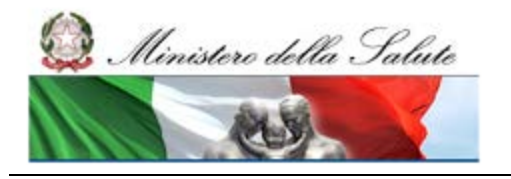

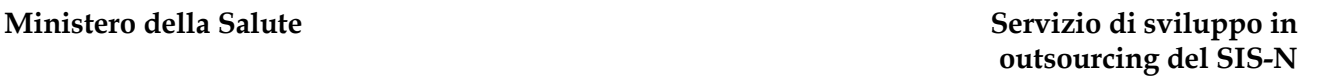

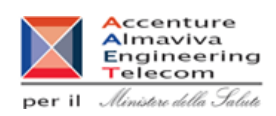

# **Banca Dati dei Dispositivi Medici**

# **Manuale Utente Profilo Fabbricante**

**Versione 8.4 13/04/2016**

Manuale Utente Profilo Fabbricante Profilo Fabbricante Pagina 1 di 502

#### **Ministero della Salute Servizio di sviluppo in**

# **outsourcing del SIS-N**

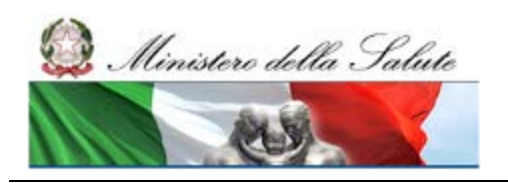

Manuale Utente

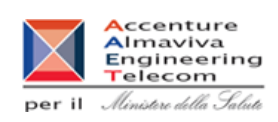

#### **Scheda informativa del documento**

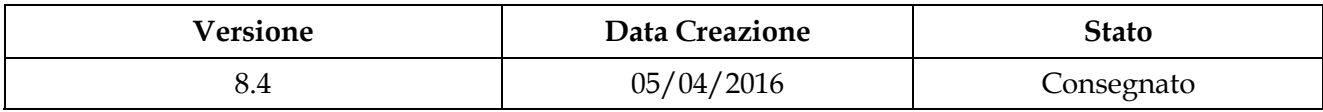

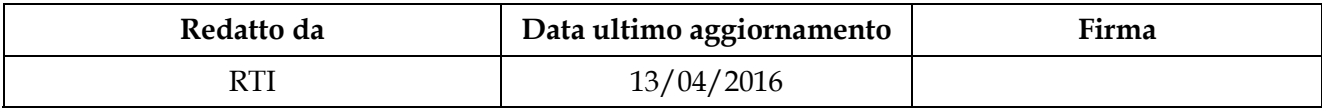

#### **Storia del documento**

*le precedenti versioni sono state sostituite dalla versione corrente*

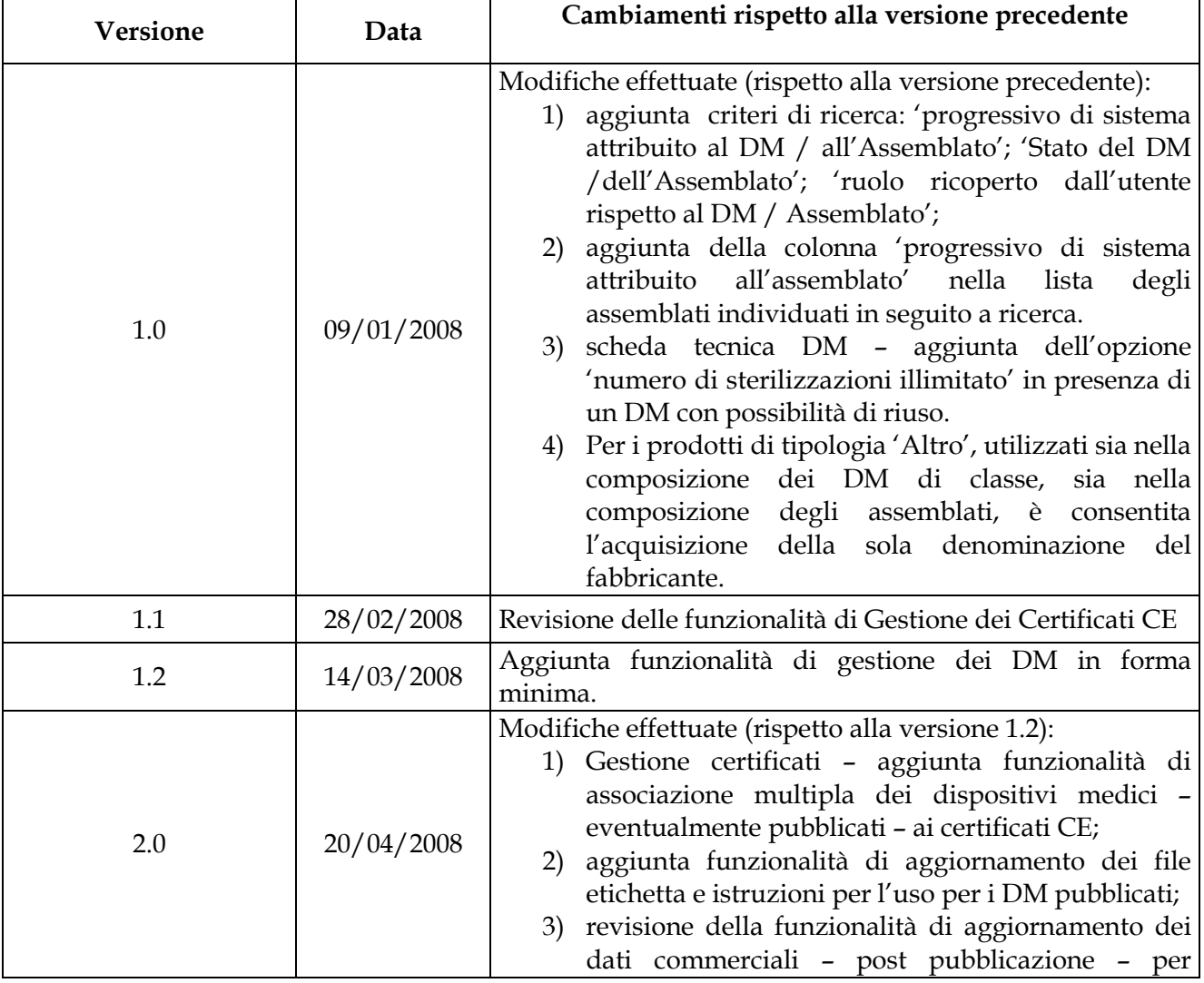

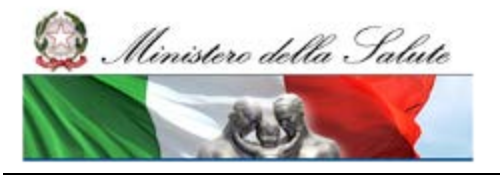

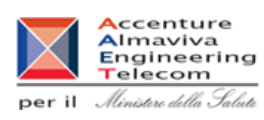

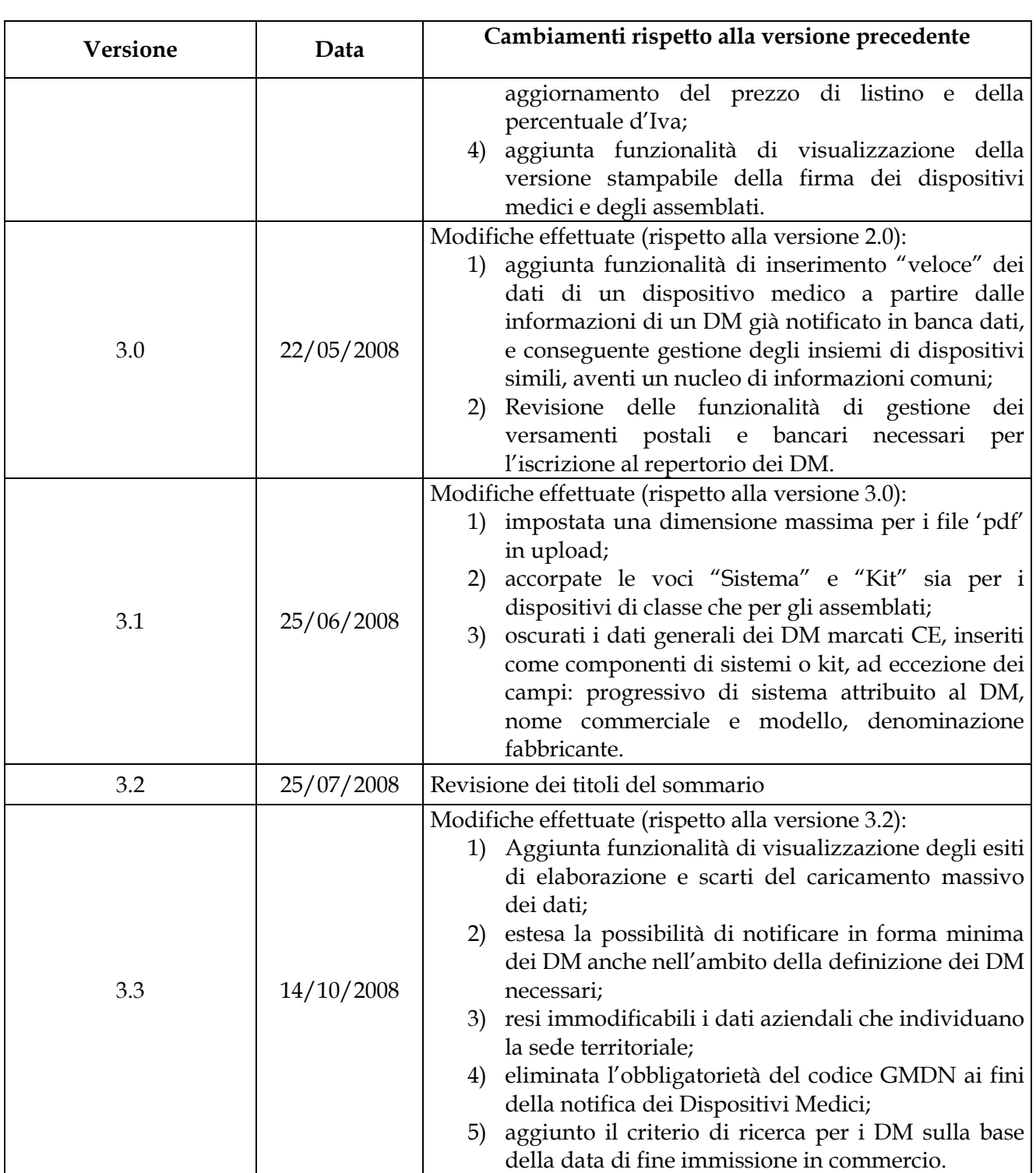

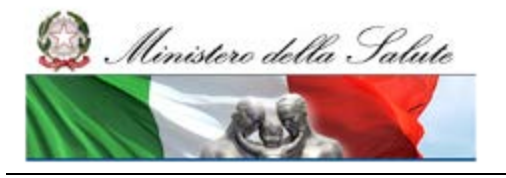

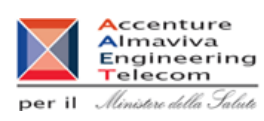

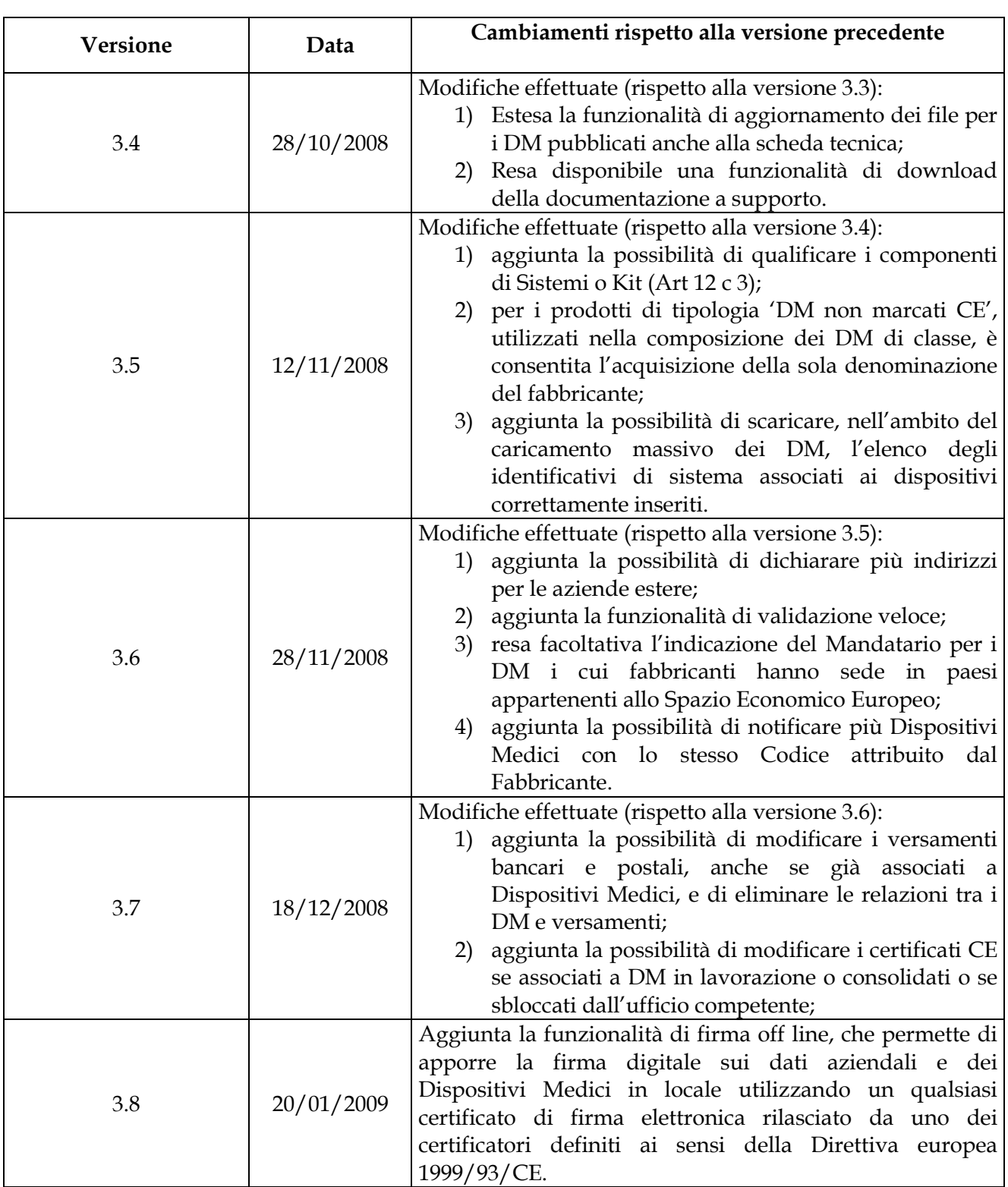

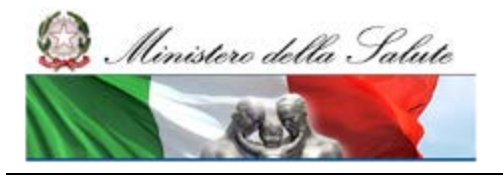

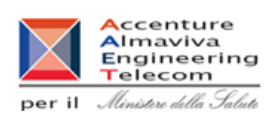

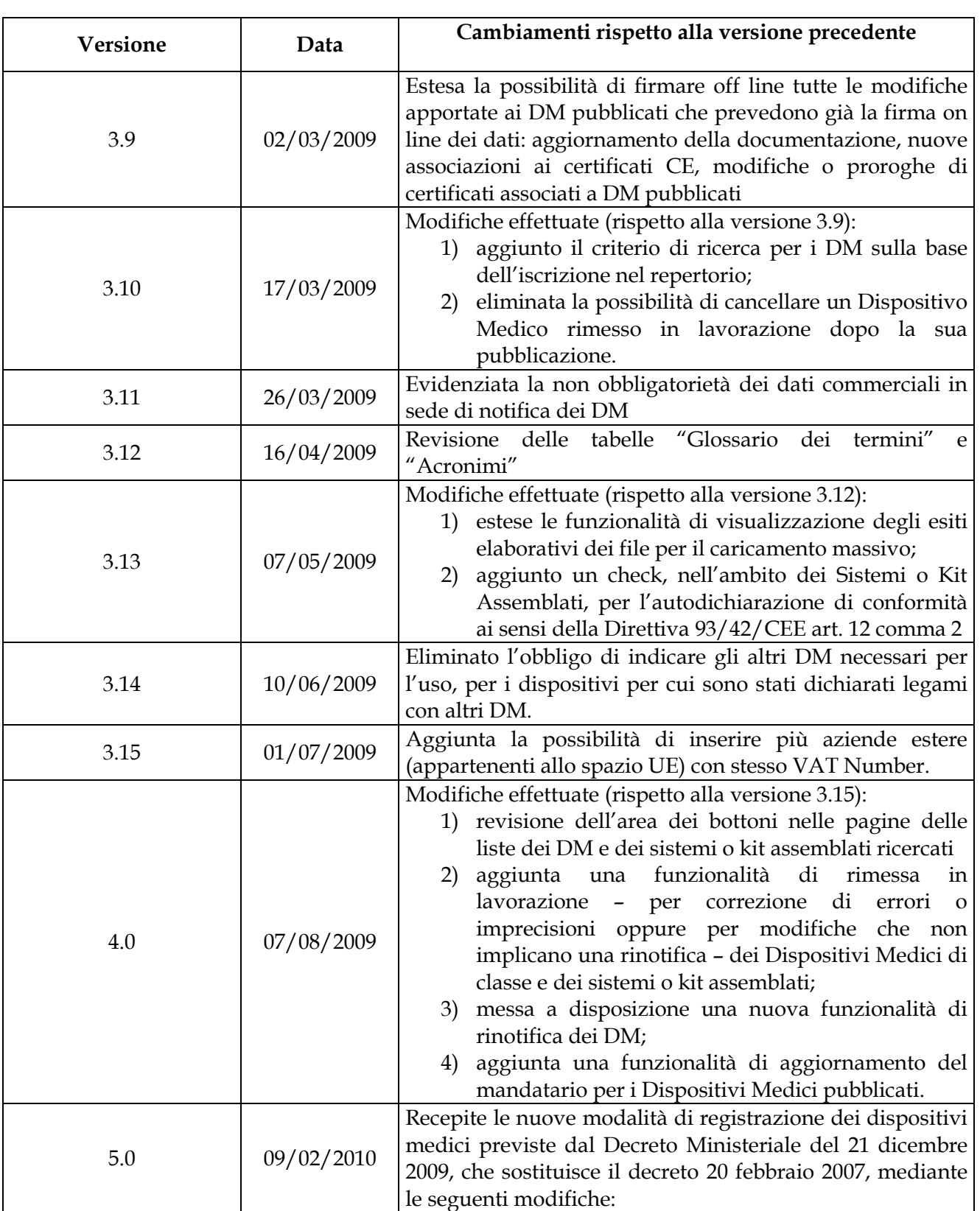

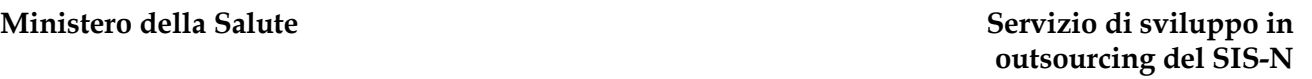

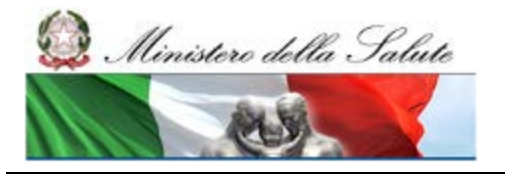

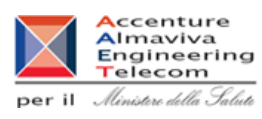

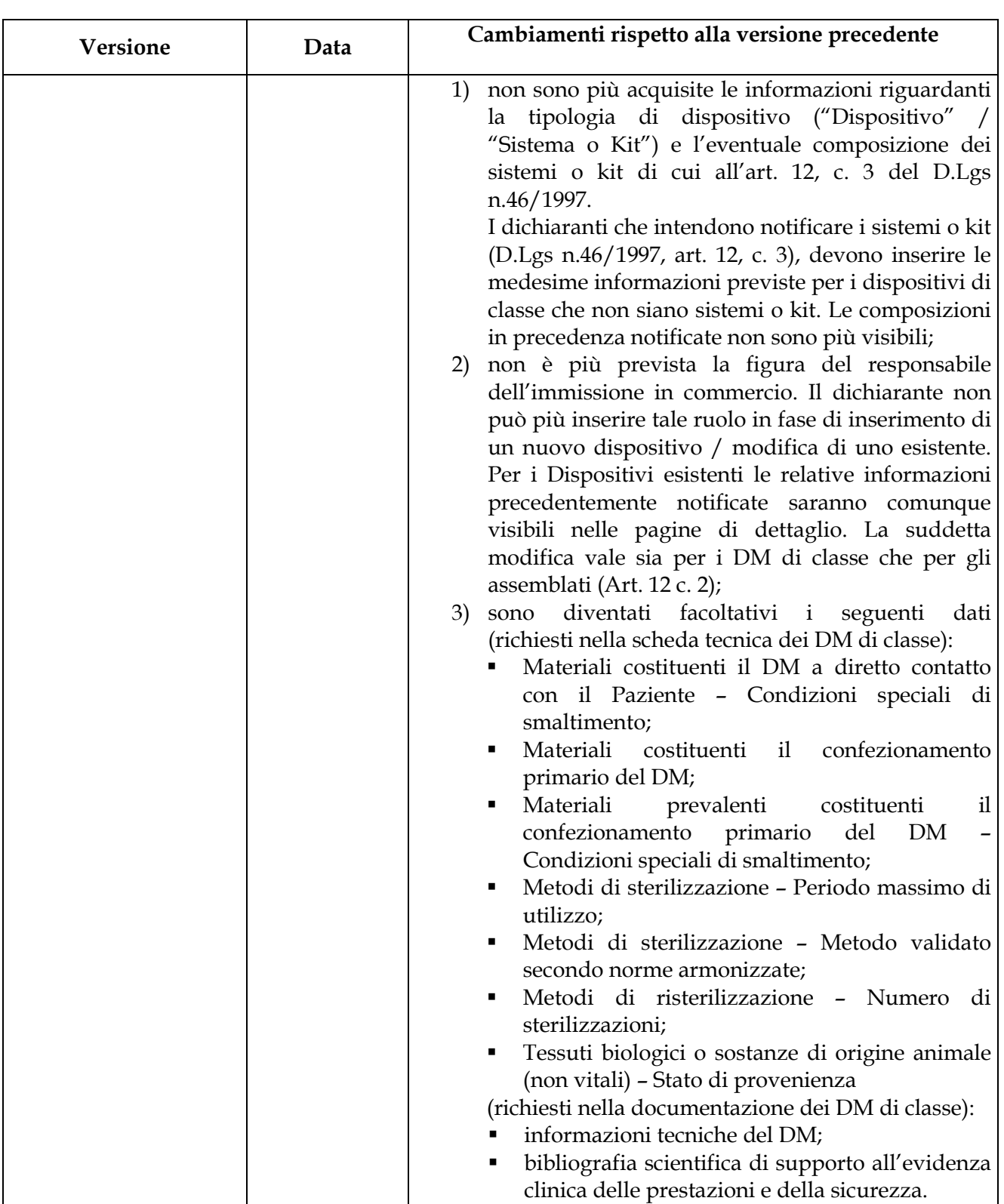

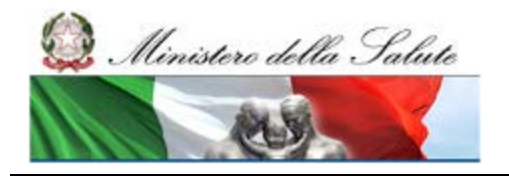

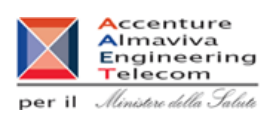

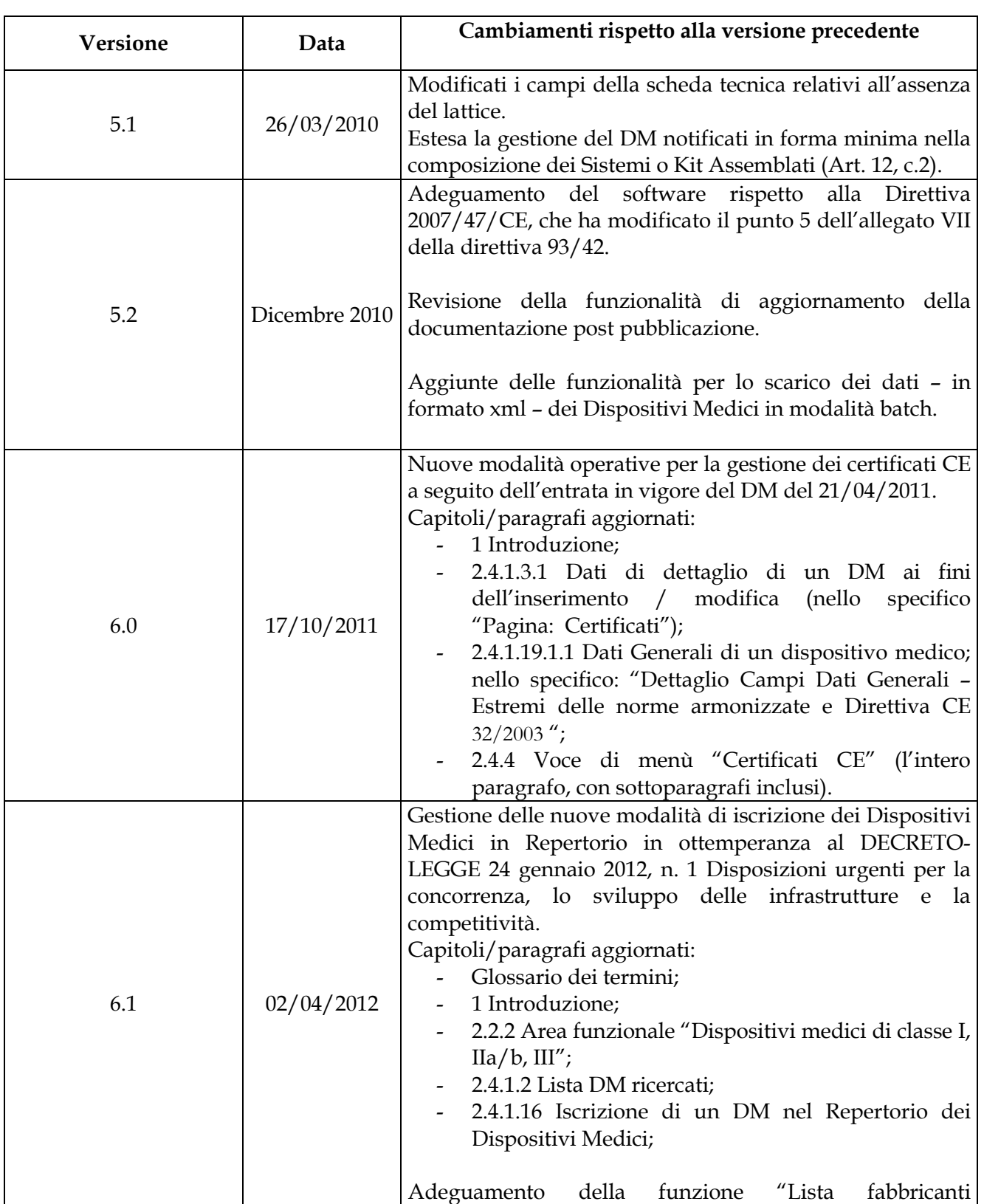

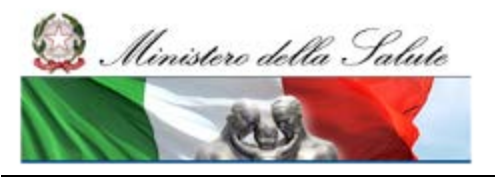

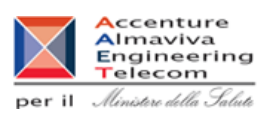

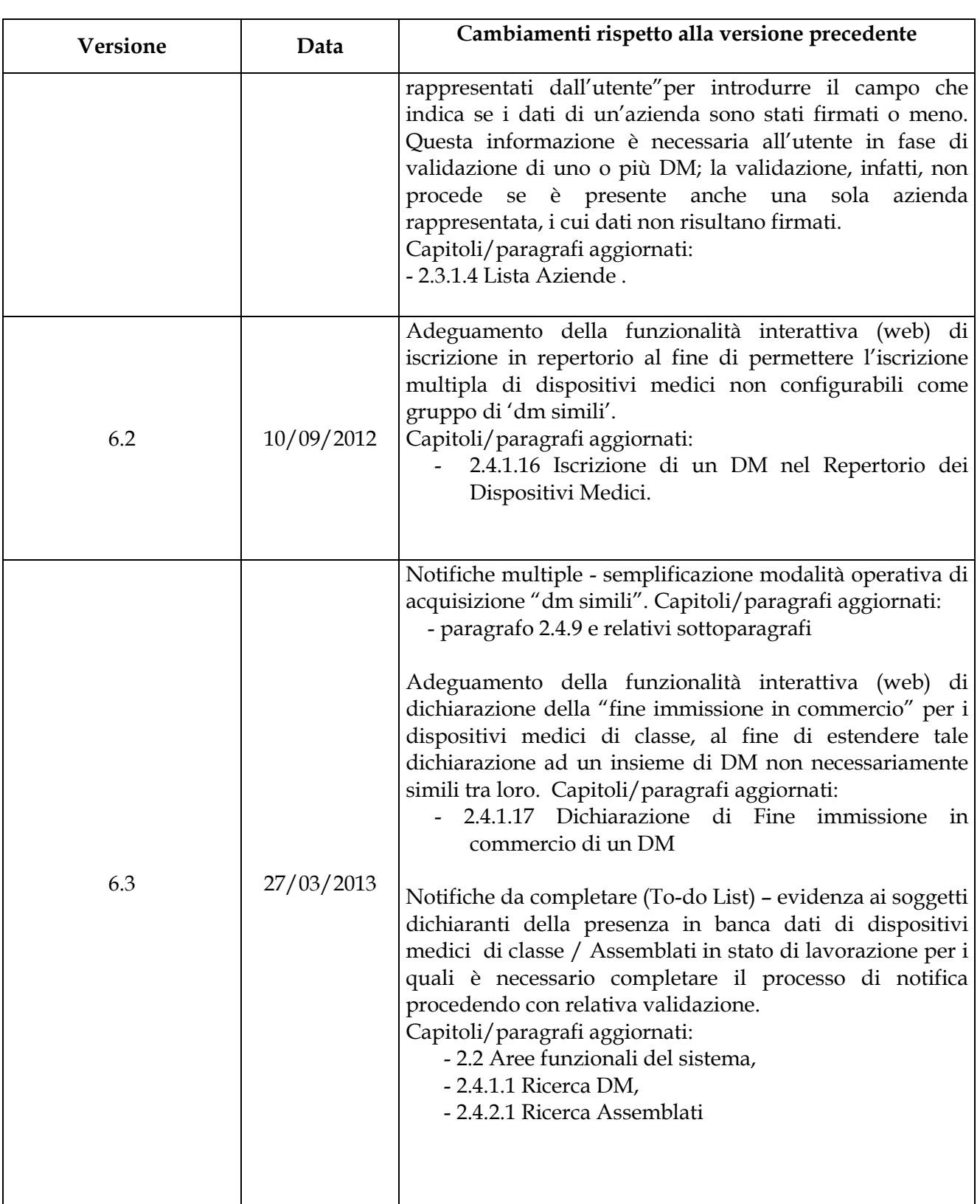

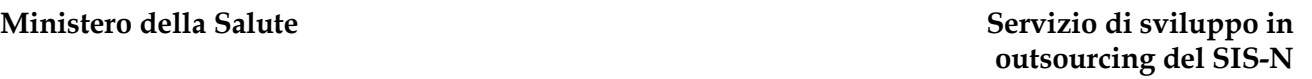

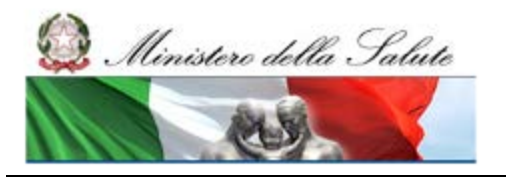

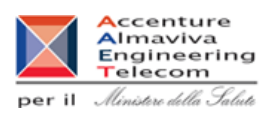

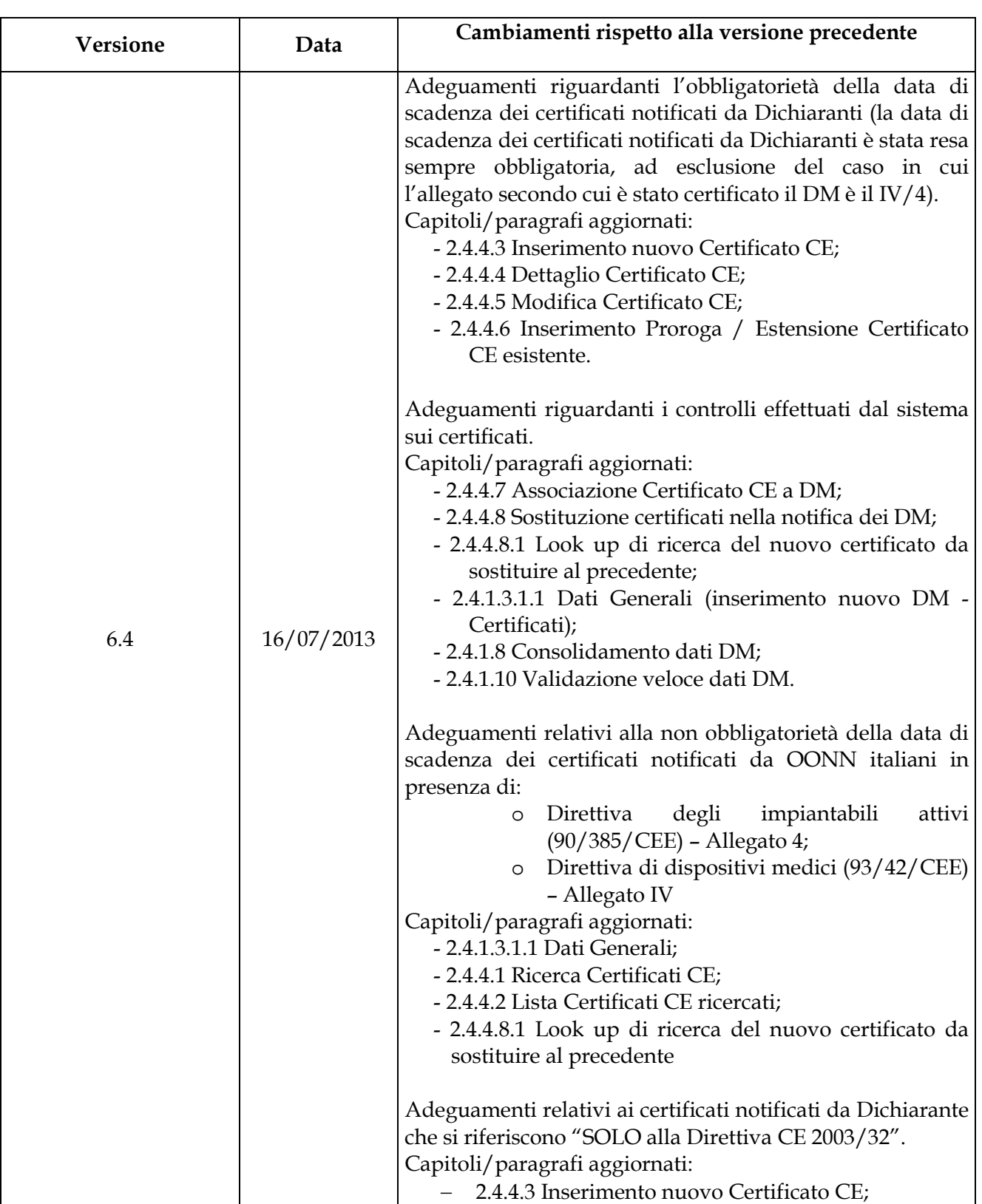

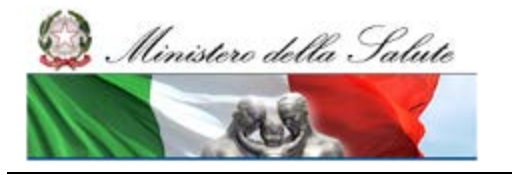

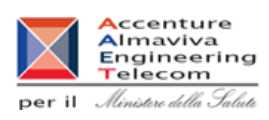

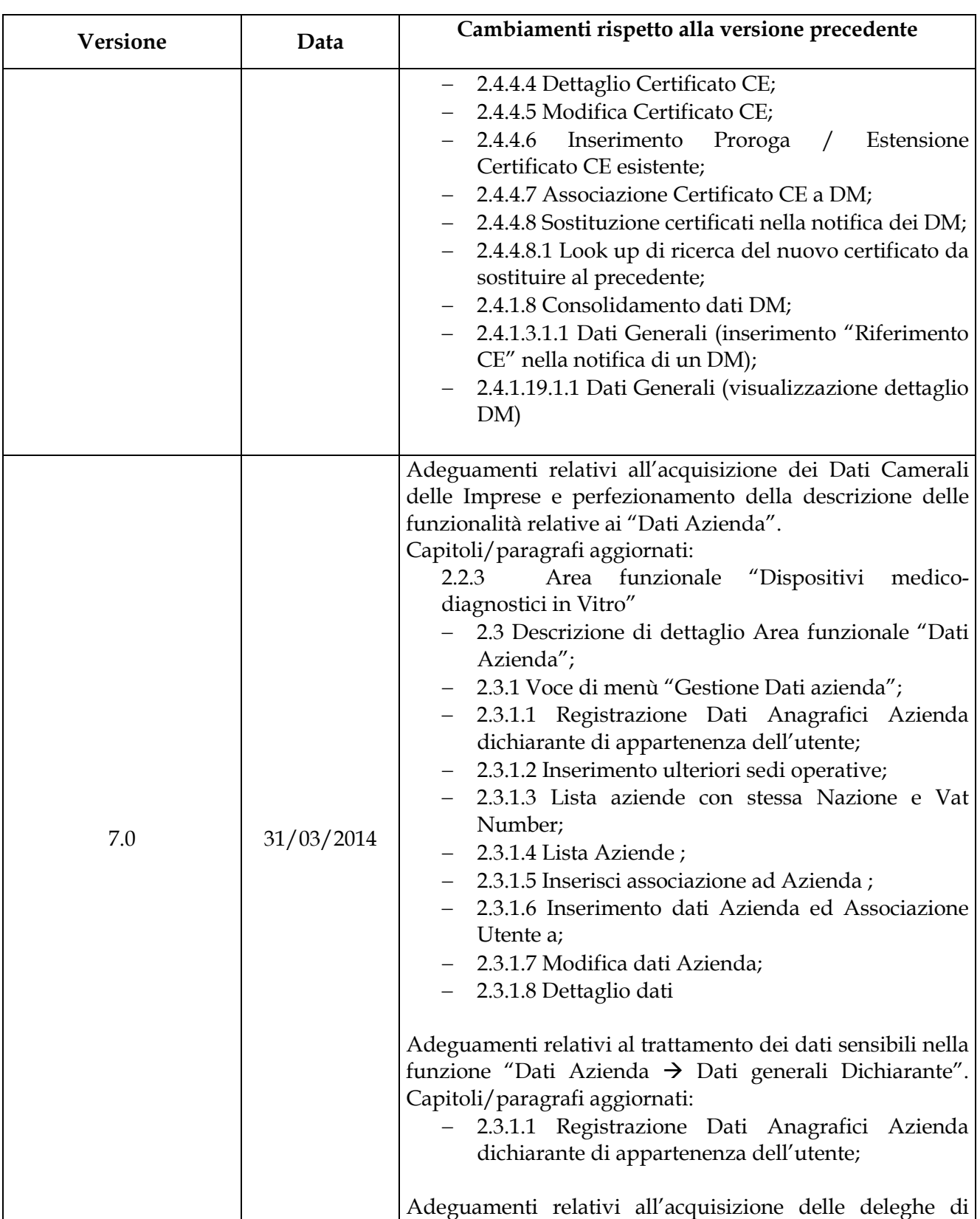

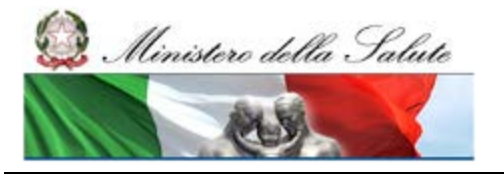

Manuale Utente

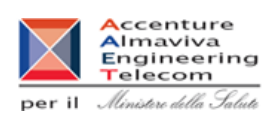

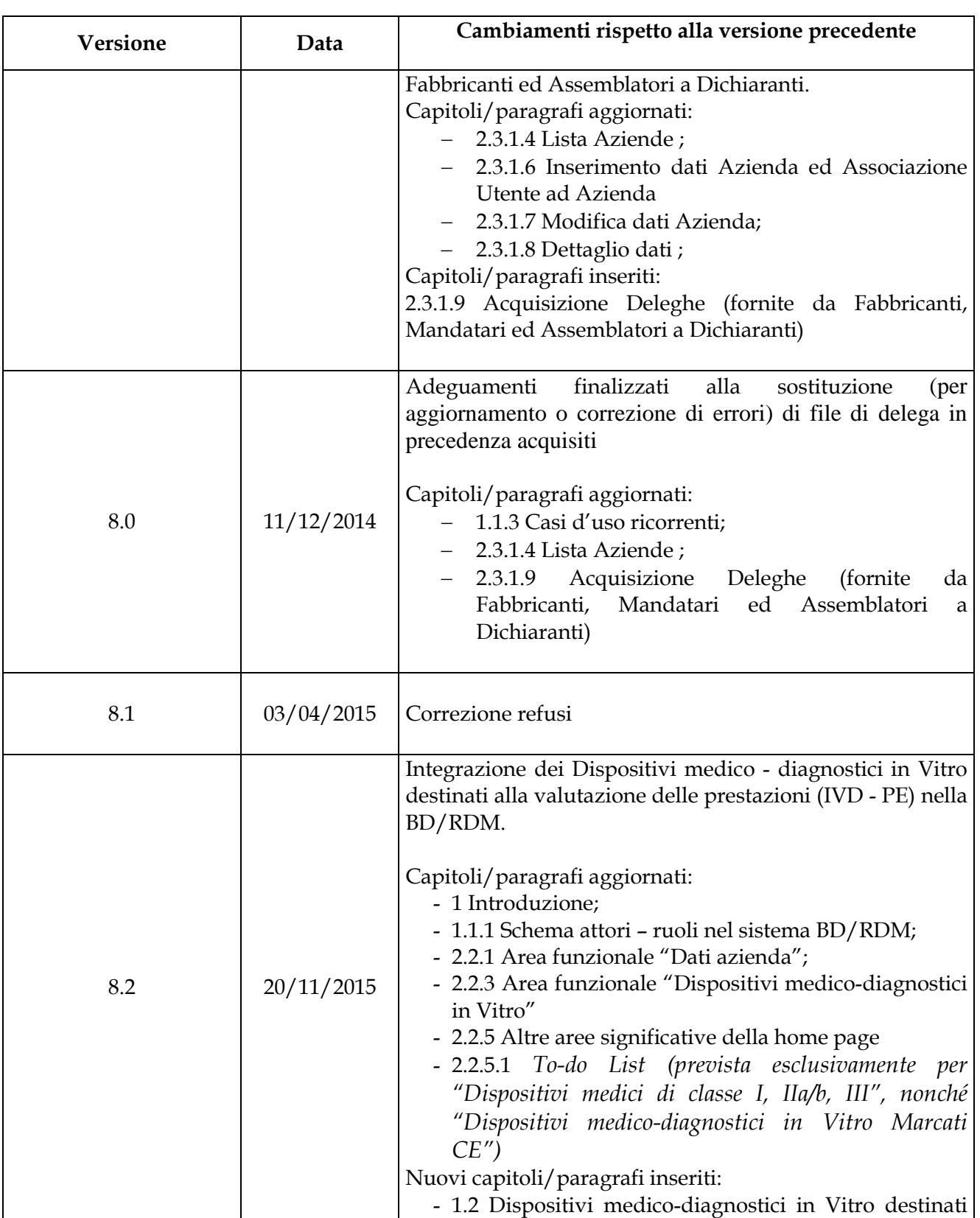

Manuale Utente Profilo Fabbricante Profilo Fabbricante Profilo Pagina 11 di 502

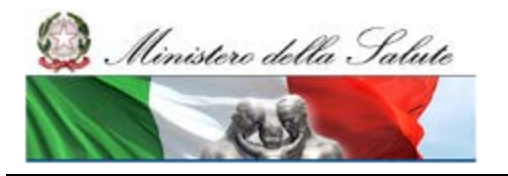

Manuale Utente

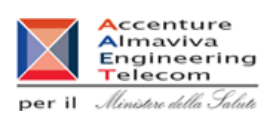

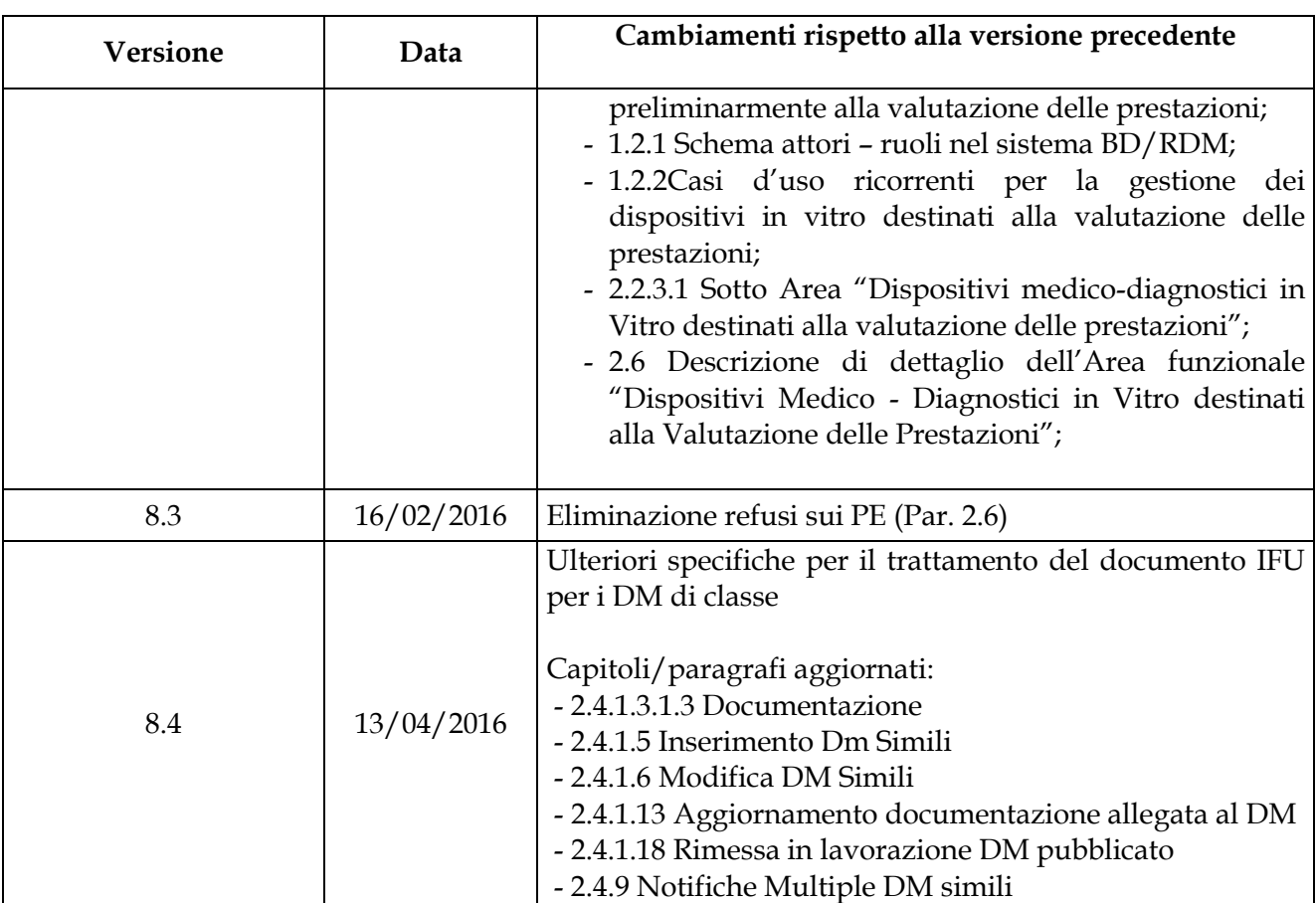

#### **Approvazione**

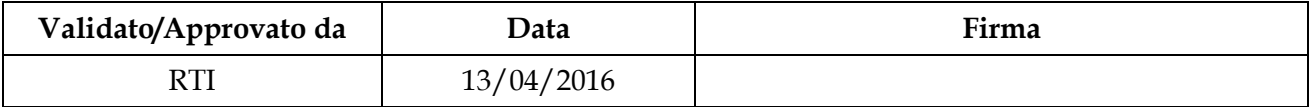

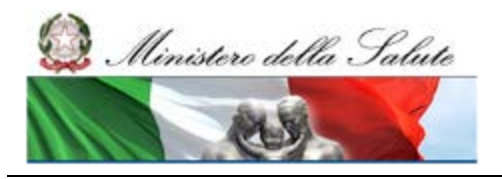

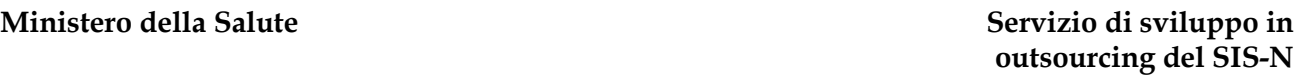

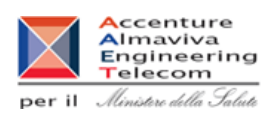

## **SOMMARIO**

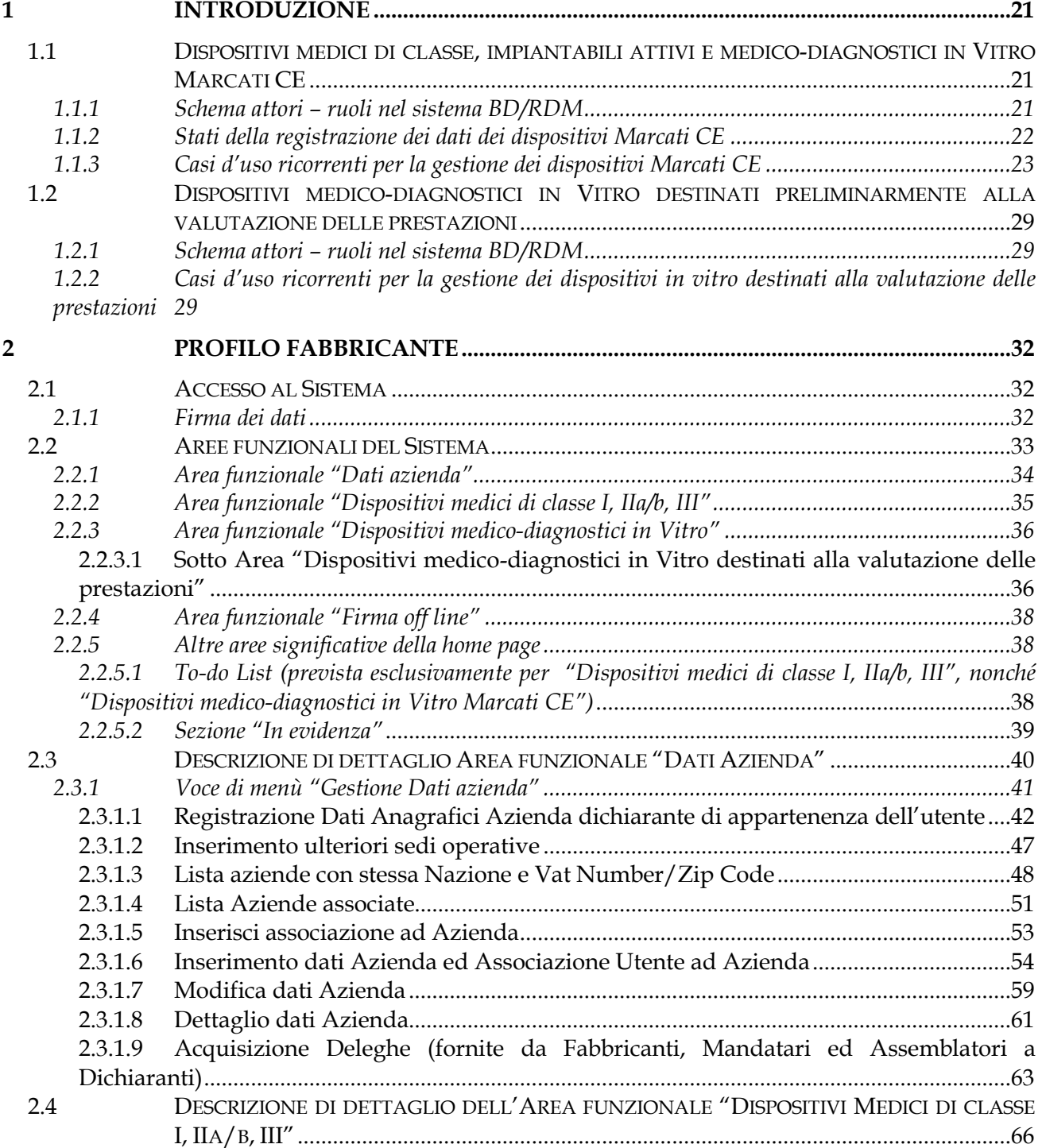

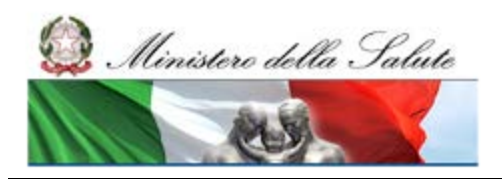

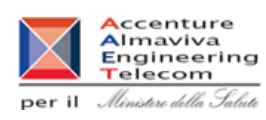

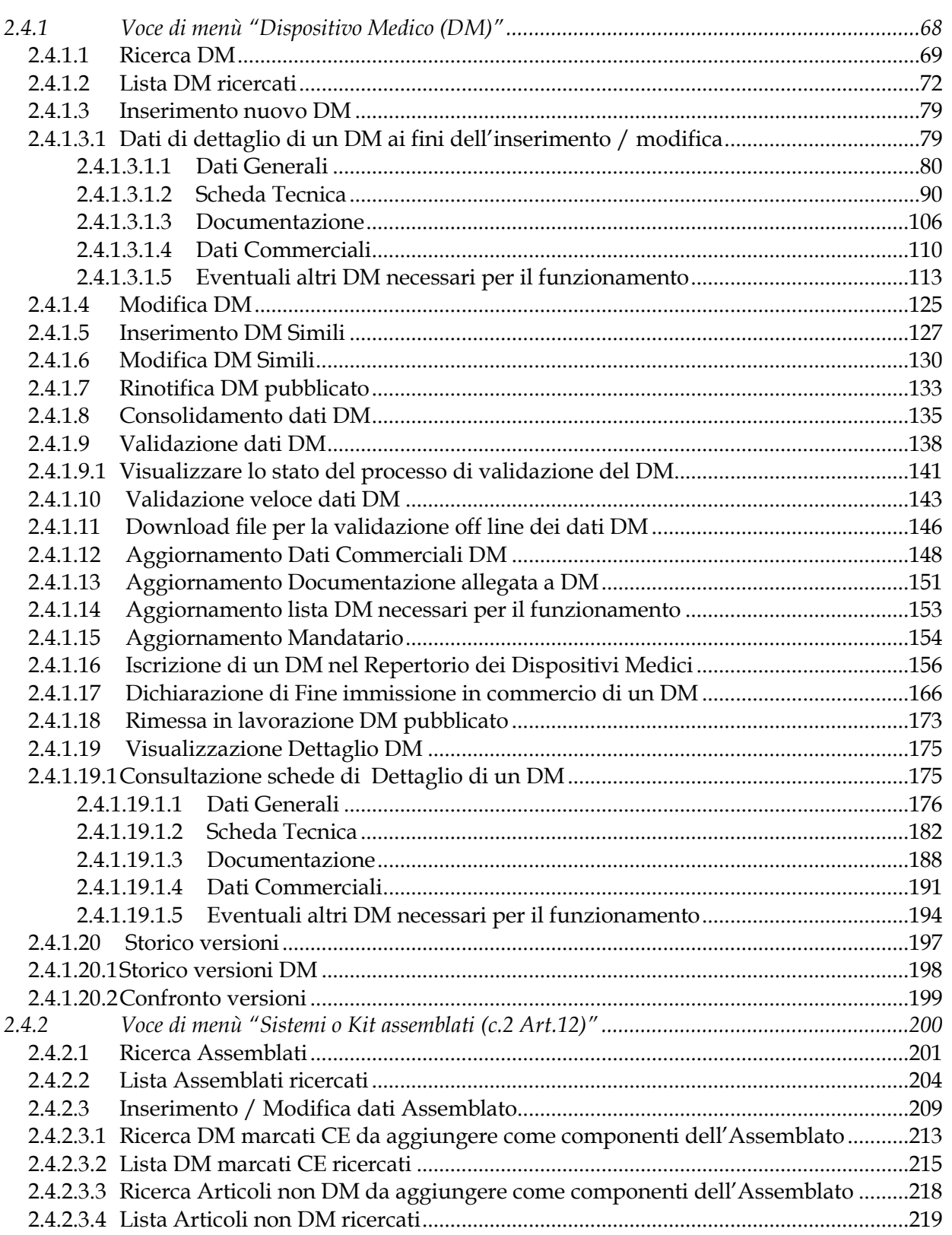

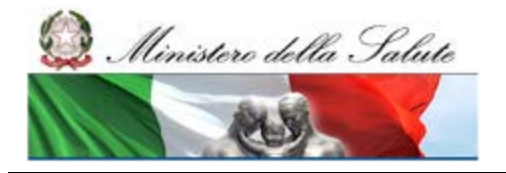

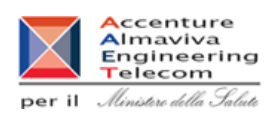

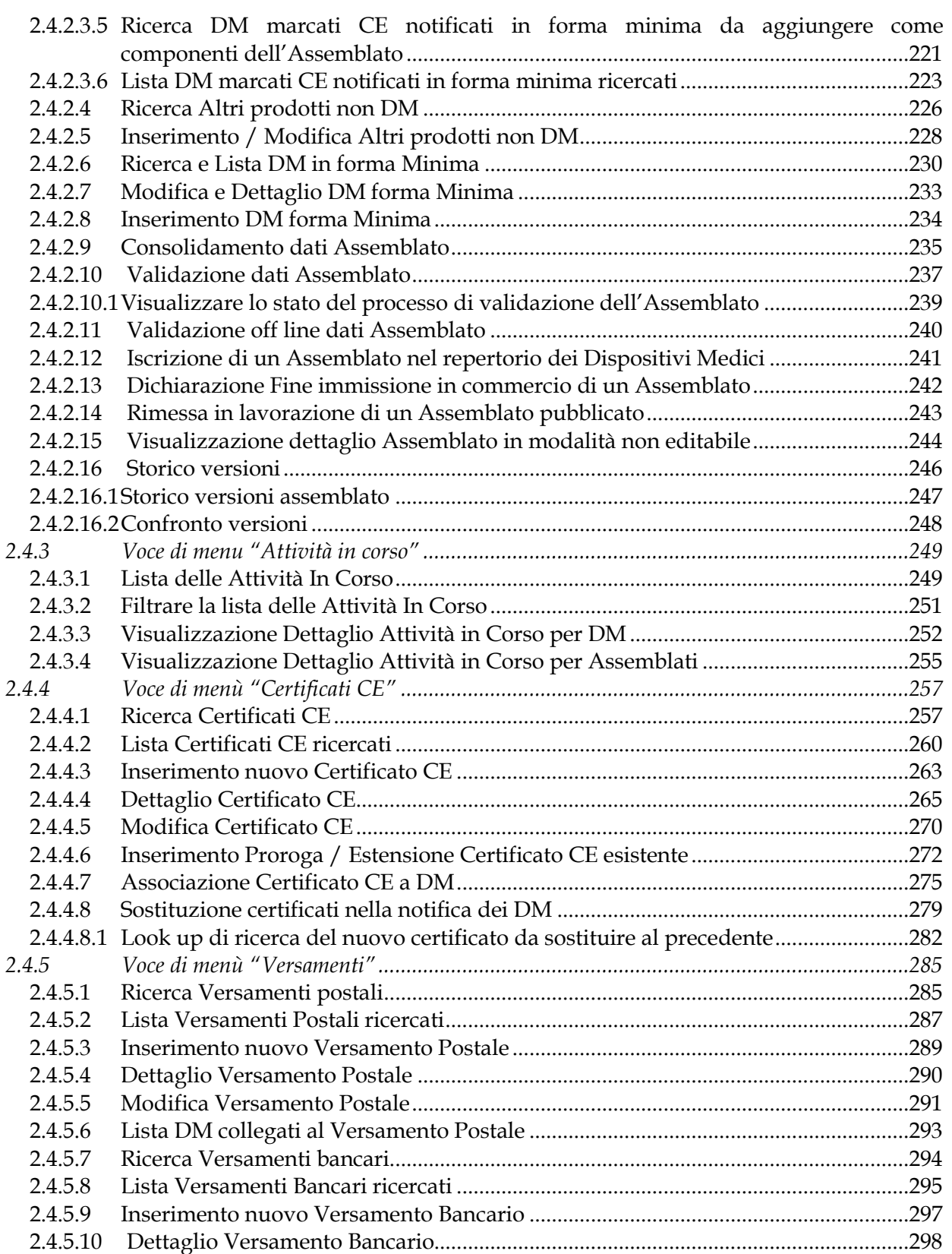

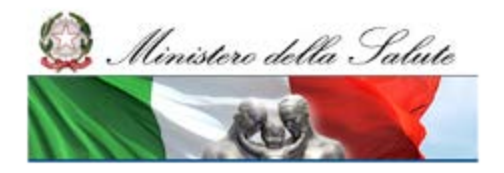

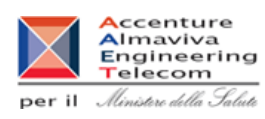

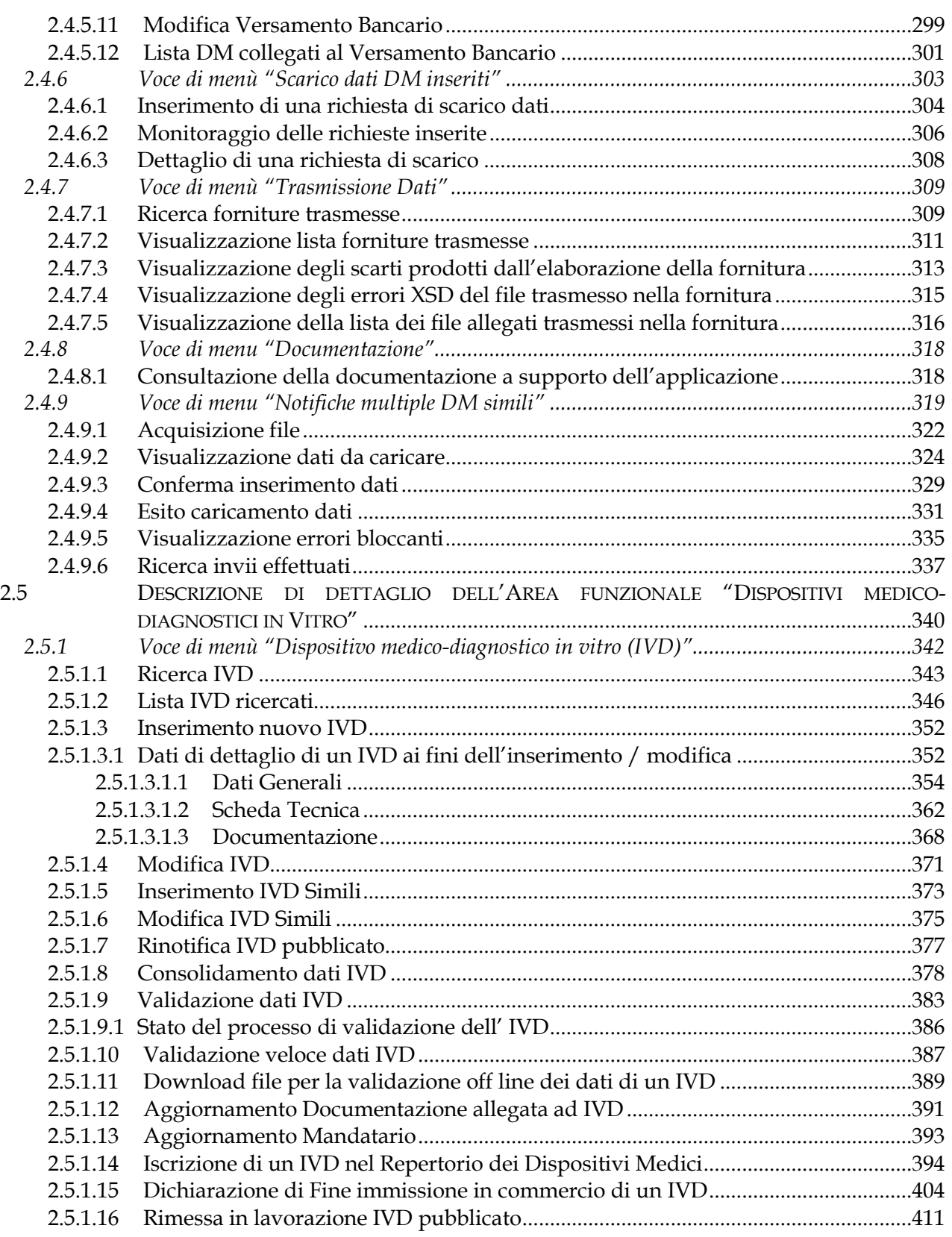

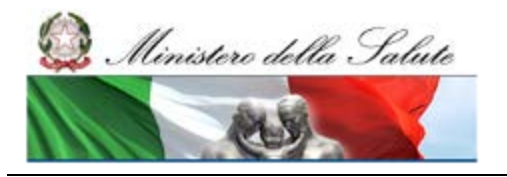

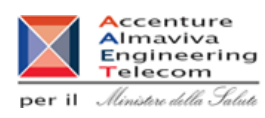

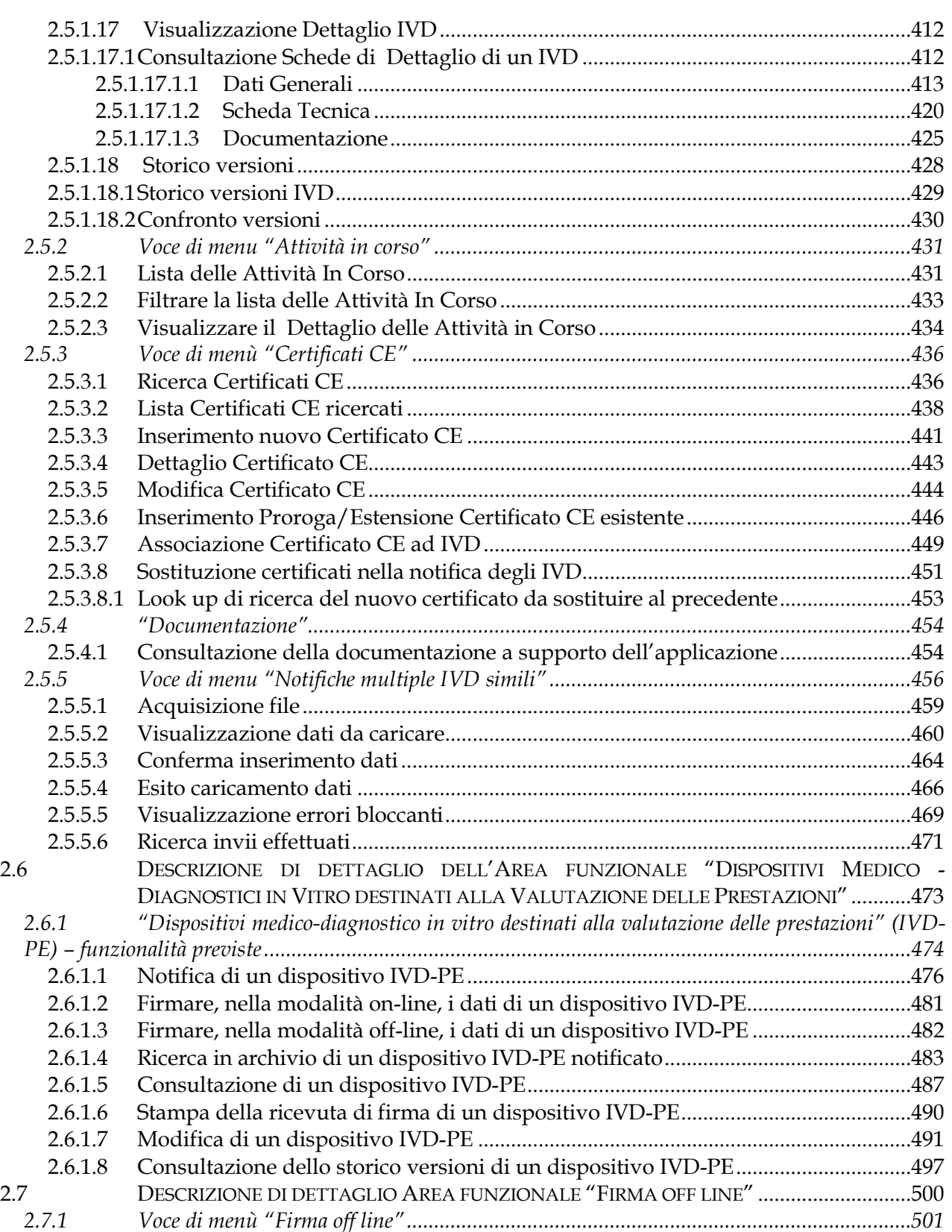

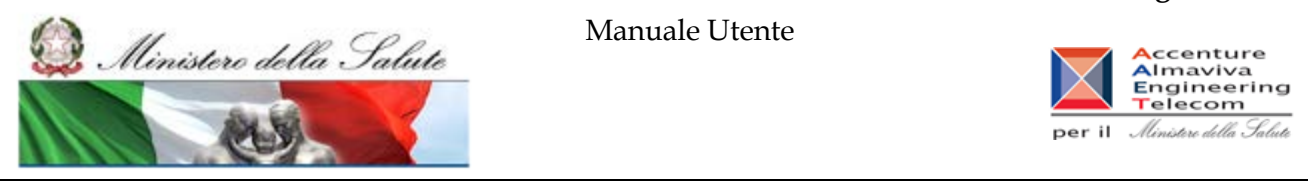

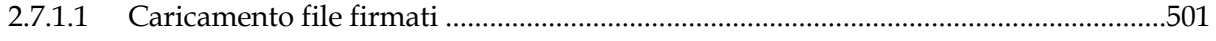

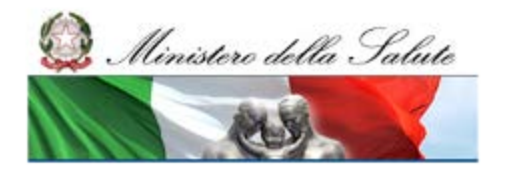

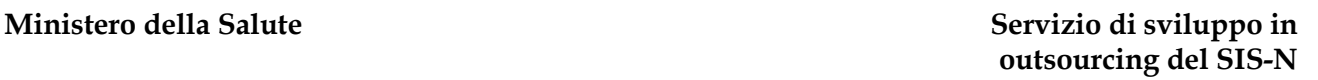

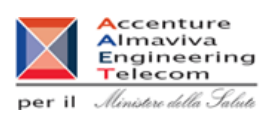

## **Glossario dei termini**

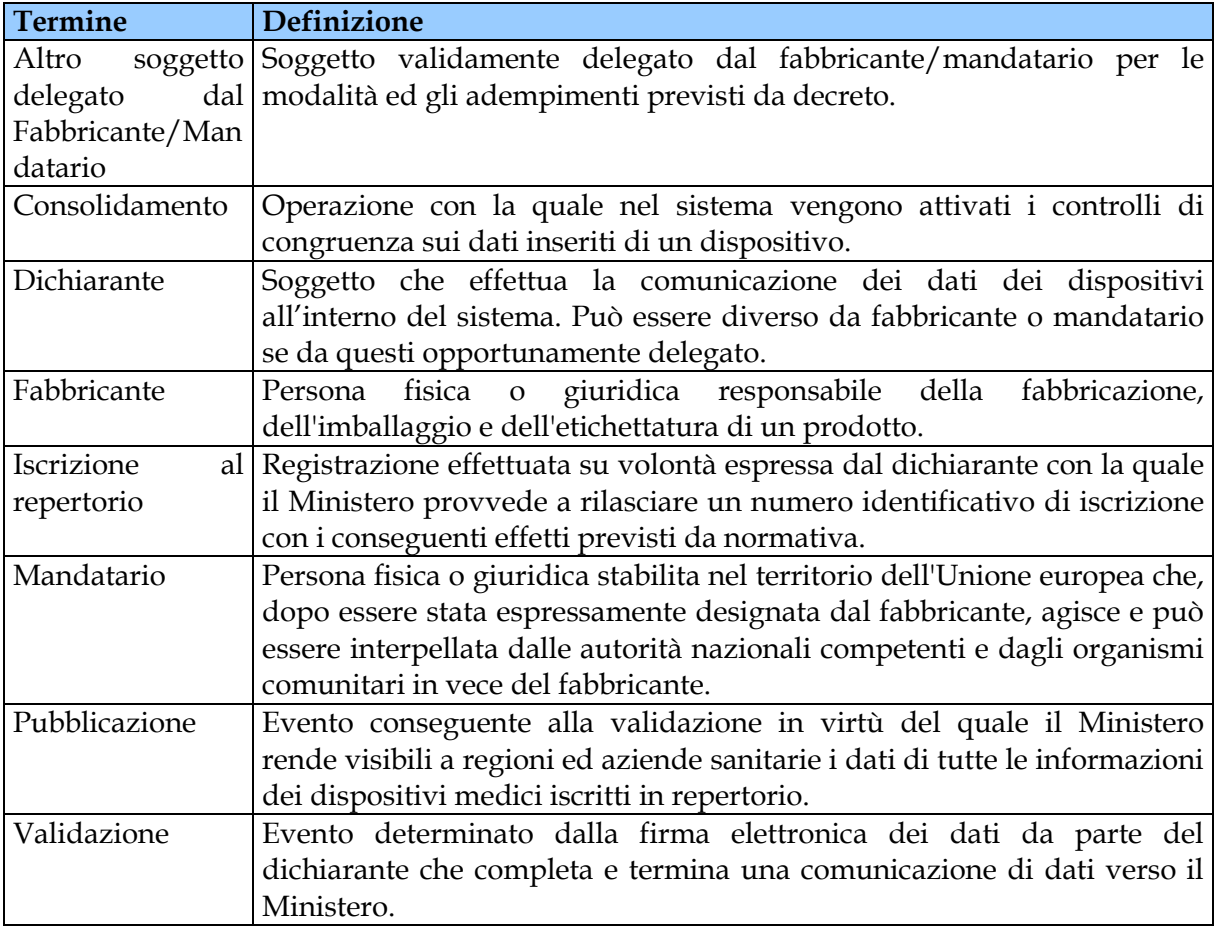

## **Acronimi**

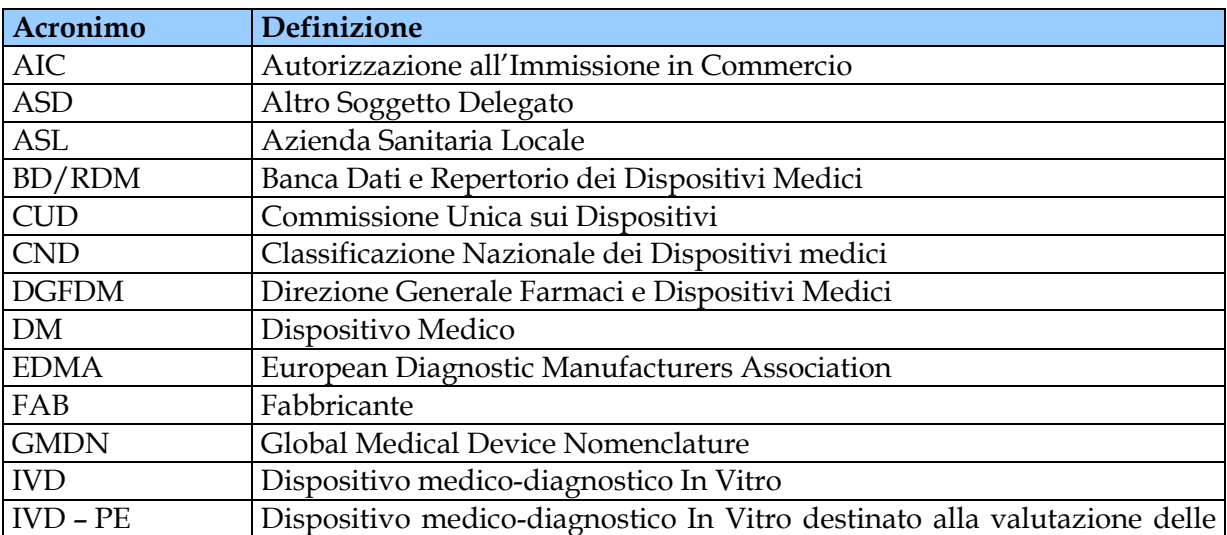

Manuale Utente Profilo Fabbricante Profilo Fabbricante Pagina 19 di 502 Versione 8.3

# $\mathcal{L}$ Ministero della Salute

Manuale Utente

#### **Ministero della Salute Servizio di sviluppo in outsourcing del SIS-N**

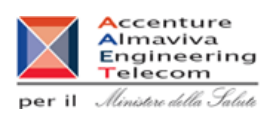

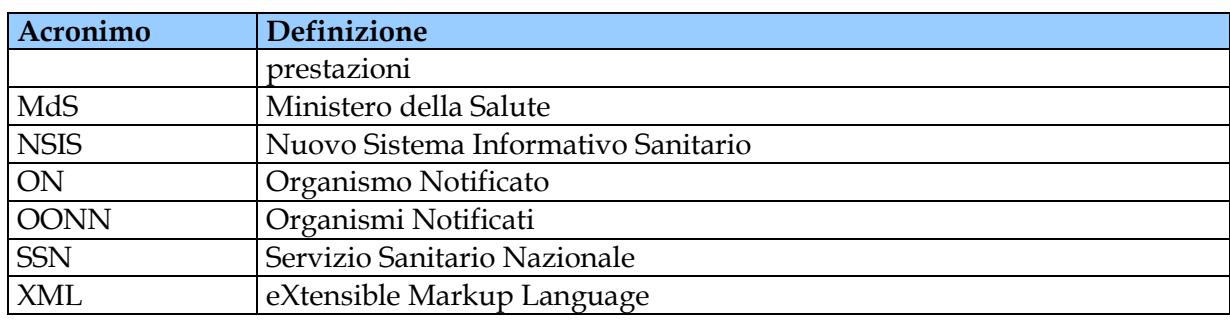

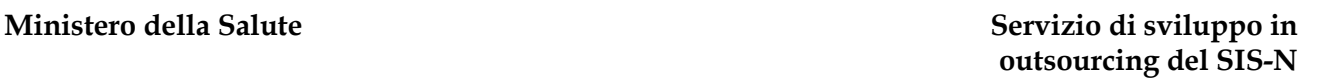

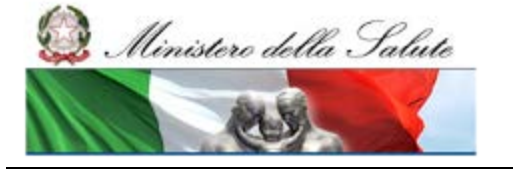

**A**ccenture<br>Almaviva<br>Engineering<br>Telecom per il Ministere della Saluti

#### <span id="page-20-0"></span>**1 Introduzione**

Il sistema "Banca Dati e Repertorio dei Dispositivi Medici (BD/RDM)", in accordo con quanto stabilito dalla vigente normativa in tema di dispositivi medici, fornisce le funzionalità utili ai fini della:

- registrazione ed iscrizione in repertorio dei dispositivi di classe, impiantabili attivi e medicodiagnostici in Vitro da parte dei Fabbricanti, Mandatari ed altri soggetti da essi validamente delegati ,
- aggiornamento e modifica dei dati di tali dispositivi da parte dei suddetti soggetti,
- consultazione dei dati da parte di vari attori del SSN nell'ambito delle proprie finalità e competenze,
- registrazione ed eventuale modifica dei dispositivi medico diagnostici in vitro destinati inizialmente alla valutazione delle prestazioni prima dello loro immissione in commercio

#### <span id="page-20-2"></span>*1.1 Dispositivi medici di classe, impiantabili attivi e medico-diagnostici in Vitro Marcati CE*

#### <span id="page-20-1"></span>**1.1.1 Schema attori – ruoli nel sistema BD/RDM**

La figura seguente offre una panoramica sul sistema in termini dei diversi attori coinvolti con rispettivi ruoli e obiettivi e si intende applicabile ai soli dispositivi medici Marcati CE

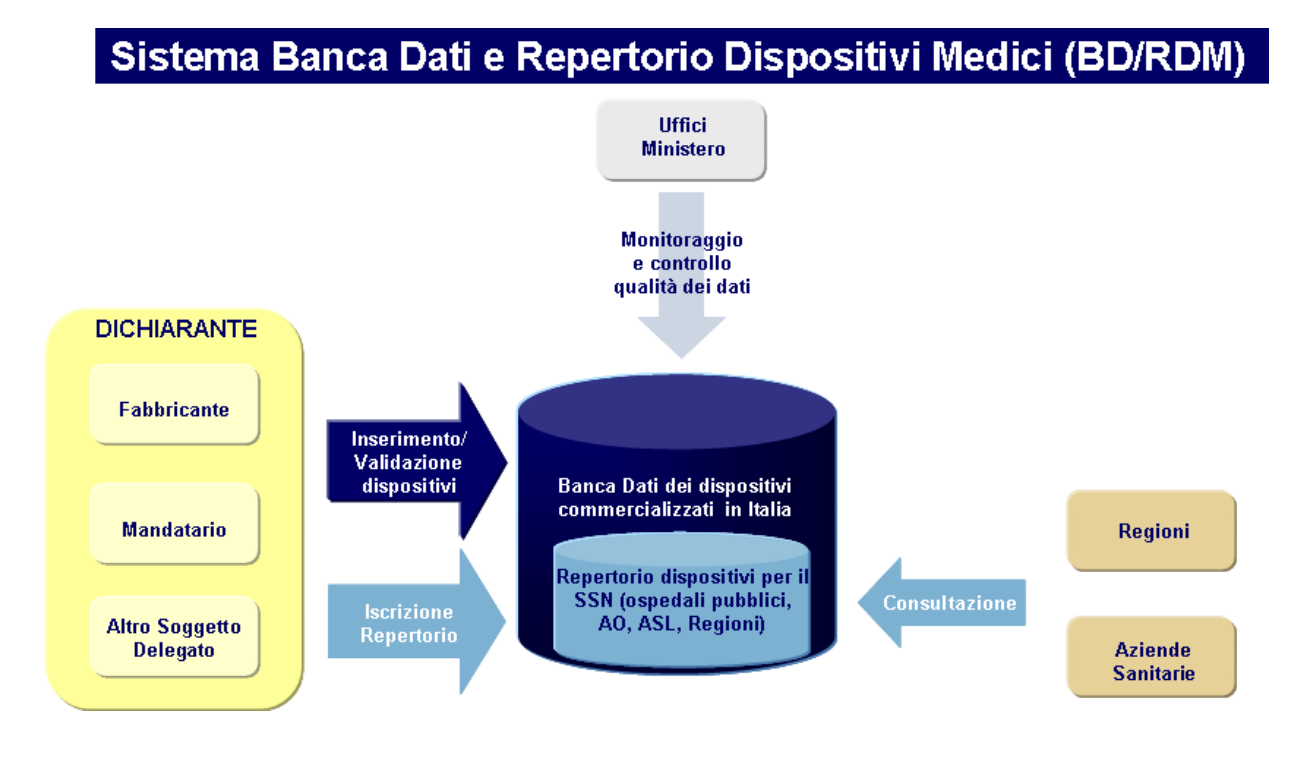

Manuale Utente Profilo Fabbricante Pagina 21 di 502 Versione 8.3

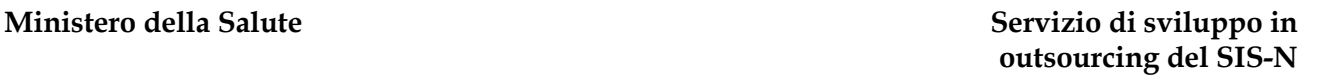

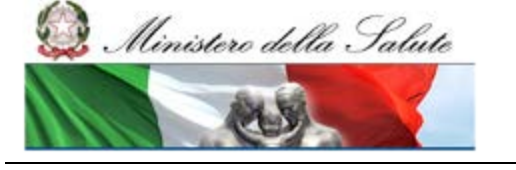

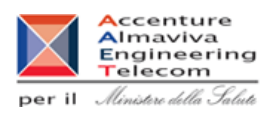

#### <span id="page-21-0"></span>**1.1.2 Stati della registrazione dei dati dei dispositivi Marcati CE**

Scopo di questo documento è di fornire la descrizione di dettaglio delle singole funzionalità previste nel sistema per il profilo applicativo "Fabbricante", ovvero per i Fabbricanti, Mandatari ed altri soggetti da essi validamente delegati.

Per una migliore comprensione delle stesse è utile sapere che la registrazione dei dati dei dispositivi passa attraverso una serie di stati:

- "In lavorazione", attribuito al primo inserimento dei dati e all'eventuale modifica degli stessi,
- "Consolidato", attribuito nel caso di superamento dell'operazione di Consolidamento (vd. Glossario),
- "Validato", attribuito in caso di Validazione dei dati (vd. Glossario). E' l'ultimo stato direttamente legato all'attività del dichiarante,
- "Pubblicato", attribuito automaticamente dal sistema alla Pubblicazione dei dati.

Si evidenzia che ad ogni stato è associata una caratteristica/modalità di modificabilità dei dati.

## Cambiamento di stato dei Dispositivi Medici

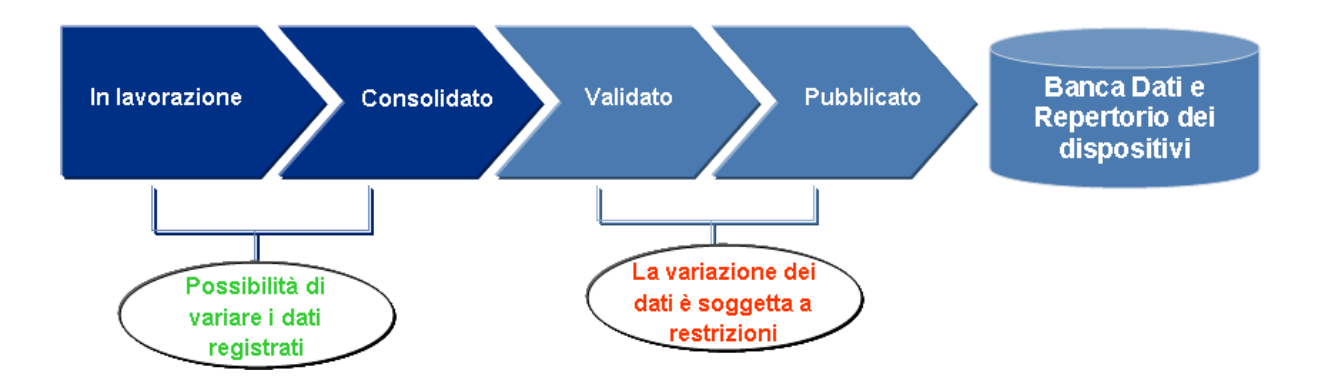

**Ministero della Salute Servizio di sviluppo in outsourcing del SIS-N**

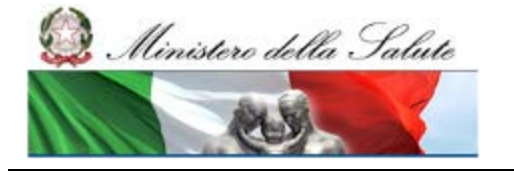

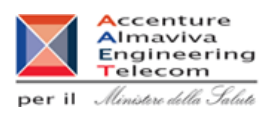

## <span id="page-22-0"></span>**1.1.3 Casi d'uso ricorrenti per la gestione dei dispositivi Marcati CE**

Nella seguente tabella si vuole fornire agli utenti del profilo Fabbricante un percorso di lettura del manuale utente possibilmente semplificato e guidato.

Ad alcune finalità ricorrenti del processo di registrazione dei dispositivi si associano le funzionalità di supporto previste dal sistema. Più in particolare la colonna:

- **"Finalità"** riporta casistiche ricorrenti per gli utenti nel processo di registrazione dei dispositivi,
- **"Cosa fare"** per ogni casistica descrive per step eventualmente multipli/successivi cosa è necessario fare a sistema,
- **"Funzione"** per ogni step riporta l'indicazione del nome della funzione utilizzabile e del paragrafo del manuale in cui è descritta.

Per alcuni termini ricorrenti si rimanda al glossario e agli acronimi all'inizio del documento.

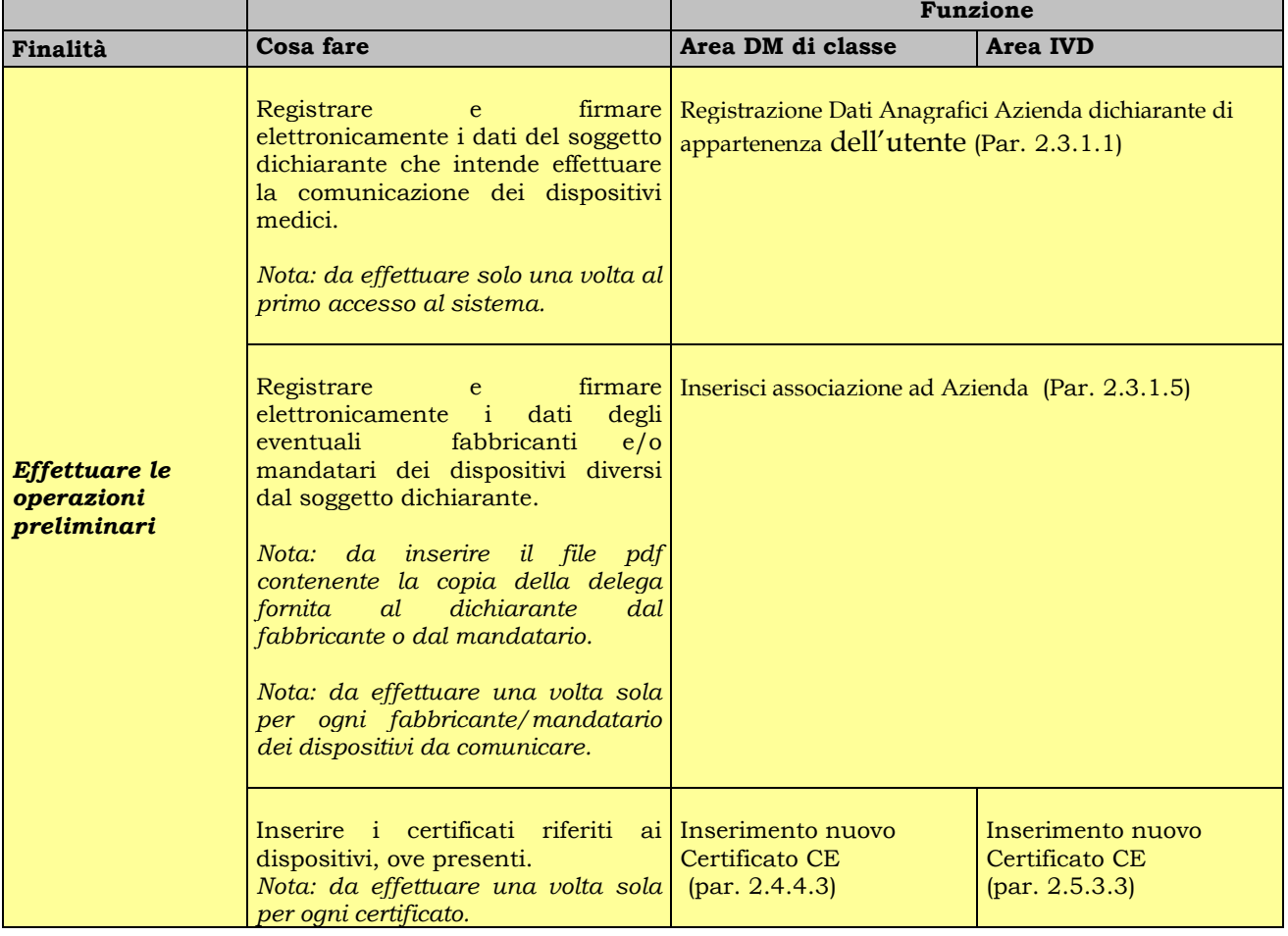

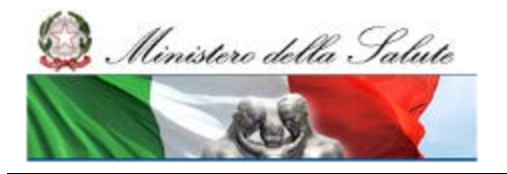

#### **Ministero della Salute Servizio di sviluppo in outsourcing del SIS-N**

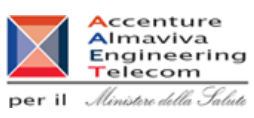

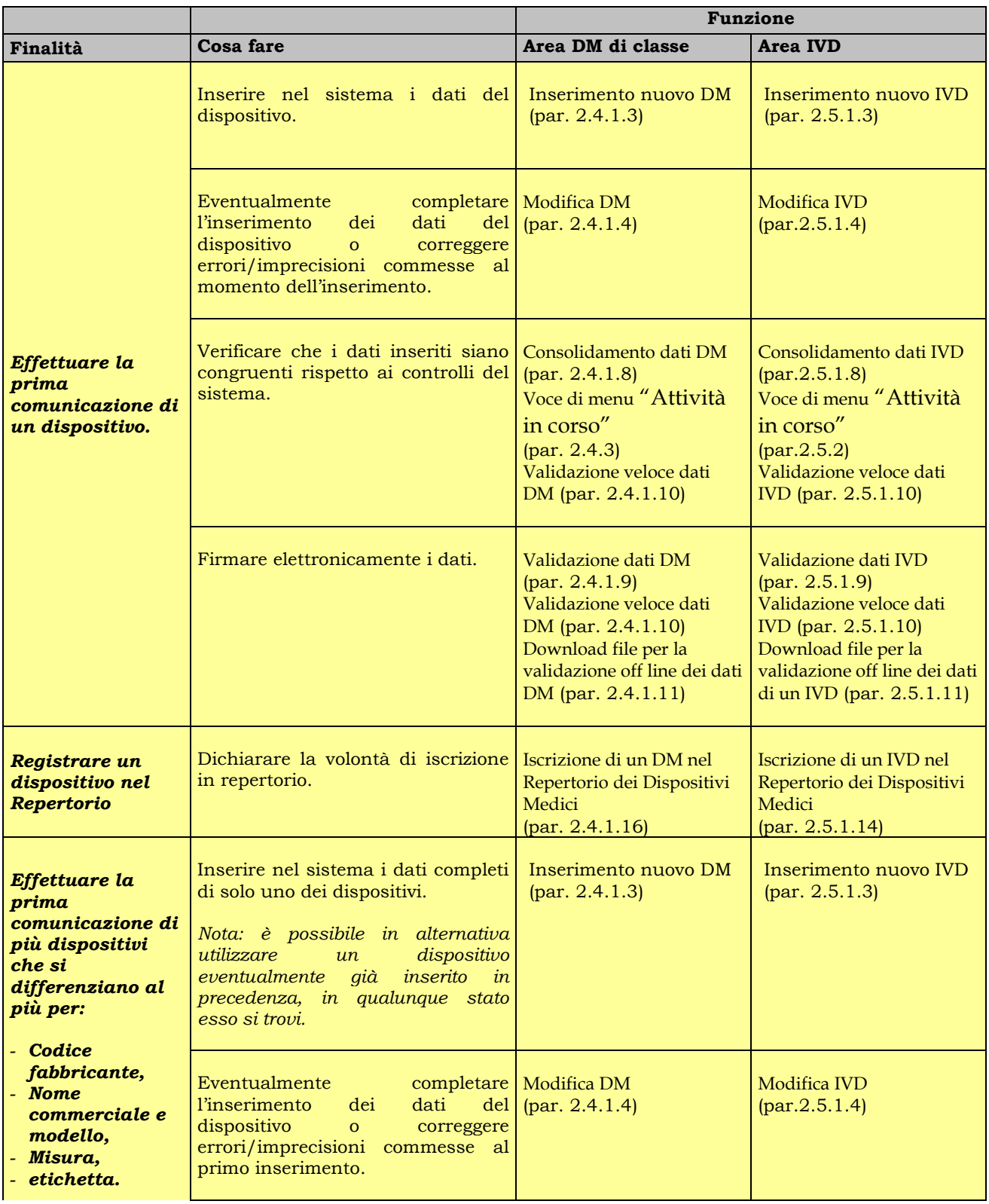

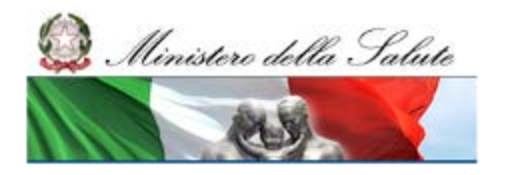

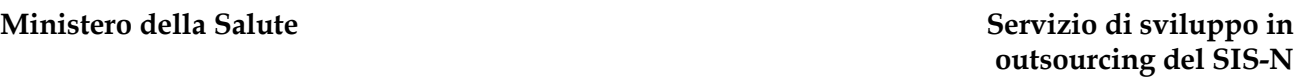

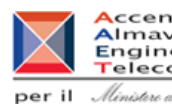

Accenture<br>
Almaviva<br>
Engineering<br>
Per il *Ministro della Salute* 

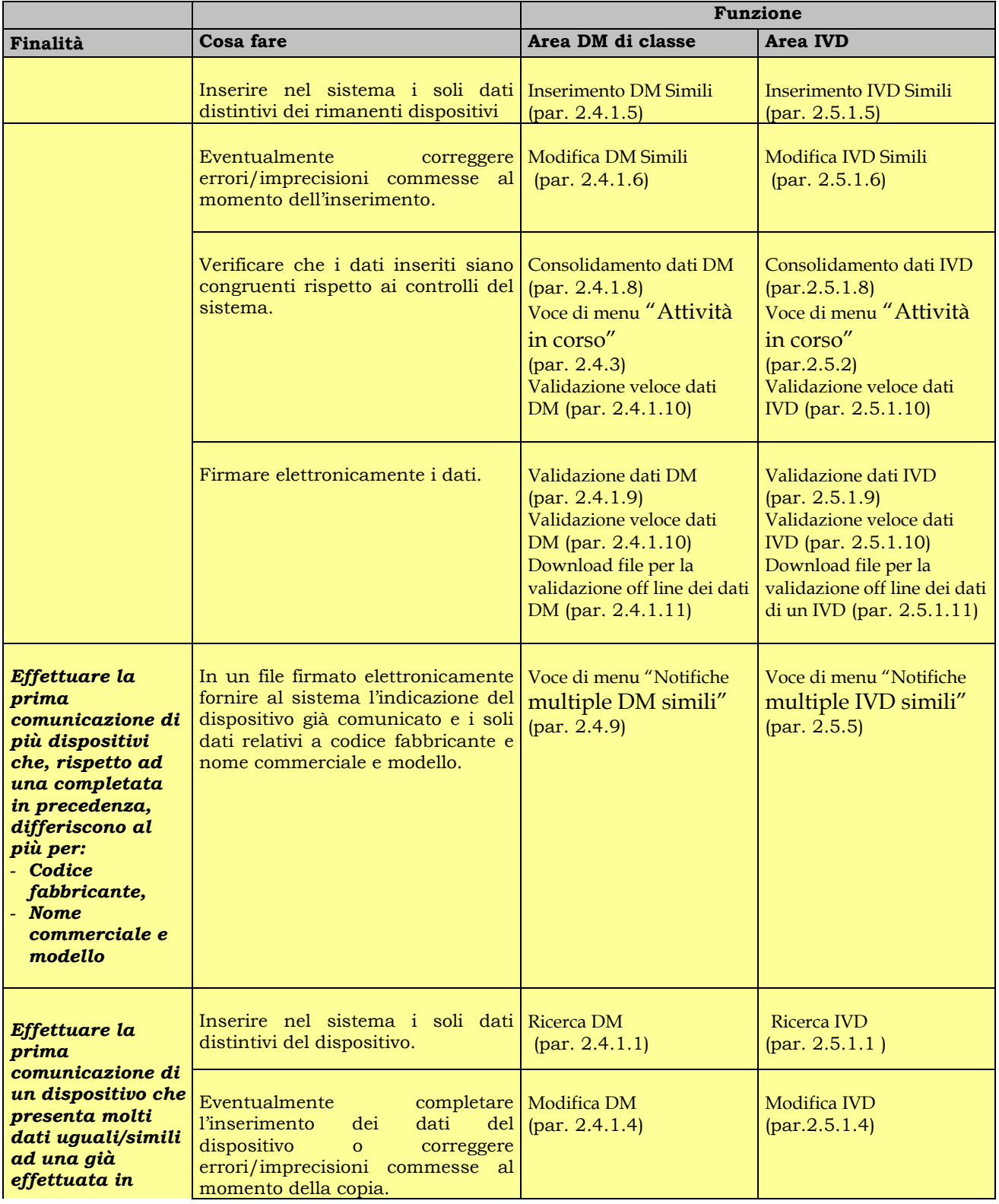

Manuale Utente Profilo Fabbricante Profilo Fabbricante Profile Pagina 25 di 502 Versione 8.3

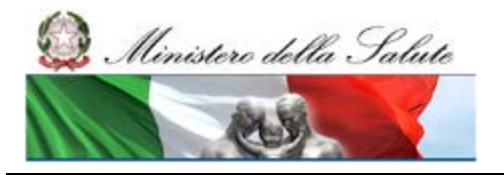

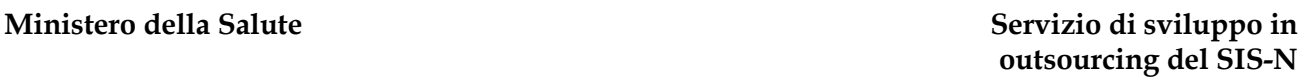

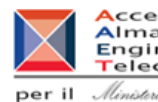

Accenture<br>
Almaviva<br>
Engineering<br>
Per il *Ministro della Salute* 

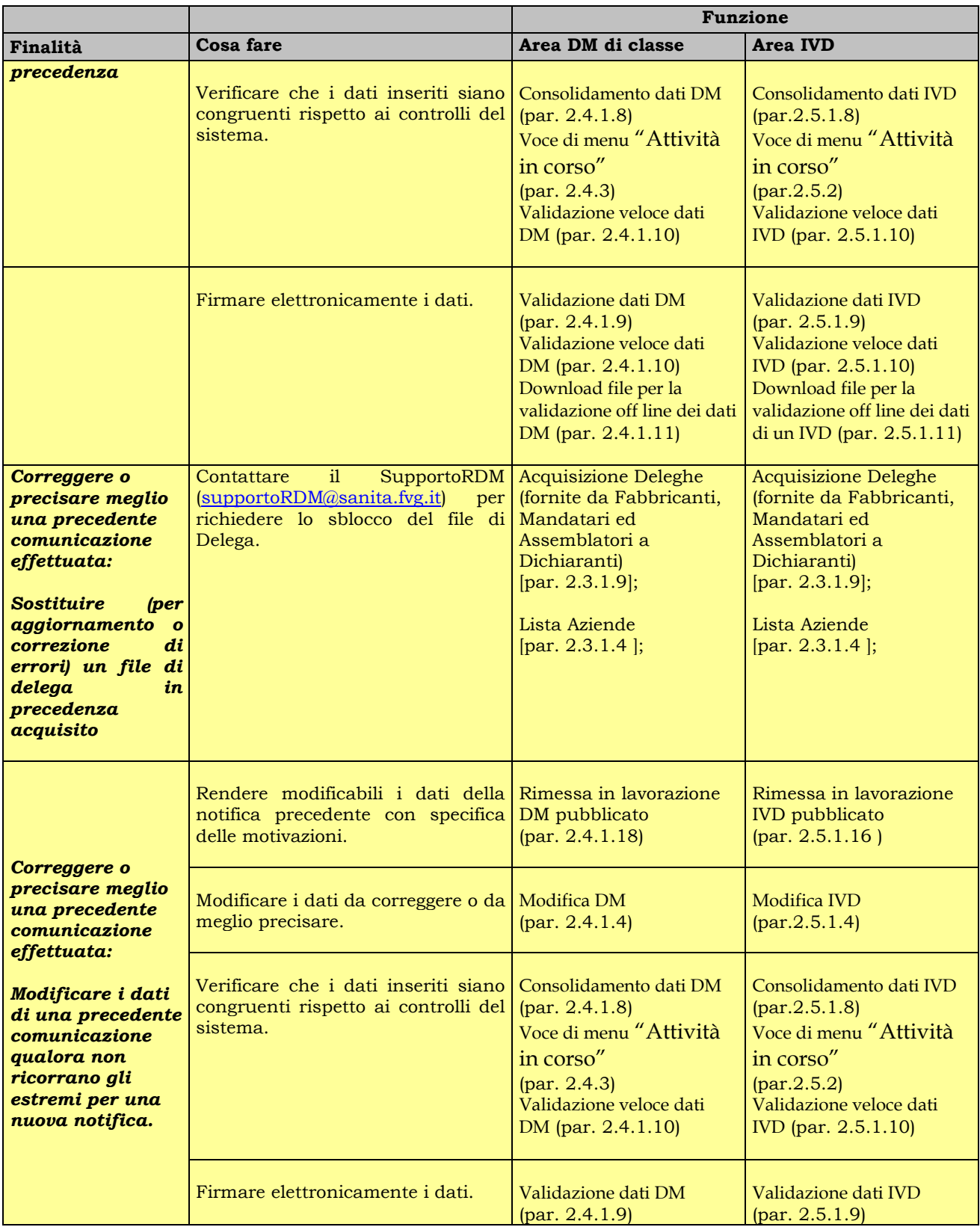

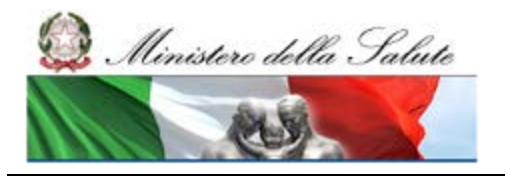

#### **Ministero della Salute Servizio di sviluppo in outsourcing del SIS-N**

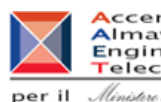

Accenture<br>
Almaviva<br>
Engineering<br>
Per il *Ministro della Salute* 

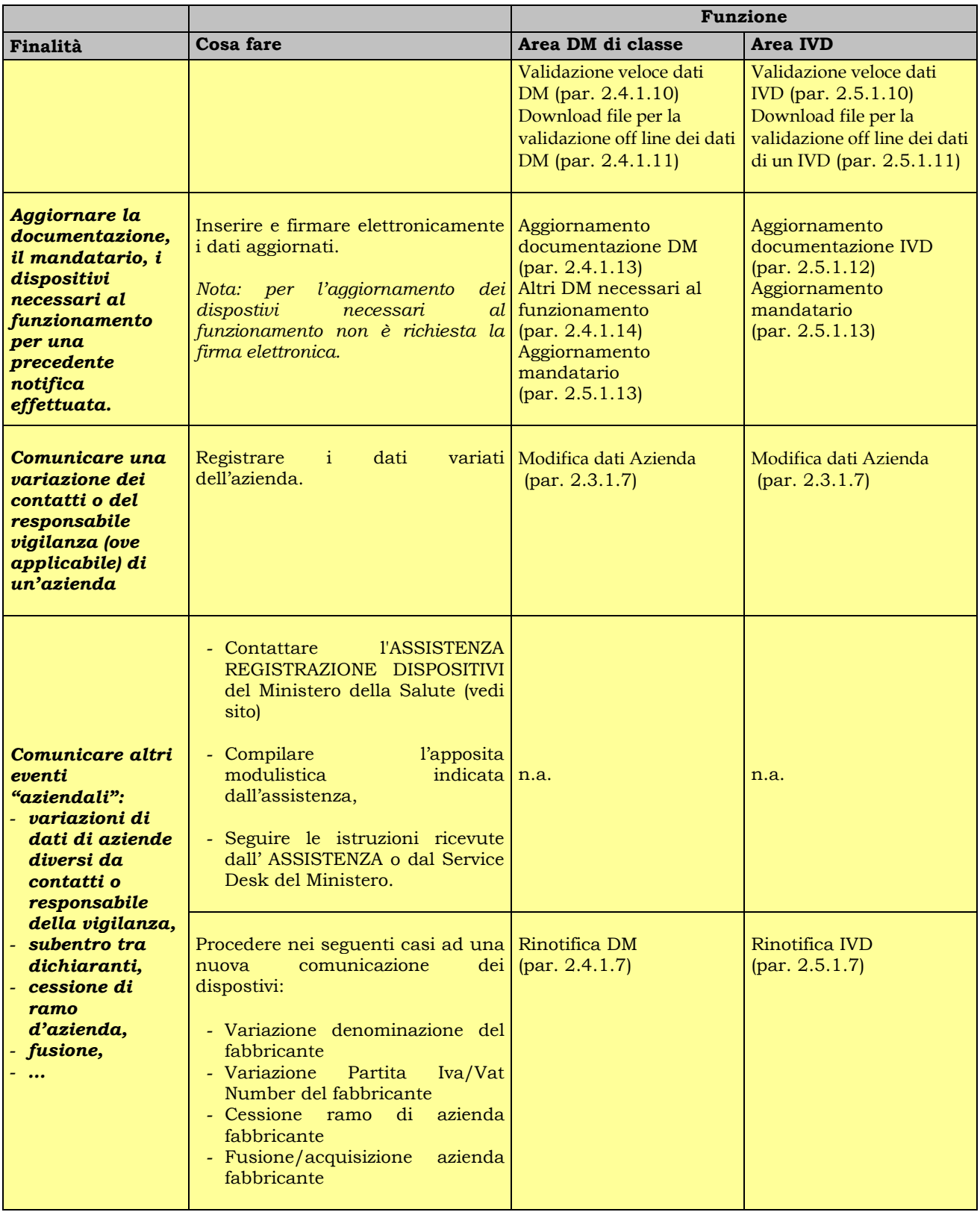

Manuale Utente Profilo Fabbricante Profilo Fabbricante Pagina 27 di 502 Versione 8.3

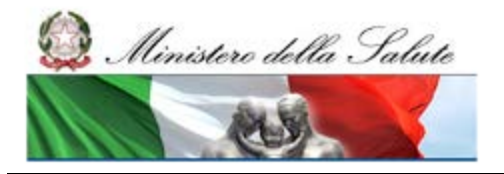

#### **Ministero della Salute Servizio di sviluppo in outsourcing del SIS-N**

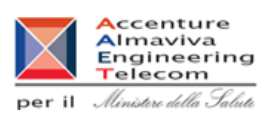

**Funzione Finalità Cosa fare Area DM di classe Area IVD** *Comunicare il prolungamento della validità temporale di un certificato riferito a dispositivi precedentemente comunicati.* Inserire nel sistema e firmare elettronicamente la nuova data di scadenza e il file pdf aggiornato del certificato. [Inserimento Proroga /](#page-271-0)  [Estensione Certificato CE](#page-271-0)  [esistente](#page-271-0) (par. [2.4.4.6\)](#page-271-0) [Inserimento](#page-445-0)  [Proroga/Estensione](#page-445-0)  [Certificato CE esistente](#page-445-0) (par. [2.5.3.6\)](#page-445-0) *Comunicare l'ampliamento del set di dispositivi medici coperti dal certificato.* Inserire nel sistema e firmare elettronicamente il file pdf aggiornato del certificato. *Nota: verificare la necessità di comunicazione/aggiornamento dei dispositivi ricompresi nell'estensione.* [Inserimento Proroga /](#page-271-0)  [Estensione Certificato CE](#page-271-0)  [esistente](#page-271-0) (par. [2.4.4.6\)](#page-271-0) [Inserimento](#page-445-0)  [Proroga/Estensione](#page-445-0)  [Certificato CE esistente](#page-445-0) (par. [2.5.3.6\)](#page-445-0) *Comunicare la correzione dei dati di un certificato per uno o più dispositivi precedentemente comunicati.* Richiedere autorizzazione alla modifica contattando<br>l'ASSISTENZA REGISTRAZIONE l'ASSISTENZA REGISTRAZIONE n.a. n.a. DISPOSITIVI del Ministero della Salute (vedi sito) Registrare i dati corretti del certificato. [Modifica Certificato CE](#page-269-0) (Par. [2.4.4.5\)](#page-269-0) [Modifica Certificato CE](#page-443-0) (Par. [2.5.3.5\)](#page-443-0) *Comunicare la fine produzione di un dispositivo* Registrare la data di fine produzione nel sistema. Fine immissione in commercio DM (par. [2.4.1.17\)](#page-165-0) Fine immissione in commercio IVD (par. [2.5.1.15\)](#page-403-0)

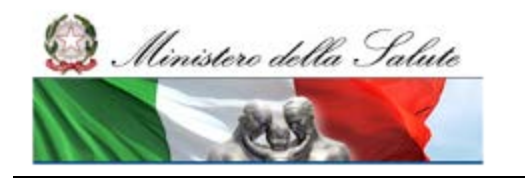

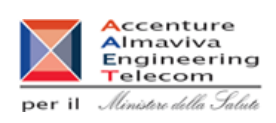

#### <span id="page-28-0"></span>*1.2 Dispositivi medico-diagnostici in Vitro destinati preliminarmente alla valutazione delle prestazioni*

#### <span id="page-28-1"></span>**1.2.1 Schema attori – ruoli nel sistema BD/RDM**

La figura seguente offre una panoramica sul sistema in termini dei diversi attori coinvolti con rispettivi ruoli e obiettivi e si intende applicabile ai soli dispositivi medico-diagnostici in vitro destinati alla valutazione delle prestazioni

## Sistema Banca Dati e Repertorio Dispositivi Medici (BD/RDM)

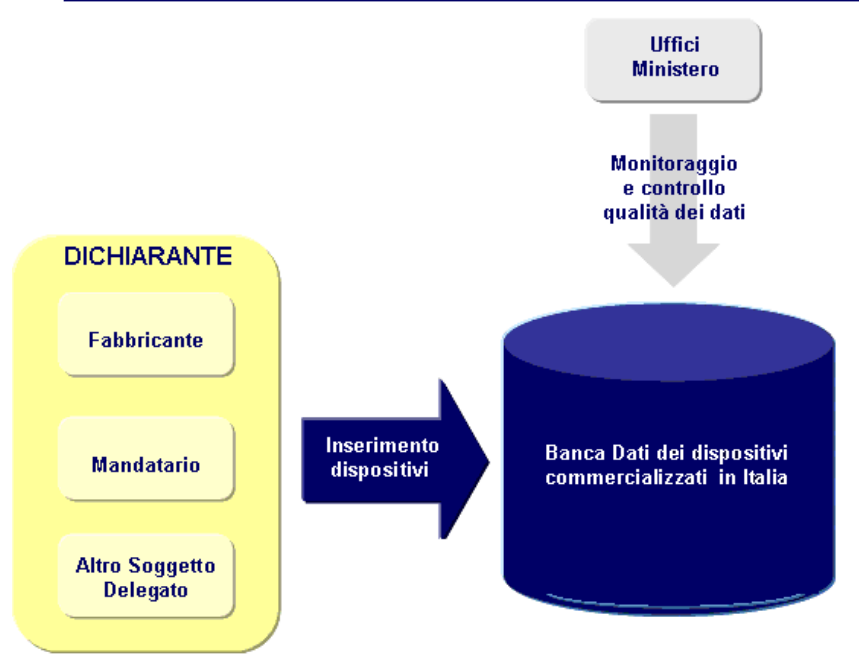

#### <span id="page-28-2"></span>**1.2.2 Casi d'uso ricorrenti per la gestione dei dispositivi in vitro destinati alla valutazione delle prestazioni**

Nella seguente tabella si vuole fornire agli utenti del profilo Fabbricante un percorso di lettura del manuale utente possibilmente semplificato e guidato limitatamente al contesto dei dispositivi medico-diagnostici in vitro destinati preliminarmente alla valutazione delle prestazioni prima della loro immissione in commercio.

Ad alcune finalità ricorrenti del processo di registrazione dei suddetti dispositivi si associano le funzionalità di supporto previste dal sistema. Più in particolare la colonna:

- **"Finalità"** riporta casistiche ricorrenti per gli utenti nel processo di registrazione di tali dispositivi,

#### **Ministero della Salute Servizio di sviluppo in**

Manuale Utente

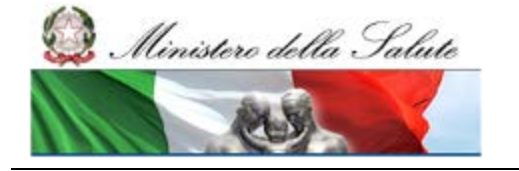

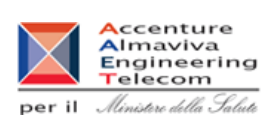

**outsourcing del SIS-N**

- **"Cosa fare"** per ogni casistica descrive per step eventualmente multipli/successivi cosa è necessario fare a sistema,
- **"Funzione"** per ogni step riporta l'indicazione del nome della funzione utilizzabile e del paragrafo del manuale in cui è descritta.

Per alcuni termini ricorrenti si rimanda al glossario e agli acronimi all'inizio del documento.

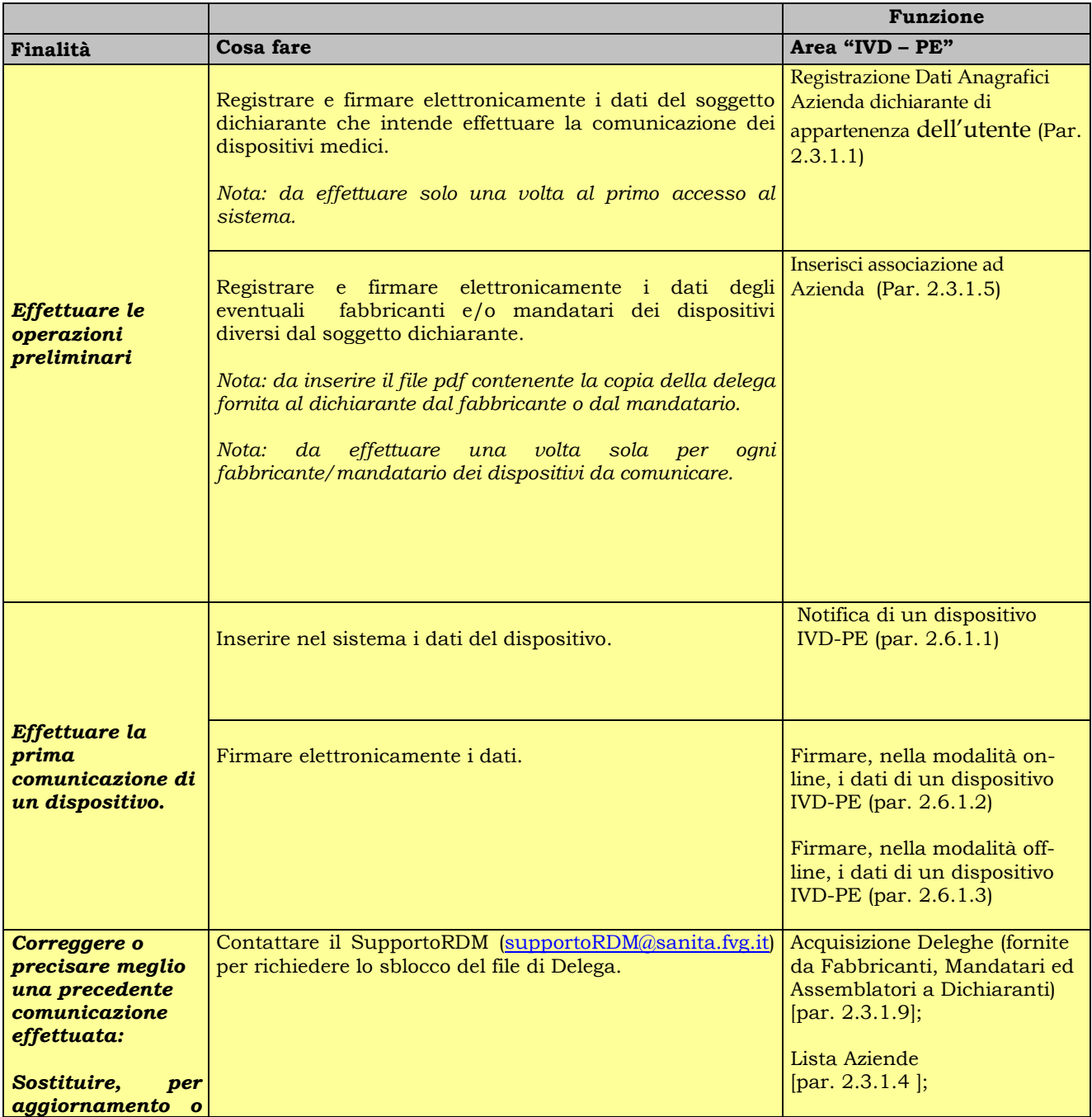

Manuale Utente Profilo Fabbricante Pagina 30 di 502 Versione 8.3

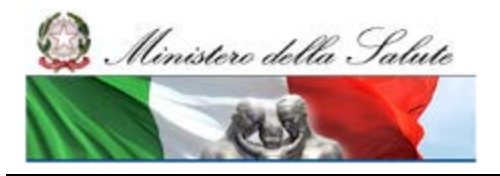

#### **Ministero della Salute Servizio di sviluppo in outsourcing del SIS-N**

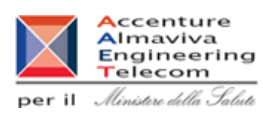

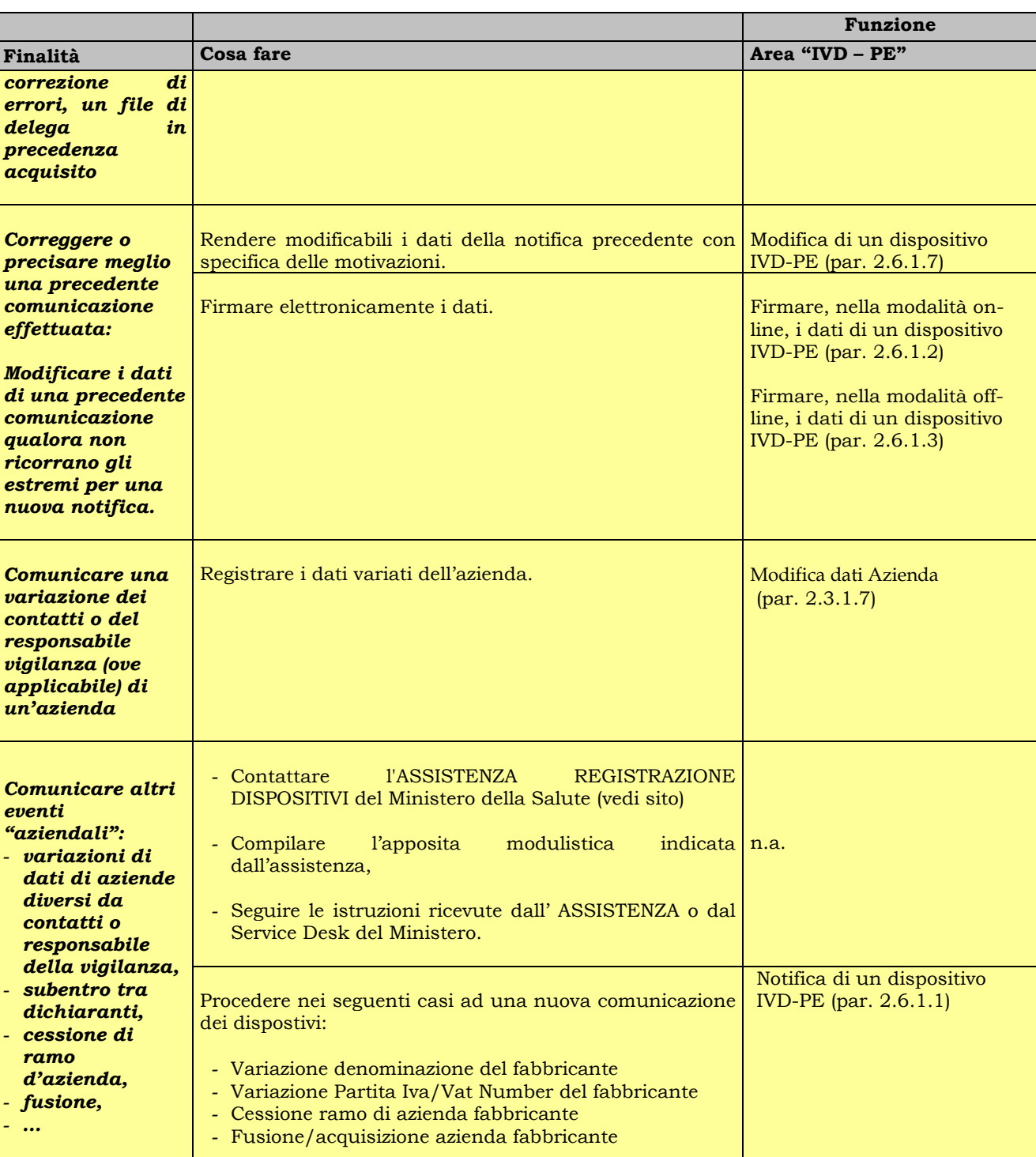

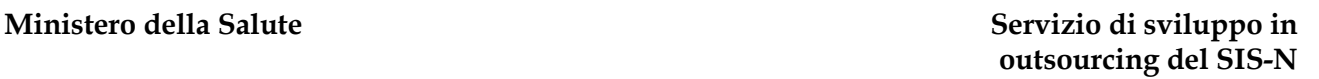

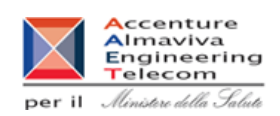

# . Ministere della Salute

## <span id="page-31-0"></span>**2 Profilo FABBRICANTE**

Prima di proseguire nella lettura, per la migliore comprensione di quanto successivamente riportato, è essenziale aver letto il paragrafo 1 "Introduzione".

#### <span id="page-31-1"></span>*2.1 Accesso al Sistema*

Per l'Accesso al sistema si rimanda a quanto pubblicato sul sito internet del Ministero della salute www.ministerosalute.it.

#### <span id="page-31-2"></span>**2.1.1 Firma dei dati**

Il sistema Dispositivi Medici richiede che le informazioni comunicate siano firmate dall'utente.

Sono previste a sistema due modalità alternative per la firma:

- On line
- Off line

Per utilizzare la modalità on line è necessario aver installato sulla propria postazione il software del layer crittografico NSIS (scaricabile nella sezione "Firma dei Dati" nella Home Page), mentre per la modalità off line l'utente può utilizzare il software già in proprio possesso per l'utilizzo del dispositivo di firma (smart card o altro dispositivo).

L'apposizione della firma in modalità off-line prevede i seguenti passi:

- 1. download del file di dati da firmare
- 2. apposizione della firma sul file salvato sulla postazione di lavoro dell'utente
- 3. upload del file firmato

Per ulteriori informazioni si rimanda ai paragrafi delle specifiche funzionalità di questo documento.

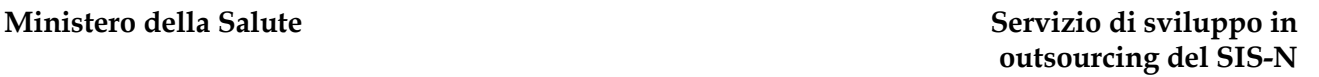

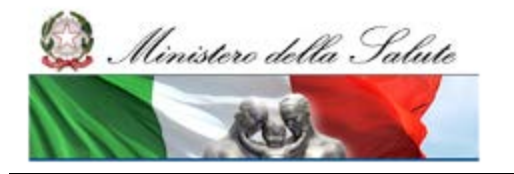

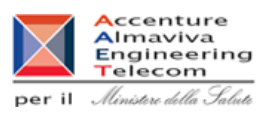

#### <span id="page-32-0"></span>*2.2 Aree funzionali del Sistema*

All'ingresso nel sistema si presenta all'utente l'home page che riporta la seguente struttura:

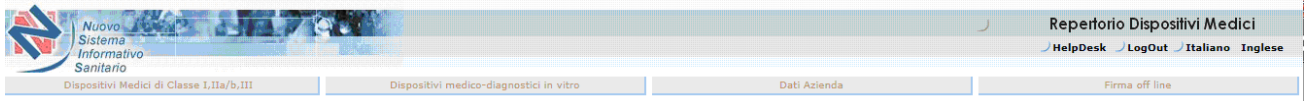

Nella parte superiore della pagina sono presenti quattro aree funzionali distinte:

- 1. Dispositivi Medici di classe I, IIa/b, III
- 2. Dispositivi medico-diagnostici in Vitro
- 3. Dati Azienda
- 4. Firma off line

Dall'area dei Dispositivi medico-diagnostici in Vitro è possibile accedere alla sotto-area dei Dispositivi medico-diagnostici in Vitro destinati alla valutazione delle prestazioni (IVD-PE).

Tramite tali aree i soggetti dichiaranti hanno la possibilità di notificare i dispositivi medici di Classe ed impiantabili attivi (DM), i dispositivi medico-diagnostici in vitro destinati inizialmente alla valutazione delle prestazioni prima della loro immissione in commercio, nonché i dispositivi medico-diagnostici in Vitro (IVD) Marcati CE (indipendentemente dal fatto che siano stati o meno sottoposti inizialmente alla valutazione delle prestazioni). I dispositivi medici su misura non sono invece oggetto di comunicazione in questa Banca Dati (per informazioni su dispositivi su misura consultare l'apposita area tematica sul sito del Ministero).

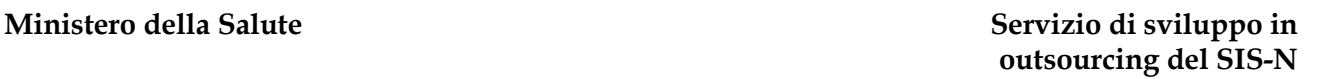

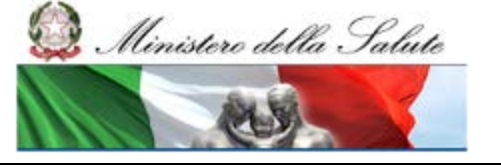

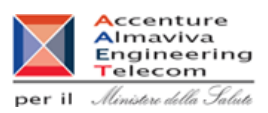

#### <span id="page-33-1"></span>**2.2.1 Area funzionale "Dati azienda"**

Quest'area dà accesso alle funzioni che consentono di effettuare le dichiarazioni delle aziende per le quali si è legittimati ad operare ai fini della comunicazione al Ministero sia dei dati dei dispositivi medici di Classe ed impiantabili attivi (DM) che di quelli dei dispositivi medico-diagnostici in Vitro (IVD) sottoposti o meno, preliminarmente, alla valutazione delle prestazioni.

Nell'area sono presenti le funzionalità per:

- registrare e firmare elettronicamente la dichiarazione di soggetto che effettua l'accesso al sistema ai fini della comunicazione dei dispositivi medici. A meno di variazioni eventuali che dovessero avvenire sui dati aziendali, tale operazione è da effettuare solo una volta al primo accesso al sistema;
- registrare e firmare elettronicamente la dichiarazione delle altre aziende fabbricanti e/o mandatarie dei dispositivi diversi dal soggetto dichiarante. A meno di variazioni eventuali che dovessero avvenire sui dati aziendali, tale registrazione è da effettuare solo una volta prima di iniziare a registrare i dati dei dispositivi. In particolare, il sistema si aspetta anche l'inserimento del file pdf contenente la copia della delega fornita al dichiarante dal fabbricante o dal mandatario.

L'anagrafica delle aziende è unica nel sistema e condivisa, di conseguenza in caso di dati aziendali già presenti la compilazione delle suddette dichiarazioni ne risulta semplificata.

In fase di comunicazione dei dati dei dispositivi è:

- possibile indicare le sole aziende per le quali sia stata preliminarmente effettuata una registrazione,
- necessario specificare il ruolo di un'azienda (Fabbricante o Mandatario).

<span id="page-33-0"></span>Nel caso di aziende italiane non ancora presenti in Banca Dati è previsto un meccanismo di semplificazione della registrazione dei dati aziendali consistente nell'acquisizione automatica dei dati dal Registro Imprese.

Ministero della Salute

Manuale Utente

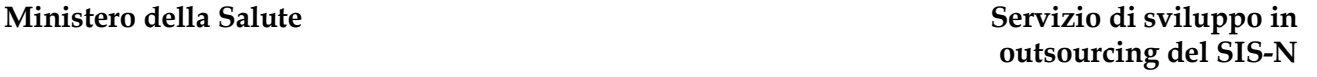

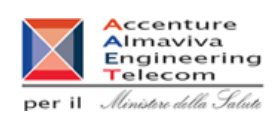

#### <span id="page-34-0"></span>**2.2.2 Area funzionale "Dispositivi medici di classe I, IIa/b, III"**

Quest'area permette al dichiarante di effettuare la comunicazione al Ministero dei dati dei dispositivi medici di classe ed impiantabili attivi (DM) nonché degli assemblati (D. L.vo 46/97 Art.12 c.2).

In particolare nell'area sono presenti le funzionalità per:

- effettuare la prima comunicazione di un dispositivo ed assemblato,
- registrare un dispositivo nel Repertorio,
- modificare una precedente comunicazione effettuata,
- aggiornare una precedente comunicazione di un dispositivo in relazione a documentazione, soggetto mandatario (ove previsto), dispositivi necessari al funzionamento,
- comunicare la fine produzione di dispositivi ed assemblati.

E' responsabilità del dichiarante operare solo in relazione alle deleghe ricevute dai fabbricanti o dai mandatari.

In generale una comunicazione di dati può ritenersi completata solo dopo che il dichiarante ha provveduto alla firma elettronica. Le comunicazioni devono inoltre essere completate entro limiti di tempo prefissati (30 gg per la prima notifica, 7 gg per le notifiche successive).

Il dichiarante è responsabile dei dati forniti nelle comunicazioni. La pubblicazione degli stessi secondo normativa non configura alcuna forma di approvazione da parte del Ministero della Salute che si riserva la facoltà di effettuare in ogni momento controlli su quanto dichiarato.

I dati comunicati dal dichiarante sono visibili solo a se stesso e al relativo fabbricante, ove differente, oltre che al Ministero e agli attori del SSN secondo quanto fissato dalla normativa.

Infine, l'iscrizione in repertorio determina che nelle gare per l'acquisizione di dispositivi e, più in generale nei rapporti commerciali, le strutture direttamente gestite dal SSN si astengano dal richiedere ai fornitori qualsiasi informazione che sia dichiarata dai fornitori stessi disponibile e aggiornata nel Repertorio.

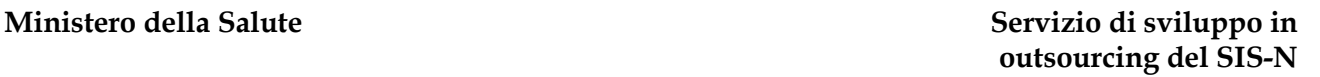

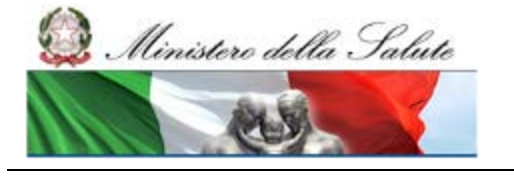

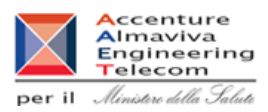

#### <span id="page-35-0"></span>**2.2.3 Area funzionale "Dispositivi medico-diagnostici in Vitro"**

Quest'area permette al dichiarante di effettuare la comunicazione al Ministero dei dati dei dispositivi medico-diagnostici in vitro (IVD).

In particolare nell'area sono presenti le funzionalità per:

- effettuare la prima comunicazione di un IVD,
- registrare un dispositivo nel Repertorio,
- modificare una precedente comunicazione effettuata,
- aggiornare una precedente comunicazione di un dispositivo in relazione a documentazione, soggetto mandatario (ove previsto),
- comunicare la fine produzione di dispositivi.

E' responsabilità del dichiarante operare solo in relazione alle deleghe ricevute dai fabbricanti o dai mandatari.

In generale una comunicazione di dati può ritenersi completata solo dopo che il dichiarante ha provveduto alla firma elettronica. Le comunicazioni devono inoltre essere completate entro limiti di tempo prefissati (30 gg per la prima notifica, 7 gg per le notifiche successive).

Il dichiarante è responsabile dei dati forniti nelle comunicazioni. La pubblicazione degli stessi secondo normativa non configura alcuna forma di approvazione da parte del Ministero della Salute che si riserva la facoltà di effettuare in ogni momento controlli su quanto dichiarato.

I dati comunicati dal dichiarante sono visibili solo a se stesso e al relativo fabbricante, ove differente, oltre che al Ministero e agli attori del SSN secondo quanto fissato dalla normativa.

Infine, l'iscrizione in repertorio determina che nelle gare per l'acquisizione di dispositivi e, più in generale nei rapporti commerciali, le strutture direttamente gestite dal SSN si astengano dal richiedere ai fornitori qualsiasi informazione che sia dichiarata dai fornitori stessi disponibile e aggiornata nel Repertorio.

#### <span id="page-35-1"></span>**2.2.3.1 Sotto Area "Dispositivi medico-diagnostici in Vitro destinati alla valutazione delle prestazioni"**

Questa sotto-area permette al dichiarante di effettuare la comunicazione al Ministero dei dati dei dispositivi medico-diagnostici in vitro destinati inizialmente dal fabbricante alla valutazione delle prestazioni (IVD - PE).

In particolare nell'area sono presenti le funzionalità per:

- effettuare la prima comunicazione di un IVD destinato alla valutazione delle prestazioni,

Manuale Utente Profilo Fabbricante Pagina 36 di 502 Versione 8.3
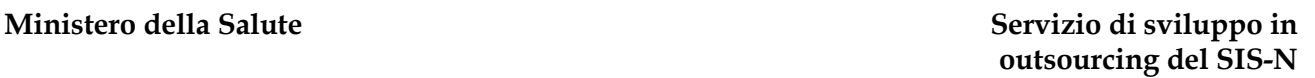

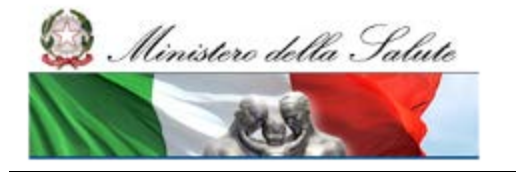

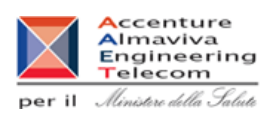

- modificare una precedente comunicazione effettuata,

E' responsabilità del dichiarante operare solo in relazione alle deleghe ricevute dai fabbricanti o dai mandatari. Il dichiarante è responsabile dei dati forniti nelle comunicazioni e tali dati sono visibili solo a se stesso e al relativo fabbricante, ove differente, oltre che al Ministero.

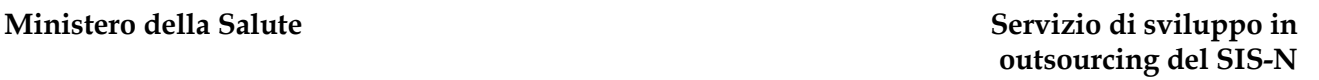

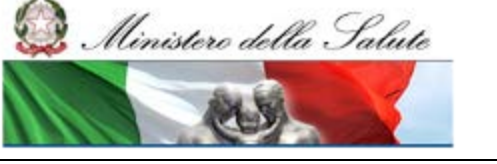

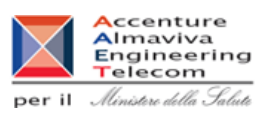

## **2.2.4 Area funzionale "Firma off line"**

L'area "Firma off line" contiene la funzionalità per il completamento del processo di firma off line dei dati, sia relativamente ai dati aziendali del dichiarante e degli altri fabbricanti da esso rappresentati, che relativamente ai dati dei Dispositivi Medici e dei Sistemi o Kit Assemblati.

La funzione di firma off line permette di firmare i dati dell'applicazione in locale, sul proprio computer, utilizzando un qualsiasi certificato di firma elettronica rilasciato da uno dei certificatori definiti ai sensi della Direttiva europea 1999/93/CE e si concretizza in tre passi:

- 1. Scaricare il file generato dal sistema, in formato txt, contenente tutte le informazioni sulle quali deve essere apposta la firma elettronica. Questa operazione è contestualizzata nell'area funzionale in cui vengono inseriti i dati da firmare.
- 2. Firmare in locale il suddetto file.
- 3. Ricaricare il file firmato. Questa operazione non è contestualizzata nella specifica area di appartenenza del dato firmato, ma è centralizzata nell'area "Firma off line".

## **2.2.5 Altre aree significative della home page**

*2.2.5.1 To-do List (prevista esclusivamente per "Dispositivi medici di classe I, IIa/b, III", nonché "Dispositivi medico-diagnostici in Vitro Marcati CE")*

Qualora il sistema rilevi la presenza in banca dati di notifiche non terminate le stesse saranno elencate nella relativa sezione: **Notifiche da completare (To-do List)**.

Per ciascun dispositivo medico saranno rese disponibili le seguenti informazioni:

- *Prima notifica (Si/No),* che consente di riconoscere se il dispositivo medico in stato di lavorazione è riferibile ad una prima notifica (*Si*) o, diversamente, ad una rimessa in lavorazione da precedente pubblicazione (*No*);
- *Tipo DM*: dispositivo medico di classe/assemblato/IVD;
- *Progressivo* di sistema assegnato al dispositivo medico;
- denominazione del *Fabbricante / Assemblatore* del dispositivo;
- *Descrizione* del dispositivo (nome commerciale e modello);
- *Codice attribuito al dispositivo medico* (codice catalogo);
- *Data inizio di lavorazione*

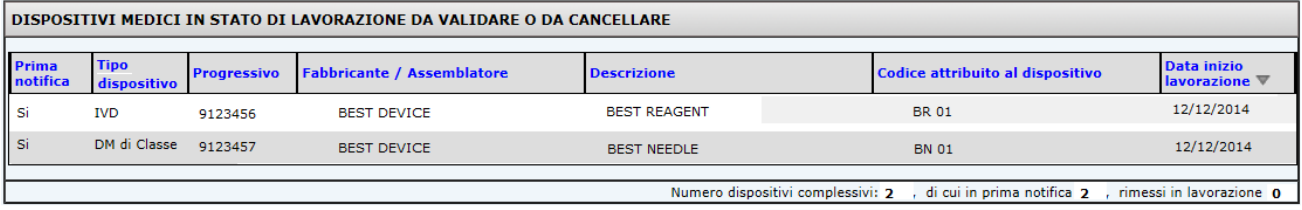

Vai a To-do List IVD | Vai a To-do List DM di Classe | Vai a To-do List Assemblati |

#### **Ministero della Salute Servizio di sviluppo in**

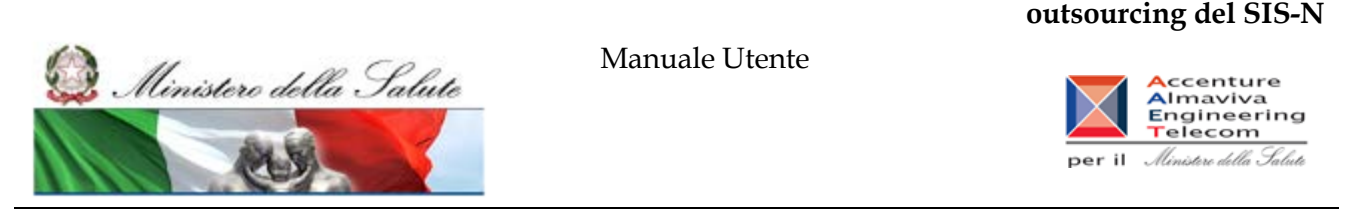

L'elenco risulta ordinato per data inizio lavorazione (dalla meno recente); è possibile tuttavia ordinare rispetto ad una delle colonne previste cliccando sulla relativa intestazione

L'utente è tenuto a completare il processo di notifica firmando digitalmente i dati inseriti; fanno eccezione i soli dispositivi medici inseriti erroneamente nel sistema per i quali si richiede la cancellazione. Si segnala, tuttavia, che in generale non è possibile cancellare dispositivi medici in stato di lavorazione qualora risultassero precedentemente pubblicati (Prima notifica: No). Per accedere al suddetto elenco di dispositivi medici (di classe / assemblati / IVD), a fini della loro validazione o cancellazione, utilizzare le relative funzionalità: "Vai a To-do list DM di classe" / "Vai a To-do list Assemblati" / "Vai a To-do list IVD".

### *2.2.5.2 Sezione "In evidenza"*

Nella parte superiore della pagina, (vd. immagine di esempio, in particolare in corrispondenza del testo in rosso riquadrato), il sistema di volta in volta può veicolare all'utente alcune informazioni significative ai fini dell'uso del sistema (evoluzioni del sistema, scadenze, …).

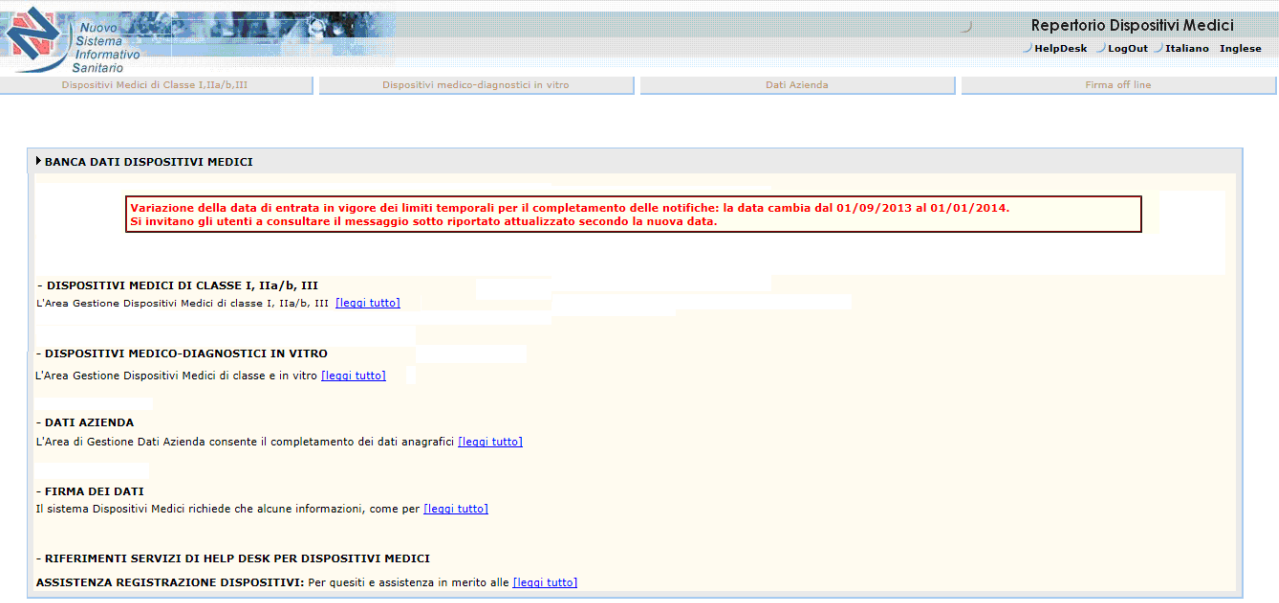

**Ministero della Salute Servizio di sviluppo in outsourcing del SIS-N**

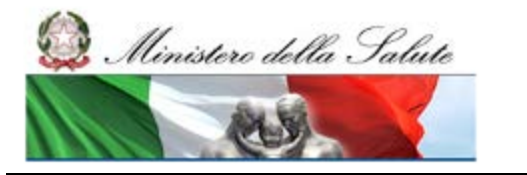

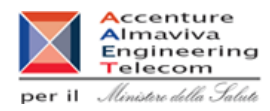

### *2.3 Descrizione di dettaglio Area funzionale "Dati Azienda"*

In seguito all'accesso all'area funzionale "Dati azienda", nella parte sinistra della pagina, si presenta il menù delle funzionalità disponibili in tale area.

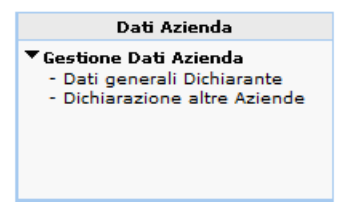

Quest'area dà accesso alle funzioni che consentono di effettuare le dichiarazioni delle aziende per le quali si è legittimati ad operare ai fini della comunicazione al Ministero sia dei dati dei dispositivi medici.

#### **- DATI GENERALI DICHIARANTE**

Questa funzione consente di registrare e firmare elettronicamente la dichiarazione di soggetto che effettua l'accesso al sistema ai fini della comunicazione dei dispositivi medici. A meno di variazioni eventuali che dovessero avvenire sui dati del soggetto, tale operazione è da effettuare solo una volta al primo accesso al sistema;

#### **- DICHIARAZIONE ALTRE AZIENDE**

Questa funzione consente di registrare e firmare elettronicamente la dichiarazione delle altre aziende fabbricanti e/o mandatarie dei dispositivi diversi dal soggetto dichiarante. A meno di variazioni eventuali che dovessero avvenire sui dati aziendali, tale registrazione è da effettuare solo una volta prima di iniziare a registrare i dati dei dispositivi. In particolare, il sistema si aspetta anche l'inserimento del file pdf contenente la copia della delega fornita al dichiarante dal fabbricante o dal mandatario.

**Ministero della Salute Servizio di sviluppo in outsourcing del SIS-N**

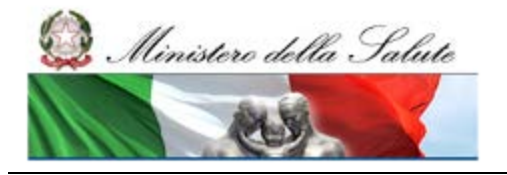

Manuale Utente

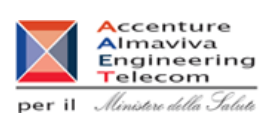

## **2.3.1 Voce di menù "Gestione Dati azienda"**

#### **Flusso delle videate:**

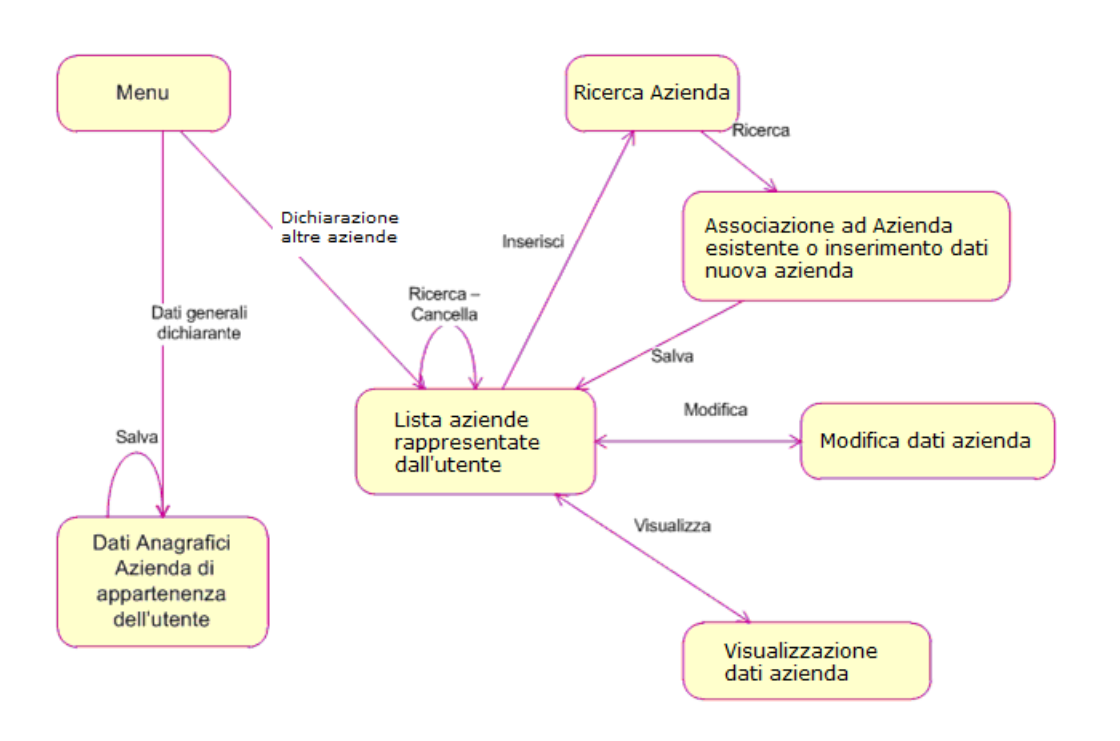

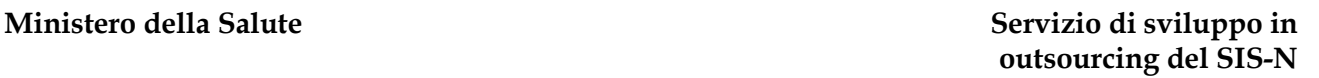

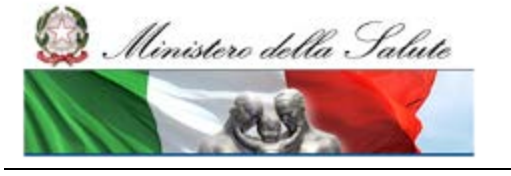

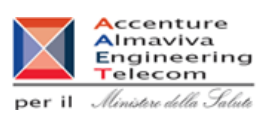

## <span id="page-41-0"></span>**2.3.1.1 Registrazione Dati Anagrafici Azienda dichiarante di appartenenza dell'utente**

Cliccando sulla voce di menù "Dati Azienda  $\rightarrow$  Dati Generali Dichiarante" si accede alla pagina che permette all'utente di gestire i dati anagrafici della propria azienda di appartenenza che svolge il ruolo di dichiarante nella notifica dei dispositivi e/o assemblati. **E' necessario completare il processo di registrazione da essa previsto, con la firma elettronica on-line o off-line, prima di poter accedere a tutte le altre funzionalità del sistema.**

La pagina mostra in primo piano i dati personali, ove disponibili, in modalità non editabile. In particolar modo sono indicati:

• Nome, Cognome e Codice Fiscale della persona delegata

In generale all'utente si richiede di fornire i dati riguardanti l'azienda di appartenenza in dipendenza della sua nazionalità e riferibili a:

- Denominazione, Codice Fiscale e Partita IVA/Vat Number dell'azienda
- Sede legale (obbligatori)
- Legale rappresentante (obbligatori)
- Riferimento per comunicazioni (parzialmente obbligatori)
- Dati del responsabile della vigilanza sul DM (facoltativi)

Se la propria azienda di appartenenza è italiana il sistema rileva automaticamente se eventualmente già presente in banca dati, in tal caso vengono riutilizzati i relativi dati anagrafici. Se invece tale azienda non risulta già censita nella banca dati e questa è presente nel Registro delle Imprese i suoi dati anagrafici verranno automaticamente riportati nella pagina direttamente dal Registro delle Imprese, semplificando l'operatività dell'utente. A quest'ultimo sarà in entrambi i casi lasciato il solo compito di integrare i dati rilevati automaticamente, ove consentito/necessario.

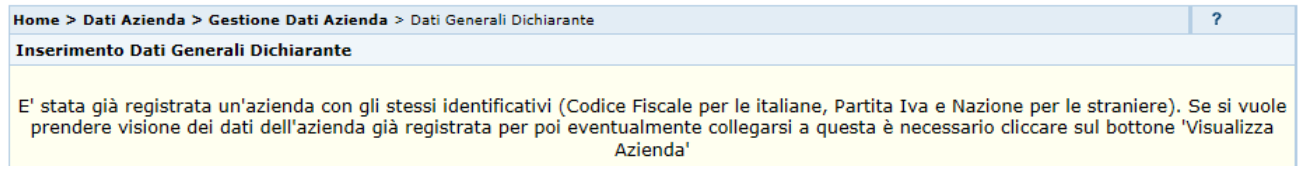

Analogamente, se la propria azienda di appartenenza non è italiana il sistema dà la possibilità di visionare l'elenco delle aziende, se presenti, con lo stesso Vat Number di gruppo (aziende UE) o con lo stesso zip Code (aziende extra UE) e di riutilizzare eventualmente una di queste (vedi paragrafo 2.3.1.3).

#### **Ministero della Salute Servizio di sviluppo in**

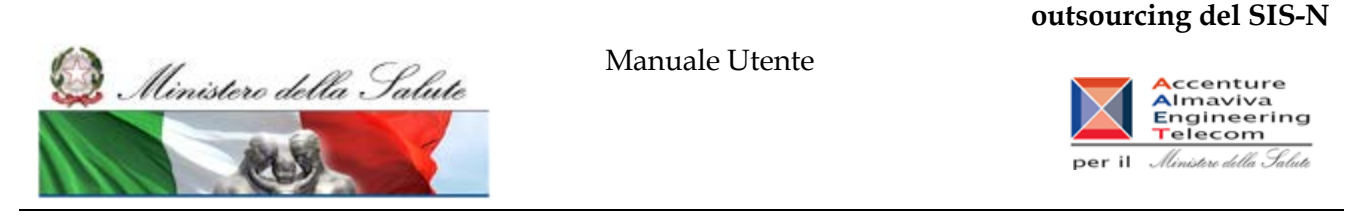

Al primo salvataggio dei dati aziendali, l'utente viene reindirizzato sulla pagina di firma, oppure in alternativa, l'utente può decidere di utilizzare la funzionalità di firma off line, che permette di firmare i dati in locale, sul proprio computer, utilizzando qualsiasi firma elettronica riconosciuta in ambito europeo.

Rientrando sulla pagina dopo il primo salvataggio dei dati, se l'azienda di appartenenza è non italiana, l'utente potrà indicare anche eventuali "Ulteriori sedi operative" (dati facoltativi).

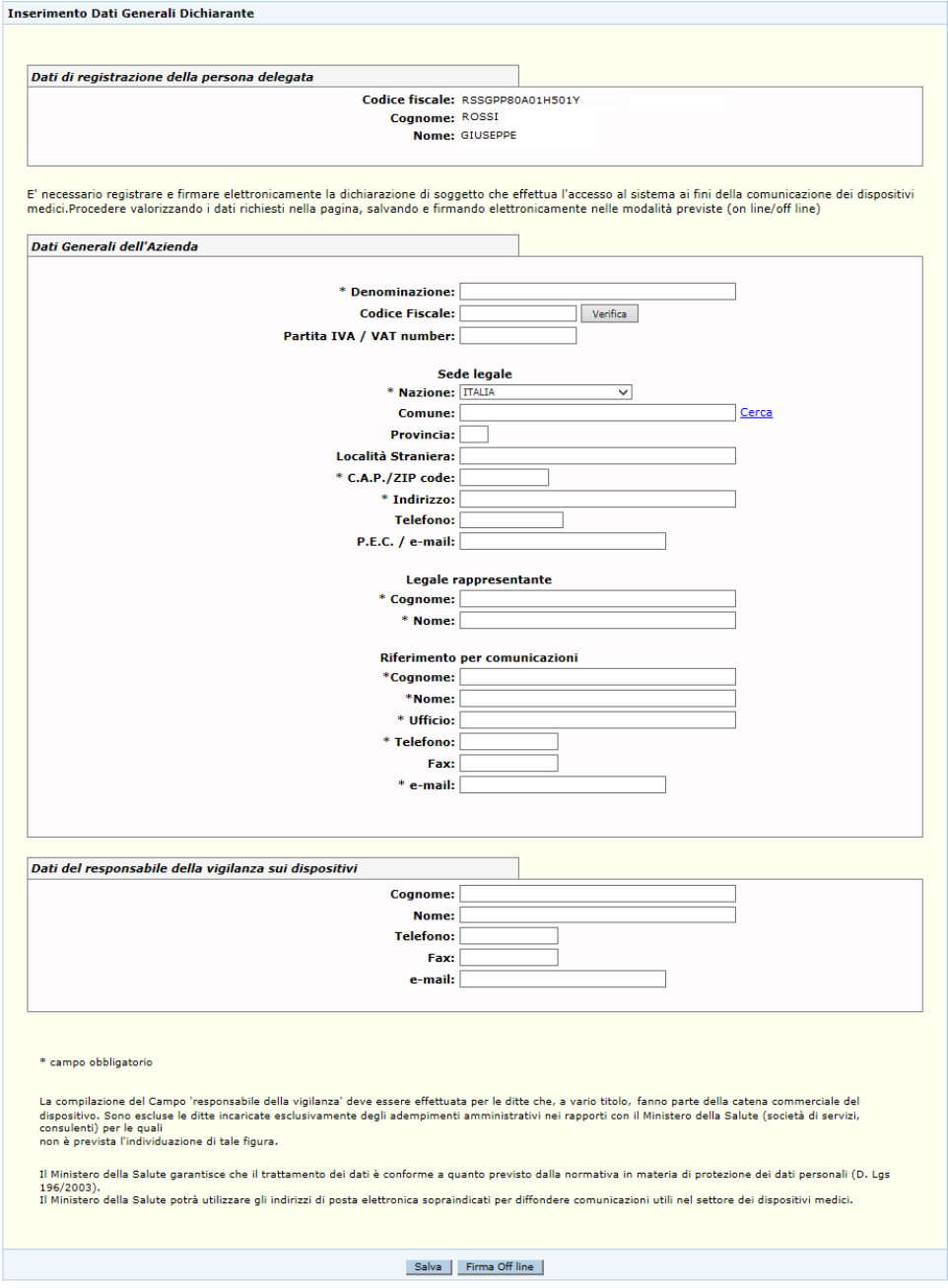

Manuale Utente Profilo Fabbricante Profilo Fabbricante Pagina 43 di 502 Versione 8.3

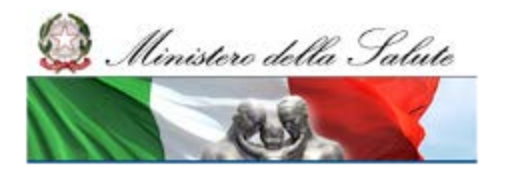

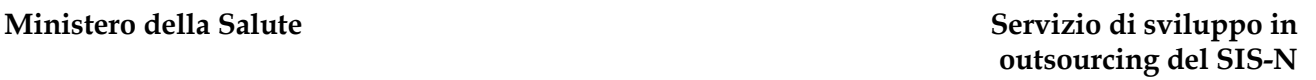

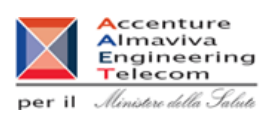

## *Dettaglio Campi*

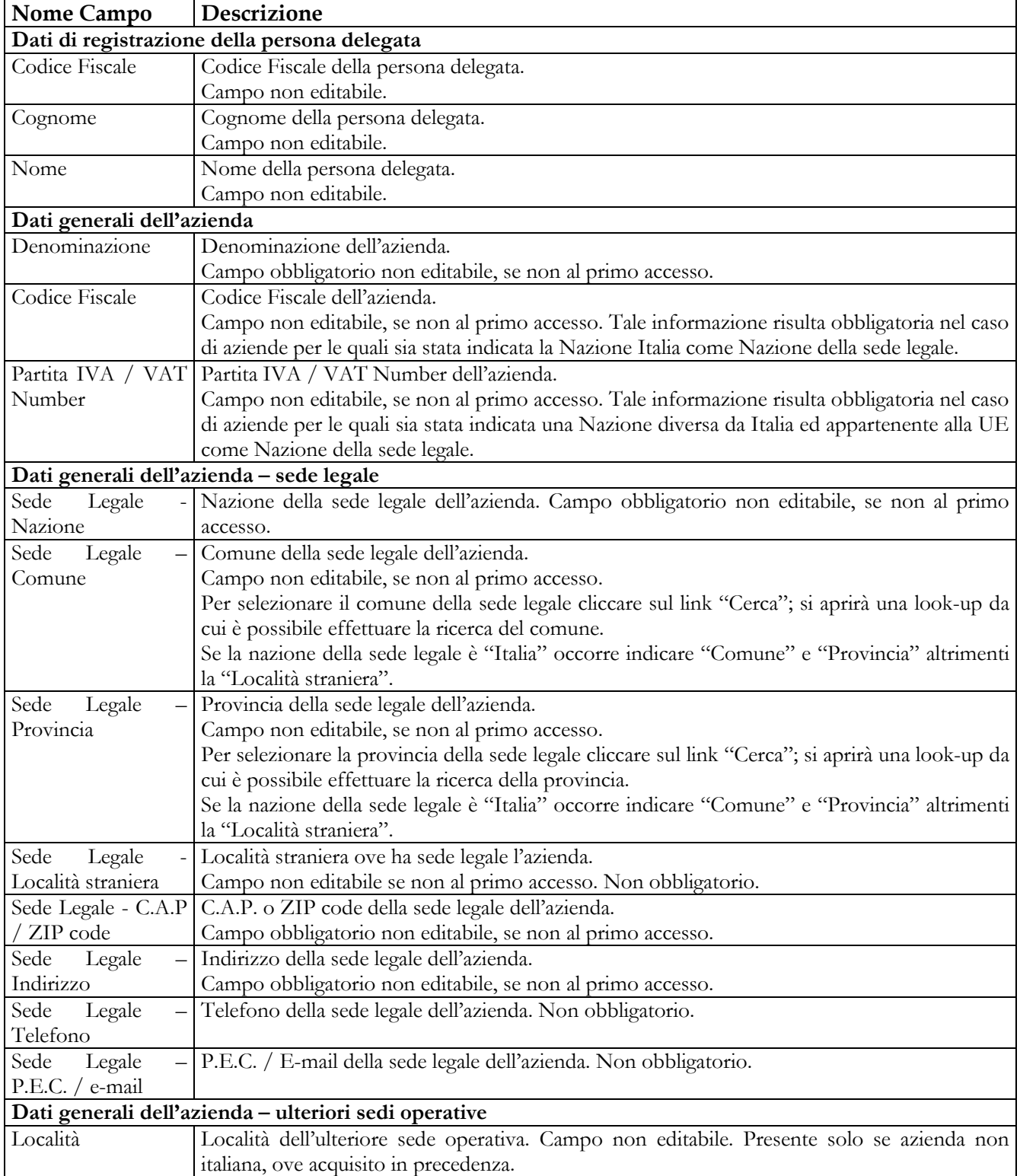

#### **Ministero della Salute Servizio di sviluppo in outsourcing del SIS-N**

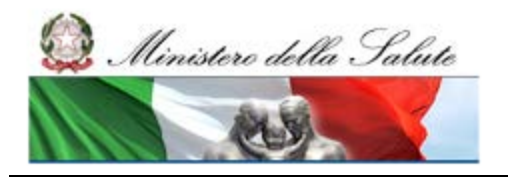

Manuale Utente

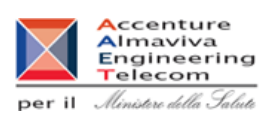

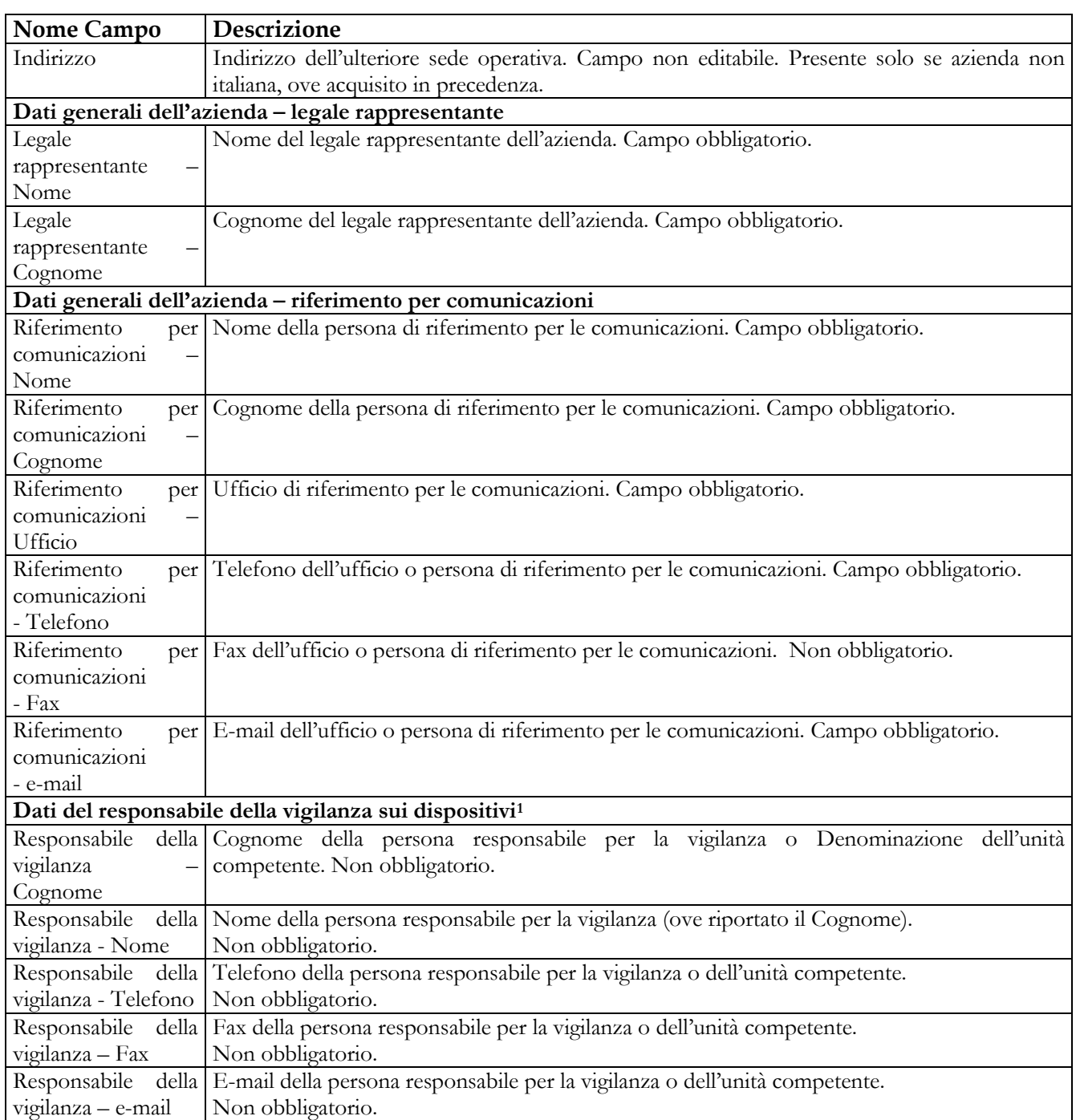

<span id="page-44-0"></span> <sup>1</sup> La compilazione dei dati del 'responsabile della vigilanza' deve essere effettuata per le aziende che, a vario titolo, fanno parte della catena commerciale del dispositivo. Sono escluse le ditte incaricate esclusivamente degli adempimenti amministrativi nei rapporti con il Ministero della Salute (società di servizi, consulenti) per le quali non è prevista l'individuazione di tale figura.

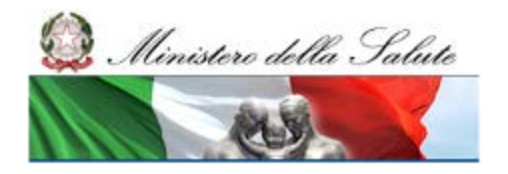

### **Ministero della Salute Servizio di sviluppo in outsourcing del SIS-N**

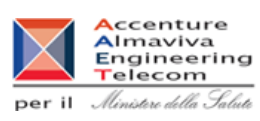

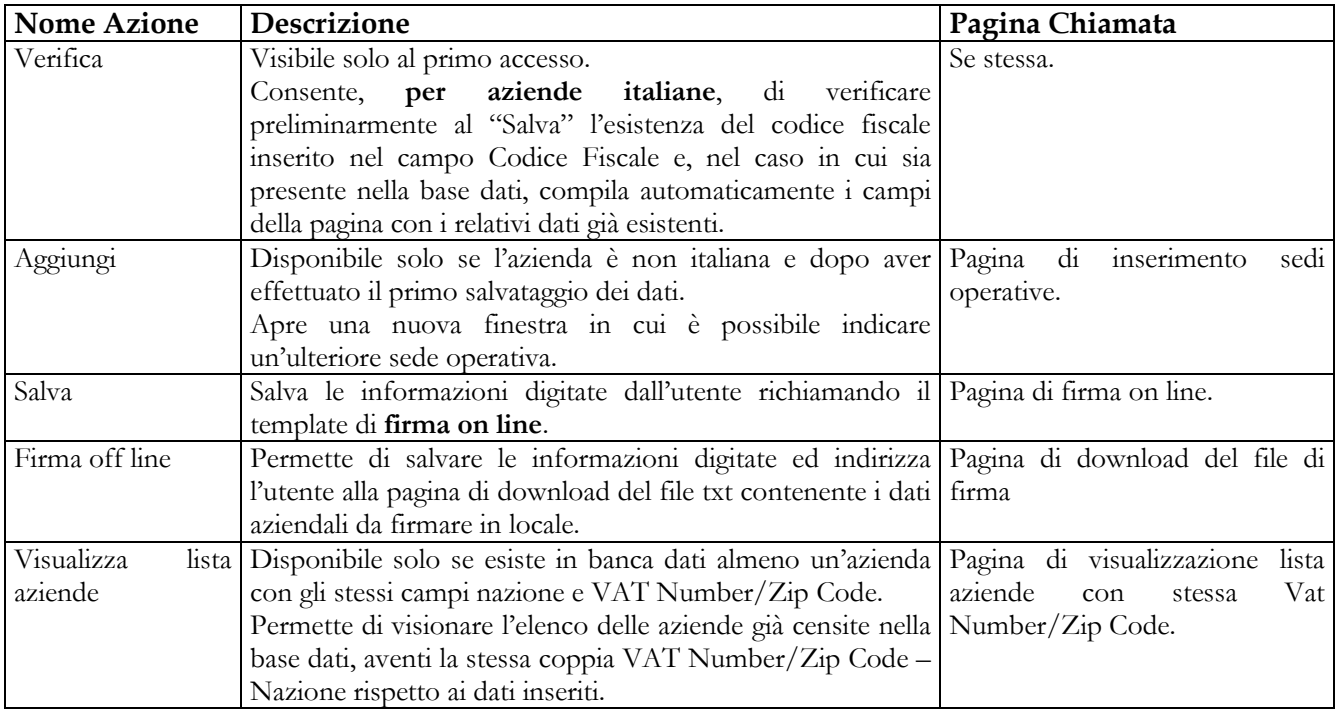

Ministero della Salute

Manuale Utente

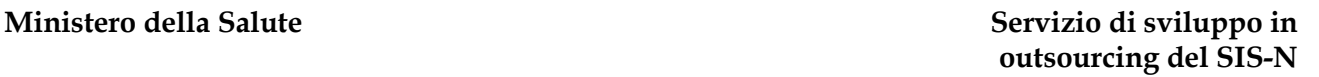

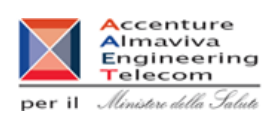

## **2.3.1.2 Inserimento ulteriori sedi operative**

Questa pagina si presenta in forma di look up e consente all'utente di inserire delle altre sedi operative dell'azienda non italiana che sta dichiarando come propria azienda di appartenenza. E' attivata in seguito al click sul bottone "Aggiungi" presente nelle pagine di inserimento dei dati del dichiarante e degli altri fabbricanti.

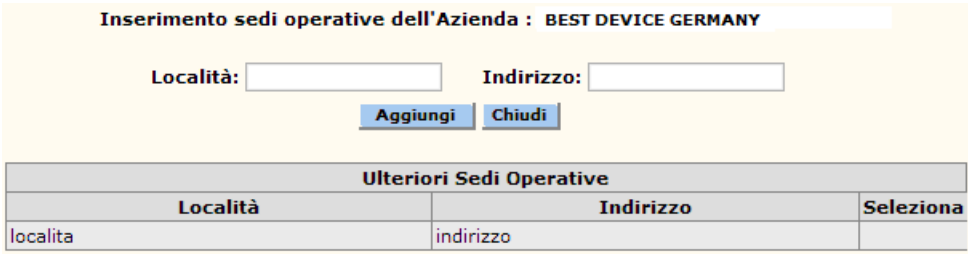

#### *Dettaglio Campi*

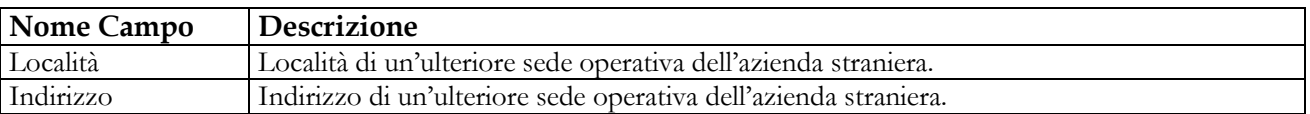

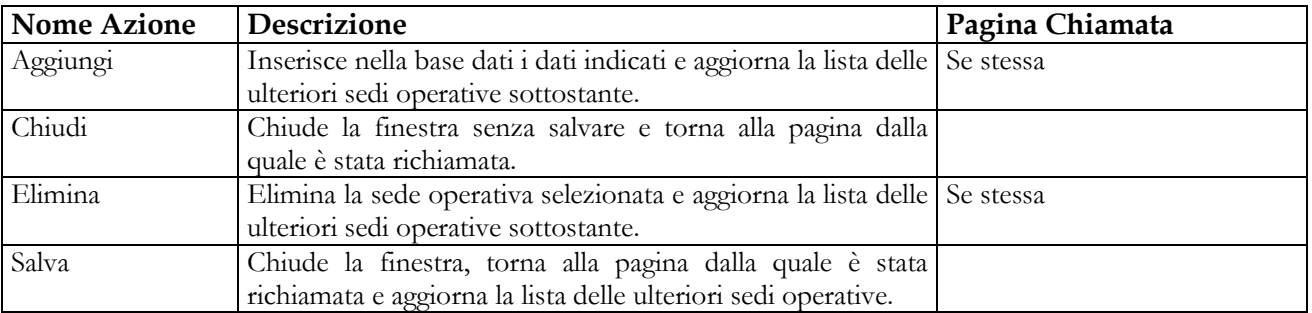

Ministero della Salute

Manuale Utente

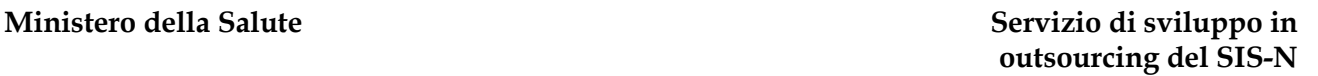

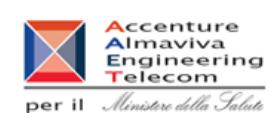

## **2.3.1.3 Lista aziende con stessa Nazione e Vat Number/Zip Code**

Questa pagina è attivata da quella di inserimento dei dati generali del dichiarante, in seguito al click sul pulsante "Visualizza lista aziende".

Se l'utente, in fase di primo accesso al sistema (cfr. paragrafo [2.3.1.1](#page-41-0) [Registrazione Dati Anagrafici](#page-41-0)  [Azienda dichiarante di appartenenza dell'utente\)](#page-41-0) inserisce i dati di un'azienda non italiana che presenta la coppia "VAT Number/Zip Code" e "Nazione" già registrata a sistema per altre aziende, all'atto del salvataggio verrà mostrato il seguente messaggio:

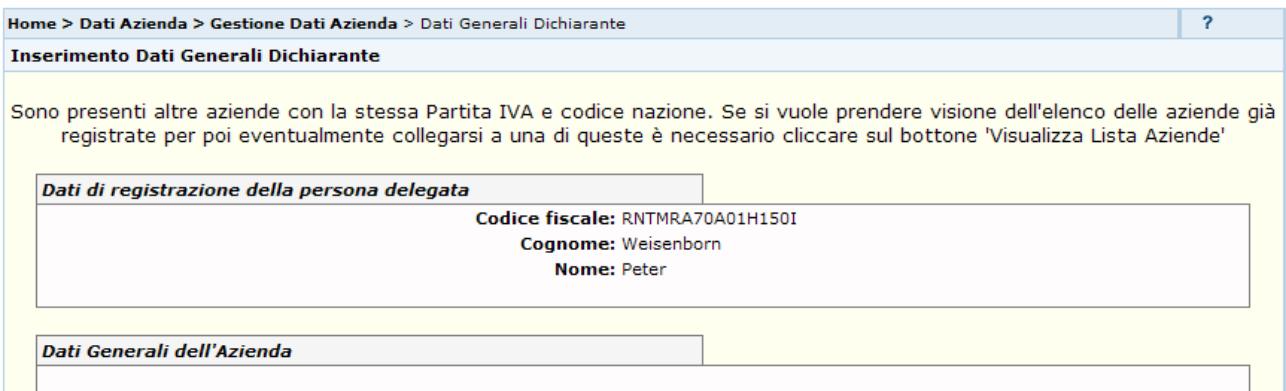

Attivando il tasto "Visualizza Lista Aziende" si apre la pagina mostrata di seguito, che permette all'utente di riutilizzare una delle aziende già presenti nella BD/RDM (dichiarandola così propria azienda di appartenenza) oppure di censire una nuova azienda, diversa dalle precedenti, sempre con stessa coppia "VAT Number/Zip Code" e "Nazione", con i dati precedentemente digitati sulla pagina.

# Ministero della Salute Ç MY

#### Manuale Utente

#### **Ministero della Salute Servizio di sviluppo in outsourcing del SIS-N**

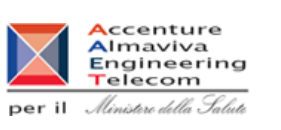

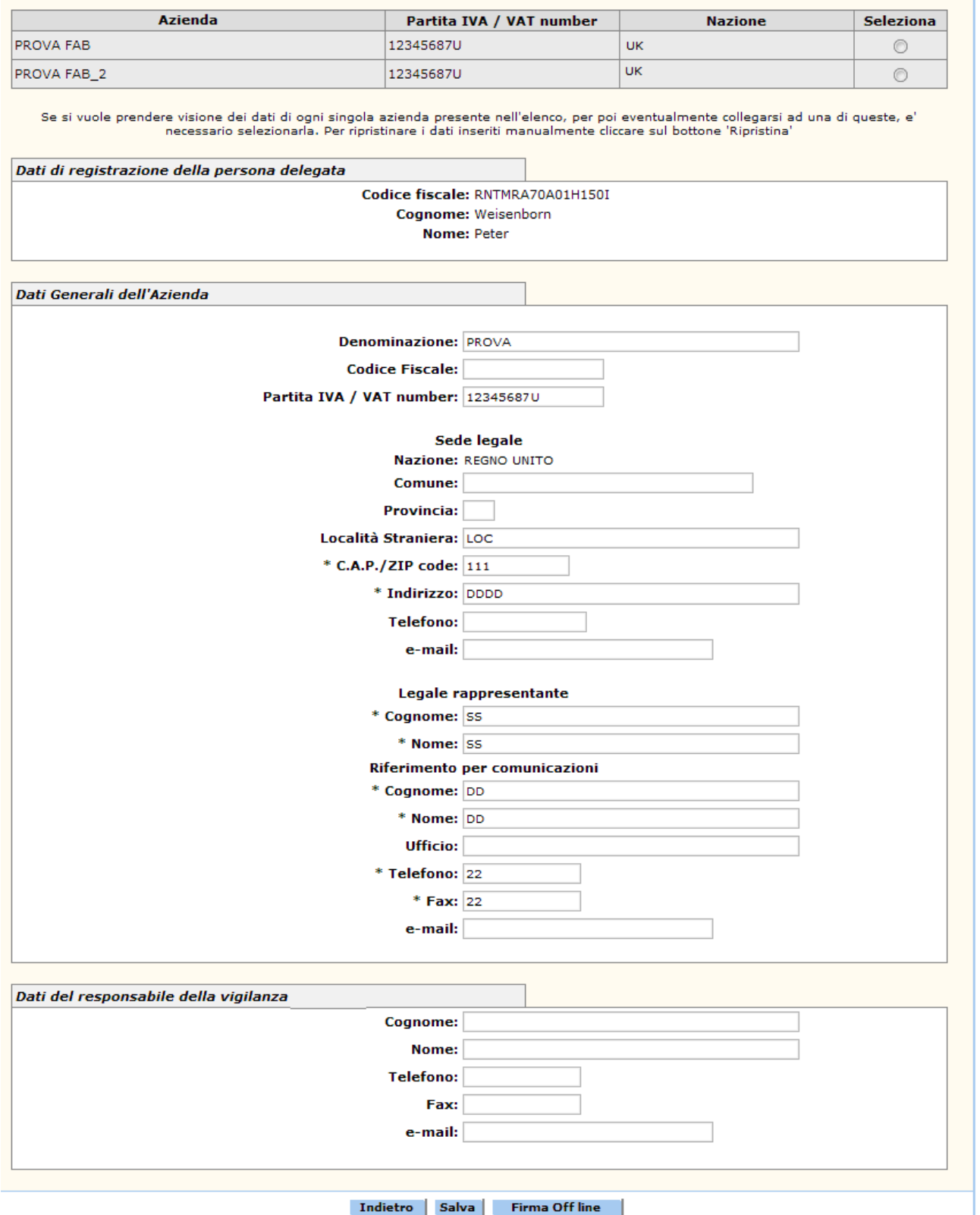

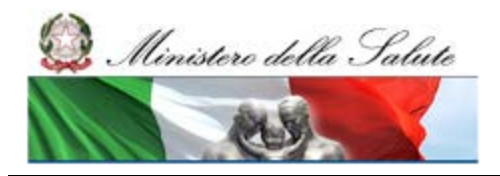

#### **Ministero della Salute Servizio di sviluppo in outsourcing del SIS-N**

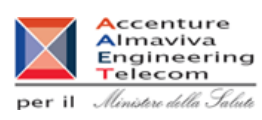

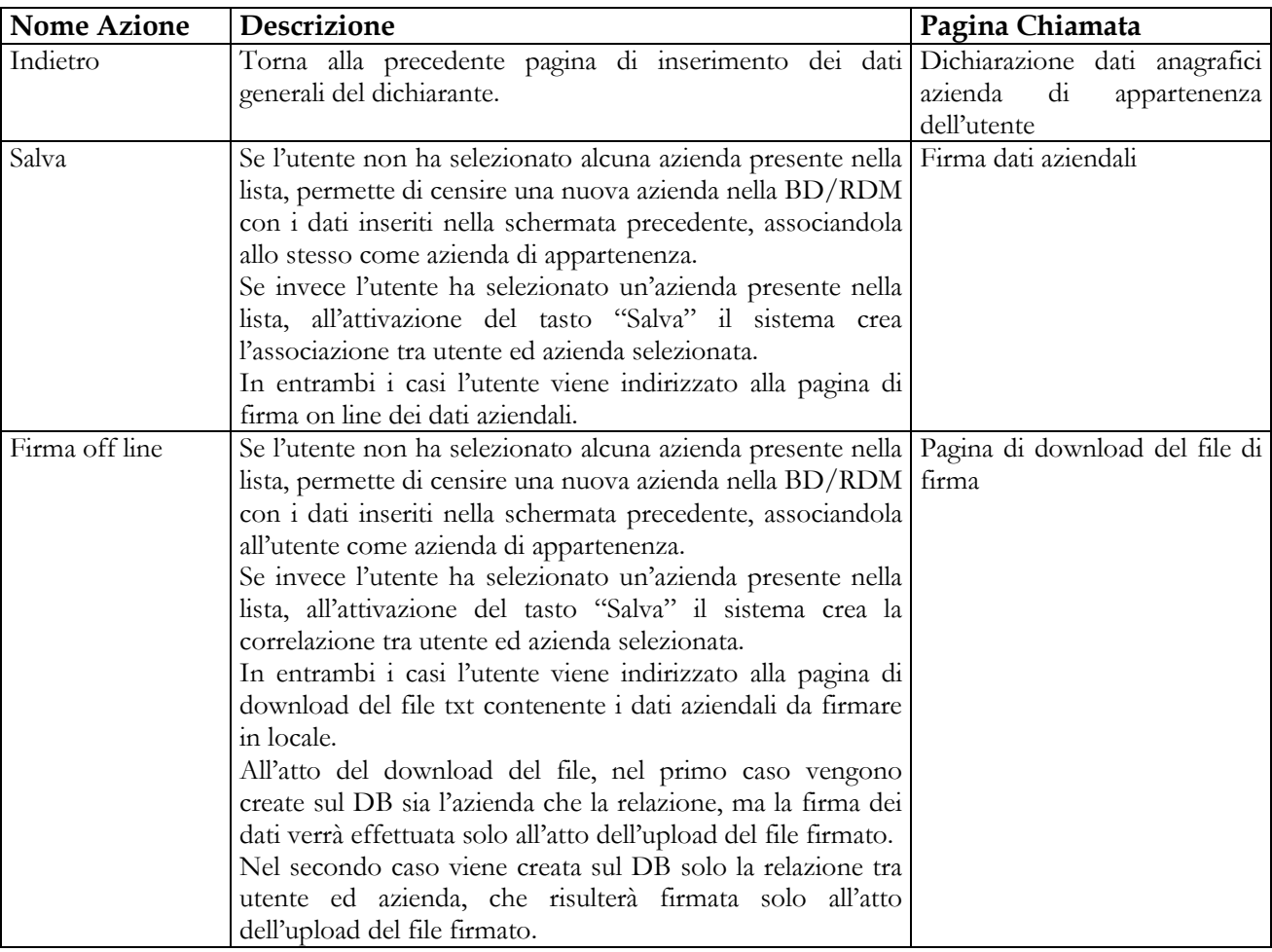

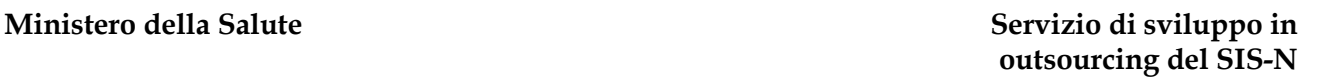

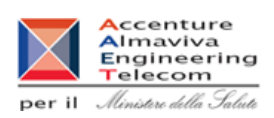

## **2.3.1.4 Lista Aziende associate**

. Ministero della Salute

Cliccando sulla voce di menù "Dati Azienda → Dichiarazione altre Aziende" si accede alla pagina che permette all'utente di visualizzare l'elenco delle aziende a lui associate. Tale lista può essere filtrata, impostando uno o più criteri di ricerca. Le aziende associate sono quelle, diverse dall'azienda dichiarante, che l'utente può referenziare nella notifica dei dispositivi e/o assemblati come Fabbricanti/Assemblatori/Mandatari. E' necessario procedere all'associazione prima di effettuare la notifica dei dati di dispositivi ed assemblati.

L'elenco mostra, inoltre, se i dati di una specifica azienda sono stati firmati o meno. Si fa presente che in fase di validazione di un dispositivo **tutti** i dati delle aziende rappresentate devono risultare firmati, indipendentemente da quelle referenziate nel dispositivo che si sta validando. Se anche una sola azienda associata non risulta firmata la validazione del dispositivo viene bloccata.

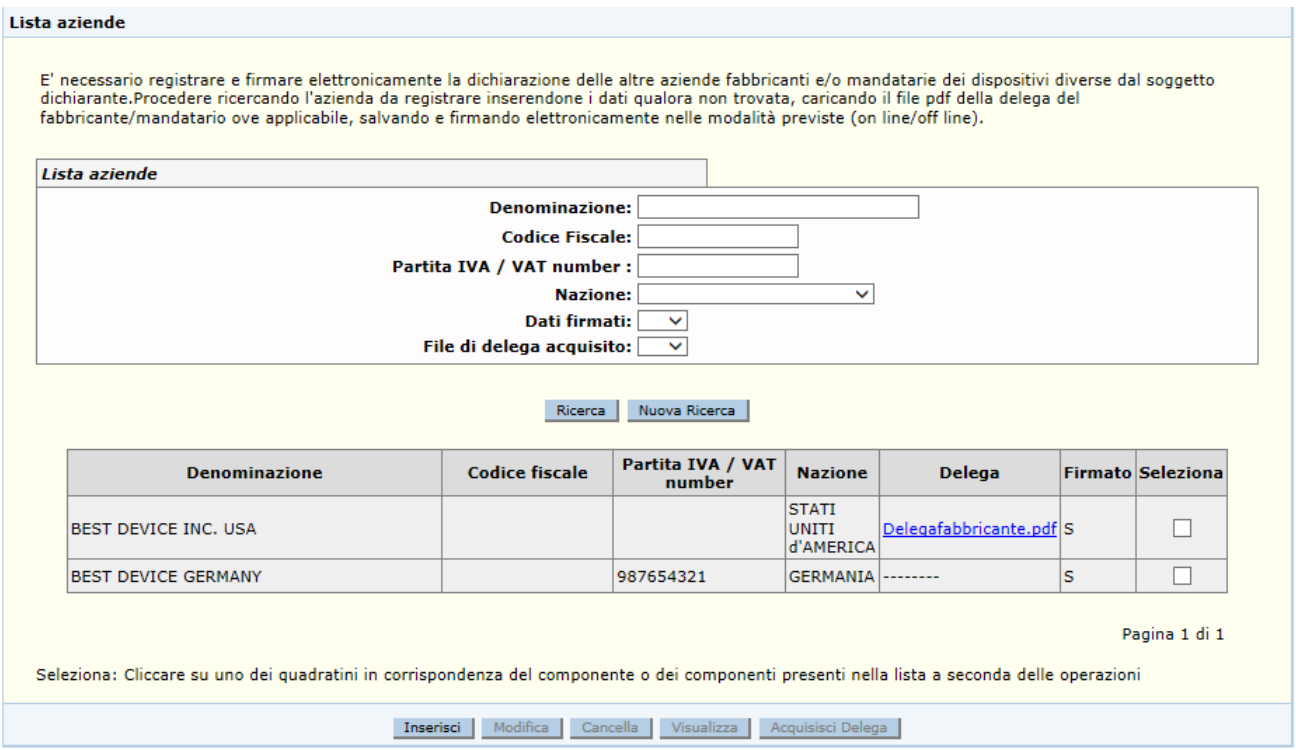

### *Dettaglio Campi Ricerca*

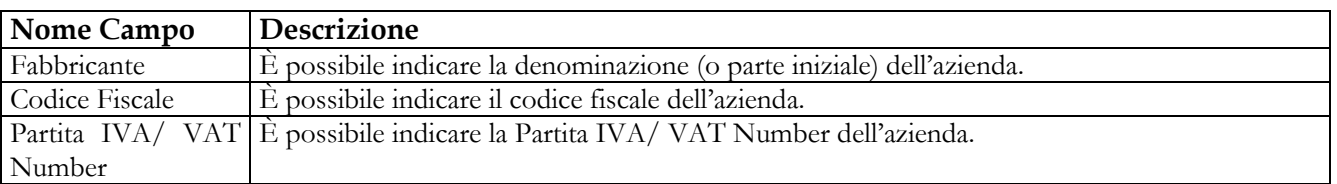

### Manuale Utente Profilo Fabbricante Pagina 51 di 502 Versione 8.3

### **Ministero della Salute Servizio di sviluppo in outsourcing del SIS-N**

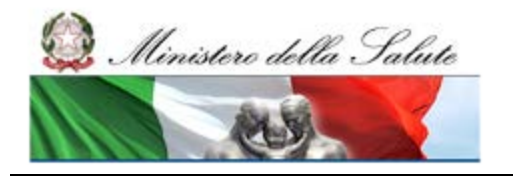

Manuale Utente

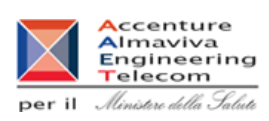

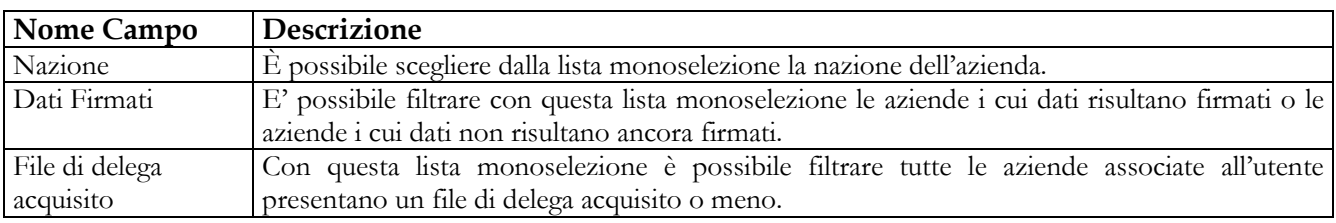

### *Dettaglio Campi Lista Fabbricanti correlati*

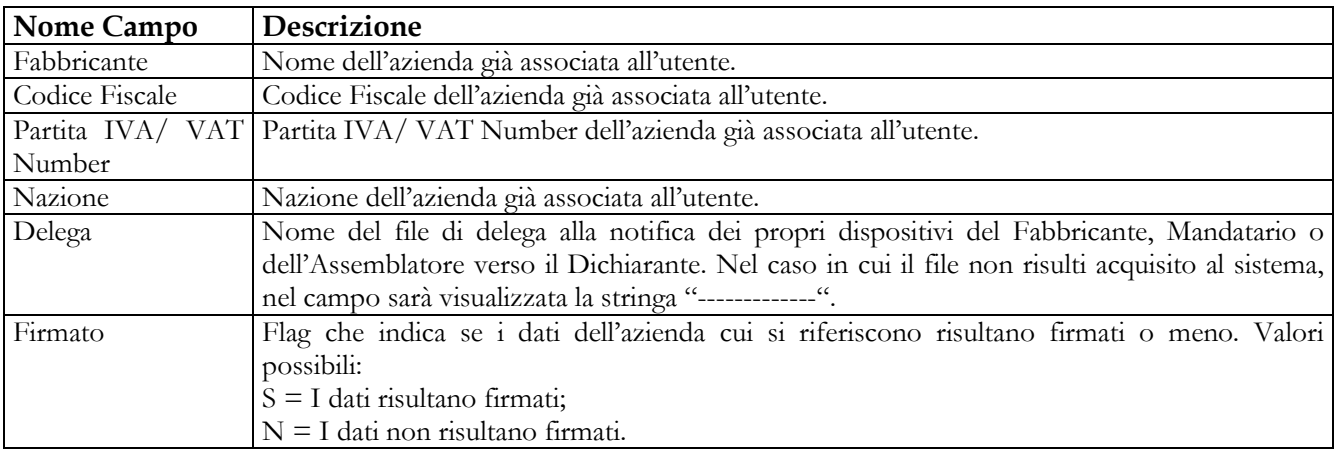

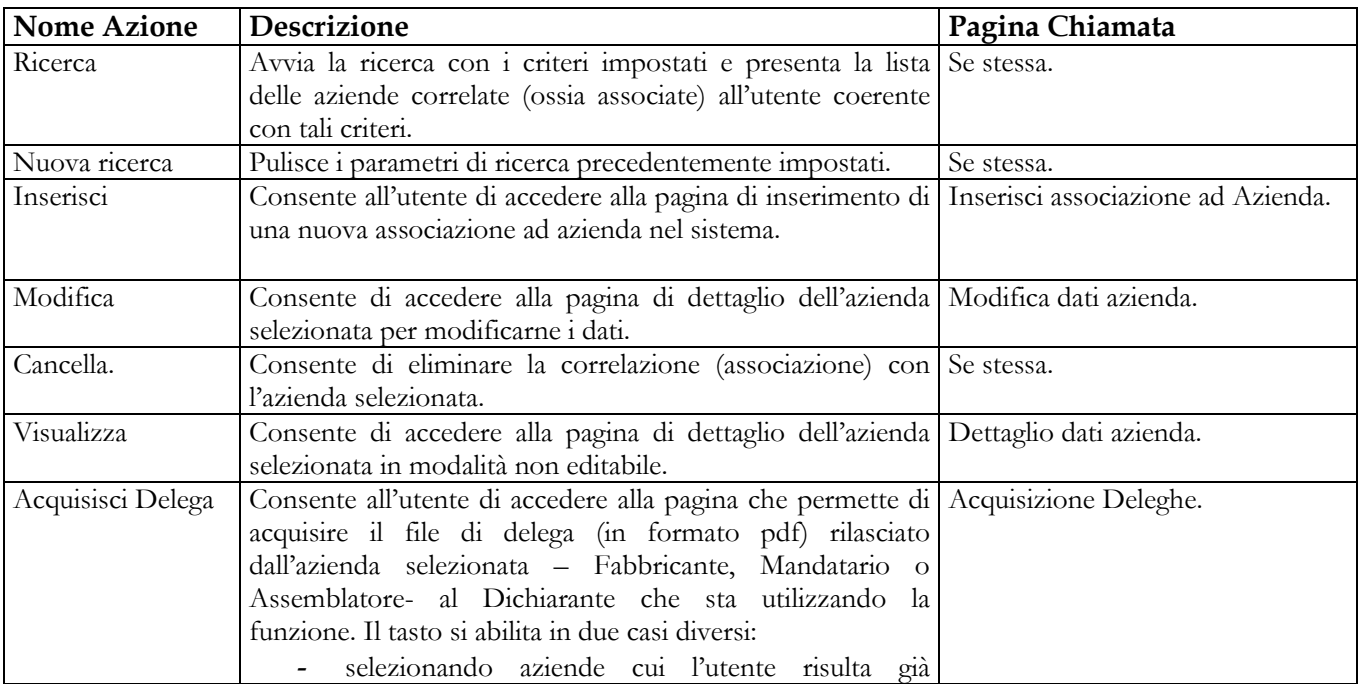

Ministero della Salute

**ANGLE** 

Manuale Utente

**Ministero della Salute Servizio di sviluppo in outsourcing del SIS-N**

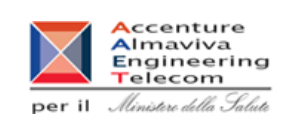

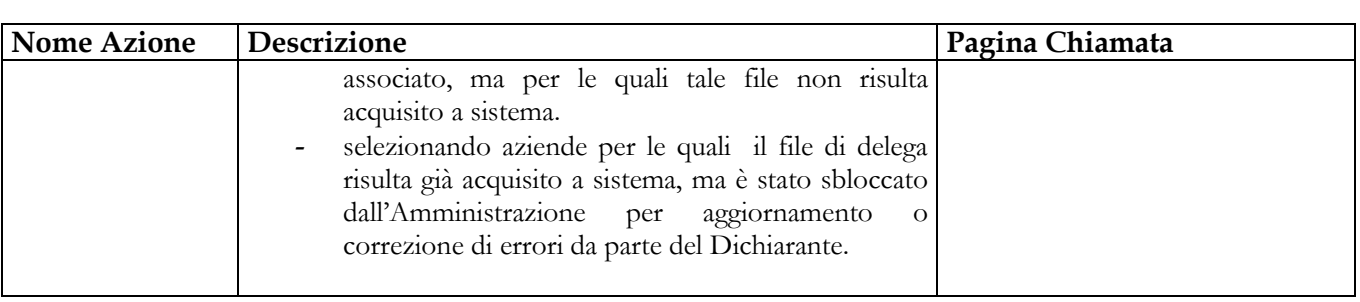

## **2.3.1.5 Inserisci associazione ad Azienda**

Prima di effettuare una nuova associazione il sistema verifica preliminarmente se l'azienda è già presente nella BD/RDM, in quanto già censita da un altro utente. Per questo motivo la funzione "Inserisci" apre una pagina che richiede all'utente di effettuare la ricerca dell'azienda a cui associarsi.

Oltre alla nazione, occorre impostare come parametri di ricerca:

- il Codice Fiscale per aziende italiane;
- il Vat Number per aziende appartenenti alla UE;
- lo Zip Code per aziende extra UE.

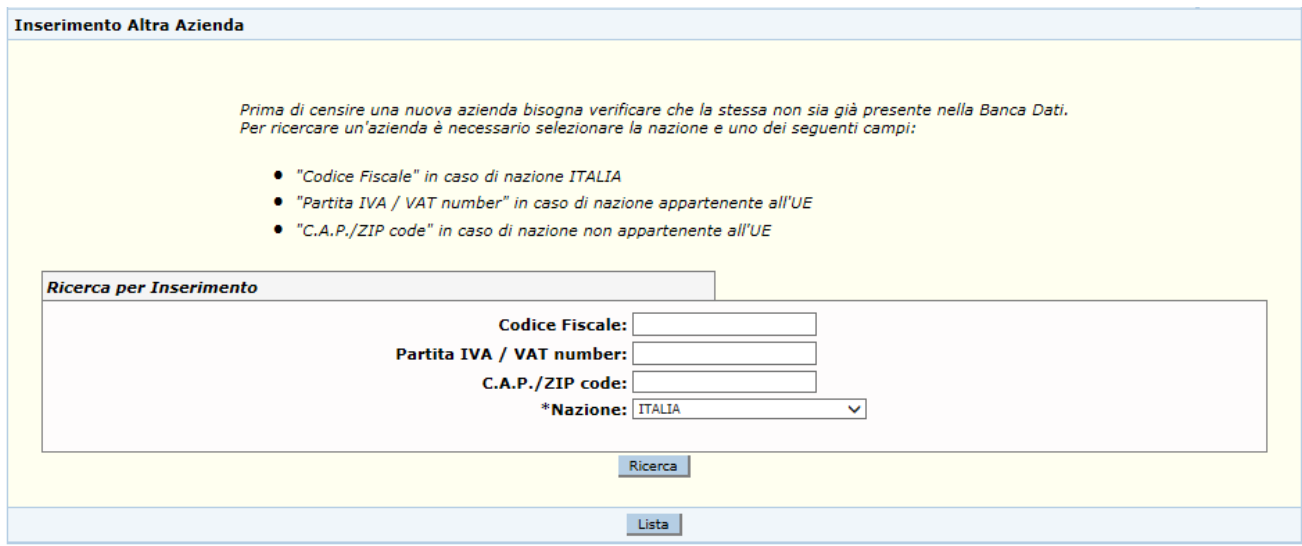

### *Dettaglio Campi Ricerca*

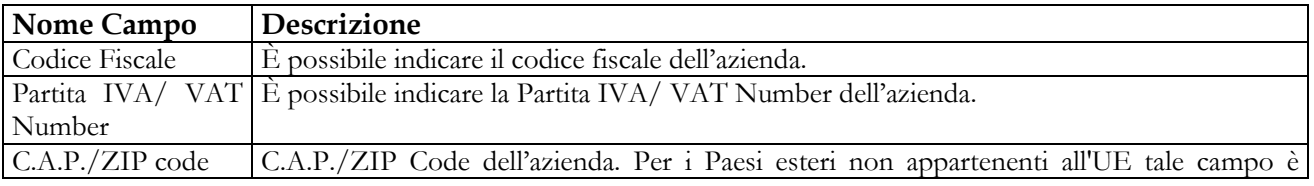

Manuale Utente Profilo Fabbricante Profilo Fabbricante Pagina 53 di 502

#### **Ministero della Salute Servizio di sviluppo in outsourcing del SIS-N**

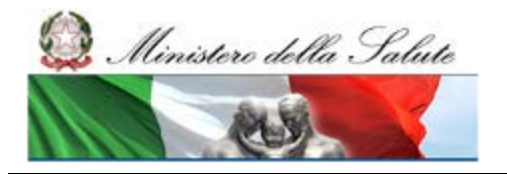

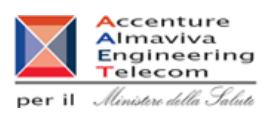

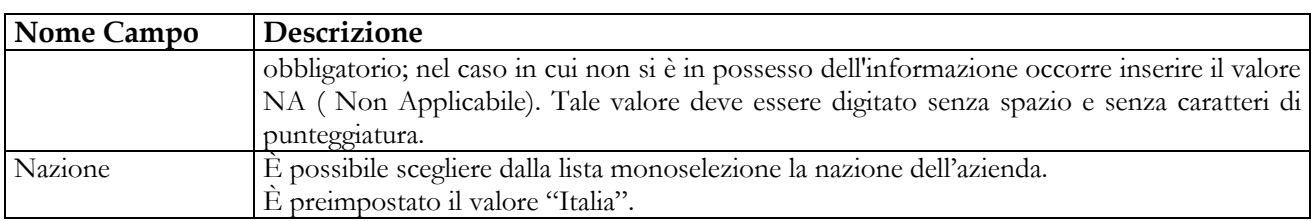

### **Operazioni attivabili:**

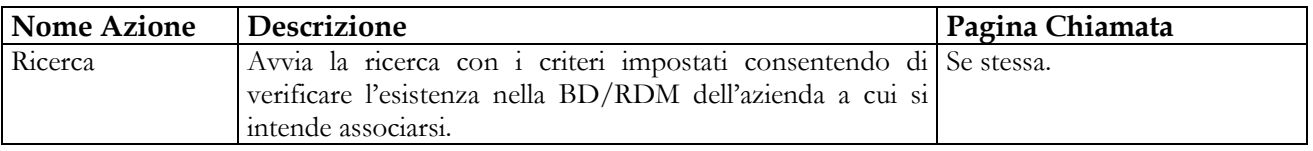

## **2.3.1.6 Inserimento dati Azienda ed Associazione Utente ad Azienda**

Nel caso in cui la ricerca dell'azienda a cui associarsi (vedi Par. 2.3.1.5) non fornisse risultati la pagina permette all'utente di digitare i dati della nuova azienda. L'operazione è semplificata nel caso in cui l'azienda a cui associarsi sia un'azienda italiana presente nel Registro delle Imprese: in tal caso i suoi dati anagrafici verranno acquisiti automaticamente nella pagina, semplificando l'operatività dell'utente. A quest'ultimo sarà lasciato il solo compito di integrare, ove necessario, i dati riportati automaticamente. Al salvataggio vengono inseriti nella base dati i dati dell'azienda e l'associazione con l'utente.

In ogni caso è possibile acquisire, ove necessario, il file di delega del Fabbricante, Mandatario o dell'Assemblatore nei confronti del Dichiarante. Tale campo non risulta obbligatorio, dal momento che in fase di consolidamento il sistema controlla che il file di delega sia presente almeno per uno tra Fabbricante o Mandatario ove presente.

#### **Ministero della Salute Servizio di sviluppo in**

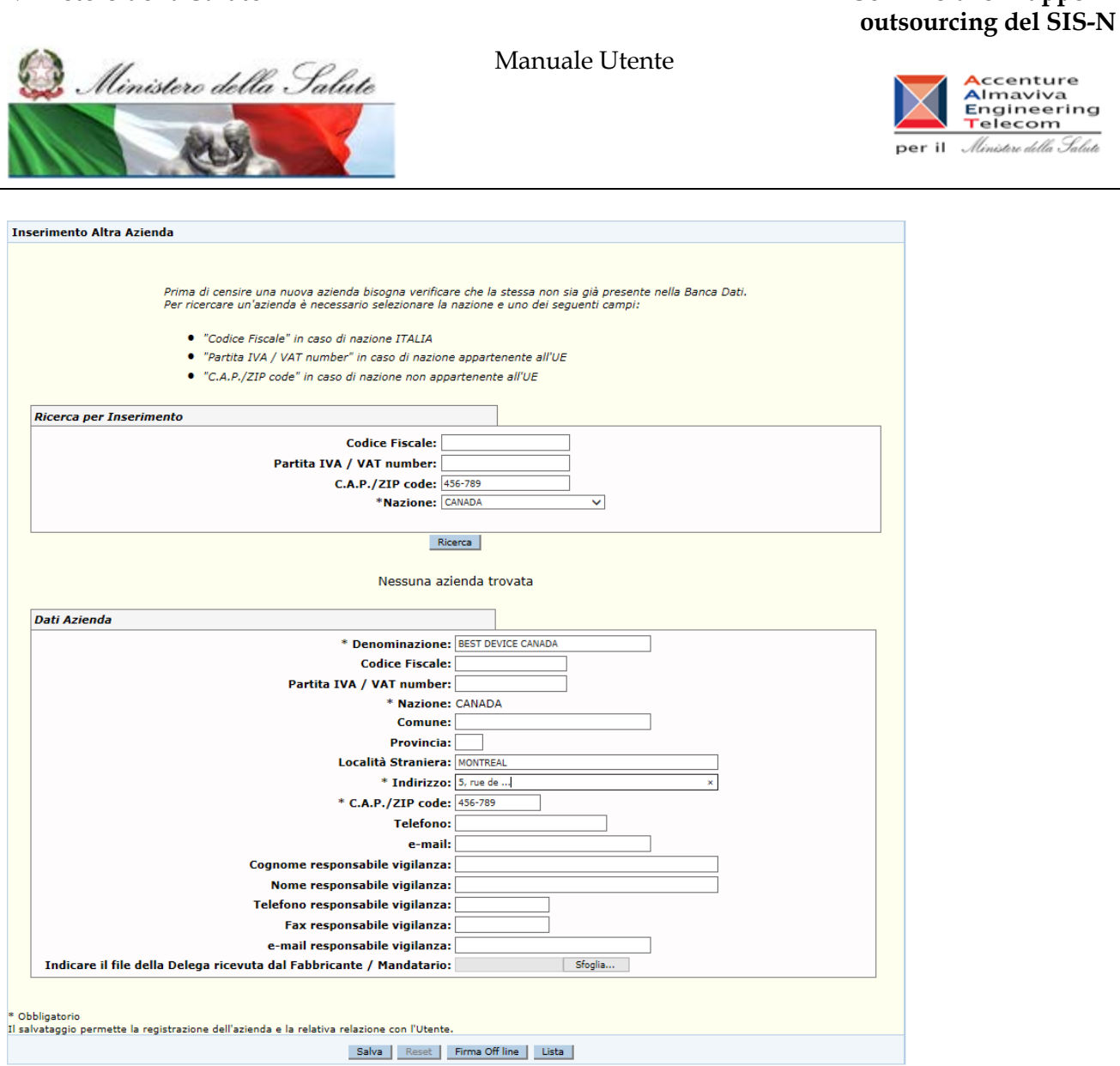

Cliccando sul pulsante "Salva" l'utente verrà reindirizzato sulla pagina di firma on line; all'atto della firma verrà creata l'associazione tra l'utente e l'azienda.

In alternativa, l'utente può salvare l'associazione con l'azienda e firmarla in un secondo tempo, utilizzando la funzionalità di "Firma off line". Al click sul pulsante omonimo, l'utente verrà reindirizzato sulla pagina di download del file txt da firmare in locale, contenente i dati relativi all'associazione.

Nel caso in cui l'azienda italiana a cui associarsi fosse già presente nella banca dati, i suoi dati anagrafici verranno riportati automaticamente nella pagina, semplificando l'operatività dell'utente. A quest'ultimo sarà lasciato il solo compito di integrare, ove consentito/necessario, i dati riportati automaticamente. Al salvataggio viene inserita nella base dati l'associazione con l'utente.

#### **Ministero della Salute Servizio di sviluppo in**

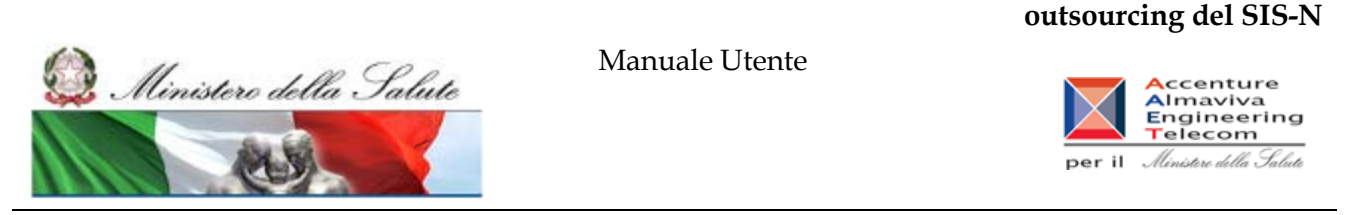

Se l'azienda a cui associarsi non fosse italiana a valle della ricerca (vedi Par. 2.3.1.5) il sistema dà la possibilità di visionare l'elenco delle aziende, se presenti, con lo stesso Vat Number di gruppo (aziende UE) o con lo stesso zip Code (aziende extra UE) e a partire da esso:

- visualizzare le schede di dettaglio delle aziende trovate e salvare firmando in modalità on line o off line – l'associazione con una delle aziende presenti nella lista;
- procedere all'inserimento di una nuova azienda, diversa da quelle trovate nella Banca Dati (con denominazione diversa rispetto a quelle trovate) ;

۰

Ove necessario, durante entrambi i passaggi descritti, si potrà acquisire il file di delega del Fabbricante/Assemblatore/Mandatario nei confronti del Dichiarante.

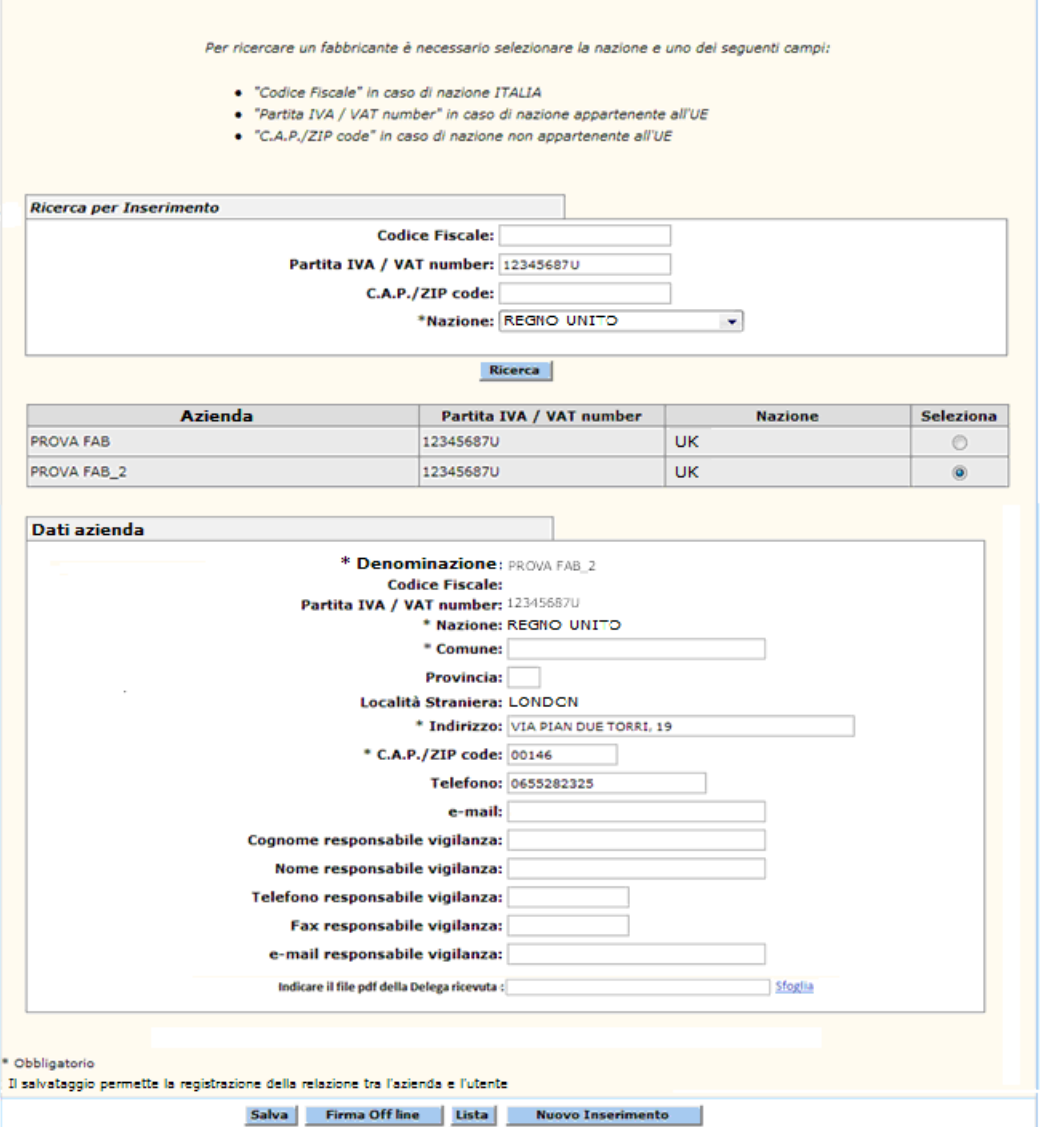

### Manuale Utente Profilo Fabbricante Pagina 56 di 502 Versione 8.3

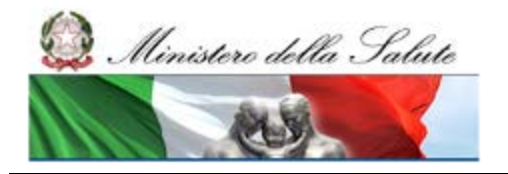

### **Ministero della Salute Servizio di sviluppo in outsourcing del SIS-N**

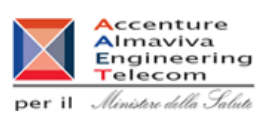

## *Dettaglio Campi Dati Azienda*

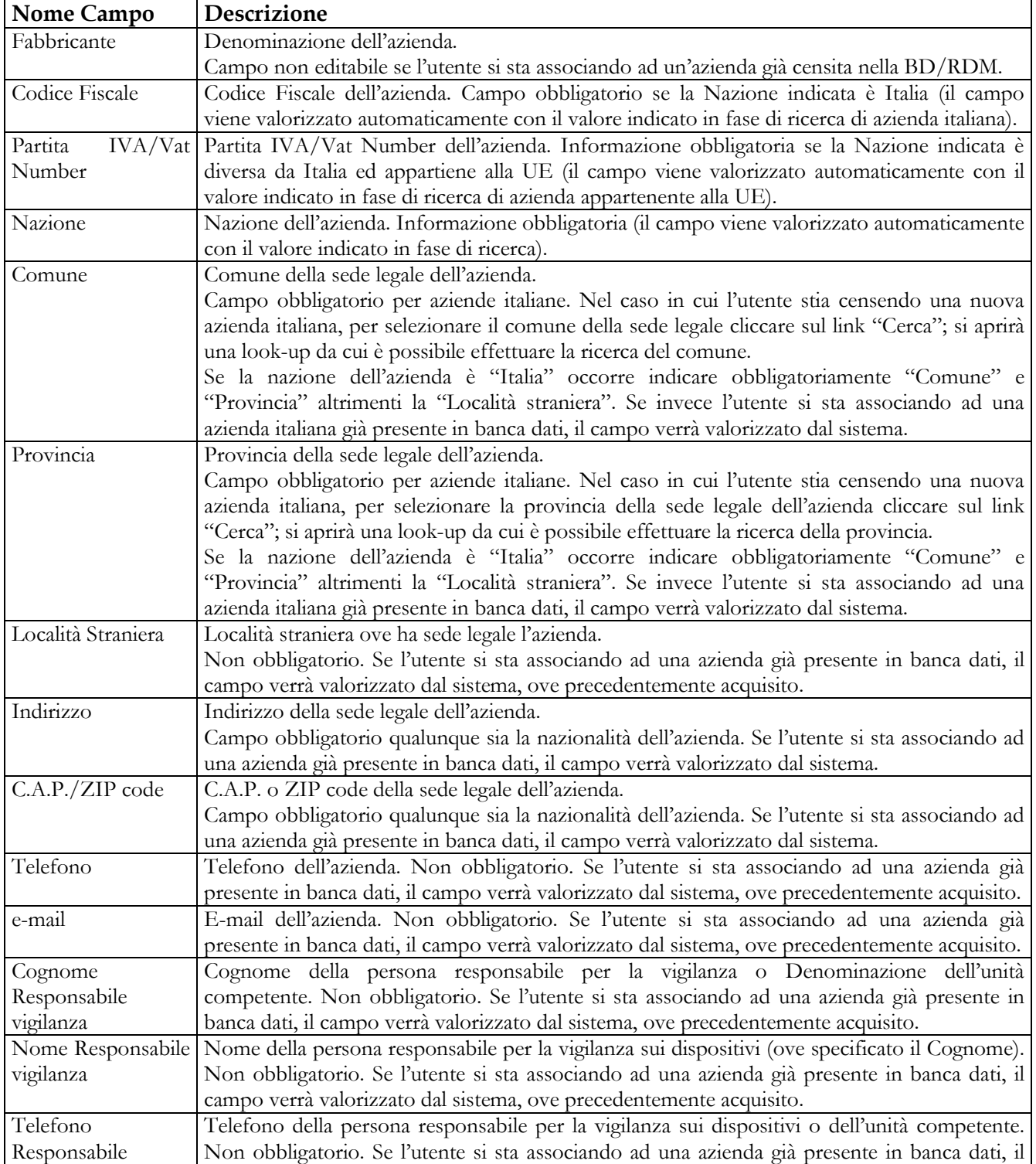

#### **Ministero della Salute Servizio di sviluppo in outsourcing del SIS-N**

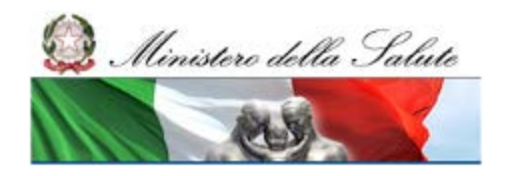

Manuale Utente

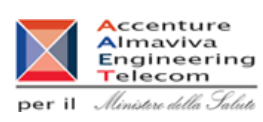

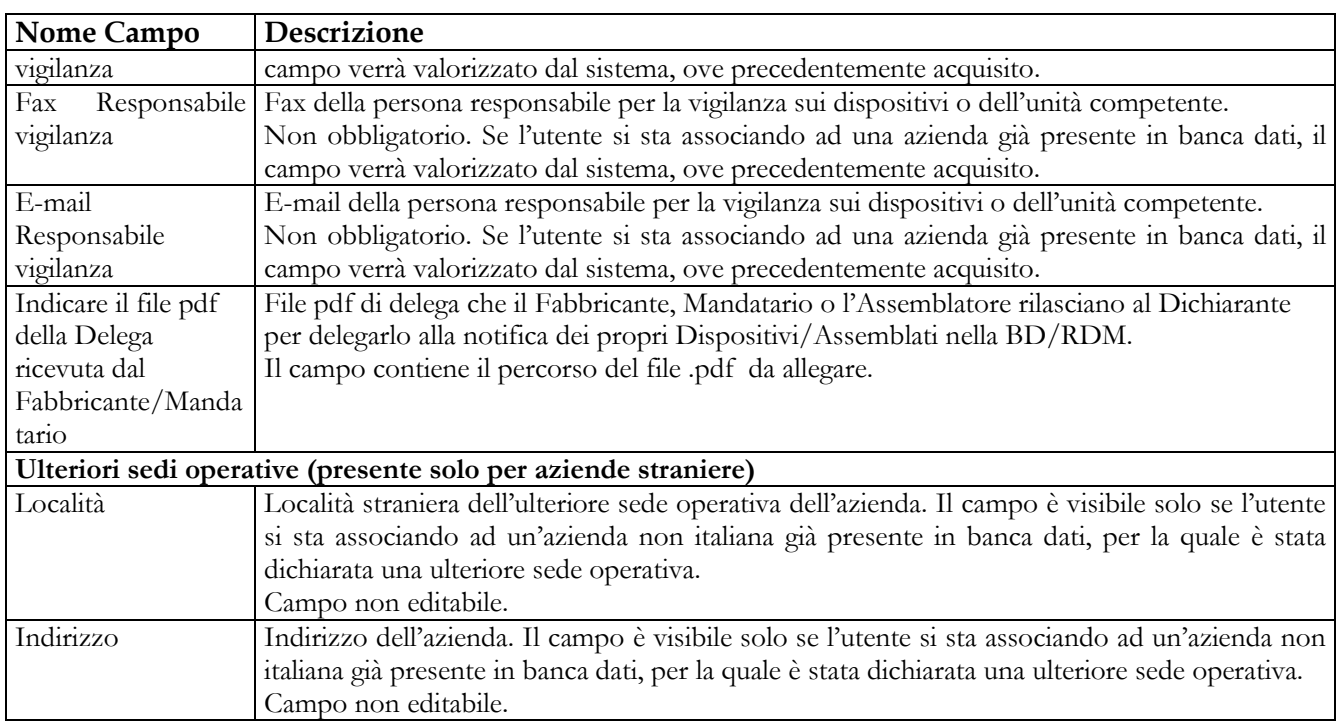

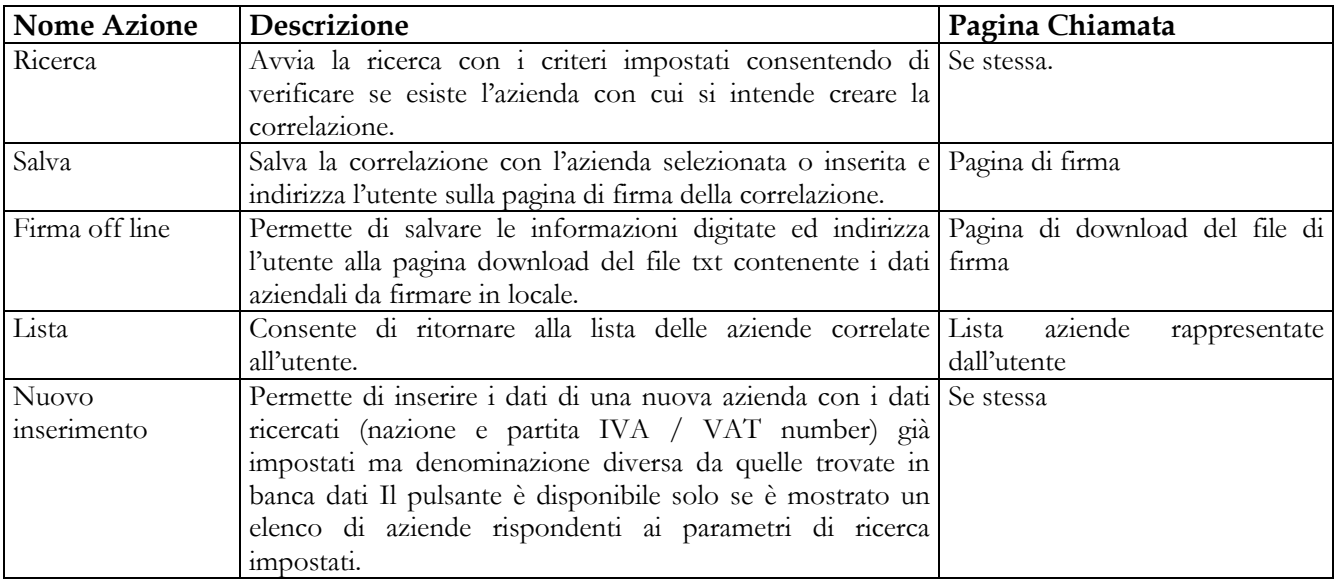

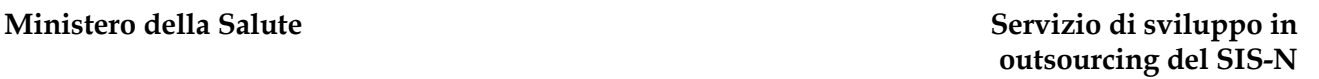

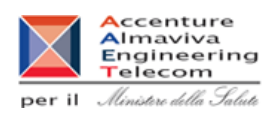

## **2.3.1.7 Modifica dati Azienda**

Ministero della Salute

Questa pagina permette all'utente di modificare alcuni dati delle sole aziende da lui effettivamente inserite nella banca dati. Non potranno dunque essere modificati i dati di quelle aziende, precedentemente inserite da altri Dichiaranti, cui l'utente risulta associato. I dati di tali aziende potranno essere modificati solo dai Dichiaranti che le hanno inserite per primi.

**Modifica Dati Azienda** 

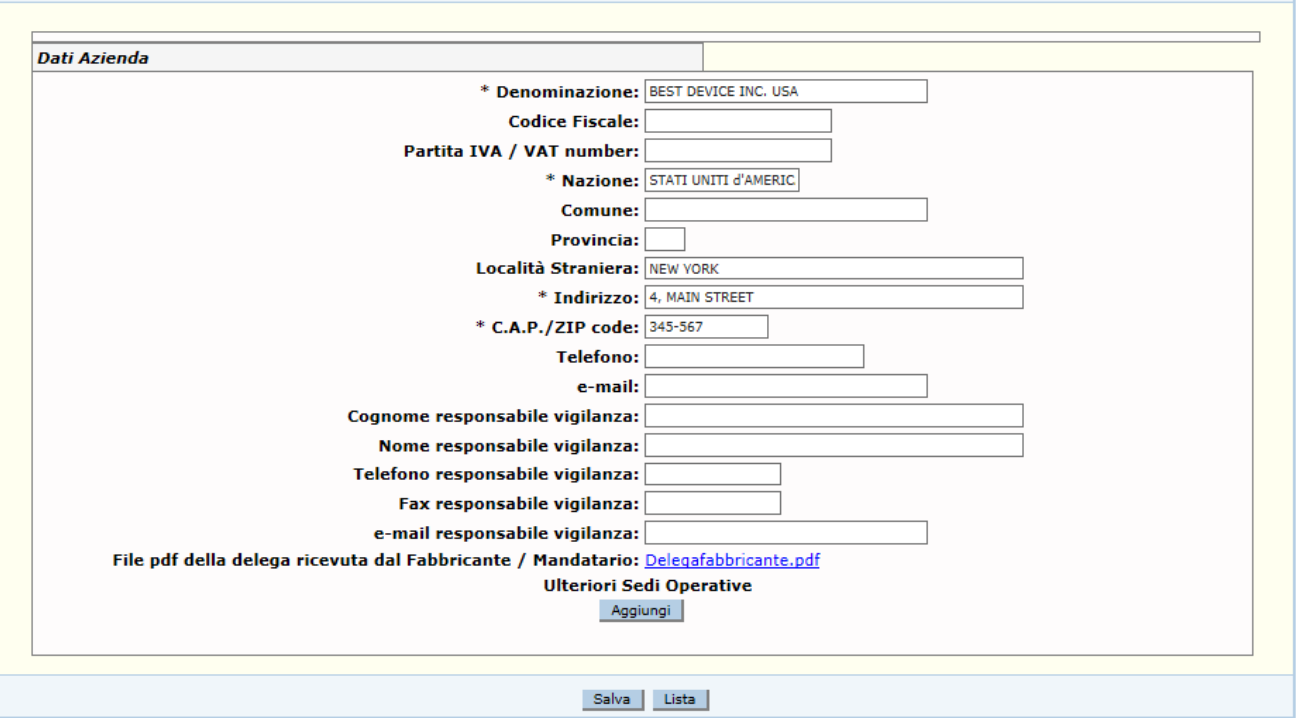

### *Dettaglio Campi*

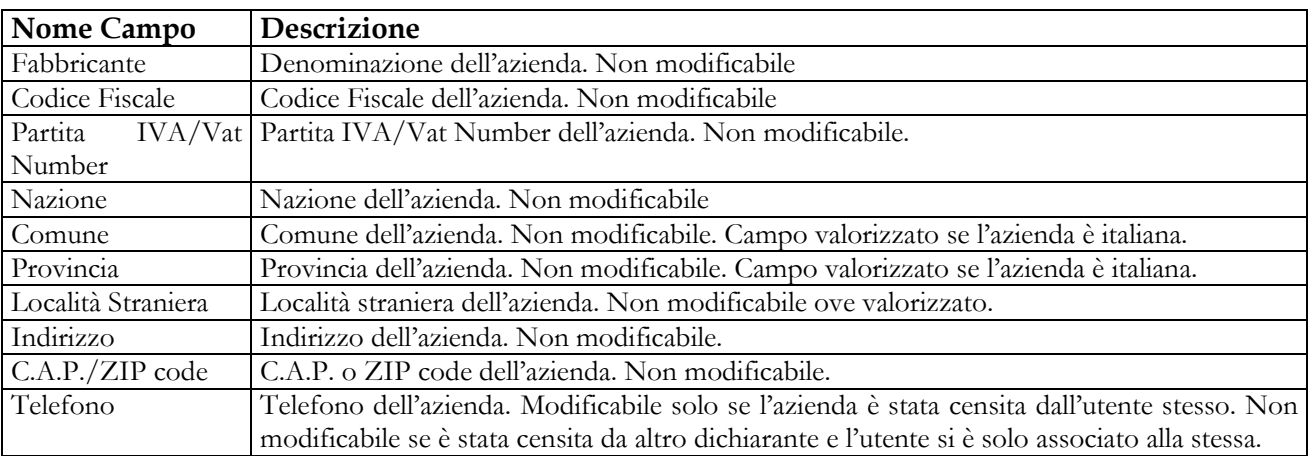

#### Manuale Utente Profilo Fabbricante Pagina 59 di 502 Versione 8.3

#### **Ministero della Salute Servizio di sviluppo in outsourcing del SIS-N**

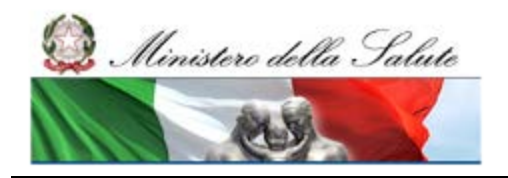

Manuale Utente

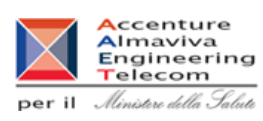

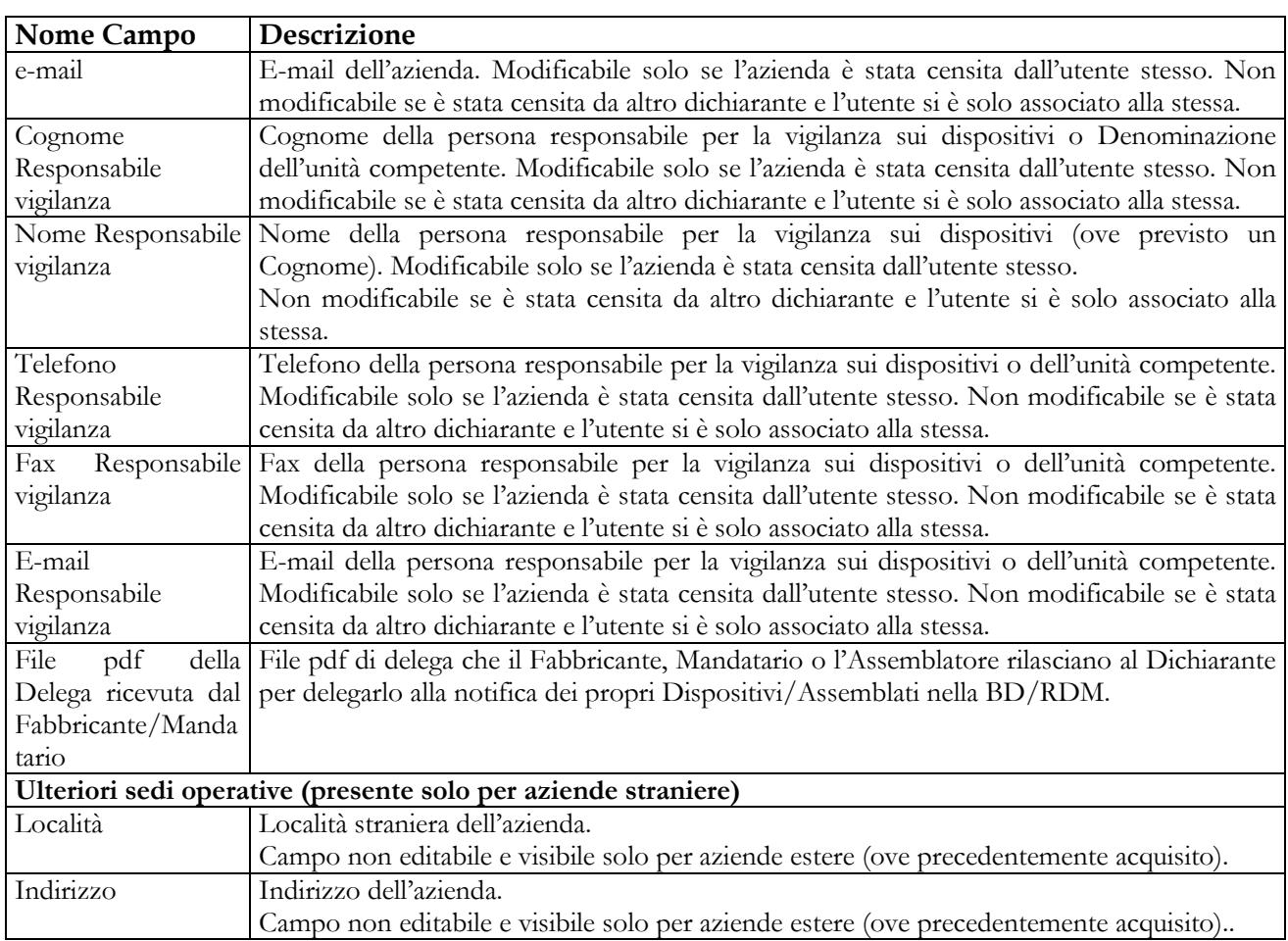

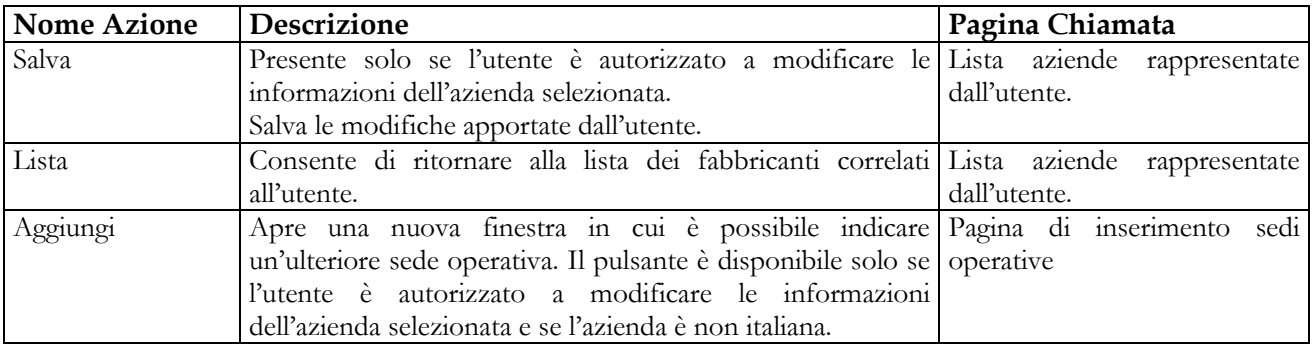

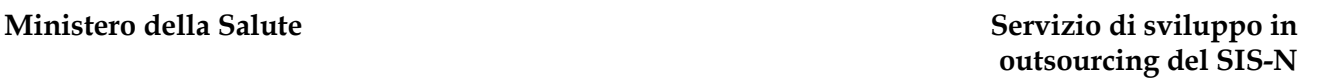

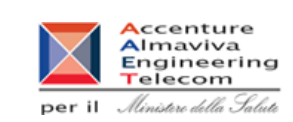

# **2.3.1.8 Dettaglio dati Azienda**

Ministero della Salute

Questa pagina consente all'utente di accedere alle informazioni di dettaglio dell'azienda selezionata in modalità di sola consultazione.

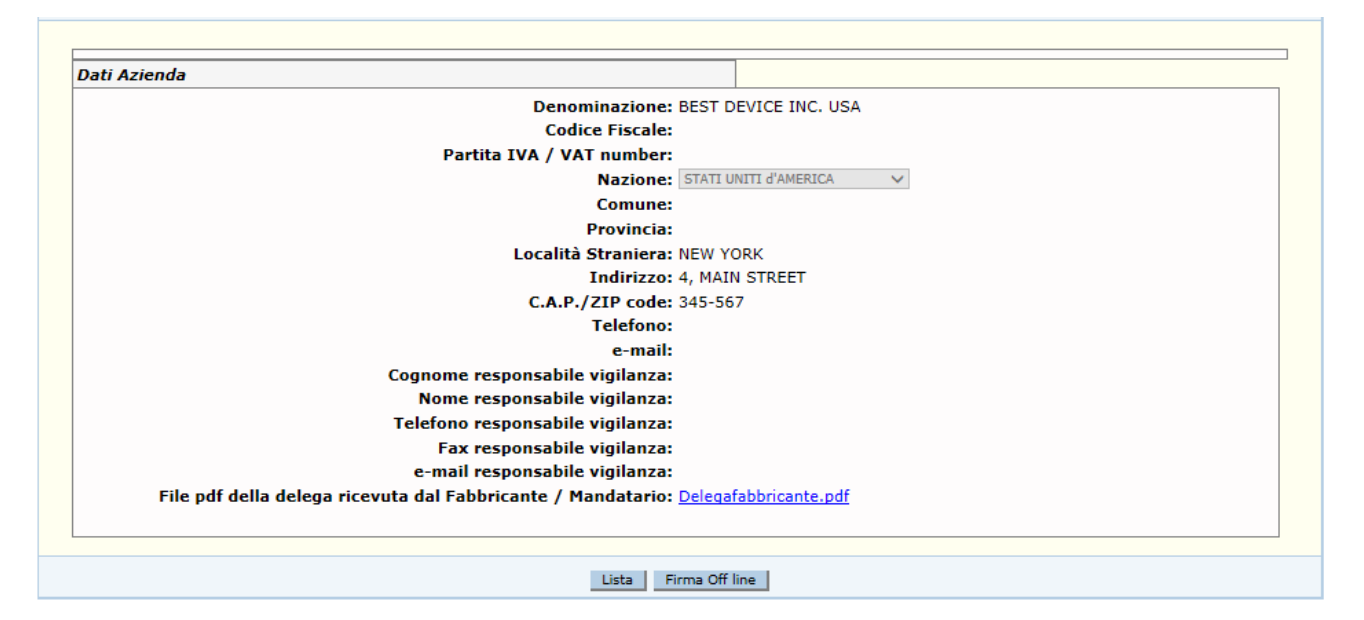

### *Dettaglio Campi*

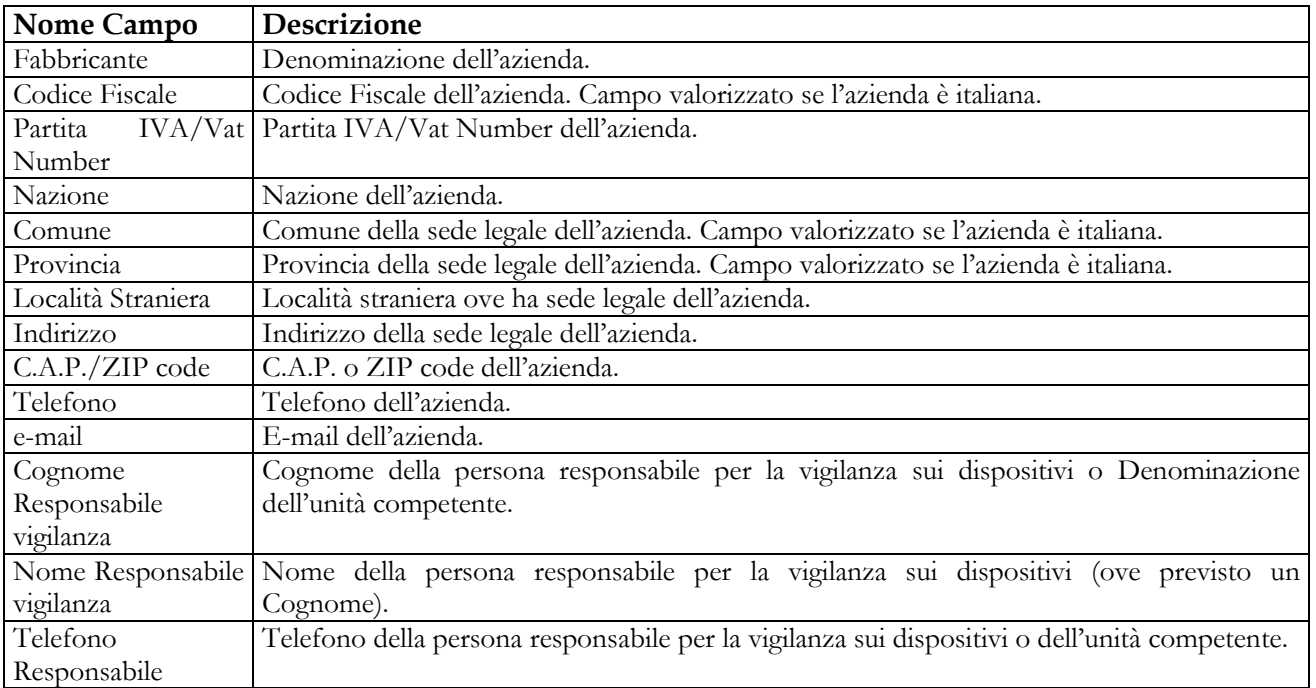

#### **Ministero della Salute Servizio di sviluppo in outsourcing del SIS-N**

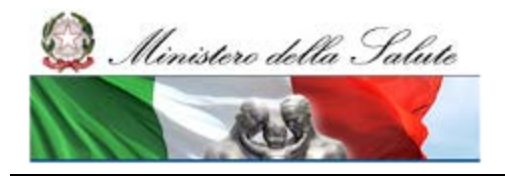

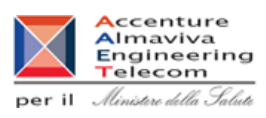

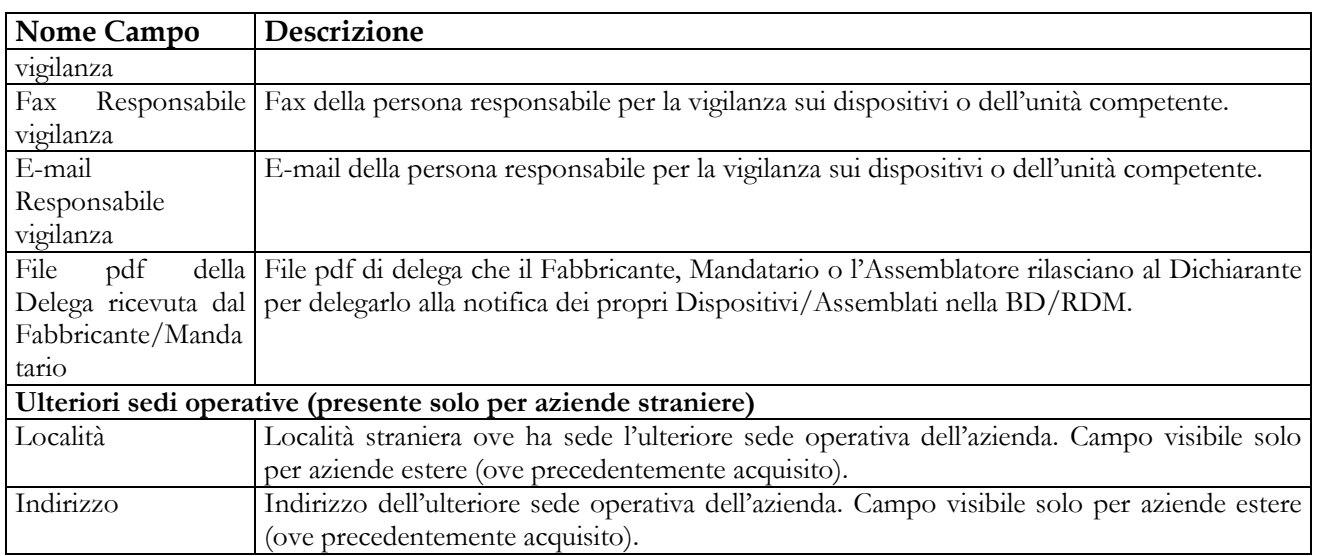

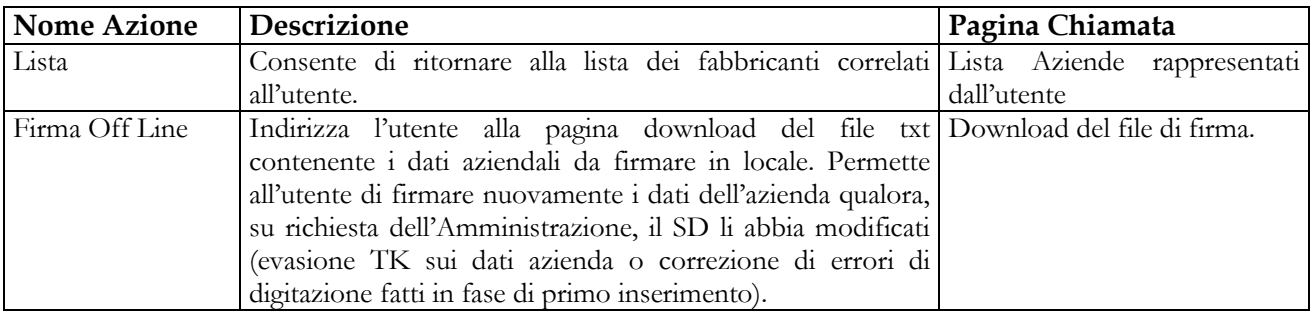

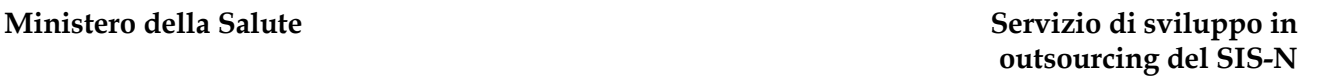

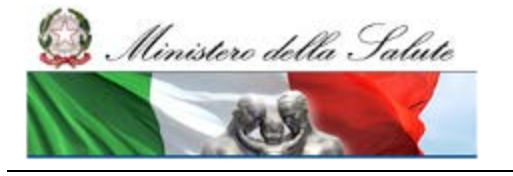

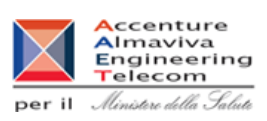

## **2.3.1.9 Acquisizione Deleghe (fornite da Fabbricanti, Mandatari ed Assemblatori a Dichiaranti)**

Questa pagina consente all'utente:

- di acquisire i file pdf di delega, dei Fabbricanti, Assemblatori e Mandatari nei confronti dei Dichiaranti, per quelle aziende che risultano già associate alla propria utenza (indipendentemente dal fatto che i loro dati risultino firmati o meno) ma per le quali il file pdf non risulta ancora acquisito;
- di confermare l'acquisizione di un nuovo file di delega (per aggiornamento o correzione di errori) che andrà a sostituire il precedente. Questa seconda modalità di utilizzo della funzione è condizionata dallo "sblocco" del precedente file di delega da parte dell'Amministrazione, operazione che va richiesta preventivamente dal Dichiarante.

Entrambe le operazioni descritte vanno completate con la firma on line o off line dei dati.

Il primo scenario rappresenta la modalità standard di utilizzo della funzione, illustrato nell'immagine seguente:

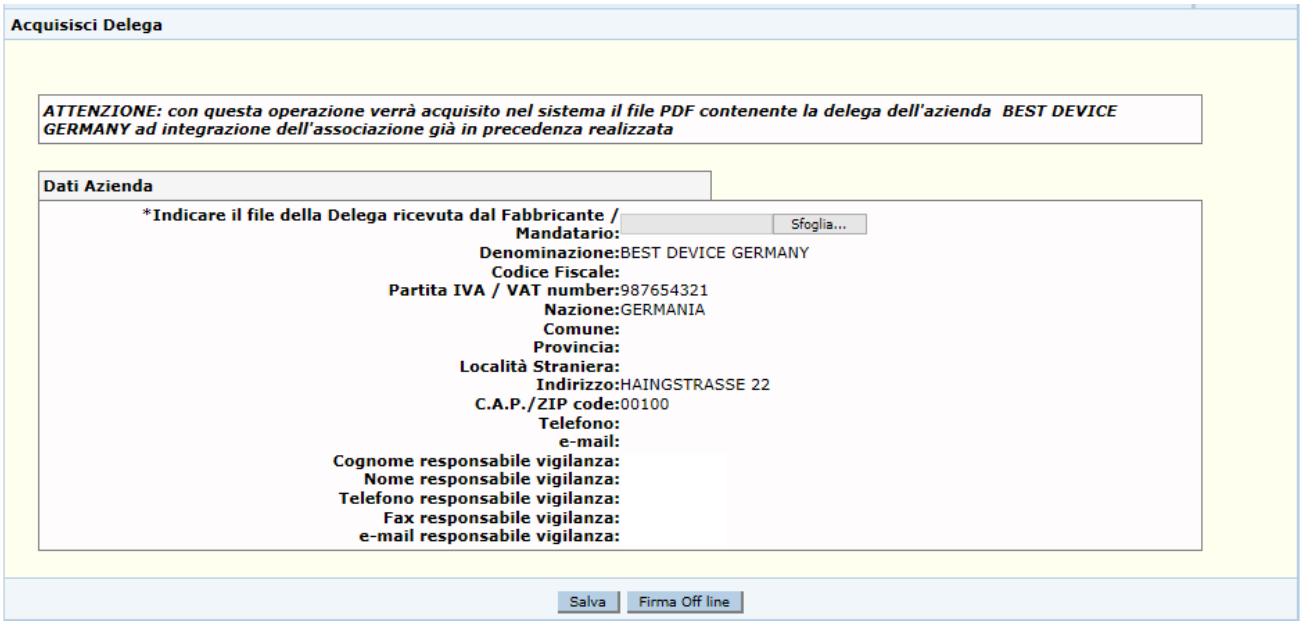

**Figura 1: Acquisizione del file di delega ricevuto da una azienda Fabbricante/Assemblatrice o Mandataria, già associata alla propria utenza.**

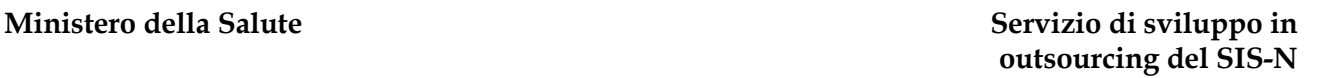

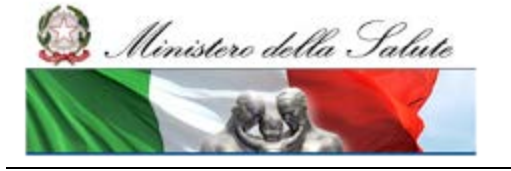

# **Accenture<br>Almaviva<br>Engineering<br>Telecom** per il Ministere della Salute

### **Operazioni attivabili:**

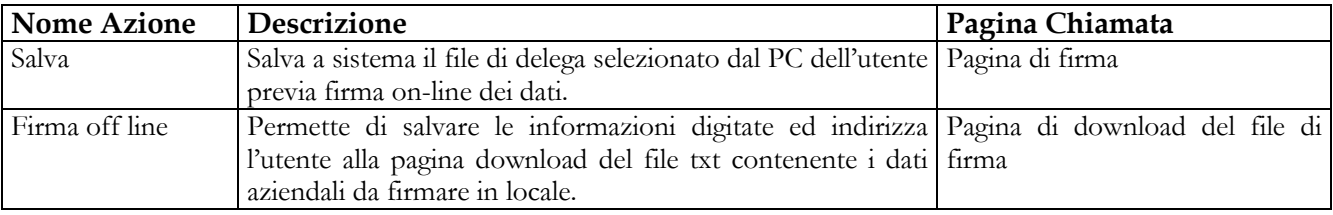

Il secondo scenario si applica nei casi in cui l'utente abbia caricato già a sistema un file errato, il cui contenuto non si riferisce alla delega ricevuta dal Fabbricante/Assemblatore o dal Mandatario che ne fa le veci.

Quando ciò accade, l'utente deve rivolgersi al SupportoRDM (mail: [supportoRDM@sanita.fvg.it\)](mailto:supportoRDM@sanita.fvg.it) per richiedere lo "sblocco" del file caricato per errore. Nella comunicazione vanno forniti:

- i dati identificativi dell'azienda Dichiarante (quella che compare nella funzione "Dati Azienda  $\rightarrow$ Dati Generali Dichiarante" quando si è connessi al sistema);
- i dati identificativi del Fabbricante, Assemblatore o Mandatario cui è stato associato il file errato;
- il nome del file caricato per errore;
- il nuovo file in formato pdf, corretto, che contiene la vera delega.

Il SupportoRDM, effettuate le verifiche del caso, potrà procedere allo "sblocco" del file caricato per errore, azione che renderà il tasto "Acquisisci Delega" nuovamente abilitato in corrispondenza di tale file. Attivando tale funzionalità dopo lo "sblocco", l'utente visualizzerà una pagina simile a quella di seguito riportata:

#### **Ministero della Salute Servizio di sviluppo in**

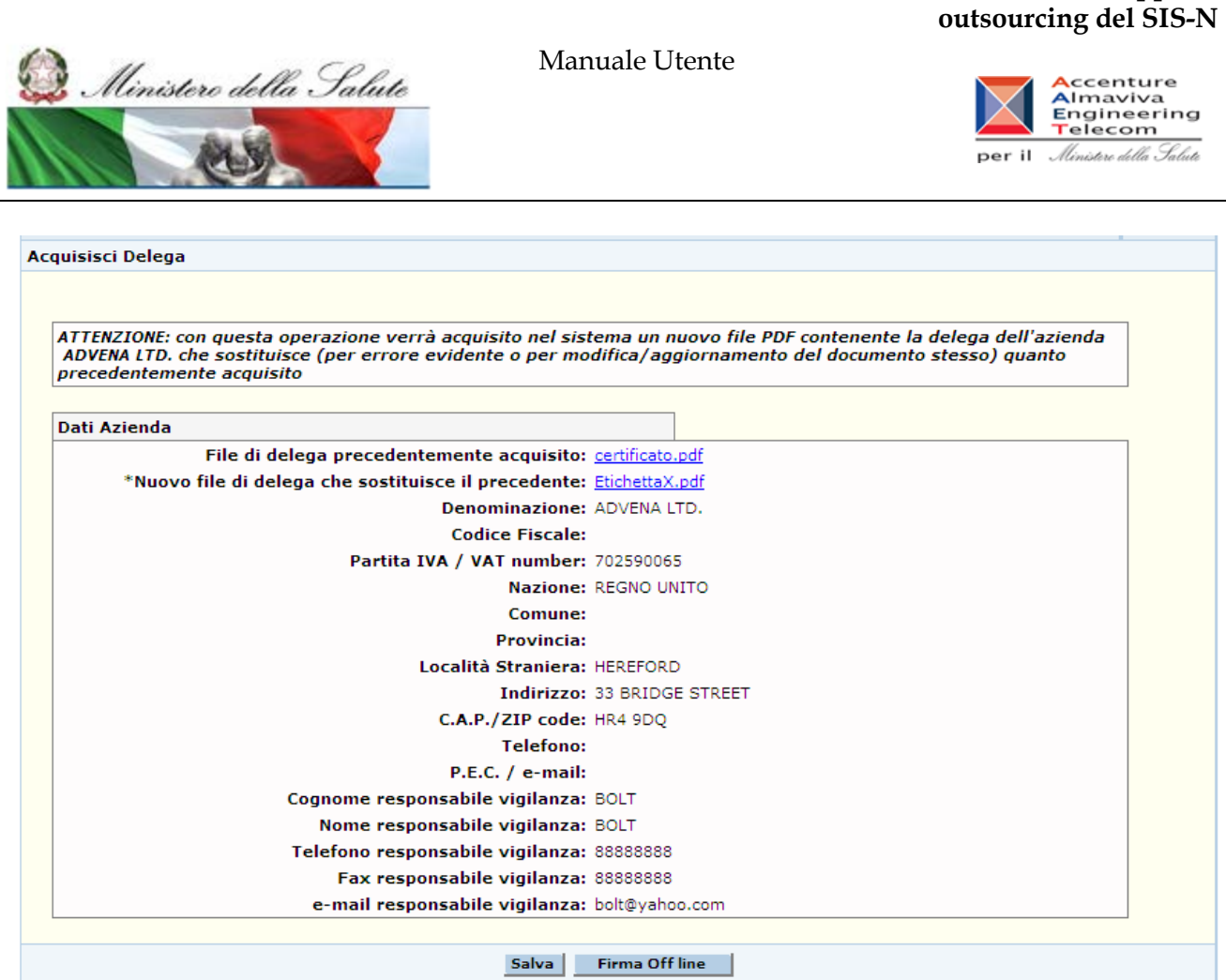

#### **Figura 2: Conferma dell'acquisizione di un nuovo file di delega che andrà a sostituire il precedente (per aggiornamento o correzione di errori)**

La pagina riporterà i dati dell'azienda selezionata, il vecchio file di delega caricato inizialmente dall'utente ed il nuovo file di delega, già presente a sistema a seguito dello "sblocco" operato dal SupportoRDM. L'utente dovrà confermare la sostituzione firmando i dati in modalità on line o off line.

Questo secondo scenario può essere applicato, se necessario, anche per aggiornare il contenuto di un file di delega corretto già acquisito a sistema.

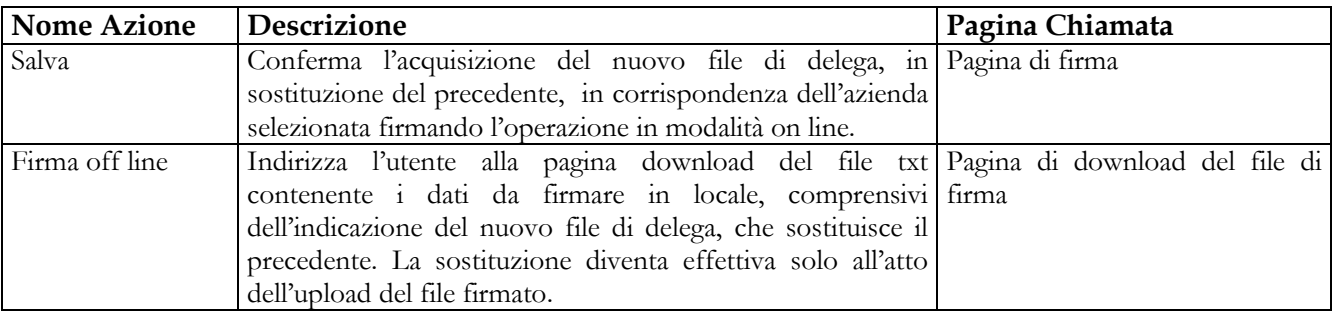

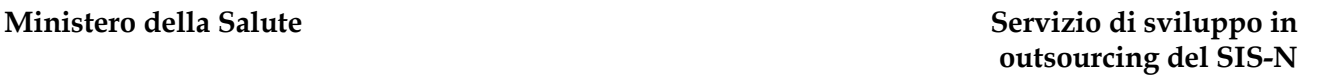

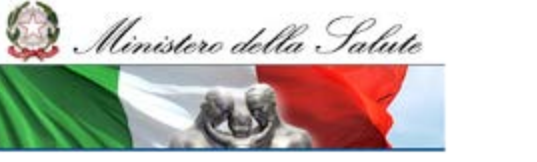

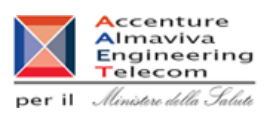

### *2.4 Descrizione di dettaglio dell'Area funzionale "Dispositivi Medici di classe I, IIa/b, III"*

In seguito all'accesso all'area funzionale "Dispositivi Medici di classe I/IIa/b/III", nella parte sinistra della pagina, si presenta il menù delle funzionalità disponibili in tale area.

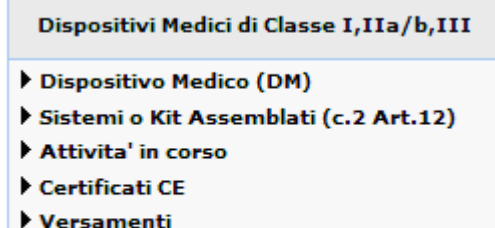

- Trasmissione Dati
- Documentazione

**Prima di procedere all'inserimento dei dispositivi non ancora presenti nel Repertorio è importante verificare di aver effettuato le attività preliminari, in particolare le dichiarazioni dei soggetti per i quali si è legittimati ad operare (vd. area applicativa 'Dati Azienda') e l'inserimento dei certificati CE, ove presenti, rilasciati da OONN non italiani (vd. funzione 'Gestione Certificati' di quest'area applicativa).** 

#### **- CERTIFICATI CE**

Con questa voce del menù l'utente può inserire un certificato non ancora presente nel Repertorio oppure ricercare certificati CE già inseriti.

L'utente può provvedere all'inserimento dei dati di un certificato rilasciato da ON non italiano in quanto gli OONN italiani provvedono direttamente all'inserimento dei certificati da loro rilasciati.

Per le regole di modifica e aggiornamento dei certificati si può fare riferimento al manuale utente e all'help on line.

#### **- DISPOSITIVO MEDICO (DM)**

Con questa voce del menù l'utente può inserire un Dispositivo Medico non ancora presente nel Repertorio oppure ricercare dispositivi già presenti.

#### **- SISTEMI O KIT ASSEMBLATI (C.2 ART.12)**

Con questa voce del menù l'utente può inserire un assemblato non ancora presente nel Repertorio oppure ricercare assemblati già presenti.

#### **- ATTIVITA' IN CORSO**

Questa voce di menù consente la visualizzazione di tutti i messaggi provenienti dal sistema o dal Ministero e che riguardano:

• errori di consolidamento dei dispositivi (dati mancanti, …) segnalati dal sistema,

Manuale Utente Profilo Fabbricante Pagina 66 di 502 Versione 8.3

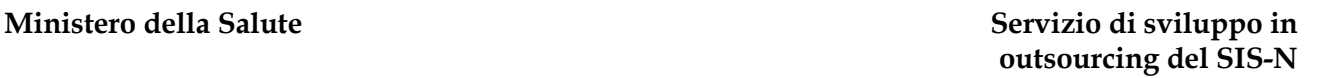

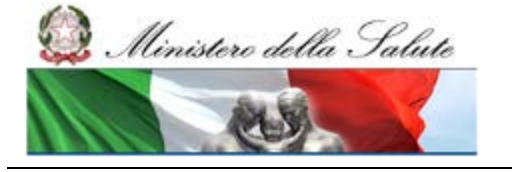

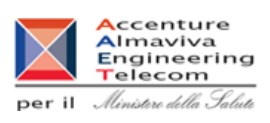

- richiesta di modifica di un dispositivo validato/pubblicato proveniente dal Ministero,
- avvenuta pubblicazione di un dispositivo.

#### **- NOTIFICA MULTIPLA DI DM SIMILI**

La funzione di acquisizione multipla di DM simili è una semplificazione operativa che consente di notificare in maniera massiva più dispositivi che sono caratterizzati dalle stesse informazioni ad eccezione del codice catalogo e della descrizione (nome commerciale e modello).

#### **- TRASMISSIONE FILE**

Questa voce consente di consultare gli esiti elaborativi del caricamento massivo dei dati da file. Per ogni fornitura inviata l'utente può:

- visualizzare il dettaglio degli scarti prodotti nell'elaborazione, se l'esito dell'elaborazione è "Scarto",
- visualizzare gli errori di non conformità del file XML trasmesso in riferimento allo scheda XSD - se l'esito dell'elaborazione è "XSD non rispettato",
- visualizzare il dettaglio dei file pdf trasmessi all'interno della fornitura,
- scaricare in formato XML l'elenco degli identificativi di sistema associati ai DM correttamente inseriti , se l'esito dell'elaborazione è "OK" o "Scarto".

#### **- DOCUMENTAZIONE UTENTE**

Questa voce consente all'utente di scaricare i documenti a supporto per l'utilizzo del sistema Dispositivi Medici.

#### **- VERSAMENTI (STORICO)**

Questa voce di menù è mantenuta nel sistema, sostanzialmente, per la sola visualizzazione dei versamenti necessari in passato per iscrivere i dispositivi medici nel Repertorio.

**Ministero della Salute Servizio di sviluppo in outsourcing del SIS-N**

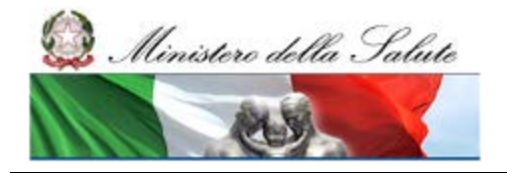

Manuale Utente

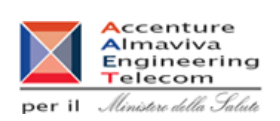

## **2.4.1 Voce di menù "Dispositivo Medico (DM)"**

#### *Flusso delle videate:*

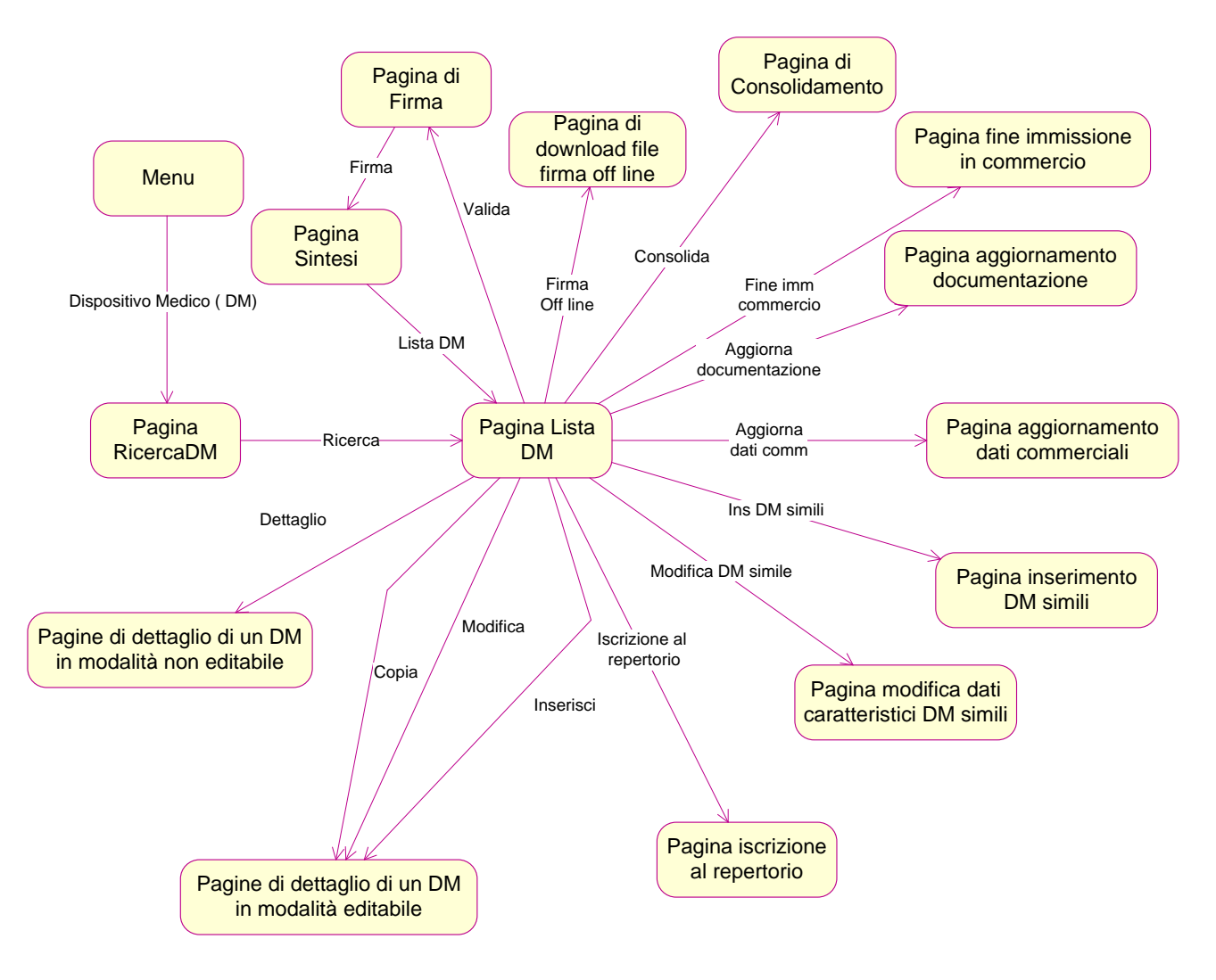

**Ministero della Salute Servizio di sviluppo in outsourcing del SIS-N**

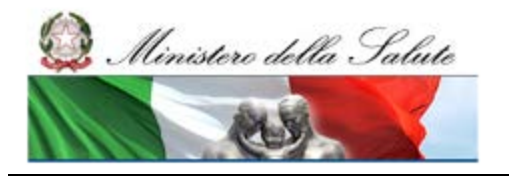

Manuale Utente

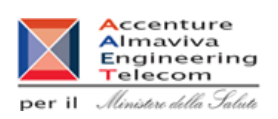

## **2.4.1.1 Ricerca DM**

In seguito al click sulla voce di menù "Dispositivo Medico (DM)" viene presentata la pagina che consente di impostare i criteri per la ricerca dei dispositivi medici registrati nel sistema

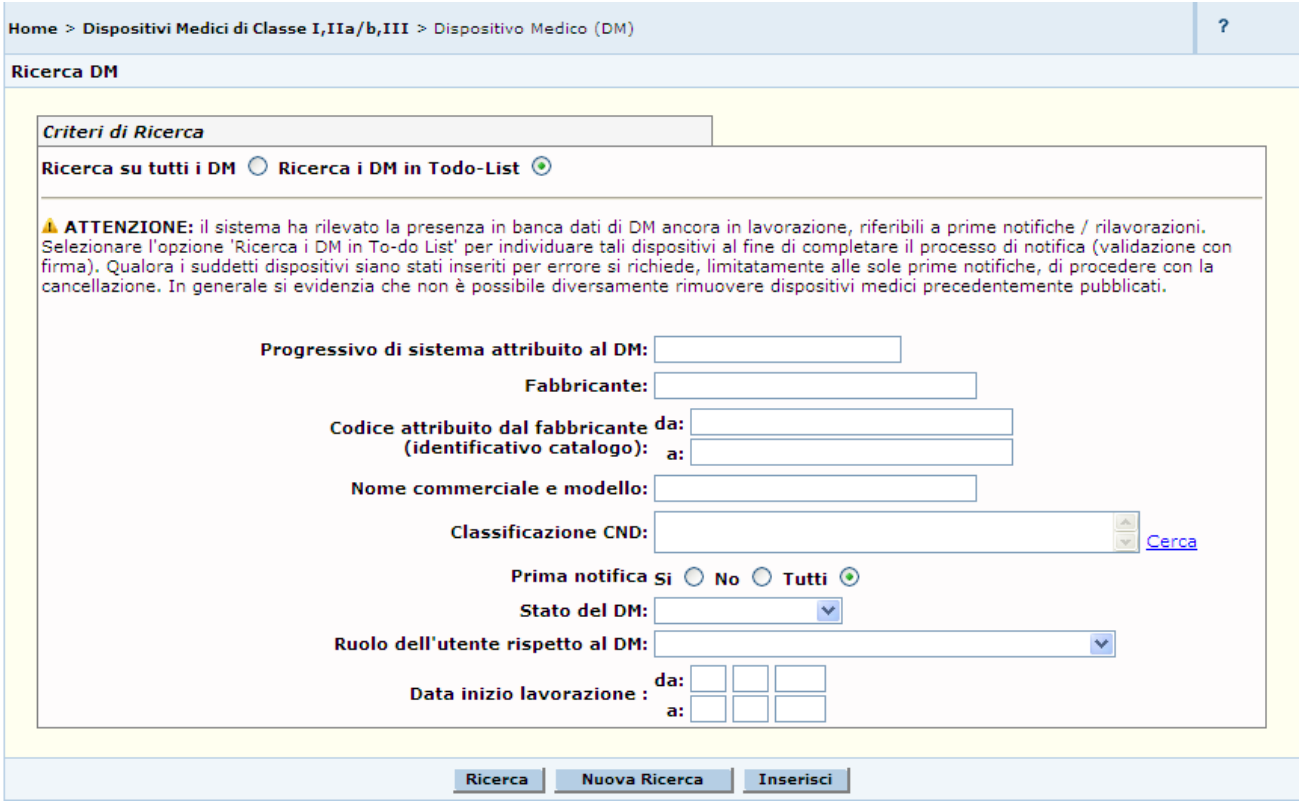

E' possibile specificare se si intende estendere la ricerca a tutti i propri dispositivi medici registrati nel sistema (Ricerca su tutti i DM) o, diversamente, se di intendere restringere la stessa ai soli dispositivi di classe in stato di lavorazione (Ricerca DM in To-do list) da riferire sia a prime notifiche, sia a dispositivi rimessi in lavorazione da precedente pubblicazione. Si evidenzia che sono da intendersi genericamente in lavorazione anche dispositivi medici in stato 'consolidato'.

Selezionare 'Ricerca in To-do list' per completare il processo di notifica di un dispositivo medico firmando digitalmente i dati inseriti (validazione). Qualora i suddetti dispositivi medici siano stati inseriti erroneamente nel sistema è necessario diversamente procedere con la cancellazione. Si segnala che in generale non è possibile cancellare dispositivi medici in stato di lavorazione qualora risultassero precedentemente pubblicati.

Impostati i criteri, avviare la ricerca.

**Ministero della Salute Servizio di sviluppo in outsourcing del SIS-N**

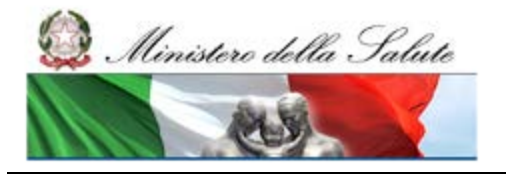

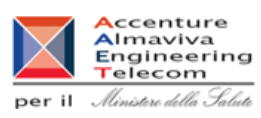

Da tale pagina, inoltre, l'utente può accedere alla pagina di inserimento dei dati generali di un DM.

#### *Dettaglio campi Ricerca DM*

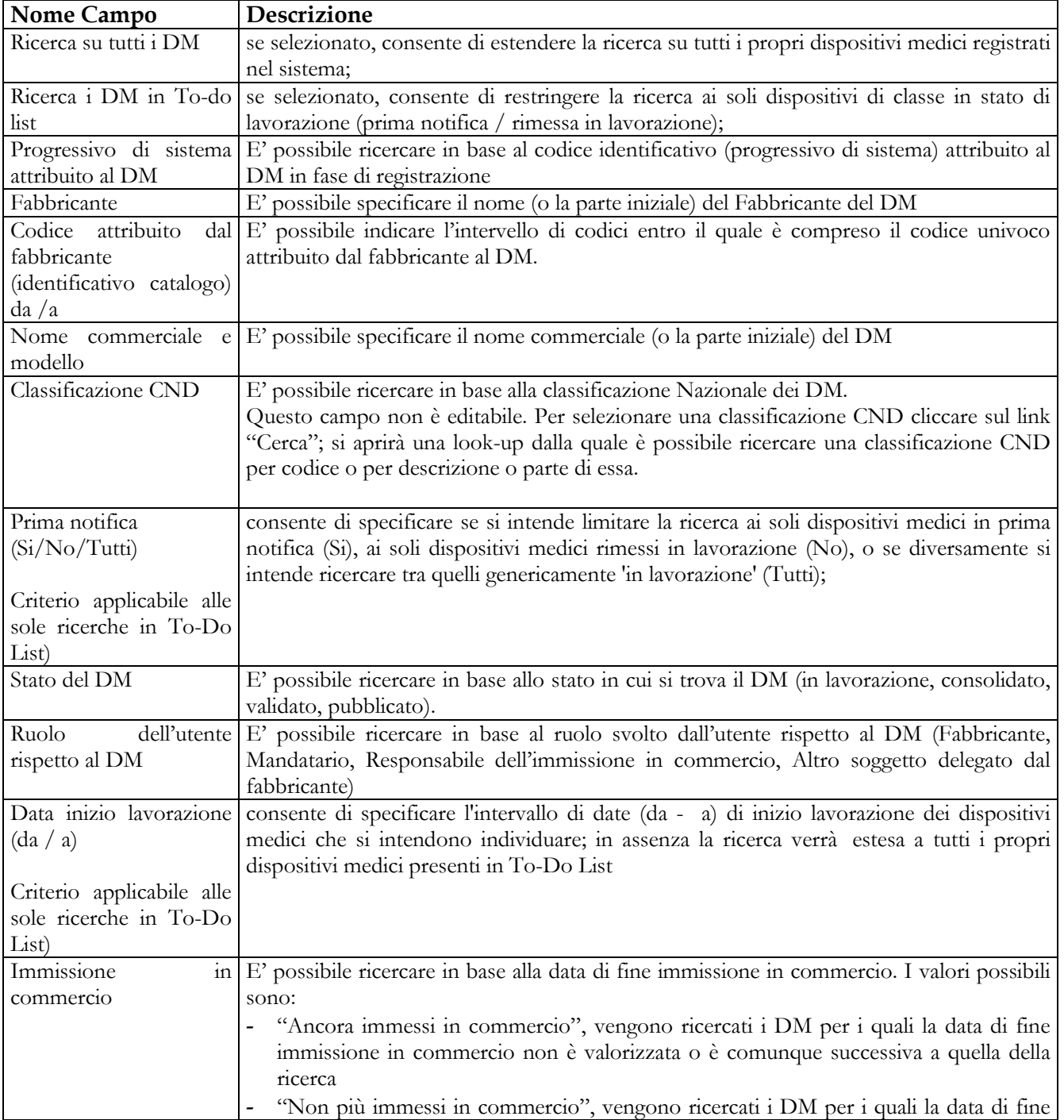

**Ministero della Salute Servizio di sviluppo in outsourcing del SIS-N**

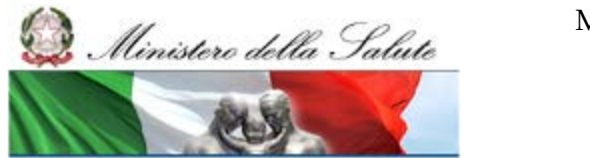

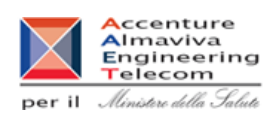

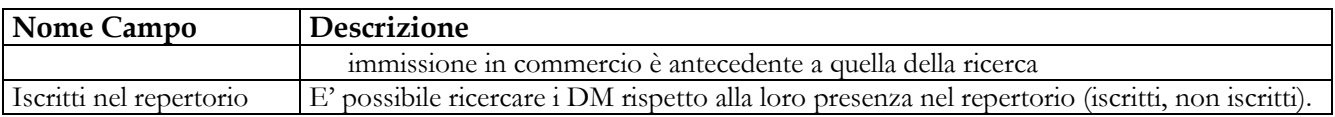

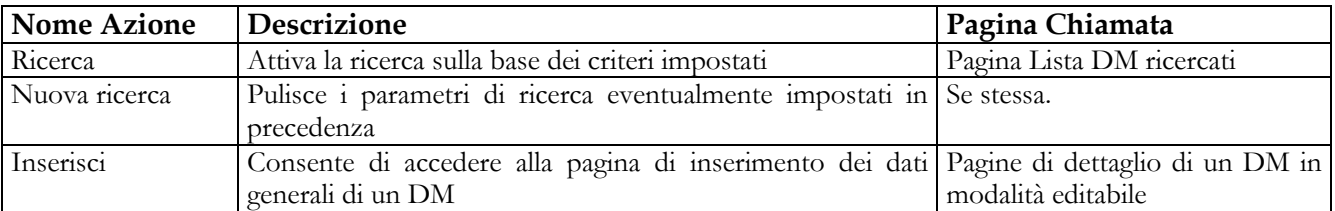

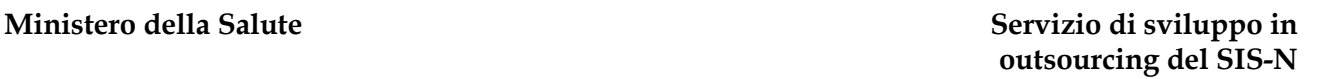

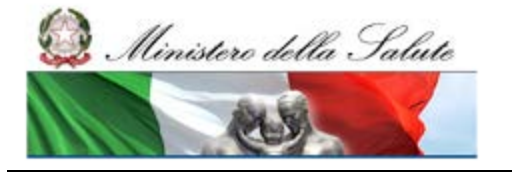

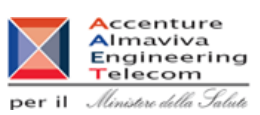

## **2.4.1.2 Lista DM ricercati**

In seguito alla valorizzazione di almeno uno dei criteri di ricerca e al click sul pulsante "Ricerca" viene attivata la Ricerca e viene mostrata la lista dei DM che rispondono ai criteri impostati. Per ogni DM è indicato:

- il progressivo attribuito dal sistema al DM
- il fabbricante
- il codice univoco attributo al DM dal fabbricante
- il nome commerciale del DM
- la classificazione CND
- lo stato del DM
- la data di fine immissione in commercio, se indicata

Se accanto al progressivo di sistema attribuito al DM compare /R significa che il DM risulta iscritto nel repertorio.

Tutti i sistemi/kit (Art. 12 c. 3) precedentemente inseriti come tipo DM "Sistema o kit" e con il dettaglio della composizione, permangono in Banca Dati, con lo stesso numero progressivo ma sotto forma di tipo DM "Dispositivo".

La lista dei DM cambia, oltre che sulla base dei criteri impostati, anche a seconda dell'utente connesso:

nel caso di utente fabbricante/mandatario/ responsabile dell'immissione in commercio, egli vede in questa lista i soli DM, indipendentemente dal loro stato nella base dati, delle aziende da lui rappresentate; da questa pagina può impostare una nuova ricerca oppure:

- a. nell'ambito delle operazioni di notifica di dispositivi medici:
	- inserire un nuovo DM,
	- inserire un nuovo DM mediante copia di un DM già esistente,
	- modificare un DM in stato di "In Lavorazione",
	- cancellare un DM in stato di "In Lavorazione" che non sia mai stato pubblicato,
	- inserire velocemente indicando soltanto alcuni dati caratteristici uno o più DM simili a quello selezionato,
	- modificare i dati caratteristici di un DM in lavorazione inserito tramite la funzionalità di inserimento veloce,
	- rinotificare un DM in stato "Pubblicato" mantenendo il legame con lo stesso dispositivo di partenza;
- b. nell'ambito della convalida della notifica già fatta
	- consolidare uno o più DM in stato "In Lavorazione",
	- validare uno o più DM in stato "Consolidato",
	- validare velocemente uno o più DM in stato "In Lavorazione",
	- attivare il processo di validazione off line dei dati di un DM in stato "Consolidato",
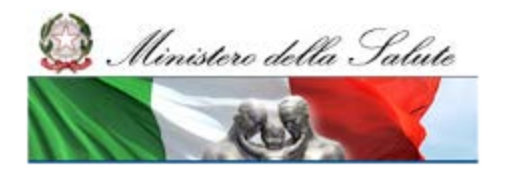

Manuale Utente

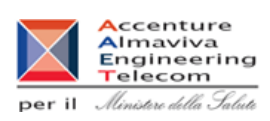

- c. nell'ambito dell'aggiornamento post pubblicazione dei dati:
	- aggiornare i dati commerciali per i DM nello stato di "Validato" o di "Pubblicato",
	- aggiornare la documentazione (etichetta e istruzioni per l'uso) per i DM nello stato di "Validato" o di "Pubblicato",
	- aggiornare la lista dei DM necessari per il funzionamento, per i DM in stato "Pubblicato" per i quali sono stati dichiarati legami con altri dispositivi,
	- aggiornare il mandatario per i DM in stato "Pubblicato",
	- iscrivere nel repertorio uno o più DM in stato di "Validato" o di "Pubblicato" dichiarandoli oggetto di fornitura alle strutture del SSN,
	- inserire la data di Fine immissione in commercio di un DM "Validato" o "Pubblicato".
	- rimettere in lavorazione un DM in stato "Pubblicato";
- d. avvalersi di alcune operazioni di consultazione e di utilità:
	- consultare le informazioni di dettaglio di un DM,
	- consultare lo storico delle versioni di un DM riportato in lavorazione almeno una volta,
	- consentire lo scarico in formato XML dei dati dei DM notificati,
	- visualizzare la versione stampabile in formato pdf della pagina di firma di un DM nello stato di "Validato" o di "Pubblicato",

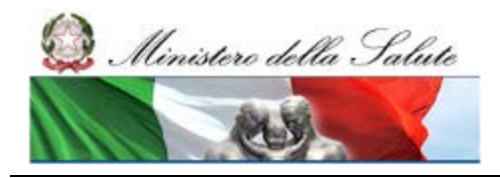

Manuale Utente

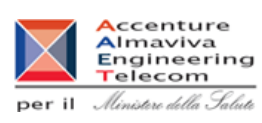

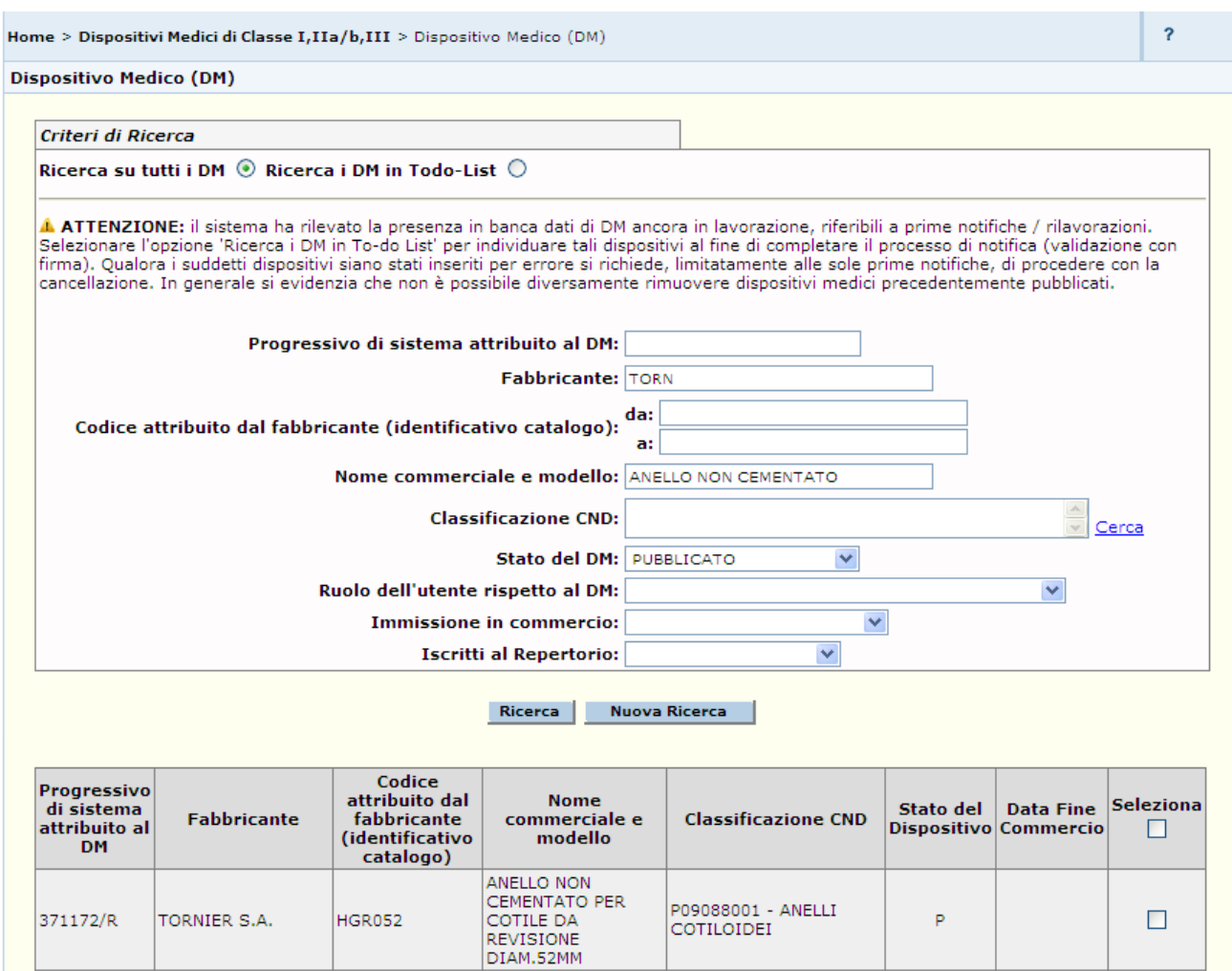

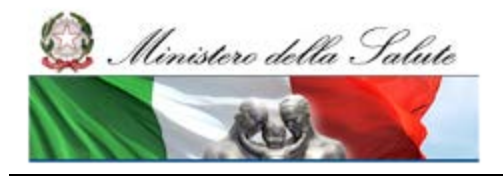

#### Manuale Utente

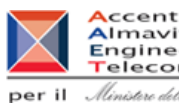

<mark>A</mark>ccenture<br>Almaviva<br>Engineering Telecom per il Minister della Saluti

Stato del Dispositivo: L=IN LAVORAZIONE C=CONSOLIDATO V=VALIDATO P=PUBBLICATO U=CANCELLATO D'UFFICIO

Se il progressivo di sistema del DM è seguito dal simbolo (\*) vuol dire che sono presenti in banca dati collegamenti con altre notifiche<br>Qualora siano presenti piu' pagine riferibili al risultato della ricerca, l'attivazio corrente e non quelli presenti nelle pagine successive. Per selezionare i record delle restanti pagine utilizzare i link 'precedente / successiva' ed attivare, per ciascuna pagina, il relativo check ('seleziona tutti')

Seleziona: Cliccare su uno dei quadratini in corrispondenza del componente o dei componenti presenti nella lista a seconda delle operazioni

#### Operazioni attivabili:

- · Inserisci: Consente di inserire un nuovo DM.
- Copia: Consente di effettuare la copia del DM selezionato, al fine di semplificare l'inserimento di un altro DM, riutilizzando le informazioni già
- Modifica: Consente di modificare il DM selezionato per modificarne i dati precedentemente inseriti. E' possibile modificare DM che si trovano solo nello stato "in Lavorazione" o "Consolidato". Cancella: Consente di cancellare dalla banca dati il DM selezionato.
- Inserisci DM simili: Consente di inserire "velocemente" dei Dispositivi Medici simili al DM selezionato, aventi le sue stesse caratteristiche ad<br>eccezione delle seguenti: Codice attribuito dal fabbricante, Nome commercia da quella di "Copia" in quanto i DM inseriti in tal modo costituiscono un ?gruppo? di dispositivi medici aventi un nucleo di informazioni comune, sui quali è pertanto possibile agire contemporaneamente attivando gli stessi processi ("Consolidamento" e "Validazione") o utilizzando le<br>medesime funzioni ("Modifica" dei dati e "Fine immissione in Commercio").
- Aggiorna DM simili: Permette di accedere alla pagina di modifica dei soli dati specifici di un Dispositivo Medico inserito tramite la funzionalità<br>di inserimento veloce (Codice attribuito dal fabbricante, Nome commerciale,
- Rinotifica: Permette, in caso di variazione significativa dei dati del fabbricante, di effettuare, in modo semplificato, altre notifiche di un
- dispositivo medico pubblicato garantendo il collegamento con la notifica precedente.<br>Consolida: Permette di consolidare i dati di uno o più Dispositivi Medici che si trovano nello stato "In Lavorazione".
- 
- Valida: Consente di firmare digitalmente i DM selezionati. E' possibile firmare DM che si trovano nello stato "Consolidato".<br>Validazione Veloce: Permette di validare Dispositivi Medici in lavorazione, senza dover passare d
- Valida Off line: Consente di firmare off-line i DM selezionati. E' possibile firmare DM che si trovano nello stato "Consolidato".
- Dati commerciali: Consente di accedere alla pagina di inserimento dei Dati commerciali di un Dispositivo Medico.<br>Documentazione: Consente di modificare i file "pdf" relativi all'etichetta, le istruzioni per l'uso per il DM scheda tecnica. La funzionalità è attivabile sui Dispositivi Medici presenti in banca dati nello stato "Pubblicato"
- DM necessari: Permette di aggiornare la lista dei DM necessari per il funzionamento di un Dispositivo Medico Pubblicato (purché in fase di<br>notifica sia stata dichiarata l'esistenza di legami con altri dispositivi). ٠
- Mandatario: Consente di aggiornare il mandatario di un Dispositivo Medico pubblicato (purché in fase di notifica del DM sia stato dichiarato un mandatario)
- Iscrizione nel repertorio: Consente di iscrivere nel Repertorio il Dispositivo Medico selezionato.
- Fine immissione in commercio: Permette di dichiarare la data di fine immissione in commercio del DM selezionato.<br>Rimessa in lavorazione: Consente di riportare in lavorazione un Dispositivo Medico pubblicato.
- 
- Dettaglio: Consente di visualizzare il dettaglio dei dati relativi al DM selezionato.
- Storico versioni: Consente di visualizzare lo storico delle diverse versioni di un Dispositivo Medico che, da pubblicato, è stato riportato in lavorazione almeno una volta. Stampa: Consente di effettuare la stampa (in formato pdf) di una ricevuta di ritorno come attestazione della notifica effettuata. La suddetta

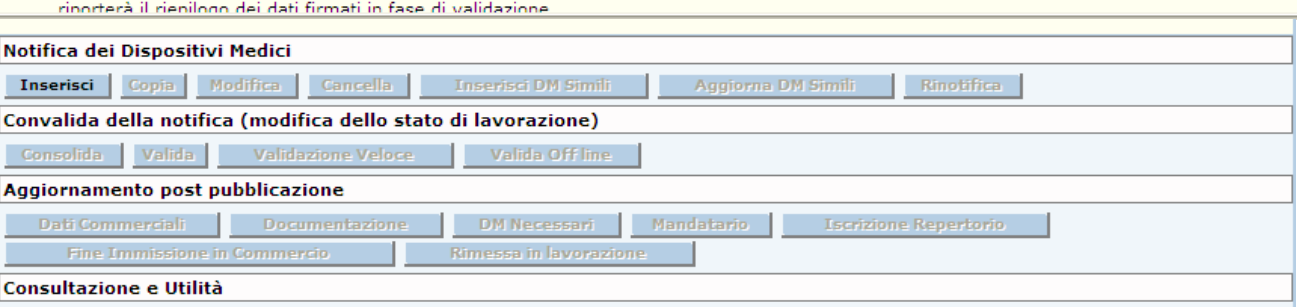

### *Dettaglio campi Ricerca DM*

Dettaglio Storico Versioni Stampa Scarica xml

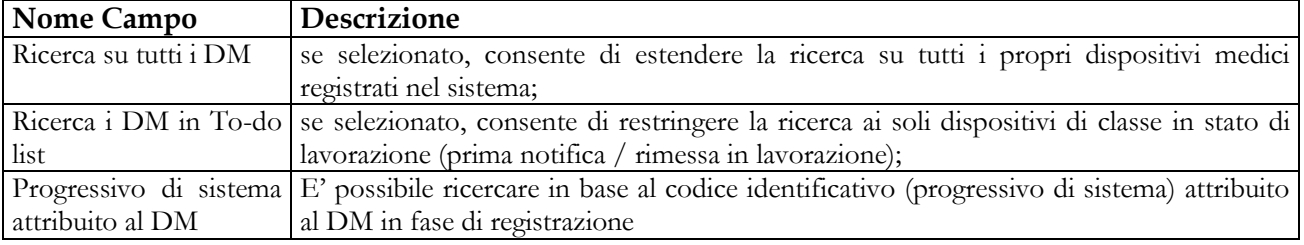

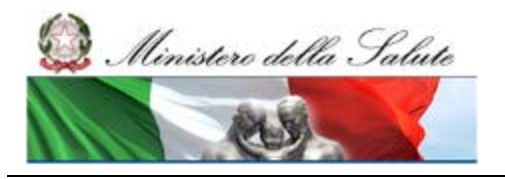

Manuale Utente

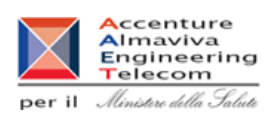

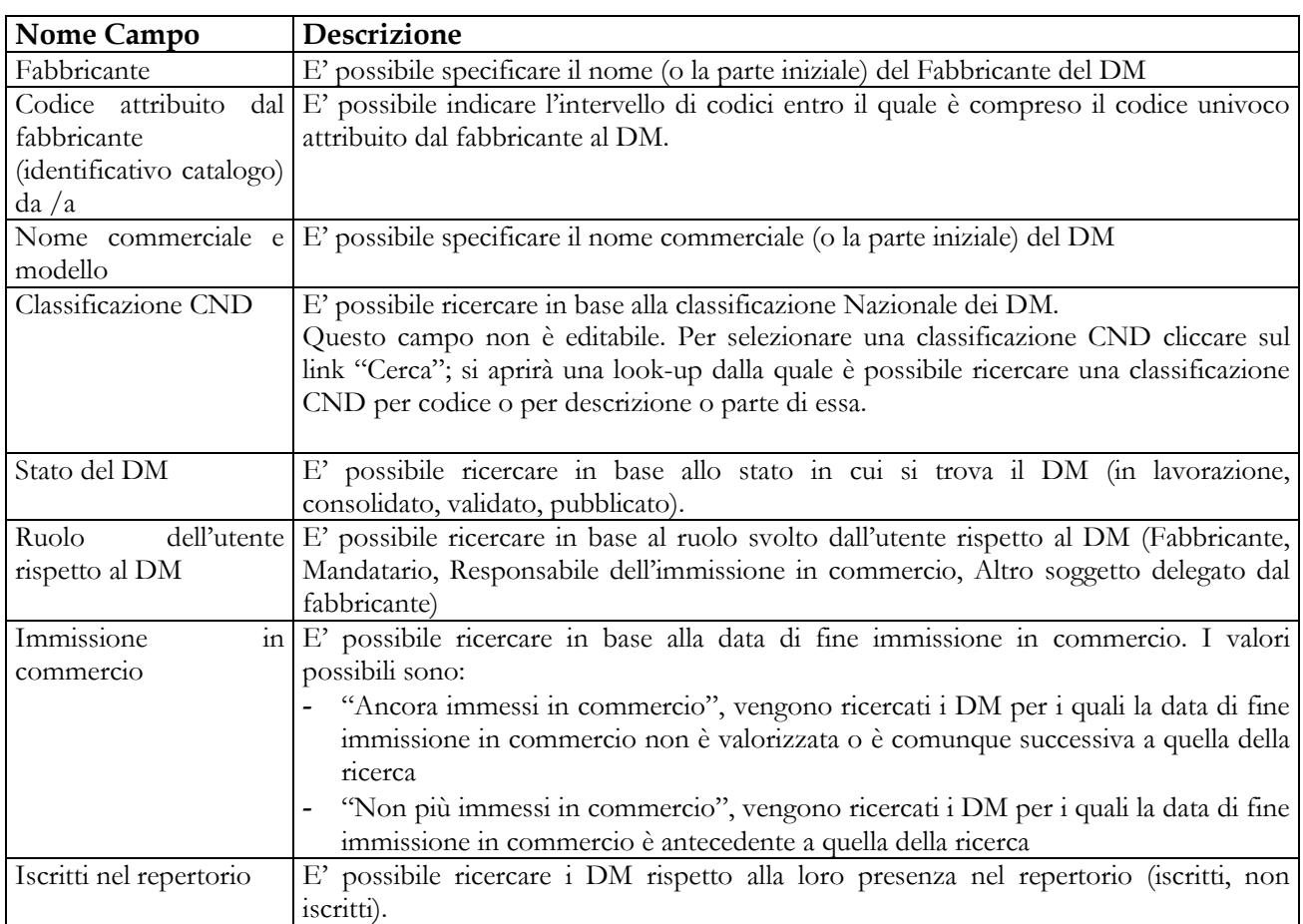

### *Dettaglio campi Lista DM*

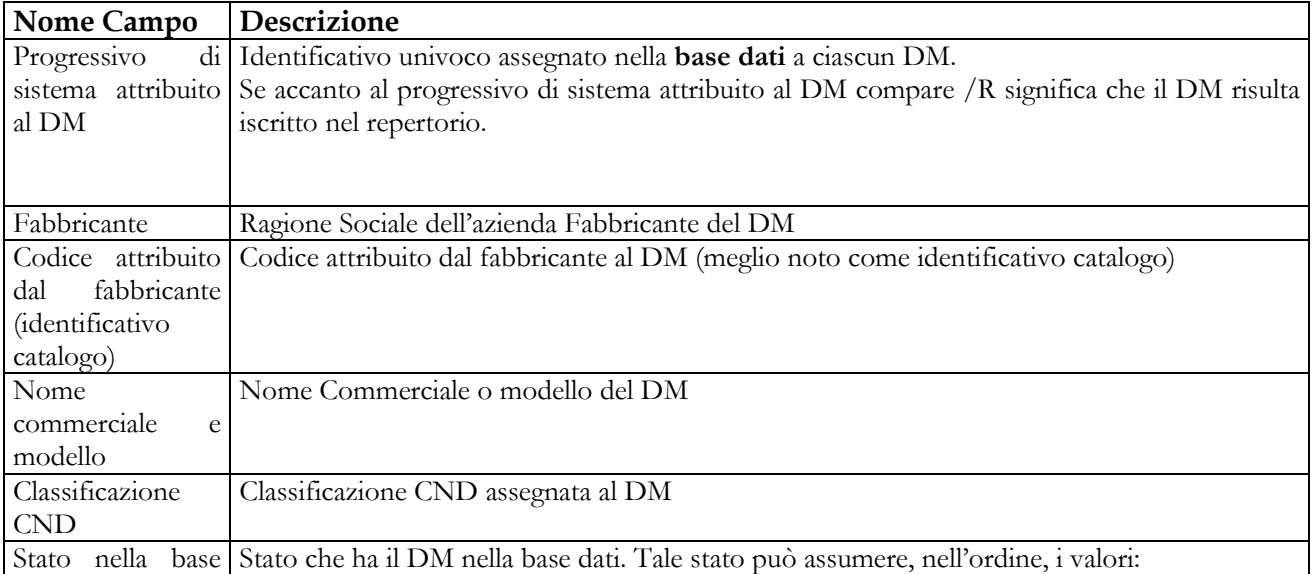

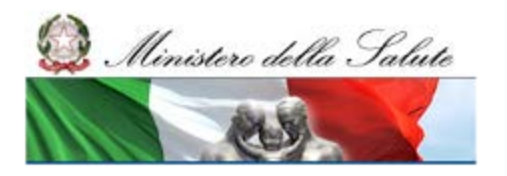

# **Ministero della Salute Servizio di sviluppo in outsourcing del SIS-N**

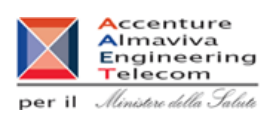

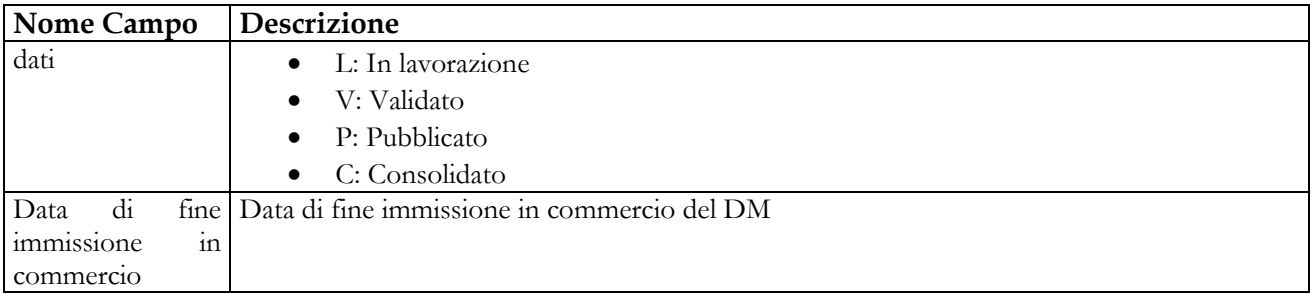

# *Operazioni attivabili*

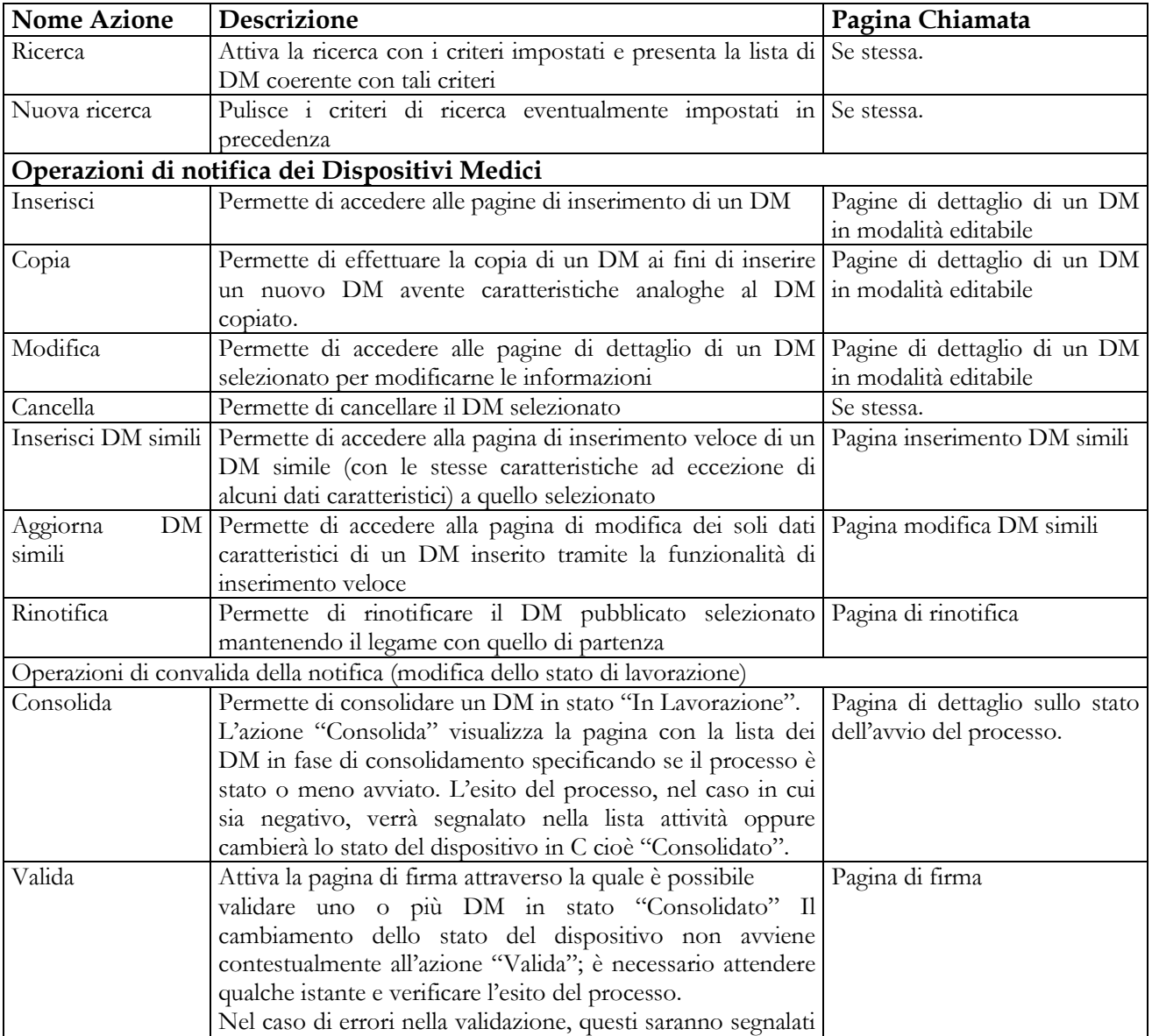

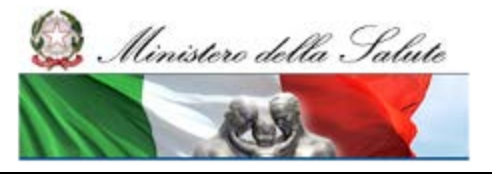

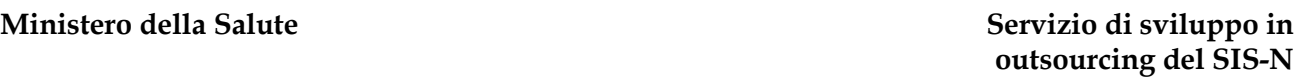

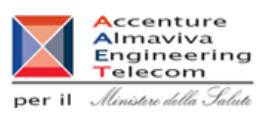

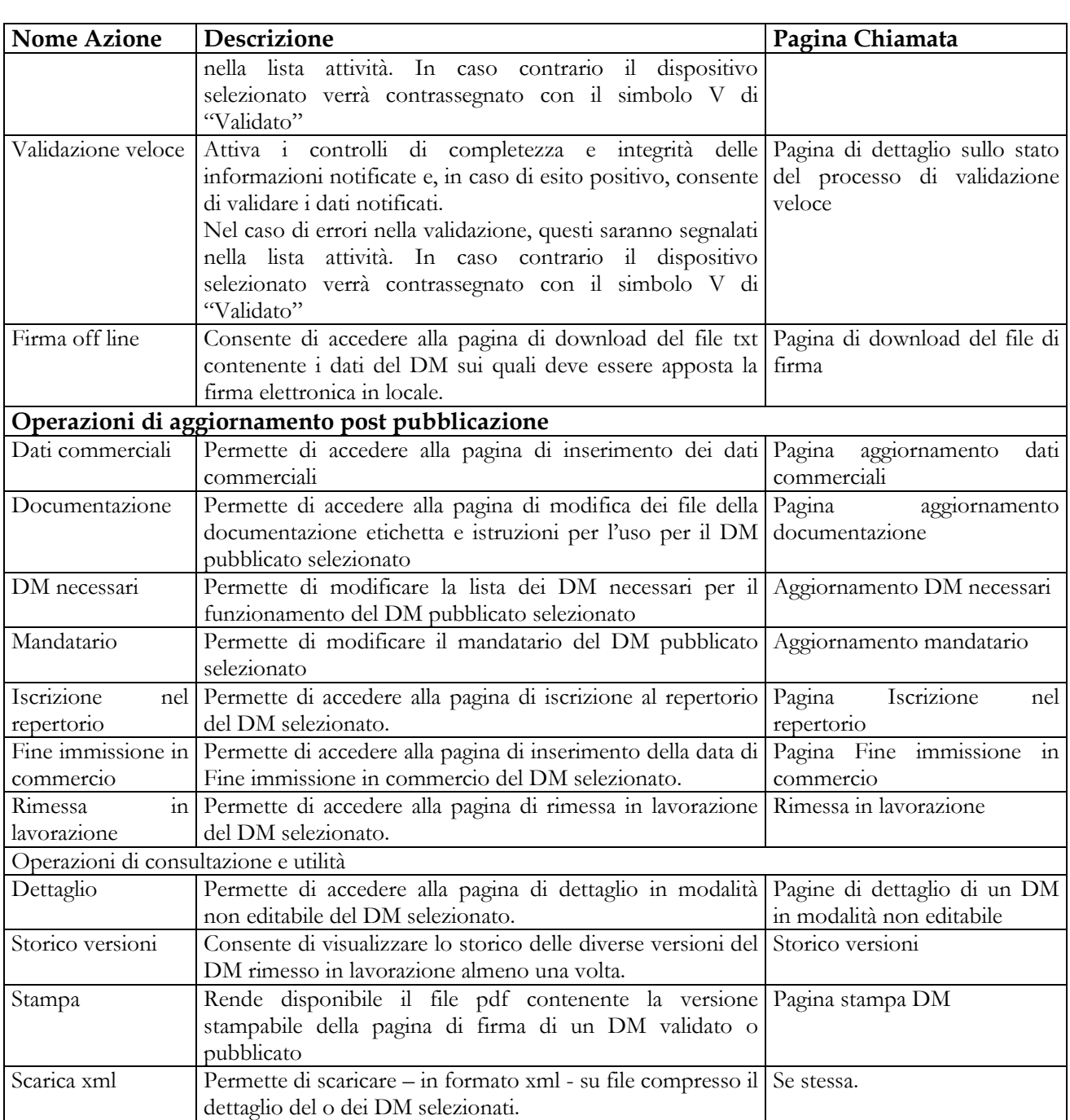

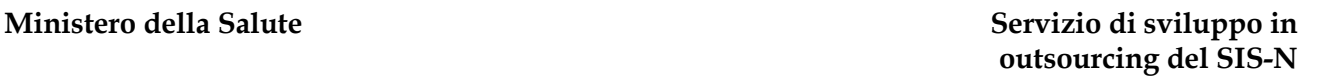

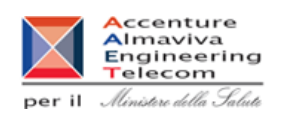

# Ministero della Salute

# **2.4.1.3 Inserimento nuovo DM**

Per inserire un nuovo DM è necessario procedere come segue:

- 1. Attivare la ricerca dei DM (dalla voce di menù "Dispositivo Medico (DM)", impostando i parametri di ricerca cliccando sul bottone "Ricerca") al fine di verificare di non aver già registrato il dispositivo medico che si intende inserire;
- 2. Cliccare sul bottone "Inserisci";
- 3. Compilare le informazioni relative ai "Dati Generali" e confermare l'operazione mediante click sul bottone "Salva";
- 4. Compilare le informazioni specifiche del DM accedendo alle voci di menù corrispondenti che saranno accessibili in seguito al "Salva" dei "Dati Generali".

# *2.4.1.3.1 Dati di dettaglio di un DM ai fini dell'inserimento / modifica*

Le pagine di dettaglio di un DM in modalità editabile sono accessibili unicamente agli utenti con ruolo "FABBRICANTE" e consentono di effettuare le operazioni di inserimento di un nuovo DM e di modifica di un DM esistente selezionato dalla pagina "Lista DM ricercati".

Le pagine di dettaglio sono:

- 1. Dati Generali
- 2. Scheda Tecnica
- 3. Documentazione
- 4. Dati Commerciali
- 5. Eventuali altri DM necessari per il funzionamento

In particolare se si è in modalità di inserimento, la Pagina Dati Generali viene attivata in seguito al click sul bottone "Inserisci" dalla pagina di lista, e solo in seguito al salvataggio dei dati nella "Pagina Dati Generali" vengono rese visibili le voci di menù per l'accesso alle altre pagine.

Se si è in modifica la pagina Dati Generali viene proposta in seguito alla selezione di un DM dalla lista e contemporaneamente vengono rese visibili le voci di menù per l'accesso alle altre pagine.

Delle cinque pagine di dettaglio le prime tre ("Dati Generali", "Scheda tecnica" e "Documentazione") devono essere compilate obbligatoriamente, la scheda "Dati commerciali" è da ritenersi opzionale mentre la pagina "Eventuali altri DM necessari al funzionamento" è obbligatoria soltanto se nella pagina dei "Dati generali" è stato dichiarato che il dispositivo necessita di altri DM.

### **Ministero della Salute Servizio di sviluppo in**

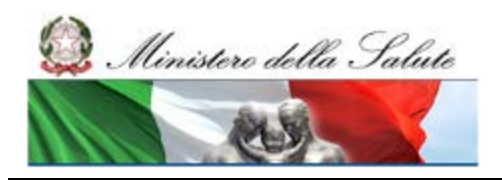

Manuale Utente

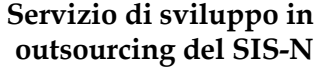

**A**ccenture<br>Almaviva<br>Engineering<br>Telecom per il Ministere della Saluti

**2.4.1.3.1.1 Dati Generali**

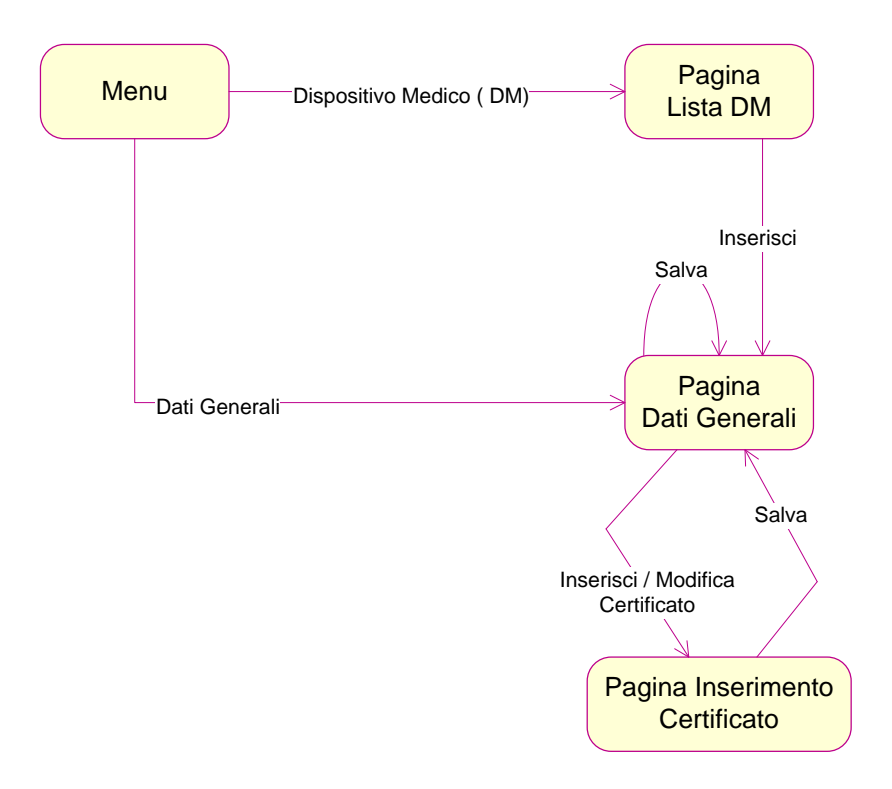

Ai fini dell'inserimento di un nuovo DM, il fabbricante/mandatario/responsabile dell'immissione in commercio deve specificare, in prima istanza, i dati generali del DM, per poi procedere alla registrazione delle ulteriori informazioni (scheda tecnica, dati commerciali, documentazione, eventuali altri DM necessari per il funzionamento, componenti del sistema o kit (nel caso di sistema o kit) dalle pagine apposite accessibili tramite le voci di menù corrispondenti.

La Pagina Dati Generali consente all'utente di inserire i dati generali di un DM. I dati generali di un DM sono suddivisi in quattro aree:

- dati generali
- dati inerenti le classificazioni
- dati inerenti le certificazioni
- legami con altri DM

In aggiunta alle suddette aree vengono visualizzati, nel solo caso in cui siano presenti, i dati caratteristici dei DM ad esso simili.

La pagina Dati Generali di un DM viene richiamata nei seguenti casi:

• in fase di inserimento del DM

Manuale Utente Profilo Fabbricante Pagina 80 di 502 Versione 8.3

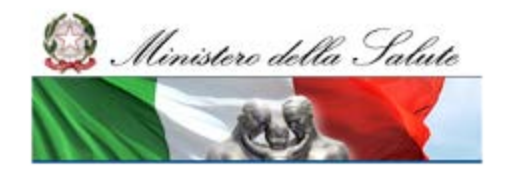

Manuale Utente

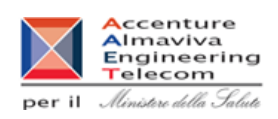

- in fase di modifica del DM
- in fase di inserimento del DM mediante copia di uno già esistente

Inoltre, da tale pagina l'utente può accedere alla funzionalità di correlazione del DM con altri DM necessari al suo funzionamento cliccando sul link "Eventuali altri DM necessari per il funzionamento", dopo aver effettuato il salvataggio dei "Dati Generali" mediante click sul bottone "Salva".

**Nome Pagina: Pagina Dati Generali** 

#### **Ministero della Salute Servizio di sviluppo in**

#### **outsourcing del SIS-N** Manuale Utente Uinistero della Salute **A**ccenture<br>Almaviva<br>Engineering<br>Telecom Ministere della Salute per il  $\overline{\mathbf{r}}$ Home > Dispositivi Medici di Classe I,IIa/b,III > Dispositivo Medico (DM) > Dati Generali **Inserimento Dati Generali** Dati Generali \*Nome commerciale e modello:  $\hat{z}$ Per indicare gli ulteriori nomi commerciali è necessario procedere come segue:<br>1) cliccare sul pulsante "Aggiungi"<br>2) digitare il nome commerciale aggiuntivo<br>3) il salvataggio degli ulteriori nomi commerciali sulla base da Ulteriori Nomi commerciali del DM Aggiungi Elimina \*Codice attribuito dal fabbricante (identificativo catalogo): Regolamento recante norme per le prestazioni di assistenza protesica<br>erogabili nell'ambito del Servizio Sanitario Nazionale: Modalità di Cerca **Erogazione e Tariffe:** \*Ruolo dell'utente rispetto al DM:  $\ddotmark$ Azienda che ha inserito il DM: MINISTERO DELLA SALUTE Dettaglio \*Fabbricante: Cerca Dettaglio **Mandatario:** .<br><u>Cerca Dettaglio</u> Responsabile dell'immissione in commercio: Cerca Dettaglio E' mai stato notificato al M.d.S. secondo le modalità previste prima<br>:? dell'entrata in vigore del D.M. 20/02/07 o secondo la presente procedura  $\mathsf{si}$  $no$   $\circ$ Classificazione Se il dichiarante non dispone del codice GMDN può scegliere la voce 'ND' corrispondente a GMDN non dichiarato , e procedere con la Schmidtenburgen der datifisieren der General bestehten der der eine General auf der die riversame automatikante<br>In die Schmidtenburgen der der Schmidten der General auf der GMDN è indispensabile all fine di riversare autom nte i dati verso la banca \*Nomenclatore GMDN completo:  $\overline{\phantom{a}}$  Cerca  $\frac{1}{\sqrt{2}}$ \*Classificazione CND: Cerca Certificazioni \*Classificazione CE (D.L.vo 46/97 attuazione Dir.CE<br>93/42, D.L.vo 507/92 attuazione Dir.CE 90/385) : ⊣ Allegati secondo cui è stato marcato il dispositivo: Allegato II/2 Allegato III/3 Allegato IV/4 Allegato V/5 Allegato VI Allegato VII Estremi delle norme<br>
armonizzate comunitarie Direttiva<br>
e delle norme nazionali Contenente<br>
di recepimento 2003/32<br>
eventualmente applicate<br>
eventualmente applicate N° certificato della Data Scadenza Organismo Notificato Codice-Nome marcatura CE Certificato **Inserisci Riferimento CE** Legame con altri DM Il DM, per svolgere la sua funzione, necessita di altri DM: si © no ® Salva

Manuale Utente Profilo Fabbricante Profilo Fabbricante Profilo Pagina 82 di 502

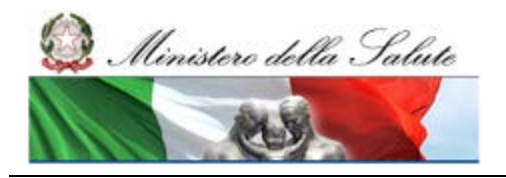

Manuale Utente

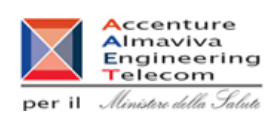

# *Dettaglio Campi Dati Generali DM*

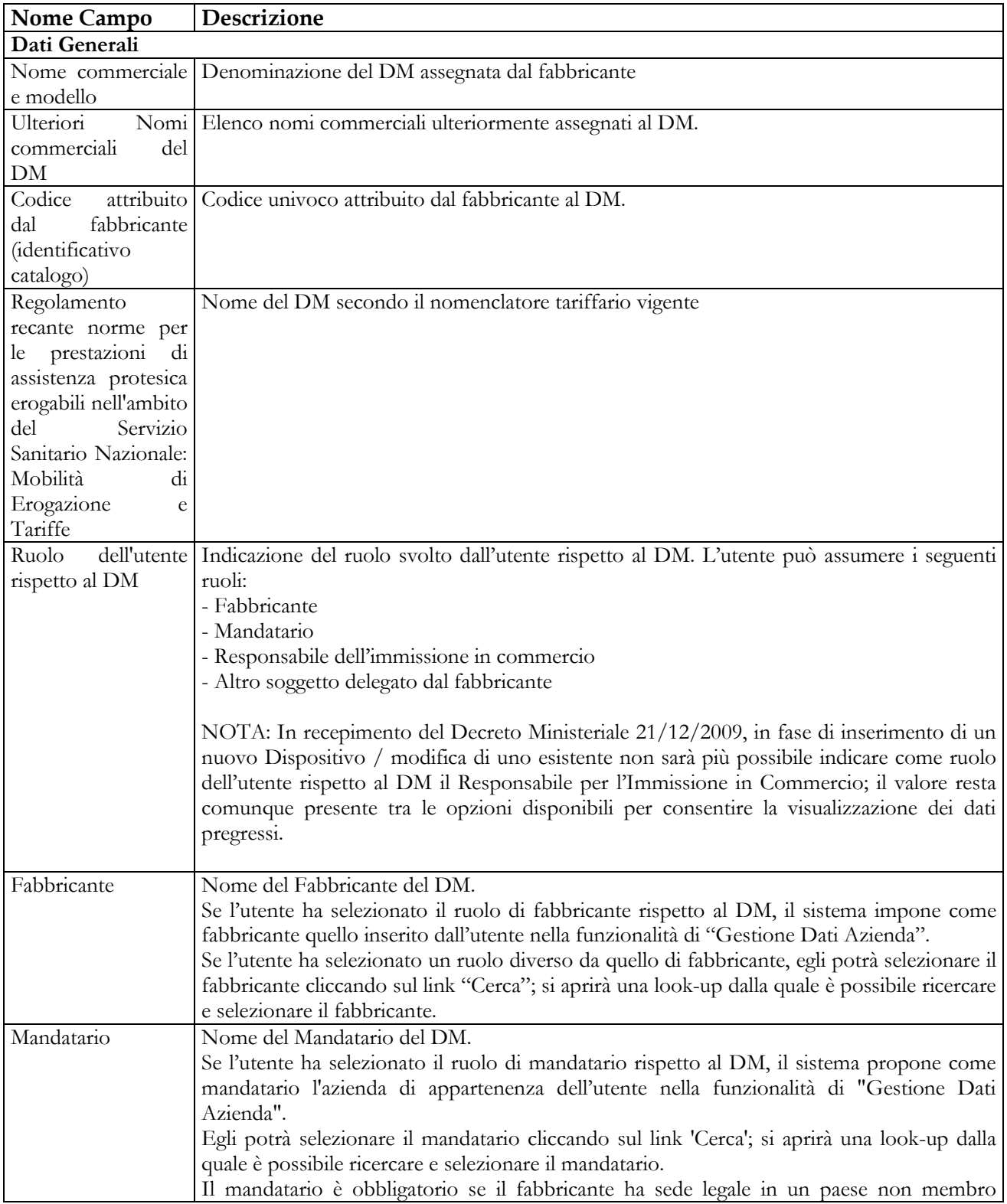

**outsourcing del SIS-N**

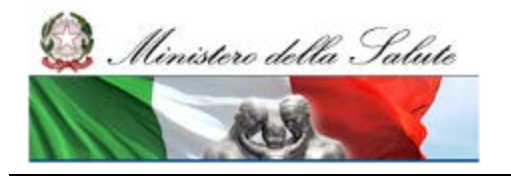

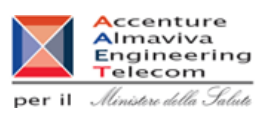

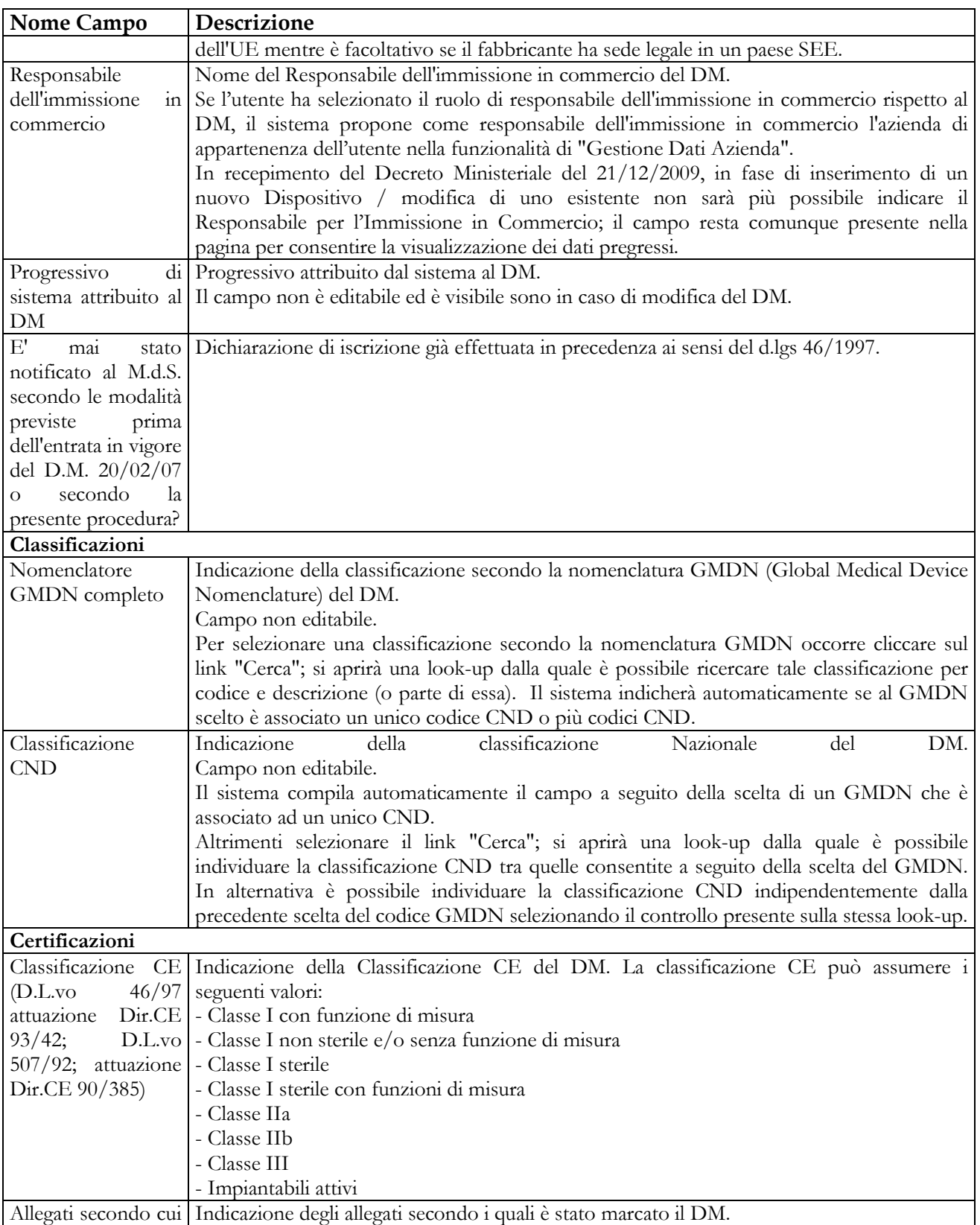

Manuale Utente

Manuale Utente Profilo Fabbricante Profilo Fabbricante Pagina 84 di 502 Versione 8.3

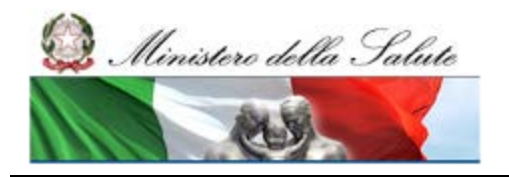

Manuale Utente

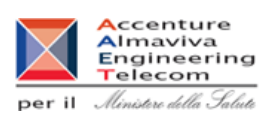

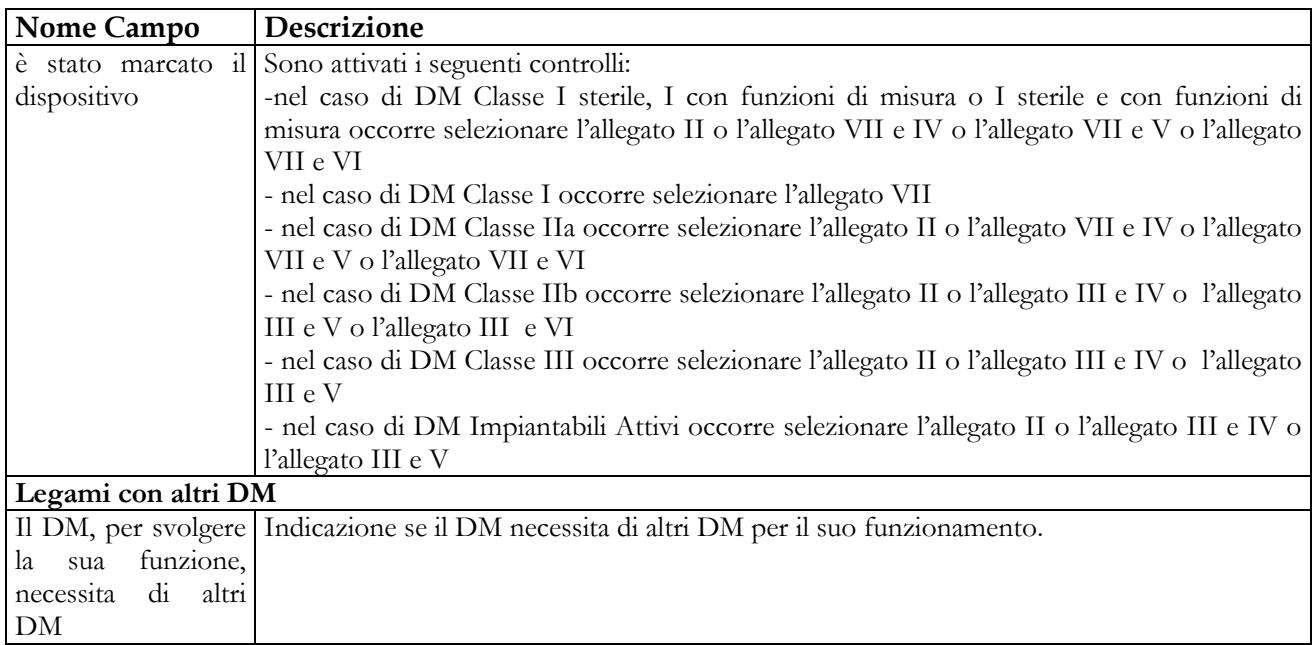

# **Operazioni attivabili:**

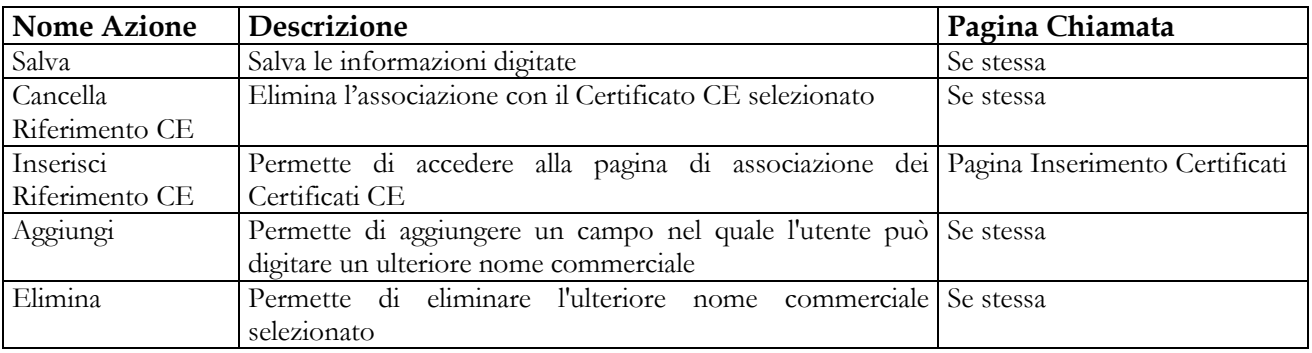

# **Nome Pagina: Certificati ("Inserisci Riferimento CE")**

Tale pagina si presenta in forma di look up e consente la ricerca e l'associazione dei certificati CE al DM da notificare. Essa è attivata in seguito al click sul bottone "Inserisci Riferimento CE" presente nella pagina "Dati Generali".

Al dispositivo medico possono essere associati certificati di due tipi:

- Certificati inseriti dal Dichiarante per conto del Fabbricante;
- Certificati inseriti dagli OONN Italiani.

Nel primo caso il sistema permette di associare solo certificati rilasciati allo stesso fabbricante presente sul DM che si sta notificando (dichiarato nella pagina dei dati generali). Nel secondo caso

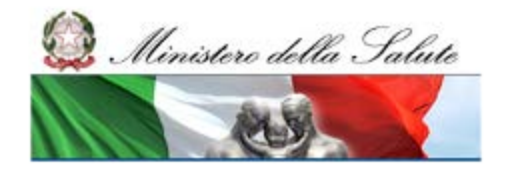

Manuale Utente

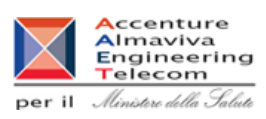

questo controllo non viene effettuato, dal momento che l'Anagrafica delle aziende gestite dai Dichiaranti è distinta dall'Anagrafica Clienti degli OONN Italiani. L'utente potrà associare i certificati direttamente inseriti dagli OONN italiani ai propri DM **solo se ne conosce il numero, l'Organismo Notificato emittente e la data di emissione**.

La data di scadenza non sarà più richiesta obbligatoriamente in fase di ricerca, in quanto non è obbligatoria in presenza di Direttiva degli impiantabili attivi (90/385/CEE) – Allegato 4 o di Direttiva dei dispositivi medici (93/42/CEE) – Allegato IV.

Nel caso in cui venga ricercato un certificato inserito da un ON italiano, la lista risultato della ricerca, visualizzerà un numero ridotto di informazioni (Numero del certificato, Data di scadenza del certificato ed Organismo Notificato emittente). La lista conterrà tutti i dati previsti solo nel caso in cui il certificato sia già collegato ad altri DM in stato Validato/Pubblicato (ossia dopo che l'utente ha effettuato la prima firma dell'associazione tra certificato e DM).

In corrispondenza di ciascun DM – ad eccezione di quelli di classe I non sterile e senza funzioni di misura - è necessario associare almeno un certificato.

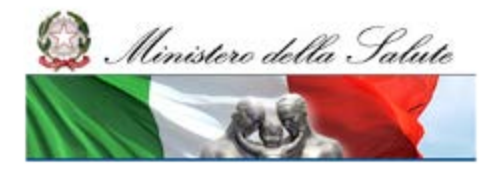

Manuale Utente

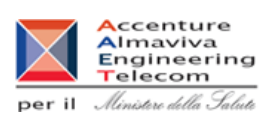

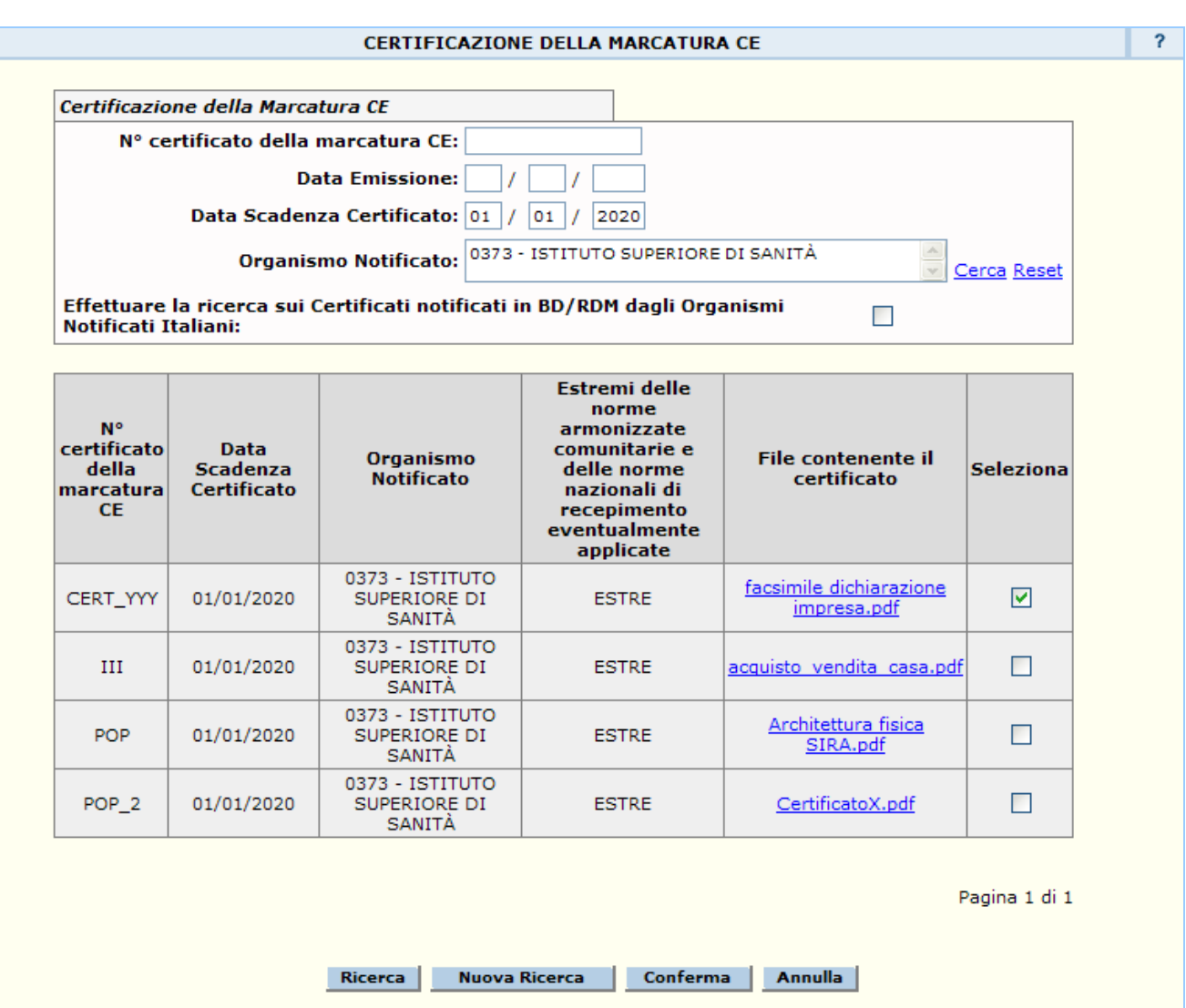

Se il certificato ricercato e selezionato come 'Riferimento CE' risulta scaduto, non sarà possibile confermarlo all'interno della notifica del DM, indipendentemente dal fatto che sia stato notificato a sistema dal Dichiarante stesso o da un ON italiano[2](#page-86-0).

<span id="page-86-1"></span>Anche nel caso in cui il certificato ricercato e selezionato come 'Riferimento CE' risulti contemporaneamente:

- o Inserito a sistema da Dichiarante,
- o privo di data di scadenza, nonostante l'allegato secondo cui è stato certificato il dispositivo sia diverso dal IV/4 [3](#page-86-1) ,

-

<span id="page-86-0"></span><sup>2</sup> Nello specifico, il controllo bloccante sulla data di scadenza del certificato scatta quando tale data è valorizzata ed è minore della data corrente, ma **non viene eseguito** nel caso in cui l'allegato del certificato sia il IV/4 (o analogamente sia uguale ai valori 'Direttiva 93/42/CEE Allegato IV' e 'Direttiva 90/385/CEE Allegato 4' per certificati notificati da OONN italiani) pur in presenza di data di scadenza valorizzata.

# **Ministero della Salute Servizio di sviluppo in**

Manuale Utente

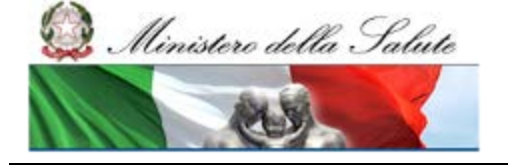

**A**ccenture<br>Almaviva<br>Engineering<br>Telecom per il Ministero della Salute

**outsourcing del SIS-N**

non sarà possibile confermarlo all'interno della notifica del DM[4.](#page-87-0)

Infine, non sarà possibile associare a DM certificati notificati da Dichiarante che riportino la scelta "Il certificato è relativo solo alla direttiva CE 2003/32" in quanto tale scelta non è più contemplata tra quelle possibili.

In tutti i casi descritti, l'utente sarà avvertito dell'impossibilità di portare a termine l'operazione con un opportuno messaggio.

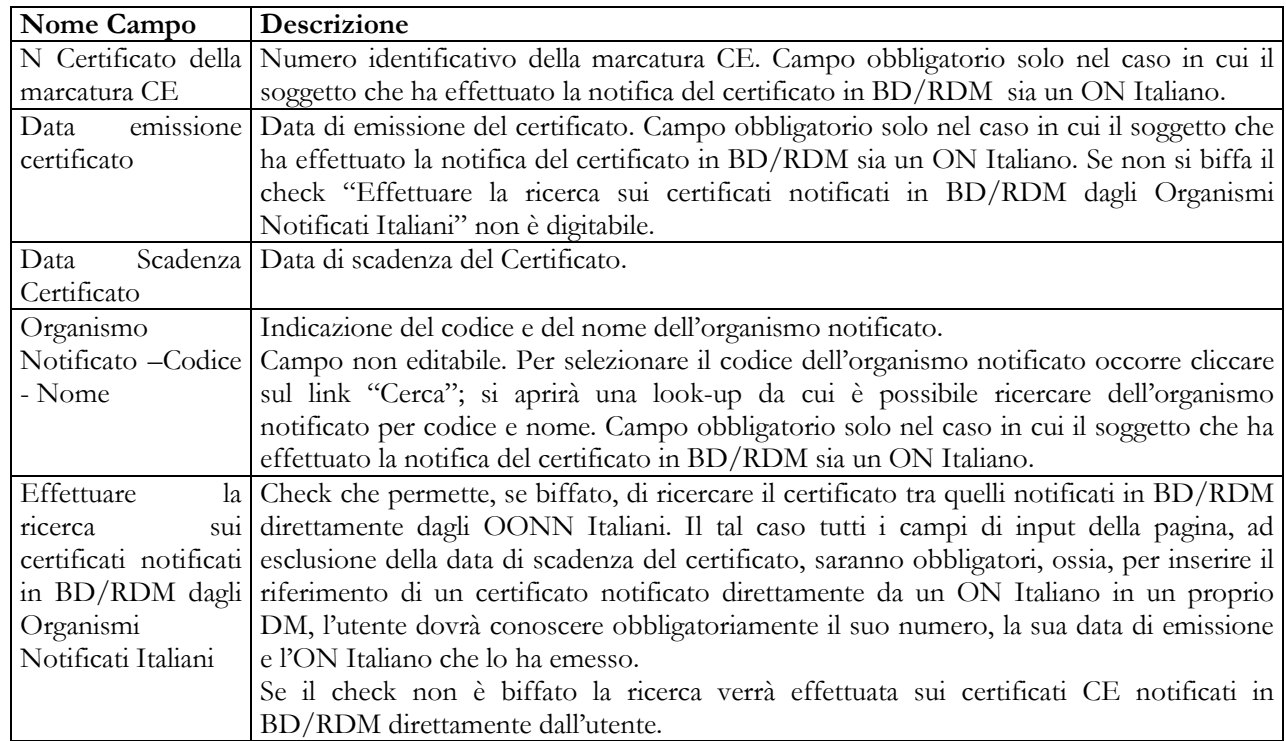

# *Dettaglio Campi Certificazioni Marcatura CE*

- o Direttiva 93/42/CEE Allegato IV;
- o Direttiva 90/385/CEE Allegato 4.

in maniera, quindi, del tutto analoga, a quanto succede per le notifiche di certificati da parte dei Dichiaranti.

Manuale Utente Profilo Fabbricante Pagina 88 di 502 Versione 8.3

 <sup>3</sup> L'unico caso in cui è permesso, secondo le nuove regole, non avere una data di scadenza valorizzata per il certificato è quello in cui il campo 'Allegato secondo cui è stato certificato il dispositivo' assume il valore 'Allegato IV/4'.

<span id="page-87-0"></span><sup>4</sup> Non viene trattato il caso di certificati notificati a sistema da OONN italiani, in quanto per tali certificati la data di scadenza del certificato è sempre stata richiesta, in passato, obbligatoriamente in fase di notifica. Solo da oggi, tale data, potrà non essere indicata quando l'ON seleziona nel campo 'Allegato secondo cui è stato certificato il dispositivo' una delle seguenti voci:

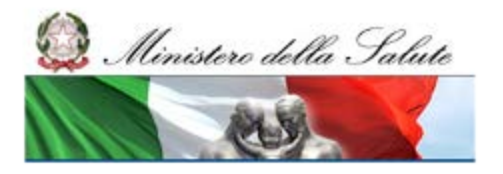

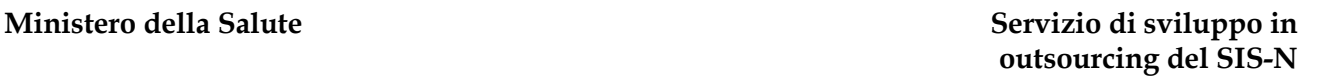

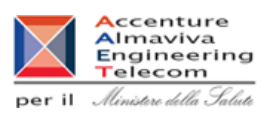

# *Operazioni attivabili:*

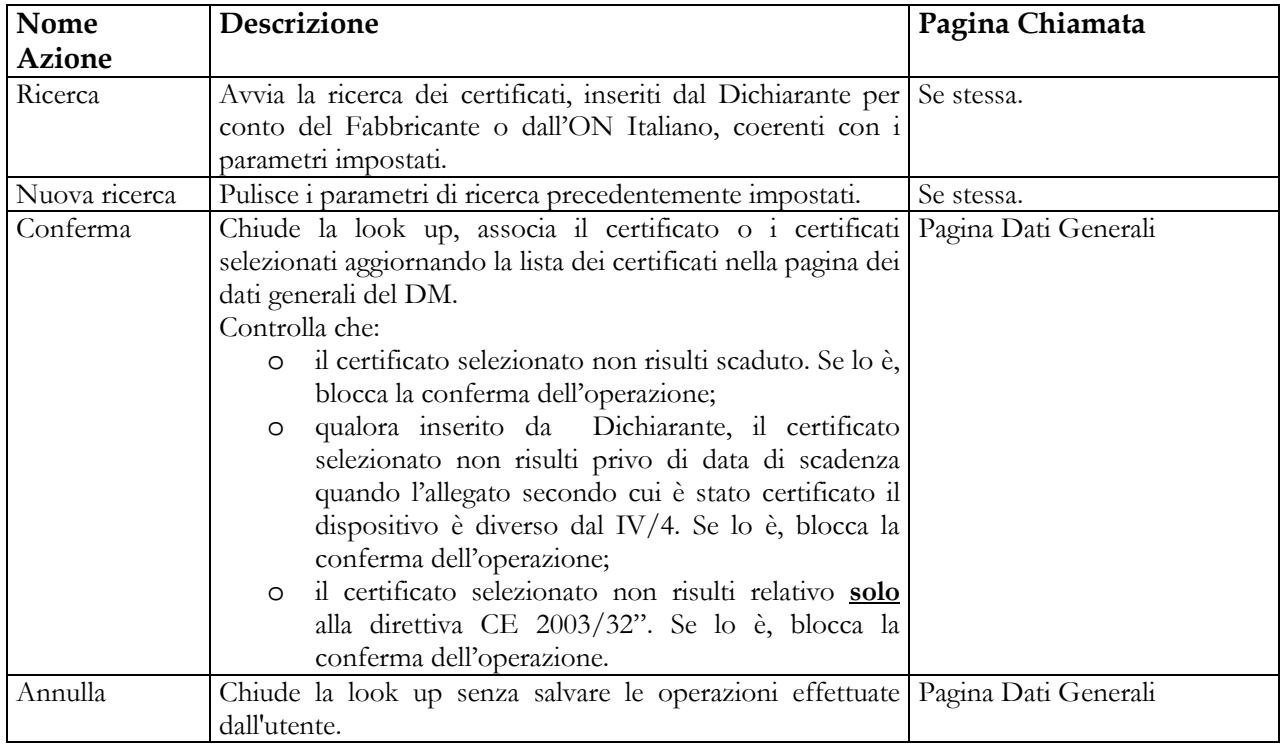

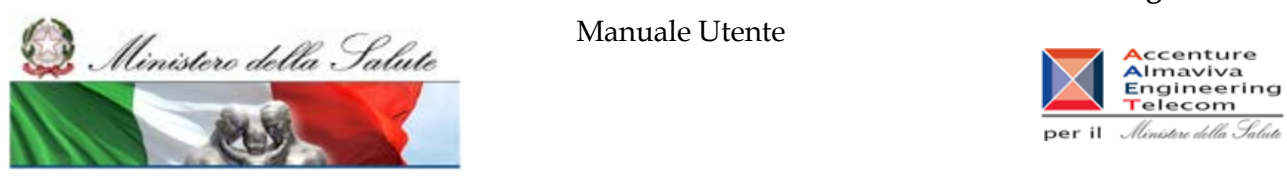

# **2.4.1.3.1.2 Scheda Tecnica**

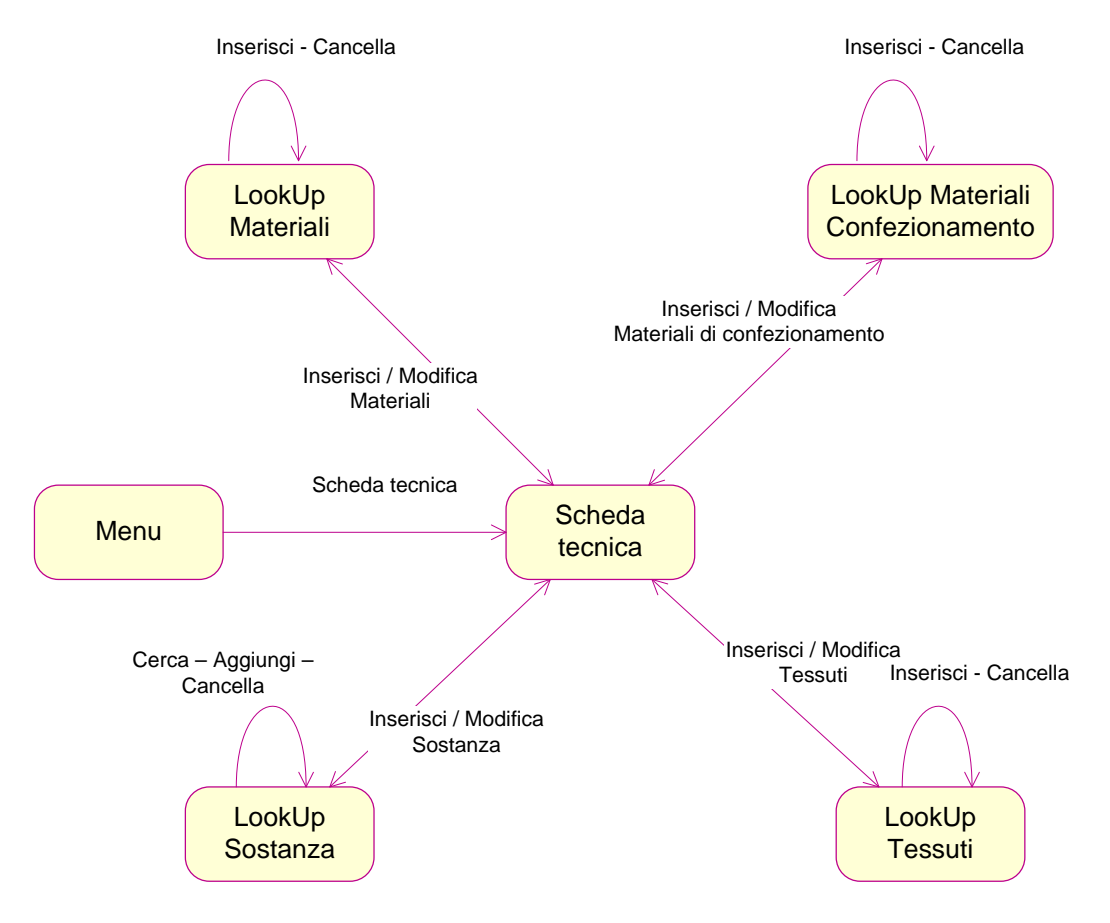

# **Nome Pagina: SchedaTecnica**

La pagina "Scheda Tecnica" consente all'utente di inserire/modificare le informazioni sui dati tecnici di un DM. I dati della scheda tecnica di un DM sono suddivisi nelle seguenti aree:

- Caratteristiche tecniche generali
- Dati di sterilizzazione
- Materiali costituenti il DM a diretto contatto con il Paziente (vedi anche paragrafo dedicato)
- Dati tessuti biologici o sostanze di origine animale (non vitali) (vedi anche paragrafo dedicato)
- Presenza Medicinali (vedi anche paragrafo dedicato)
- Confezionamento primario del DM (vedi anche paragrafo dedicato)
- Modo d'uso

La pagina "Scheda Tecnica" è accessibile all'utente nei seguenti casi:

• in fase di inserimento del DM, a seguito della registrazione dei dati generali

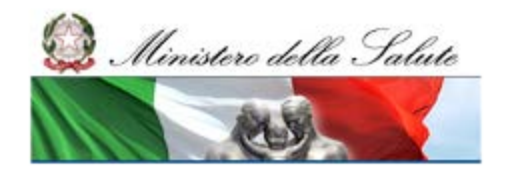

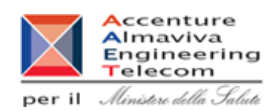

- in fase di modifica del DM
- in fase di inserimento del DM mediante copia di uno già esistente

Manuale Utente

Nel salvataggio dei dati della scheda tecnica deve obbligatoriamente essere indicato almeno un materiale costituente il DM a diretto contatto con il paziente e possono essere indicati i materiali costituenti il confezionamento primario del DM solo se in corrispondenza dell'etichetta 'Sterile' è stato indicato 'Si'.

Nella parte superiore della pagina sono riportati i dati salienti del DM; nonché il link "Dati Generali del Dispositivo Medico" che consente di accedere alla visualizzazione dei dati generali del DM.

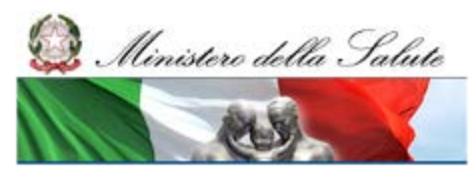

# Manuale Utente

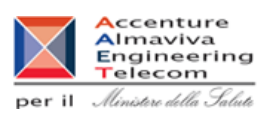

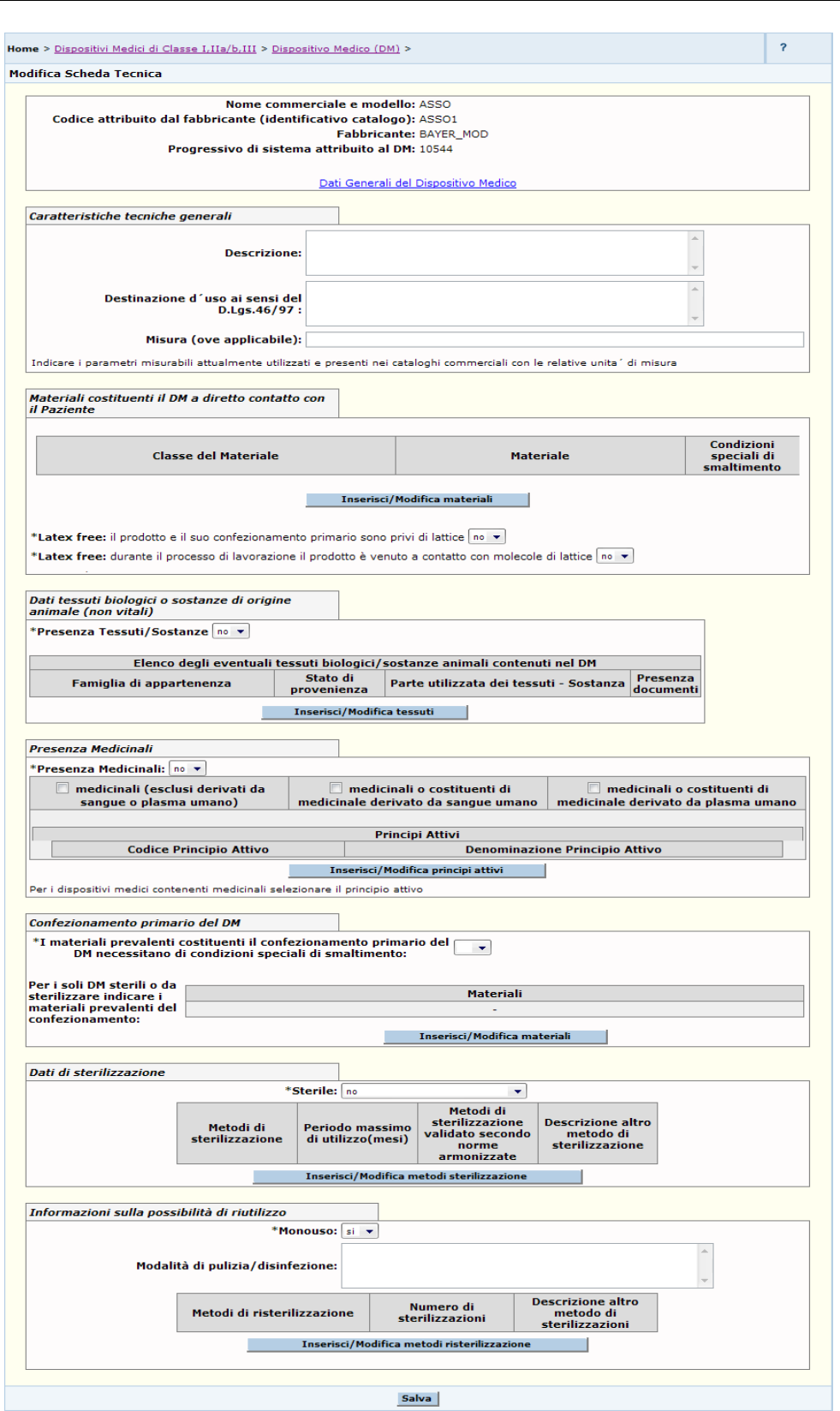

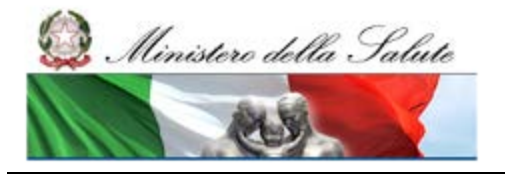

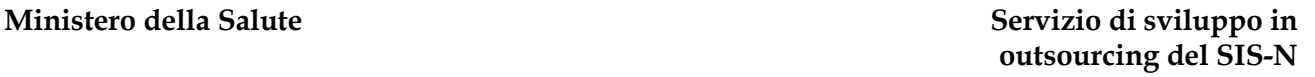

Accenture<br>Almaviva<br>Engineering<br>Telecom per il Ministero della Salute

# *Dettaglio Campi Scheda Tecnica*

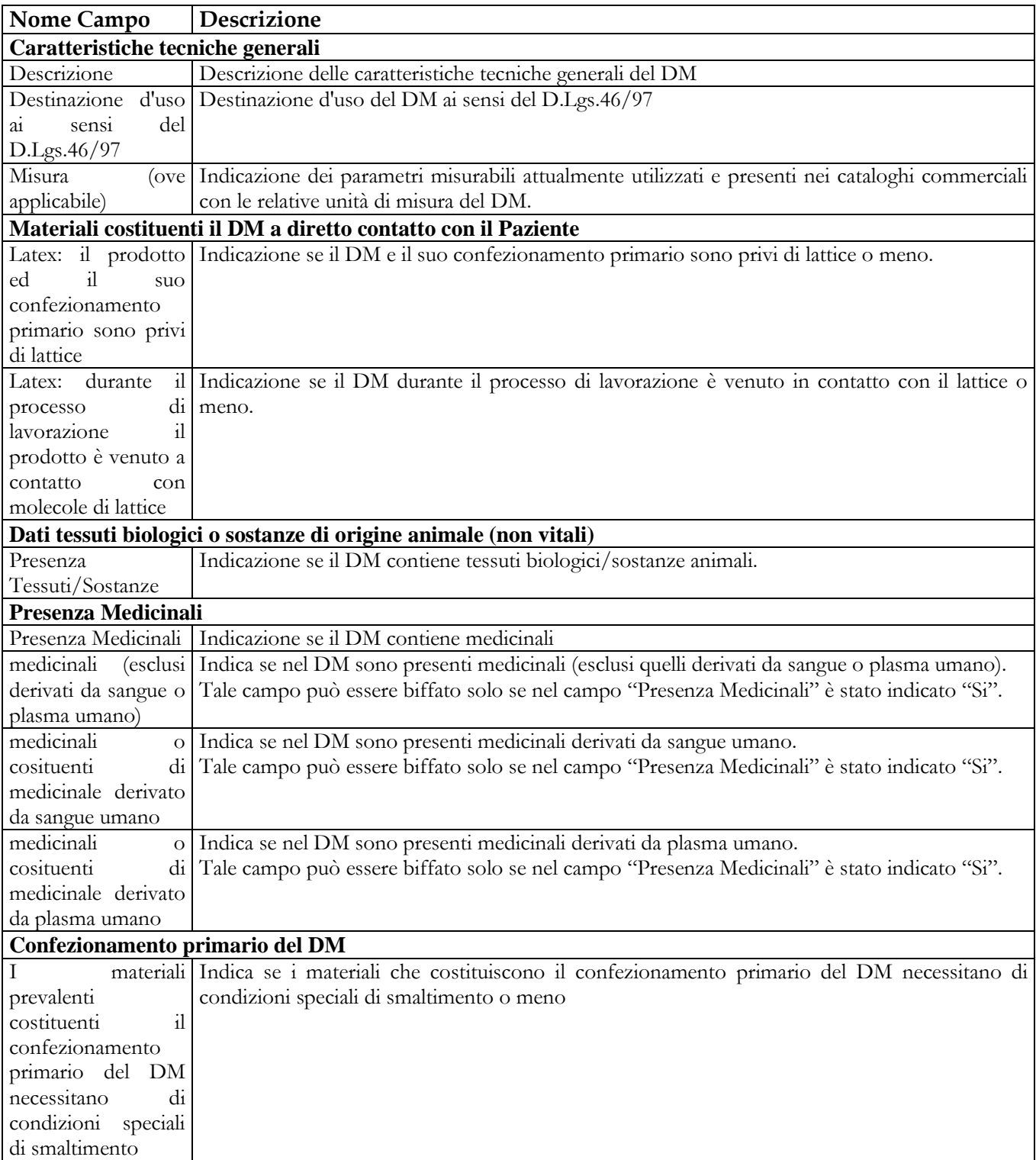

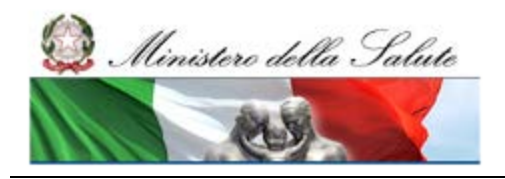

Manuale Utente

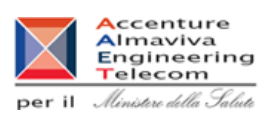

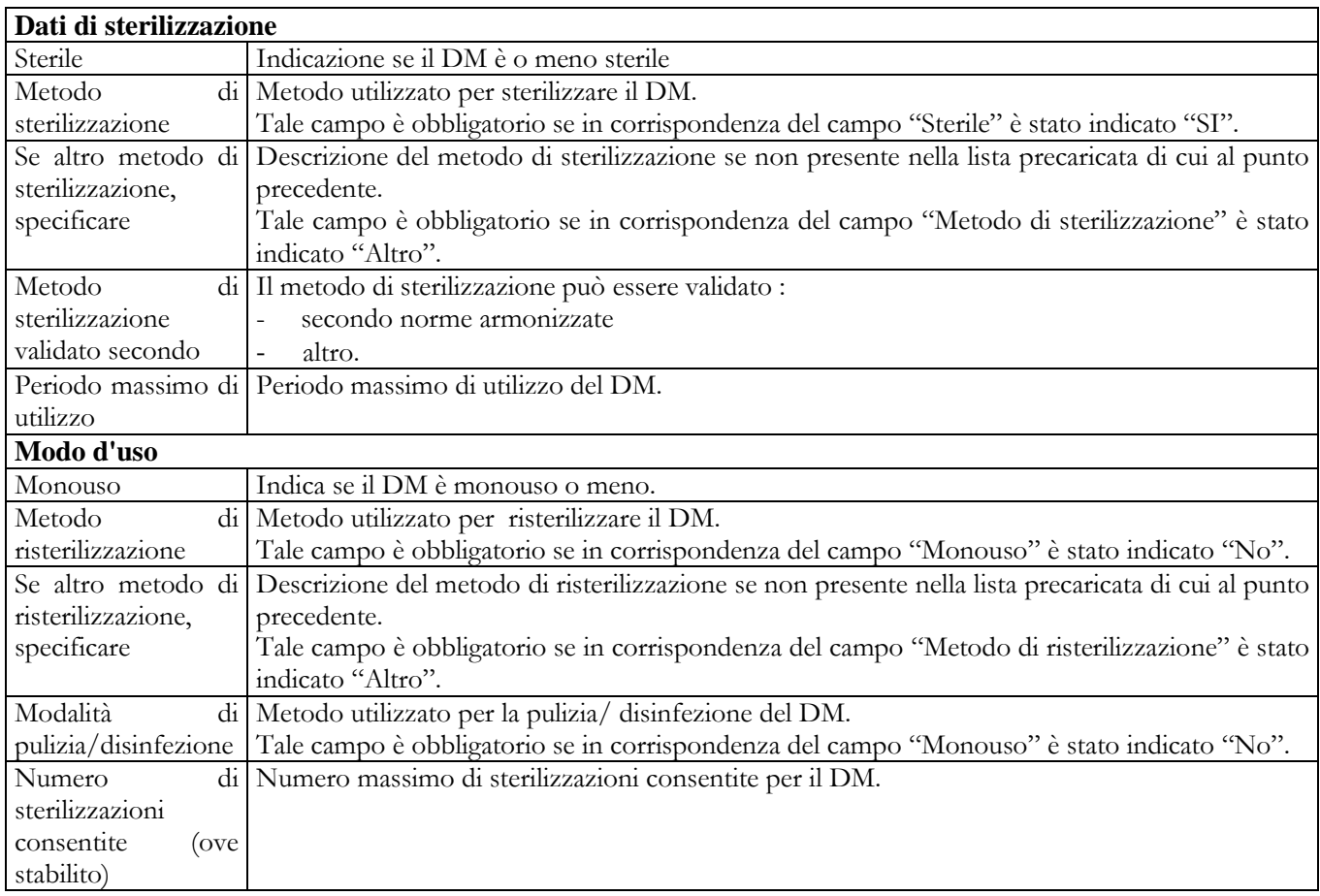

# *Operazioni attivabili:*

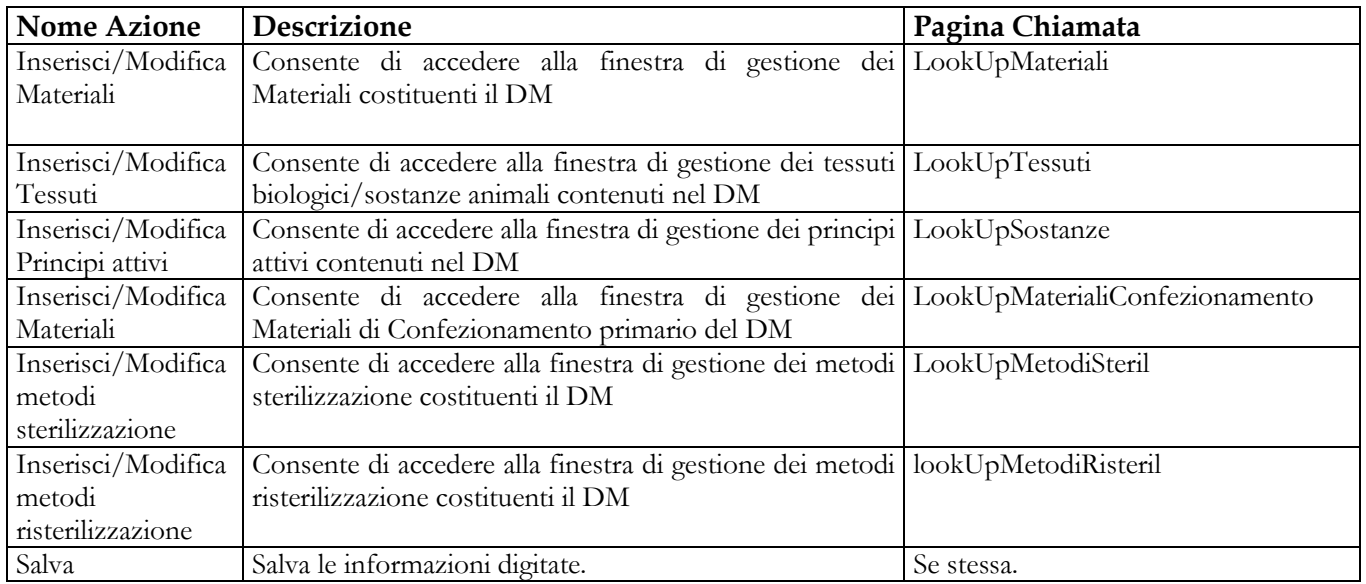

### Manuale Utente Profilo Fabbricante Profilo Fabbricante Profilo Pagina 94 di 502

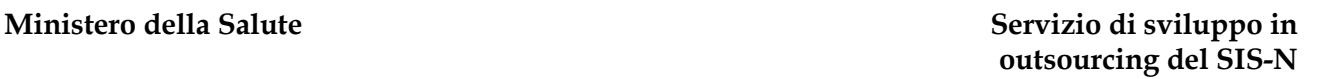

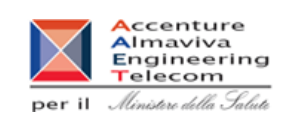

### **Nome Pagina: LookUpMateriali**

, Ministero della Salute

Tale pagina si presenta in forma di look up e consente l'inserimento e la cancellazione dei materiali costituenti il DM a diretto contatto con il paziente. Essa è attivata in seguito al click sul bottone "Inserisci/Modifica materiali" presente nella pagina "Scheda Tecnica".

Nel caso in cui, in corrispondenza del campo "Classe Materiali" venga impostato il valore "Metallici Leghe" occorre indicare anche il nome della lega.

Nel salvataggio dei dati della scheda tecnica deve obbligatoriamente essere indicato almeno un materiale costituente il DM a diretto contatto con il paziente.

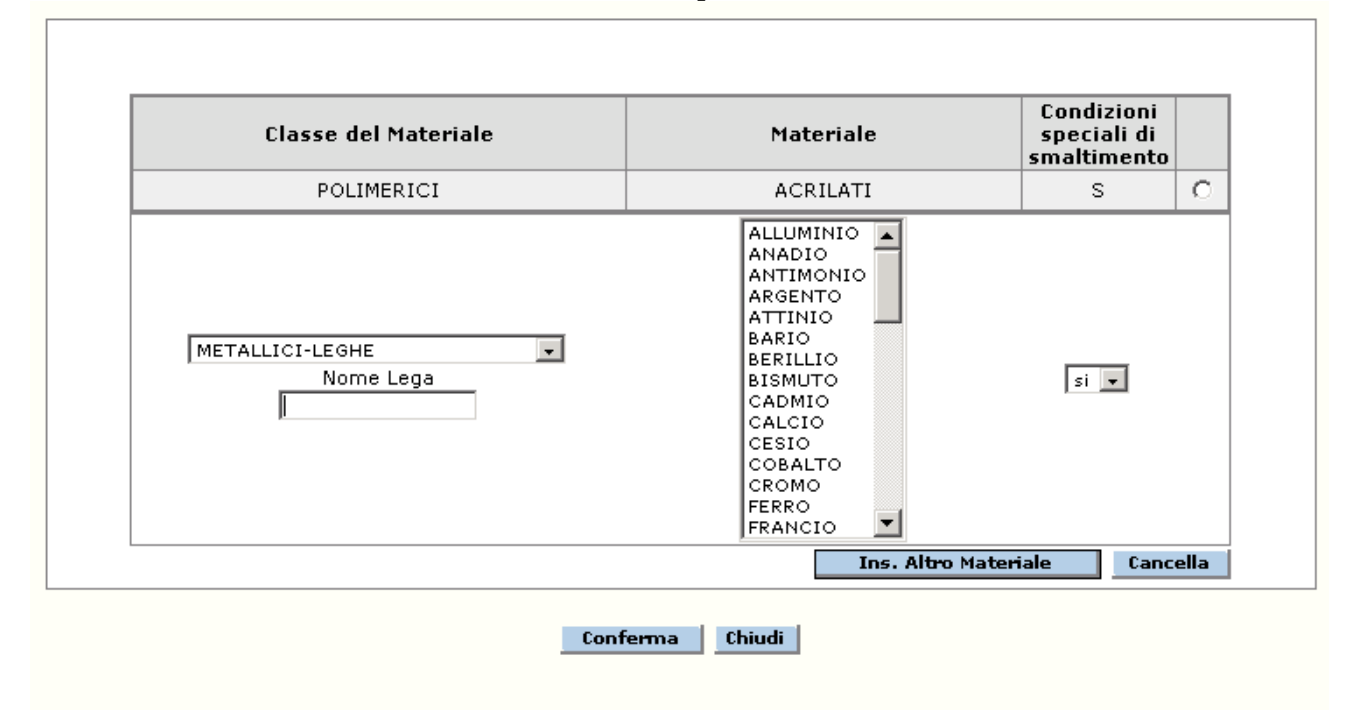

### *Dettaglio Campi Materiali costituenti il DM*

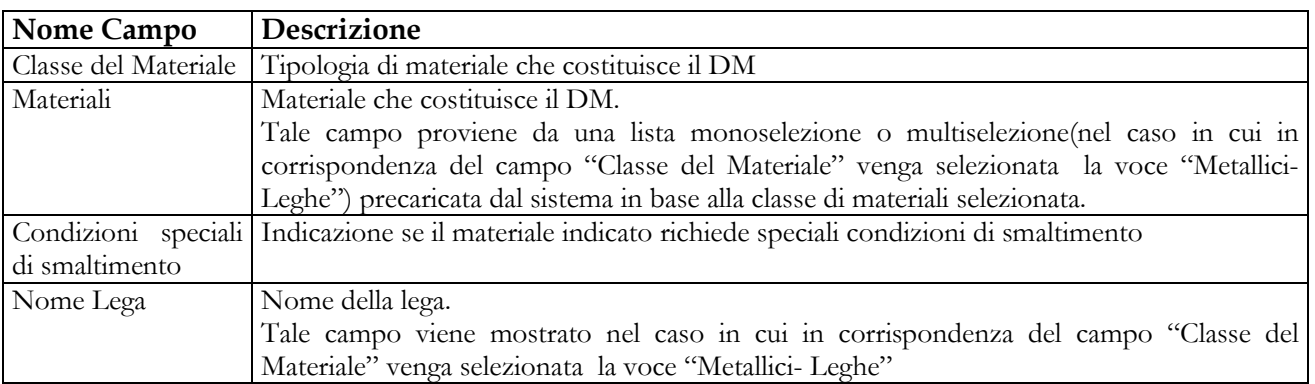

### Manuale Utente Profilo Fabbricante Pagina 95 di 502 Versione 8.3

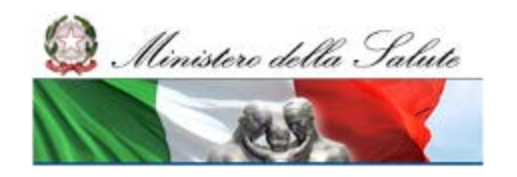

Manuale Utente

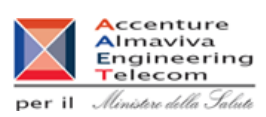

### *Operazioni attivabili:*

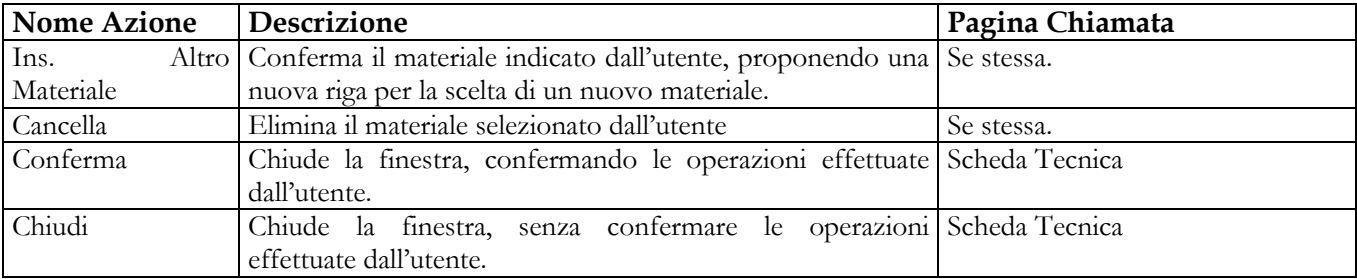

### **Nome Pagina: LookUpTessuti**

Tale pagina si presenta in forma di look up e consente l'inserimento, la modifica e la cancellazione dei tessuti biologici/sostanze animali contenute nel DM. Essa è attivata in seguito al click sul bottone "Inserisci/Modifica tessuti" presente nella pagina "Scheda Tecnica".

Nella parte superiore della pagina viene mostrata la lista dei tessuti biologici/sostanze animali associate al DM.

Nella parte inferiore viene mostrato il box in cui è possibile inserire/modificare le informazioni relative ad un tessuto biologico/sostanza animale da associare al DM.

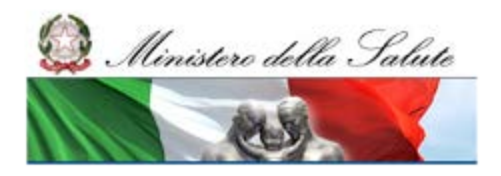

Manuale Utente

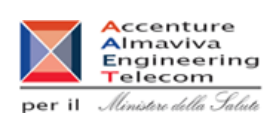

#### DATI TESSUTI BIOLOGICI O SOSTANZE DI ORIGINE ANIMALE (NON VITALI)

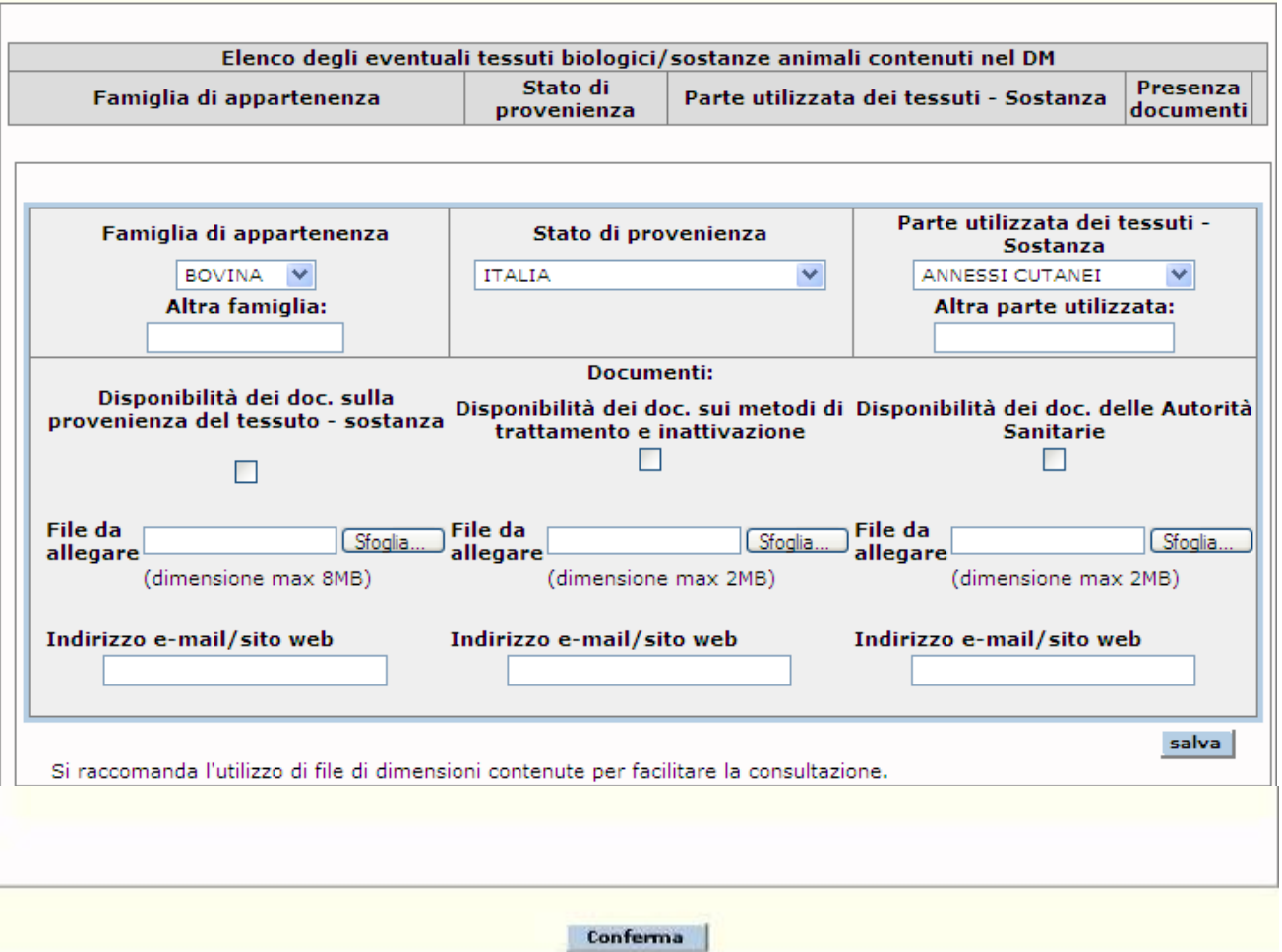

#### *Dettaglio Campi Tessuti*

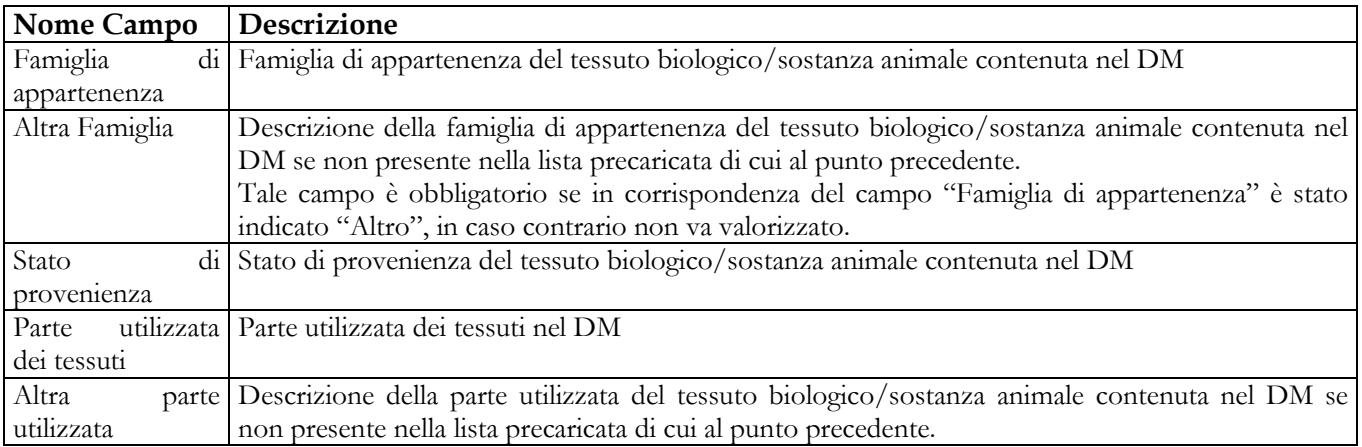

### Manuale Utente Profilo Fabbricante Profilo Fabbricante Profilo Pagina 97 di 502

## **Ministero della Salute Servizio di sviluppo in outsourcing del SIS-N**

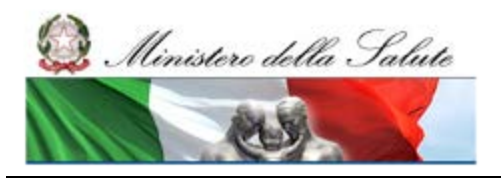

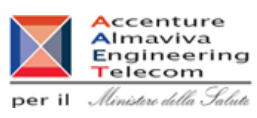

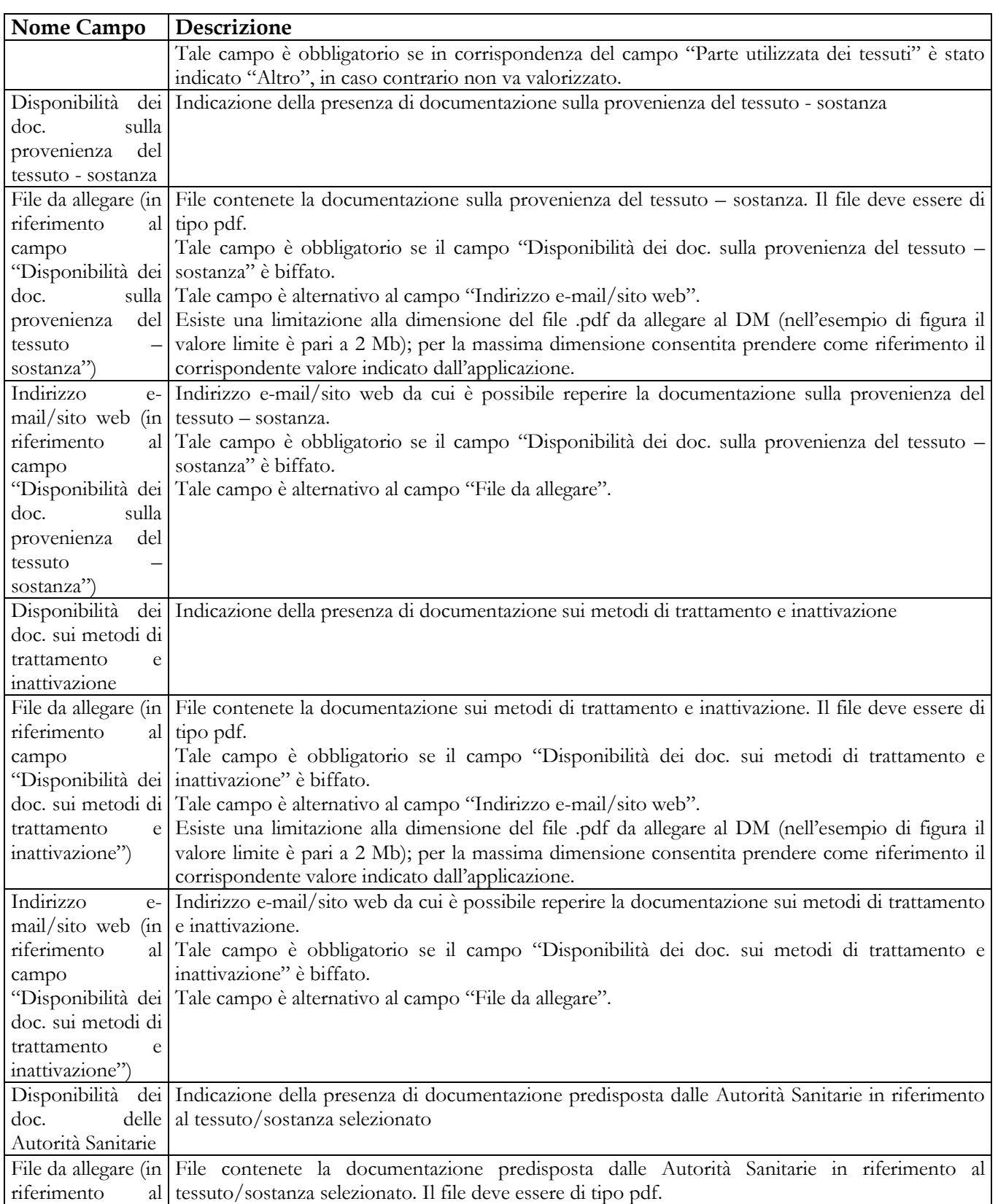

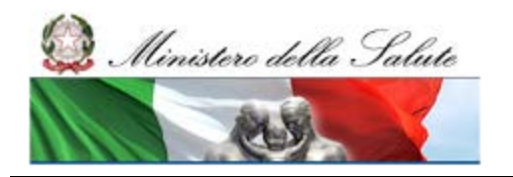

Manuale Utente

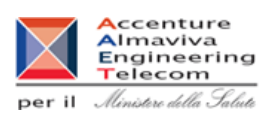

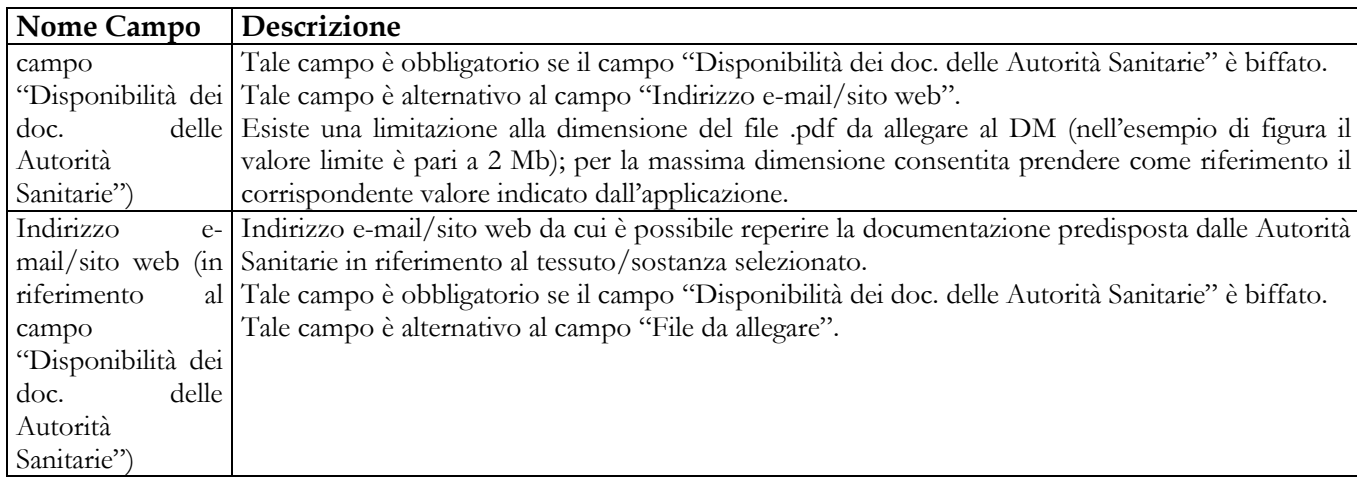

# *Operazioni attivabili:*

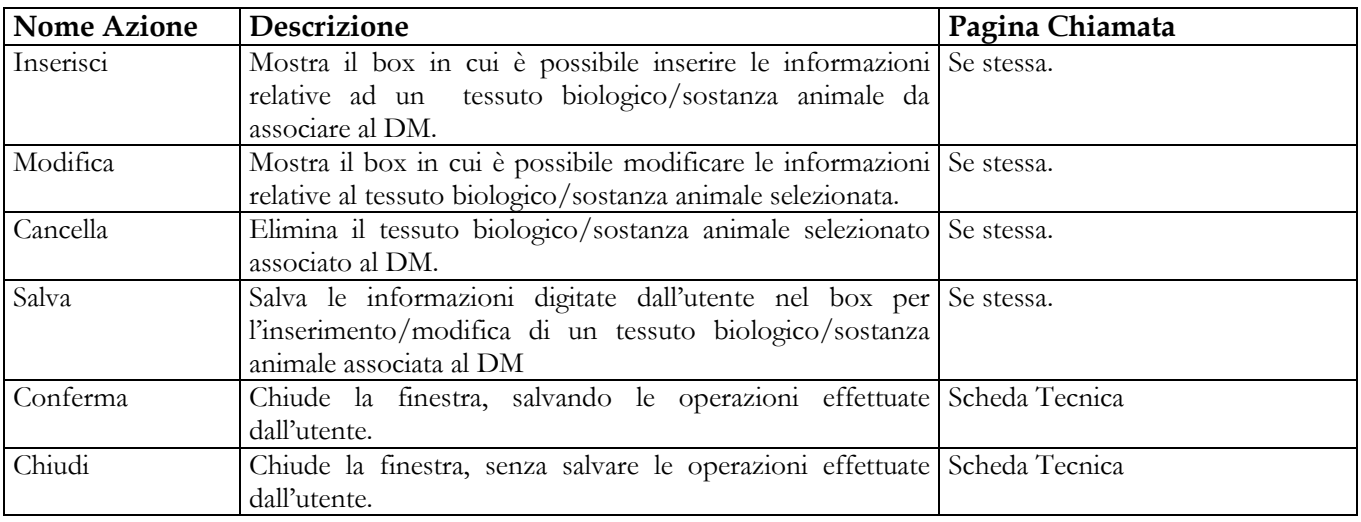

# **Nome Pagina: LookUpSostanze**

Tale pagina si presenta in forma di look up e consente l'associazione di uno o più principi attivi al DM. Essa è attivata in seguito al click sul bottone "Inserisci/Modifica principi attivi" presente nella pagina "Scheda Tecnica".

Nel box posizionato nella parte superiore della pagina è mostrata la lista degli eventuali principi attivi già associati al DM.

Nel box posizionato nella parte centrale della pagina sono mostrati i campi di ricerca da impostare (occorre impostare almeno un parametro di ricerca) al fine di ottenere la lista dei principi attivi da cui l'utente potrà selezionare quelli da associare al DM.

Nel box posizionato nella parte inferiore della pagina è mostrata la lista degli principi attivi coerenti con i parametri di ricerca impostati.

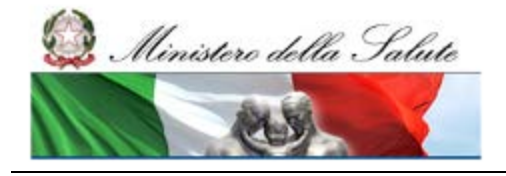

Manuale Utente

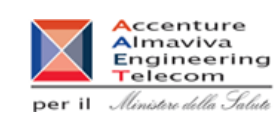

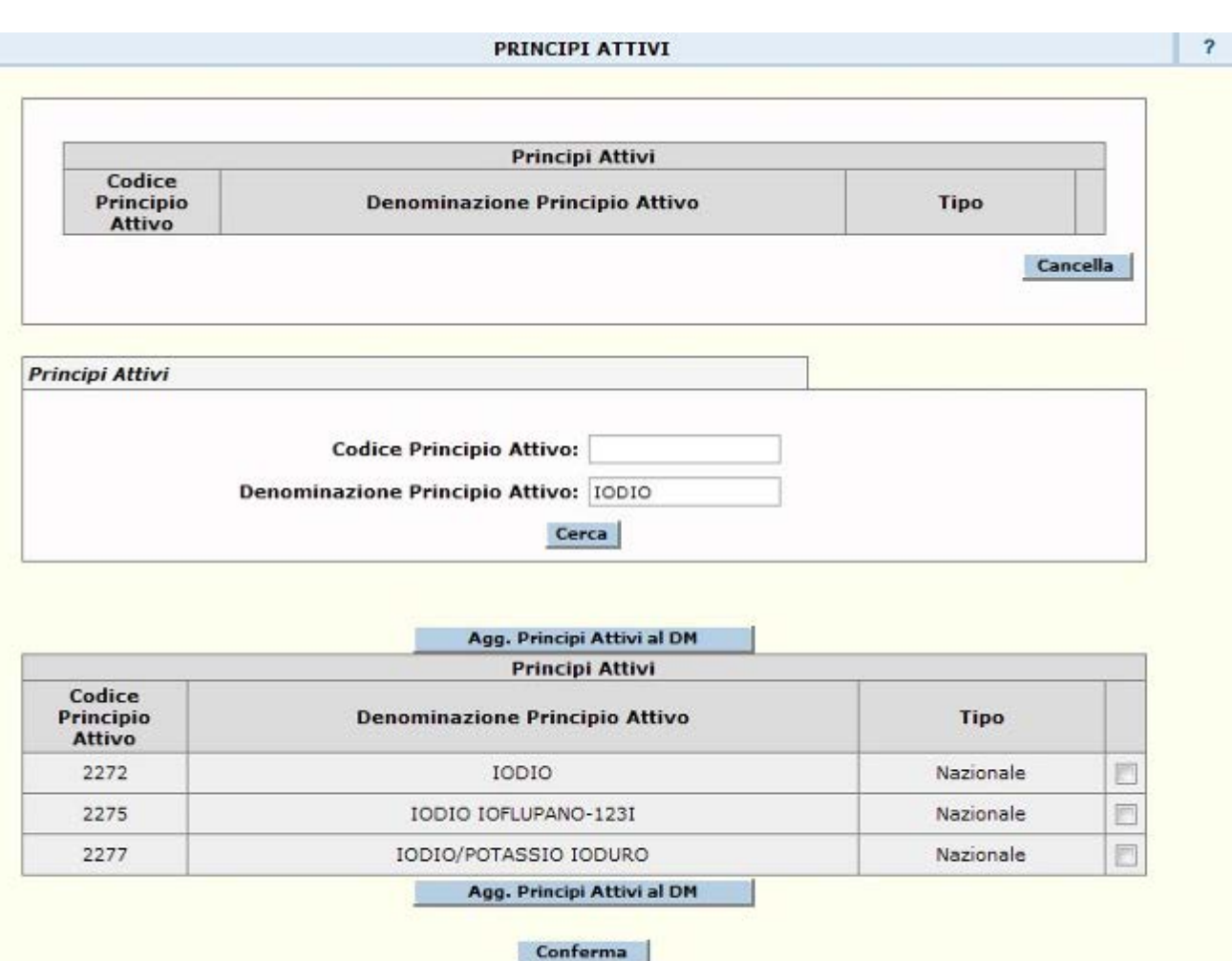

# Dettaglio Campi Ricerca Principi Attivi

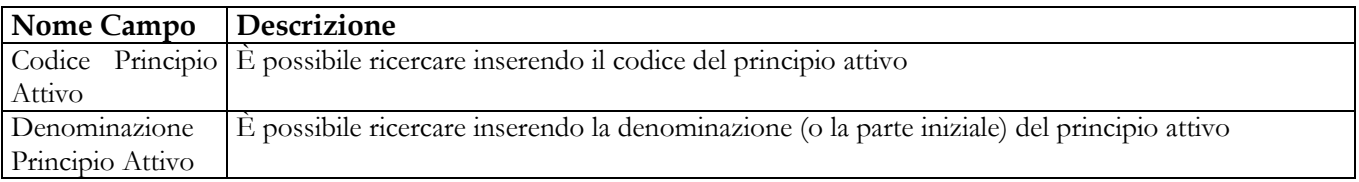

# Dettaglio Campi Lista Principi Attivi

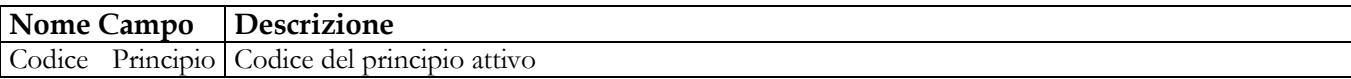

### **Ministero della Salute Servizio di sviluppo in outsourcing del SIS-N**

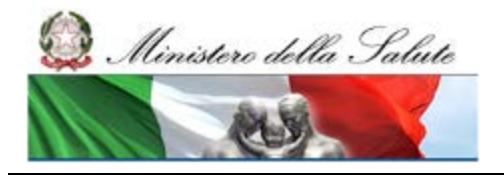

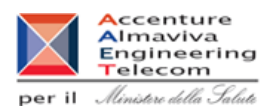

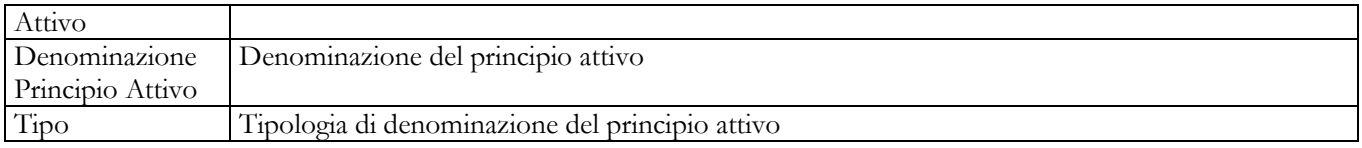

#### Operazioni attivabili:

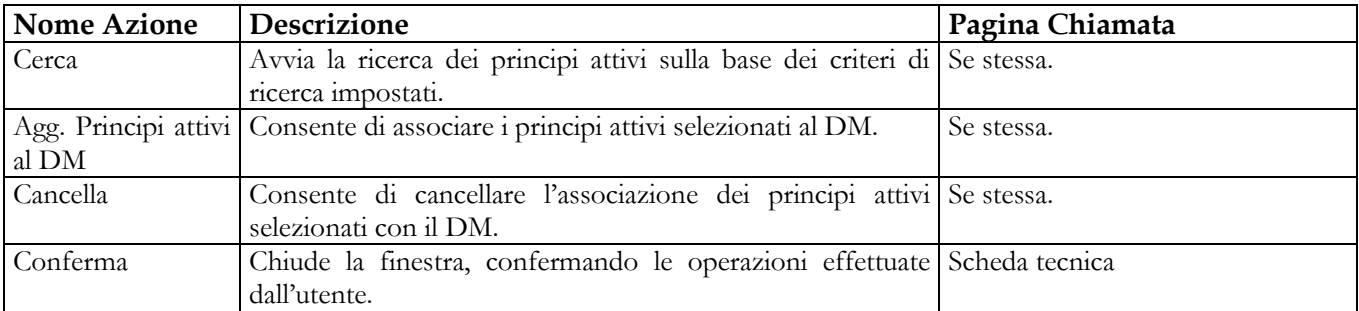

### **Nome Pagina: LookUpMetodiSteril**

Tale pagina si presenta in forma di look up e consente l'inserimento e la cancellazione dei metodi di sterilizzazione costituenti il DM a diretto contatto con il paziente. Essa è attivata in seguito al click sul bottone "Inserisci/Modifica metodi sterilizzazione" presente nella pagina "Scheda Tecnica". Nel salvataggio dei dati della scheda tecnica deve obbligatoriamente essere indicato almeno un metodo di sterilizzazione costituente il DM nel caso in cui sia indicato sterile uguale a si.

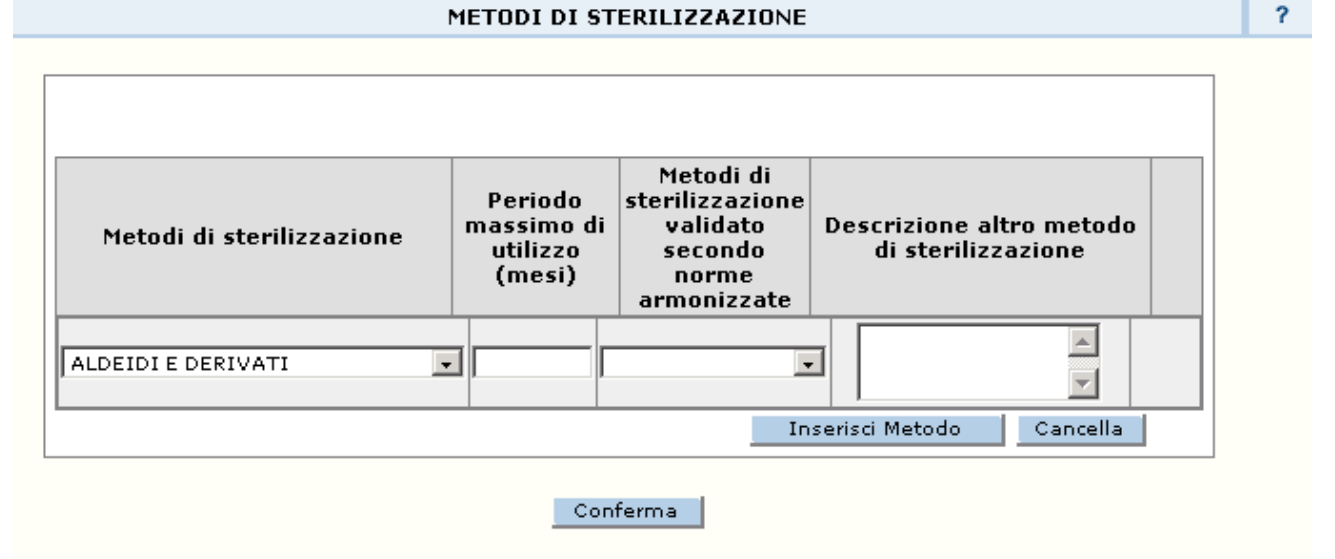

Al fine di effettuare il salvataggio del/i metodi di sterilizzazione è necessario cliccare nell'ordine in<br>corrispondenza dei bottoni "Inserisci Materiali" e "Conferma".

# **Ministero della Salute Servizio di sviluppo in**

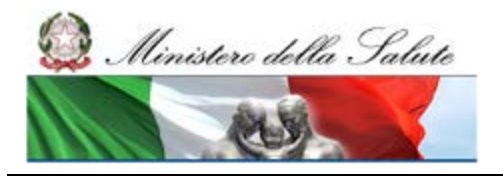

Manuale Utente

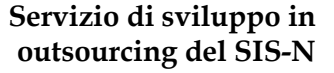

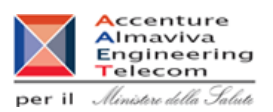

# *Dettaglio Campi Metodi di sterilizzazione costituenti il DM*

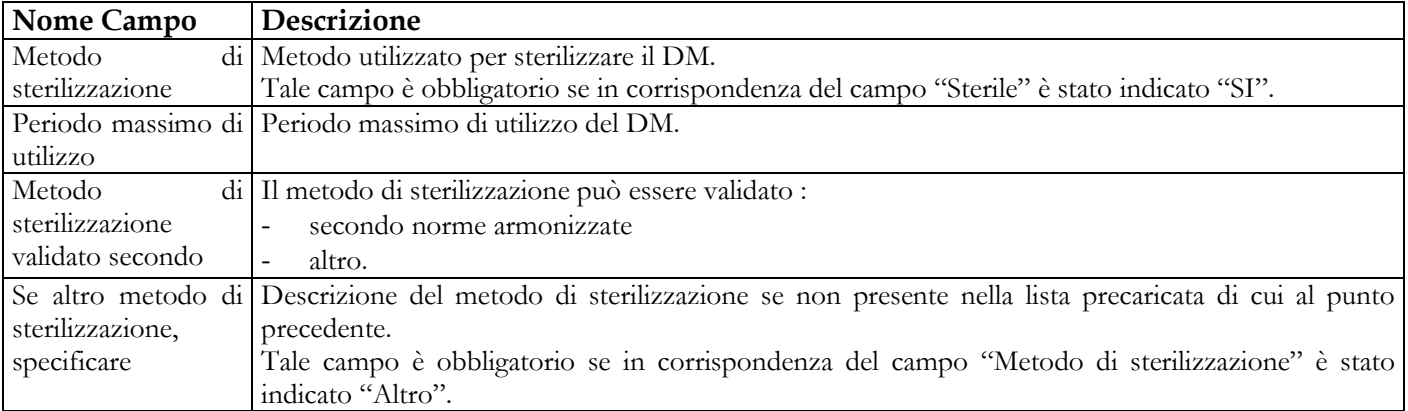

# *Operazioni attivabili:*

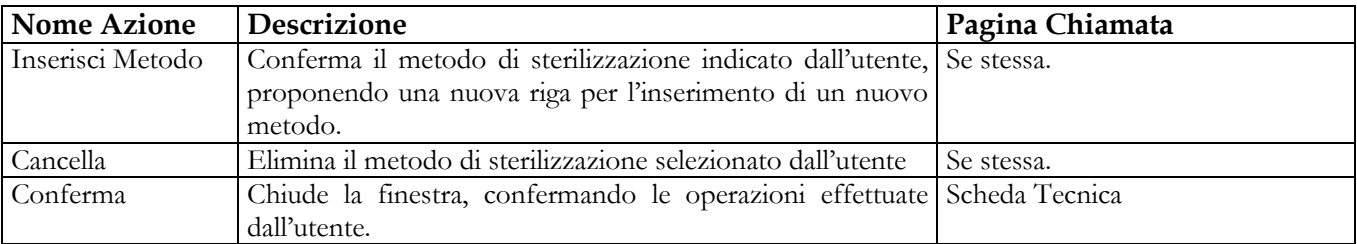

**Ministero della Salute Servizio di sviluppo in outsourcing del SIS-N**

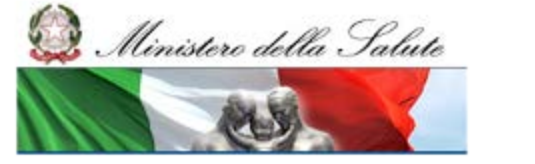

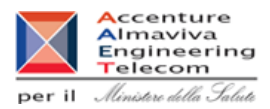

### **Nome Pagina: LookUpMaterialiConfezionamento**

Tale pagina si presenta in forma di look up e consente l'inserimento e la cancellazione dei materiali utilizzati per il confezionamento primario del DM. Essa è attivata in seguito al click sul bottone "Inserisci/Modifica materiali" presente nella pagina "Scheda Tecnica".

I materiali per il confezionamento primario del DM possono essere inseriti solo in riferimento ai DM sterili. Per i DM non sterili non deve essere indicato alcun materiale.

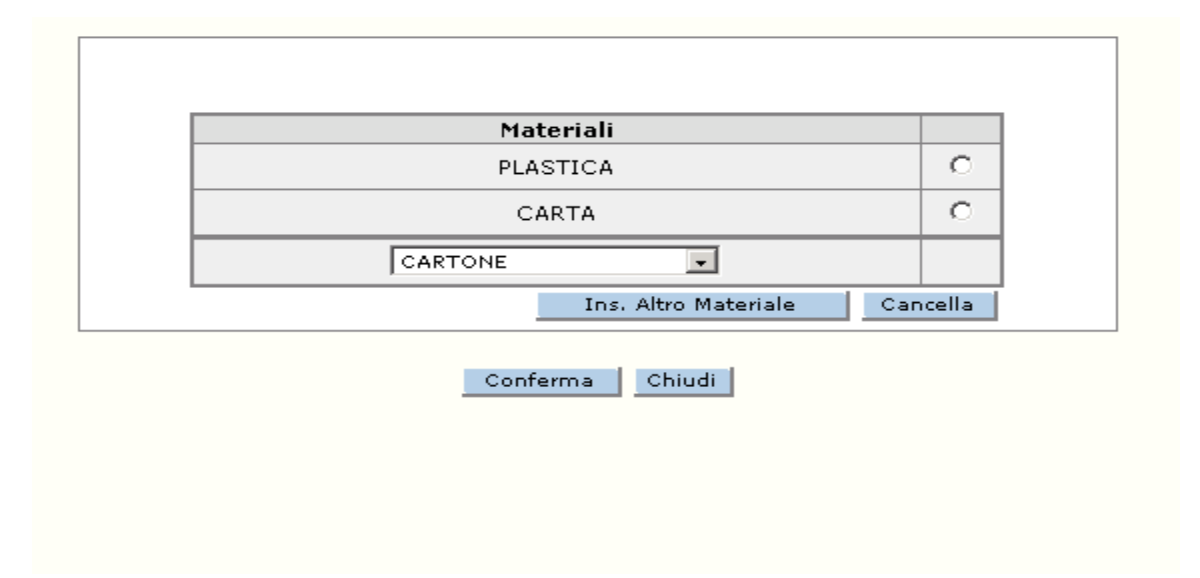

*Dettaglio Campi Materiali costituenti il confezionamento primario del DM*

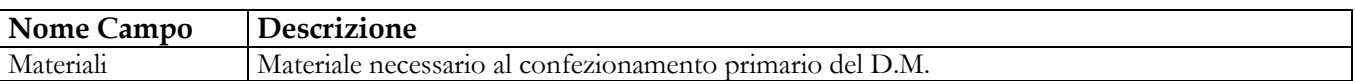

### *Operazioni attivabili:*

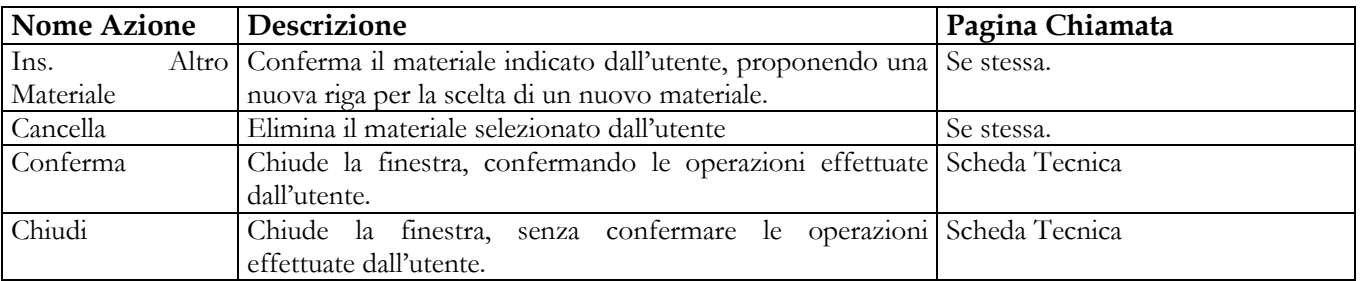

# Manuale Utente Profilo Fabbricante Profilo Fabbricante Pagina 103 di 502

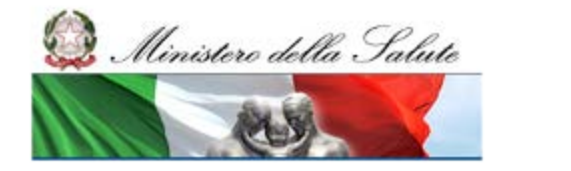

Manuale Utente

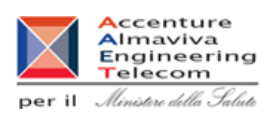

# **Nome Pagina: LookUpMetodiRisteril**

Tale pagina si presenta in forma di look up e consente l'inserimento e la cancellazione dei metodi di sterilizzazione costituenti il DM a diretto contatto con il paziente. Essa è attivata in seguito al click sul bottone "Inserisci/Modifica metodi sterilizzazione" presente nella pagina "Scheda Tecnica". Nel salvataggio dei dati della scheda tecnica deve obbligatoriamente essere indicato almeno un metodo di sterilizzazione costituente il DM nel caso in cui sia indicato sterile uguale a si.

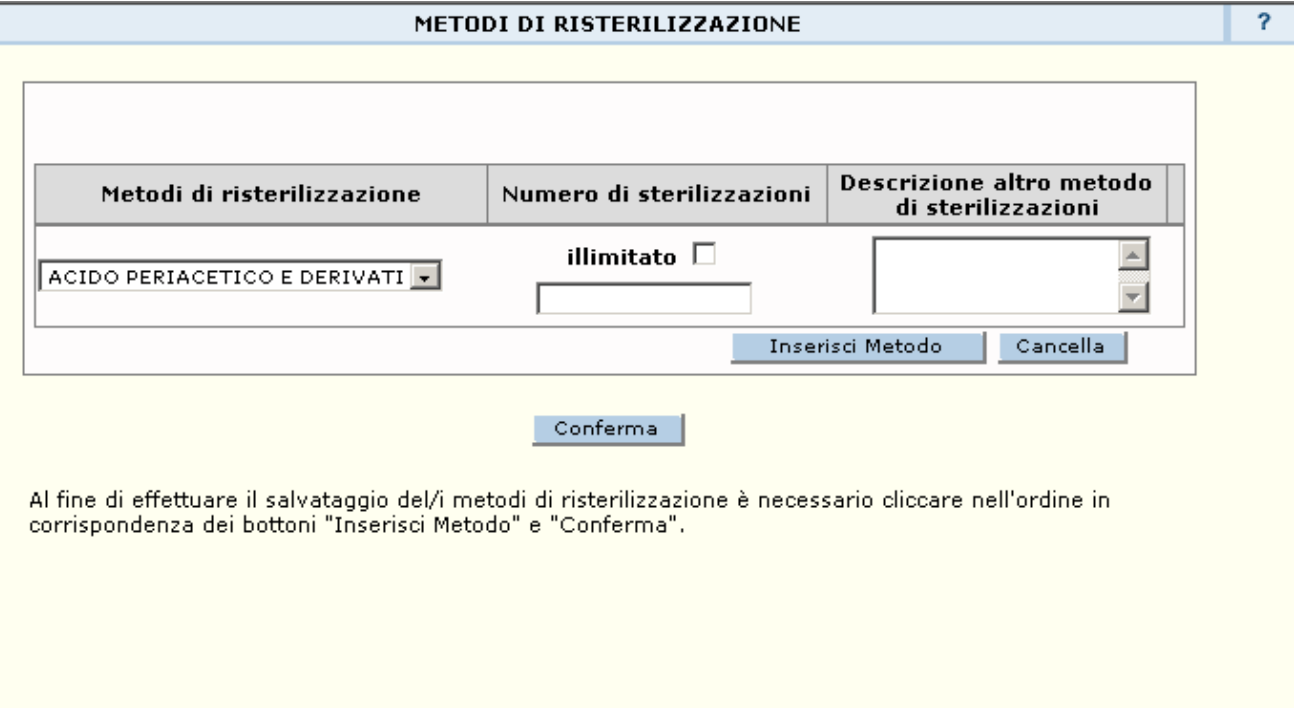

# *Dettaglio Campi Metodi di risterilizzazione costituenti il DM*

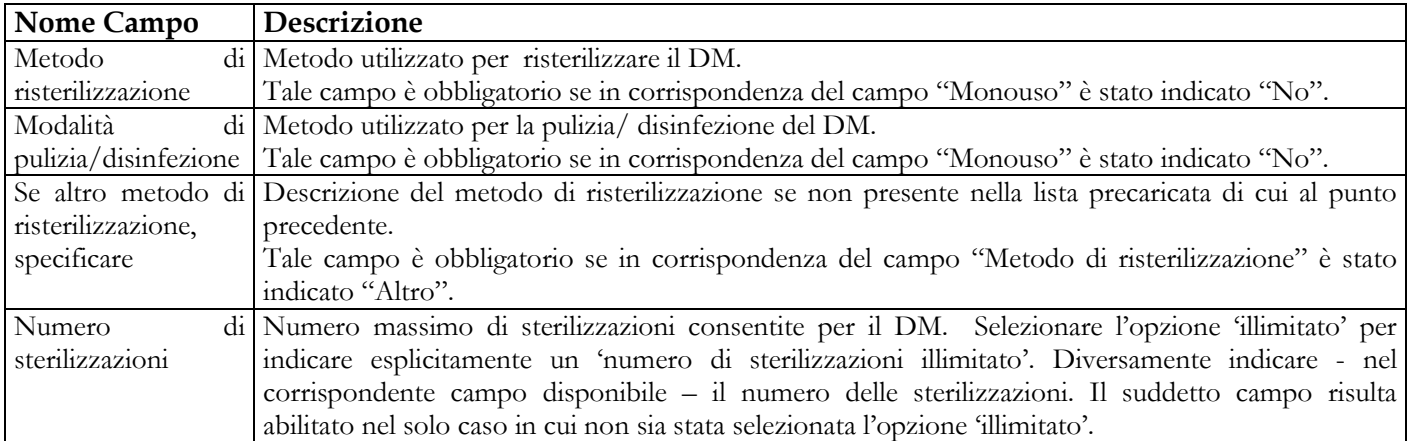

### Manuale Utente Profilo Fabbricante Pagina 104 di 502 Versione 8.3

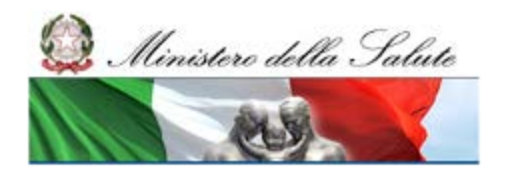

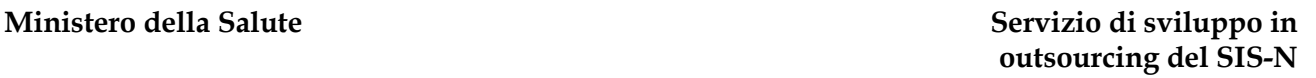

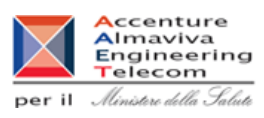

# *Operazioni attivabili:*

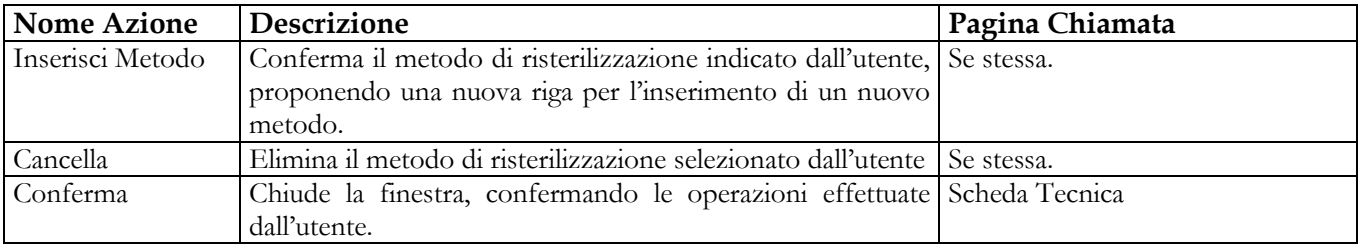

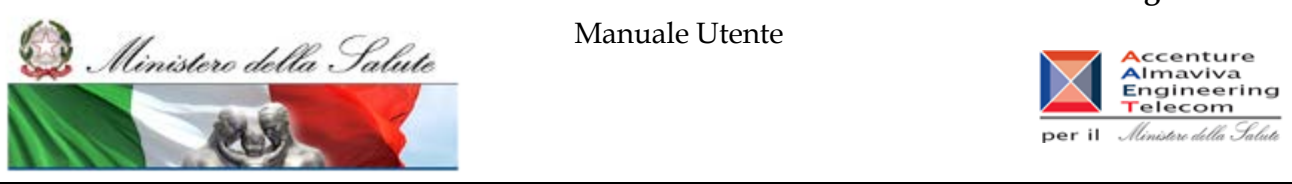

# **2.4.1.3.1.3 Documentazione**

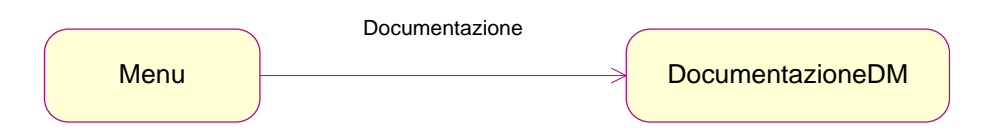

Questa pagina permette all'utente di inserire la documentazione allegata al DM. Tale pagina è accessibile nei seguenti casi:

- in fase di inserimento del DM, a seguito della registrazione dei dati generali
- in fase di modifica del DM
- in fase di inserimento del DM mediante copia di uno già esistente

Nella parte superiore della pagina sono riportati i dati salienti del DM; nonché il link "Dati Generali del Dispositivo Medico" che consente di accedere alla visualizzazione dei dati generali del DM.

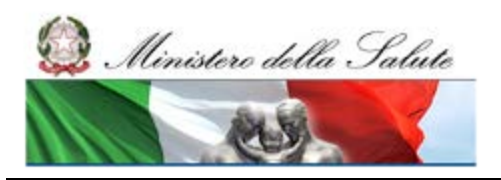

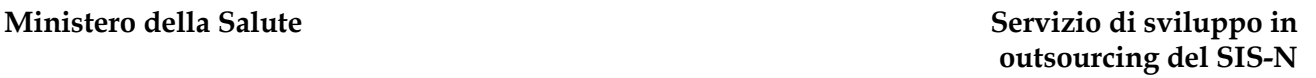

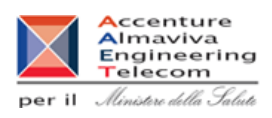

# **Nome Pagina: DocumentazioneDM**

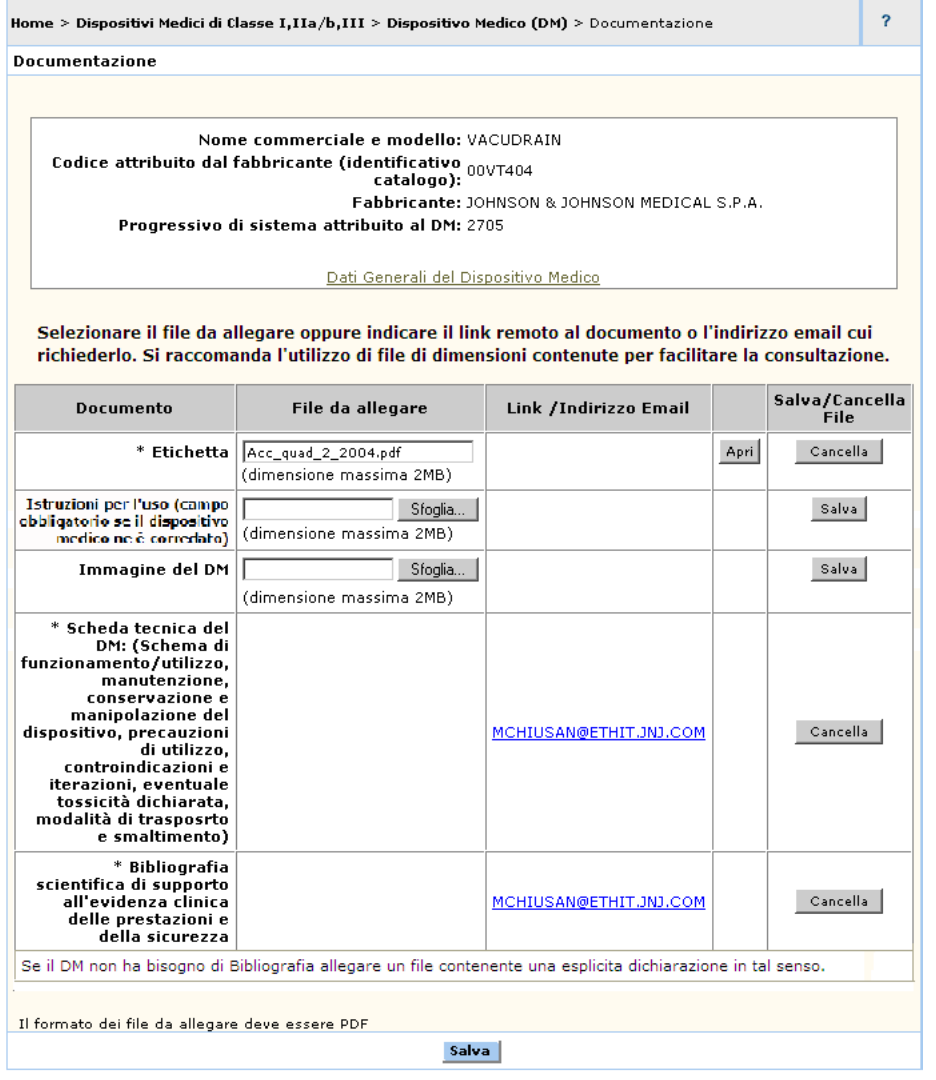

# *Dettaglio Campi Documentazione*

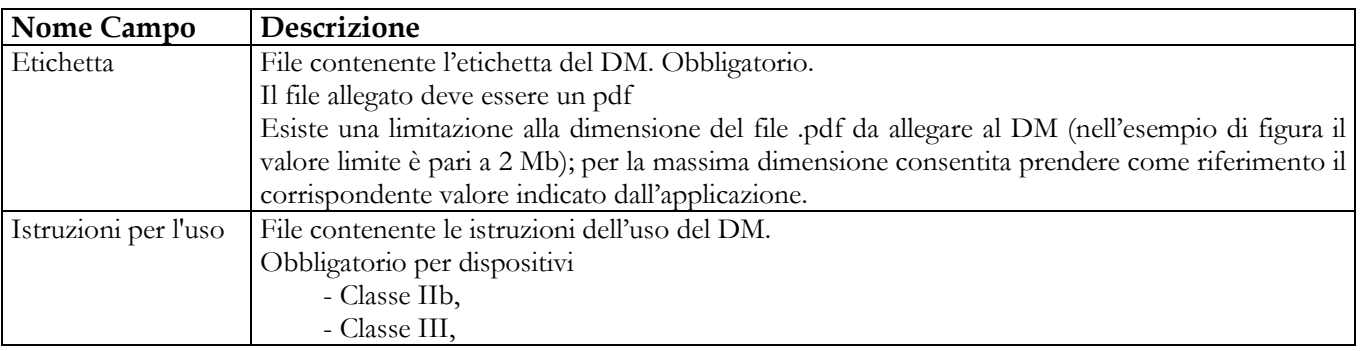

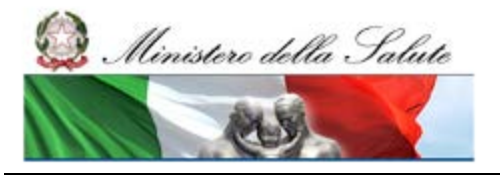

Manuale Utente

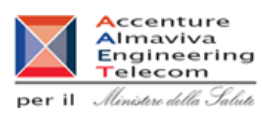

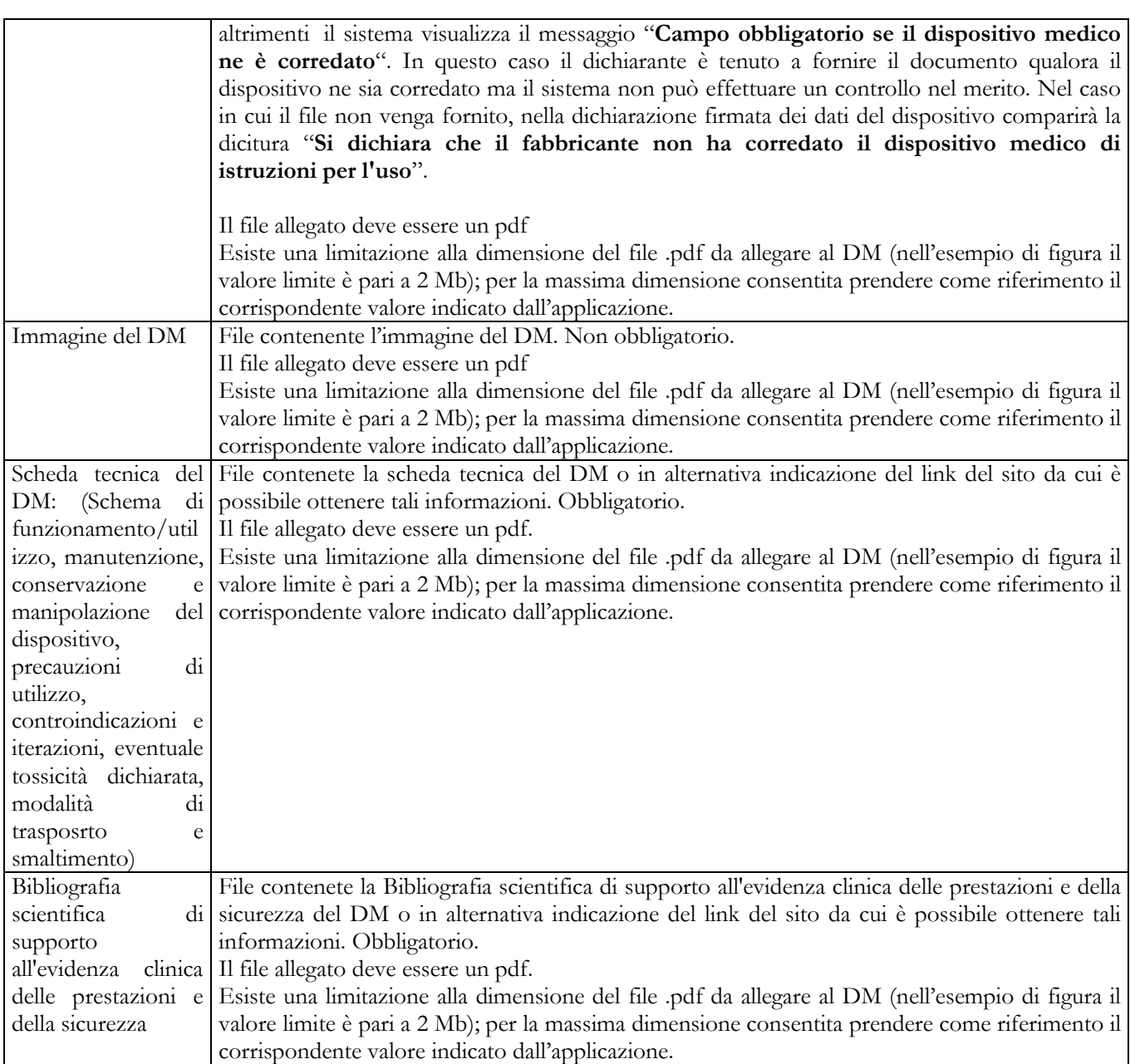

# *Operazioni attivabili:*

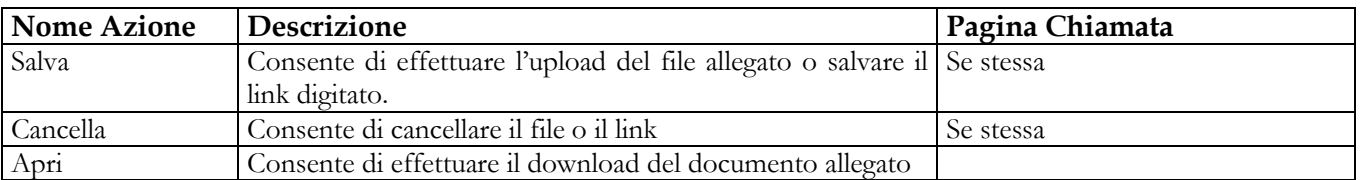
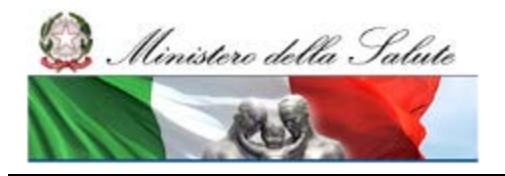

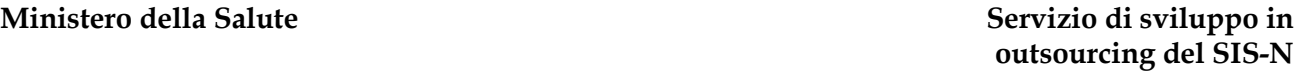

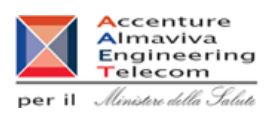

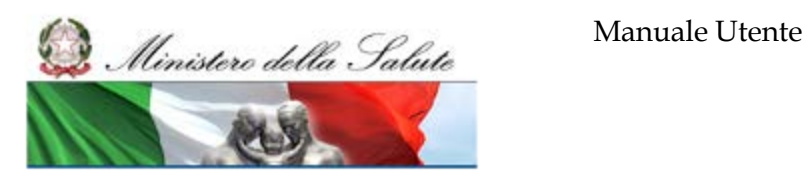

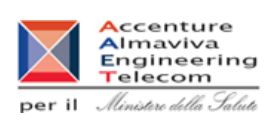

**2.4.1.3.1.4 Dati Commerciali**

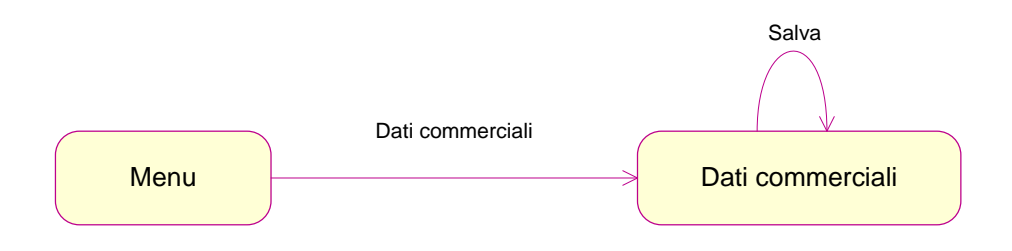

### **Nome Pagina: DatiCommercialiDM**

Questa pagina consente all'utente di inserire/modificare i dati commerciali di un DM. I dati commerciali di un DM sono suddivisi in due aree:

- dati attuali del DM
- dati di vendita del DM distinti per anno

La pagina di inserimento dei dati commerciali di un DM è accessibile dall'utente nei seguenti casi:

- in fase di inserimento del DM, a seguito della registrazione dei dati generali
- in fase di modifica del DM
- in fase di inserimento del DM mediante copia di uno già esistente

Nella parte superiore della pagina sono riportati i dati salienti del DM; nonché il link "Dati Generali del Dispositivo Medico"che consente di accedere alla visualizzazione dei dati generali del DM.

La compilazione della pagina è opzionale.

#### **Ministero della Salute Servizio di sviluppo in**

 $\overline{\phantom{a}}$ 

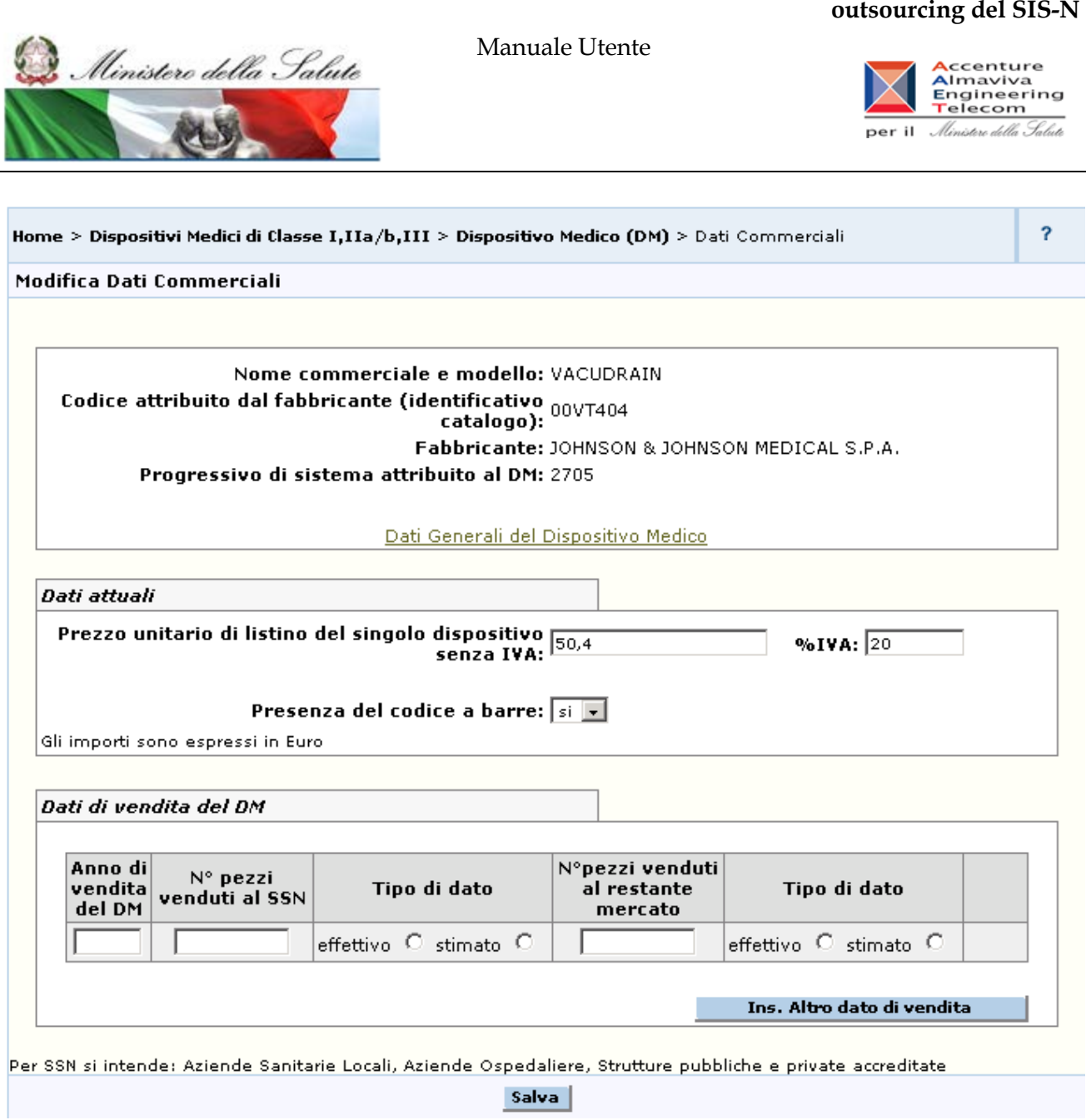

## *Dettaglio Campi Dati Commercaili*

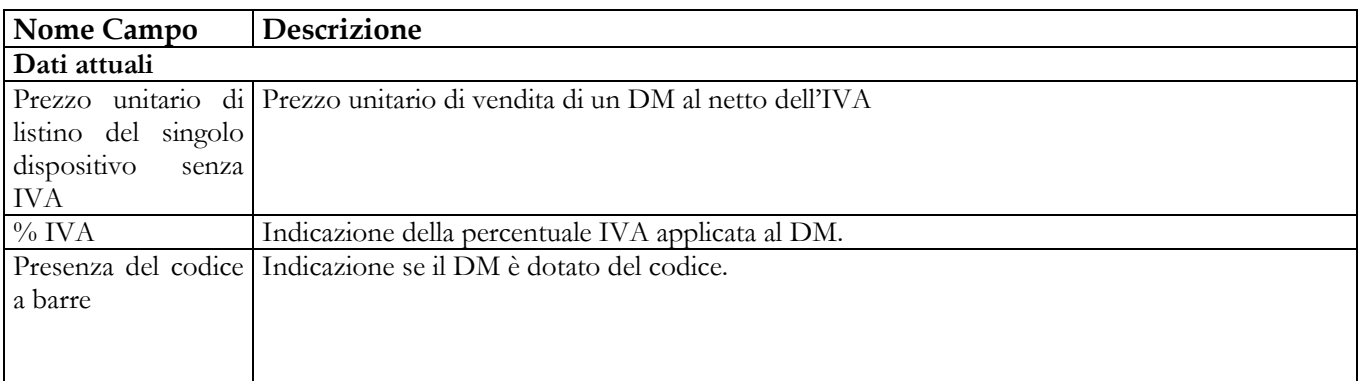

## Manuale Utente Profilo Fabbricante Profilo Fabbricante Profilo Pagina 111 di 502

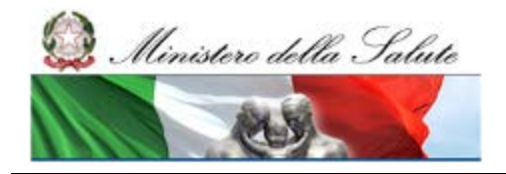

Manuale Utente

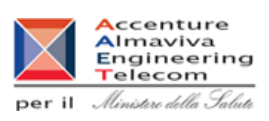

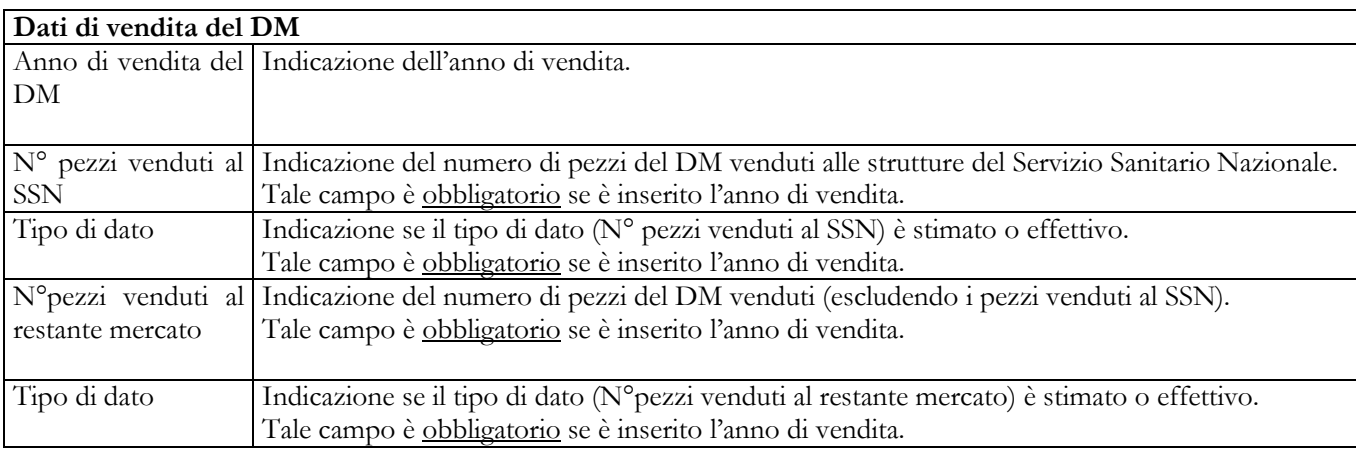

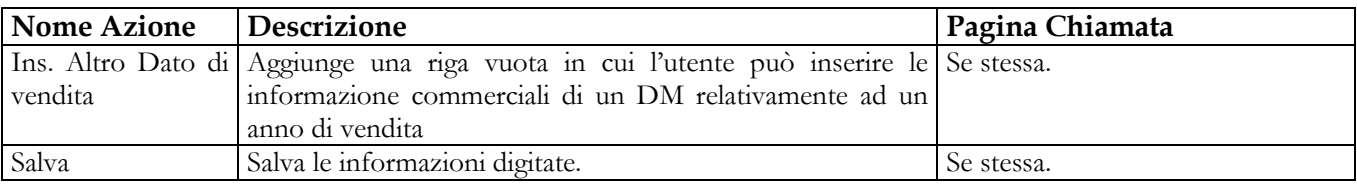

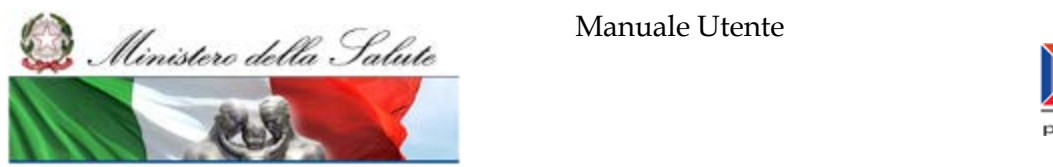

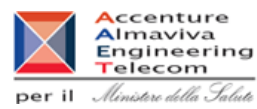

## **2.4.1.3.1.5 Eventuali altri DM necessari per il funzionamento**

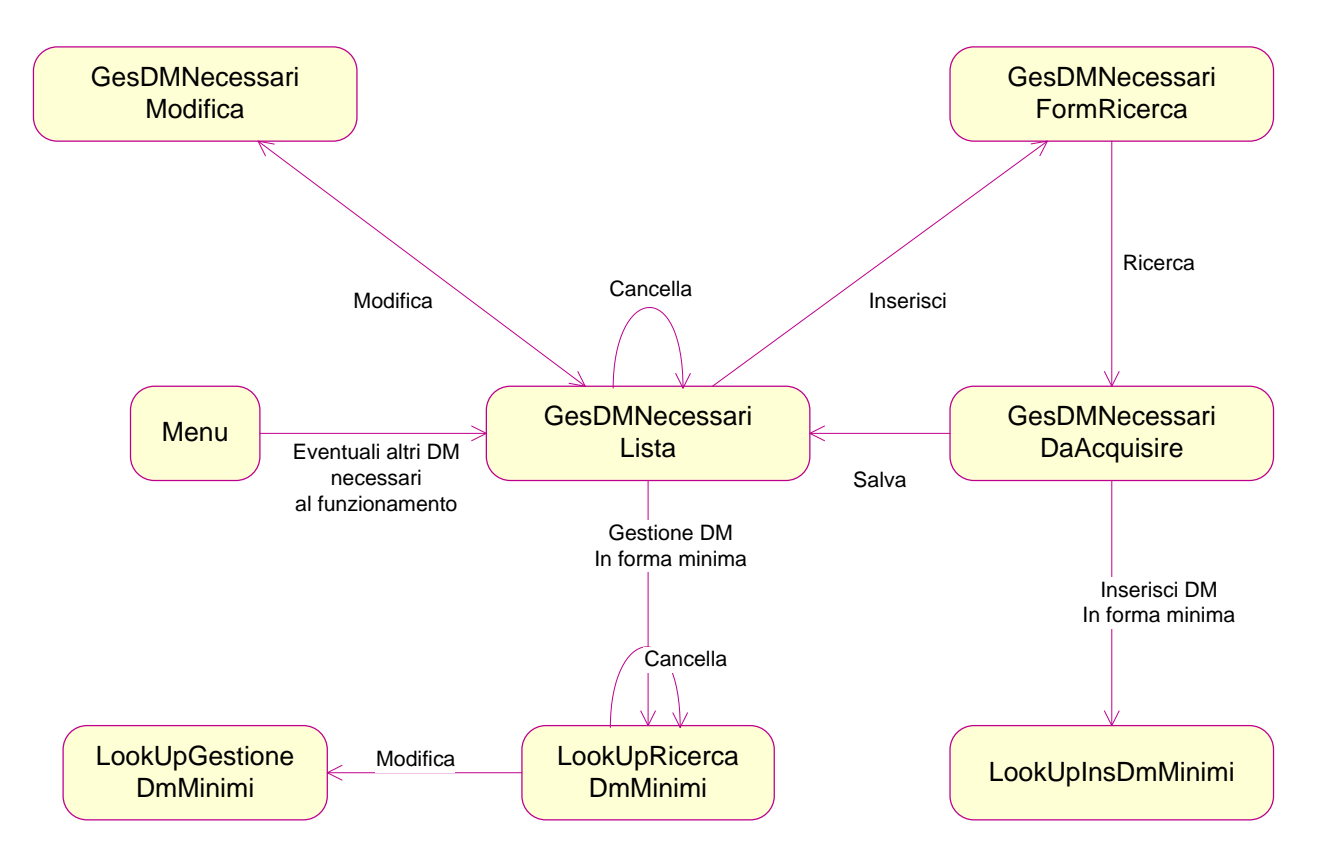

2.4.1.3.1.5.1 Lista DM necessari

Questa pagina consente all'utente di correlare un DM ad altri DM necessari al suo funzionamento. In assenza nella banca dati del o dei dispositivi necessari al funzionamento di quello che si sta notificando, al fabbricante è data la possibilità di registrare tali dispositivi mancanti fornendo un set minimale di informazioni.

Tale pagina è accessibile all'utente nei seguenti casi:

- in fase di inserimento del DM, a seguito della registrazione dei dati generali
- in fase di modifica del DM
- in fase di inserimento del DM mediante copia di uno già esistente

Nella parte superiore della pagina sono riportati i dati salienti del DM; nonché il link "Dati Generali del Dispositivo Medico" che consente di accedere alla visualizzazione dei dati generali del DM.

**Ministero della Salute Servizio di sviluppo in outsourcing del SIS-N**

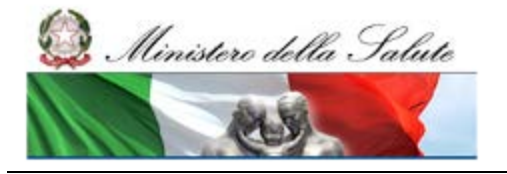

**A**ccenture<br>Almaviva<br>Engineering<br>Telecom per il Ministero della Salute

In corrispondenza del "Nome commerciale e modello" di ciascun DM correlato è presente un link che consente di accedere alla visualizzazione dei dati generali del DM correlato selezionato.

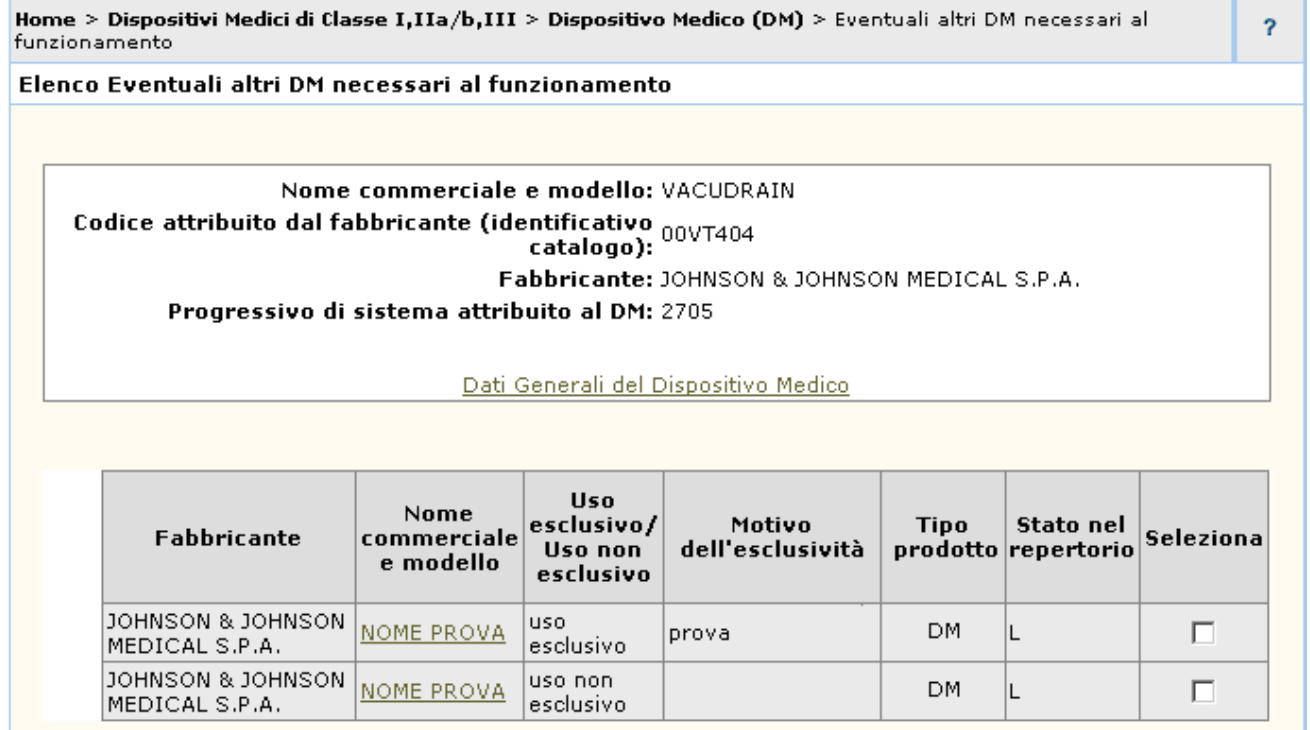

Pagina 1 di 1

Tale funzionalità consente di collegare dispositivi medici tra di loro.

E' possibile selezionare i DM necessari tra quelli che sono stati preventivamente inseriti; se i DM si riferiscono ad altri fabbricanti/mandatari/resp. imm. in comm. sono selezionabili indipendentemente dal loro stato nel repertorio. Per ciascuno dei dispositivi necessari viene richiesto di indicare se è l'unico utilizzabile ("uso esclusivo") o meno ("uso non esclusivo") per un determinato scopo.

Seleziona: Cliccare su uno dei quadratini in corrispondenza del componente o dei componenti presenti nella lista a seconda delle operazioni.

#### Inserisci Modifica Cancella | Gestione DM in forma Minima

#### *Dettaglio Campi Lista DM necessari*

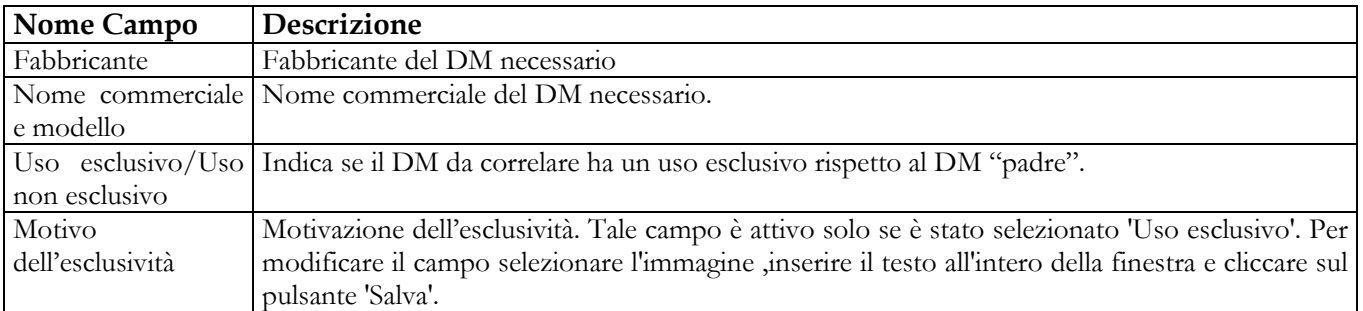

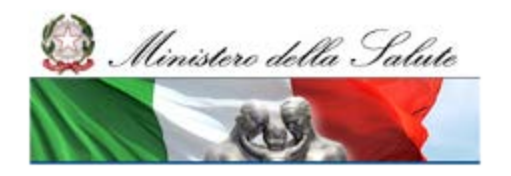

Manuale Utente

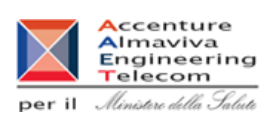

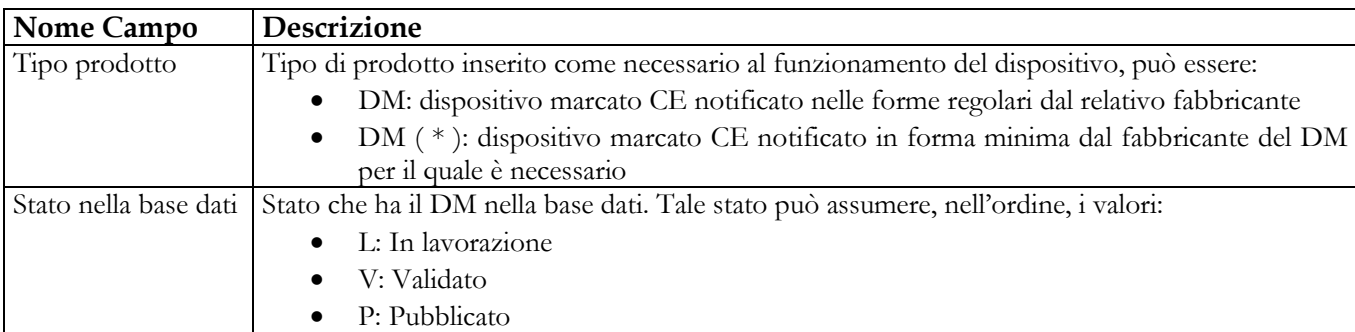

#### *Operazioni attivabili:*

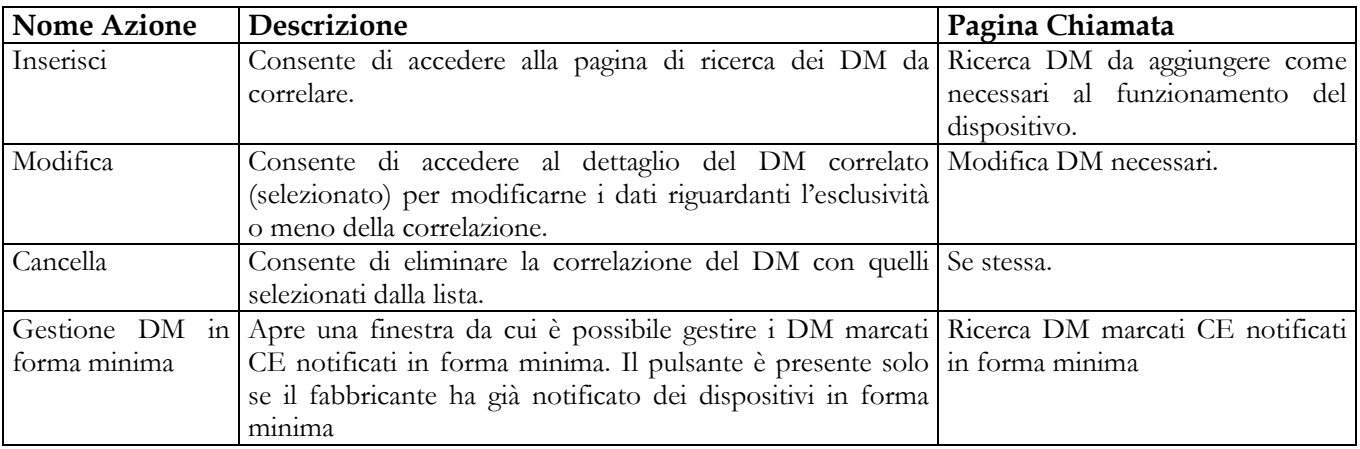

2.4.1.3.1.5.2 Ricerca DM marcati CE da aggiungere come necessari al funzionamento del dispositivo

Questa pagina è attivata dal pulsante "Inserisci" - presente nella pagina della lista dei dispositivi necessari - e consente all'utente di impostare i parametri di ricerca per visualizzare la lista dei DM, notificati in forma regolare o minima, da aggiungere come necessari al funzionamento del dispositivo.

I criteri di ricerca variano in base all'opzione selezionata in corrispondenza del campo "Cerca Tra". Le opzioni possibili sono:

- DM
- DM in forma minima

In questo paragrafo si esamina il caso di ricerca tra DM.

Nella parte superiore della pagina sono riportati i dati salienti del DM; nonché il link "Dati Generali del Dispositivo Medico" che consente di accedere alla visualizzazione dei dati generali del DM.

## **Ministero della Salute Servizio di sviluppo in**

÷

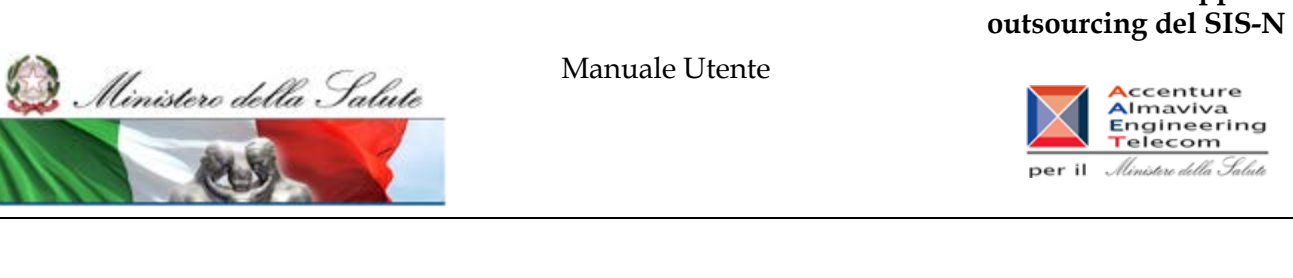

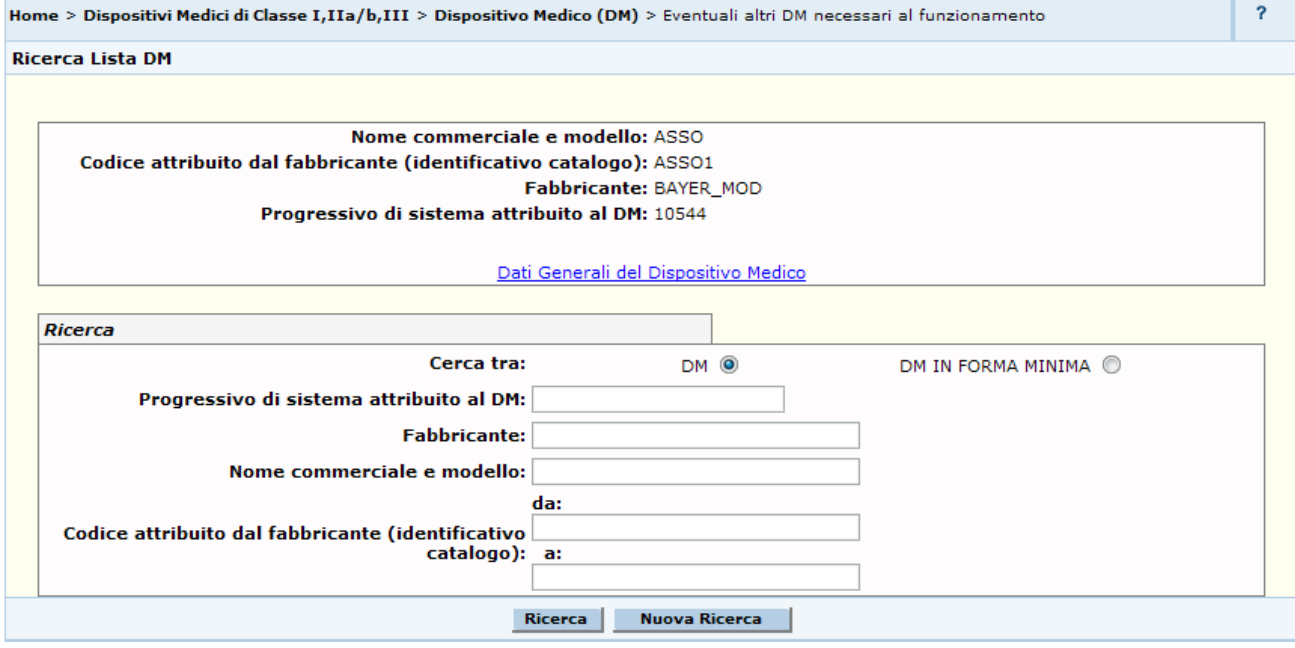

### *Dettaglio Campi Ricerca*

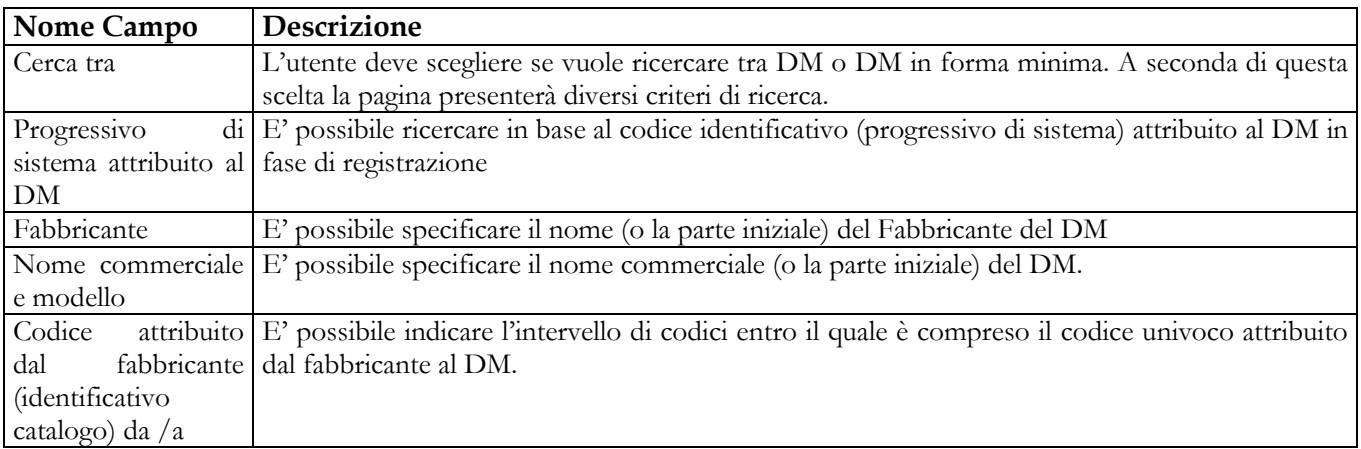

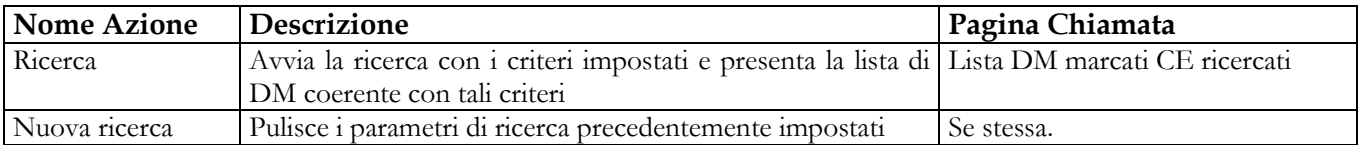

**Ministero della Salute Servizio di sviluppo in outsourcing del SIS-N**

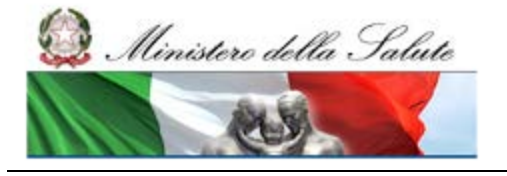

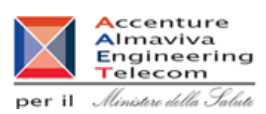

2.4.1.3.1.5.3 Lista DM marcati CE ricercati

Questa pagina presenta la lista dei DM notificati in forma regolare, da correlare secondo i criteri impostati nella pagina di ricerca.

Nella parte superiore della pagina sono riportati i dati salienti del DM; nonché il link "Dati Generali del Dispositivo Medico" che consente di accedere alla visualizzazione dei dati generali del DM.

La lista visualizza tutti i DM appartenenti all'azienda che effettua l'operazione e quelli appartenenti ad altre aziende nello stato di Pubblicato e Validato.

Una volta selezionati i DM da correlare vengono automaticamente sbloccati i campi "Uso esclusivo/Uso non esclusivo" e "Motivo dell'esclusività".

Nel caso in cui non esistano in banca dati dei dispositivi medici rispondenti ai parametri di ricerca impostati, viene reso disponibile il pulsante "Inserimento DM in forma minima", che da all'utente la possibilità di registrare il dispositivo assente fornendo soltanto un set minimo di informazioni.

#### **Ministero della Salute Servizio di sviluppo in**

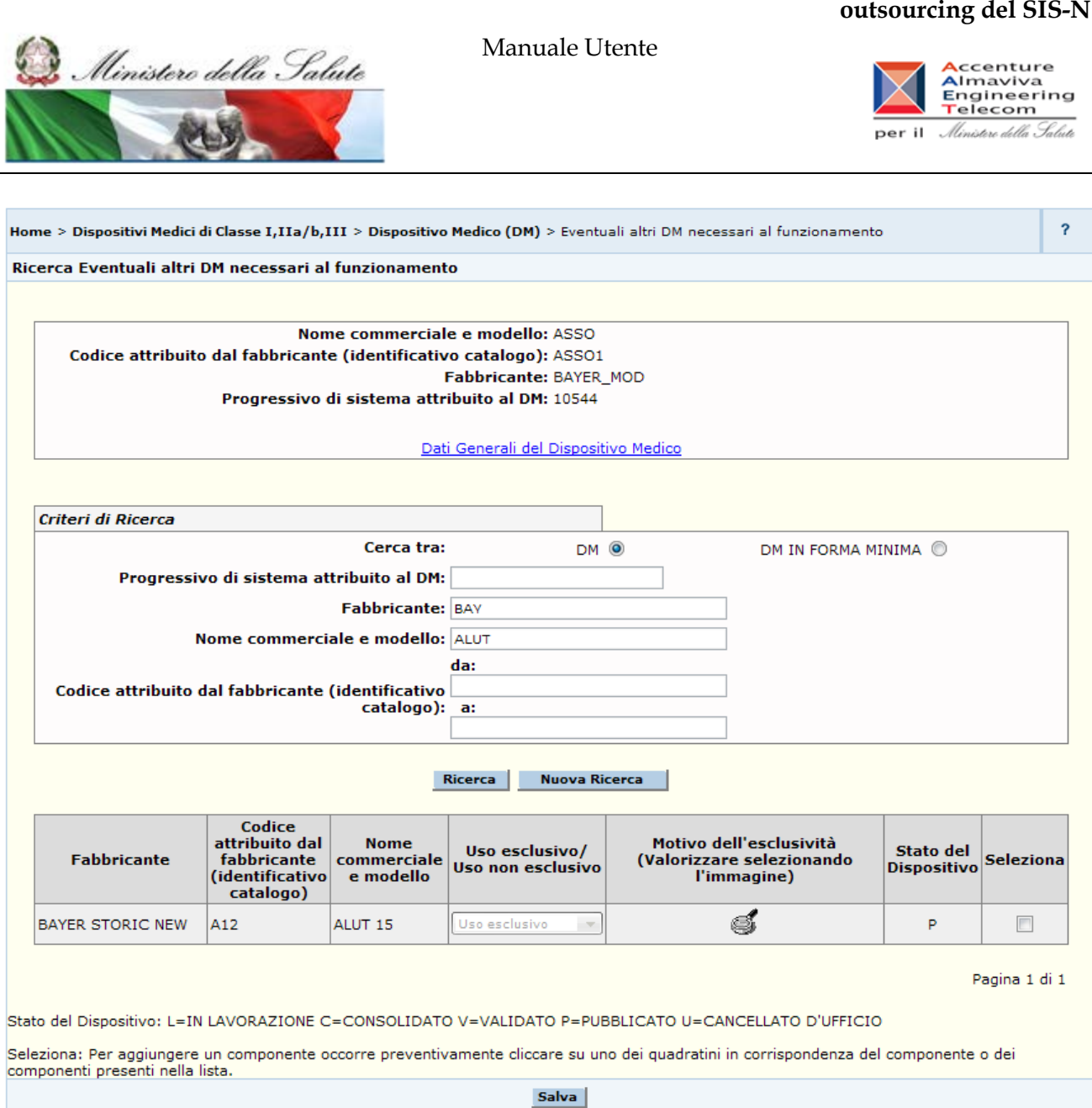

## *Dettaglio Campi Ricerca*

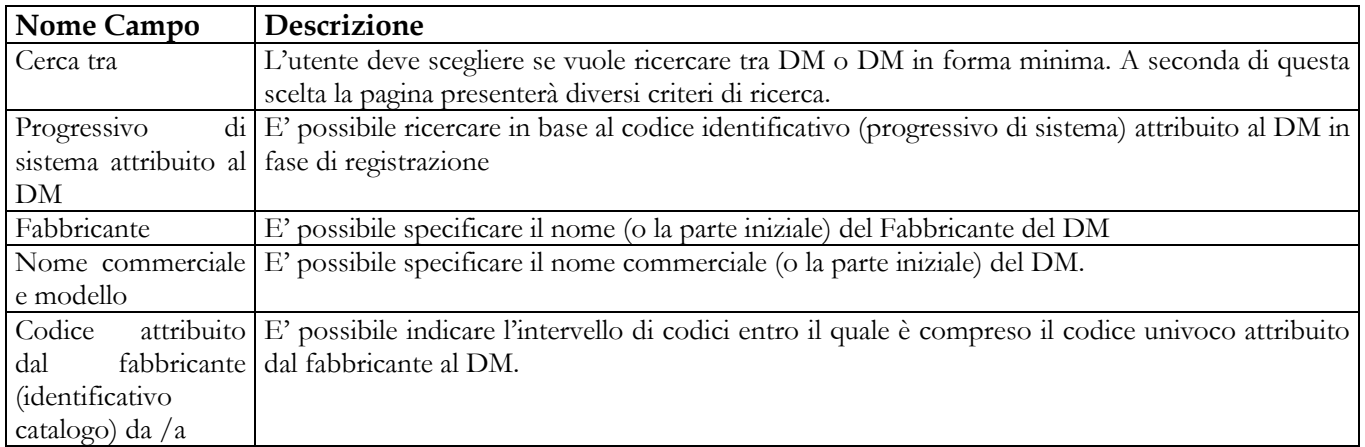

## Manuale Utente Profilo Fabbricante Profilo Fabbricante Profilo Pagina 118 di 502

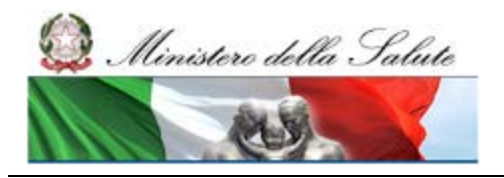

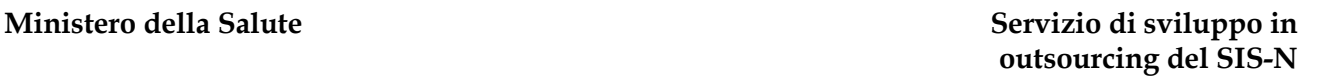

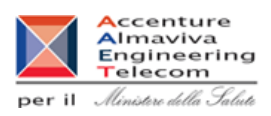

#### *Dettaglio Campi Lista*

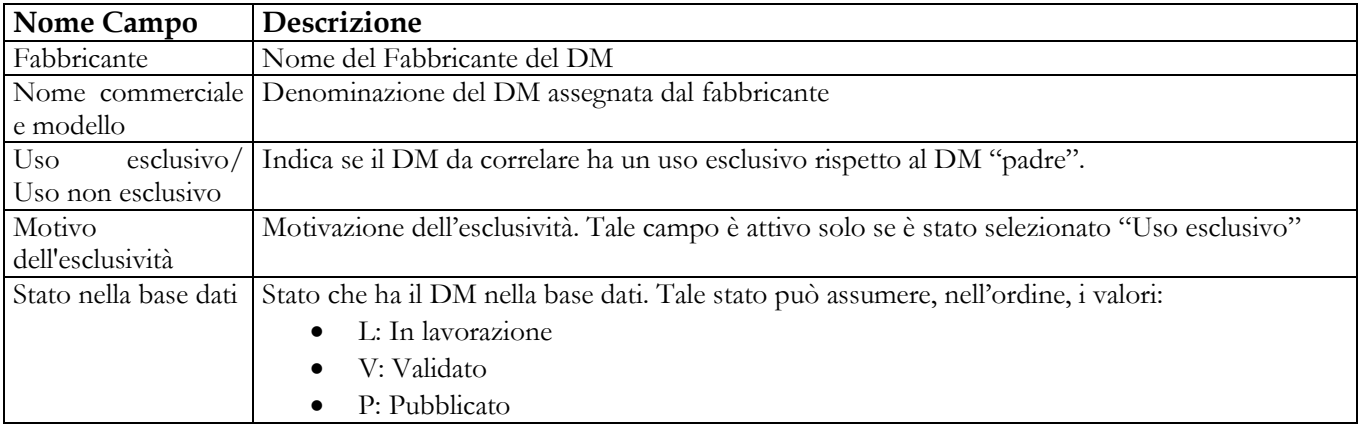

#### *Operazioni attivabili:*

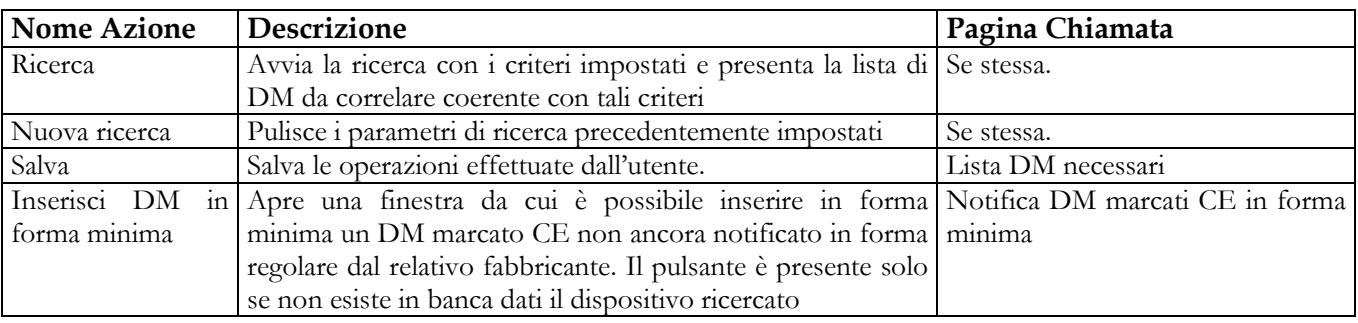

2.4.1.3.1.5.4 Ricerca DM notificati in forma minima da aggiungere come necessari al funzionamento del dispositivo.

Questa pagina è attivata dal pulsante "Inserisci" - presente nella pagina della lista dei dispositivi necessari - e consente all'utente di impostare i parametri di ricerca per visualizzare la lista dei DM, notificati in forma regolare o minima, da aggiungere come necessari al funzionamento del dispositivo.

I criteri di ricerca variano in base all'opzione selezionata in corrispondenza del campo "Cerca Tra". Le opzioni possibili sono:

- DM
- DM in forma minima

In questo paragrafo si esamina il caso di ricerca tra DM in forma minima.

Nella parte superiore della pagina sono riportati i dati salienti del DM; nonché il link "Dati Generali del Dispositivo Medico" che consente di accedere alla visualizzazione dei dati generali del DM.

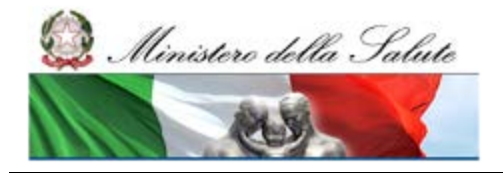

Manuale Utente

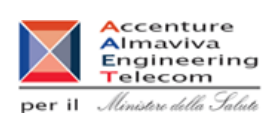

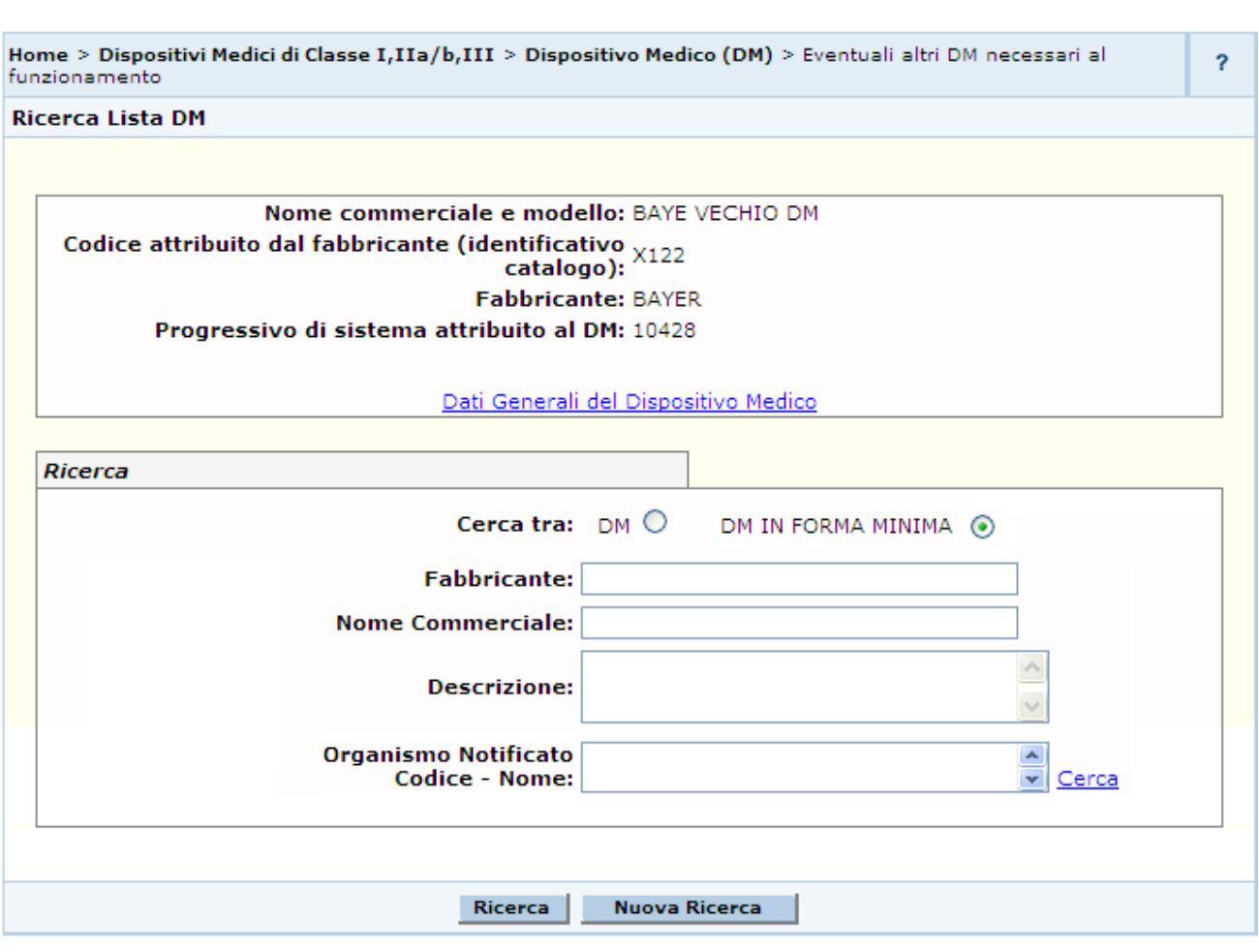

## *Dettaglio Campi Ricerca*

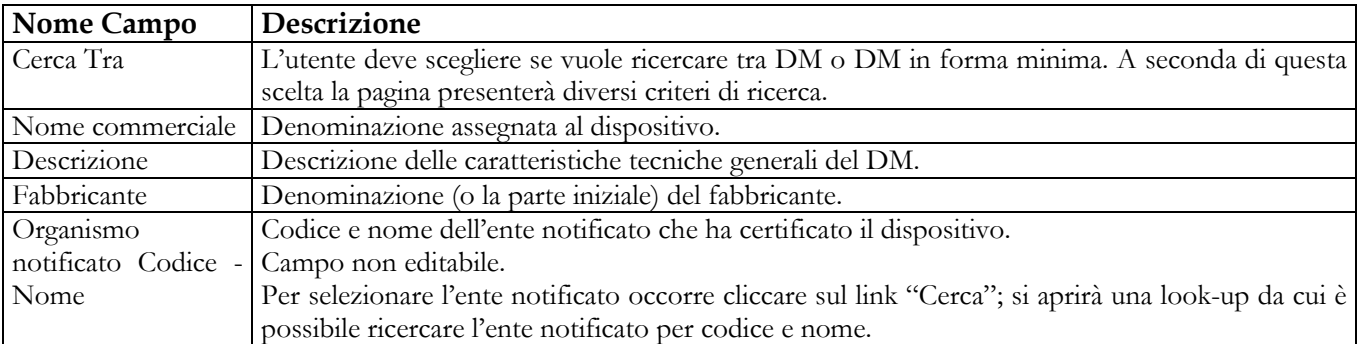

#### Manuale Utente Profilo Fabbricante Profilo Fabbricante Pagina 120 di 502

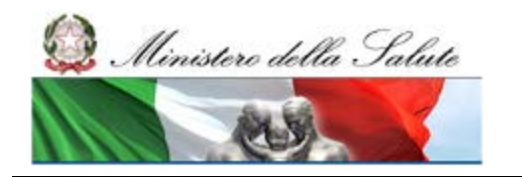

Manuale Utente

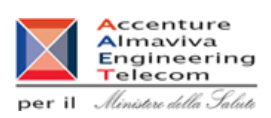

#### *Operazioni attivabili:*

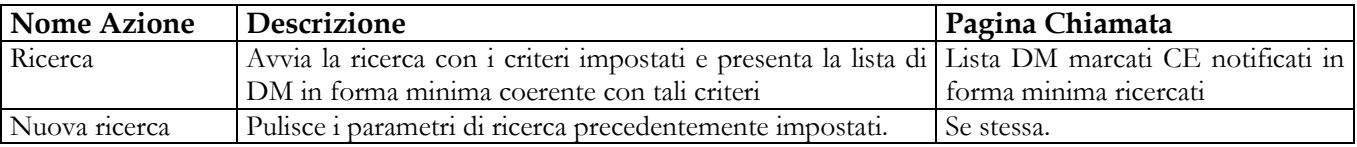

2.4.1.3.1.5.5 Lista DM marcati CE notificati in forma minima ricercati

Questa pagina presenta la lista dei DM notificati in forma minima da correlare secondo i criteri impostati nella pagina di ricerca.

Nella parte superiore della pagina sono riportati i dati salienti del DM; nonché il link "Dati Generali del Dispositivo Medico" che consente di accedere alla visualizzazione dei dati generali del DM.

Una volta selezionati i DM da correlare vengono automaticamente sbloccati i campi "Uso esclusivo/Uso non esclusivo" e "Motivo dell'esclusività".

#### **Ministero della Salute Servizio di sviluppo in**

 $\overline{\phantom{a}}$ 

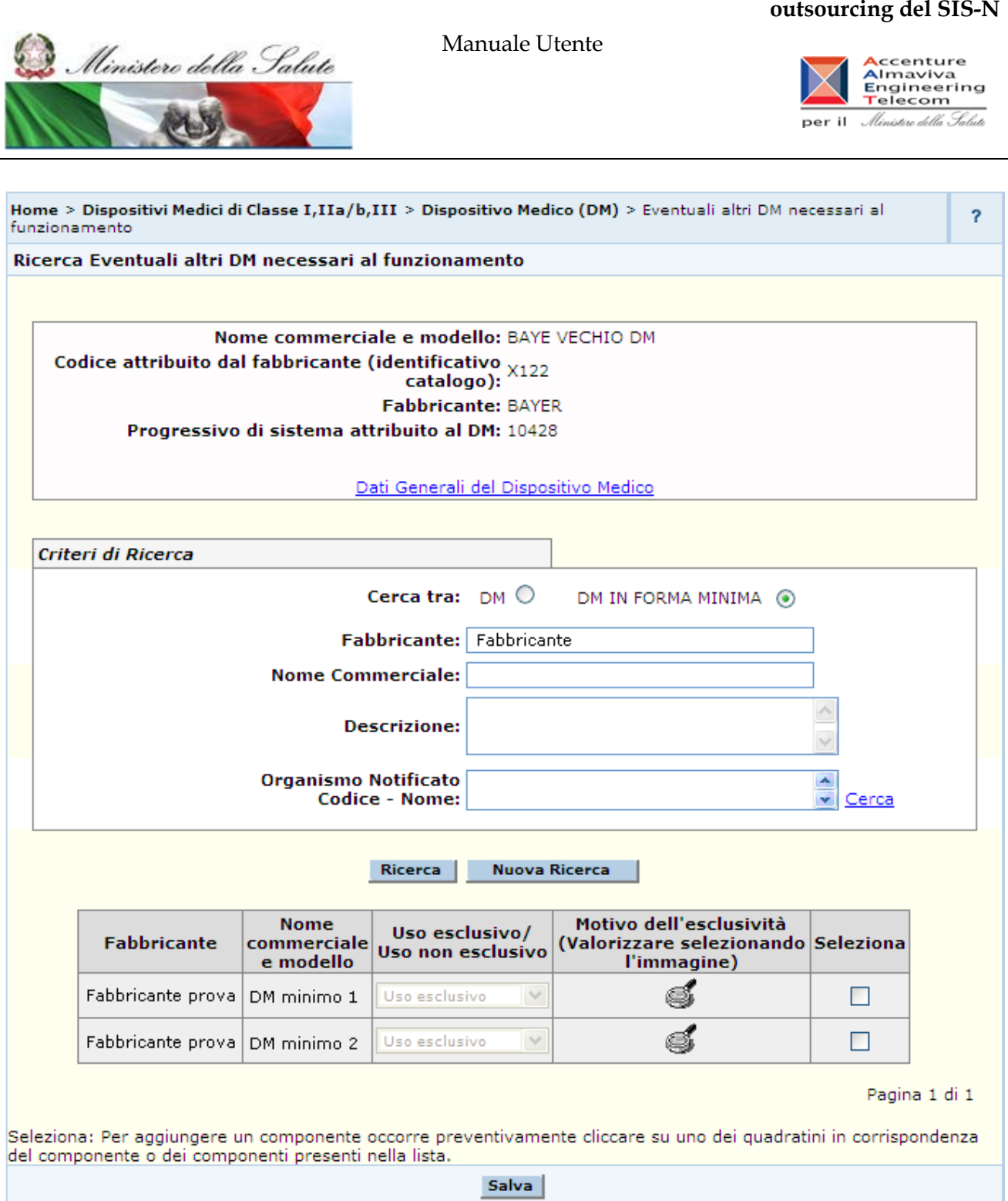

## *Dettaglio Campi Ricerca*

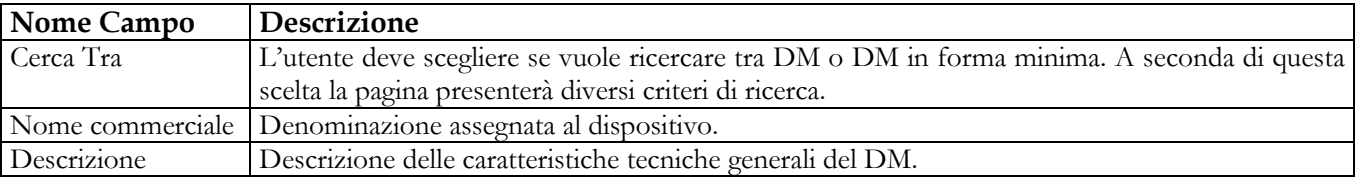

## Manuale Utente Profilo Fabbricante Profilo Fabbricante Pagina 122 di 502 Versione 8.3

**Ministero della Salute Servizio di sviluppo in outsourcing del SIS-N**

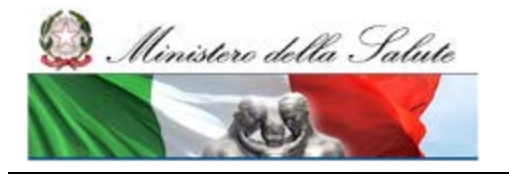

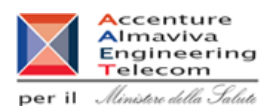

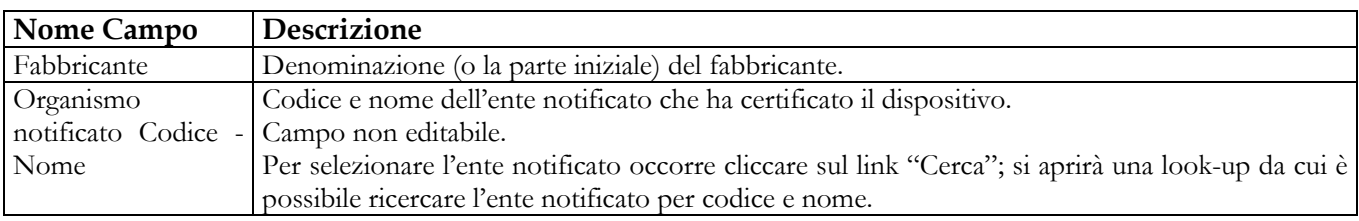

#### *Dettaglio Campi Lista*

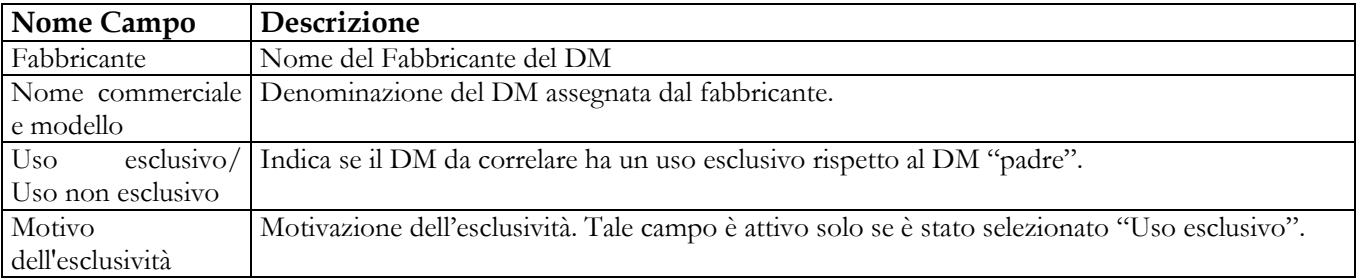

#### *Operazioni attivabili:*

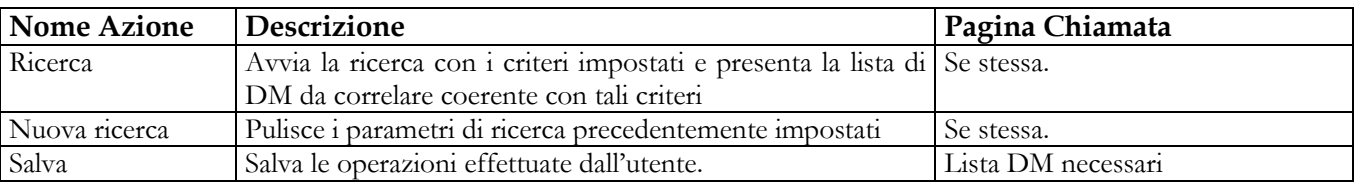

#### 2.4.1.3.1.5.6 Modifica DM necessari

Questa pagina consente di visualizzare il dettaglio di un DM correlato con l'indicazione dei suoi dati salienti. Da tale pagina è possibile modificare i dati riguardanti l'esclusività o meno della correlazione.

## **Ministero della Salute Servizio di sviluppo in**

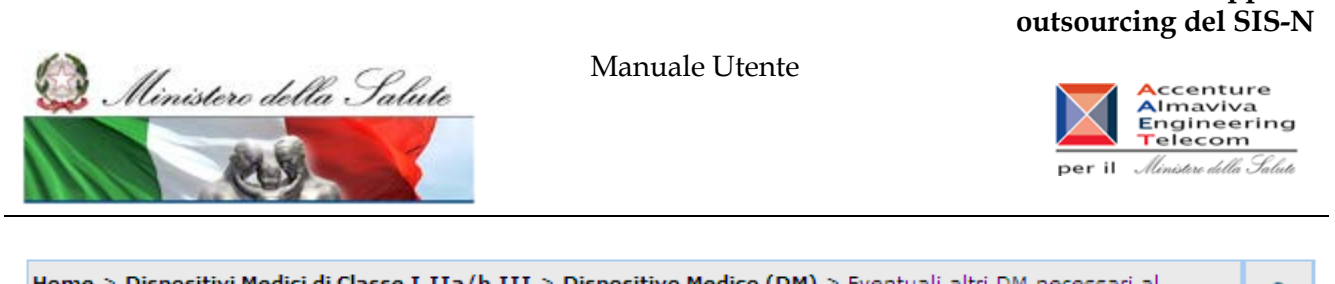

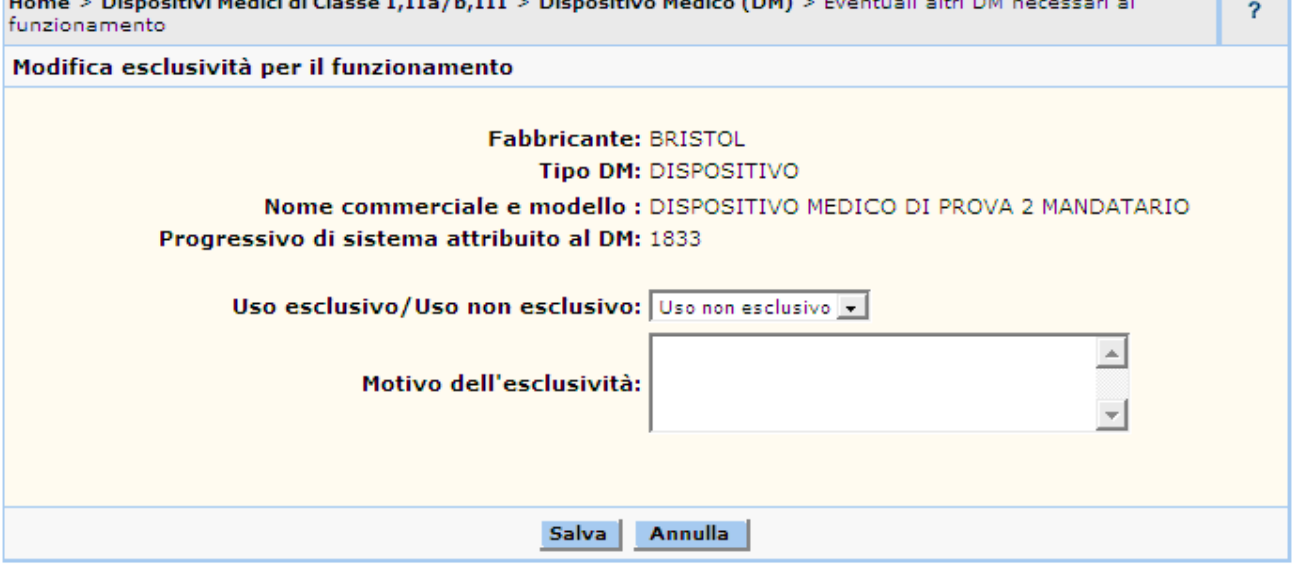

#### *Dettaglio Campi*

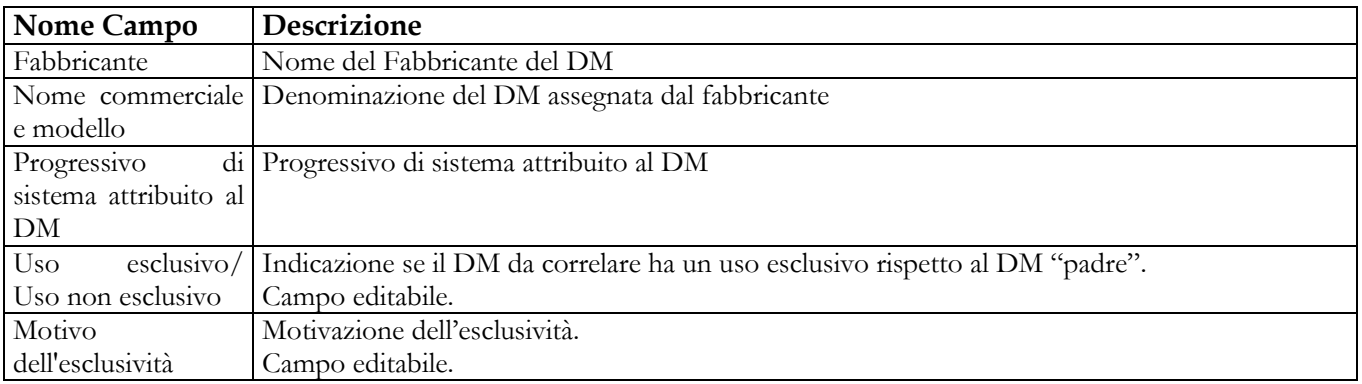

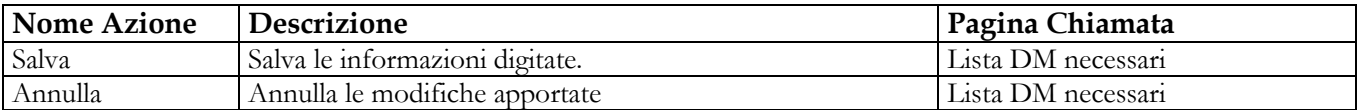

Ministero della Salute

Manuale Utente

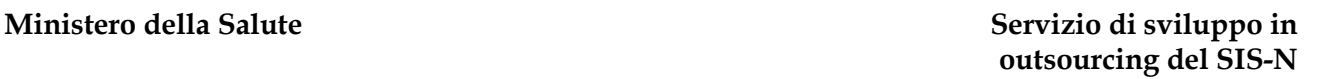

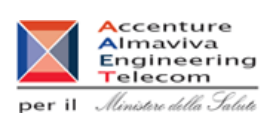

# **2.4.1.4 Modifica DM**

La funzionalità di modifica di un DM può essere attivata in corrispondenza di un dispositivo medico che sia in stato "In lavorazione" o "Consolidato". Tale funzionalità è attivabile previa selezione, dalla lista dei DM, del dispositivo del quale si intende modificare le informazioni, tramite click sul bottone "Modifica". In seguito al completamento di tali operazioni viene proposta la pagina dei dati generali e vengono presentate nel menù laterale le voci di menù per l'accesso a ciascuna delle pagine di dettaglio del DM in modalità editabile ai fini dell'inserimento/modifica del DM.

Per la descrizione delle pagine di dettaglio si faccia riferimento al paragrafo [2.4.1.3.1.](#page-78-0)

Nel caso in cui il dispositivo selezionato per la modifica faccia parte di un gruppo di DM tra loro simili, la modifica di un qualsiasi dato – comune al gruppo – implica una differenziazione del DM selezionato rispetto agli altri ad esso simili, a meno che non si riporti la stessa modifica anche sugli altri.

Considerata l'impossibilità di modificare i dispositivi validati o pubblicati, vengono a delinearsi tre situazioni distinte:

1. I DM simili a quello selezionato sono tutti validati o pubblicati

In questo caso la modifica apportata al dispositivo non può essere riportata sugli altri, pertanto viene eliminata la relazione tra il DM selezionato e l'insieme dei simili.

Al click sul pulsante "Salva" presente sulle varie pagine di dettaglio (Dati generali, scheda tecnica, documentazione,…) viene mostrato al fabbricante il seguente messaggio

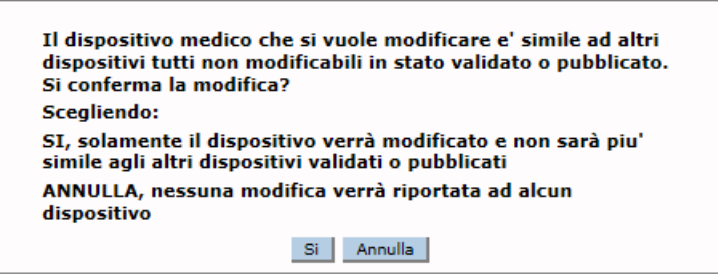

Nel caso in cui il fabbricante voglia procedere con la modifica del dispositivo, questo non sarà più simile all'insieme dei DM considerato.

2. I DM simili a quello selezionato sono tutti in lavorazione o consolidati In questo caso la modifica apportata al dispositivo può essere riportata su tutti altri; pertanto il DM selezionato continuerà eventualmente ad appartenere all'insieme dei DM tra loro simili.

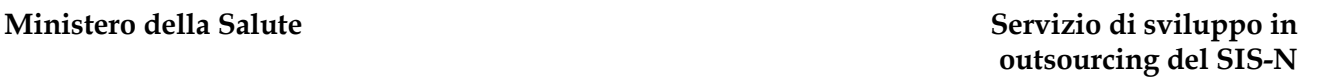

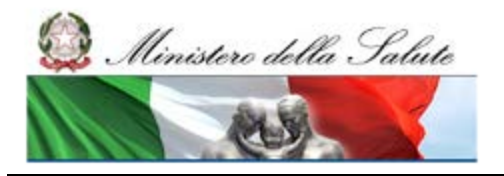

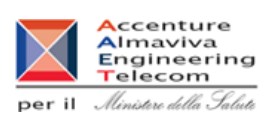

Al click sul pulsante "Salva" presente sulle varie pagine di dettaglio (Dati generali, scheda tecnica, documentazione,…) viene mostrato al fabbricante il seguente messaggio:

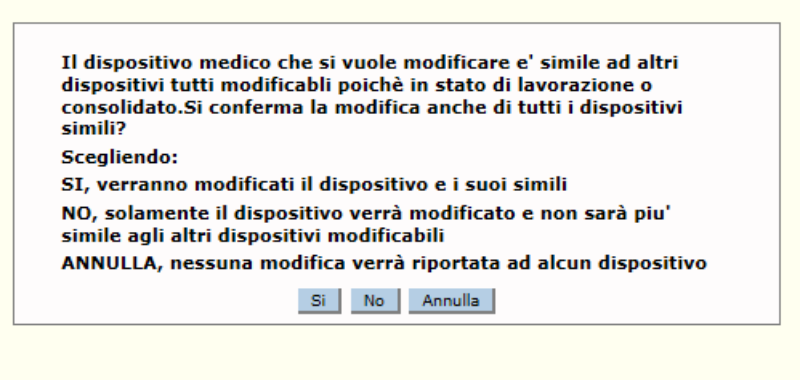

Il fabbricante potrà quindi decidere se riportare la modifica a tutti i DM simili a quello selezionato o modificare il solo dispositivo, rendendolo quindi non più simile agli altri

3. I DM simili a quello selezionato sono in parte in lavorazione o consolidati e in parte validati o pubblicati.

In questo caso la modifica apportata al dispositivo può essere riportata solo su una parte dei DM ad esso simili (in lavorazione o consolidati).

Al click sul pulsante "Salva" presente sulle varie pagine di dettaglio (Dati generali, scheda tecnica, documentazione,…) viene mostrato al fabbricante il seguente messaggio:

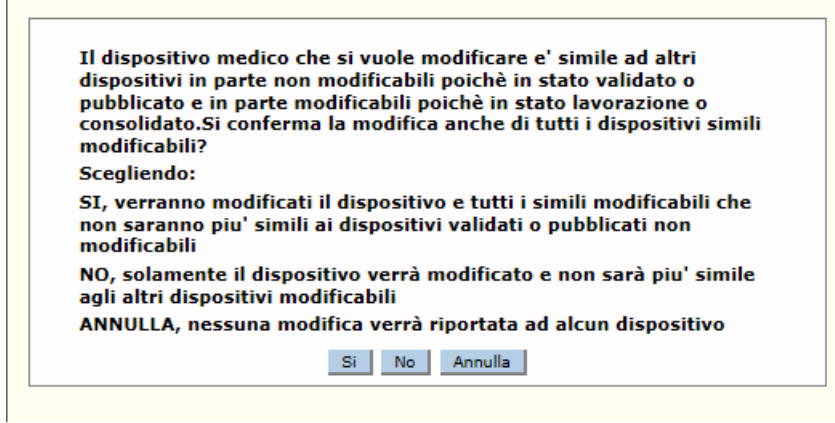

Il dispositivo selezionato, per effetto della modifica apportata, non sarà più simile al sottoinsieme dei DM validati o pubblicati, mentre, per il sottoinsieme di quelli in lavorazione o consolidati, il fabbricante potrà decidere se riportarvi la medesima modifica o meno, escludendo così il dispositivo selezionato dall'insieme dei suoi simili.

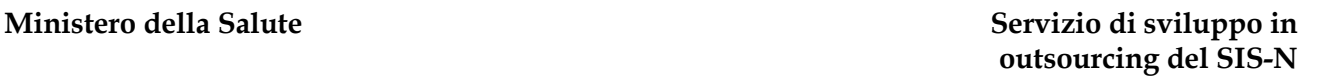

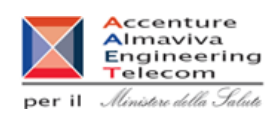

# . Ministero della Salute

# **2.4.1.5 Inserimento DM Simili**

Tale funzione consente di inserire "velocemente" dei dispositivi medici simili ad alcuni già presenti in banca dati, che conservino pertanto le stesse caratteristiche di quello di partenza e differiscano da esso solo per le seguenti:

- Codice attribuito dal fabbricante
- Nome commerciale
- Misura
- Etichetta

La funzionalità di inserimento veloce di dispositivi simili si differenzia logicamente da quella di copia; i DM inseriti "velocemente", infatti, vanno a costituire un vero e proprio "gruppo" di dispositivi aventi un nucleo di informazioni comune, sui quali è pertanto possibile agire contemporaneamente, attivando gli stessi processi o utilizzando le medesime funzioni.

Nello specifico, le funzionalità che, se attivate su un dispositivo che fa parte di un gruppo di DM simili, possono intervenire contemporaneamente su tutto il gruppo, sono le seguenti:

- modifica
- dettaglio
- consolida
- valida
- fine immissione in commercio

Per inserire dei dispositivi simili ad uno già presente in banca dati è necessario procedere come segue:

- 1. Attivare la ricerca dei DM (dalla voce di menù "Dispositivo Medico (DM)", impostando i parametri di ricerca e quindi selezionando il bottone "Ricerca"),
- 2. Selezionare un DM avente le caratteristiche desiderate indipendentemente dallo stato in cui esso si trovi.
- 3. Cliccare sul bottone "Inserisci DM simili"

Nel caso in cui il DM selezionato sia di classe I o IIA e l'eventuale relativo documento di Istruzioni per l'Uso non sia presente nel sistema, sarà visualizzato il messaggio "**Si ricorda che nel caso di dispositivi di classe I e IIa il caricamento delle istruzioni per l'uso nella Banca Dati è obbligatorio qualora il dispositivo medico ne sia corredato**". Ovvero, il dichiarante è tenuto a fornire il documento qualora il DM ne sia corredato ma il sistema non può effettuare un controllo nel merito. Conseguentemente se il file non viene fornito per uno dei dispositivi simili, nella dichiarazione firmata dei dati dei dispositivi comparirà la dicitura **"Si dichiara che il fabbricante non ha corredato il dispositivo medico di istruzioni per l'uso"**.

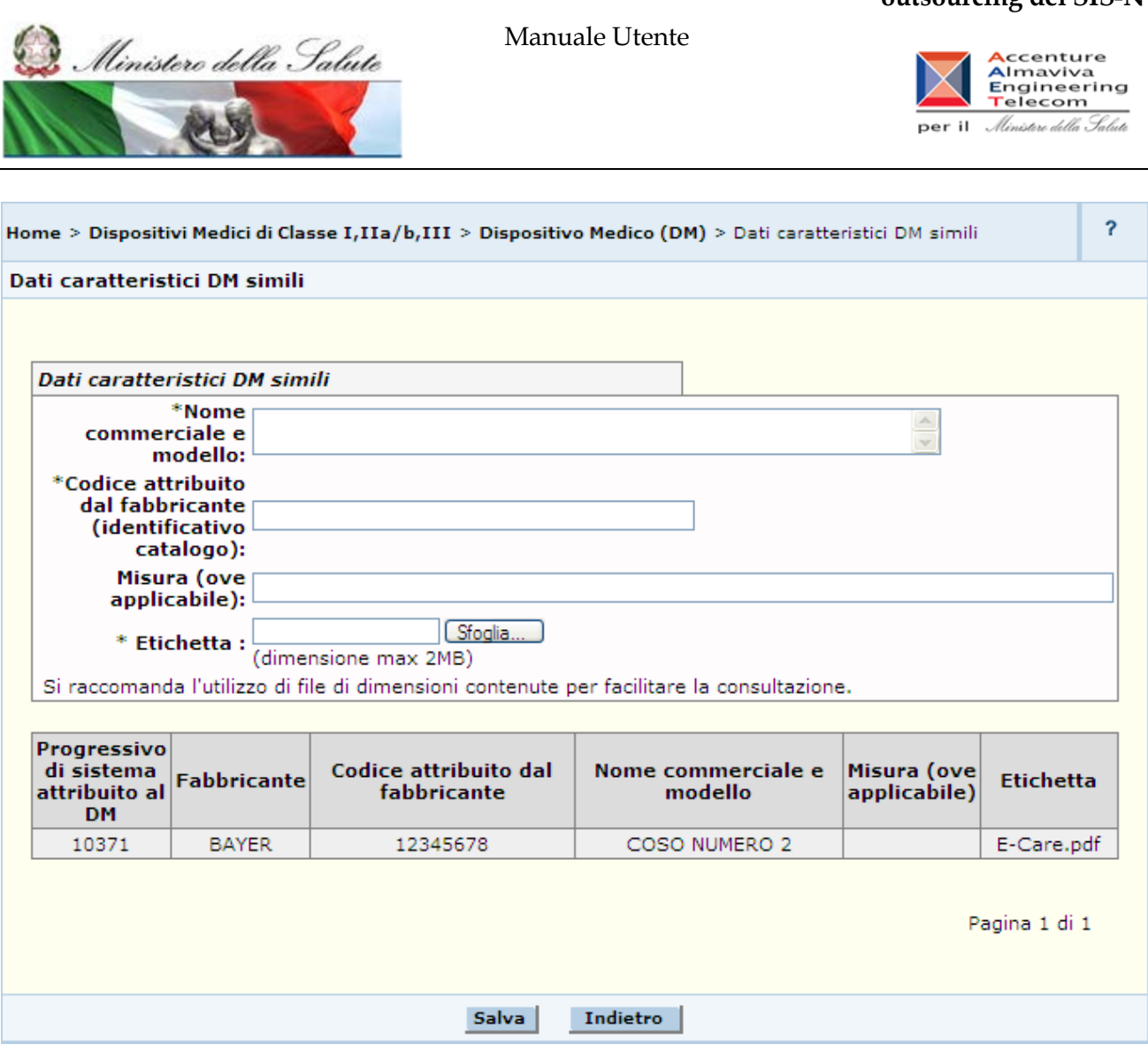

Nella parte sottostante della pagina di inserimento di un DM simile ad un altro, è presente la lista dei dispositivi che condividono le stesse informazioni comuni.

## *Dettaglio Campi*

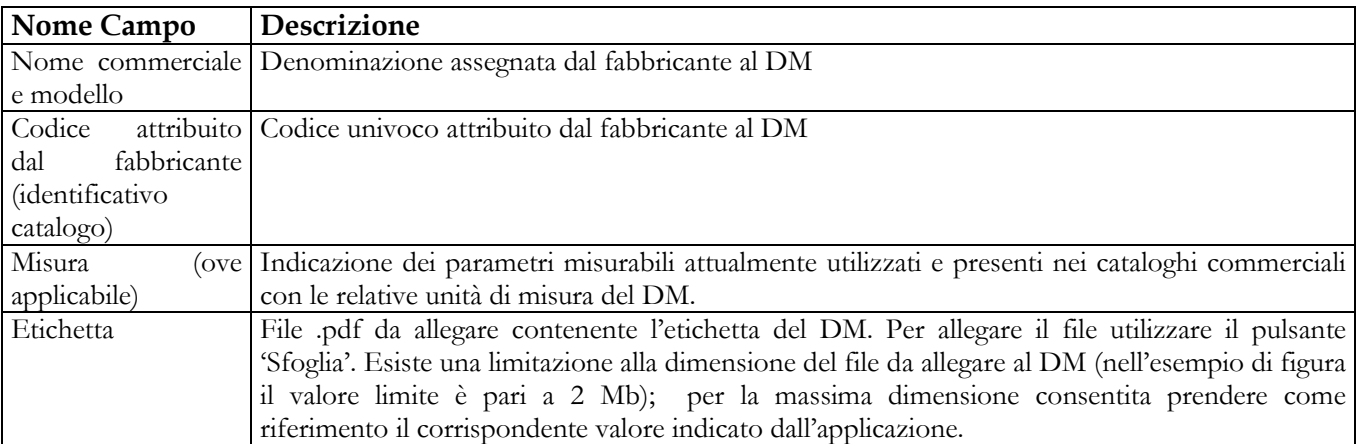

### Manuale Utente Profilo Fabbricante Profilo Fabbricante Pagina 128 di 502

#### **Ministero della Salute Servizio di sviluppo in outsourcing del SIS-N**

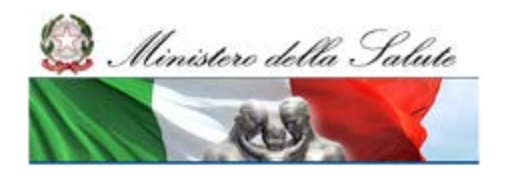

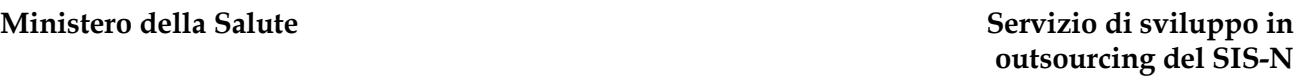

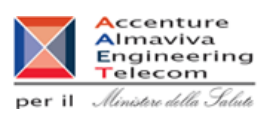

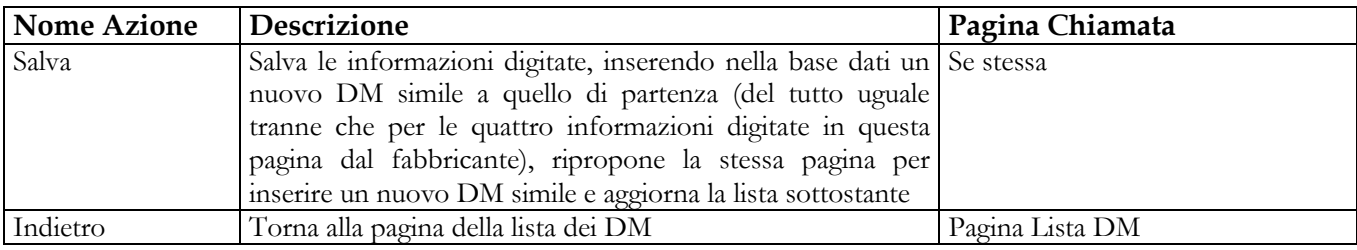

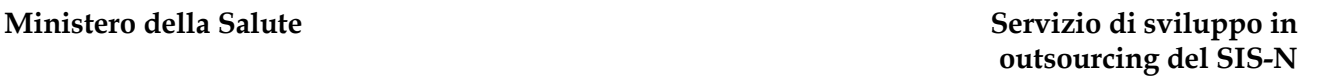

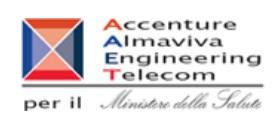

# Ministero della Salute

# **2.4.1.6 Modifica DM Simili**

Tale funzione consente di modificare i soli dati caratteristici di un dispositivo medico – in lavorazione o consolidato – che fa parte di un gruppo di DM tra loro simili.

Per modificare i dati caratteristici di un DM simile ad altri è necessario procedere come segue:

- 1. Attivare la ricerca dei DM (dalla voce di menù "Dispositivo Medico (DM)", impostando i parametri di ricerca e quindi selezionando il bottone "Ricerca"),
- 2. Selezionare un DM in lavorazione o consolidato che faccia parte di un insieme di DM tra loro simili,
- 3. Cliccare sul bottone "Modifica DM Simili"

Nel caso in cui il DM selezionato sia di classe I o IIA e l'eventuale relativo documento di Istruzioni per l'Uso non sia presente nel sistema, sarà visualizzato il messaggio "**Si ricorda che nel caso di dispositivi di classe I e IIa il caricamento delle istruzioni per l'uso nella Banca Dati è obbligatorio qualora il dispositivo medico ne sia corredato**". Ovvero, il dichiarante è tenuto a fornire il documento qualora il DM ne sia corredato ma il sistema non può effettuare un controllo nel merito. Conseguentemente se il file non viene fornito per uno dei dispositivi simili, nella dichiarazione firmata dei dati dei dispositivi comparirà la dicitura **"Si dichiara che il fabbricante non ha corredato il dispositivo medico di istruzioni per l'uso"**.

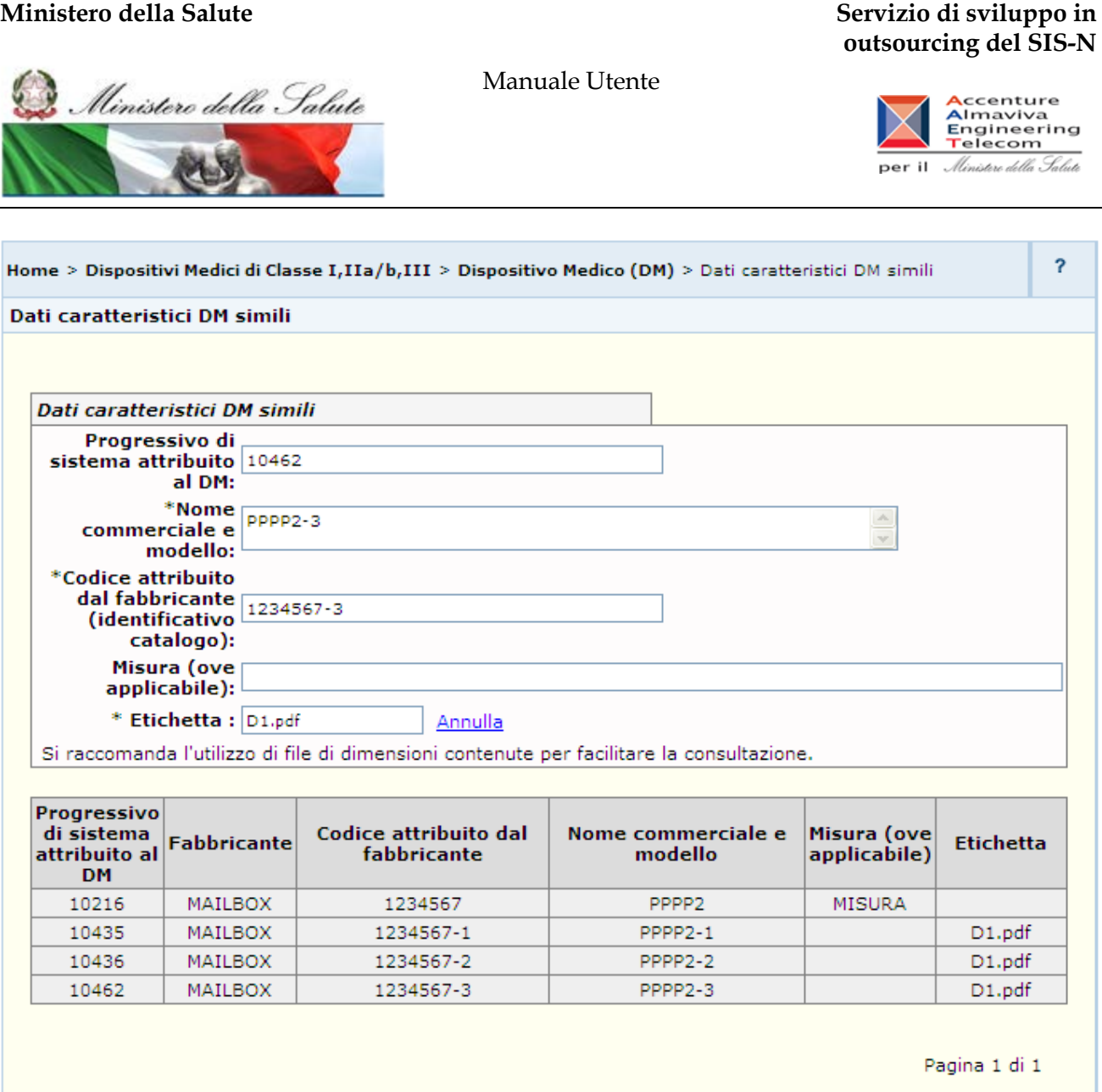

Nella parte inferiore della pagina è evidenziata la lista dei dispositivi simili a quello che si sta modificando.

Indietro

Salva

## *Dettaglio Campi*

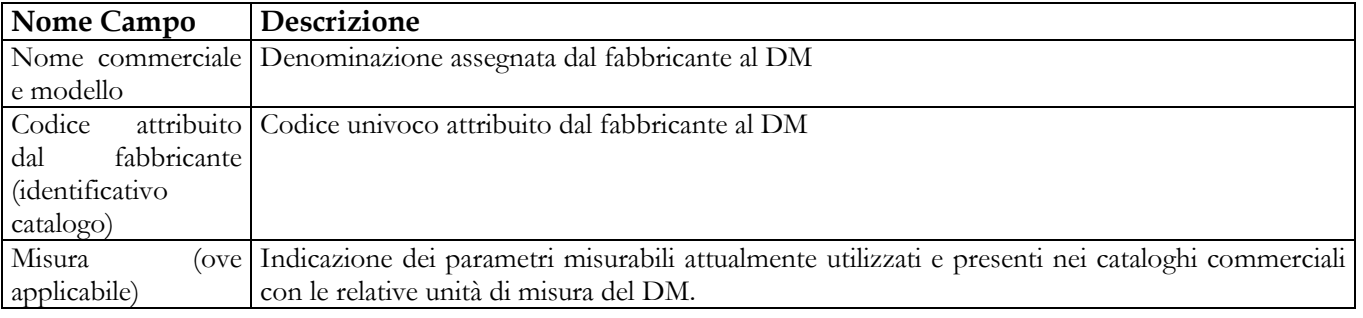

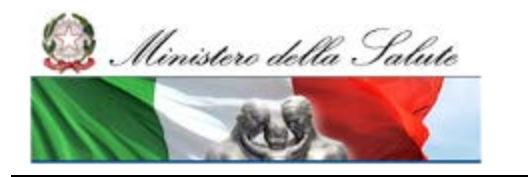

Manuale Utente

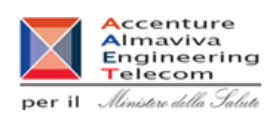

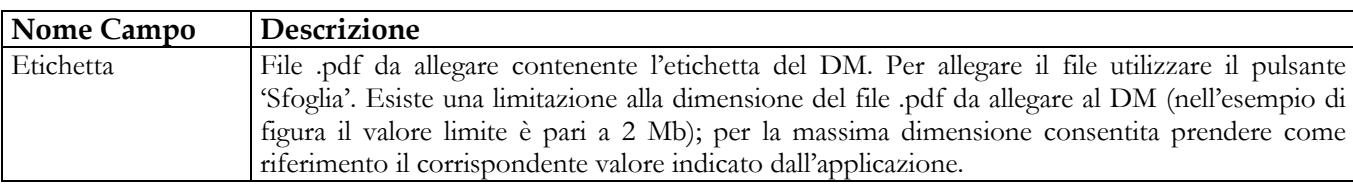

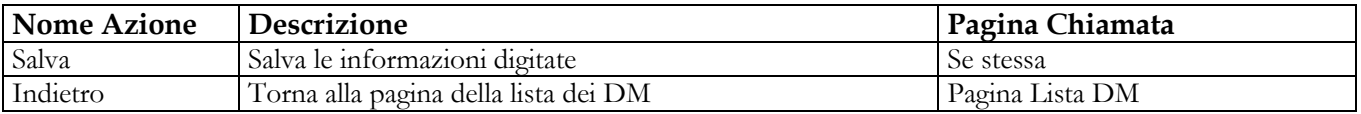

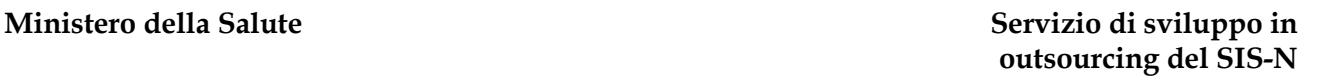

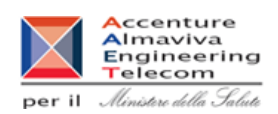

# **2.4.1.7 Rinotifica DM pubblicato**

Ministero della Salute

Tale funzione consente di rinotificare un Dispositivo Medico (a fronte di variazioni significative dei dati del fabbricante) già pubblicato, indicando il motivo per cui si rinotifica e mantenendo il legame con il DM di partenza. Il nuovo Dispositivo sarà creato come copia di quello di partenza.

Per rinotificare un dispositivo medico pubblicato è necessario:

- 1. Attivare la ricerca dei DM (dalla voce di menù "Dispositivo Medico (DM)", impostando i parametri di ricerca e quindi selezionando il bottone "Ricerca"),
- 2. Selezionare un DM pubblicato
- 3. Cliccare sul bottone "Rinotifica"

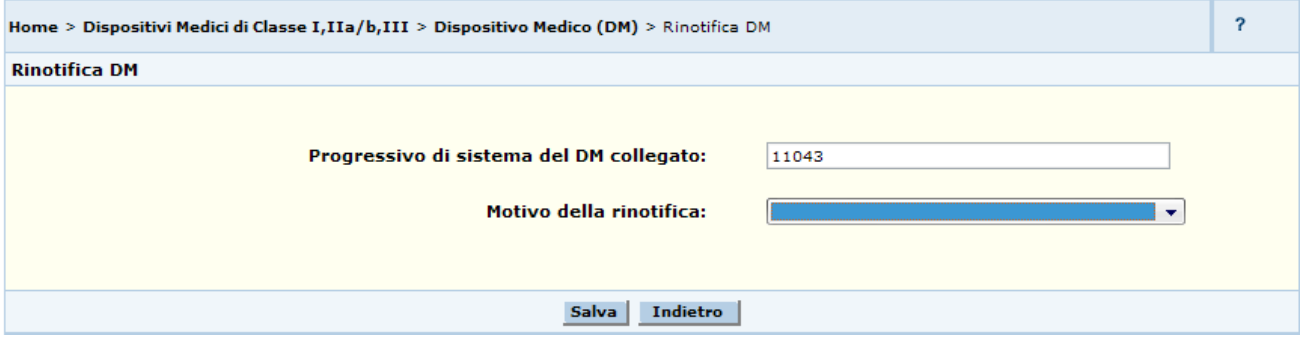

### **Dettaglio Campi**

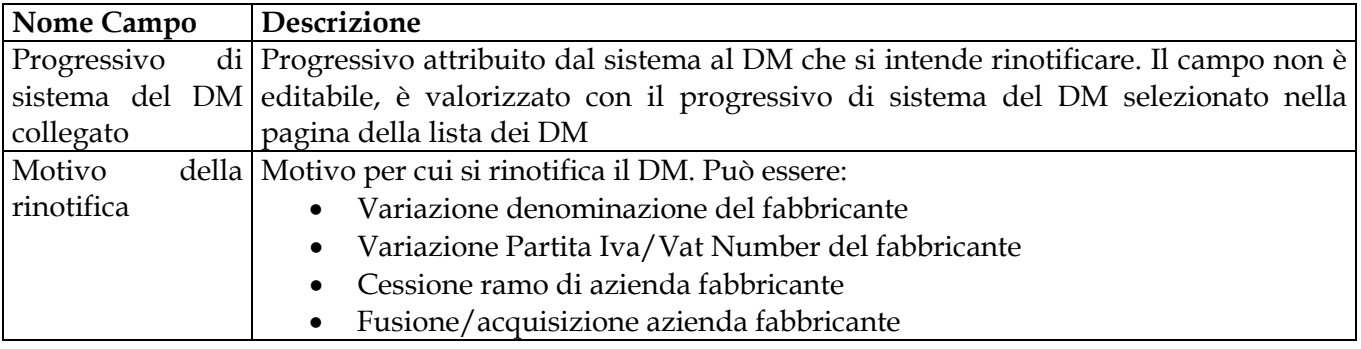

### *Operazioni attivabili:*

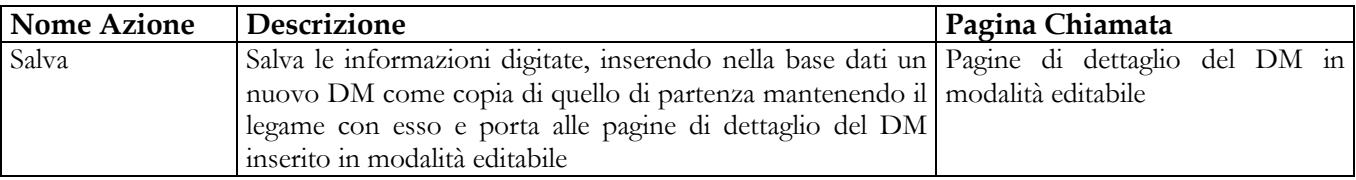

#### Manuale Utente Profilo Fabbricante Pagina 133 di 502 Versione 8.3

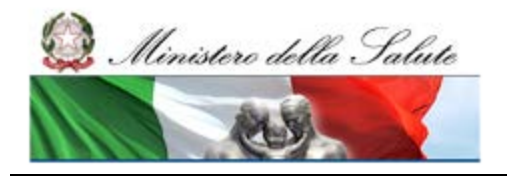

Manuale Utente

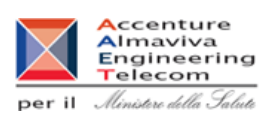

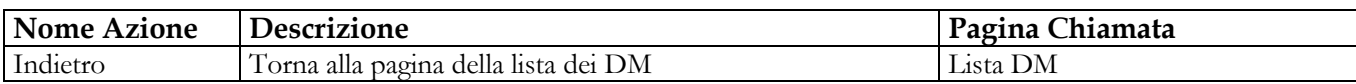

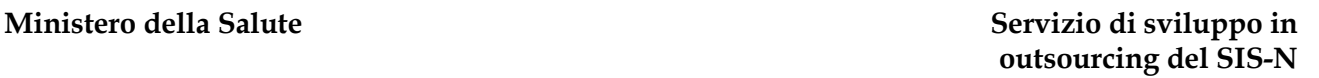

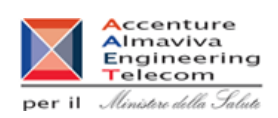

# **2.4.1.8 Consolidamento dati DM**

Ministero della Salute

Questa pagina consente all'utente di visualizzare la lista dei DM in corrispondenza dei quali sia stato attivato il consolidamento dei dati dei DM selezionati. Il consolidamento attiva una serie di controlli di congruenza e consistenza dei dati immessi, eventuali errori riscontrati vengono segnalati nella pagina lista attività. Se non vengono riscontrati errori lo stato del DM cambia in "Consolidato" e su di esso è possibile attivare la validazione mediante apposizione di firma digitale.

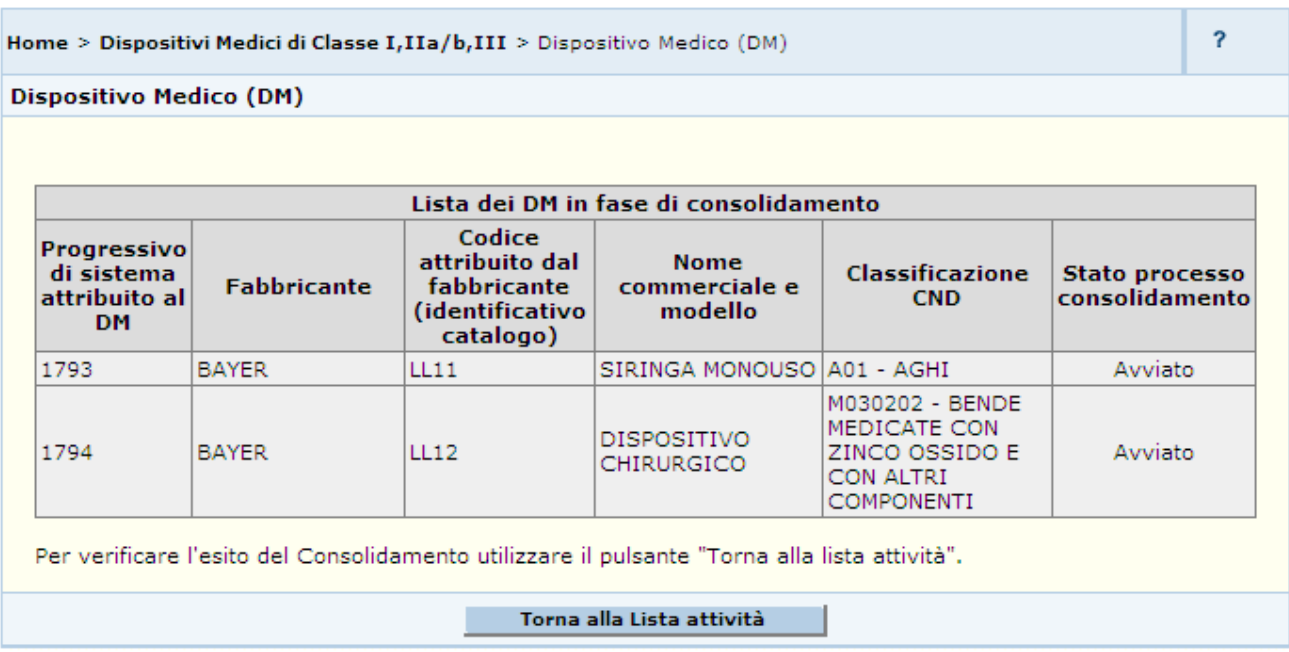

#### *Dettaglio campi Lista DM in fase di consolidamento*

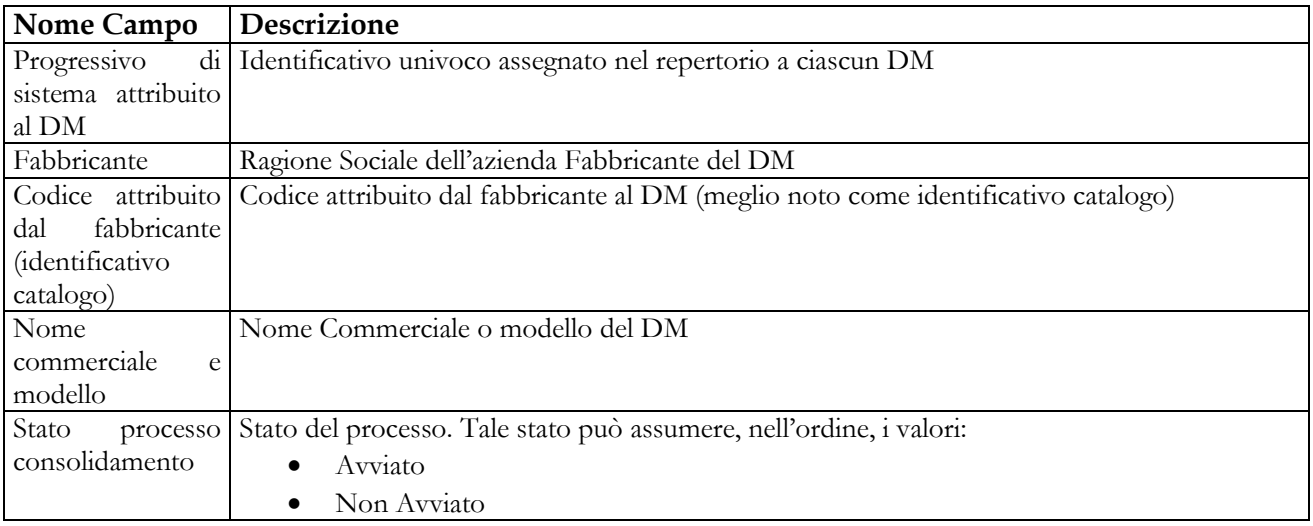

### Manuale Utente Profilo Fabbricante Profilo Fabbricante Pagina 135 di 502

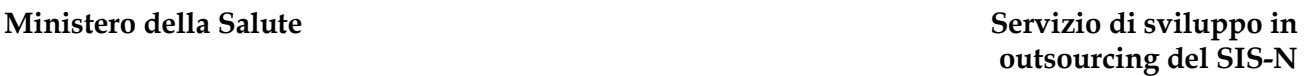

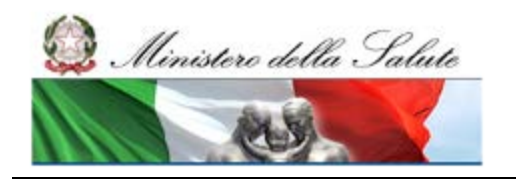

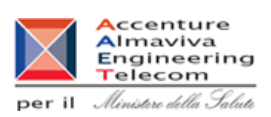

#### *Operazioni attivabili:*

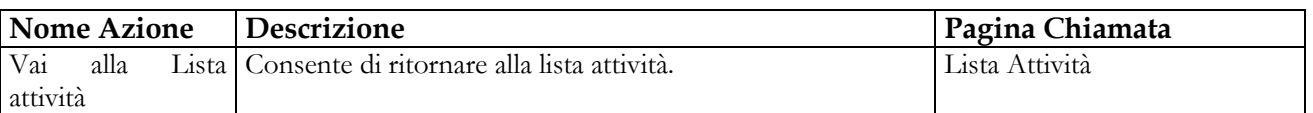

Nel caso in cui il dispositivo medico selezionato per il consolidamento abbia dei DM simili nello stesso stato "in lavorazione", il fabbricante viene preliminarmente indirizzato su una pagina contenente la lista – con elementi selezionabili – dei suddetti dispositivi simili sui quali potrebbe essere contemporaneamente attivata l'operazione di consolidamento. Selezionando dalla lista uno o più DM simili e cliccando sul pulsante "Consolida", il sistema attiva il processo di consolidamento, oltre che sul dispositivo di partenza, anche su tutti quelli selezionati.

Il dispositivo medico che si vuole consolidare è simile ai seguenti DM in lavorazione.

Selezionare dalla lista i dispositivi per i quali si vuole attivare il processo di consolidamento.

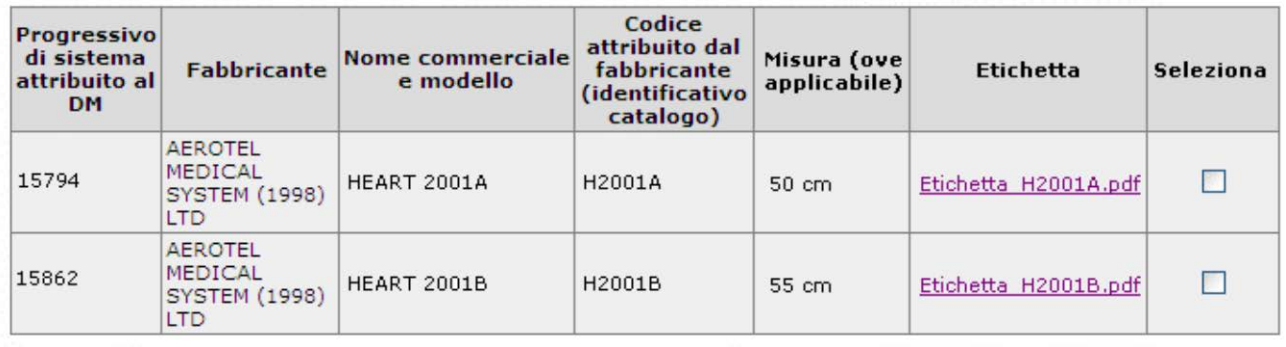

Consolida

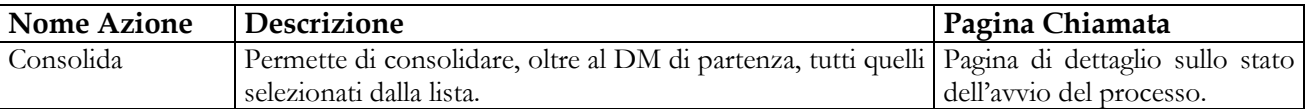

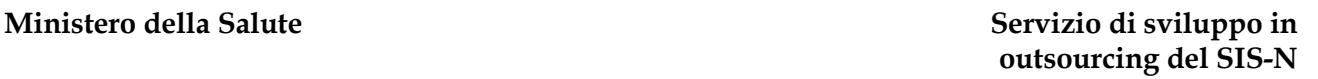

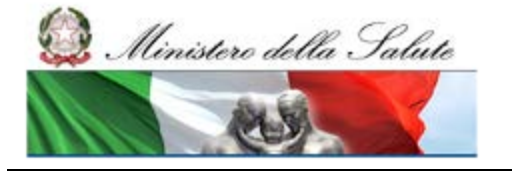

**A**ccenture<br>Almaviva<br>Engineering<br>Telecom per il Ministere della Salute

L'operazione di consolidamento del DM non andrà a buon fine (ossia il DM rimarrà nello stato L0) se:

- al DM risulterà collegato almeno un certificato notificato da Dichiarante privo della data di scadenza<sup>[5](#page-136-0)</sup> (a meno che non si riferisca all'allegato IV/4<sup>[6](#page-136-1)</sup>);
- al DM risulterà collegato almeno un certificato scaduto (indipendentemente dal fatto che tale certificato sia stato notificato a sistema dal Dichiarante stesso o da un ON italiano<sup>7</sup>);
- al DM risulterà collegato almeno un certificato notificato da Dichiarante che riporti la scelta "Il certificato è relativo solo alla direttiva CE 2003/32", in quanto tale voce non è più contemplata tra le scelte valide.

In tutti i casi descritti, il DM rimarrà nello stato di lavorazione e l'utente sarà avvertito dell'impossibilità di portare a termine l'operazione con opportuni messaggi di errore nella "Lista attività" . Tali messaggi indicheranno anche il numero del certificato cui si riferiscono.

- o Direttiva 93/42/CEE Allegato IV;
- o Direttiva 90/385/CEE Allegato 4.

Manuale Utente Profilo Fabbricante Pagina 137 di 502 Versione 8.3

<span id="page-136-0"></span><sup>-</sup><sup>5</sup> Non viene trattato il caso di certificati notificati a sistema da OONN italiani, in quanto per tali certificati la data di scadenza del certificato è sempre stata richiesta, in passato, obbligatoriamente in fase di notifica. Solo da oggi, tale data, potrà non essere indicata quando l'ON seleziona nel campo 'Allegato secondo cui è stato certificato il dispositivo' una delle seguenti voci:

<span id="page-136-1"></span>in maniera, quindi, del tutto analoga, a quanto succede per le notifiche di certificati da parte dei Dichiaranti. <sup>6</sup> L'unico caso in cui è permesso, secondo le nuove regole, non avere una data di scadenza valorizzata per il certificato è quello in cui il campo 'Allegato secondo cui è stato certificato il dispositivo' assume il valore 'Allegato IV/4'.

<span id="page-136-2"></span><sup>7</sup> Nello specifico, il controllo bloccante sulla data di scadenza del certificato scatta quando tale data è valorizzata ed è minore della data corrente, ma **non viene eseguito** nel caso in cui l'allegato del certificato sia il IV/4 (o analogamente sia uguale ai valori 'Direttiva 93/42/CEE Allegato IV' e 'Direttiva 90/385/CEE Allegato 4' per certificati notificati da OONN italiani) pur in presenza di data di scadenza valorizzata.

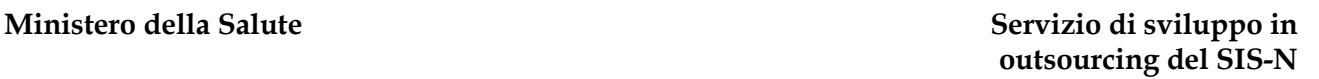

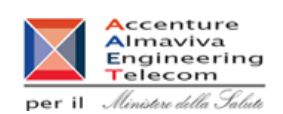

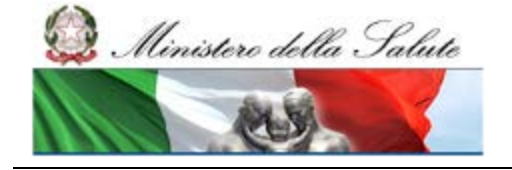

# **2.4.1.9 Validazione dati DM**

Questa pagina consente all'utente che ha inserito il DM di apporre la firma digitale ai fini della sua validazione.

L'utente deve possedere la smart card per la firma digitale.

Deve aver scaricato il Software Smart Crypto Kit dalla pagina di ingresso all'applicazione (vedi figura a pagina 9) alla voce "SCARICA SOFTWARE FIRMA DIGITALE".

Per validare un DM è necessario procedere come segue:

- 1. Attivare la ricerca dei DM [dalla voce di menù "Dispositivo Medico (DM)];
- 2. Selezionare un DM "consolidato" e cliccare sul bottone "Validazione";
- 3. Cliccare sul pulsante "Firma" (**\*)** ;
- 4. Digitare il codice PIN nella apposita finestra.

**(\*)** in alcuni casi è necessario estrarre la smart card e reinserirla nel lettore prima della selezione del tasto Firma all'inizio di una sessione di lavoro.

Prima di apporre la firma digitale l'utente deve leggere il testo riportato nella pagina di firma che ha la seguente struttura:

"Il sottoscritto .. (nome e cognome utente connesso o codice fiscale ) , per conto di … (nome dell'azienda per conto della quale l'utente ha ruolo di fabbricante), avente giusta delega da parte del Fabbricante o del Mandatario per l'inserimento dei dati dei Dispositivi Medici sotto riportati, convalida in data … (data odierna) le seguenti informazioni"

Arrivata la notifica con la richiesta di pubblicazione all'ufficio della DGFDM la pubblicazione avverrà automaticamente, a meno di rifiuto, nei tempi previsti.

In seguito all'apposizione della firma digitale, il sistema restituisce la versione stampabile – in formato pdf – delle informazioni firmate.

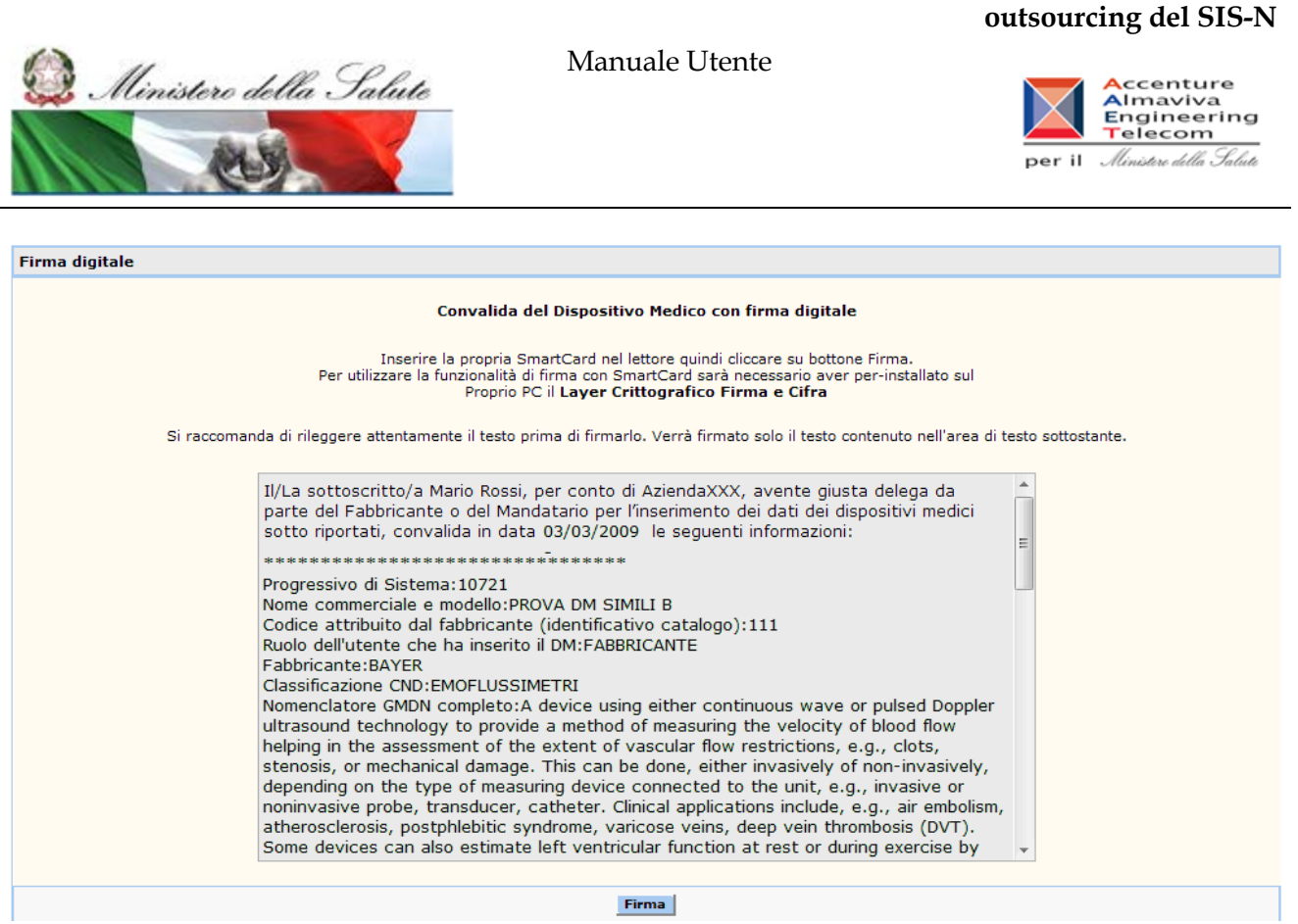

### *Operazioni attivabili:*

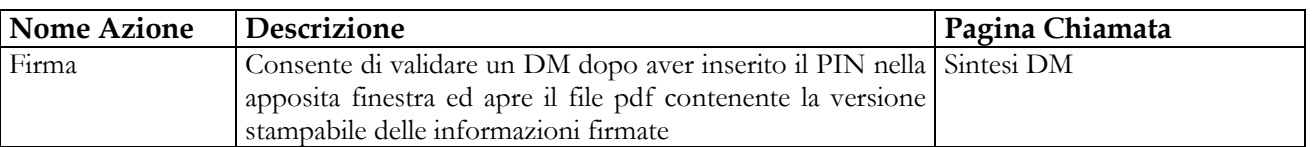

Nel caso in cui il dispositivo medico selezionato per la validazione sia simile ad altri DM nello stesso stato "Consolidato", il fabbricante viene preliminarmente indirizzato su una pagina contenente la lista – con elementi selezionabili – dei suddetti dispositivi simili sui quali potrebbe essere contemporaneamente attivato il processo di validazione. Selezionando dalla lista uno o più DM simili e cliccando sul pulsante "Valida", il sistema porta alla pagina di firma del DM di partenza e di tutti quelli ad esso simili selezionati.

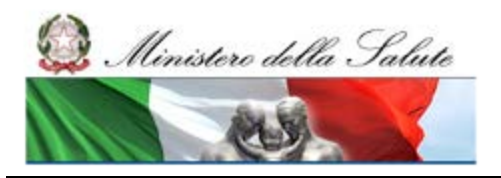

### Manuale Utente

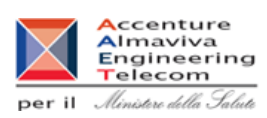

Il dispositivo medico che si vuole validare è simile ai seguenti DM consolidati

Selezionare dalla lista i dispositivi per i quali si vuole attivare il processo di validazione

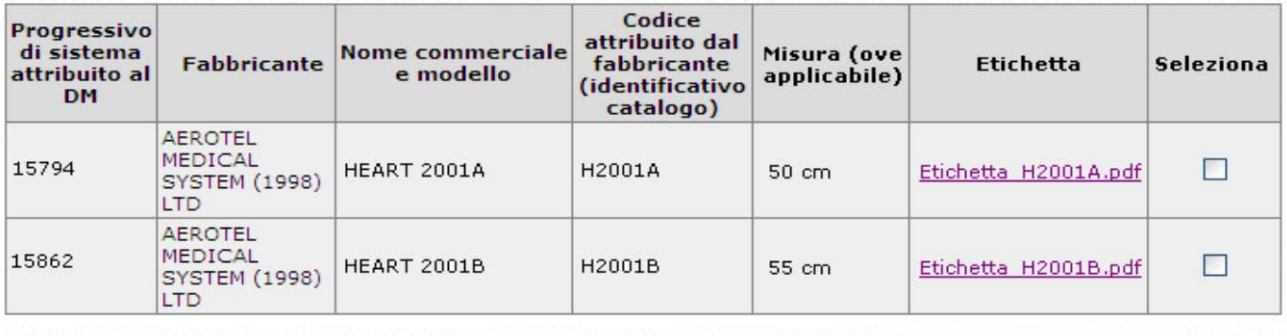

Valida

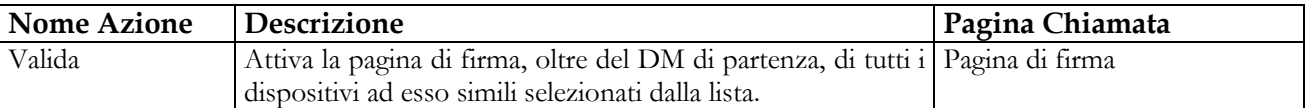

**Ministero della Salute Servizio di sviluppo in outsourcing del SIS-N**

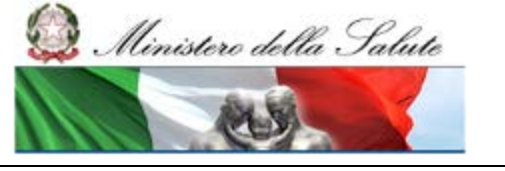

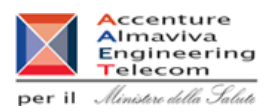

## *2.4.1.9.1 Visualizzare lo stato del processo di validazione del DM*

Questa pagina viene attivata in seguito alla firma e visualizza le informazioni salienti in modalità non editabile dei DM validati dall'utente

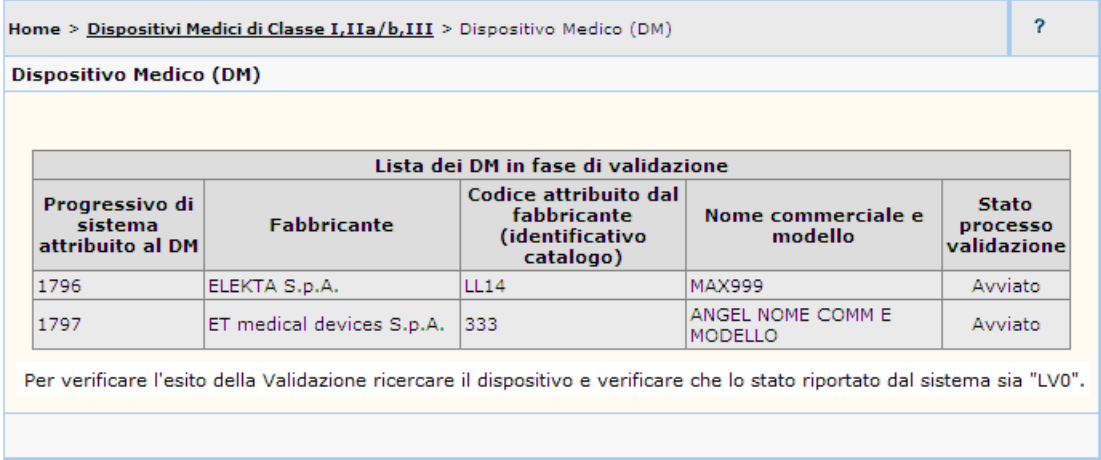

*Dettaglio campi Lista DM in fase di validazione*

| <b>Nome Campo</b>      | <b>Descrizione</b>                                                                                     |
|------------------------|----------------------------------------------------------------------------------------------------|
| Progressivo            | di Identificativo univoco assegnato nel repertorio a ciascun DM                                        |
| sistema attribuito     |                                                                                                    |
| al DM                  |                                                                                                    |
| Fabbricante            | Ragione Sociale dell'azienda Fabbricante del DM                                                        |
|                        | Codice attribuito   Codice attribuito dal fabbricante al DM (meglio noto come identificativo catalogo) |
| fabbricante<br>dal     |                                                                                                    |
| <i>(identificativo</i> |                                                                                                    |
| catalogo)              |                                                                                                    |
| Nome                   | Nome Commerciale o modello del DM                                                                      |
| commerciale<br>e       |                                                                                                    |
| modello                |                                                                                                    |
| Stato<br>processo      | Stato del processo. Tale stato può assumere, nell'ordine, i valori:                                    |
| validazione            | Avviato                                                                                                |
|                        | Non Avviato<br>٠                                                                                       |

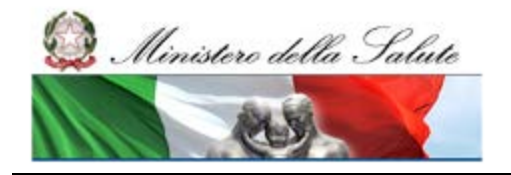

Manuale Utente

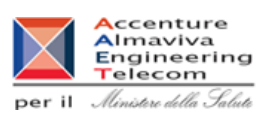

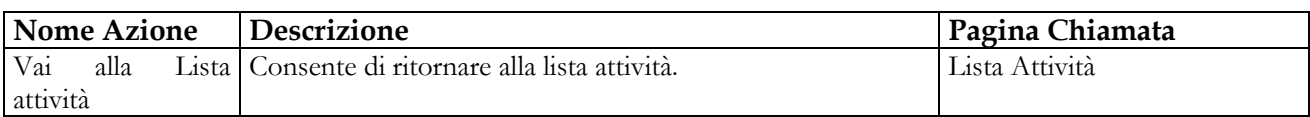

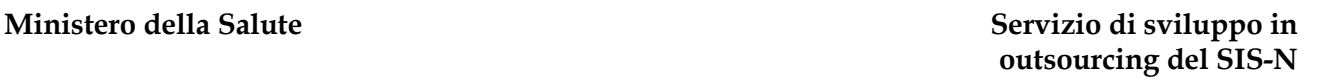

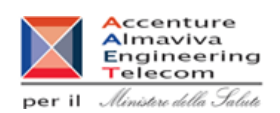

Ministero della Salute

**2.4.1.10 Validazione veloce dati DM**

La validazione veloce consente all'utente di apporre la firma digitale sui dati di un DM ancora in lavorazione.

La funzionalità consta di due fasi sequenziali:

- in un primo momento vengono attivati tutti i controlli di congruenza e consistenza dei dati immessi;
- in seguito a tali controlli, in caso di esito positivo, il sistema permette di apporre la firma digitale sui dati.

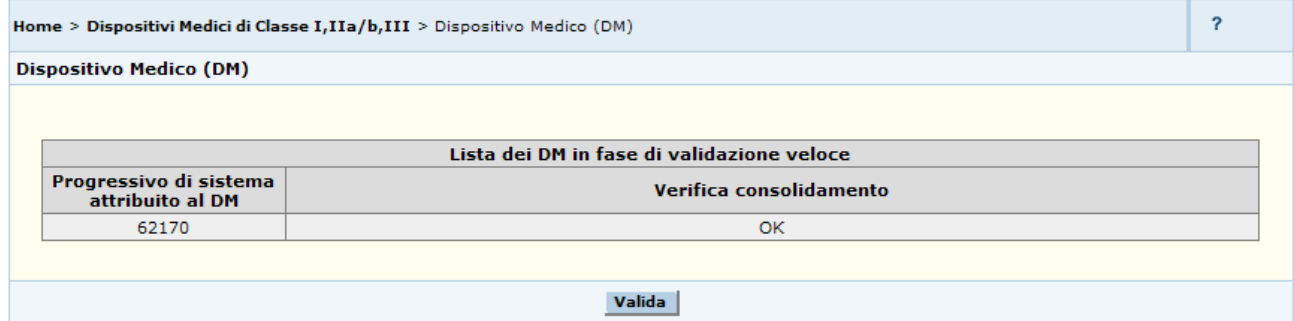

## **Operazioni attivabili:**

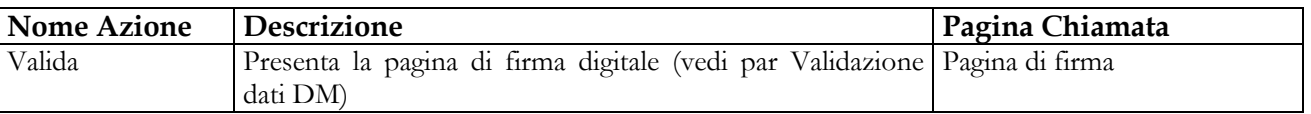

Nel caso in cui il dispositivo medico selezionato per la validazione veloce sia simile ad altri DM nello stesso stato "In Lavorazione", il fabbricante viene preliminarmente indirizzato su una pagina contenente la lista – con elementi selezionabili – dei suddetti dispositivi simili sui quali potrebbe essere contemporaneamente attivato lo stesso processo. Selezionando dalla lista uno o più DM simili e cliccando sul pulsante "Validazione Veloce", il sistema attiva il processo su tutti i DM selezionati.

#### **Ministero della Salute Servizio di sviluppo in**

## **outsourcing del SIS-N** Manuale Utente Ministero della Salute **Accenture**<br>**Almaviva**<br>**Engineering**<br>Telecom per il Ministero della Salute

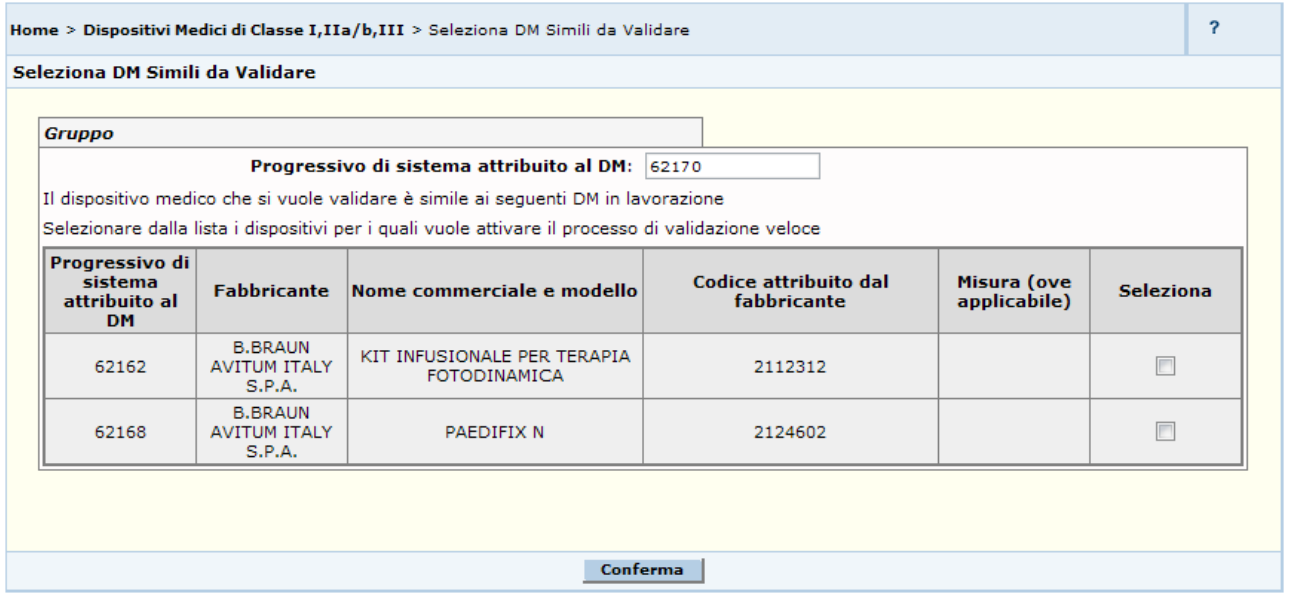

### *Operazioni attivabili:*

-

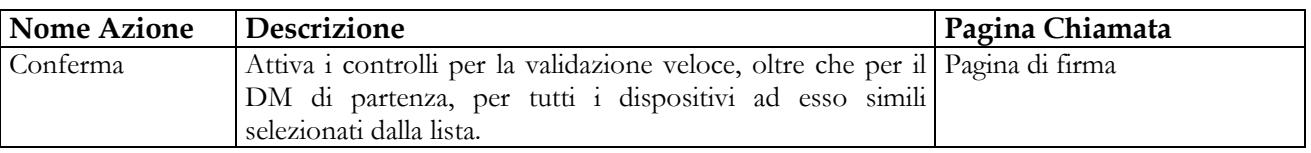

Se il DM sul quale si sta applicando il processo di "Validazione veloce" risulta collegato ad un certificato scaduto (indipendentemente dal fatto che tale certificato sia stato notificato a sistema dal Dichiarante stesso o da un ON italiano<sup>8</sup>) non sarà possibile superare la prima fase di controlli prevista dalla funzione.

Anche nel caso in cui il DM sul quale si sta applicando il processo di "Validazione veloce" risulti collegato ad un certificato che:

- o è stato inserito a sistema da Dichiarante,
- o è privo di data di scadenza, nonostante l'allegato secondo cui è stato certificato il dispositivo sia diverso dal IV/4 [9](#page-143-1) ,

non sarà possibile superare la prima fase di controlli prevista dalla funzione.[10](#page-143-2).

<span id="page-143-0"></span><sup>8</sup> Nello specifico, il controllo bloccante sulla data di scadenza del certificato scatta quando tale data è valorizzata ed è minore della data corrente, ma **non viene eseguito** nel caso in cui l'allegato del certificato sia il IV/4 (o analogamente sia uguale ai valori 'Direttiva 93/42/CEE Allegato IV' e 'Direttiva 90/385/CEE Allegato 4' per certificati notificati da OONN italiani) pur in presenza di data di scadenza valorizzata.

<span id="page-143-1"></span><sup>9</sup> L'unico caso in cui è permesso, secondo le nuove regole, non avere una data di scadenza valorizzata per il certificato è quello in cui il campo 'Allegato secondo cui è stato certificato il dispositivo' assume il valore 'Allegato IV/4'.

<span id="page-143-2"></span><sup>10</sup> Non viene trattato il caso di certificati notificati a sistema da OONN italiani, in quanto per tali certificati la data di scadenza del certificato è sempre stata richiesta, in passato, obbligatoriamente in fase di notifica. Solo
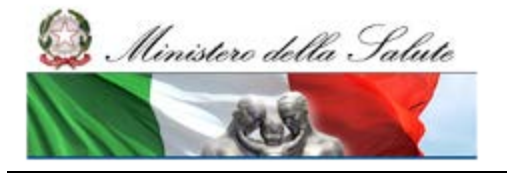

Manuale Utente

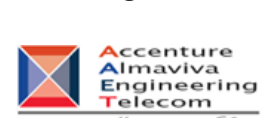

**outsourcing del SIS-N**

per il Ministero della Salute

In entrambi i casi descritti, il DM rimarrà nello stato di lavorazione e l'utente sarà avvertito dell'impossibilità di portare a termine l'operazione con un opportuno messaggio.

<u>.</u> da oggi, tale data, potrà non essere indicata quando l'ON seleziona nel campo 'Allegato secondo cui è stato certificato il dispositivo' una delle seguenti voci:

- o Direttiva 93/42/CEE Allegato IV;
- o Direttiva 90/385/CEE Allegato 4.

in maniera, quindi, del tutto analoga, a quanto succede per le notifiche di certificati da parte dei Dichiaranti.

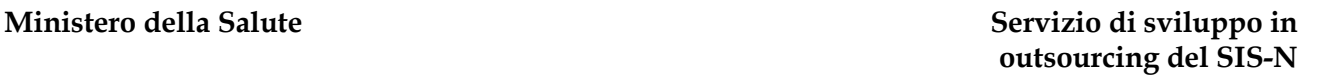

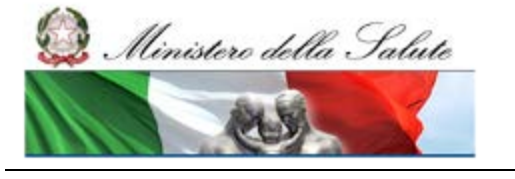

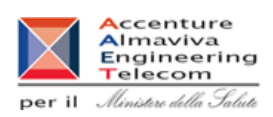

# **2.4.1.11 Download file per la validazione off line dei dati DM**

Questa pagina è attivata dalla pagina della lista dei DM selezionando uno o più DM in stato consolidato e cliccando sul pulsante "Validazione off line" e consente all'utente di attivare il processo di firma off line dei dati dei DM selezionati.

La firma off line permette all'utente di apporre in locale, sul proprio computer, la firma elettronica sui dati di uno o più DM in stato Consolidato.

La funzionalità consta di tre fasi:

- scaricare il file, in formato txt, contenente tutte le informazioni sulle quali deve essere apposta la firma elettronica; per attivare il download è sufficiente attivare il link sotto riportato;
- firmare in locale il suddetto file;
- ricaricare il file firmato attraverso l'apposita funzionalità di upload accessibile dalla voce di menu "Firma off line".

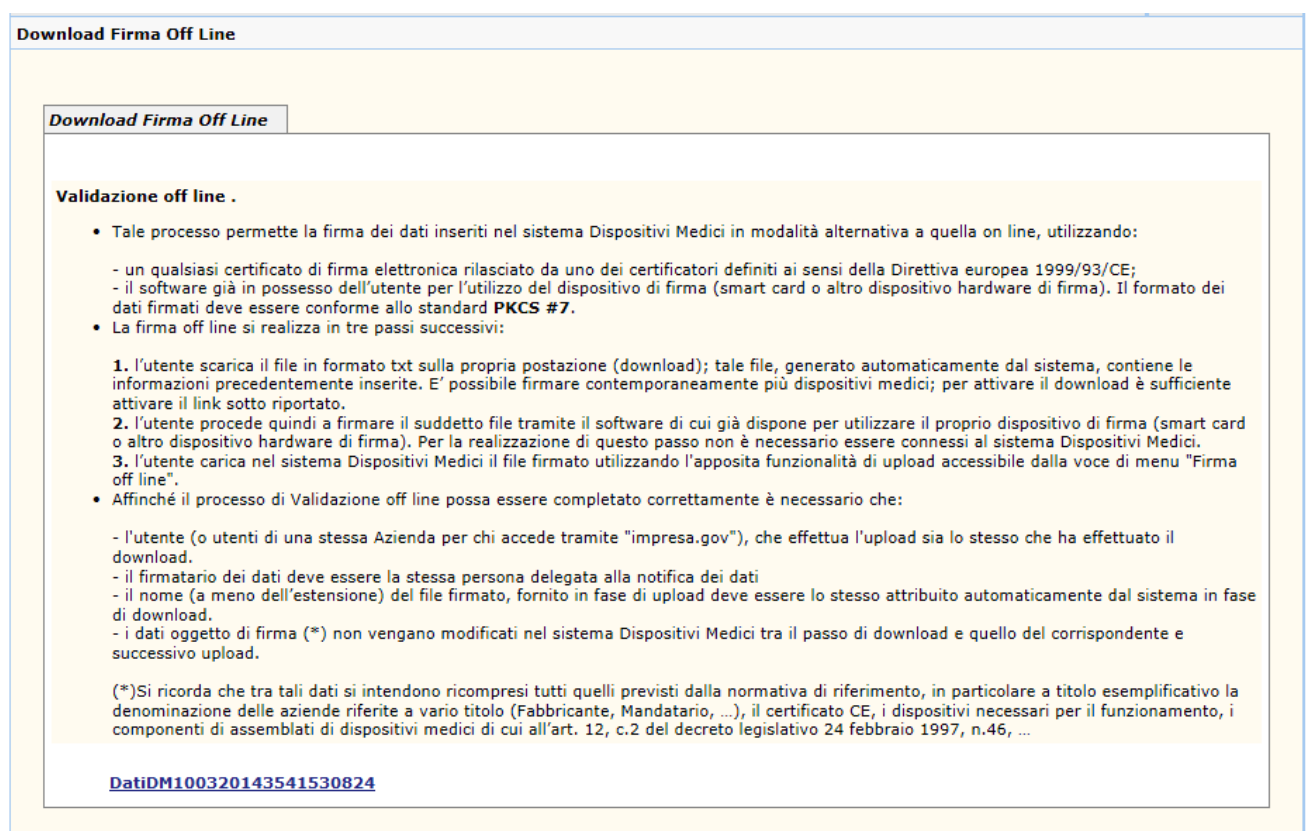

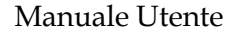

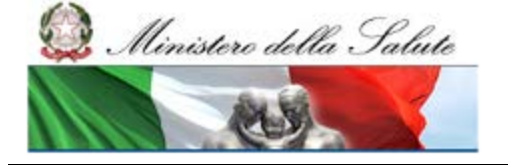

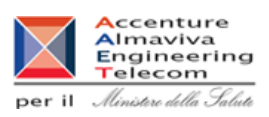

Nel caso in cui il dispositivo medico selezionato per la firma sia simile ad altri DM nello stesso stato "Consolidato", il fabbricante viene preliminarmente indirizzato su una pagina contenente la lista – con elementi selezionabili – dei suddetti dispositivi simili sui quali potrebbe essere contemporaneamente richiesta la firma. Selezionando dalla lista uno o più DM simili e cliccando sul pulsante "Validazione off line", il sistema consente di scaricare un file txt contenente i dati di tutti i DM selezionati.

Il dispositivo medico che si vuole validare è simile ai seguenti DM consolidati

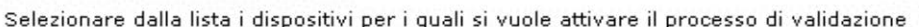

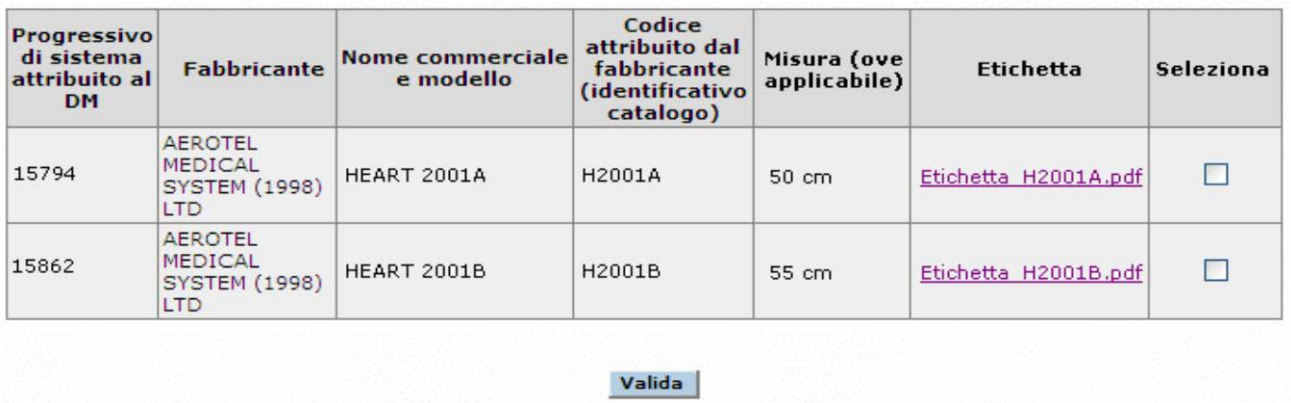

#### *Operazioni attivabili:*

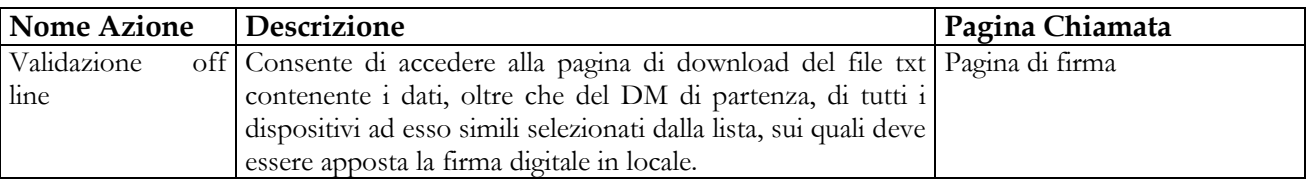

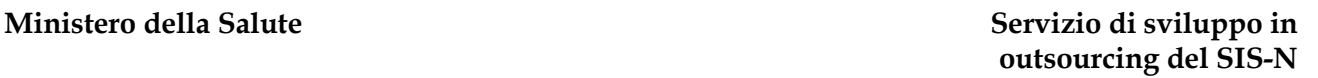

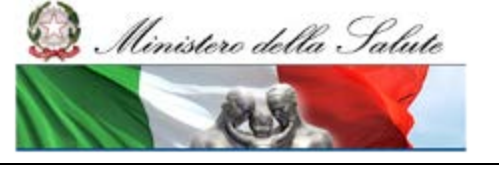

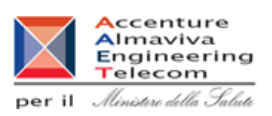

# **2.4.1.12 Aggiornamento Dati Commerciali DM**

Tale funzione consente di inserire nuovi dati commerciali di un DM che si trova nello stato di Validato o Pubblicato.

Per operare è necessario procedere come segue:

- 1. Attivare la ricerca dei DM (dalla voce di menù "Dispositivo Medico (DM)", impostando i parametri di ricerca e quindi selezionare il bottone "Ricerca") ;
- 2. Selezionare un DM che si trovi nello stato di "Validato" o in quello di "Pubblicato";
- 3. Cliccare sul bottone "Aggiornamento Dati Commerciali"

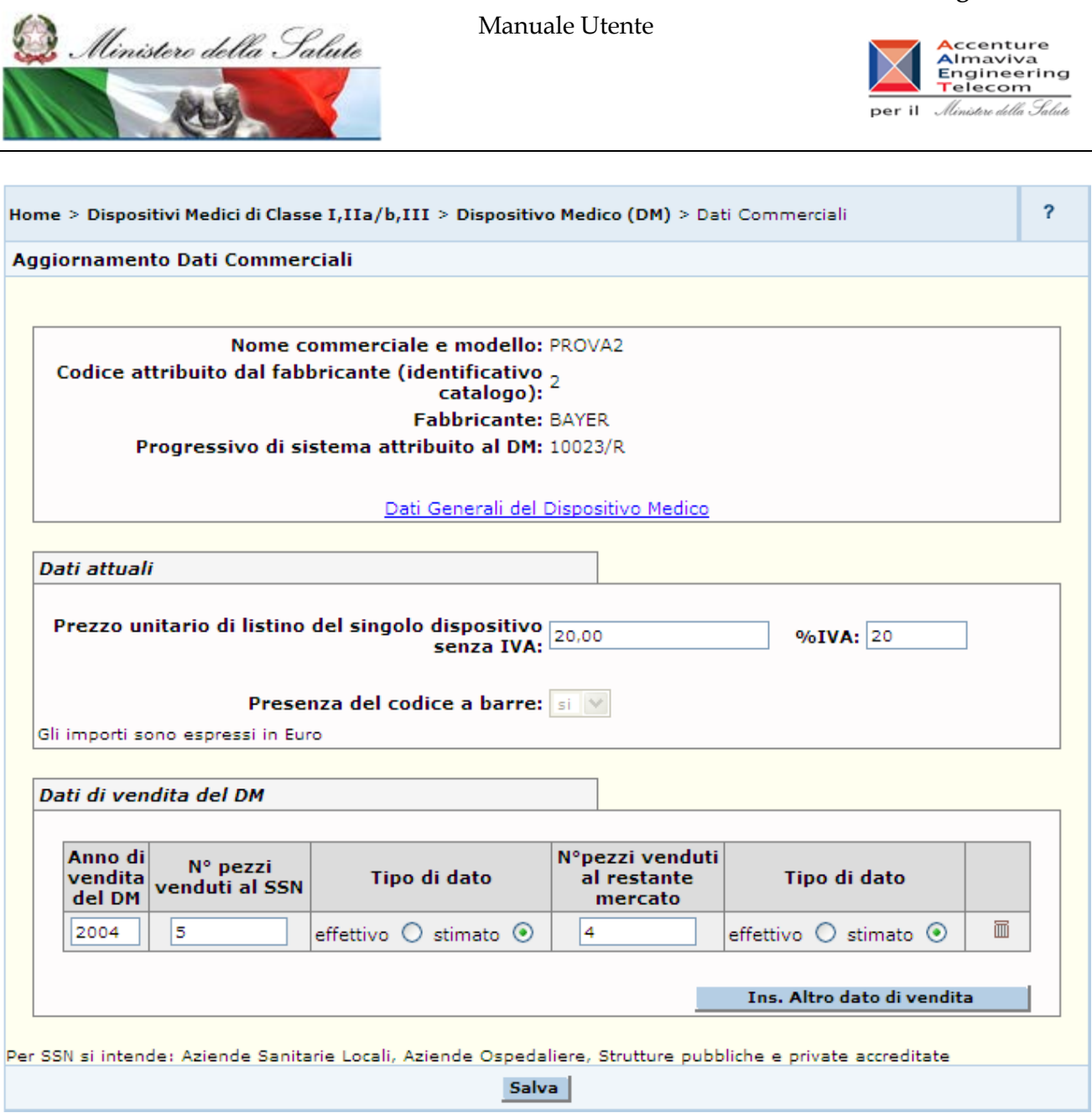

Questa pagina visualizza alcuni dei dati generali del dispositivo (stato Validato o Pubblicato) selezionato nella pagina di ricerca, gli eventuali dati di vendita del dispositivo già inseriti e consente sia di aggiornare il prezzo di listino e la percentuale di IVA, sia di inserire altri dati di vendita per il dispositivo in oggetto.

I dati di vendita visualizzati e inseriti nella fase precedente alla pubblicazione o alla validazione del dispositivo non sono modificabili.

Selezionando il pulsante "Ins. Altro dato di vendita" compare una nuova riga dove l'utente può digitare i nuovi dati di vendita.

**outsourcing del SIS-N**

**outsourcing del SIS-N**

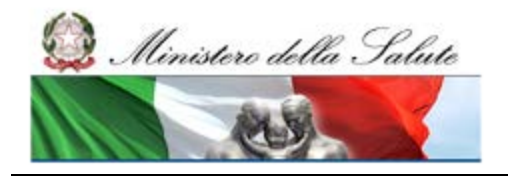

Manuale Utente

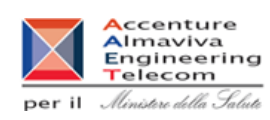

#### *Dettaglio Campi Aggiornamento Dati Commerciali*

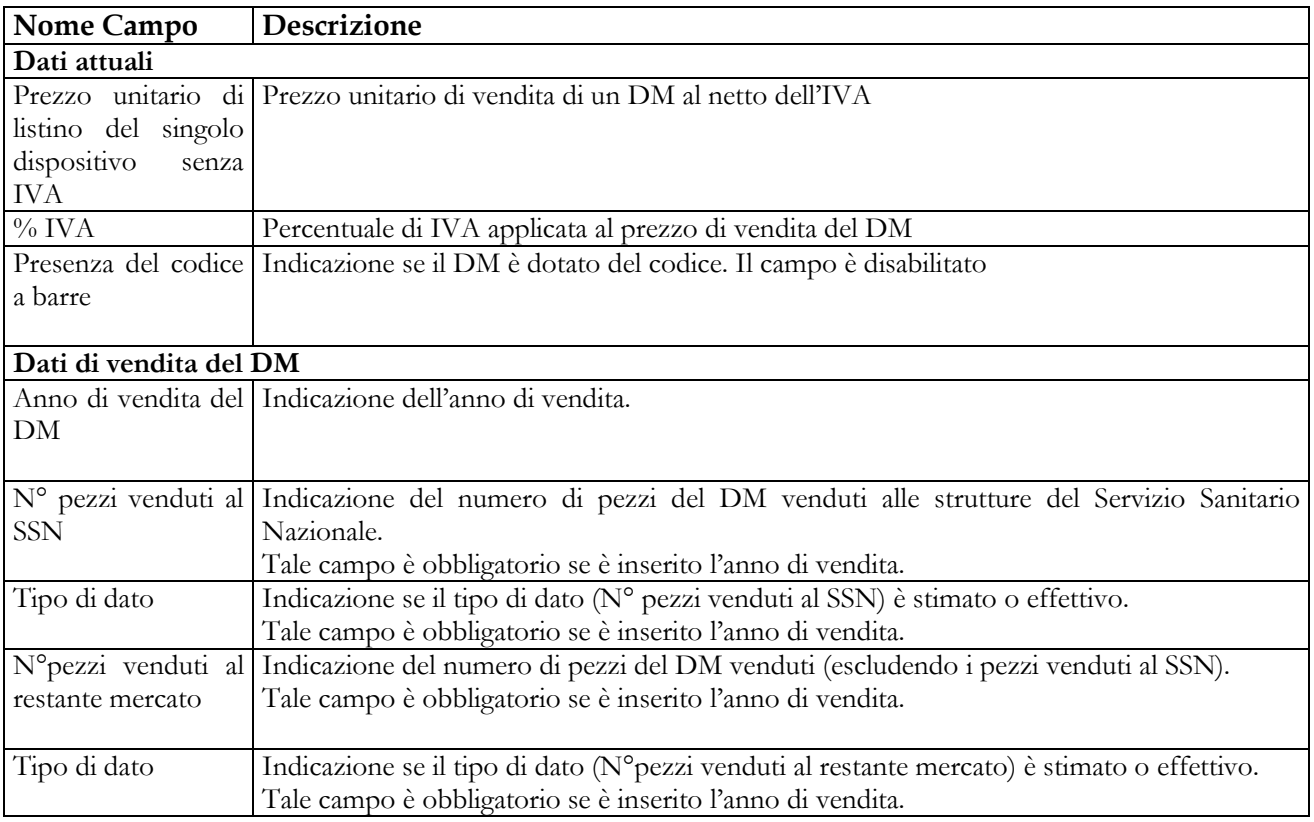

### *Operazioni attivabili:*

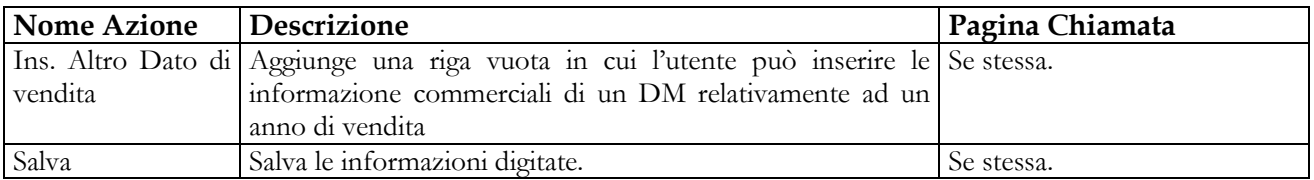

**Ministero della Salute Servizio di sviluppo in outsourcing del SIS-N**

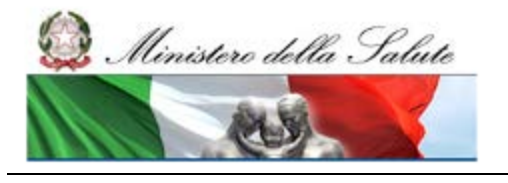

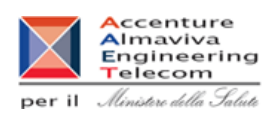

# **2.4.1.13 Aggiornamento Documentazione allegata a DM**

Tale funzione consente di aggiornare l'etichetta, le istruzioni per l'uso e la scheda tecnica di un dispositivo medico dopo la sua pubblicazione.

Per operare è necessario procedere come segue:

- 1. Attivare la ricerca dei DM (dalla voce di menù "Dispositivo Medico (DM)", impostando i parametri di ricerca e quindi selezionare il bottone "Ricerca") ;
- 2. Selezionare un DM che si trovi nello stato di "Pubblicato";
- 3. Cliccare sul bottone "Documentazione".

Nel caso in cui il DM pubblicato sia di classe I o IIA e l'eventuale relativo documento di Istruzioni per l'Uso non sia presente nel sistema, sarà visualizzato il messaggio "**Si ricorda che nel caso di dispositivi di classe I e IIa il caricamento delle istruzioni per l'uso nella Banca Dati è obbligatorio qualora il dispositivo medico ne sia corredato**". Ovvero, il dichiarante è tenuto a fornire il documento qualora il DM ne sia corredato ma il sistema non può effettuare un controllo nel merito. Conseguentemente se il file non viene fornito, nella dichiarazione firmata dei dati del dispositivo comparirà la dicitura **"Si dichiara che il fabbricante non ha corredato il dispositivo medico di istruzioni per l'uso"**.

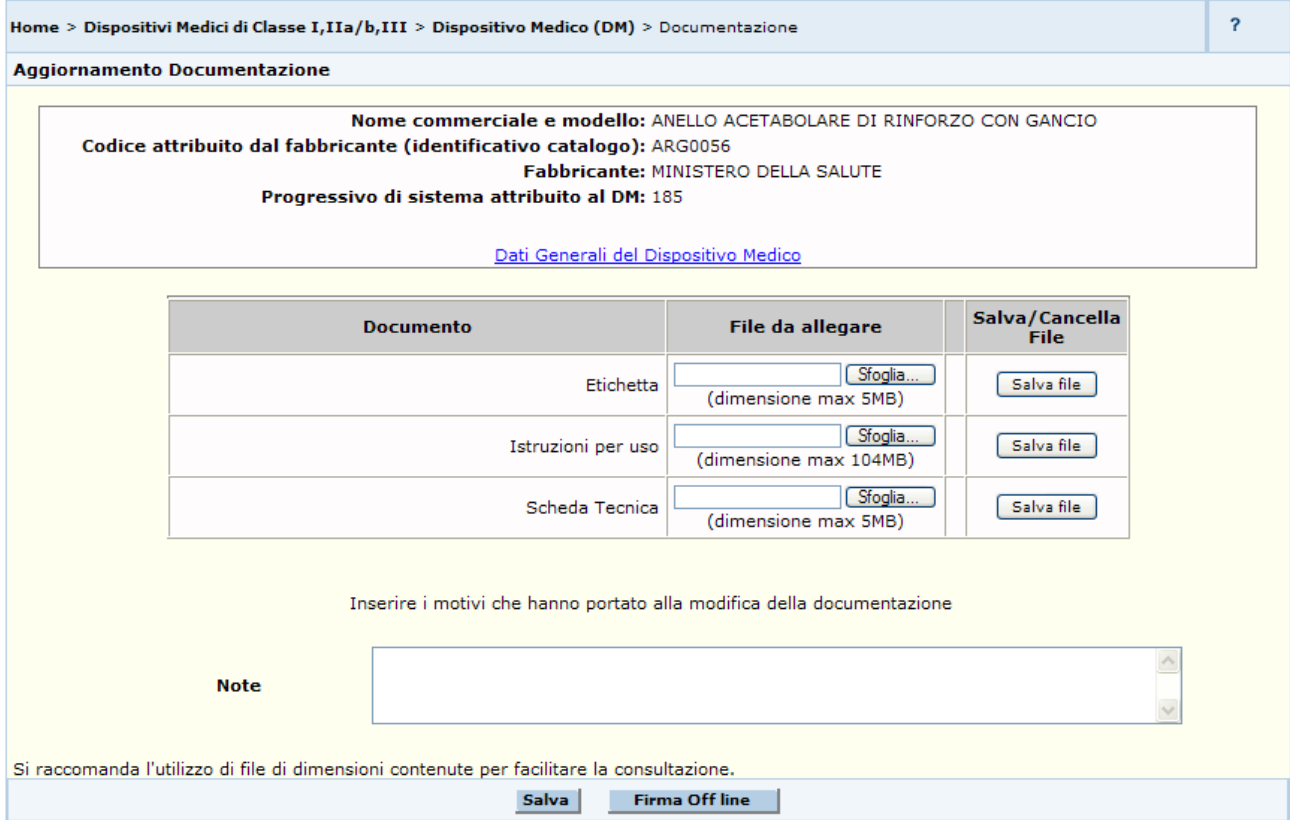

Manuale Utente Profilo Fabbricante Pagina 151 di 502 Versione 8.3

Manuale Utente

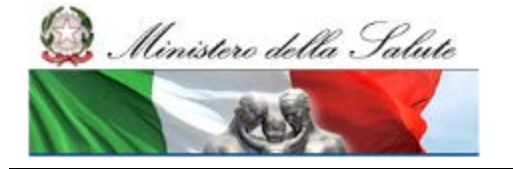

<mark>A</mark>ccenture<br>Almaviva<br>Engineering<br>Telecom per il *Ministero della Salute* 

**outsourcing del SIS-N**

Questa pagina visualizza i dati generali del dispositivo selezionato nella pagina di ricerca e consente di allegare i nuovi file etichetta, istruzioni per l'uso e scheda tecnica; è anche possibile inserire delle note che indichino la motivazione dell'aggiornamento, quali, ad esempio: la modifica del Logo, l'inserimento di una nuova avvertenza ecc. Al salvataggio delle informazioni inserite l'utente viene automaticamente reindirizzato sulla pagina di firma dei dati.

In alternativa l'utente può salvare i nuovi file e firmare gli aggiornamenti utilizzando la funzionalità di "Firma off line", al click sul suddetto pulsante l'utente viene reindirizzato sulla pagina di download del file da firmare in locale contenente i dati da salvare sulla base dati.

#### *Dettaglio Campi Aggiornamento Documentazione*

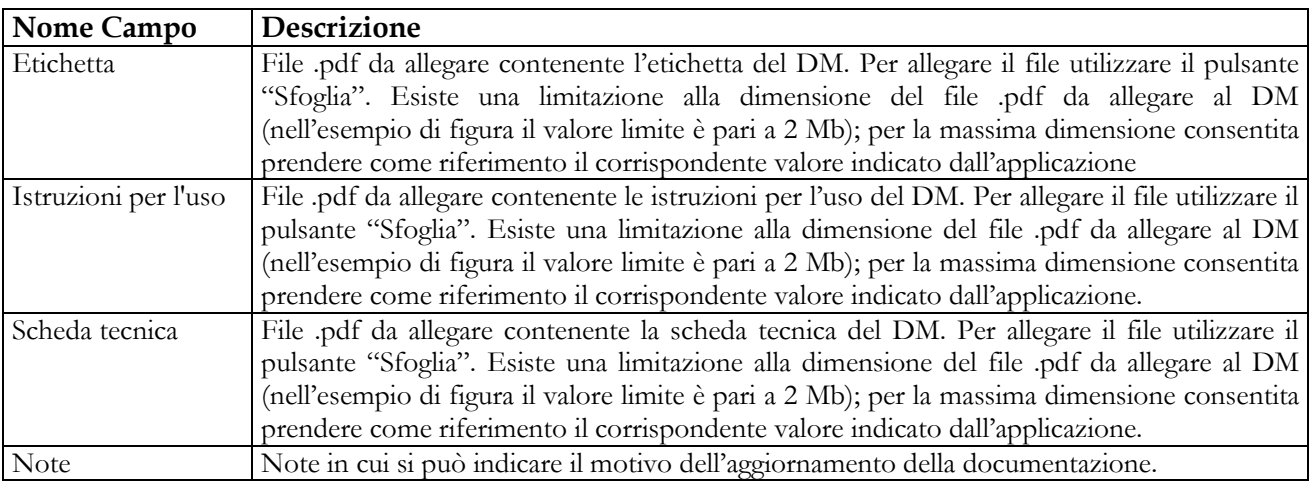

#### *Operazioni attivabili:*

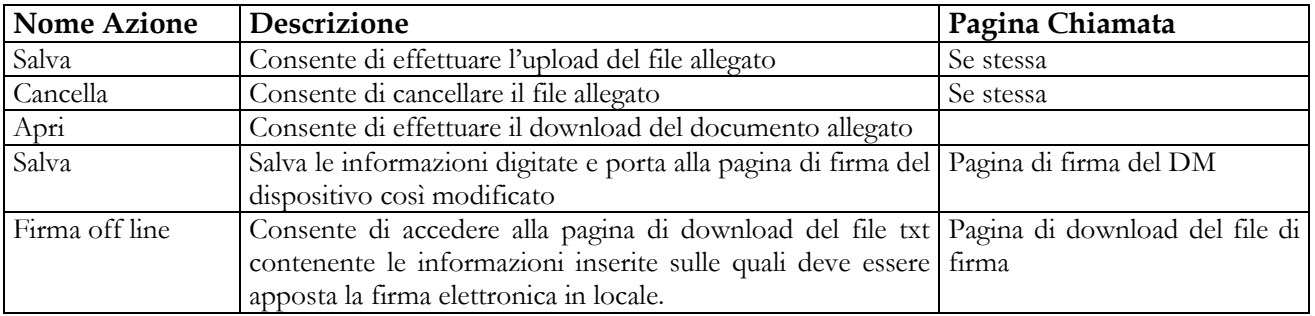

#### Manuale Utente Profilo Fabbricante Pagina 152 di 502 Versione 8.3

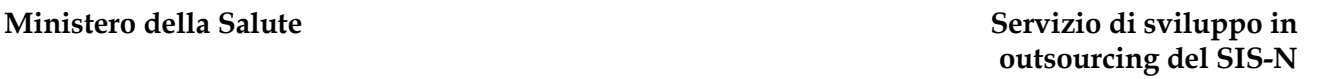

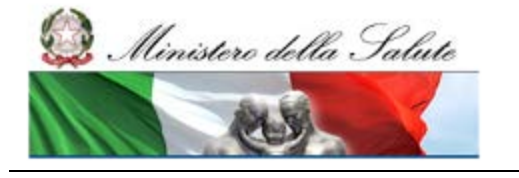

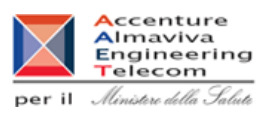

# **2.4.1.14 Aggiornamento lista DM necessari per il funzionamento**

Questa funzionalità consente di aggiornare la lista dei DM necessari per il funzionamento di un Dispositivo Medico dopo la sua pubblicazione, purché in fase di notifica del DM sia stato dichiarato, nella sezione "Legami con altri DM" della pagina "Dati generali" in corrispondenza del campo "Il DM, per svolgere la sua funzione, necessita di altri DM" il valore "Si".

Per aggiornare la lista dei DM necessari per il funzionamento di un dispositivo pubblicato è necessario:

- 1. Attivare la ricerca dei DM (dalla voce di menù "Dispositivo Medico (DM)", impostando i parametri di ricerca e quindi selezionare il bottone "Ricerca") ;
- 2. Selezionare un DM che si trovi nello stato di "Pubblicato";
- 3. Cliccare sul bottone "DM necessari";
- 4. Il sistema porta alle pagine di dettaglio del dispositivo selezionato (tutte in modalità non editabile ad eccezione della scheda "Eventuali altri DM necessari per il funzionamento");
- 5. Cliccare sulla voce di menu "Eventuali altri DM necessari per il funzionamento".

Per l'inserimento e la modifica dei Dispositivi necessari al funzionamento si faccia riferimento a quanto descritto nel paragrafo [2.4.1.3.1.5](#page-112-0) [Eventuali altri DM necessari per il funzionamento](#page-112-0) La modifica post pubblicazione dei DM necessari non deve essere firmata e i dati precedenti non vengono storicizzati.

Ministero della Salute

Manuale Utente

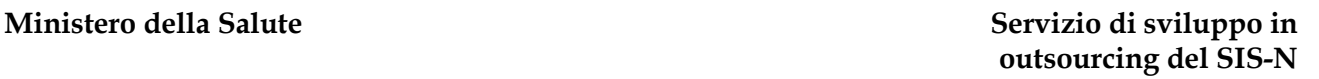

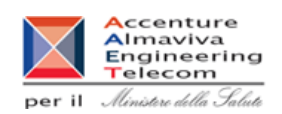

# **2.4.1.15 Aggiornamento Mandatario**

In questa pagina è possibile aggiornare il mandatario di un dispositivo medico dopo la sua pubblicazione, purché in fase di notifica del DM sia stato dichiarato un mandatario.

Essa è attivata dalla pagina della lista dei DM, selezionando un dispositivo pubblicato – per il quale era stato dichiarato un mandatario – e cliccando sul pulsante "Aggiornamento mandatario".

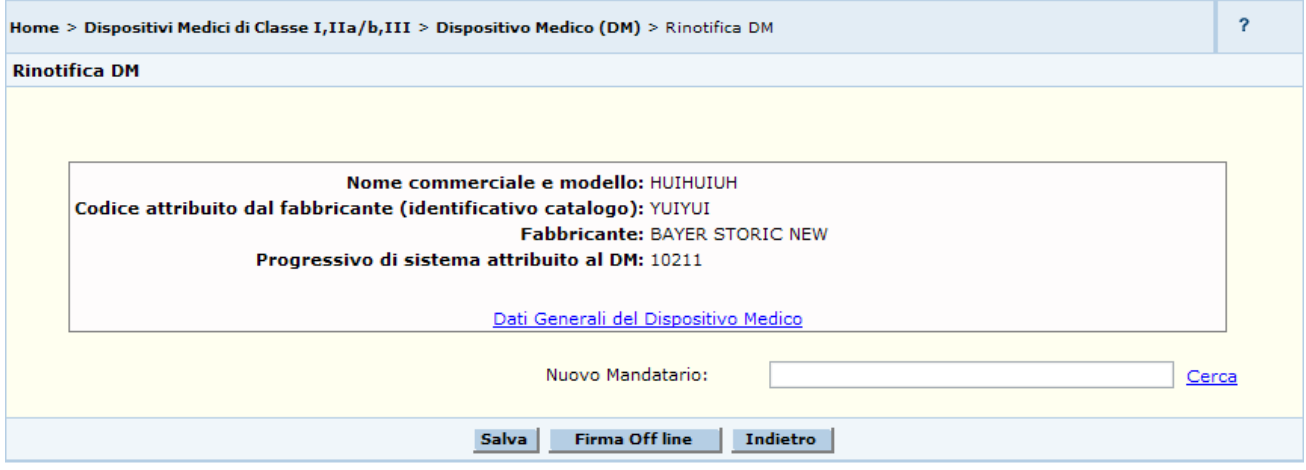

La pagina visualizza i dati generali del dispositivo selezionato nella pagina di ricerca e consente di inserire il nuovo mandatario, selezionandolo tra le aziende associate.

Al salvataggio del nuovo mandatario l'utente viene automaticamente reindirizzato sulla pagina di firma.

In alternativa l'utente può firmare l'aggiornamento utilizzando la funzionalità di "Firma off line", al click sul suddetto pulsante l'utente viene reindirizzato sulla pagina di download del file da firmare in locale contenente i dati da salvare sulla base dati.

#### *Dettaglio campi:*

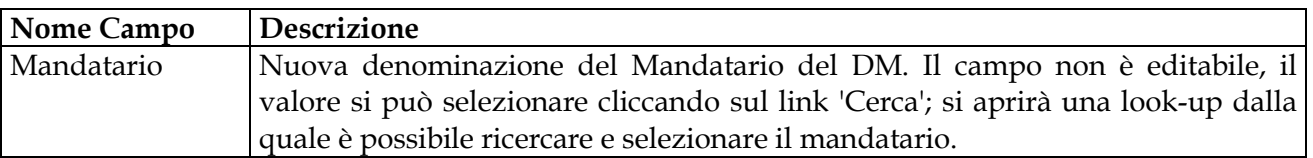

#### *Operazioni attivabili*

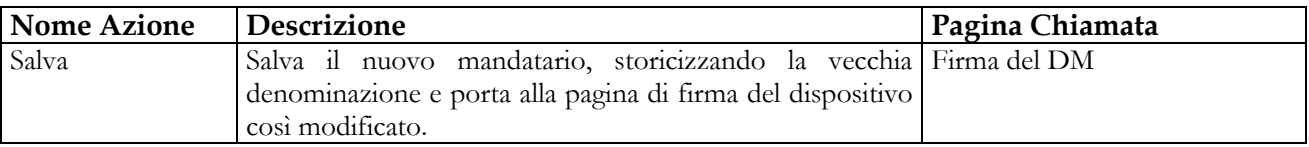

Manuale Utente

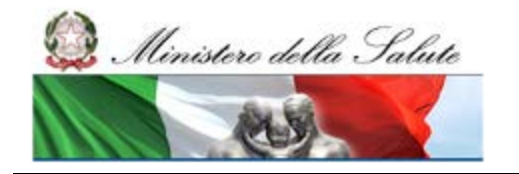

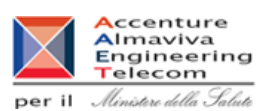

**outsourcing del SIS-N**

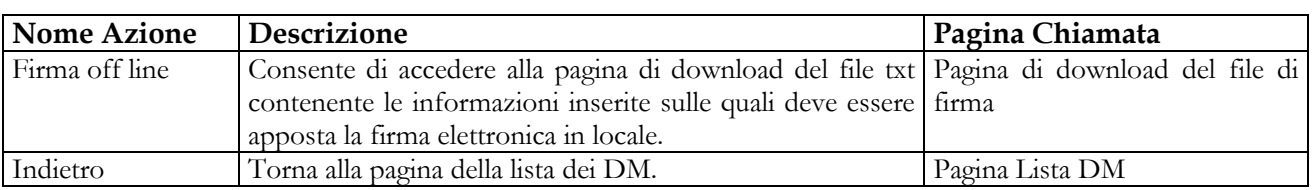

Se il dispositivo medico selezionato ha dei DM simili – che condividono le medesime caratteristiche meno che nome commerciale, codice, misura ed etichetta – al salvataggio del nuovo mandatario verrà chiesto se modificare questa informazione anche nei DM simili o per il solo dispositivo selezionato.

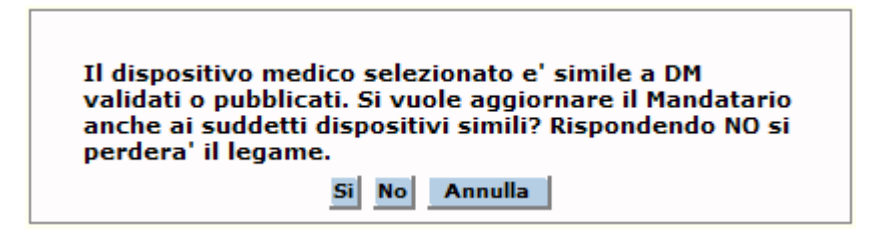

#### *Azioni:*

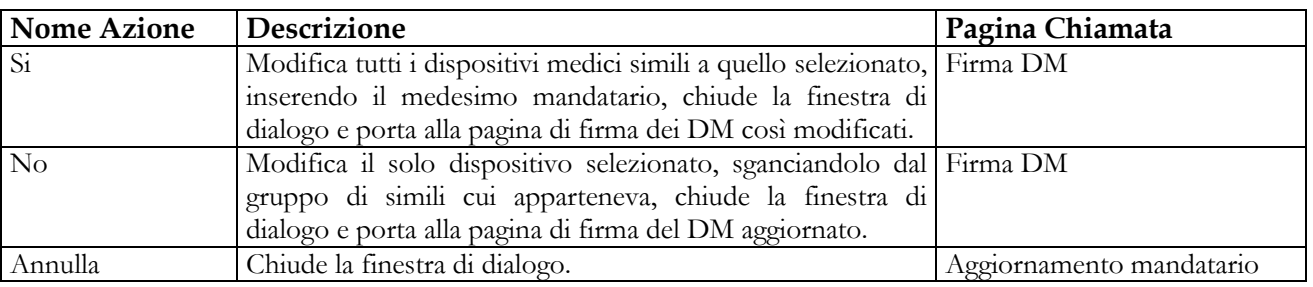

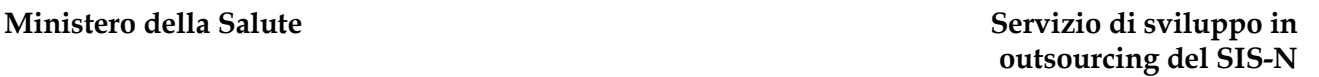

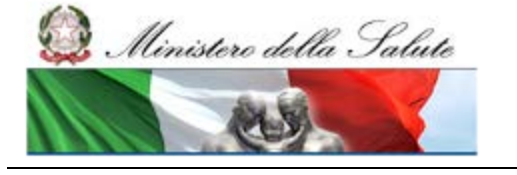

**A**ccenture<br>**A**lmaviva<br>Engineering<br>Telecom per il Ministere della Saluti

# **2.4.1.16 Iscrizione di un DM nel Repertorio dei Dispositivi Medici**

Per iscrivere nel repertorio un DM è necessario procedere come segue:

- 1. Attivare la ricerca dei DM (dalla voce di menù "Dispositivo Medico (DM)", impostando i parametri di ricerca e quindi cliccando sul bottone "Ricerca");
- 2. Selezionare uno o più DM che si trovino nello stato di "Validato" o in quello di "Pubblicato";
- 3. Cliccare sul bottone "Iscrizione nel repertorio".

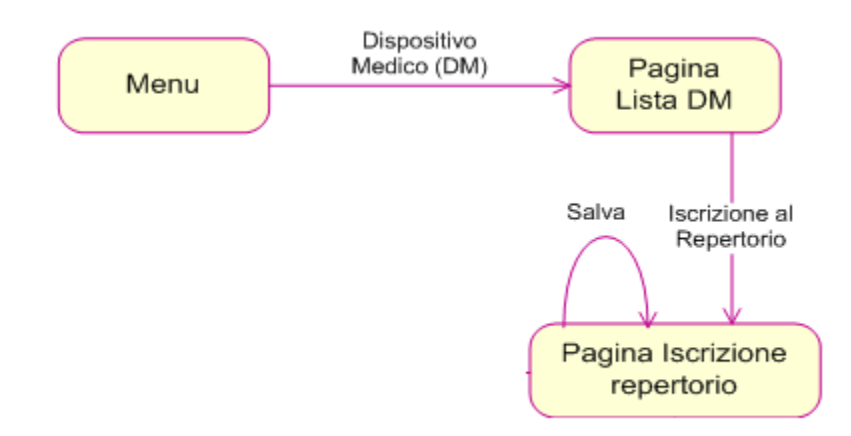

La pagina richiamata consente di iscrivere nel repertorio i dispositivi selezionati, dichiarandoli oggetto di fornitura alle strutture del SSN. Al termine delle operazioni il sistema registra i Dispositivi in oggetto come appartenenti al Repertorio. La stessa pagina può essere richiamata per revocare l'iscrizione in repertorio di uno o più Dispositivi Medici precedentemente iscritti.

Per i DM che risultano iscritti in repertorio, l'identificativo assegnato dal sistema sarà seguito dal carattere "/R".

Il repertorio costituisce una raccolta delle informazioni fornite dai dichiaranti; ciascun dichiarante si assume la piena responsabilità riguardo alle informazioni fornite, sia in merito ai dati generali che a quelli relativi ai singoli Dispositivi Medici. La pubblicazione dei dati non configura alcuna forma di approvazione da parte del Ministero della Salute. La Direzione Generale dei farmaci e dispositivi medici si riserva la facoltà di effettuare in ogni momento controlli su quanto dichiarato, ai sensi del decreto legislativo 24 febbraio 1997, n.46.

**Ministero della Salute Servizio di sviluppo in outsourcing del SIS-N**

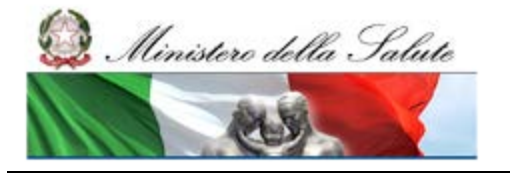

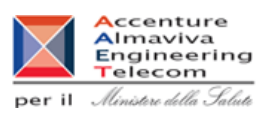

L'aspetto della pagina richiamata dal tasto "Iscrizione al repertorio" dipende dalle seguenti situazioni:

- l'utente seleziona un solo DM ed il DM selezionato non appartiene ad un gruppo di DM simili;
- l'utente seleziona un solo DM ed il DM selezionato appartiene ad un gruppo di DM simili;
- l'utente seleziona più di un DM<sup>11</sup>.

Di seguito vengono descritti dettagliatamente i vari scenari. L'elenco dei campi presenti sulla pagina e le operazioni attivabili saranno ripetuti per ogni scenario, con le rispettive peculiarità, per completezza di esposizione.

**Qualunque sia lo scenario applicato, per iscrivere al Repertorio un DM registrato in banca dati è necessario che esso si trovi nello stato di Validato o Pubblicato.** 

#### *Primo scenario*

Se l'utente seleziona un solo DM non ancora iscritto in repertorio e qualora il DM selezionato non appartenga ad un gruppo di DM simili, il sistema presenterà la pagina seguente:

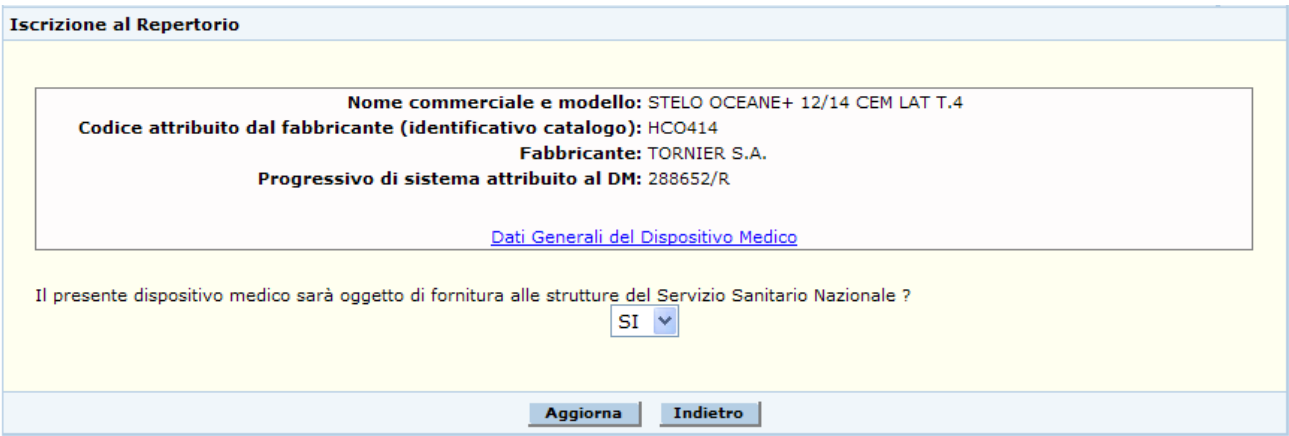

Nella parte superiore saranno riportati i dati salienti del DM, nonché il link "Dati Generali" che consente di accedere alla visualizzazione dei dati generali del dispositivo.

Una volta iscritto un Dispositivo Medico, si può revocare la sua iscrizione utilizzando la stessa funzionalità, modificando il valore da "Si" a "No" in corrispondenza della domanda "Il presente dispositivo medico sarà oggetto di fornitura alle strutture del Servizio Sanitario Nazionale?".

<span id="page-156-0"></span> <sup>11</sup> La funzione si attiverà solo se l'utente ha selezionato DM che risultano tutti non iscritti in repertorio o tutti già iscritti (al fine di revocarne l'iscrizione).

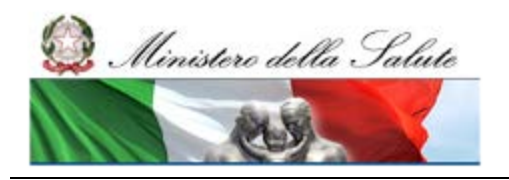

Manuale Utente

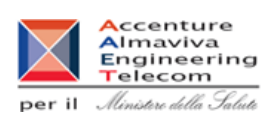

### *Dettaglio Campi*

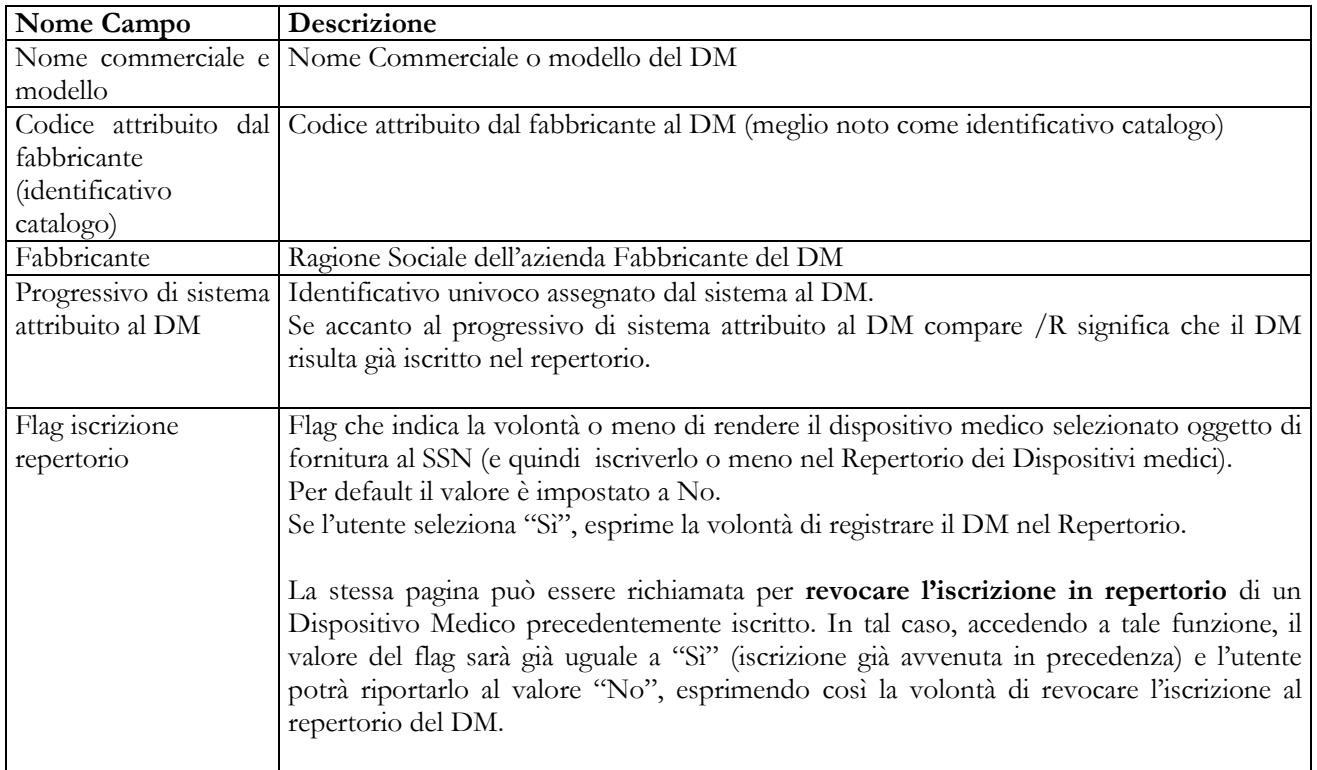

#### *Operazioni attivabili:*

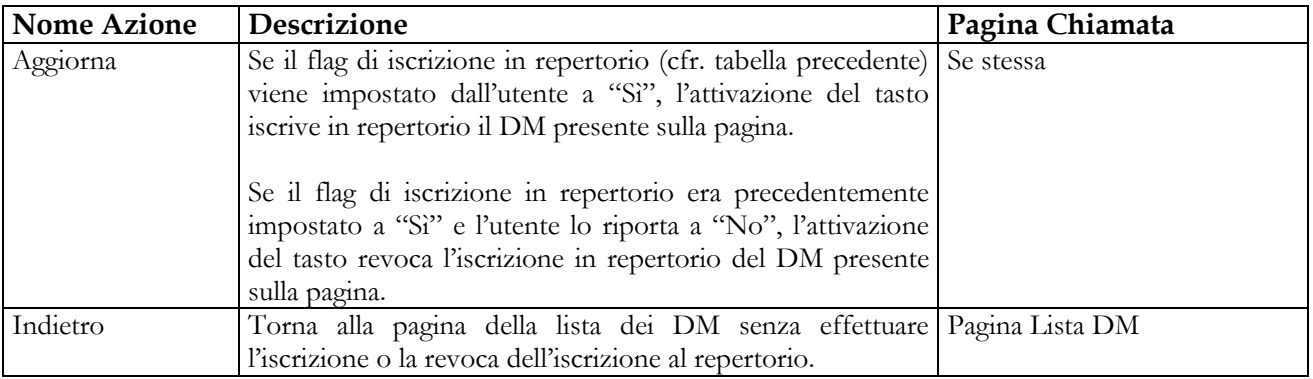

#### *Secondo scenario*

Se il DM inizialmente selezionato dall'utente, da iscrivere al repertorio, è simile – ossia ha le medesime caratteristiche ad esclusione del nome commerciale, del codice attribuito dal fabbricante, della misura e dell'etichetta – ad altri dispositivi validati o pubblicati, la pagina di iscrizione

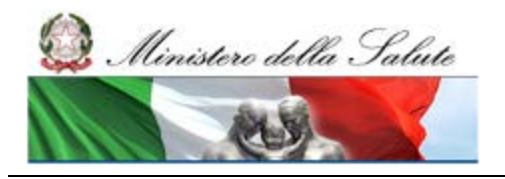

Manuale Utente

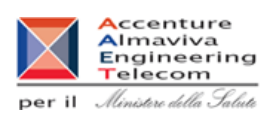

presenterà anche l'elenco – con elementi selezionabili – dei suddetti dispositivi simili che possono essere contemporaneamente iscritti nel repertorio (cfr. figura seguente).

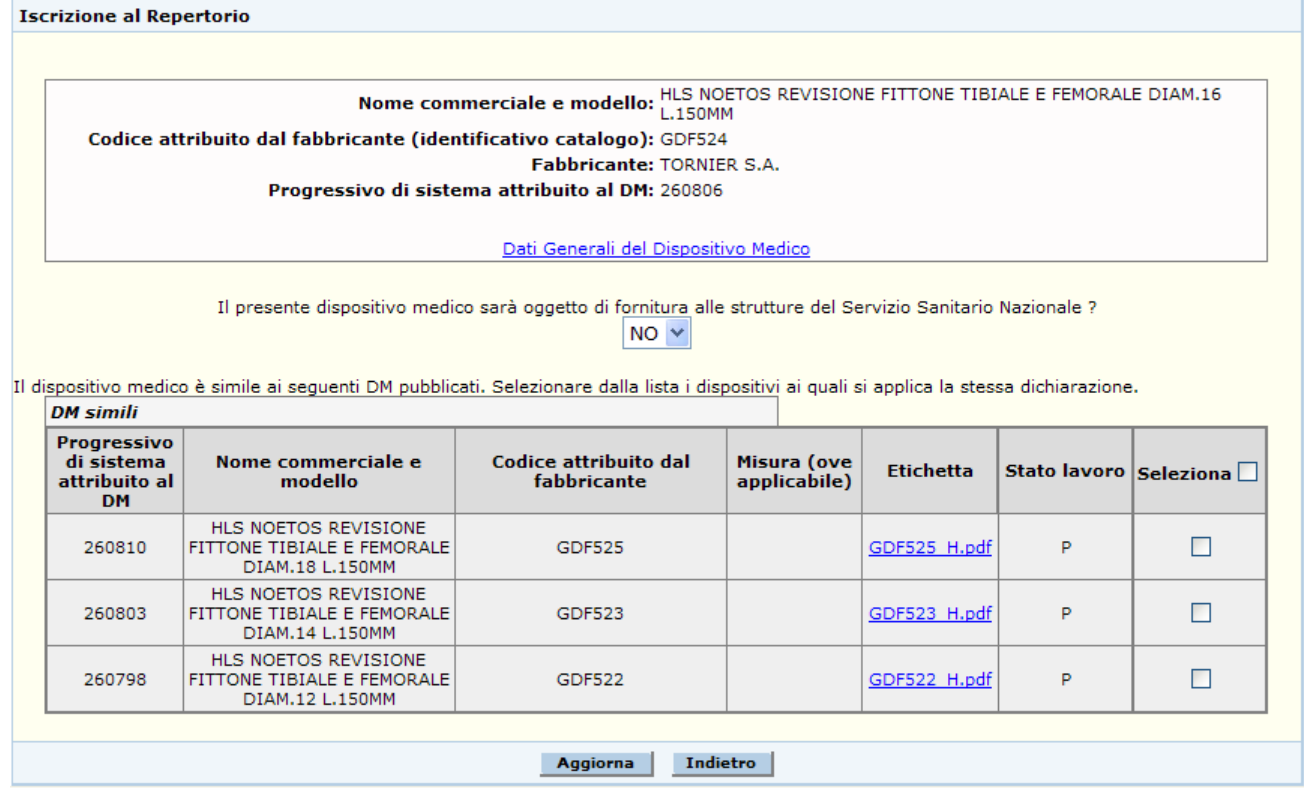

Anche in questo caso, si può effettuare la revoca dell'iscrizione di dispositivi precedentemente iscritti ed appartenenti ad un gruppo di DM simili. Il procedimento è il seguente:

- L'utente seleziona un solo DM appartenente al gruppo ed attiva la funzione "Iscrizione in repertorio";
- Modifica il valore da "Si" a "No" in corrispondenza della domanda "Il presente dispositivo medico sarà oggetto di fornitura alle strutture del Servizio Sanitario Nazionale?";
- Estende la revoca dell'iscrizione a tutti i dispositivi simili mostrati sulla stessa pagina o ad un sottoinsieme degli stessi (selezionandoli);
- Preme il tasto di aggiornamento per completare l'operazione di revoca dell'iscrizione in repertorio sugli elementi di interesse.

#### *Dettaglio Campi*

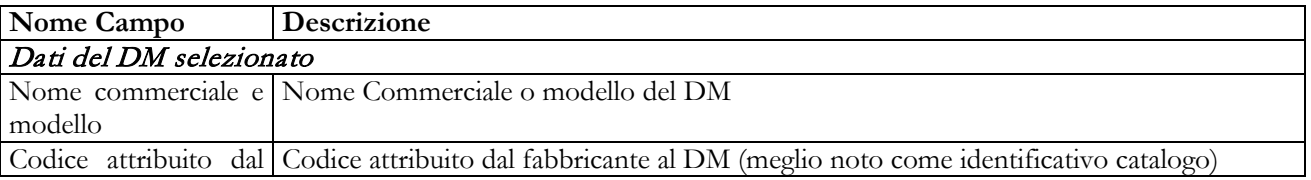

**outsourcing del SIS-N**

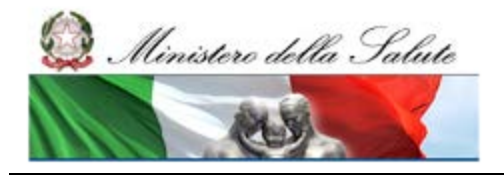

Manuale Utente

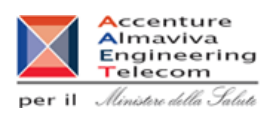

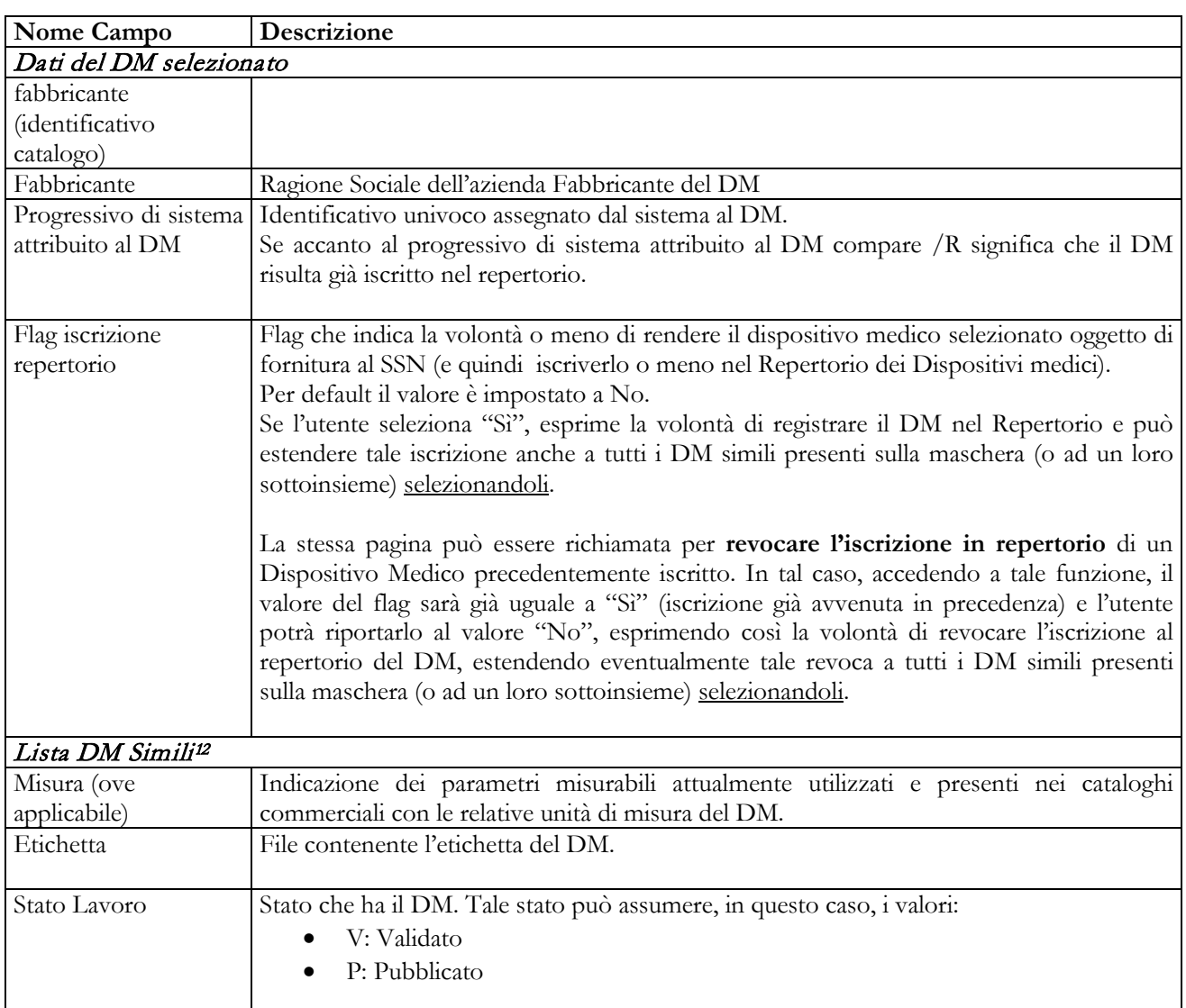

### *Operazioni attivabili:*

| <b>Nome Azione</b> | Descrizione                                                                                                    | Pagina Chiamata |
|--------------------|----------------------------------------------------------------------------------------------------|-----------------|
| Aggiorna           | Se il flag di iscrizione in repertorio (cfr. tabella precedente) Se stessa<br>viene impostato dall'utente a "Si", l'attivazione del tasto<br>iscrive in repertorio il DM presente sulla maschera e tutti gli<br>eventuali DM simili selezionati dall'utente. |                 |
|                    | Se il flag di iscrizione in repertorio era precedentemente<br>impostato a "Si" e l'utente lo riporta a "No", l'attivazione<br>del tasto revoca l'iscrizione in repertorio del DM presente<br>sulla maschera e di tutti gli eventuali DM simili selezionati   |                 |

<span id="page-159-0"></span> <sup>12</sup> Sono riportati solo i campi la cui descrizione non è già presente in tabella.

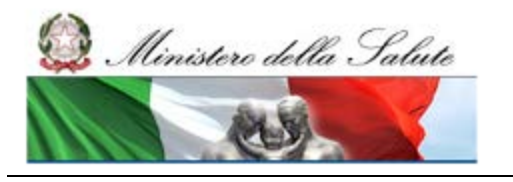

Manuale Utente

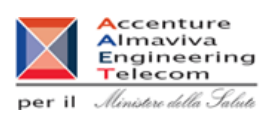

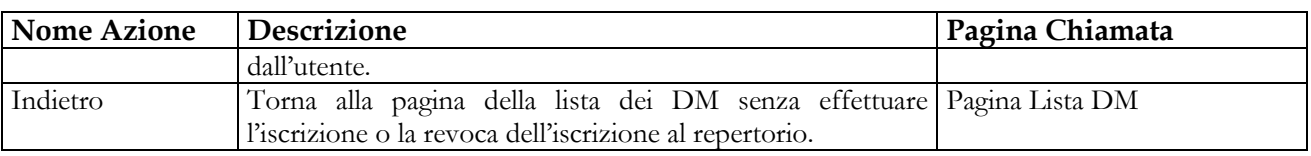

#### *Terzo scenario*

Se l'utente seleziona più di un DM e qualora tali dispositivi non siano ancora iscritti al repertorio, il sistema presenterà la pagina seguente:

**Iscrizione al Repertorio** 

Procedendo con l'operazione i presenti dispositivi medici saranno oggetto di fornitura al Servizio Sanitario Nazionale

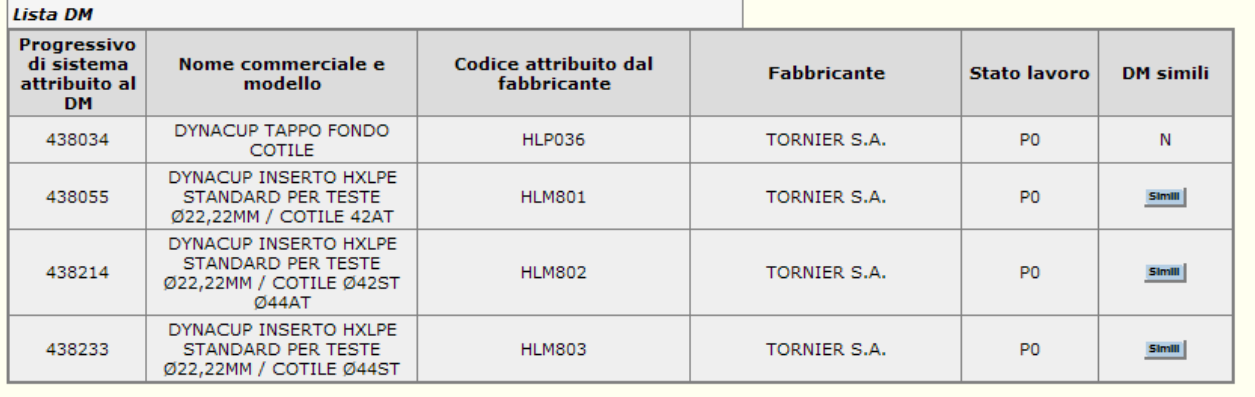

Attivando il tasto di aggiornamento, il sistema iscriverà in repertorio sia i DM selezionati (visibili sulla pagina) sia tutti i DM simili ad essi che non risultano ancora iscritti in repertorio (visibili attivando il tasto 'Simili'). Per iscrivere in repertorio un sottoinsieme di DM simili ricercare un solo DM appartenente al gruppo di DM simili ed attivare nuovamente l funzionamento dell'Iscrizione al repertorio si faccia riferimento al Manuale Utente.

Aggiorna Indietro

La pagina riporterà l'elenco dei DM selezionati e per ciascuno di essi l'eventuale indicazione di appartenenza ad un gruppo di DM simili (l'informazione "DM Simili", riportata nell'ultima colonna, sarà valorizzata con N se il DM non appartiene ad un gruppo di DM simili e con un tasto denominato "Simili" se il DM appartiene ad un gruppo di DM simili).

Attivando (in corrispondenza di un DM) il tasto "Simili", ove presente, il sistema mostrerà tutti i DM appartenenti al gruppo (ad esclusione, ovviamente, di quello selezionato) ed il loro stato di lavorazione e di iscrizione in repertorio<sup>[13](#page-160-0)</sup> (cfr. figura successiva).

<span id="page-160-0"></span> <sup>13</sup> I DM appartenenti ad un gruppo di DM simili possono risultare sia tutti iscritti in repertorio che tutti non iscritti. Come caso particolare si potrebbero avere gruppi in cui la situazione è mista, ossia alcuni DM risultano iscritti ed altri no. Tale condizione non pregiudica l'integrità del gruppo.

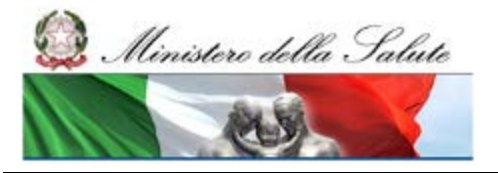

#### **Ministero della Salute Servizio di sviluppo in outsourcing del SIS-N**

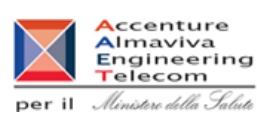

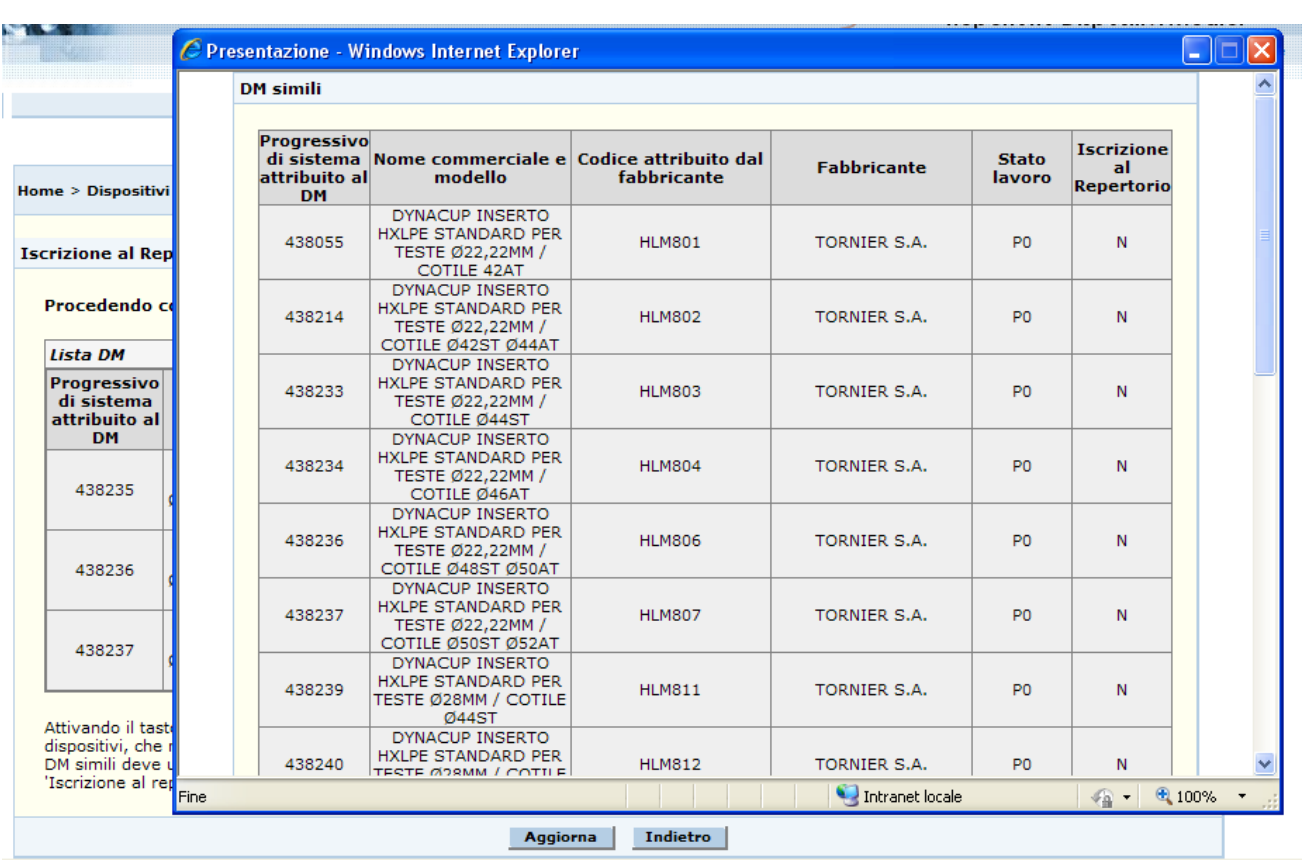

L'utente, chiusa la pagina (in forma di pop up) di visualizzazione dei DM simili, attivando il tasto "Aggiorna" dichiara tutti i DM selezionati oggetto di fornitura al servizio sanitario nazionale: in questo caso il sistema iscrive in repertorio sia i DM selezionati a partire dalla maschera di ricerca (visibili sulla pagina) sia tutti i DM simili a tali dispositivi, in stato LV0 o P0, che non risultano ancora iscritti in repertorio<sup>14</sup>.

Infine, se l'utente seleziona più di un DM e qualora tali dispositivi siano già iscritti al repertorio, il sistema presenterà la pagina seguente:

<u>.</u>

<span id="page-161-0"></span><sup>14</sup> In questo caso l'utente non può selezionare un sottoinsieme di DM simili da iscrivere. Tutti i DM simili a quelli selezionati in stato LV0/P0, che non risultano già iscritti in repertorio, vengono iscritti in automatico dal sistema. Se invece si vuole iscrivere in repertorio solo un sottoinsieme di DM simili, l'utente deve ricercare **un solo DM appartenente al gruppo** ed attivare nuovamente la funzione "Iscrizione al repertorio". In questo modo si ricadrà nel secondo scenario e sarà possibile selezionare solo alcuni elementi del gruppo per dichiararli oggetto di fornitura al SSN.

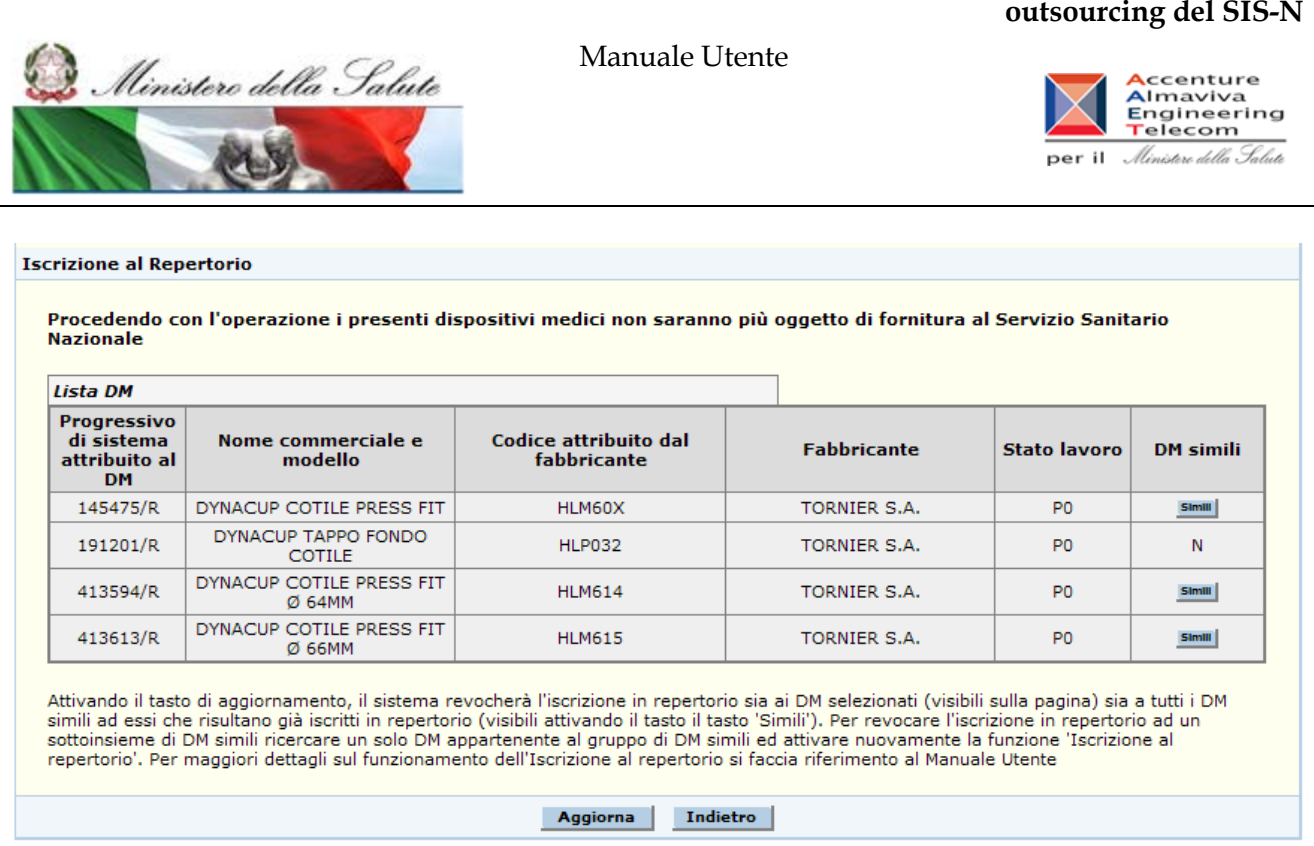

La pagina riporterà l'elenco dei DM selezionati e per ciascuno di essi l'eventuale indicazione di appartenenza ad un gruppo di DM simili (l'informazione "DM Simili", riportata nell'ultima colonna, sarà valorizzata con N se il DM non appartiene ad un gruppo di DM simili e con un tasto denominato "Simili" se il DM appartiene ad un gruppo di DM simili).

Selezionando (in corrispondenza di un DM) il tasto "Simili", ove presente, il sistema mostrerà tutti i DM appartenenti al gruppo (ad esclusione, ovviamente, di quello selezionato) ed il loro stato di lavorazione e di iscrizione in repertorio.

L'utente, chiusa la pagina (in forma di pop up) di visualizzazione dei DM simili, attivando il tasto "Aggiorna" dichiara che tutti i DM selezionati non sono più oggetto di fornitura al servizio sanitario nazionale: in questo caso il sistema revoca l'iscrizione in repertorio sia ai DM selezionati a partire dalla maschera di ricerca (visibili sulla pagina) sia a tutti i DM simili a tali dispositivi, che risultano già iscritti in repertorio[15.](#page-162-0)

<u>.</u>

<span id="page-162-0"></span><sup>15</sup> In questo caso l'utente non può selezionare un sottoinsieme di DM simili cui revocare l'iscrizione in repertorio. A tutti i DM simili a quelli selezionati, che risultano già iscritti in repertorio, verrà revocata l'iscrizione in repertorio in automatico dal sistema. Se invece si vuole revocare l'iscrizione solo ad un sottoinsieme di DM simili, l'utente deve ricercare **un solo DM già iscritto, appartenente al gruppo** di DM simili ed attivare nuovamente la funzione "Iscrizione al repertorio". In questo modo si ricadrà nel secondo scenario e sarà possibile selezionare solo alcuni elementi del gruppo per revocare l'iscrizione.

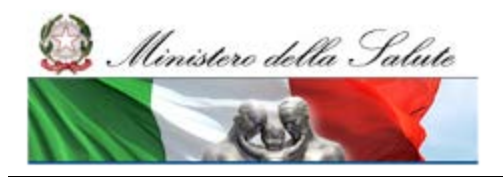

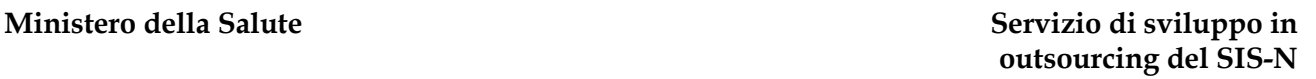

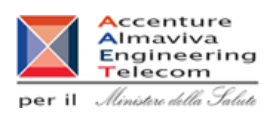

### *Dettaglio Campi*

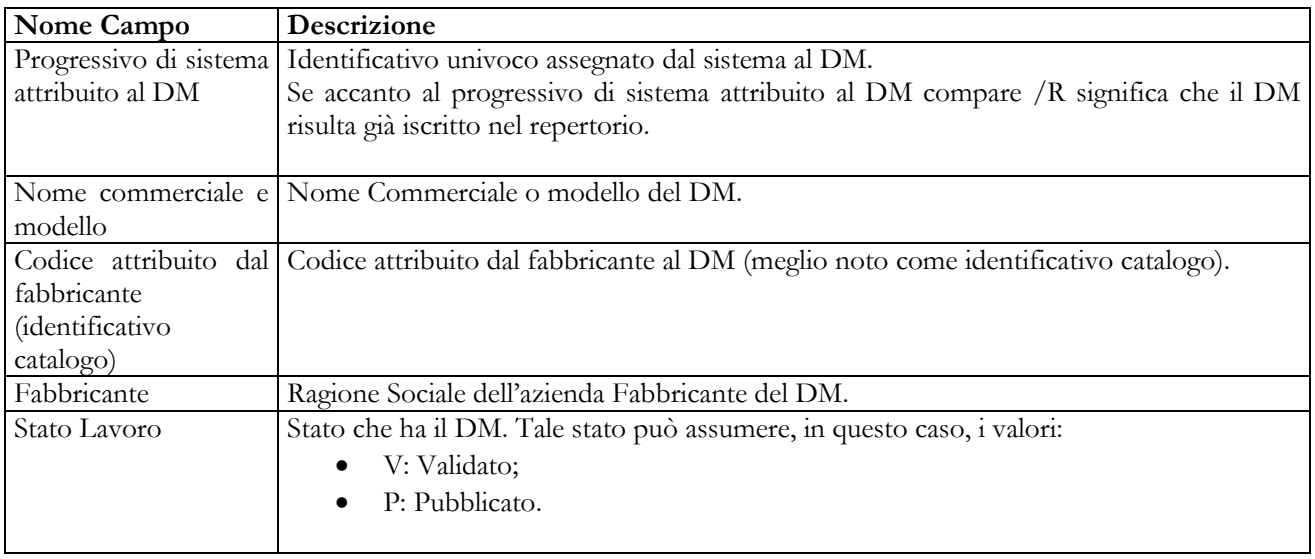

#### *Operazioni attivabili:*

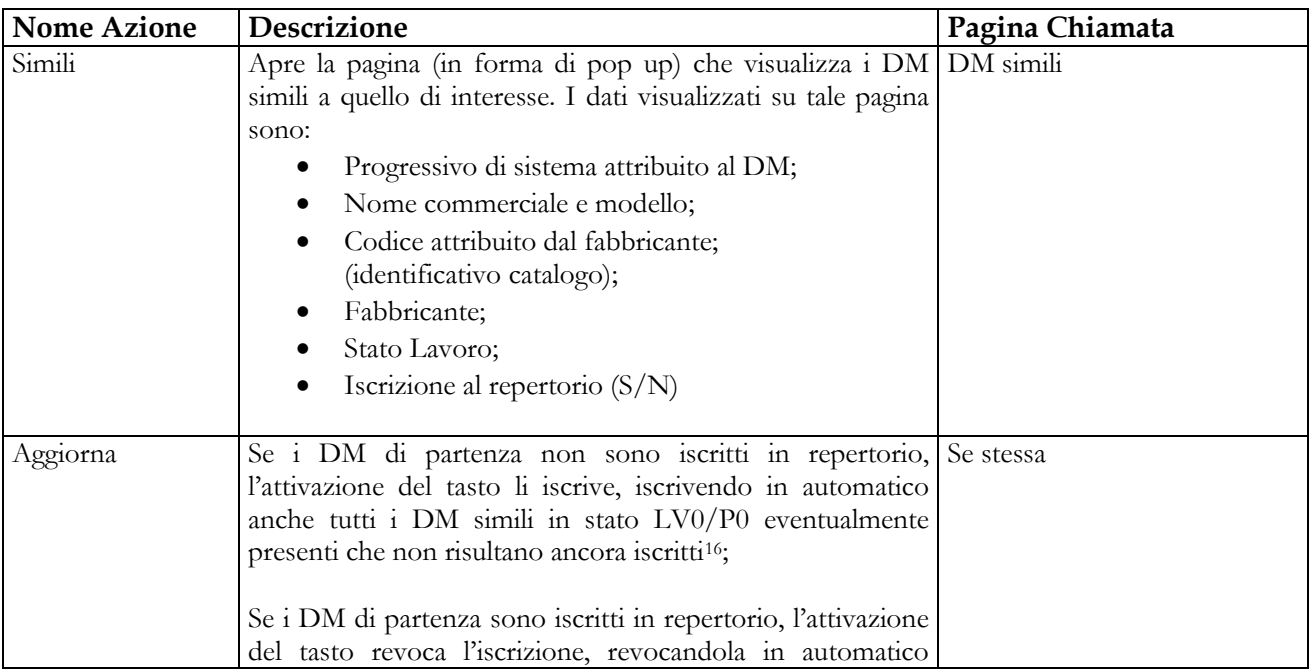

<span id="page-163-0"></span><sup>&</sup>lt;sup>16</sup> In questo caso i DM simili in stato LV0/P0 vengono tutti iscritti in automatico e l'utente non può selezionarne solo un sottoinsieme per l'iscrizione.

# Ministero della Salute **AS**

Manuale Utente

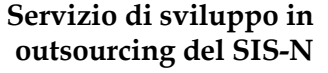

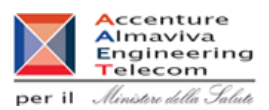

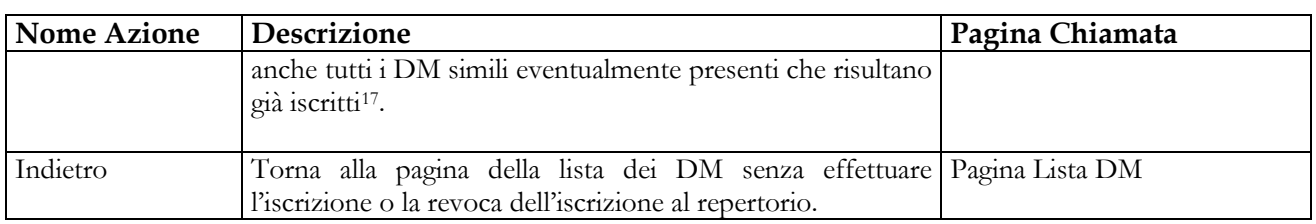

<span id="page-164-0"></span> <sup>17</sup> In questo caso a tutti i DM simili viene revocata l'iscrizione in automatico e l'utente non può selezionarne solo un sottoinsieme per la revoca.

**Ministero della Salute Servizio di sviluppo in outsourcing del SIS-N**

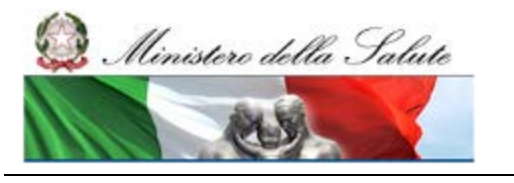

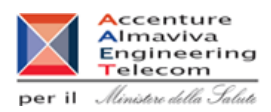

# **2.4.1.17 Dichiarazione di Fine immissione in commercio di un DM**

Questa pagina consente all'utente di inserire/modificare la data di Fine immissione in commercio di uno o più DM in stato "Validato" o "Pubblicato".

Per inserire/aggiornare tale data è necessario procedere come segue:

- 1. Attivare la ricerca dei DM (dalla voce di menù "Dispositivo Medico (DM)", impostando i parametri di ricerca e quindi cliccando sul bottone "Ricerca");
- 2. Selezionare uno o più DM in stato "validato" o "pubblicato";
- 3. Cliccare sul bottone "Fine immissione in commercio";

L'aspetto della pagina richiamata dipende dalle seguenti situazioni:

- l'utente seleziona un solo DM ed il DM selezionato non appartiene ad un gruppo di DM simili;
- l'utente seleziona un solo DM ed il DM selezionato appartiene ad un gruppo di DM simili;
- l'utente seleziona più di un DM.

Di seguito vengono descritti dettagliatamente i vari scenari. L'elenco dei campi presenti sulla pagina e le operazioni attivabili saranno ripetuti per ogni scenario, con le rispettive peculiarità, per completezza di esposizione.

**Qualunque sia lo scenario applicato, per inserire/modificare la data di fine immissione in commercio di un DM registrato in banca dati è necessario che esso si trovi nello stato di Validato o Pubblicato.** 

#### *Primo scenario*

Se l'utente seleziona un solo DM per il quale non sia stata precedentemente indicata una data di fine immissione in commercio e qualora il DM selezionato non appartenga ad un gruppo di DM simili, il sistema presenterà la pagina seguente:

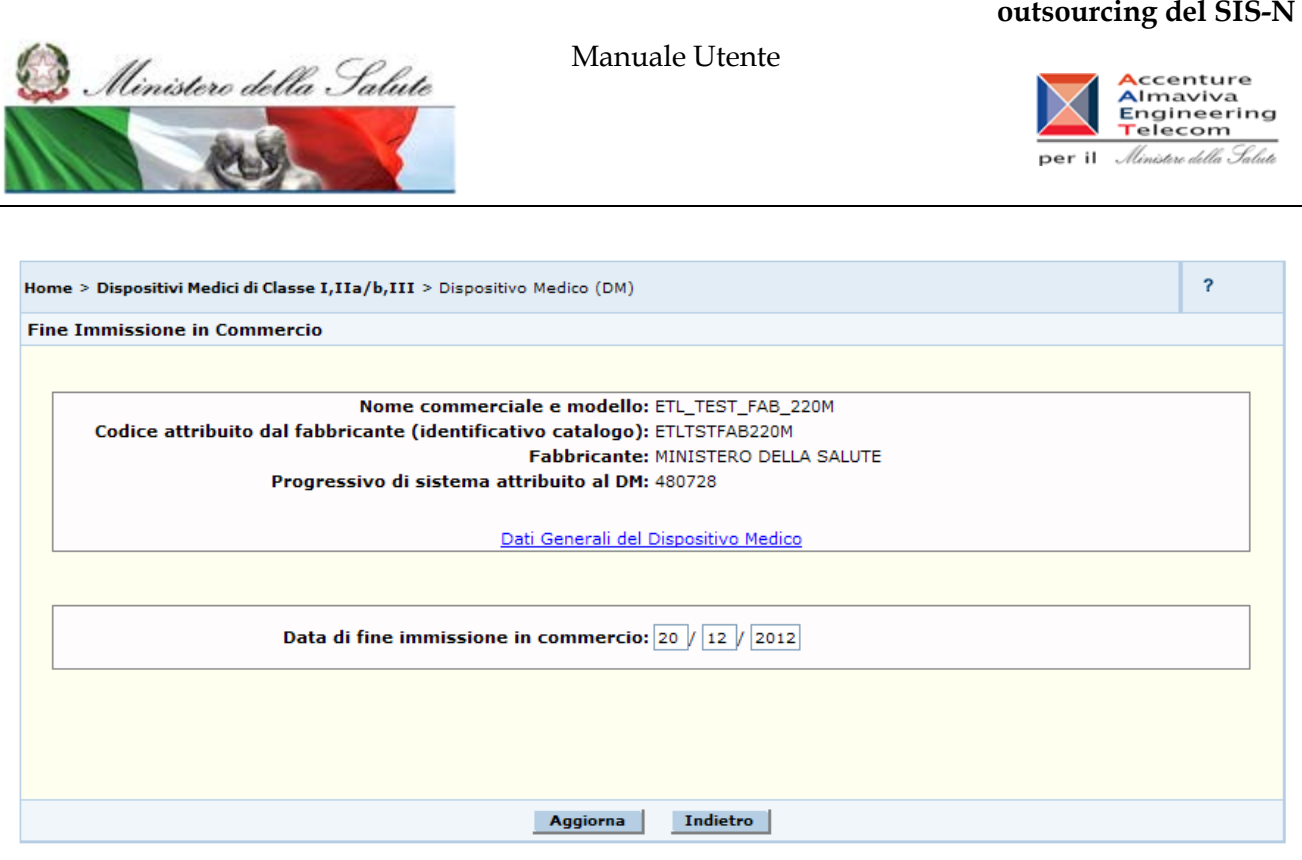

Nella parte superiore saranno riportati i dati salienti del DM, nonché il link "Dati Generali" che consente di accedere alla visualizzazione dei dati generali del dispositivo.

Una volta dichiarata la data di fine immissione in commercio per un DM, tale valore può essere aggiornato utilizzando la stessa funzionalità, modificando quello che viene presentato all'apertura della pagina web.

#### *Dettaglio Campi*

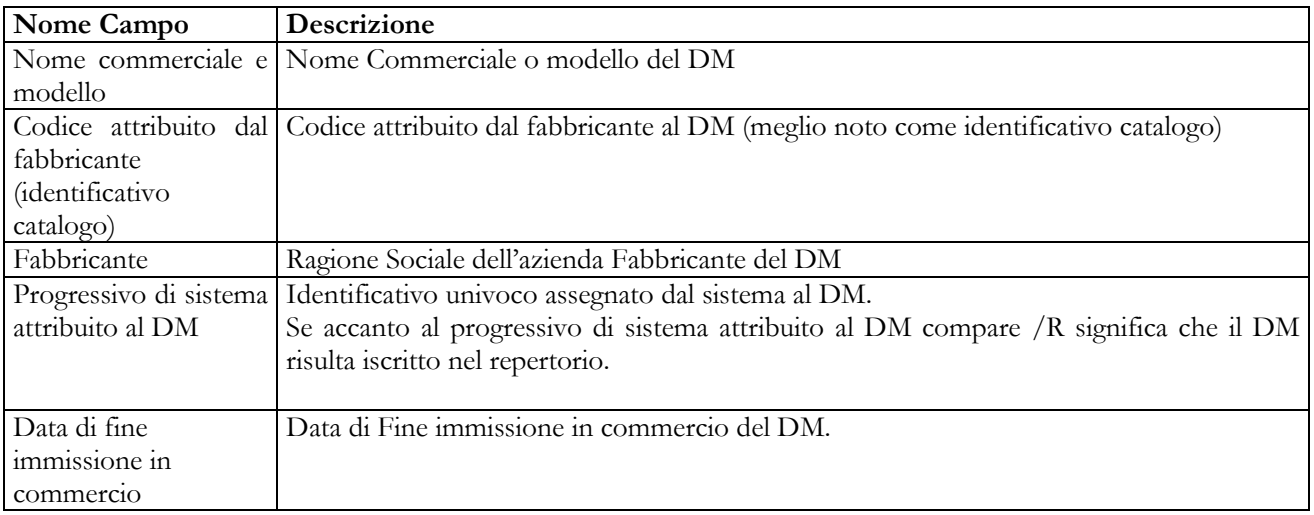

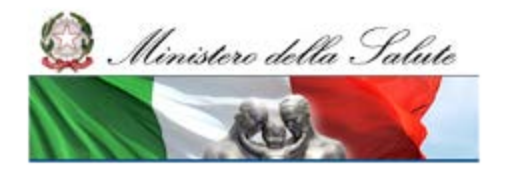

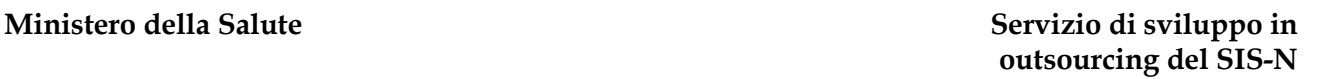

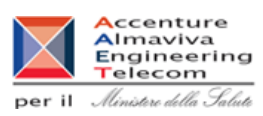

#### *Operazioni attivabili:*

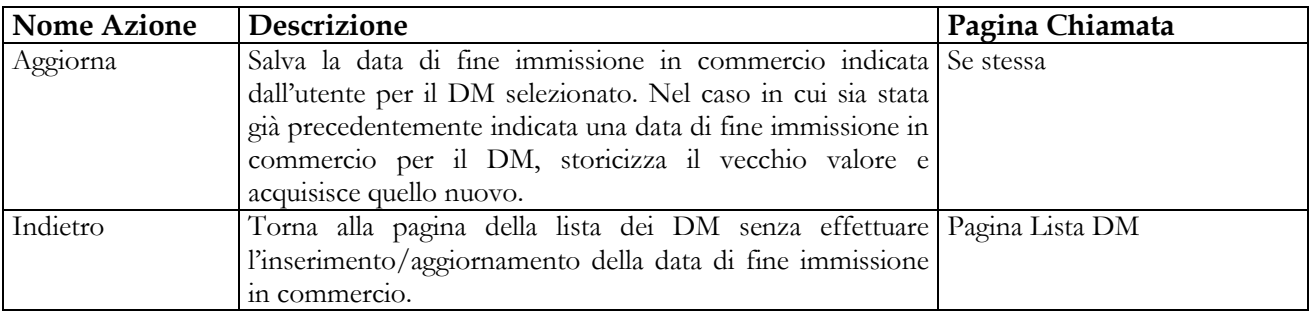

#### *Secondo scenario*

Se il DM inizialmente selezionato dall'utente, per il quale deve essere indicata una data di fine immissione in commercio, è simile – ossia ha le medesime caratteristiche ad esclusione del nome commerciale, del codice attribuito dal fabbricante, della misura e dell'etichetta – ad altri dispositivi validati o pubblicati, la pagina per la dichiarazione della fine immissione in commercio presenterà anche l'elenco – con elementi selezionabili – dei suddetti dispositivi simili (cfr. figura seguente).

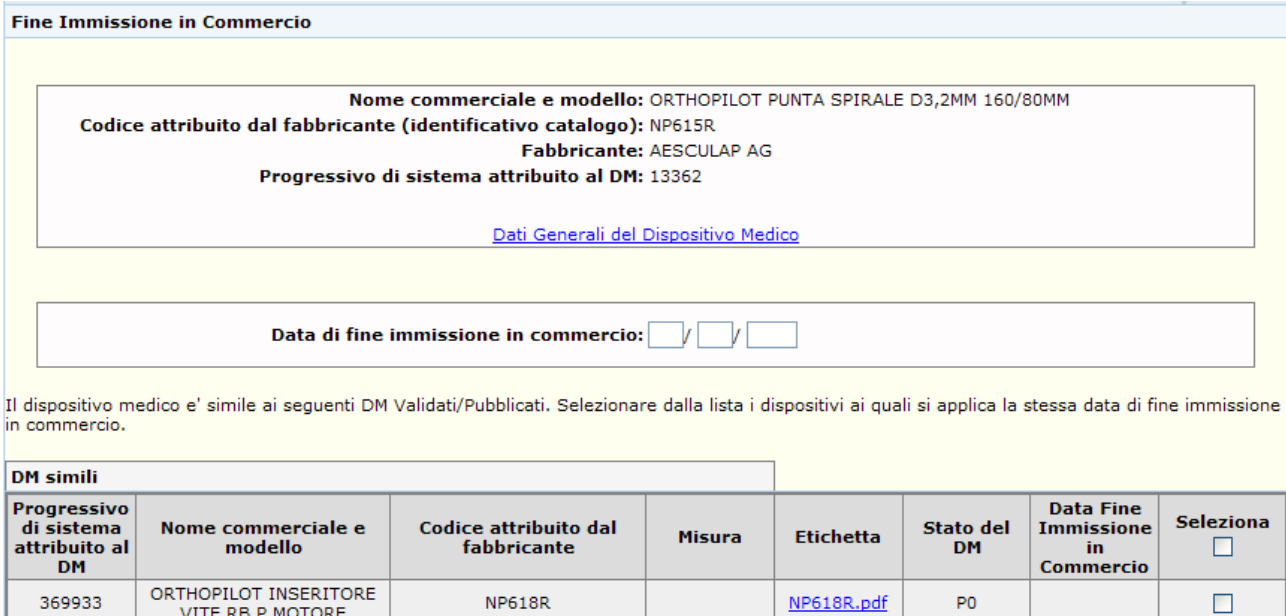

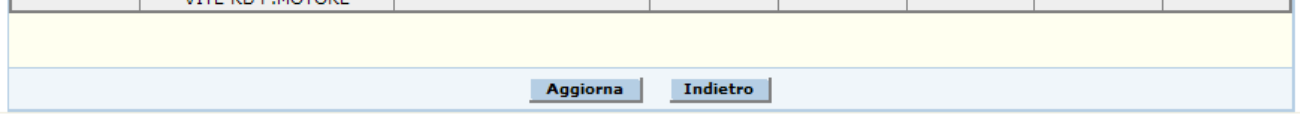

Anche in questo caso, si può effettuare l'aggiornamento di una data di fine immissione in commercio precedentemente dichiarata. Il procedimento è il seguente:

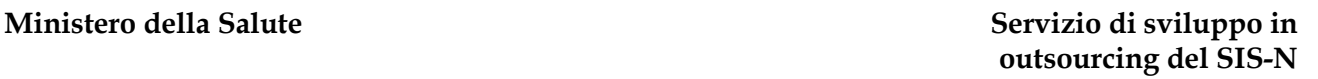

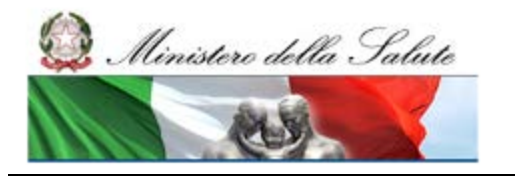

**A**ccenture<br>Almaviva<br>Engineering<br>Telecom per il *Ministero della Salute* 

- L'utente seleziona un solo DM appartenente al gruppo, per il quale ha dichiarato in precedenza la data di fine immissione in commercio, ed attiva la funzione "Fine Immissione in Commercio";
- Modifica il valore della data di fine immissione in commercio presentata dal sistema;
- Estende la valorizzazione di tale data a tutti i dispositivi simili mostrati sulla stessa pagina o ad un sottoinsieme degli stessi (selezionandoli);
- Preme il tasto di aggiornamento per completare l'operazione sugli elementi di interesse.

#### *Dettaglio Campi*

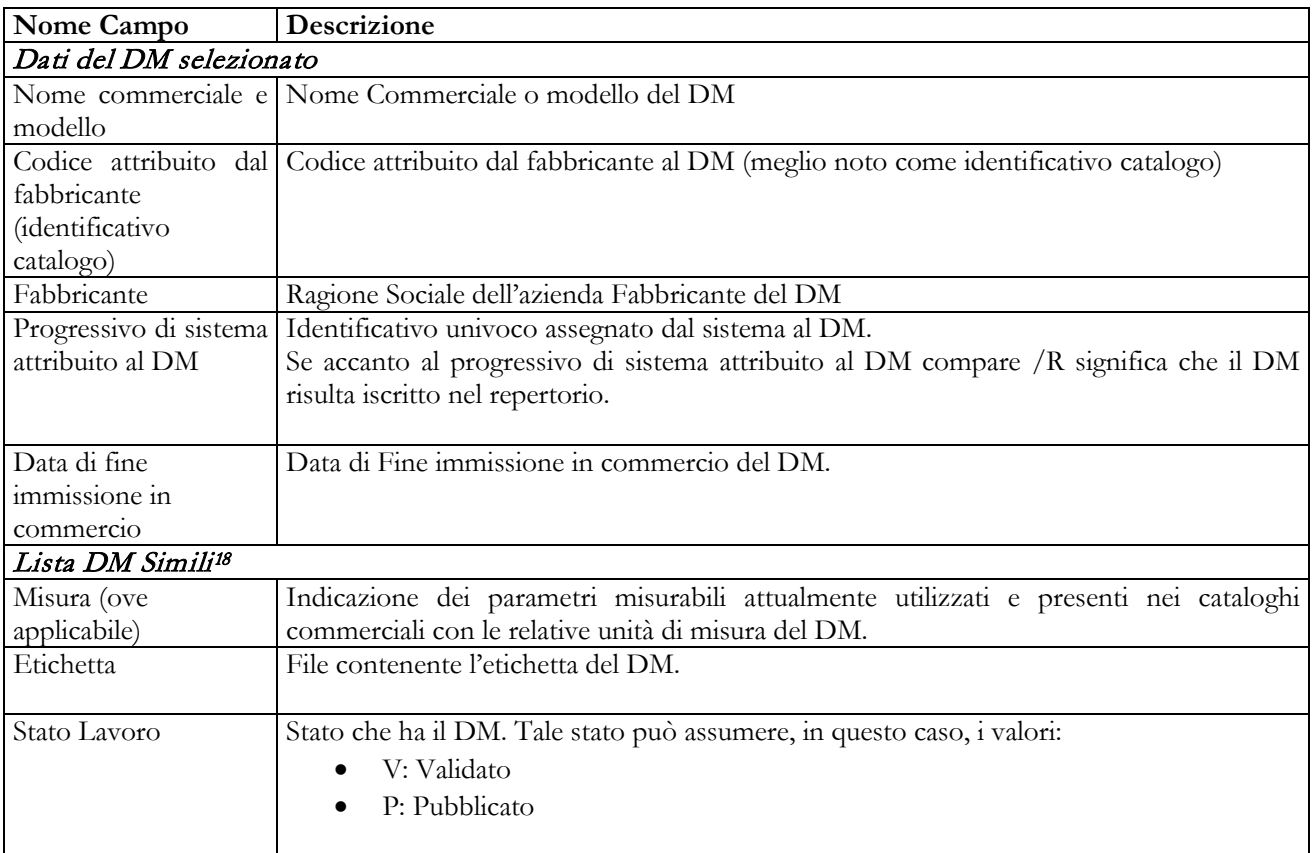

### *Operazioni attivabili:*

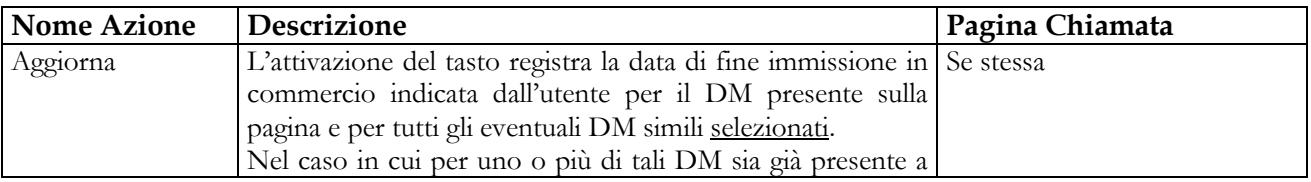

<span id="page-168-0"></span>18 Sono riportati solo i campi la cui descrizione non è già presente in tabella.

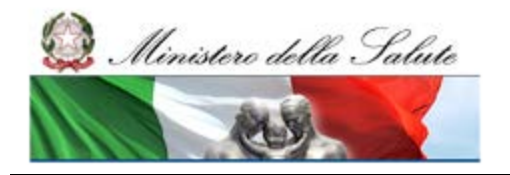

Manuale Utente

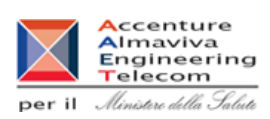

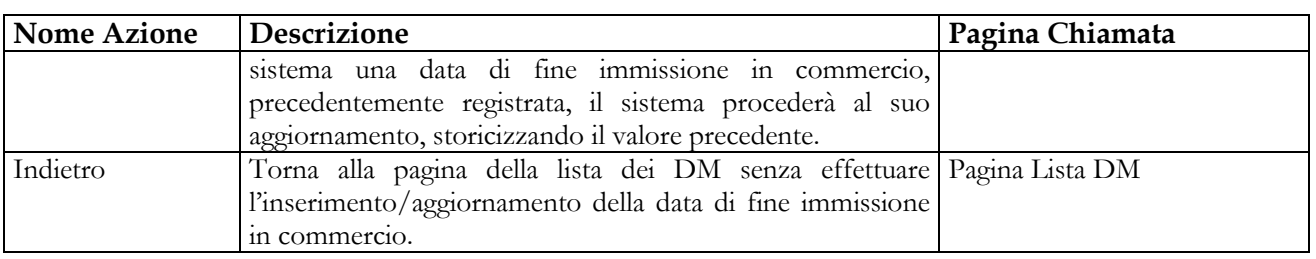

#### *Terzo scenario*

Se l'utente seleziona più di un DM in stato validato/pubblicato, il sistema presenterà la pagina seguente:

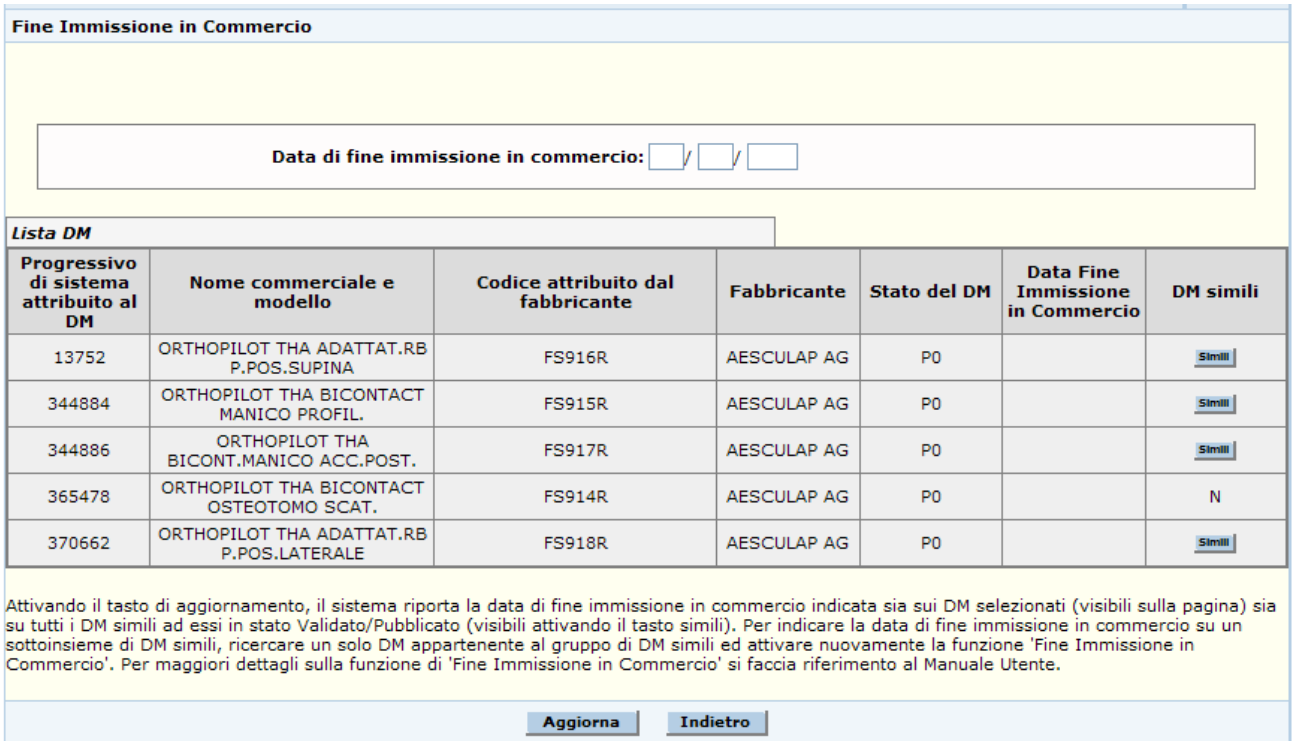

La pagina permetterà all'utente di indicare una data di fine immissione in commercio e riporterà l'elenco dei DM selezionati, con l'eventuale indicazione di appartenenza ad un gruppo di DM simili (l'informazione "DM Simili", riportata nell'ultima colonna, sarà valorizzata con N se il DM non appartiene ad un gruppo di DM simili e con un tasto denominato "Simili" se il DM appartiene ad un gruppo di DM simili).

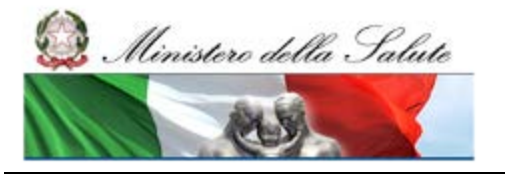

Manuale Utente

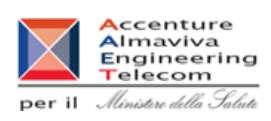

Attivando (in corrispondenza di un DM) il tasto "Simili", ove presente, il sistema mostrerà tutti i DM appartenenti al gruppo (ad esclusione, ovviamente, di quello selezionato) il loro stato di lavorazione e la data di fine immissione in commercio, se già presente<sup>[19](#page-170-0)</sup> (cfr. figura successiva).

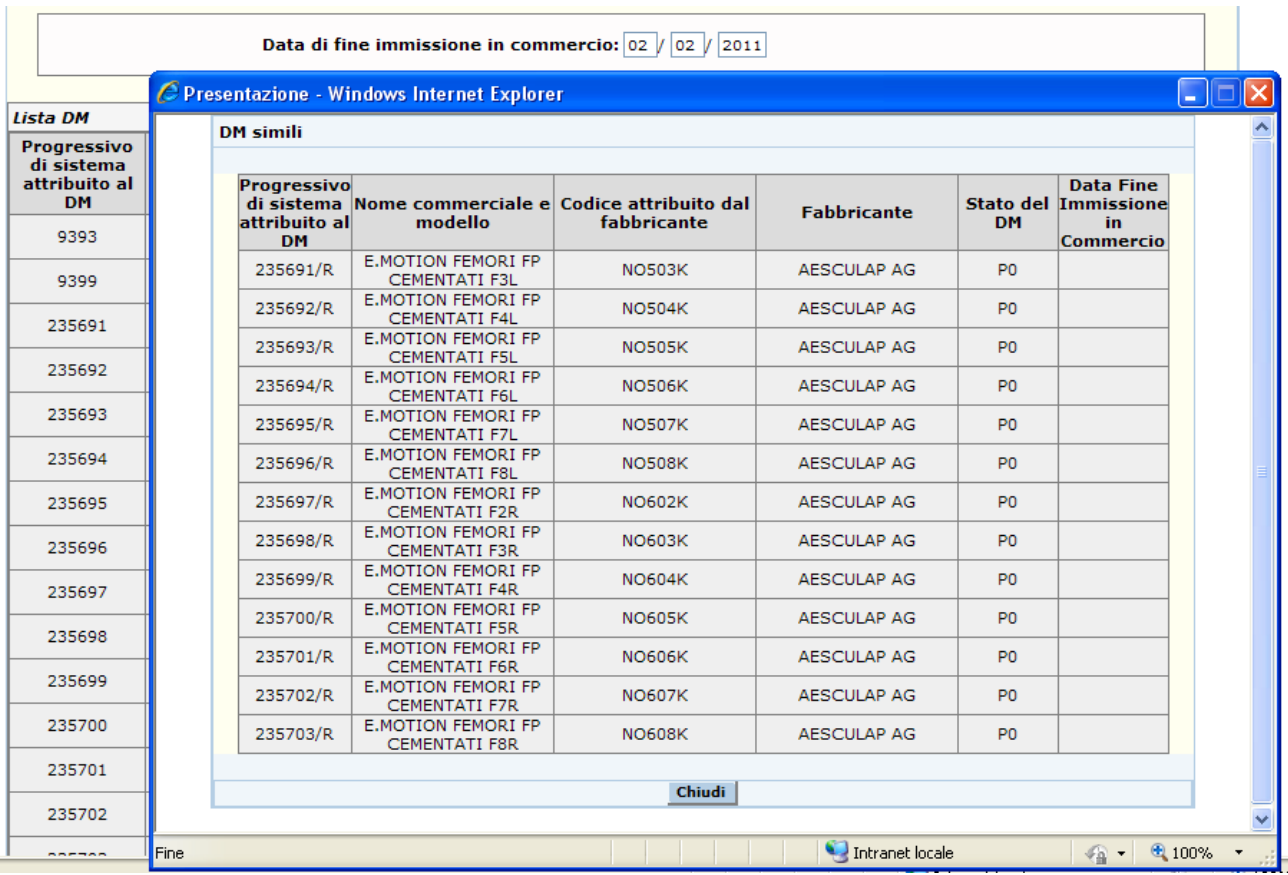

L'utente, dopo aver controllato la situazione dei DM simili coinvolti nell'operazione, attivando il tasto "Aggiorna" dichiara valida la data di fine immissione in commercio immessa per tutti i DM selezionati: in questo caso il sistema imposta tale data sia sui DM selezionati a partire dalla maschera di ricerca (visibili sulla pagina) sia su tutti i DM simili a tali dispositivi in stato LV0 o P0, aggiornandone il valore ove già presente [20.](#page-170-1)

Manuale Utente Profilo Fabbricante Pagina 171 di 502 Versione 8.3

<span id="page-170-0"></span> <sup>19</sup> I DM appartenenti ad un gruppo di DM simili potrebbero avere sia tutti la stessa data di fine immissione in commercio sia non averla affatto. Come caso particolare si potrebbero avere gruppi in cui la situazione è mista, ossia alcuni DM hanno una data di fine immissione in commercio valorizzata ed altri no. Tale condizione non pregiudica l'integrità del gruppo.

<span id="page-170-1"></span><sup>20</sup> In questo caso l'utente non può selezionare un sottoinsieme di DM simili per i quali dichiarare la stessa data di fine immissione in commercio. Per tutti i DM simili a quelli selezionati in stato LV0/P0, il sistema imporrà in automatico la stessa data indicata dall'utente. Se invece si vuole indicare/aggiornare una specifica data di fine immissione in commercio solo per un sottoinsieme di DM simili, l'utente deve ricercare **un solo DM appartenente al gruppo** ed attivare nuovamente la funzione "Fine Immissione in Commercio". In questo modo si ricadrà nel secondo scenario e sarà possibile selezionare solo alcuni elementi del gruppo.

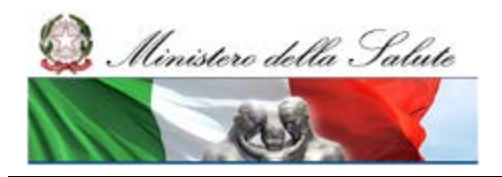

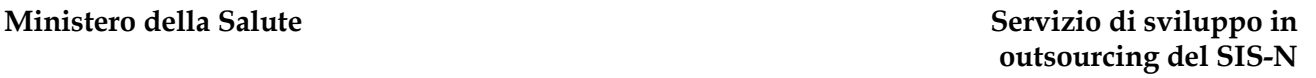

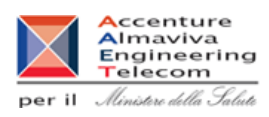

### *Dettaglio Campi*

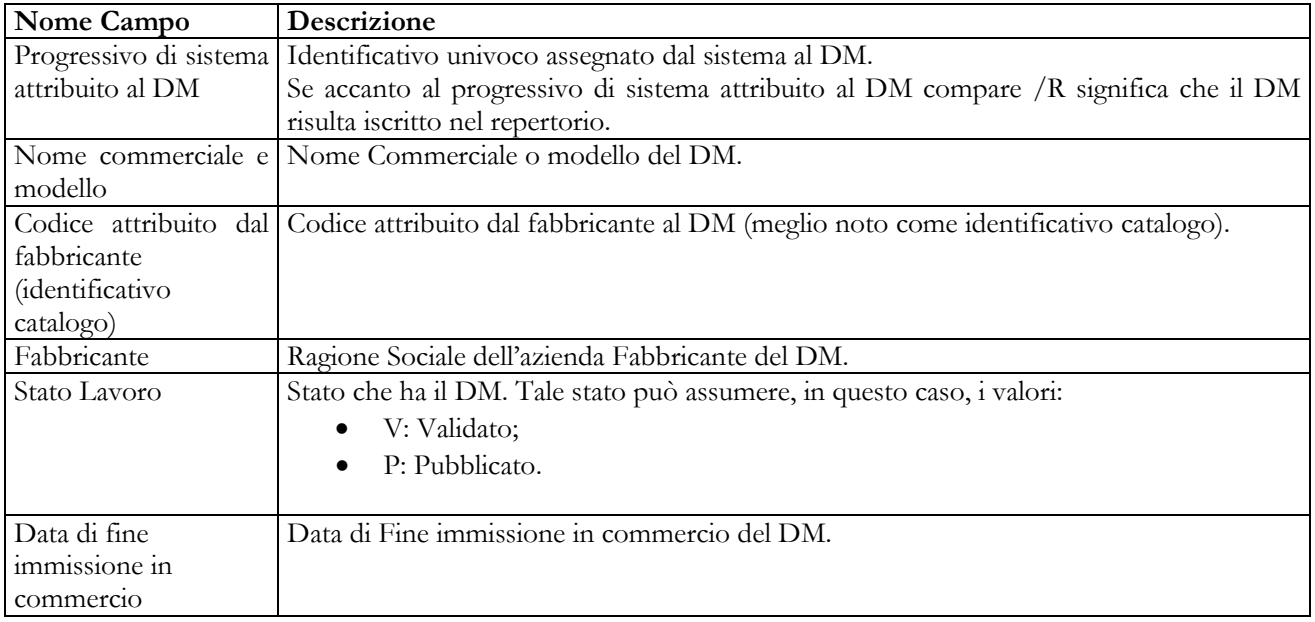

#### *Operazioni attivabili:*

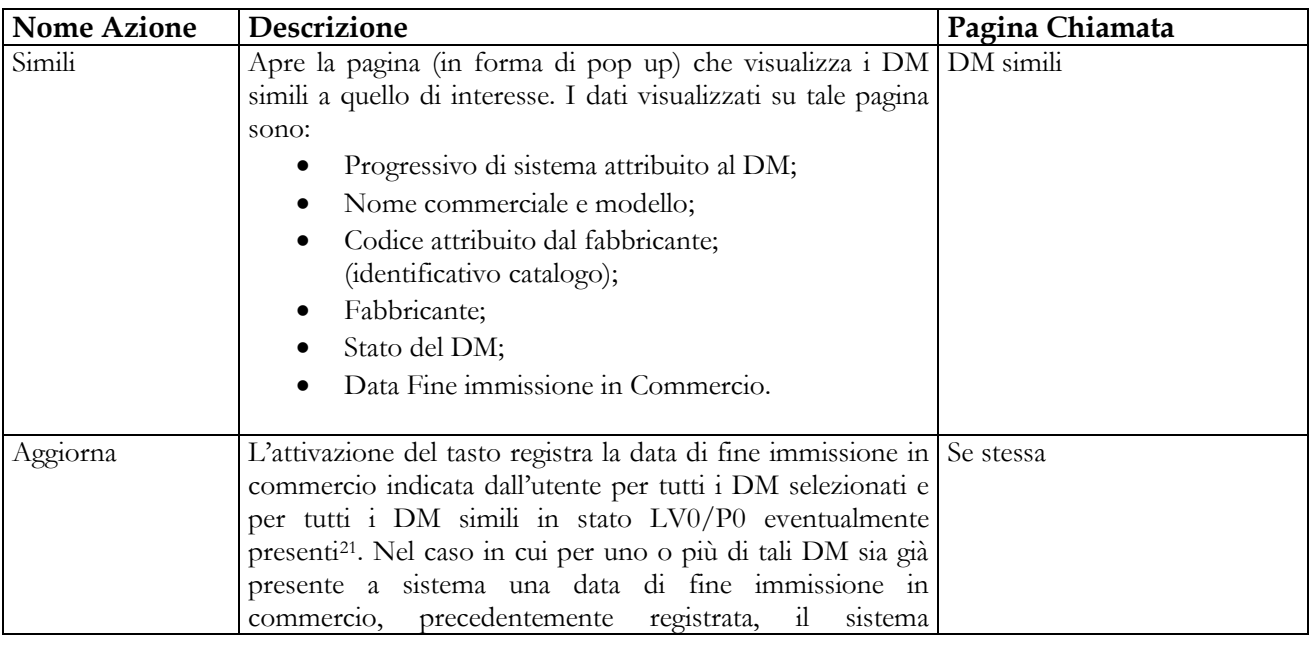

<span id="page-171-0"></span><sup>21</sup> In questo **caso ai DM simili in stato LV0/P0 viene imposta la nuova data di fine immissione in commercio in automatico** e l'utente non può selezionarne solo un sottoinsieme.

<u>.</u>

Ministero della Salute

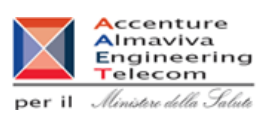

**outsourcing del SIS-N**

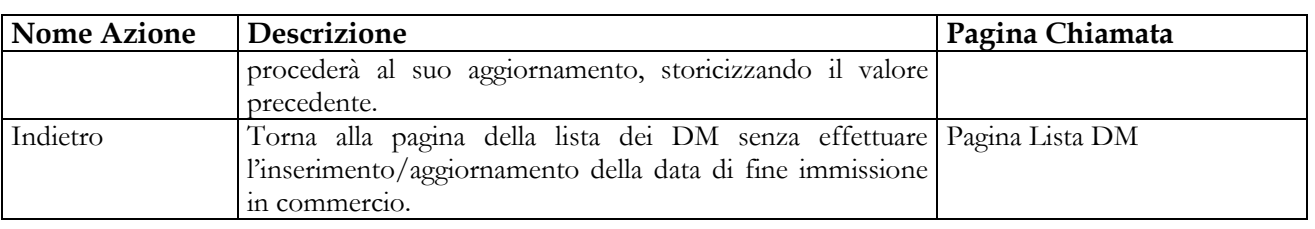

# **2.4.1.18 Rimessa in lavorazione DM pubblicato**

Questa funzione permette di riportare in lavorazione – per correzione di errori o imprecisioni oppure per modifiche che non implicano la rinotifica – un Dispositivo Medico pubblicato. I dati del DM vengono storicizzati nel momento in cui lo stesso viene riportato in lavorazione.

Il Dispositivo non sarà visibile agli utenti con profilo Regione e Aziende Sanitarie finché non sarà ripubblicato.

Nel caso in cui il DM pubblicato sia di classe I o IIA e l'eventuale relativo documento di Istruzioni per l'Uso non sia presente nel sistema, sarà visualizzato il messaggio "**Si ricorda che nel caso di dispositivi di classe I e IIa il caricamento delle istruzioni per l'uso nella Banca Dati è obbligatorio qualora il dispositivo medico ne sia corredato**". Ovvero, il dichiarante è tenuto a fornire il documento qualora il DM ne sia corredato ma il sistema non può effettuare un controllo nel merito. Conseguentemente se il file non viene fornito, nella dichiarazione firmata dei dati dei dispositivi comparirà la dicitura **"Si dichiara che il fabbricante non ha corredato il dispositivo medico di istruzioni per l'uso".**

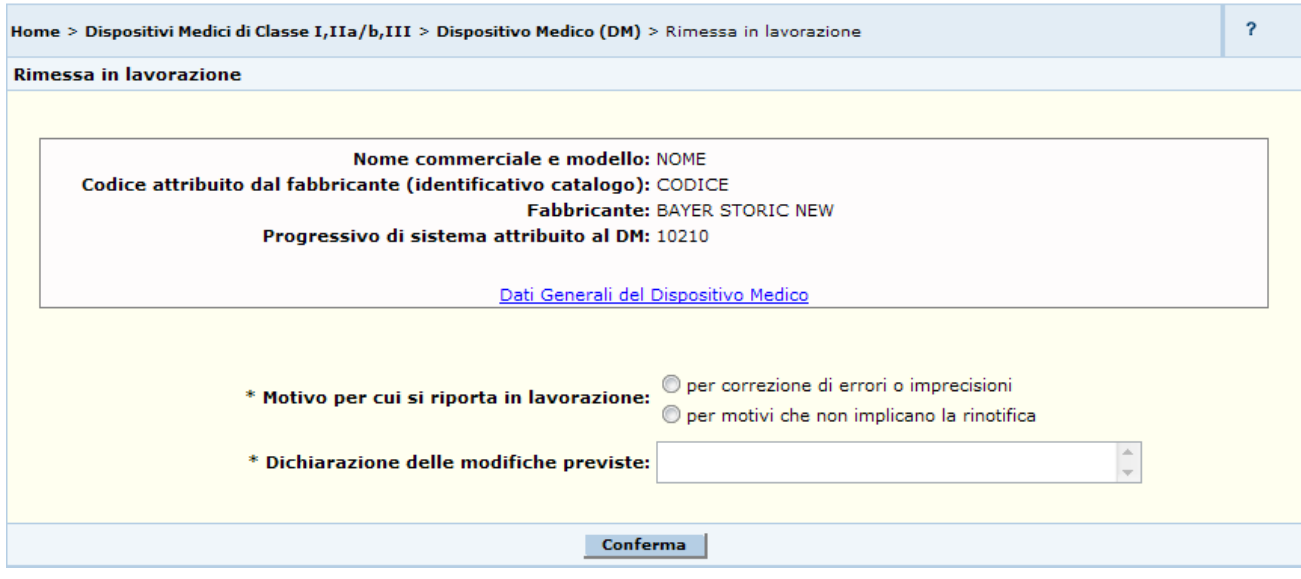

*Dettaglio Campi* 

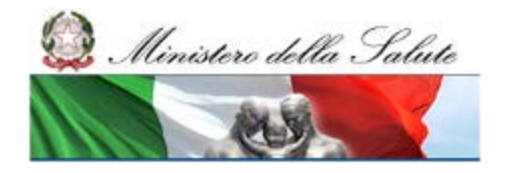

Manuale Utente

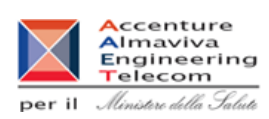

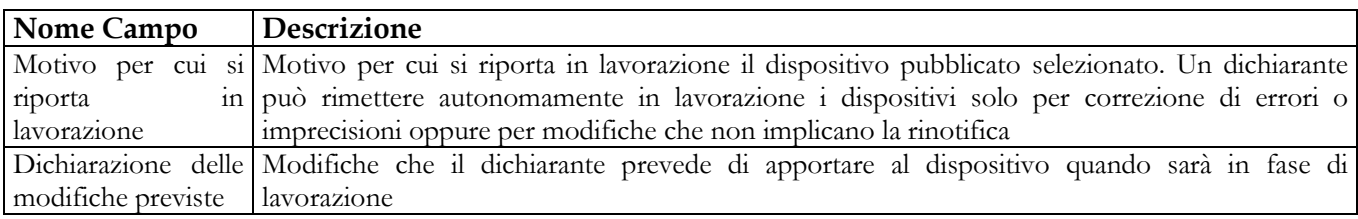

#### *Operazioni attivabili*

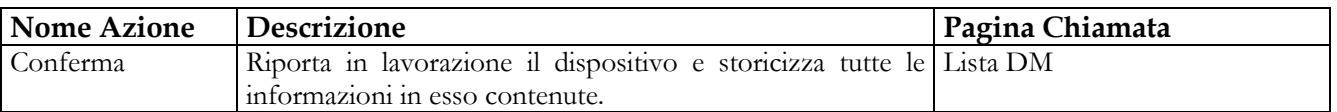

Se il dispositivo medico selezionato ha dei DM simili pubblicati alla conferma verrà chiesto se riportare in lavorazione anche i DM simili o il solo dispositivo selezionato.

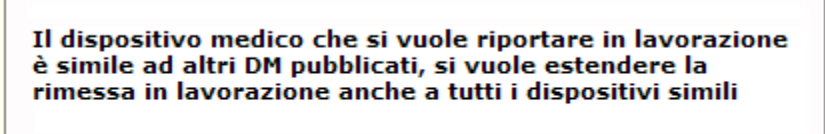

#### Si No Annulla

#### **Azioni:**

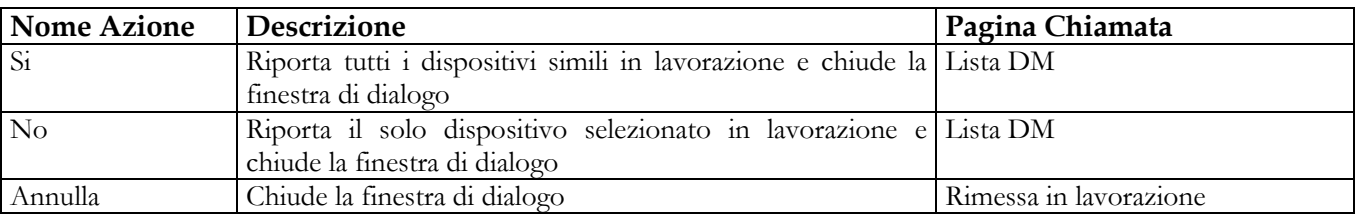

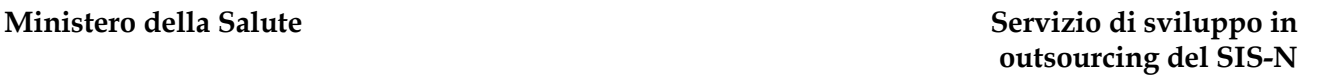

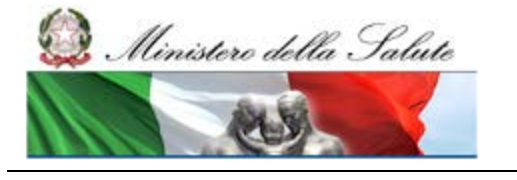

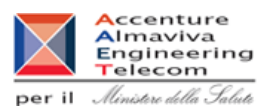

# **2.4.1.19 Visualizzazione Dettaglio DM**

Per visualizzare, nella modalità non editabile, le informazioni di dettaglio di un Dispositivo Medico di classe è necessario procedere come segue:

- 1. Attivare la ricerca dei dispositivi presenti in banca dati (voce di menù "Dispositivo medico (DM)": impostare i parametri di ricerca e cliccare sul bottone "Ricerca"),
- 2. Selezionare il dispositivo medico e cliccare sul bottone "Dettaglio" per accedere alla pagina contenente i "Dati Generali" del dispositivo;
- 3. Per consultare i restanti dati (Scheda tecnica, Documentazione allegata al dispositivo, ..) selezionare la corrispondente voce di menù

## *2.4.1.19.1 Consultazione schede di Dettaglio di un DM*

Le pagine di dettaglio di un DM in modalità non editabile sono accessibili a tutti gli utenti del sistema e consentono di consultare il dettaglio delle informazioni del DM selezionato dalla "Pagina Lista DM".

Le pagine di dettaglio sono:

- 1. Pagina Dati Generali
- 2. Pagina Scheda Tecnica
- 3. Pagina Documentazione
- 4. Pagina Dati Commerciali
- 5. Pagina Eventuali altri DM necessari per il funzionamento

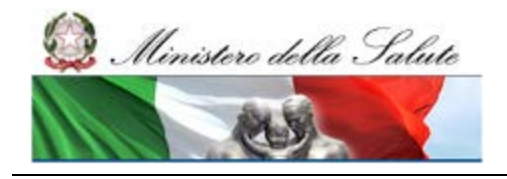

Manuale Utente

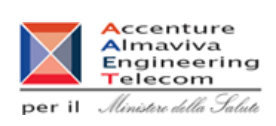

### **2.4.1.19.1.1 Dati Generali**

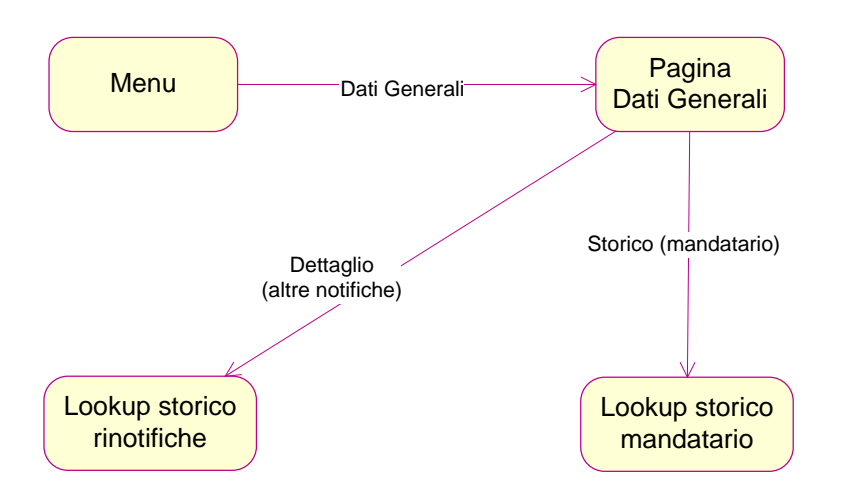

### **Nome Pagina: PaginaDatiGenerali**

Questa pagina consente all'utente di visualizzare i dati generali di un DM. i dati generali di un DM sono suddivisi in quattro aree:

- dati generali
- dati inerenti le classificazioni
- dati inerenti le certificazioni
- legami con altri DM

In aggiunta alle suddette aree vengono visualizzati, nel solo caso in cui siano presenti, i dati caratteristici dei DM ad esso simili

Nel box "Legami con altri DM" è presente il link "Eventuali altri DM necessari per il funzionamento" che consente di accedere alla pagina con la lista degli eventuali altri DM necessari al funzionamento del DM "padre".

#### **outsourcing del SIS-N** Manuale Utente . Ministere della . Salute <mark>A</mark>ccenture<br>Almaviva<br>Engineering Telecom per il Ministere della Saluti Home > Dispositivi Medici di Classe I,IIa/b,III > Dispositivo Medico (DM) > Dati Generali  $\overline{a}$ Visualizzazione Dati Generali Dati Cenerali \*Nome commerciale e modello: ASDASDASDASD ŧ \*Codice attribuito dal fabbricante (identificativo catalogo): 1223 4<br>4 erogabili nell'ambito del Servizio Sanitario Nazionale: Modalità di 03-AUSILI PER TERAPIA ED<br>+ Erogazione e Tariffe: ADDESTRAMENTO(N.T.COD. EN ISO 03) \*Ruolo dell'utente rispetto al DM: FABBRICANT **Azienda che ha inserito il DM: MINISTERO DELLA SALUTE** Dettaglio \*Fabbricante: MINISTERO DELLA SALUTE Dettaglio **Mandatario:** Dettaglio Responsabile dell'immissione in commercio: Dettaglio E' mai stato notificato al M.d.S. secondo le modalità previste prima<br>:? dell'entrata in vigore del D.M. 20/02/07 o secondo la presente procedura  $\mathsf{si} \circledcirc \quad \mathsf{no} \circledcirc$ Classificazione Se il dichiarante non dispone del codice GMDN può scegliere la voce 'ND' corrispondente a GMDN non dichiarato, e procedere con la<br>compilazione dei dati successivi. L'indicazione del codice GMDN è indispensabile al fine di dati europea EUDAMED. \*Nomenclatore GMDN completo: 13635 - A DEVICE THAT IS DESIGNED TO BE WORN 4 \*Classificazione CND: V0999 - AUSILI PER LA CURA E LA PROTEZIONE  $\frac{1}{\sqrt{2}}$ Certificazioni \*Classificazione CE (D.L.vo 46/97 attuazione Dir.CE  $\frac{C}{2}$  Classe I non sterile e senza funzioni di misura  $\sim$ 93/42, D.L.vo 507/92 attuazione Dir.CE 90/385) :  $\frac{1}{2}$ Allegati secondo cui è stato marcato il dispositivo: il Allegato II/2 Allegato III/3 Allegato IV/4 Allegato V/5 Allegato VI √ Allegato VII Estremi delle norme File armonizzate comunitarie<br>delle norme nazionali di certificato della<br>marcatura CE Data Scadenza<br>Certificato Organismo Notificato<br>Codice-Nome contenente<br>
il<br>
certificato  $N^{\circ}$ **Direttiva CE**  $2003/32$ recepimento eventualmente applicate IL CERTIFICATO<br>NON È<br>RELATIVO 0434 - DET NORSKE VERITAS<br>REGION NORGE AS (DNV RN) 01/01/2001 SSSSS.PDF  $\mathbf{1}$ ALLA<br>DIRETTIVA CE 2003/32 Legame con altri DM Il DM, per svolgere la sua funzione, necessita di altri DM: si @  $\mathsf{no}$ In caso di risposta affermativa, indicare gli altri DM tramite la funzionalità "Eventuali altri DM necessari al funzionamento ". Eventuali altri DM per il fur

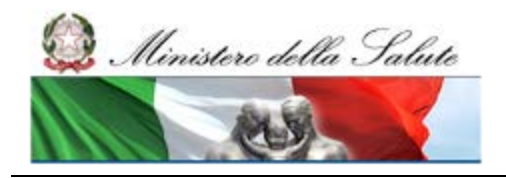

Manuale Utente

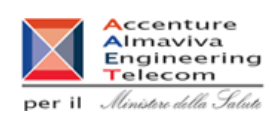

### *Dettaglio Campi Dati Generali DM*

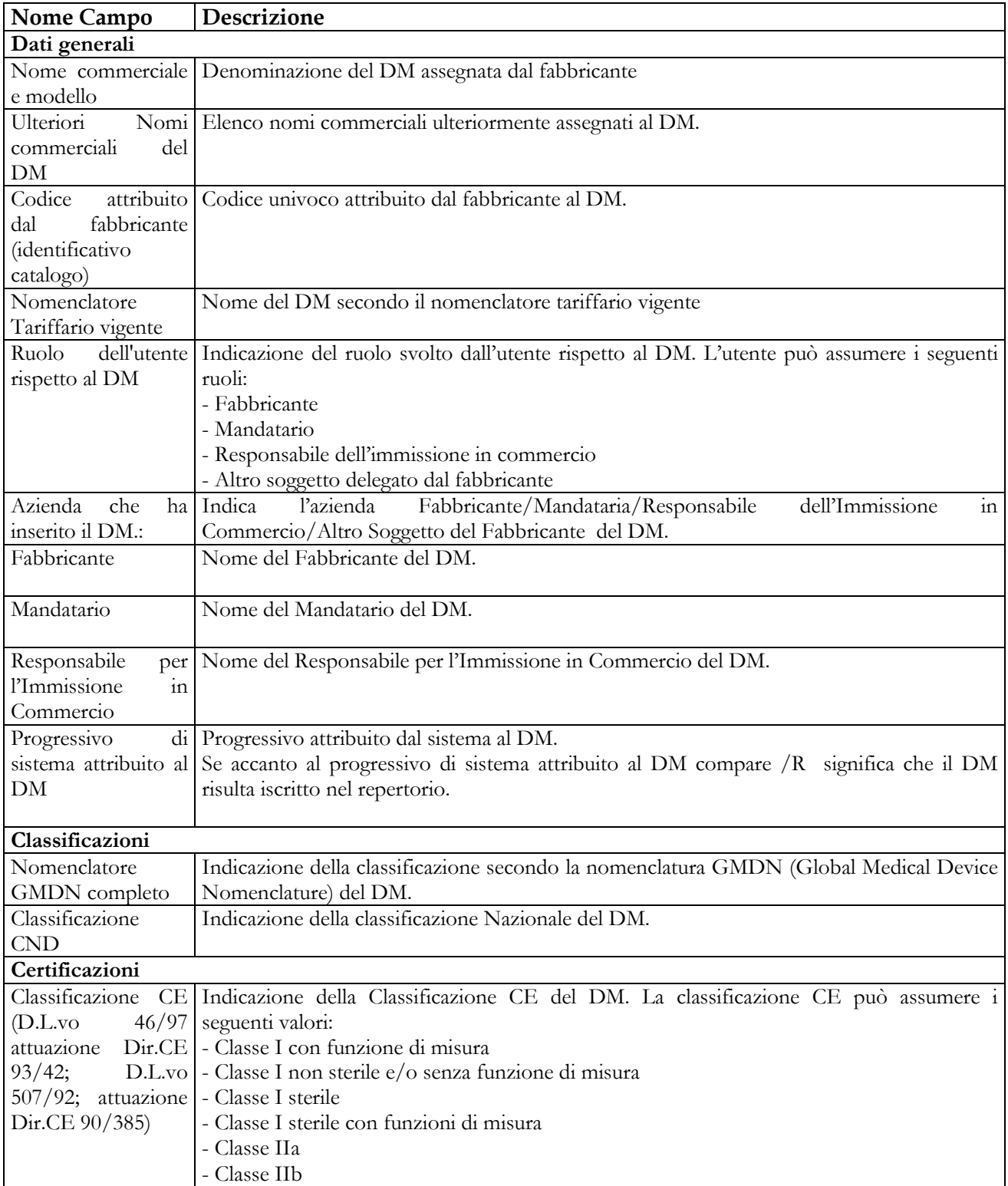

Manuale Utente Profilo Fabbricante Profilo Fabbricante Pagina 178 di 502 Versione 8.3

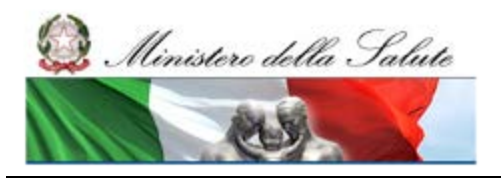

Manuale Utente

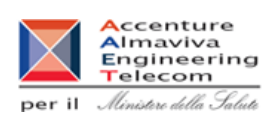

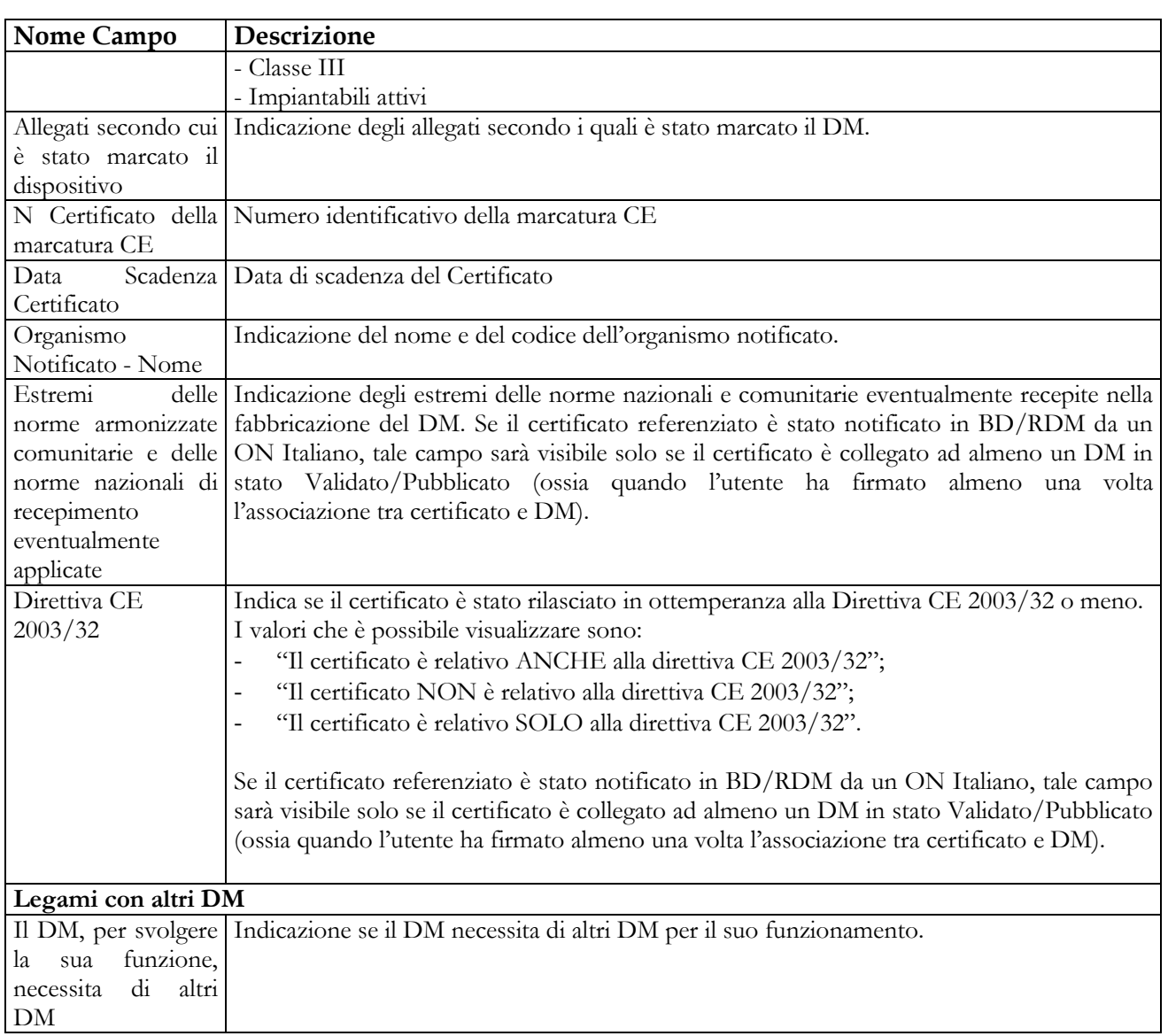

### *Operazioni attivabili:*

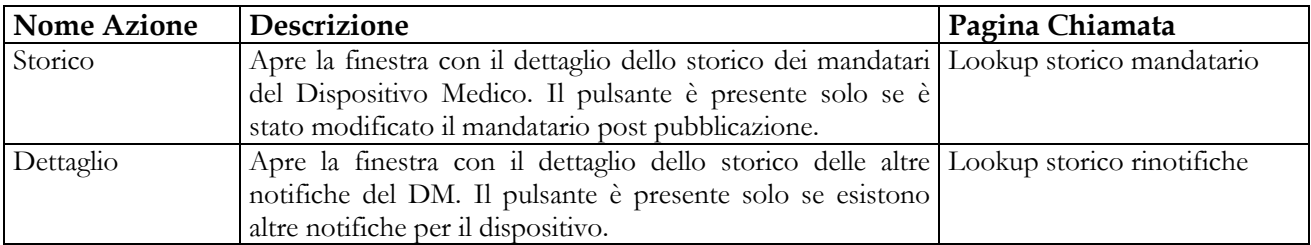

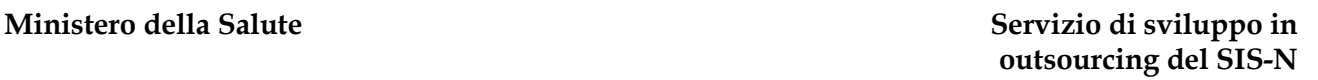

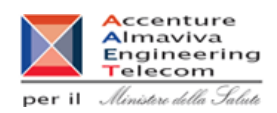

### **Nome Pagina: Lookup storico mandatario**

Ministero della Salute

Questa pagina è attivata dal dettaglio dei dati generali di un Dispositivo mediante click sul pulsante "Storico", posto a fianco del campo "Mandatario" solo se il dato è stato aggiornato dopo la pubblicazione del DM, e consente all'utente di visualizzare lo storico dei mandatari associati. Ogni modifica apportata al mandatario del dispositivo dopo la sua pubblicazione è riportata con la relativa data di comunicazione.

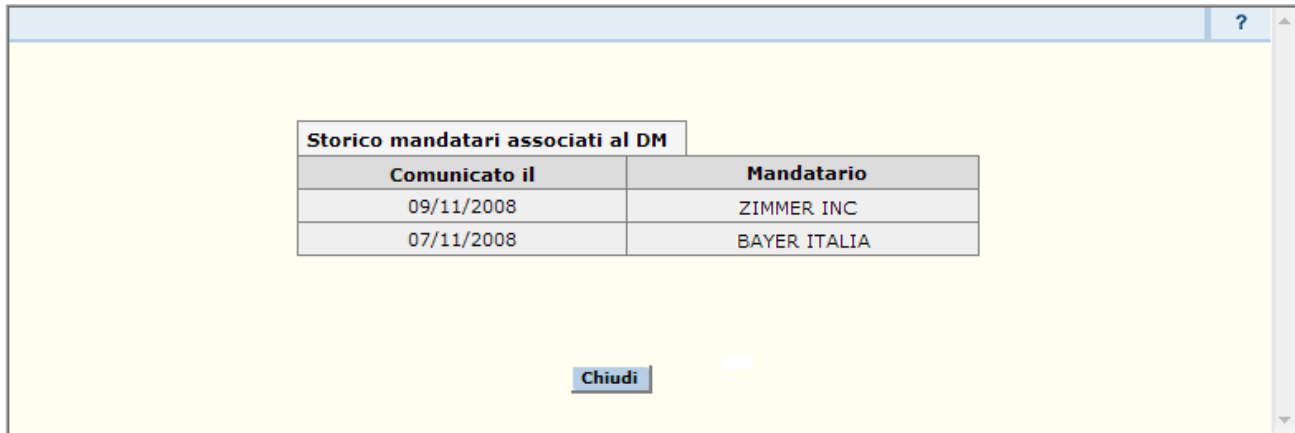

#### **Operazioni attivabili:**

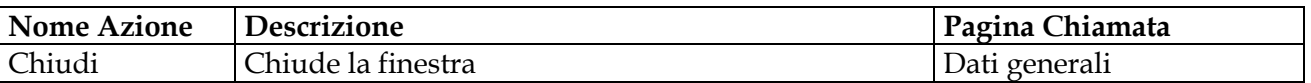

#### **Nome Pagina: Lookup storico rinotifiche**

Questa pagina è attivata dal dettaglio dei dati generali di un Dispositivo mediante click sul pulsante "Dettaglio", posto a fianco del campo "Altre notifiche del DM" solo se esistono dei legami per il DM, e consente all'utente di visualizzare lo storico delle notifiche dello stesso Dispositivo Medico. Per ogni notifica sono riportati, oltre alcuni dati identificativi del DM, la data e il motivo della rinotifica.
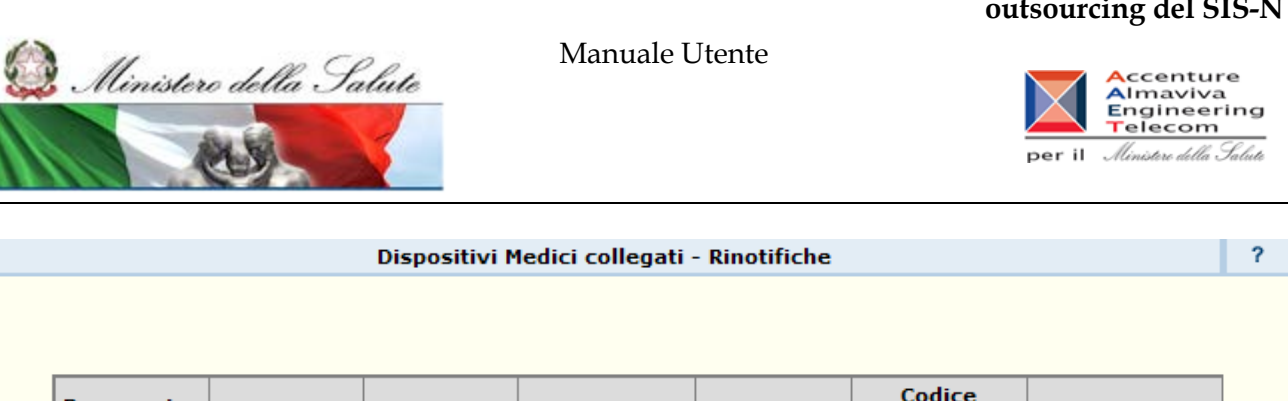

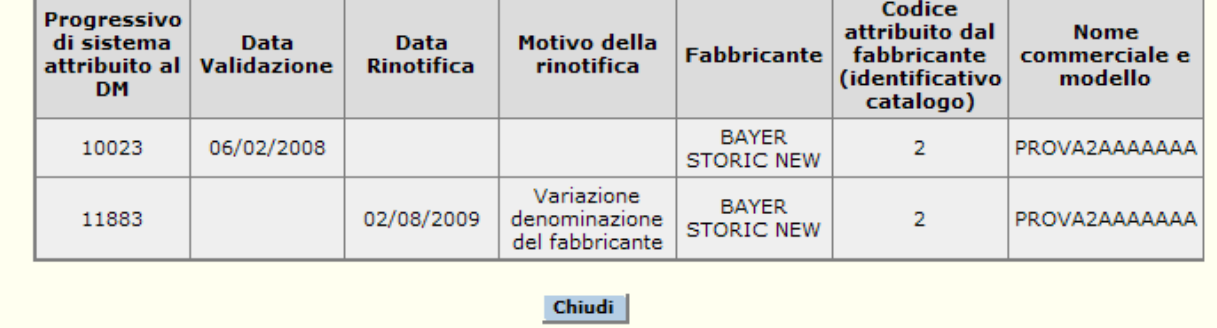

## **Operazioni attivabili:**

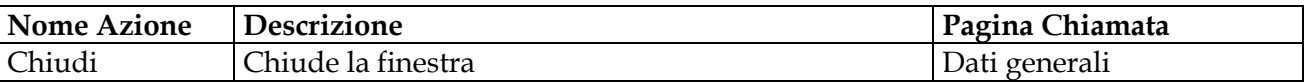

## **Ministero della Salute Servizio di sviluppo in outsourcing del SIS-N**

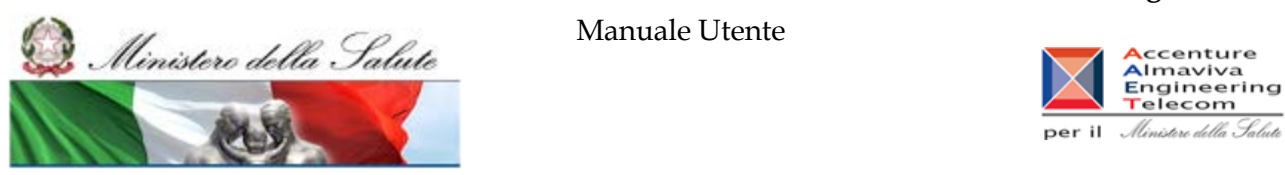

#### **2.4.1.19.1.2 Scheda Tecnica**

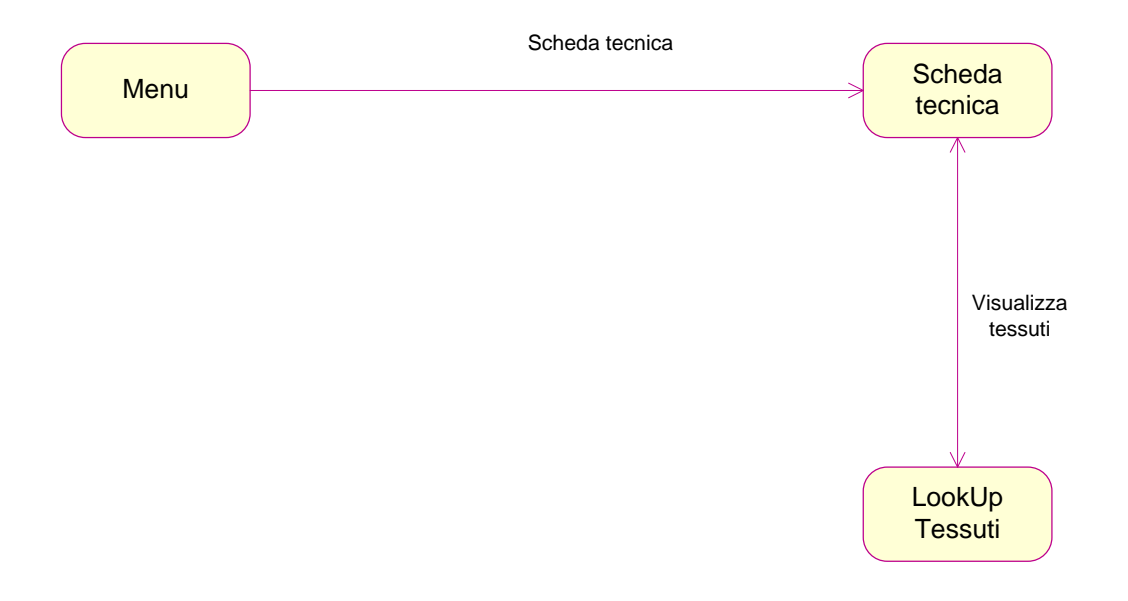

Nome Pagina: SchedaTecnica

Questa pagina consente all'utente di visualizzare i dati tecnici di un DM. I dati della scheda tencica di un DM sono suddivisi nelle seguenti aree:

- Caratteristiche tecniche generali
- Dati di sterilizzazione
- Materiali costituenti il DM a diretto contatto con il Paziente (per ciascun materiale è indicato se ci sono condizioni speciali di smaltimento)
- Dati tessuti biologici o sostanze di origine animale (non vitali) (per ciascun tessuto è indicato la famiglia di appartenenza, lo stato di provenienza, la parte utilizzata, la presenza o meno di documenti associati al tessuto)
- Presenza Medicinali (per ciascun principio attivo è indicato il codice e la denominazione)
- Confezionamento primario del DM (con la lista dei materiali che lo costituiscono)
- Modo d'uso

Nella parte superiore della pagina sono riportati i dati salienti del DM; nonché il link "Dati Generali del Dispositivo Medico" che consente di accedere alla visualizzazione dei dati generali del DM.

#### **Ministero della Salute Servizio di sviluppo in**

# Ç Ministero della Salute MY

#### Manuale Utente

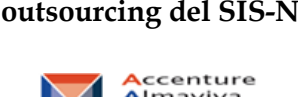

Accenture<br>
Almaviva<br>
Engineering<br>
Per il *Ministro della Salute* 

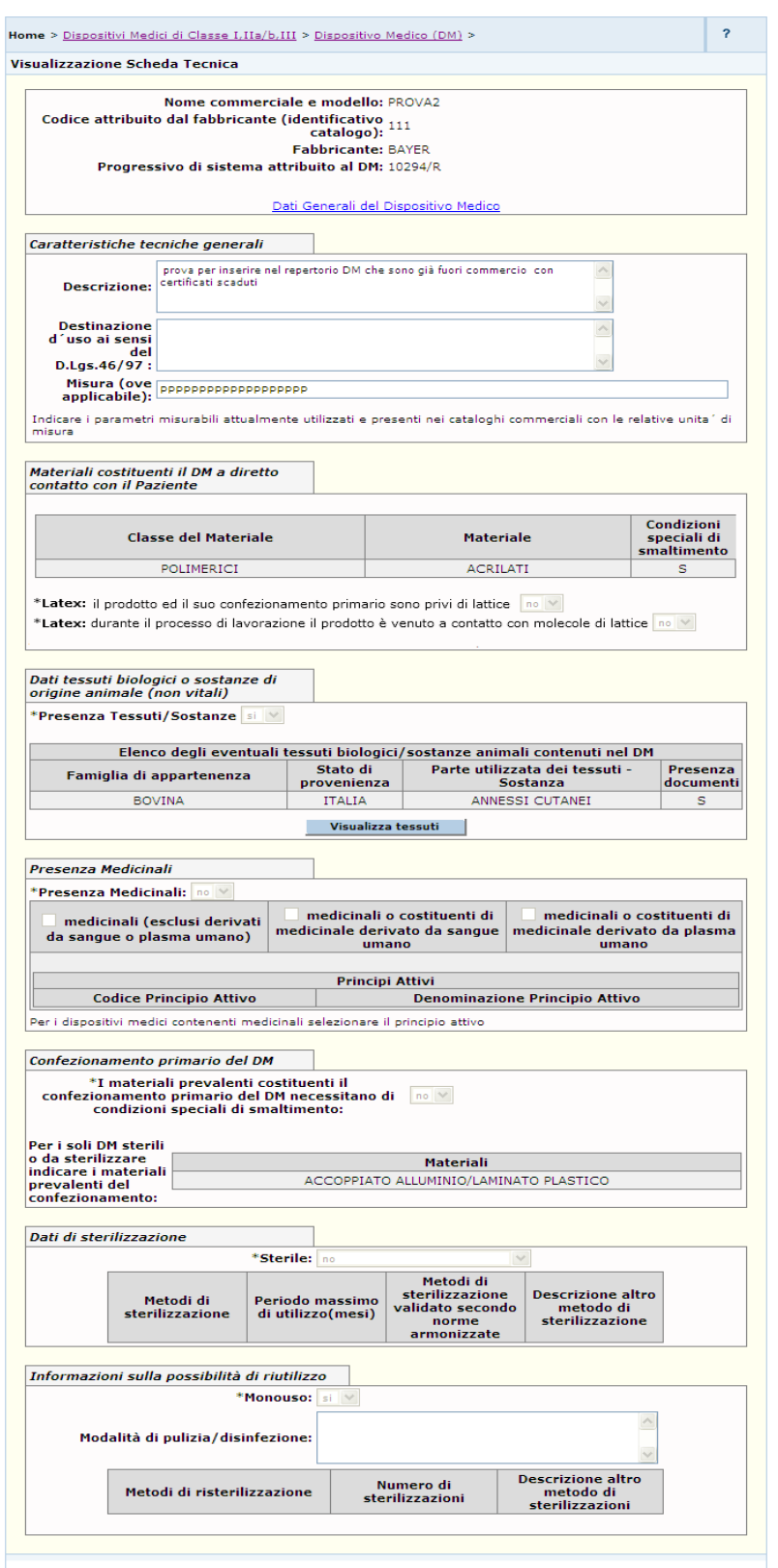

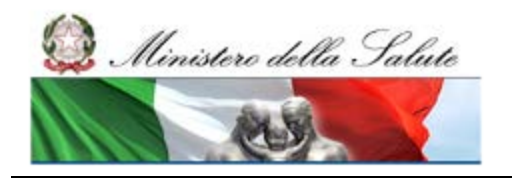

Manuale Utente

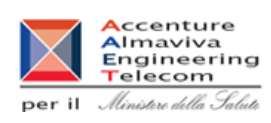

## *Dettaglio Campi Scheda Tecnica DM*

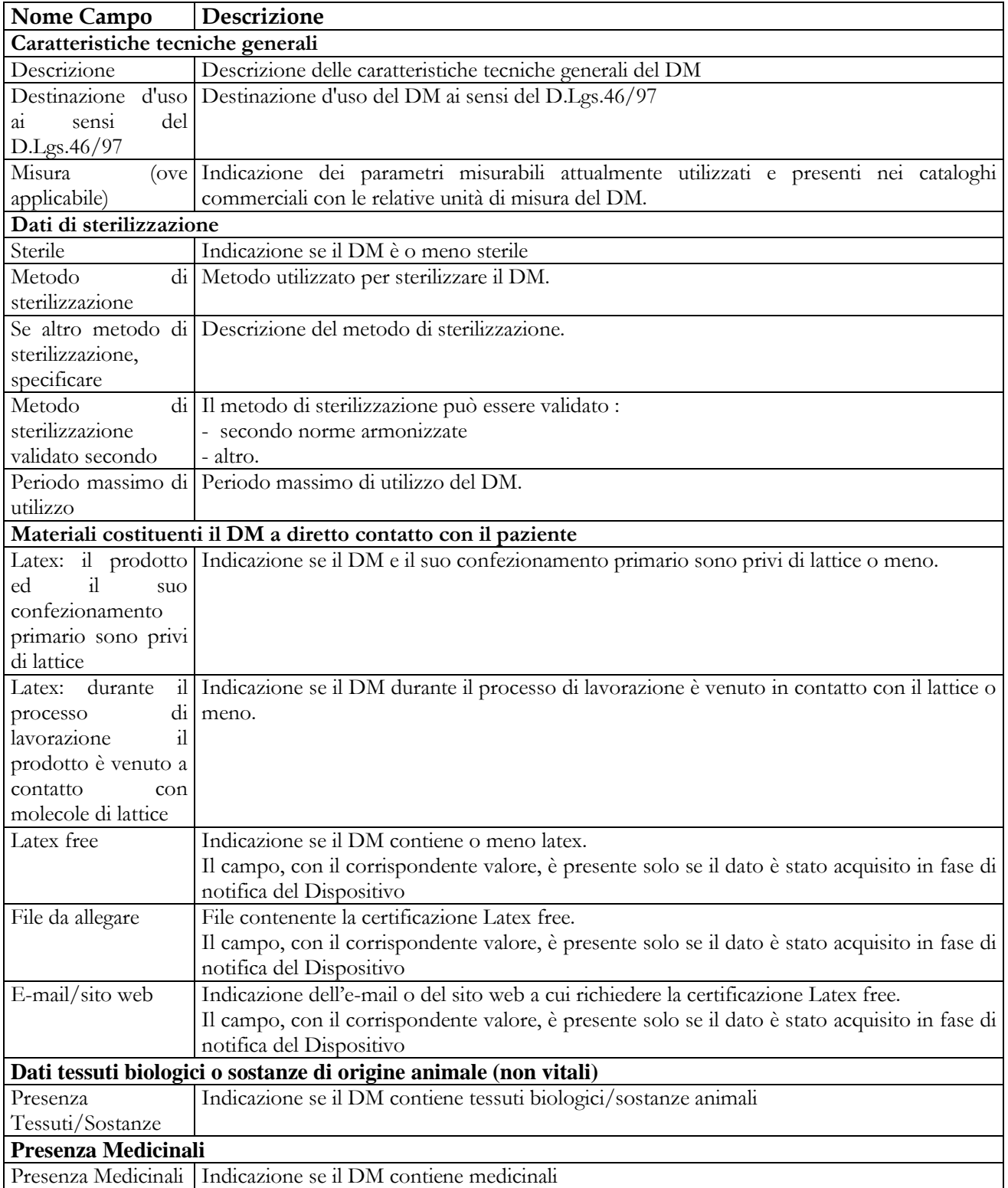

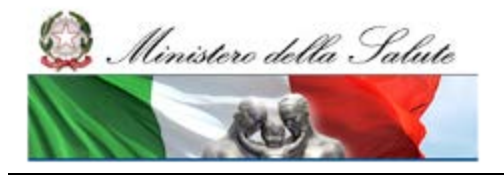

Manuale Utente

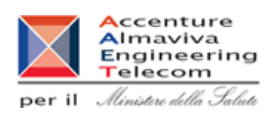

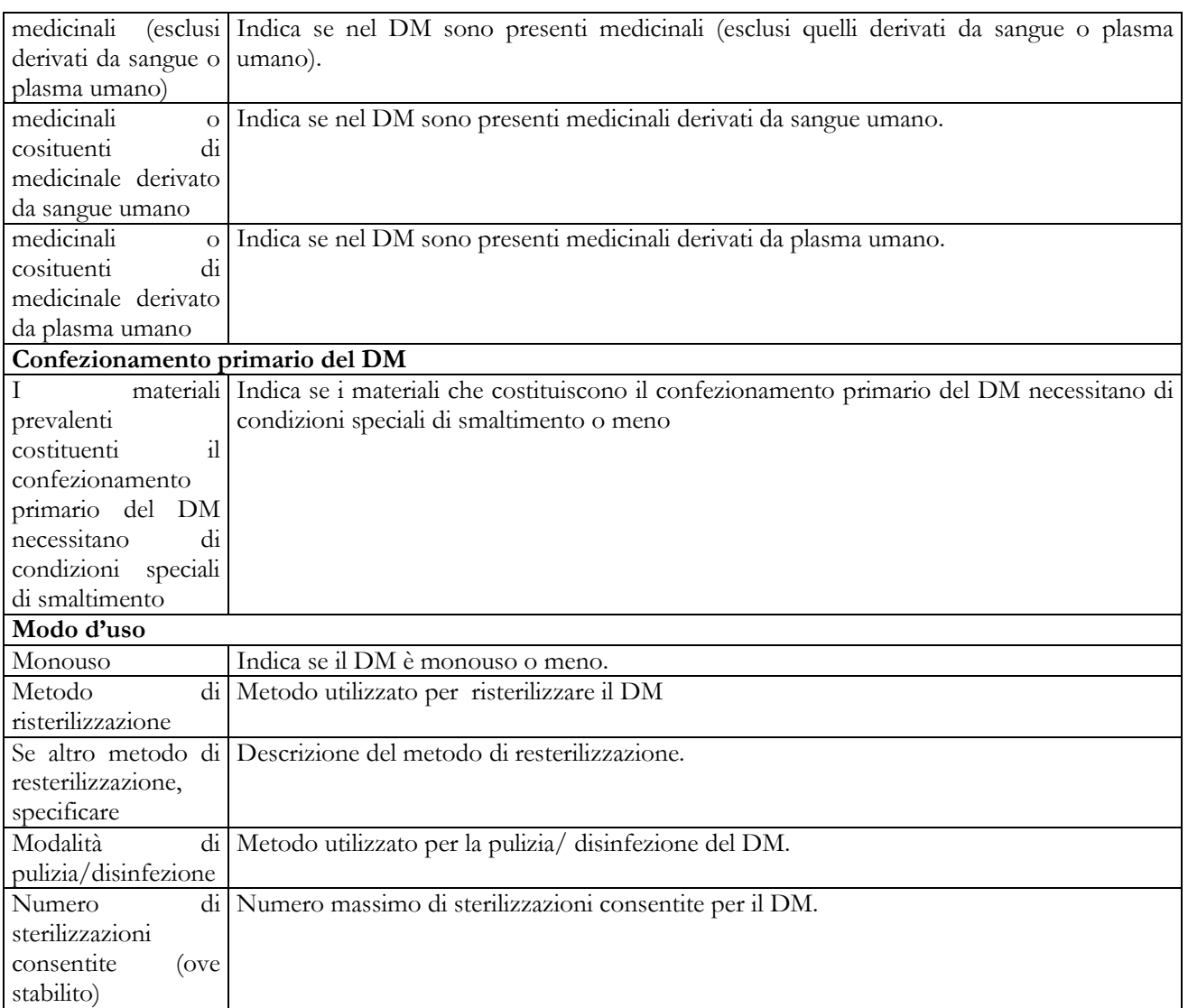

#### *Operazioni attivabili:*

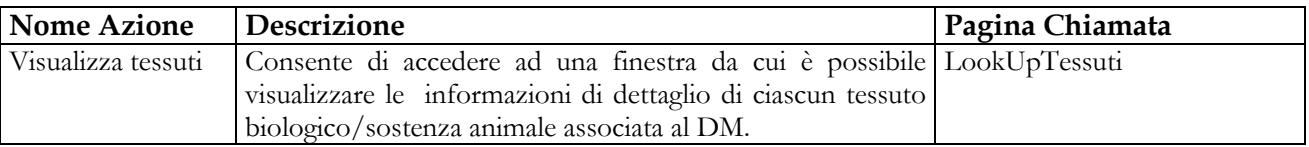

#### **Nome Pagina: LookUpTessuti**

Questa pagina consente all'utente di visualizzare le informazioni di dettaglio di ciascun tessuto biologico/sostanza animale associata al DM. In particolar modo da questa finestra è possibile, per ciascun tessuto/sostanza, scaricare i file o visualizzare il link al sito in cui sono presenti le informazioni relative:

Manuale Utente Profilo Fabbricante Pagina 185 di 502 Versione 8.3

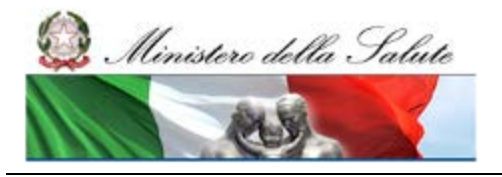

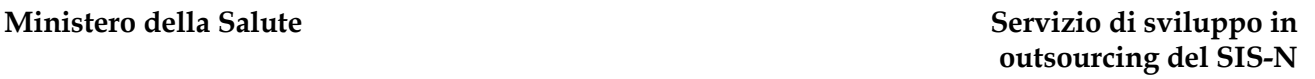

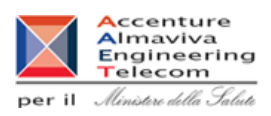

- Alla provenienza del tessuto sostanza
- Ai metodi di trattamento e inattivazione
- Altra documentazione predisposta dalle Autorità Sanitarie DATI TESSUTI BIOLOGICI O SOSTANZE DI ORIGINE ANIMALE (NON VITALI)

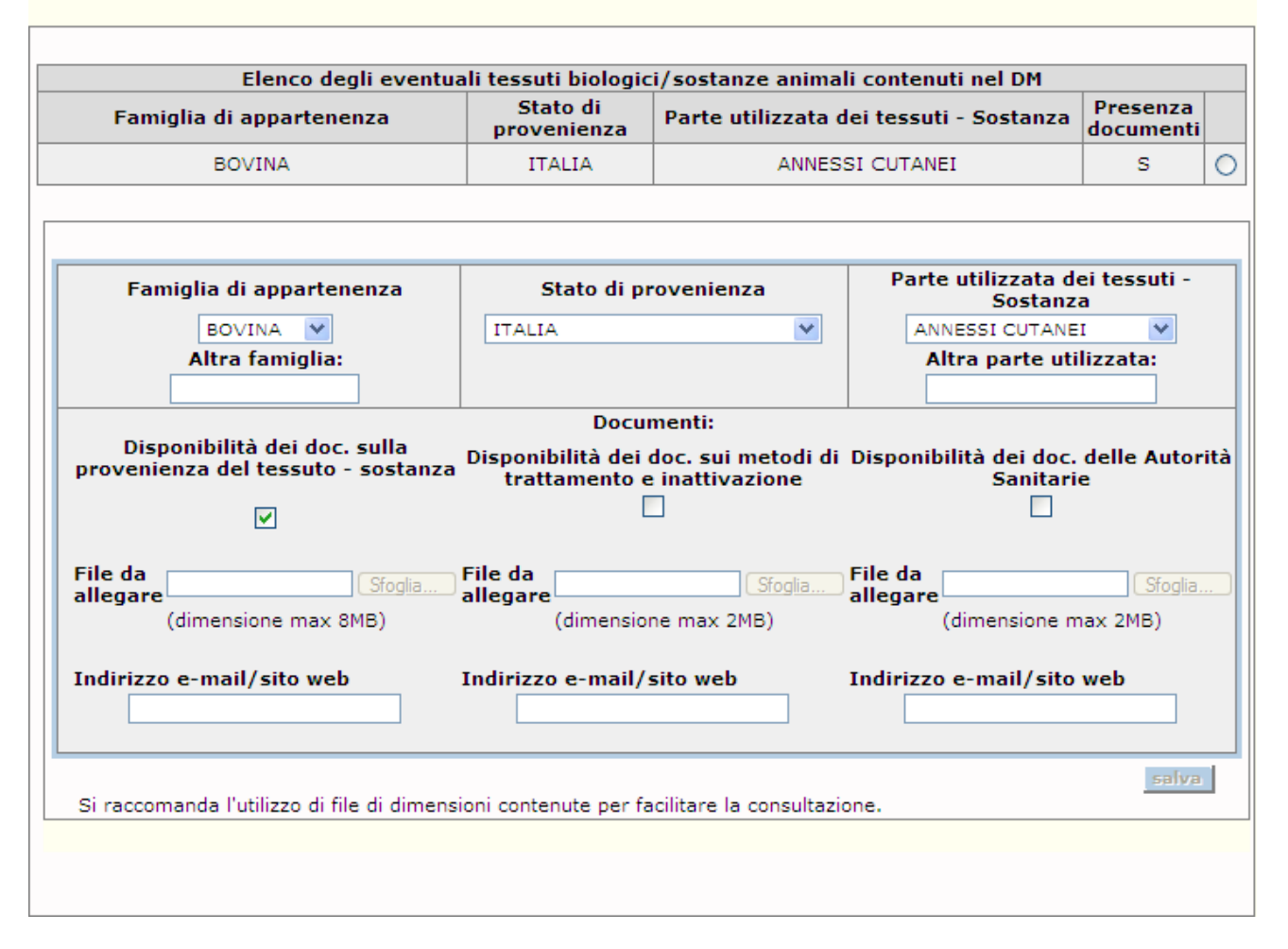

#### *Dettaglio Campi LookUpTessuti*

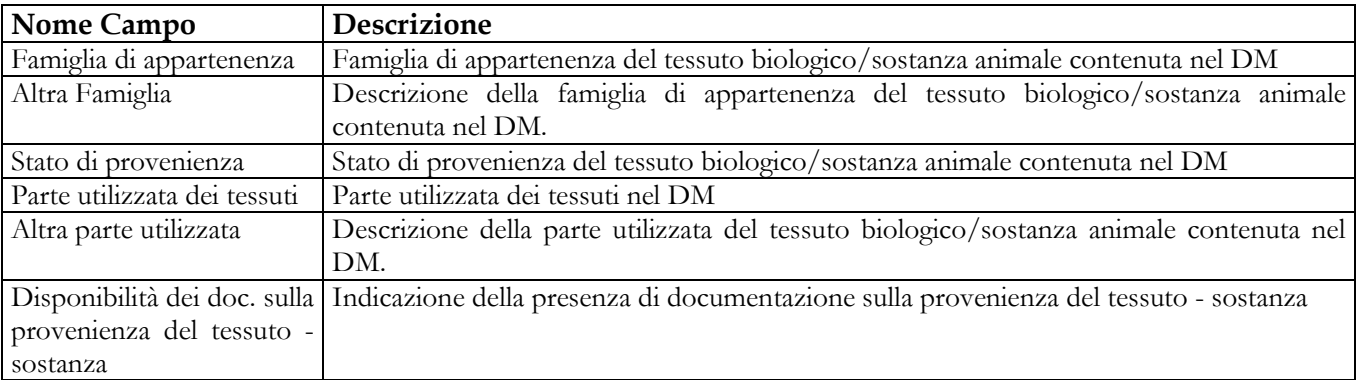

#### Manuale Utente Profilo Fabbricante Profilo Fabbricante Pagina 186 di 502

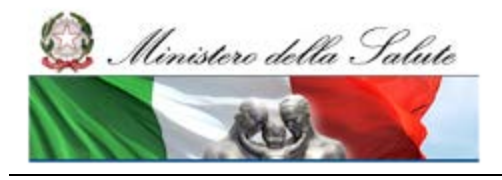

Manuale Utente

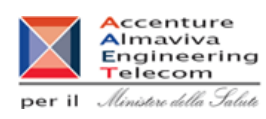

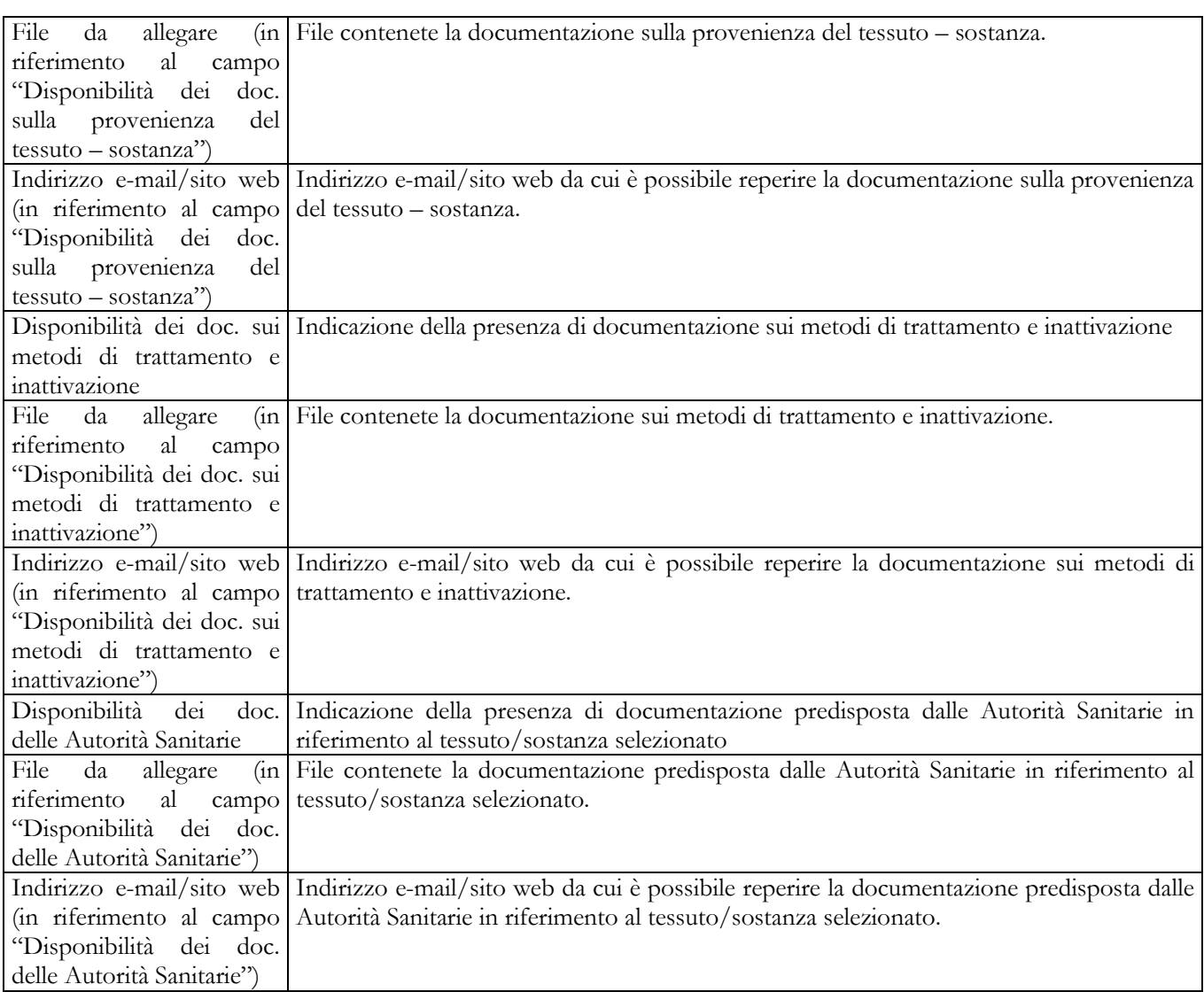

## *Operazioni attivabili:*

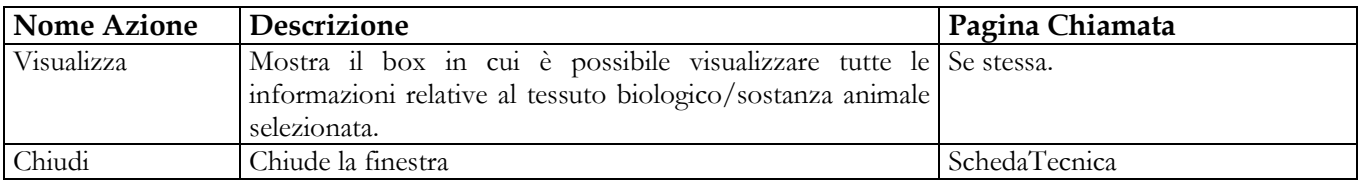

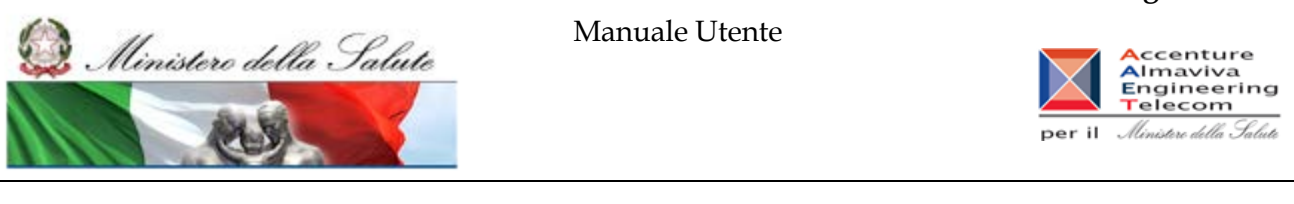

#### **2.4.1.19.1.3 Documentazione**

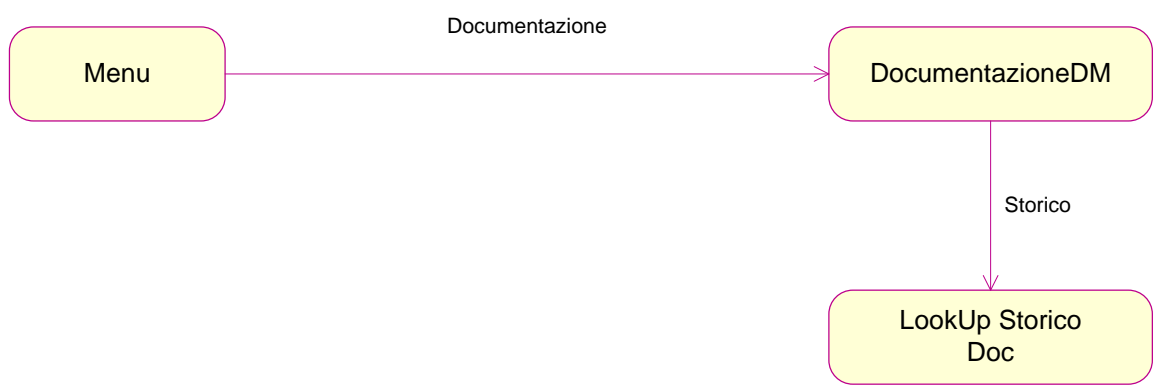

#### **Nome Pagina: Documentazione DM**

Questa pagina consente all'utente visualizzare la documentazione allegata ad un DM e quindi di effettuare il download dei file eventualmente allegati.

Nella parte superiore della pagina sono riportati i dati salienti del DM; nonché il link "Dati Generali del Dispositivo Medico" che consente di accedere alla visualizzazione dei dati generali del DM. Nel caso in cui l'etichetta o le istruzioni per l'uso o la scheda tecnica del dispositivo medico siano stati modificati dopo la pubblicazione, il sistema visualizza un pulsante "Storico"

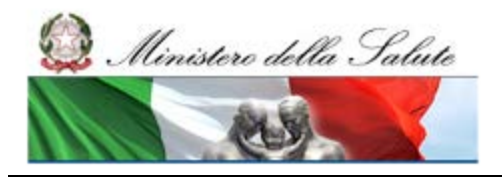

Manuale Utente

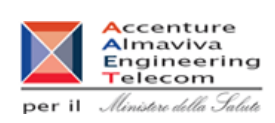

7

Home > Dispositivi Medici di Classe I,IIa/b,III > Dispositivo Medico (DM) > Documentazione

#### **Documentazione**

Nome commerciale e modello: MAX Codice attribuito dal fabbricante (identificativo LL12 **Fabbricante: BAYER** Progressivo di sistema attribuito al DM: 1794

#### Dati Generali del Dispositivo Medico

Selezionare il file da allegare oppure indicare il link remoto al documento o l'indirizzo email cui richiederlo. Si raccomanda l'utilizzo di file di dimensioni contenute per facilitare la consultazione.

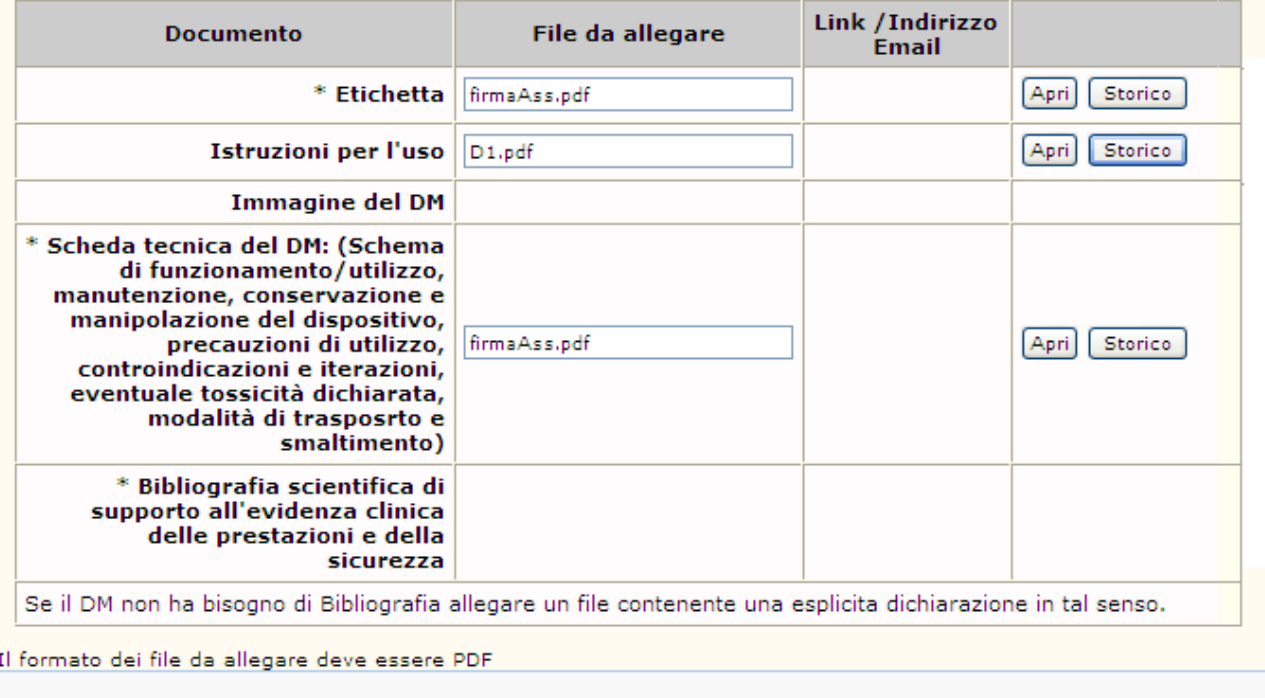

#### *Dettaglio Campi Documentazione*

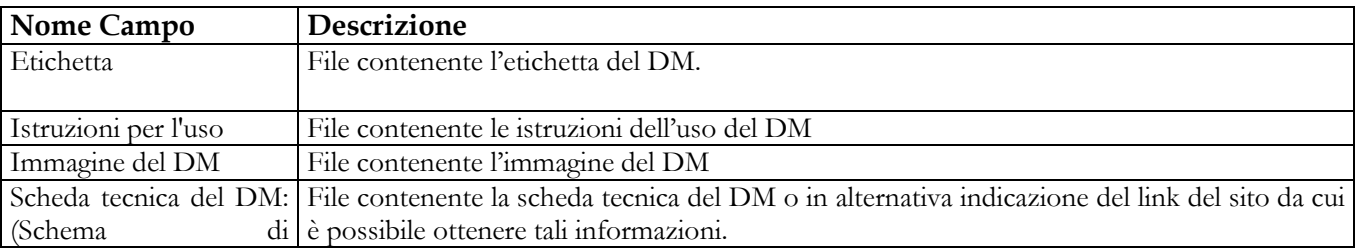

#### Manuale Utente Profilo Fabbricante Profilo Fabbricante Pagina 189 di 502

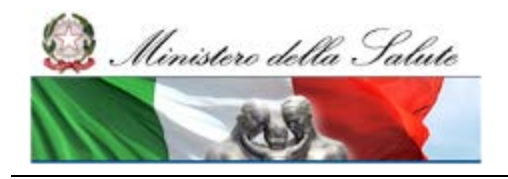

Manuale Utente

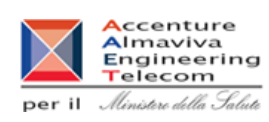

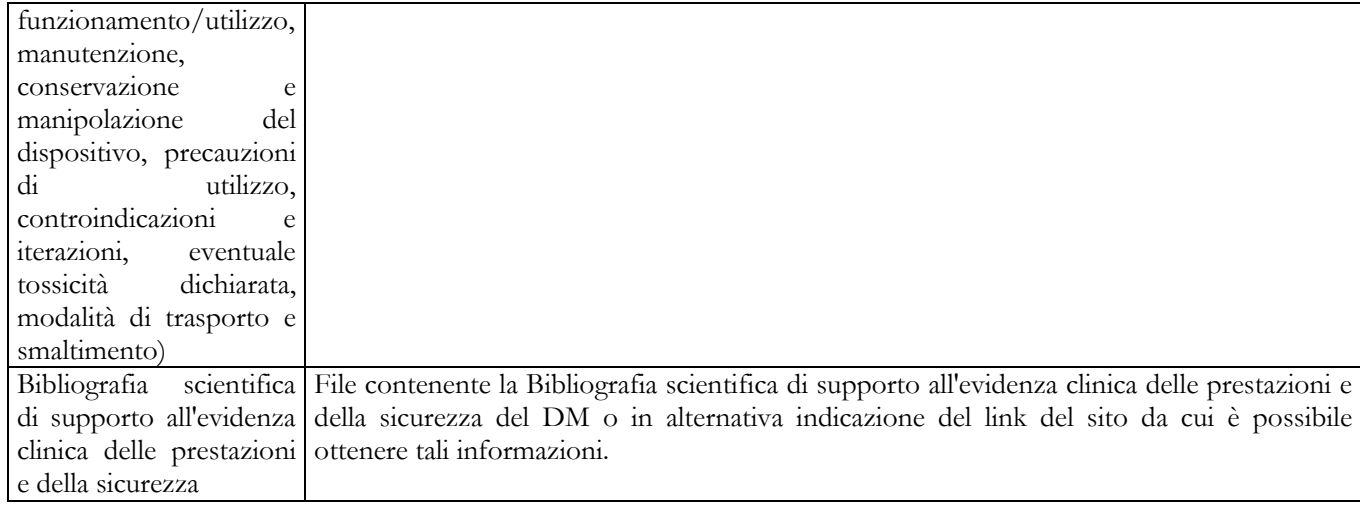

#### *Operazioni attivabili:*

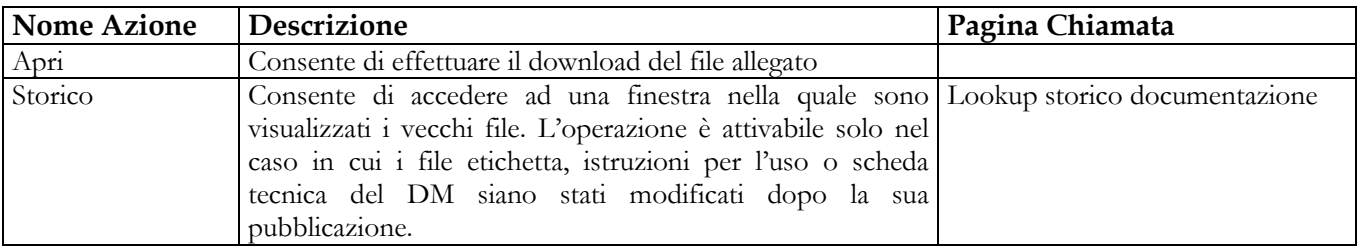

#### **Nome Pagina: Lookup storico documentazione**

Questa pagina consente all'utente visualizzare lo storico dei file etichetta, istruzioni per l'uso e scheda tecnica modificati dopo la pubblicazione del relativo dispositivo medico e di effettuare il download dei suddetti file.

Per ogni modifica apportata alla documentazione del dispositivo dopo la sua pubblicazione, sono riportati la data di firma e i nomi – e relativo link – dei file allegati nella relativa data. Utilizzando i suddetti link è possibile accedere al file.

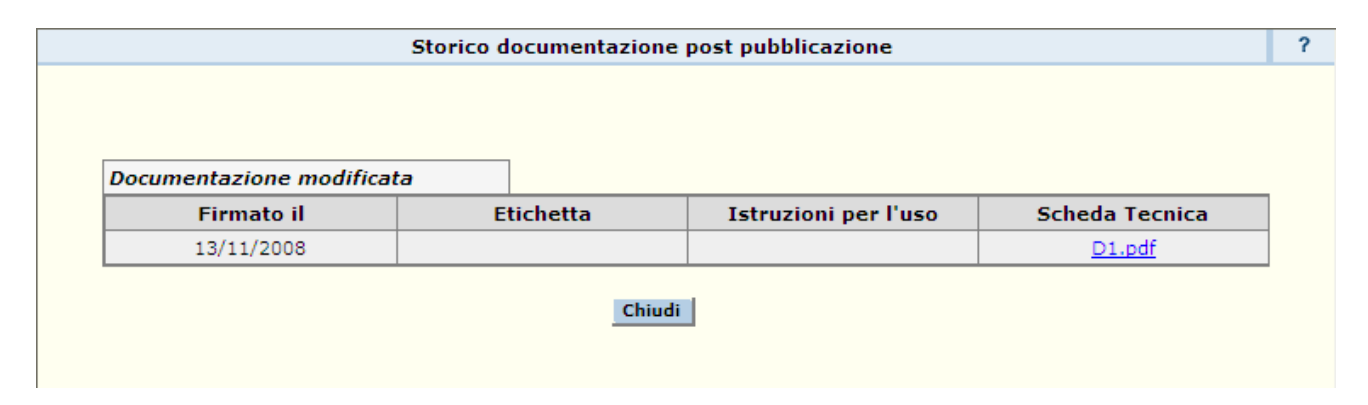

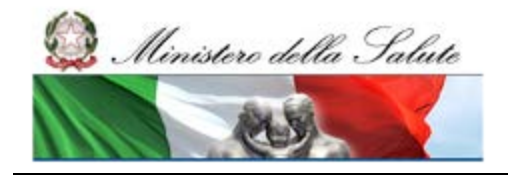

Manuale Utente

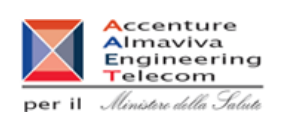

#### *Operazioni attivabili:*

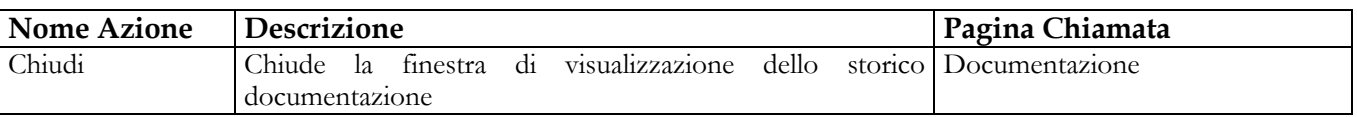

#### **2.4.1.19.1.4 Dati Commerciali**

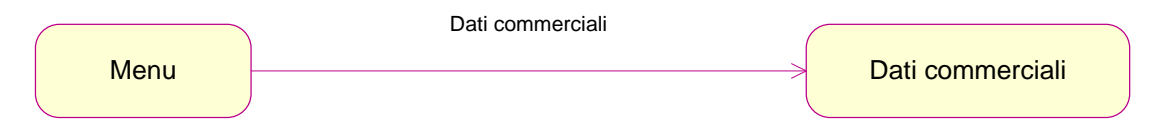

#### **Nome Pagina: Dati Commerciali DM**

Questa pagina consente all'utente di visualizzare i dati commerciali di un DM. I dati commerciali di un DM sono suddivisi in due aree:

- dati attuali del DM
- dati di vendita del DM distinti per anno

Nella parte superiore della pagina sono riportati i dati salienti del DM; nonché il link "Dati Generali del Dispositivo Medico" che consente di accedere alla visualizzazione dei dati generali del DM. Nel caso in cui il prezzo di listino o la percentuale di IVA siano stati modificati dopo la pubblicazione del dispositivo medico, nella sezione dei dati attuali viene riportata anche la data di ultimo aggiornamento.

#### **Ministero della Salute Servizio di sviluppo in**

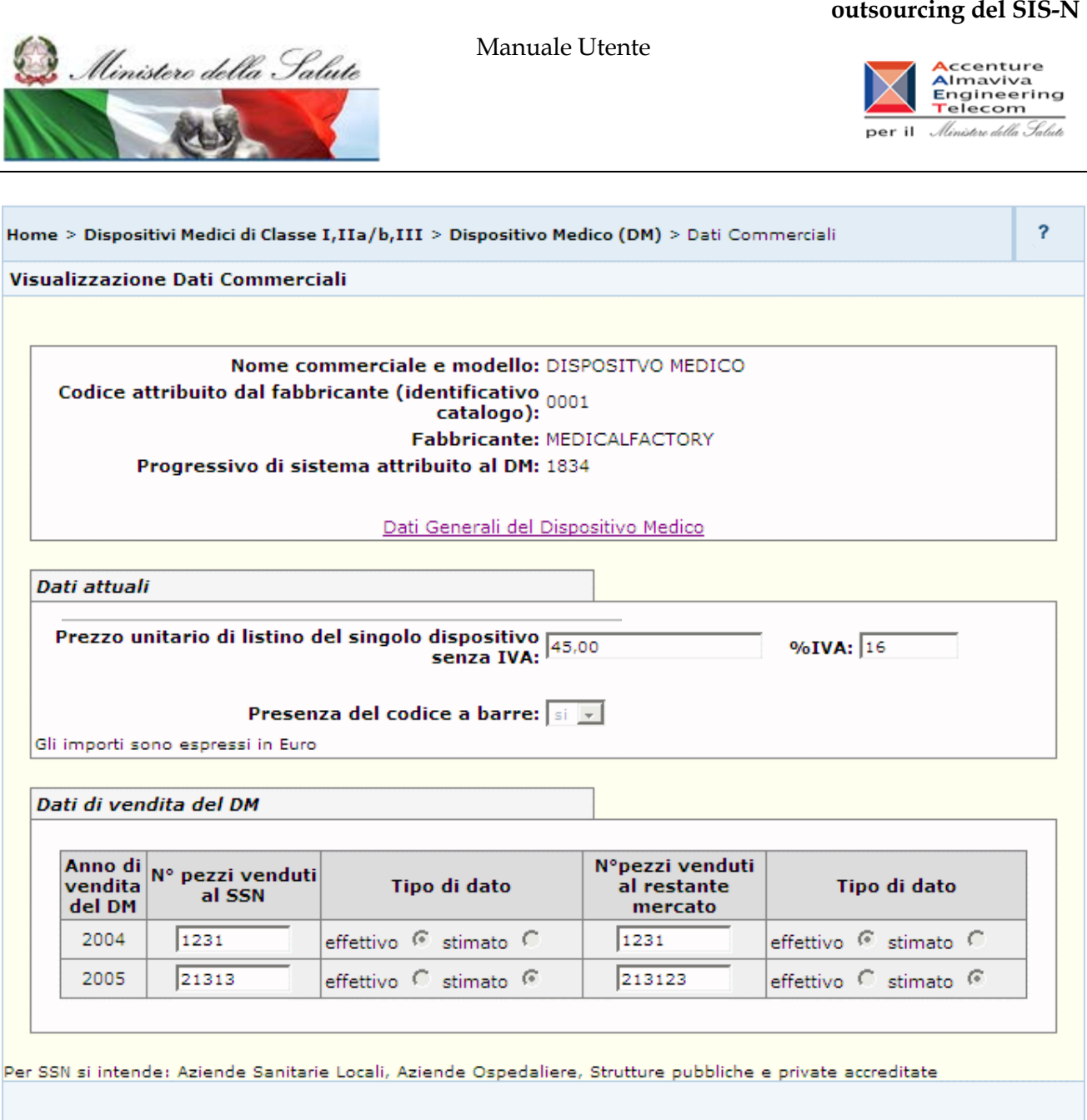

## *Dettaglio Campi Dati Commerciali*

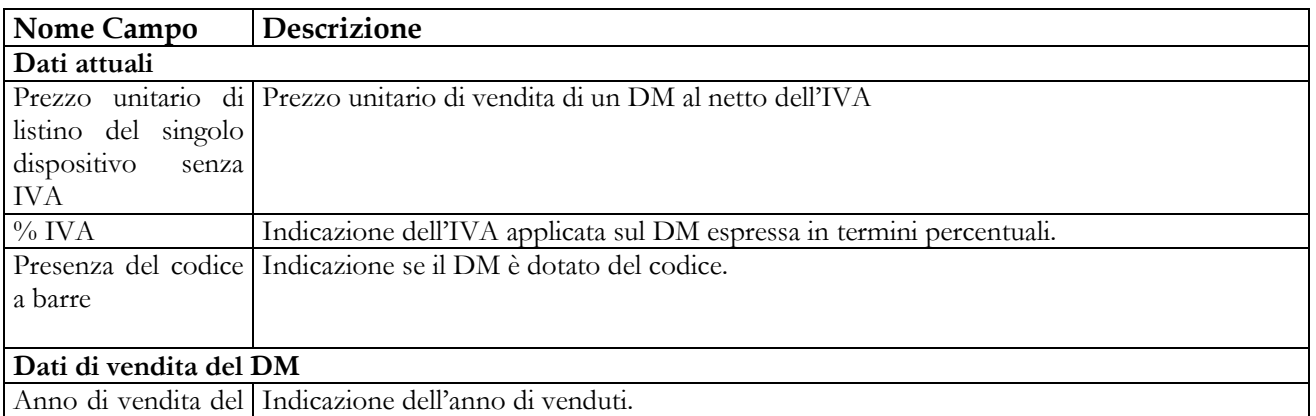

## **Ministero della Salute Servizio di sviluppo in**

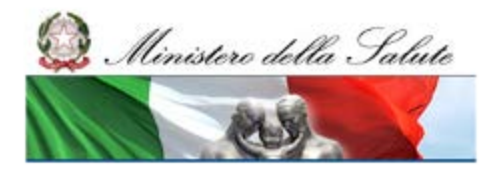

Manuale Utente

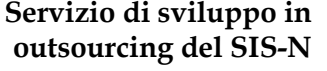

Accenture<br>Almaviva<br>Engineering<br>Telecom per il Ministero della Salute

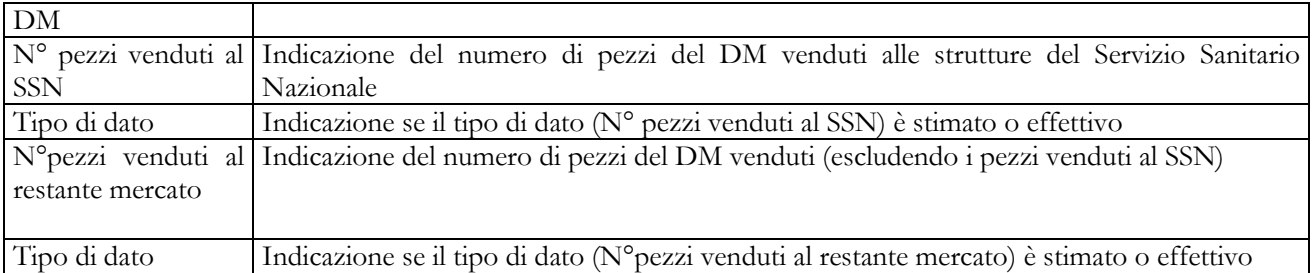

## *Operazioni attivabili:*Nessuna

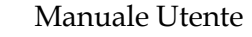

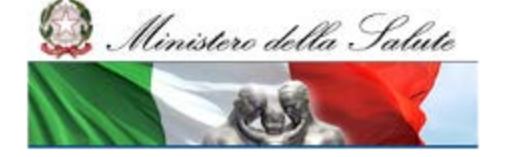

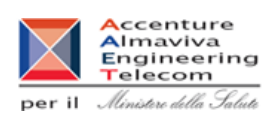

#### **2.4.1.19.1.5 Eventuali altri DM necessari per il funzionamento**

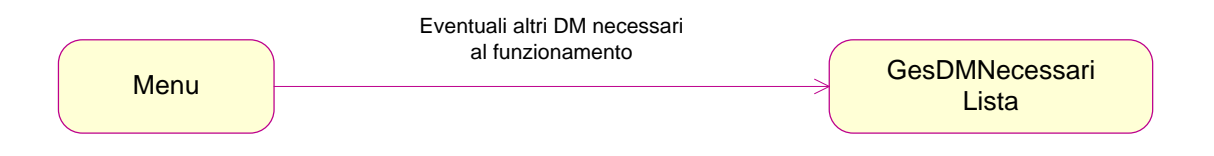

2.4.1.19.1.5.1 Lista DM necessari

Questa pagina consente all'utente visualizzare l'elenco dei DM necessari al funzionamento del DM "padre".

Nella parte superiore della pagina sono riportati i dati salienti del DM; nonché il link "Dati Generali del Dispositivo Medico" che consente di accedere alla visualizzazione dei dati generali del DM.

In corrispondenza del "Nome commerciale e modello" di ciascun DM necessario è presente un link che consente di accedere alla visualizzazione dei dati generali del DM selezionato.

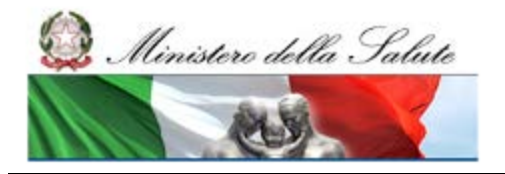

Manuale Utente

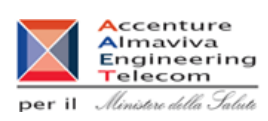

2

Home > Dispositivi Medici di Classe I,IIa/b,III > Dispositivo Medico (DM) > Eventuali altri DM necessari al funzionamento

#### Elenco Eventuali altri DM necessari al funzionamento

Nome commerciale e modello: CNDPROVA1 Codice attribuito dal fabbricante (identificativo 101010) **Fabbricante: BAYER** Progressivo di sistema attribuito al DM: 10372/R

Dati Generali del Dispositivo Medico

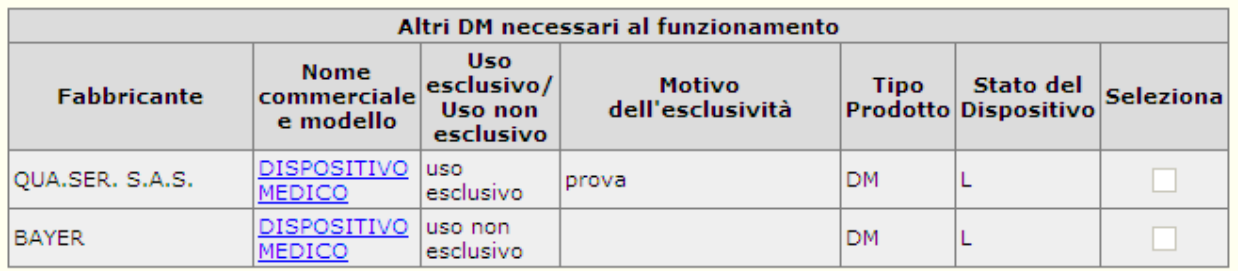

Lista Dispositivi collegati

Tale funzionalità consente di collegare dispositivi medici tra di loro.

E' possibile selezionare i DM necessari tra quelli che sono stati preventivamente inseriti; se i DM si riferiscono ad altri fabbricanti/mandatari/resp. imm. in comm. sono selezionabili indipendentemente dal loro stato nel repertorio. Per ciascuno dei dispositivi necessari viene richiesto di indicare se è l'unico utilizzabile ("uso esclusivo") o meno ("uso non esclusivo") per un determinato scopo.

Tipo del Prodotto:DM = DISPOSITIVO MEDICO:DM(\*) = DM MARCATO CE NOTIFICATO IN FORMA MINIMA

Seleziona: Cliccare su uno dei quadratini in corrispondenza del componente o dei componenti presenti nella lista a seconda delle operazioni

#### *Dettaglio Campi Lista DM necessari*

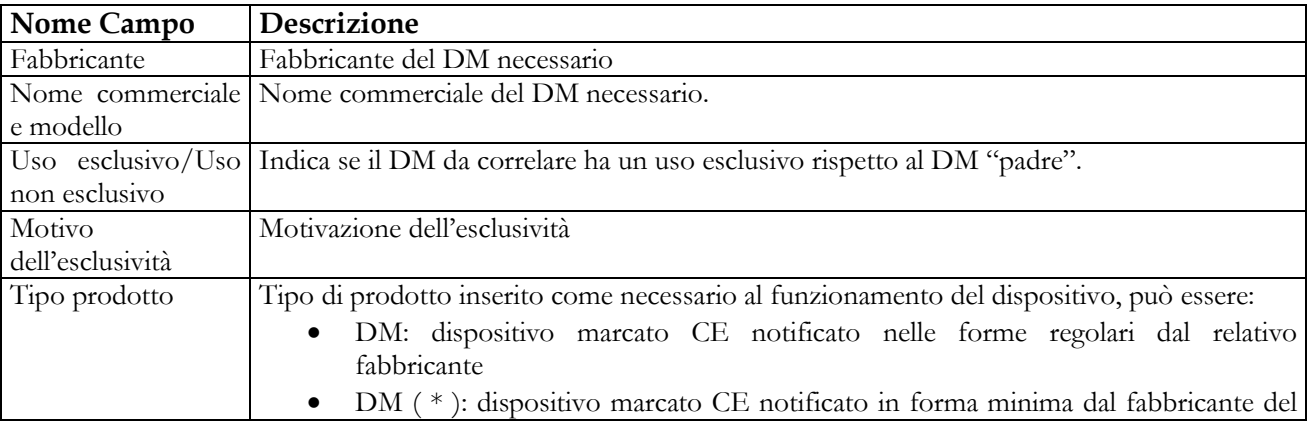

#### Manuale Utente Profilo Fabbricante Profilo Fabbricante Pagina 195 di 502

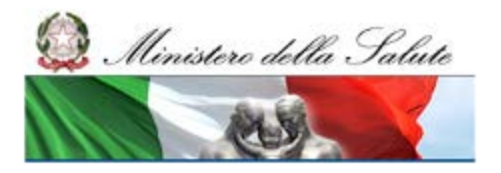

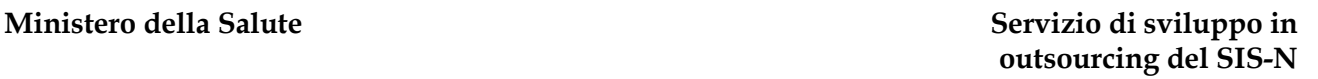

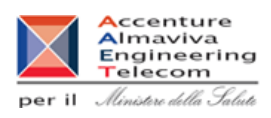

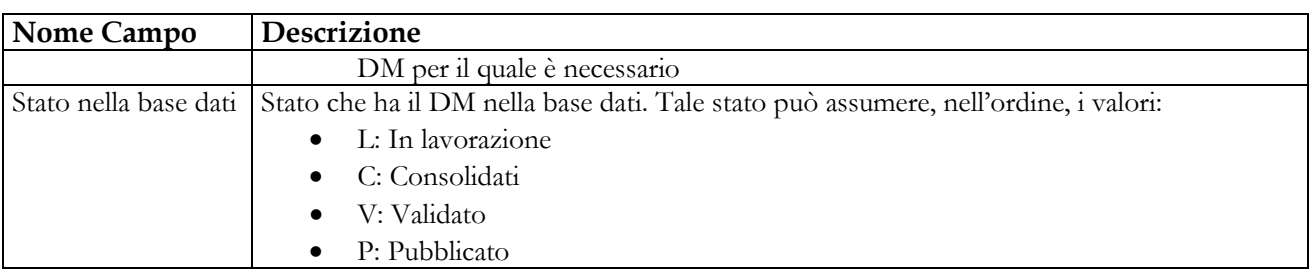

*Operazioni attivabili*: Nessuna

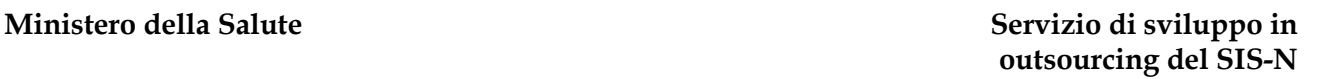

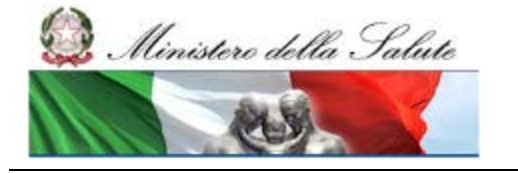

**A**ccenture<br>Almaviva<br>Engineering<br>Telecom per il Ministero della Salute

# **2.4.1.20 Storico versioni**

Questa funzionalità consente di consultare le diverse versioni di un Dispositivo Medico che – da pubblicato – è stato riportato in lavorazione almeno una volta.

I motivi per cui un DM da pubblicato può essere rimesso in lavorazione possono essere:

- per correzione di errori o imprecisioni
- per modifiche che non implicano la rinotifica
- per richiesta della DGFDM

#### **Pagine coinvolte:**

- $\checkmark$  Storico versioni
- $\checkmark$  Confronto versioni

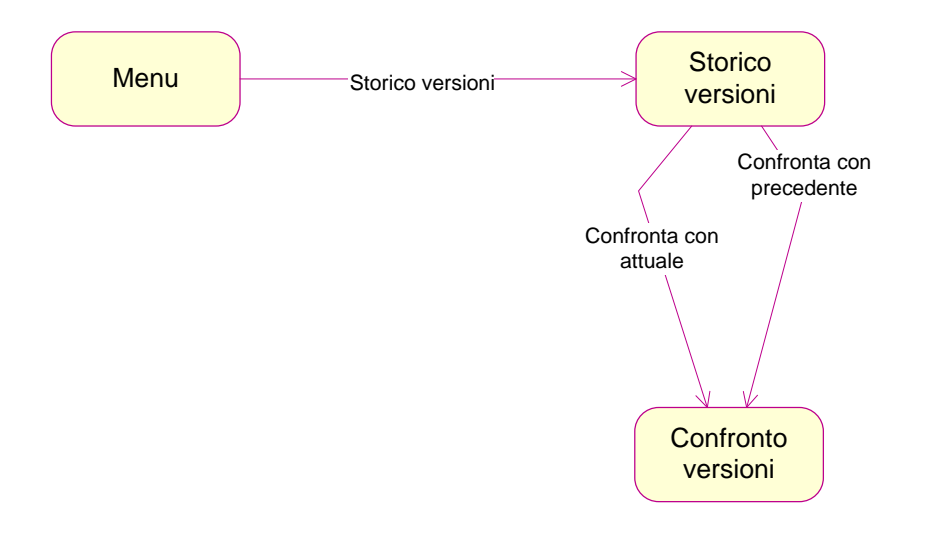

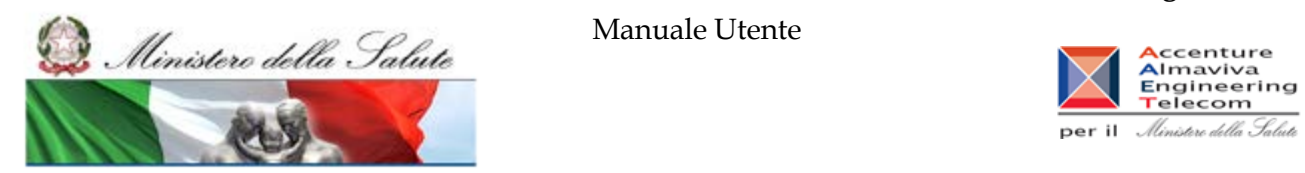

## *2.4.1.20.1 Storico versioni DM*

Questa pagina consente all'utente di consultare lo storico delle diverse versioni per i DM che – da pubblicati – sono stati riportati in lavorazione almeno una volta**.**

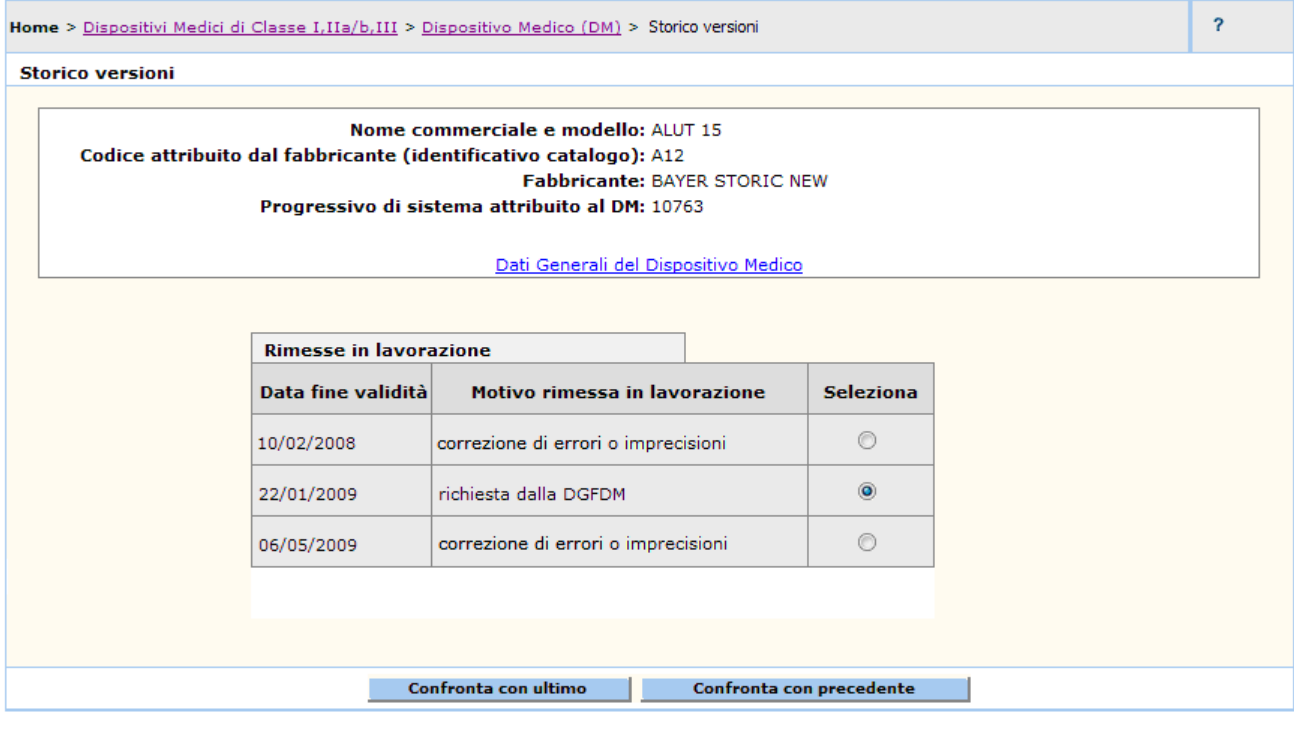

#### *Operazioni attivabili:*

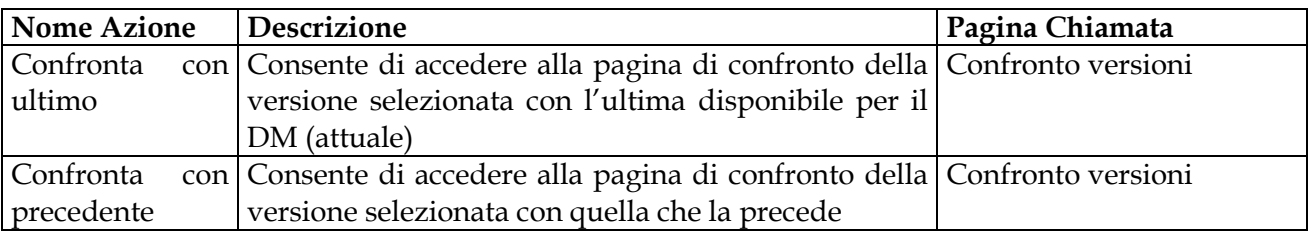

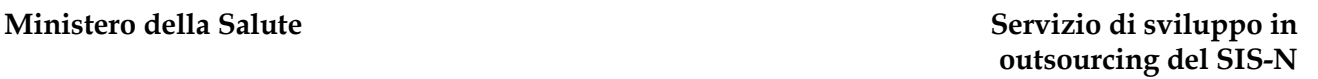

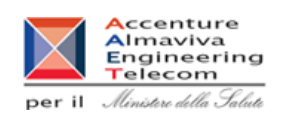

# *2.4.1.20.2 Confronto versioni*

Ministero della Salute

Questa pagina consente all'utente di visionare le differenze riscontrate tra due versioni diverse del DM**.**

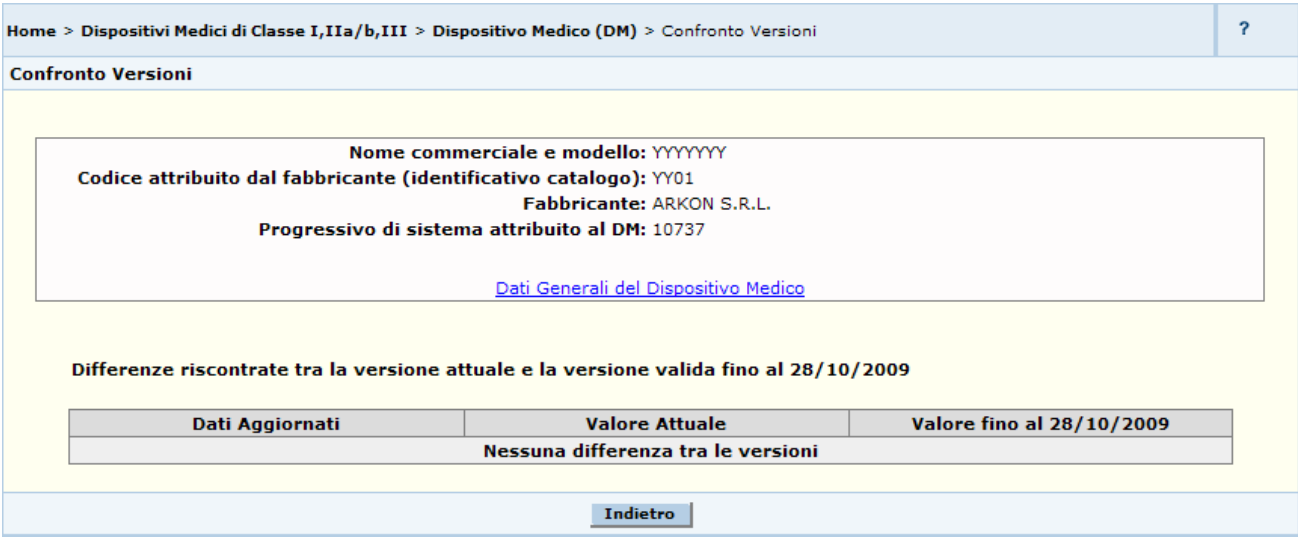

#### *Operazioni attivabili:*

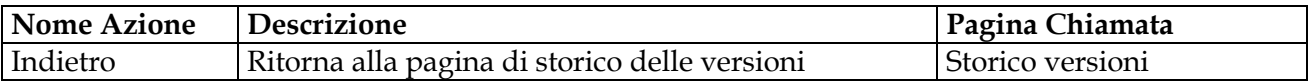

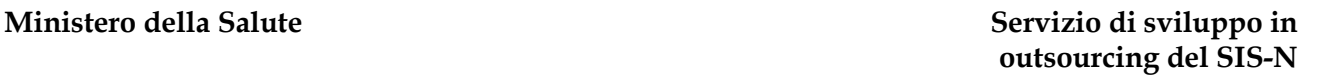

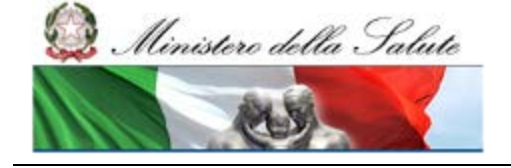

**A**ccenture<br>Almaviva<br>Engineering<br>Telecom per il Ministero della Salute

# **2.4.2 Voce di menù "Sistemi o Kit assemblati (c.2 Art.12)"**

Flusso delle videate:

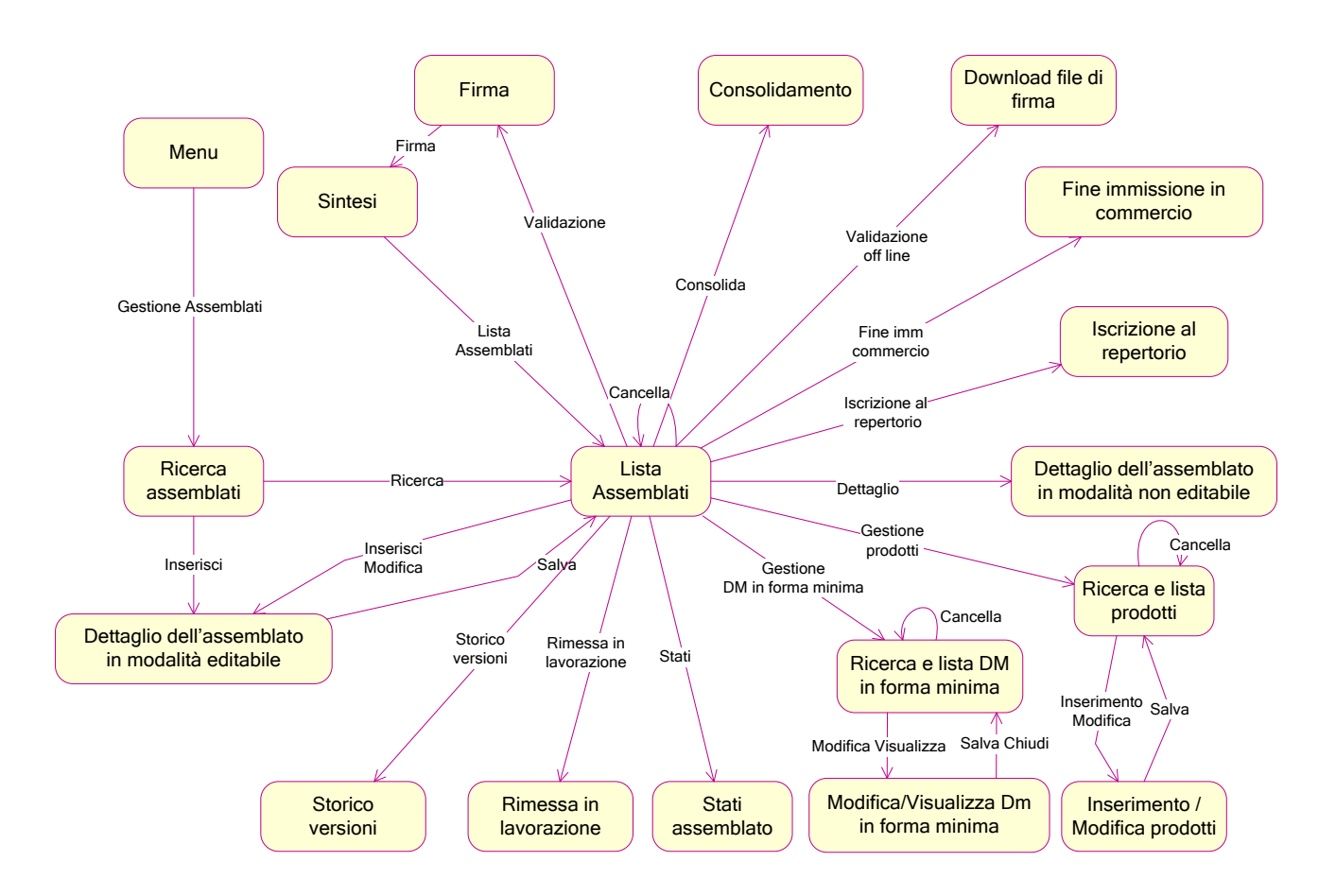

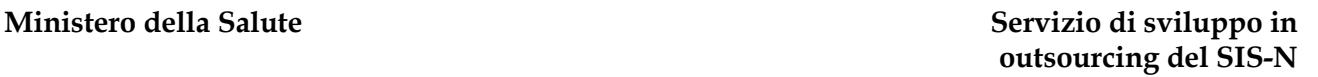

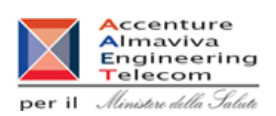

# **2.4.2.1 Ricerca Assemblati**

. Ministero della Salute

In seguito al click sulla voce di menù "Gestione assemblati" viene presentata la pagina che consente di impostare i criteri per la ricerca dei sistemi o kit assemblati di cui al c.2 Art.12.

E' possibile specificare se si intende estendere la ricerca a tutti i propri assemblati registrati nel sistema (*Ricerca su tutti gli assemblati)* o, diversamente, se di intendere restringere la stessa ai soli assemblati in stato di lavorazione (*Ricerca gli assemblati in To-do list*) da riferire sia a prime notifiche, sia ad assemblati rimessi in lavorazione da precedente pubblicazione. Si evidenzia che sono da intendersi genericamente in lavorazione anche gli assemblati in stato 'consolidato'.

Selezionare 'Ricerca gli assemblati in To-do list' per completare il processo di notifica di un assemblato firmando digitalmente i dati inseriti (validazione). Qualora i suddetti assemblati siano stati inseriti erroneamente nel sistema è necessario diversamente procedere con la cancellazione. Si segnala che in generale non è possibile cancellare assemblati in stato di lavorazione qualora risultassero precedentemente pubblicati.

Impostati i criteri, avviare la ricerca.

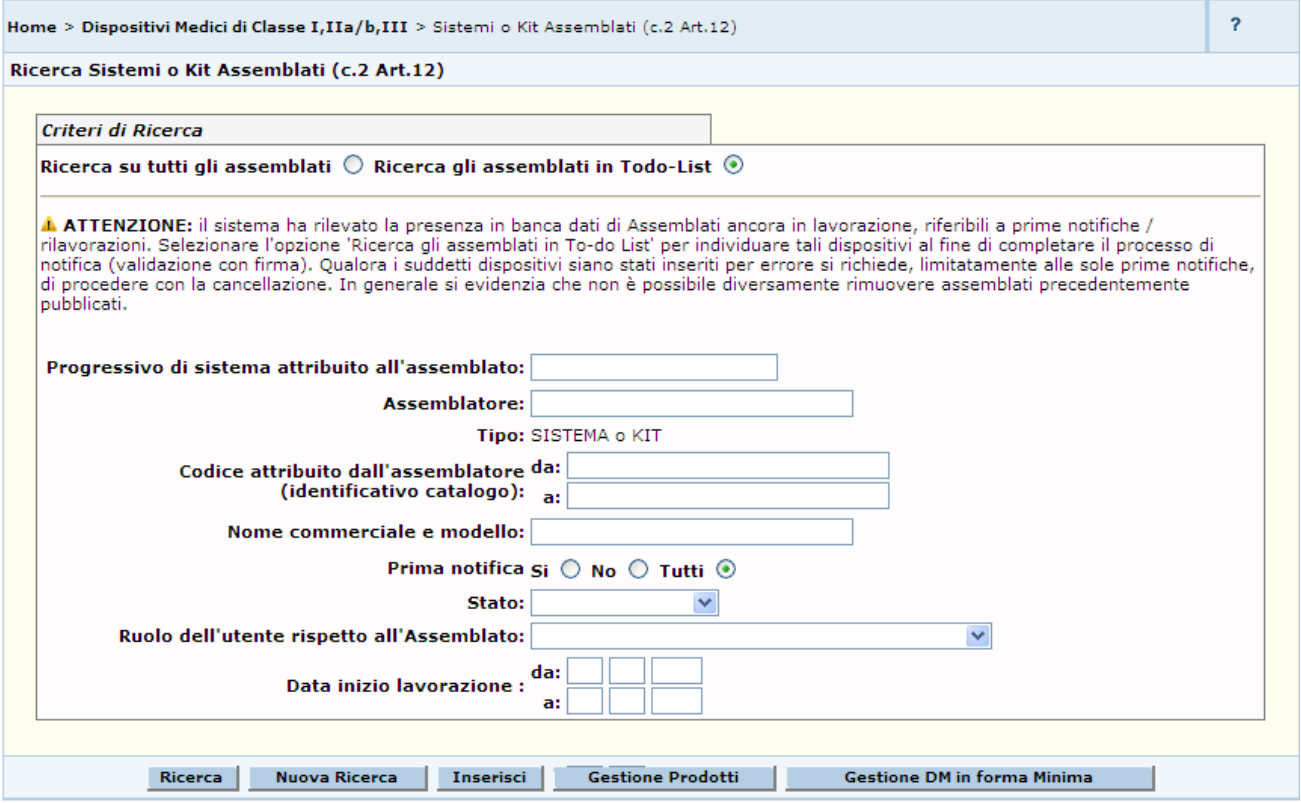

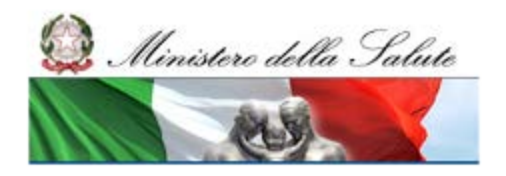

## **Ministero della Salute Servizio di sviluppo in outsourcing del SIS-N**

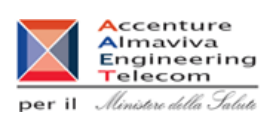

## *Dettaglio Campi Ricerca*

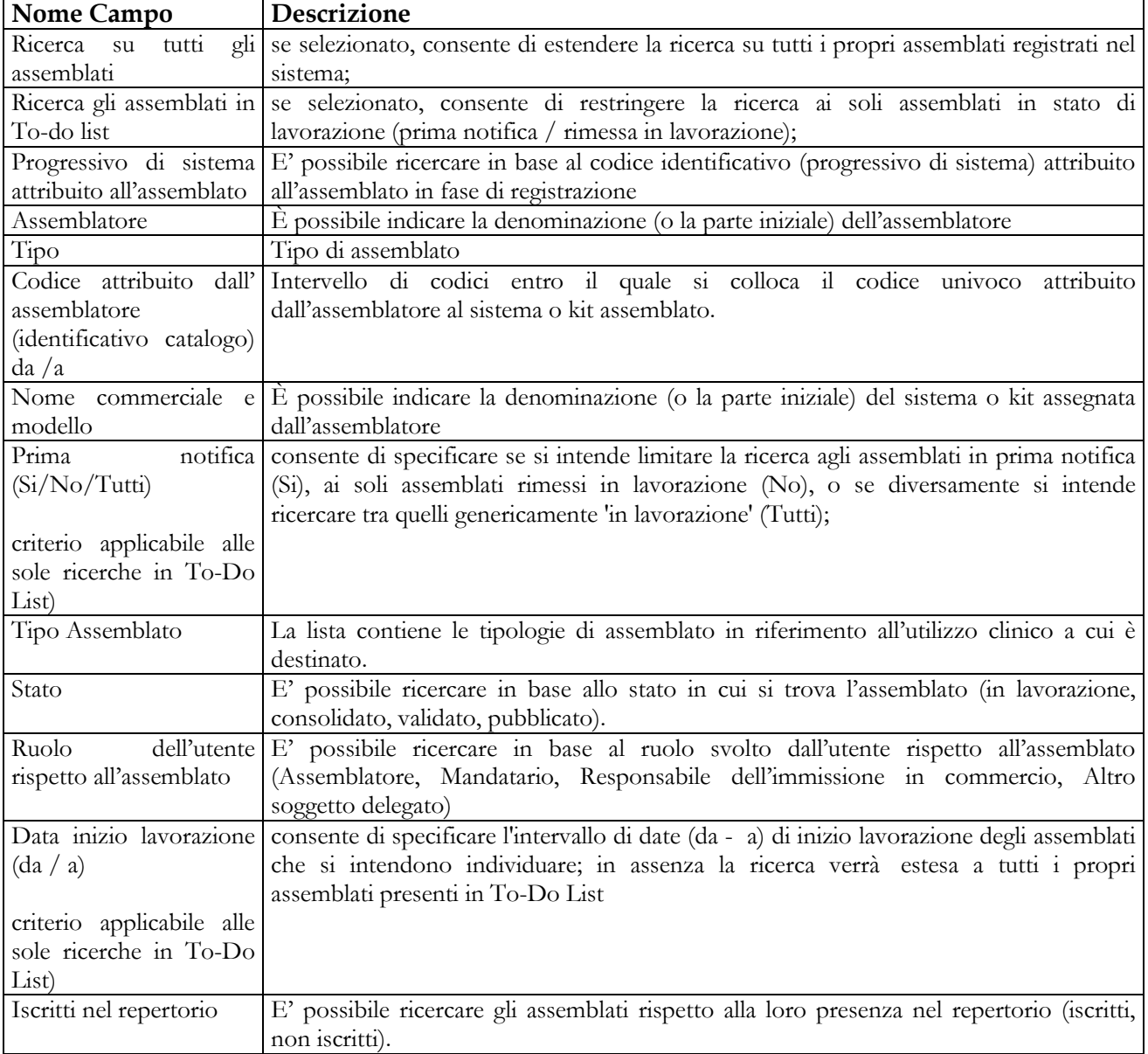

#### *Operazioni attivabili*

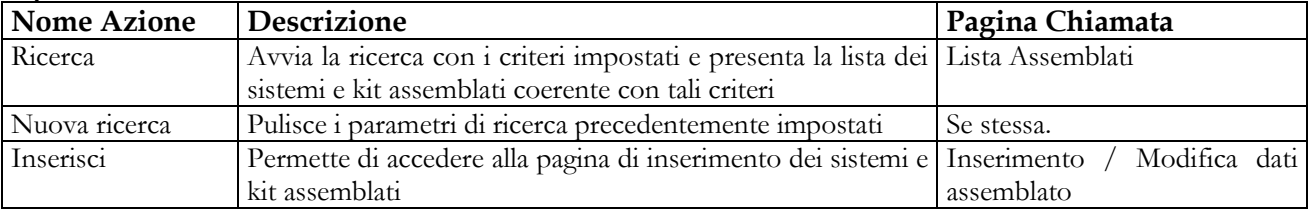

#### Manuale Utente Profilo Fabbricante Profilo Fabbricante Profilo Pagina 202 di 502

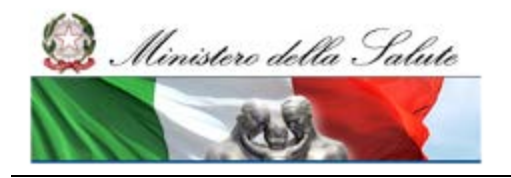

Manuale Utente

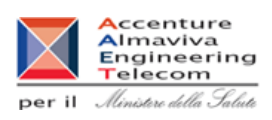

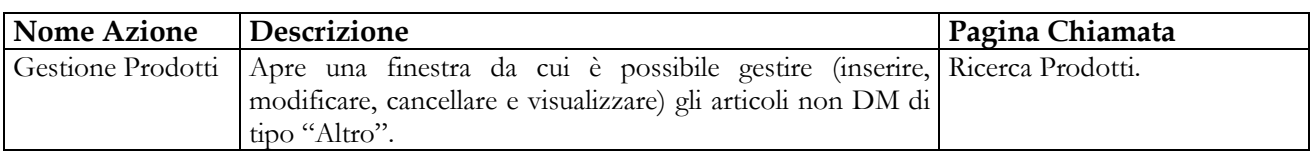

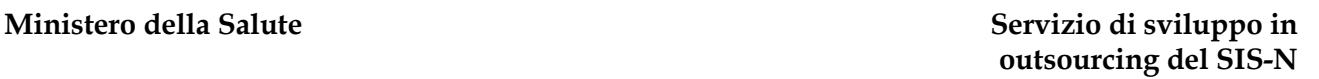

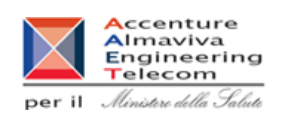

# Ministero della Salute

# **2.4.2.2 Lista Assemblati ricercati**

Questa pagina consente di visualizzare la lista dei sistemi e kit assemblati sulla base dei criteri di ricerca impostati.

Per ciascun sistema o kit visualizzato vengono indicate le seguenti informazioni:

- Progressivo di sistema attribuito all'assemblato
- Assemblatore
- Codice attributo dall'assemblatore (identificativo catalogo)
- Nome commerciale e modello dell'assemblato
- Tipo di assemblato
- Stato nella base dati

La lista degli assemblati cambia, oltre che sulla base dei criteri impostati, anche a seconda dell'utente connesso:

un utente fabbricante/mandatario/responsabile dell'immissione in commercio, vede in questa lista i soli assemblati, indipendentemente dal loro stato nella base dati, da lui inseriti; da questa pagina può impostare una nuova ricerca, oppure

- a. nell'ambito delle operazioni di notifica dei Sistemi / Kit assemblati:
	- inserire un nuovo assemblato,
	- modificare un assemblato "In Lavorazione",
	- cancellare un assemblato "In Lavorazione" che non sia mai stato pubblicato,
	- gestire gli altri prodotti;
- b. nell'ambito della convalida della notifica già fatta:
	- consolidare uno o più assemblati in stato "In Lavorazione",
	- validare un assemblato in stato "Consolidato",
	- attivare il processo di validazione off line dei dati di un assemblato in stato "Consolidato";
- c. nell'ambito dell'aggiornamento post pubblicazione dei dati:
	- iscrivere nel repertorio un assemblato in stato di "Validato" o di "Pubblicato",
	- inserire la data di Fine immissione in commercio di un assemblato "Validato" o "Pubblicato",
	- rimettere in lavorazione un assemblato in stato "Pubblicato";
- d. avvalersi di alcune operazioni di consultazione e di utilità
	- consultare le informazioni di dettaglio di un assemblato,
	- consultare lo storico delle versioni di un assemblato riportato in lavorazione almeno una volta,
	- scaricare in formato XML i dati degli assemblati notificati,
	- visualizzare la versione stampabile della pagina di firma di un assemblato nello stato di "Validato" o di "Pubblicato".

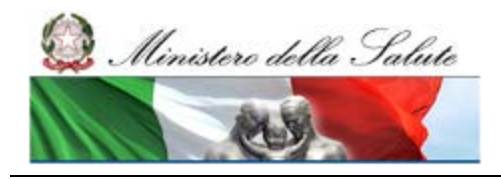

#### Manuale Utente

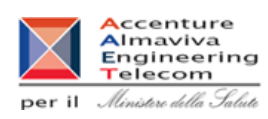

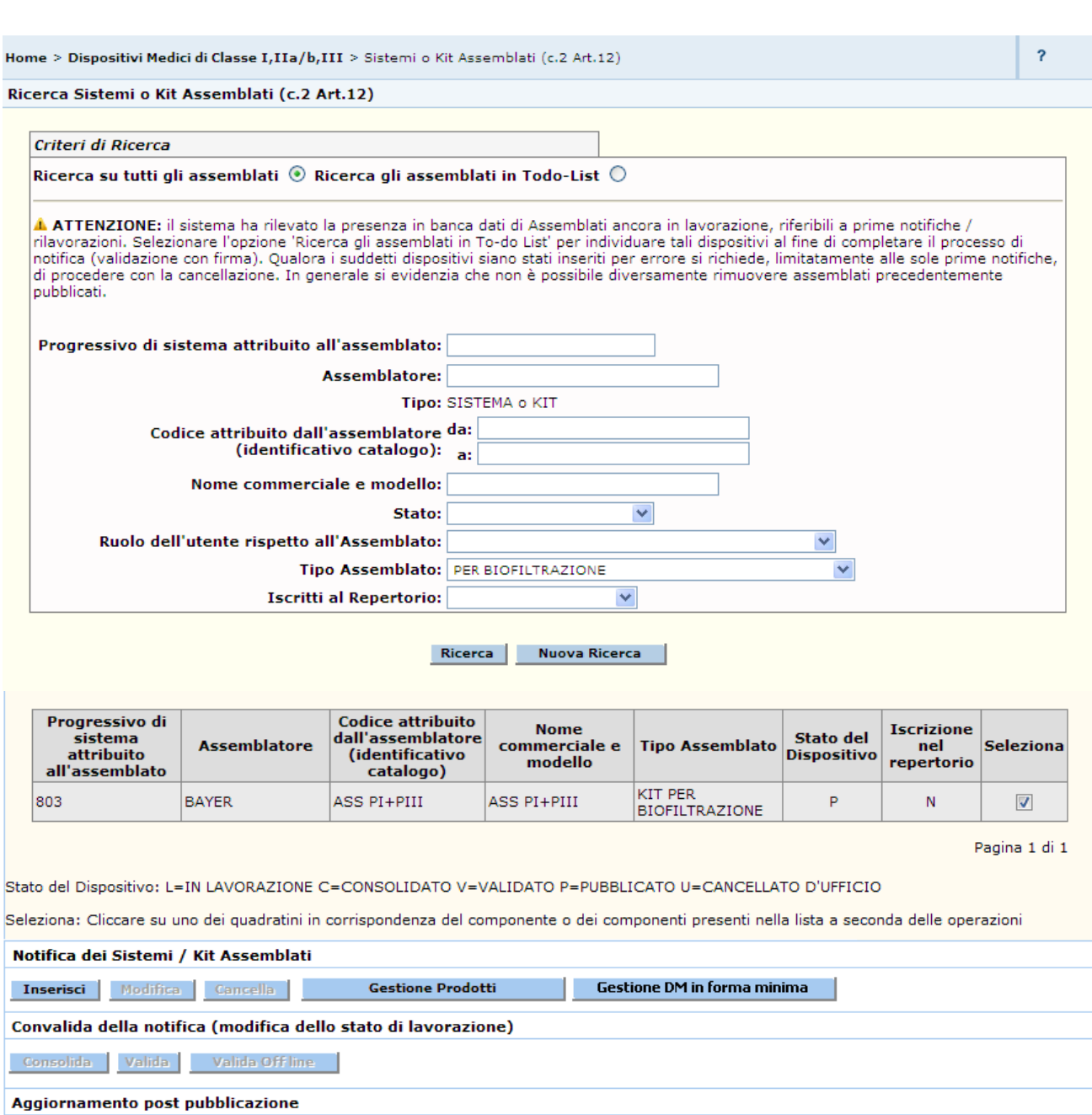

Dettaglio Storico versioni Stampa Scarica xml

**Fine Immissione in Commercio** 

**Exercisione Repertorio** 

Consultazione e utilità

Rimessa in lavorazione

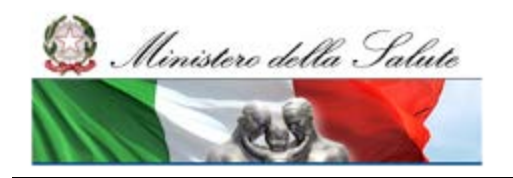

Manuale Utente

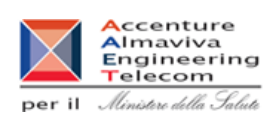

#### *Dettaglio Campi Ricerca*

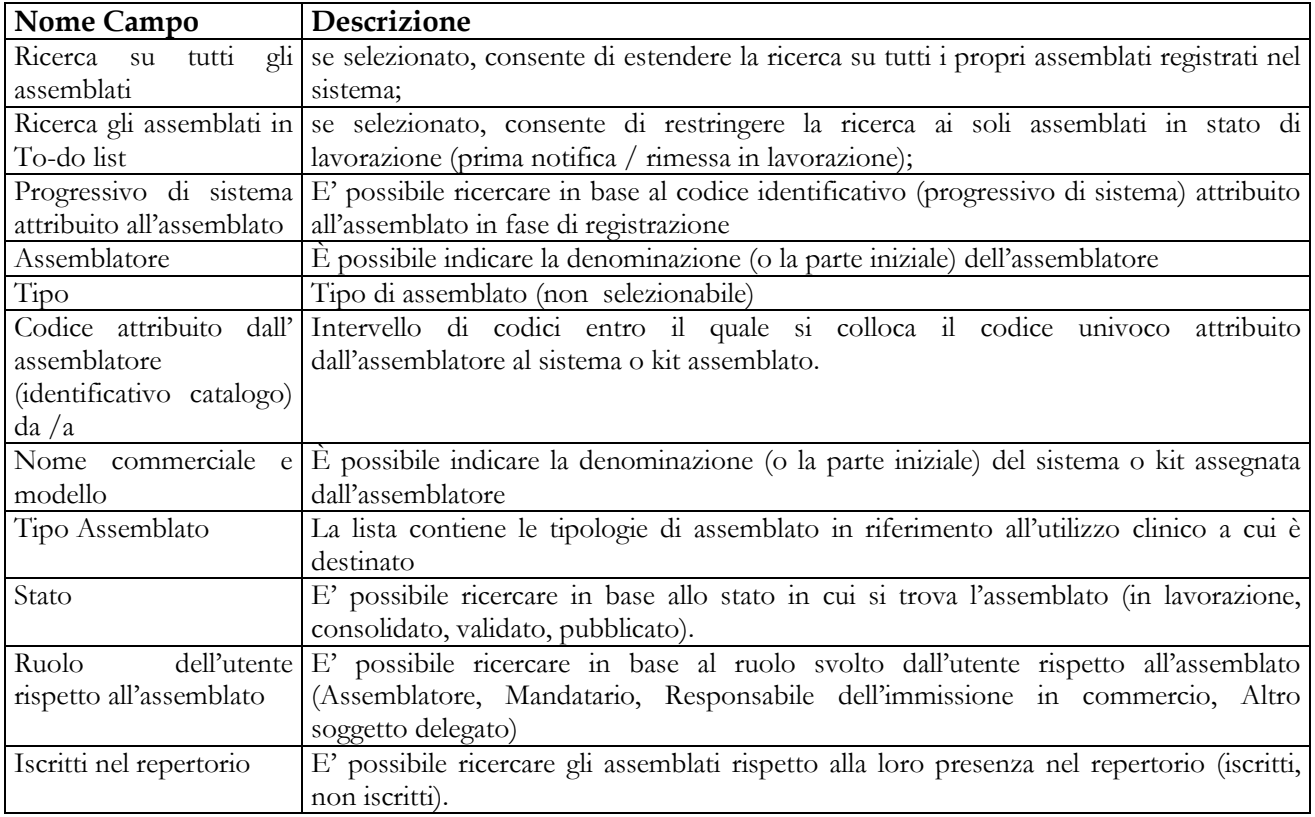

## *Dettaglio Campi Lista Assemblati*

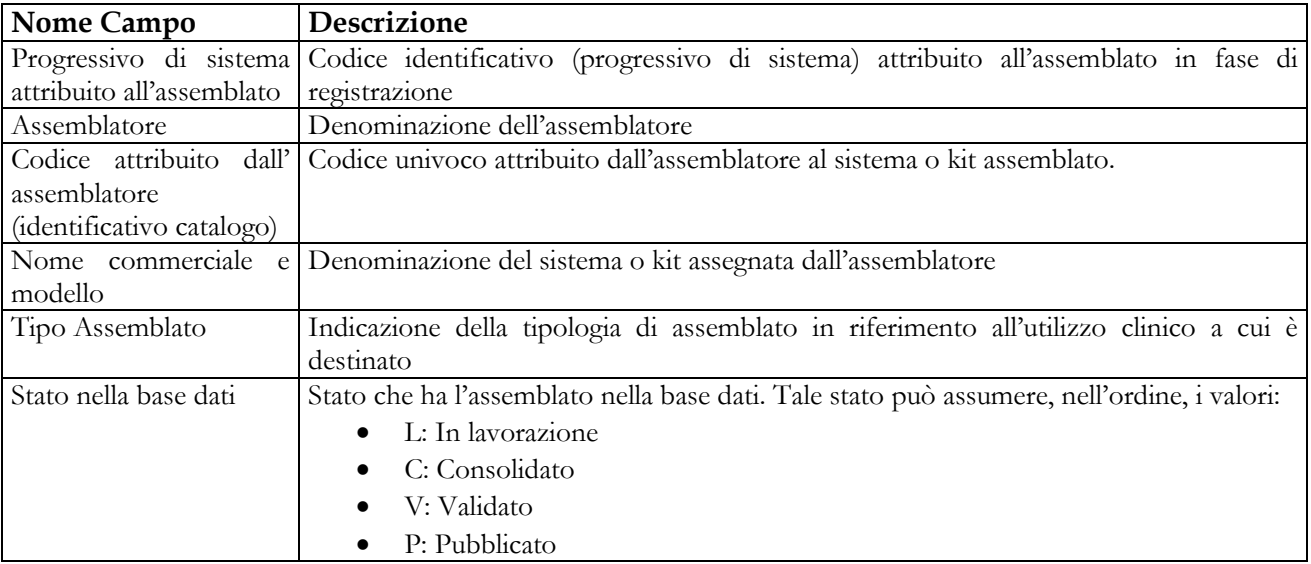

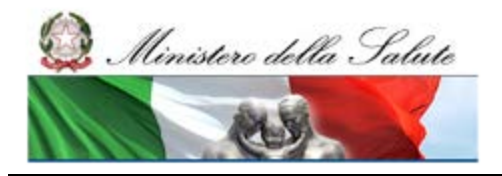

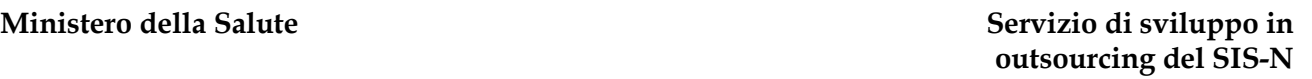

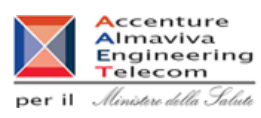

## *Operazioni attivabili*

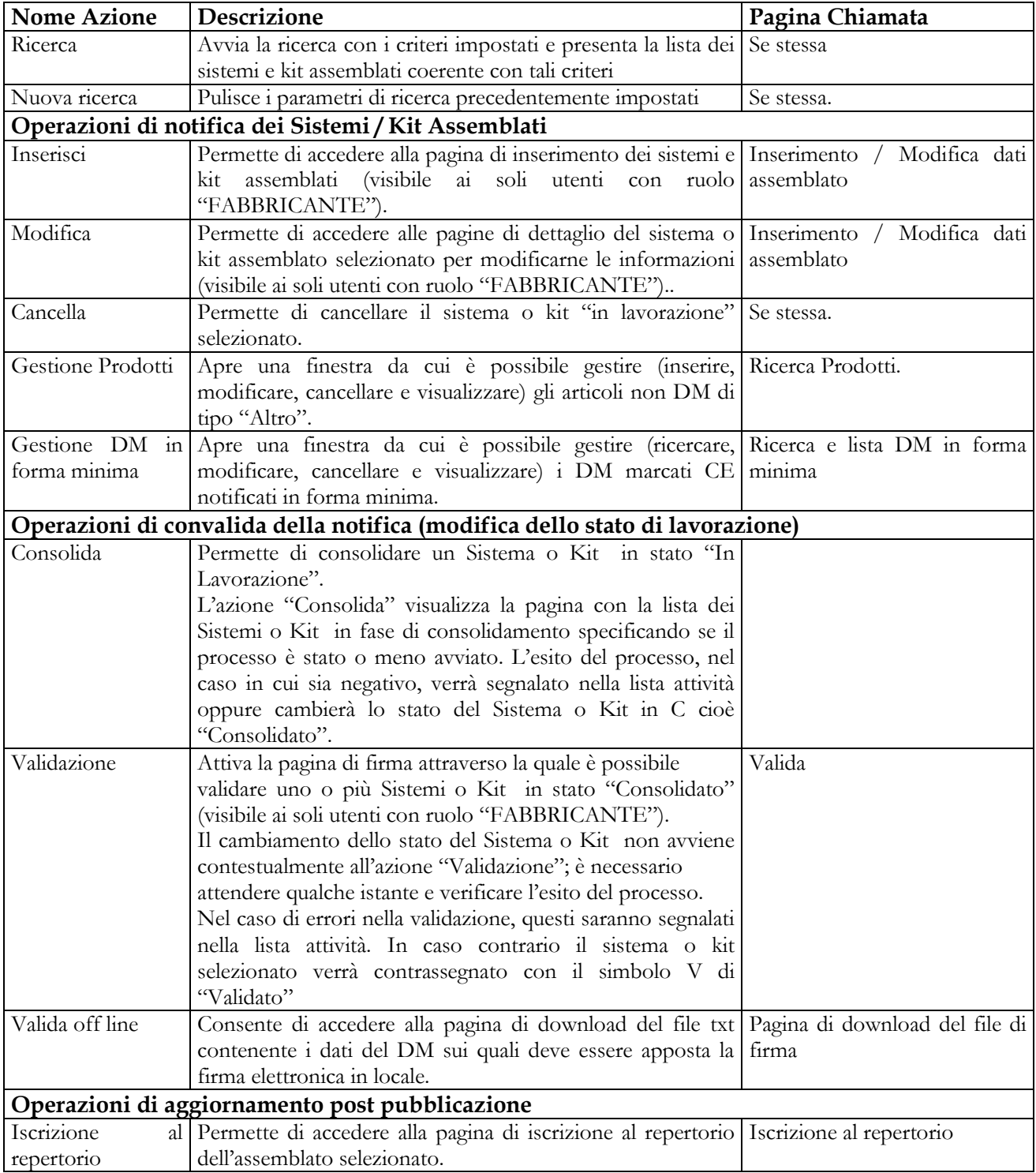

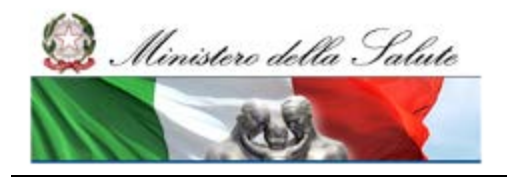

Manuale Utente

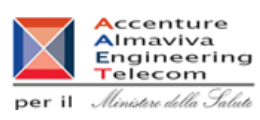

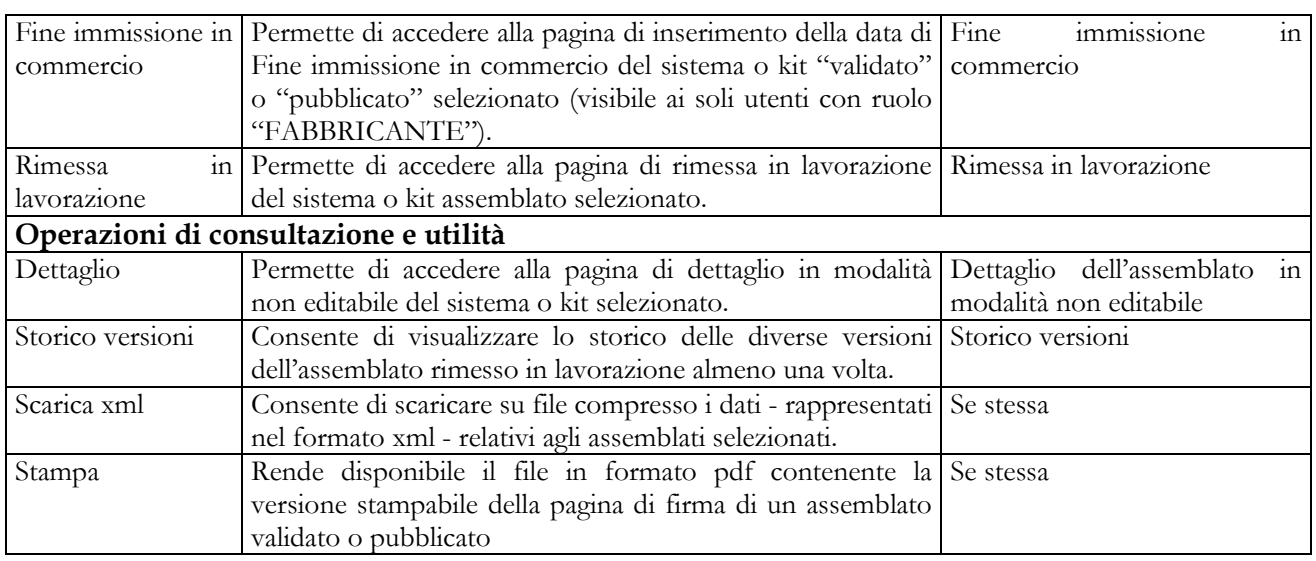

. Ministero della Salute

Manuale Utente

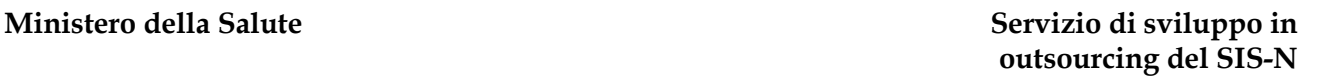

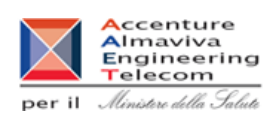

# **2.4.2.3 Inserimento / Modifica dati Assemblato**

Questa pagina consente al soggetto dichiarante di inserire/modificare le informazioni inerenti un sistema o kit assemblato.

Nel dichiarare la composizione dell'assemblato è obbligatorio specificare almeno due componenti di cui uno deve essere un DM marcato CE.

Per procedere con il salvataggio dei dati dell'assemblato è necessario selezionare il check dell'autodichiarazione relativa agli obblighi dell'assemblatore (ai sensi della direttiva 93/42/CEE art. 12 comma 2). Tale check, una volta selezionato, non è più in alcun modo modificabile.

In corrispondenza del campo "Nome commerciale e modello" di ciascun componente dell'assemblato è presente un link che consente di accedere alla visualizzazione delle ulteriori informazioni di dettaglio del componente selezionato.

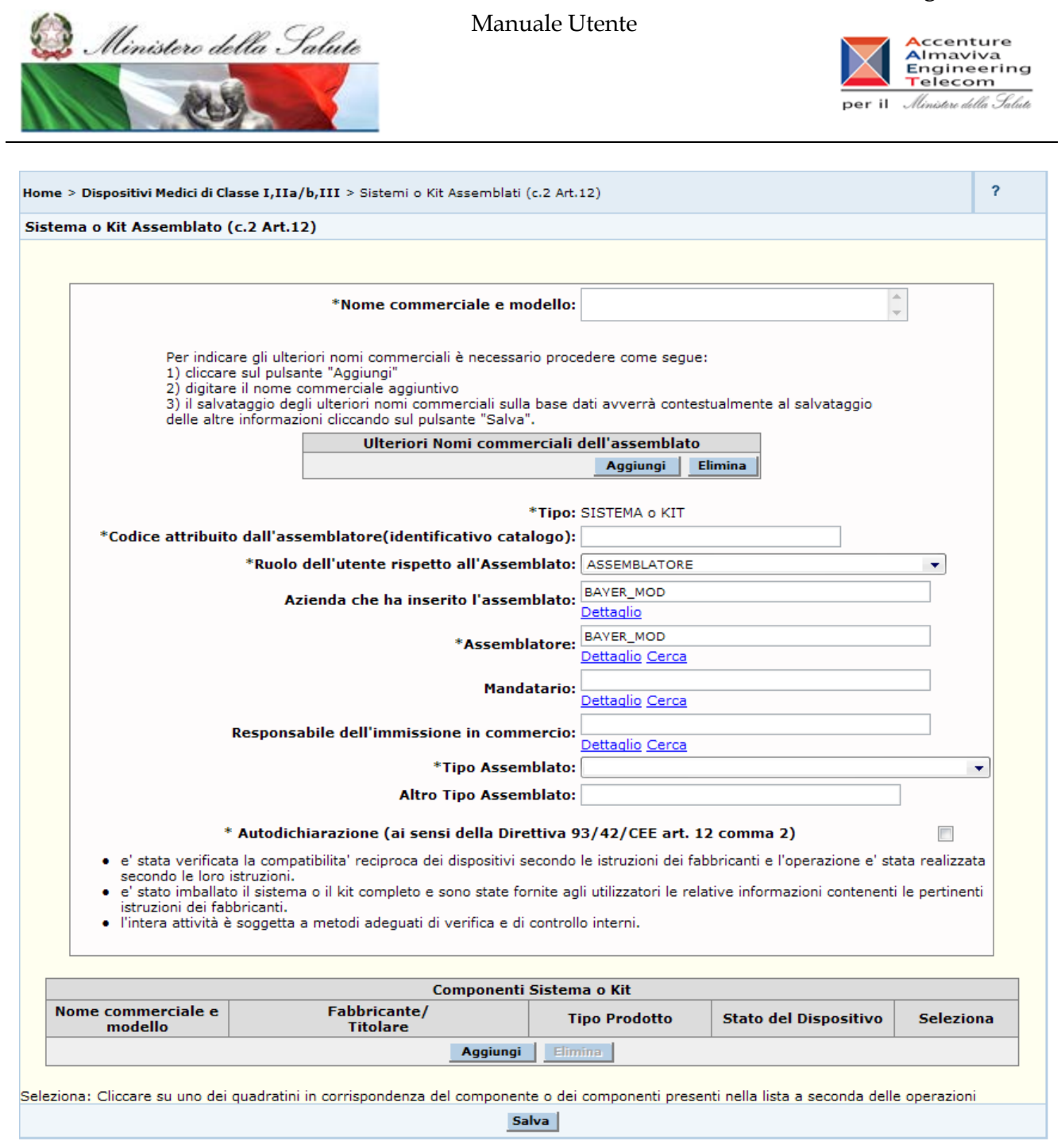

# *Dettaglio Campi Assemblato*

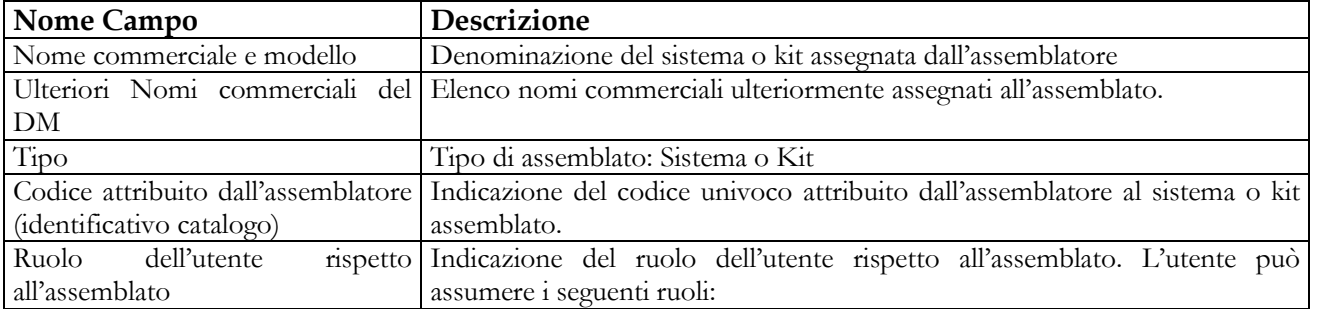

## Manuale Utente Profilo Fabbricante Profilo Fabbricante Pagina 210 di 502 Versione 8.3

#### **Ministero della Salute Servizio di sviluppo in outsourcing del SIS-N**

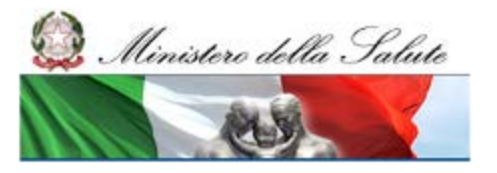

#### **Ministero della Salute Servizio di sviluppo in outsourcing del SIS-N**

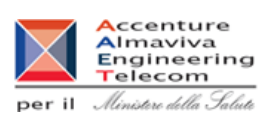

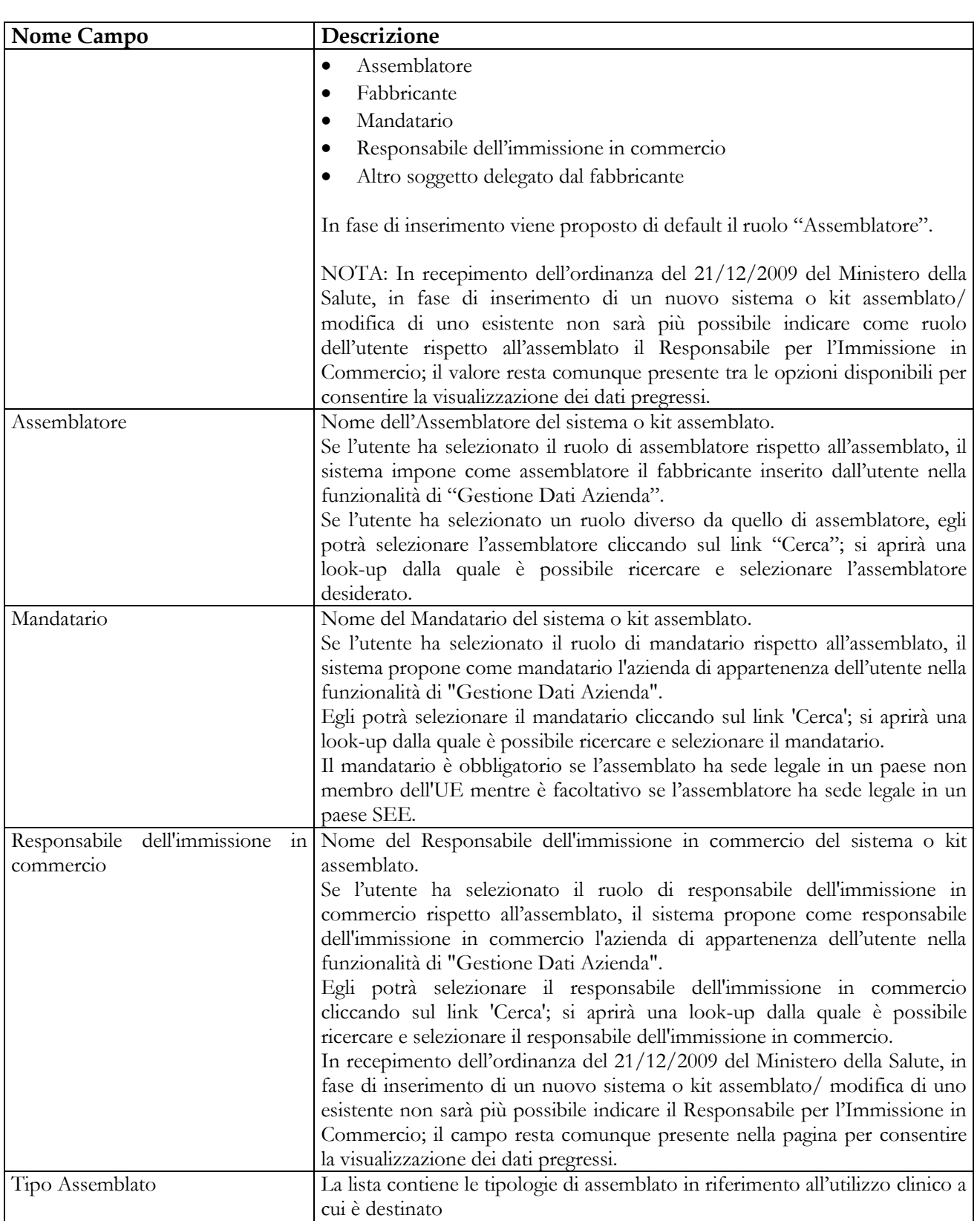

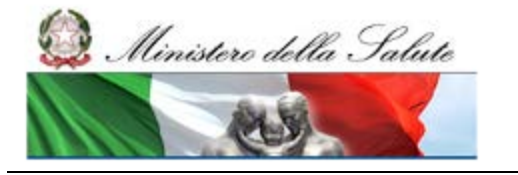

Manuale Utente

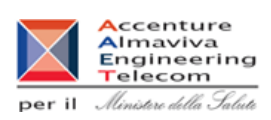

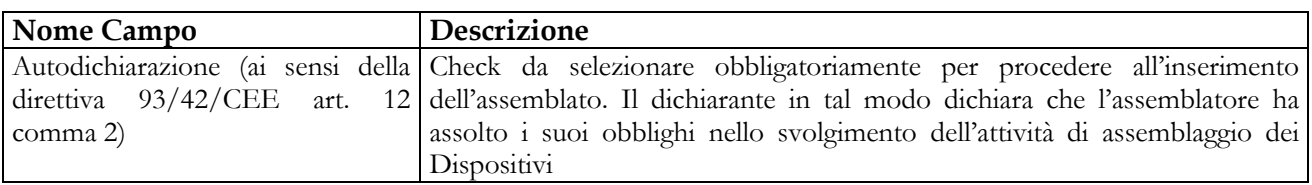

## *Dettaglio Campi Lista Componenti Assemblato*

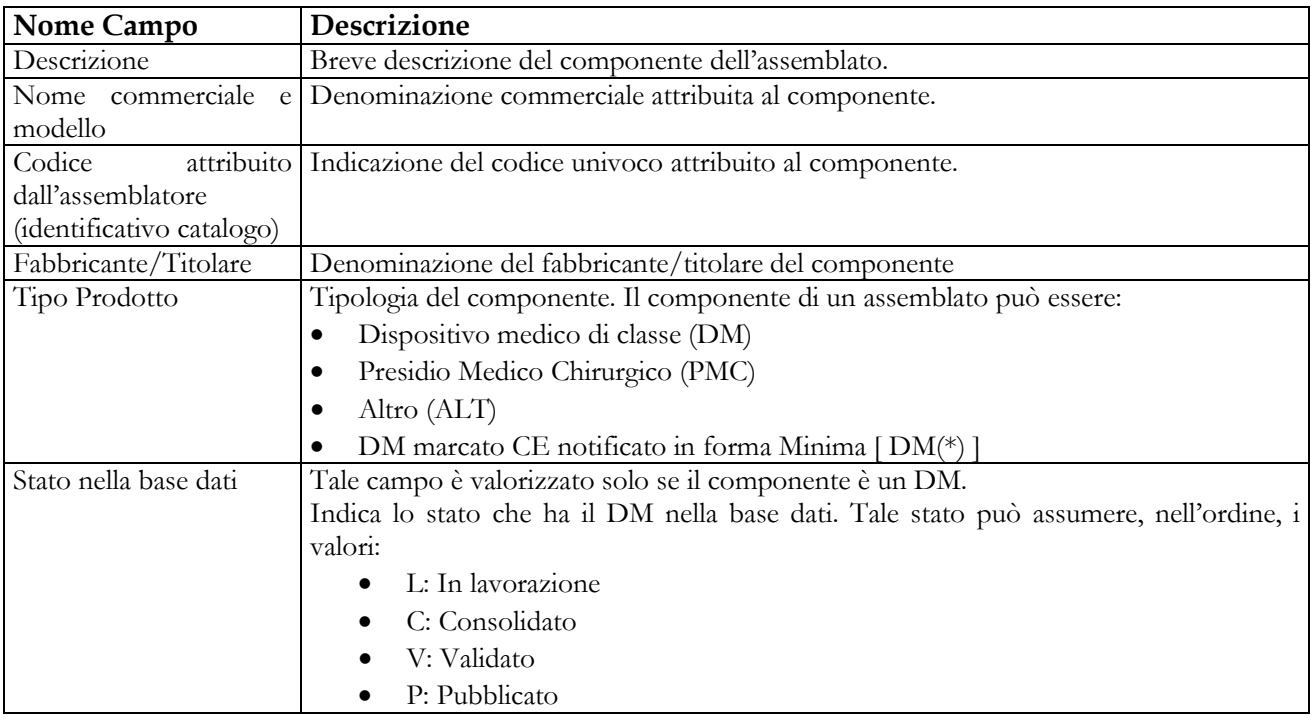

## *Operazioni attivabili*

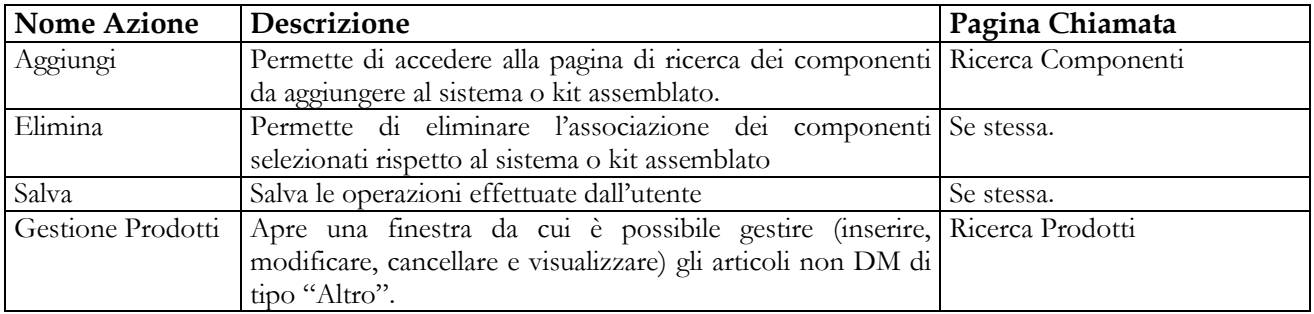

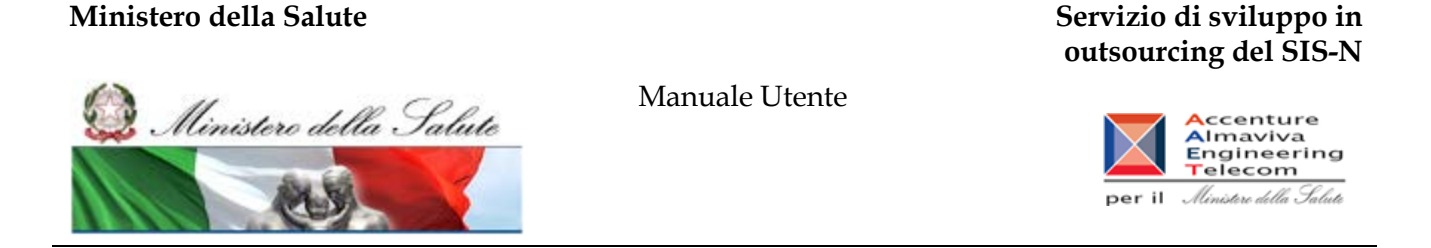

## *2.4.2.3.1 Ricerca DM marcati CE da aggiungere come componenti dell'Assemblato*

Questa pagina consente di impostare i parametri di ricerca dei componenti. L'utente deve scegliere se vuole ricercare tra i DM, tra gli articoli non DM o tra i DM marcati CE notificati in forma minima. A seconda di questa scelta la pagina presenterà diversi criteri di ricerca. In questo paragrafo esamineremo il caso in cui l'utente intenda ricercare tra i DM.

Dopo aver scelto se ricercare tra i DM, gli articoli non DM o i DM marcati CE notificati in forma minima l'utente deve impostare un ulteriore parametro di ricerca.

In primo piano sono visualizzate le informazioni di dettaglio inerenti il sistema o kit che si sta inserendo o modificando.

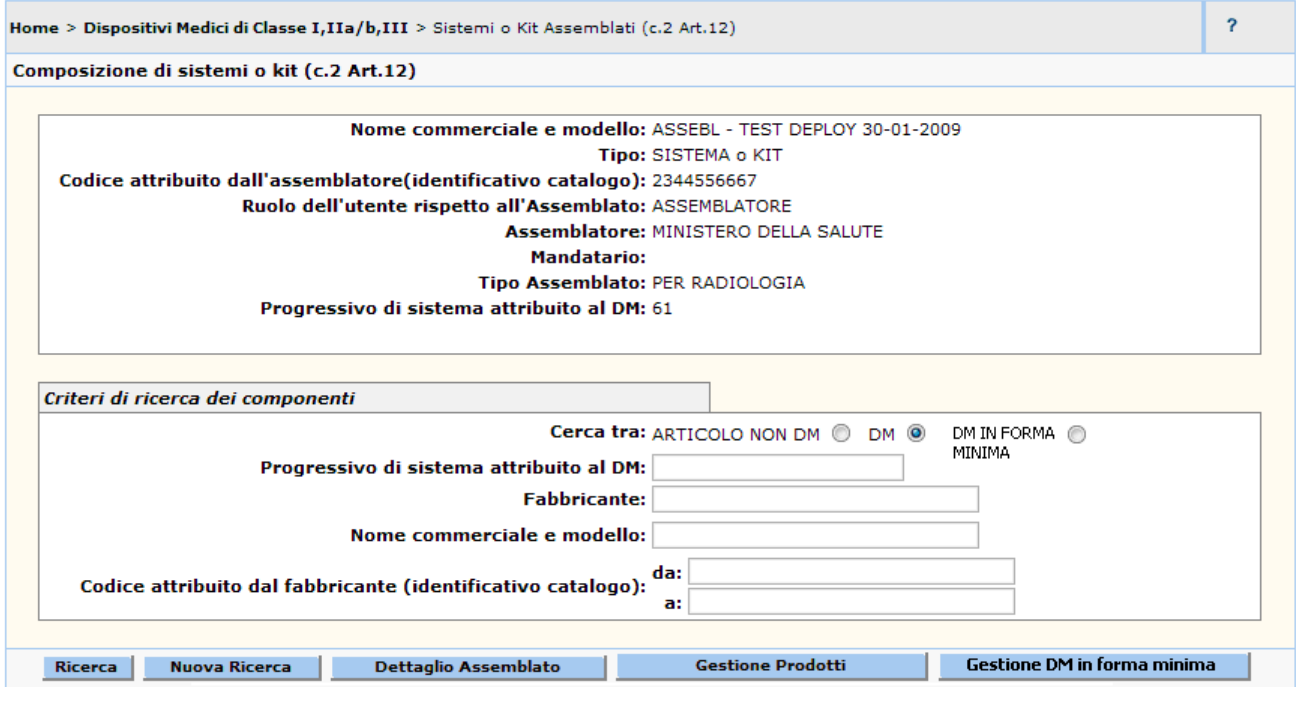

#### *Dettaglio Campi Ricerca DM*

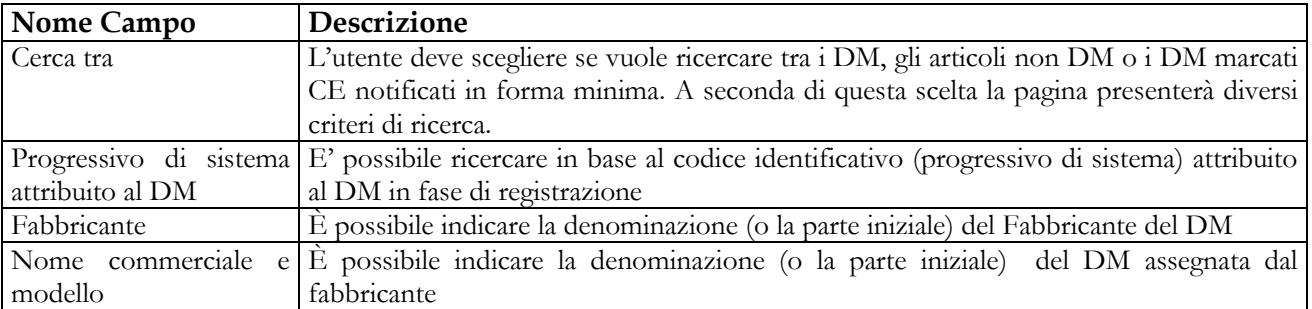

#### Manuale Utente Profilo Fabbricante Pagina 213 di 502 Versione 8.3

#### **Ministero della Salute Servizio di sviluppo in**

Manuale Utente

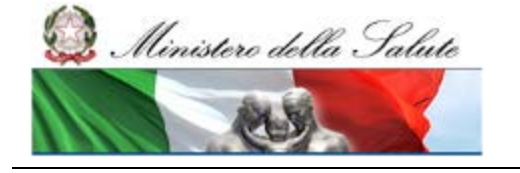

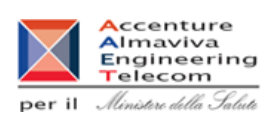

**outsourcing del SIS-N**

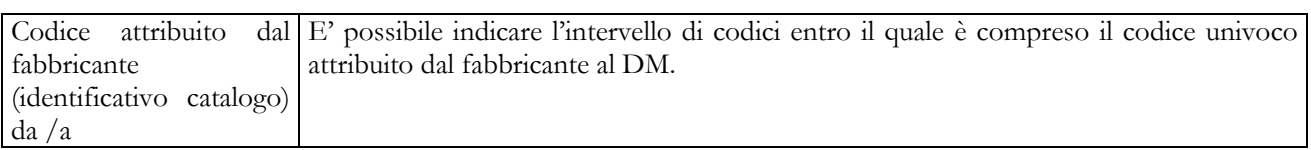

#### *Operazioni attivabili*

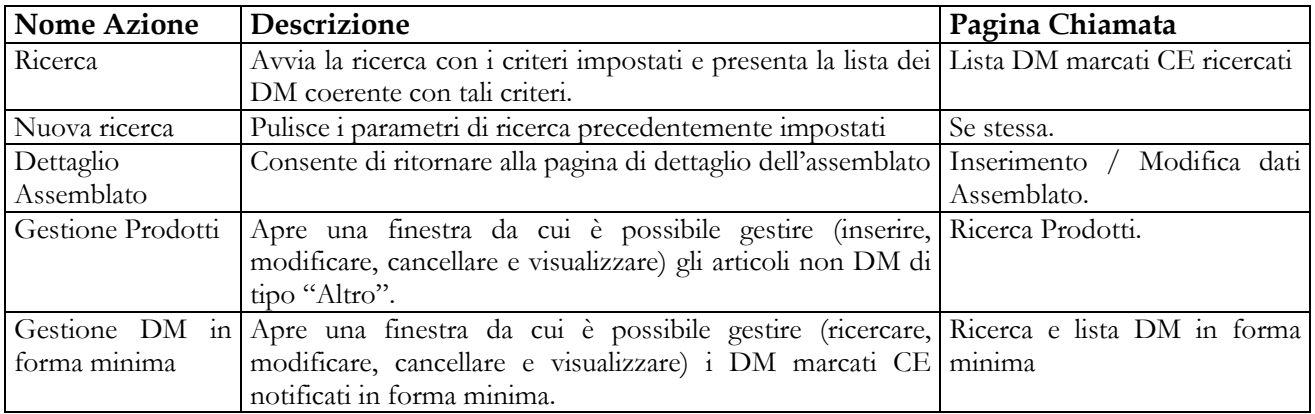

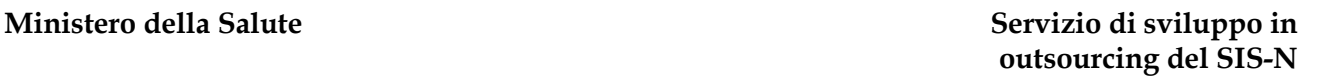

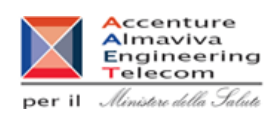

# *2.4.2.3.2 Lista DM marcati CE ricercati*

Ministero della Salute

Questa pagina consente di visualizzare la lista dei DM (da aggiungere come componenti al sistema o kit assemblato) coerente con i parametri di ricerca impostati.

La lista visualizza tutti i DM appartenenti all'azienda che sta effettuando l'operazione nonchè i DM di altre aziende nello stato di Validato / Pubblicato

In primo piano sono visualizzate le informazioni inerenti il sistema o kit che si sta inserendo o modificando.

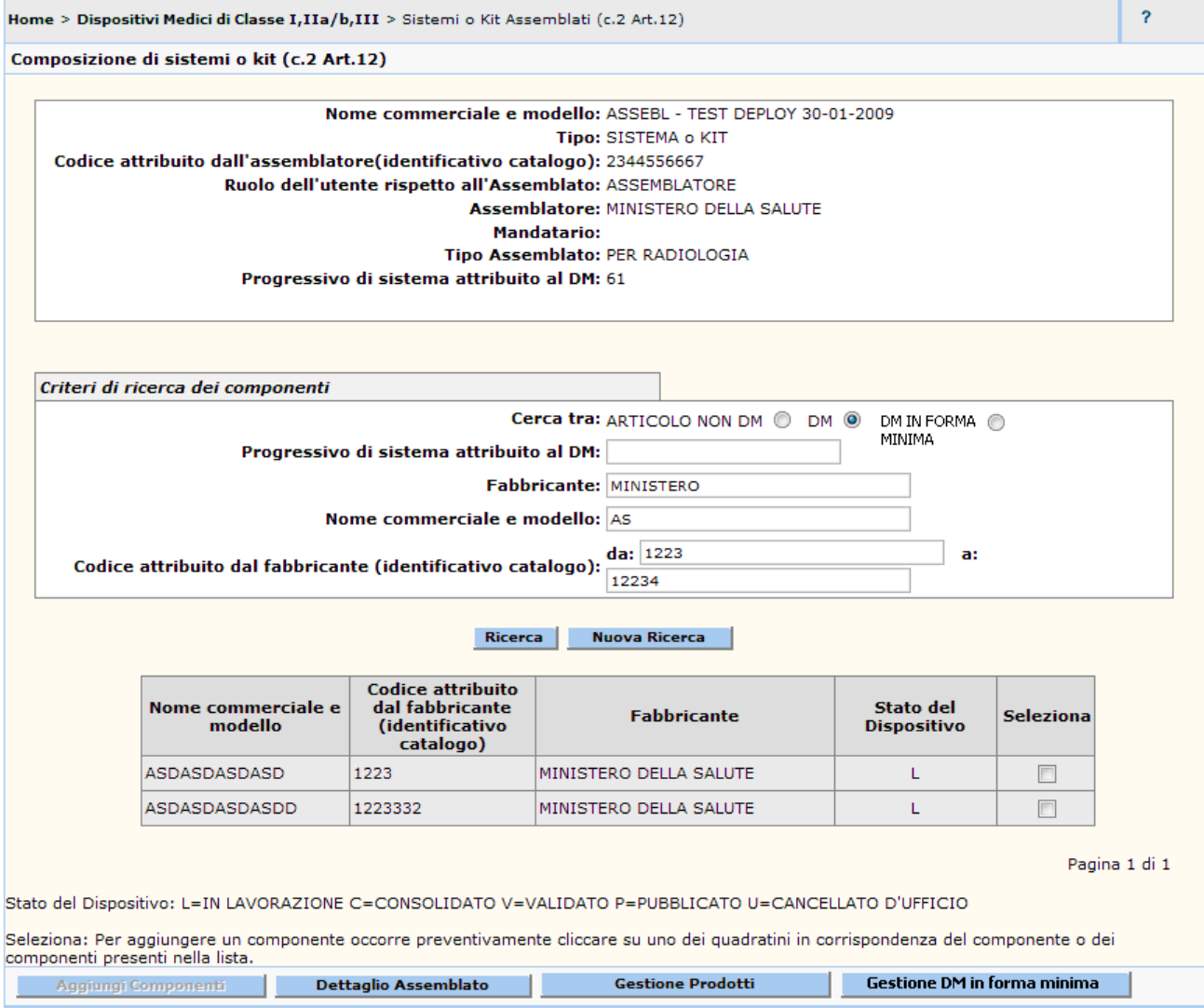

#### Manuale Utente Profilo Fabbricante Profilo Fabbricante Pagina 215 di 502

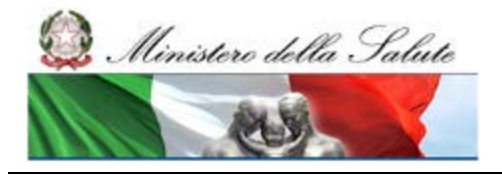

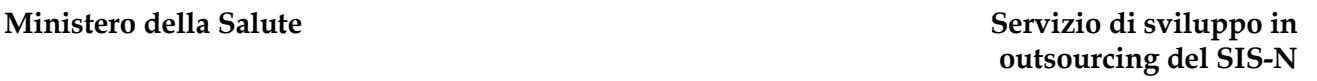

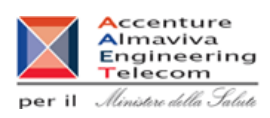

## *Dettaglio Campi Ricerca DM*

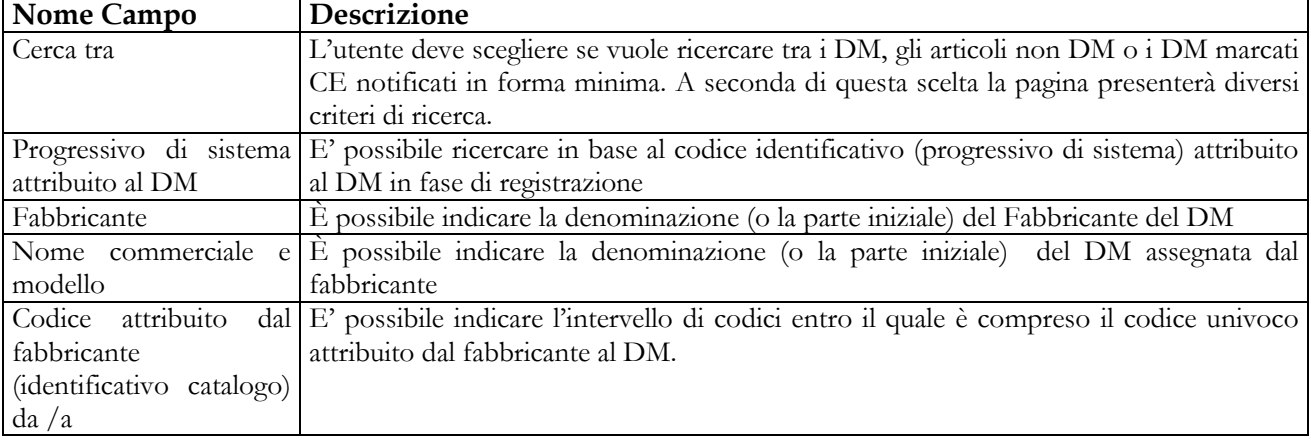

## *Dettaglio Lista DM*

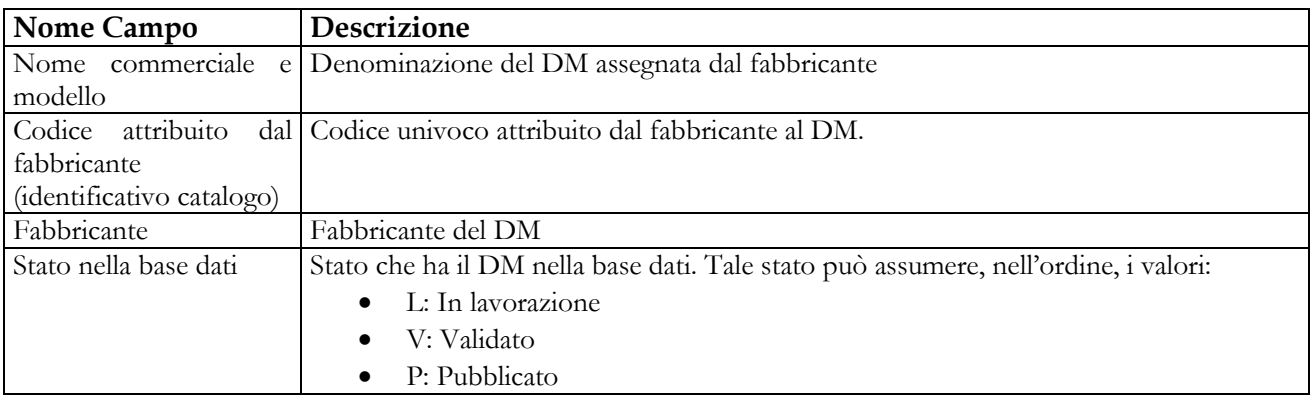

#### *Operazioni attivabili*

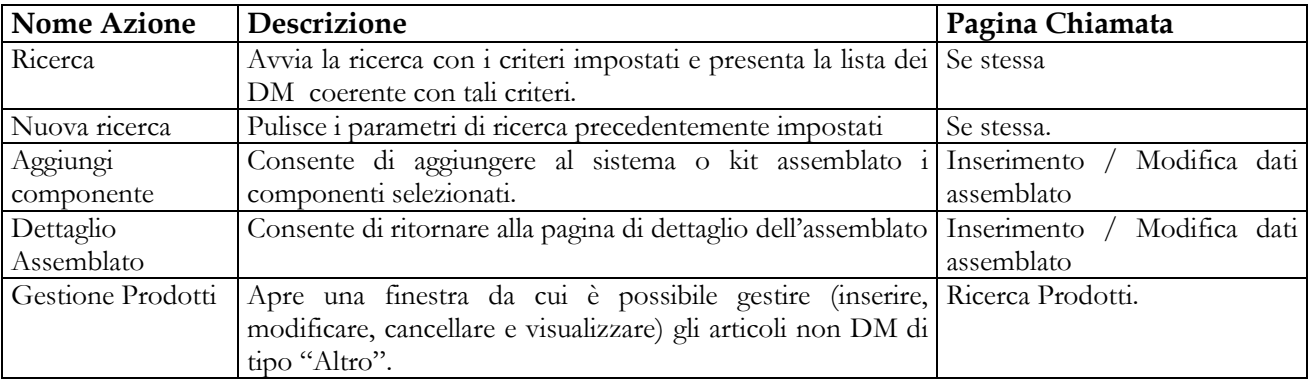
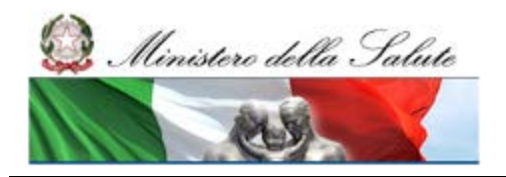

Manuale Utente

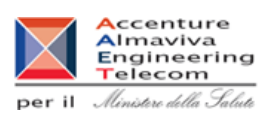

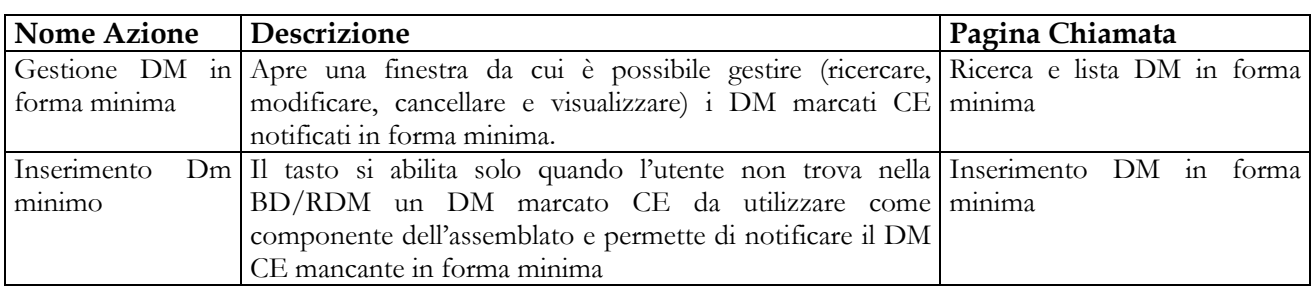

. Ministero della Salute

Manuale Utente

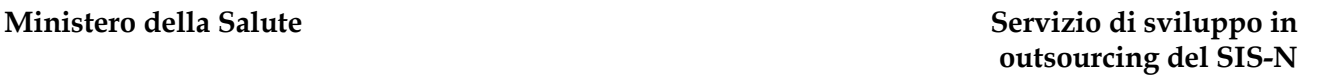

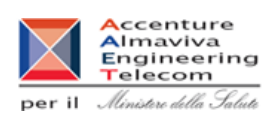

# *2.4.2.3.3 Ricerca Articoli non DM da aggiungere come componenti dell'Assemblato*

Questa pagina consente di impostare i parametri di ricerca dei componenti. L'utente deve scegliere se vuole ricercare tra i DM, tra gli articoli non DM o tra i DM marcati CE notificati in forma minima. A seconda di questa scelta la pagina presenterà diversi criteri di ricerca. In questo paragrafo esamineremo il caso in cui l'utente intenda ricercare tra i gli articoli non DM. L'utente può associare all'assemblato le seguenti tipologie:

- 1. Presidio Medico Chirurgico
- 2. Altro

Dopo aver scelto di ricercare gli articoli non DM, l'utente deve impostare un ulteriore parametro di ricerca.

In primo piano sono visualizzate le informazioni di dettaglio inerenti il sistema o kit che si sta inserendo o modificando.

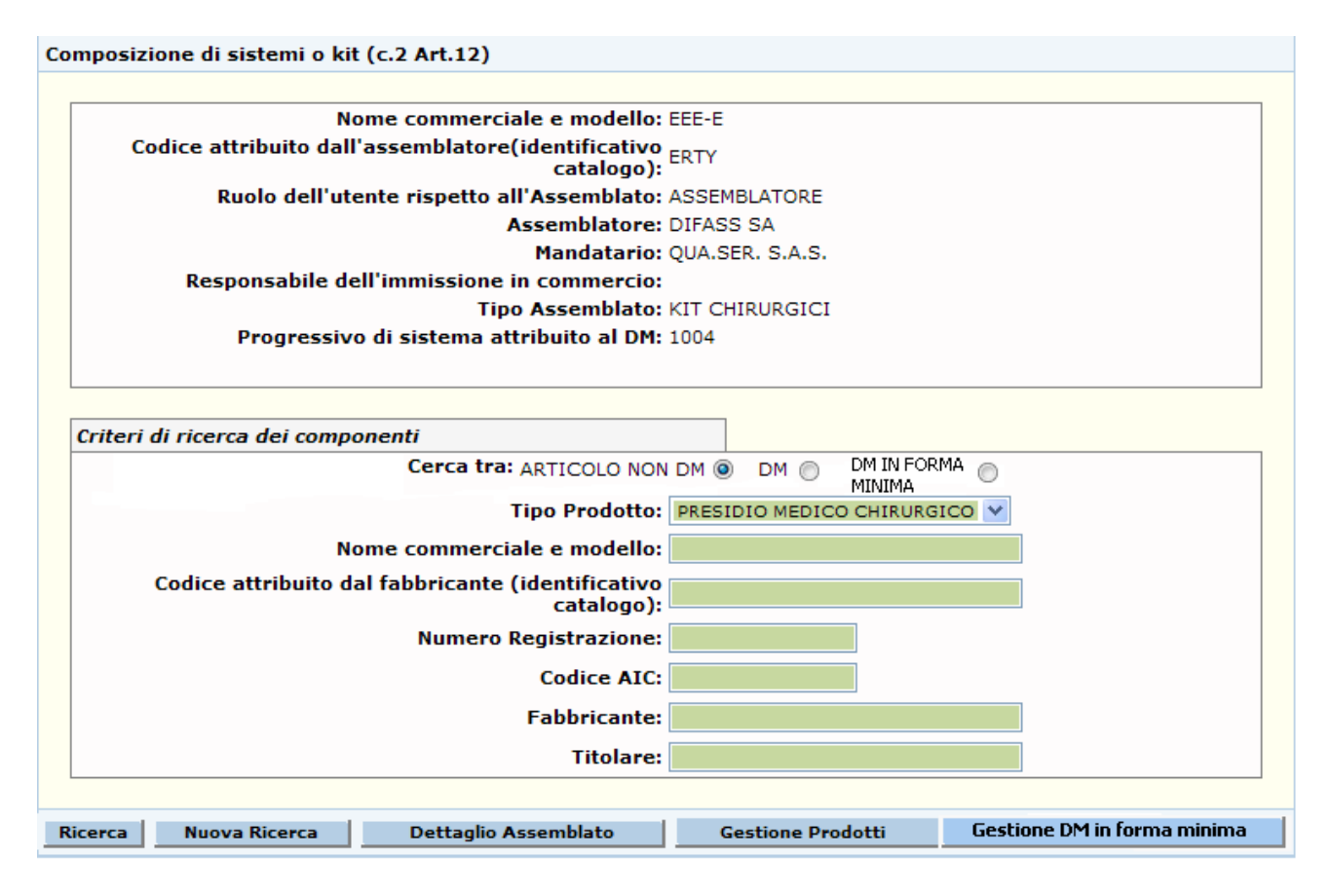

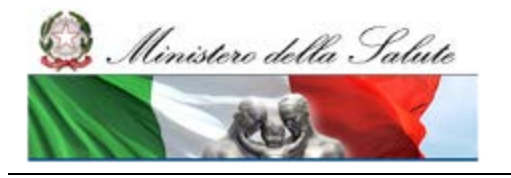

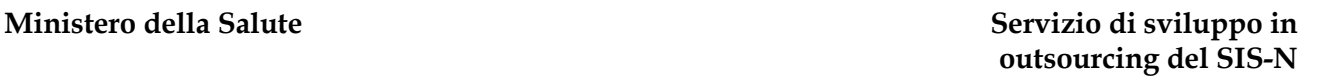

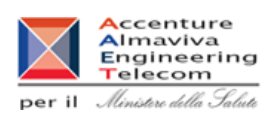

# *Dettaglio Campi Ricerca Articoli non DM*

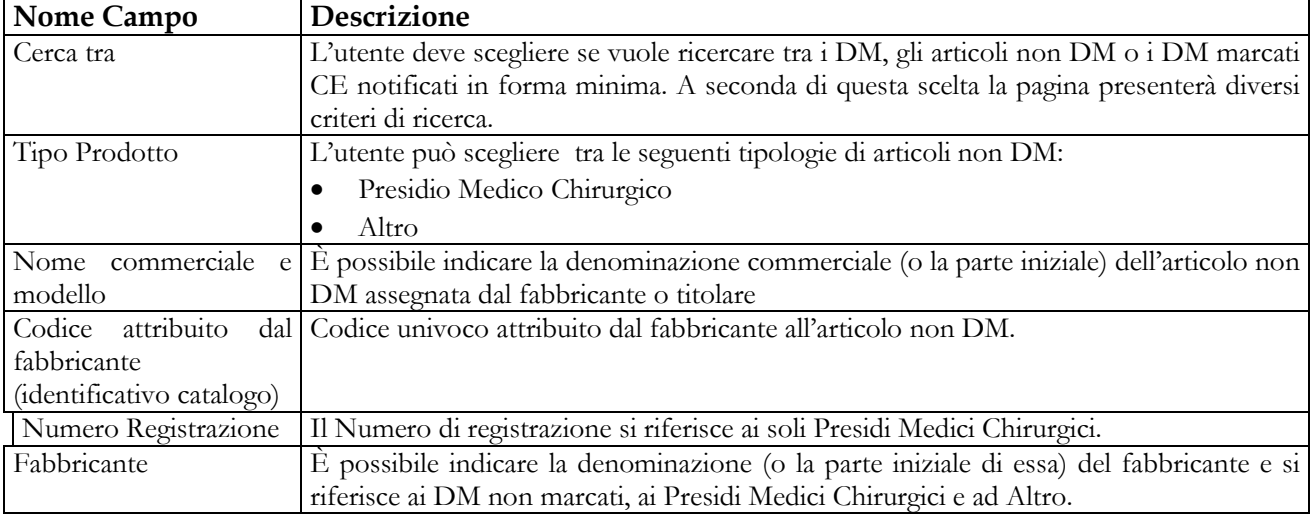

### *Operazioni attivabili*

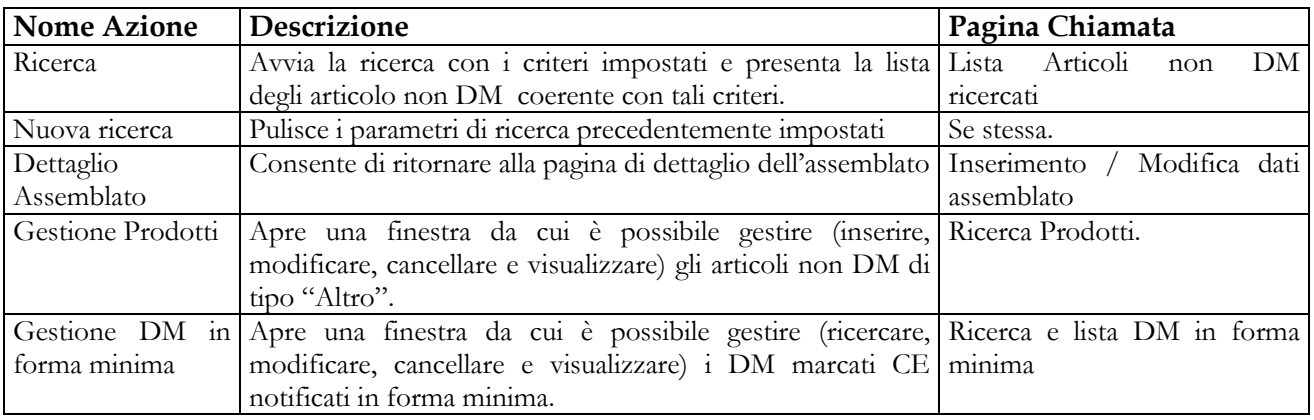

# *2.4.2.3.4 Lista Articoli non DM ricercati*

Questa pagina consente di visualizzare la lista degli articoli non DM (da aggiungere come componenti al sistema o kit assemblato) coerente con i parametri di ricerca impostati.

In primo piano sono visualizzate le informazioni inerenti il sistema o kit che si sta inserendo o modificando.

j.

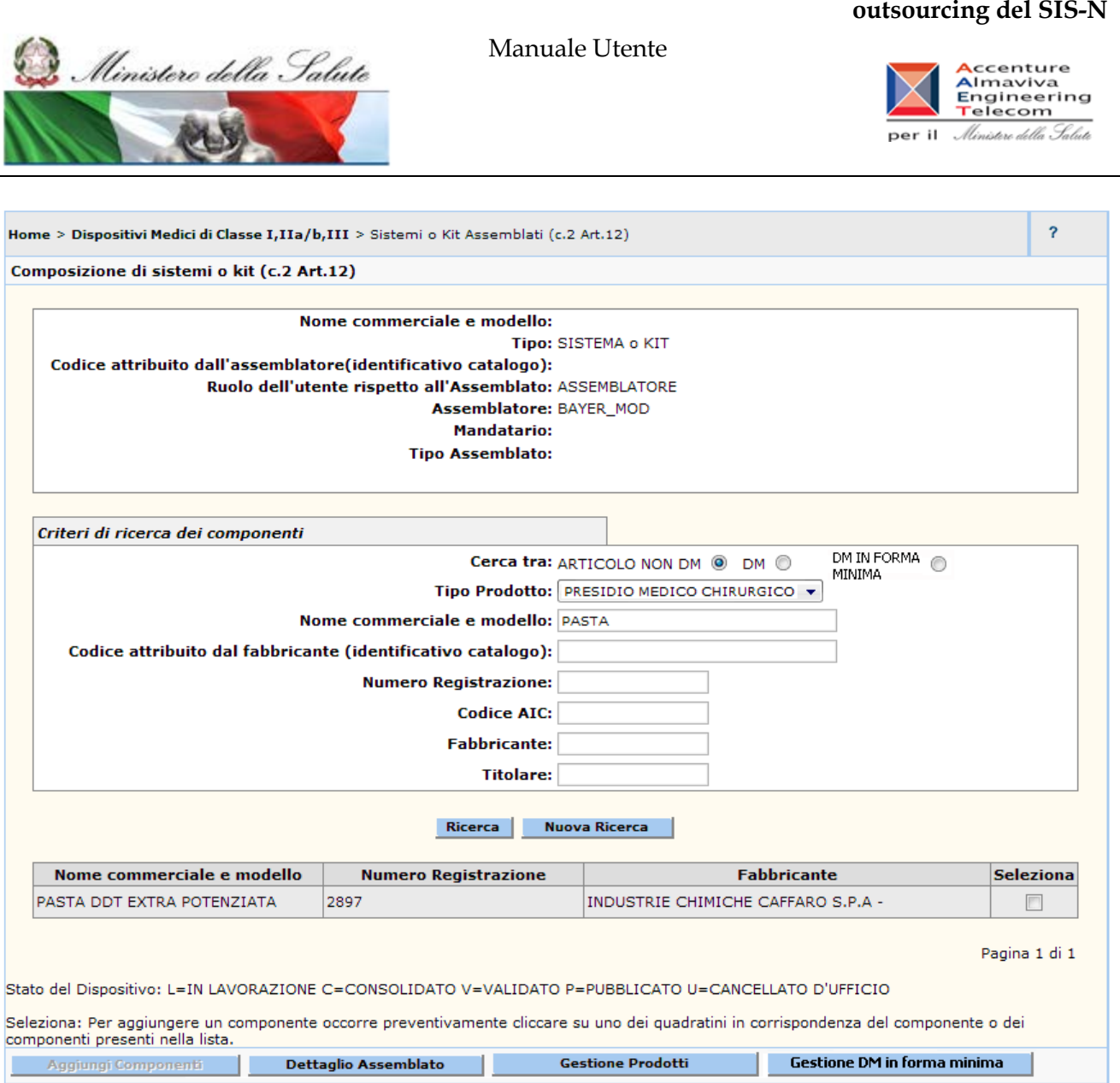

# *Dettaglio Campi Ricerca Articoli non DM*

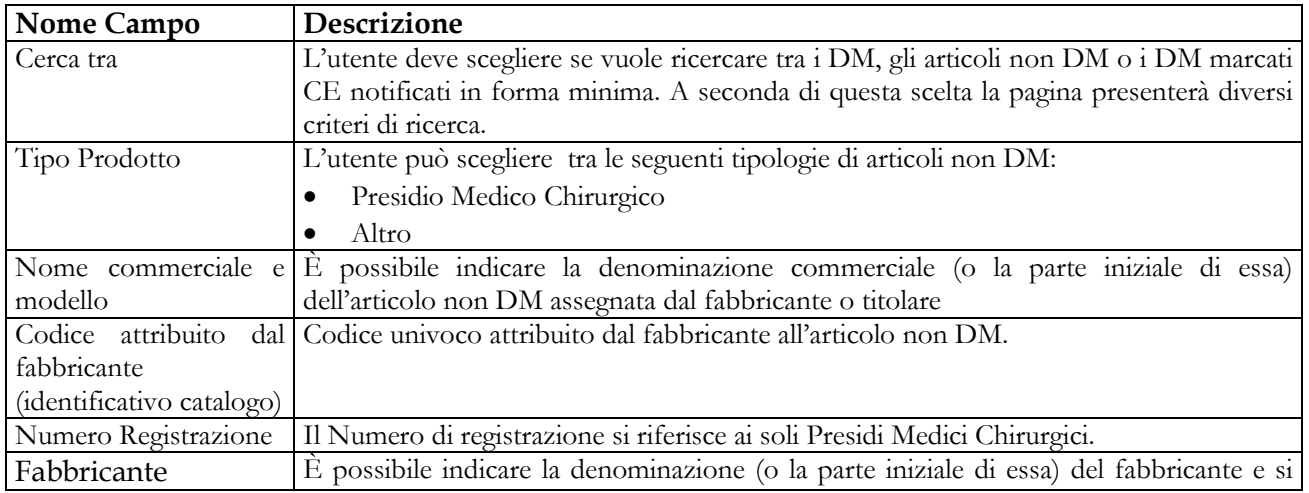

# Manuale Utente Profilo Fabbricante Profilo Fabbricante Pagina 220 di 502 Versione 8.3

# **outsourcing del SIS-N**

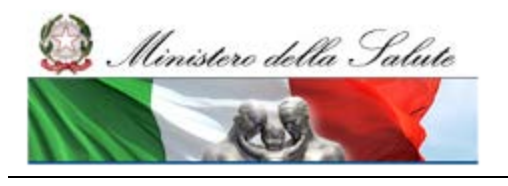

Manuale Utente

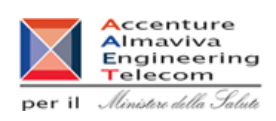

riferisce ai DM non marcati, ai Presidi Medici Chirurgici e ad Altro.

### *Dettaglio Campi Lista Articoli non DM*

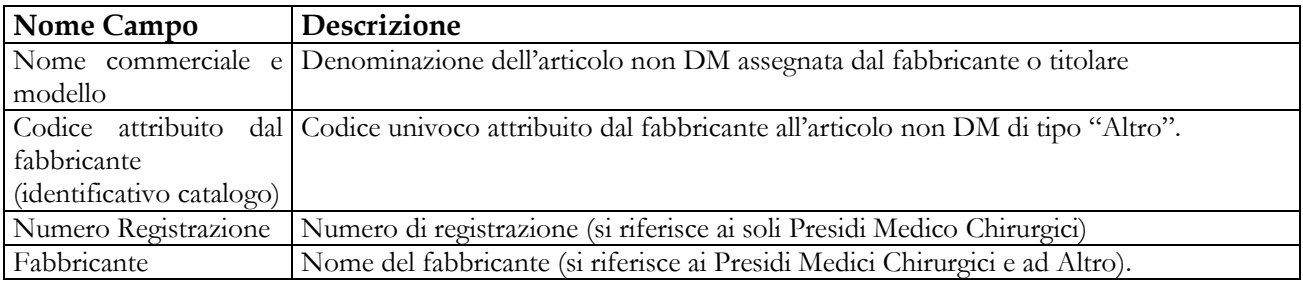

# *Operazioni attivabili*

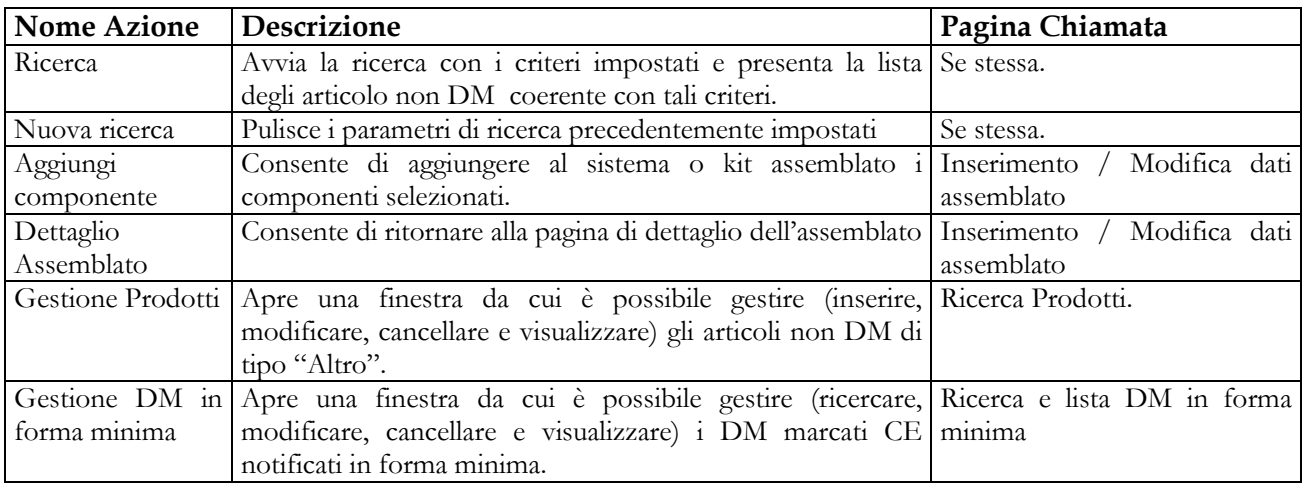

# *2.4.2.3.5 Ricerca DM marcati CE notificati in forma minima da aggiungere come componenti dell'Assemblato*

Questa pagina consente di impostare i parametri di ricerca dei componenti. L'utente deve scegliere se vuole ricercare tra i DM, tra gli articoli non DM o tra i DM marcati CE notificati in forma minima. A seconda di questa scelta la pagina presenterà diversi criteri di ricerca. In questo paragrafo esamineremo il caso in cui l'utente intenda ricercare tra i DM marcati CE notificati in forma minima. In primo piano sono visualizzate le informazioni inerenti il sistema o kit che si sta inserendo o modificando.

 $\overline{\phantom{a}}$ 

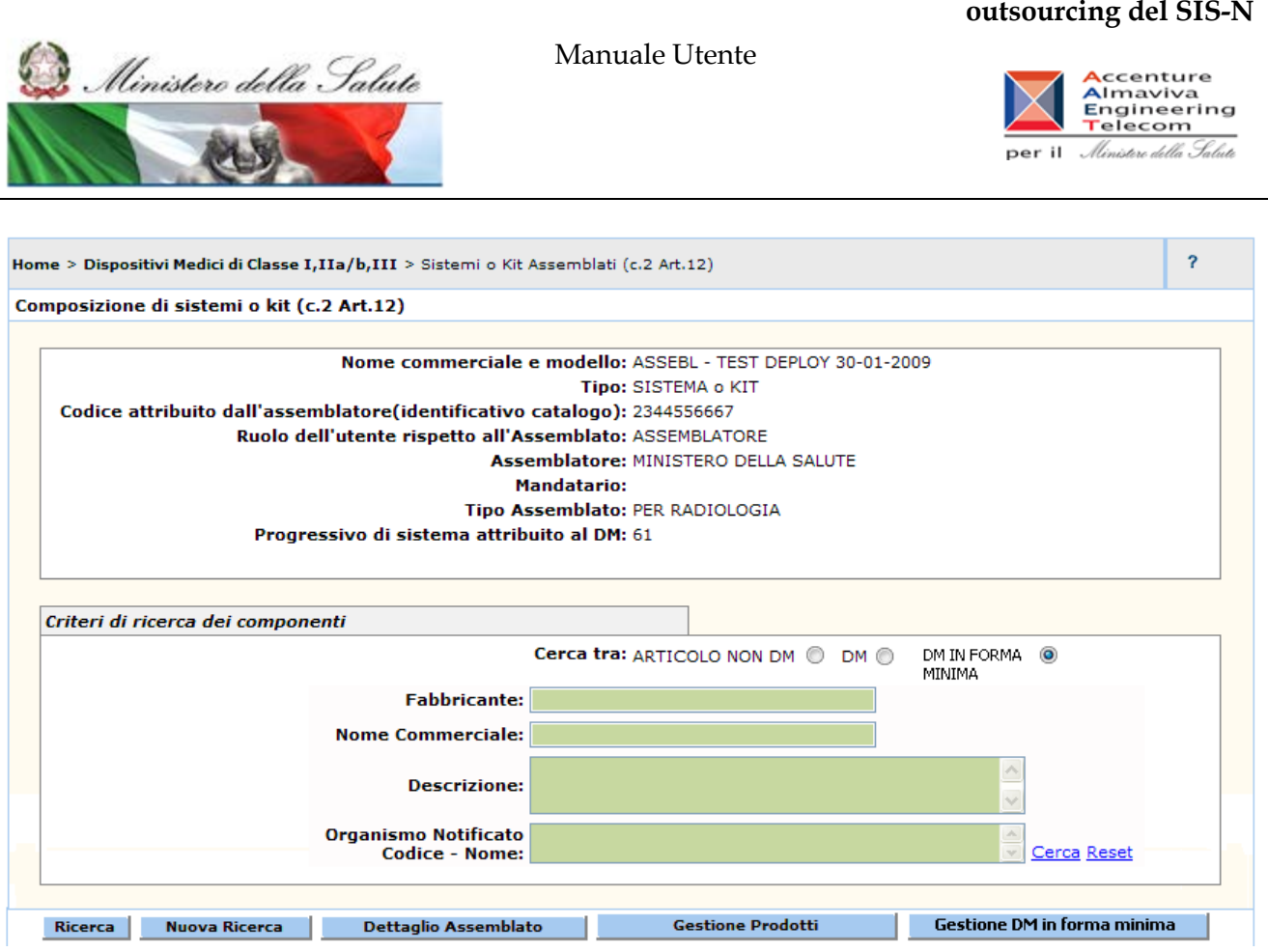

*Dettaglio Campi Ricerca DM marcati CE notificati in forma minima*

| <b>Nome Campo</b>    | Descrizione                                                                                       |
|----------------------|---------------------------------------------------------------------------------------------------|
| Cerca tra            | L'utente deve scegliere se vuole ricercare tra i DM, gli articoli non DM o i DM marcati           |
|                      | CE notificati in forma minima. A seconda di questa scelta la pagina presenterà diversi            |
|                      | criteri di ricerca.                                                                               |
| Fabbricante          | È possibile indicare la denominazione (o la parte iniziale) del fabbricante del DM                |
|                      | marcato CE notificato in forma minima.                                                            |
|                      | Nome commerciale e È possibile indicare la denominazione commerciale (o la parte iniziale) del DM |
| modello              | marcato CE notificato in forma minima assegnata dal fabbricante.                                  |
| Descrizione          | È possibile indicare la descrizione delle caratteristiche tecniche generali del DM                |
|                      | marcato CE notificato in forma minima.                                                            |
| Organismo Notificato | E possibile indicare il codice ed il nome dell'ente notificato utilizzato nella notifica del      |
|                      | DM minimo.                                                                                        |

# *Operazioni attivabili*

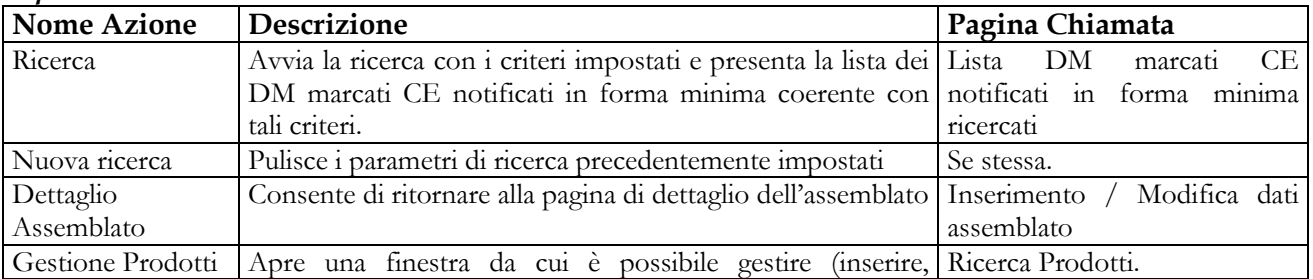

# Manuale Utente Profilo Fabbricante Profilo Fabbricante Pagina 222 di 502 Versione 8.3

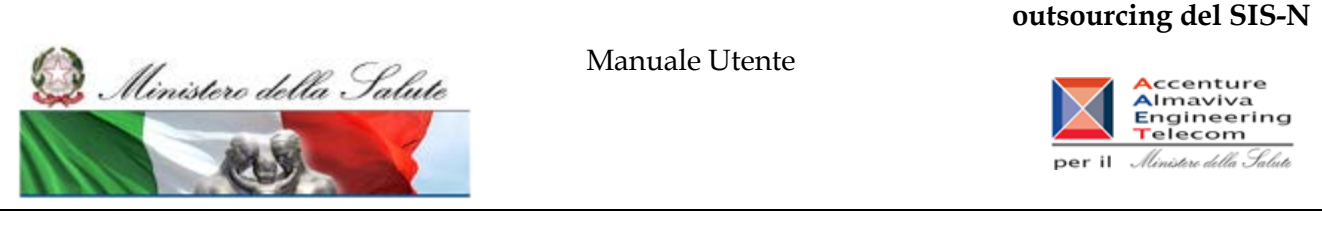

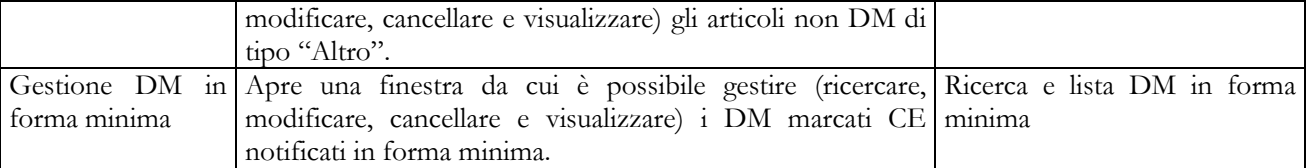

# *2.4.2.3.6 Lista DM marcati CE notificati in forma minima ricercati*

Questa pagina consente di visualizzare la lista dei DM marcati CE notificati in forma minima (da aggiungere come componenti al sistema o kit assemblato) coerente con i parametri di ricerca impostati.

In primo piano sono visualizzate le informazioni inerenti il sistema o kit che si sta inserendo o modificando.

 $\overline{a}$ 

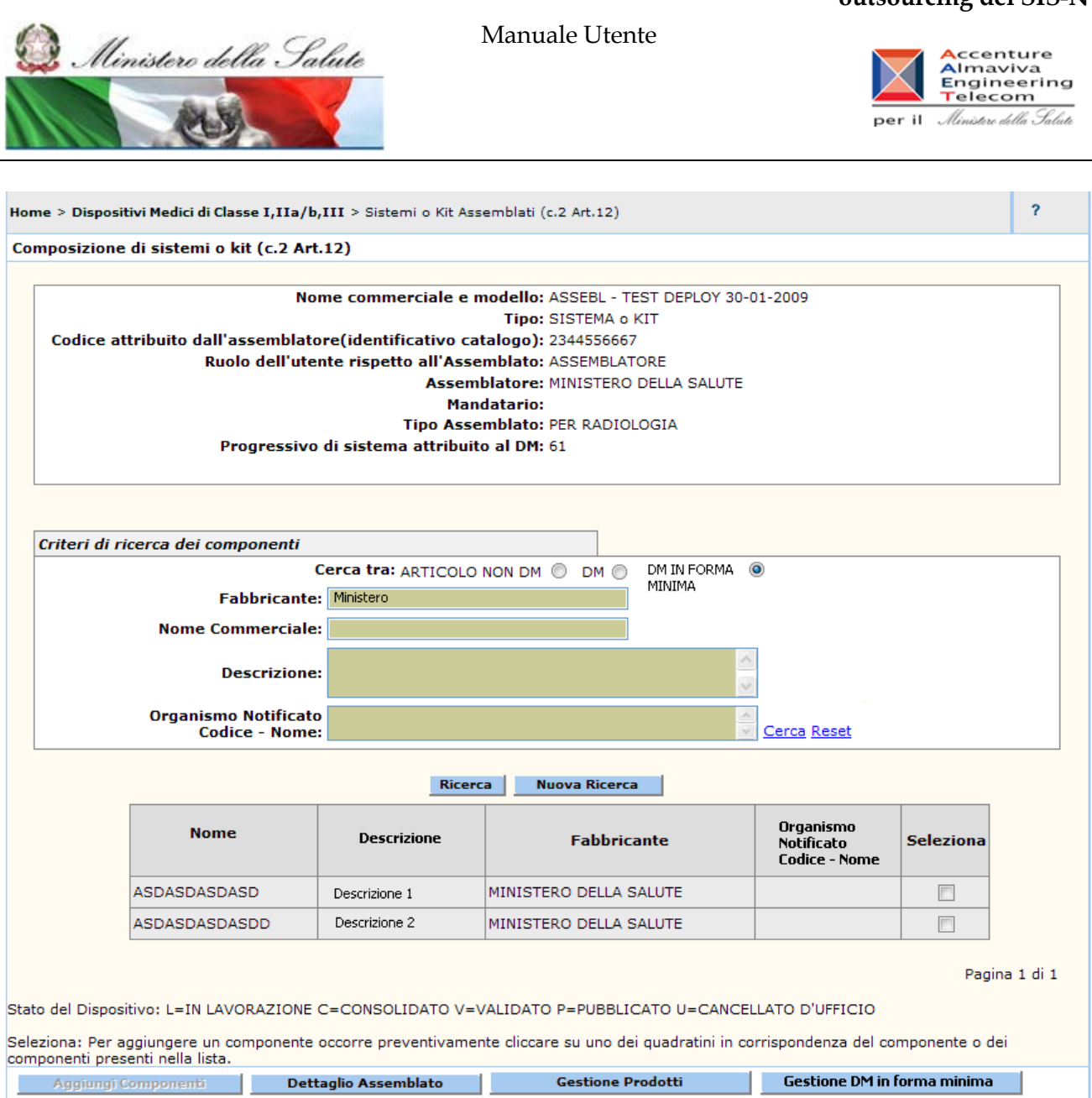

# *Dettaglio Campi Ricerca DM marcati CE notificati in forma minima*

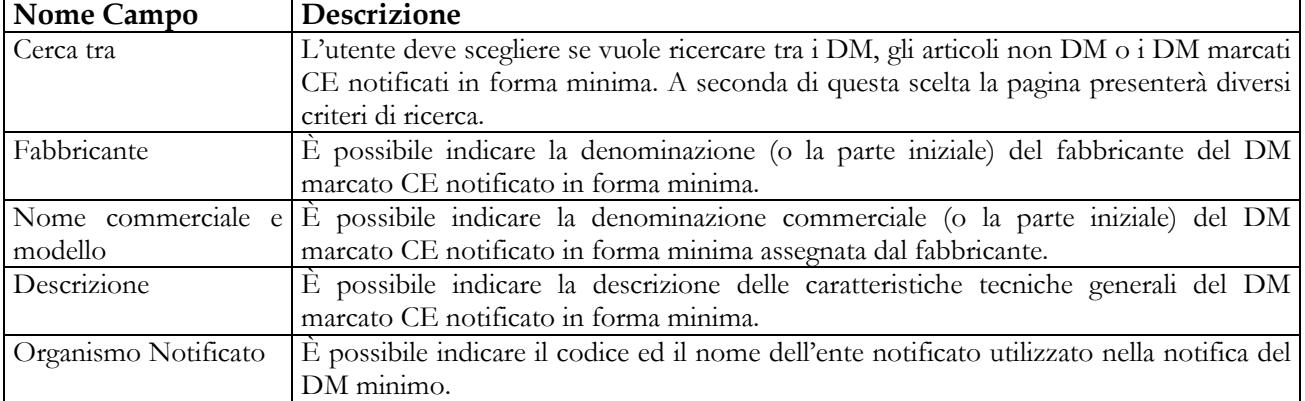

# Manuale Utente Profilo Fabbricante **Pagina 224 di 502** Versione 8.3

### **Ministero della Salute Servizio di sviluppo in outsourcing del SIS-N**

**Ministero della Salute Servizio di sviluppo in outsourcing del SIS-N**

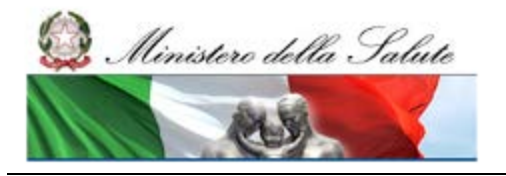

Accenture<br>Almaviva<br>Engineering<br>Telecom per il Ministero della Salute

# *Dettaglio Campi Lista DM marcati CE notificati in forma minima*

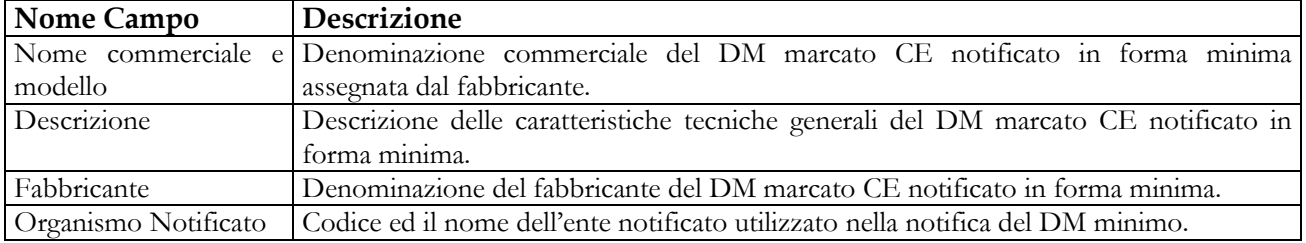

# *Operazioni attivabili*

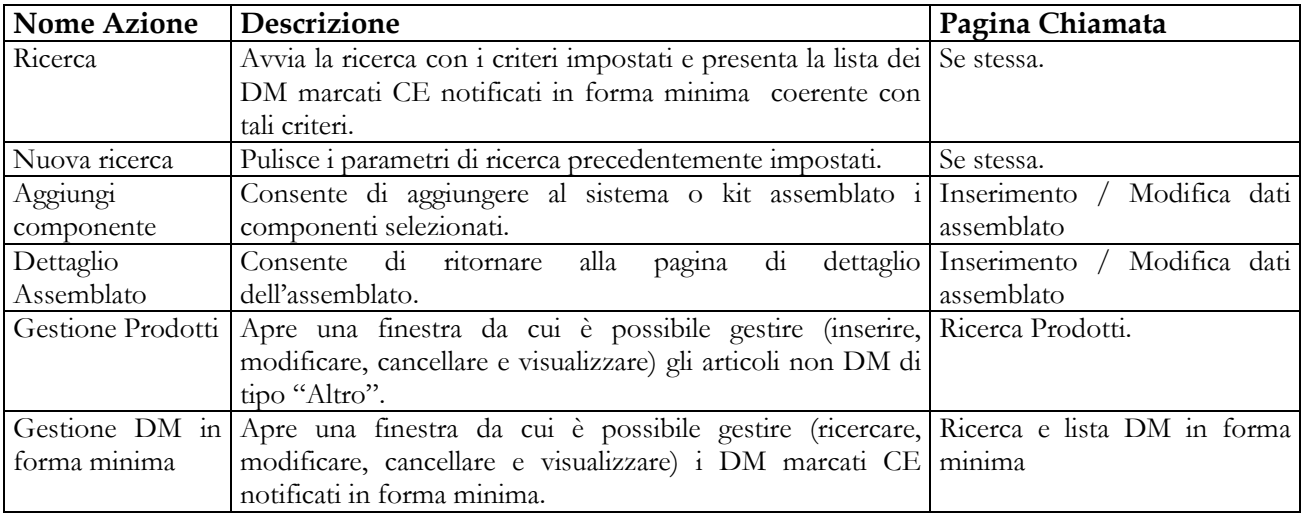

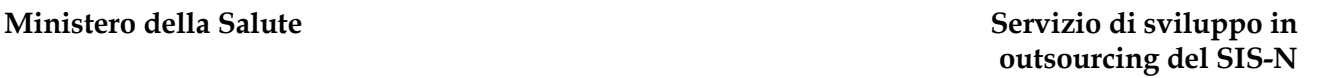

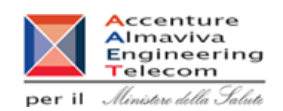

# **2.4.2.4 Ricerca Altri prodotti non DM**

Ministero della Salute

Questa pagina consente all'utente di impostare i parametri di ricerca per visualizzare la lista dei prodotti non DM di tipo "Altro".

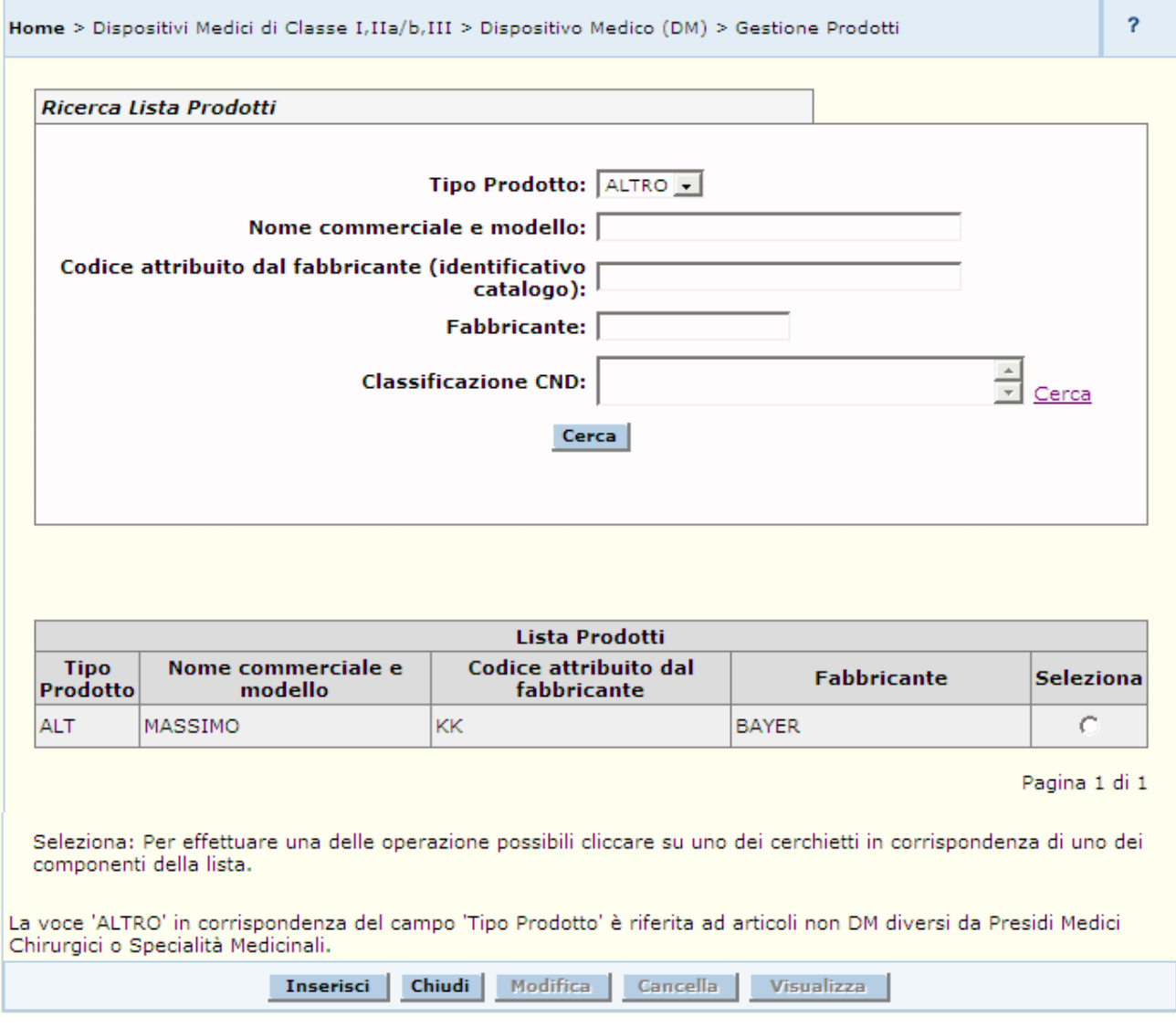

# *Dettaglio Campi*

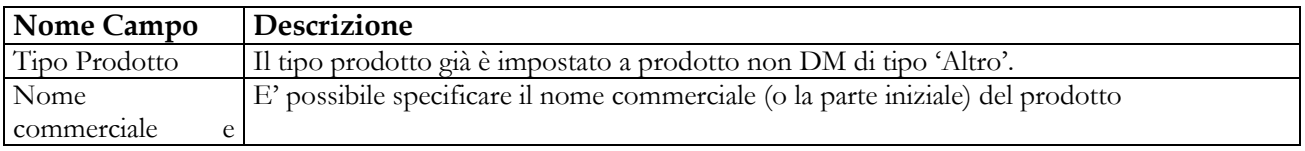

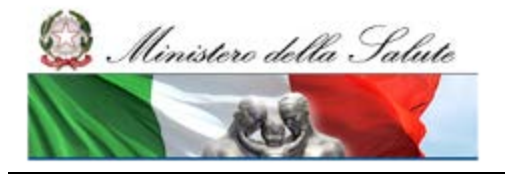

Manuale Utente

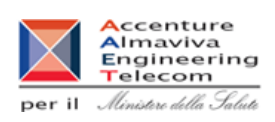

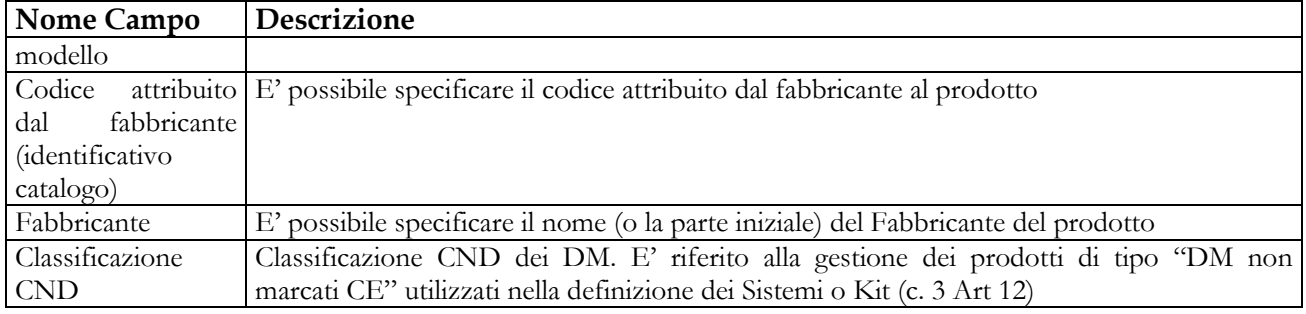

# *Operazioni attivabili:*

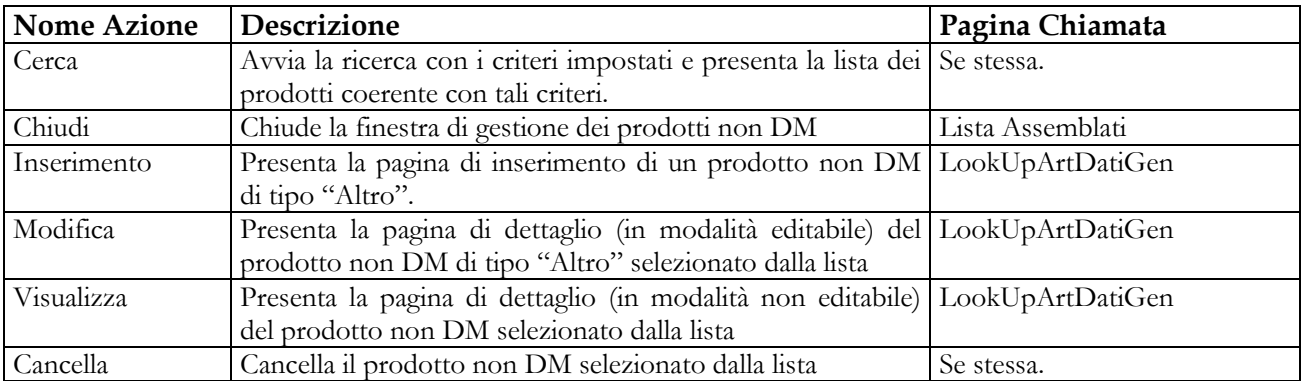

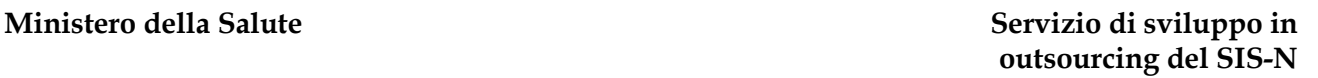

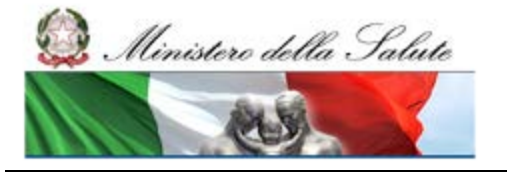

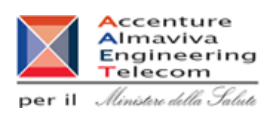

# **2.4.2.5 Inserimento / Modifica Altri prodotti non DM**

Questa pagina consente all'utente di inserire/modificare le informazioni relative ai prodotti non DM di tipo 'Altro'.

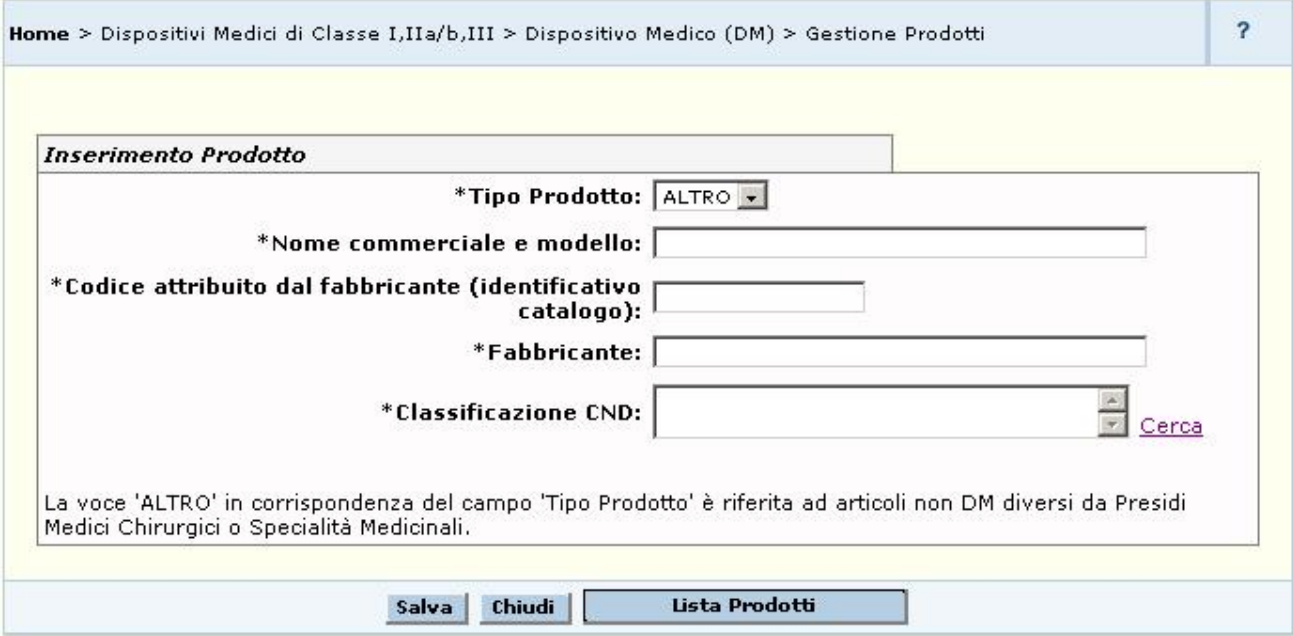

# *Dettaglio Campi*

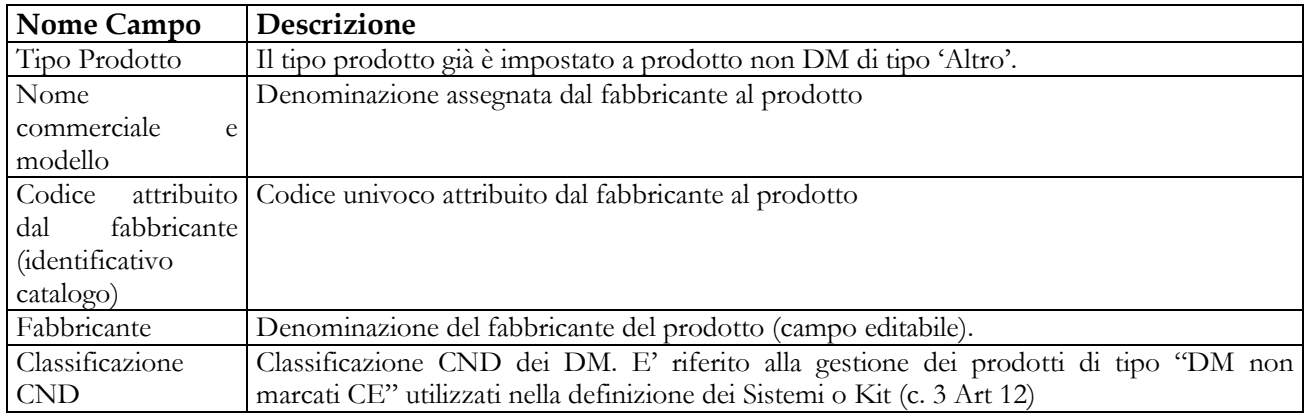

# *Operazioni attivabili:*

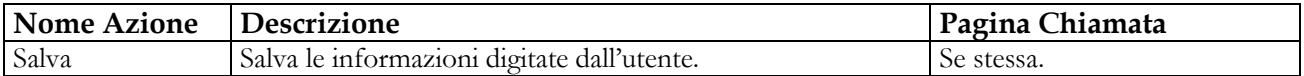

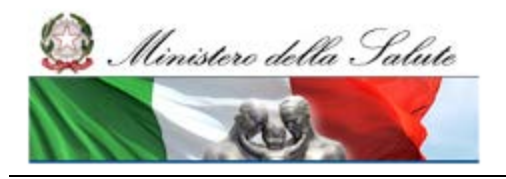

Manuale Utente

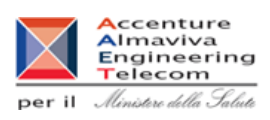

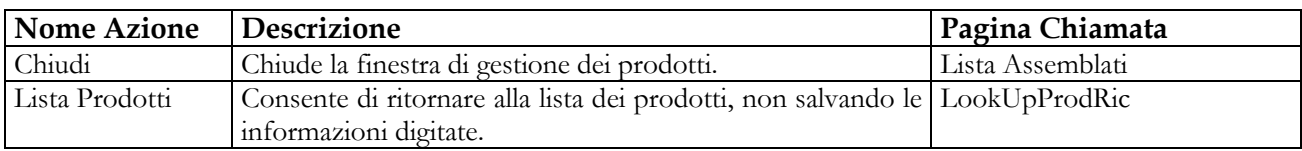

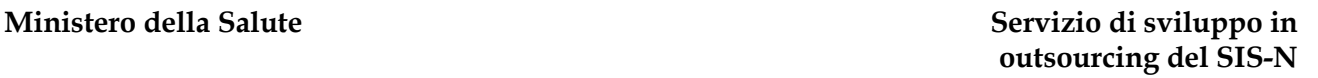

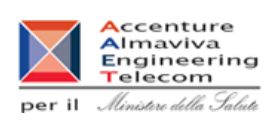

# Ministero della Salute

# **2.4.2.6 Ricerca e Lista DM in forma Minima**

Questa pagina consente all'utente di ricercare e visualizzare la relativa lista dei DM notificati in forma minima dallo stesso fabbricante del sistema o kit assemblato (Art.12, c.2).

Essa è attivabile dal pulsante "Gestione DM in forma minima" presente in tutte le pagine relative alla composizione dei sistemi o Kit Assemblati nel caso in cui il fabbricante abbia notificato almeno un dispositivo in forma minima.

Inserito almeno un parametro di ricerca e cliccato sul pulsante "Ricerca" il sistema visualizza la lista dei DM notificati dal fabbricante in forma minima. Per ogni dispositivo sono indicati:

- il nome commerciale
- il fabbricante

Selezionando un dispositivo da tale lista, l'utente potrà:

- visualizzarne le informazioni di dettaglio;
- richiederne la modifica, purché non faccia parte di un sistema o kit Art.12 c.3 già firmato, non sia necessario per il funzionamento di dispositivi validati o pubblicati, non faccia parte di un sistema o kit Assemblato Art. 12 c.2;
- richiederne la cancellazione, purché il dispositivo non faccia parte di un sistema o kit Art.12 c.3 firmato, non sia necessario per il funzionamento di dispositivi validati o pubblicati, non faccia parte di un sistema o kit Assemblato Art. 12 c.2.

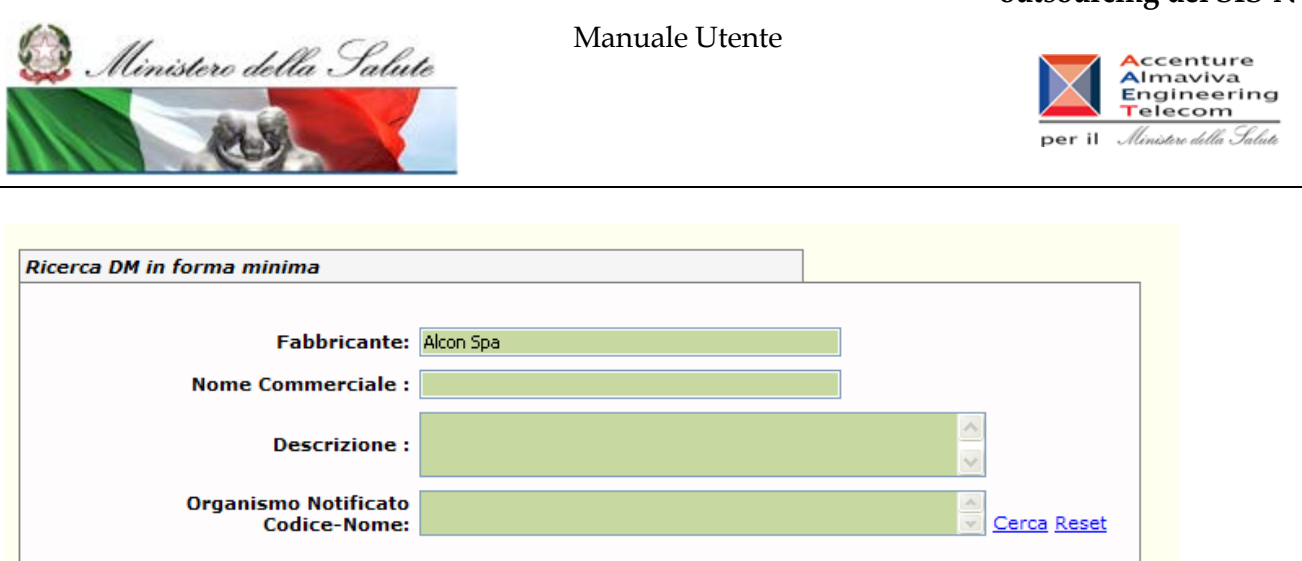

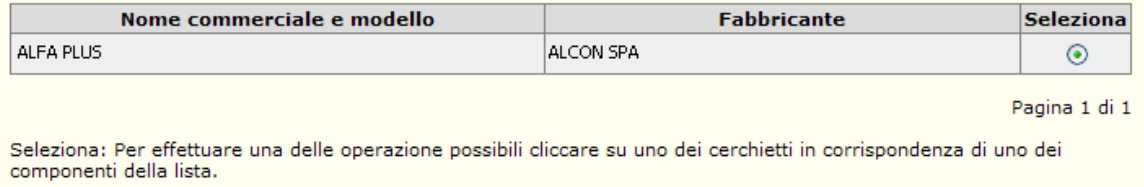

Cerca

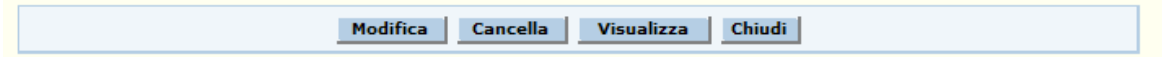

# *Dettaglio Campi*

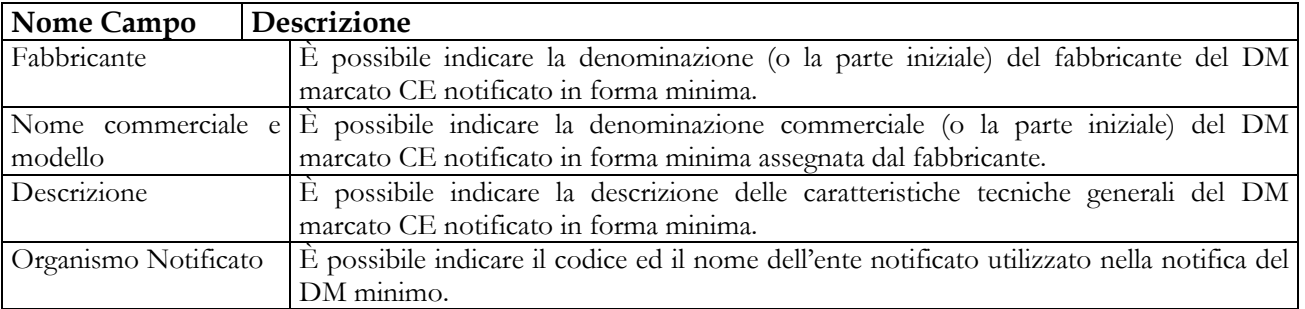

### *Operazioni attivabili:*

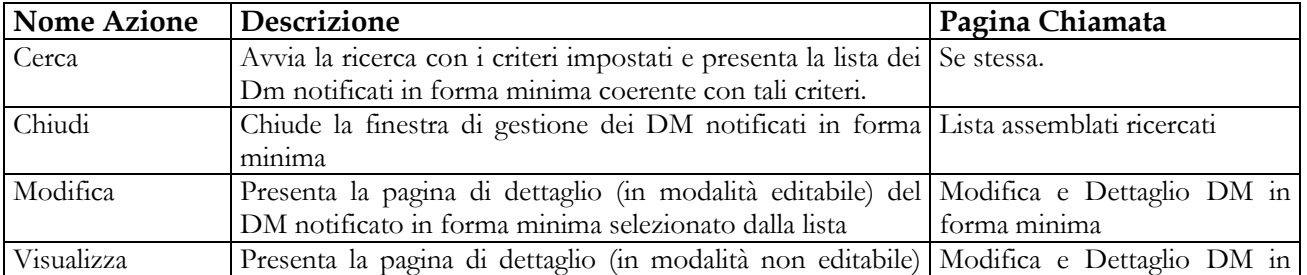

### Manuale Utente Profilo Fabbricante Profilo Fabbricante Profilo Pagina 231 di 502

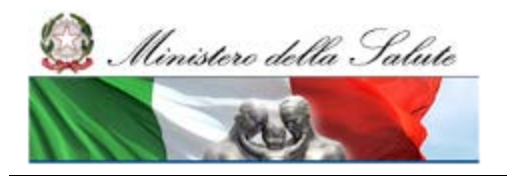

Manuale Utente

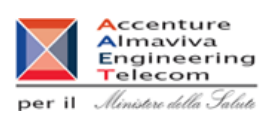

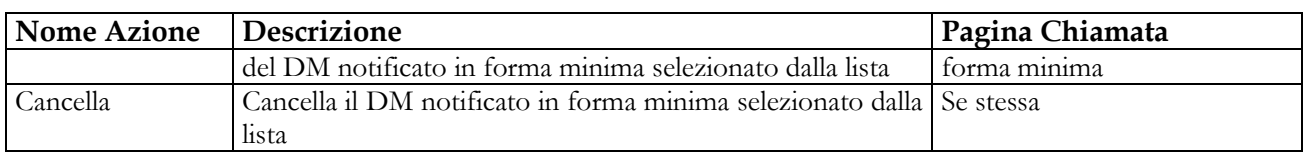

Ministero della Salute

Manuale Utente

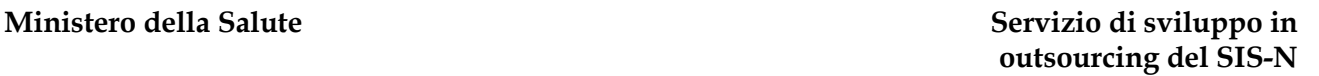

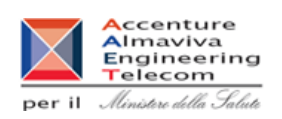

# **2.4.2.7 Modifica e Dettaglio DM forma Minima**

Questa pagina, attivata dai tasti "Modifica" e "Visualizza", presenti sulla pagina "Ricerca e Lista DM in forma minima", consente all'utente di modificare o semplicemente visualizzare le informazioni relative ai DM notificati in forma minima.

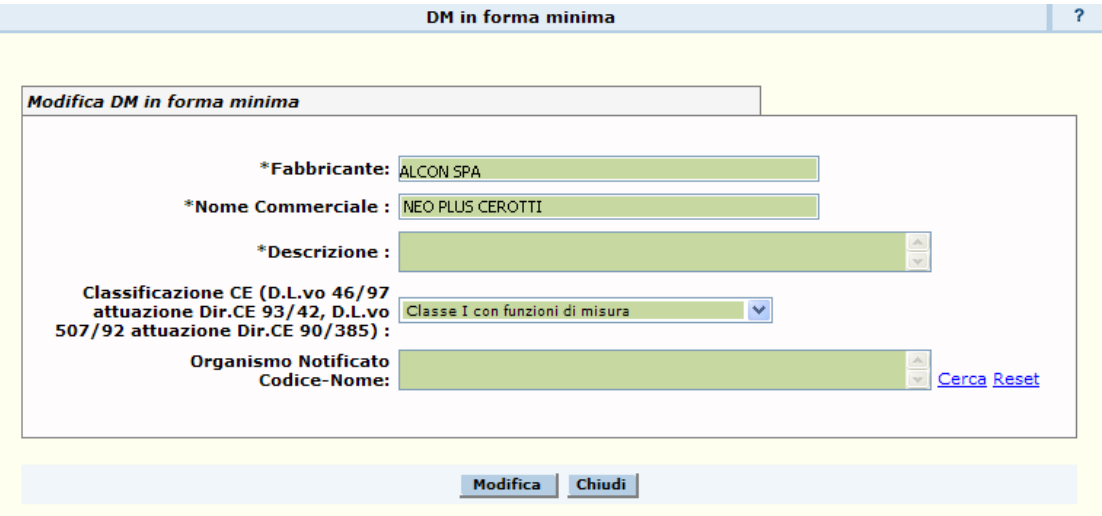

# *Dettaglio Campi*

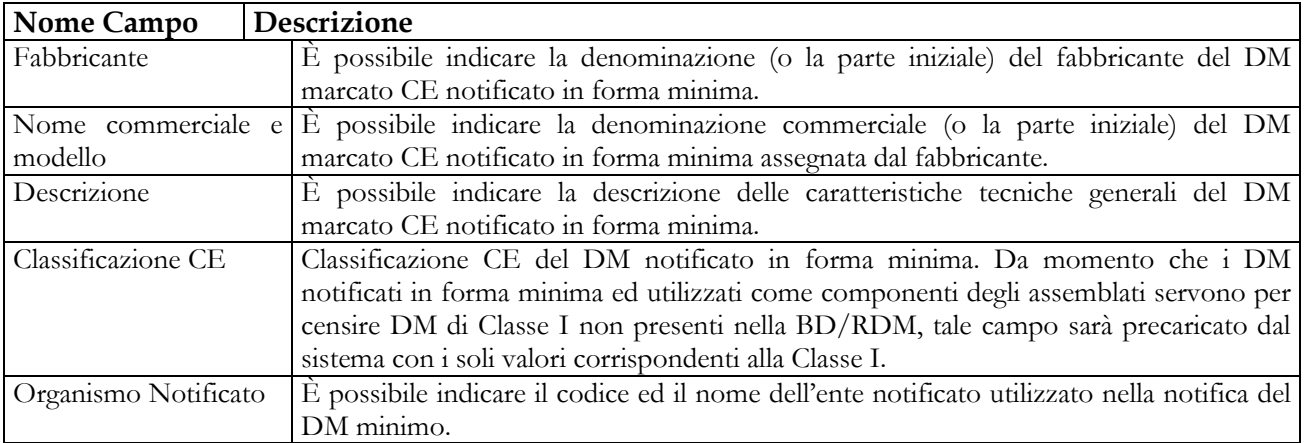

# *Operazioni attivabili:*

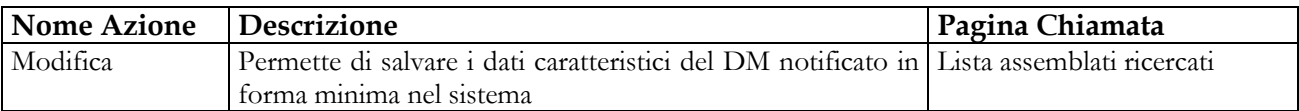

### Manuale Utente Profilo Fabbricante Pagina 233 di 502 Versione 8.3

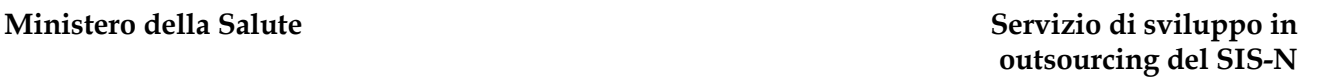

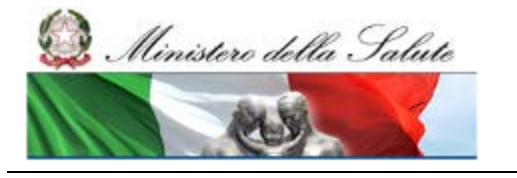

Accenture<br>Almaviva<br>Engineering<br>Telecom per il Ministero della Salute

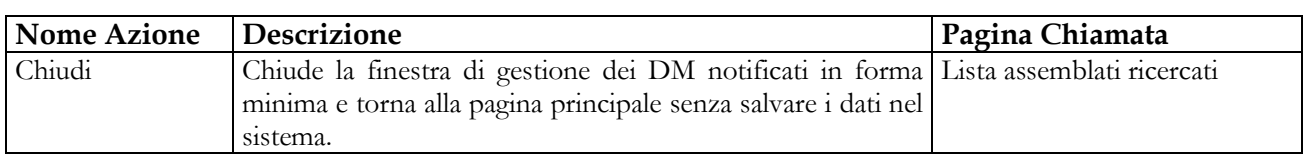

# **2.4.2.8 Inserimento DM forma Minima**

Questa pagina consente all'utente di inserire le informazioni relative ai DM notificati in forma minima per la composizione degli assemblati.

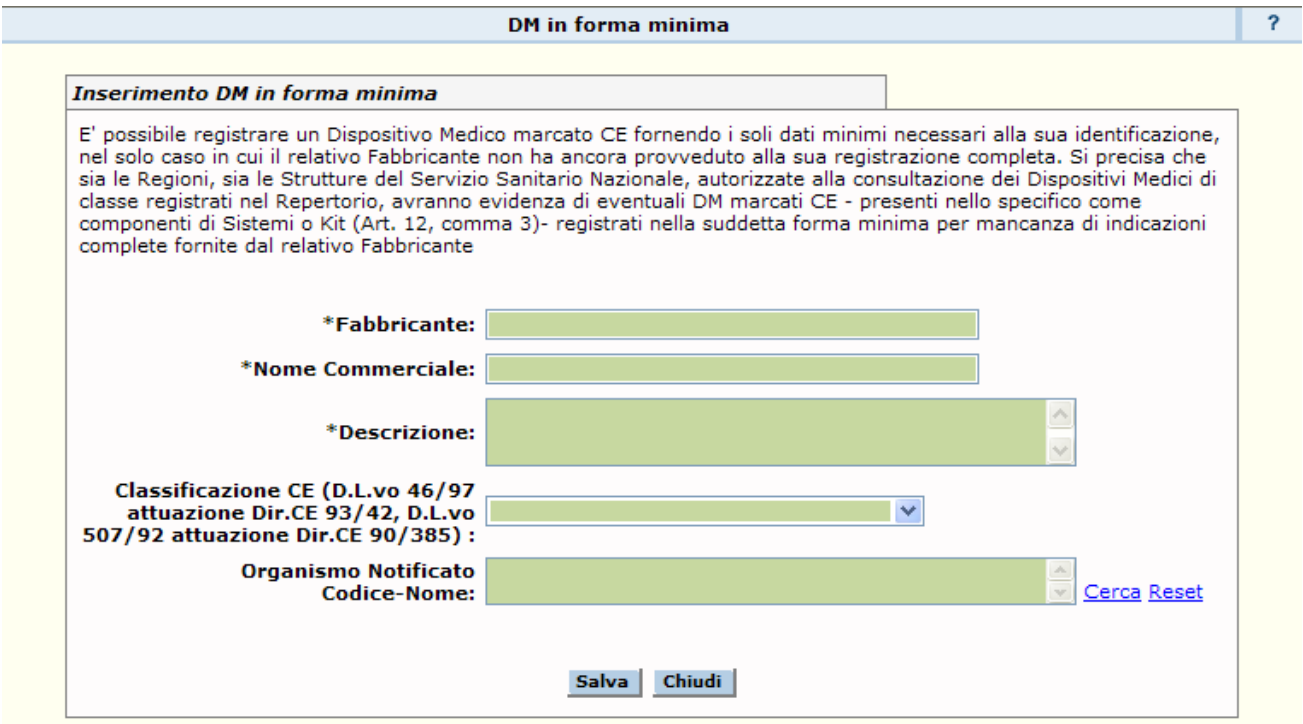

# *Dettaglio Campi*

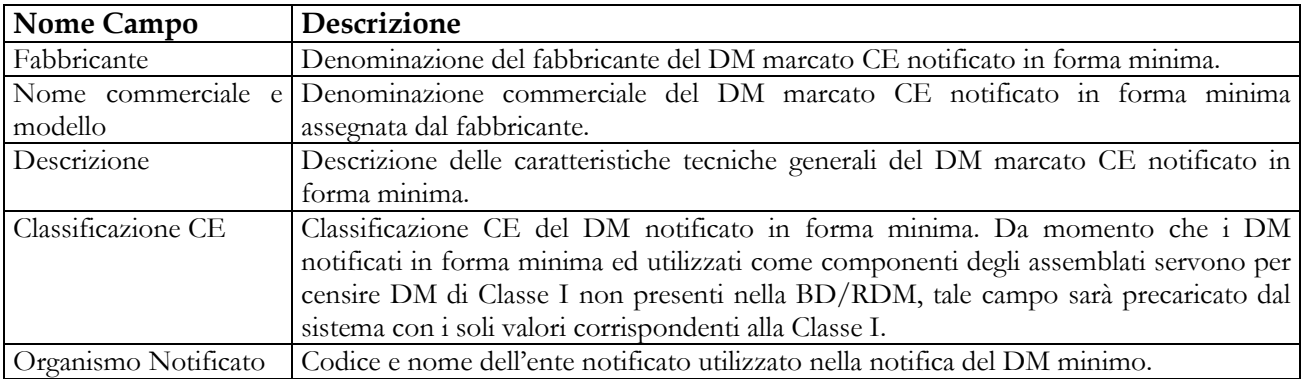

# Manuale Utente Profilo Fabbricante Profilo Fabbricante Profilo Pagina 234 di 502

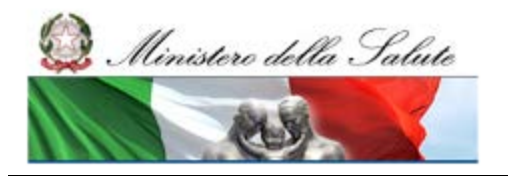

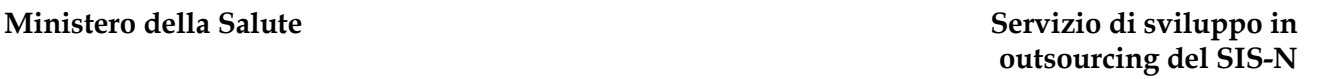

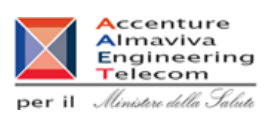

# *Operazioni attivabili:*

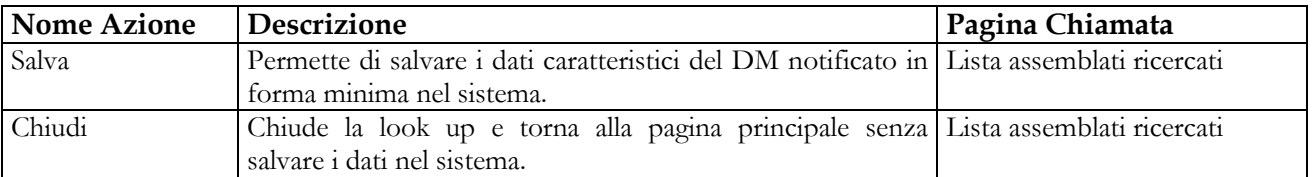

# **2.4.2.9 Consolidamento dati Assemblato**

Questa pagina consente all'utente di visualizzare la lista degli Assemblati in fase di consolidamento. L'attivazione del consolidamento in corrispondenza di uno o più assemblati comporta l'attivazione dei controlli di consistenza e coerenza delle informazioni immesse. Se si dovessero presentare degli errori in tale fase, questi sono visibili dalla funzionalità lista attività della voce di menù "Attività in corso". Se i controlli hanno invece avuto esito positivo lo stato dell'assemblato viene aggiornato in "Consolidato", stato propedeutico all'attivazione della validazione mediante apposizione della firma digitale.

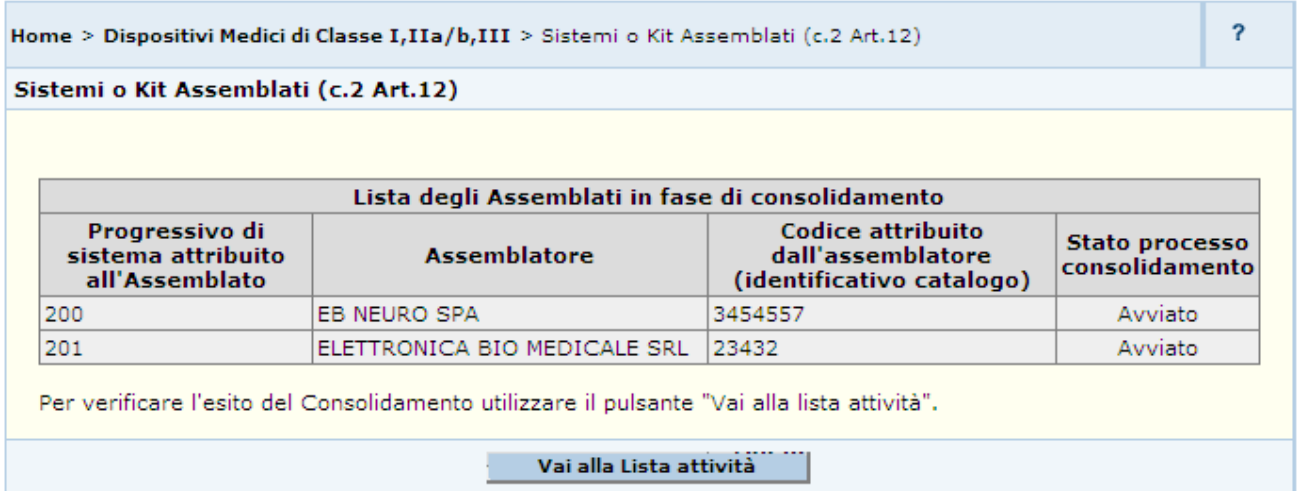

### *Dettaglio Campi Lista Assemblati in fase di consolidamento*

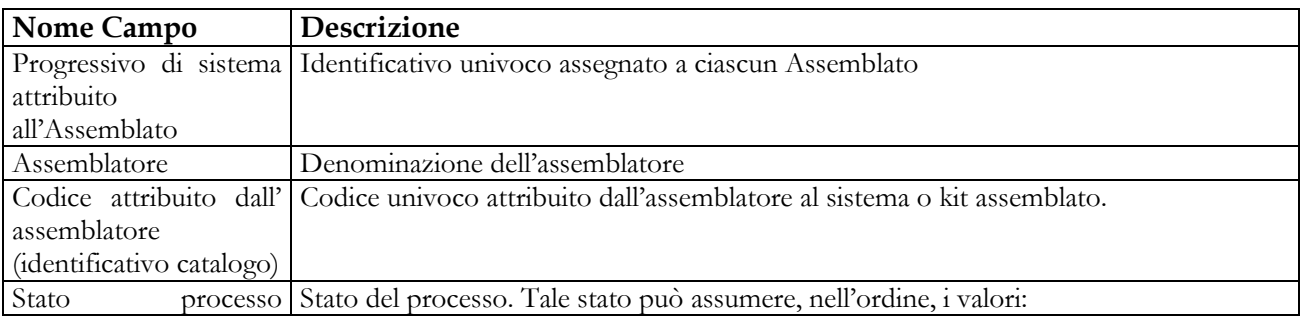

### Manuale Utente Profilo Fabbricante Pagina 235 di 502 Versione 8.3

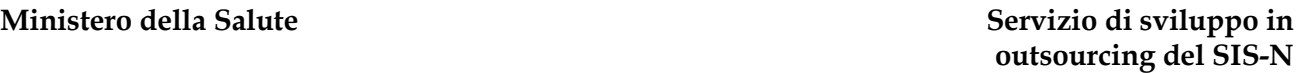

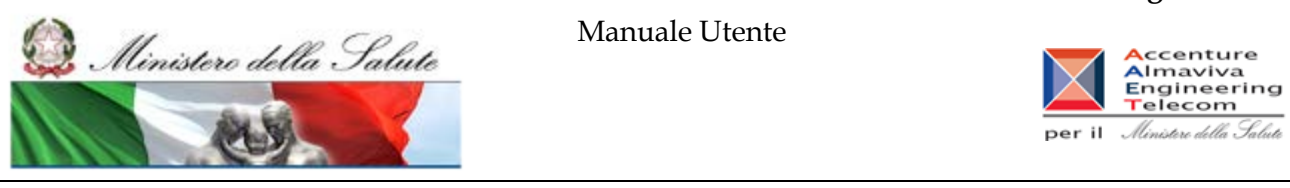

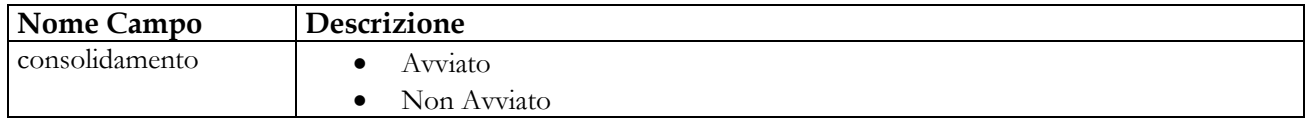

# *Operazioni attivabili*

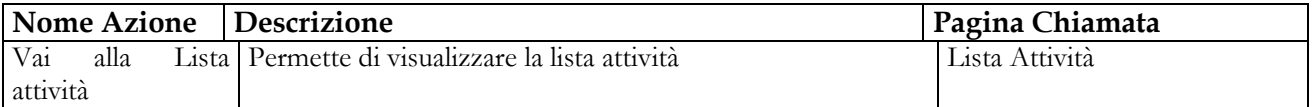

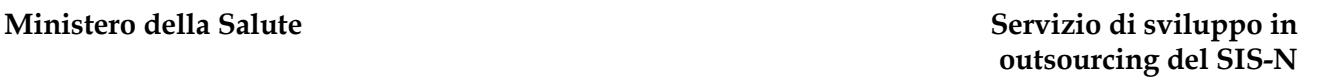

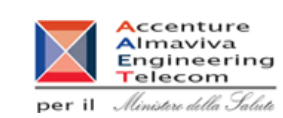

# . Ministere della Salute

# **2.4.2.10 Validazione dati Assemblato**

Questa pagina consente all'utente che ha inserito l'assemblato di apporre la firma digitale ai fini della sua validazione.

L'utente deve possedere la smart card per la firma digitale.

Deve aver scaricato il Software Smart Crypto Kit dalla pagina di ingresso all'applicazione (vedi figura a pagina 9) alla voce "SCARICA SOFTWARE FIRMA DIGITALE".

Per validare un assemblato è necessario procedere come segue:

- 1. Attivare la ricerca degli assemblati (dalla voce di menù "Gestione Assemblati")
- 2. Selezionare un assemblato "in lavorazione" e cliccare sul bottone "Validazione"
- 3. Cliccare sul pulsante "Firma"\*.
- 4. Digitare il codice PIN nella apposita finestra

**\*** in alcuni casi è necessario estrarre la smart card e reinserirla nel lettore prima della selezione del tasto Firma all'inizio di una sessione di lavoro

Prima di apporre la firma digitale l'utente deve leggere il testo riportato nella pagina di firma che la seguente struttura:

"Il sottoscritto .. (nome e cognome utente connesso o codice fiscale ) , per conto di … (nome dell'azienda per conto della quale l'utente ha ruolo di fabbricante), avente giusta delega da parte del Fabbricante o del Mandatario per l'inserimento dei dati dei sistemi o kit sotto riportati, convalida in data … (data odierna) le seguenti informazioni"

Affinché la validazione vada a buon fine e arrivi la notifica con la richiesta di pubblicazione all'ufficio della DGFDM, l'assemblato validato deve avere i seguenti requisiti:

- a. Presenza di tutti i dati generali obbligatori dell'assemblato (Assemblatore, Tipo, codice attribuito dall'assemblatore, Nome commerciale e Tipo Assemblato)
- b. Indicazione di almeno due componenti di tipo DM.
- c. Pubblicazione di tutti i componenti dell'assemblato.

Arrivata la notifica con la richiesta di pubblicazione all'ufficio della DGFDM la pubblicazione avverrà automaticamente, a meno di rifiuto, nei tempi previsti.

In seguito all'apposizione della firma digitale, il sistema restituisce la versione stampabile – in formato pdf – delle informazioni firmate.

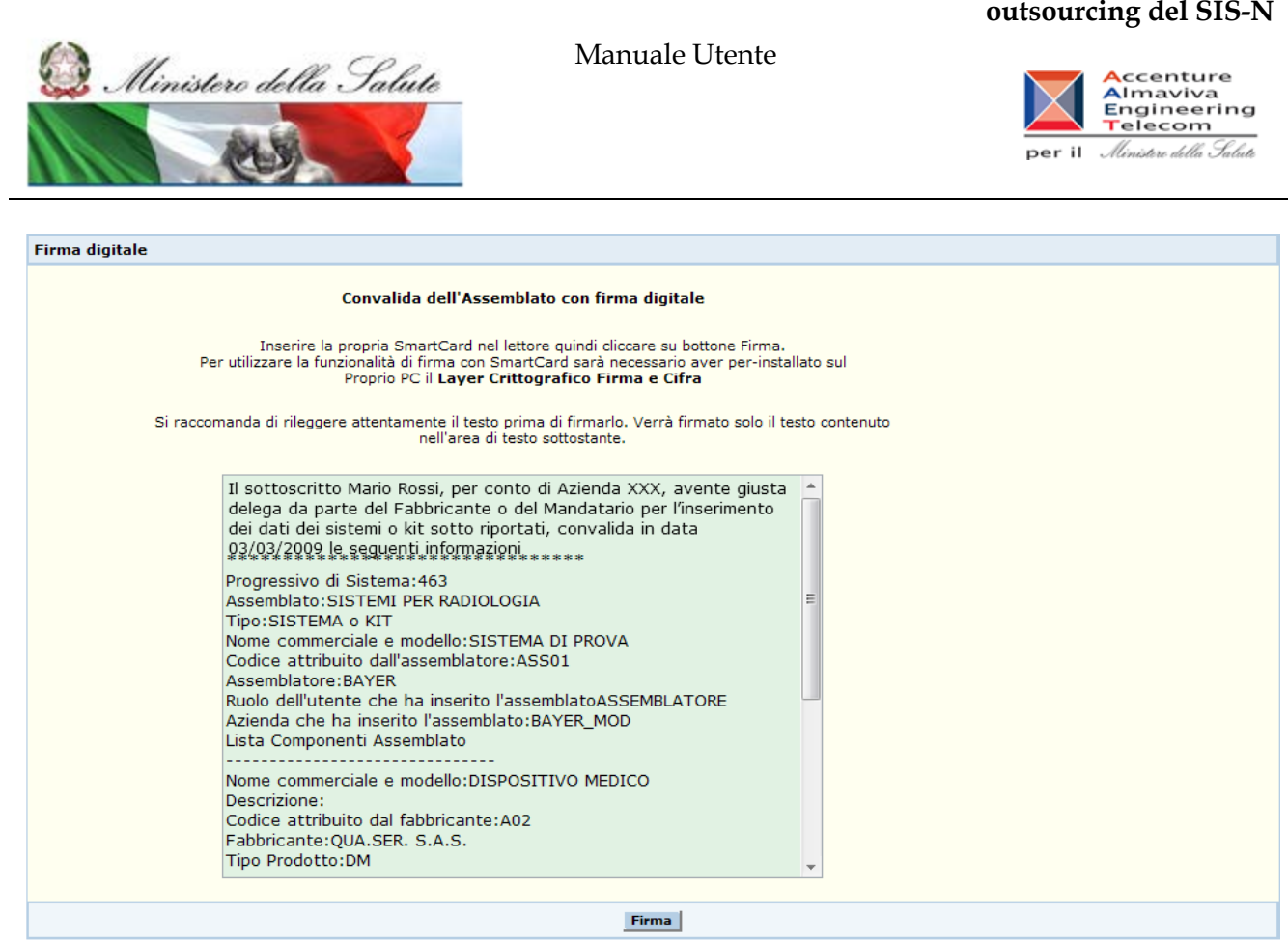

# *Operazioni attivabili:*

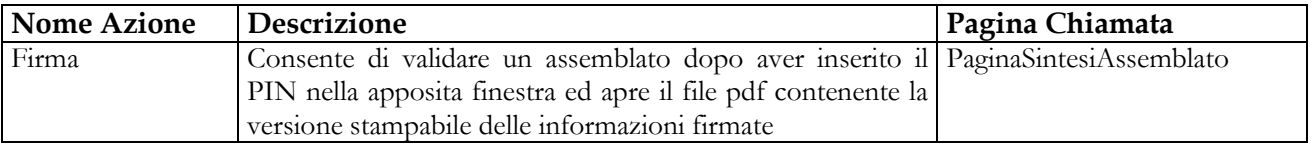

Ministero della Salute

Manuale Utente

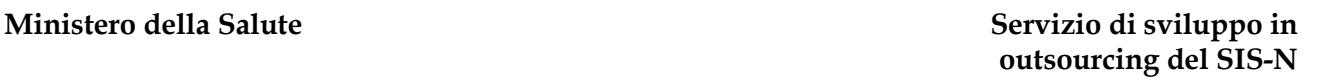

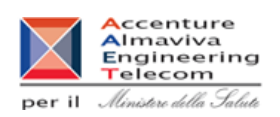

# *2.4.2.10.1 Visualizzare lo stato del processo di validazione dell'Assemblato*

Questa pagina visualizza le informazioni salienti in modalità non editabile dell'assemblato oggetto di validazione.

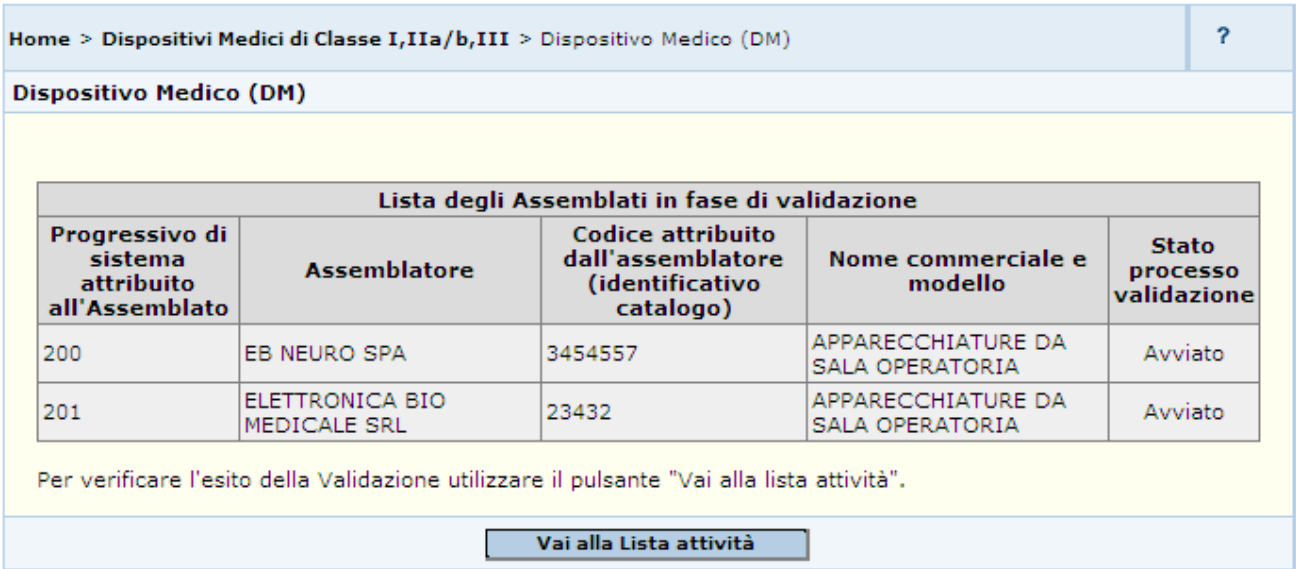

# *Dettaglio Campi Lista Assemblati in fase di validazione*

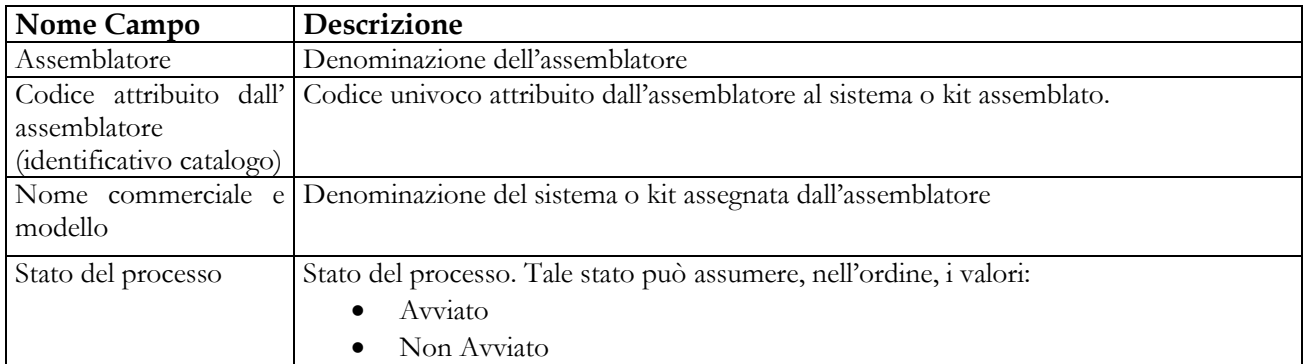

# *Operazioni attivabili:*

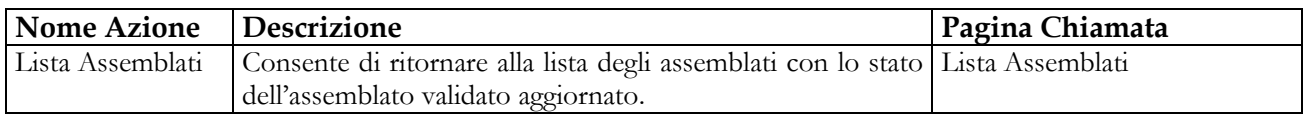

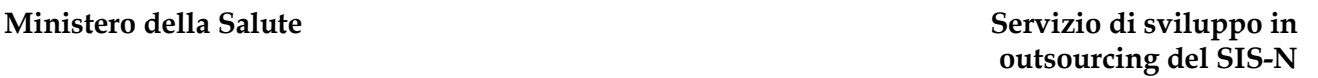

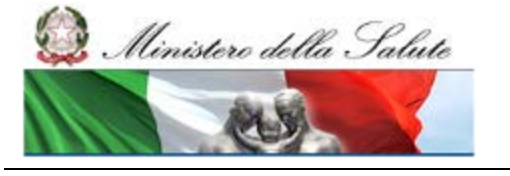

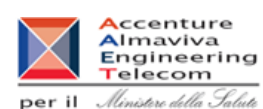

# **2.4.2.11 Validazione off line dati Assemblato**

Questa pagina è attivata dalla pagina della lista dei Sistemi / Kit Assemblati selezionando uno o più assemblati in stato consolidato e cliccando sul pulsante "Firma off line" e consente all'utente di attivare il processo di firma off line dei dati dei sistemi o kit selezionati.

La firma off line permette all'utente di apporre in locale, sul proprio computer, la firma elettronica sui dati di uno o più assemblati in stato Consolidato.

La funzionalità consta di tre fasi:

- scaricare il file, in formato txt, contenente tutte le informazioni sulle quali deve essere apposta la firma elettronica; per attivare il download è sufficiente attivare il link presente nella pagina.
- firmare in locale il suddetto file;
- ricaricare il file firmato attraverso l'apposita funzionalità di upload accessibile dalla voce di menu "Firma off line".

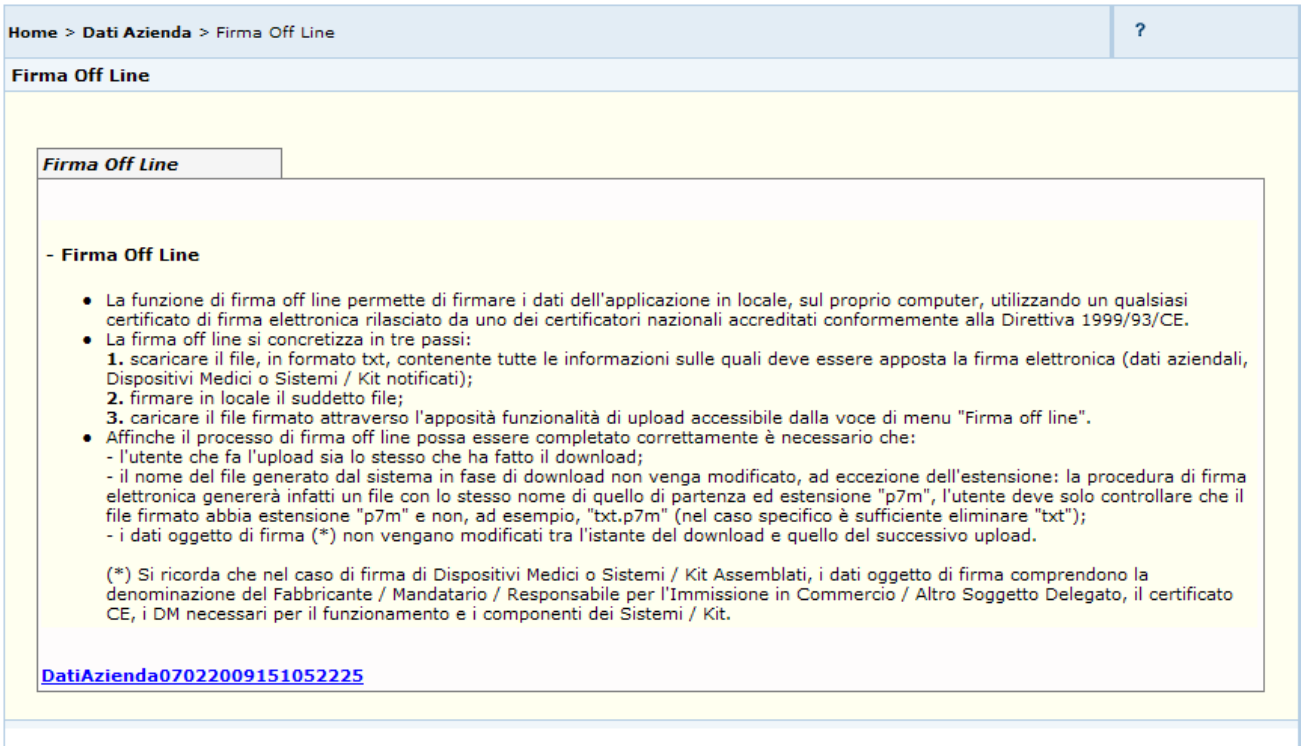

**Ministero della Salute Servizio di sviluppo in outsourcing del SIS-N**

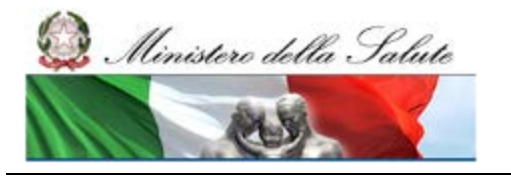

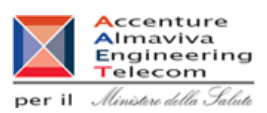

# **2.4.2.12 Iscrizione di un Assemblato nel repertorio dei Dispositivi Medici**

Per iscrivere nel repertorio un assemblato che sia composto da almeno un DM si procede come segue:

- 1. Attivare la ricerca dei DM (dalla voce di menù "Dispositivo Medico (DM)", impostando i parametri di ricerca e quindi cliccando sul bottone "Ricerca") ;
- 2. Selezionare un Assemblato che si trovi nello stato di "Validato" o in quello di "Pubblicato";
- 3. Cliccare sul bottone "Iscrizione nel repertorio"

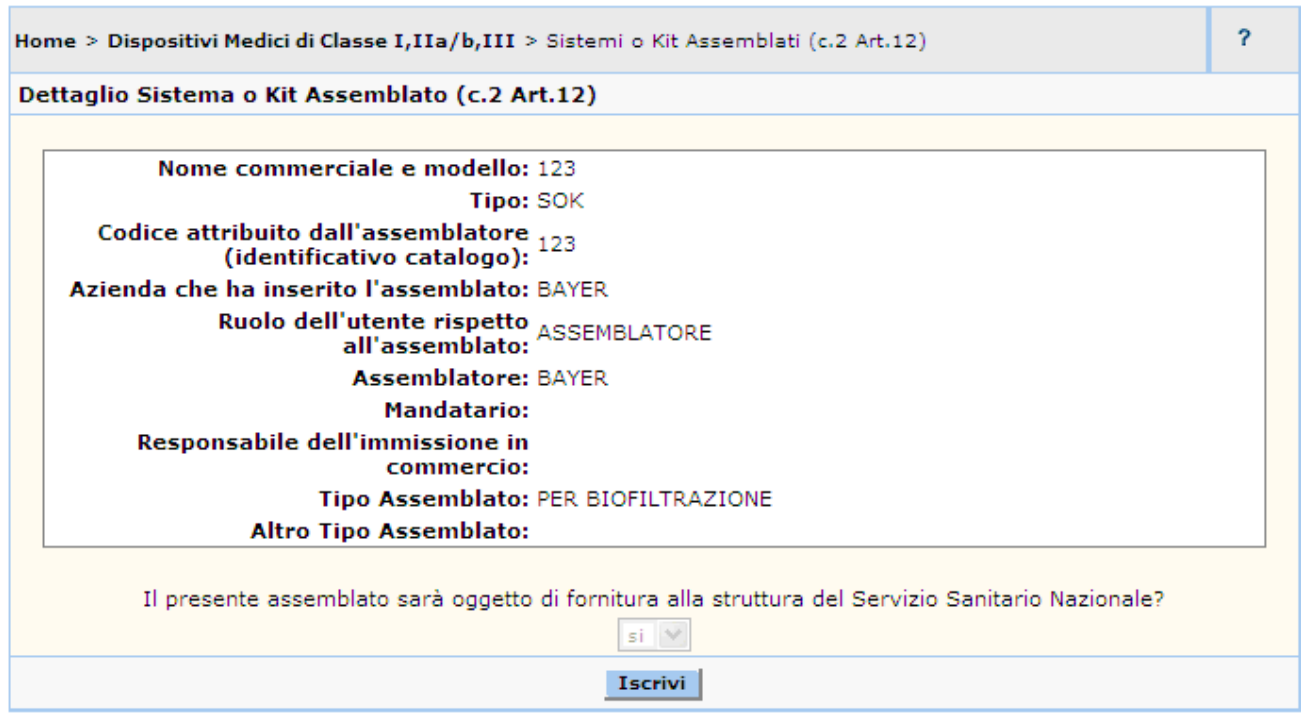

L'utente deve quindi esprimere la volontà di rendere o meno disponibile l'Assemblato al S.S.N. si imposta "Sì", il sistema invia un alert all'operatore per informarlo della non modificabilità della scelta effettuata e controlla che tutti i DM componenti l'assemblato siano iscritti al repertorio. Se il controllo da esito positivo l'assemblato viene registrato nel repertorio, altrimenti viene inviato opportuno messaggio all'utente.

Manuale Utente Ministero della Salute **A**ccenture<br>Almaviva<br>Engineering<br>Telecom per il Ministero della Salute

# **2.4.2.13 Dichiarazione Fine immissione in commercio di un Assemblato**

Questa pagina consente all'utente di inserire la data di Fine immissione in commercio in riferimento ad un sistema o kit assemblato in stato "Validato" o "Pubblicato".

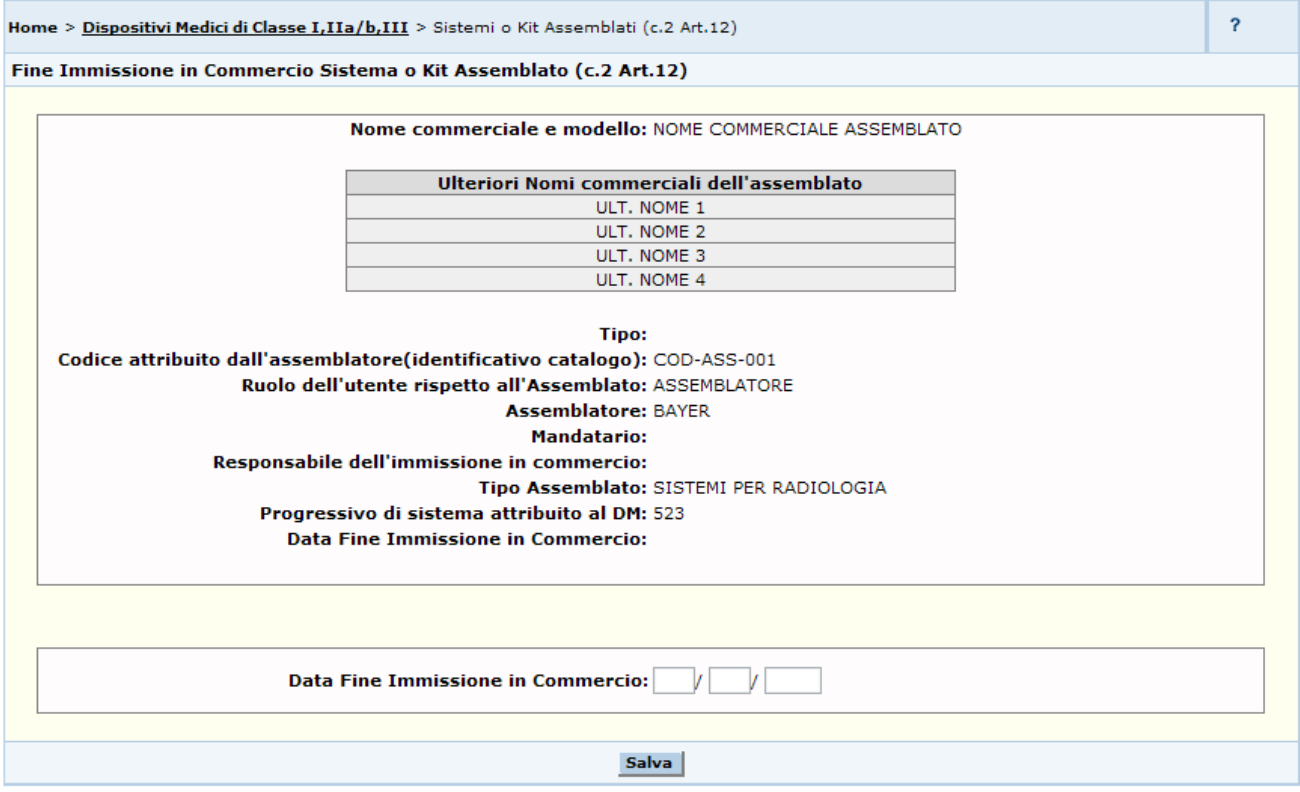

### *Dettaglio Campi Assemblato*

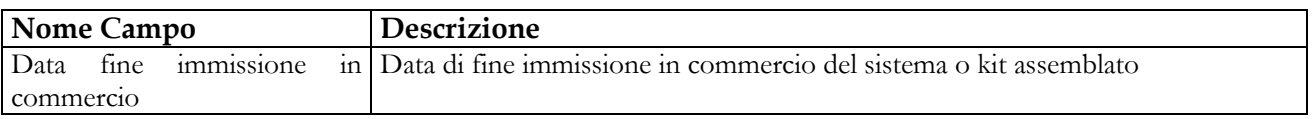

## *Operazioni attivabili*

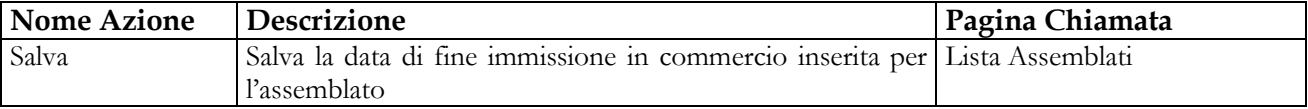

## Manuale Utente Profilo Fabbricante Pagina 242 di 502 Versione 8.3

Ministero della Salute

Manuale Utente

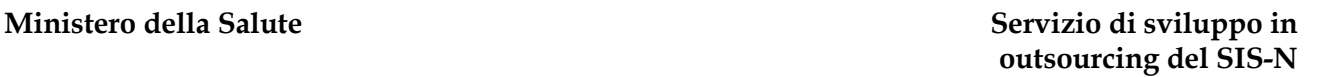

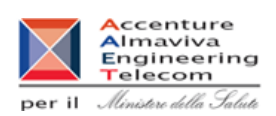

# **2.4.2.14 Rimessa in lavorazione di un Assemblato pubblicato**

Questa funzione permette di riportare in lavorazione – per correzione di errori o imprecisioni oppure per modifiche che non implicano la rinotifica – un sistema o kit pubblicato. I dati dell'assemblato vengono storicizzati nel momento in cui lo stesso viene riportato in lavorazione. Il sistema o kit non sarà visibile agli utenti con profilo Regione e Aziende Sanitarie finché non sarà ripubblicato.

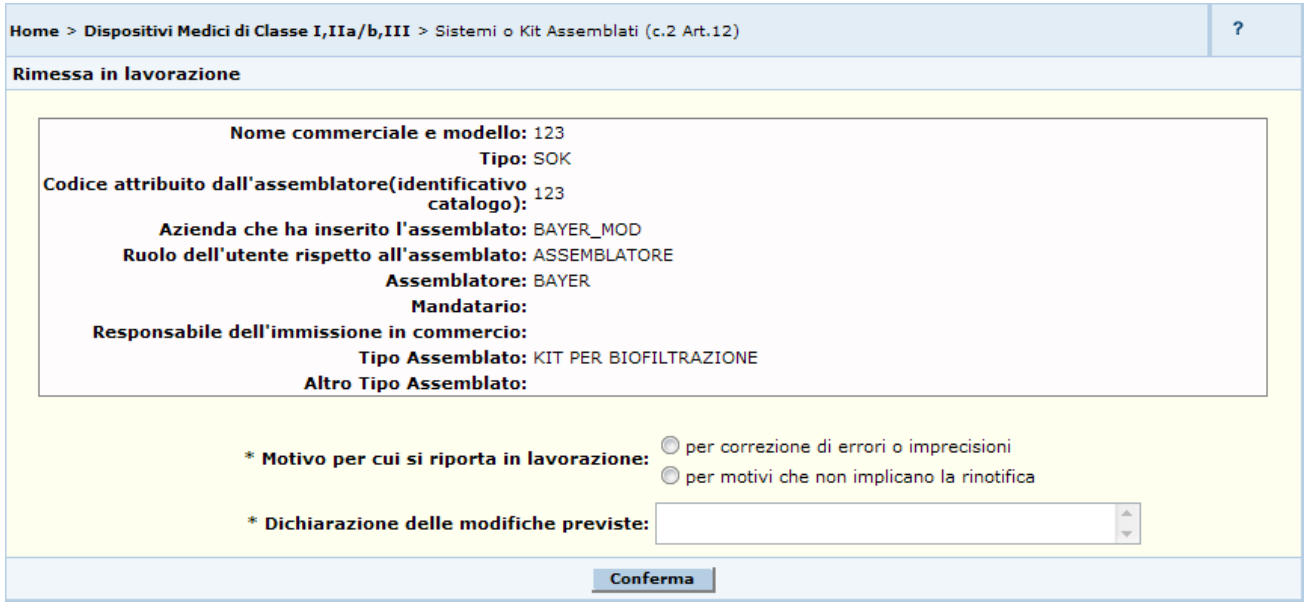

### *Dettaglio Campi*

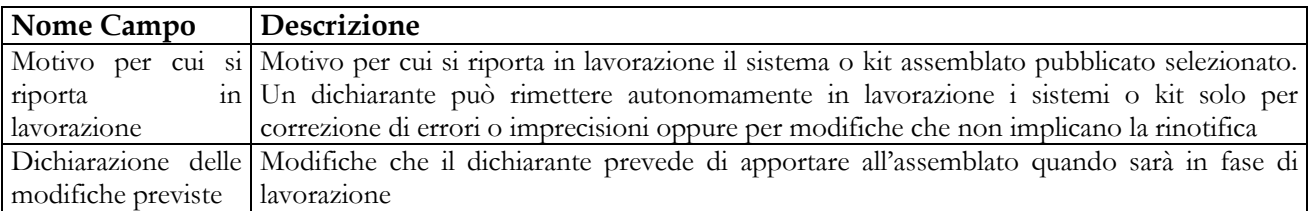

# *Operazioni attivabili*

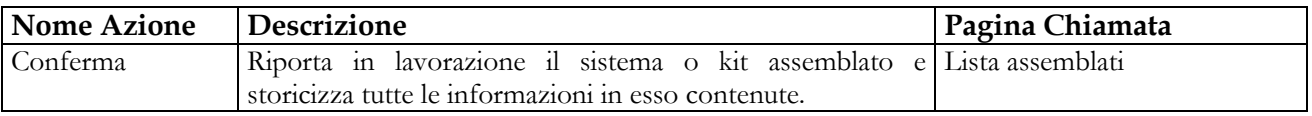

## Manuale Utente Profilo Fabbricante Profilo Fabbricante Pagina 243 di 502

**Ministero della Salute Servizio di sviluppo in outsourcing del SIS-N**

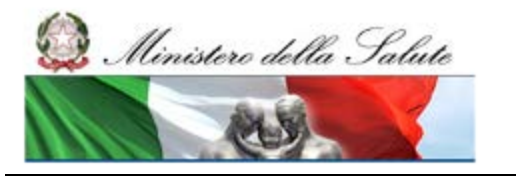

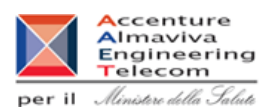

# **2.4.2.15 Visualizzazione dettaglio Assemblato in modalità non editabile**

Questa pagina consente di accedere, nella modalità non editabile (sola consultazione) ai dati di un sistema o kit assemblato registrato nel sistema

Per visualizzare le informazioni di dettaglio di un Assemblato è necessario procedere come segue:

- 1. Attivare la ricerca degli assemblati (dalla voce di menù "Gestione Assemblati", impostando i parametri di ricerca e cliccando sul bottone "Ricerca")
- 2. Selezionare l'assemblato di interesse e cliccare sul bottone "Visualizza" per accedere alla pagina di dettaglio.

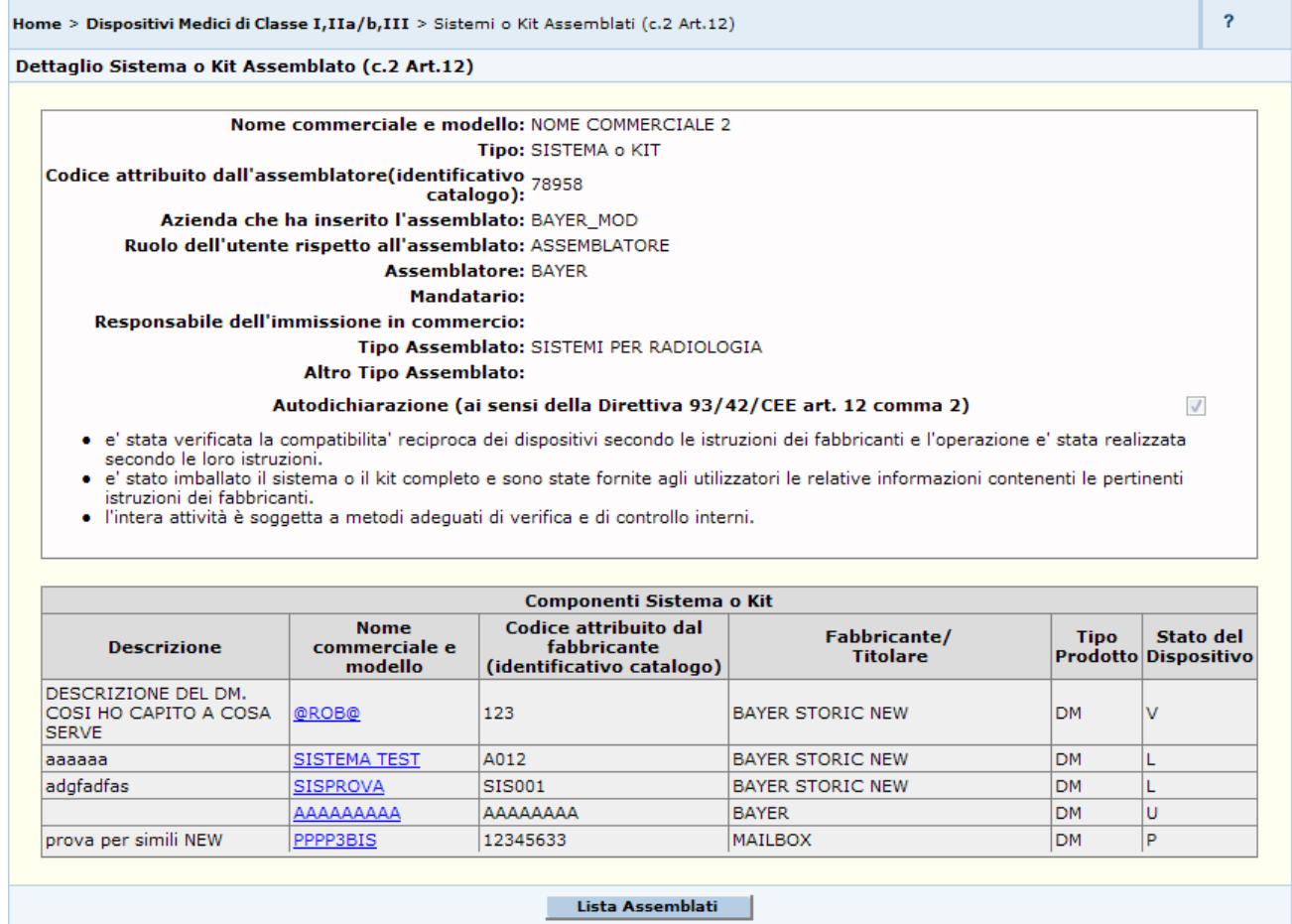

### *Dettaglio Campi Assemblato*

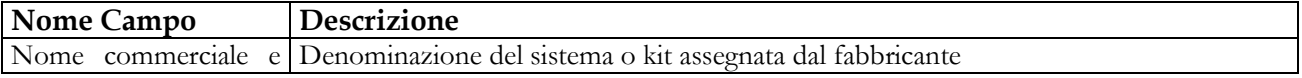

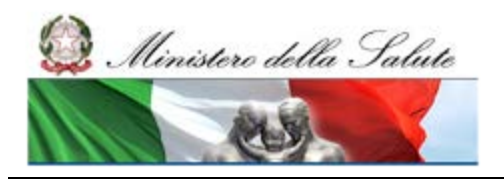

Manuale Utente

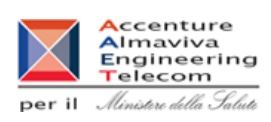

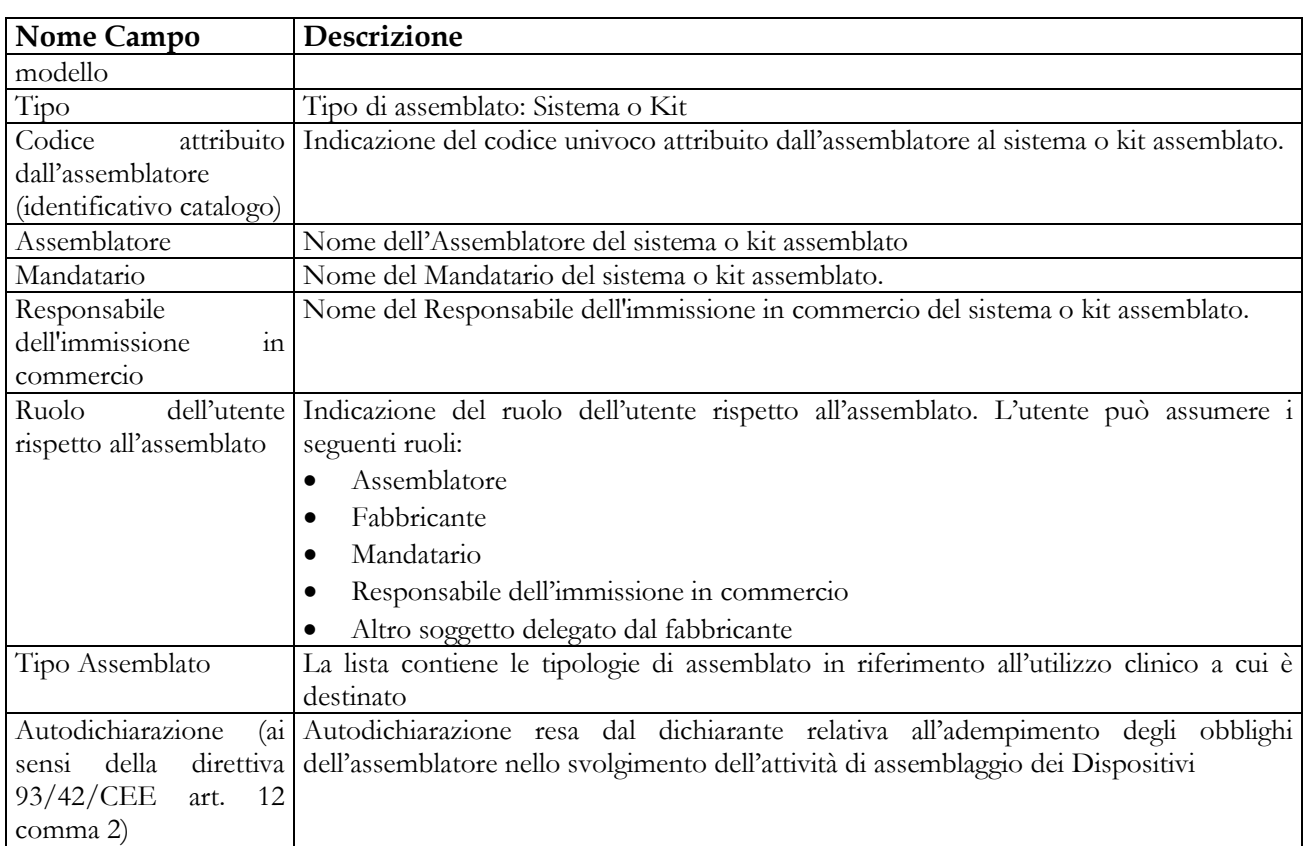

# *Dettaglio Campi Lista Componenti Assemblato*

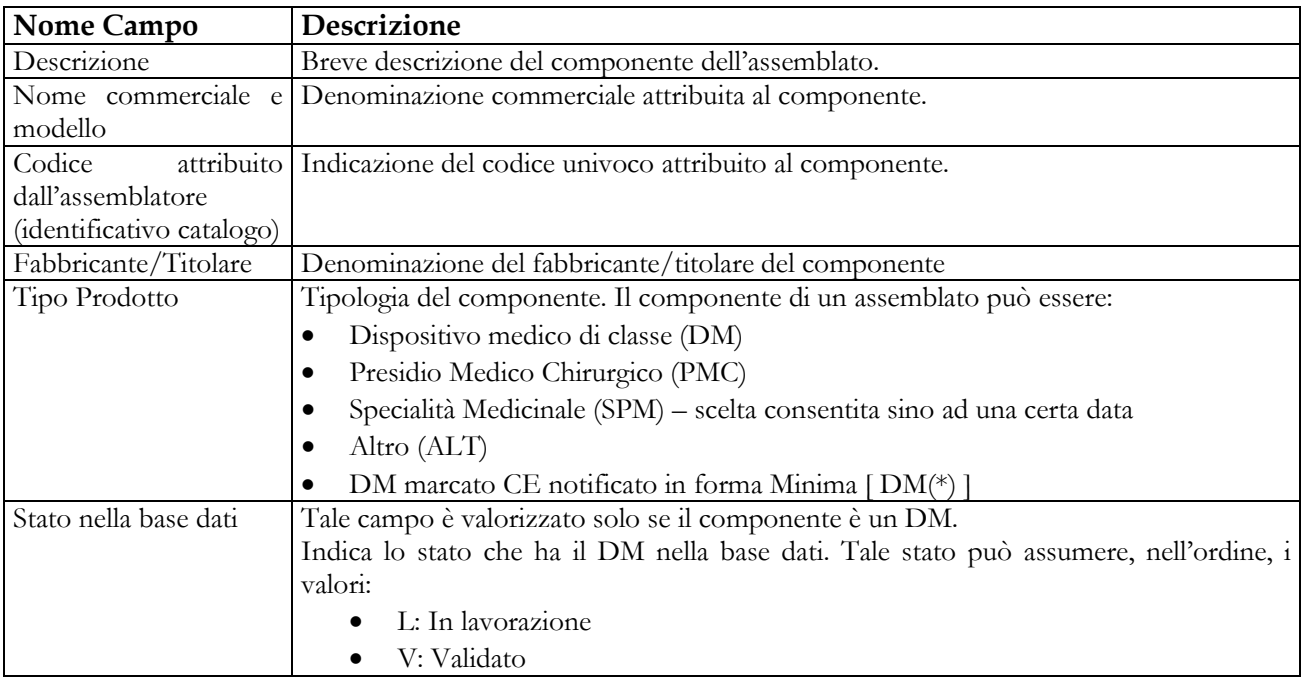

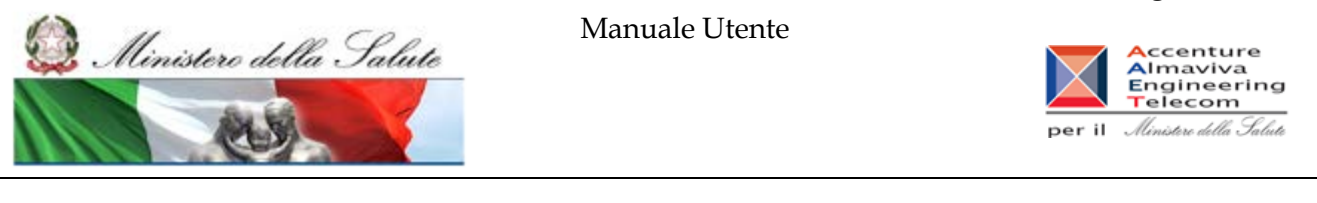

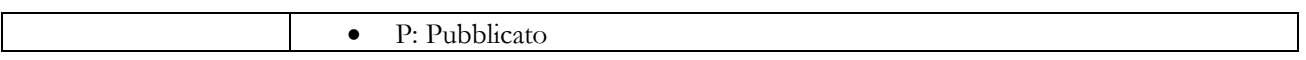

# *Operazioni attivabili*

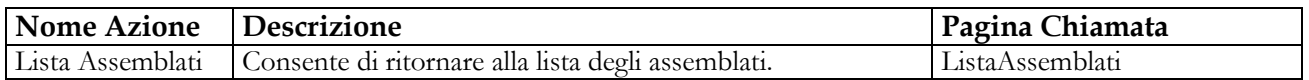

# **2.4.2.16 Storico versioni**

Questa funzionalità consente di consultare le diverse versioni di un sistema o kit assemblato che – da pubblicato – è stato riportato in lavorazione almeno una volta.

I motivi per cui un assemblato, da pubblicato, può essere rimesso in lavorazione possono essere:

- per correzione di errori o imprecisioni
- per modifiche che non implicano la rinotifica
- per richiesta della DGFDM

Per consultare lo storico delle versioni di un sistema o kit assemblato è necessario:

- Attivare la ricerca degli assemblati (dalla voce di menù "Gestione Assemblati", impostando i parametri di ricerca cliccando sul bottone "Ricerca")
- Selezionare un assemblato che è stato rimesso in lavorazione almeno una volta e cliccare sul bottone "Storico versioni"

### **Pagine coinvolte:**

- $\checkmark$  Storico versioni
- $\checkmark$  Confronto versioni

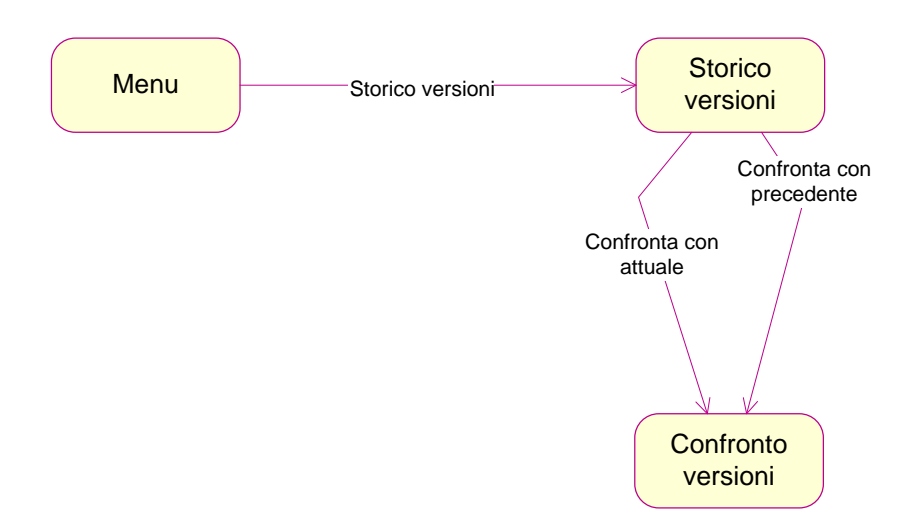

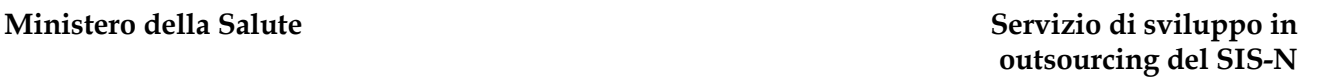

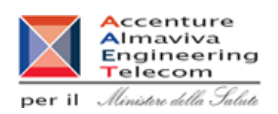

# *2.4.2.16.1 Storico versioni assemblato*

Ministero della Salute

Questa pagina consente all'utente di consultare lo storico delle diverse versioni per i sistemi o kit assemblati che – da pubblicati – sono stati riportati in lavorazione almeno una volta**.**

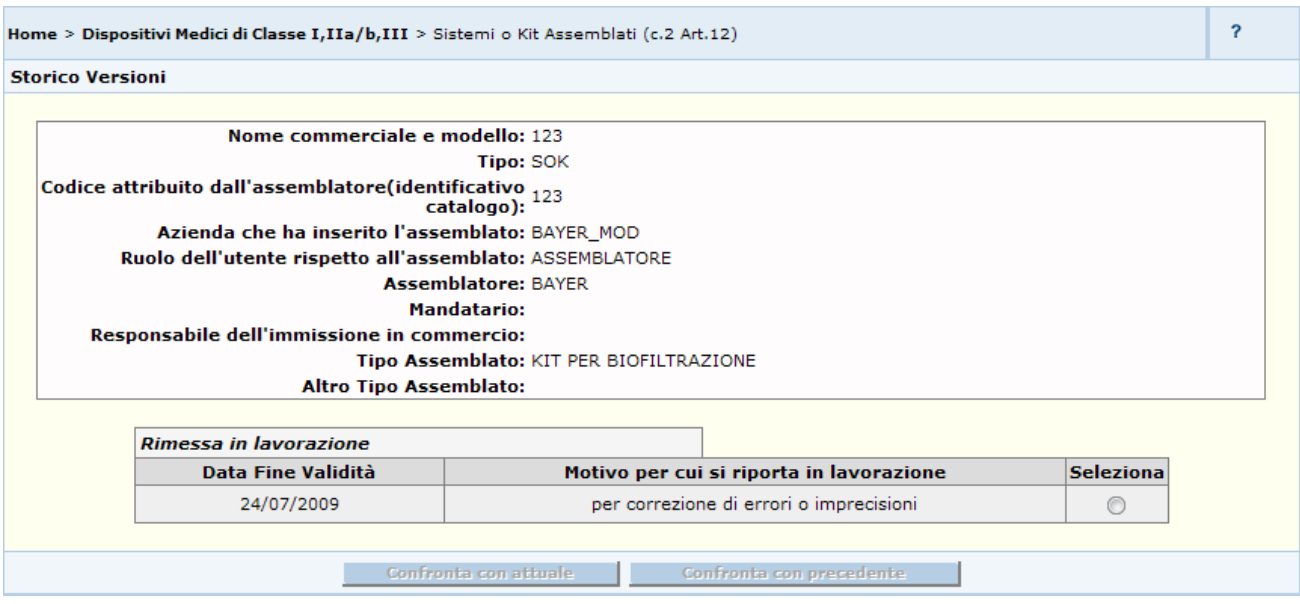

# *Operazioni attivabili*

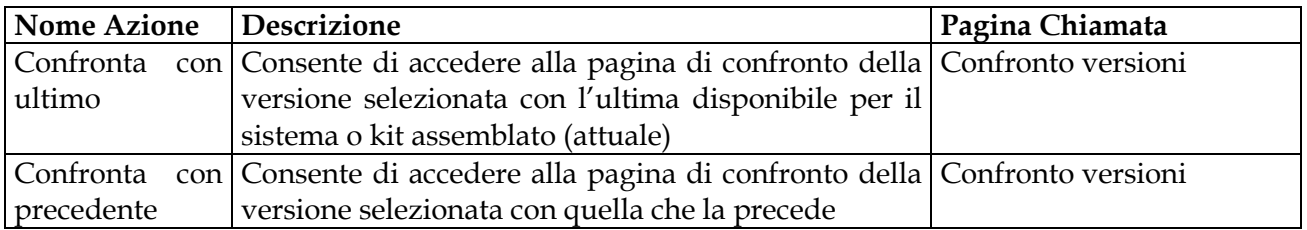

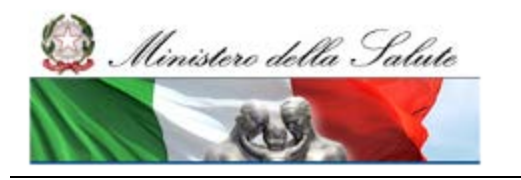

Manuale Utente

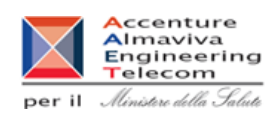

# *2.4.2.16.2 Confronto versioni*

Questa pagina consente all'utente di visionare le differenze riscontrate tra due versioni diverse del sistema o kit assemblato**.**

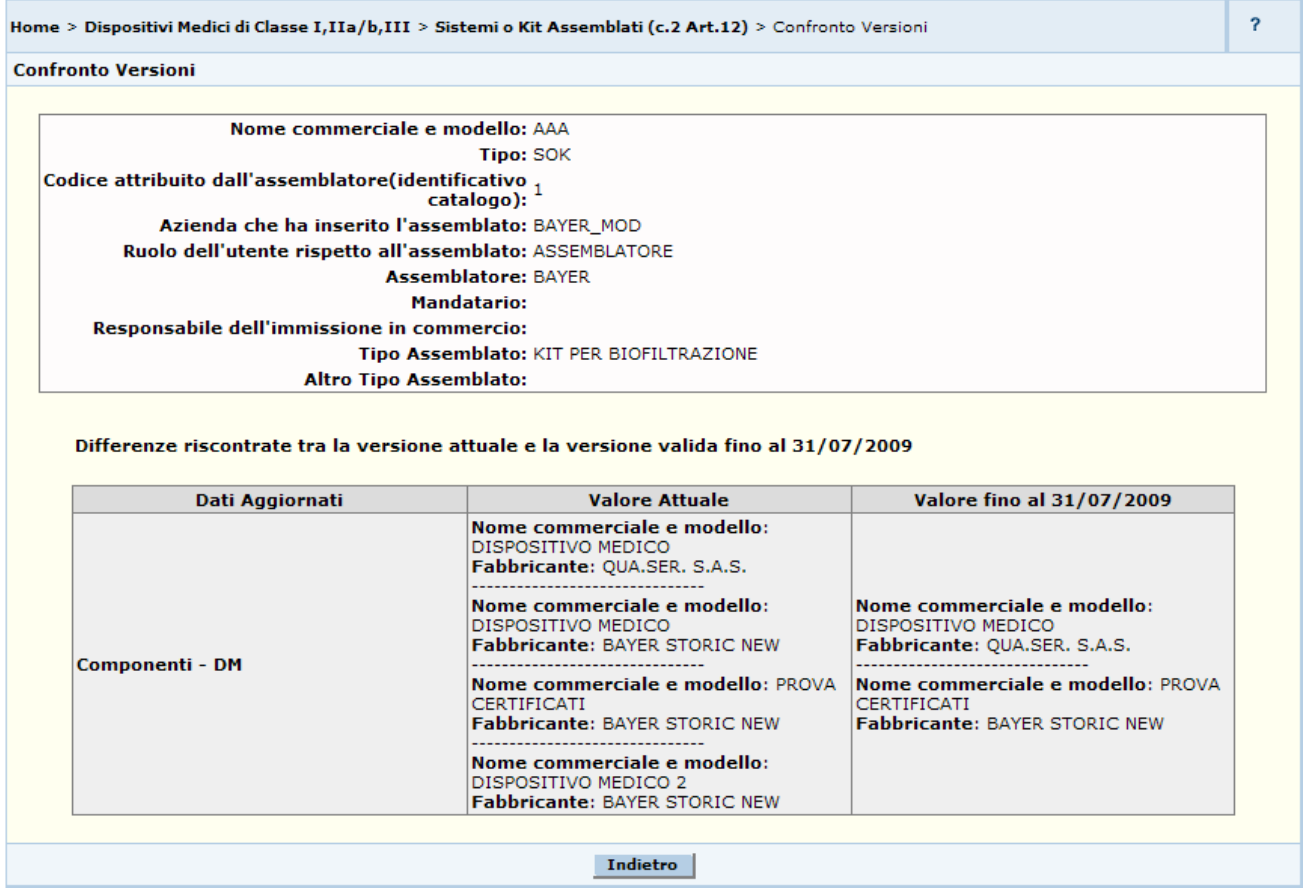

# *Operazioni attivabili*

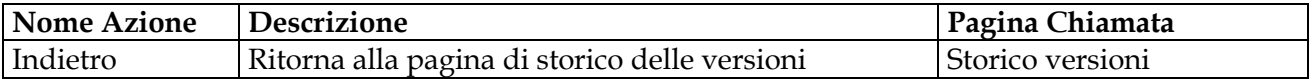

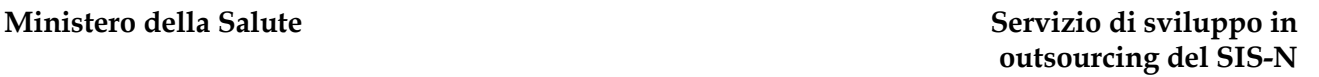

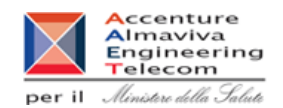

# **2.4.3 Voce di menu "Attività in corso"**

Ministero della Salute

Flusso delle videate:

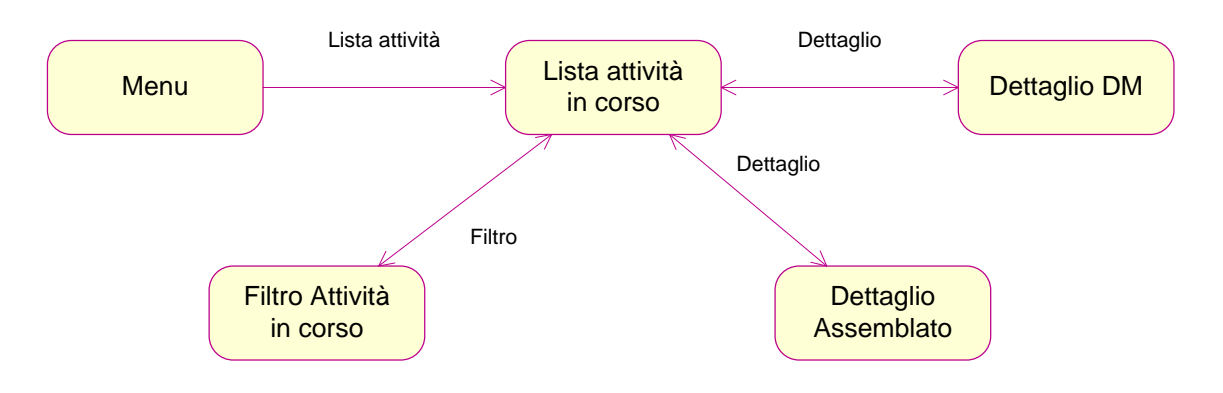

# **2.4.3.1 Lista delle Attività In Corso**

Per accedere alla pagina contenente la lista delle attività in corso l'utente deve cliccare sulla voce di menù "Lista Attività"

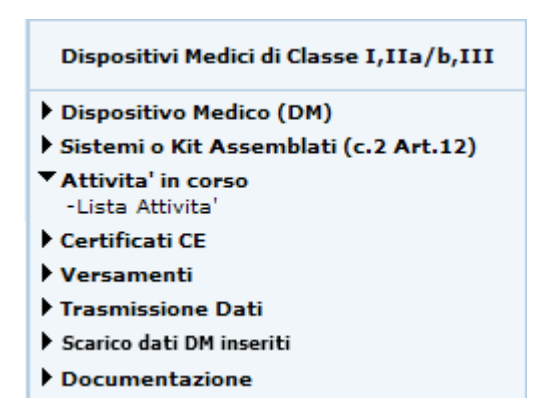

**Ministero della Salute Servizio di sviluppo in outsourcing del SIS-N**

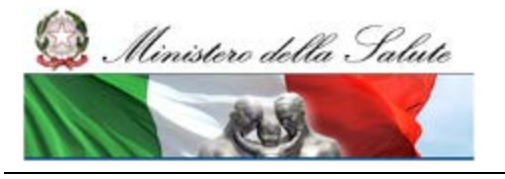

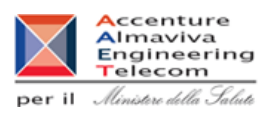

La pagina consente all'utente di visualizzare l'elenco delle attività in corso in riferimento ai DM di classe e sistemi o kit assemblati (c.2 Art.12) da esso consolidati o validati.

Per accedere alle eventuali notifiche ricevute utilizzare il tasto "Filtra", impostare i parametri necessari per la loro individuazione e premere il tasto 'Ricerca'.

In riferimento a ciascun DM ed Assemblato consolidato validato, l'utente può ricevere le seguenti notifiche:

# **a seguito di Consolidamento**

- richiesta di rettifica per mancato superamento dei seguenti controlli automatici:
	- 1. mancanza dei dati obbligatori in riferimento ai dati generali e alla documentazione allegata per i DM;
	- 2. mancanza dei dati obbligatori per i sistemi e kit assemblati;
	- 3. mancata indicazione, in riferimento ai sistemi e kit assemblati di cui al c.2 Art.12, di almeno due componenti di tipo DM.
	- 4. Mancata pubblicazione di tutti i componenti in riferimento ai sistema o kit di cui al c.2 Art.12.

### **a seguito di Validazione**

- avvenuta pubblicazione del dispositivo medico da parte del Ministero,
- richiesta di rettifica da parte del Ministero

Cliccando sul link in corrispondenza della colonna "Messaggi d'errore per il fabbricante e Comunicazioni" viene mostrata la pagina di dettaglio con i dati salienti dell'attività in corso selezionata

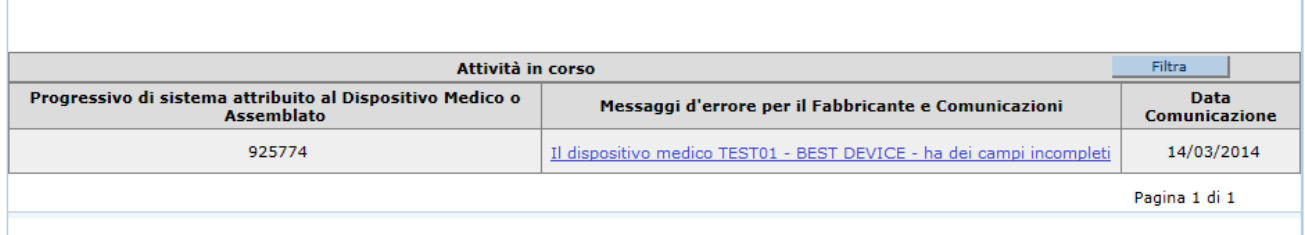

# *Dettaglio Campi*

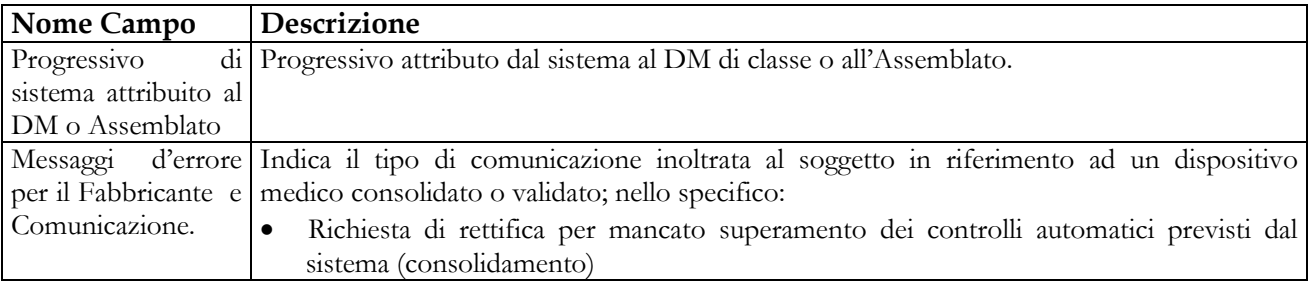

# Manuale Utente Profilo Fabbricante Pagina 250 di 502 Versione 8.3

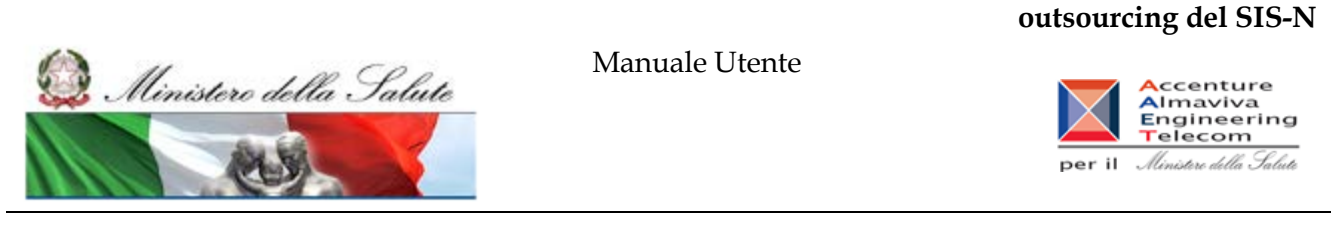

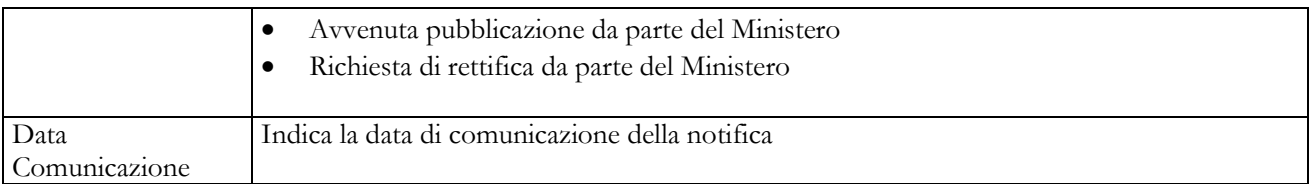

# *Operazioni attivabili*

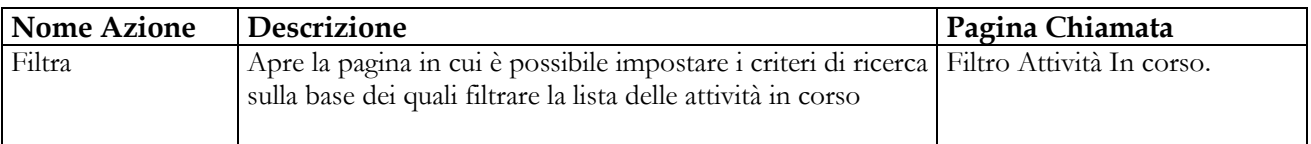

# **2.4.3.2 Filtrare la lista delle Attività In Corso**

Tale pagina si presenta in forma di look up e consente all'utente di filtrare la lista delle attività in corso sulla base dei parametri di ricerca impostati

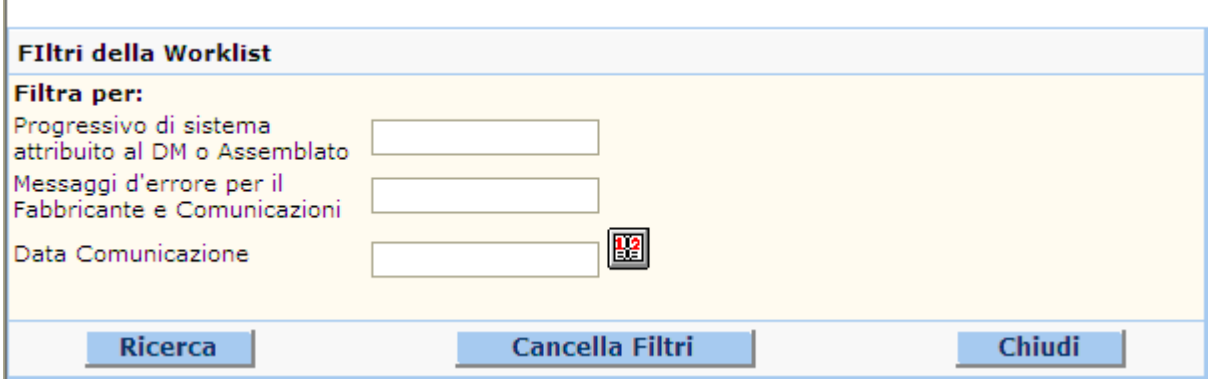

# *Dettaglio Campi*

'n

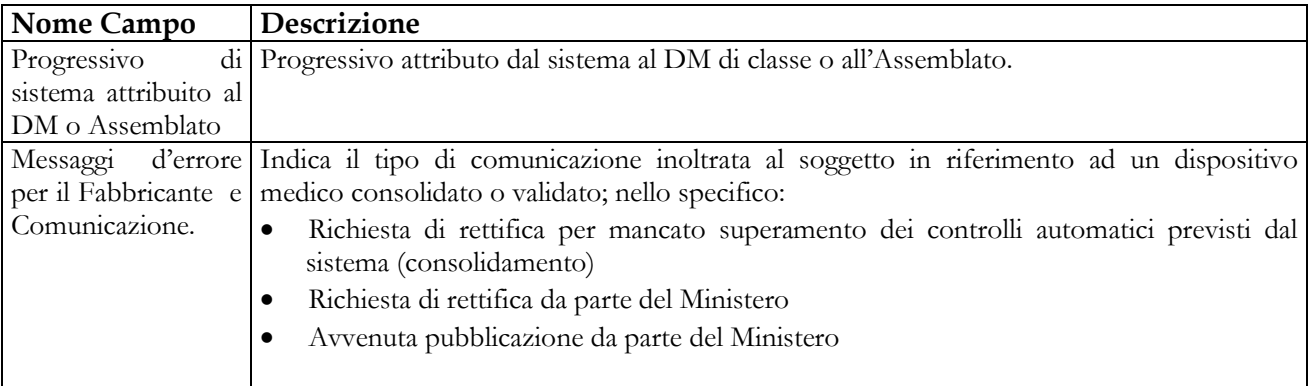

## Manuale Utente Profilo Fabbricante Pagina 251 di 502 Versione 8.3

Ministero della Salute

Manuale Utente

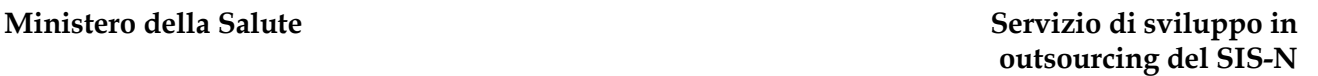

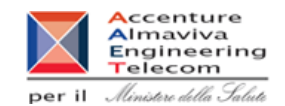

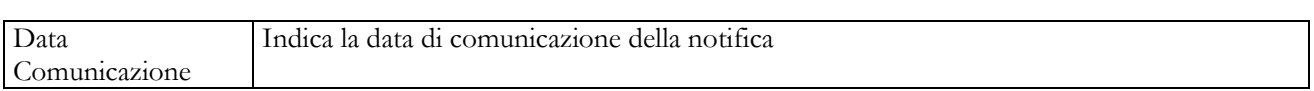

### *Operazioni attivabili*

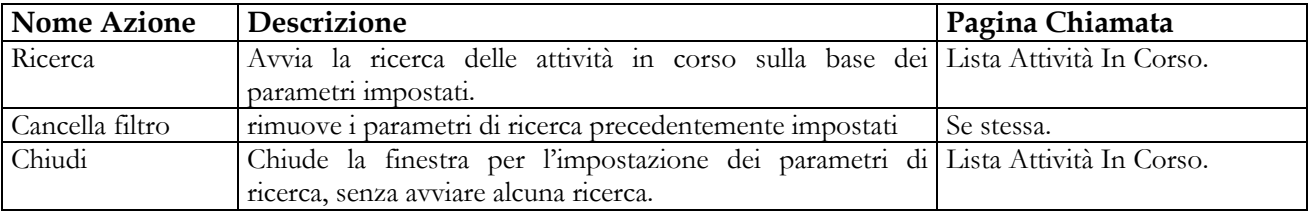

# **2.4.3.3 Visualizzazione Dettaglio Attività in Corso per DM**

Tale pagina consente all'utente di visualizzare le informazioni salienti dell'attività in corso in riferimento alle fasi di consolidamento e validazione dei dati e si accede cliccando sul corrispondente link della colonna "*Messaggi di errore per il fabbricante e Comunicazioni*"

1. *Validazione dati: comunicazione di avvenuta pubblicazione da parte del Ministero, qualora sia stata accettata la richiesta* – la pagina visualizza i dati salienti del dispositivo medico pubblicato

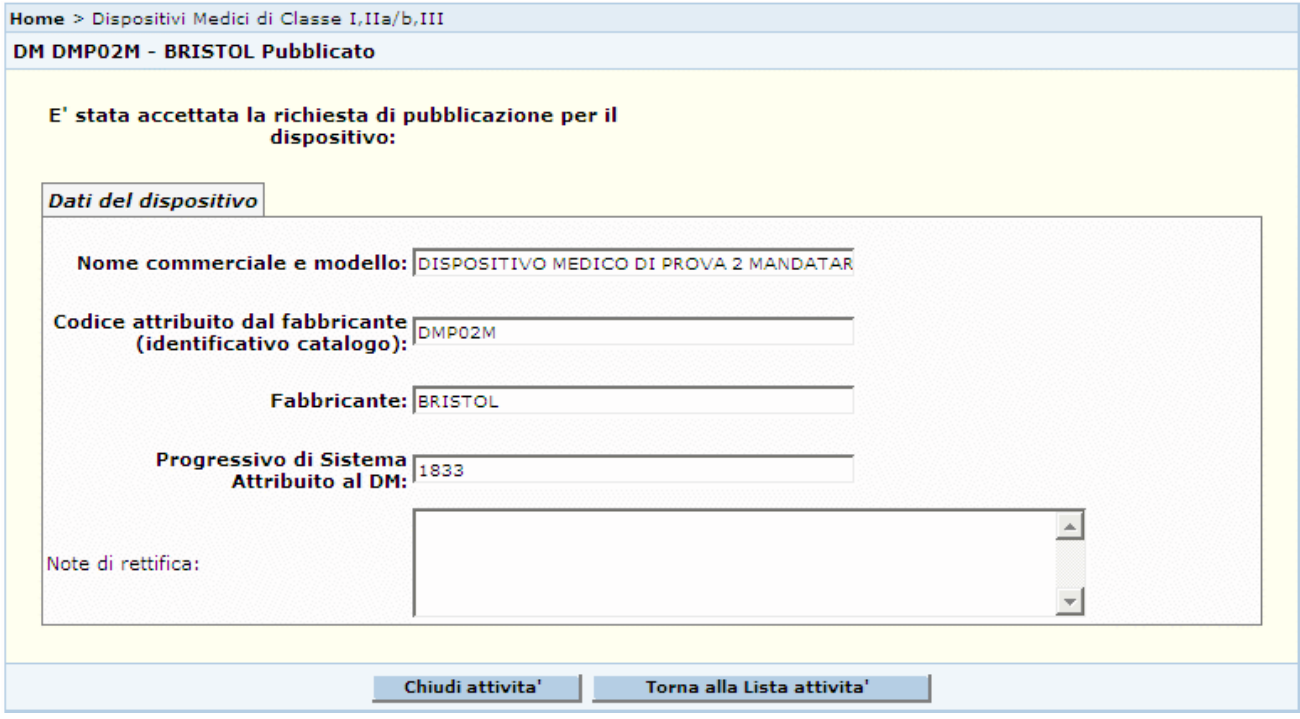

Manuale Utente Profilo Fabbricante Profilo Fabbricante Pagina 252 di 502
### **Ministero della Salute Servizio di sviluppo in**

Manuale Utente

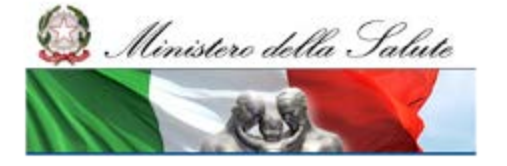

 $\blacktriangle$  Accenture

**outsourcing del SIS-N**

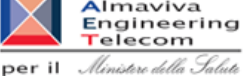

2. *Validazione dati: comunicazione di richiesta di rettifica da parte del Ministero*, qualora l'Amministrazione non intenda accettare la richiesta di pubblicazione del dispositivo - la pagina visualizza i dati salienti del dispositivo medico da rettificare, e le relative motivazioni (Note di rettifica)

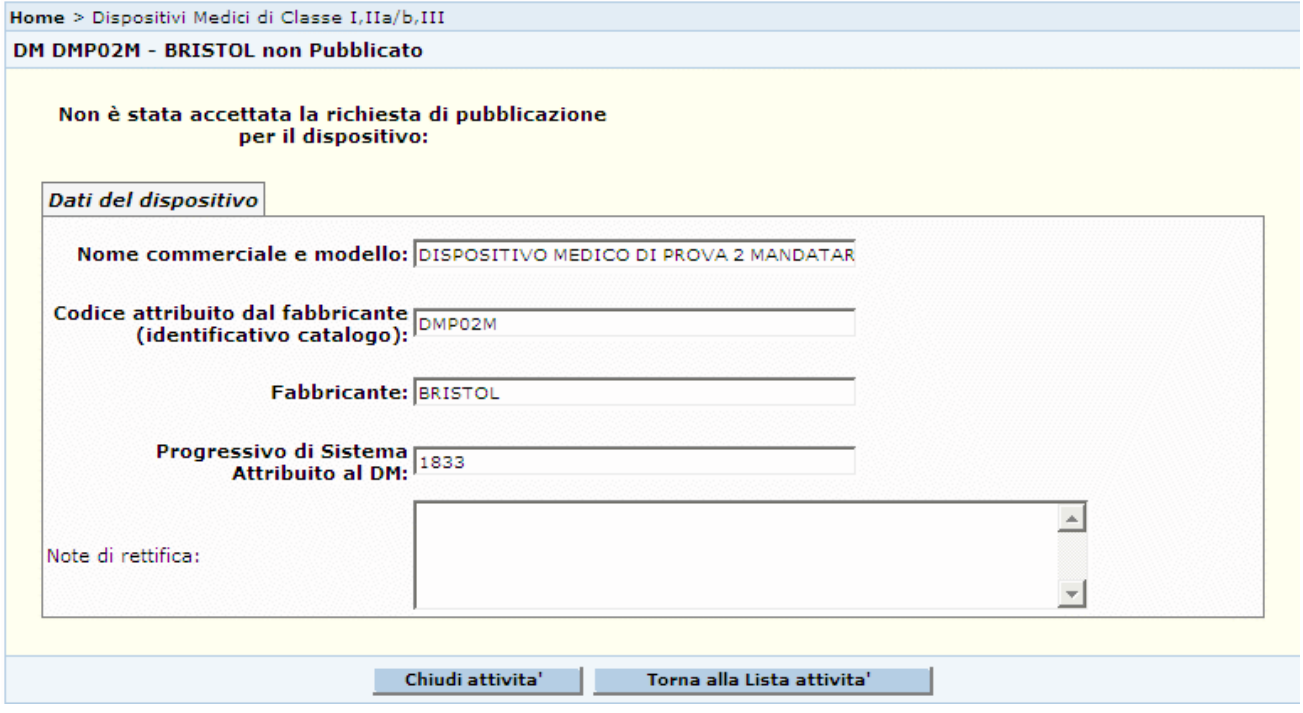

3. *Consolidamento dati: comunicazione di richiesta di rettifica per mancato superamento dei controlli automatici previsti dal sistema* – la pagina presenta la lista degli errori che hanno determinato il mancato superamento dei controlli automatici previsti dal sistema

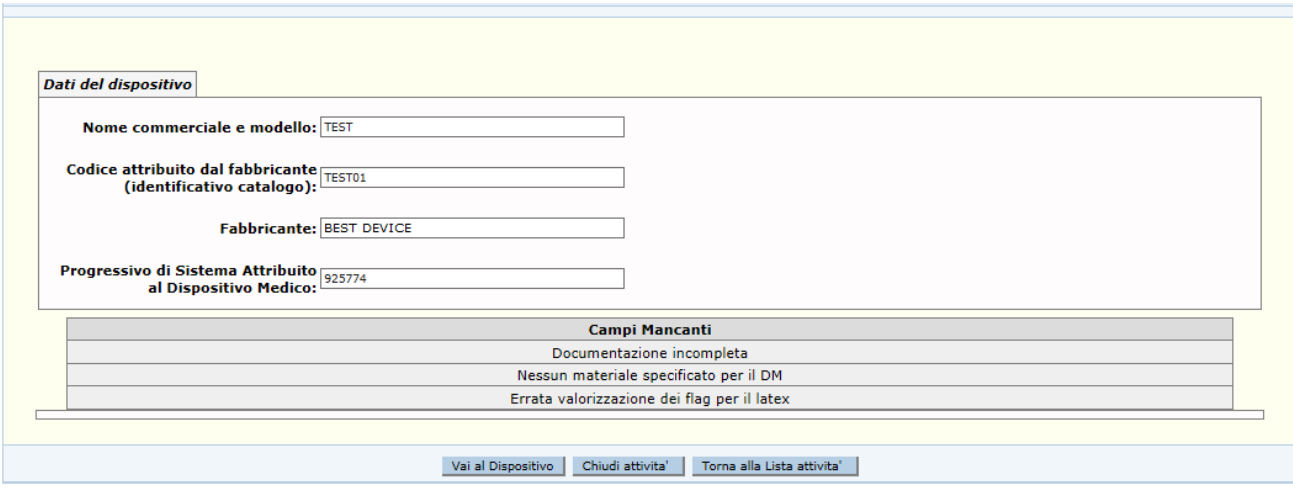

Manuale Utente Profilo Fabbricante Profilo Fabbricante Pagina 253 di 502

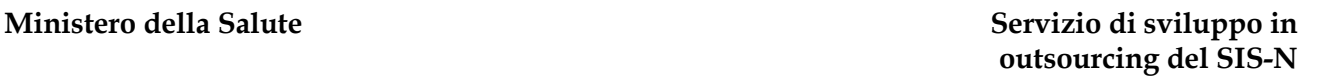

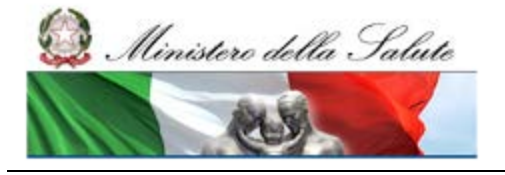

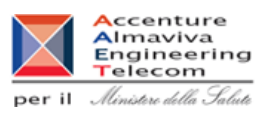

E' possibile accedere ai dati del dispositivo medico, nella modalità editabile, utilizzando la funzionalità 'Vai al dispositivo'

# *Dettaglio Campi*

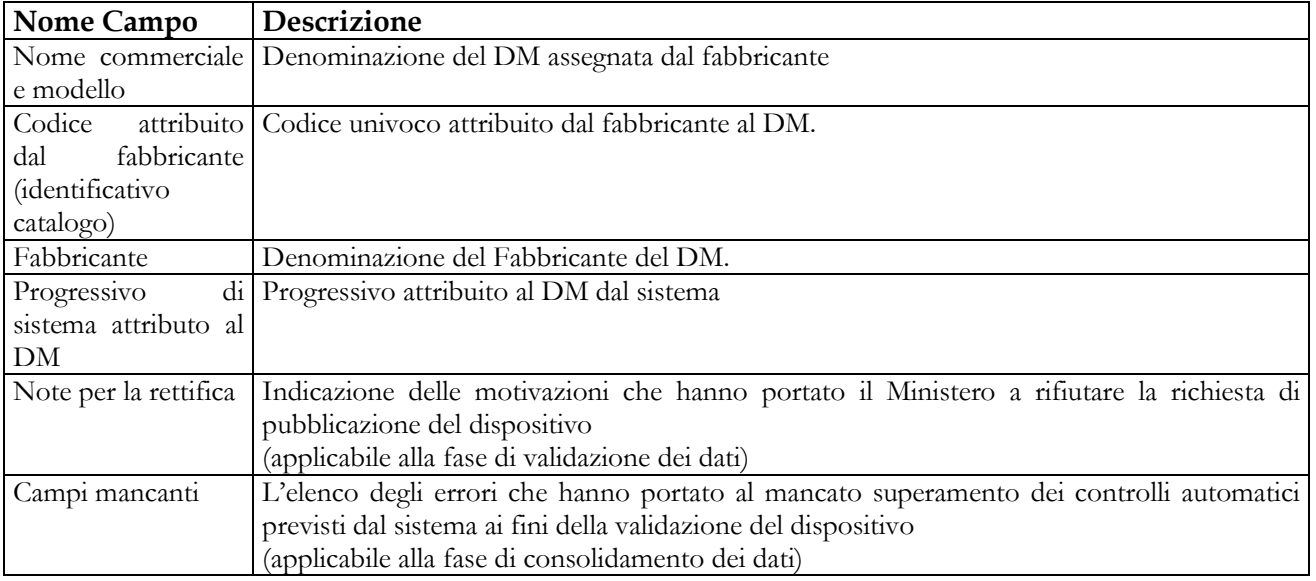

### *Operazioni attivabili*

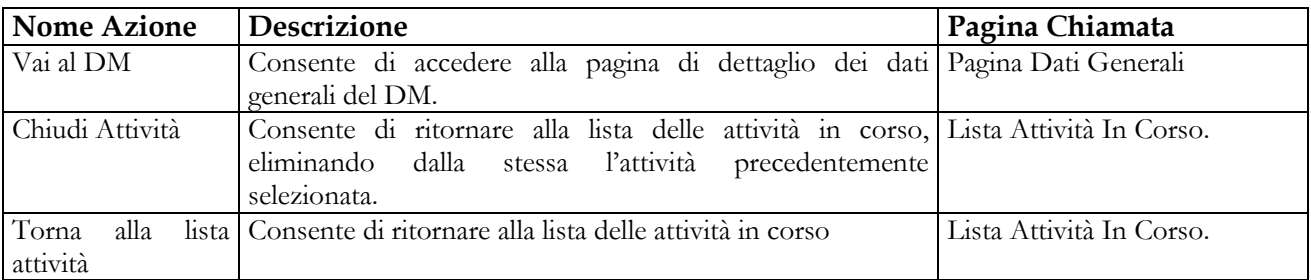

. Ministere della Salute

Manuale Utente

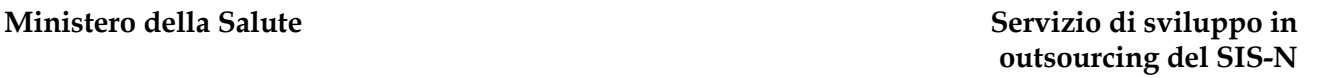

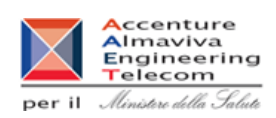

# **2.4.3.4 Visualizzazione Dettaglio Attività in Corso per Assemblati**

Tale pagina consente all'utente di visualizzare le informazioni salienti dell'attività in corso in riferimento alle fasi di consolidamento e validazione dei dati di un assemblato, e si accede cliccando sul corrispondente link della colonna "*Messaggi di errore per il fabbricante e Comunicazioni*"

In riferimento ad un assemblato validato ci possono essere tre tipi di comunicazione:

4. *Validazione dati: comunicazione di avvenuta pubblicazione da parte del Ministero, qualora sia stata accettata la richiesta* – la pagina visualizza i dati salienti del'assemblato pubblicato

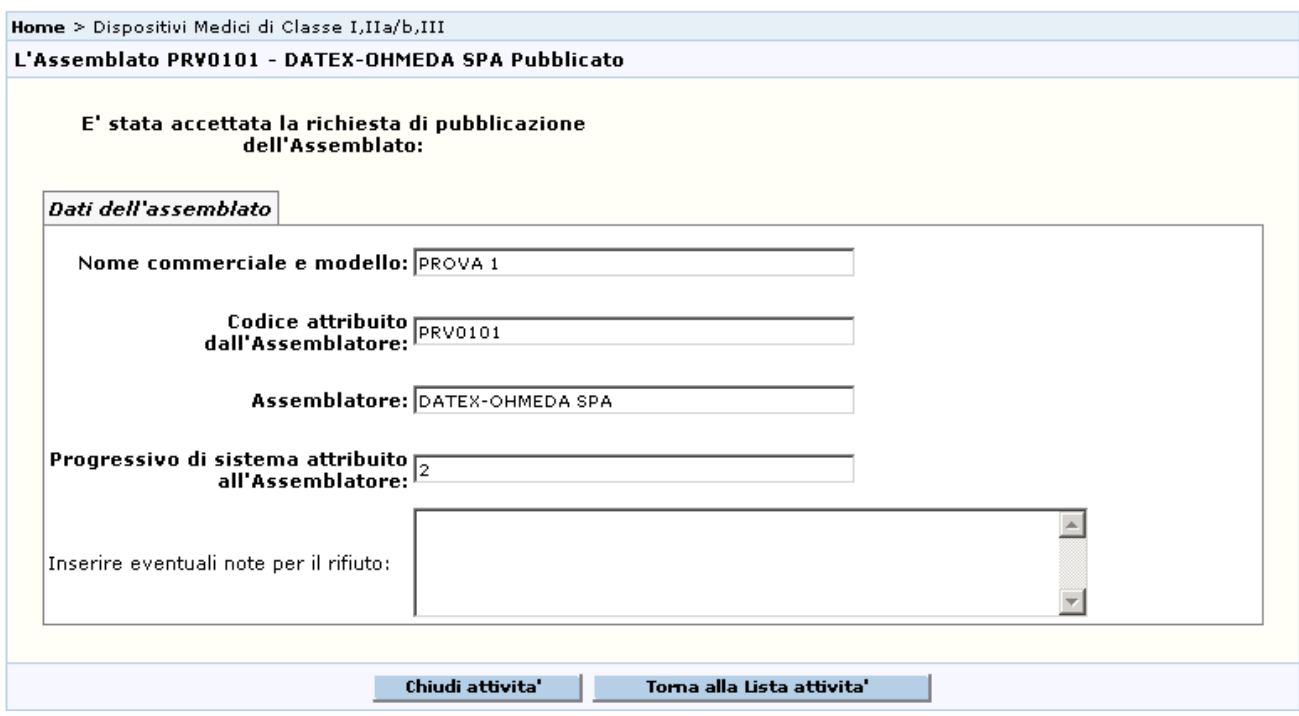

- 5. *Validazione dati: comunicazione di richiesta di rettifica da parte del Ministero*, qualora l'Amministrazione non intenda accettare la richiesta di pubblicazione dell'assemblato - la pagina visualizza i dati salienti del dispositivo da rettificare, e le relative motivazioni (Note di rettifica)
- 6. *Consolidamento dati: comunicazione di richiesta di rettifica per mancato superamento dei controlli automatici previsti dal sistema* – la pagina presenta la lista degli errori che hanno determinato il mancato superamento dei controlli automatici previsti dal sistema

## *Dettaglio Campi*

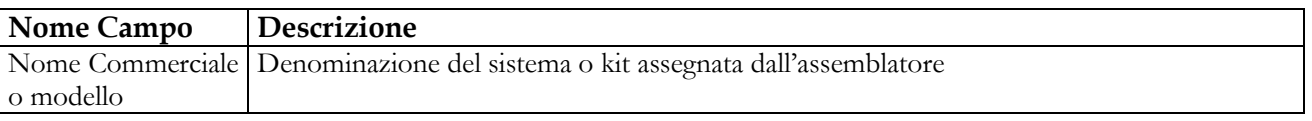

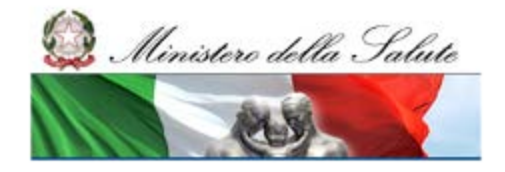

## Manuale Utente

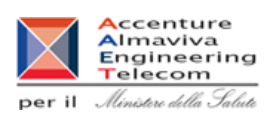

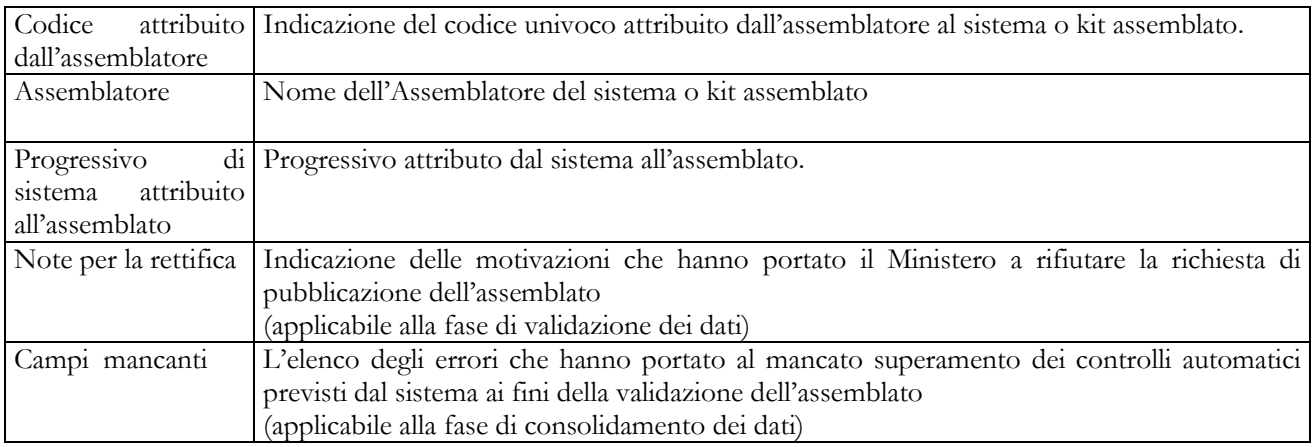

# *Operazioni attivabili*

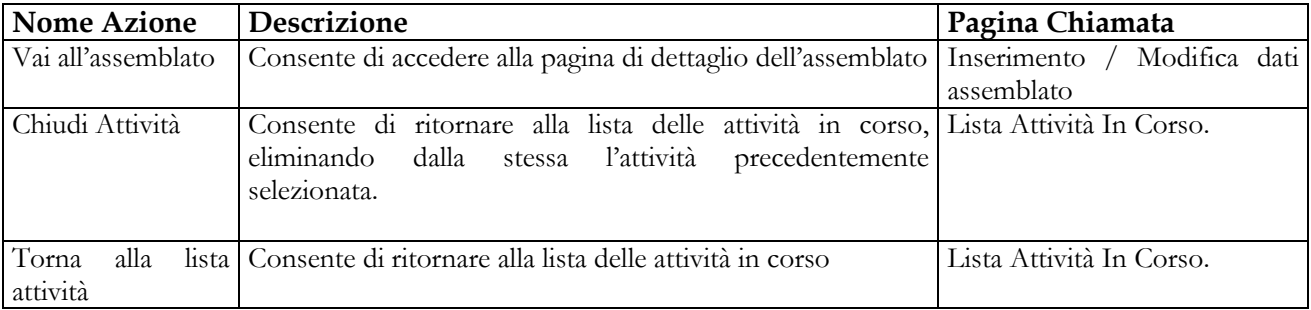

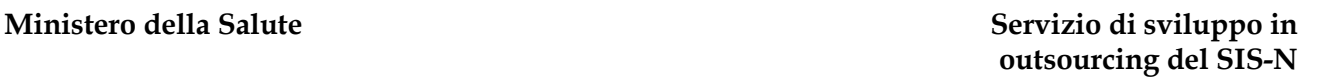

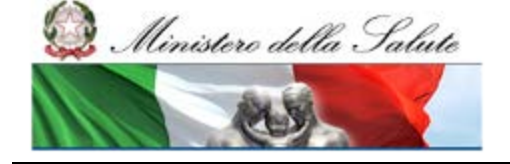

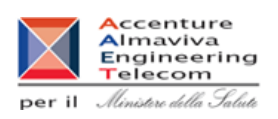

# **2.4.4 Voce di menù "Certificati CE"**

Flusso delle videate:

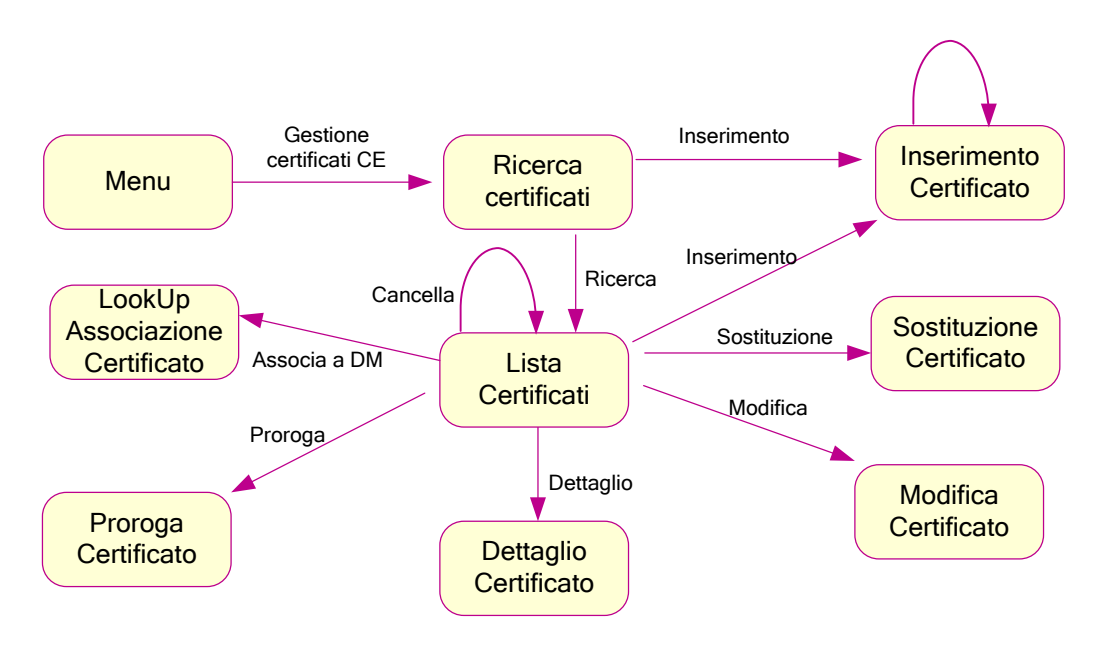

# **2.4.4.1 Ricerca Certificati CE**

In seguito al click sulla voce di menù "Certificati CE > Gestione Certificati CE" viene presentata la pagina che consente di impostare i criteri per la ricerca dei certificati CE. I certificati oggetto di ricerca possono essere di due tipi:

- $\checkmark$  Certificati inseriti dal Dichiarante per conto del Fabbricante;
- $\checkmark$  Certificati inseriti dagli OONN Italiani.

L'utente potrà ricercare i certificati direttamente inseriti dagli OONN italiani, solo se ne conosce il numero, l'Organismo Notificato emittente e la data di emissione. La data di scadenza non sarà più richiesta obbligatoriamente in fase di ricerca in quanto non è obbligatoria in presenza di Direttiva degli impiantabili attivi (90/385/CEE) – Allegato 4 o di Direttiva dei dispositivi medici (93/42/CEE) – Allegato IV.

Inoltre potrà visualizzarne il dettaglio completo, solo se il certificato risulterà associato ad un DM in stato Validato/Pubblicato.

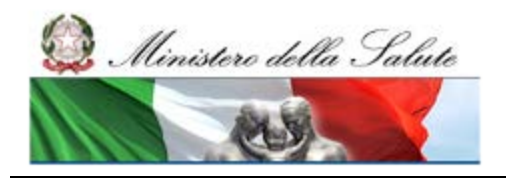

Manuale Utente

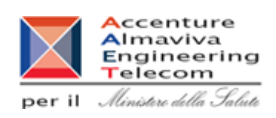

Da tale pagina, inoltre, l'utente può accedere alla pagina di inserimento di un nuovo certificato cliccando sul pulsante "Inserisci".

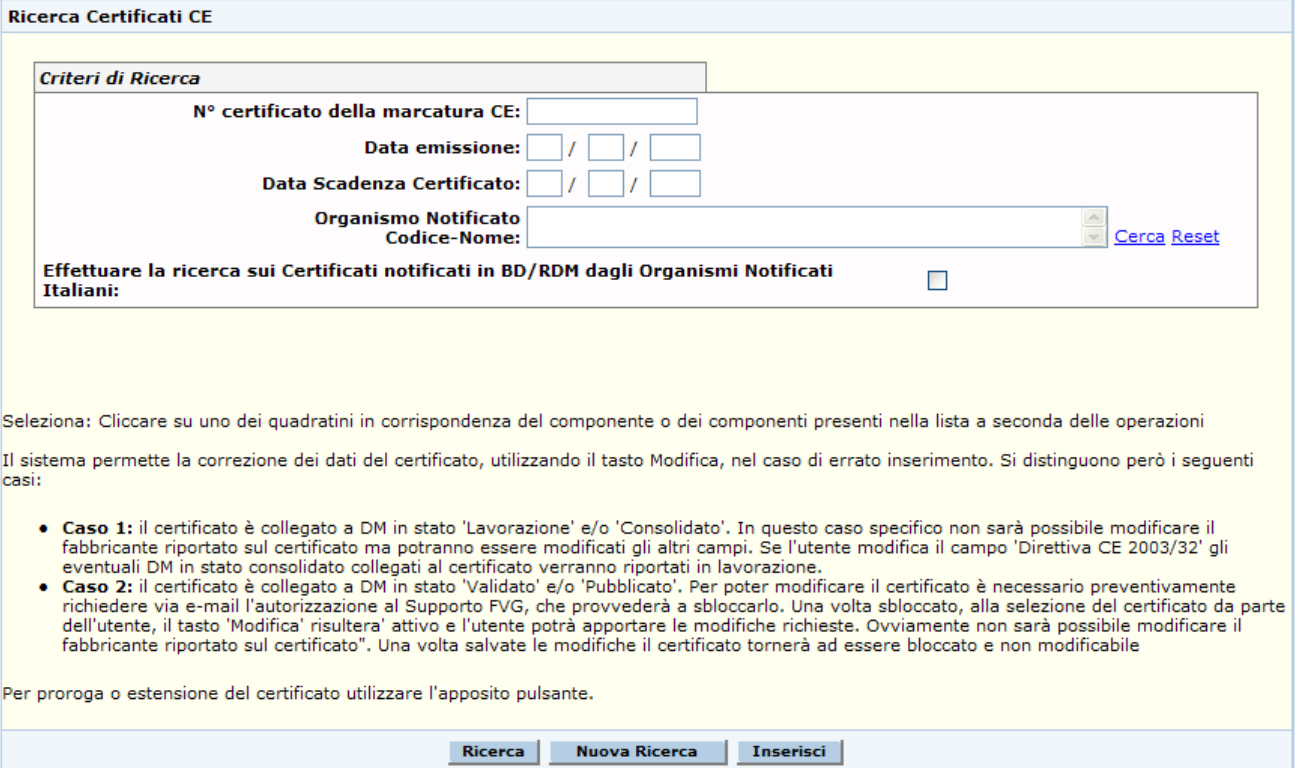

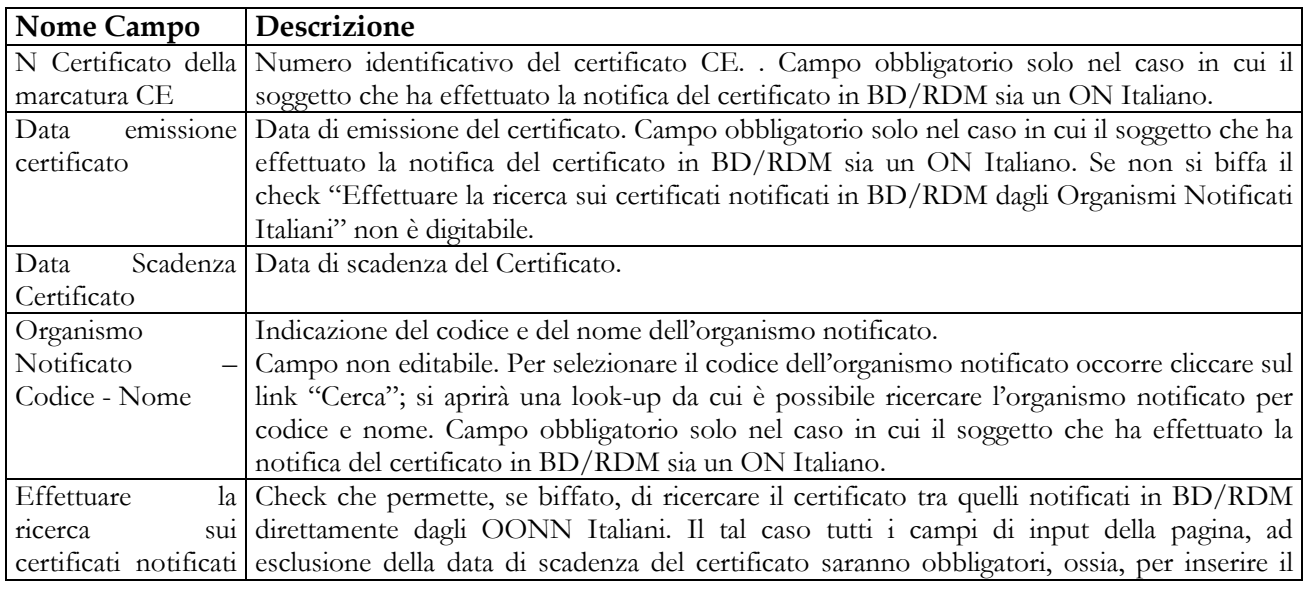

# *Dettaglio Campi*

# **Ministero della Salute Servizio di sviluppo in**

**outsourcing del SIS-N**

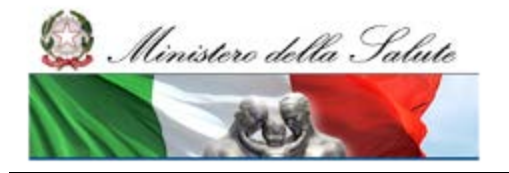

Manuale Utente

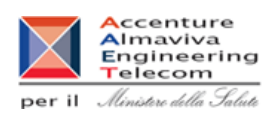

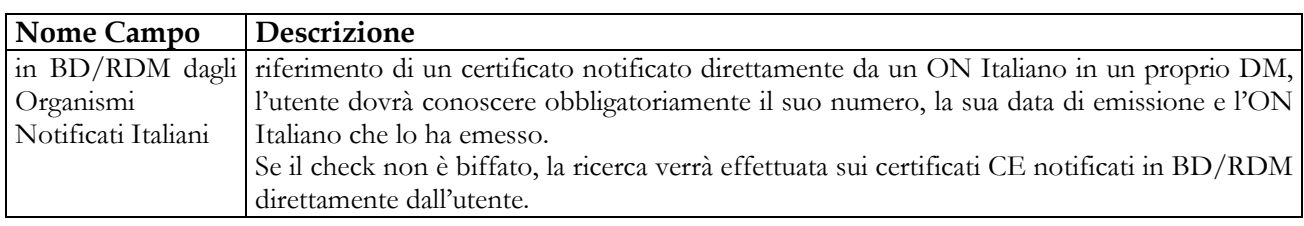

# *Operazioni attivabili*

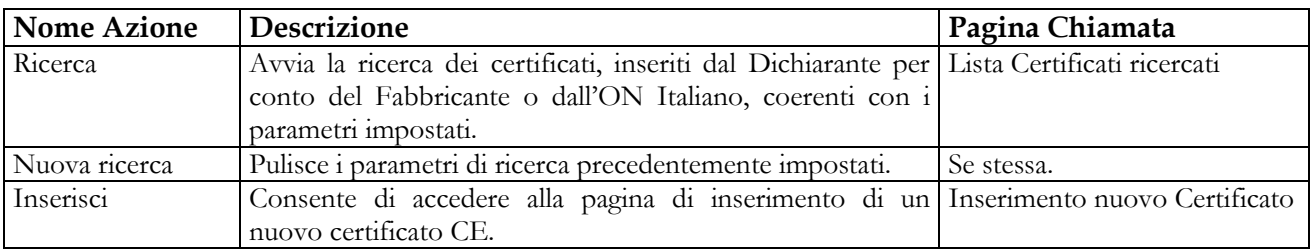

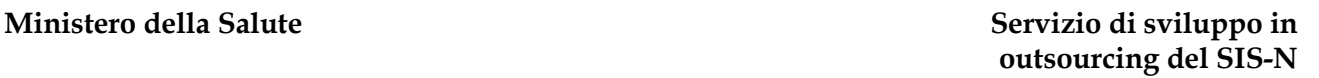

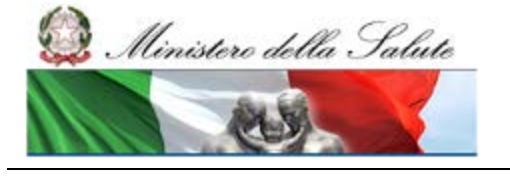

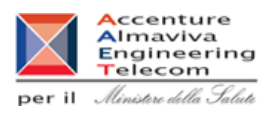

# **2.4.4.2 Lista Certificati CE ricercati**

Questa pagina presenta la lista dei certificati CE che rispondono ai criteri impostati nella relativa pagina di ricerca. Per ogni certificato sono indicati[22](#page-259-0):

- il n° certificato della marcatura CE;
- la data di scadenza ;
- l'organismo notificato che l'ha rilasciato;
- gli estremi delle norme armonizzate comunitarie e delle norme nazionali di recepimento eventualmente applicate;
- il file allegato contenente l'immagine del certificato.

Nel caso di certificati inseriti direttamente dagli OONN Italiani, gli ultimi due campi elencati saranno visualizzati solo se il certificato risulterà associato ad almeno un DM in stato Validato/Pubblicato (ossia se l'utente ha firmato almeno una volta l'associazione tra certificato e DM).

Dalla pagina l'utente può, alternativamente:

- richiedere l'inserimento di un nuovo certificato cliccando sul pulsante "Inserisci" sempre attivabile;
- sostituire un certificato con uno nuovo nella notifica dei DM;
- Per i certificati precedentemente inseriti dal Dichiarante stesso, selezionare un certificato dalla lista e:
	- $\checkmark$  visualizzarne il "Dettaglio";
	- richiederne la "Modifica", nei casi in cui al certificato selezionato non risulti associata una proroga e non risultino associati dispositivi medici validati o pubblicati o se, pur essendo associati a DM già firmati, sono stati resi modificabili dall'ufficio competente;
	- $\checkmark$  richiederne la "Cancellazione", nel solo caso in cui al certificato selezionato non risulti associata una proroga e non risultino associati dispositivi medici. Attivando il pulsante "Cancella" il sistema richiederà all'utente una conferma della volontà di eliminare il certificato selezionato e, in caso affermativo, procederà alla effettiva cancellazione. Di seguito sarà visualizzata la lista dei restanti certificati;
	- accedere alla pagina di "Proroga" dello stesso, nel caso in cui al certificato selezionato non risulti associata una proroga o, pur risultando associata una proroga, risulti ancora associato ad almeno un dispositivo validato o pubblicato.
	- $\checkmark$  associare il certificato selezionato ad uno o più dispositivi medici dello stesso fabbricante

<span id="page-259-0"></span> <sup>22</sup> Alcuni dei campi indicati potrebbero non essere visualizzati nella lista, in quanto, non essendo obbligatori, potrebbero non essere stati valorizzati in fase di inserimento del certificato stesso.

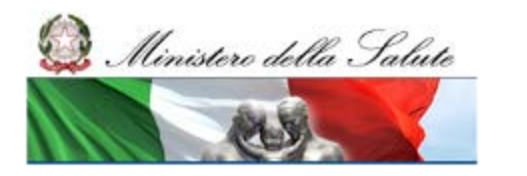

Manuale Utente

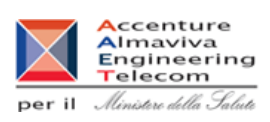

- Per i certificati inseriti da OONN Italiani, selezionare un certificato dalla lista e:
	- $\checkmark$  associare il certificato selezionato ad uno o più dispositivi medici;
	- visualizzarne il "Dettaglio" solo se il certificato è collegato a DM in stato Validato/Pubblicato

Se l'utente ha la necessità di modificare un certificato che ha inserito in precedenza, associato a Dispositivi Medici validati o pubblicati deve richiedere via e-mail l'autorizzazione al Supporto FVG, che provvederà a sbloccarlo. Non potranno essere sbloccati certificati inseriti dagli OONN Italiani, che potranno essere riportati in lavorazione per correzione di errori o imprecisioni solo dagli OONN stessi.

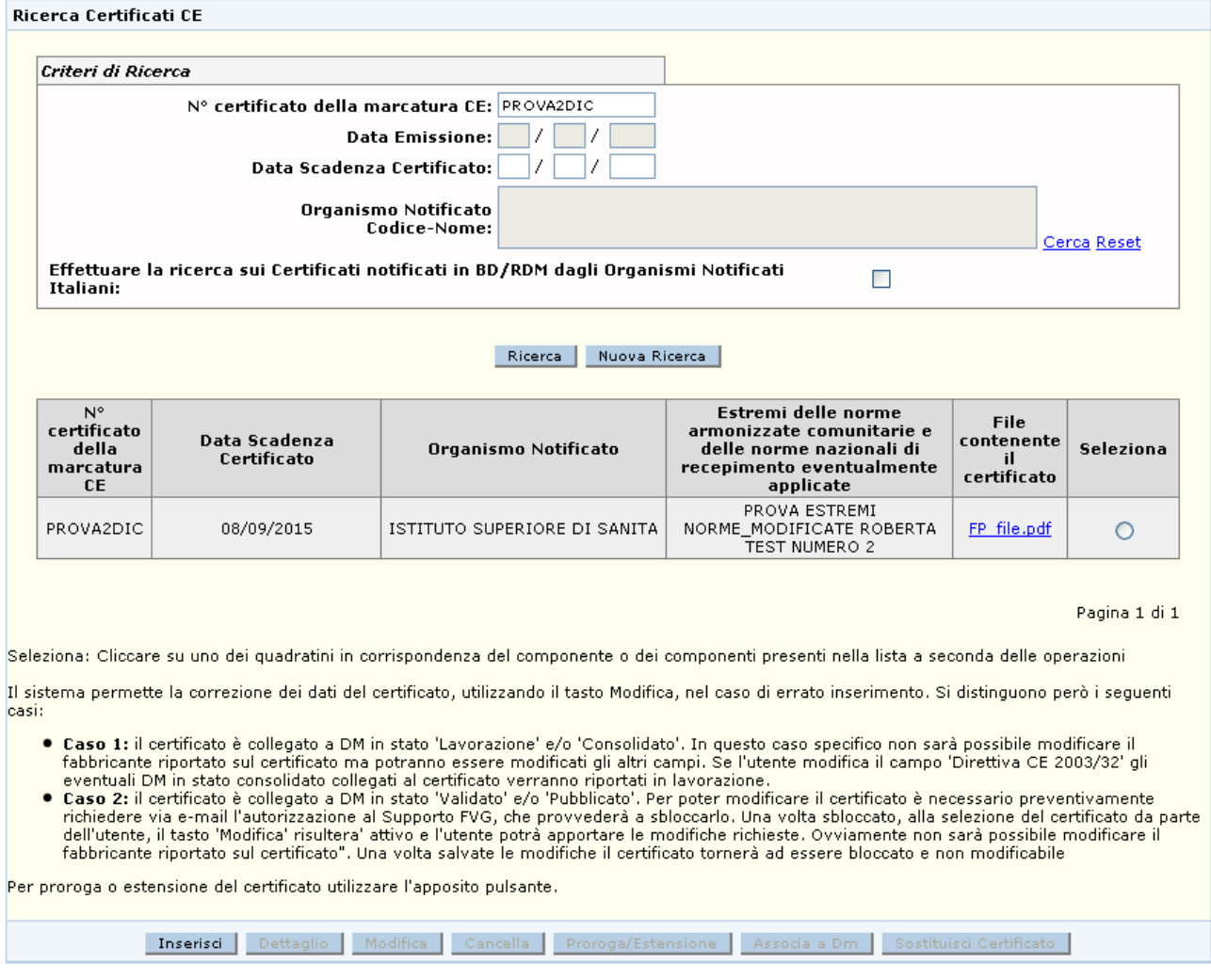

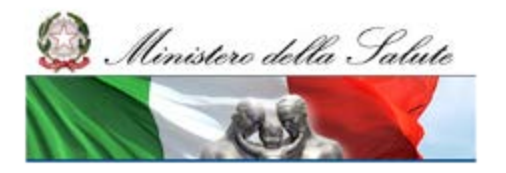

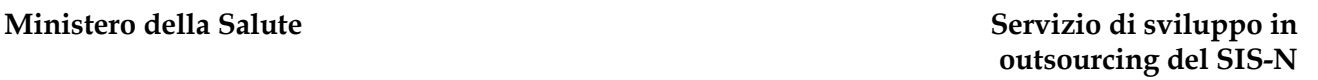

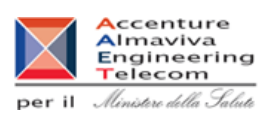

## *Dettaglio Campi*

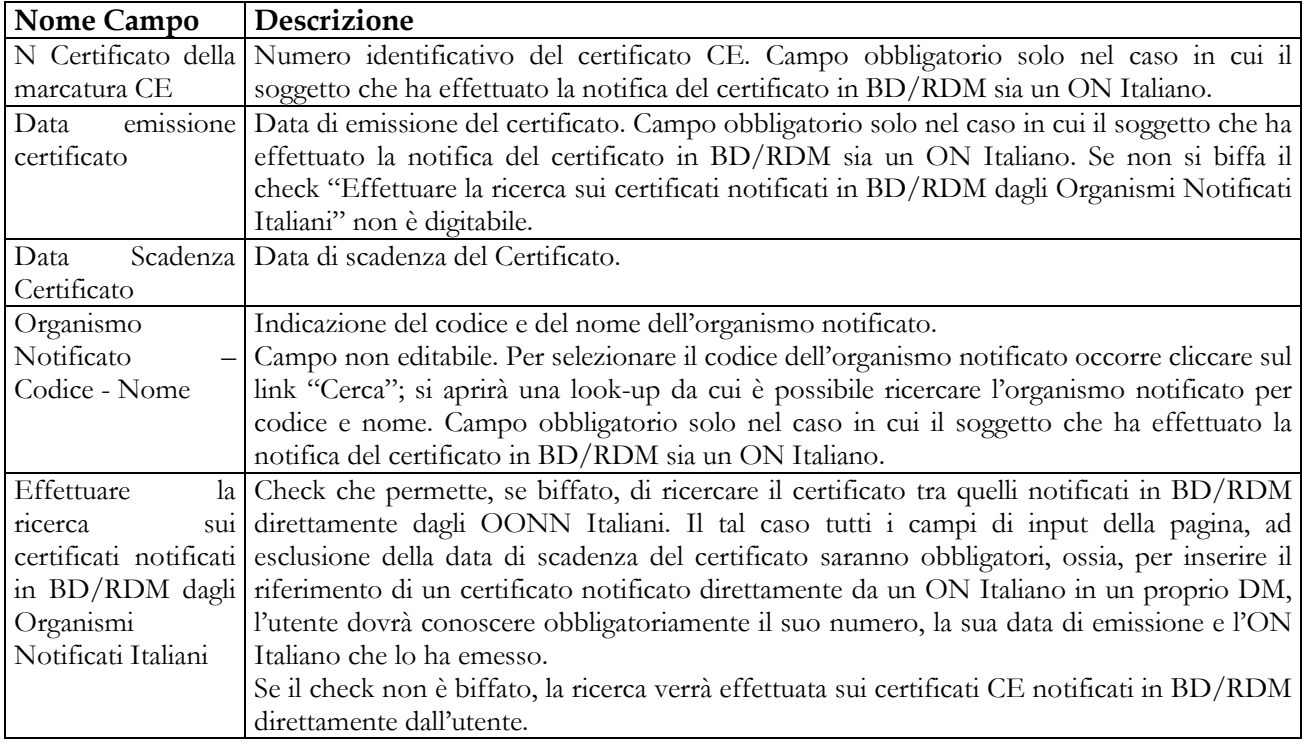

# *Operazioni attivabili*

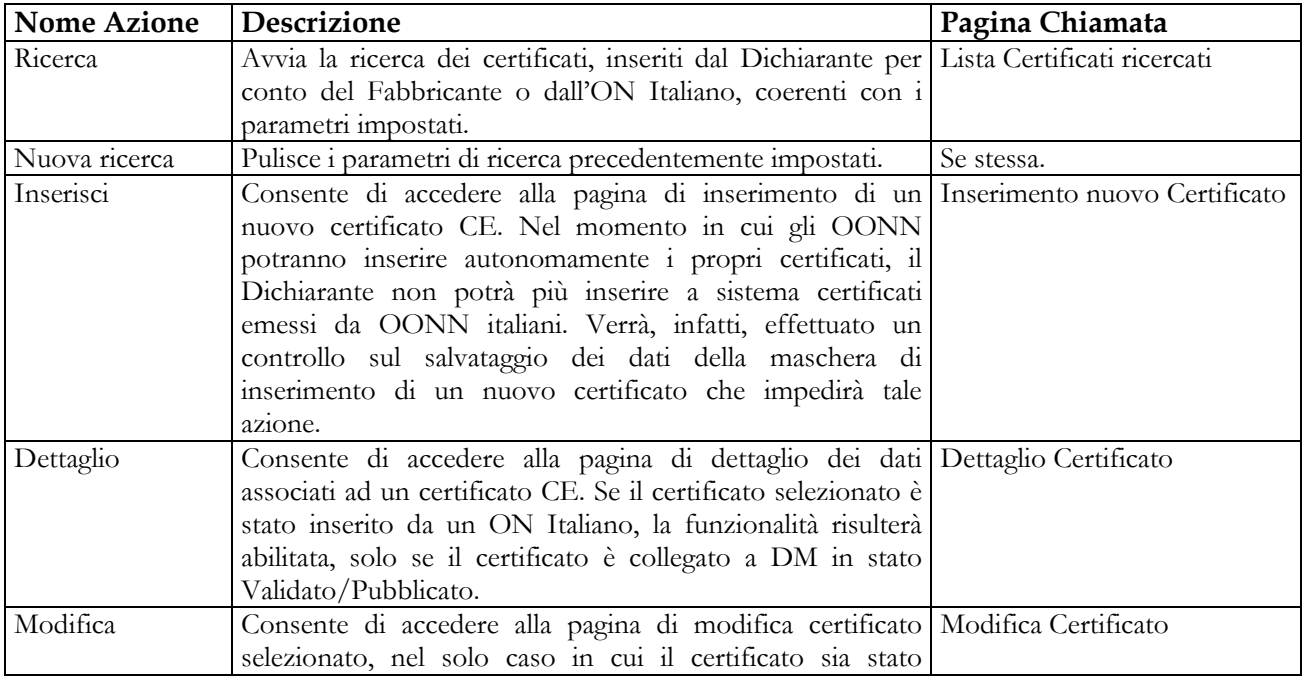

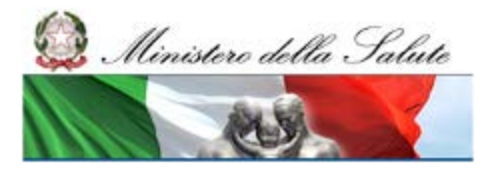

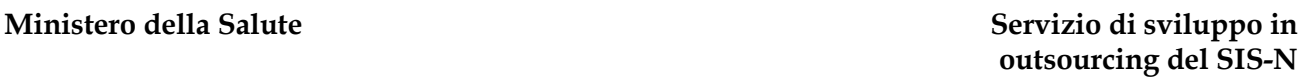

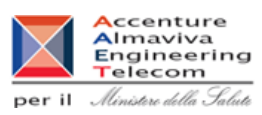

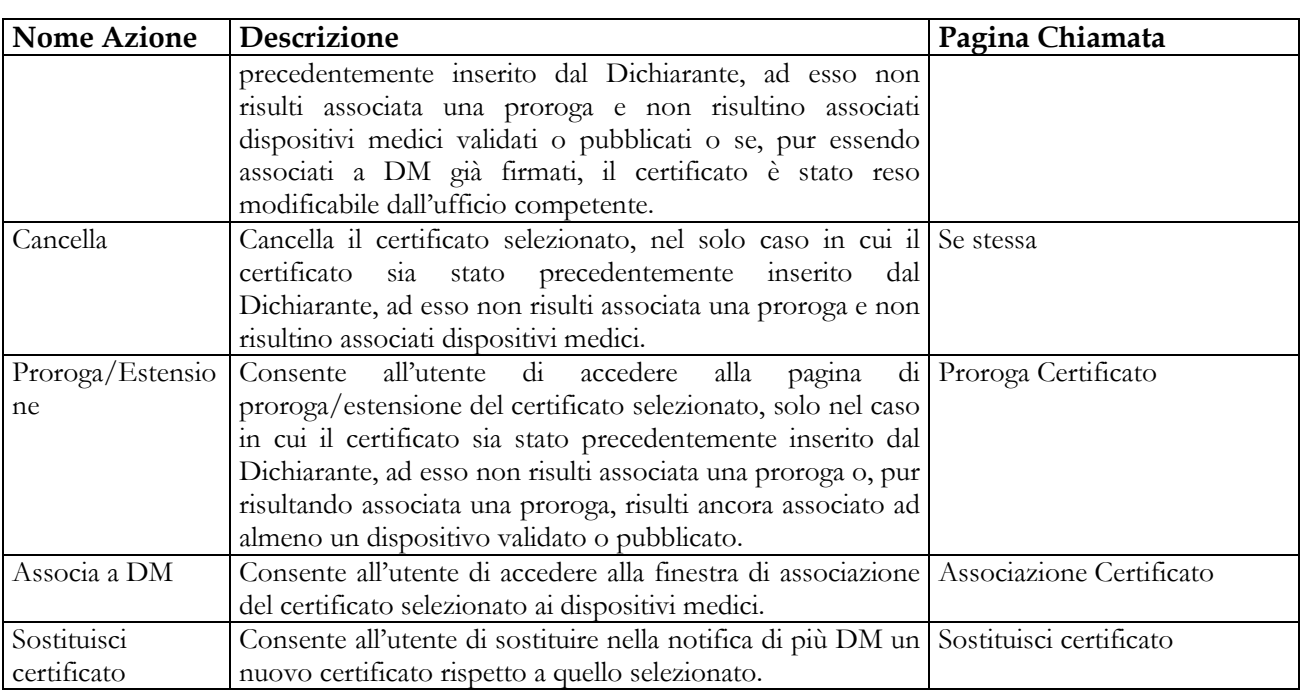

# **2.4.4.3 Inserimento nuovo Certificato CE**

Questa pagina consente all'utente di inserire un nuovo certificato CE.

Essa è attivabile dal pulsante "Inserisci" presente nelle pagine di ricerca e di visualizzazione della lista dei certificati CE.

Qualora l'utente inserisca un certificato avente "N.° certificato della marcatura CE" e "Organismo Notificato Codice – Nome" coincidenti con quelli di un certificato già presente in banca dati, il sistema richiederà di inserire tale certificato come proroga di quello già esistente (vedi paragrafo [2.4.4.6\)](#page-271-0).

Nel momento in cui gli OONN potranno inserire autonomamente i propri certificati, il Dichiarante non potrà più inserire a sistema certificati emessi da OONN italiani. Verrà, infatti, effettuato un controllo sul salvataggio dei dati della maschera di inserimento di un nuovo certificato, che impedirà tale azione.

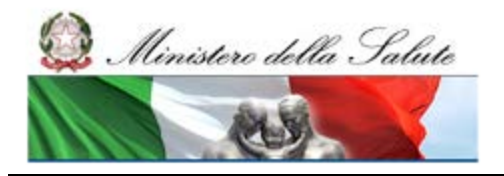

Manuale Utente

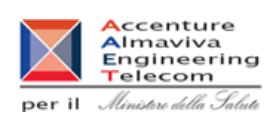

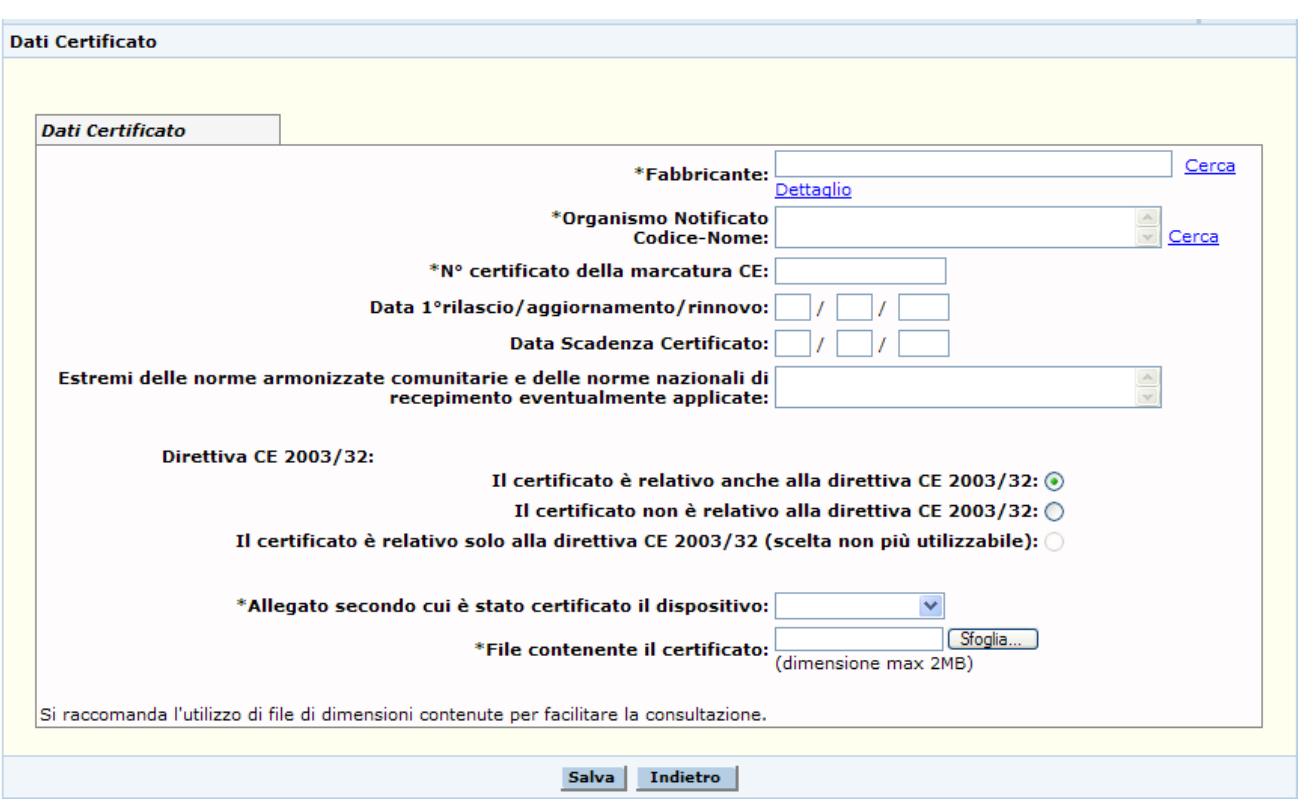

# *Dettaglio Campi*

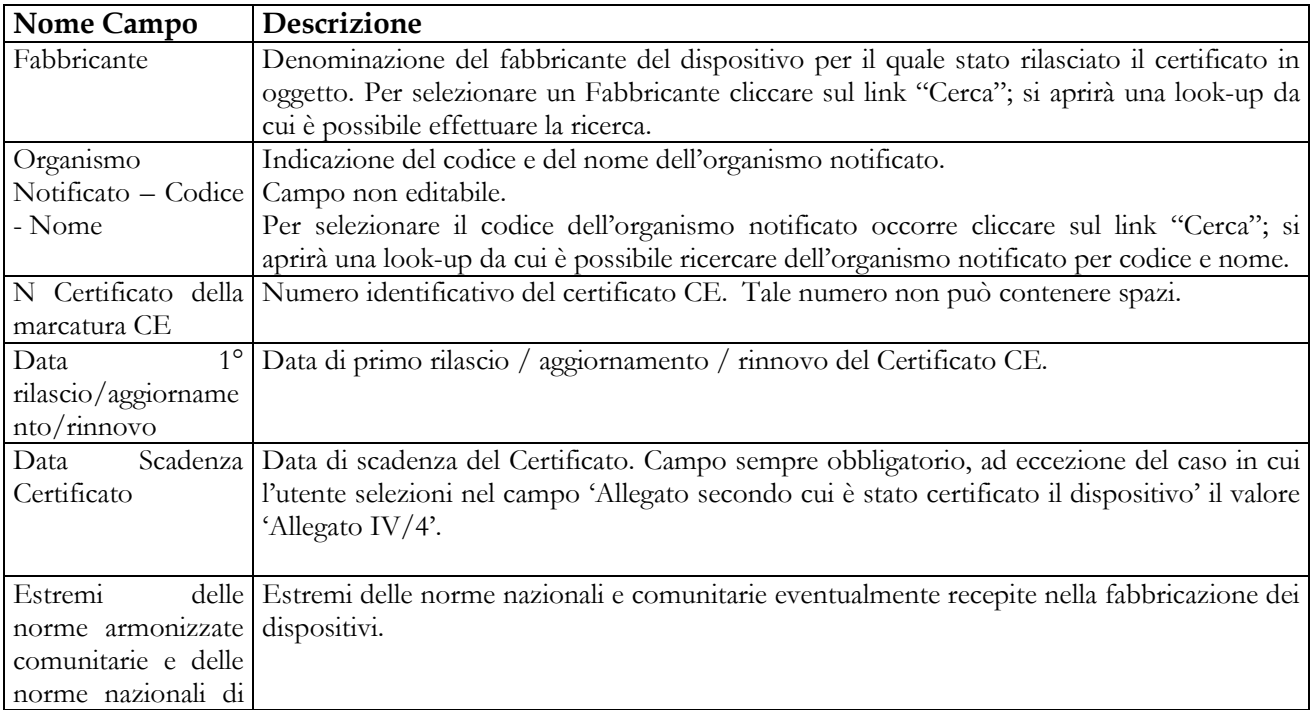

Manuale Utente Profilo Fabbricante Profilo Fabbricante Pagina 264 di 502

### **Ministero della Salute Servizio di sviluppo in outsourcing del SIS-N**

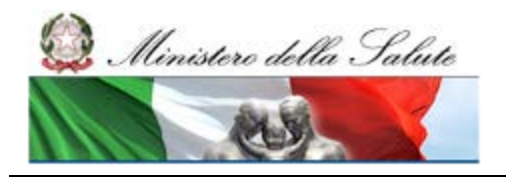

Accenture<br>Almaviva<br>Engineering<br>Telecom Der 11 Ministere della Salute

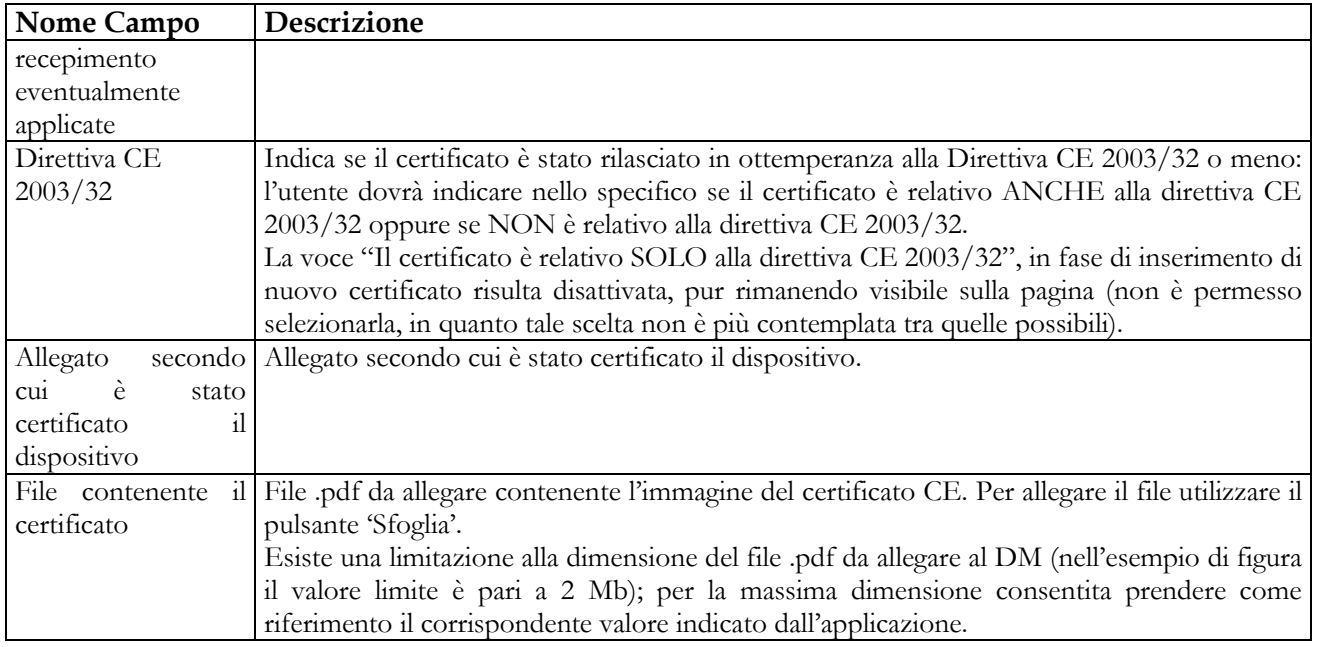

### *Operazioni attivabili*

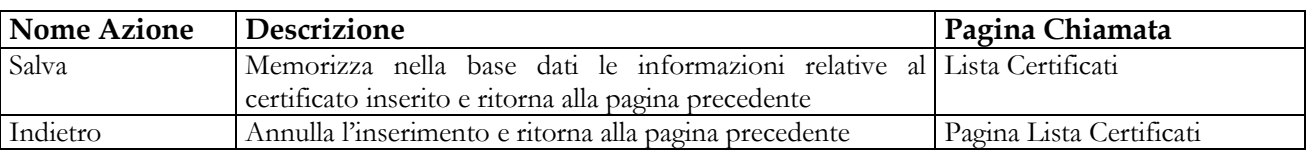

# **2.4.4.4 Dettaglio Certificato CE**

Attivata dalla pagina "Lista dei certificati", selezionando un certificato e cliccando sul pulsante "Dettaglio", consente all'utente di visualizzare, in modalità non editabile, le seguenti informazioni di dettaglio relative ad un certificato<sup>[23](#page-264-0)</sup>:

- il fabbricante del dispositivo o dei dispositivi per il quale è stato rilasciato il certificato;
- l'organismo notificato che ha rilasciato il certificato;
- il n° certificato della marcatura CE;
- la data di primo rilascio/aggiornamento/rinnovo;
- la data di scadenza del certificato;
- gli estremi delle norme armonizzate comunitarie e delle norme nazionali di recepimento eventualmente applicate;

<span id="page-264-0"></span> <sup>23</sup> Alcuni dei campi indicati potrebbero non risultare valorizzati sulla pagina, in quanto, non essendo obbligatori, potrebbero non essere stati registrati in fase di inserimento del certificato stesso.

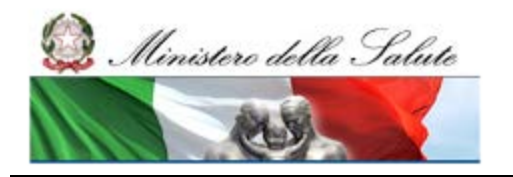

Manuale Utente

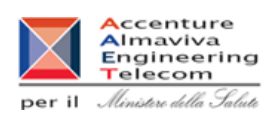

- l'indicazione che il certificato sia stato rilasciato o meno in ottemperanza alla direttiva CE 2003/32[24](#page-265-0);
- l'allegato secondo cui è stato certificato il dispositivo;
- il file allegato contenente l'immagine del certificato.

Inoltre, qualora il certificato sia associato a dei dispositivi medici, la pagina ne darà evidenza, visualizzando la lista dei dispositivi collegati.

<span id="page-265-0"></span> <sup>24</sup> Una delle tre voci presenti - "Il certificato è relativo solo alla direttiva CE 2003/32" - rimarrà visibile sulla pagina, ma non potrà più essere selezionata, in quanto non è più contemplata tra le scelte possibili.

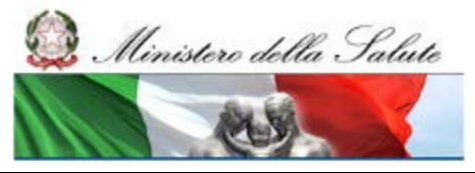

### Manuale Utente

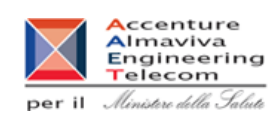

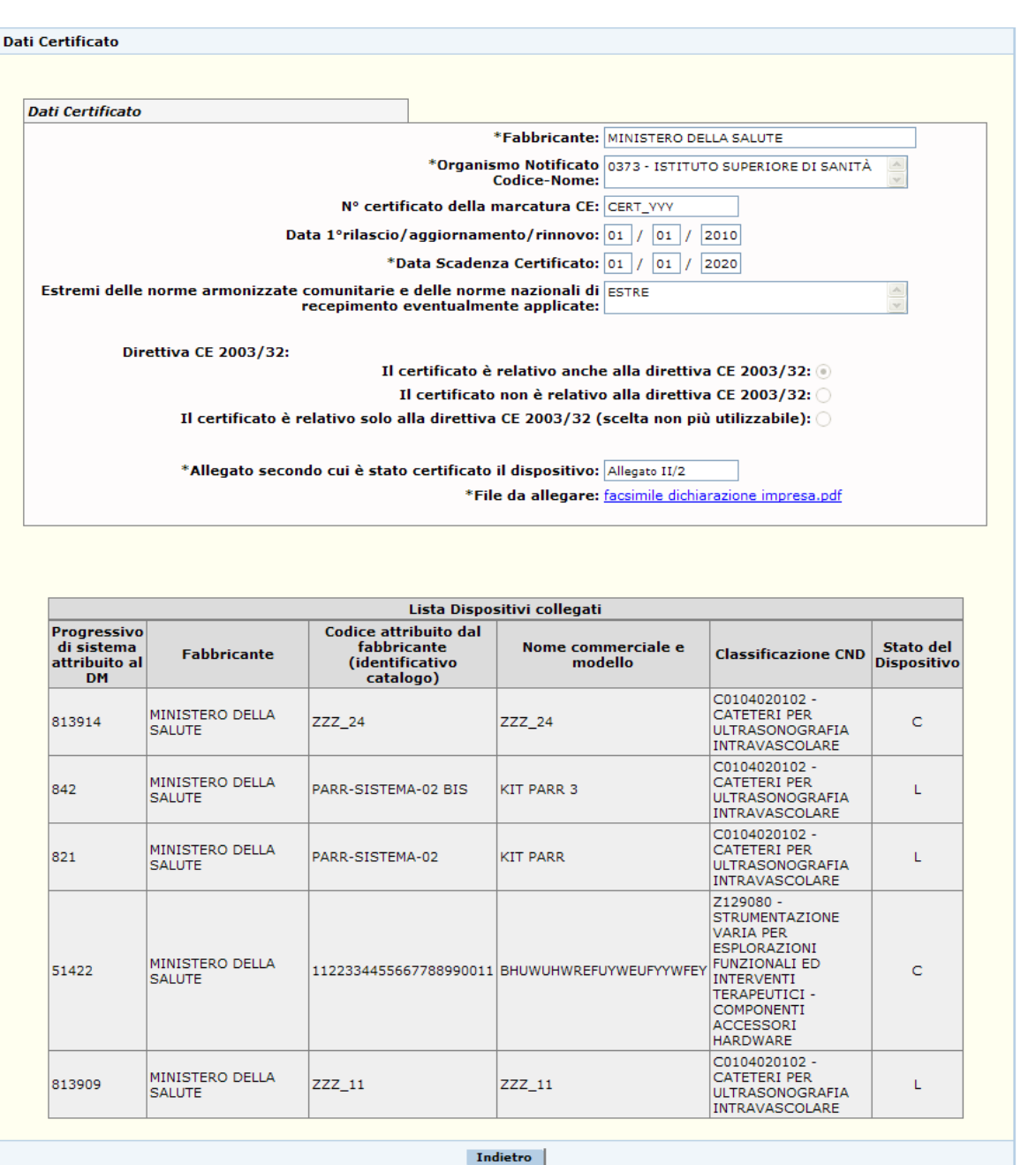

Nel caso in cui il certificato da visualizzare sia stato inserito da un ON Italiano e sia collegato ad almeno un DM in stato Validato/Pubblicato (ossia l'utente ha firmato almeno una volta l'associazione tra certificato e DM), le informazioni di dettaglio, visualizzate in modalità non editabile, saranno le seguenti (illustrate anche nella figura successiva) [25](#page-266-0):

- l'organismo notificato italiano che ha rilasciato il certificato;
- la tipologia di notifica;

<span id="page-266-0"></span> <sup>25</sup> Alcuni dei campi indicati potrebbero non risultare valorizzati sulla pagina, in quanto, non essendo obbligatori, potrebbero non essere stati registrati in fase di inserimento del certificato stesso.

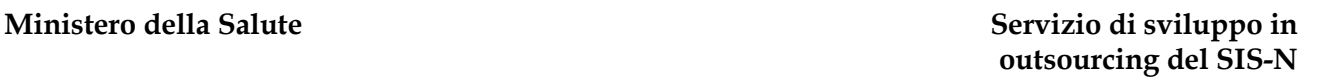

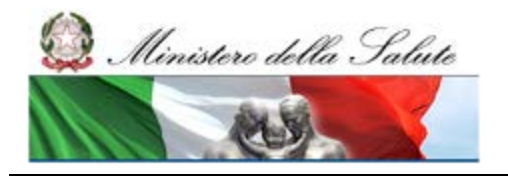

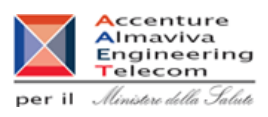

- il fabbricante del dispositivo o dei dispositivi per il quale è stato rilasciato il certificato (appartenente all'Anagrafica Clienti dell'ON italiano e non a quella del Dichiarante);
- il n° certificato della marcatura CE;
- l'identificativo del fascicolo fabbricante;
- la data di emissione del certificato;
- la data di scadenza del certificato;
- gli estremi delle norme armonizzate comunitarie e delle norme nazionali di recepimento eventualmente applicate;
- la descrizione dello scopo del certificato in lingua italiana;
- la descrizione dello scopo del certificato in lingua inglese;
- l'indicazione che il certificato sia stato rilasciato o meno in ottemperanza alla direttiva CE 2003/32;
- l'allegato secondo cui è stato certificato il dispositivo;
- il file allegato contenente l'immagine del certificato;
- gli estremi del certificato collegato a quello che si sta esaminando;

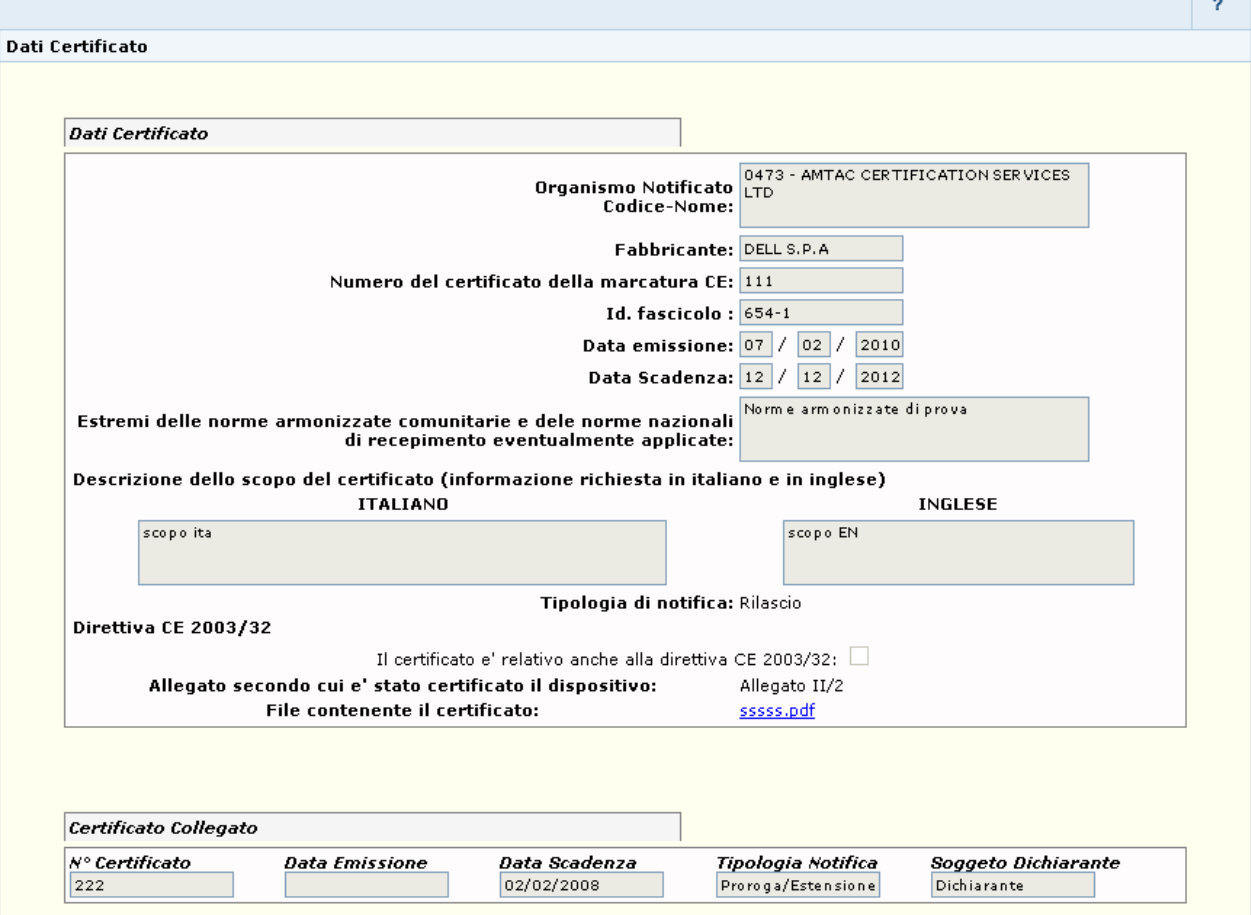

## **Ministero della Salute Servizio di sviluppo in**

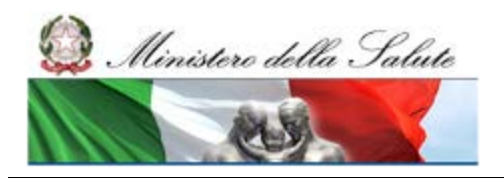

Manuale Utente

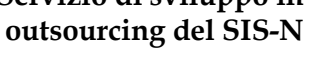

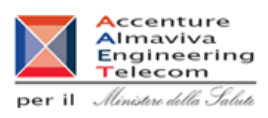

# *Operazioni attivabili*

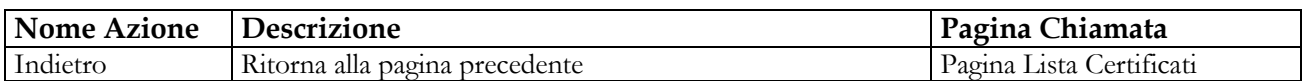

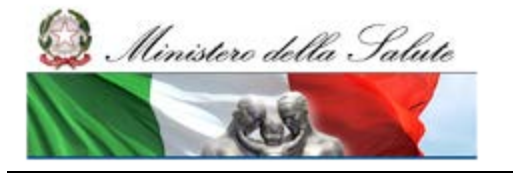

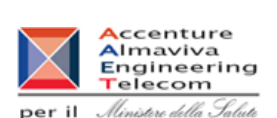

**outsourcing del SIS-N**

# **2.4.4.5 Modifica Certificato CE**

Questa pagina è attivata dalla pagina "Lista certificati", selezionando un certificato e cliccando sul pulsante "Modifica", e consente all'utente di modificare i dati di un certificato (solo nel caso in cui sia stato precedentemente inserito dal dichiarante stesso<sup>26</sup>) cui non risulti associata una proroga e a cui non siano associati dispositivi medici firmati o che sia stato preventivamente sbloccato dall'ufficio competente.

Nel caso in cui il certificato selezionato sia associato ad almeno un Dispositivo Medico, il dato Fabbricante non è modificabile.

Se il certificato modificato è associato a Dispositivi Medici già firmati al salvataggio delle informazioni inserite l'utente viene automaticamente reindirizzato sulla pagina di firma dei dati.

In alternativa alla firma on line dei dati, l'utente può salvare e firmare le modifiche al certificato utilizzando la funzionalità di "Firma off line", al click sul suddetto pulsante l'utente viene reindirizzato sulla pagina di download del file da firmare in locale contenente i dati da salvare sulla base dati.

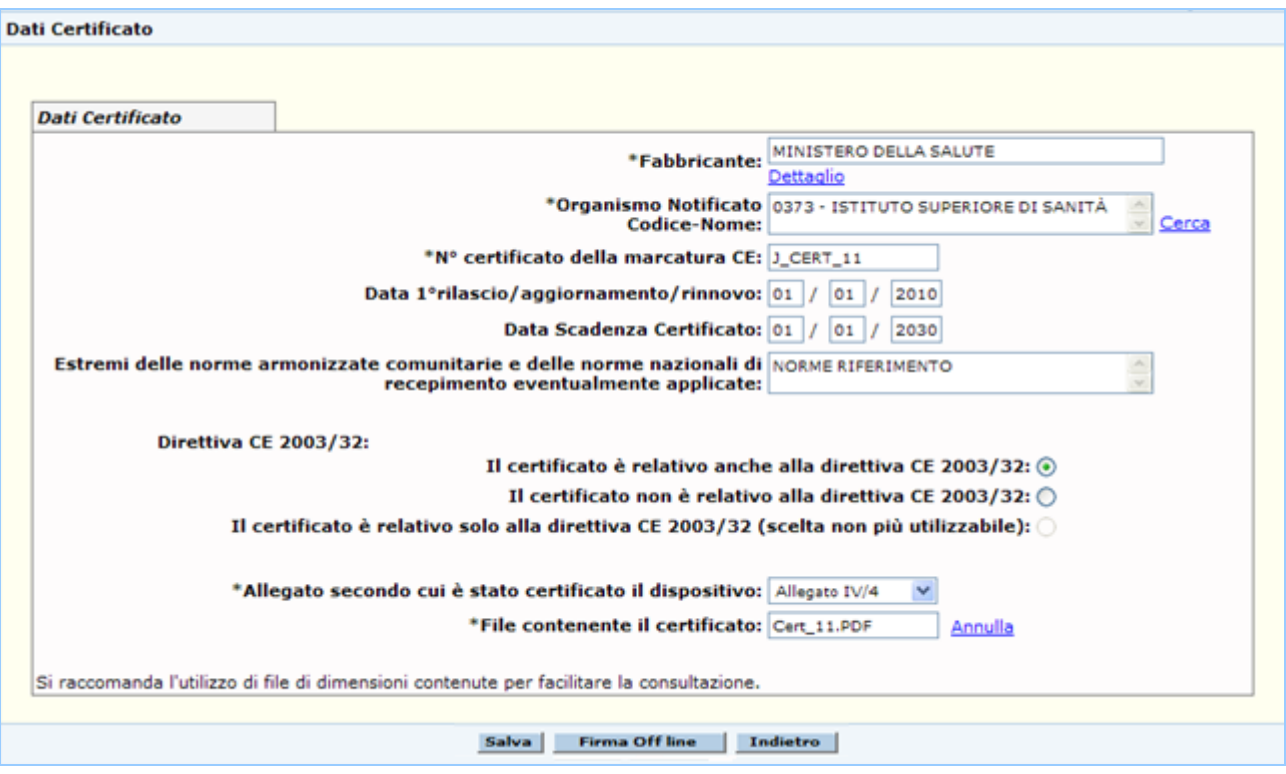

<span id="page-269-0"></span> <sup>26</sup> I certificati notificati in BD/RDM dagli OONN Italiani non possono essere modificati dai Dichiaranti, ma solo dagli OONN stessi.

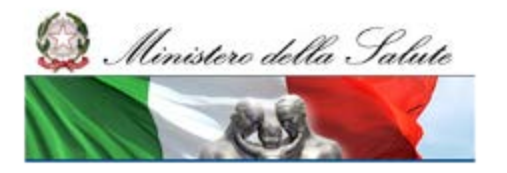

# **Ministero della Salute Servizio di sviluppo in outsourcing del SIS-N**

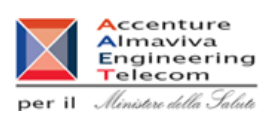

# *Dettaglio Campi*

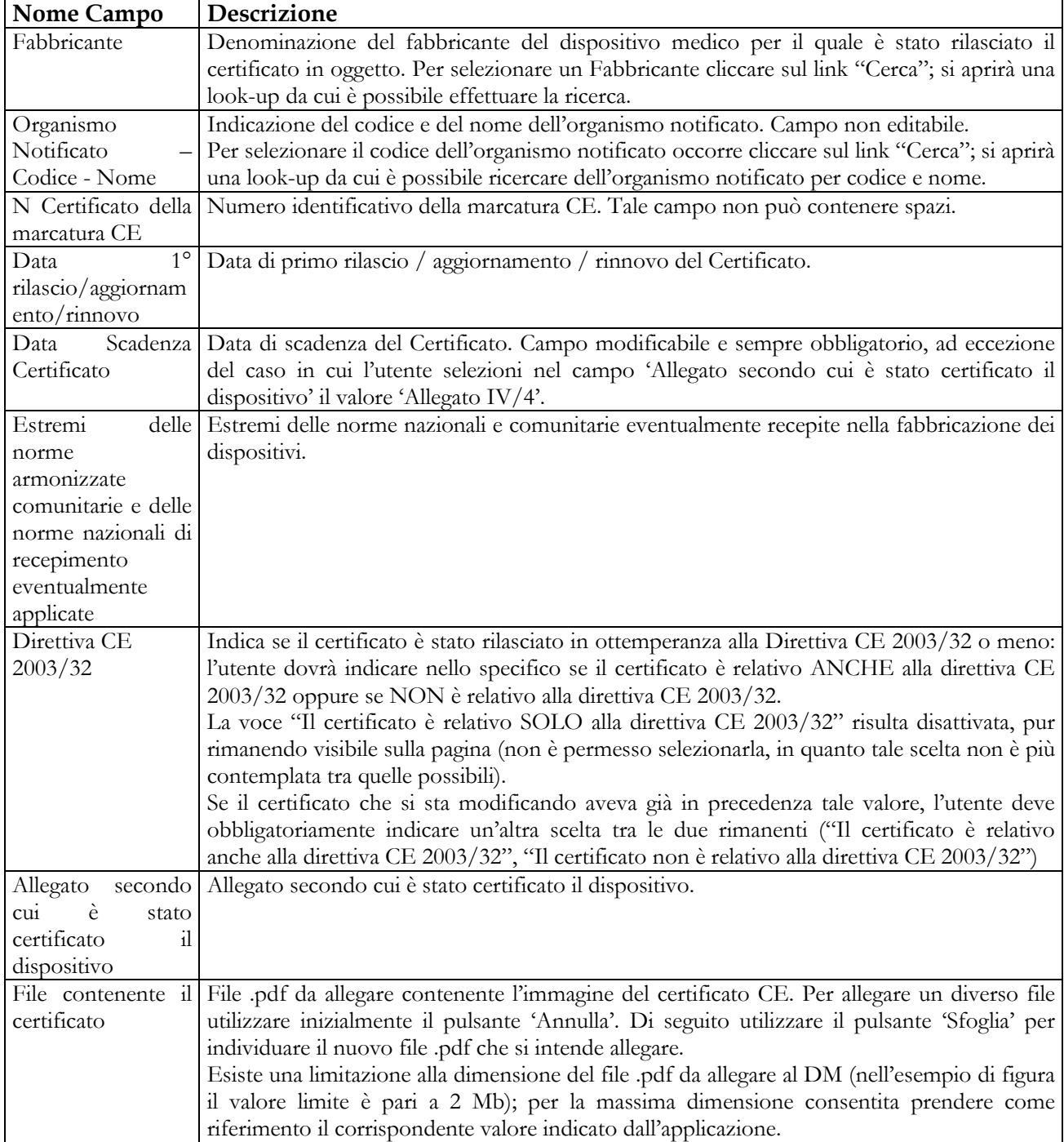

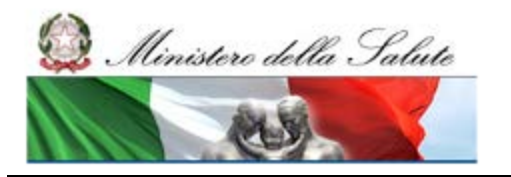

Manuale Utente

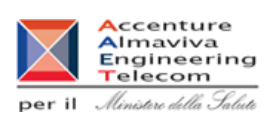

## *Operazioni attivabili:*

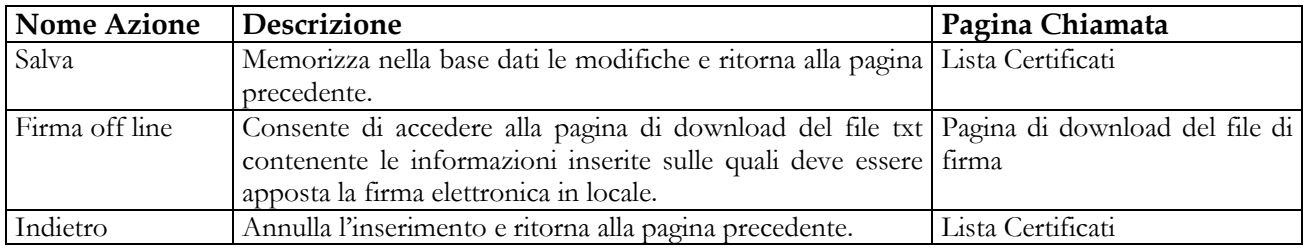

# <span id="page-271-0"></span>**2.4.4.6 Inserimento Proroga / Estensione Certificato CE esistente**

Attivata dalla pagina "Lista certificati", selezionando un certificato e cliccando sul pulsante "Proroga / estensione", essa consente all'utente di inserire la proroga ad un certificato esistente (solo nel caso in cui sia stato precedentemente inserito dal dichiarante stesso) purché non sia mai stato prorogato o, pur essendo stato già prorogato, risulti ancora associato ad almeno un dispositivo validato o pubblicato.

Nel momento in cui gli OONN potranno inserire autonomamente i propri certificati, il Dichiarante non potrà più inserire a sistema Proroghe/Estensioni che si riferiscono a certificati emessi da un ON Italiano. Verrà, infatti, effettuato un controllo sul salvataggio dei dati della maschera di proroga/estensione, che impedirà tale azione.

La pagina richiamata è suddivisa in due sezioni: nella prima, "Dati certificato esistente", sono visualizzate in modalità non editabile le informazioni relative al certificato in scadenza; la seconda, "Dati certificato di proroga", riporta invece le stesse informazioni in modalità editabile per consentire all'utente di inserire i dati del certificato di proroga.

Inoltre, qualora il certificato sia associato a dispositivi medici, la pagina ne darà evidenza visualizzando la lista – con elementi selezionabili – di tutti i dispositivi associati. Nello specifico saranno visualizzati sia quelli ancora in lavorazione che quelli già validati o pubblicati che necessitano di una nuova firma.

All'utente viene proposto di default, tramite la selezione degli elementi, di estendere l'associazione di tutti i dispositivi medici già associati al certificato prorogato a quello di proroga; tuttavia egli potrà escludere, deselezionandoli, uno o più dispositivi medici, esprimendo in tal senso la volontà di escludere che il certificato di proroga venga associato ai DM deselezionati.

Pertanto, qualora l'utente abbia manifestato la volontà di estendere al certificato di proroga l'associazione esistente di dispositivi già firmati con il certificato prorogato, al click sul pulsante "Salva" egli sarà indirizzato alla pagina di firma di tali dispositivi.

In alternativa alla firma on line dei dati l'utente può salvare e firmare il certificato di proroga utilizzando la funzionalità di "Firma off line", al click sul suddetto pulsante l'utente viene reindirizzato sulla pagina di download del file da firmare in locale.

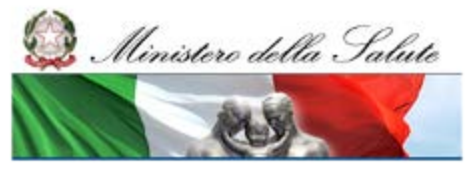

### Manuale Utente

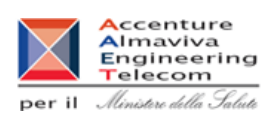

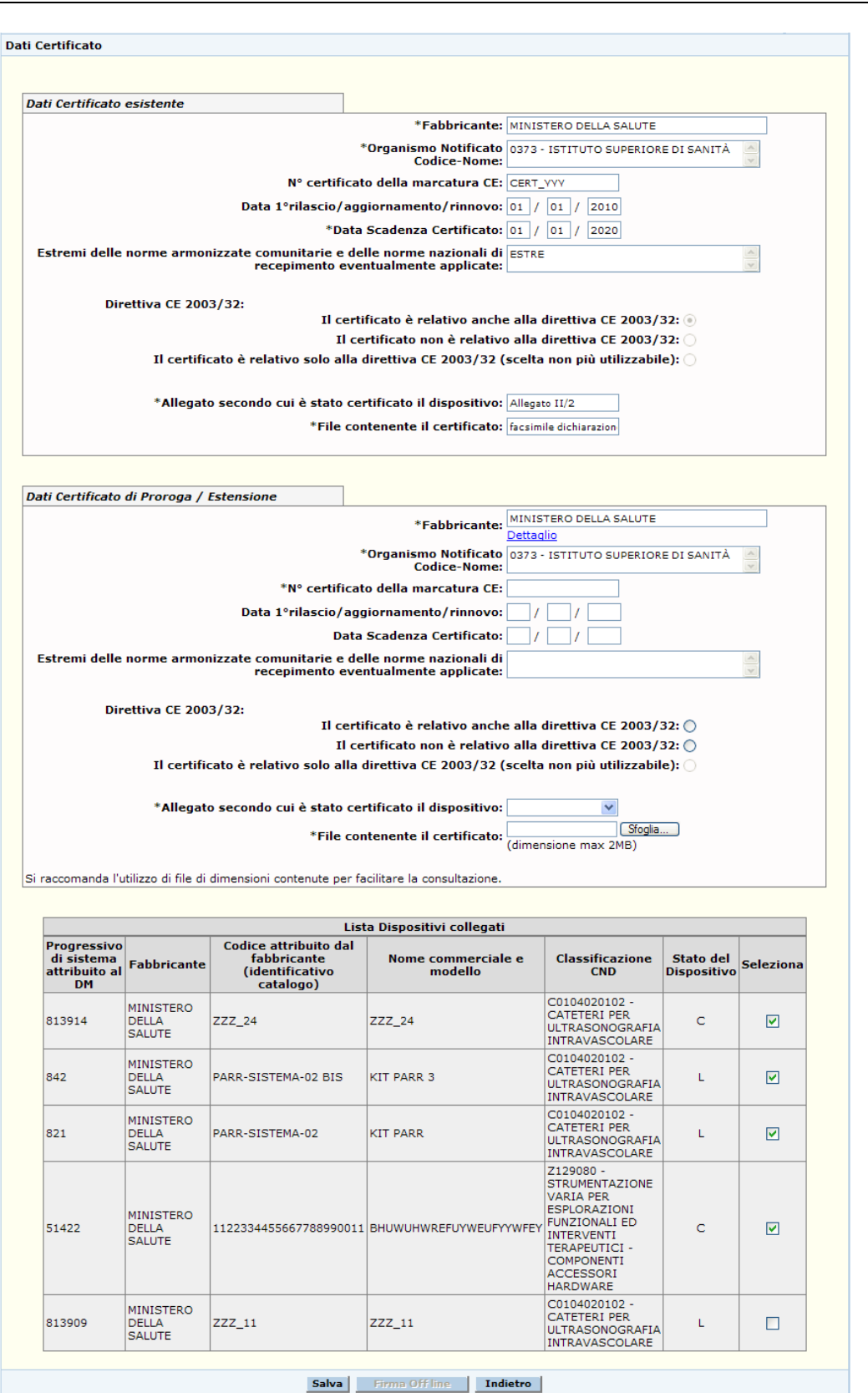

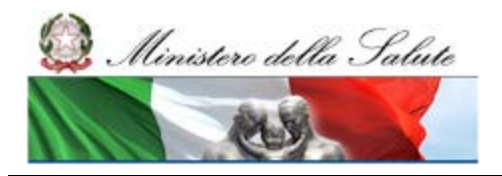

# **Ministero della Salute Servizio di sviluppo in outsourcing del SIS-N**

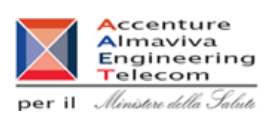

# *Dettaglio Campi*

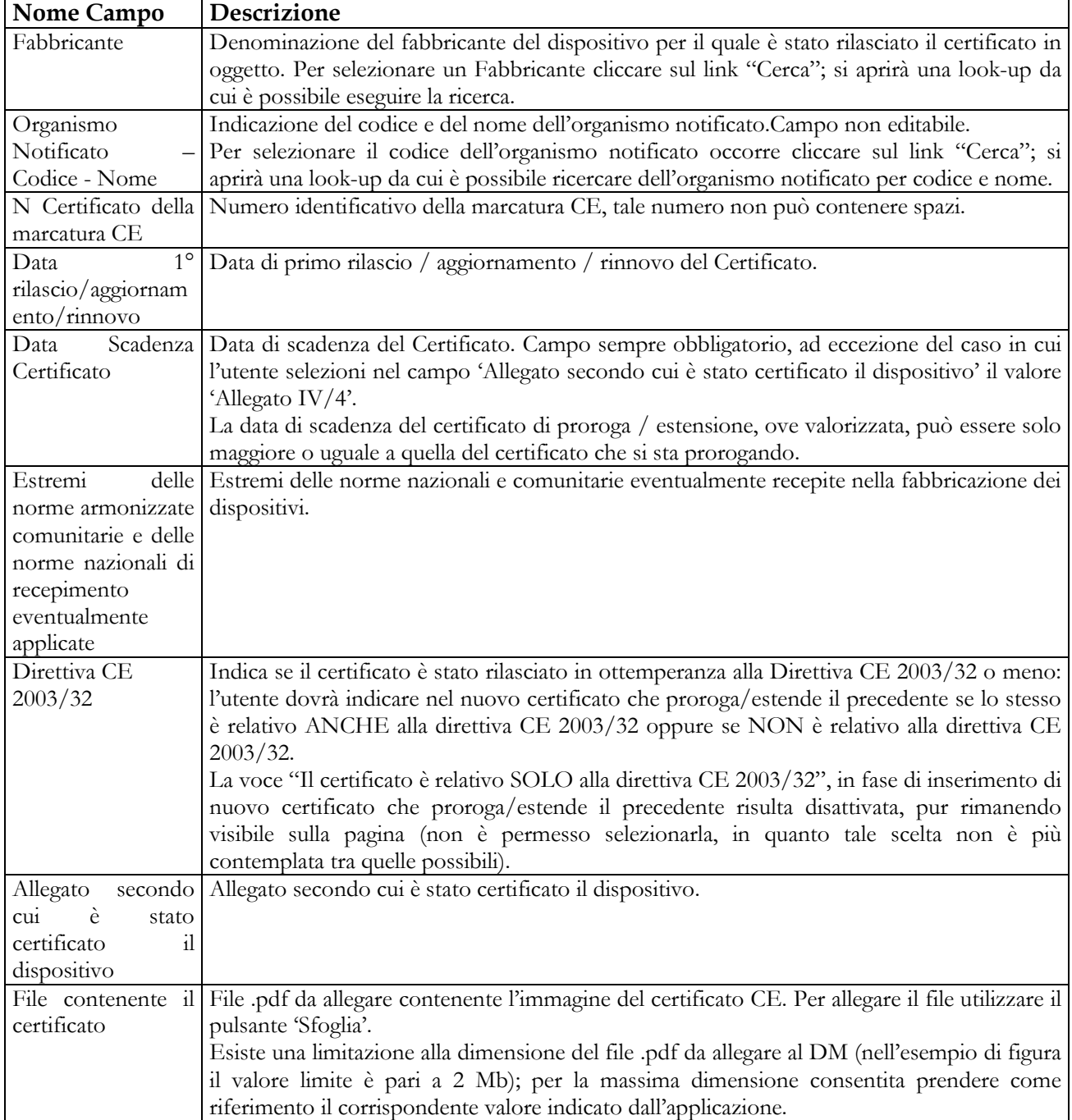

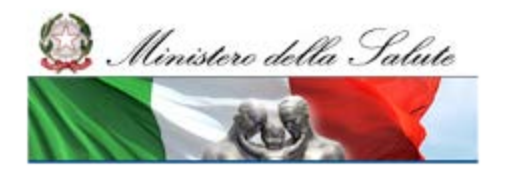

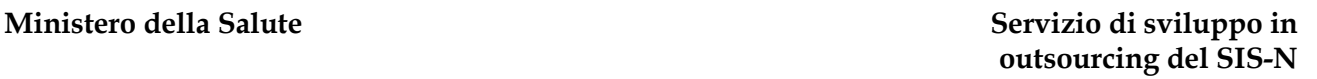

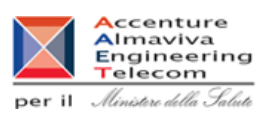

## *Operazioni attivabili*

-

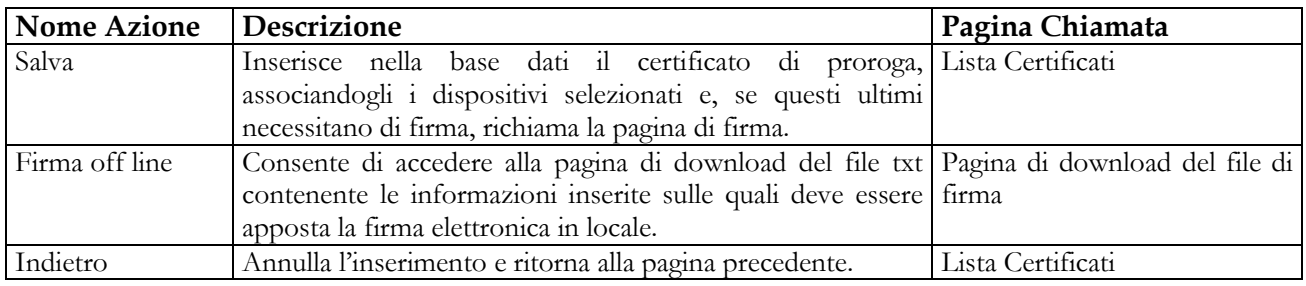

# **2.4.4.7 Associazione Certificato CE a DM**

Tale pagina si presenta in forma di look up e consente la ricerca e l'associazione dei dispositivi medici al certificato CE selezionato. Essa è attivata in seguito al click sul bottone "Associa a DM" presente nella pagina "Lista certificati" e permette di associare ad una lista di DM sia un certificato inserito dal Dichiarante, sia un certificato inserito da un ON Italiano.

Se il certificato selezionato per l'associazione risulta scaduto, non sarà possibile associarlo ad alcun dispositivo medico, indipendentemente dal fatto che sia stato notificato a sistema dal Dichiarante stesso o da un ON italiano<sup>27</sup>.

Inoltre, se il certificato selezionato per l'associazione risulta contemporaneamente:

- o Inserito a sistema da Dichiarante,
- o privo di data di scadenza, nonostante l'allegato secondo cui è stato certificato il dispositivo sia diverso dal IV/4 [28](#page-274-1) ,

allora non sarà possibile associarlo ad alcun dispositivo medico<sup>[29](#page-274-2)</sup>.

- o Direttiva 93/42/CEE Allegato IV;
- o Direttiva 90/385/CEE Allegato 4.

in maniera, quindi, del tutto analoga, a quanto succede per le notifiche di certificati da parte dei Dichiaranti.

Manuale Utente Profilo Fabbricante Pagina 275 di 502 Versione 8.3

<span id="page-274-0"></span><sup>27</sup> Nello specifico, il controllo bloccante sulla data di scadenza del certificato scatta quando tale data è valorizzata ed è minore della data corrente, ma **non viene eseguito** nel caso in cui l'allegato del certificato sia il IV/4 (o analogamente sia uguale ai valori 'Direttiva 93/42/CEE Allegato IV' e 'Direttiva 90/385/CEE Allegato 4' per certificati notificati da OONN italiani) pur in presenza di data di scadenza valorizzata.

<span id="page-274-1"></span><sup>28</sup> L'unico caso in cui è permesso, secondo le nuove regole, non avere una data di scadenza valorizzata per il certificato è quello in cui il campo 'Allegato secondo cui è stato certificato il dispositivo' assume il valore 'Allegato IV/4'.

<span id="page-274-2"></span><sup>29</sup> Non viene trattato il caso di certificati notificati a sistema da OONN italiani, in quanto per tali certificati la data di scadenza del certificato è sempre stata richiesta, in passato, obbligatoriamente in fase di notifica. Solo da oggi, tale data, potrà non essere indicata quando l'ON seleziona nel campo 'Allegato secondo cui è stato certificato il dispositivo' una delle seguenti voci:

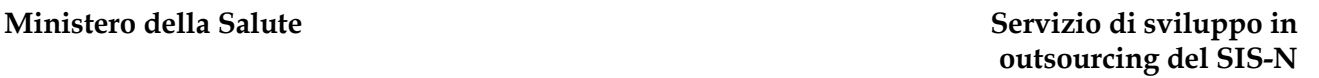

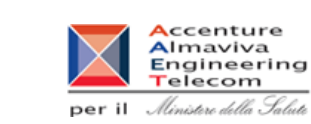

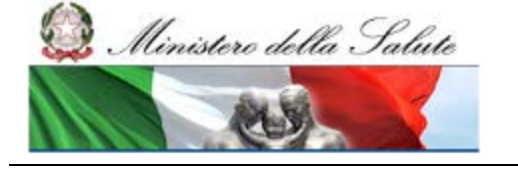

Infine, non sarà possibile associare a DM certificati notificati da Dichiarante che riportino la scelta "Il certificato è relativo solo alla direttiva CE 2003/32" in quanto tale scelta non è più contemplata tra quelle possibili.

In tutti i casi descritti, l'utente sarà avvertito dell'impossibilità dell'associazione con un opportuno messaggio.

Nella parte superiore della pagina, che viene aperta se i controlli appena descritti vengono superati, sono mostrati i campi di ricerca da impostare (occorre impostare almeno un parametro di ricerca) al fine di ottenere la lista dei DM da cui l'utente potrà selezionare quelli da associare al certificato.

Nel caso in cui il certificato sia stato inserito in BD/RDM dal Dichiarante, i dispositivi medici che possono essere associati sono quelli dello stesso fabbricante a cui è stato rilasciato il certificato selezionato.

Nel caso in cui il certificato sia stato inserito in BD/RDM dall'ON italiano, non ci sarà alcuna limitazione nella scelta dei DM da associare, ma all'utente verrà chiesto di indicare obbligatoriamente un fabbricante tra quelli che rappresenta.

Nella parte inferiore della pagina, è mostrata la lista – con elementi selezionabili – dei DM associabili coerenti con i parametri di ricerca impostati.

Qualora l'utente selezioni per l'associazione dei dispositivi pubblicati, al click sul pulsante "Conferma" egli sarà indirizzato alla pagina di firma di tali dispositivi.

In alternativa l'utente può salvare e firmare tali associazioni utilizzando la funzionalità di "Firma off line", al click sul suddetto pulsante l'utente viene reindirizzato sulla pagina di download del file da firmare in locale.

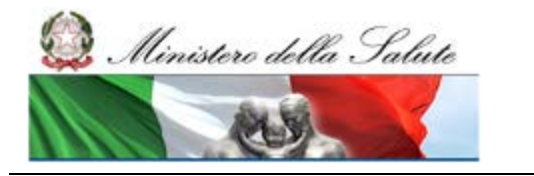

Manuale Utente

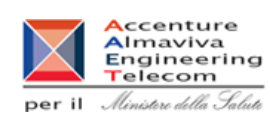

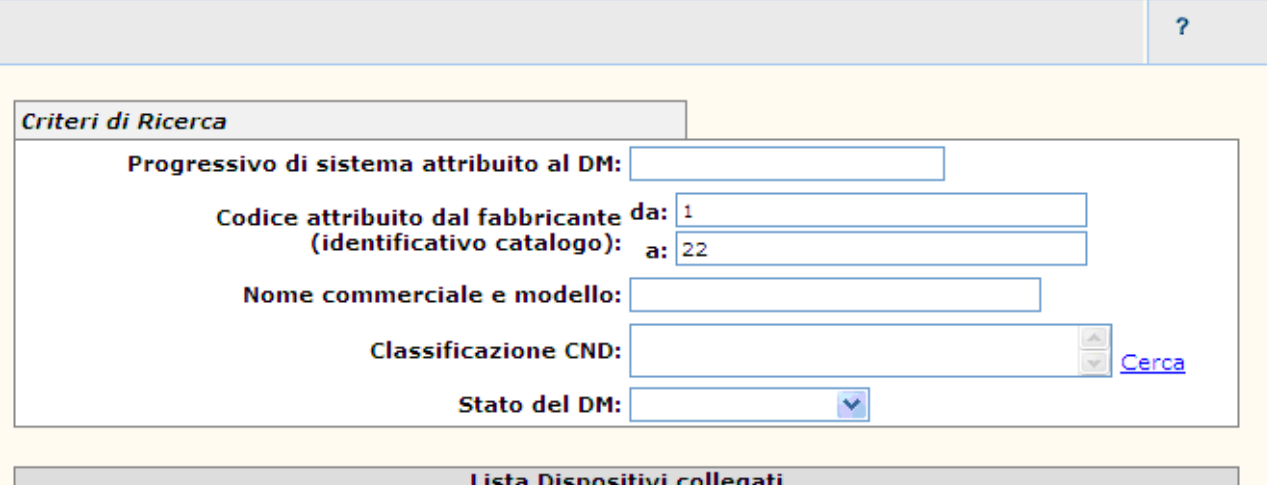

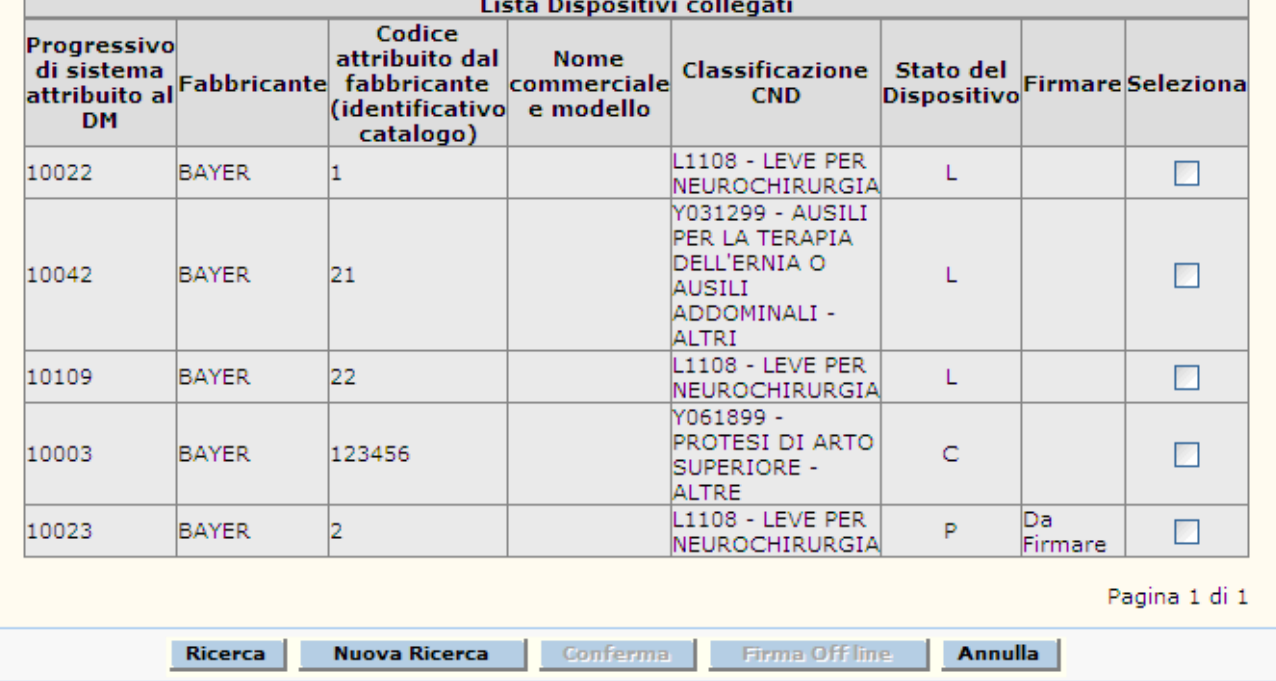

# *Dettaglio campi Ricerca DM*

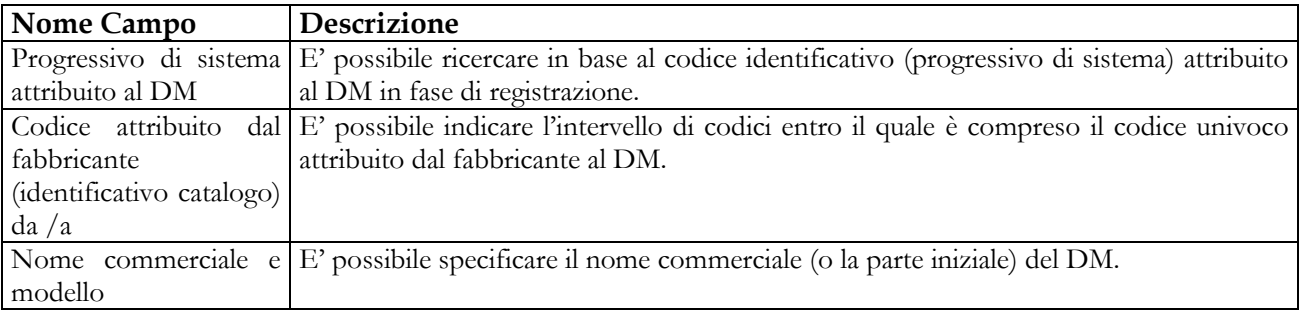

### Manuale Utente Profilo Fabbricante Profilo Fabbricante Pagina 277 di 502

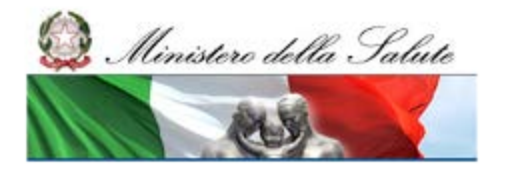

Manuale Utente

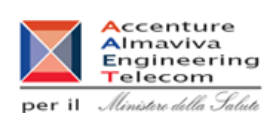

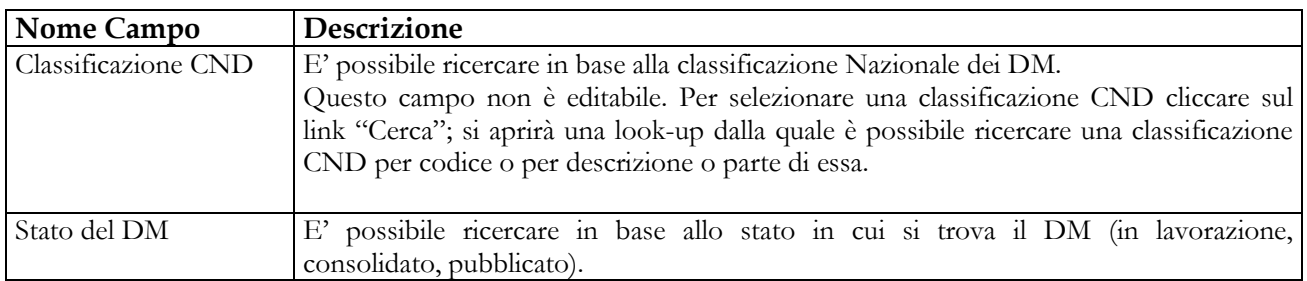

## *Operazioni attivabili*

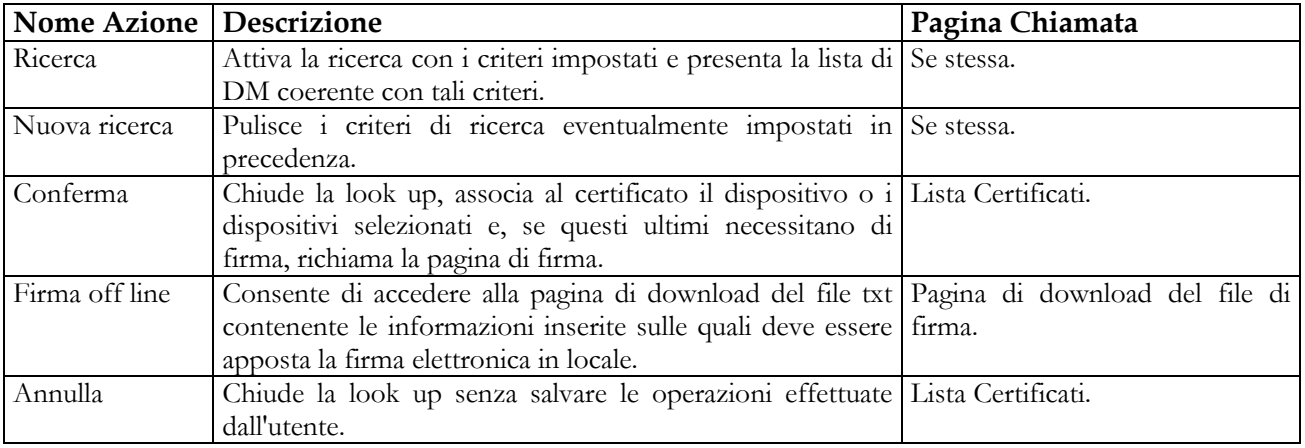

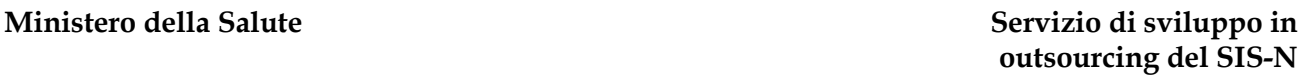

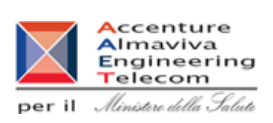

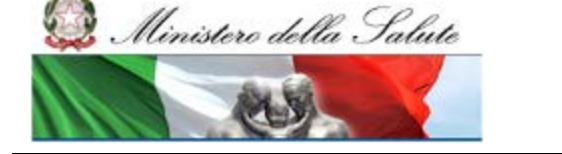

# **2.4.4.8 Sostituzione certificati nella notifica dei DM**

Questa pagina consente all'utente di sostituire un certificato nella notifica di più DM contemporaneamente, mantenendo la storia delle associazioni nel sistema BD/RDM.

L'utente potrà cercare un certificato (che ha precedentemente inserito a sistema o notificato da un Organismo Notificato Italiano) ed attivare la funzionalità di sostituzione. Il tasto "Sostituisci" sarà attivo solo nel caso in cui il certificato selezionato sia collegato, al momento dell'azione, ad almeno un DM. In tal caso la maschera che verrà presentata conterrà i dati di dettaglio del certificato selezionato, i DM ad esso collegati (con i rispettivi stati) ed un tasto che permette di ricercare il nuovo certificato da sostituire nella notifica dei DM.

Se il **nuovo certificato selezionato** per la sostituzione risulta scaduto, non sarà possibile confermarlo nell'operazione, indipendentemente dal fatto che sia stato notificato a sistema dal Dichiarante stesso o da un ON italiano<sup>[30](#page-278-0)</sup>.

Inoltre, se il nuovo certificato selezionato per la sostituzione risulta contemporaneamente:

- o Inserito a sistema da Dichiarante,
- o privo di data di scadenza, nonostante l'allegato secondo cui è stato certificato il dispositivo sia diverso dal IV/4 [31](#page-278-1) ,

allora non sarà possibile confermarlo per portare a termine il processo di sostituzione del certificato di partenza[32.](#page-278-2)

Infine non sarà possibile effettuare l'operazione di sostituzione del certificato, se il certificato nuovo (che sostituisce il precedente) è stato notificato da Dichiarante e riporta la scelta "Il certificato è relativo solo alla direttiva CE 2003/32", in quanto tale scelta non è più contemplata tra quelle possibili.

- o Direttiva 93/42/CEE Allegato IV;
- o Direttiva 90/385/CEE Allegato 4.

in maniera, quindi, del tutto analoga, a quanto succede per le notifiche di certificati da parte dei Dichiaranti.

Manuale Utente Profilo Fabbricante Pagina 279 di 502 Versione 8.3

-

<span id="page-278-0"></span><sup>30</sup> Nello specifico, il controllo bloccante sulla data di scadenza del certificato scatta quando tale data è valorizzata ed è minore della data corrente, ma **non viene eseguito** nel caso in cui l'allegato del certificato sia il IV/4 (o analogamente sia uguale ai valori 'Direttiva 93/42/CEE Allegato IV' e 'Direttiva 90/385/CEE Allegato 4' per certificati notificati da OONN italiani) pur in presenza di data di scadenza valorizzata.

<span id="page-278-1"></span><sup>31</sup> L'unico caso in cui è permesso, secondo le nuove regole, non avere una data di scadenza valorizzata per il certificato è quello in cui il campo 'Allegato secondo cui è stato certificato il dispositivo' assume il valore 'Allegato IV/4'.

<span id="page-278-2"></span><sup>32</sup> Non viene trattato il caso di certificati notificati a sistema da OONN italiani, in quanto per tali certificati la data di scadenza del certificato è sempre stata richiesta, in passato, obbligatoriamente in fase di notifica. Solo da oggi, tale data, potrà non essere indicata quando l'ON seleziona nel campo 'Allegato secondo cui è stato certificato il dispositivo' una delle seguenti voci:

**Ministero della Salute Servizio di sviluppo in outsourcing del SIS-N**

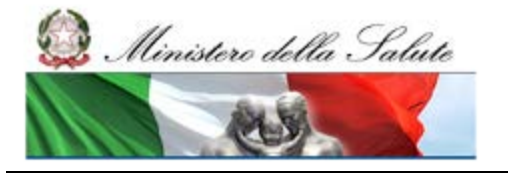

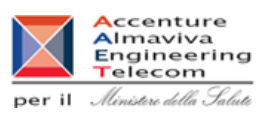

In tutti i casi descritti, l'utente sarà avvertito dell'impossibilità di portare a termine l'operazione con un opportuno messaggio.

Una volta ricercato il nuovo certificato, e selezionati i DM oggetto della sostituzione, l'operazione dovrà essere firmata attraverso il processo di firma standard oppure il processo di firma off line, se almeno un DM tra quelli selezionati si trova nello stato Pubblicato.

Nel caso in cui l'utente non selezioni tutti i DM appartenenti ad un gruppo di DM simili, il sistema avvertirà l'utente del fatto che, se si prosegue con l'operazione, l'integrità del gruppo iniziale non verrà mantenuta.

La funzione può essere utilizzata nelle seguenti situazioni:

- DIC DIC: per sostituire nella notifica di uno o più DM un certificato inserito da Dichiarante, con un nuovo certificato inserito sempre da Dichiarante. Tale situazione si verifica, ad esempio, nel caso in cui il fabbricante dei DM decide di rivolgersi ad un ON estero diverso da quello riportato nel certificato di partenza. In tal caso la funzione di proroga/estensione non permette di cambiare l'ON ed il FABBRICANTE nel certificato nuovo (mantiene quelli del certificato di partenza) e quindi l'unico modo per sostituire il nuovo certificato ai DM collegati al certificato vecchio è quello di utilizzare questa funzione;
- DIC ON: per sostituire nella notifica di uno o più DM un certificato inserito da Dichiarante con un nuovo certificato inserito da ON Italiano. Tale situazione si verificherà quando i Dichiaranti non potranno più notificare certificati emessi da ON Italiani. In tale situazione, se l'ON italiano emette un certificato di rinnovo, estensione, limitazione ecc, il dichiarante deve sostituire il certificato che ha inserito personalmente, con quello inserito dall'ON italiano;
- ON ON: per sostituire nella notifica di uno o più DM un certificato inserito da ON Italiano con un nuovo certificato inserito sempre da ON Italiano. Tale situazione si verificherà quando i Dichiaranti non potranno più notificare certificati emessi da ON Italiani. In tale situazione, il Dichiarante avrà l'unico compito di associare il certificato inserito dall'ON Italiano ai propri DM. Se successivamente l'ON italiano emette un nuovo certificato per gli stessi DM, il dichiarante dovrà sostituire il certificato iniziale (inserito dall'ON Italiano) con quello più aggiornato (sempre inserito dall'ON italiano);
- ON DIC: per sostituire nella notifica di uno o più DM un certificato inserito da ON Italiano con un nuovo certificato inserito da Dichiarante. Tale situazione si verifica, ad esempio, nel caso in cui il fabbricante dei DM, dopo essersi sempre rivolto ad un ON Italiano, che notifica autonomamente i propri certificati, decide di rivolgersi ad un ON estero diverso da quello riportato nel certificato di partenza. A quel punto è il Dichiarante stesso che deve inserire il certificato e potrà sostituirlo nei DM in cui è presente quello inserito dall'ON Italiano con la presente funzione.

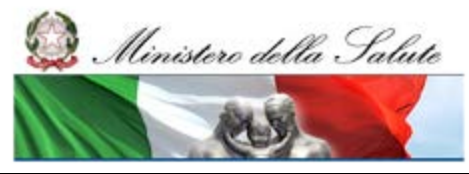

Manuale Utente

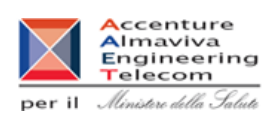

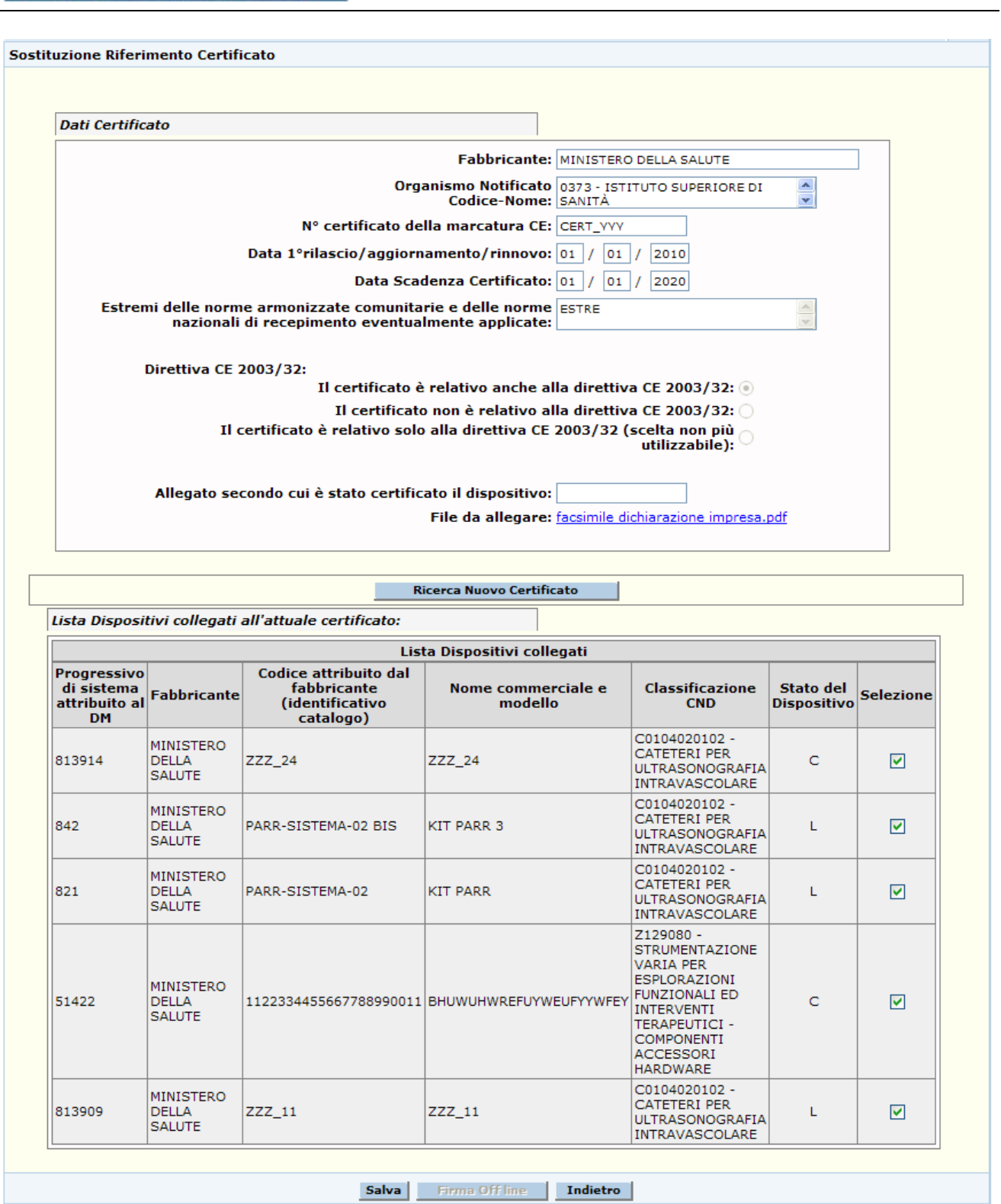

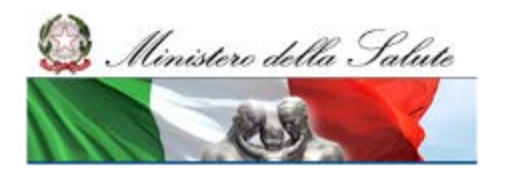

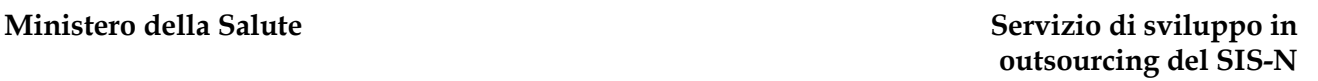

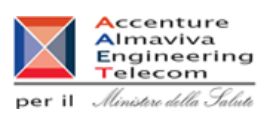

# *Operazioni attivabili*

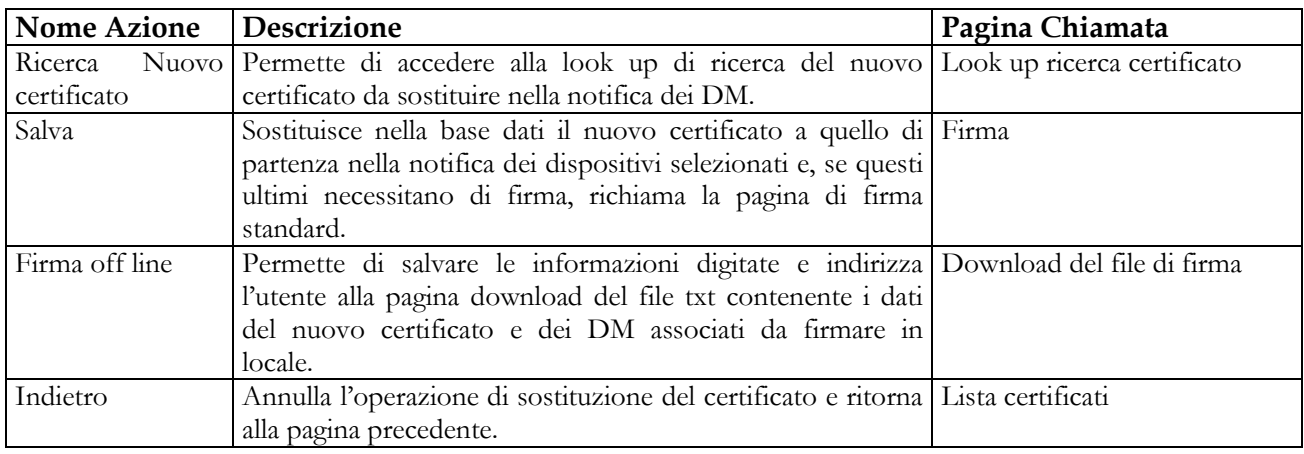

# *2.4.4.8.1 Look up di ricerca del nuovo certificato da sostituire al precedente*

Tale pagina si presenta in forma di look up e consente la ricerca del nuovo certificato da sostituire a quello selezionato nella notifica dei DM. Essa è attivata in seguito al click sul bottone "Ricerca Nuovo Certificato" presente nella pagina di sostituzione dei certificati nella notifica dei DM (vedi paragrafo precedente).

I certificati oggetto di ricerca possono essere di due tipi:

- $\checkmark$  Certificati inseriti dal Dichiarante per conto del Fabbricante;
- $\checkmark$  Certificati inseriti dagli OONN Italiani.

L'utente potrà ricercare i certificati direttamente inseriti dagli OONN italiani, solo se ne conosce il numero, l'Organismo Notificato emittente e la data di emissione. La data di scadenza non sarà più richiesta obbligatoriamente in fase di ricerca, in quanto non è obbligatoria in presenza di Direttiva degli impiantabili attivi (90/385/CEE) – Allegato 4 o di Direttiva dei dispositivi medici (93/42/CEE) – Allegato IV.

Inoltre potrà visualizzarne il dettaglio completo, solo se il certificato risulterà associato ad un DM in stato Validato/Pubblicato (ossia quando l'utente ha firmato almeno una volta l'associazione tra certificato e DM).

Come già anticipato in precedenza, se il **nuovo certificato selezionato** per la sostituzione risulta scaduto, non sarà possibile confermarlo nell'operazione, indipendentemente dal fatto che sia stato notificato a sistema dal Dichiarante stesso o da un ON italiano<sup>33</sup>.

<u>.</u>

<span id="page-281-0"></span><sup>33</sup> Nello specifico, il controllo bloccante sulla data di scadenza del certificato scatta quando tale data è valorizzata ed è minore della data corrente, ma **non viene eseguito** nel caso in cui l'allegato del certificato sia

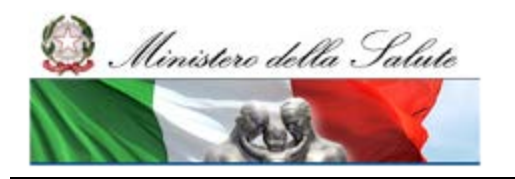

Manuale Utente

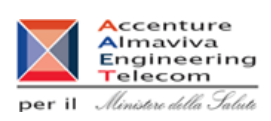

Inoltre, se il nuovo certificato selezionato per la sostituzione risulta contemporaneamente:

- o Inserito a sistema da Dichiarante,
- o privo di data di scadenza, nonostante l'allegato secondo cui è stato certificato il dispositivo sia diverso dal IV/4 [34](#page-282-0) ,

allora non sarà possibile confermarlo per portare a termine il processo di sostituzione del certificato di partenza[35.](#page-282-1)

Infine non sarà possibile effettuare l'operazione di sostituzione del certificato, se il certificato nuovo (che sostituisce il precedente) è stato notificato da Dichiarante e riporta la scelta "Il certificato è relativo solo alla direttiva CE 2003/32", in quanto tale scelta non è più contemplata tra quelle possibili.

In tutti i casi descritti, l'utente sarà avvertito dell'impossibilità di portare a termine l'operazione con un opportuno messaggio.

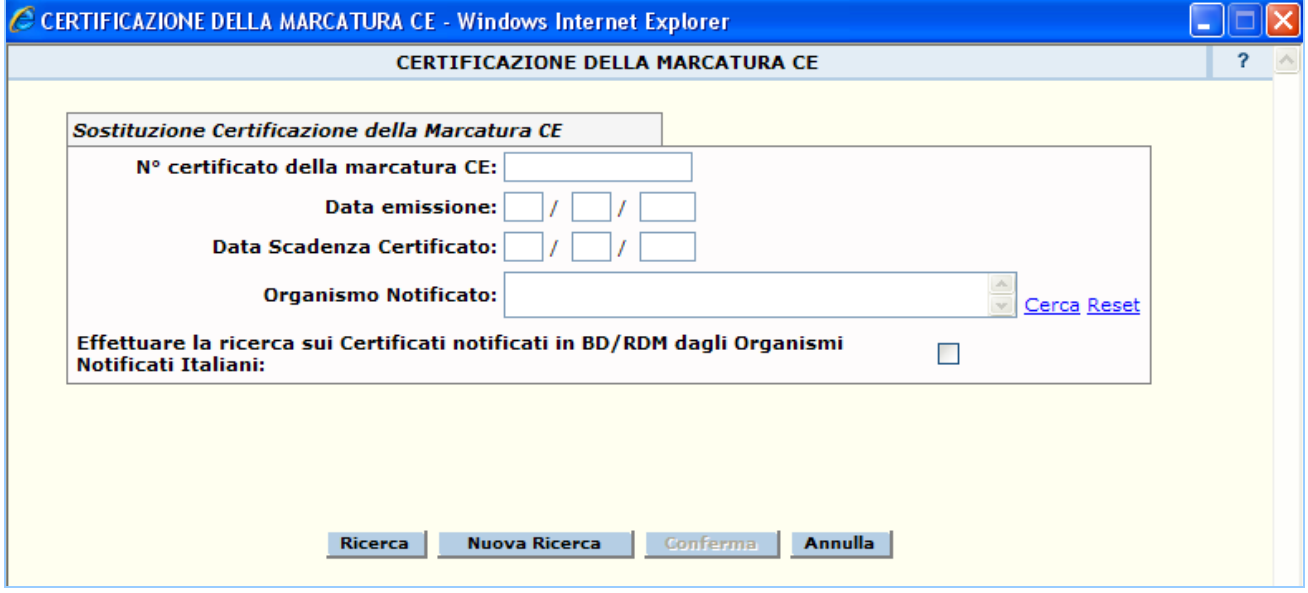

<u>.</u> il IV/4 (o analogamente sia uguale ai valori 'Direttiva 93/42/CEE Allegato IV' e 'Direttiva 90/385/CEE Allegato 4' per certificati notificati da OONN italiani) pur in presenza di data di scadenza valorizzata.

<span id="page-282-0"></span><sup>34</sup> L'unico caso in cui è permesso, secondo le nuove regole, non avere una data di scadenza valorizzata per il certificato è quello in cui il campo 'Allegato secondo cui è stato certificato il dispositivo' assume il valore 'Allegato IV/4'.

<span id="page-282-1"></span><sup>35</sup> Non viene trattato il caso di certificati notificati a sistema da OONN italiani, in quanto per tali certificati la data di scadenza del certificato è sempre stata richiesta, in passato, obbligatoriamente in fase di notifica. Solo da oggi, tale data, potrà non essere indicata quando l'ON seleziona nel campo 'Allegato secondo cui è stato certificato il dispositivo' una delle seguenti voci:

- o Direttiva 93/42/CEE Allegato IV;
- o Direttiva 90/385/CEE Allegato 4.

in maniera, quindi, del tutto analoga, a quanto succede per le notifiche di certificati da parte dei Dichiaranti.

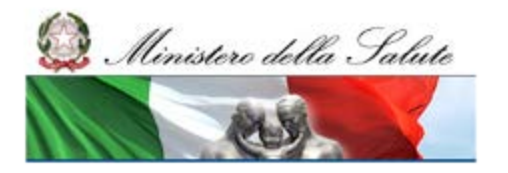

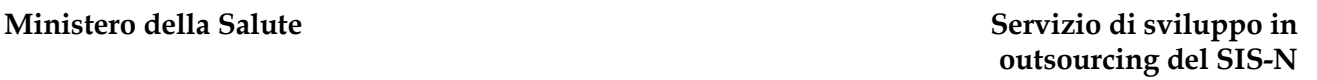

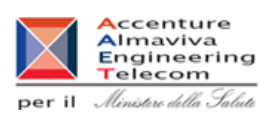

# *Dettaglio campi Ricerca DM*

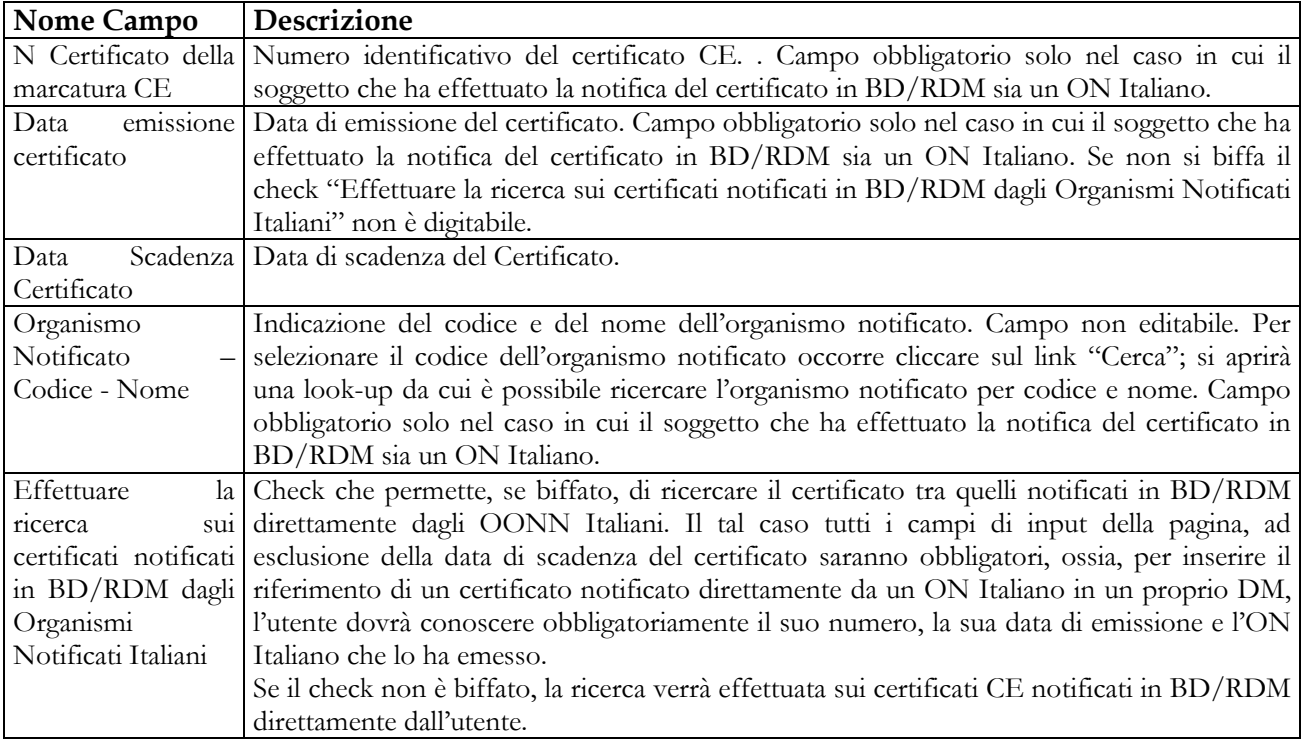

# *Operazioni attivabili*

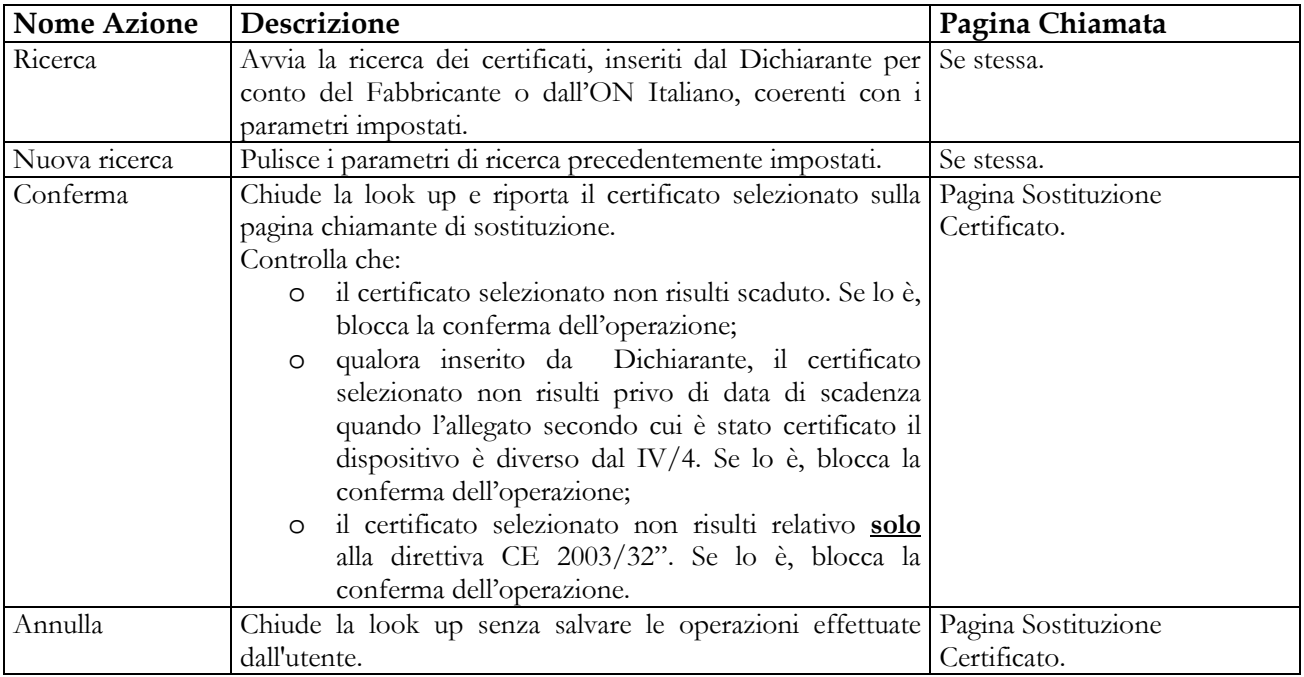

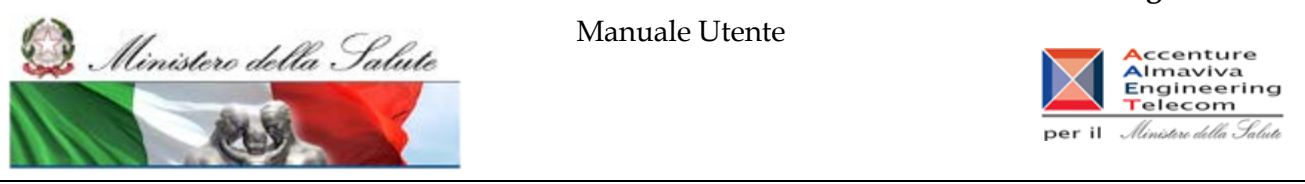

# **2.4.5 Voce di menù "Versamenti"**

Flusso delle videate:

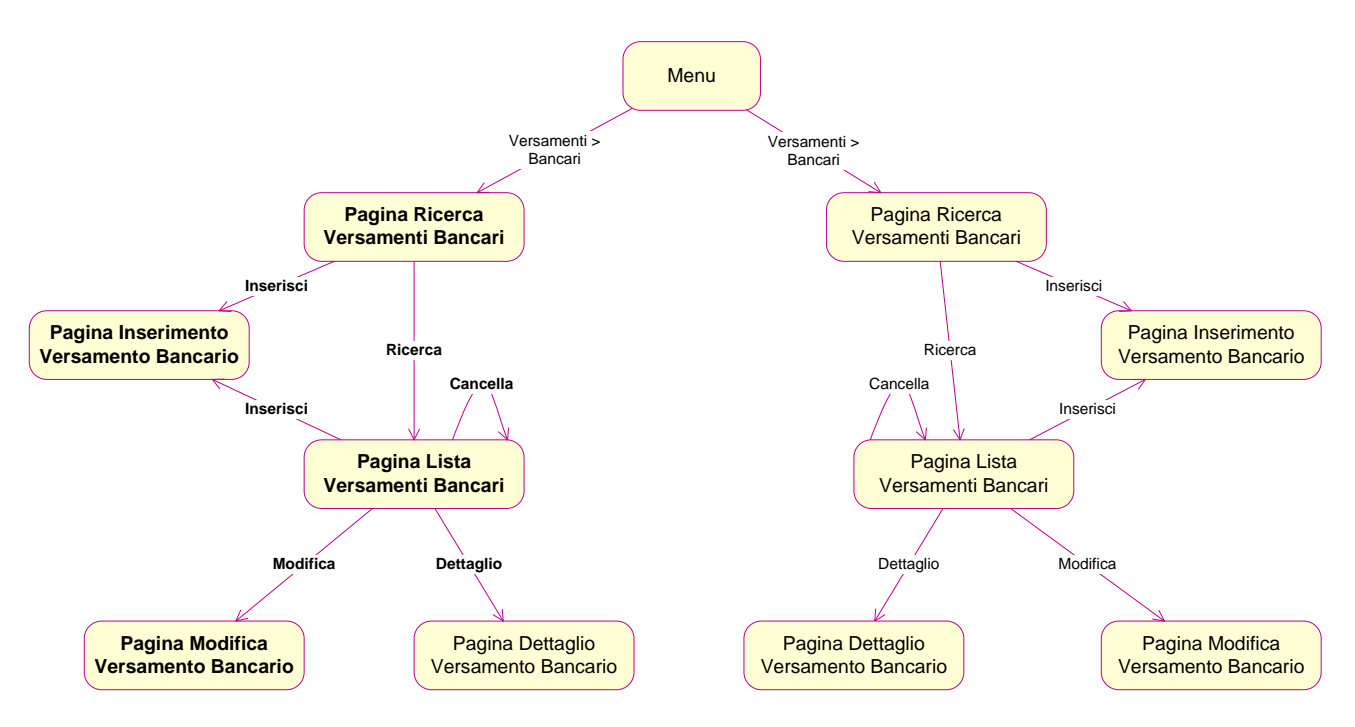

# **2.4.5.1 Ricerca Versamenti postali**

In seguito al click sulla voce di menù "Versamenti > postali" viene presentata la pagina che consente di impostare i criteri per la ricerca dei versamenti postali già presenti nella base dati. Per avviare la ricerca dei suddetti versamenti, occorre impostare almeno un parametro di ricerca. Da tale pagina, inoltre, l'utente può accedere alla pagina di inserimento degli estremi di un nuovo versamento cliccando sul pulsante "Inserisci".

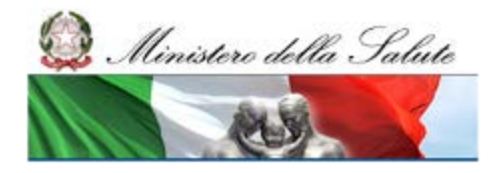

Manuale Utente

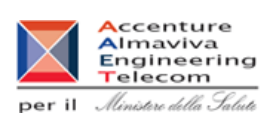

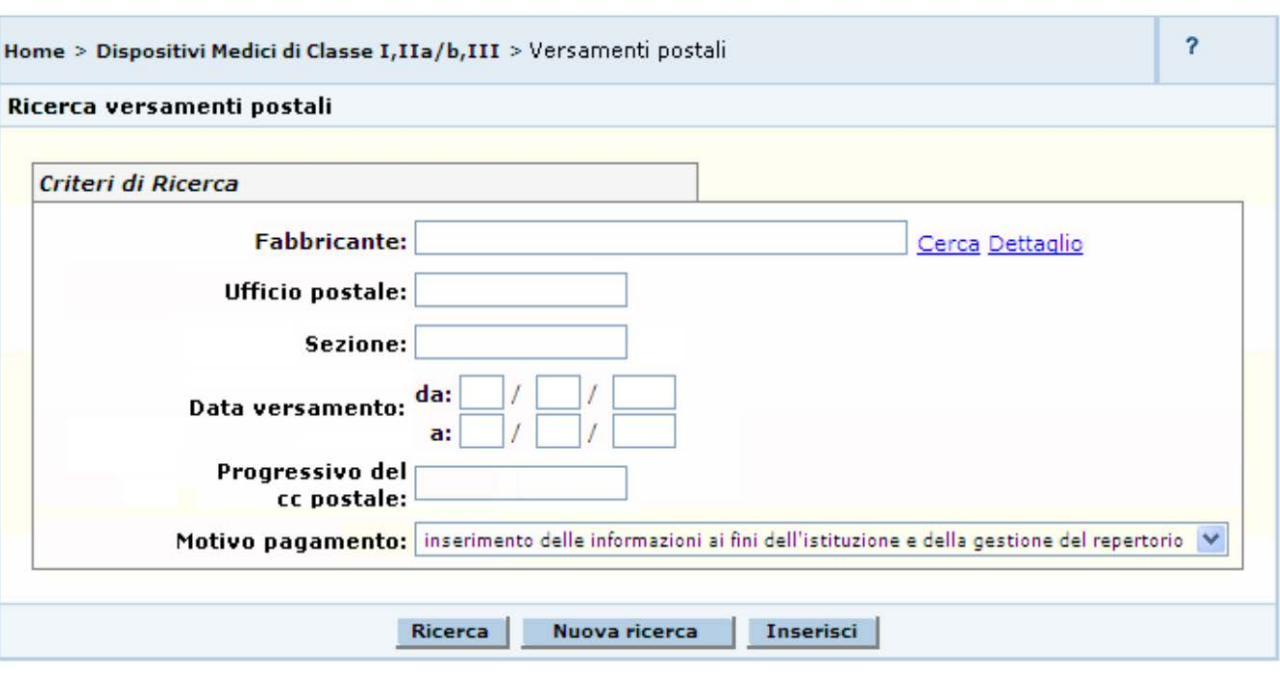

## *Dettaglio Campi*

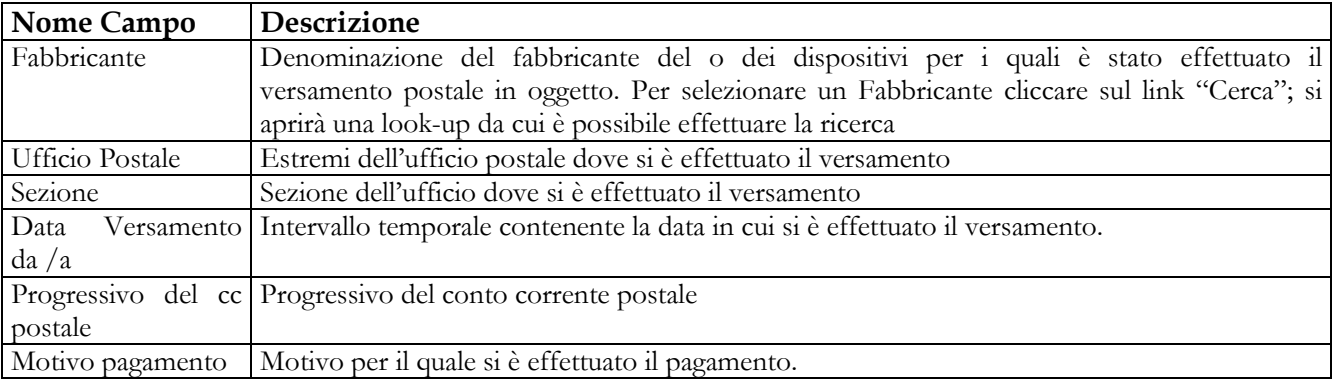

# *Operazioni attivabili:*

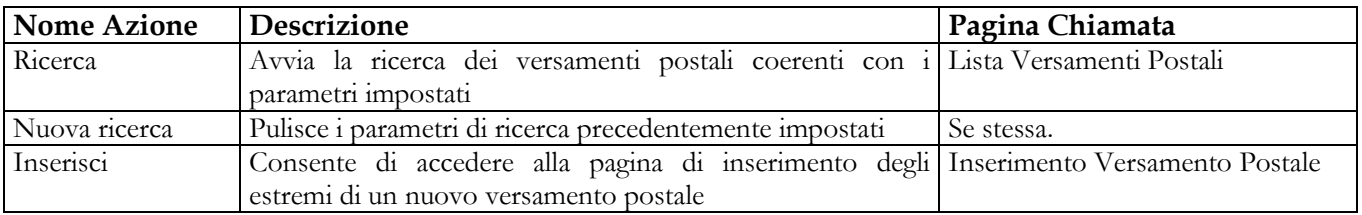

### Manuale Utente Profilo Fabbricante Profilo Fabbricante Pagina 286 di 502

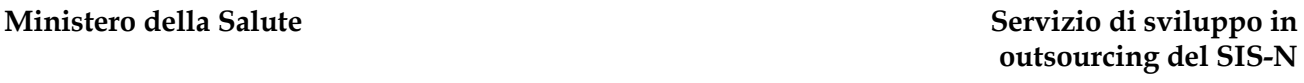

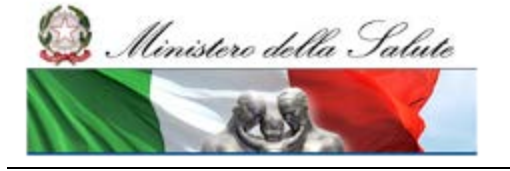

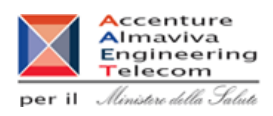

# **2.4.5.2 Lista Versamenti Postali ricercati**

Questa pagina presenta la lista dei versamenti postali che rispondono ai criteri impostati nella relativa pagina di ricerca. Per ogni versamento sono indicati:

- la motivazione
- la data
- l'importo

Dalla pagina l'utente può richiedere l'inserimento di un nuovo versamento postale cliccando sul pulsante "Inserisci", sempre attivabile.

Selezionando un versamento dalla lista, potrà inoltre effettuare una delle seguenti operazioni:

- visualizzarne il "Dettaglio";
- richiederne la "Modifica";
- richiedere la "Cancellazione", nel solo caso in cui al versamento selezionato non risulti associato un dispositivo medico. Attivando il pulsante "Cancella" il sistema richiederà all'utente una conferma della volontà di eliminare gli estremi del versamento postale selezionato e, in caso affermativo, procederà alla effettiva cancellazione. Di seguito sarà visualizzata la lista dei restanti versamenti;
- visualizzare l'eventuale elenco dei "DM collegati".

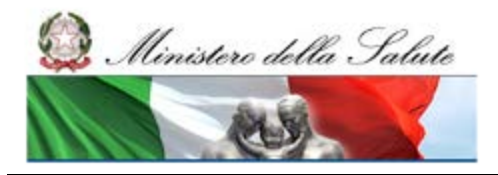

## Manuale Utente

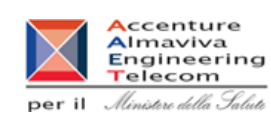

### $\overline{?}$ Home > Dispositivi Medici di Classe I,IIa/b,III > Versamenti Postali Criteri di Ricerca \*Fabbricante: Cerca Dettaglio **Sezione: Ufficio Postale:** Progressivo delle operazioni svolte: Motivo pagamento: inserimento delle informazioni ai fini dell'istituzione e della gestione del repertorio  $\overline{\phantom{0}}$ Data versamento da: 7 a:  $\overline{I}$  $\overline{I}$  $\vert$ Ricerca Nuova Ricerca

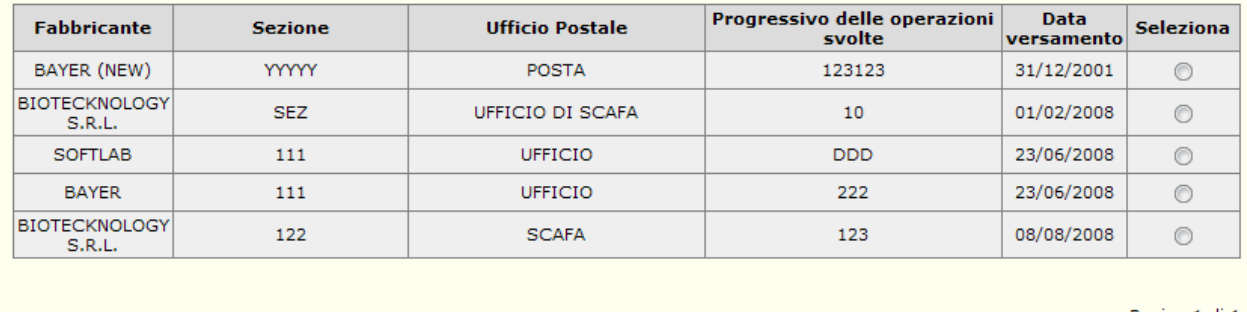

Pagina 1 di 1

**Inserisci Dettaglio Modifica Cancella DM collegati** 

# *Dettaglio Campi*

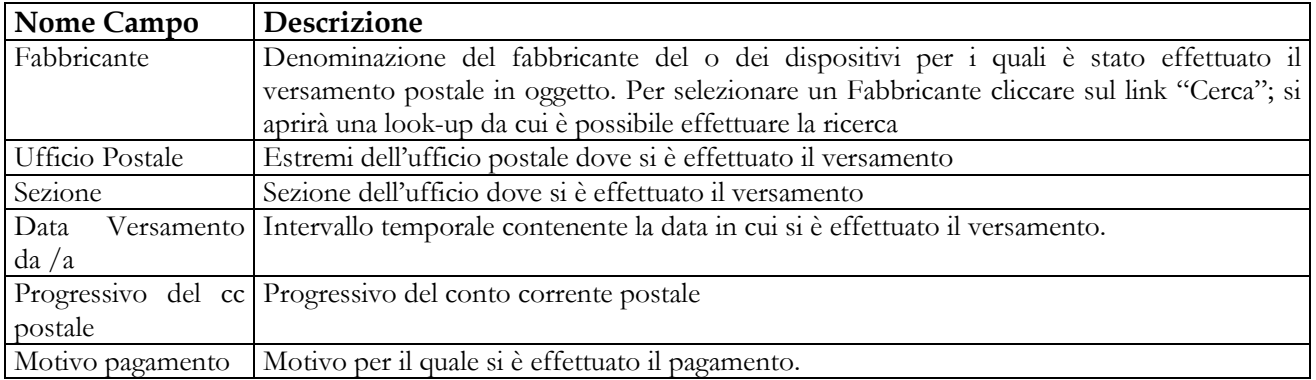

### *Operazioni attivabili:*

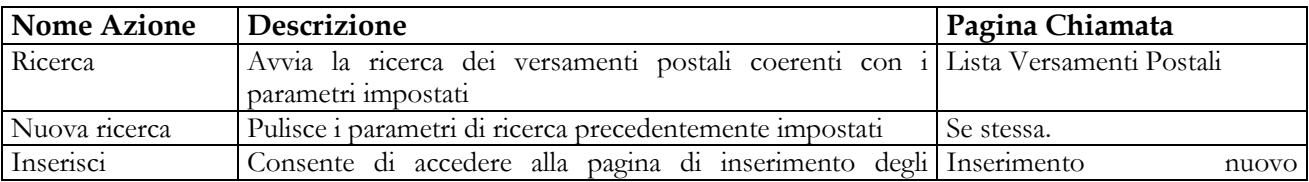

### Manuale Utente Profilo Fabbricante Profilo Fabbricante Profilo Pagina 288 di 502
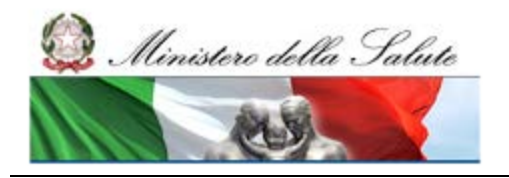

Manuale Utente

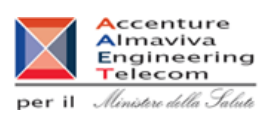

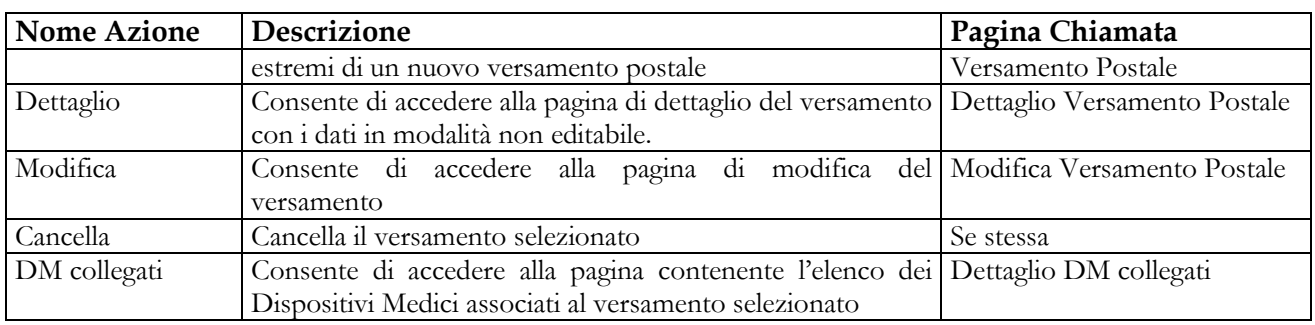

# **2.4.5.3 Inserimento nuovo Versamento Postale**

Questa pagina consente all'utente di inserire gli estremi di un nuovo versamento postale. Essa è attivabile dal pulsante "Inserisci" presente nelle pagine di ricerca e di visualizzazione della lista dei versamenti postali.

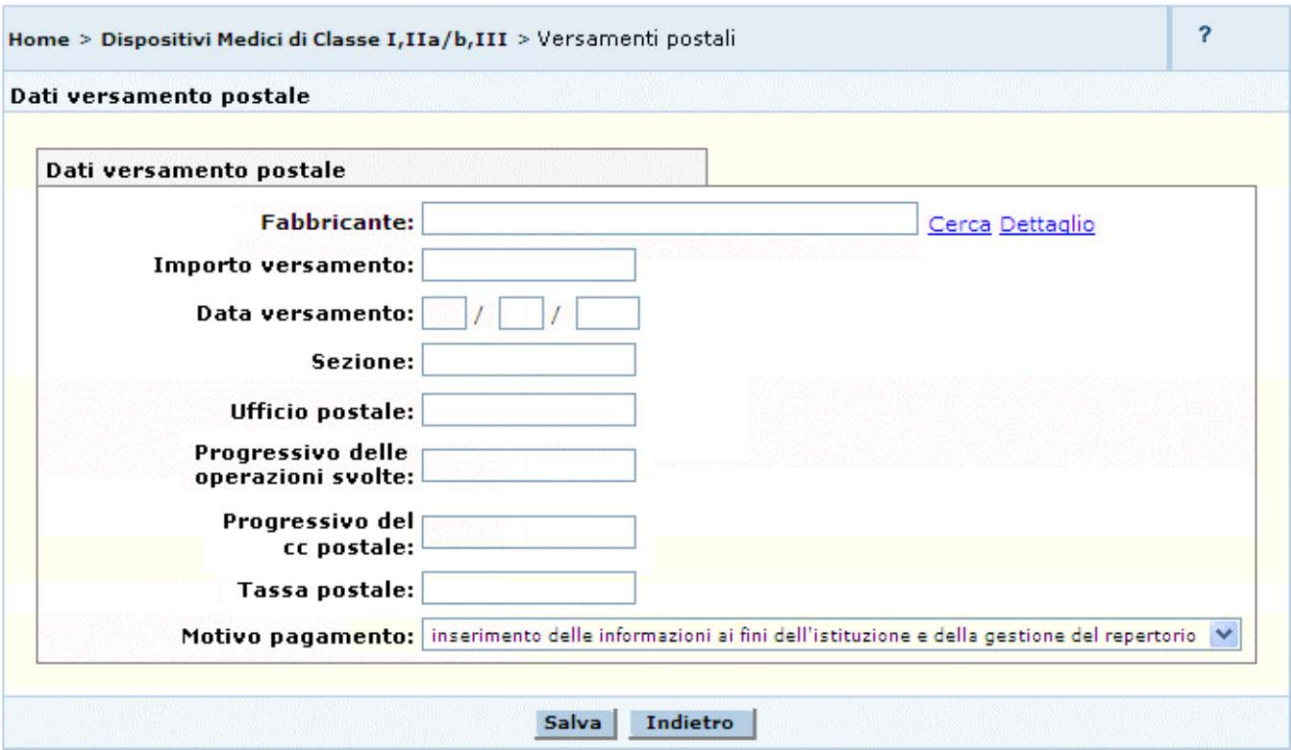

# *Dettaglio Campi*

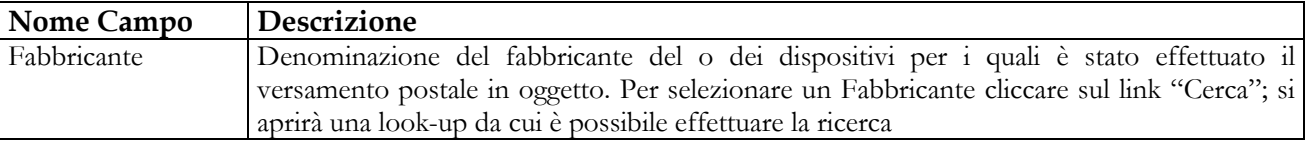

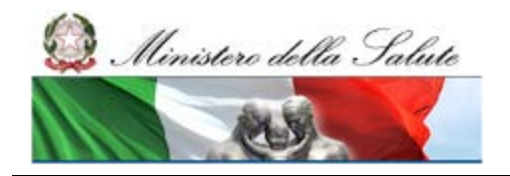

### Manuale Utente

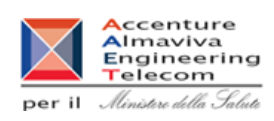

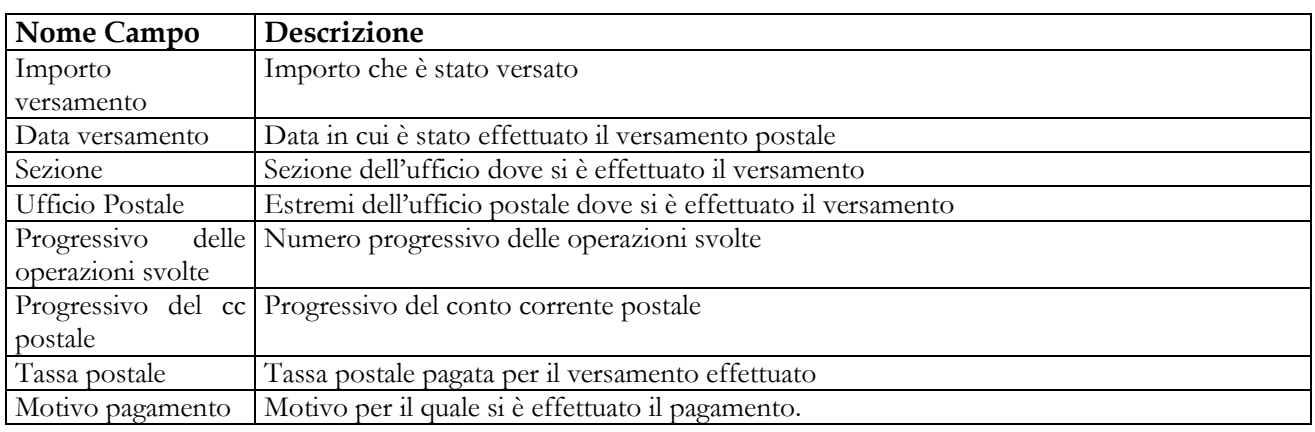

# *Operazioni attivabili:*

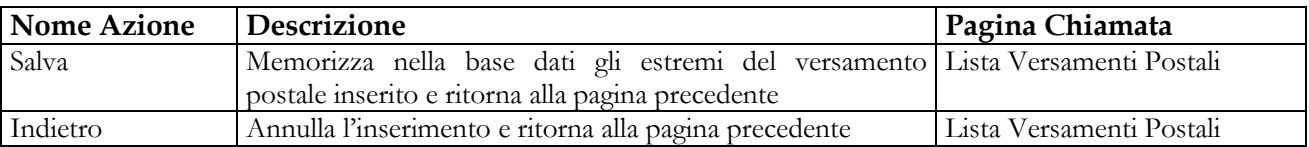

# **2.4.5.4 Dettaglio Versamento Postale**

Attivata dalla pagina contenente la lista dei versamenti postali, selezionando un versamento e cliccando sul pulsante "Dettaglio", questa pagina consente all'utente di visualizzare, in modalità non editabile, tutte le informazioni di dettaglio del versamento selezionato.

### **Ministero della Salute Servizio di sviluppo in**

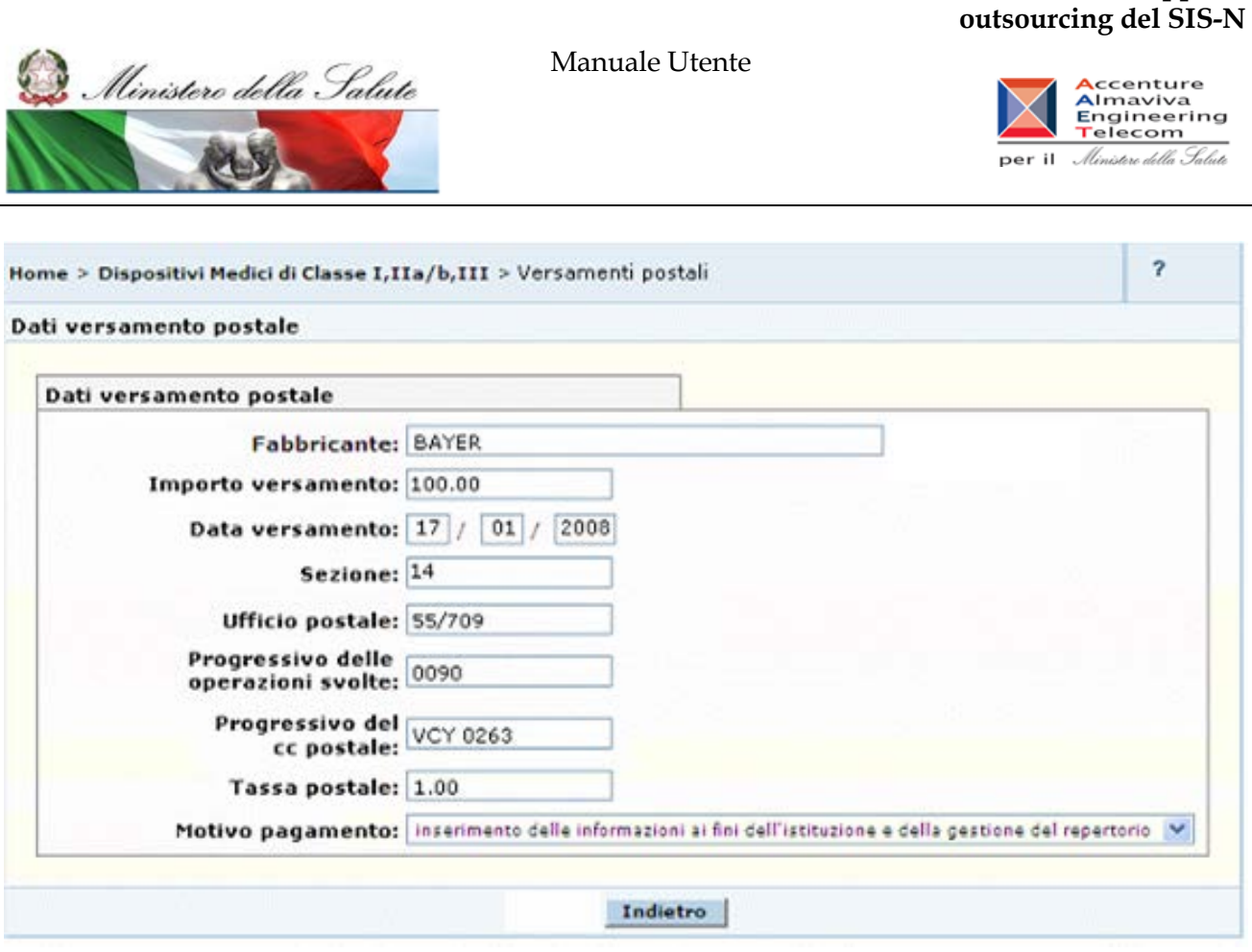

### *Operazioni attivabili:*

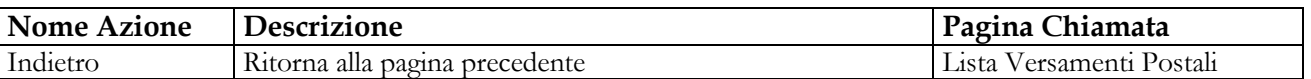

# **2.4.5.5 Modifica Versamento Postale**

Questa pagina è attivata dalla pagina contenente la lista dei versamenti postali, selezionando un versamento e cliccando sul pulsante "Modifica", e consente all'utente di modificare i dati di un versamento.

Nel caso in cui il versamento selezionato sia associato ad almeno un Dispositivo Medico, il dato Fabbricante non è modificabile.

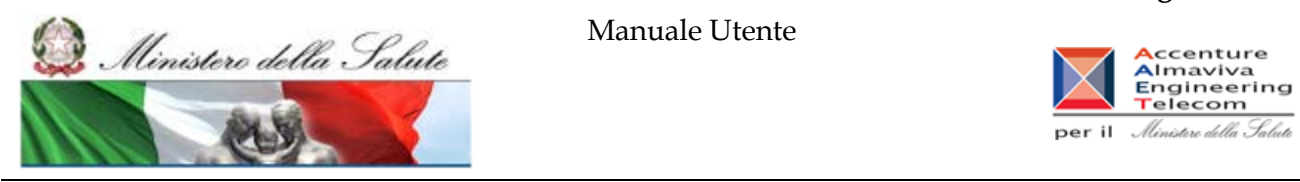

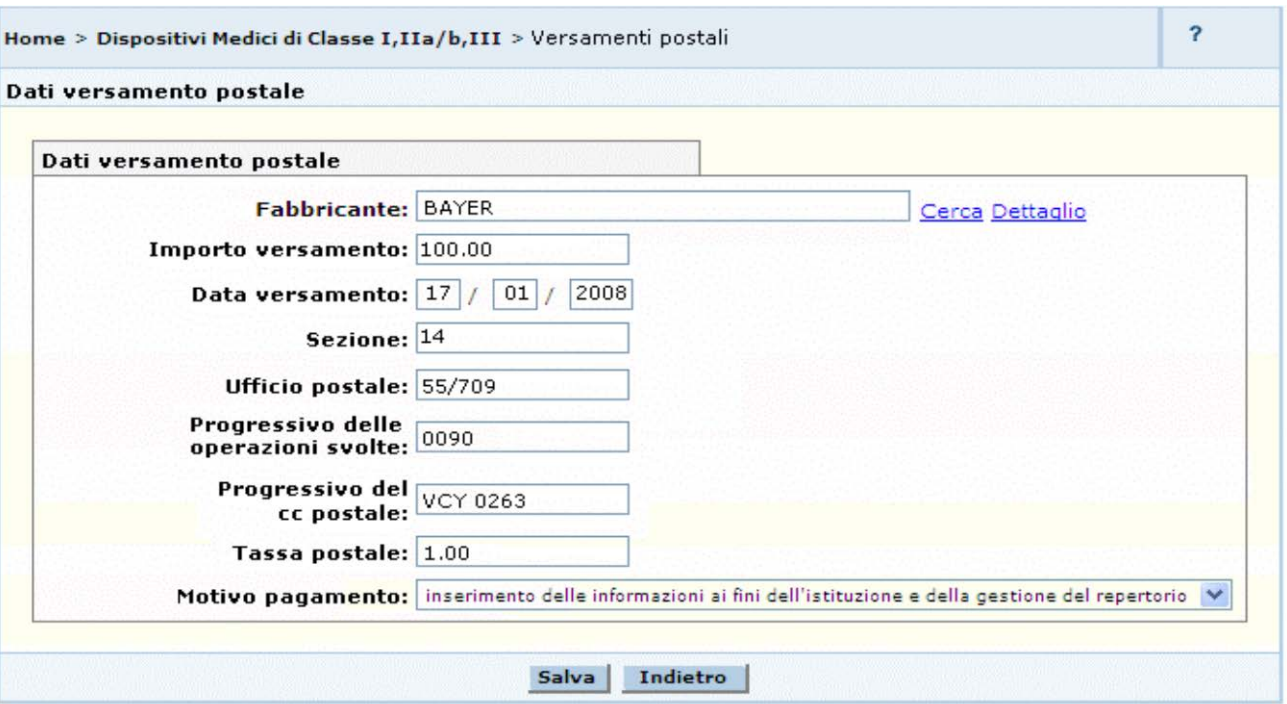

# *Dettaglio Campi*

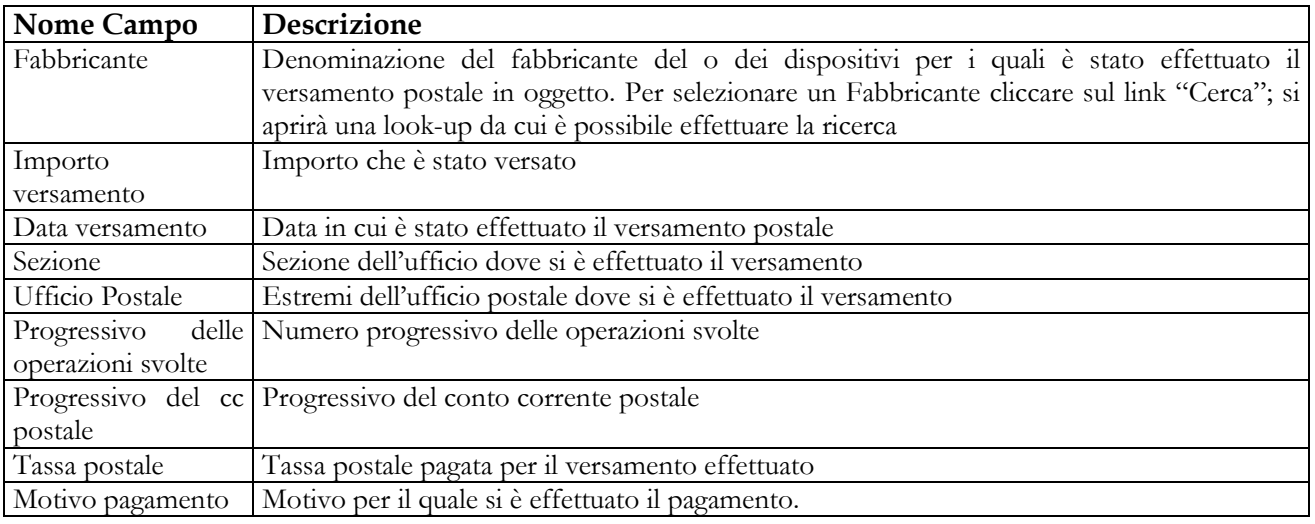

# *Operazioni attivabili:*

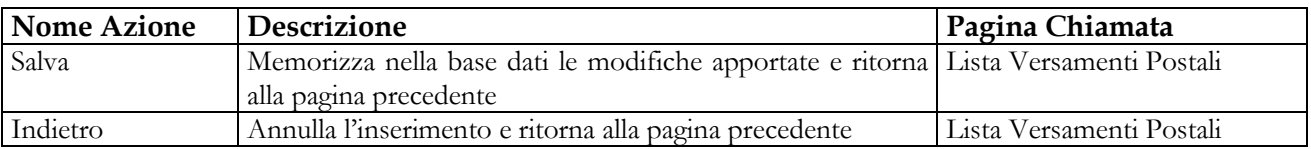

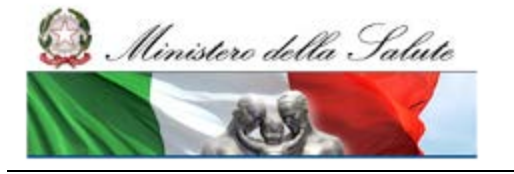

Manuale Utente

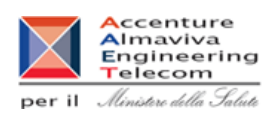

# **2.4.5.6 Lista DM collegati al Versamento Postale**

Questa pagina è attivata dalla pagina contenente la lista dei versamenti postali, selezionando un versamento e cliccando sul pulsante "DM collegati", e consente all'utente di visualizzare l'elenco dei Dispositivi associati al versamento selezionato ed eventualmente eliminare le relazioni.

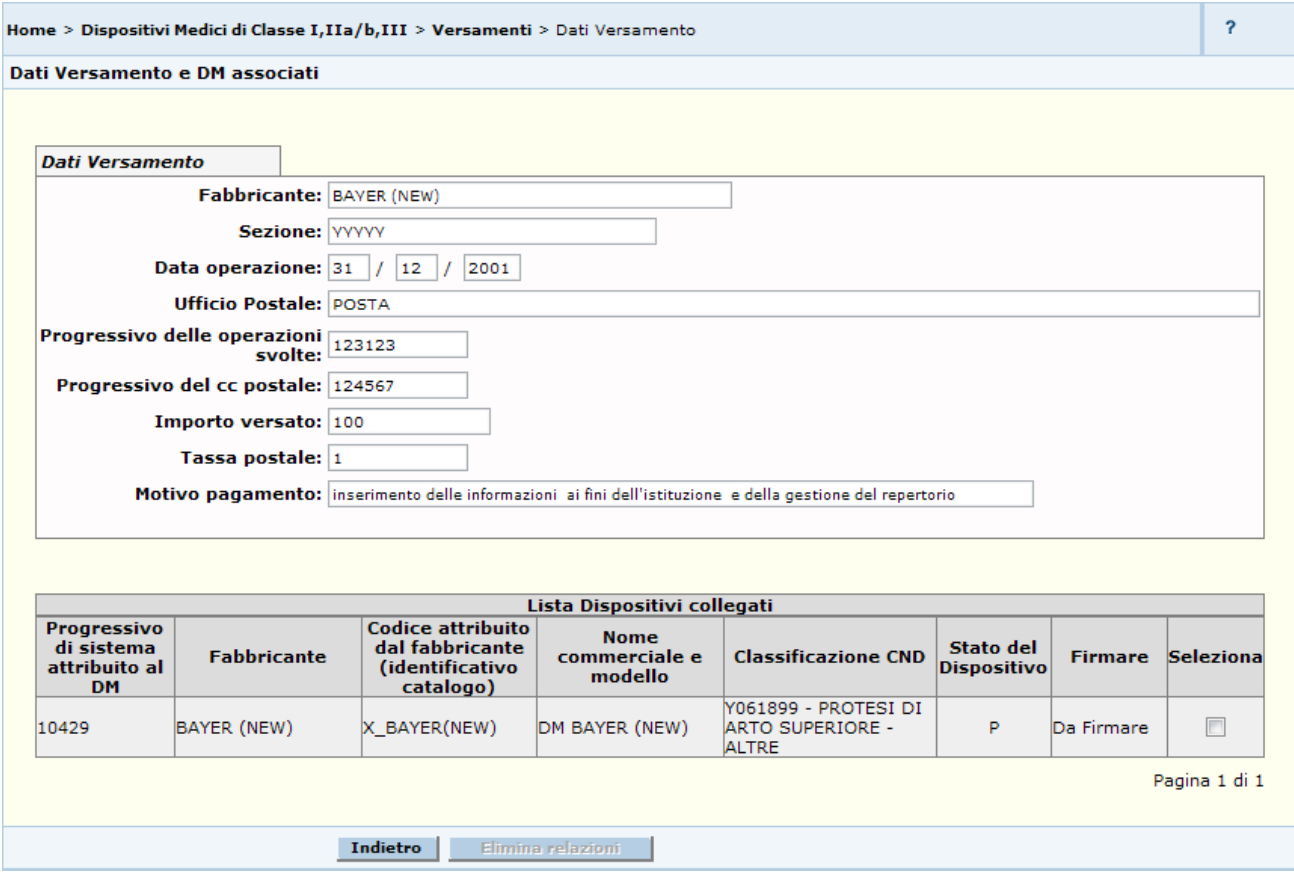

# *Dettaglio Campi*

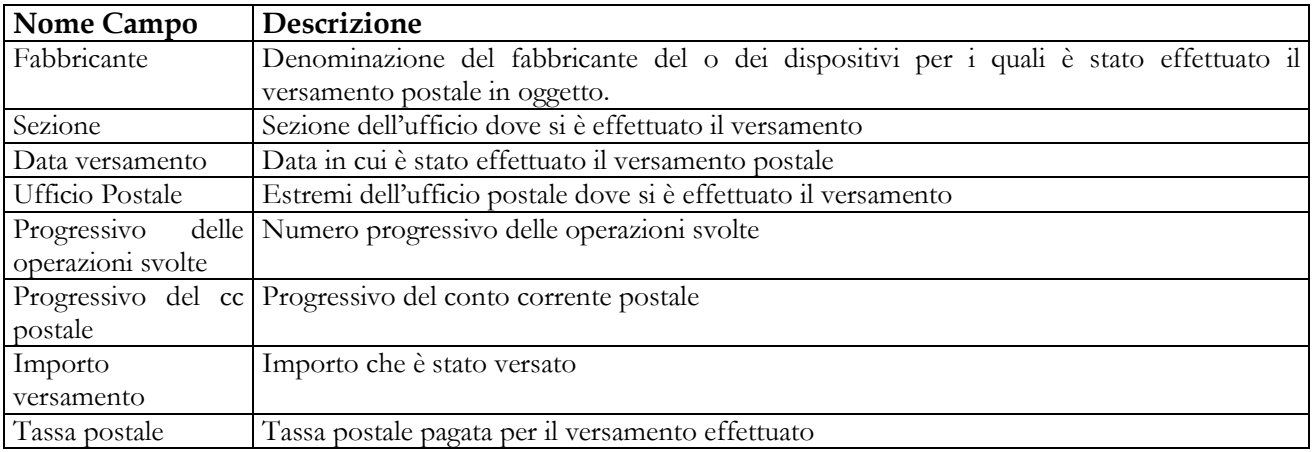

### Manuale Utente Profilo Fabbricante Pagina 293 di 502 Versione 8.3

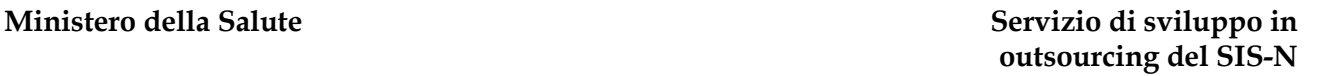

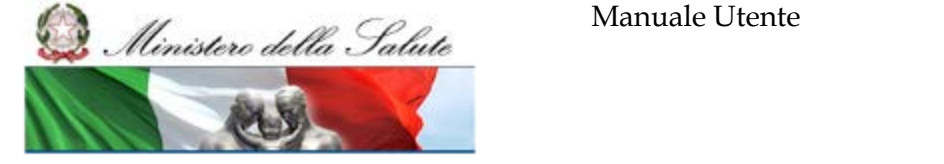

<mark>A</mark>ccenture<br>Almaviva<br>Engineering<br>Telecom per il Ministero della Salute

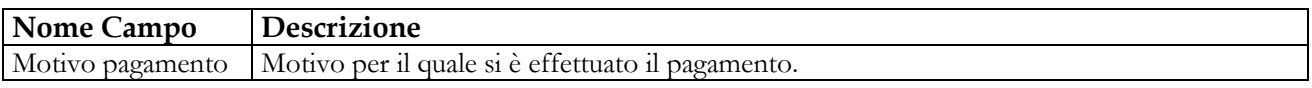

### *Operazioni attivabili:*

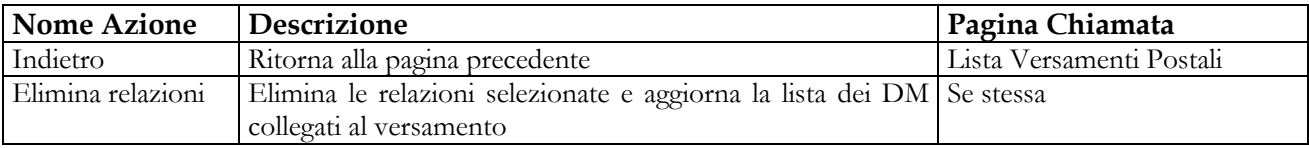

# **2.4.5.7 Ricerca Versamenti bancari**

In seguito al click sulla voce di menù "Versamenti > bancari" viene presentata la pagina che consente di impostare i criteri per la ricerca dei versamenti bancari già presenti nella base dati. Per avviare la ricerca dei suddetti versamenti, occorre impostare almeno un parametro di ricerca.

Da tale pagina, inoltre, l'utente può accedere alla pagina di inserimento degli estremi di un nuovo versamento cliccando sul pulsante "Inserisci".

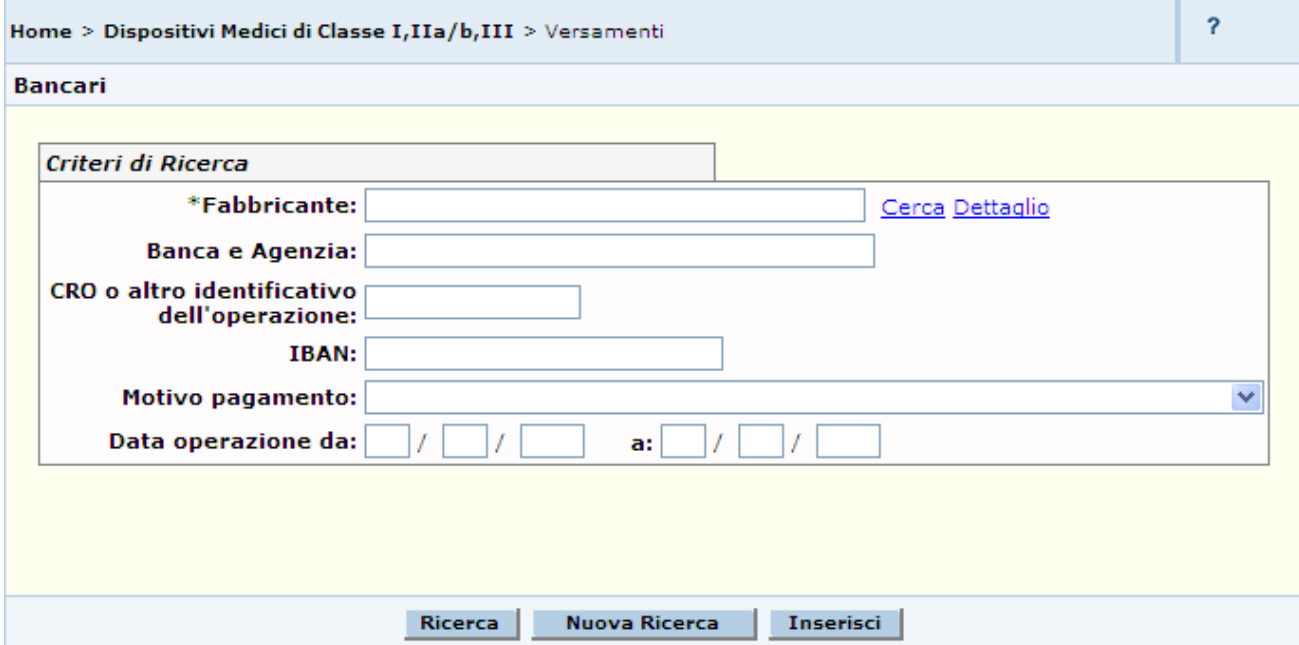

# *Dettaglio Campi*

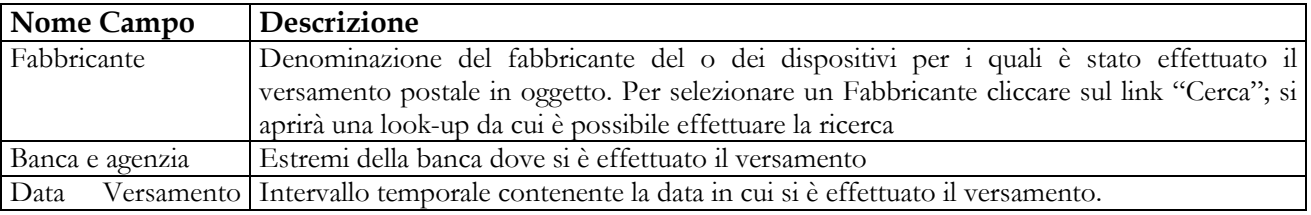

### Manuale Utente Profilo Fabbricante Profilo Fabbricante Pagina 294 di 502

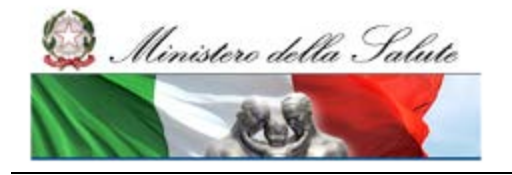

Manuale Utente

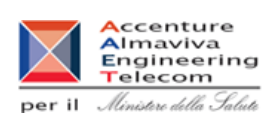

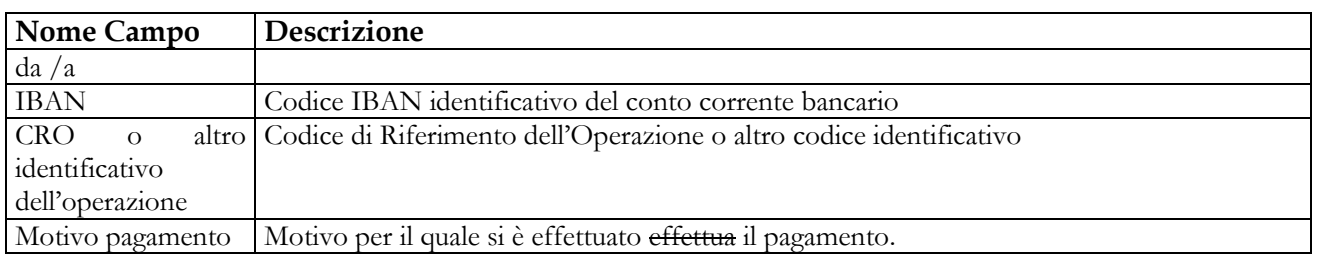

### *Operazioni attivabili:*

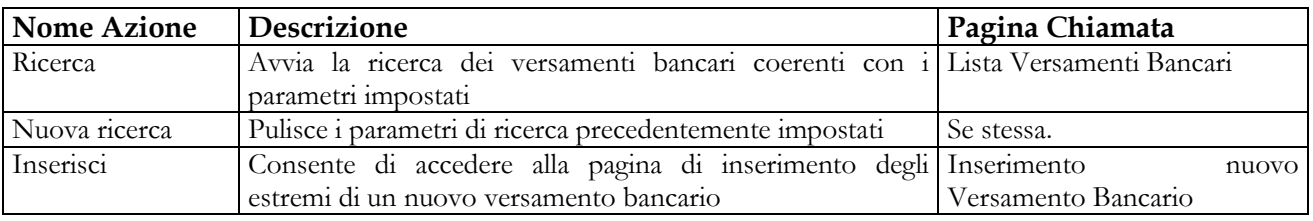

# **2.4.5.8 Lista Versamenti Bancari ricercati**

Questa pagina presenta la lista dei versamenti bancari che rispondono ai criteri impostati nella relativa pagina di ricerca. Per ogni versamento sono indicati:

- la motivazione
- la data
- l'importo

Dalla pagina l'utente può richiedere l'inserimento di un nuovo versamento bancario cliccando sul pulsante "Inserisci", sempre attivabile.

Selezionando un versamento dalla lista, potrà inoltre effettuare una delle seguenti operazioni:

- visualizzarne il "Dettaglio";
- richiederne la "Modifica";
- richiedere la "Cancellazione", nel solo caso in cui al versamento selezionato non risulti associato un dispositivo medico. Attivando il pulsante "Cancella" il sistema richiederà all'utente una conferma della volontà di eliminare gli estremi del versamento bancario selezionato e, in caso affermativo, procederà alla effettiva cancellazione. Di seguito sarà visualizzata la lista dei restanti versamenti;
- visualizzare l'eventuale elenco dei "DM collegati".

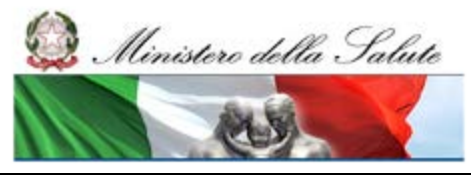

Manuale Utente

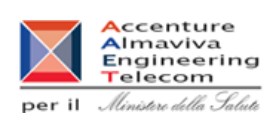

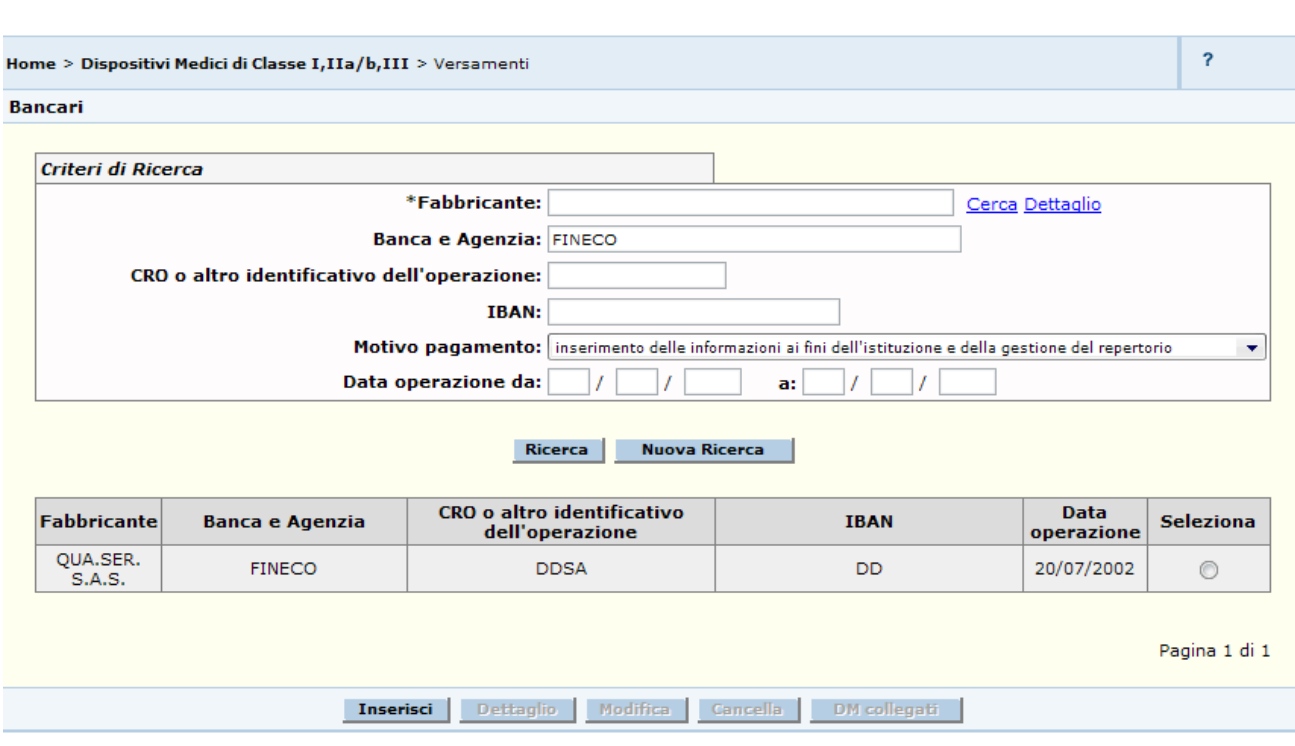

# *Dettaglio Campi*

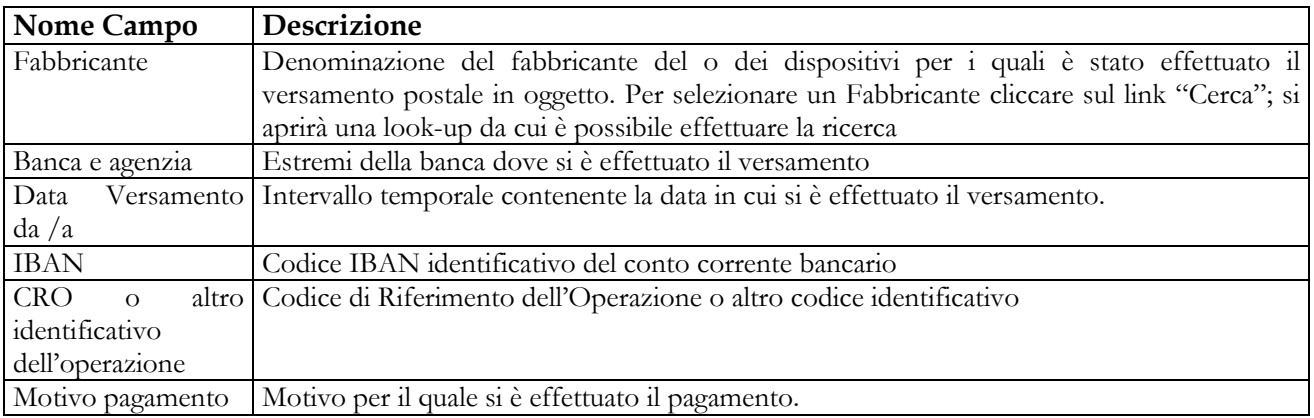

# *Operazioni attivabili:*

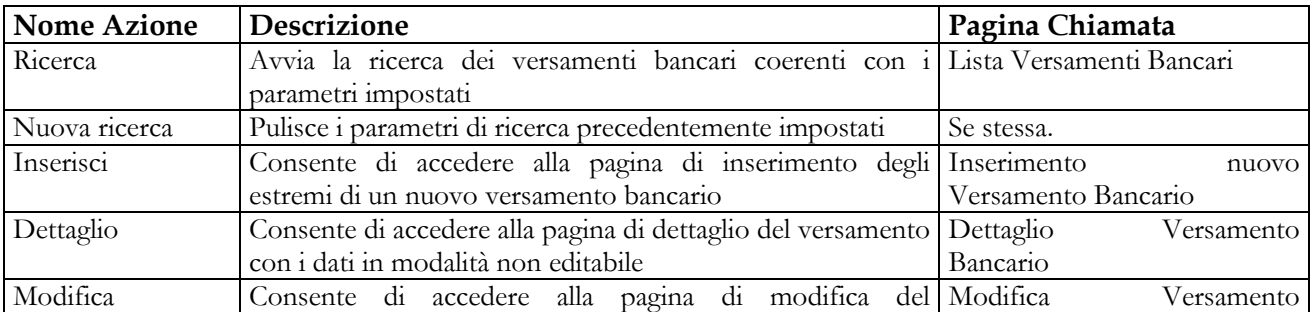

# Manuale Utente Profilo Fabbricante Profilo Fabbricante Profilo Pagina 296 di 502

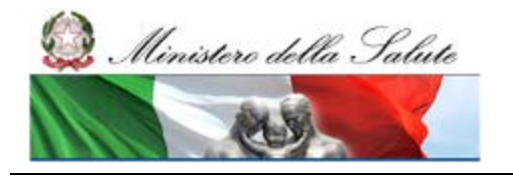

Manuale Utente

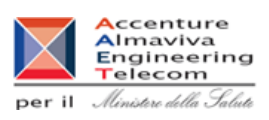

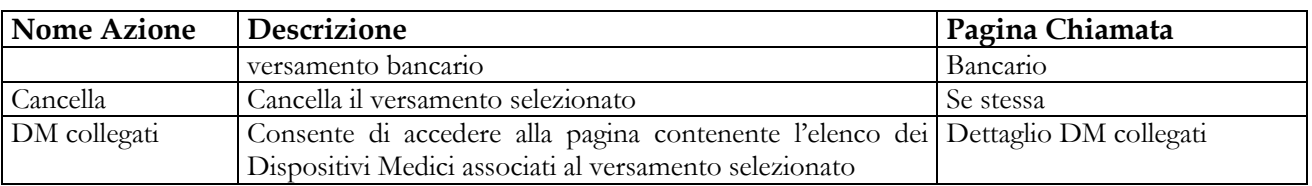

# **2.4.5.9 Inserimento nuovo Versamento Bancario**

Questa pagina consente all'utente di inserire gli estremi di un nuovo versamento bancario. Essa è attivabile dal pulsante "Inserisci" presente nelle pagine di ricerca e di visualizzazione della lista dei versamenti bancari.

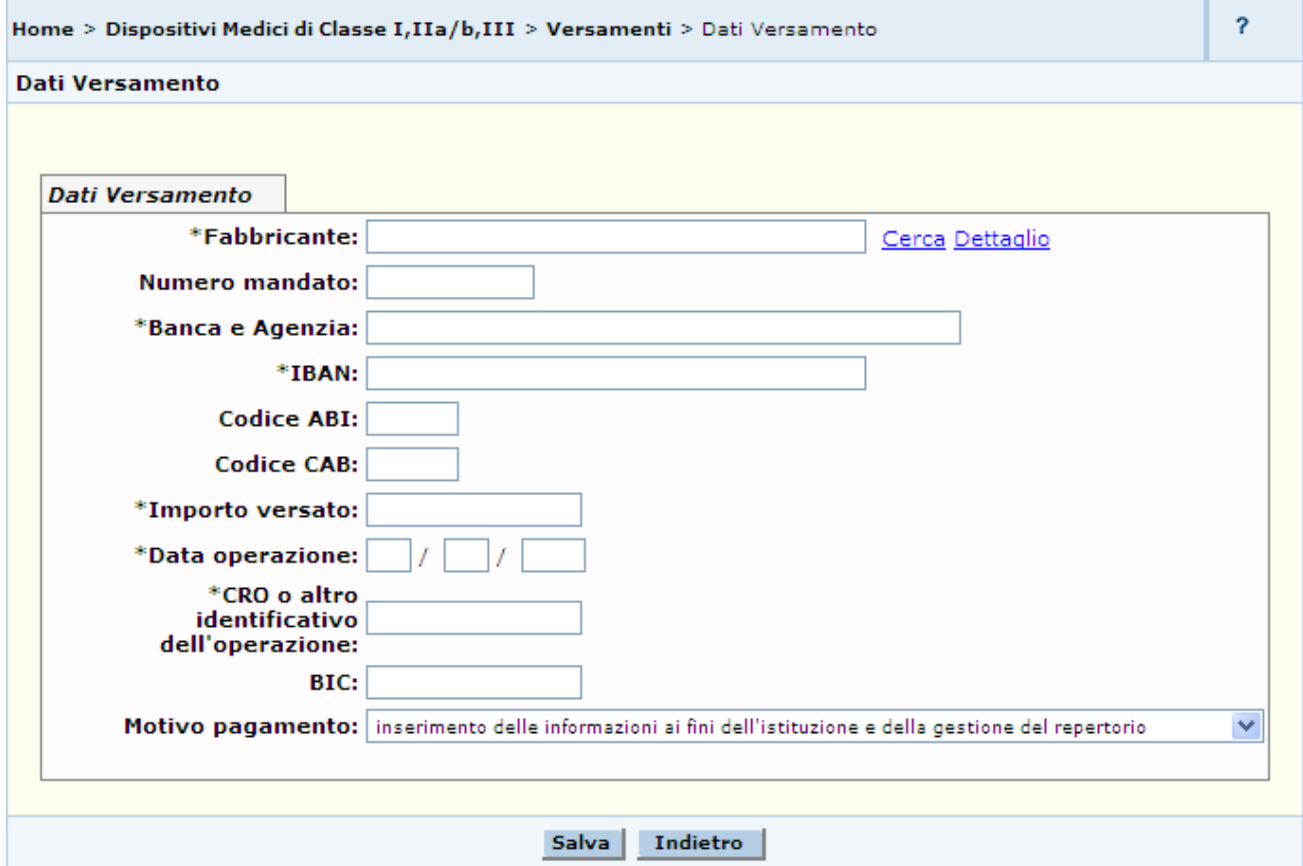

# *Dettaglio Campi*

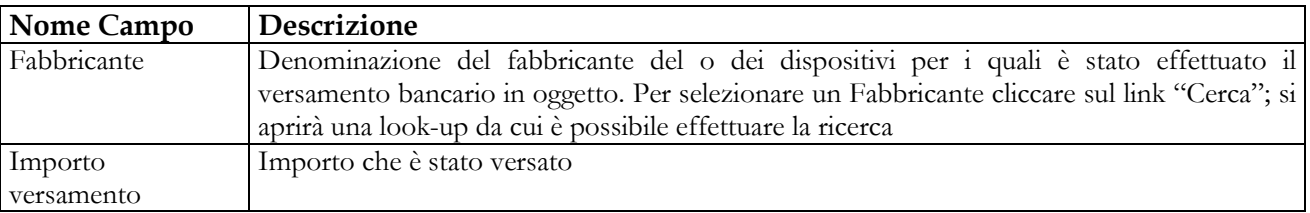

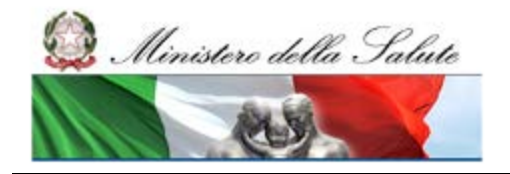

Manuale Utente

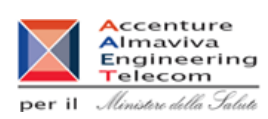

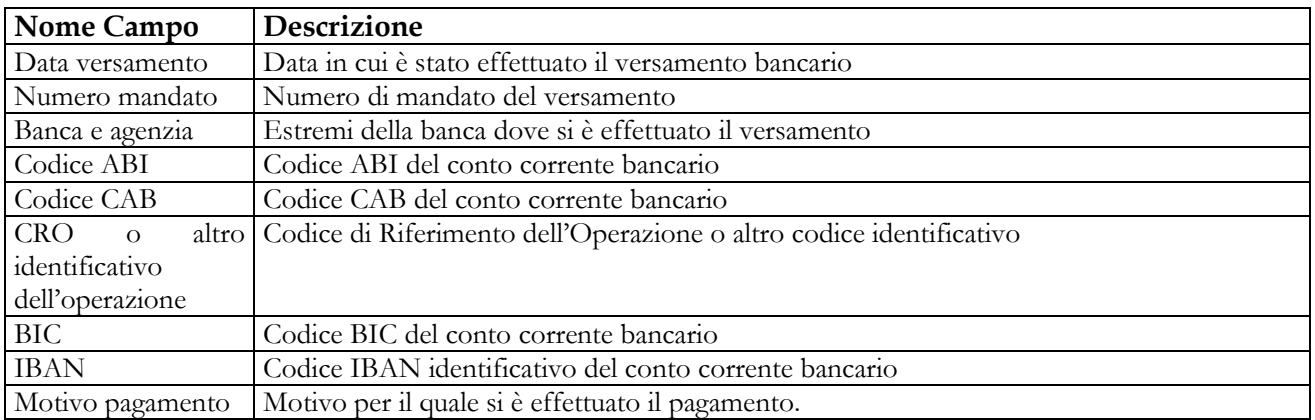

### *Operazioni attivabili:*

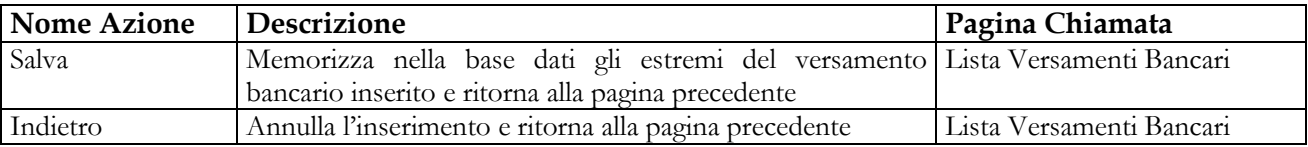

# **2.4.5.10 Dettaglio Versamento Bancario**

Attivata dalla pagina contenente la lista dei versamenti bancari, selezionando un versamento e cliccando sul pulsante "Dettaglio", questa pagina consente all'utente di visualizzare, in modalità non editabile, tutte le informazioni di dettaglio del versamento selezionato.

### **Ministero della Salute Servizio di sviluppo in**

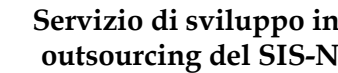

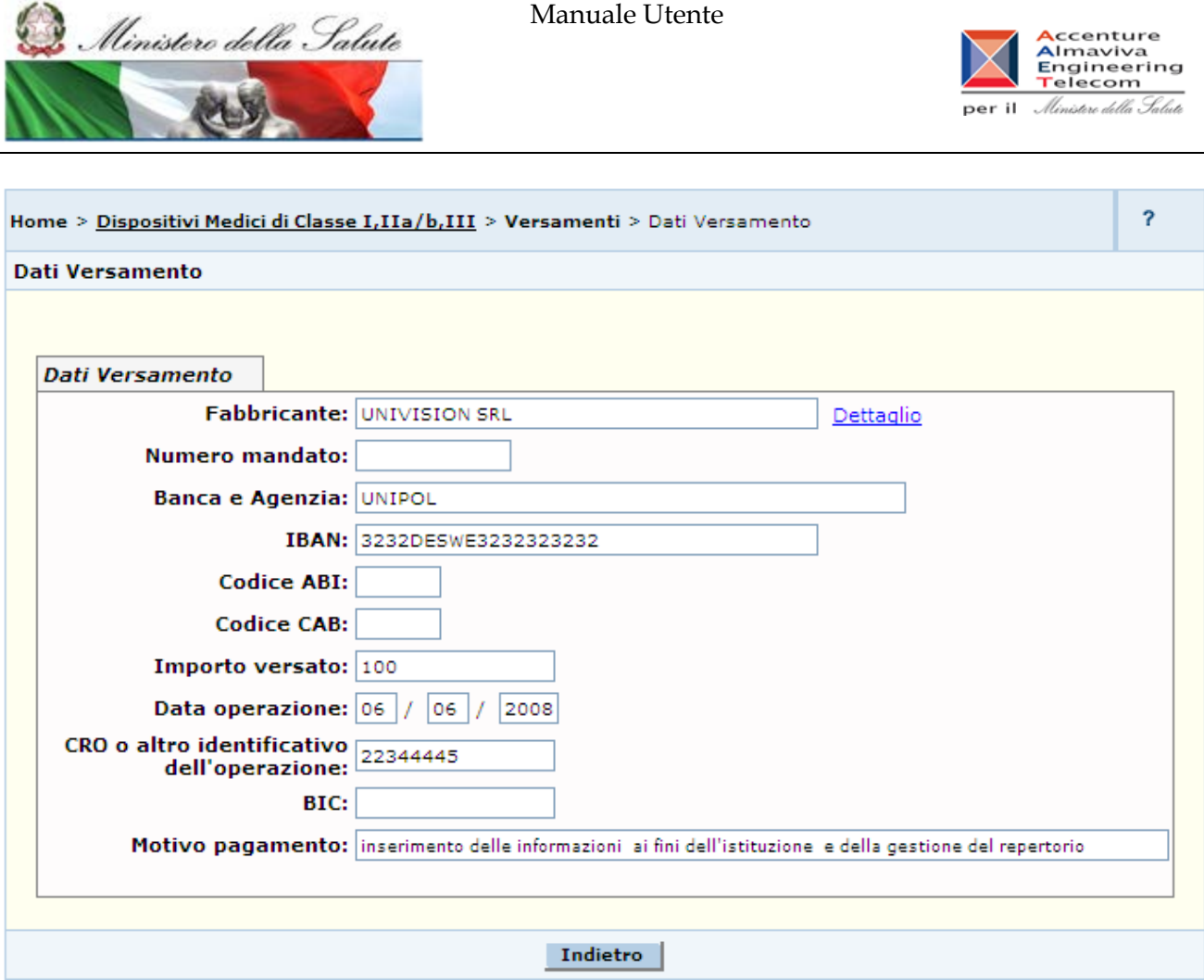

# *Operazioni attivabili:*

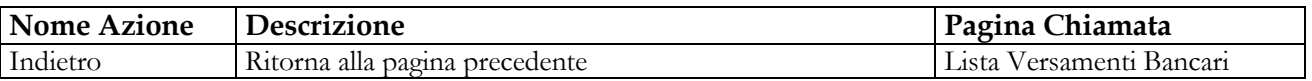

# **2.4.5.11 Modifica Versamento Bancario**

Questa pagina è attivata dalla pagina contenente la lista dei versamenti bancari, selezionando un versamento e cliccando sul pulsante "Modifica", e consente all'utente di modificare i dati di un versamento.

Ç

Ministero della Salute

MY

# **Ministero della Salute Servizio di sviluppo in outsourcing del SIS-N**

Manuale Utente

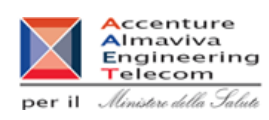

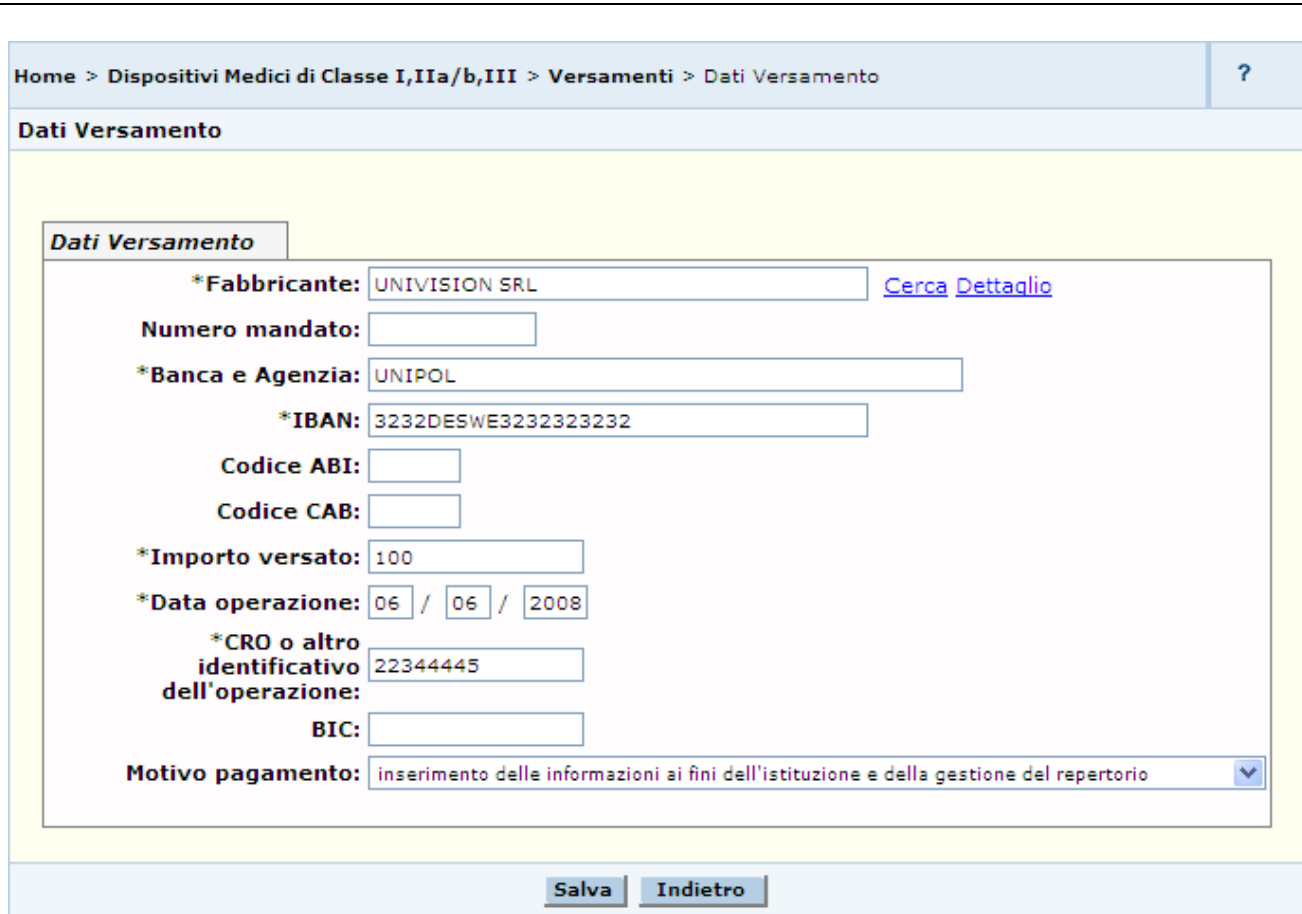

# *Dettaglio Campi*

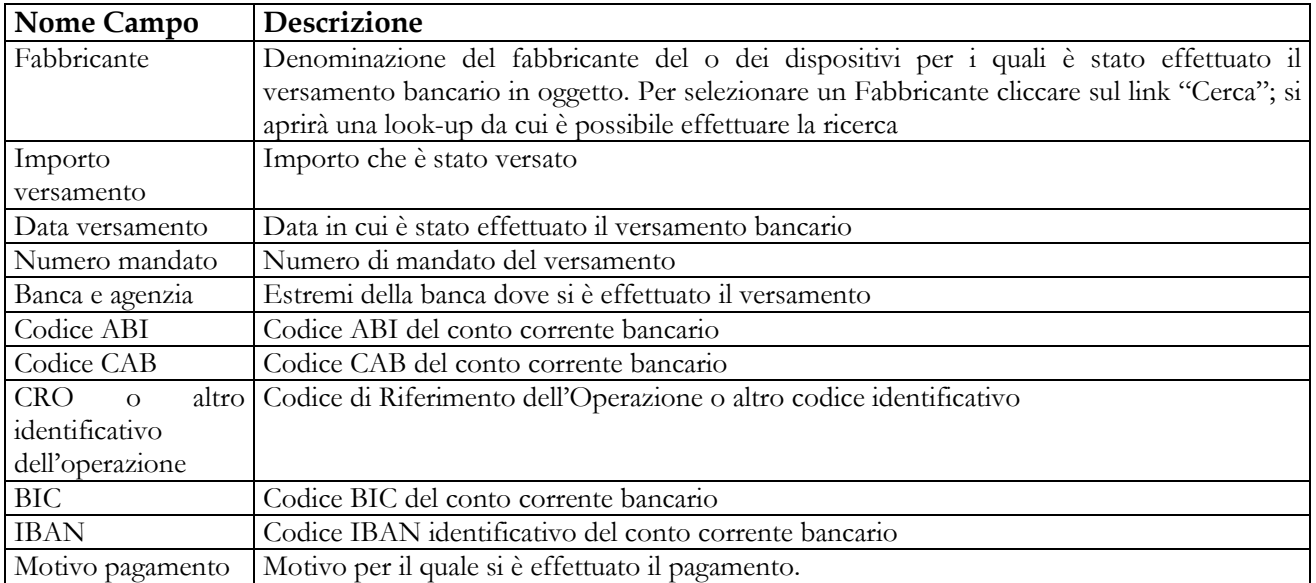

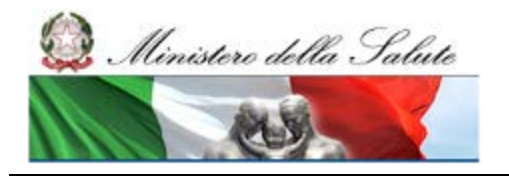

Manuale Utente

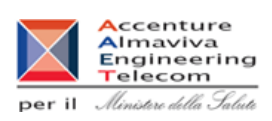

### *Operazioni attivabili:*

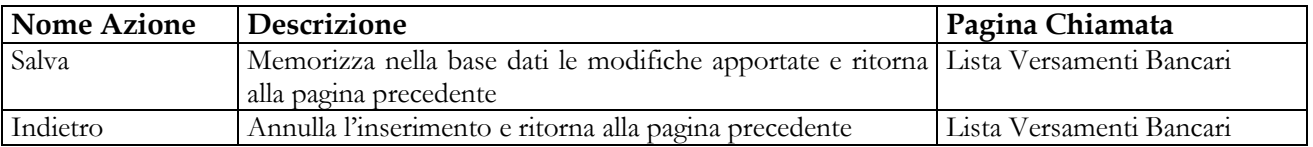

# **2.4.5.12 Lista DM collegati al Versamento Bancario**

Questa pagina è attivata dalla pagina contenente la lista dei versamenti bancari, selezionando un versamento e cliccando sul pulsante "DM collegati", e consente all'utente di visualizzare l'elenco dei Dispositivi associati al versamento selezionato ed eventualmente eliminare le relazioni.

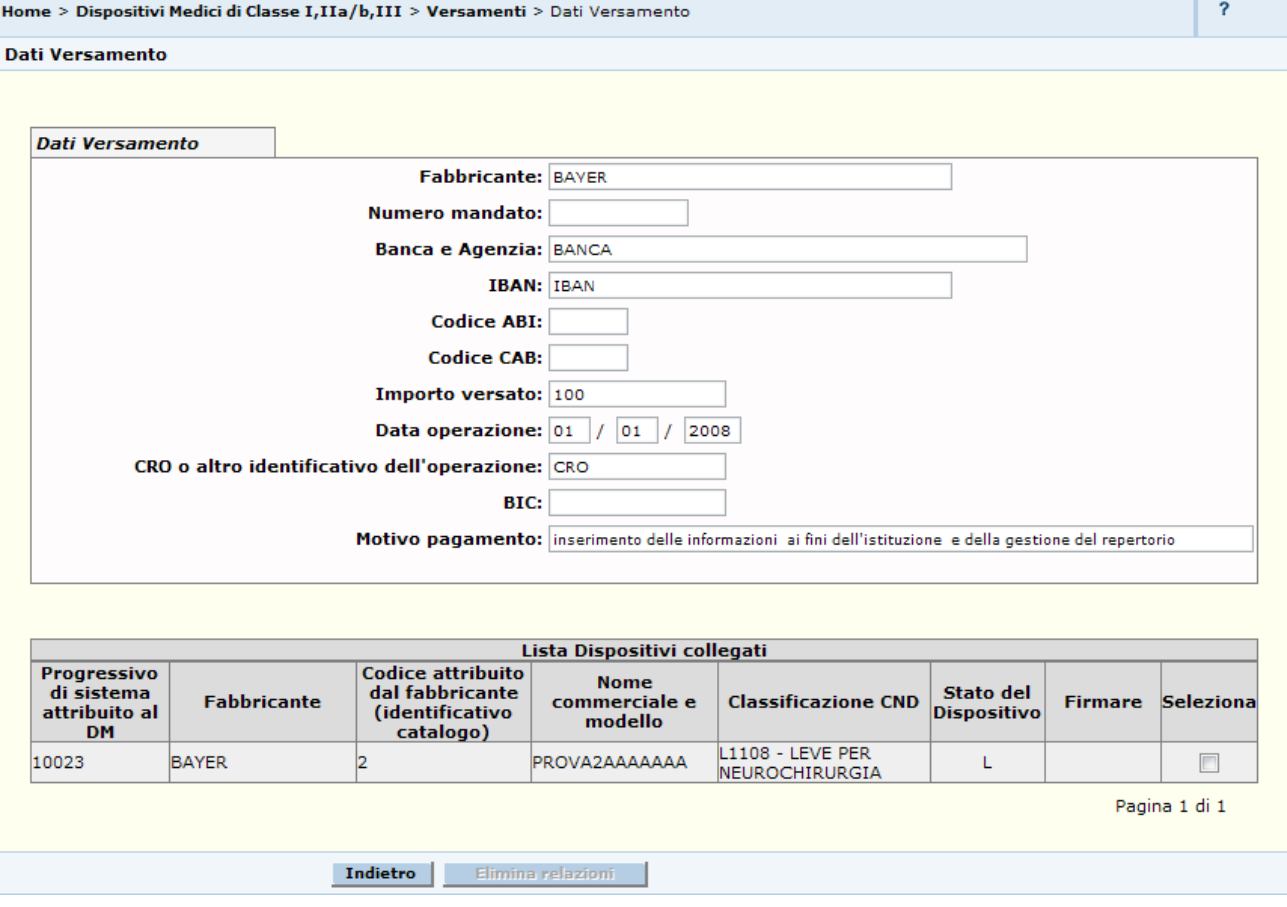

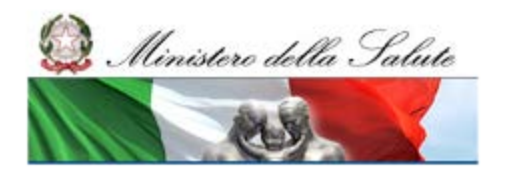

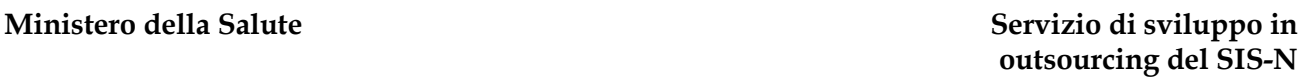

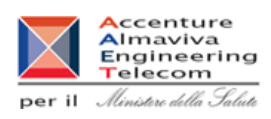

# *Dettaglio Campi*

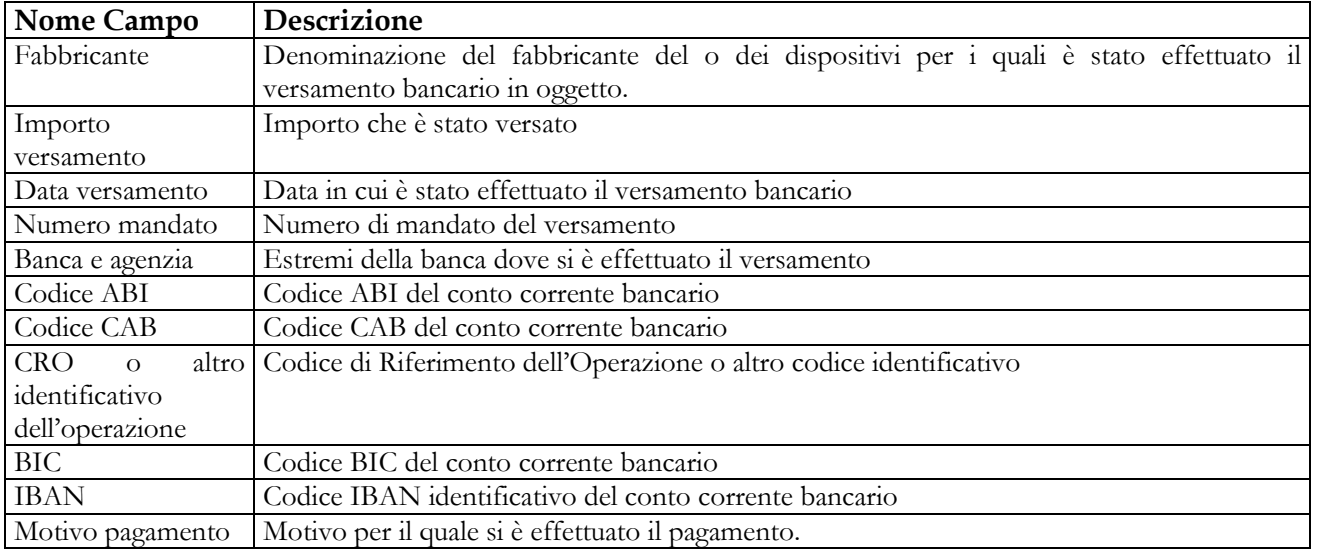

# *Operazioni attivabili:*

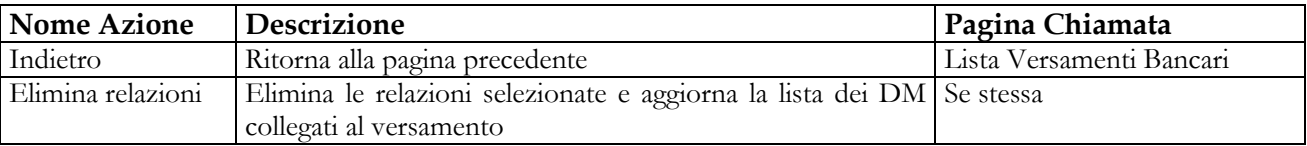

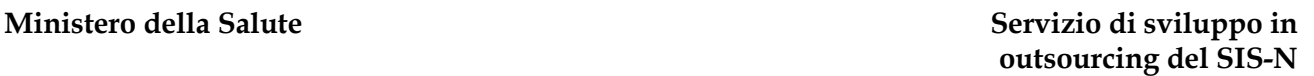

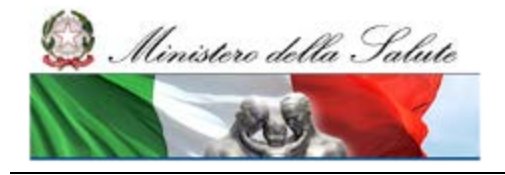

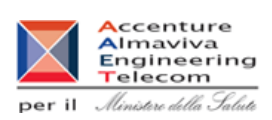

# **2.4.6 Voce di menù "Scarico dati DM inseriti"**

Flusso delle videate:

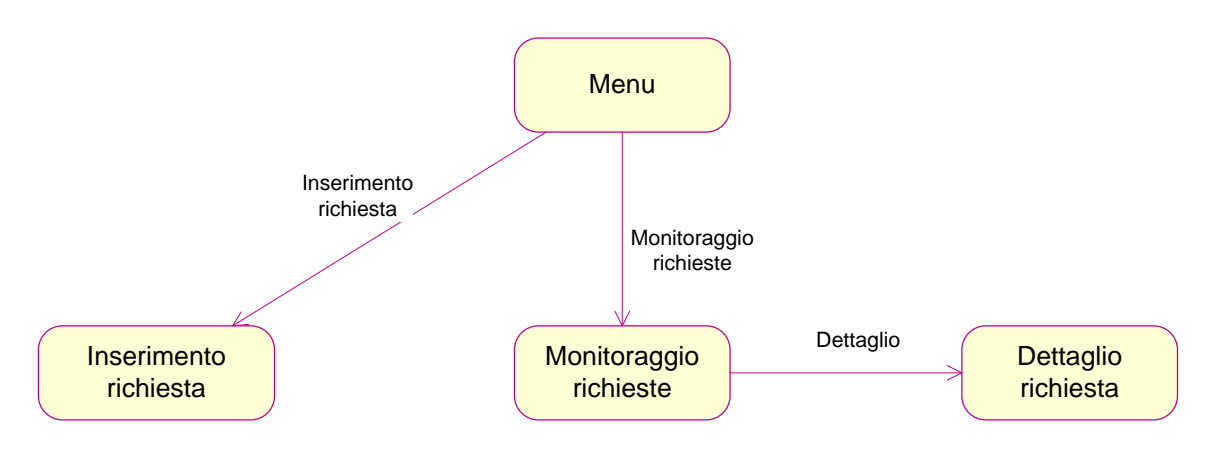

. Ministero della Salute

Manuale Utente

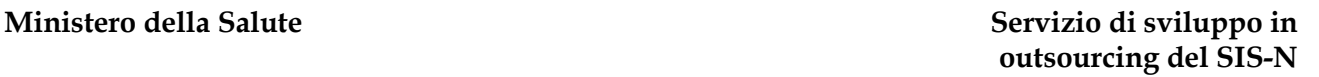

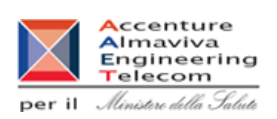

# **2.4.6.1 Inserimento di una richiesta di scarico dati**

Questa pagina, attivata dalla voce di menu "Scarico dati DM inseriti > Inserimento richiesta", consente all'utente di inserire una richiesta di scarico dei dati in formato xml. L'insieme dei DM per i quali si immette una richiesta è identificato tramite la definizione di opportuni criteri di selezione, sull'universo dei Dispositivi Medici validati o pubblicati inseriti dall'utente. La richiesta di scarico dei dati sarà elaborata in maniera asincrona.

In seguito all'impostazione dei criteri di selezione, viene visualizzato il numero di Dispositivi Medici validati o pubblicati inseriti dall'utente coerenti in quell'instante con i criteri impostati; il numero dei DM scaricati successivamente in modalità batch può differire con quello valutato al momento della richiesta, per effetto delle operazioni fatte dall'utente tra il momento dell'inserimento della richiesta e quello della sua elaborazione.

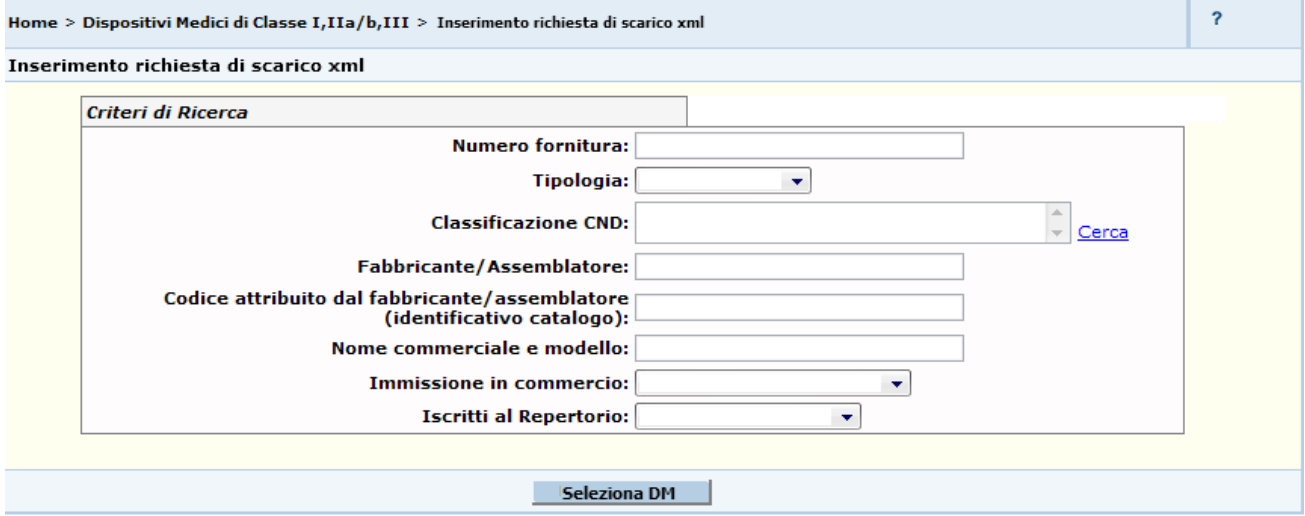

### **Controlli**

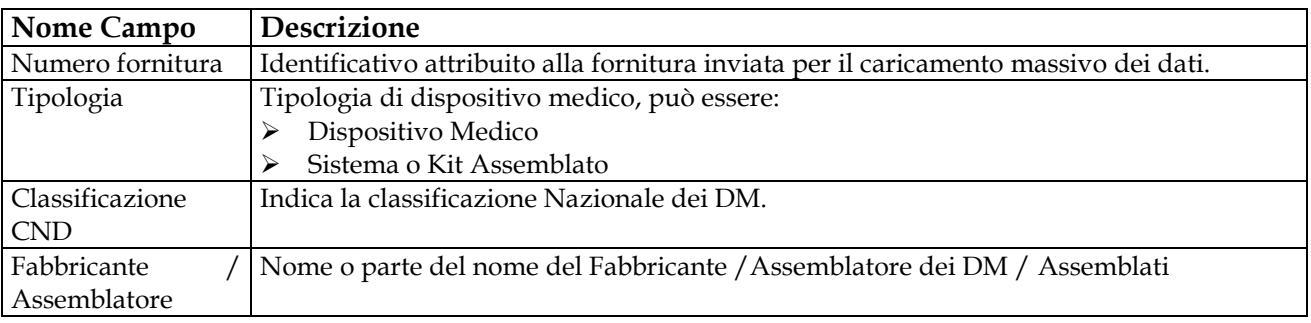

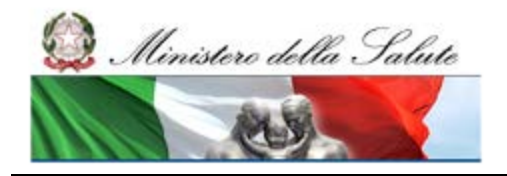

Manuale Utente

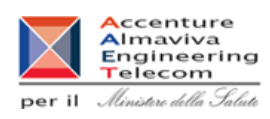

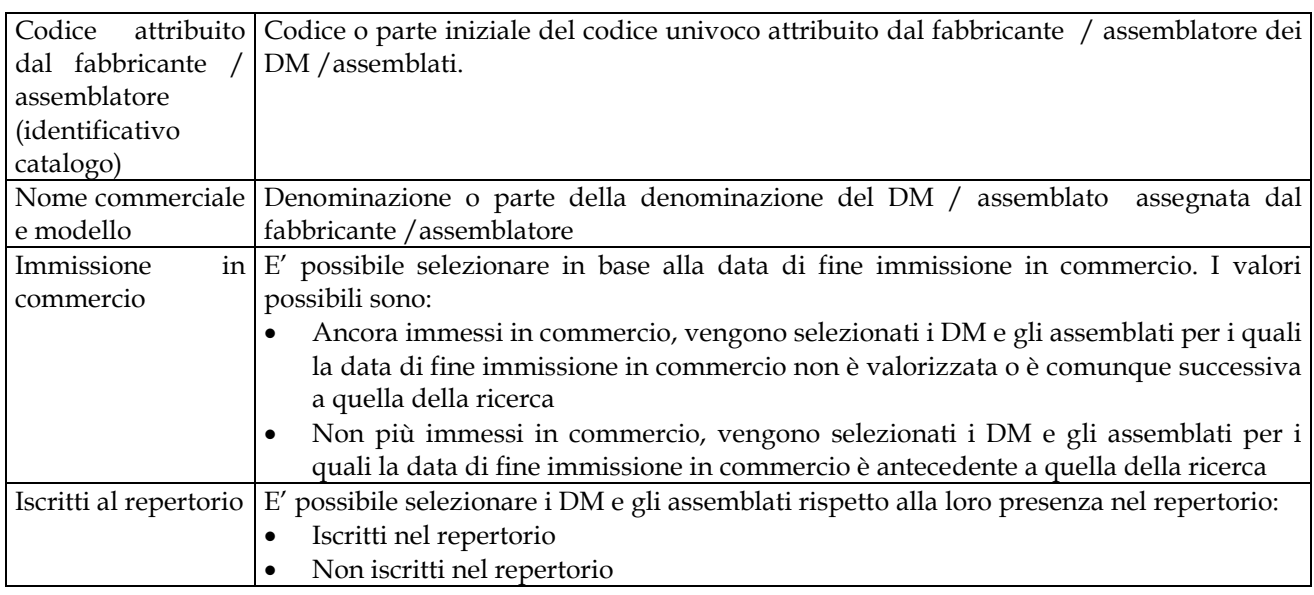

# **Operazioni attivabili**

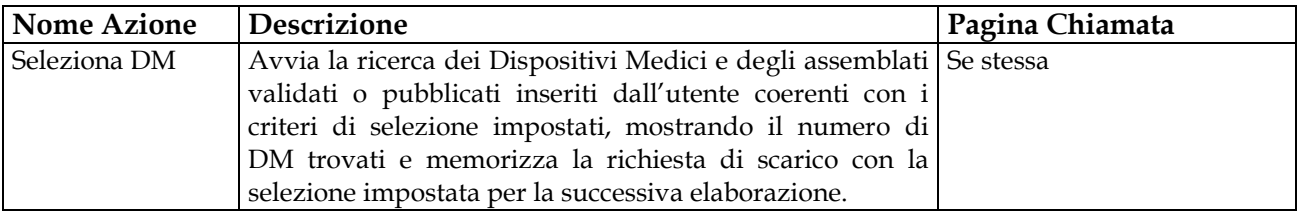

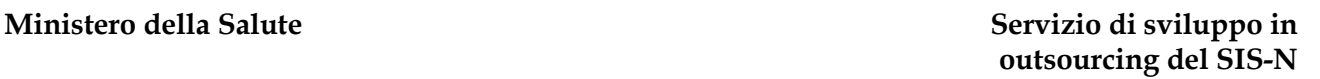

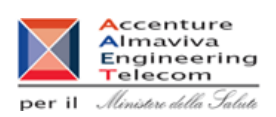

# **2.4.6.2 Monitoraggio delle richieste inserite**

Questa pagina, attivata dalla voce di menu "Scarico dati DM inseriti > Monitoraggio richieste", consente all'utente di monitorare le richieste di scarico dei dati inserite per verificarne lo stato di elaborazione.

La pagina è suddivisa in tre sezioni:

Ministero della Salute

- richieste in elaborazione, in cui sono riportate tutte le richieste inserite dall'utente che non sono ancora state elaborate dal batch
- richieste elaborate, in cui sono riportate tutte le richieste già elaborate, che non sono ancora né scadute né fruite, per le quali è possibile scaricare il file generato dall'elaborazione batch
- storico richieste, in cui sono riportate tutte le richieste elaborate, per le quali non è più possibile scaricare il file generato dall'elaborazione, perché è già stato scaricato oppure perché è passato il termine per la fruizione.

Per ogni richiesta vengono visualizzate le seguenti informazioni:

- > la data di inserimento;
- la data di elaborazione, visibile per le richieste già elaborate (in qualsiasi stato si trovino);
- la data di scadenza del file generato dall'elaborazione, visibile solo per le richieste elaborate non scadute o fruite;
- il numero di DM previsti (inteso come numero di DM validati o pubblicati inseriti dall'utente coerenti - al momento dell'inserimento della richiesta di scarico dei dati con i criteri di ricerca impostati), visibile per le richieste ancora non elaborate;
- il numero di DM trovati al momento dell'elaborazione, visibile per le richieste già elaborate;
- lo stato della richiesta (scaduta o fruita), visibile per le richieste che si trovano nello storico.

Per ogni richiesta presente nella pagina, è possibile:

- visualizzare il dettaglio dei criteri di selezione impostati dall'utente che individueranno, in caso di richiesta non ancora elaborata, o hanno già individuato, per le richieste già elaborate, l'insieme dei Dispositivi Medici oggetto di scarico dei dati in modalità batch;
- cancellare la richiesta, se questa non è ancora stata elaborata (sezione richieste in elaborazione);
- scaricare il file xml generato dall'elaborazione batch, se la richiesta è stata elaborata ed è ancora fruibile (sezione richieste elaborate);
- inserire una nuova richiesta di scarico con gli stessi criteri di selezione di una richiesta già elaborata e già scaduta o fruita.

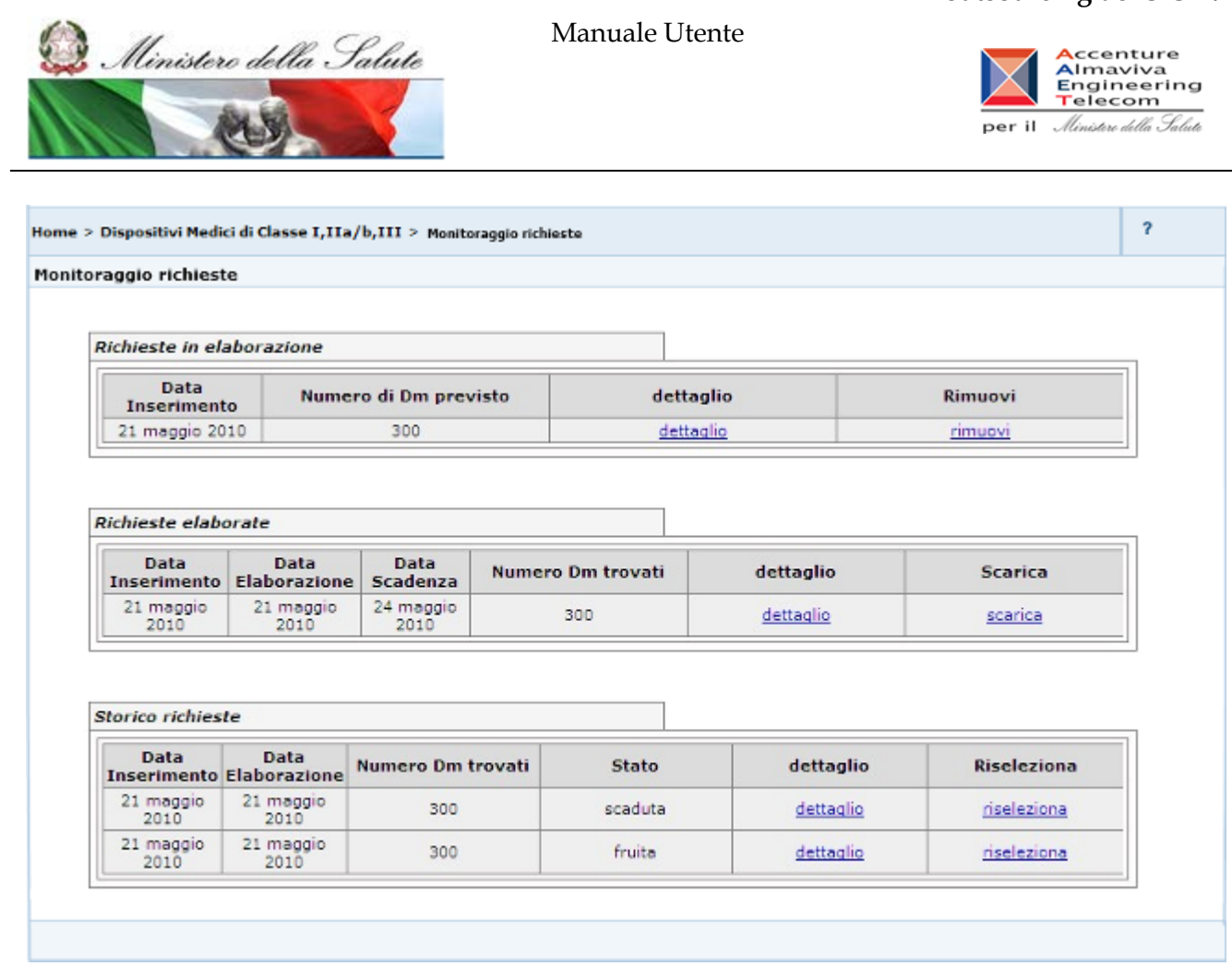

# **Operazioni attivabili**

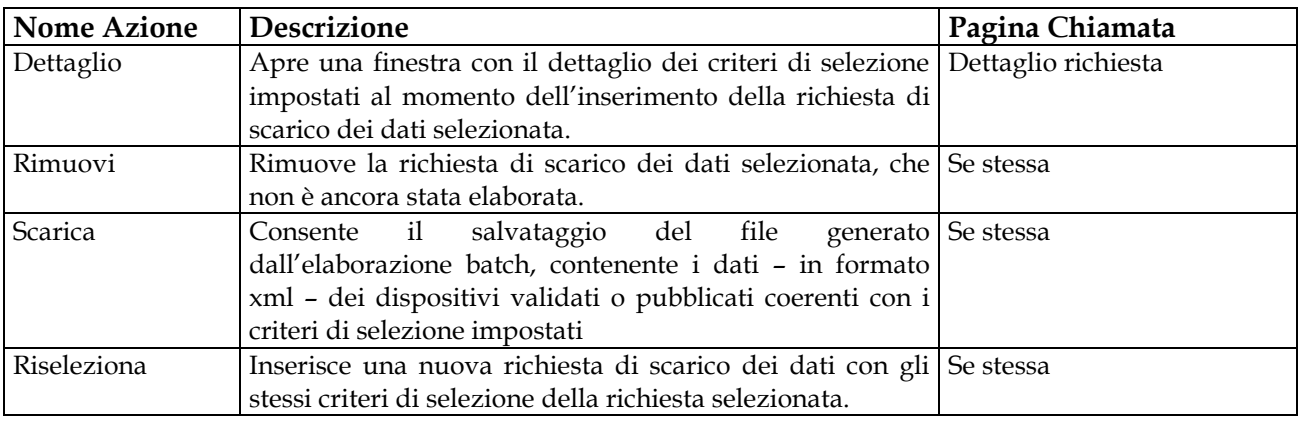

# **Ministero della Salute Servizio di sviluppo in outsourcing del SIS-N**

Ministero della Salute

Manuale Utente

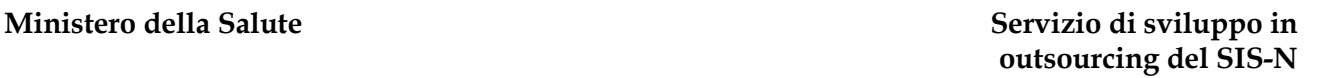

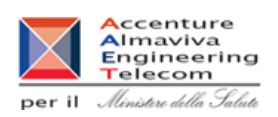

# **2.4.6.3 Dettaglio di una richiesta di scarico**

Questa pagina - attivata dalla pagina di monitoraggio delle richieste, al click sul link "Dettaglio" in corrispondenza di una richiesta inserita - consente all'utente di visualizzare il dettaglio dei criteri di selezione impostati in fase di inserimento della richiesta di scarico dei dati selezionata.

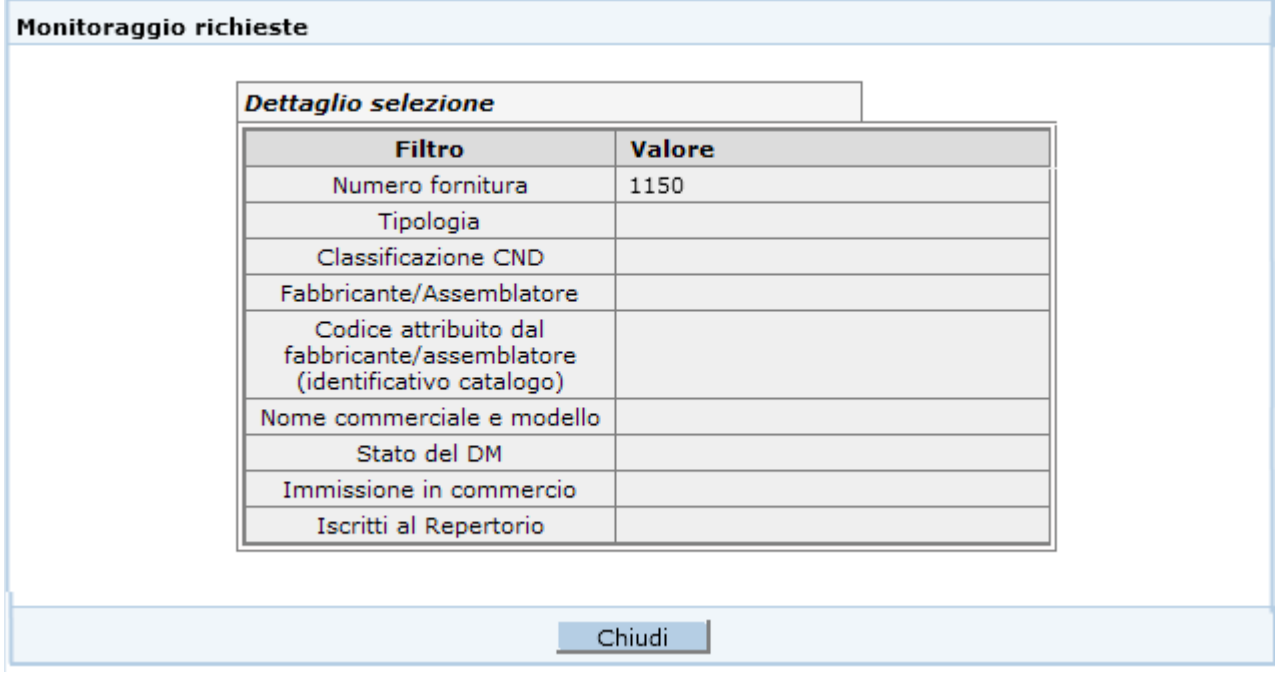

# **Operazioni attivabili**

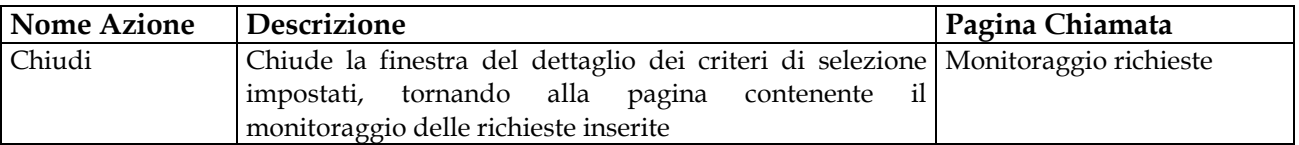

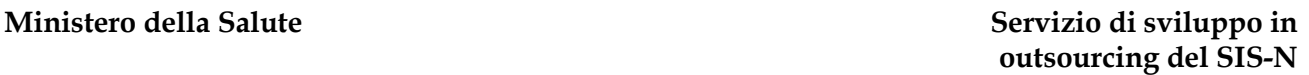

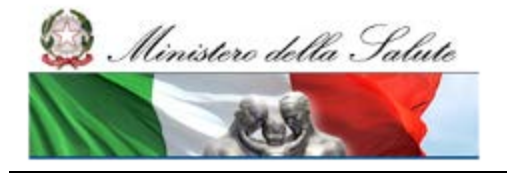

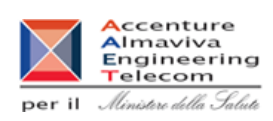

# **2.4.7 Voce di menù "Trasmissione Dati"**

Flusso delle videate:

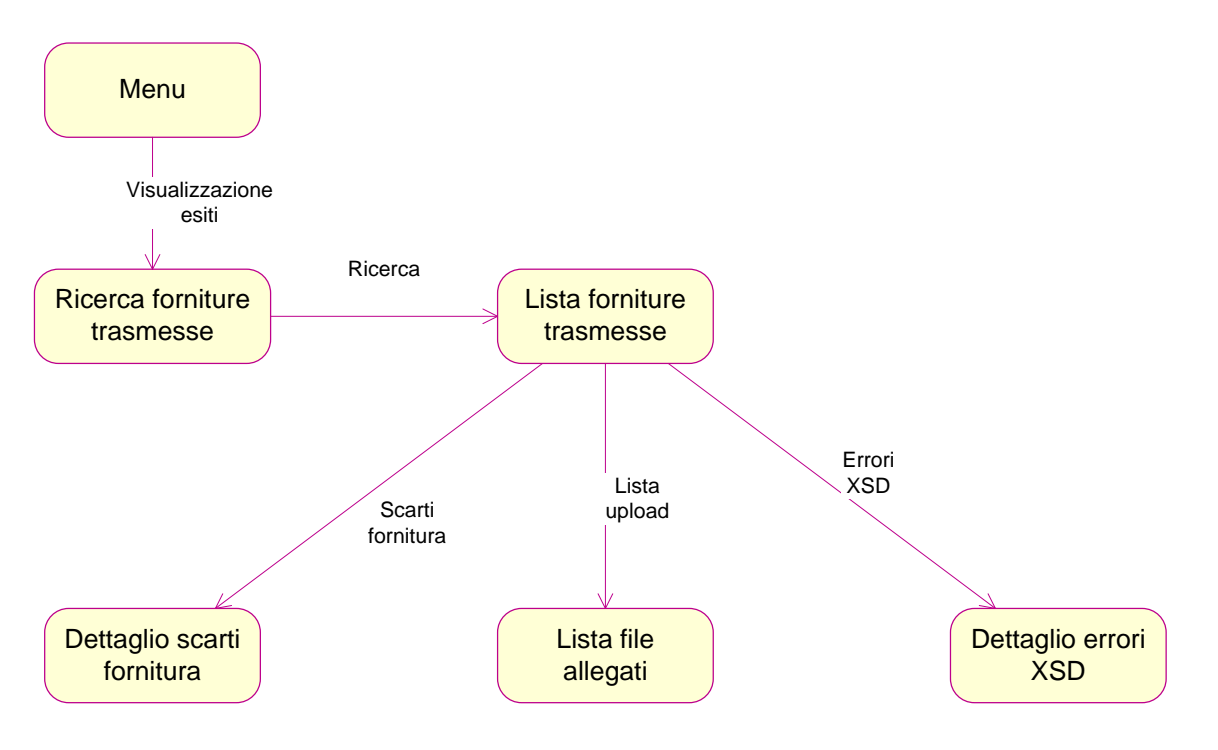

# **2.4.7.1 Ricerca forniture trasmesse**

Questa pagina, attivata dalla voce di menu "Trasmissione dati > Visualizza esiti" elaborazione, consente all'utente di impostare i criteri per la ricerca delle forniture trasmesse (file XML e documentazione allegata).

Per avviare la ricerca occorre impostare almeno un parametro di ricerca.

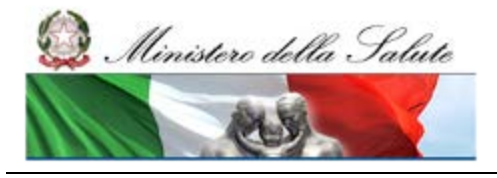

## Manuale Utente

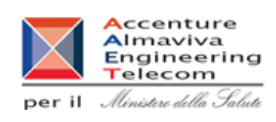

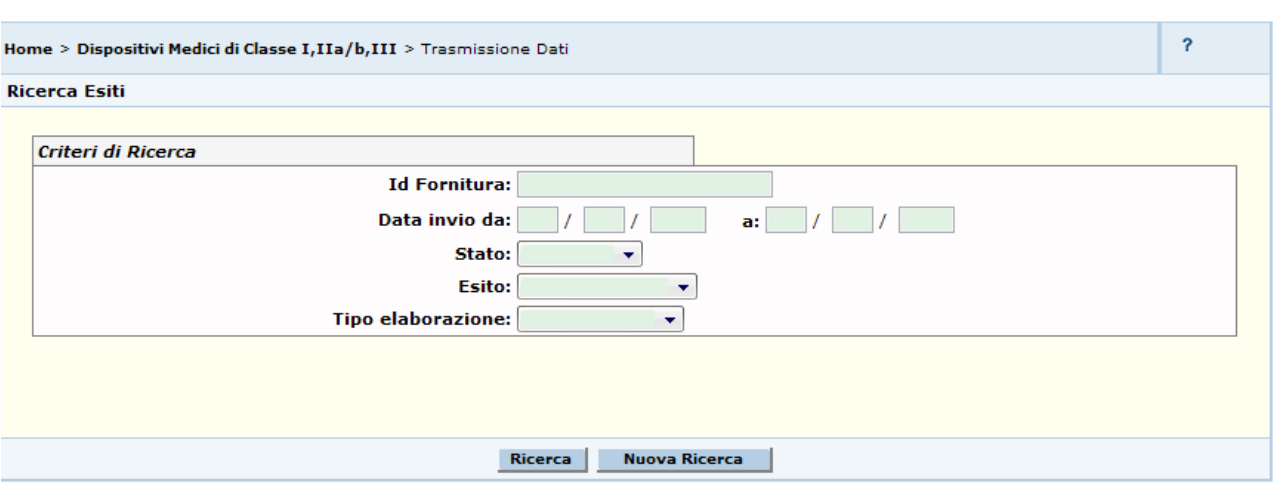

# *Dettaglio Campi*

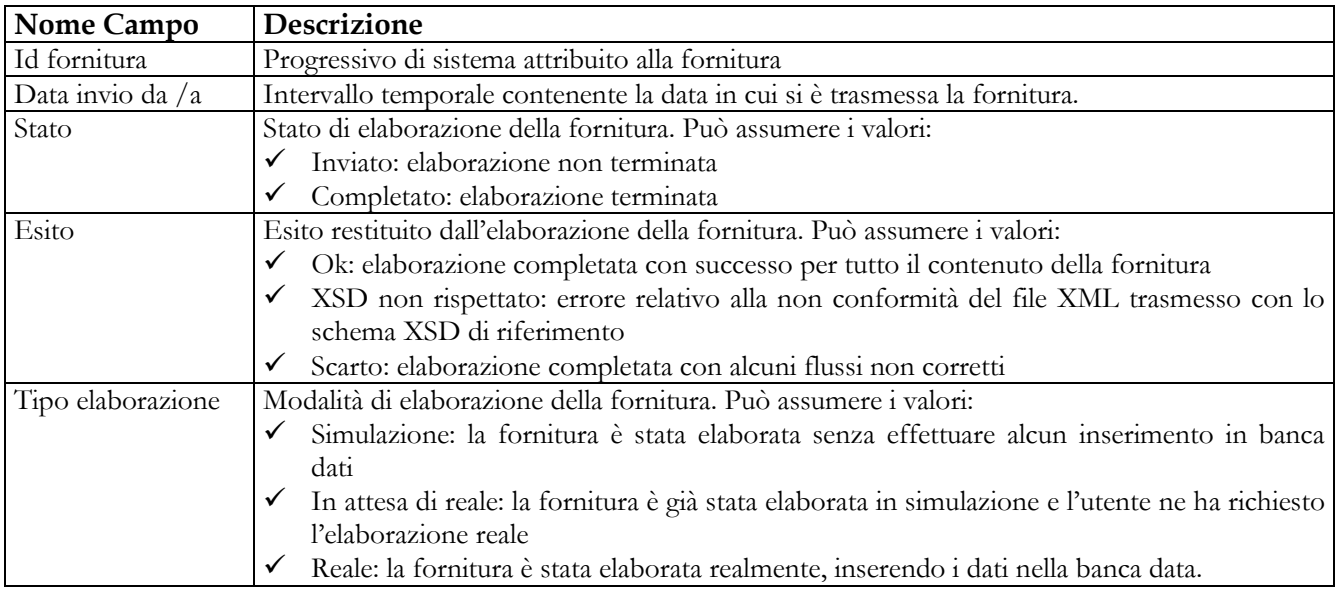

# *Operazioni attivabili:*

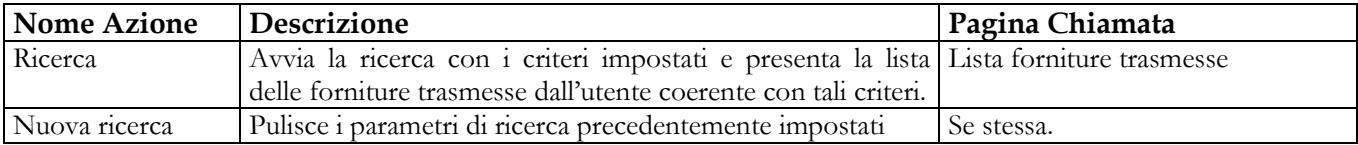

### Manuale Utente Profilo Fabbricante Profilo Fabbricante Pagina 310 di 502

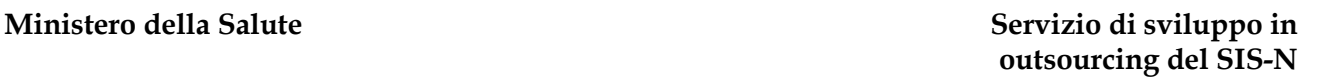

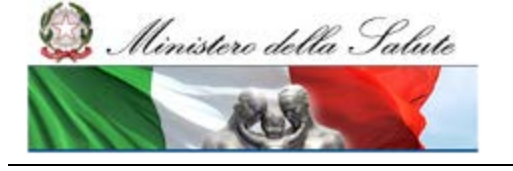

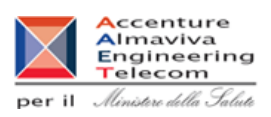

# **2.4.7.2 Visualizzazione lista forniture trasmesse**

Questa pagina presenta la lista delle forniture trasmesse (file XML e documentazione allegata) che rispondono ai criteri impostati nella relativa pagina di ricerca. Per ognuna delle forniture individuate vengono riportate le seguenti informazioni:

- il progressivo di identificazione
- il nome del file XML trasmesso nella fornitura
- la data di invio
- lo stato di elaborazione
- l'esito di elaborazione

Selezionando una fornitura dalla lista, è possibile effettuare una delle seguenti operazioni:

- visualizzare il dettaglio degli scarti prodotti nell'elaborazione, se l'esito dell'elaborazione è "Scarto";
- visualizzare gli errori di non conformità del file XML trasmesso in riferimento allo scheda XSD - se l'esito dell'elaborazione è "XSD non rispettato";
- visualizzare il dettaglio dei file pdf trasmessi all'interno della fornitura;
- scaricare in formato XML l'elenco degli identificativi di sistema associati ai DM correttamente inseriti – se l'esito dell'elaborazione è "OK" o "Scarto";
- richiedere l'elaborazione reale della fornitura, se l'esito dell'elaborazione in simulazione – è "OK" o "Scarto"; le forniture prenotate saranno elaborate in modalità reale entro le 24 ore. Se l'utente volesse non elaborare più in "reale" una fornitura (o avesse sbagliato a selezionarla) potrà disattivare la prenotazione mediante la medesima funzionalità (purché questa richiesta venga eseguita prima che il Sistema la elabori in "reale"),
- scaricare in formato pdf –una ricevuta di ritorno come attestazione degli aggiornamenti effettuati in maniera implicita sui DM Simili, se l'esito dell'elaborazione è "Ok" o "Scarto" e la fornitura è stata elaborata in modalità "Reale".

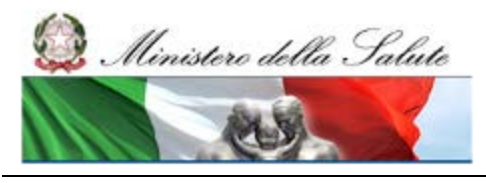

## Manuale Utente

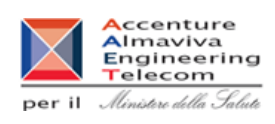

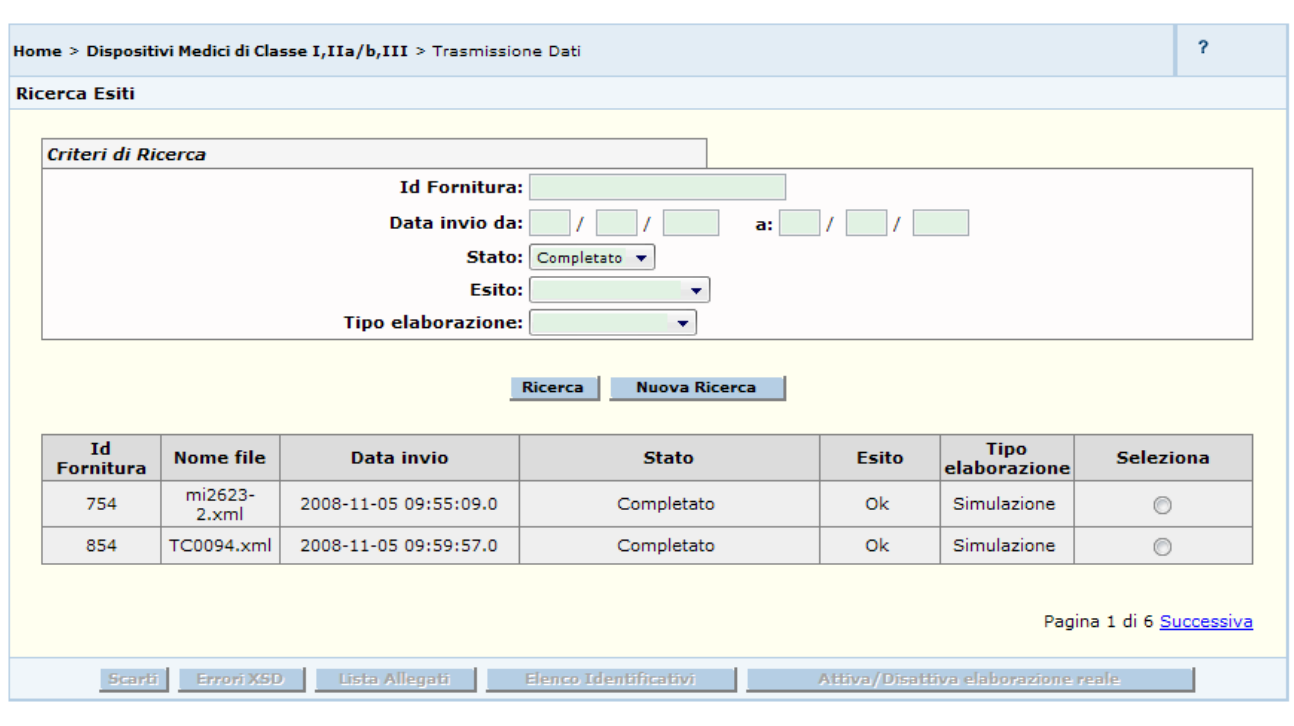

# *Dettaglio Campi*

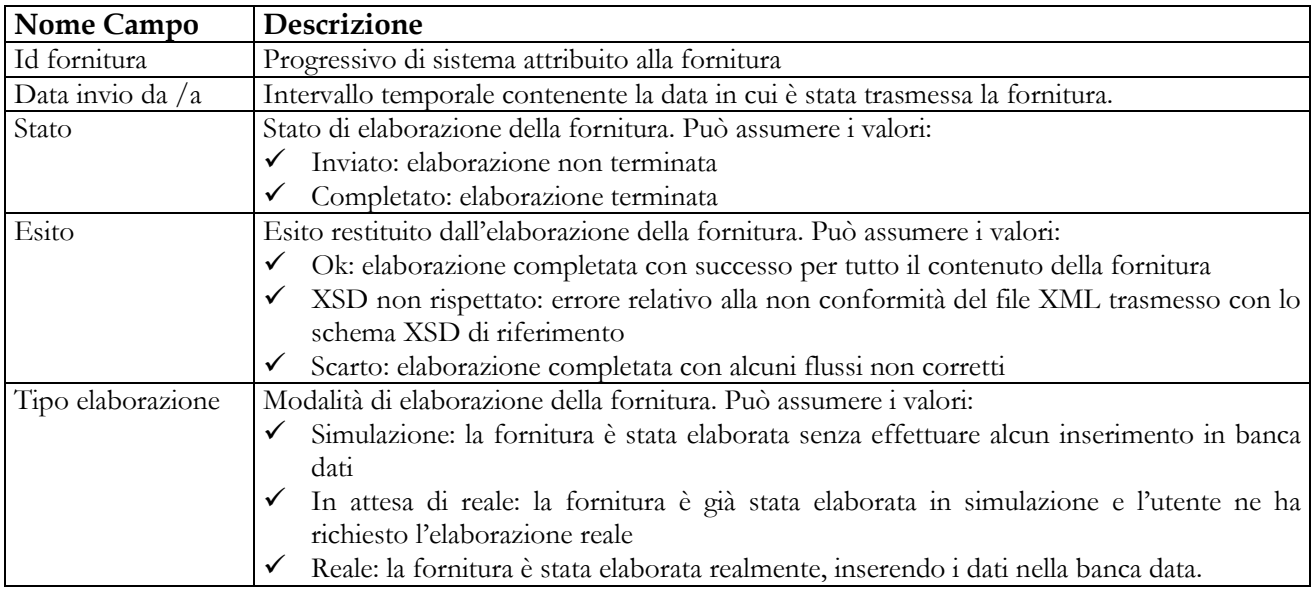

# *Operazioni attivabili:*

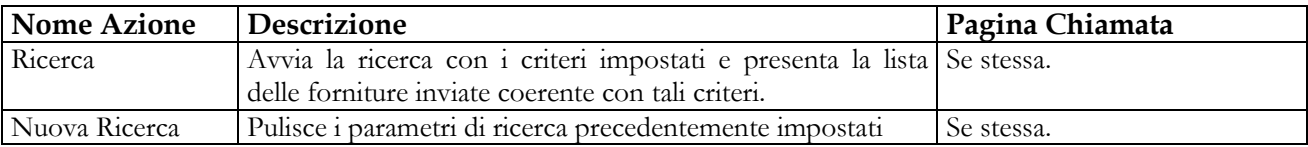

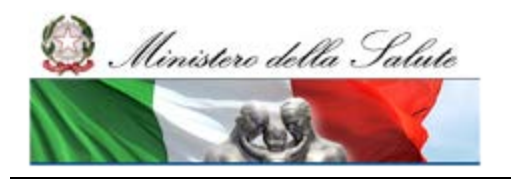

Manuale Utente

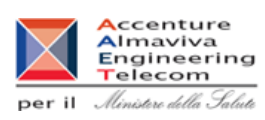

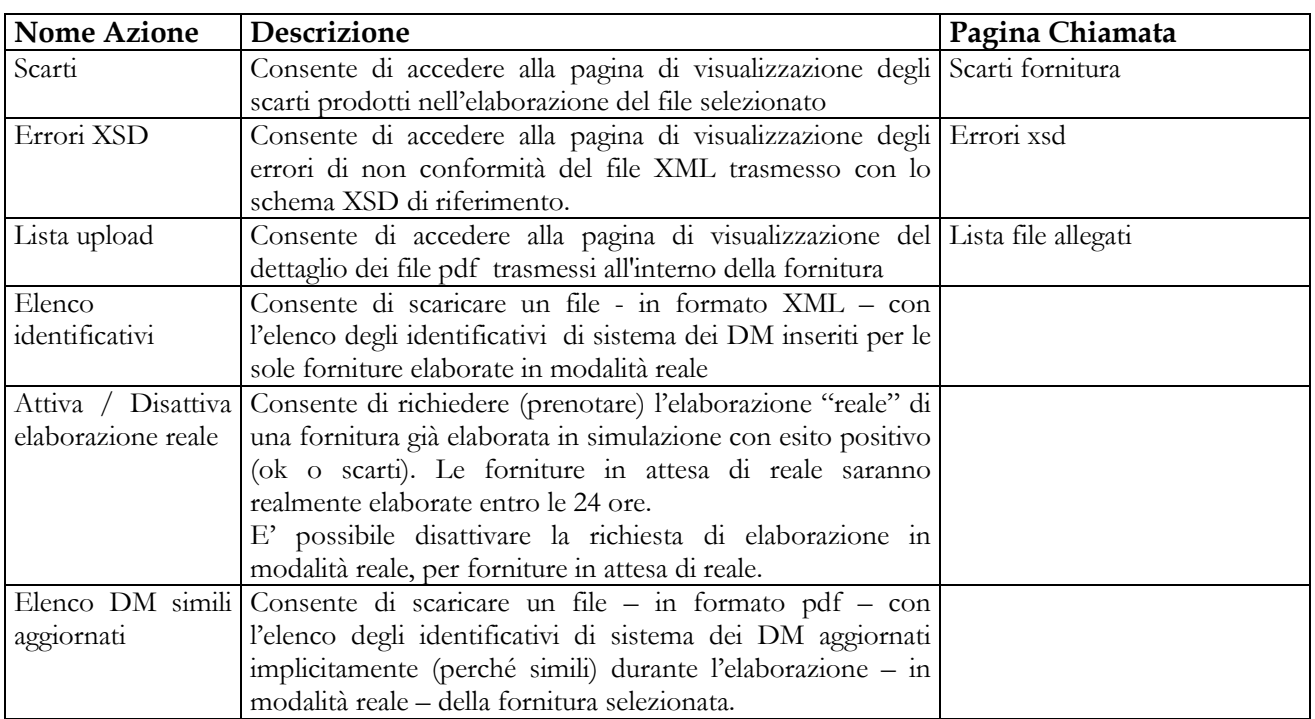

# **2.4.7.3 Visualizzazione degli scarti prodotti dall'elaborazione della fornitura**

Questa pagina consente all'utente di visualizzare gli scarti prodotti dal sistema nell'elaborazione della fornitura trasmessa. Viene attivata dalla pagina contenente la lista delle forniture ricercate, selezionando una fornitura il cui esito è "Scarto" e cliccando sul pulsante "Scarti". Nello specifico vengono riportati:

- il riepilogo dei risultati dell'elaborazione della fornitura, e nello specifico del file XML fornito, contenente per ogni tipo di flusso trasmesso: Assemblati, Certificati, DM di classe, DM simili e Versamenti, il numero di elementi validi - pertanto inseriti nella base dati - e il numero di elementi scartati;
- il dettaglio di tutte le tipologie di errori riscontrati nell'elaborazione. Nello specifico, per ciascuna delle suddette tipologie, il codice e la descrizione dell'errore riscontrato, nonchè il numero delle occorrenze in cui si è presentato l'errore.
- il dettaglio di tutti i dati errati che hanno generato lo scarto.

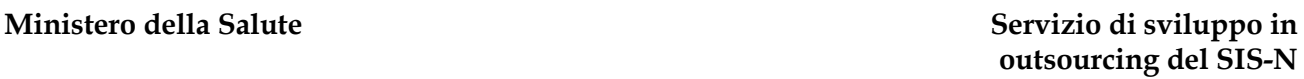

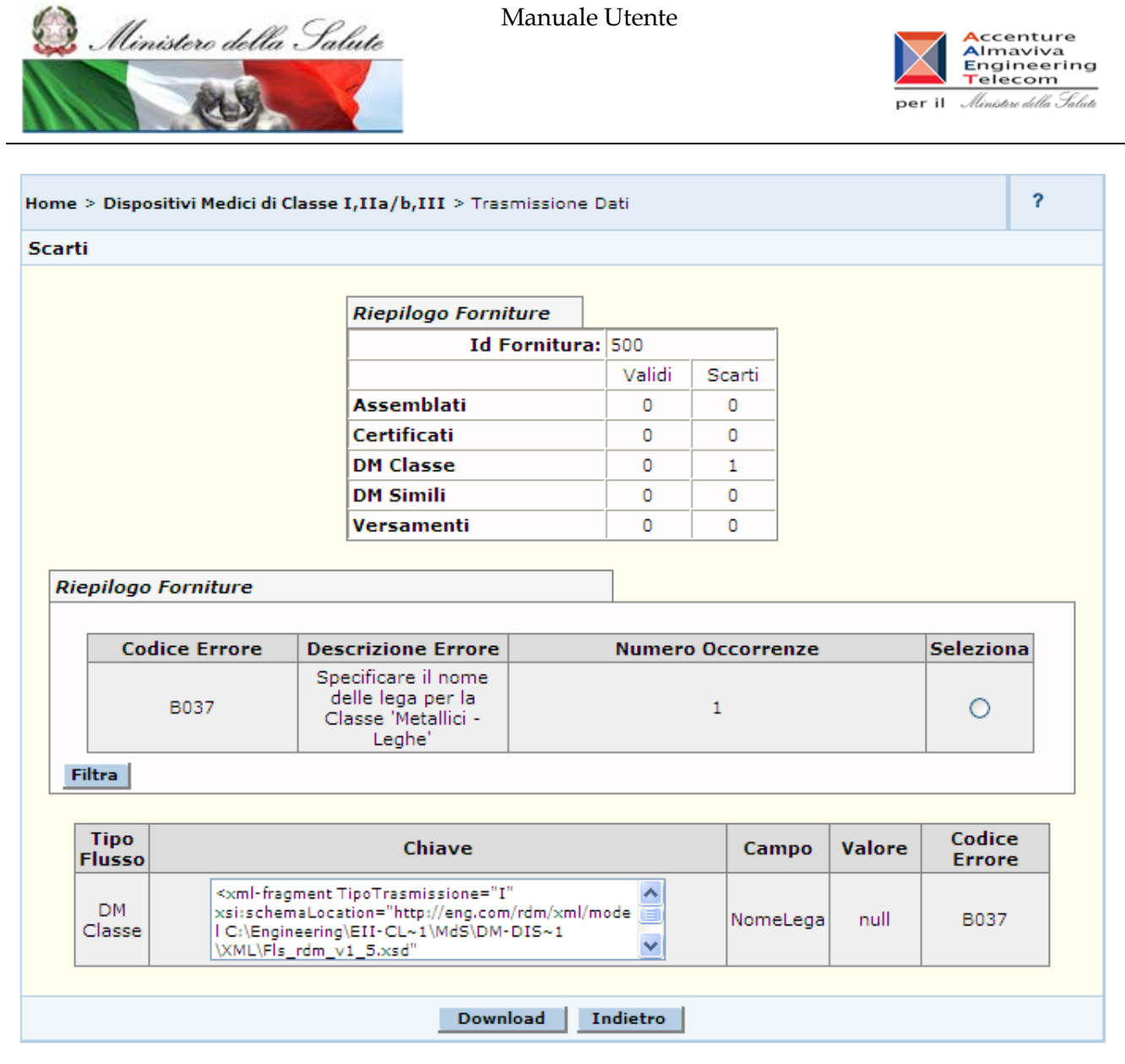

*Dettaglio Campi tipologia errori riscontrati*

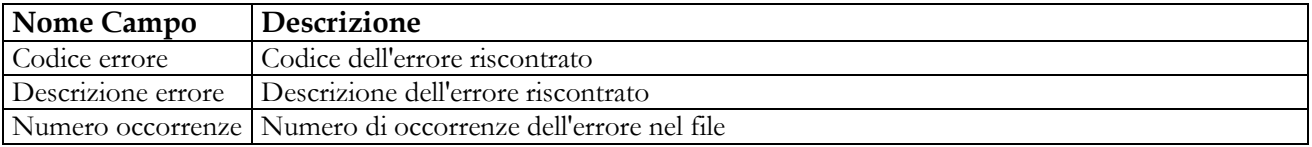

# *Dettaglio Campi errori riscontrati per tipologia*

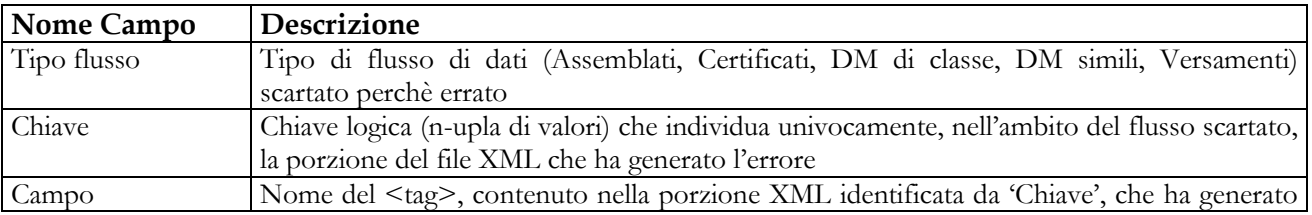

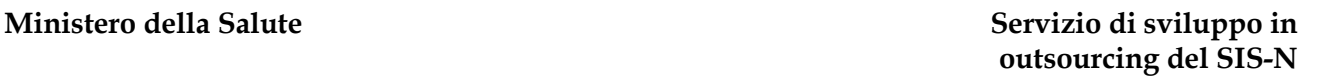

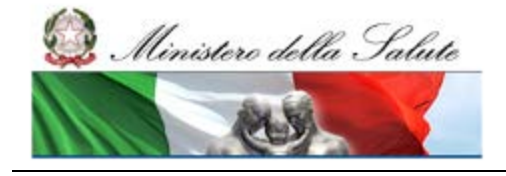

**A**ccenture<br>Almaviva<br>Engineering<br>Telecom per il Ministero della Salute

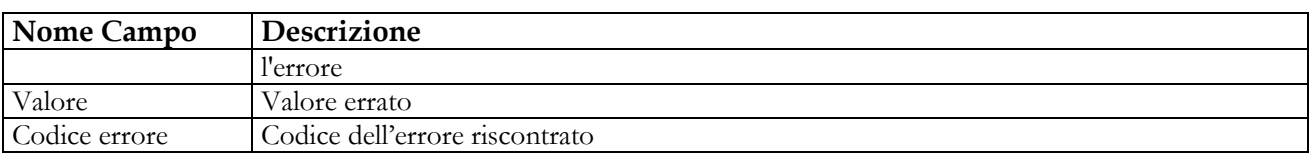

# *Operazioni attivabili:*

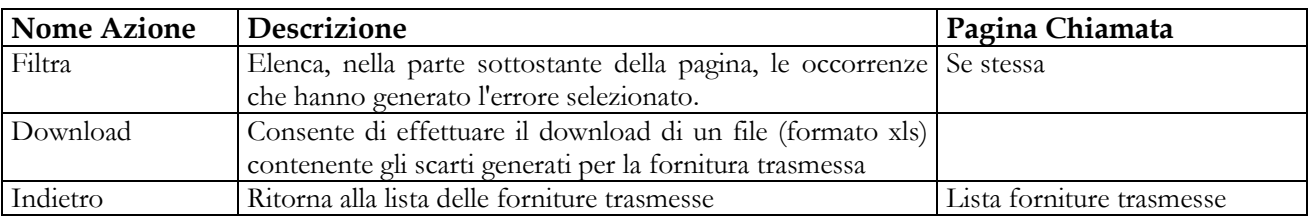

# **2.4.7.4 Visualizzazione degli errori XSD del file trasmesso nella fornitura**

Tale pagina consente di visualizzare i primi 4000 caratteri dell'errore relativo alla non conformità tra l'XML trasmesso e lo schema XSD di riferimento. Essa viene attivata dalla pagina contenente la lista delle forniture trasmesse, selezionando una fornitura il cui esito è "XSD non rispettato" e cliccando sul pulsante "Errori XSD".

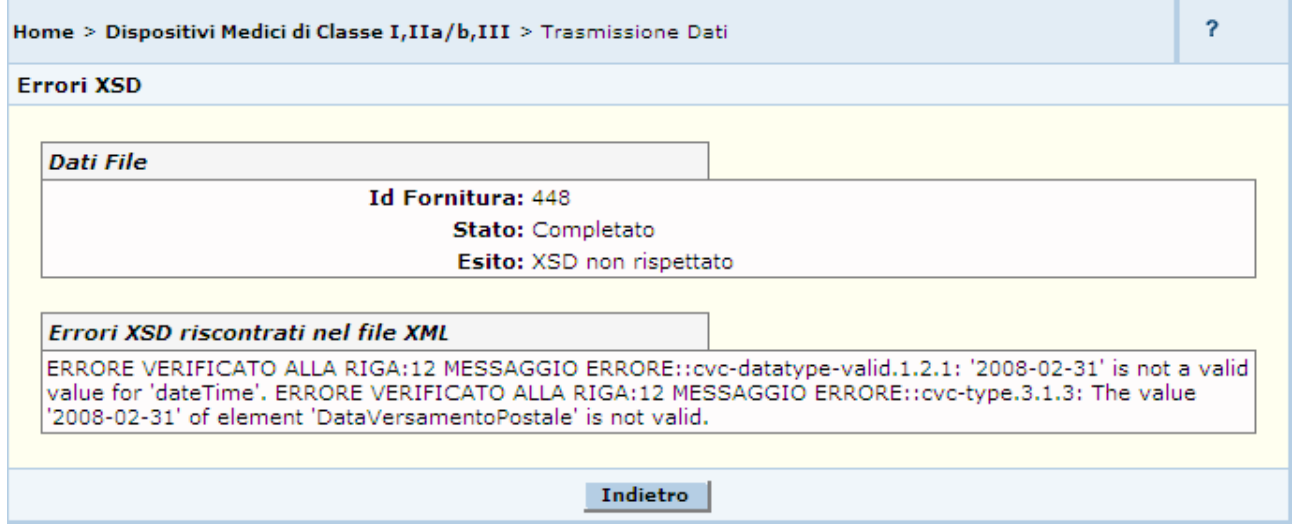

# *Dettaglio Campi*

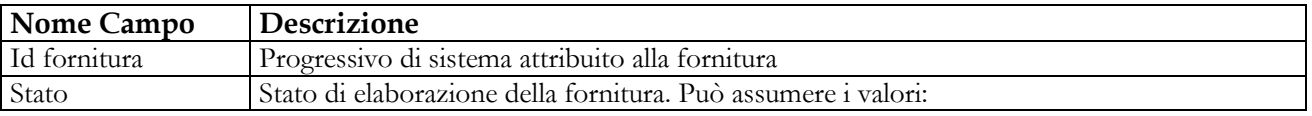

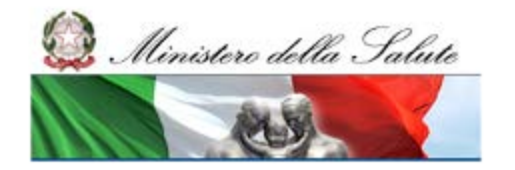

Manuale Utente

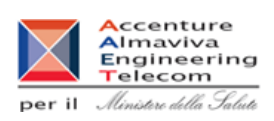

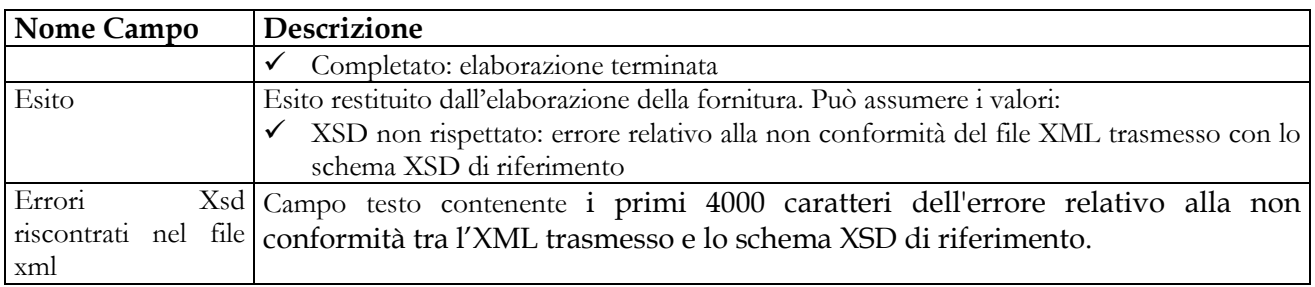

### *Operazioni attivabili:*

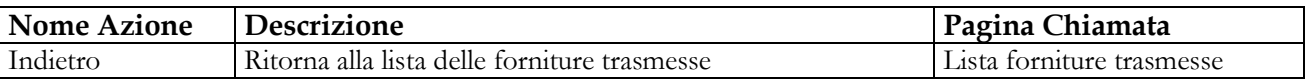

# **2.4.7.5 Visualizzazione della lista dei file allegati trasmessi nella fornitura**

Questa pagina consente di visualizzare la lista dei file pdf inviati nella fornitura selezionata. Viene attivata dalla pagina "Lista delle forniture trasmesse" cliccando sul pulsante "Lista upload"

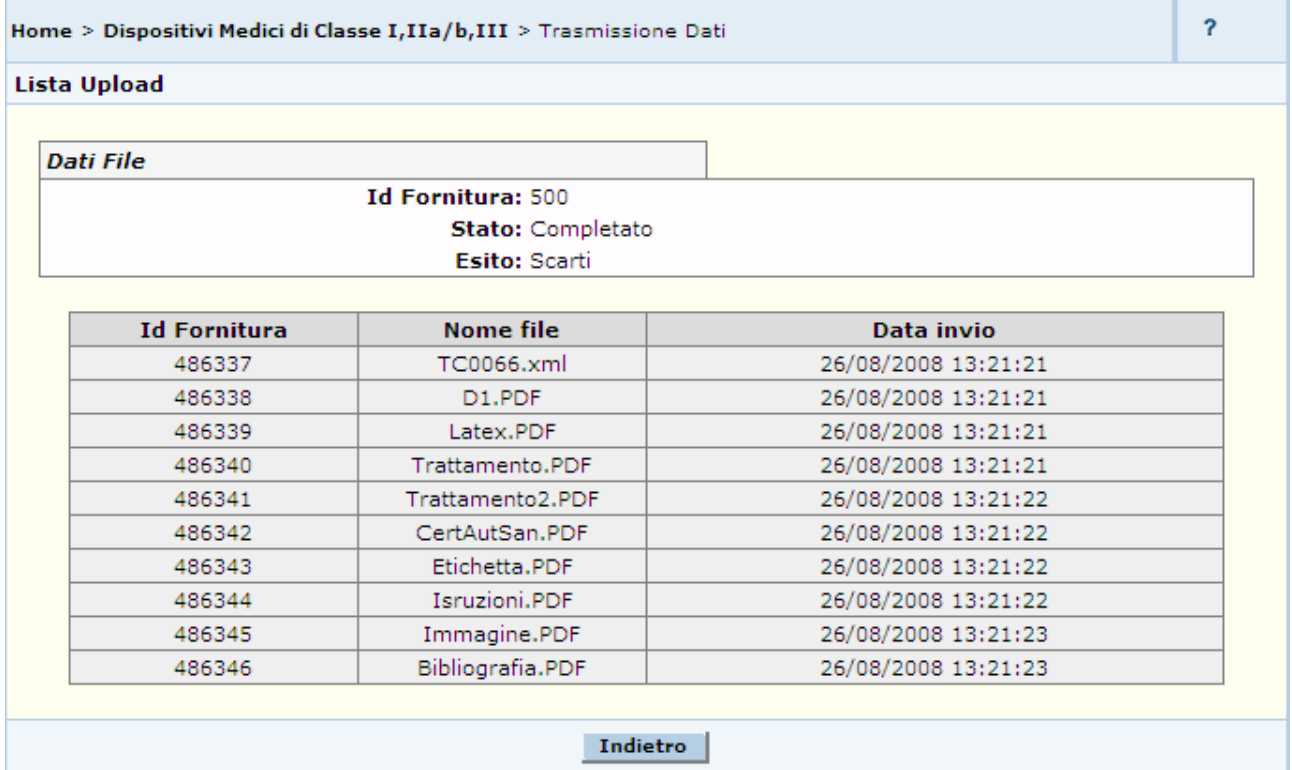

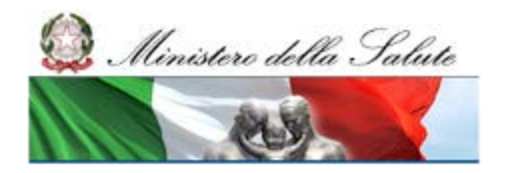

# **Ministero della Salute Servizio di sviluppo in outsourcing del SIS-N**

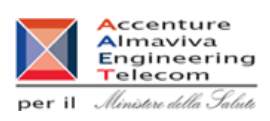

# *Dettaglio Campi*

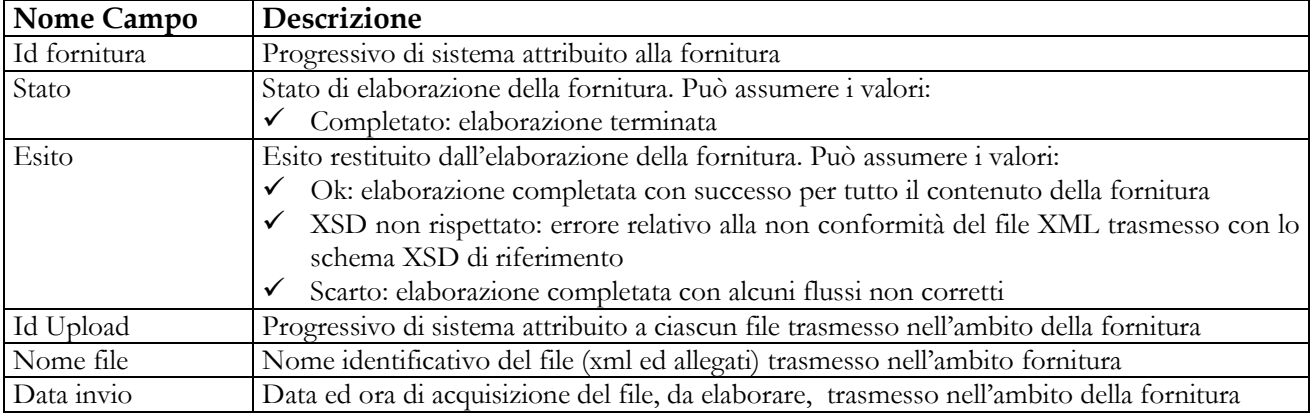

# *Operazioni attivabili:*

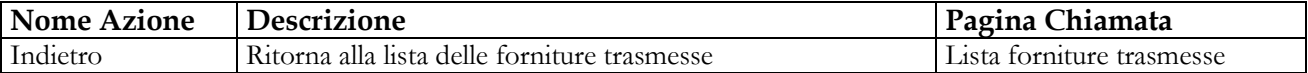

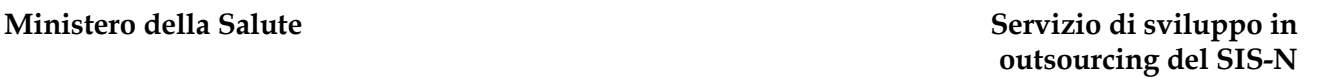

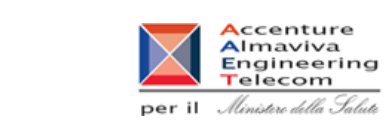

# Ministero della Salute

# **2.4.8 Voce di menu "Documentazione"**

# **2.4.8.1 Consultazione della documentazione a supporto dell'applicazione**

Questa pagina – cui si accede cliccando in corrispondenza della voce di menù "Documentazione > Consulta Documentazione" – permette all'utente di consultare e scaricare la documentazione a supporto dell'applicazione.

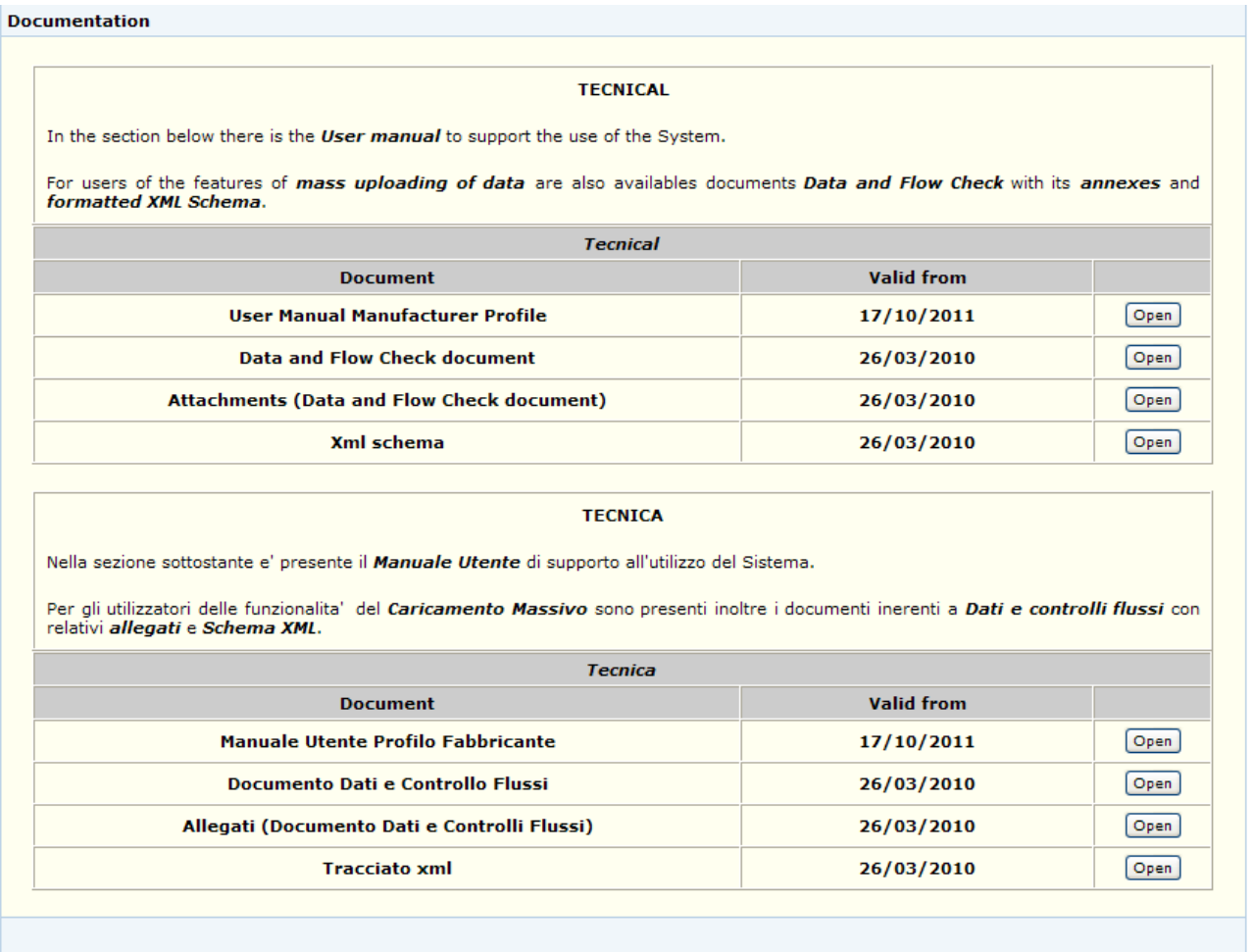

# *Operazioni attivabili:*

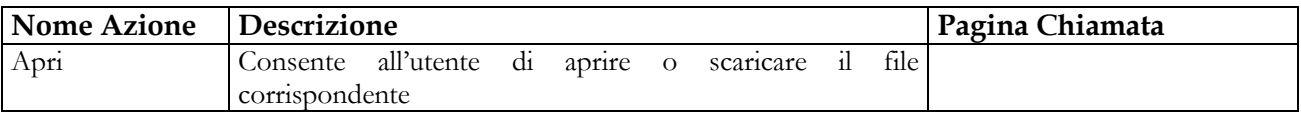

## Manuale Utente Profilo Fabbricante Profilo Fabbricante Pagina 318 di 502

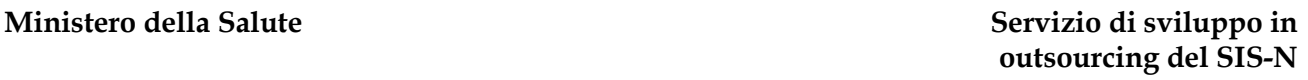

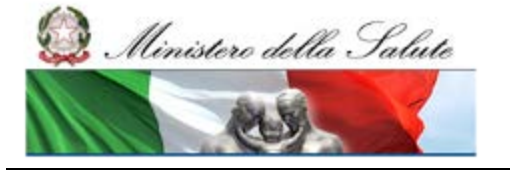

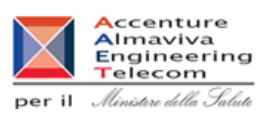

# **2.4.9 Voce di menu "Notifiche multiple DM simili"**

La notifica multipla dei dispositivi medici simili semplifica il processo di registrazione dei 'dm simili', consentendo di inviare alla banca dati un file firmato – nella modalità offline - contenente l'elenco dei codici catalogo e delle relative descrizioni (nome commerciale e modello) dei prodotti che si intendono notificare come simili ad un dispositivo esistente nella banca dati.

L'operazione di acquisizione del file è suddivisa nei passi di seguito elencati:

- 1. Upload del file firmato (formato CSV o XML)
- 2. Visualizzazione dei dati da caricare / eventuali errori riscontrati in fase di verifica
- 3. Conferma dei dati che si intendono inserire (in assenza di errori)
- 4. Esito finale della notifica con evidenza dei relativi codici progressivi assegnati dal sistema ai dispositivi medici acquisiti

I file trasmessi ed acquisiti correttamente dal sistema, possono essere successivamente ricercati interrogando la banca dati. Per ciascuno di essi sarà possibile recuperare, ove necessario, il file stesso nonché la relativa ricevuta di 'esito notifica'

Viene visualizzato il messaggio "**Si ricorda che nel caso di dispositivi di classe I e IIa il caricamento delle istruzioni per l'uso nella Banca Dati è obbligatorio qualora il dispositivo medico ne sia corredato**". Ovvero, il dichiarante è tenuto a fornire il documento di Istruzioni per l'Uso qualora il DM ne sia corredato ma il sistema non può effettuare un controllo nel merito. Si evidenzia pertanto che in questo caso specifico tutti i dispositivi simili creati saranno privi di documento di Istruzioni per l'Uso qualora per il DM di riferimento non sia stato caricato in precedenza.

**Diagramma di flusso:**

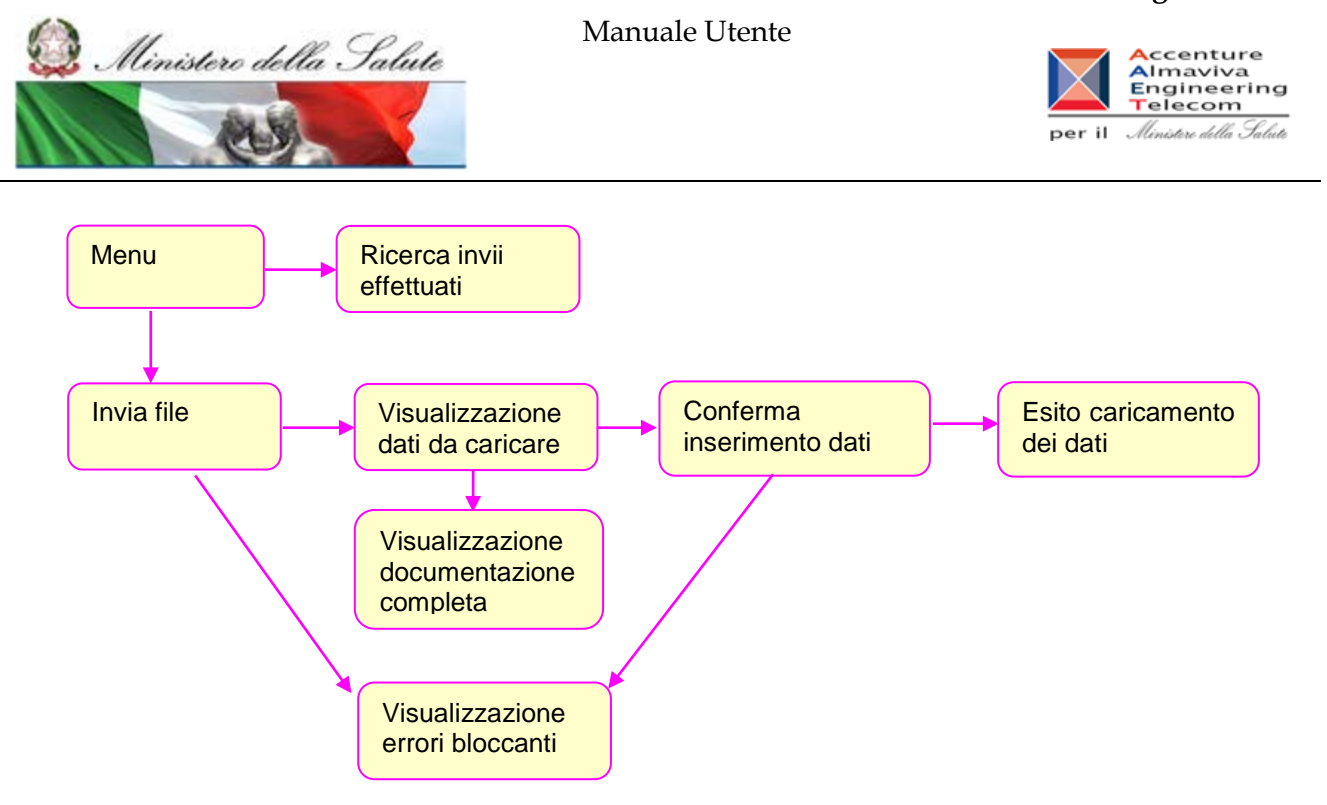

### **Descrizione delle modalità di predisposizione dei file in formato CSV o XML**

### **Indicazioni generali**

Ciascun file di notifiche multiple deve essere predisposto in uno dei formati riconosciuti dal sistema: XML o CSV (come separatore di elenco viene utilizzato il simbolo ;). In generale i dati specifici da inserire nel file sono riferibili a:

- Numero progressivo del dispositivo medico di riferimento per l'acquisizione di prodotti simili;
- Elenco dei codici catalogo e relative descrizioni (nome commerciale e modello) specifici dei dispositivi simili

per i restanti dati, ivi compresa l'etichetta ma a meno della misura non valorizzata in quanto opzionale, vengono utilizzati quelli del dispositivo medico di riferimento già presente nel sistema.

Si evidenzia che è consentito riportare in uno stesso file anche più gruppi distinti di dispositivi medici simili a prodotti già notificati; in tal caso, per ciascun gruppo, dovrà essere riportata la strutturazione in precedenza descritta (dispositivo medico di riferimento – elenco dei prodotti ad esso simili). Complessivamente ciascun file dovrà essere predisposto secondo la finalità che si intende perseguire, ovvero:

- fornire il maggior dettaglio dei codici di prodotto già notificati in banca dati e riferibili a notifiche generiche (aggiornamento notifiche esistenti);
- caricare più velocemente DM simili (notifica nuovi dispositivi medici simili ad esistenti).

## **Ministero della Salute Servizio di sviluppo in**

Manuale Utente

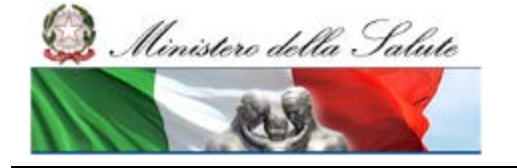

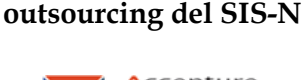

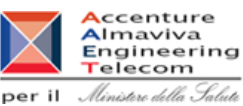

E' bene precisare che, indipendentemente dal numero dei suddetti gruppi, esiste comunque una limitazione al numero di righe, dunque di dispositivi medici, che è possibile inserire in ciascun file; tale valore limite viene evidenziato sulla pagina di 'acquisizione file'. In fase di elaborazione il sistema controlla preliminarmente il numero delle righe presenti nel file, bloccando l'acquisizione qualora sia stato superato il valore soglia.

**File in formato CSV:** ogni riga del file .csv contiene 3 informazioni separate dal **simbolo ;** (punto e virgola). la prima informazione è riferita al 'progressivo del dispositivo di riferimento', mentre la seconda e la terza rispettivamente al 'codice catalogo' e 'descrizione' (nome commerciale e modello) del dm ad esso simile. In generale si richiede di inserire nel file tante righe quanti sono i dispositivi medici simili che si intendono notificare. **Tutte le righe condividono come primo dato il numero 'progressivo del dispositivo di riferimento'**. E' possibile inserire più elenchi di dispositivi simili ciascuno associato al rispettivo dispositivo medico di riferimento. L'esempio seguente si riferisce al caso in cui si intendono notificare 2 gruppi di simili in riferimento a 2 diversi dispositivi medici già presenti in banca dati rispettivamente con progressivo di sistema: 100 e 101

### **Esempio.csv**

100;codice catalogo 1;Descrizione 1 100;codice catalogo 2;Descrizione 2 100;codice catalogo 3;Descrizione 3 100;codice catalogo 4;Descrizione 4 100;codice catalogo 5;Descrizione 5 101;codice catalogo 6;Descrizione 6 101;codice catalogo 7;Descrizione 7 101;codice catalogo 8;Descrizione 8 101;codice catalogo 9;Descrizione 9 101;codice catalogo 10;Descrizione 10

Per la preparazione del file in formato CSV è possibile utilizzare Excel; in tal caso, dopo aver inserito le righe, salvare il file indicando come tipo file: "CSV (delimitato dal separatore di elenco)". Nel predisporre il file non è richiesto di inserire come prima riga l'intestazione delle colonne

**File in formato XML:** nella struttura **XML**, che **utilizza Tag**, ogni dispositivo medico di riferimento ed il relativo elenco puntuale dei dispositivi medici ad esso simili vanno inseriti in una struttura identificata dalla coppia di tag : **<dm\_collection> , </dm\_collection>.** Ad esempio, se si intendono notificare due elenchi di dispositivi medici da considerarsi simili a dm di riferimento già notificati è necessario inserire nel file xml due coppie dei suddetti tag, una a rappresentare il primo elenco di simili, l'altra a rappresentare il secondo elenco. Nello specifico per ogni elenco bisognerà indicare il 'progressivo del dispositivo di riferimento' (**tag: cod\_dm\_origine**), e riportare le coppie: codice catalogo (**tag: dm cod**) e descrizione (**tag: desc**) per ogni dispositivo medico simile che si vuole inserire.

### **Esempio.xml:**

 <?xml version="1.0" encoding="ISO-8859-1" ?> <dm\_simili xmlns=**http://www.eng.it/rdm/NotificheMultiple\_dmSimili**

Manuale Utente Profilo Fabbricante Pagina 321 di 502 Versione 8.3

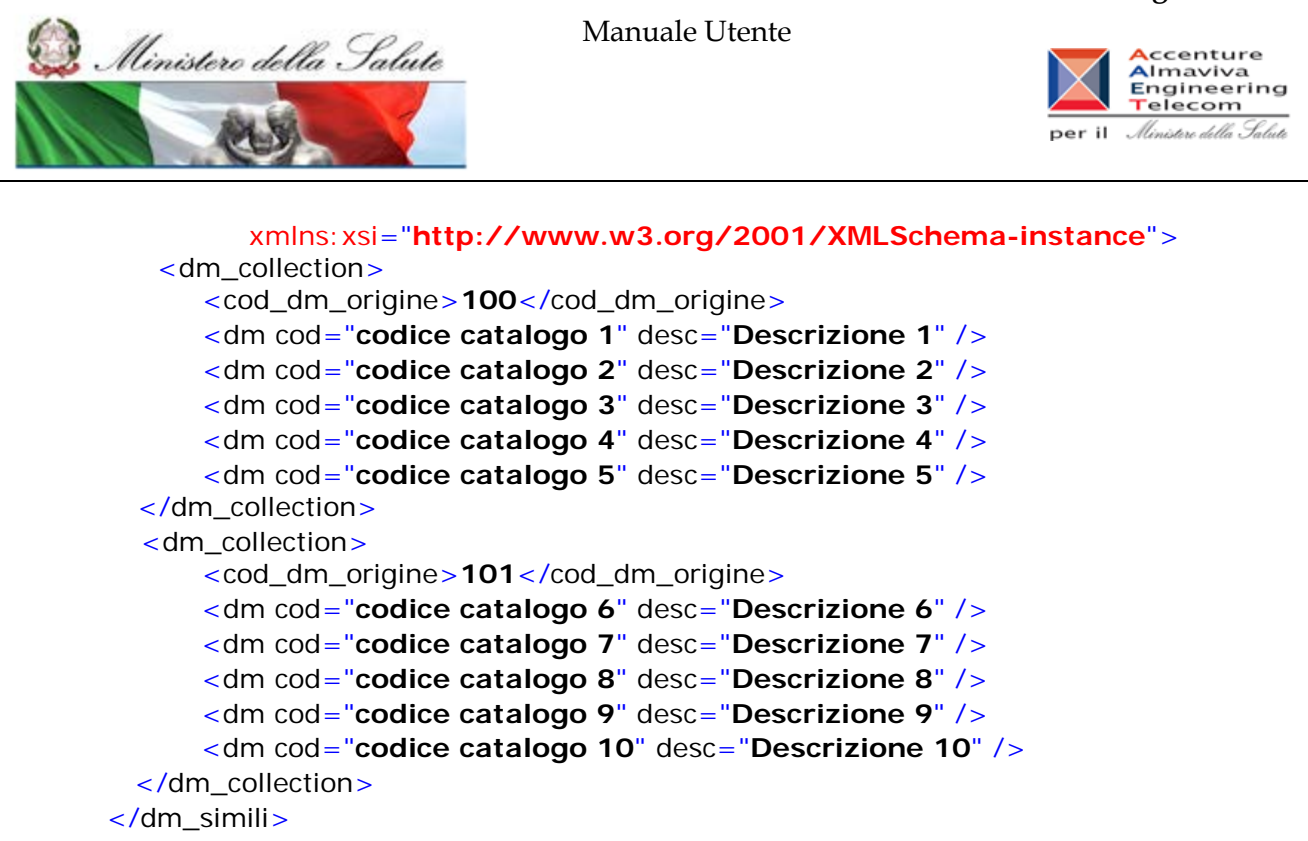

# **2.4.9.1 Acquisizione file**

Tale pagina viene richiamata in seguito al click sulla voce di menù "Notifiche multiple DM simili - > Invio file" e consente di attivare il processo di acquisizione da file dei dati specifici di dispositivi medici dichiarati simili a prodotti già notificati in banca dati. Al fine di assumere carattere di notifica si richiede che il file da acquisire sia firmato elettronicamente nella modalità off-line.

Ai fini dell'acquisizione è necessario seguire i passi di seguito descritti:

Indicare la finalità che s'intende perseguire:

- fornire il maggior dettaglio dei codici di prodotto già notificati in banca dati e riferibili a notifiche generiche (aggiornamento notifiche esistenti);
- caricare più velocemente DM simili (notifica nuovi dispositivi medici simili a esistenti)
- Selezionare dal proprio computer il file da acquisire avendone indicato la tipologia (csv / xml);
- Specificare se si intende o meno iscrivere in repertorio i codici di prodotto oggetto di acquisizione;
- Proseguire con 'Avanti' per avviare la fase di verifica dei dati contenuti nel file selezionato.

### **Ministero della Salute Servizio di sviluppo in**

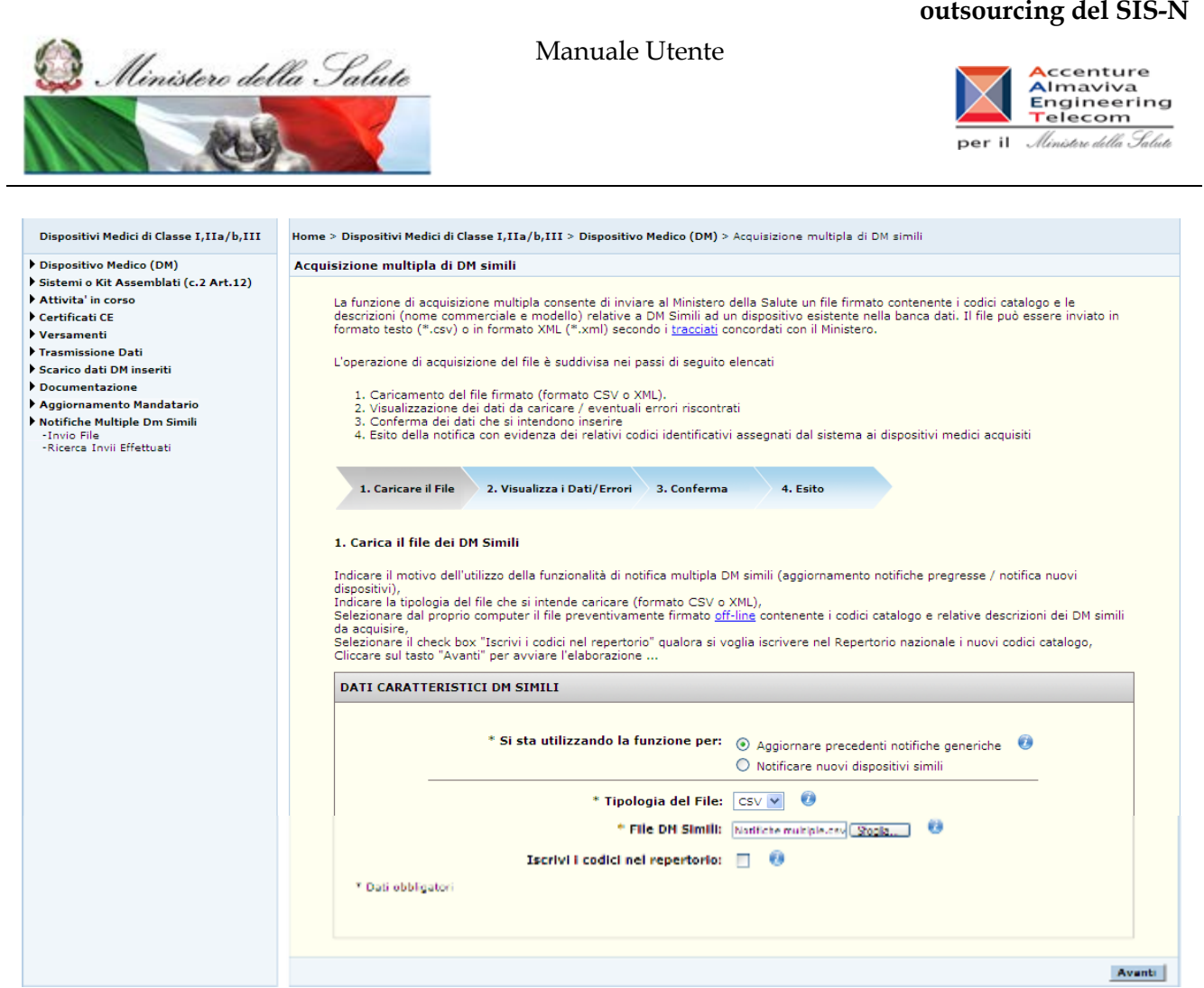

# *Dettaglio Campi*

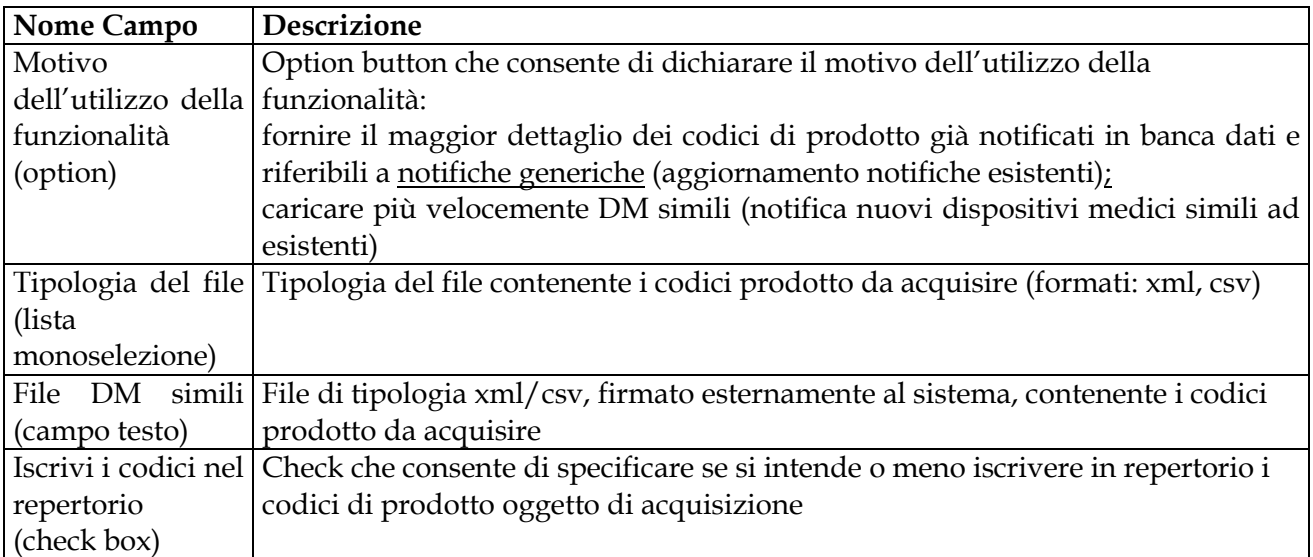

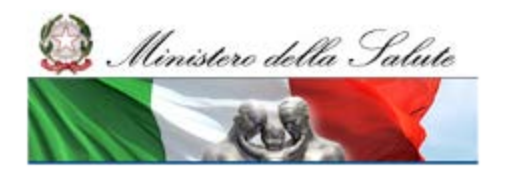

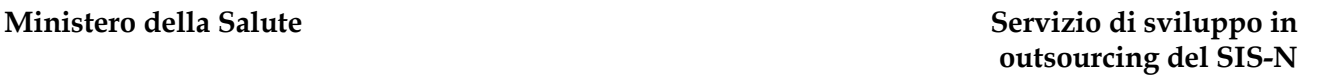

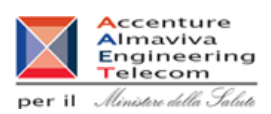

## *Operazioni attivabili:*

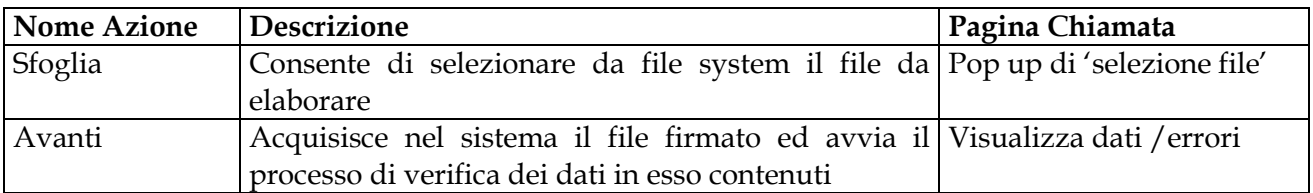

# **2.4.9.2 Visualizzazione dati da caricare**

Tale pagina viene richiamata al termine della fase di verifica dei dati contenuti nel file da acquisire nel caso in cui le informazioni dichiarate sono ritenute valide ai fini dell'inserimento. Il processo di verifica viene avviato dalla pagina di 'Acquisizione file' cliccando sul pulsante: 'Avanti'.

Nello specifico, per ciascun dispositivo medico di riferimento presente nel file di upload, la pagina visualizza alcuni dati significativi del suddetto dispositivo (fabbricante del dispositivo medico, codice catalogo e descrizione, dati inerenti la classificazione, etichetta associata) nonché l'elenco dei codici prodotto e relative descrizioni dei dispositivi da acquisire ad esso simili.

Per accedere al contenuto del file etichetta utilizzare il link 'visualizza etichetta'.

Ove necessario è possibile accedere alla documentazione completa (etichetta, istruzioni per l'uso,… ) associata al dispositivo di riferimento utilizzando il **relativo link.**

Una barra di navigazione consente di passare dalla visualizzazione di un dispositivo di riferimento all'altro scorrendo il relativo elenco (pulsanti: precedente / successivo  $\rightarrow$ ).
#### **Ministero della Salute Servizio di sviluppo in**

Manuale Utente

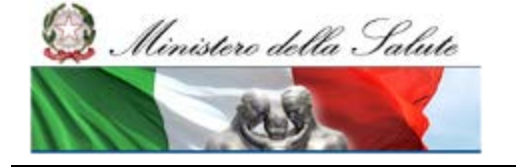

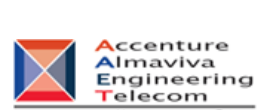

**outsourcing del SIS-N**

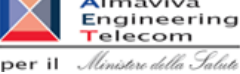

Qualora il dispositivo di riferimento risultasse già appartenente ad un gruppo di DM simili ne sarà data evidenza riportando il simbolo (\*) accanto al progressivo ad esso associato. In tal caso i dispositivi medici acquisiti da file, ad esso afferenti, saranno inseriti nel medesimo gruppo già esistente.

Nel caso in cui il file inviato contenga delle informazioni già presenti in banca dati il sistema visualizzerà dei warning in corrispondenza delle righe (codice prodotto, descrizione) contenenti informazioni duplicate. Nello specifico qualora i controlli rilevino la presenza di codici prodotto + descrizione già registrati nella banca dati, essi verranno evidenziati con un warning di colore rosso  $(\triangle)$  ad indicare che verranno successivamente ignorati in fase di inserimento. Diversamente allorché sia rilevabile un'occorrenza avente medesimo codice catalogo di un prodotto già registrato, ma caratterizzata da una differente descrizione (nome commerciale e modello), essa sarà evidenziata con un warning di colore giallo  $(1)$  ad indicare la facoltà che si lascia all'utente nel decidere se registrare o meno il relativo prodotto.

Proseguire con 'Avanti' per richiamare la pagina di 'conferma inserimento'; diversamente utilizzare il pulsante 'Indietro' per annullare il processo di inserimento e ritornare alla pagina di 'acquisizione file'

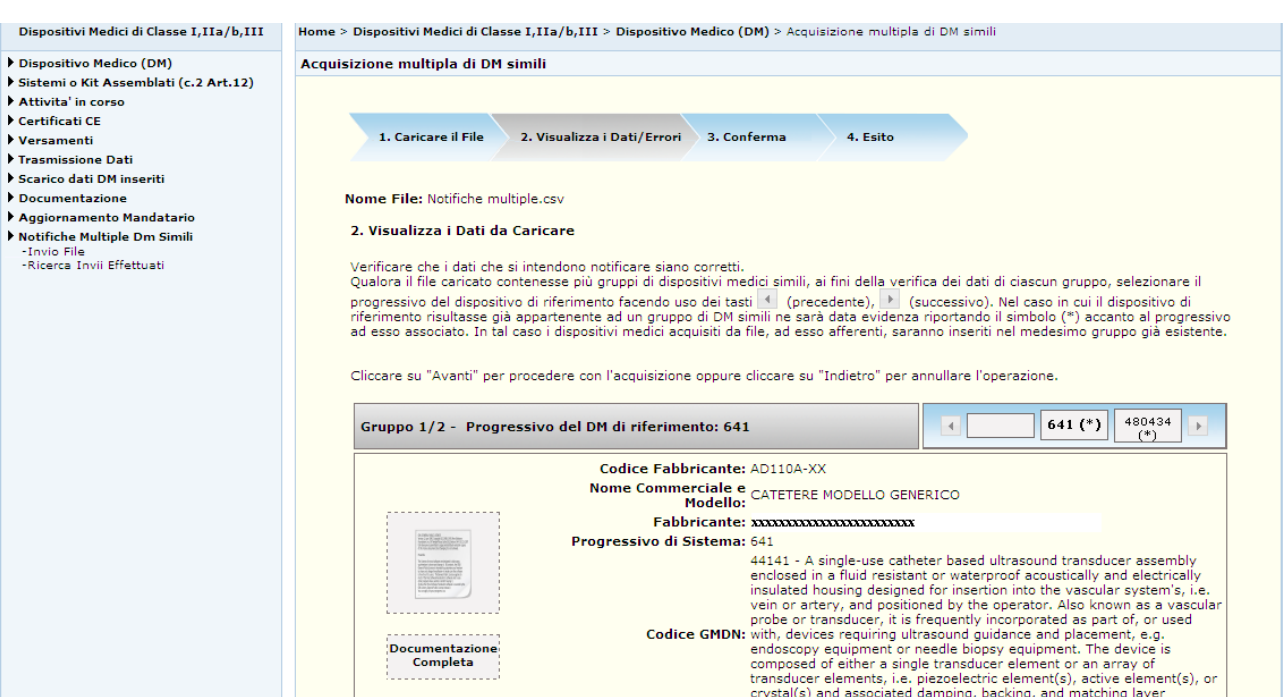

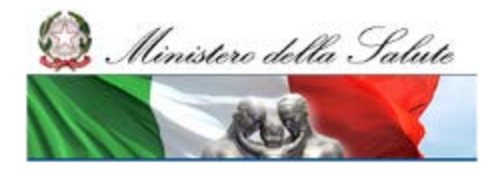

## **Ministero della Salute Servizio di sviluppo in outsourcing del SIS-N**

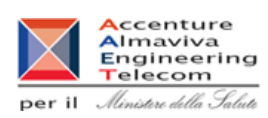

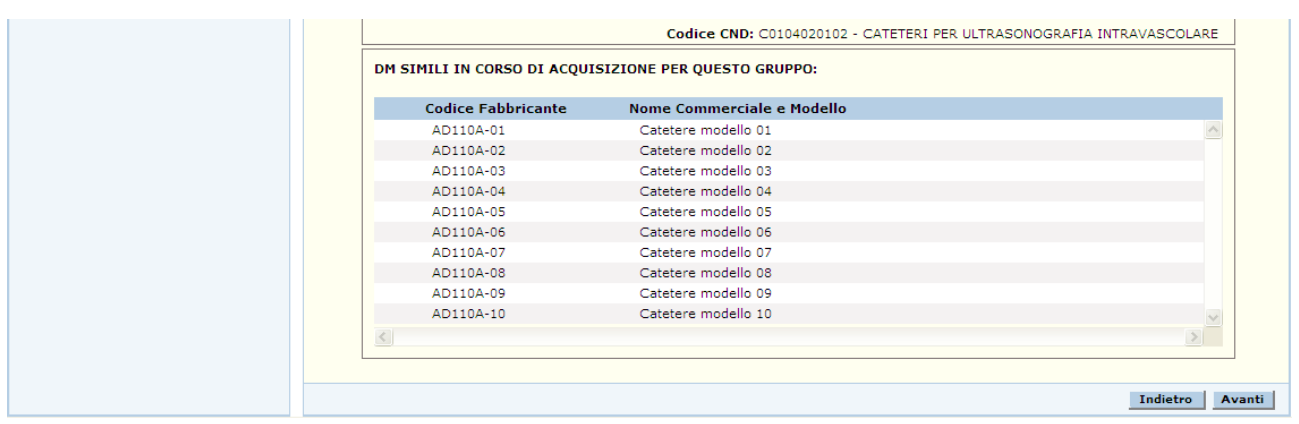

#### **Documentazione Completa**

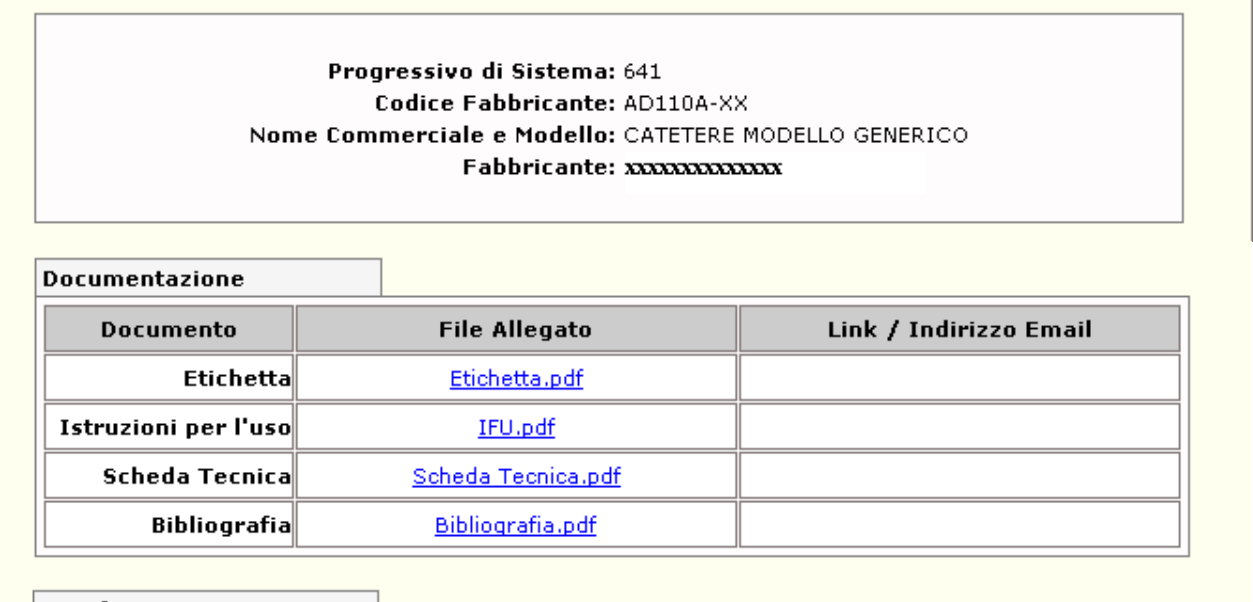

# Certificati

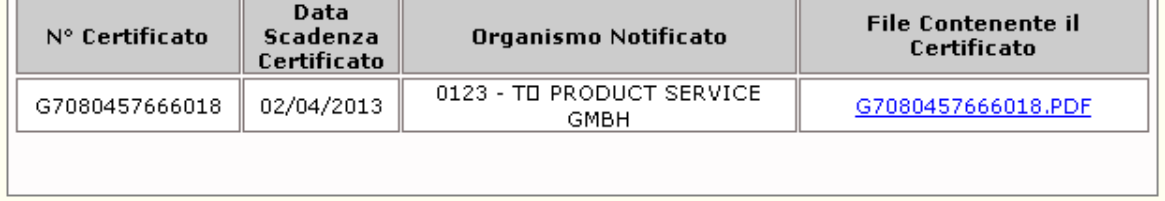

Chiudi<sup>1</sup>

#### *Dettaglio Campi*

Manuale Utente Profilo Fabbricante Profilo Fabbricante Profilo Pagina 326 di 502

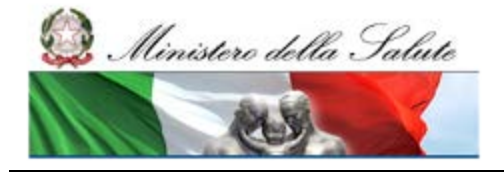

Manuale Utente

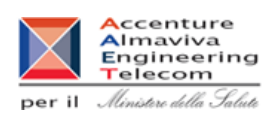

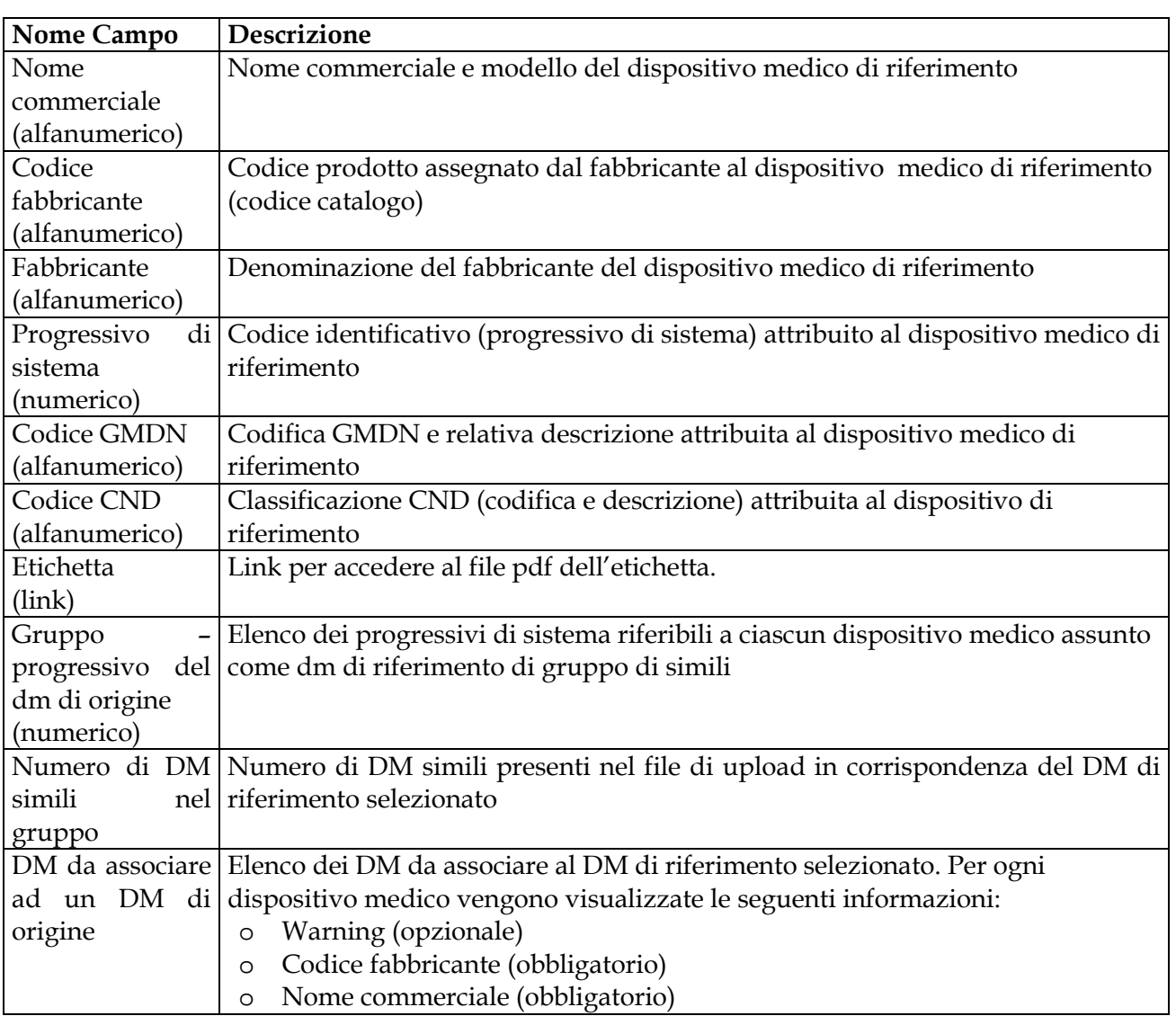

## *Operazioni attivabili:*

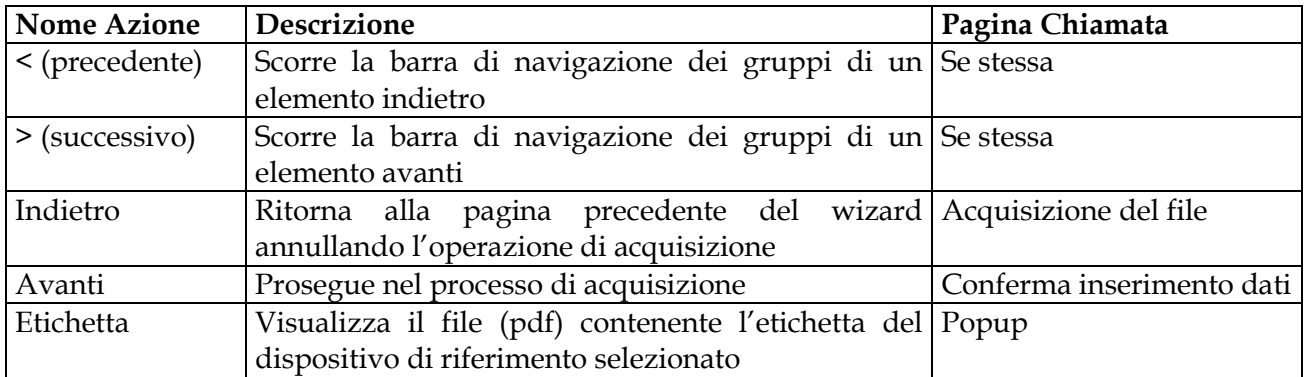

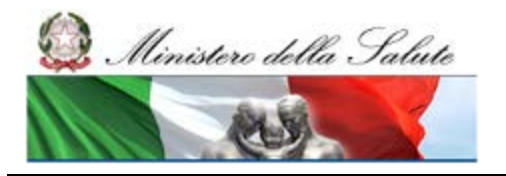

Manuale Utente

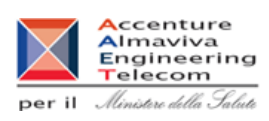

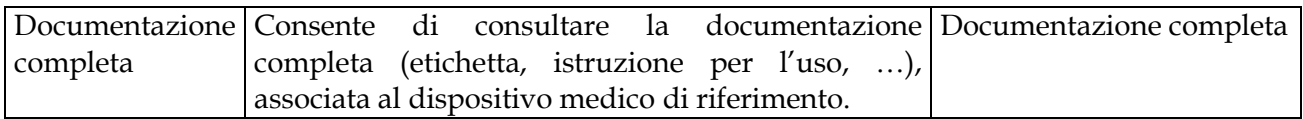

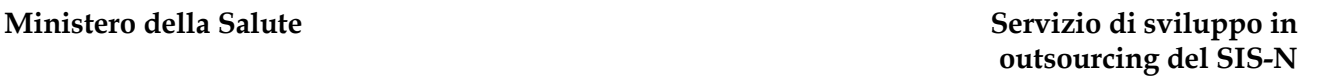

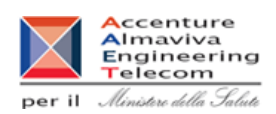

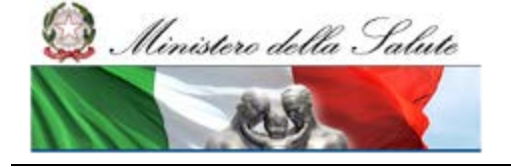

# **2.4.9.3 Conferma inserimento dati**

Tale pagina consente di avviare il processo di inserimento in banca dati dei dispositivi medici simili acquisiti da file. Ai fini della notifica i suddetti dispositivi medici, caratterizzati da uno specifico codice catalogo e relativa descrizione (nome commerciale e modello), ereditano i restanti dati, compresa l'etichetta, dal dispositivo scelto come riferimento (a meno della misura in quanto opzionale).

Qualora in fase di verifica siano stati rilevati dei warning non bloccanti, ovvero la presenza nel file di codici catalogo già registrati in banca dati, ma caratterizzati da una differente descrizione, l'utente ha la facoltà di decidere se intende o meno inserire anche i suddetti codici; in ogni caso è necessario esprimere la propria volontà selezionando il corrispondente radio button

Proseguire con 'Avanti' per procedere con l'inserimento dei dispositivi in banca dati; diversamente utilizzare il pulsante 'Indietro' per annullare il processo di inserimento e ritornare alla pagina di 'Acquisizione file'.

Per i dispositivi medici oggetto di registrazione è prevista la contestuale iscrizione in repertorio ove specificato (pagina 'acquisizione file' – check: iscrivi i codici nel repertorio).

Si precisa che a seguito della registrazione ove il dispositivo medico scelto come riferimento non sia già appartenente ad un gruppo di DM simili (in tal caso tutti i dispositivi medici acquisiti da file, ad esso simili, saranno inseriti nel medesimo gruppo), il sistema procederà con la creazione di un nuovo gruppo di dispositivi medici costituito dal dm scelto come riferimento e dai dispositivi medici inseriti ad esso simili.

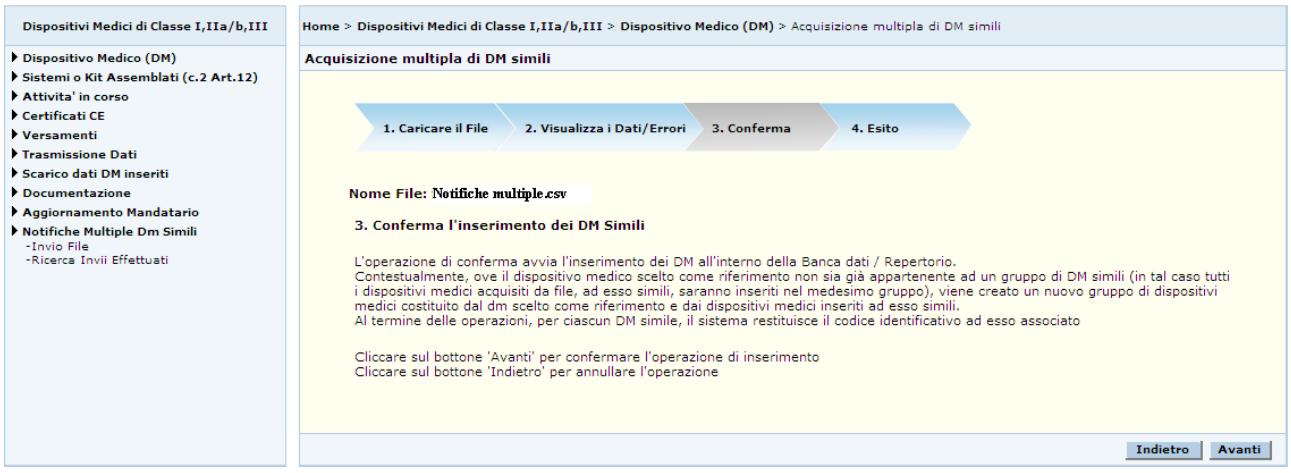

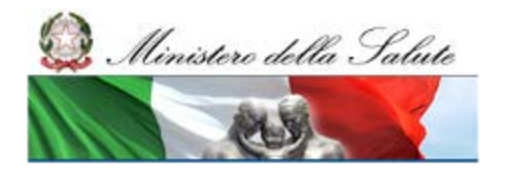

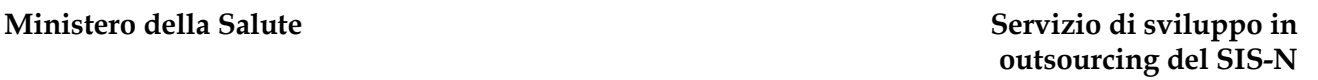

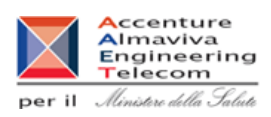

#### *Dettaglio Campi*

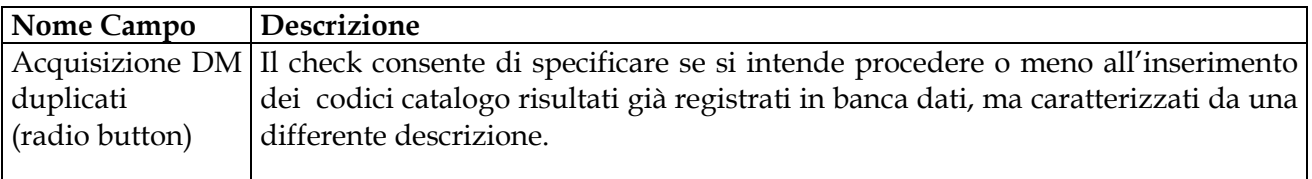

## *Operazioni attivabili:*

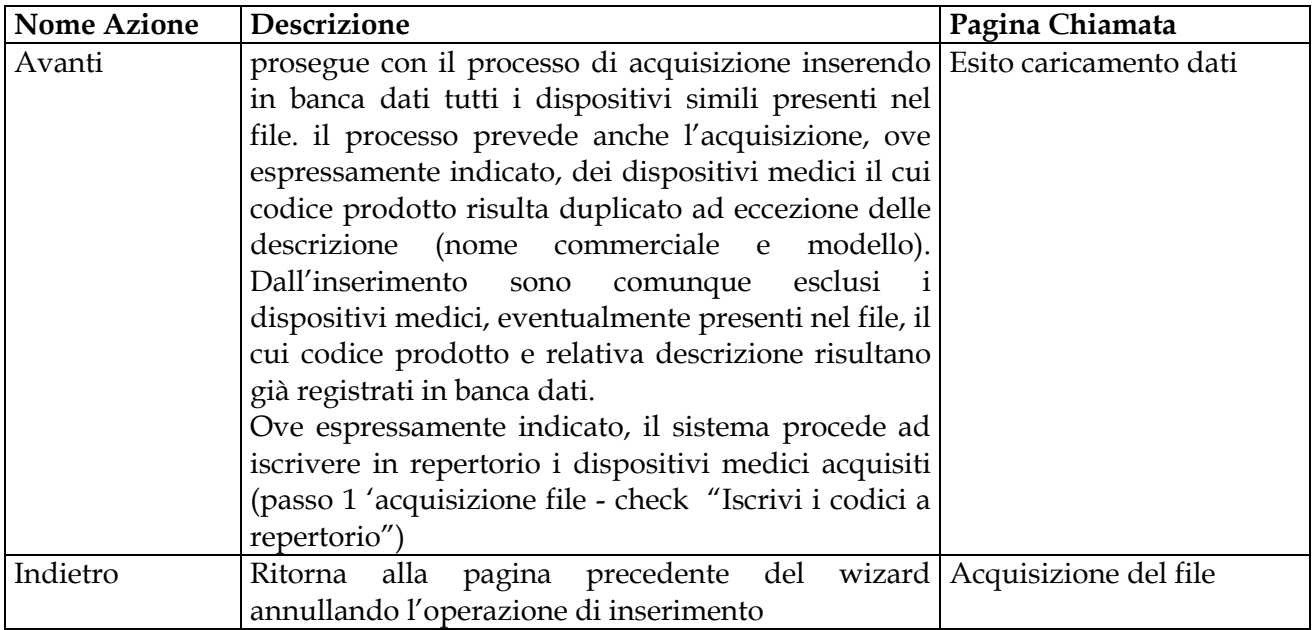

**Ministero della Salute Servizio di sviluppo in outsourcing del SIS-N**

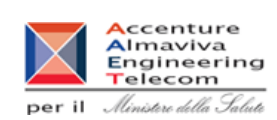

# Ministero della Salute

# **2.4.9.4 Esito caricamento dati**

Tale pagina viene richiamata al termine della fase di inserimento in banca dati dei dispositivi medici acquisiti da file, e visualizza come esito dell'operazione il numero progressivo assegnato dal sistema a ciascuno dei suddetti dispositivi. Ove espressamente indicato viene data inoltre evidenza della loro iscrizione in repertorio (aggiunta /R al numero progressivo)

I suddetti dispositivi risultano in stato 'Validato' in attesa di essere pubblicati.

La pagina consente inoltre di esportare all'esterno del sistema l'esito del caricamento. Nello specifico rende disponibile, nei formati CVS ed XML, il file contenente l'elenco dei codici prodotto e relative descrizioni acquisite con l'aggiunta del numero di Banca dati /Repertorio associato, nonché i codici catalogo eventualmente non acquisiti e riferibili a warning (gialli/rossi) segnalati dal sistema.

Cliccare su 'Fine' per terminare l'intero processo di acquisizione.

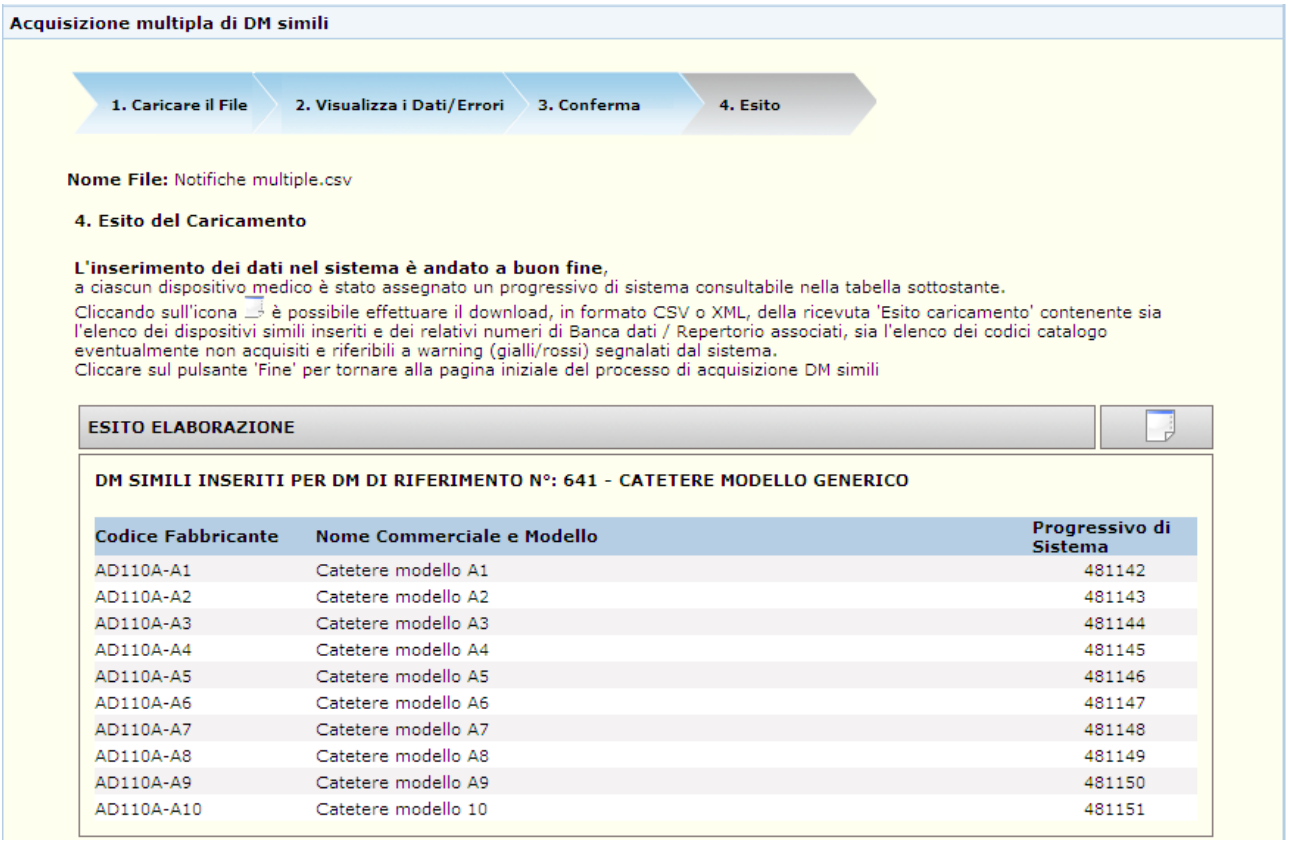

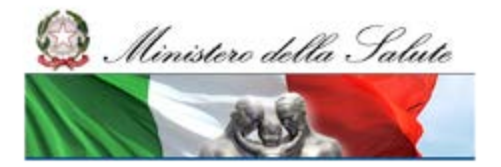

## **Ministero della Salute Servizio di sviluppo in outsourcing del SIS-N**

Accenture<br>Almaviva<br>Engineering<br>Telecom per il Ministero della Salute

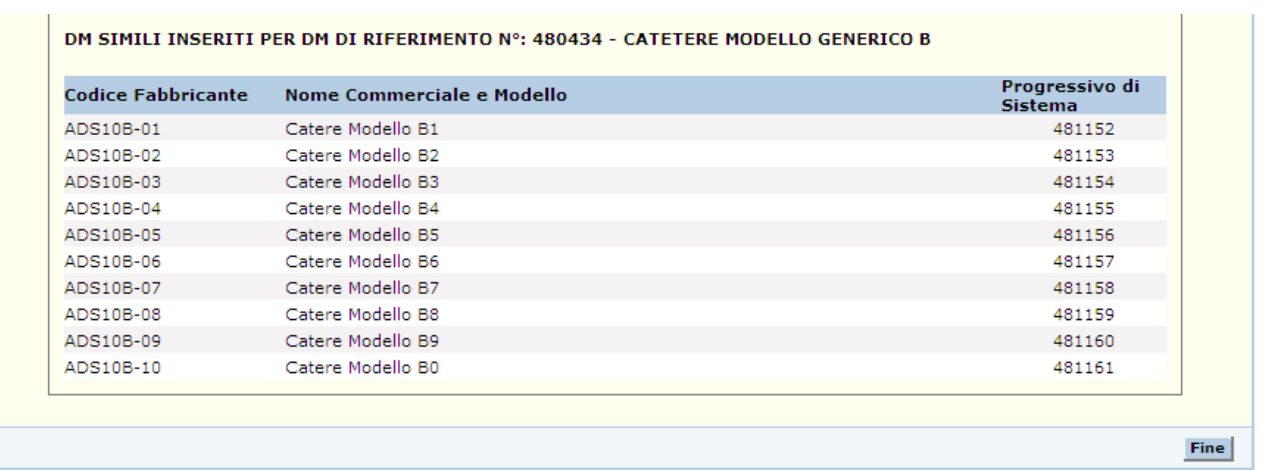

## *Dettaglio Campi*

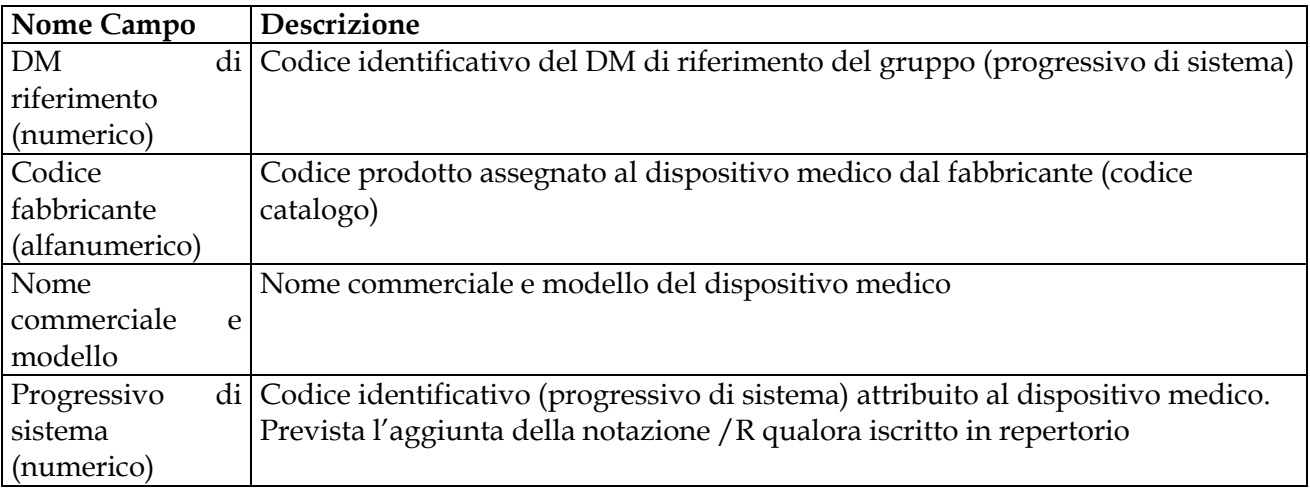

Richiesta download file 'ricevuta esito caricamento':

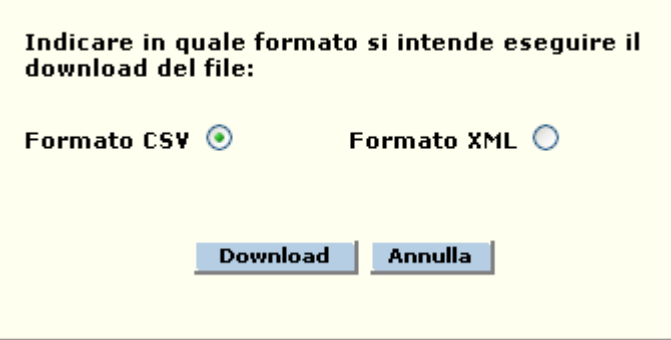

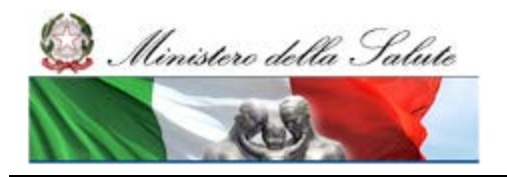

## **Ministero della Salute Servizio di sviluppo in outsourcing del SIS-N**

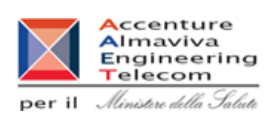

Esito caricamento (formato csv)

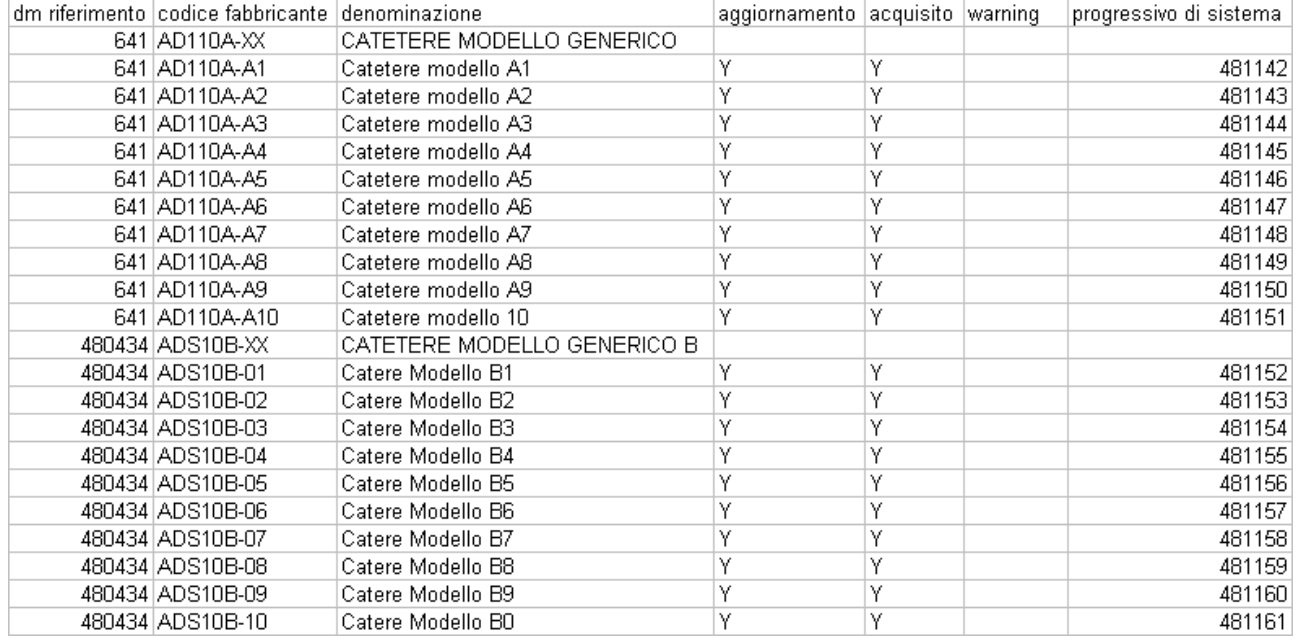

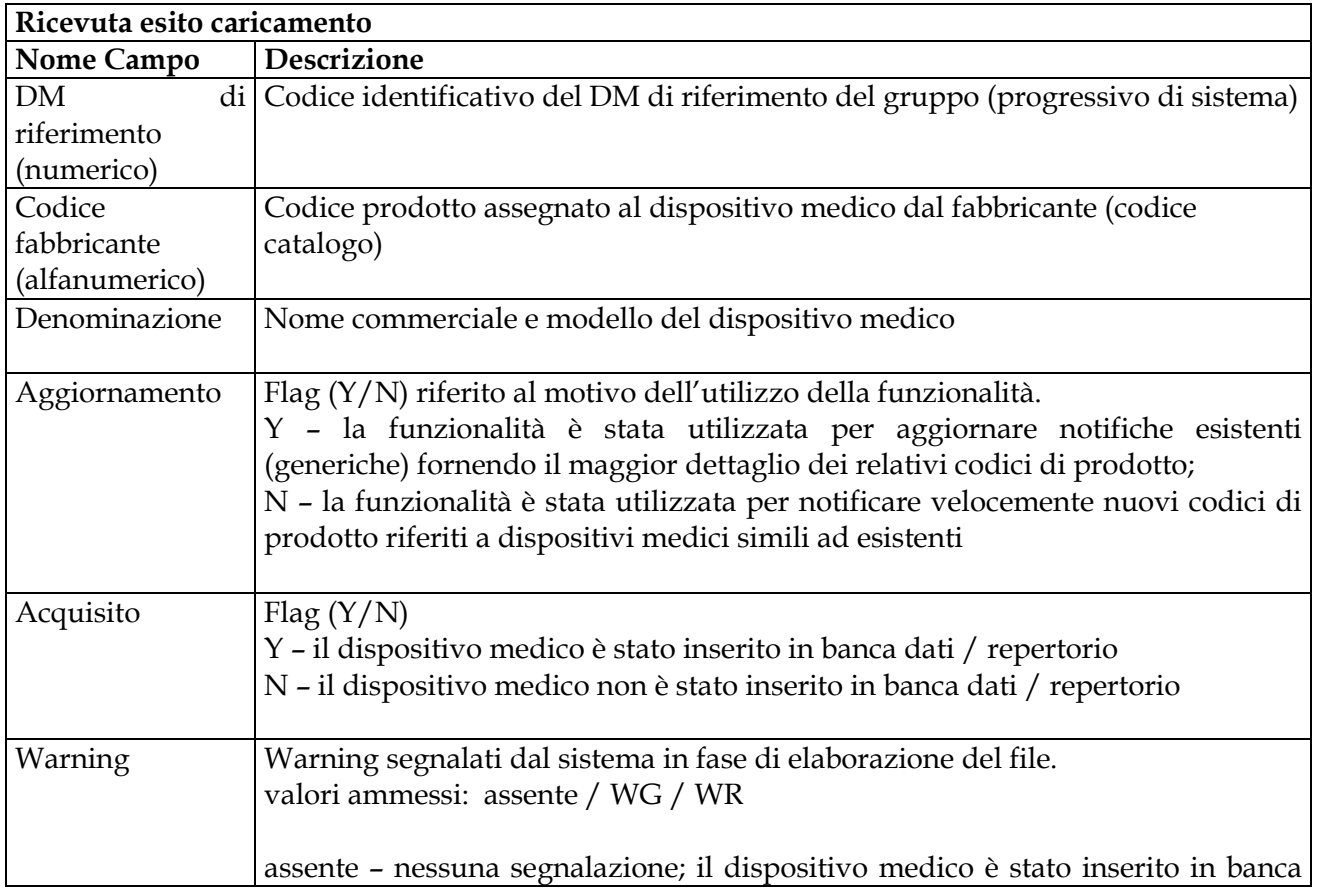

#### **Ministero della Salute Servizio di sviluppo in**

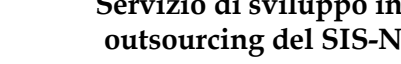

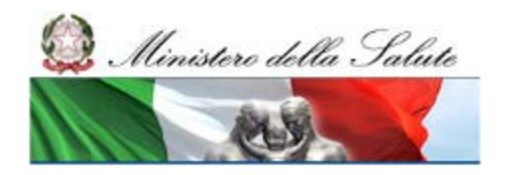

Manuale Utente

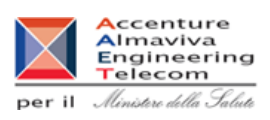

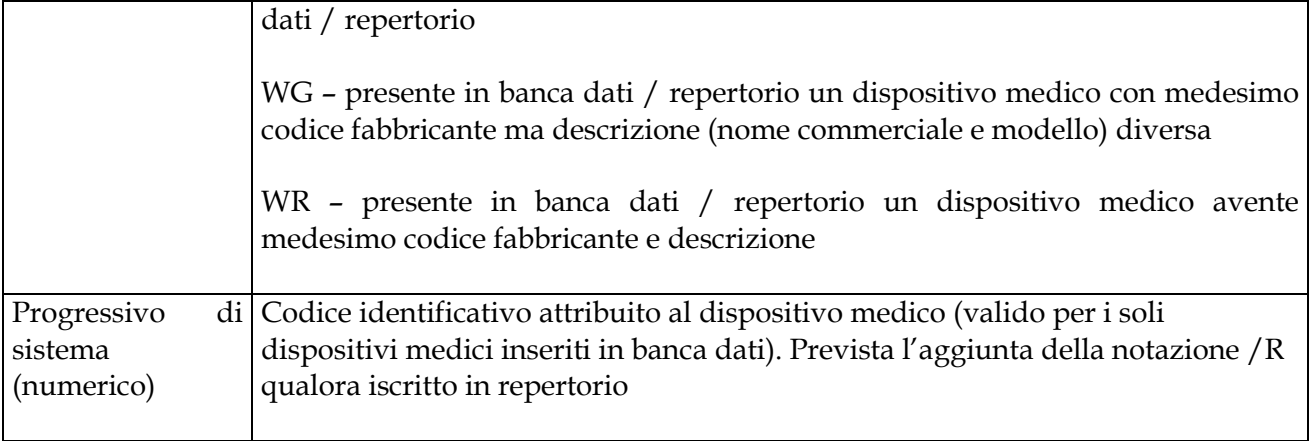

## *Operazioni attivabili:*

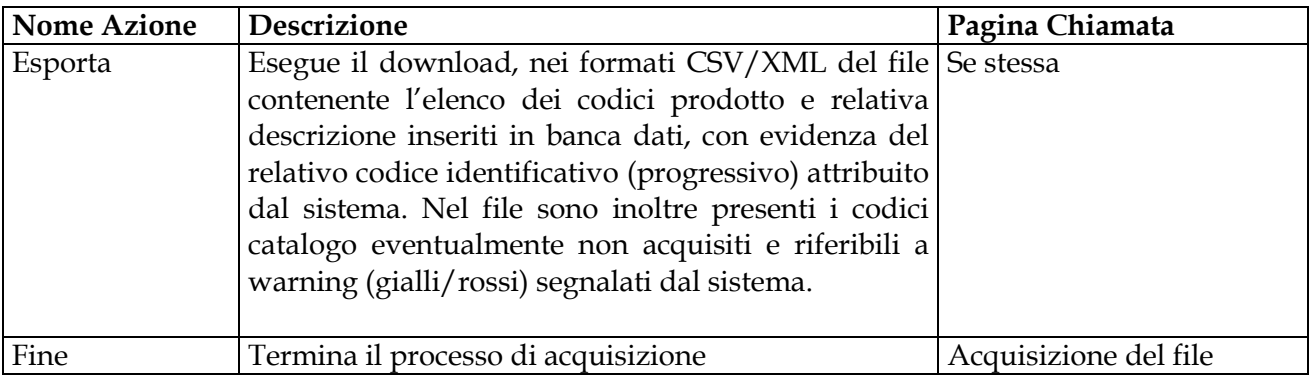

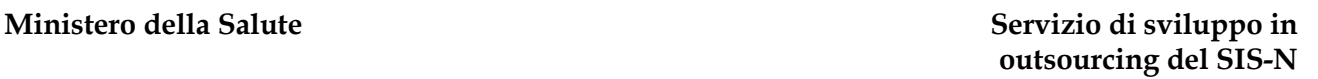

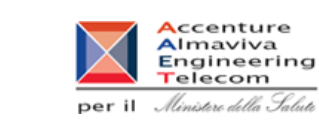

# Ministero della Salute

# **2.4.9.5 Visualizzazione errori bloccanti**

La pagina viene richiamata al termine della fase di verifica dei dati contenuti nel file da acquisire nel caso in cui vengono rilevati degli errori bloccanti per i quali non è possibile procedere. L'intero file viene comunque scartato dal sistema – ovvero ritenuto non valido - anche qualora siano presenti occorrenze di codice prodotto e descrizione che hanno superato le relative verifiche. Ove possibile, per facilitare la lettura, gli errori riscontrati vengono raggruppati per dispositivo medico di riferimento.

Cliccare su 'Indietro' per ritornare sulla pagina di 'Acquisizione file'

Vengono di seguito elencati gli errori bloccanti intercettati dal sistema in fase di verifica

## *Verifica strutturale del file*:

- Errore S01: Il formato del file con firma non è corretto
- Errore S02: Il certificato del firmatario è scaduto
- Errore S03: Il certificato del firmatario non è credibile
- Errore S04: La struttura del file non rispetta il tracciato concordato (xml/csv)
- Errore S05: Il numero di righe presenti nel file supera il valore massimo consentito

#### *Verifica contenuto del file:*

- Errore B092: Il Dispositivo medico di riferimento che si vuole utilizzare per la gestione dei DM simili non e' presente in banca dati;
- Errore B289: l'utente non è abilitato a notificare dispositivi medici per l'azienda dichiarante/fabbricante indicata nel dispositivo medico di riferimento;
- Errore B172: Il Dispositivo medico di riferimento che si vuole utilizzare per la gestione dei DM simili non e' nello stato di Validato o Pubblicato;
- Errore B290: Il Dispositivo medico di riferimento risulta già notificato come specifica di 'maggior dettaglio';
- Errore B291: Per il Dispositivo medico di riferimento sono state rilevate informazioni non valide

#### *Errori generici:*

- Si sono verificati degli errori di Sistema, non è stato possibile completare l'acquisizione del file.

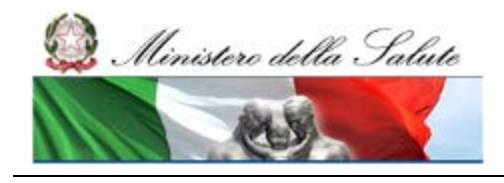

Manuale Utente

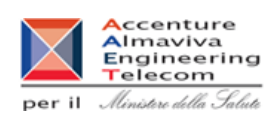

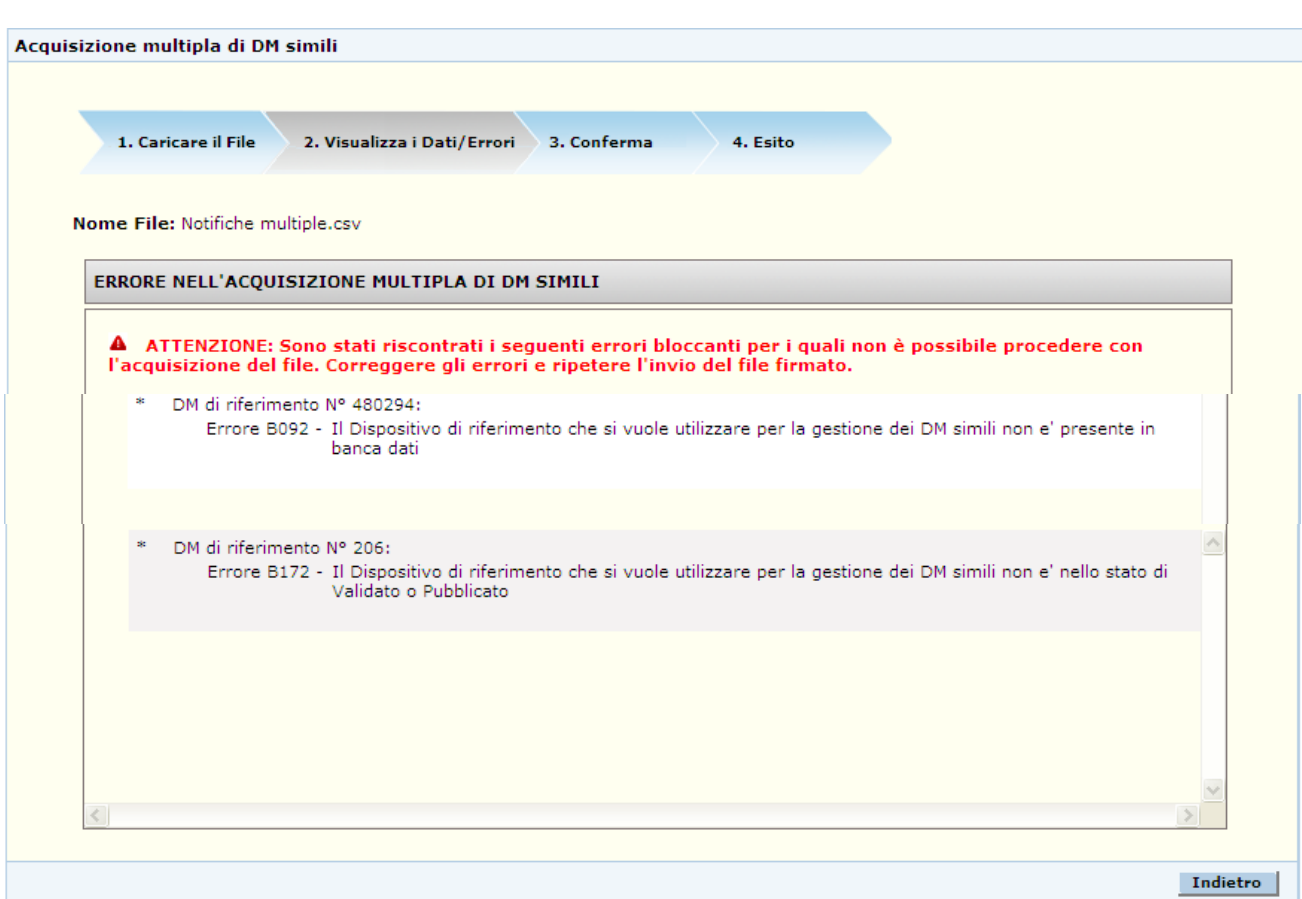

## *Dettaglio Campi*

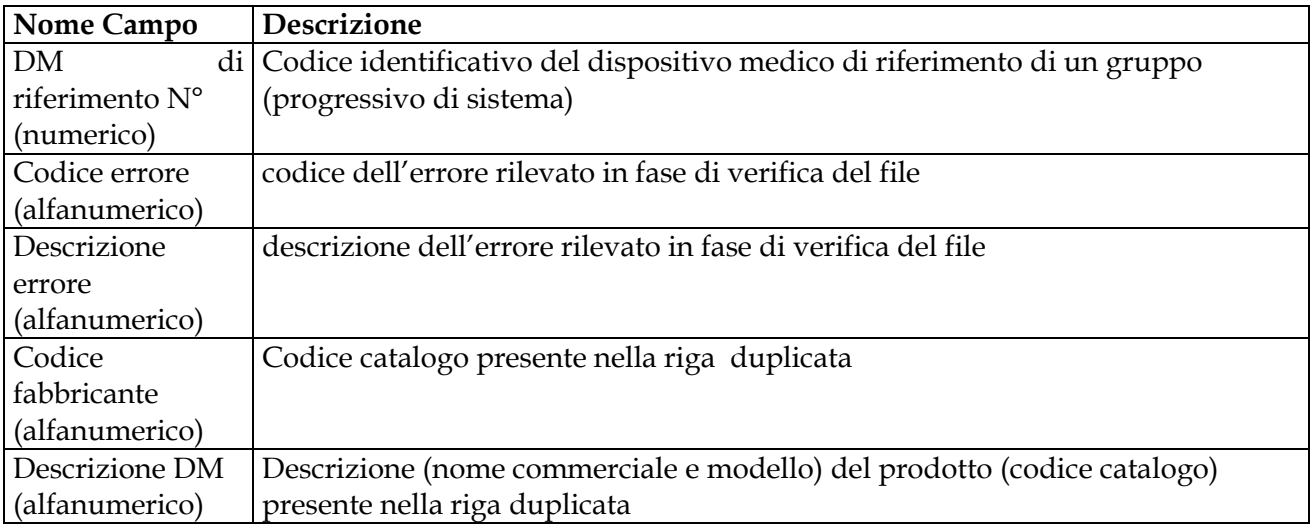

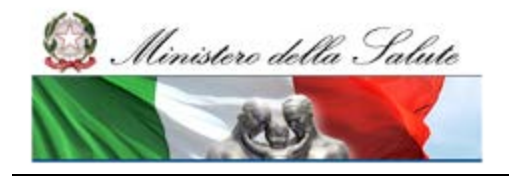

Manuale Utente

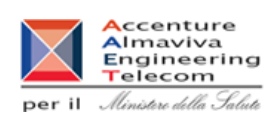

#### *Operazioni attivabili:*

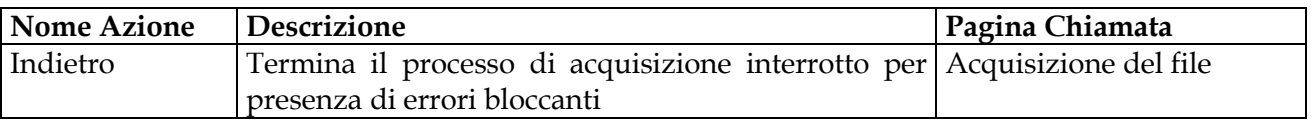

# **2.4.9.6 Ricerca invii effettuati**

Tale pagina viene richiamata in seguito al click sulla voce di menù "Notifiche multiple DM simili - > Ricerca invii effettuati" e consente di ricercare i file trasmessi ed acquisiti correttamente dal sistema, nonché richiedere il download della relativa ricevuta 'esito della notifica'.

E' possibile filtrare la ricerca per:

*data di invio* del file, *nome del file* inviato (ammessa la ricerca anche per porzioni di testo), nonchè motivo dell' *utilizzo della funzione* (aggiornamento notifiche esistenti / notifica nuovi dm simili).

Definiti i parametri avviare la ricerca.

Come risultato il sistema elenca, ove disponibili, gli invii effettuati secondo i parametri definiti visualizzando per ciascun invio:

- Data d'invio,
- File inviato,
- Motivo dell'utilizzo della funzione,
- File di esito della notifica ( formato: csv / xml)

E' possibile effettuare il download sia dei file trasmessi, sia dei file di esito delle notifiche.

#### **Ministero della Salute Servizio di sviluppo in**

 $\overline{a}$ 

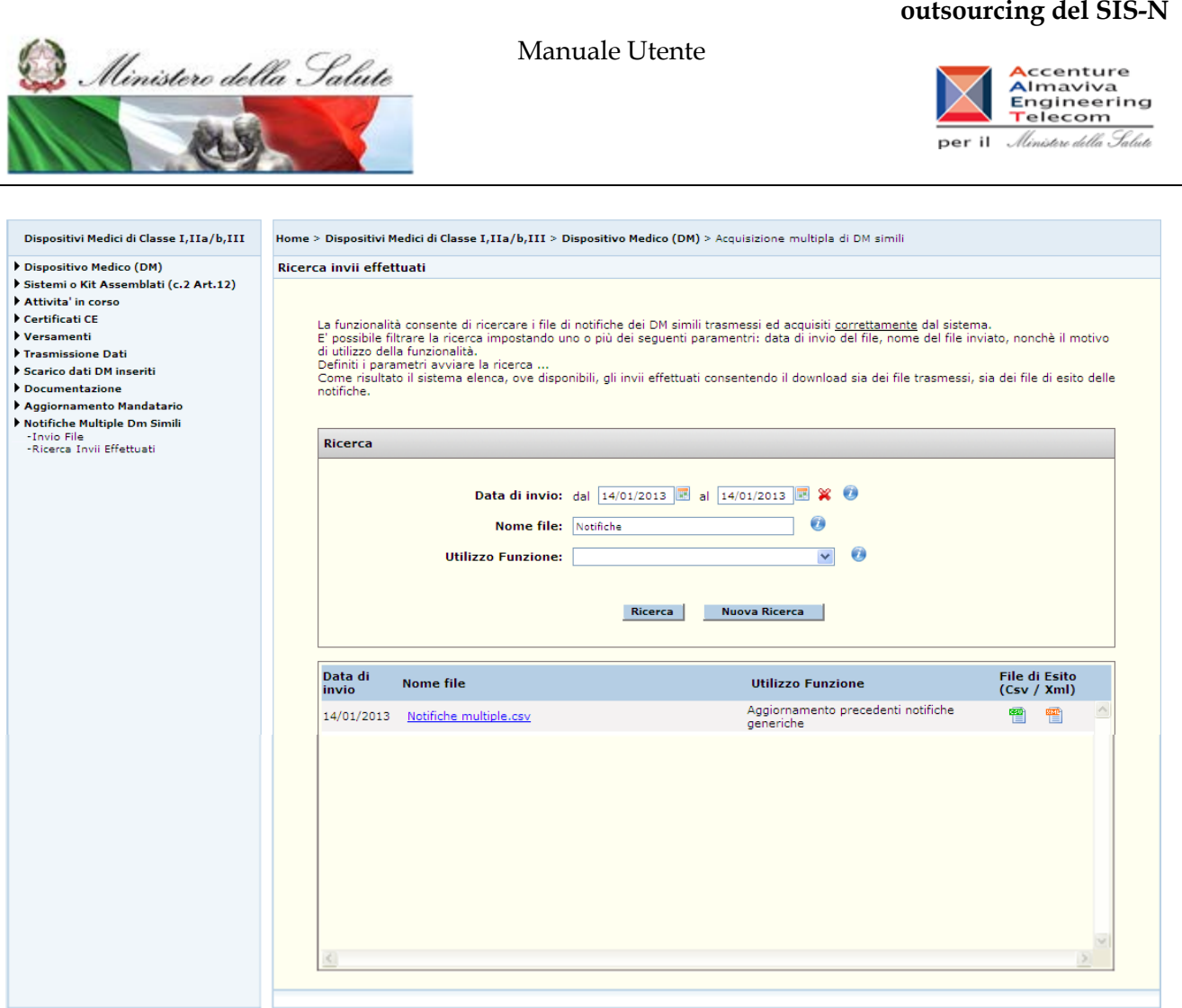

## *Dettaglio campi*

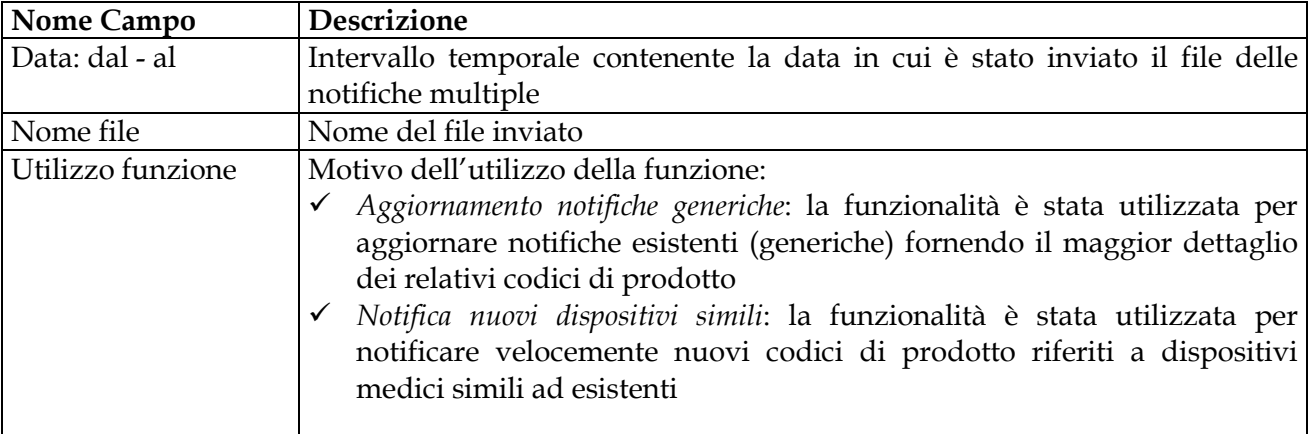

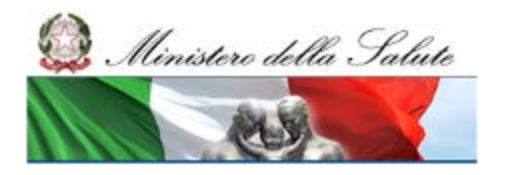

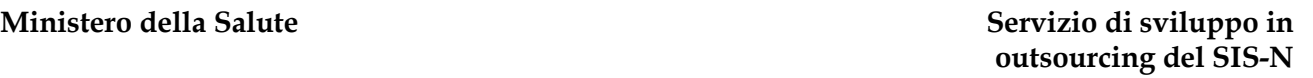

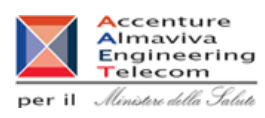

#### *Operazioni attivabili*

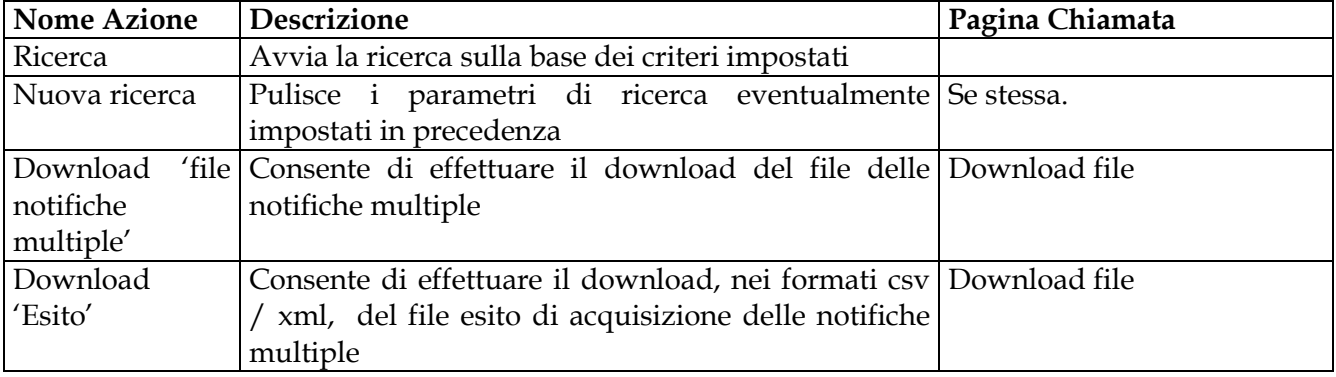

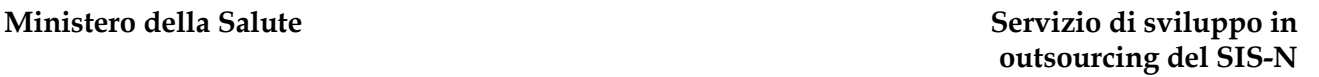

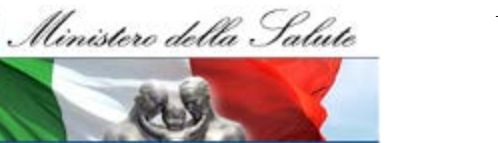

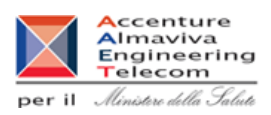

#### *2.5 Descrizione di dettaglio dell'Area funzionale "Dispositivi medico-diagnostici in Vitro"*

In seguito all'accesso all'area funzionale "Dispositivi medico-diagnostici in vitro (IVD)", nella parte sinistra della pagina, si presenta il menù delle funzionalità disponibili in tale area.

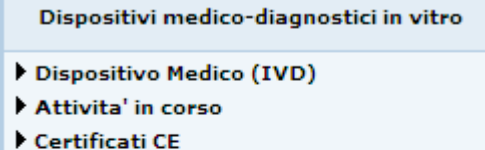

- Documentazione
- Motifiche Multiple IVD Simili

**Prima di procedere all'inserimento dei dispositivi non ancora presenti nel Repertorio è importante verificare di aver effettuato le attività preliminari, in particolare le dichiarazioni dei soggetti per i quali si è legittimati ad operare (vd. area applicativa "Dati Azienda") e l'inserimento dei certificati CE, ove presenti. (vd. funzione "Gestione Certificati" di quest'area applicativa).** 

#### **- CERTIFICATI CE**

Con questa voce del menù l'utente può inserire un certificato non ancora presente nel Repertorio oppure ricercare certificati CE già presenti.

L'utente può provvedere all'inserimento dei dati di un certificato rilasciato sia da ON italiano che non italiano.

Per le regole di modifica e aggiornamento dei certificati si può fare riferimento al manuale utente e all'help on line.

#### **- DISPOSITIVO MEDICO-DIAGNOSTICO IN VITRO (IVD)**

Con questa voce del menù l'utente può inserire un Dispositivo Medico non ancora presente nel Repertorio oppure ricercare dispositivi già presenti.

#### **- ATTIVITA' IN CORSO**

Questa voce di menù consente la visualizzazione di tutti i messaggi provenienti dal sistema o dal Ministero e che riguardano:

- errori di consolidamento dei dispositivi (dati mancanti, …) segnalati dal sistema,
- richiesta di modifica di un dispositivo validato/pubblicato proveniente dal Ministero,
- avvenuta pubblicazione di un dispositivo.

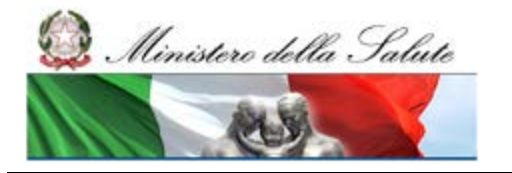

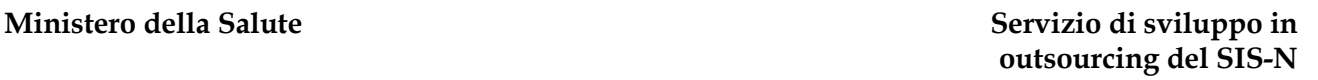

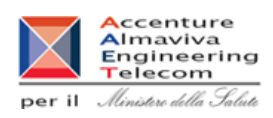

## **- NOTIFICA MULTIPLA DI IVD SIMILI**

La funzione di acquisizione multipla di IVD simili è una semplificazione operativa che consente di notificare in maniera massiva più dispositivi che sono caratterizzati dalle stesse informazioni ad eccezione del codice catalogo e della descrizione (nome commerciale e modello).

#### **- DOCUMENTAZIONE UTENTE**

Questa voce consente all'utente di scaricare i documenti a supporto per l'utilizzo del sistema Dispositivi Medici.

Ministero della Salute

**Ministero della Salute Servizio di sviluppo in outsourcing del SIS-N**

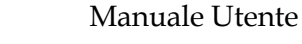

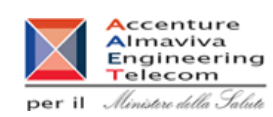

# **2.5.1 Voce di menù "Dispositivo medico-diagnostico in vitro (IVD)"**

#### *Flusso delle videate:*

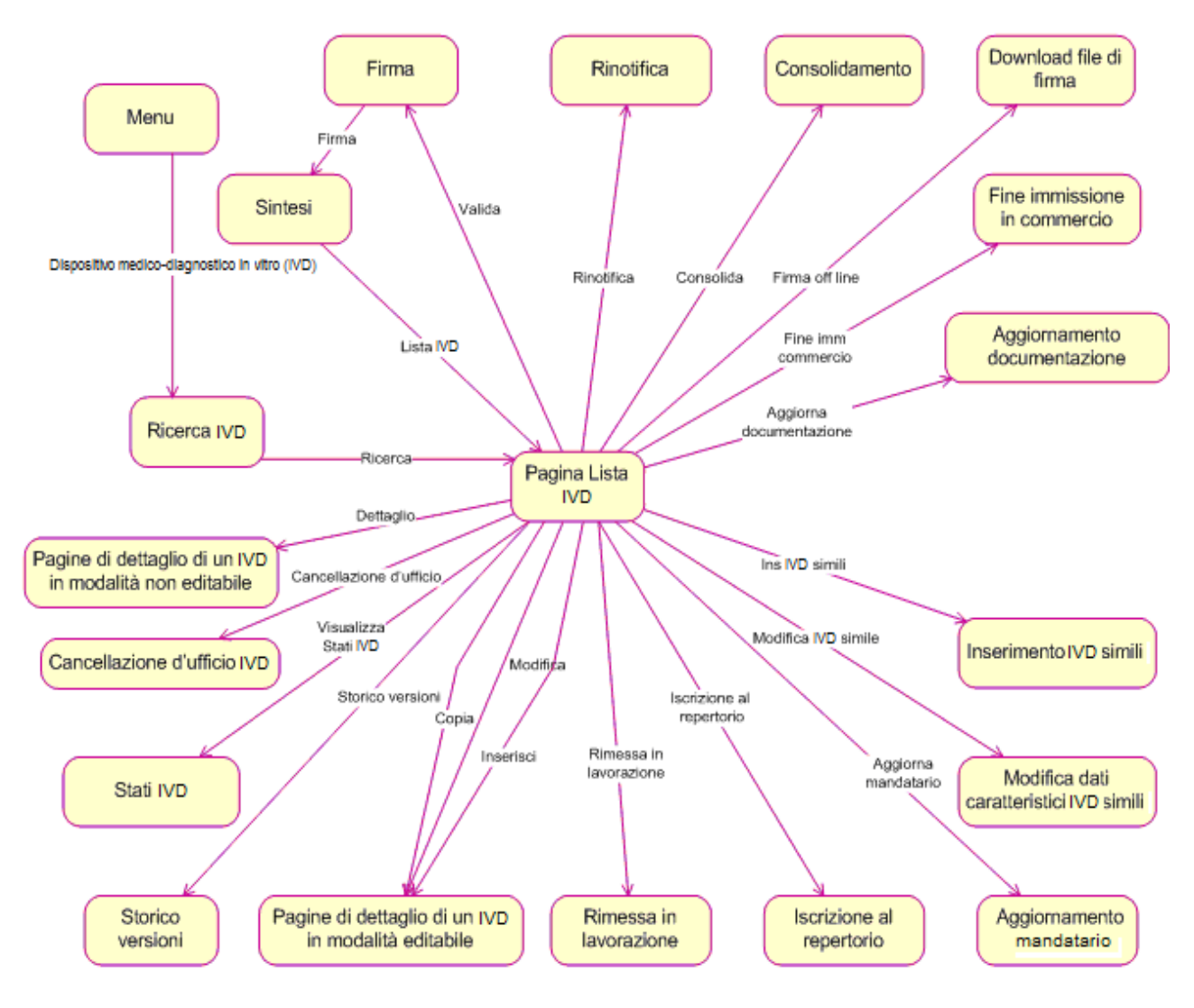

**Ministero della Salute Servizio di sviluppo in outsourcing del SIS-N**

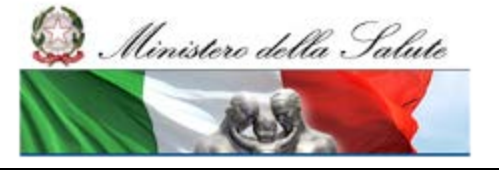

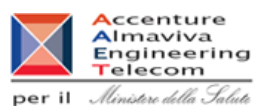

## **2.5.1.1 Ricerca IVD**

In seguito al click sulla voce di menù "Dispositivo medico – diagnostico in vitro (IVD)" viene presentata la pagina che consente di impostare i criteri per la ricerca dei dispositivi medici in vitro registrati nel sistema

E' possibile specificare se si intende estendere la ricerca a tutti i propri dispositivi medici registrati nel sistema (Ricerca su tutti) o, diversamente, se di intendere restringere la stessa ai soli dispositivi in vitro in stato di lavorazione (Ricerca in To-do list) da riferire sia a prime notifiche, sia a dispositivi rimessi in lavorazione da precedente pubblicazione. Si evidenzia che sono da intendersi genericamente in lavorazione anche dispositivi medici in stato 'consolidato'.

Selezionare 'Ricerca in To-do List' per completare il processo di notifica di un dispositivo medico firmando digitalmente i dati inseriti (validazione). Qualora i suddetti dispositivi medici siano stati inseriti erroneamente nel sistema è necessario diversamente procedere con la cancellazione. Si segnala che in generale non è possibile cancellare dispositivi medici in stato di lavorazione qualora risultassero precedentemente pubblicati

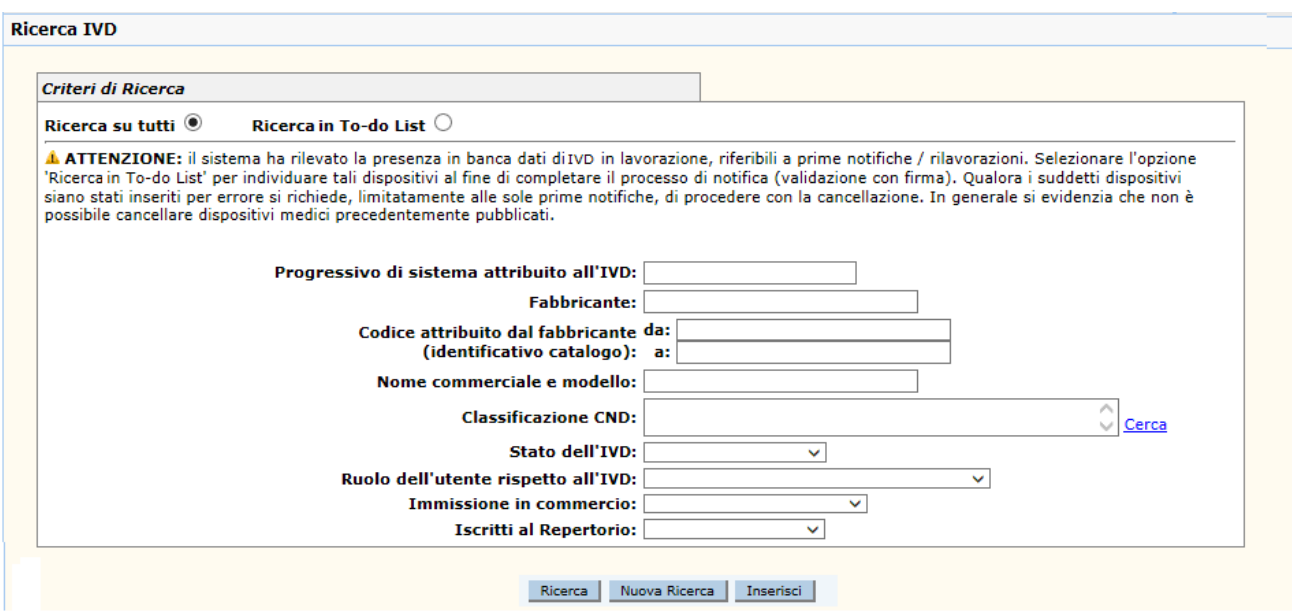

#### **Ministero della Salute Servizio di sviluppo in**

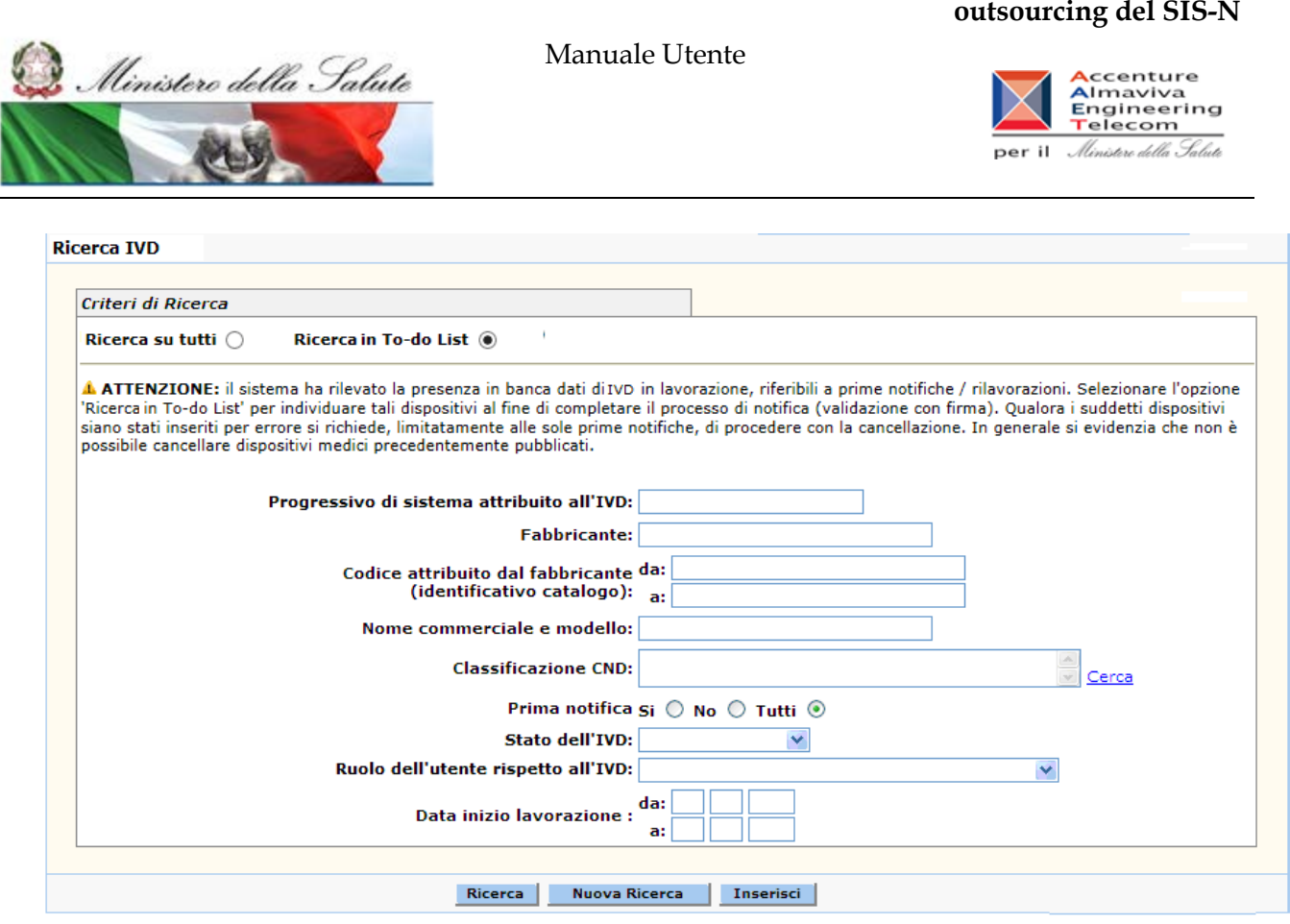

In generale occorre impostare almeno un parametro di ricerca. Impostati i criteri, avviare la ricerca.

Da tale pagina, inoltre, l'utente può accedere alla pagina di inserimento dei dati generali di un IVD.

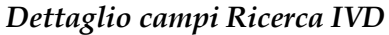

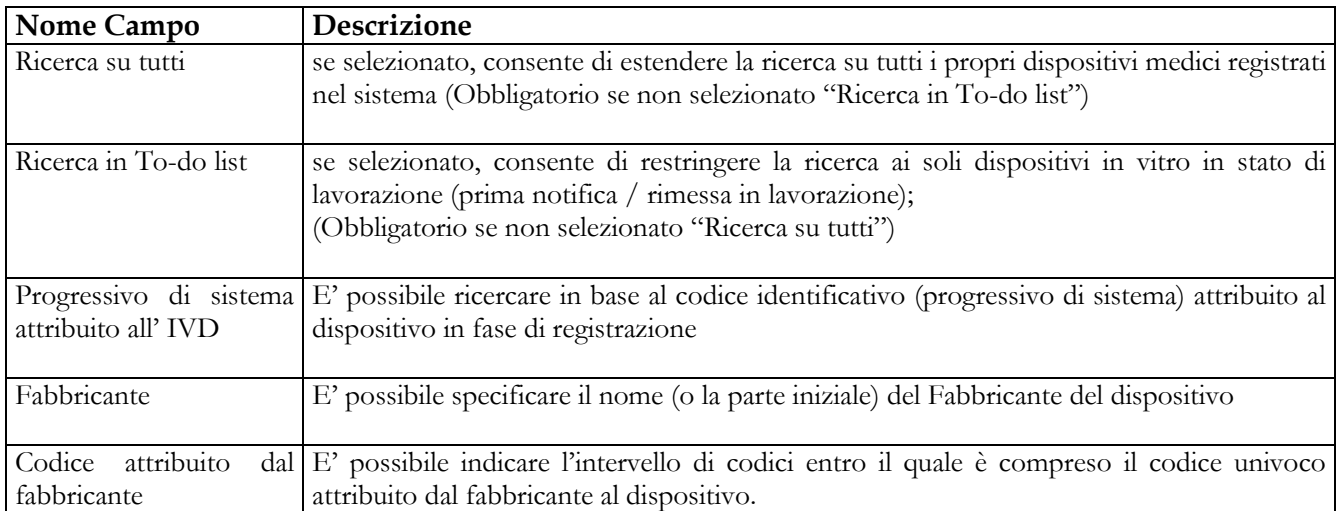

#### Manuale Utente Profilo Fabbricante Profilo Fabbricante Profilo Pagina 344 di 502

#### **Ministero della Salute Servizio di sviluppo in outsourcing del SIS-N**

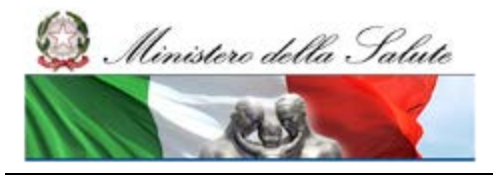

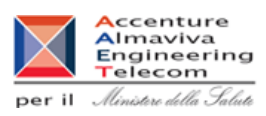

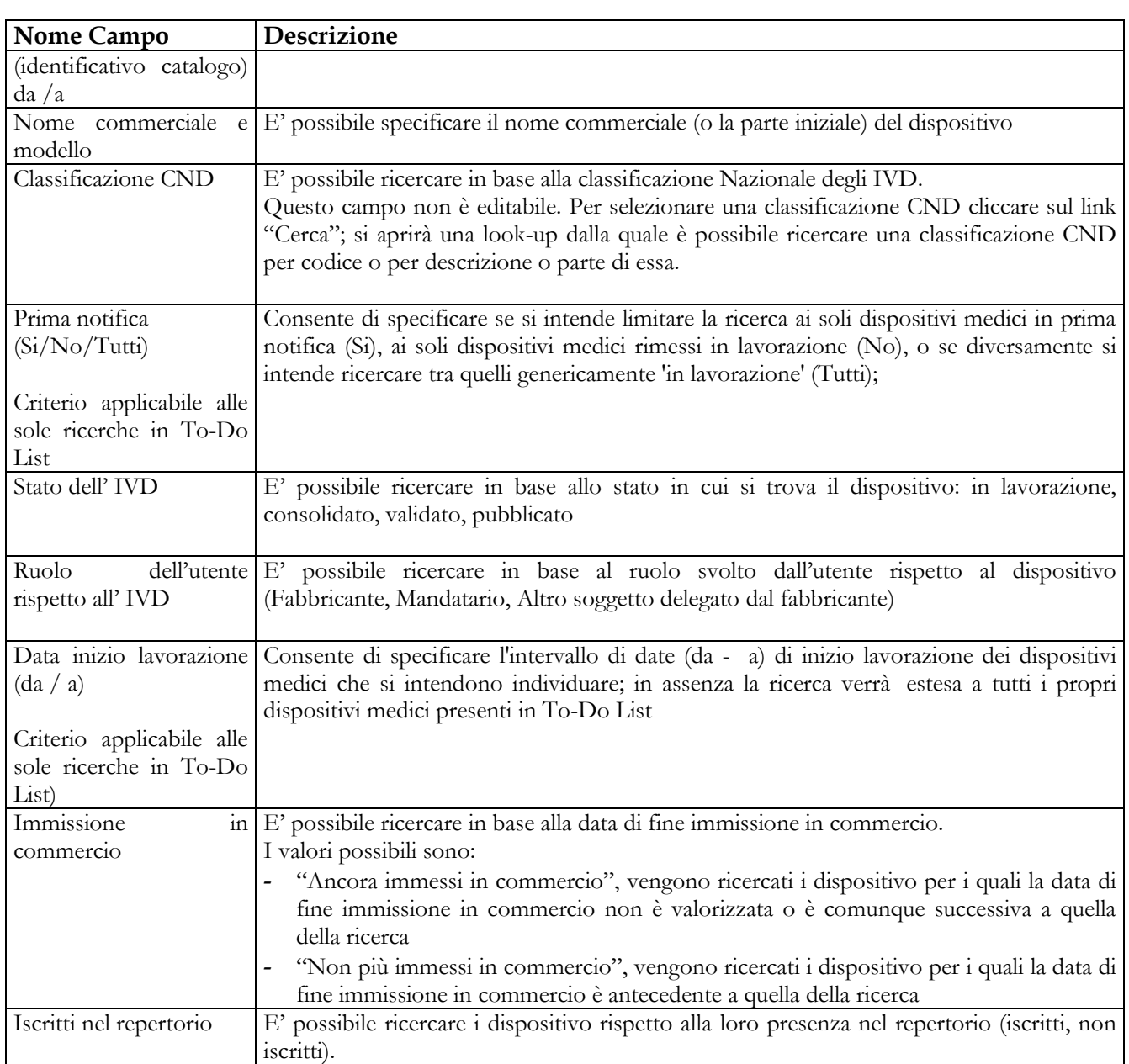

#### *Operazioni attivabili*

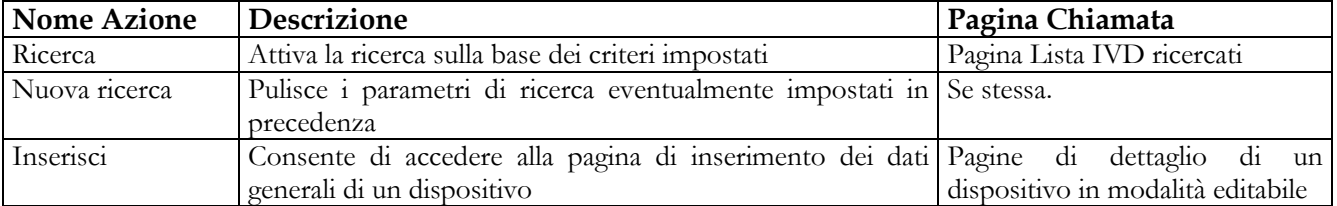

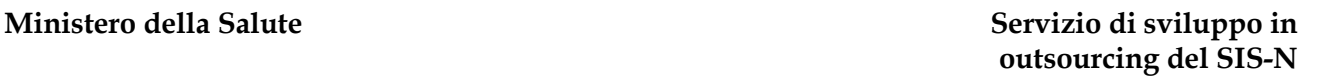

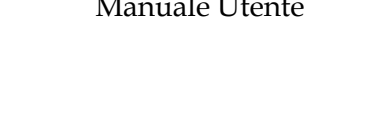

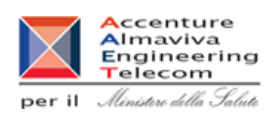

# **2.5.1.2 Lista IVD ricercati**

Ministero della Salute

In seguito alla valorizzazione di almeno uno dei criteri previsti sulla pagina e al click sul pulsante "Ricerca" viene attivata la ricerca dei dispositivi medici che rispondono ai criteri impostati. Ove presenti, viene restituita la relativa lista

Per ogni IVD è indicato:

- il progressivo attribuito dal sistema al dispositivo
- la denominazione del fabbricante
- il codice univoco attributo al dispositivo dal fabbricante
- il nome commerciale del dispositivo
- la classificazione CND
- lo stato del dispositivo
- la data di fine immissione in commercio, se indicata

la presenza della notazione /R accanto al numero progressivo attribuito al dispositivo indica la sua iscrizione in repertorio.

La lista dei dispositivi cambia, oltre che sulla base dei criteri impostati, anche a seconda dell'utente connesso:

nel caso di utente fabbricante/mandatario, egli vede in questa lista i soli dispositivi medici , indipendentemente dal loro stato nella base dati, delle aziende da lui rappresentate; da questa pagina può impostare una nuova ricerca oppure:

e. nell'ambito delle operazioni di notifica di dispositivi medici:

- inserire un nuovo dispositivo,
- inserire un nuovo dispositivo mediante copia di un dispositivo medico già esistente,
- modificare un dispositivo nello stato "in Lavorazione",
- cancellare un dispositivo nello stato "in Lavorazione" purchè non sia mai stato pubblicato,
- inserire velocemente indicando soltanto alcuni dati caratteristici uno o più dispositivi in vitro simili a quello selezionato,
- modificare i dati caratteristici di un dispositivo in lavorazione inserito tramite la funzionalità di inserimento veloce,
- rinotificare un dispositivo in stato "Pubblicato" mantenendo il legame con lo stesso dispositivo di partenza;
- f. nell'ambito della convalida della notifica
	- consolidare uno o più IVD in stato "In Lavorazione",
	- validare uno o più IVD in stato "Consolidato",
	- validare velocemente uno o più IVD in stato "In Lavorazione",
	- attivare il processo di validazione off line dei dati di un IVD in stato "Consolidato",

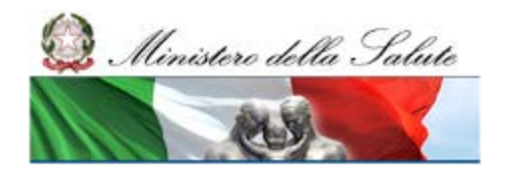

Manuale Utente

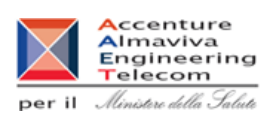

- g. nell'ambito dell'aggiornamento post pubblicazione dei dati di un dispositivo:
	- aggiornare la documentazione (etichetta , istruzioni per l'uso) per gli IVD nello stato di "Validato" o di "Pubblicato",
	- aggiornare il mandatario per gli IVD in stato "Pubblicato",
	- iscrivere nel repertorio uno o più IVD in stato di "Validato" o di "Pubblicato" dichiarandoli oggetto di fornitura alle strutture del SSN,
	- inserire la data di Fine immissione in commercio di un IVD "Validato" o "Pubblicato".
	- rimettere in lavorazione un IVD in stato "Pubblicato";
- h. avvalersi di alcune operazioni di consultazione e di utilità:
	- consultare le informazioni di dettaglio di un IVD,
		- consultare lo storico delle versioni di un IVD riportato in lavorazione almeno una volta,
		- visualizzare la versione stampabile in formato pdf della pagina di firma di un IVD nello stato di "Validato" o di "Pubblicato",

#### **Ministero della Salute Servizio di sviluppo in**

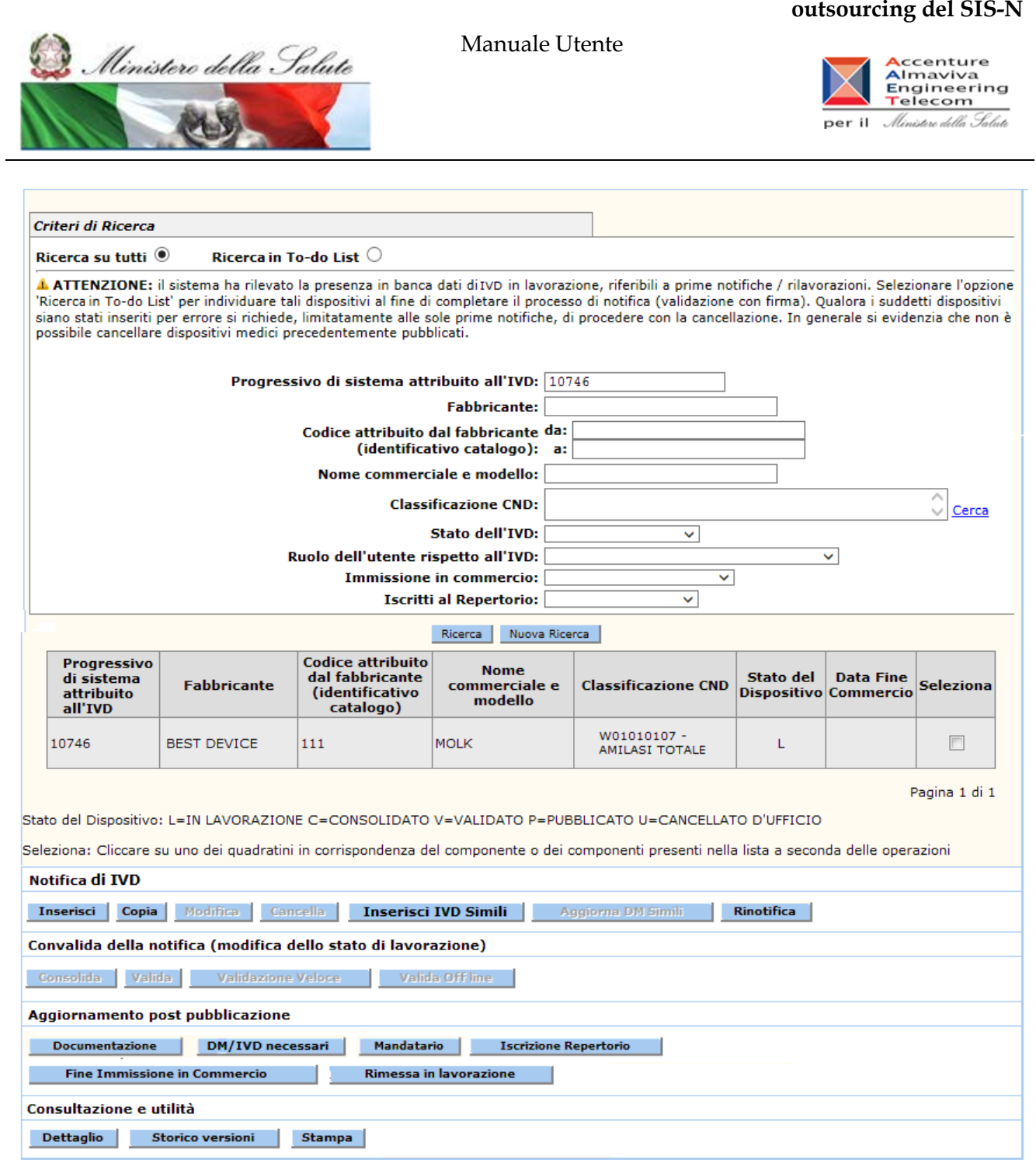

# *Dettaglio campi Ricerca* IVD

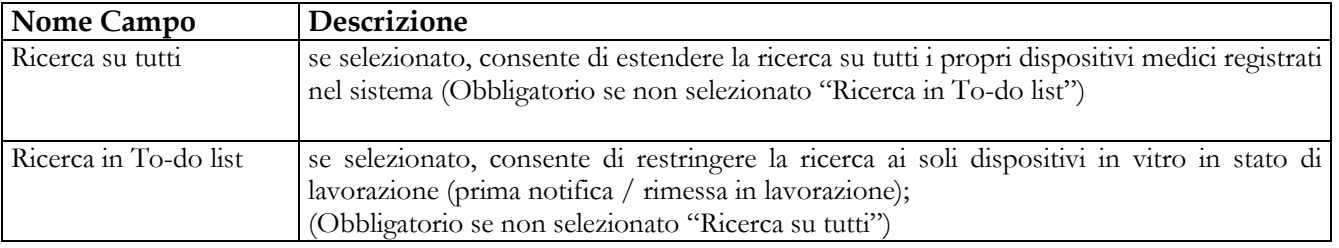

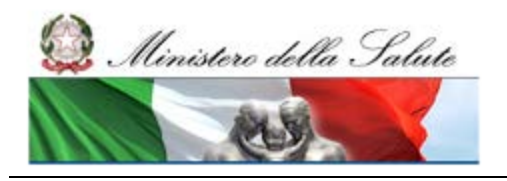

Manuale Utente

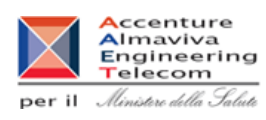

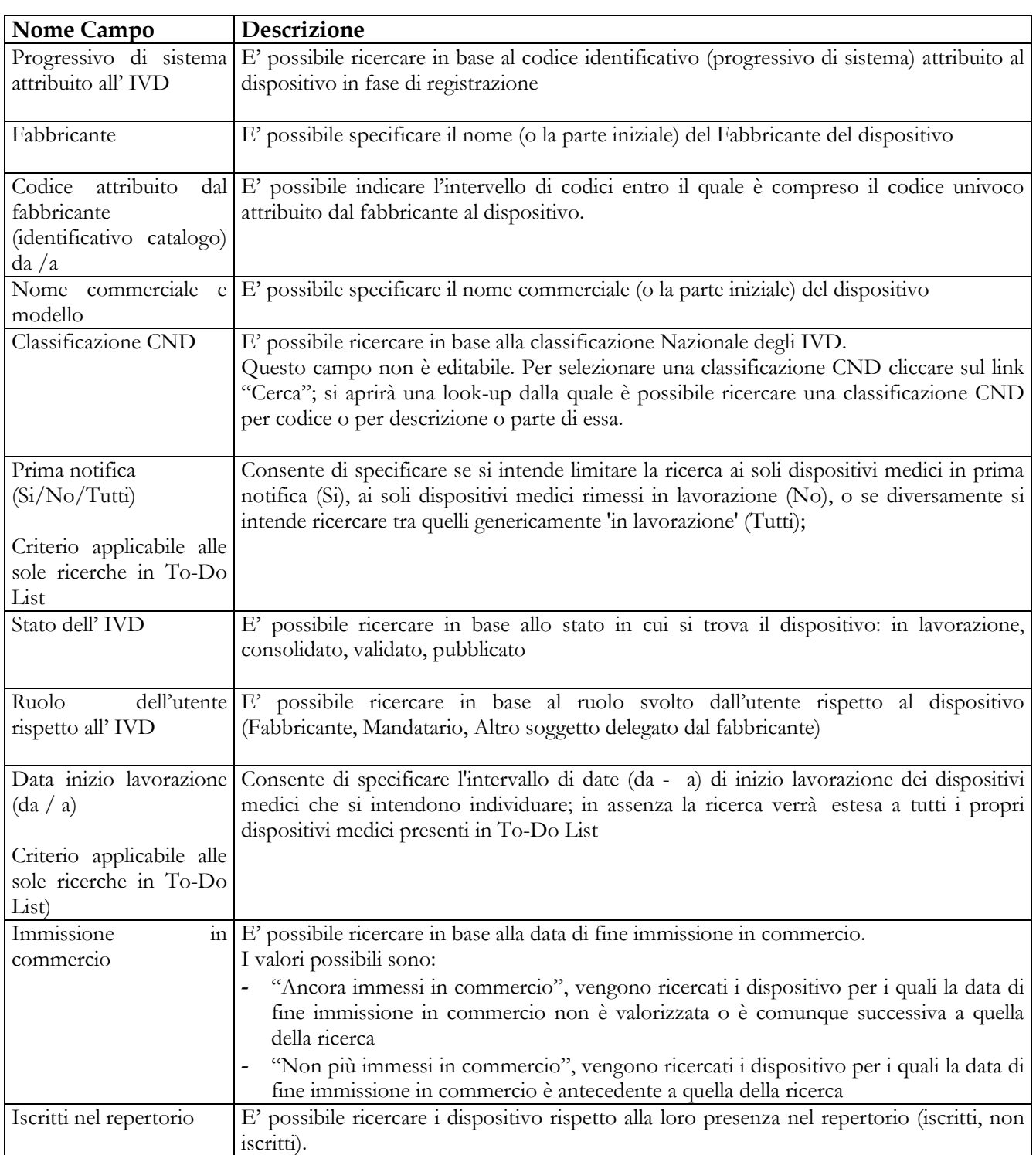

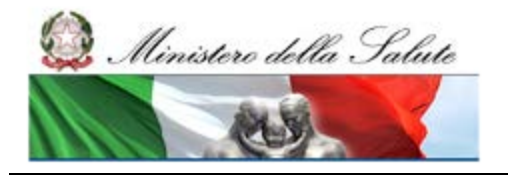

#### **Ministero della Salute Servizio di sviluppo in outsourcing del SIS-N**

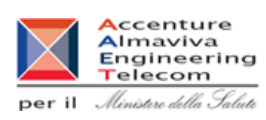

#### *Dettaglio campi Lista IVD* **Nome Campo Descrizione** Progressivo sistema attribuito all' IVD Identificativo univoco attribuito al dispositivo in fase di registrazione Se accanto al progressivo di sistema compare la notazione /R significa che il dispositivo risulta iscritto nel repertorio. Fabbricante Denominazione dell'azienda Fabbricante del dispositivo Codice attribuito dal fabbricante (identificativo catalogo) Codice attribuito dal fabbricante al dispositivo (meglio noto come identificativo catalogo) Nome commerciale e modello Nome Commerciale o modello del dispositivo Classificazione CND<br>Stato dell'IVD Classificazione CND assegnata al dispositivo Stato in cui si trova il dispositivo. Può assumere, nell'ordine, i valori: L: In lavorazione C: Consolidato • V: Validato P: Pubblicato Data di fine immissione in commercio Data di fine immissione in commercio del dispositivo

#### **Operazioni attivabili**

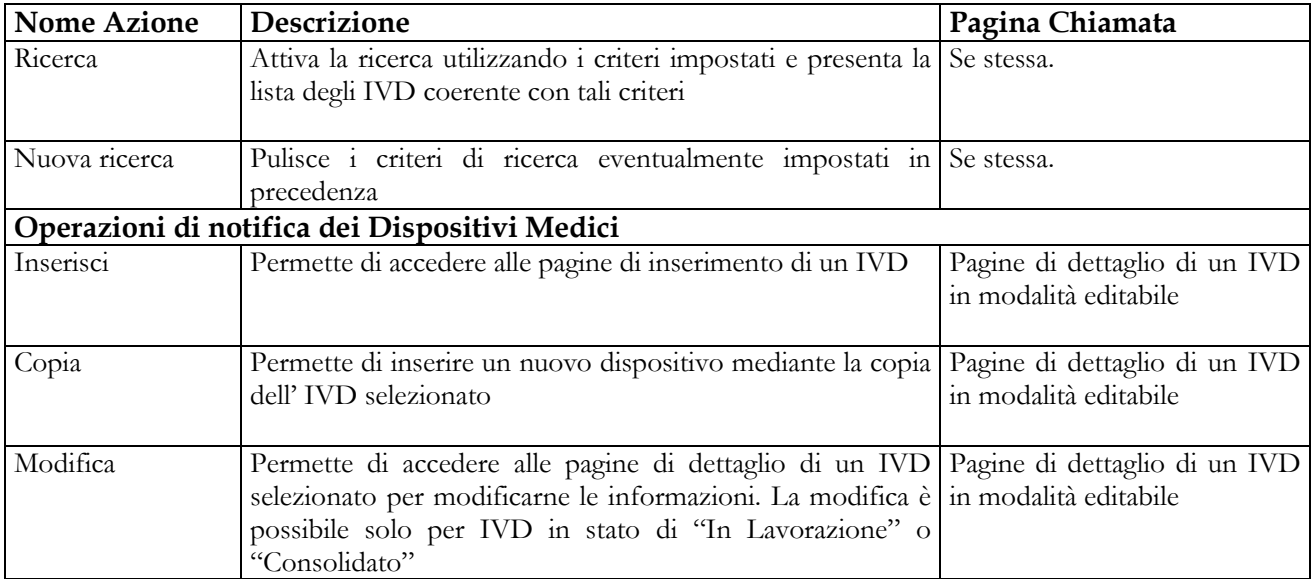

# Ministero della Salute S MY

#### Manuale Utente

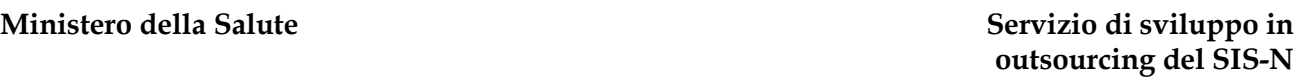

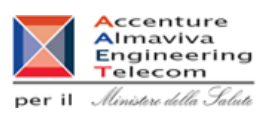

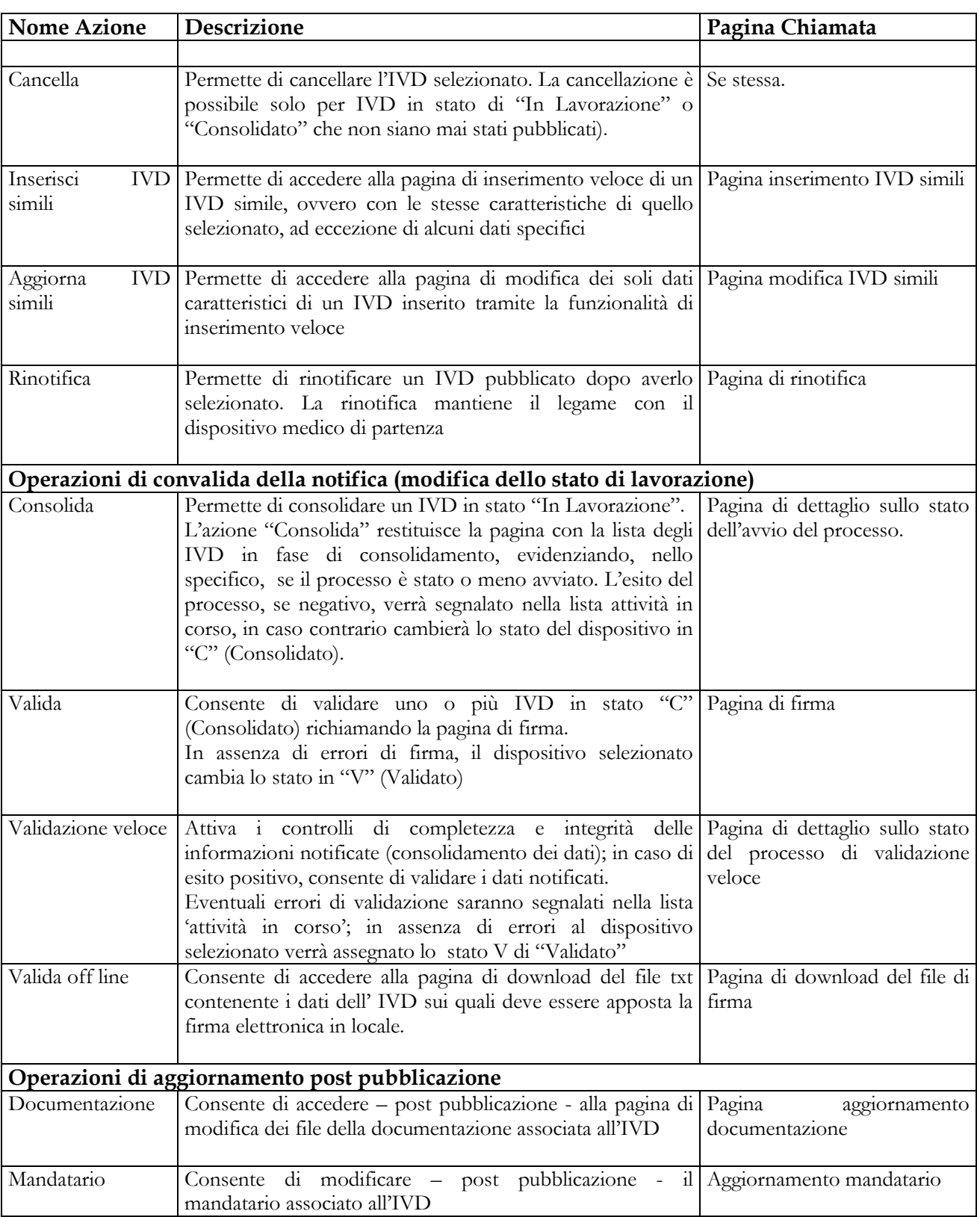

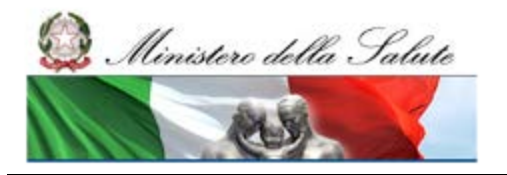

#### **Ministero della Salute Servizio di sviluppo in outsourcing del SIS-N**

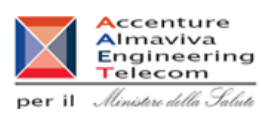

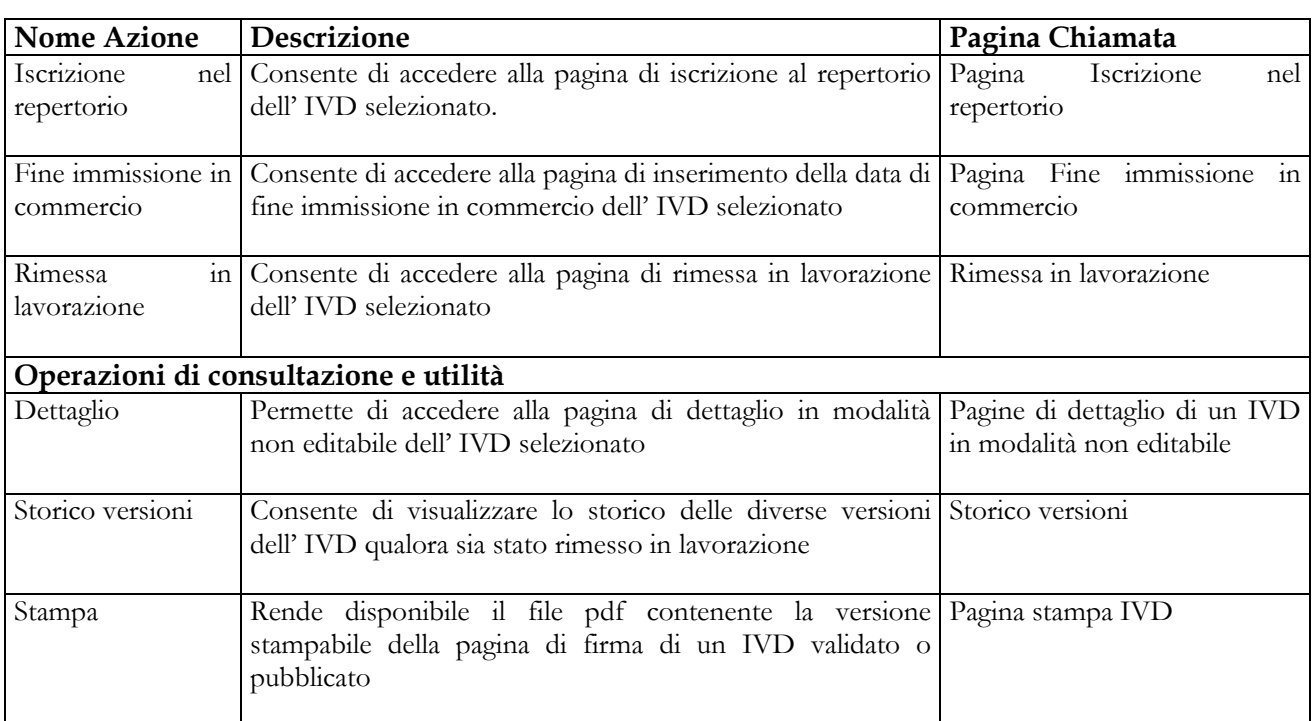

# **2.5.1.3 Inserimento nuovo IVD**

Per inserire un nuovo IVD è necessario procedere come segue:

- 1. Attivare la ricerca dei dispositivi (dalla voce di menù "Dispositivo medico diagnostico in vitro (IVD)", impostando i parametri di ricerca e cliccando sul bottone "Ricerca") al fine di verificare di non aver già registrato il dispositivo medico che si intende inserire;
- 2. Cliccare sul bottone "Inserisci";
- 3. Compilare le informazioni relative ai "Dati Generali" e confermare l'inserimento mediante click sul bottone "Salva";
- 4. Compilare le informazioni specifiche del dispositivo in vitro accedendo alle voci di menù corrispondenti che saranno accessibili in seguito al "Salva" dei "Dati Generali".

## *2.5.1.3.1 Dati di dettaglio di un IVD ai fini dell'inserimento / modifica*

Le pagine di dettaglio di un IVD in modalità editabile sono accessibili unicamente agli utenti con ruolo "FABBRICANTE" e consentono di effettuare le operazioni di inserimento dati di un nuovo IVD nonchè di modifica di un dispositivo esistente precedentemente ricercato".

Le pagine di dettaglio dei dati di un dispositivo riguardano:

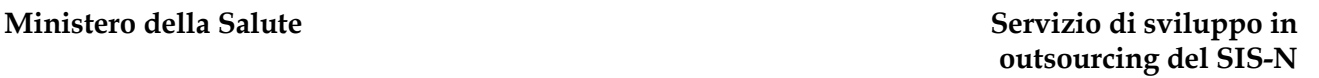

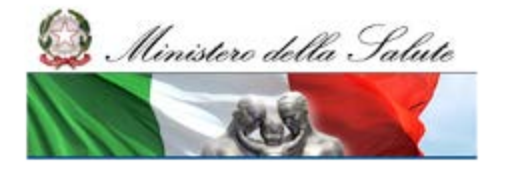

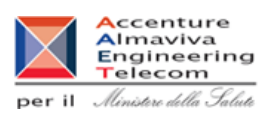

- 1. i Dati Generali utili ad individuare e classificare il dispositivo medico
- 2. la Scheda Tecnica
- 3. la Documentazione

Nello specifico, in fase di inserimento dei dati di un nuovo dispositivo medico (pulsante 'Inserisci'), viene richiesto preliminarmente di compilare i campi presenti sulla pagina dei Dati Generali; solo in seguito alla registrazione dei "Dati Generali" (pulsante 'salva') risultano disponibili le voci di menù per l'accesso alle restanti pagine (Scheda tecnica, Documentazione).

Diversamente, se si è scelto di modificare i dati di un dispositivo medico precedentemente inserito, al click sul pulsante 'modifica' viene presentata, in modalità editabile, la pagina dei "Dati Generali" del dispositivo; qualora non sia oggetto di variazione è possibile accedere alle restanti pagine (Scheda tecnica, Documentazione) utilizzando le relative voci di menù

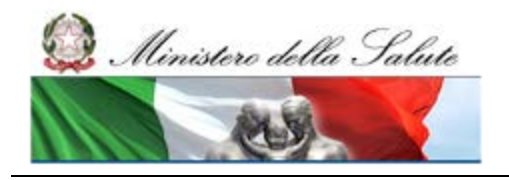

Manuale Utente

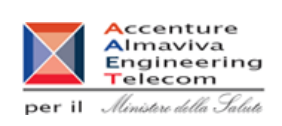

## **2.5.1.3.1.1 Dati Generali**

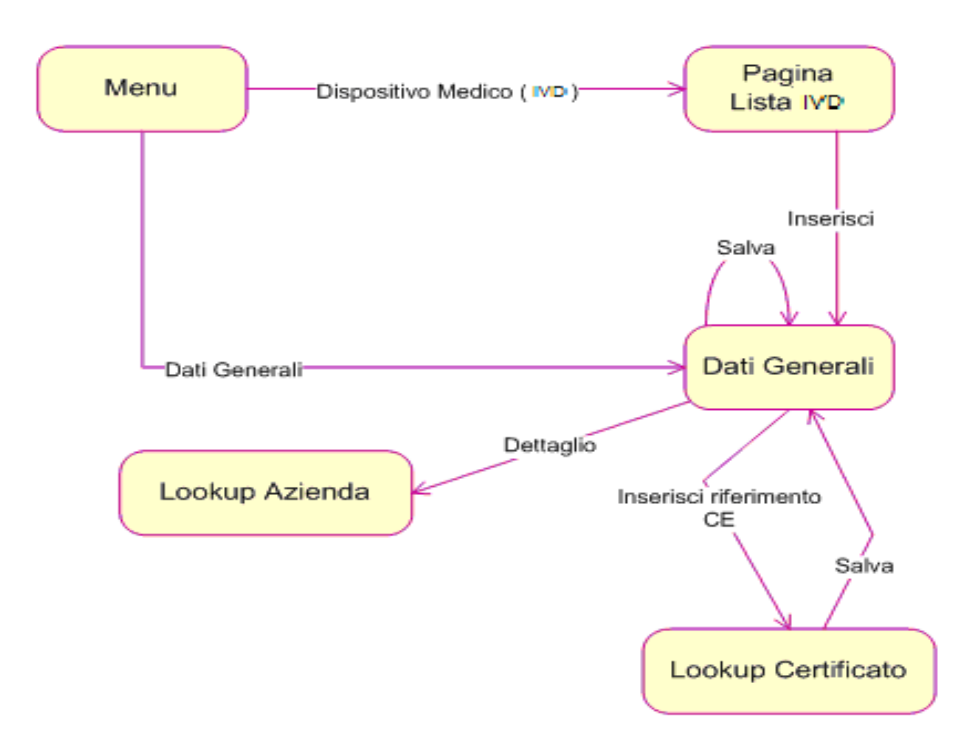

Ai fini dell'inserimento di un nuovo IVD, il fabbricante/mandatario deve compilare preliminarmente i campi presenti sulla scheda dei dati generali del dispositivo, successivamente potrà registrare le ulteriori informazioni richieste da riferire a dati tecnici, nonchè alla documentazione

Nello specifico la pagina dei Dati Generali consente all'utente di inserire i dati di un dispositivo medico – diagnostico in vitro utili ad individuare e classificare il dispositivo stesso , ed è suddivisa nelle seguenti sezioni informative:

- dati generali
- dati inerenti le classificazioni
- dati inerenti le certificazioni CE
- legami con altri DM / IVD necessari al funzionamento

La pagina dei Dati Generali di un IVD viene richiamata nei seguenti casi:

- in fase di inserimento del dispositivo, utilizzando la corrispondente funzionalità
- in fase di modifica del dispositivo
- in fase di inserimento del dispositivo mediante copia di uno già esistente

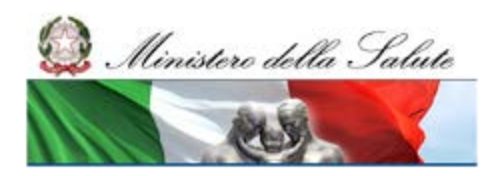

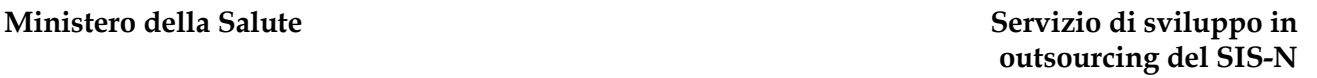

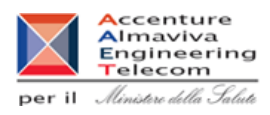

# **Nome Pagina: Pagina Dati Generali**

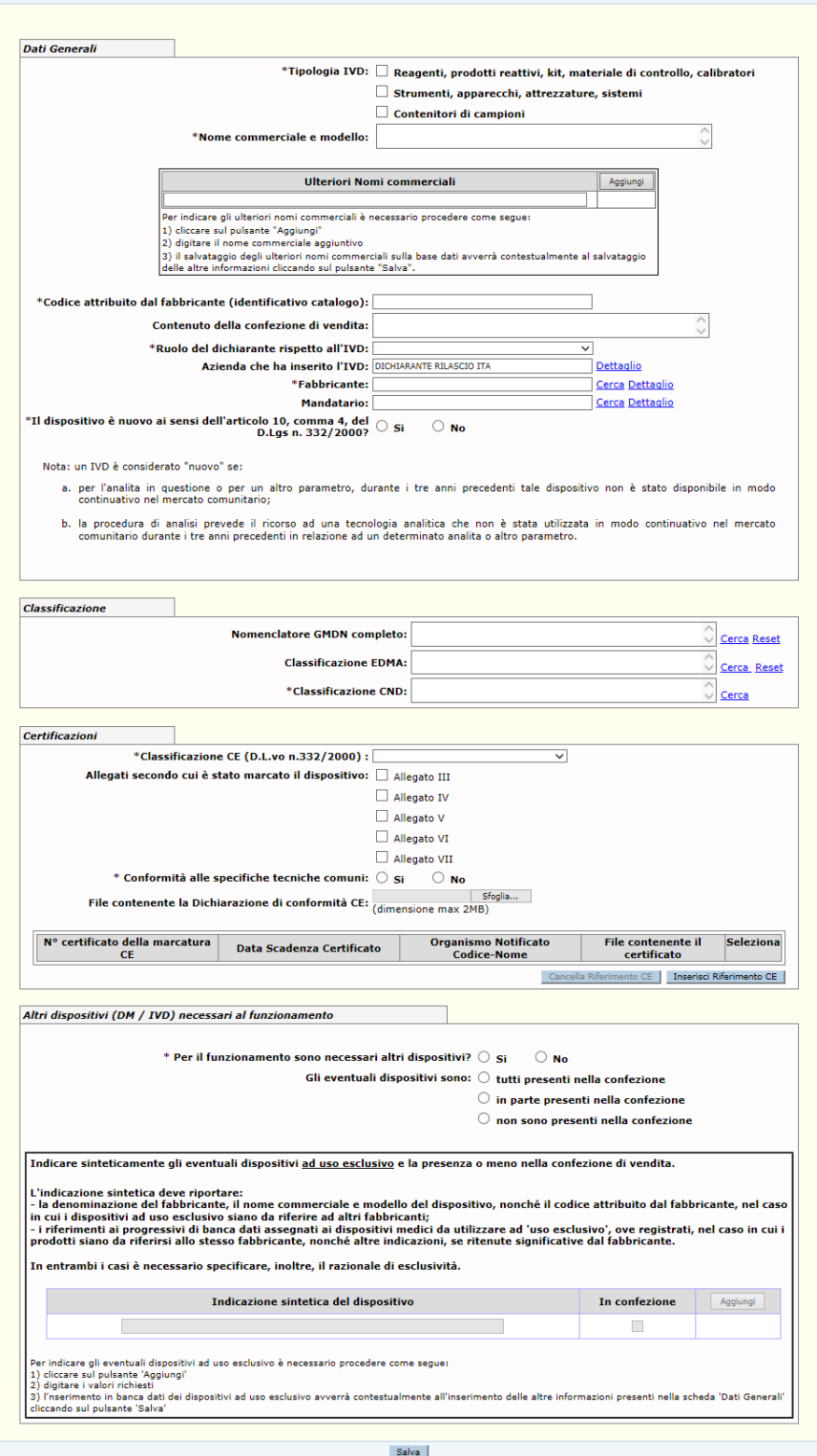

Manuale Utente Profilo Fabbricante Profilo Fabbricante Pagina 355 di 502

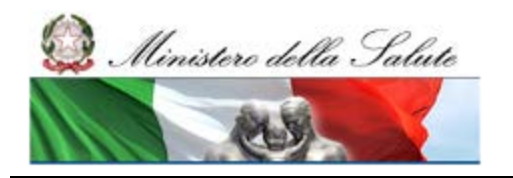

Manuale Utente

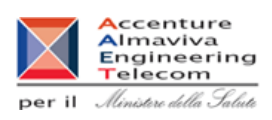

## **Dettaglio Campi Dati Generali IVD**

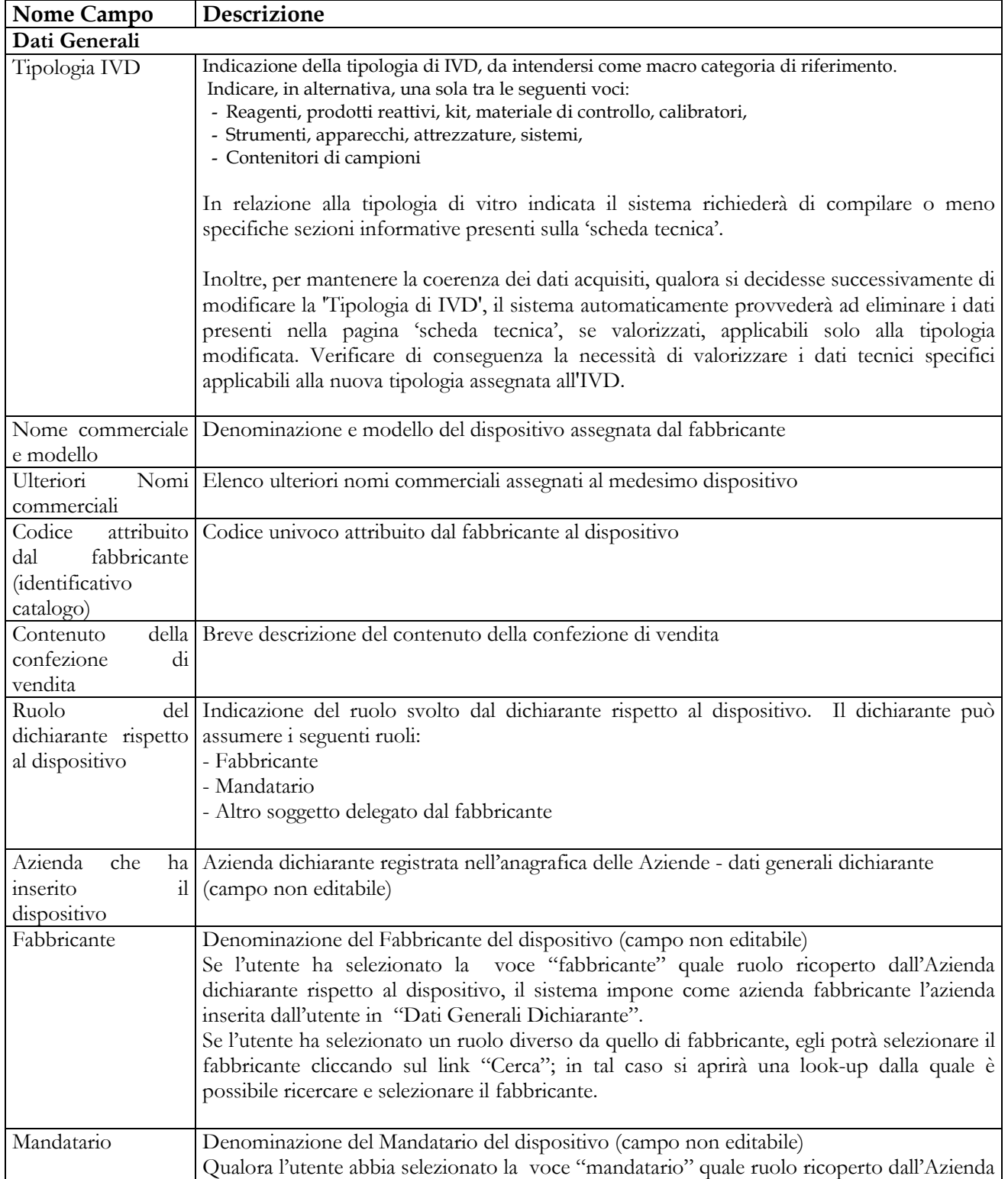

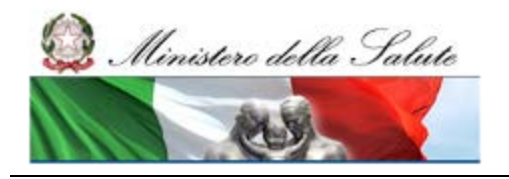

Manuale Utente

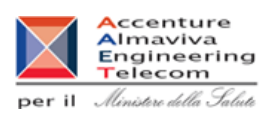

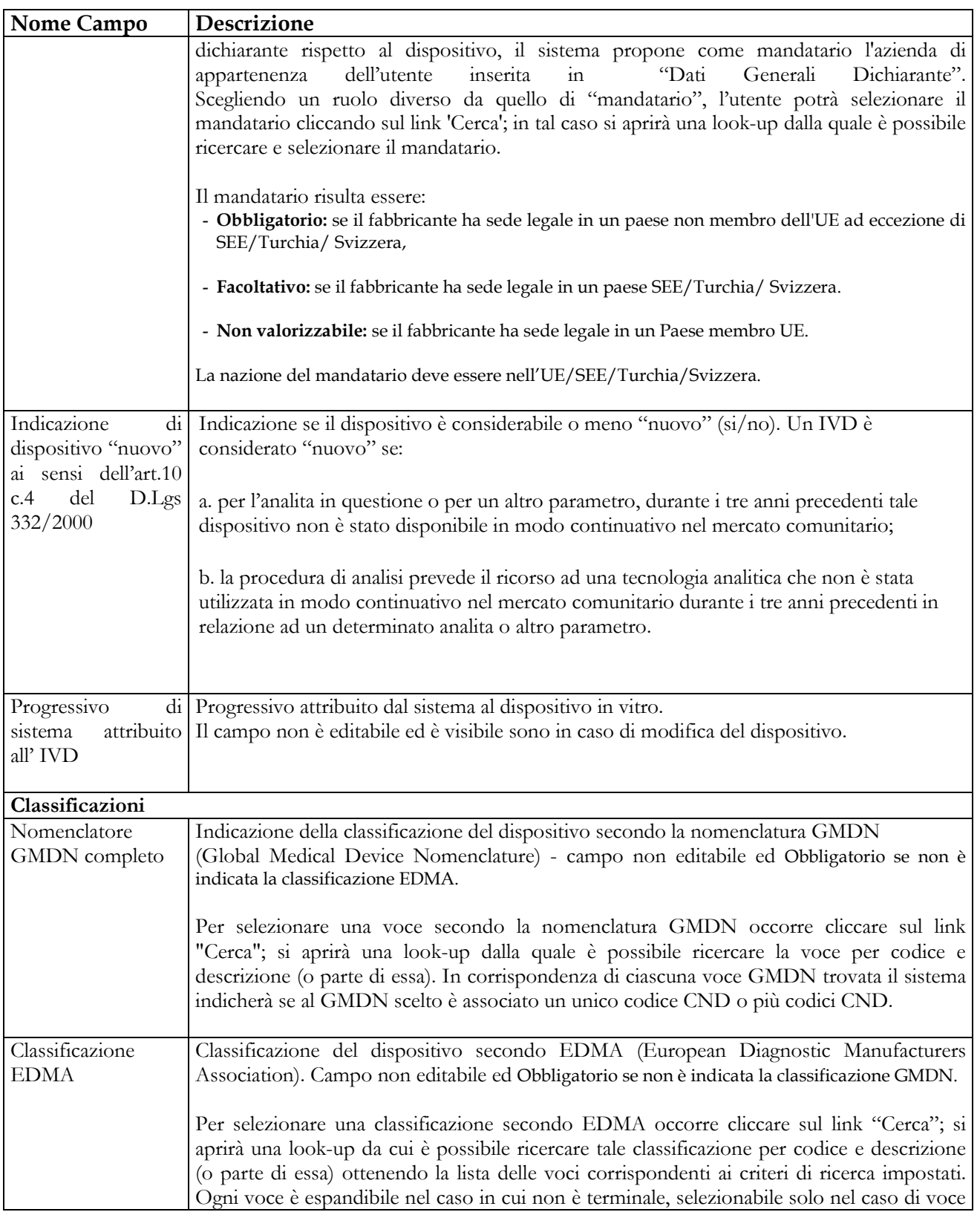

#### **Ministero della Salute Servizio di sviluppo in outsourcing del SIS-N**

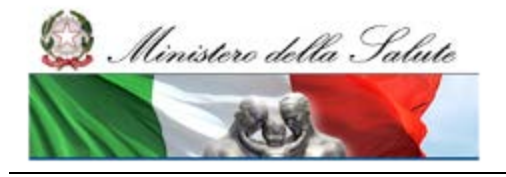

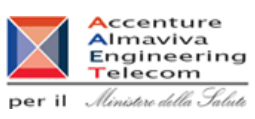

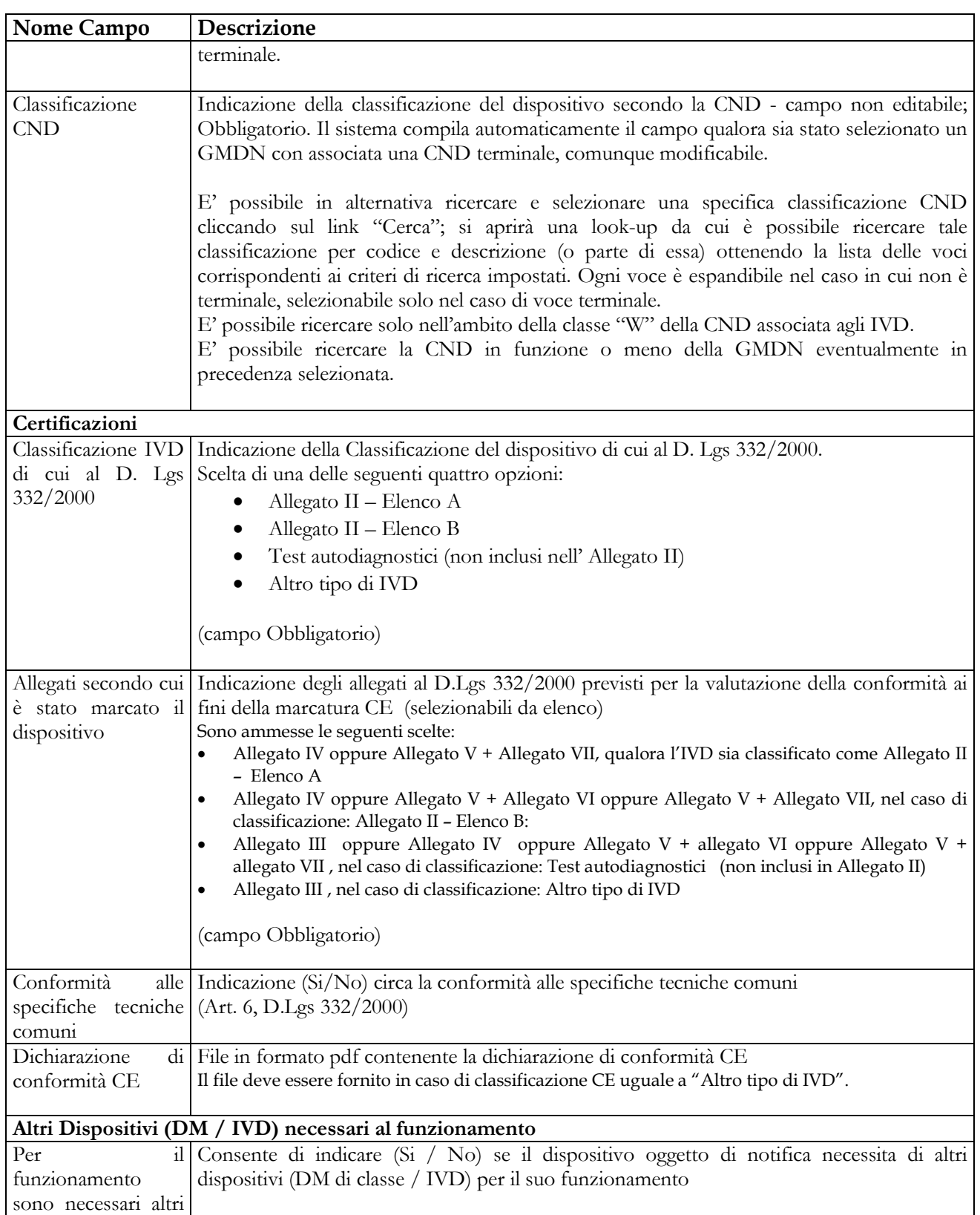

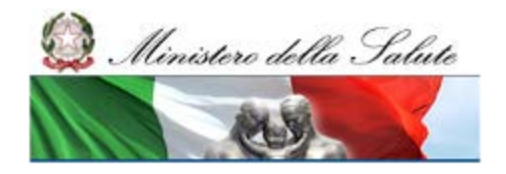

Manuale Utente

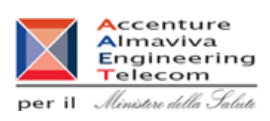

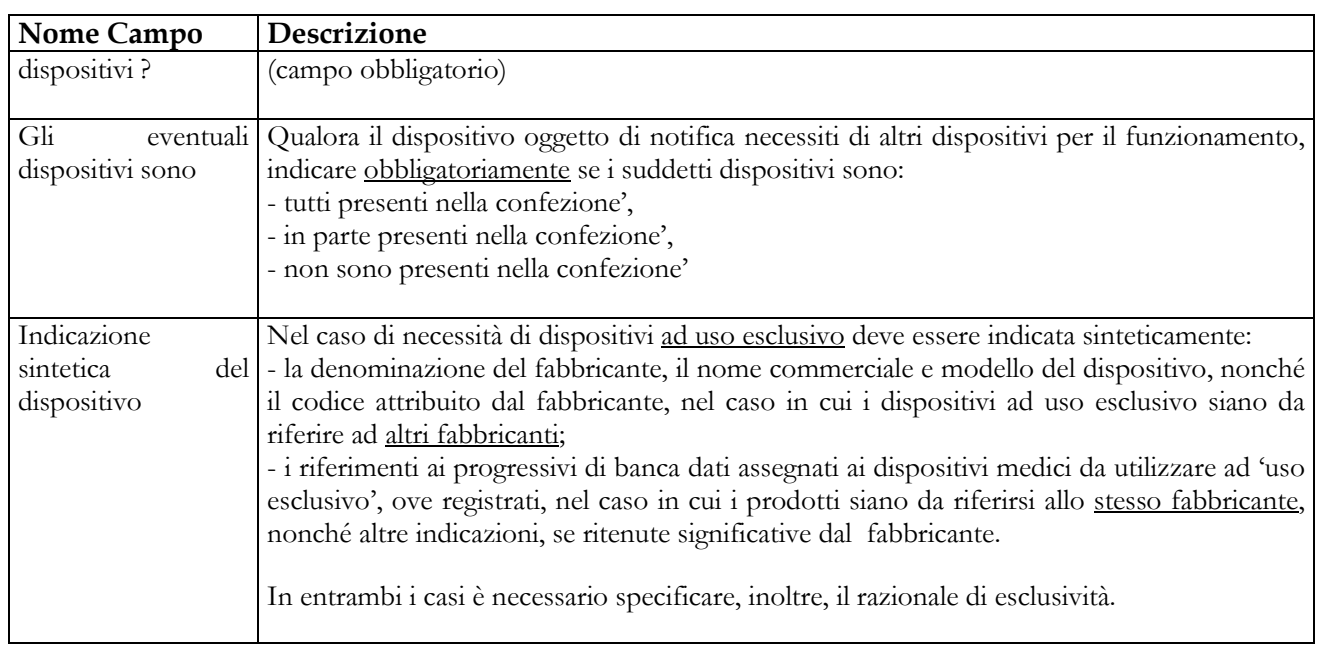

## **Operazioni attivabili**

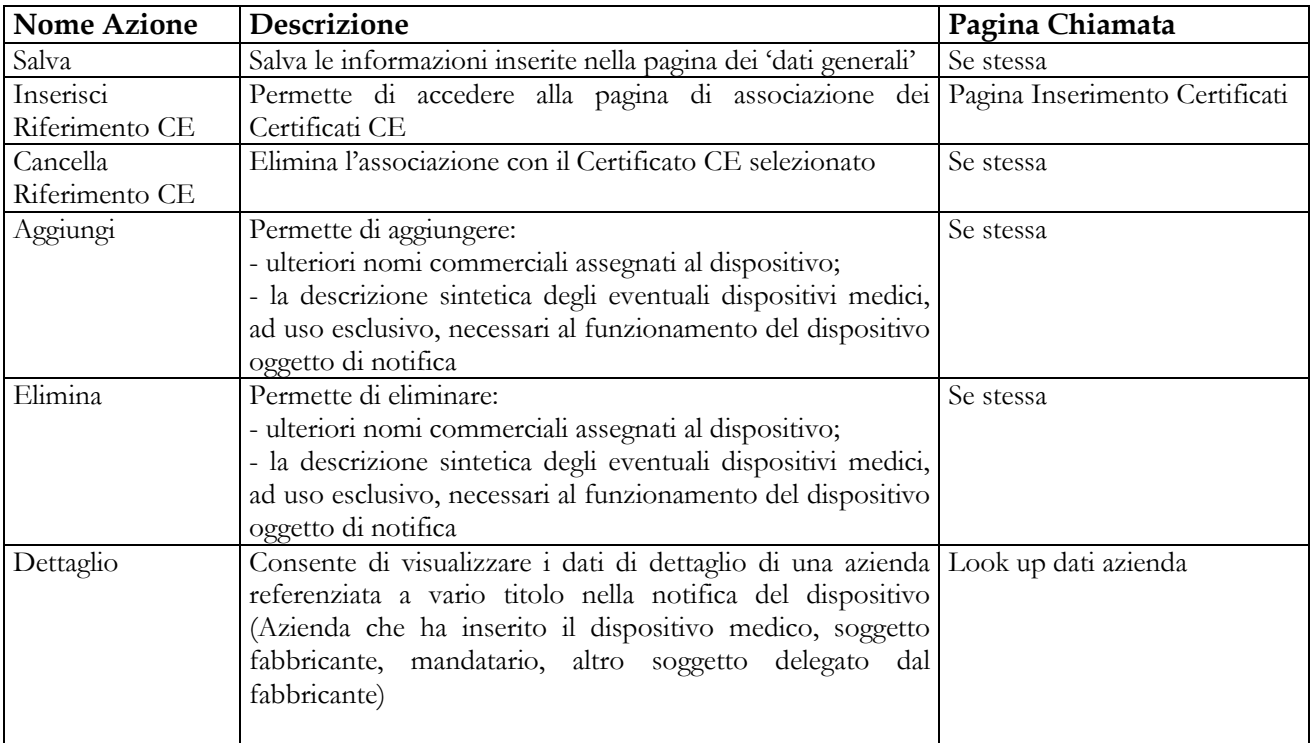

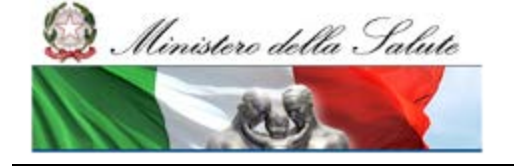

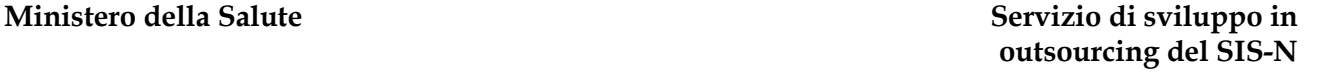

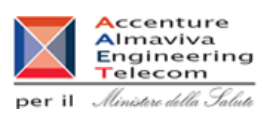

#### **Nome Pagina: Certificati ("Inserisci Riferimento CE")**

Tale pagina si presenta in forma di look up e consente la ricerca e l'associazione dei certificati CE al dispositivo da notificare. Essa è attivata in seguito al click sul bottone "Inserisci Riferimento CE" presente nella pagina "Dati Generali". Al dispositivo medico possono essere associati i soli certificati CE rilasciati allo stesso soggetto fabbricante del dispositivo che si sta notificando (informazione dichiarata nella pagina dei dati generali).

In generale non è consentito associare ad un dispositivo medico riferimenti a Certificati CE risultati scaduti. La certificazione CE è richiesta, obbligatoriamente, solo per i dispositivi medici classificati secondo l'Allegato II (elenco A ed elenco B), e per gli autodiagnostici non inclusi nell'allegato II; per "altro tipo di IVD", diversamente, è necessario fornire, obbligatoriamente, la relativa dichiarazione di conformità CE (file pdf da inserire nella scheda dei dati generali)

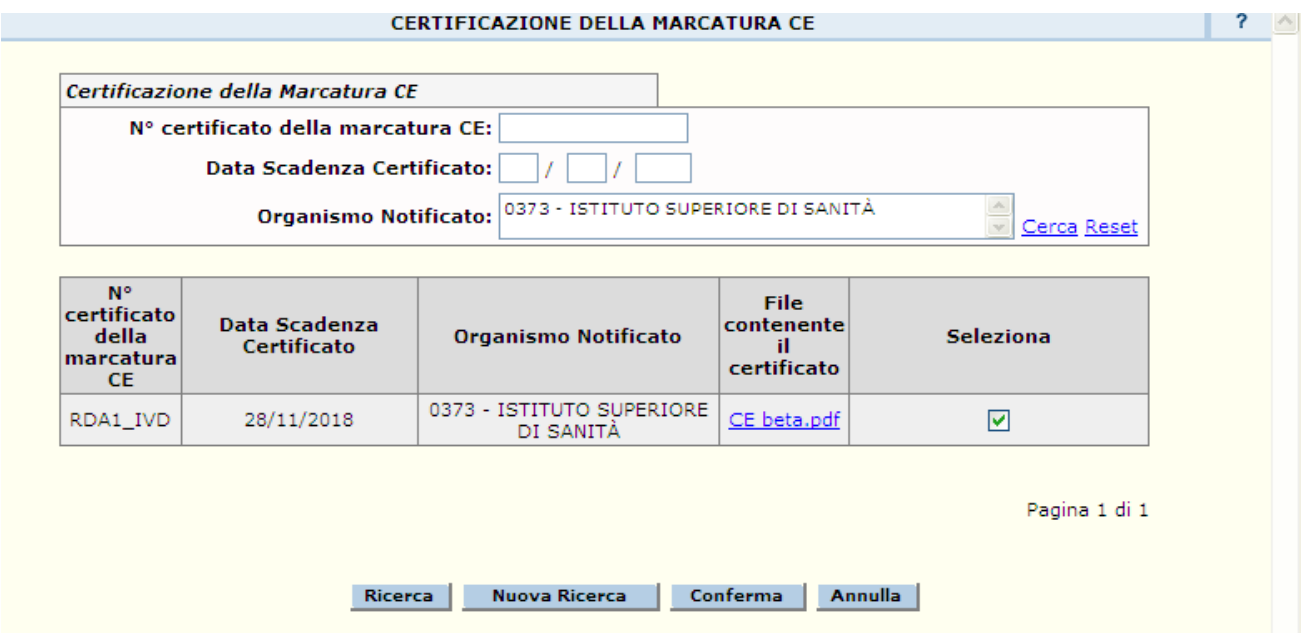

#### **Dettaglio Campi Certificazioni Marcatura CE**

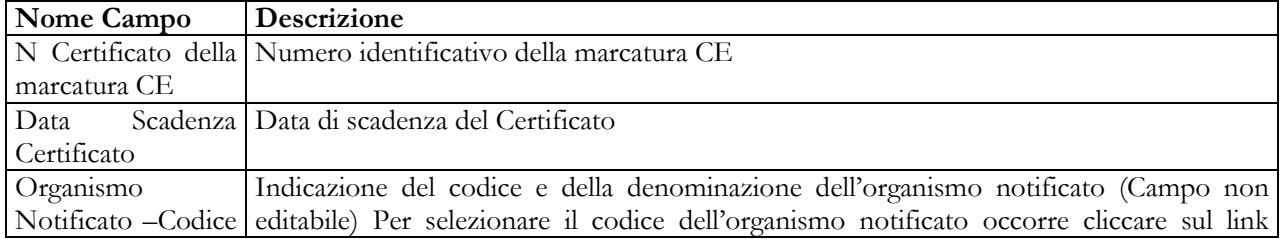

#### Manuale Utente Profilo Fabbricante Pagina 360 di 502 Versione 8.3
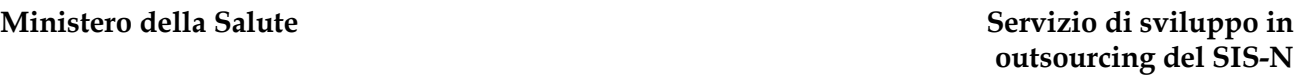

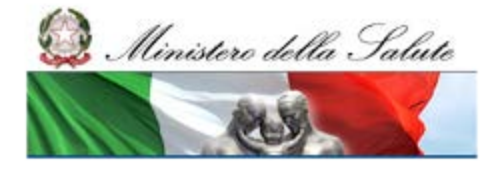

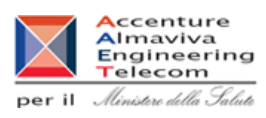

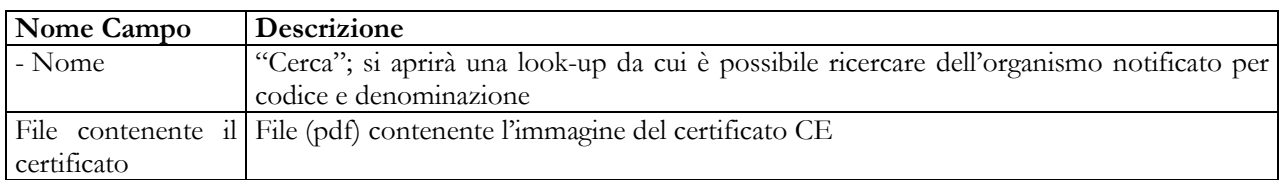

# *Operazioni attivabili:*

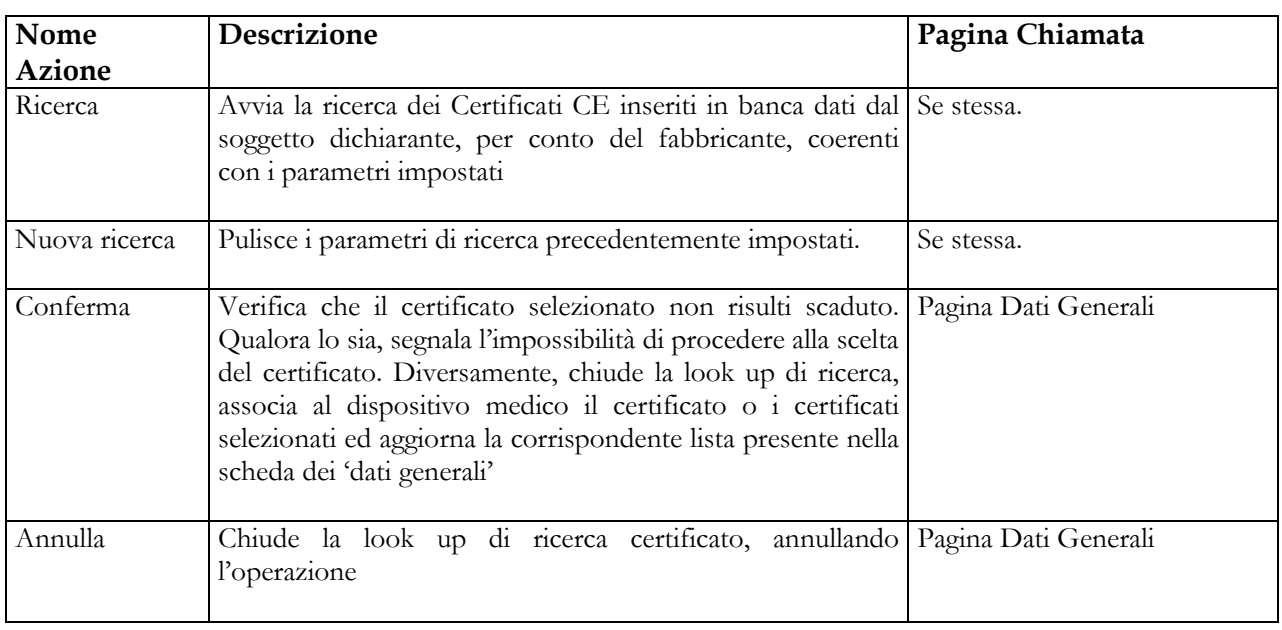

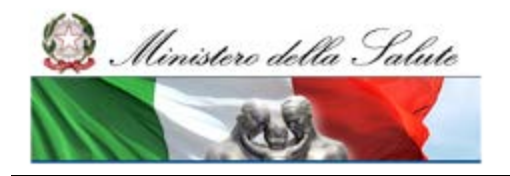

Manuale Utente

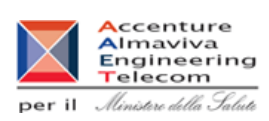

# **2.5.1.3.1.2 Scheda Tecnica**

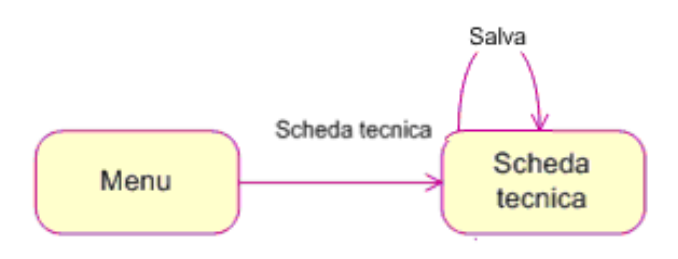

# **Nome Pagina: SchedaTecnica**

La pagina "Scheda Tecnica" consente all'utente di inserire/modificare le informazioni sui dati tecnici di un dispositivo. I dati della scheda tecnica sono suddivisi nelle seguenti sezioni informative, da compilare in relazione alla tipologia di dispositivo medico indicata nella scheda dei dati generali

- Caratteristiche tecniche generali
- Dati tecnici specifici per reagenti, prodotti reattivi, kit, materiali di controllo, calibratori
- Dati tecnici specifici per Strumenti, Apparecchi, Attrezzature, Sistemi
- Dati tecnici specifici per Contenitori di campioni
- Dati tecnici dei tessuti di origine umana o Sostanze da essi derivate (D.Lgs 332/2000, All. III, punto 3.d)
- Dati tecnici dei tessuti biologici o sostanze di origine animale (non vitali)

La pagina "Scheda Tecnica" è accessibile all'utente nei seguenti casi:

- in fase di inserimento del dispositivo, a seguito della registrazione dei dati generali
- in fase di modifica del dispositivo
- in fase di inserimento del dispositivo mediante copia di uno già esistente

Nella parte superiore della pagina sono riportati i dati salienti del dispositivo; nonché il link "Dati Generali del Dispositivo Medico" che consente di accedere alla visualizzazione dei dati generali

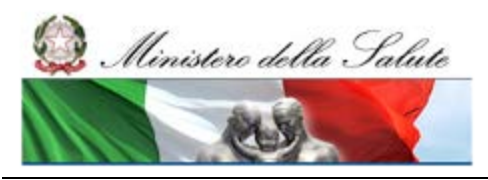

Manuale Utente

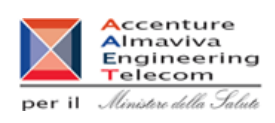

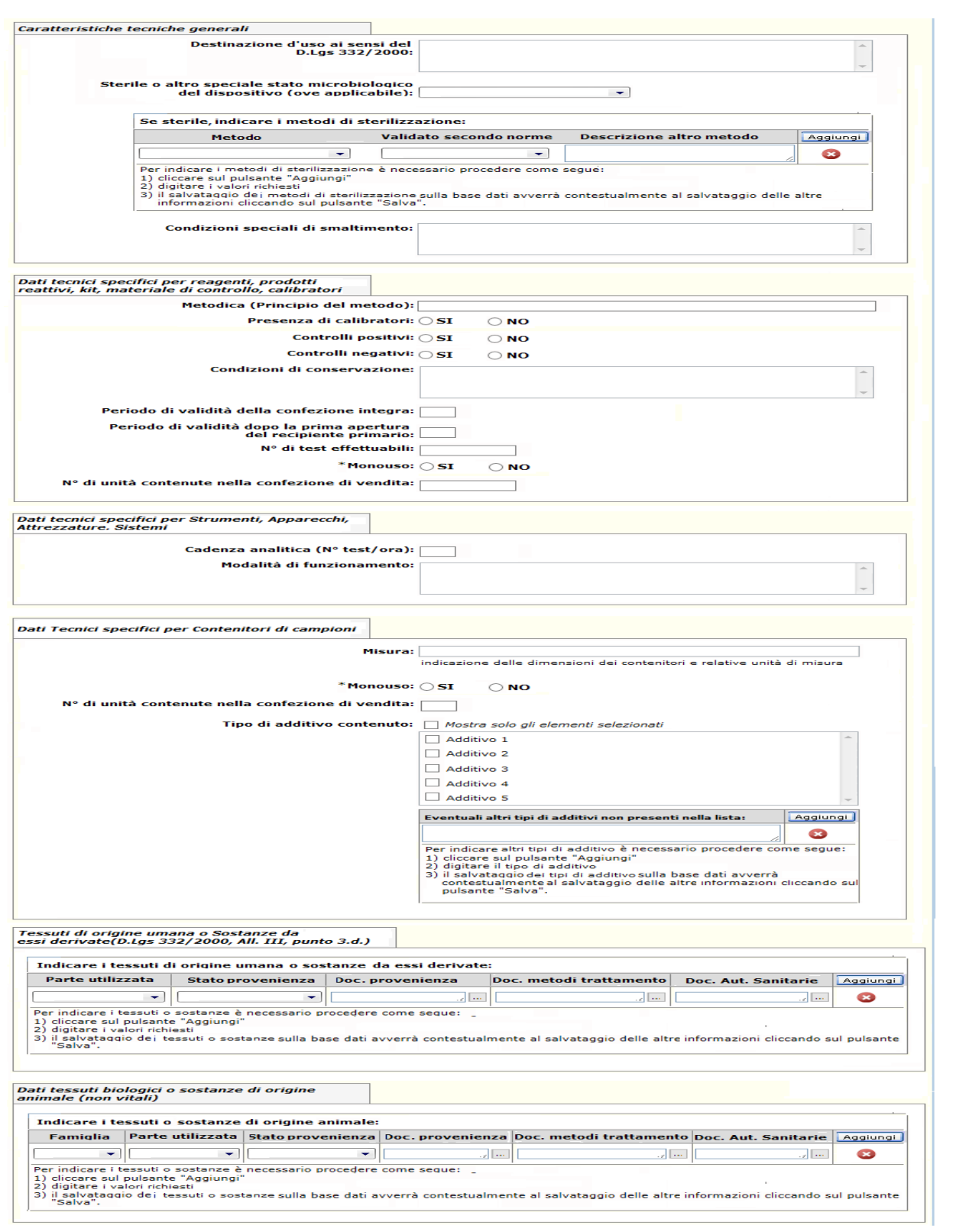

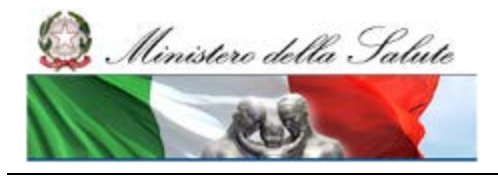

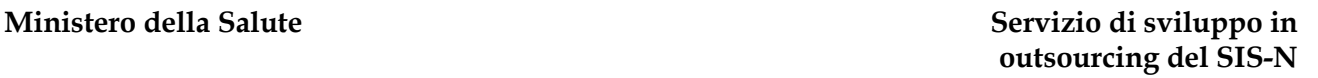

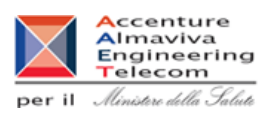

# **Dettaglio Campi Scheda Tecnica**

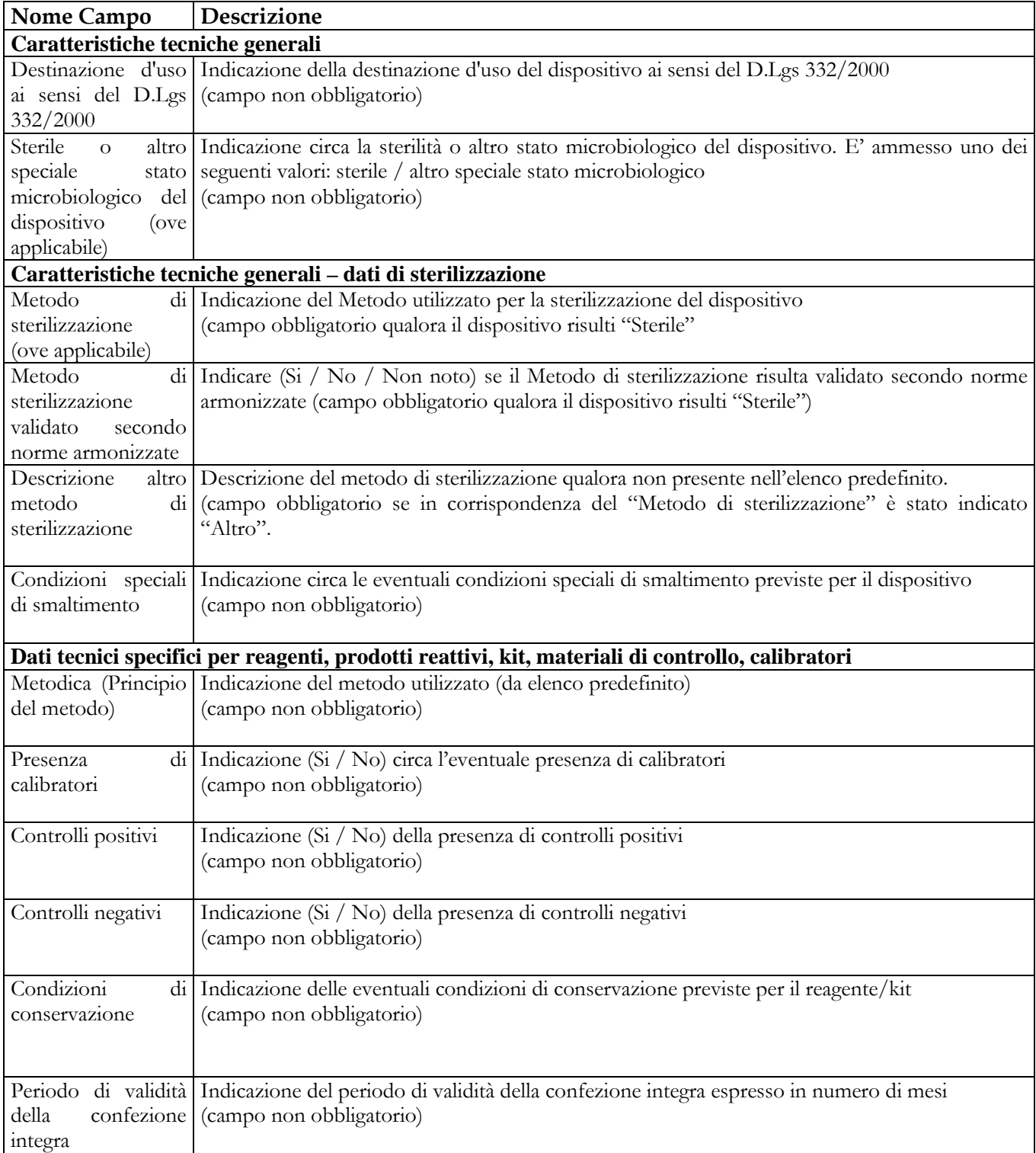

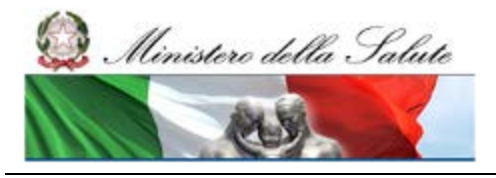

Manuale Utente

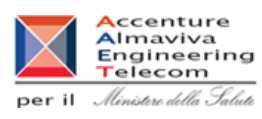

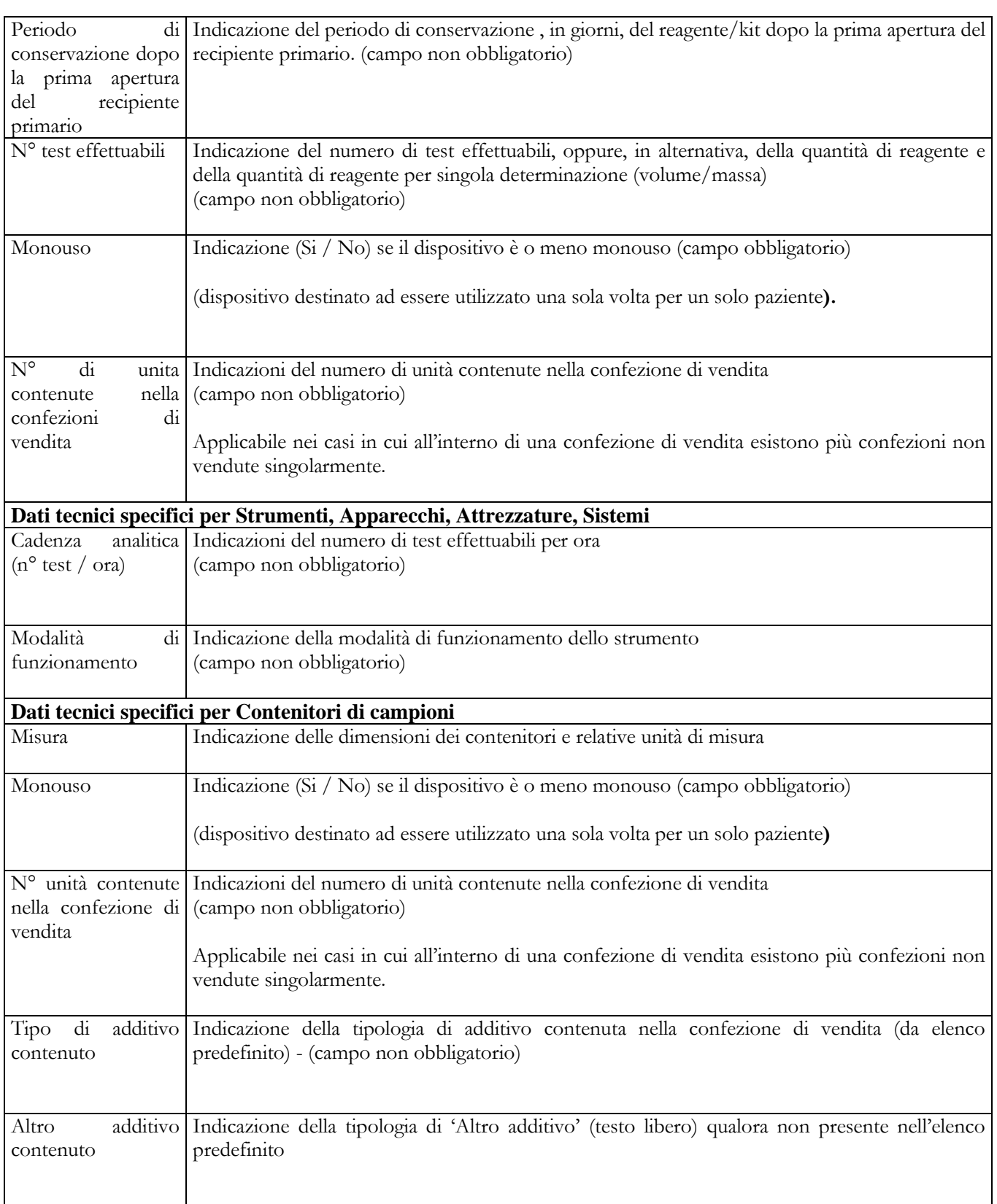

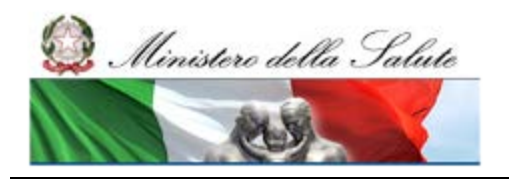

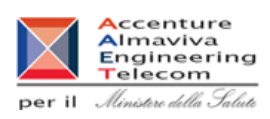

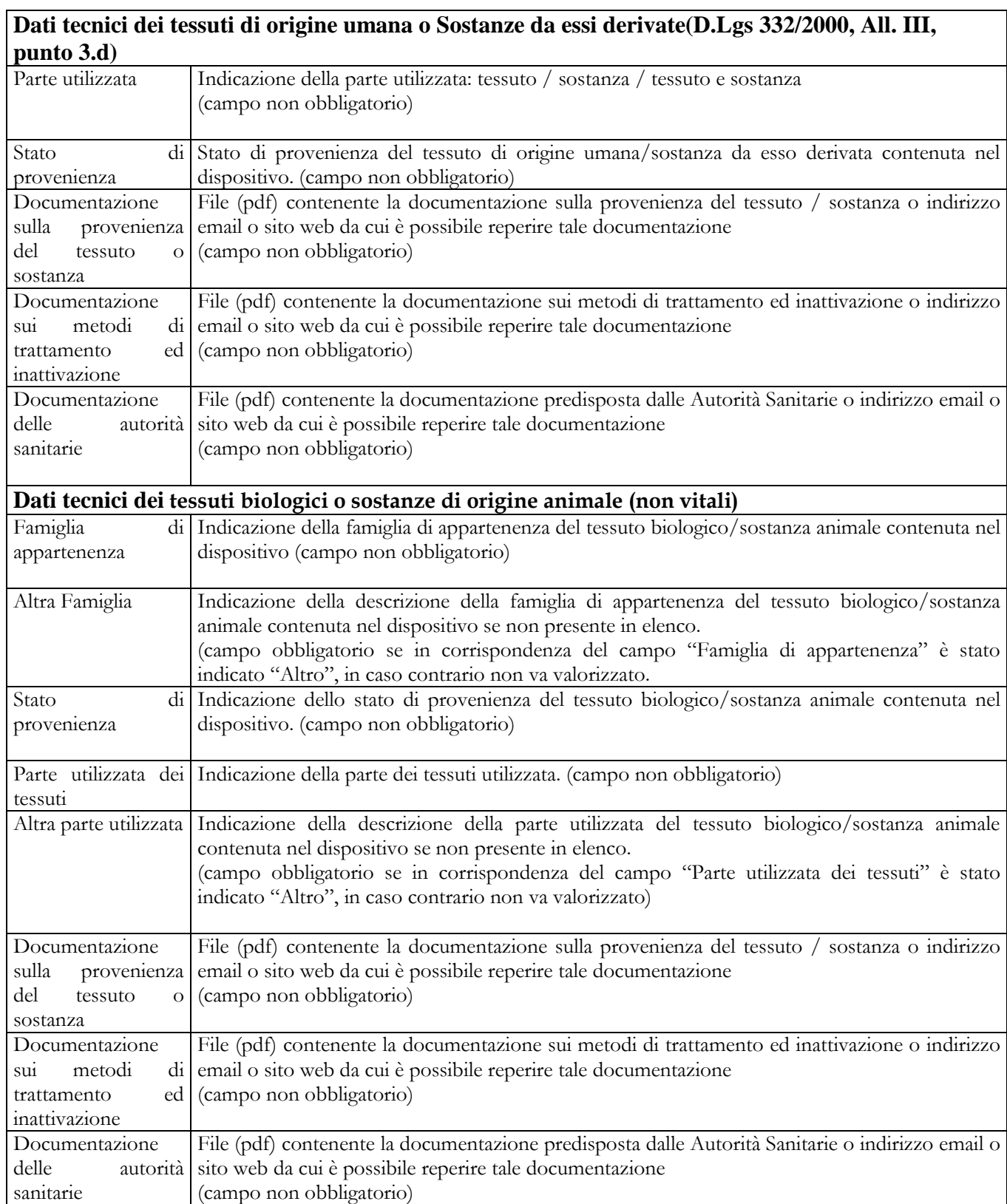

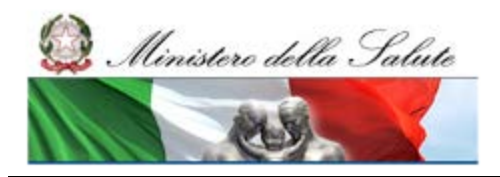

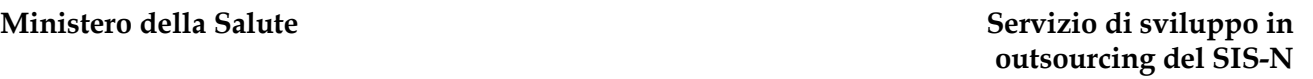

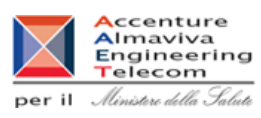

# **Operazioni attivabili:**

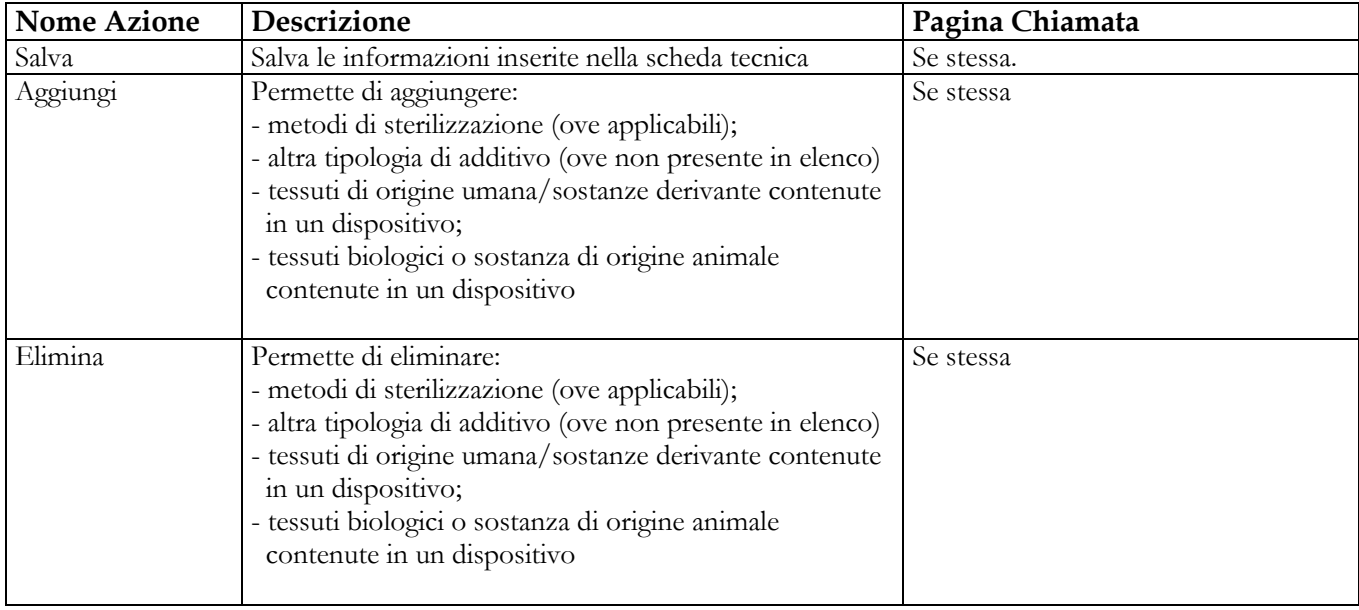

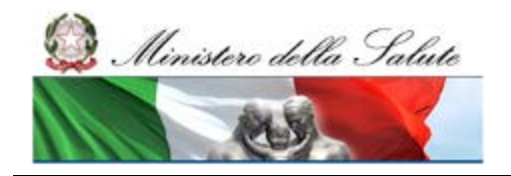

Manuale Utente

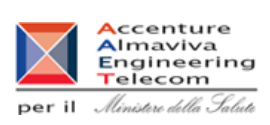

# **2.5.1.3.1.3 Documentazione**

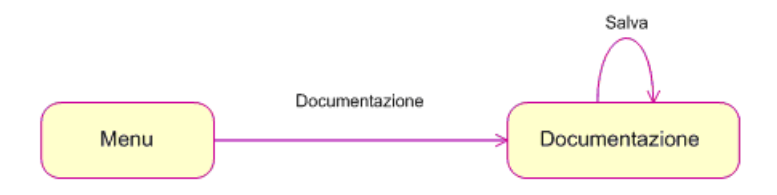

La pagina consente all'utente di inserire la documentazione allegata al dispositivo, e risulta accessibile nei seguenti casi:

- in fase di inserimento del dispositivo, a seguito della registrazione dei dati generali
- in fase di modifica dei dati del dispositivo
- in fase di inserimento del dispositivo mediante copia di uno già esistente

Nella parte superiore della pagina sono riportati i dati salienti del dispositivo; nonché il link "Dati Generali del Dispositivo Medico" che consente di accedere alla visualizzazione dei dati generali

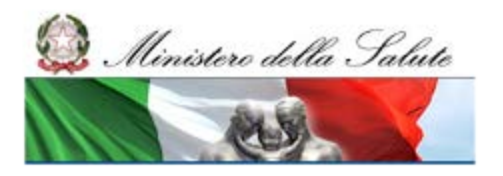

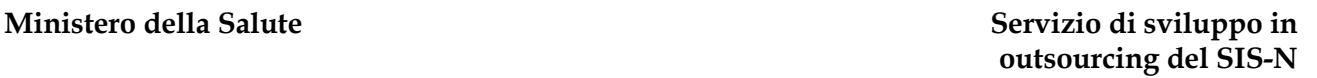

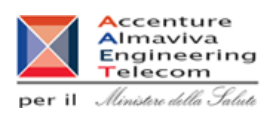

### **Nome Pagina: DocumentazioneIVD**

**Modifica Documentazione** 

Nome commerciale e modello: BEST REAGENT Codice attribuito dal fabbricante (identificativo catalogo): BSTREA01 Fabbricante: FABBRICANTE ITA Progressivo di sistema attribuito all'IVD: 1159626

Dati Generali del Dispositivo Medico

Selezionare il file da allegare oppure indicare il link remoto al documento o l'indirizzo email cui richiederlo. Si raccomanda<br>l'utilizzo di file di dimensioni contenute per facilitare la consultazione.

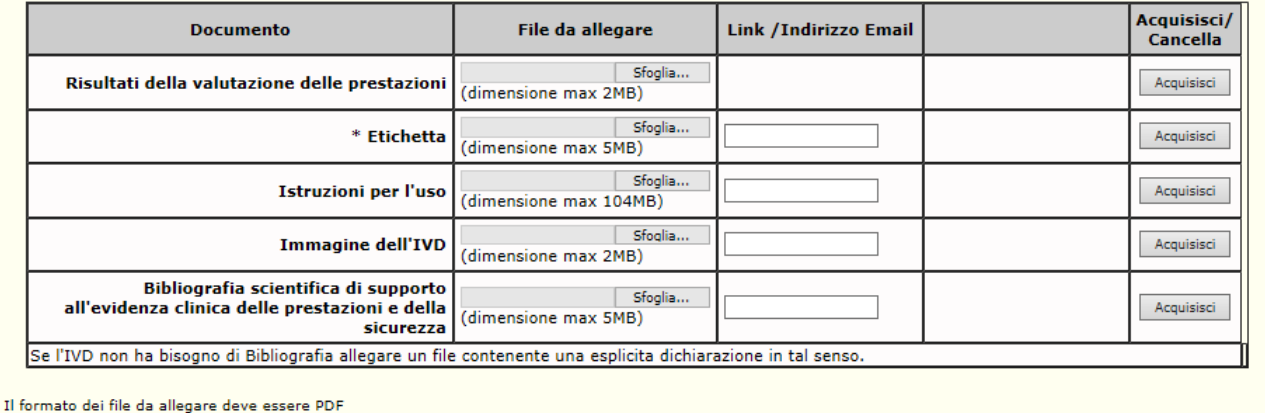

Salva

# **Dettaglio Campi Documentazione**

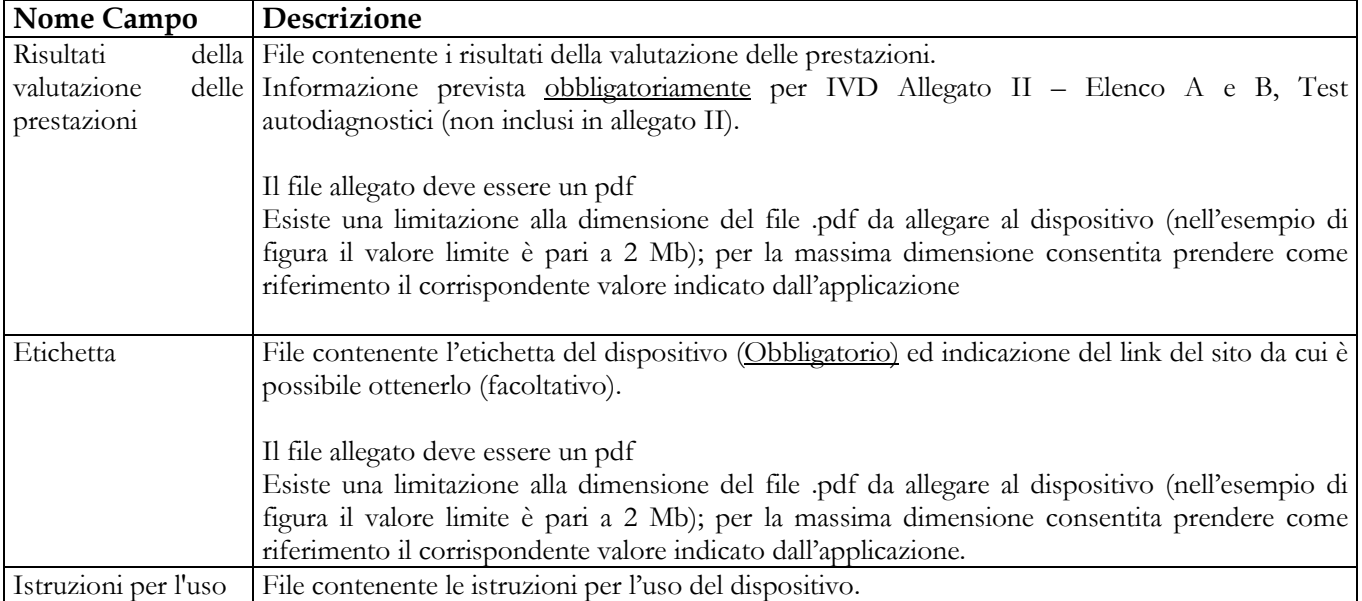

### Manuale Utente Profilo Fabbricante Profilo Fabbricante Profilo Pagina 369 di 502

**Ministero della Salute Servizio di sviluppo in outsourcing del SIS-N**

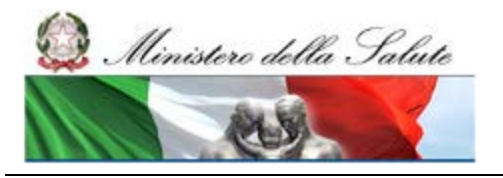

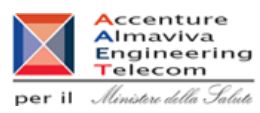

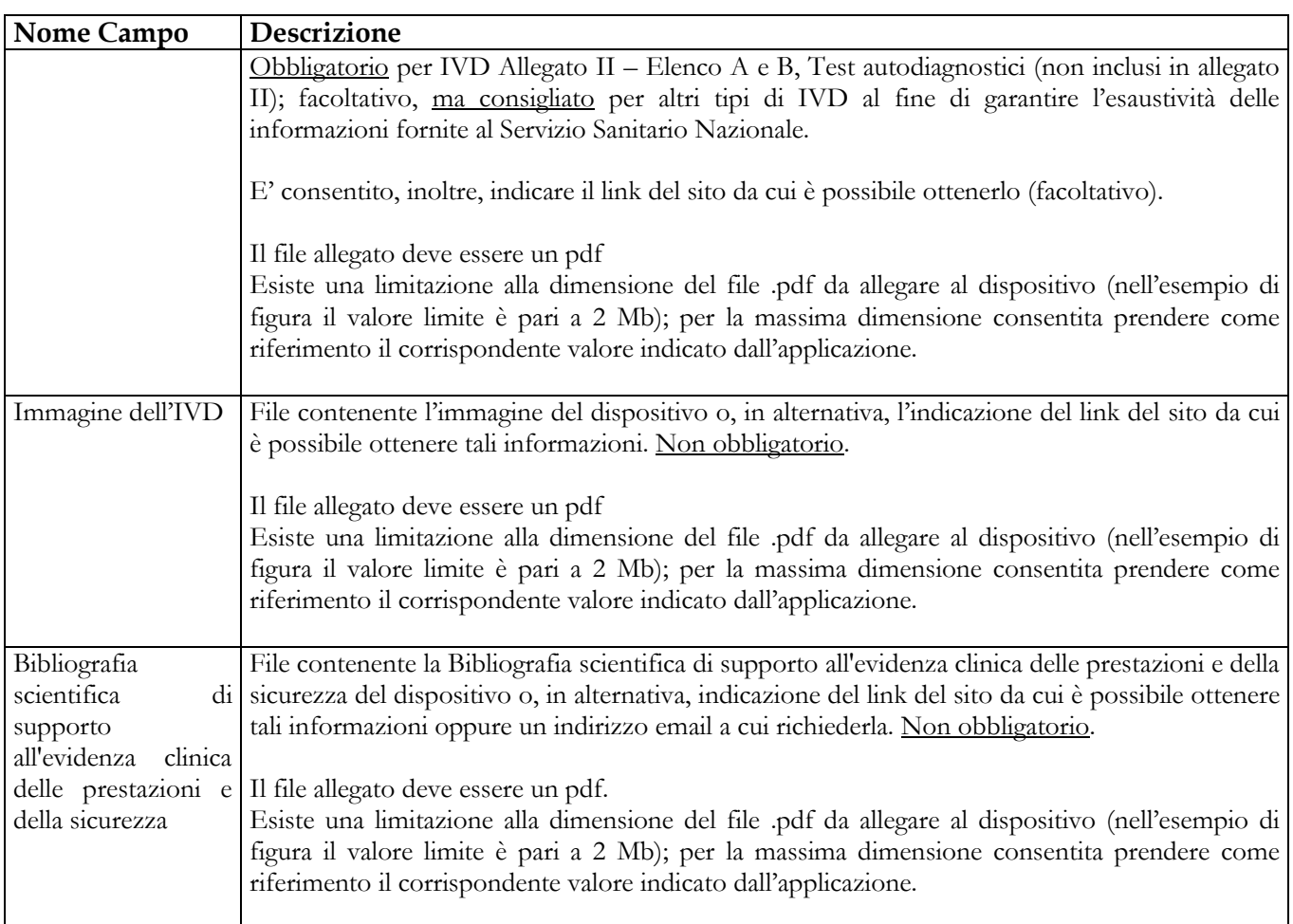

# *Operazioni attivabili:*

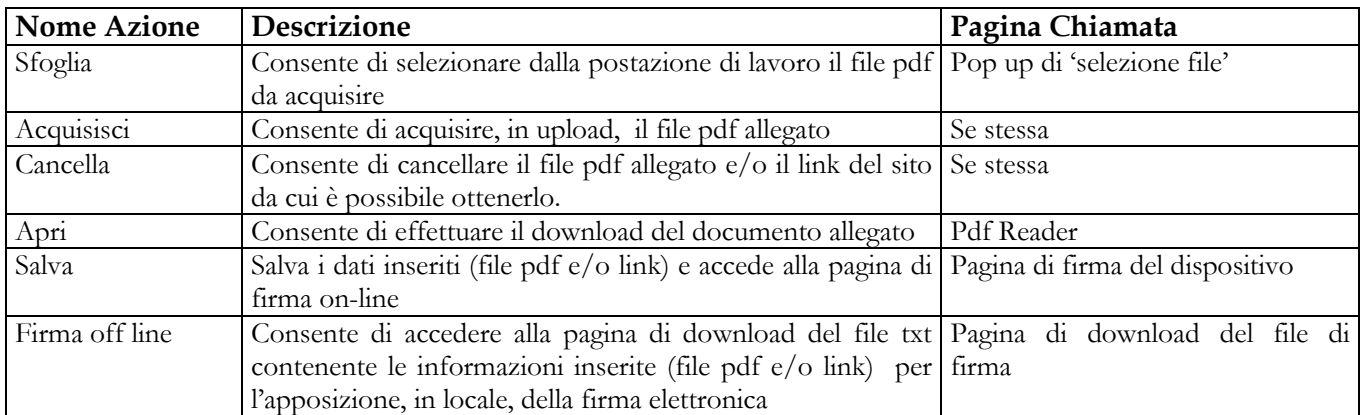

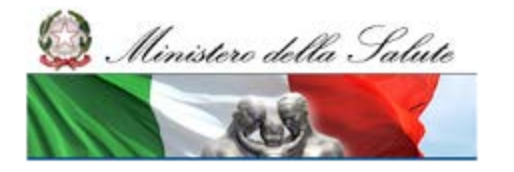

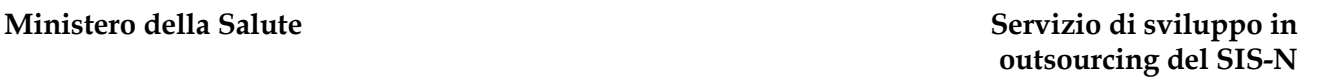

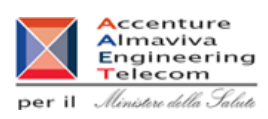

# **2.5.1.4 Modifica IVD**

La funzionalità di modifica di un IVD può essere attivata in corrispondenza di un dispositivo medico nello stato "In lavorazione" o "Consolidato". Tale funzionalità (pulsante 'Modifica') è attivabile previa selezione, dalla lista dei dispositivi ricercati, del dispositivo del quale si intendono modificare le informazioni associate. Richiesta la modifica, l'utente accede, nella modalità editabile, alla pagina dei dati generali; per accedere, nella medesima modalità, alle pagine: 'Scheda tecnica' e 'Documentazione' utilizzare i corrispondenti link di accesso presenti nel menù laterale di sinistra. Per la descrizione delle pagine, e relativi contenuti informativi, si faccia riferimento al paragrafo [2.4.1.3.1.](#page-78-0)

Nel caso in cui il dispositivo selezionato per la modifica faccia parte di un gruppo di dispositivi simili tra loro, la modifica di un qualsiasi dato – comune al gruppo – implica una diversificazione del dispositivo selezionato rispetto agli altri ad esso simili, a meno che non si riporti la stessa modifica sull'intero gruppo.

Considerata l'impossibilità di modificare i dati dei dispositivi validati o pubblicati, vengono a delinearsi tre situazioni distinte:

1. I dispositivi simili del gruppo a cui appartiene il dispositivo medico oggetto di modifica sono tutti validati o pubblicati. In questo caso la modifica apportata al dispositivo non può essere riportata sull'intero gruppo, pertanto, procedendo alla registrazione delle modifiche, viene eliminata la relazione tra il dispositivo modificato e l'insieme dei simili. Nello specifico, al click sul pulsante "Salva" presente sulle varie pagine di dettaglio (Dati generali, scheda tecnica, documentazione) viene mostrato all'utente il seguente messaggio

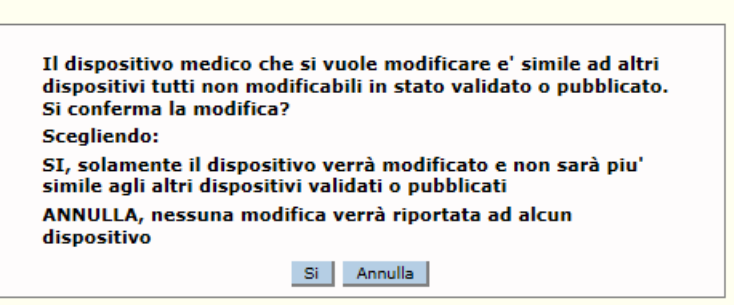

Nel caso in cui l'utente voglia procedere con la modifica del dispositivo, questo non sarà più simile all'insieme dei dispositivi appartenenti al gruppo

2. I dispositivi simili del gruppo a cui appartiene il dispositivo medico oggetto di modifica sono tutti in lavorazione o consolidati.

### **Ministero della Salute Servizio di sviluppo in**

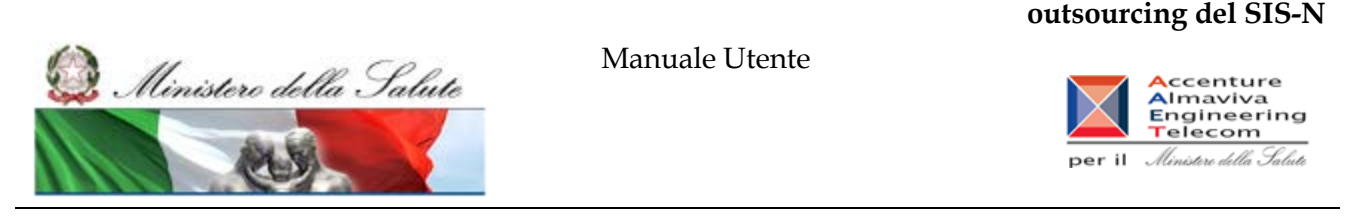

In questo caso la modifica apportata al dispositivo può essere estesa all'intero gruppo , preservandolo. Al click sul pulsante "Salva" presente sulle varie pagine di dettaglio (Dati generali, scheda tecnica, documentazione) viene mostrato all'utente il seguente messaggio:

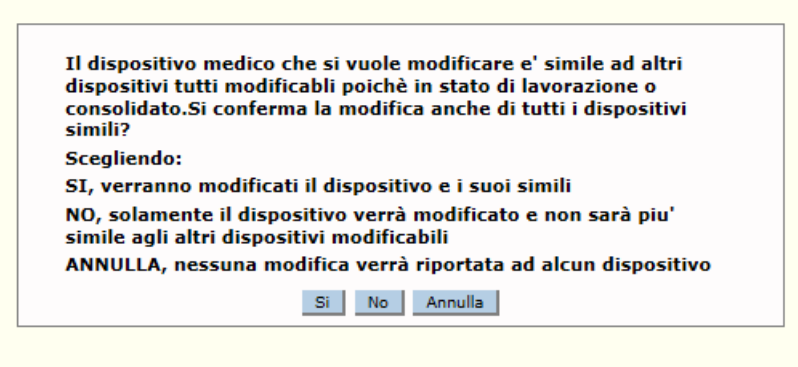

l'utente potrà quindi decidere se estendere la modifica a tutti i dispositivi simili appartenenti al gruppo o modificare il solo dispositivo, rendendolo quindi non più simile agli altri; in tal caso il dispositivo modificato verrà rimosso dal gruppo.

3. I dispositivi simili del gruppo a cui appartiene il dispositivo medico oggetto di modifica sono in parte in lavorazione o consolidati e in parte validati o pubblicati. In questo caso la modifica apportata al dispositivo può essere estesa solo su una parte dei dispositivi ad esso simili, nello specifico ai dispositivi in lavorazione o consolidati. Al click sul pulsante "Salva" presente sulle varie pagine di dettaglio (Dati generali, scheda tecnica, documentazione) viene mostrato all'utente il seguente messaggio:

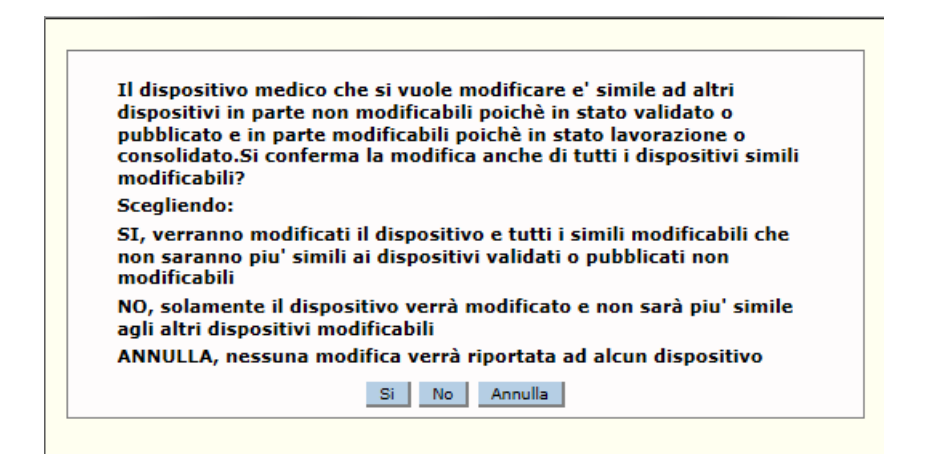

Il dispositivo selezionato, per effetto della modifica apportata, non sarà più simile al sottoinsieme dei dispositivi del gruppo validati o pubblicati, diversamente, per il sottoinsieme di quelli in lavorazione o consolidati, l'utente potrà decidere se riportarvi la

**Ministero della Salute Servizio di sviluppo in outsourcing del SIS-N**

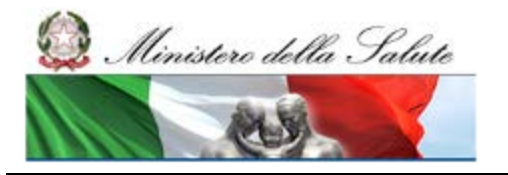

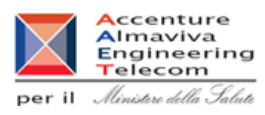

medesima modifica o meno. Qualora decidesse di non stendere la modifica (pulsante 'No) il dispositivo modificato verrà rimosso dal gruppo

# **2.5.1.5 Inserimento IVD Simili**

Tale funzione consente di inserire "velocemente" nuovi dispositivi medici simili ad alcuni già presenti in banca dati, qualora essi conservino le stesse caratteristiche del dispositivo scelto come riferimento ma differiscano da esso solo per le seguenti informazioni:

- Codice attribuito dal fabbricante
- Nome commerciale
- Misura
- Etichetta

La funzionalità di inserimento veloce di dispositivi simili si differenzia logicamente da quella di copia; i dispositivi medici inseriti "velocemente", infatti, vanno a costituire un vero e proprio "gruppo" di dispositivi aventi un nucleo di informazioni comune, sui quali è pertanto possibile agire contemporaneamente, attivando gli stessi processi o utilizzando le medesime funzionalità.

Nello specifico, le funzionalità che, se attivate su un dispositivo appartenente ad un gruppo di simili, possono agire contemporaneamente su tutto il gruppo, sono le seguenti:

- modifica di un dispositivo
- dettaglio (in consultazione)
- consolidamento dei dati
- validazione, nelle modalità on-line ed off-line
- iscrizione al repertorio
- dichiarazione della fine immissione in commercio

Per inserire dei dispositivi simili ad uno già presente in banca dati è necessario procedere come segue:

- 4. Attivare la ricerca dei dispositivi presenti in banca dati (voce di menù "Dispositivo medico diagnostico in vitro (IVD)": impostare i parametri di ricerca e cliccare sul bottone "Ricerca"),
- 5. Selezionare il dispositivo medico di riferimento avente le caratteristiche desiderate ( indipendentemente dallo stato in cui esso si trova)
- 6. Cliccare sul bottone "Inserisci IVD simili"

#### **Ministero della Salute Servizio di sviluppo in**

# **outsourcing del SIS-N** Manuale Utente Ministero della Salute Ç **Accenture<br>Almaviva<br>Engineering<br>Telecom** per il Ministero della Salute

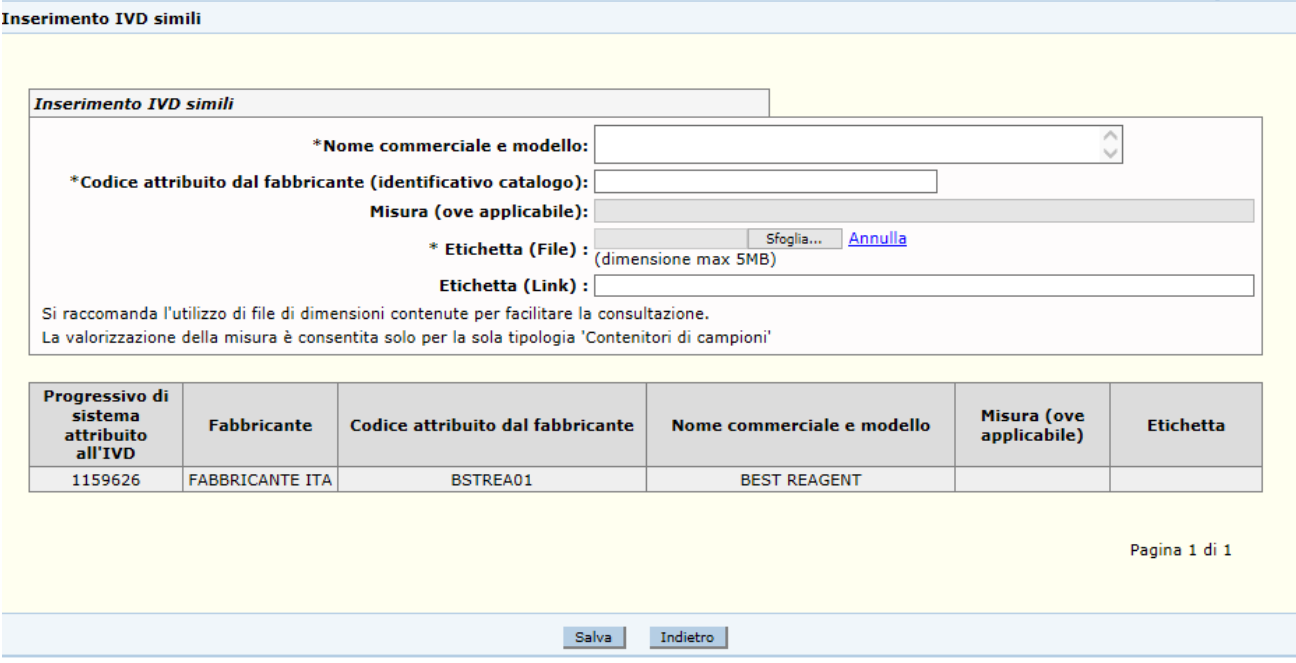

Nella parte inferiore della pagina è presente la lista dei dispositivi appartenenti al medesimo gruppo

# *Dettaglio Campi*

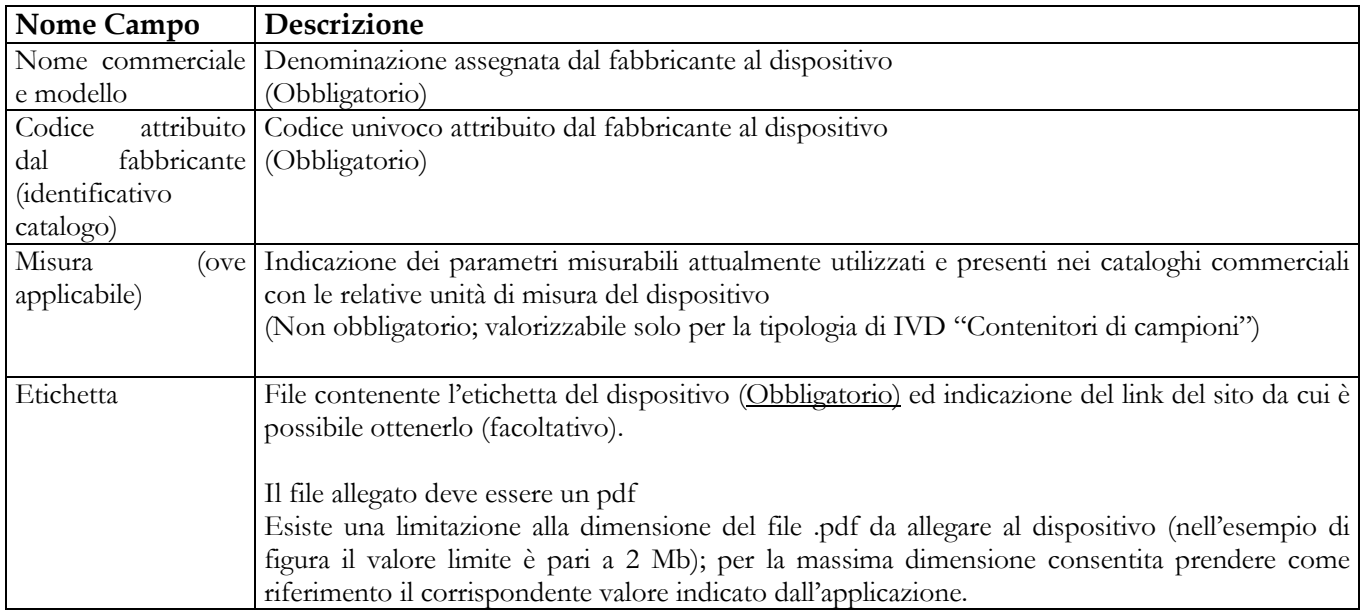

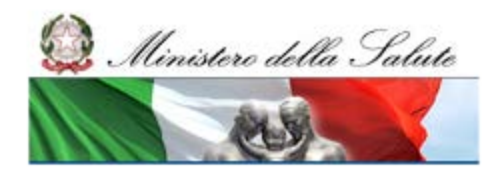

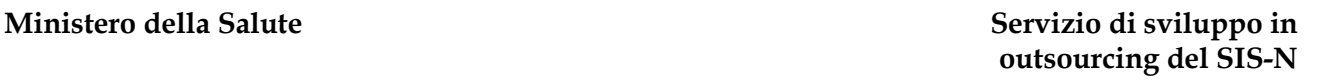

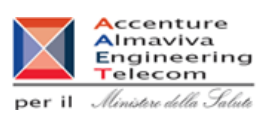

# *Operazioni attivabili:*

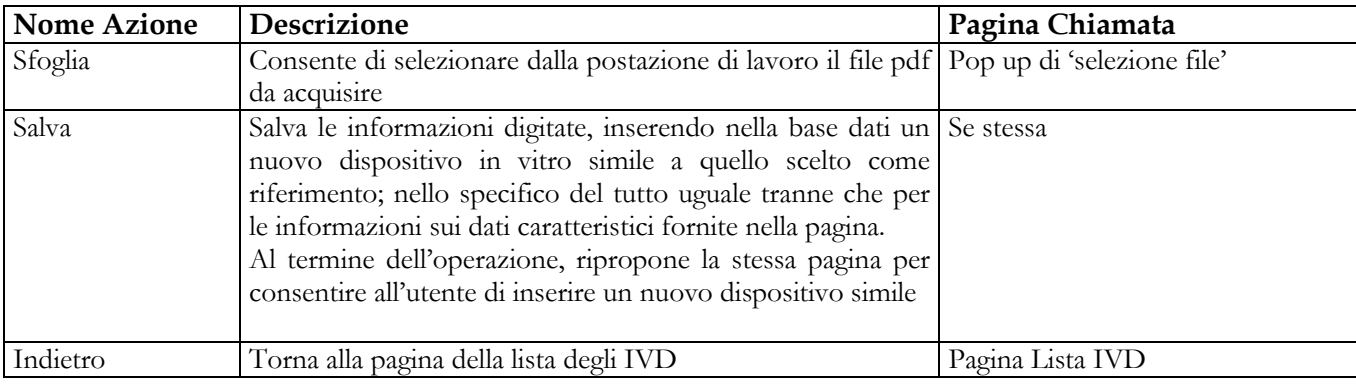

# **2.5.1.6 Modifica IVD Simili**

Tale funzione consente di modificare i soli dati caratteristici di un dispositivo medico – in lavorazione o consolidato – che fa parte di un gruppo di dispositivi medici tra loro simili.

Per modificare i dati caratteristici di un dispositivo simile ad altri è necessario procedere come segue:

- 4. Attivare la ricerca dei dispositivi presenti in banca dati (voce di menù "Dispositivo medico diagnostico in vitro (IVD)": impostare i parametri di ricerca e cliccare sul bottone "Ricerca"),
- 5. Selezionare il dispositivo medico in lavorazione o consolidato che faccia parte di un insieme di dispositivi tra loro simili,
- 6. Cliccare sul bottone "Modifica IVD Simili"

#### **Ministero della Salute Servizio di sviluppo in**

Ç

# **outsourcing del SIS-N** Manuale Utente Ministero della Salute **A**ccenture<br>Almaviva<br>Engineering<br>Telecom per il Ministero della Salute

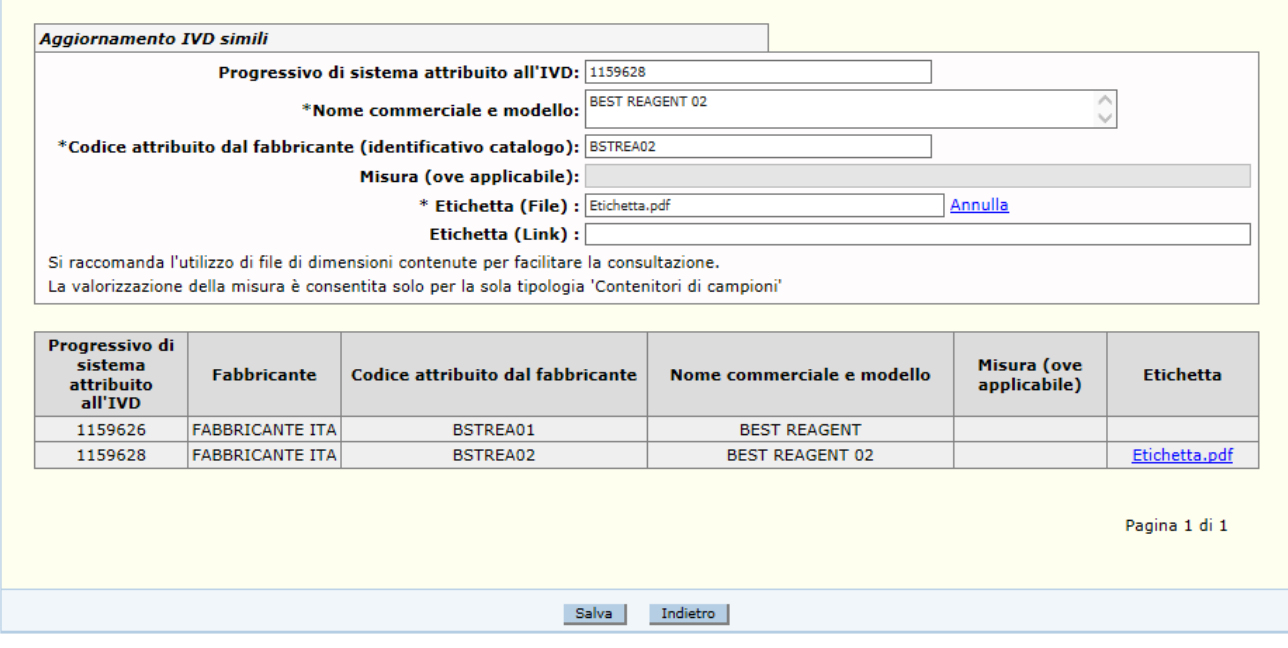

Nella parte inferiore della pagina è evidenziata la lista dei dispositivi simili al dispositivo oggetto di modifica

# *Dettaglio Campi*

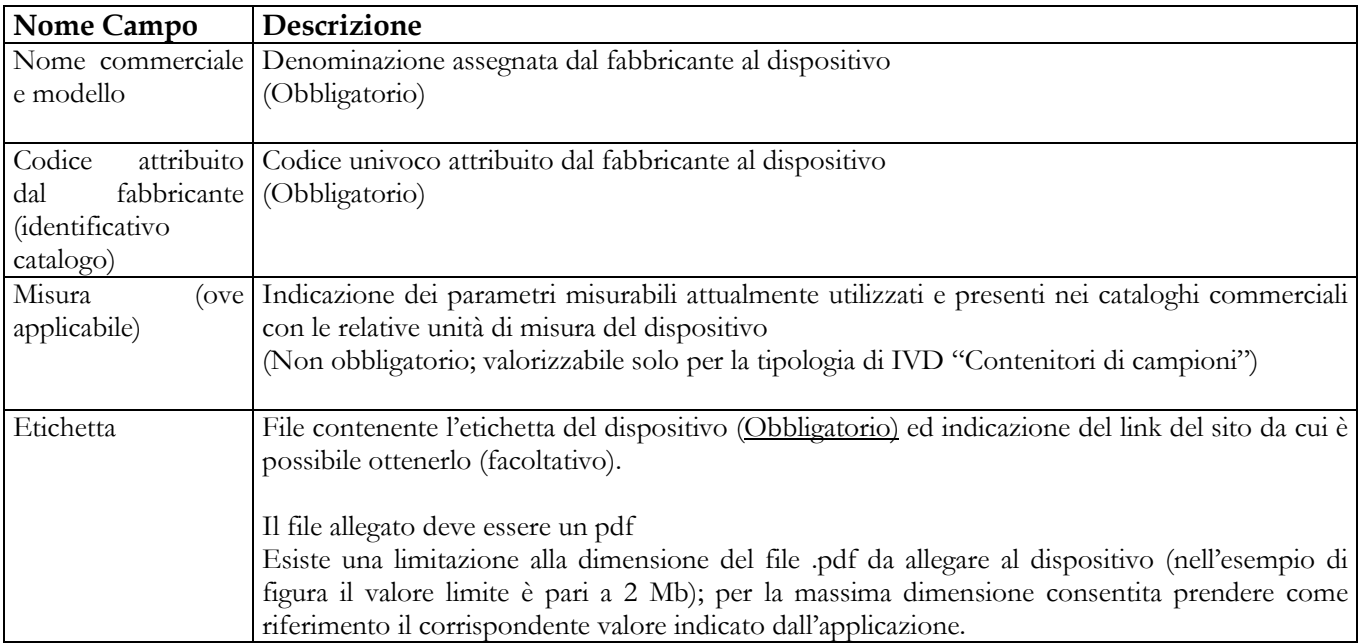

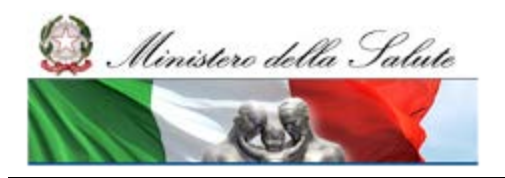

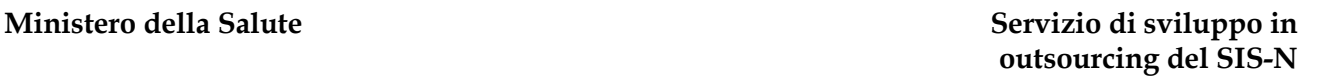

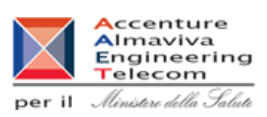

# *Operazioni attivabili:*

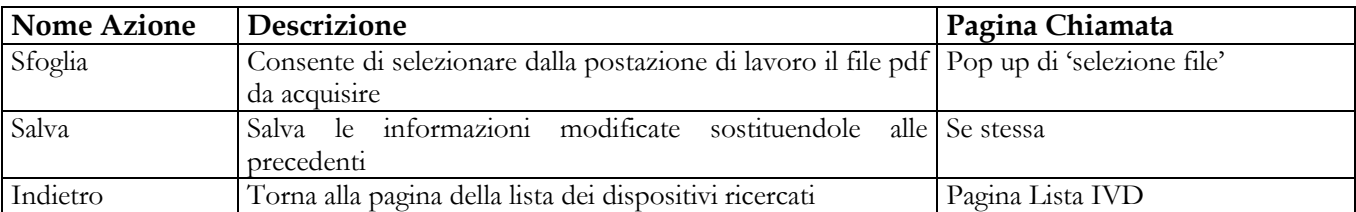

# **2.5.1.7 Rinotifica IVD pubblicato**

Tale funzione consente di rinotificare un dispositivo medico già pubblicato a fronte di variazioni significative intervenute ai dati del soggetto fabbricante, indicando il motivo per cui si rinotifica e mantenendo il legame con il dispositivo di partenza. Il nuovo dispositivo sarà creato come copia di quello di partenza.

Per rinotificare un dispositivo medico pubblicato è necessario:

- 1. Attivare la ricerca dei dispositivi presenti in banca dati (voce di menù "Dispositivo medico diagnostico in vitro (IVD)": impostare i parametri di ricerca e cliccare sul bottone "Ricerca),
- 2. Selezionare un dispositivo medico pubblicato
- 3. Cliccare sul bottone "Rinotifica"

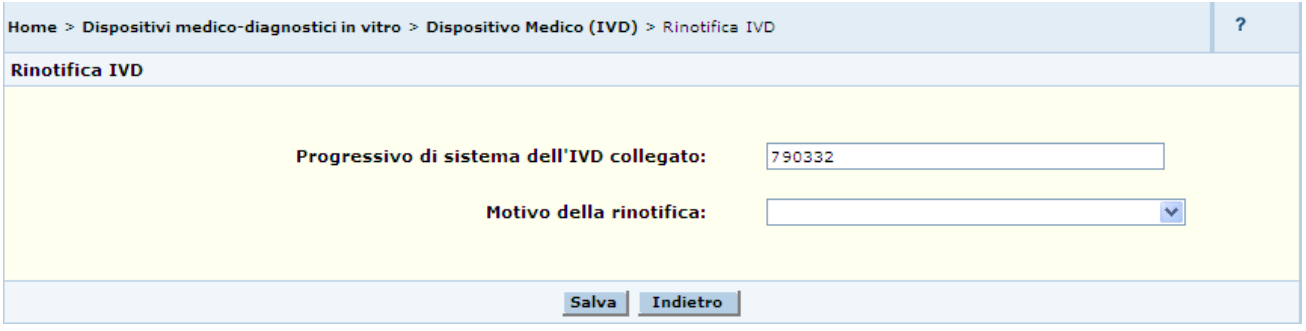

# **Dettaglio Campi**

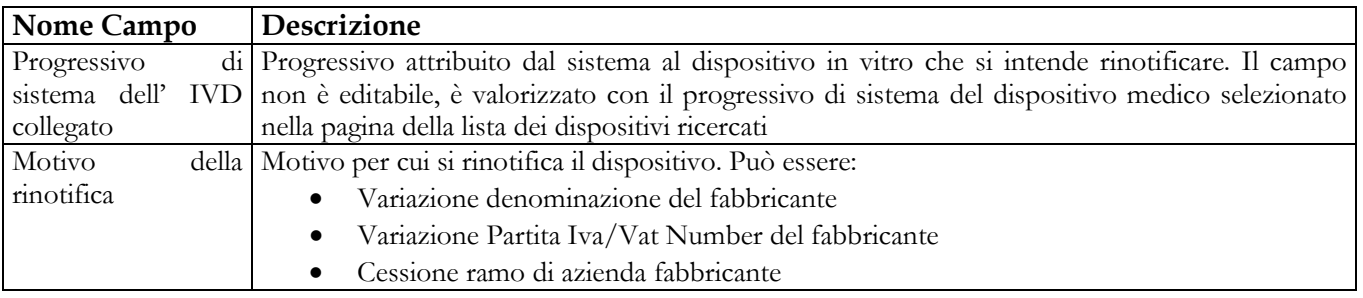

#### Manuale Utente Profilo Fabbricante Pagina 377 di 502 Versione 8.3

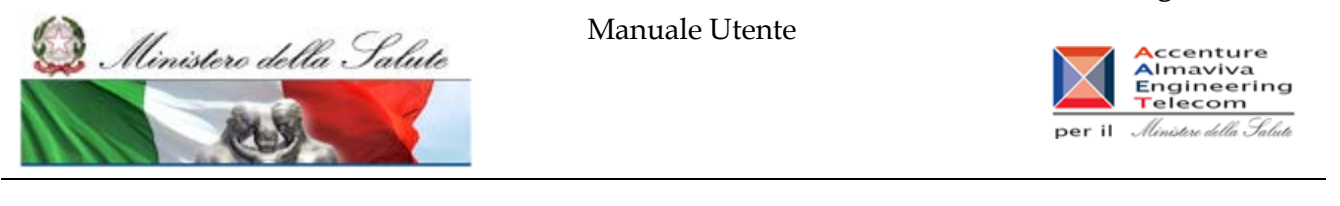

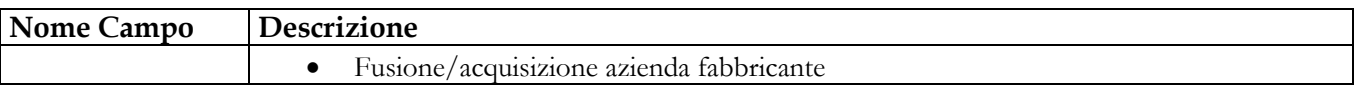

### *Operazioni attivabili:*

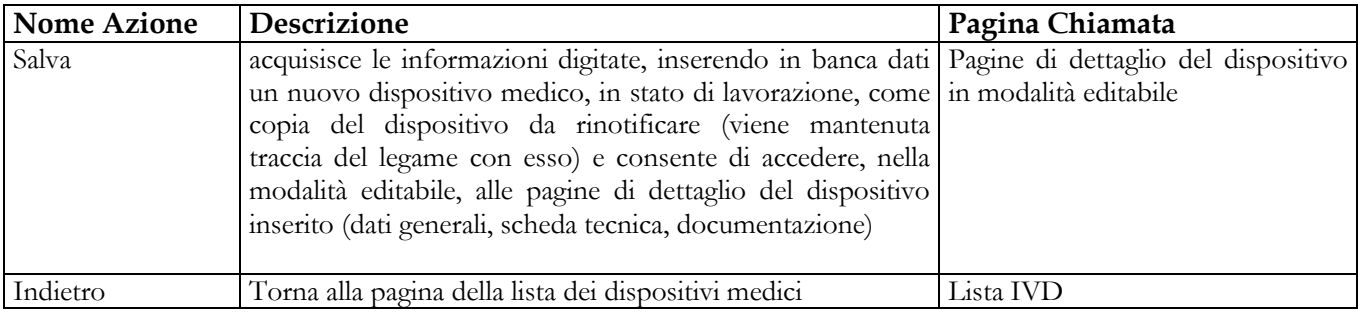

# **2.5.1.8 Consolidamento dati IVD**

Tale funzione consente di consolidare la fase di inserimento delle informazioni relative al dispositivo medico che si intende notificare, attivando controlli specifici mirati a verificare la congruenza e la consistenza dei dati immessi nelle relative schede informative (dati generali, dati tecnici, documentazione). E' possibile verificare l'esito dell'operazione di consolidamento, con l'evidenza di eventuali errori riscontrati, accedendo alla pagina delle 'attività in corso'; in assenza di errori lo stato del dispositivo cambia in 'Consolidato' e su di esso è possibile attivare il processo di 'Validazione' (on-line / off-line) con firma digitale dei dati inseriti

Per consolidare i dati di un dispositivo è necessario procedere come segue:

- 7. Attivare la ricerca dei dispositivi presenti in banca dati (voce di menù "Dispositivo medico diagnostico in vitro (IVD)": impostare i parametri di ricerca e cliccare sul bottone "Ricerca"),
- 8. Selezionare il dispositivo medico in lavorazione che si intende consolidare
- 9. Cliccare sul bottone "Consolida"

Di seguito le condizioni verificate nella fase di consolidamento dei dati e le soluzioni da applicare qualora i controlli segnalino la mancanza di informazioni

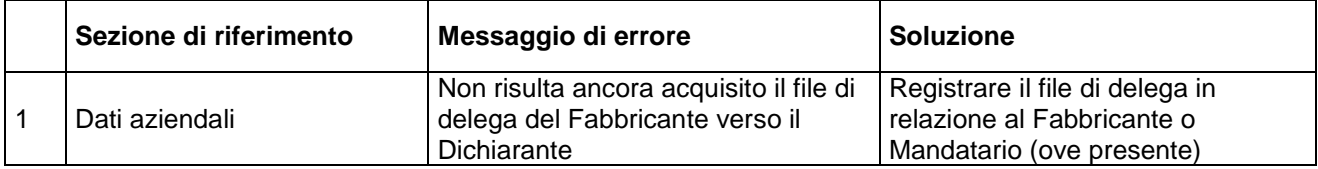

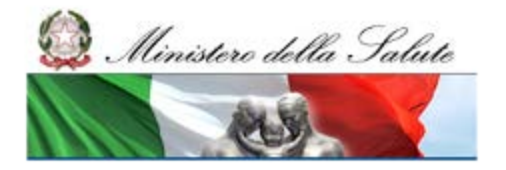

# **Ministero della Salute Servizio di sviluppo in outsourcing del SIS-N**

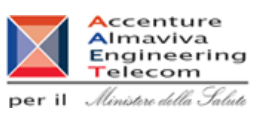

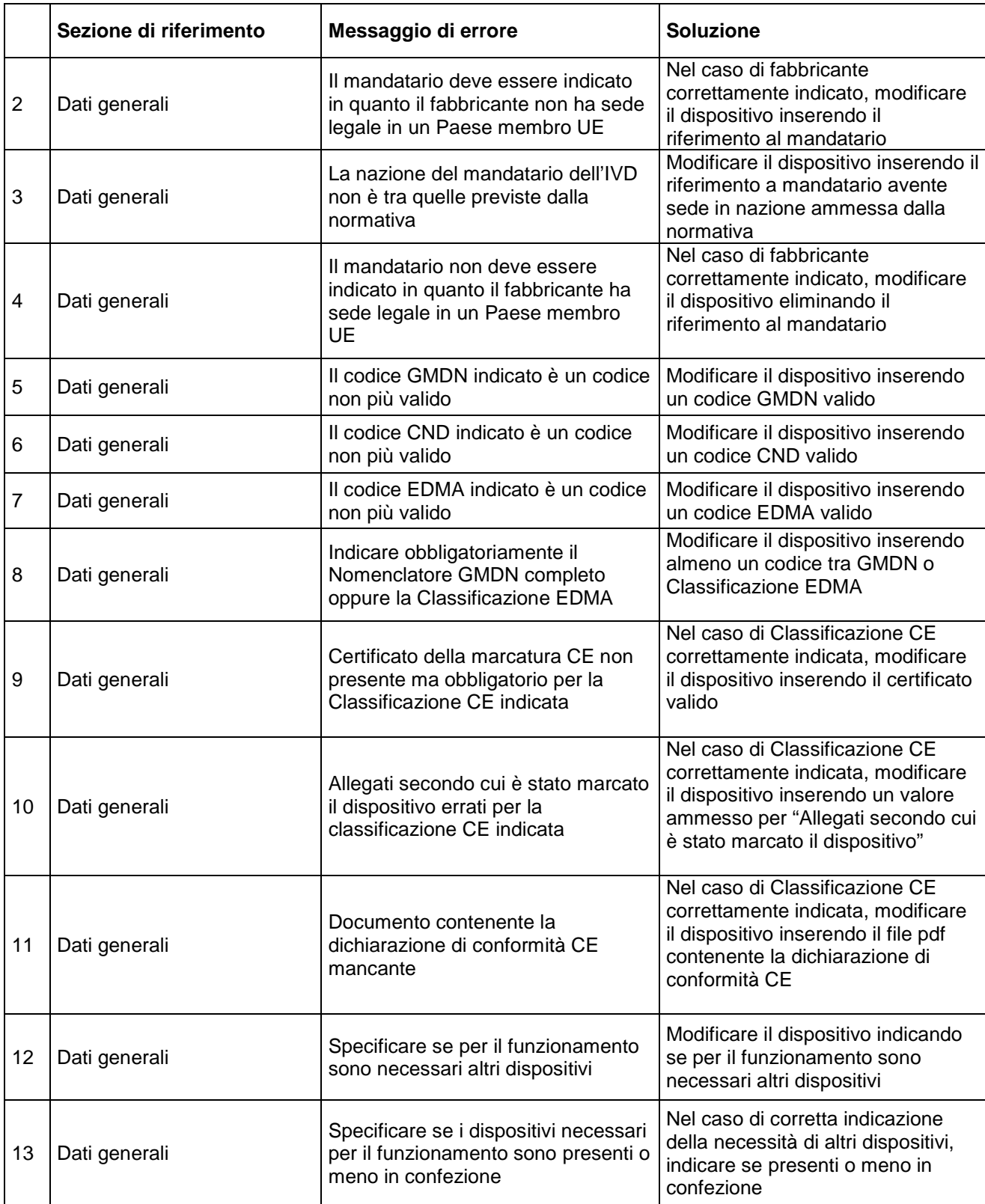

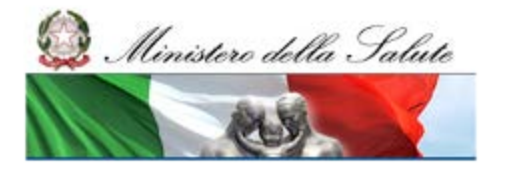

## **Ministero della Salute Servizio di sviluppo in outsourcing del SIS-N**

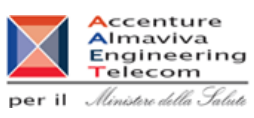

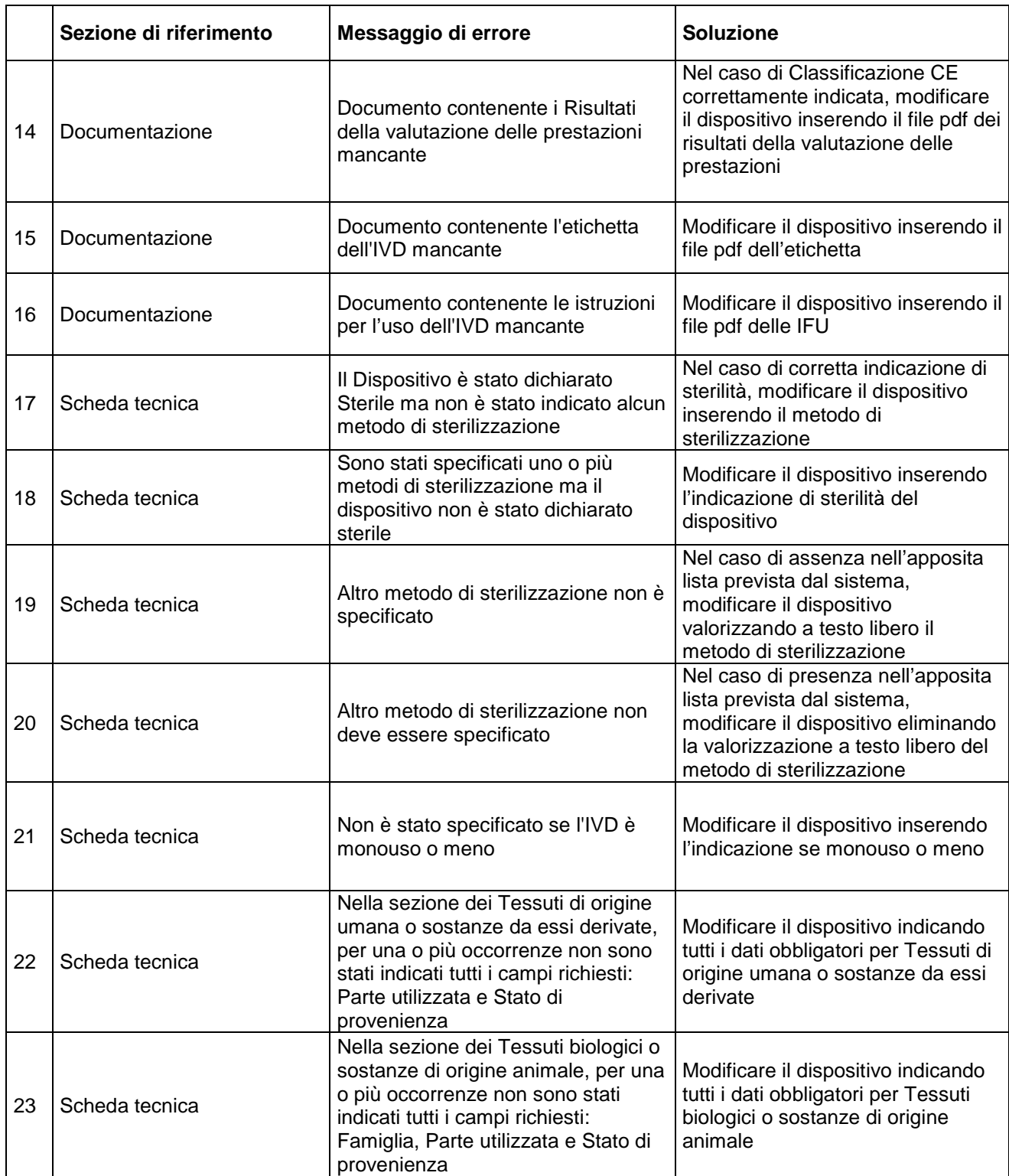

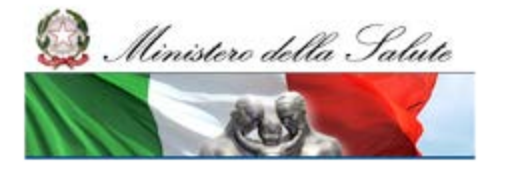

# **Ministero della Salute Servizio di sviluppo in outsourcing del SIS-N**

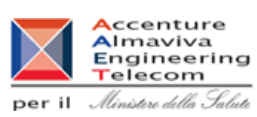

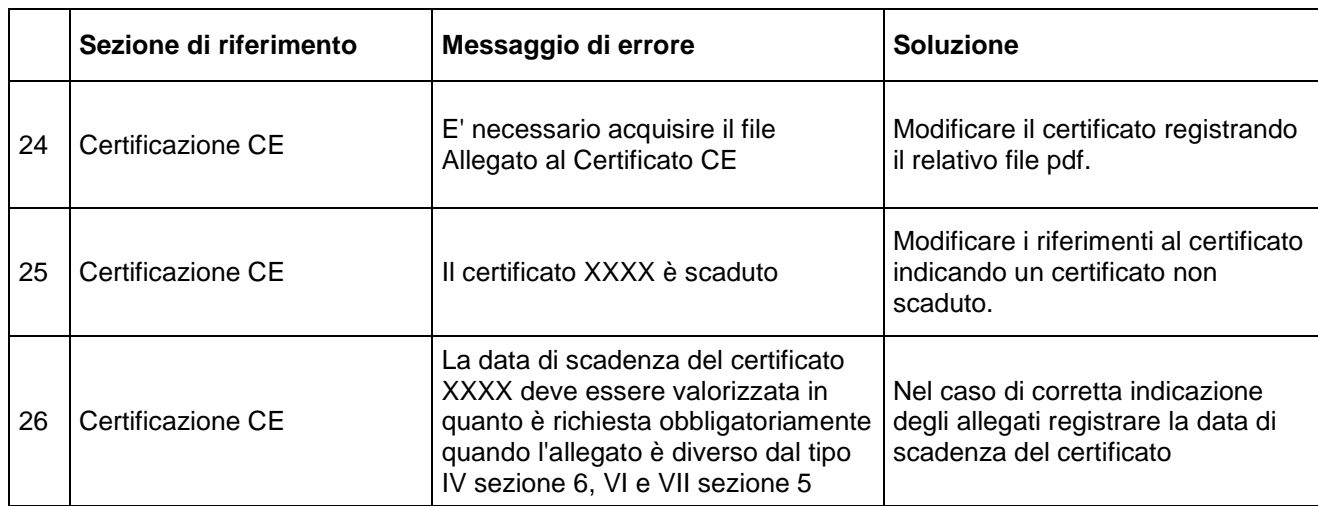

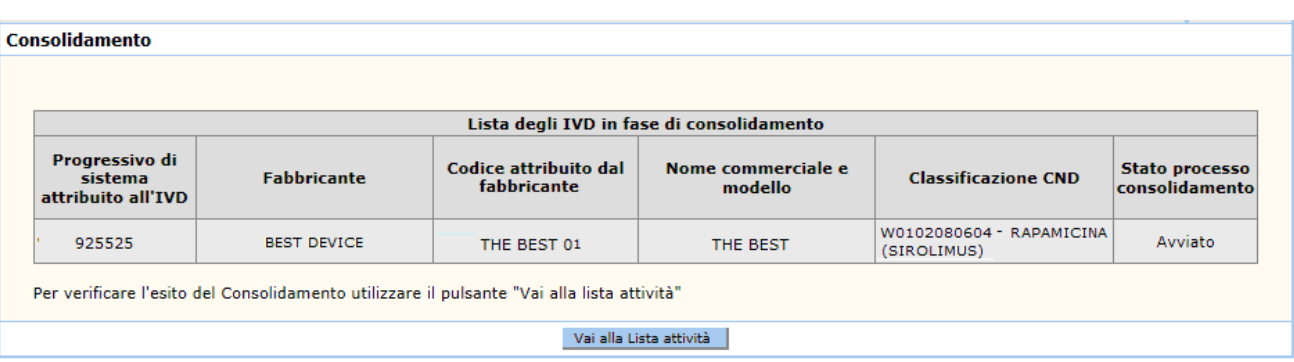

## *Dettaglio campi Lista IVD in fase di consolidamento*

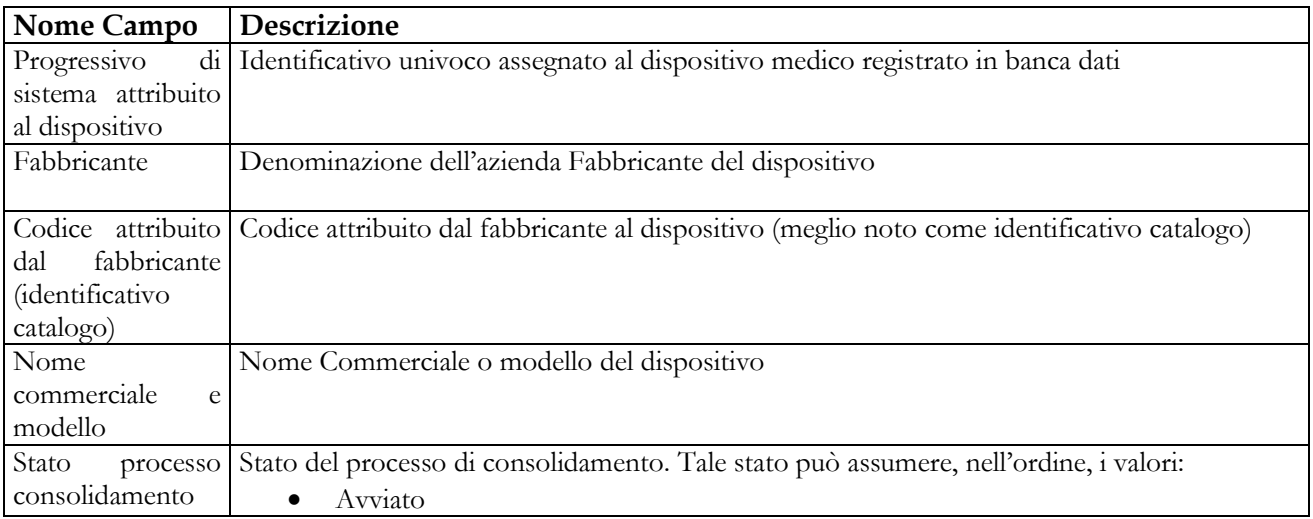

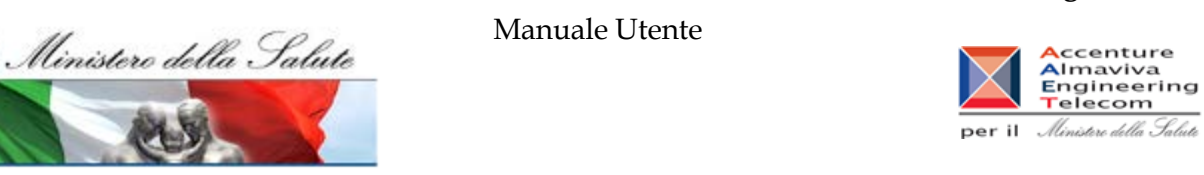

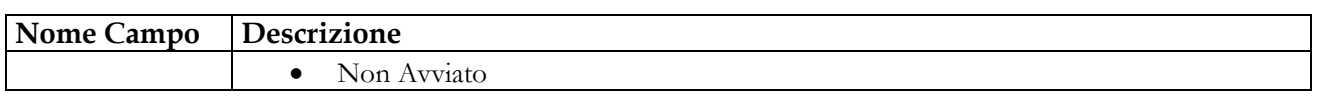

#### *Operazioni attivabili:*

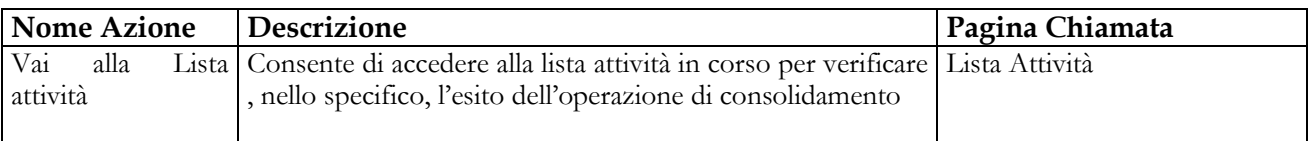

Nel caso in cui il dispositivo medico selezionato per il consolidamento sia simile ad altri dispositivi in vitro nello stesso stato di "lavorazione", l'utente viene preliminarmente indirizzato su una pagina contenente la lista – con elementi selezionabili – dei suddetti dispositivi simili sui quali potrebbe essere contemporaneamente attivata l'operazione di consolidamento. Selezionando dalla lista uno o più dispositivi simili e cliccando sul pulsante "Conferma", il sistema attiva il processo di consolidamento, oltre che sul dispositivo di partenza, anche su tutti i simili selezionati.

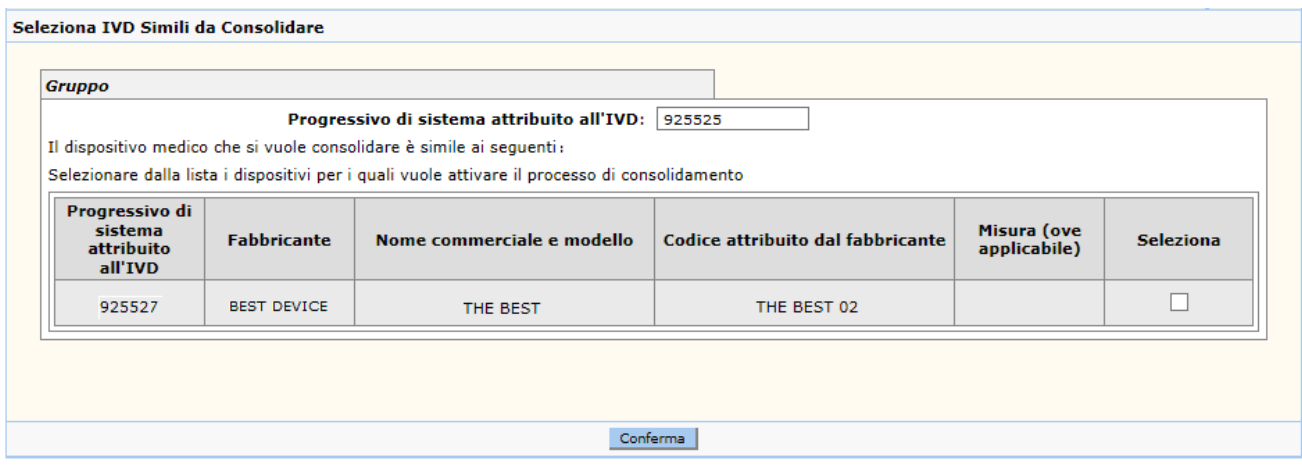

#### *Operazioni attivabili:*

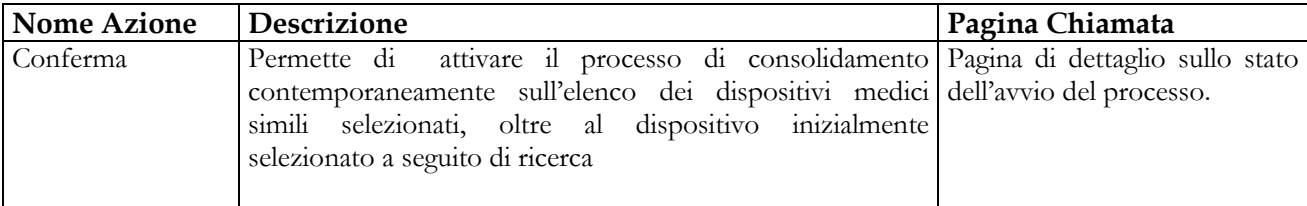

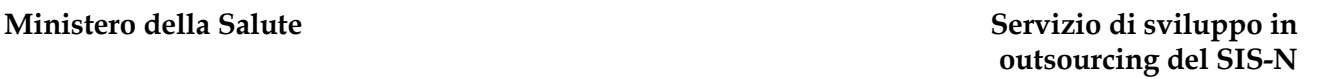

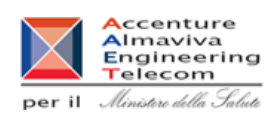

# **2.5.1.9 Validazione dati IVD**

Ministero della Salute

La pagina consente all'utente che ha inserito il dispositivo medico – diagnostico in vitro di apporre la firma digitale ai fini della sua validazione.

Per apporre la firma digitale, l'utente deve possedere la smart card o altro dispositivo hardware di firma; inoltre, preliminarmente, deve aver installato sulla postazione di lavoro il software necessario per la firma dei dati disponibile, in download, al link setup layer crittografico presente sulla pagina di ingresso all'applicazione

Per validare un dispositivo è necessario procedere come segue:

- 5. Attivare la ricerca dei dispositivi presenti in banca dati (voce di menù "Dispositivo medico diagnostico in vitro (IVD)": impostare i parametri di ricerca e cliccare sul bottone "Ricerca"),
- 6. Selezionare il dispositivo di interesse, in stato "consolidato", e cliccare sul bottone "Validazione";
- 7. Verificare il contenuto del template che ci si appresta a firmare,
- 8. cliccare sul pulsante "Firma" (**\*)** ; **(\*)** nel caso si utilizzi una smart card può essere necessario estrarla dal lettore e reinserirla prima di cliccare sul tasto Firma.
- 9. Digitare il codice PIN richiesto.

Completata l'operazione di firma il sistema restituisce una ricevuta di ritorno, in formato pdf, ad attestazione della notifica effettuata

Contestualmente viene notificata all'Amministrazione, e nello specifico alla Direzione Generale dei Dispositivi Medici,del Servizio Farmaceutico e della Sicurezza delle Cure – Ufficio IV, la richiesta di pubblicazione del dispositivo validato. A meno di un esplicito rifiuto, la pubblicazione del dispositivo avverrà automaticamente il giorno successivo a quello di validazione

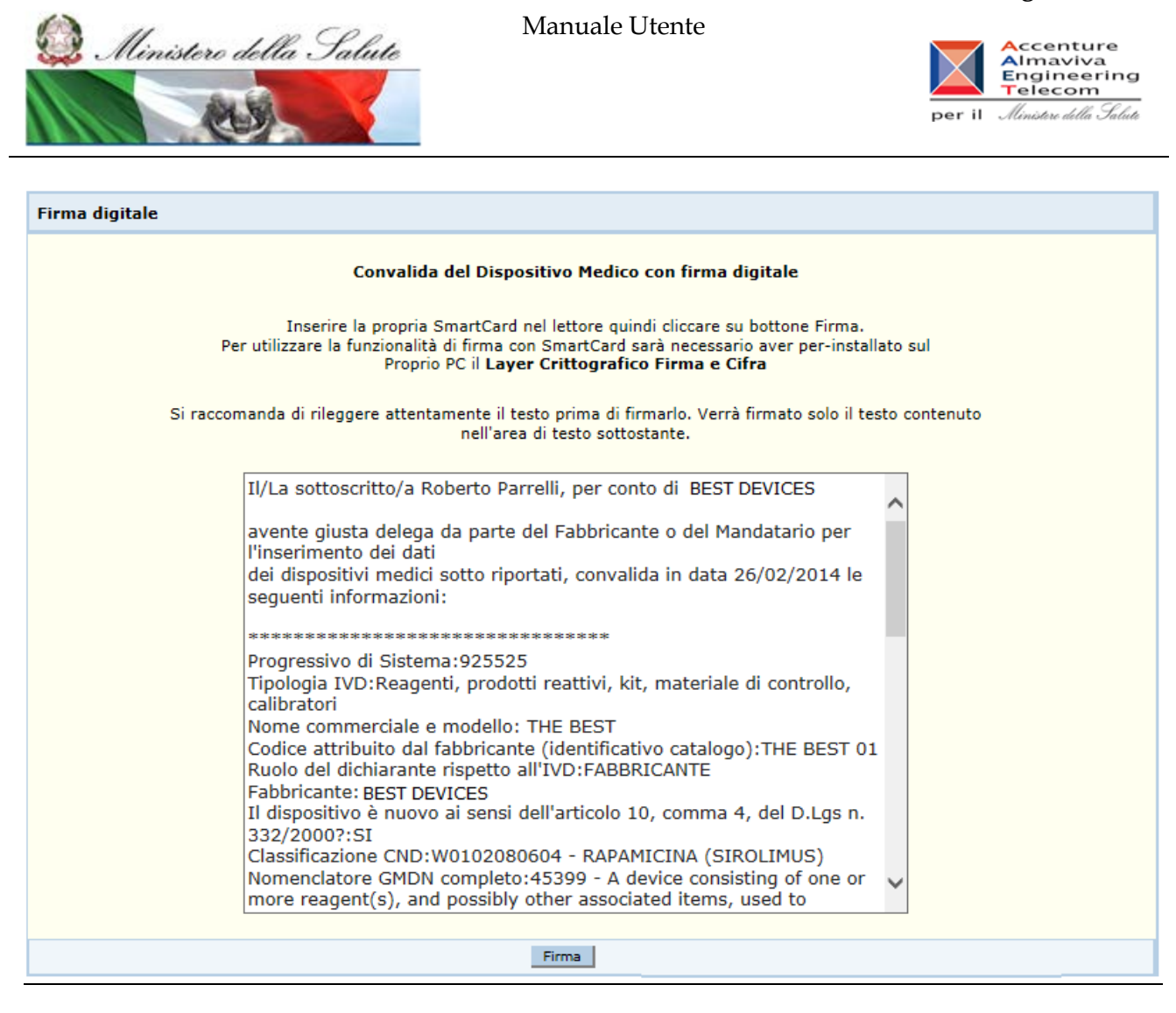

# *Operazioni attivabili:*

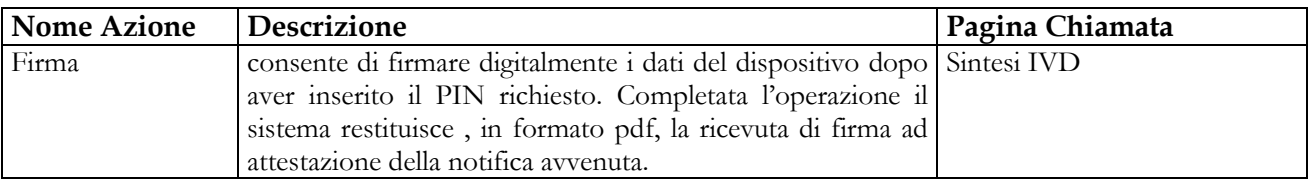

Nel caso in cui il dispositivo medico che si intende validare appartenga ad uno stesso gruppo di dispositivi simili, l'utente viene preliminarmente indirizzato su una pagina contenente la lista – con elementi selezionabili – dei dispositivi ad esso simili in stato "Consolidato" su cui è possibile attivare contemporaneamente il processo di validazione. Selezionando dalla lista uno o più dispositivi simili e cliccando sul pulsante "Conferma", il sistema propone un unico template di firma contenente sia le informazioni del dispositivo di partenza sia quelle dei dispositivi ad esso simili successivamente selezionati.

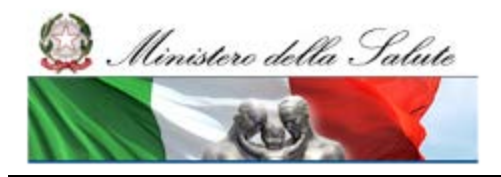

### Manuale Utente

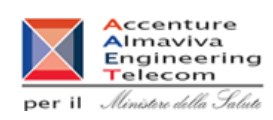

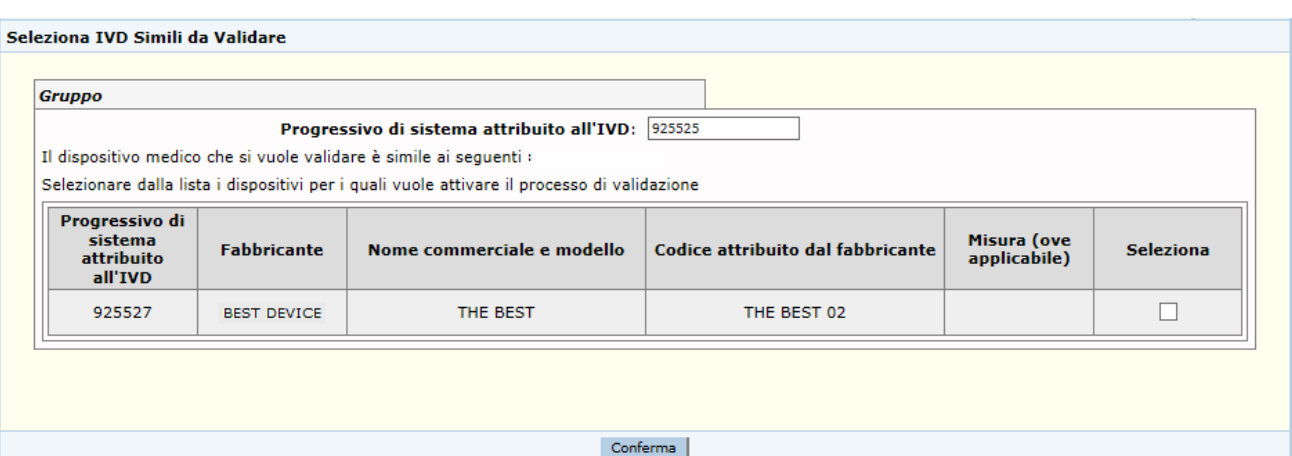

# *Operazioni attivabili:*

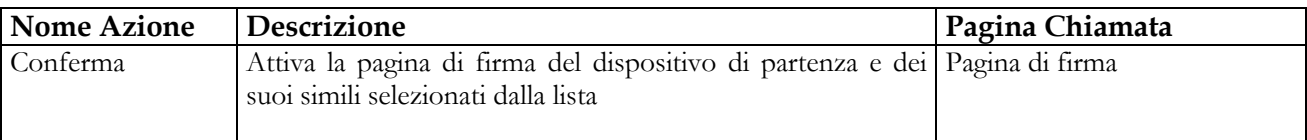

Ministero della Salute

Manuale Utente

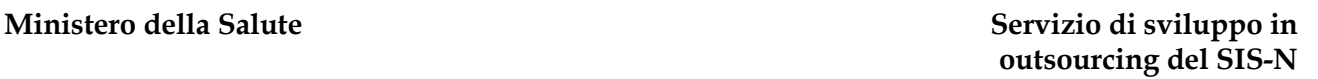

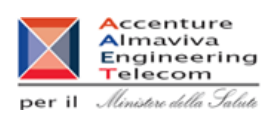

# *2.5.1.9.1 Stato del processo di validazione dell' IVD*

La pagina viene richiamata in seguito alla firma dei dati e visualizza le informazioni salienti dei dispositivi in vitro validati dall'utente. Per verificare l'esito del processo di validazione ricercare il dispositivo medico e controllare che il sistema abbia correttamente attribuito lo stato di 'Validato' (LV0)

| Lista IVD in fase di validazione                        |                     |                                                                      |                               |                                         |
|---------------------------------------------------------|---------------------|----------------------------------------------------------------------|-------------------------------|-----------------------------------------|
| Progressivo di<br>sistema<br>attribuito<br>all'IVD<br>٠ | <b>Eabhricante</b>  | Codice attribuito dal<br>fabbricante<br>(identificativo<br>catalogo) | Nome commerciale e<br>modello | <b>Stato</b><br>processo<br>validazione |
| 925525                                                  | <b>BEST DEVICE:</b> | THE BEST 01                                                          | THE BEST                      | Avviato                                 |

*Dettaglio campi Lista IVD in fase di validazione*

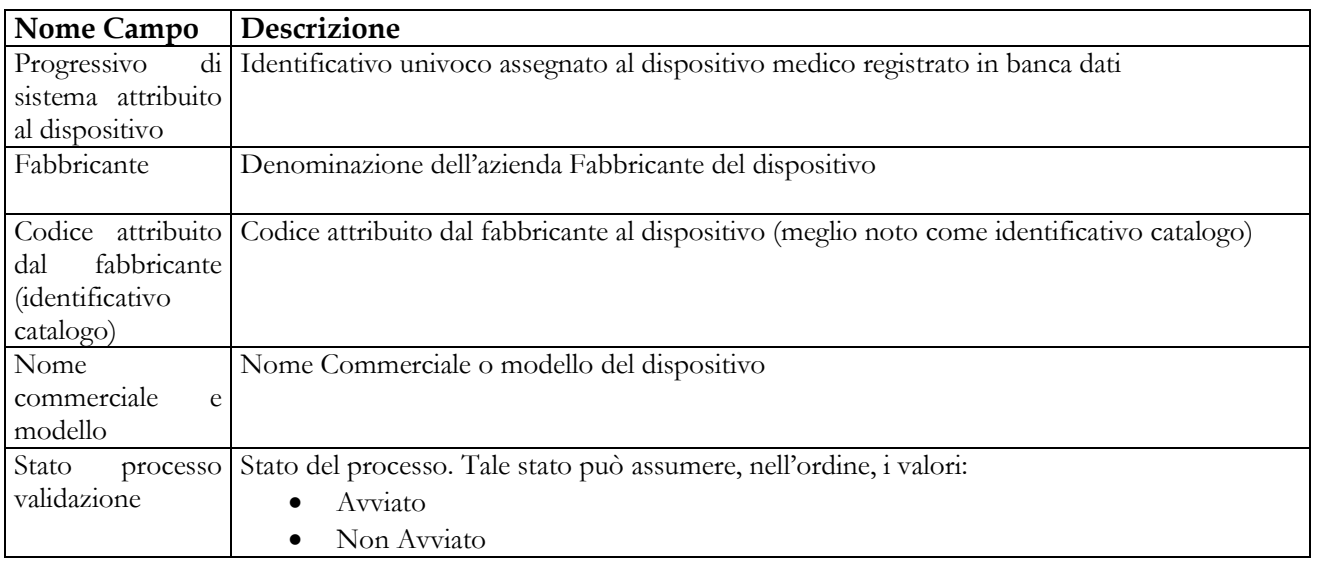

Ministero della Salute

Manuale Utente

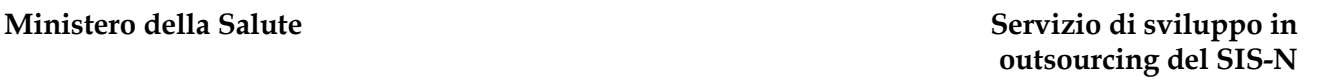

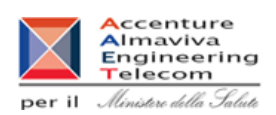

# **2.5.1.10 Validazione veloce dati IVD**

Consente di validare dispositivi medici in stato di lavorazione mantenendo tutti i controlli di validità dei dati inseriti. La funzionalità si compone di due passi eseguiti in sequenza

- il sistema esegue preliminarmente tutti i controlli di congruenza e consistenza dei dati immessi richiamando le logiche della procedura di 'consolidamento';
- di seguito, qualora la verifica del consolidamento termini con esito positivo, il sistema richiede all'utente di firmare digitalmente i dati inseriti.

Per validare velocemente un dispositivo medico è necessario procedere come segue:

- 1. Attivare la ricerca dei dispositivi presenti in banca dati (voce di menù "Dispositivo medico diagnostico in vitro (IVD)": impostare i parametri di ricerca e cliccare sul bottone "Ricerca"),
- 2. Selezionare il dispositivo di interesse, nello stato di Lavorazione, e cliccare sul bottone "Validazione veloce";

L'utilizzo della funzionalità di validazione veloce è consigliata nel caso in cui si intenda procedere alla firma dei dati contestualmente al buon esito dell'operazione di consolidamento dei dati.

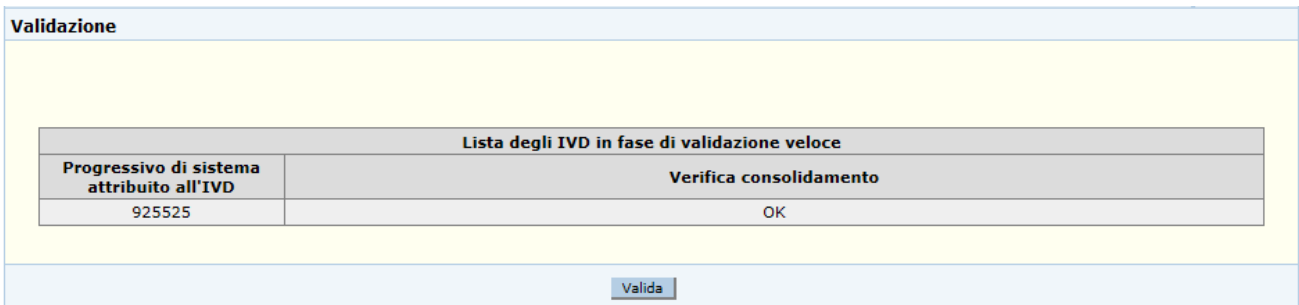

# **Operazioni attivabili:**

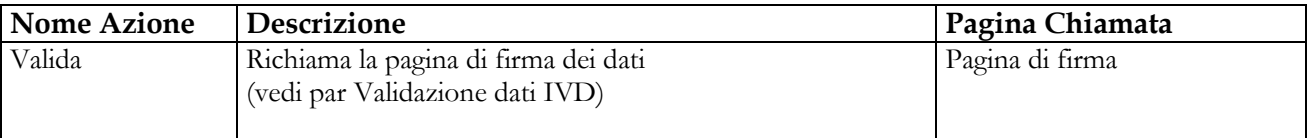

Nel caso in cui il dispositivo medico selezionato per la validazione veloce sia simile ad altri dispositivi medici nello stesso stato "In Lavorazione", l'utente viene preliminarmente indirizzato su una pagina contenente la lista – con elementi selezionabili – dei suddetti dispositivi simili sui quali è possibile attivare contemporaneamente lo stesso processo. Selezionando dalla lista uno o più

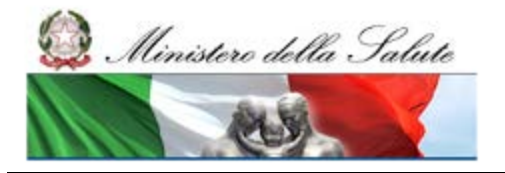

Manuale Utente

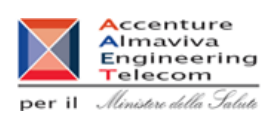

dispositivi simili e cliccando sul pulsante "Conferma", il sistema attiva il medesimo processo anche sui dispositivi simili selezionati.

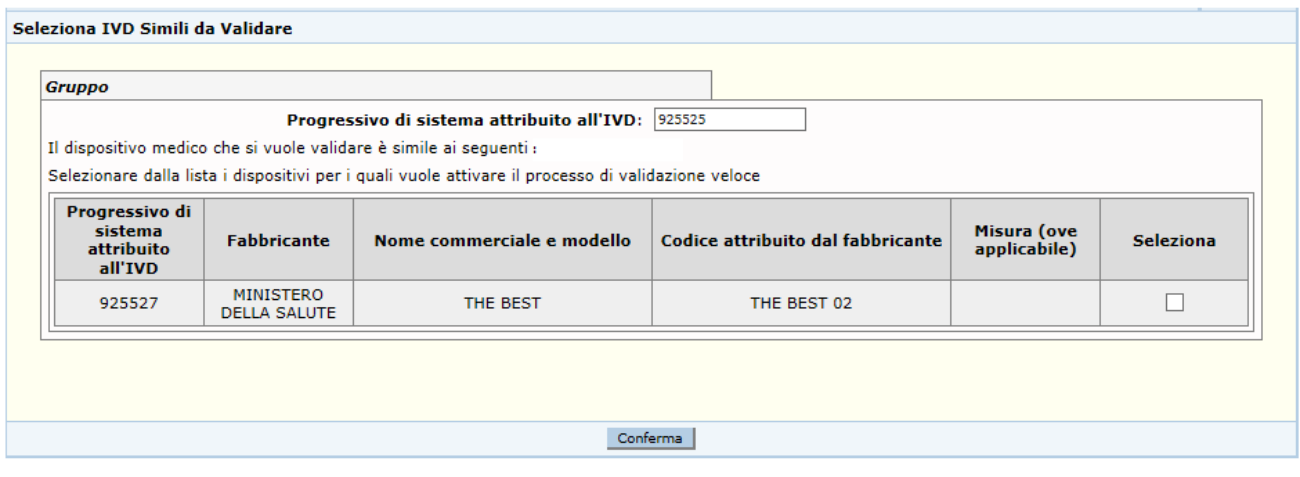

### *Operazioni attivabili:*

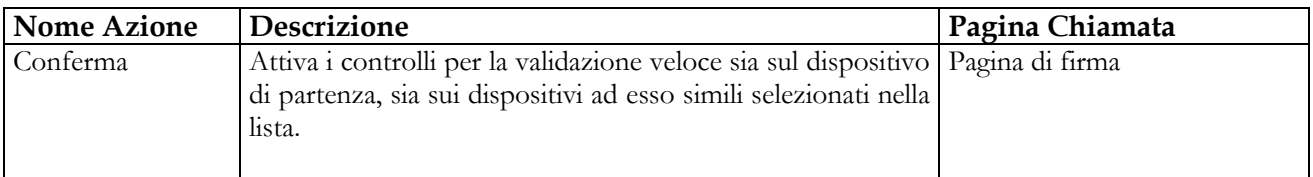

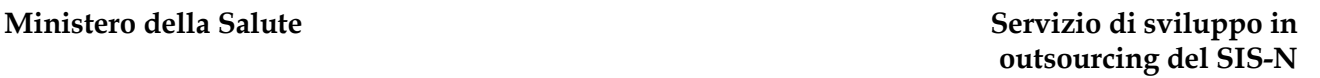

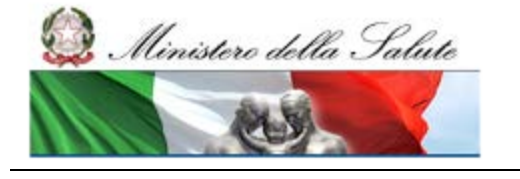

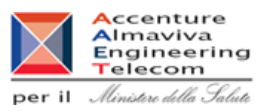

# **2.5.1.11 Download file per la validazione off line dei dati di un IVD**

In alternativa al processo di validazione on-line, l'utente può richiedere la validazione off-line dei dati dei dispositivi in vitro inseriti in banca dati purchè abbiano superato con esito positivo il processo di 'consolidamento'. La firma off-line viene attivata dalla pagina contenente la lista dei dispositivi in vitro individuati a seguito di ricerca, nello specifico l'utente è tenuto a selezionare l'elenco dei dispositivi in stato 'consolidato' che intende firmare in tale modalità ed utilizzare di seguito il pulsante "Validazione off line"

Di seguito i passi di cui si compone la firma dei dati nella modalità off-line:

- Effettuare il *download* dei file, in formato txt, generato a seguito del click sul pulsante 'Valida off-line'. Il suddetto file contiene nello specifico i dati completi dei dispositivi medici da firmare; per il download è sufficiente attivare il link corrispondente al nome del file generato;
- firmare in locale il suddetto file utilizzando il software in dotazione;
- eseguire l'upload del file firmato utilizzando la specifica funzionalità dalla voce area "Firma off line".

Affinché il processo di validazione off-line possa completarsi correttamente è necessario che:

- il download del file da firmare ed il successivo upload del file firmato siano eseguiti dallo stesso utente;
- il firmatario dei dati deve essere la stessa persona delegata alla notifica dei dati;
- il nome attribuito al file firmato, a meno della sua estensione, coincida con il nome assegnato dal sistema al file al file da firmare (fase di download);
- i dati del dispositivo medico, oggetto di firma, non vengano modificati nel sistema dopo aver generato (fase di download) il file da firmare

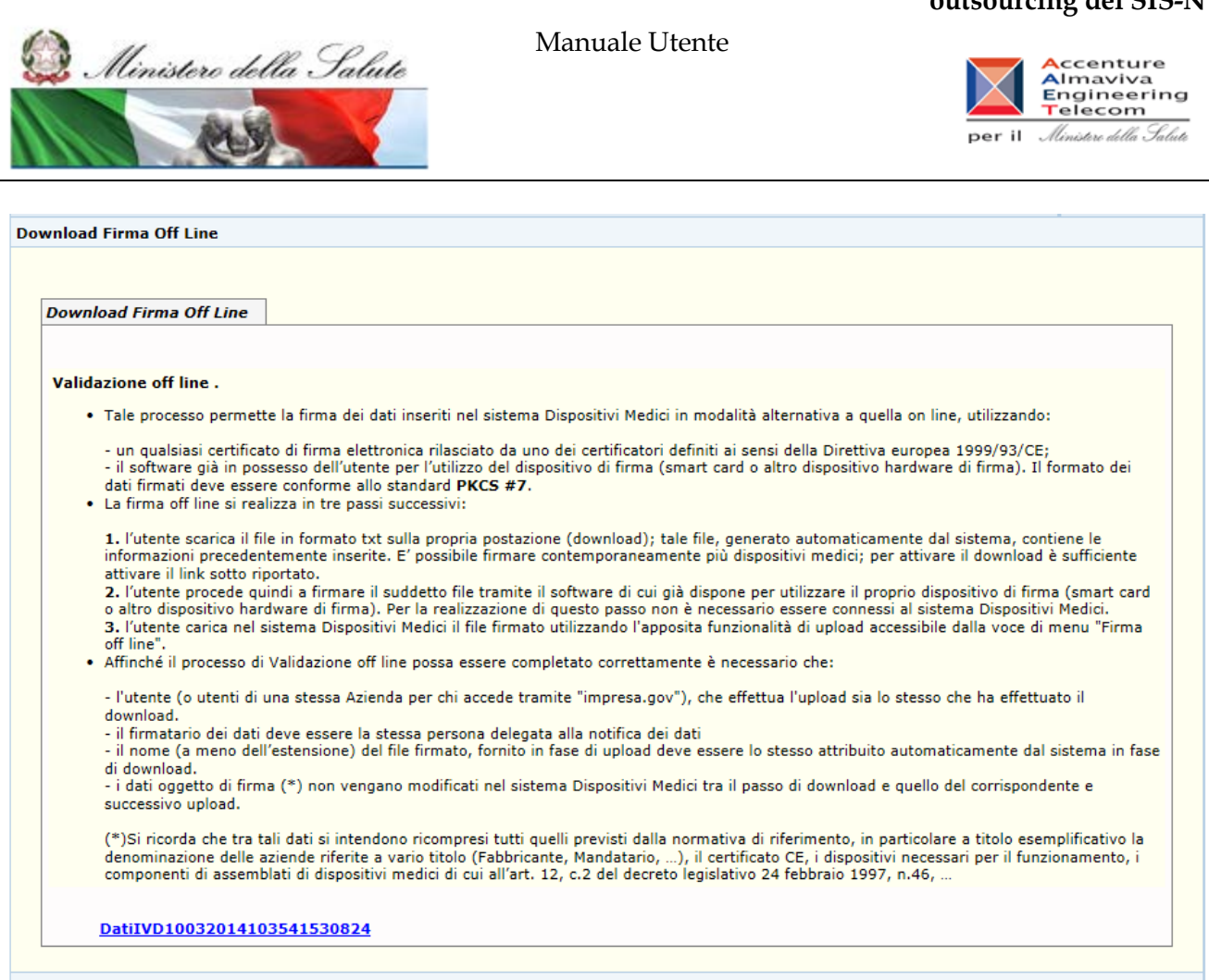

Nel caso in cui il dispositivo medico selezionato per la firma sia simile ad altri dispositivi medici nello stesso stato "Consolidato", l'utente viene preliminarmente indirizzato su una pagina contenente la lista – con elementi selezionabili – dei suddetti dispositivi simili sui quali è possibile attivare contemporaneamente il processo di firma. Selezionando dalla lista uno o più dispositivi simili e cliccando sul pulsante "Conferma", il sistema crea un unico file di firma contenente anche i dati dei dispositivi simili selezionati

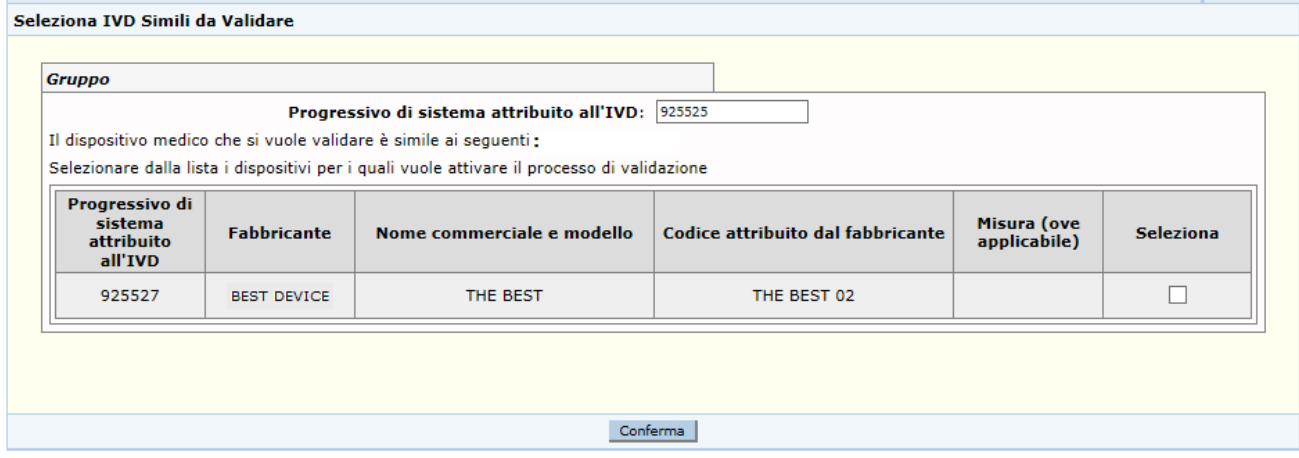

#### Manuale Utente Profilo Fabbricante Pagina 390 di 502 Versione 8.3

# **Ministero della Salute Servizio di sviluppo in outsourcing del SIS-N**

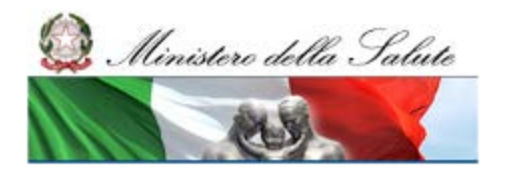

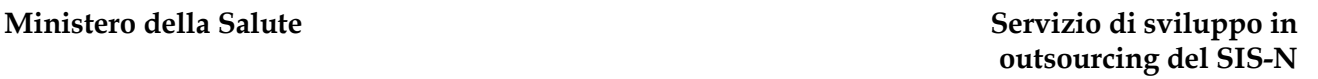

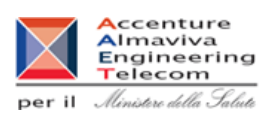

# *Operazioni attivabili:*

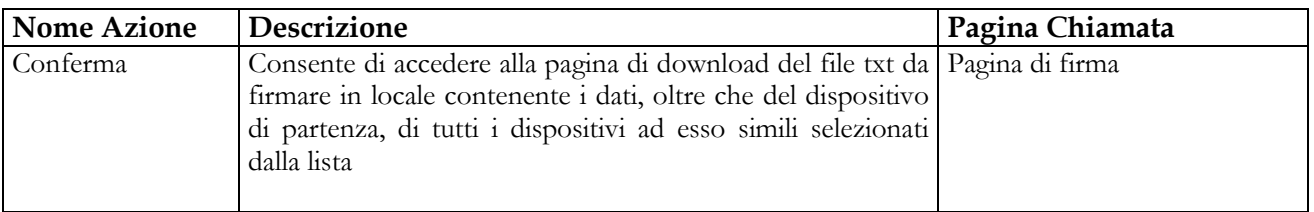

# **2.5.1.12 Aggiornamento Documentazione allegata ad IVD**

Tale funzione consente di aggiornare l'etichetta e le istruzioni per l'uso di un dispositivo medico dopo la sua pubblicazione.

Per operare è necessario procedere come segue:

- 1. Attivare la ricerca dei dispositivi presenti in banca dati (voce di menù "Dispositivo medico diagnostico in vitro (IVD)": impostare i parametri di ricerca e cliccare sul bottone "Ricerca");
- 2. Selezionare un dispositivo che si trovi nello stato di "Pubblicato";
- 3. Cliccare sul bottone "Documentazione".

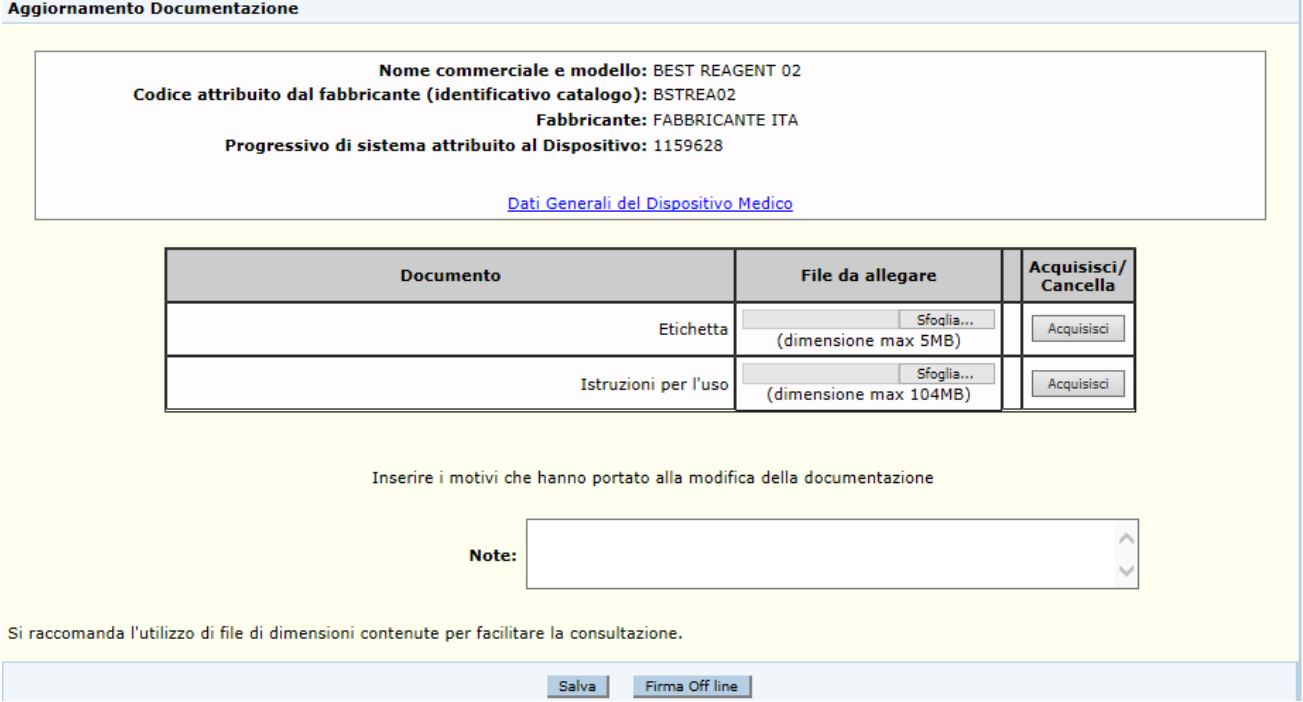

Manuale Utente Profilo Fabbricante Pagina 391 di 502 Versione 8.3

### **Ministero della Salute Servizio di sviluppo in**

**outsourcing del SIS-N**

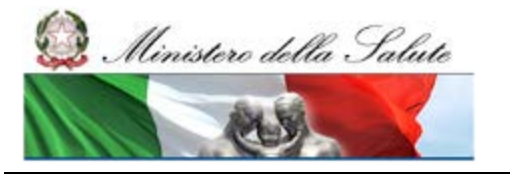

Manuale Utente

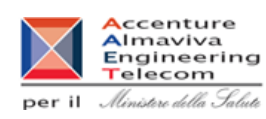

la pagina visualizza i dati generali del dispositivo selezionato e consente di acquisire informazioni aggiornate da riferire all'etichetta e alle istruzioni per l'uso; l'utente può inoltre inserire delle note che indichino la motivazione dell'aggiornamento (ex: modifica del Logo dell'etichetta, l'inserimento di una nuova avvertenza per IFU, …). Al salvataggio delle informazioni inserite l'utente viene automaticamente reindirizzato sulla pagina di firma dei dati.

In alternativa è possibile salvare le informazioni fornite e firmare gli aggiornamenti utilizzando la funzionalità di "Firma off line", al click sul suddetto pulsante si viene reindirizzati sulla pagina di download del file da firmare in locale contenente i dati da salvare in banca dati.

### *Dettaglio Campi Aggiornamento Documentazione*

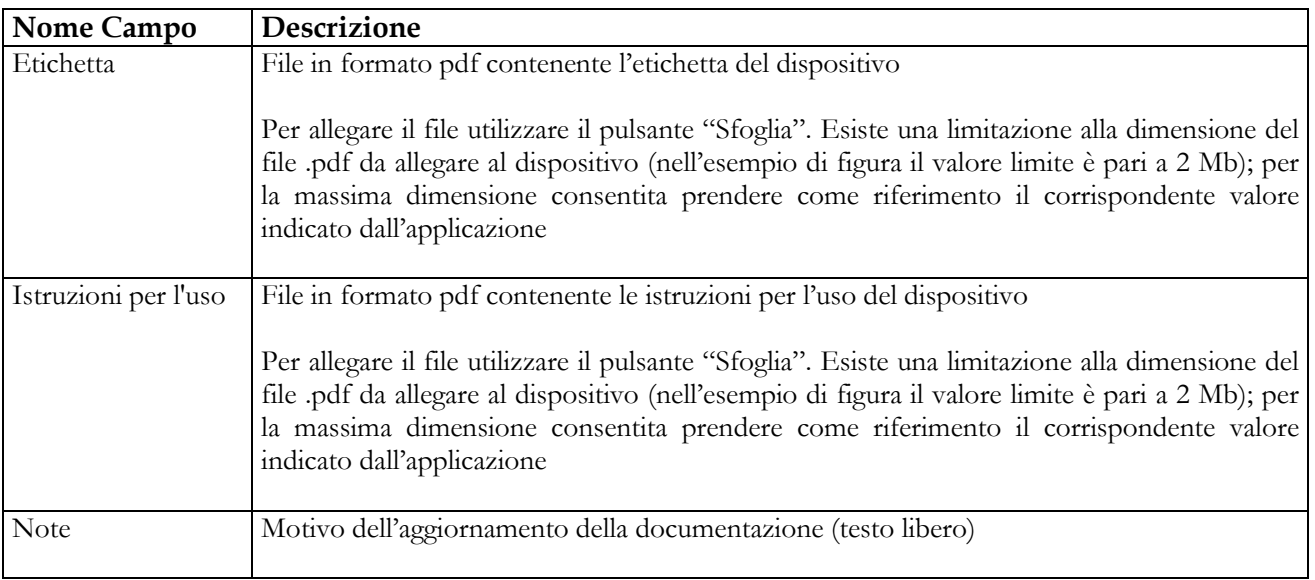

# *Operazioni attivabili:*

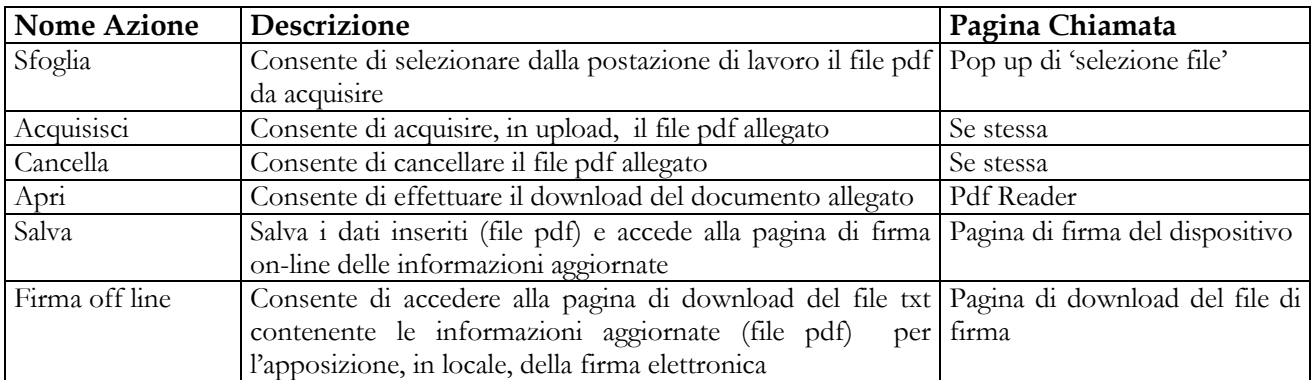

#### Manuale Utente Profilo Fabbricante Pagina 392 di 502 Versione 8.3

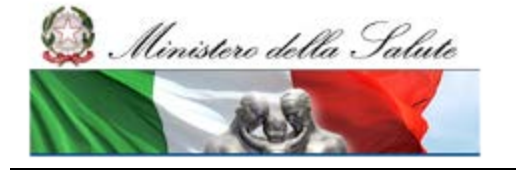

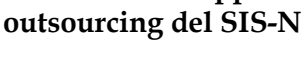

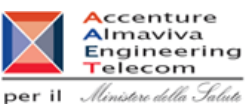

# **2.5.1.13 Aggiornamento Mandatario**

In questa pagina è possibile aggiornare il mandatario di un dispositivo medico dopo la sua pubblicazione, purché in fase di notifica del dispositivo sia stato dichiarato un mandatario.

Essa è attivata dalla pagina contenente la lista dei dispositivi ricercati, selezionando un dispositivo pubblicato – per il quale era stato dichiarato un mandatario – e cliccando sul pulsante "Aggiornamento mandatario".

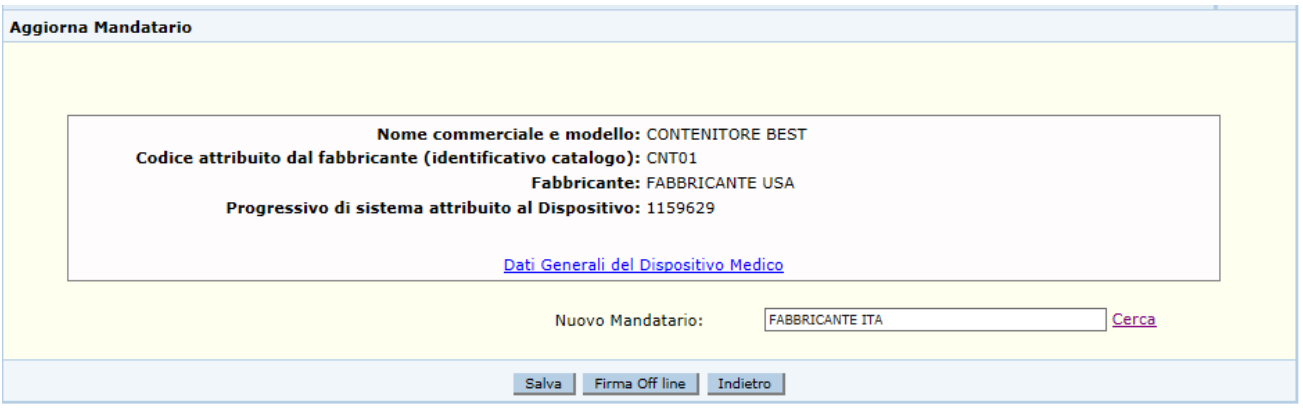

La pagina visualizza i dati generali del dispositivo selezionato e consente di inserire il nuovo mandatario, selezionandolo tra le aziende associate.

Al salvataggio del nuovo mandatario l'utente viene automaticamente reindirizzato sulla pagina di firma; in alternativa l'utente può firmare l'aggiornamento utilizzando la funzionalità di "Firma off line", al click sul suddetto pulsante l'utente viene reindirizzato sulla pagina di download del file da firmare in locale contenente i dati da salvare sulla base dati.

# *Dettaglio campi:*

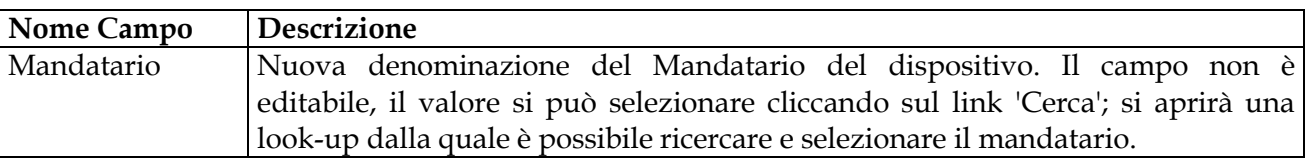

# *Operazioni attivabili*

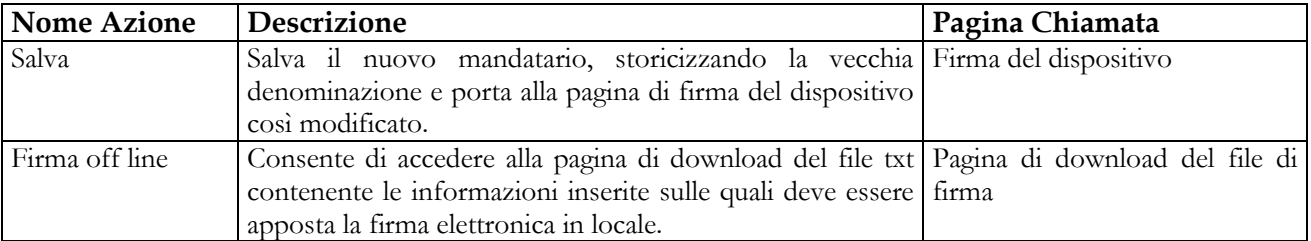

### **Ministero della Salute Servizio di sviluppo in**

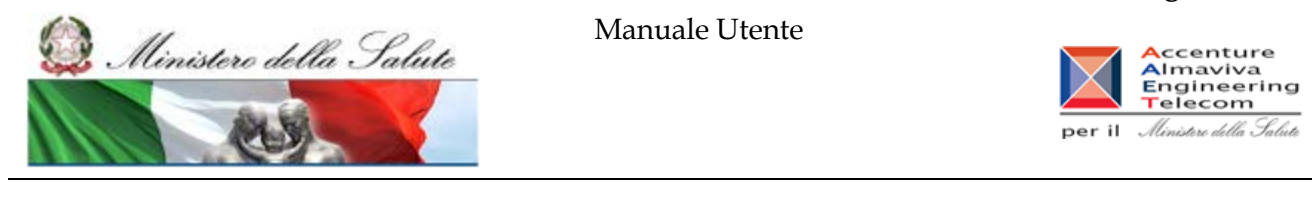

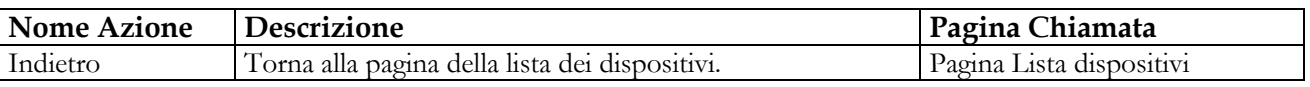

Se il dispositivo medico selezionato ha dei dispositivi simili – che condividono le medesime caratteristiche meno che nome commerciale, codice catalogo, misura ed etichetta – al salvataggio del nuovo mandatario verrà chiesto se modificare questa informazione anche ai dispositivi simili o per il solo dispositivo selezionato.

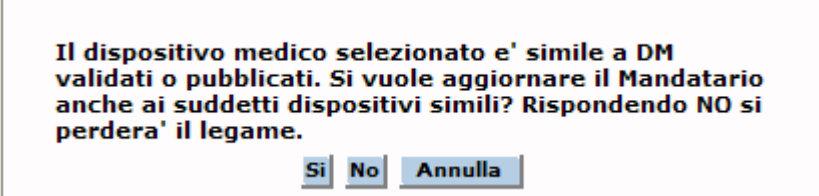

#### *Azioni:*

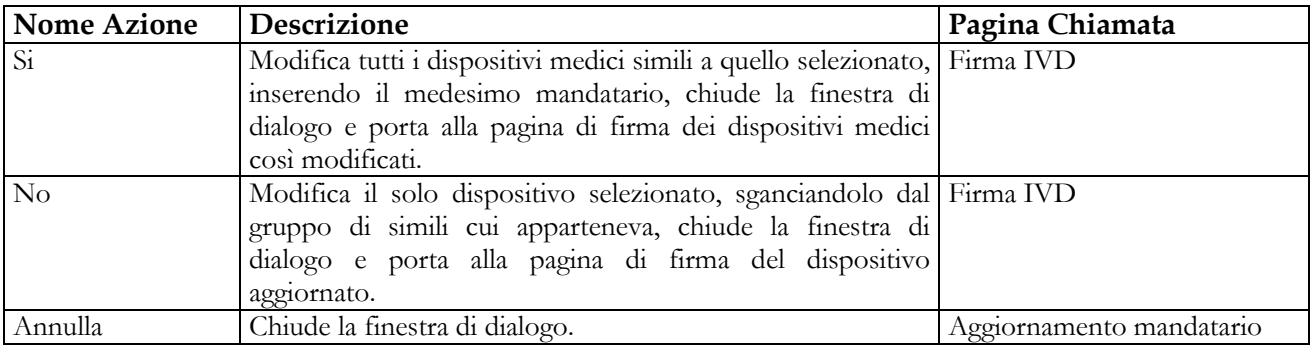

# **2.5.1.14 Iscrizione di un IVD nel Repertorio dei Dispositivi Medici**

Per iscrivere nel Repertorio dei Dispositivi medico-diagnostici in Vitro un dispositivo medico inserito in banca dati è necessario procedere come segue:

- 4. Attivare la ricerca dei dispositivi presenti in banca dati (voce di menù "Dispositivo medico – diagnostico in vitro (IVD)": impostare i parametri di ricerca e cliccare sul bottone "Ricerca"),
- 5. Selezionare uno o più dispositivi medici che si trovino nello stato "Validato" o in quello di "Pubblicato";
- 6. Cliccare sul bottone "Iscrizione nel repertorio".

**outsourcing del SIS-N**

**Ministero della Salute Servizio di sviluppo in outsourcing del SIS-N**

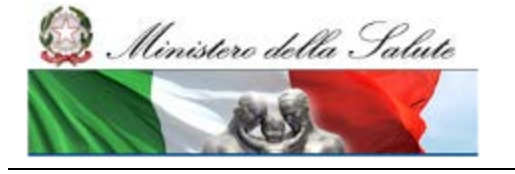

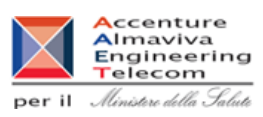

La pagina richiamata consente di iscrivere nel Repertorio i dispositivi selezionati dichiarando un interesse alla vendita alle strutture del SSN. La stessa pagina può essere inoltre richiamata per revocare l'iscrizione in repertorio di uno o più dispositivi medici precedentemente iscritti.

Per i dispositivi che risultano iscritti in repertorio, l'identificativo assegnato ad essi dal sistema (numero progressivo di banca dati) sarà seguito dal simbolo "/R".

L'aspetto della pagina richiamata dal tasto "Iscrizione al repertorio" dipende dai seguenti scenari:

- l'utente seleziona un solo dispositivo medico ed il dispositivo selezionato non appartiene ad un gruppo di dispositivi simili;
- l'utente seleziona un solo dispositivo medico ed il dispositivo selezionato appartiene ad un gruppo di dispositivi simili;
- l'utente seleziona più di un dispositivo[36.](#page-394-0)

Di seguito vengono descritti dettagliatamente i vari scenari proposti. L'elenco dei campi presenti sulla pagina e le operazioni attivabili saranno ripetuti per ogni scenario, con le rispettive peculiarità, per completezza di esposizione.

**In generale, qualunque sia lo scenario applicato, per iscrivere nel Repertorio un dispositivo medico inserito in banca dati è necessario che esso si trovi nello stato di Validato o Pubblicato.** 

#### *Primo scenario*

Qualora l'utente selezioni un solo dispositivo medico non ancora iscritto in repertorio e qualora il dispositivo selezionato non appartenga ad un gruppo di dispositivi simili, il sistema presenterà la pagina seguente:

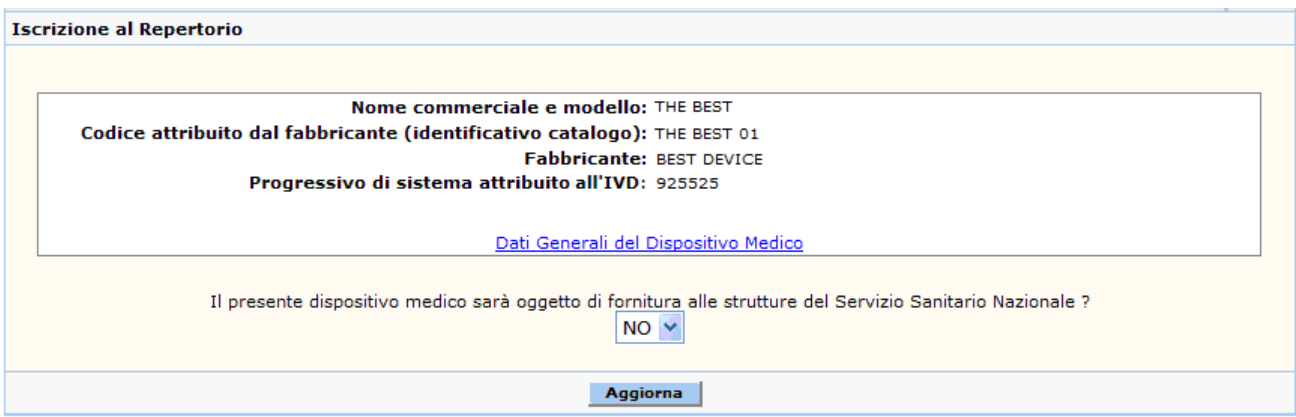

<span id="page-394-0"></span> <sup>36</sup> La funzione si attiverà solo se l'utente ha selezionato dispositivi medici che risultano tutti non iscritti in repertorio o tutti già iscritti (al fine di revocarne l'iscrizione).

## **Ministero della Salute Servizio di sviluppo in**

Manuale Utente

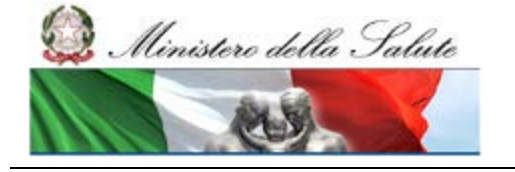

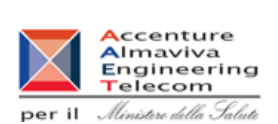

**outsourcing del SIS-N**

Nella parte superiore della pagina sono riportati alcuni dati utili ad individuare il dispositivo medico, nonché il link "Dati Generali del Dispositivo Medico" che consente di accedere in consultazione ai dati generali del dispositivo.

Per iscrivere il dispositivo in repertorio, selezionare 'SI' e cliccare sul pulsante 'Aggiorna'

Una volta iscritto in repertorio, è possibile revocare la sua iscrizione utilizzando la stessa funzionalità; nello specifico si richiede di modificare il valore da "SI" a "NO" alla domanda: "Il presente dispositivo medico sarà oggetto di fornitura alle strutture del Servizio Sanitario Nazionale ?". Completare l'operazione utilizzando il tasto 'Aggiorna'

### *Dettaglio Campi*

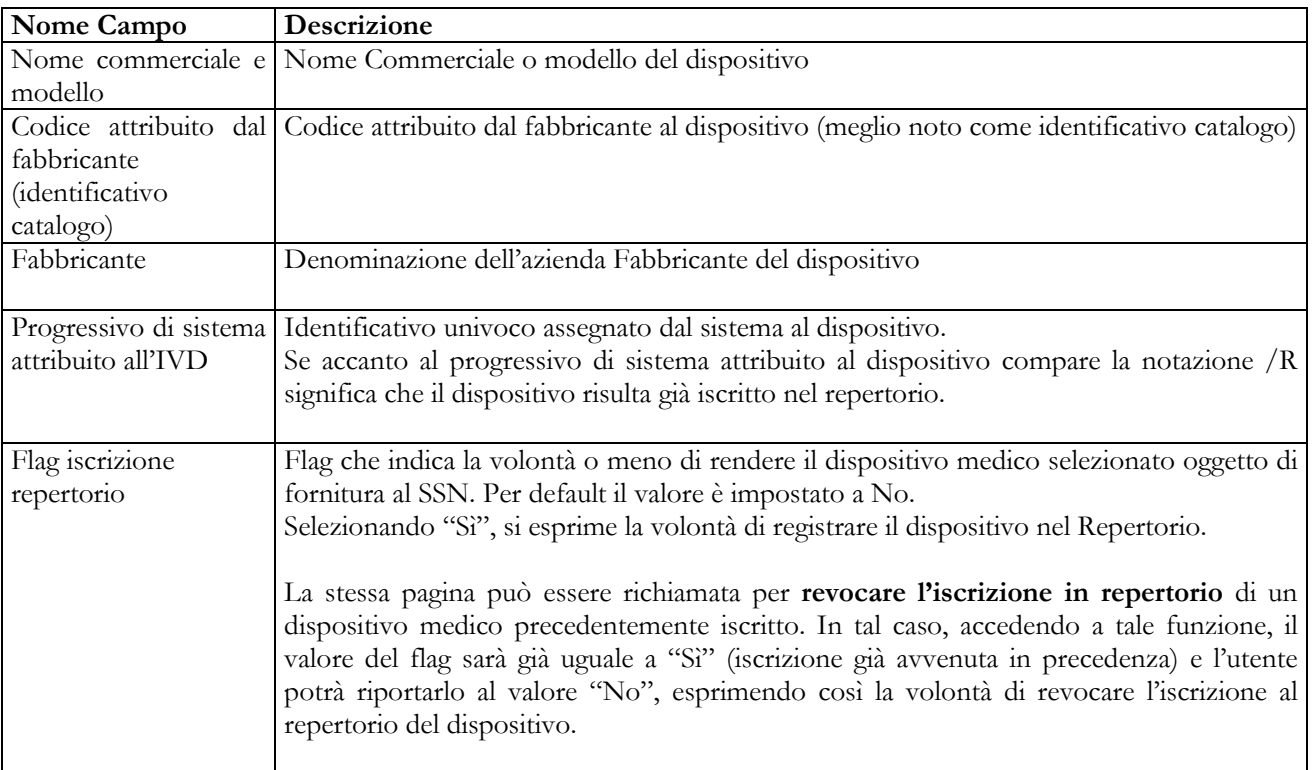

# *Operazioni attivabili:*

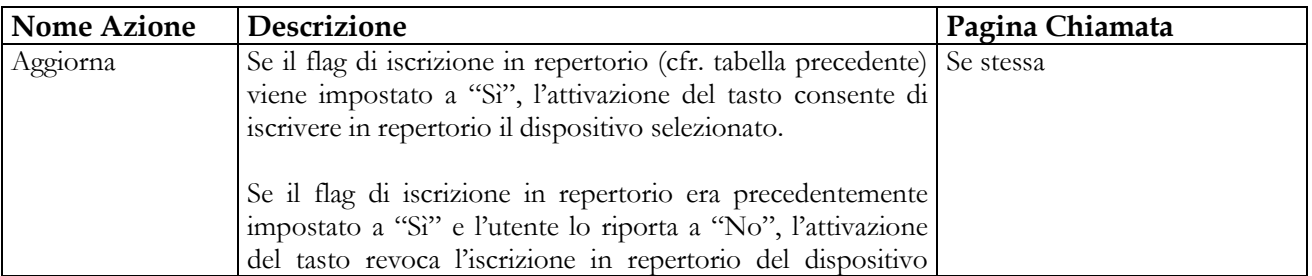
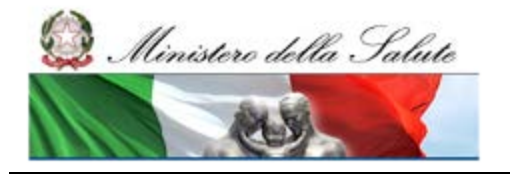

Manuale Utente

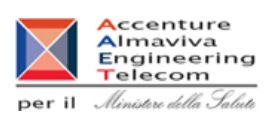

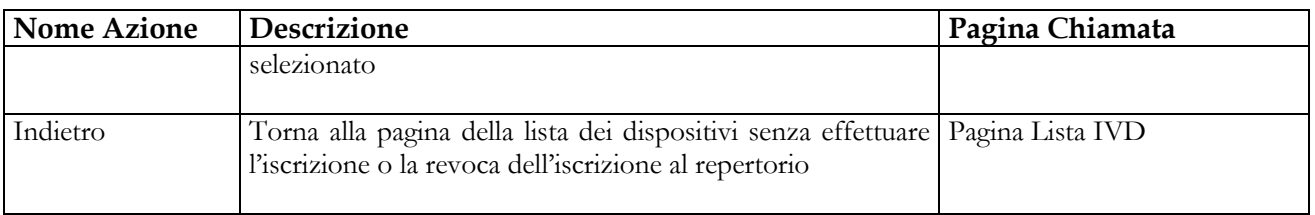

#### *Secondo scenario*

Qualora il dispositivo medico inizialmente selezionato dall'utente, da iscrivere al repertorio, è simile ad altri dispositivi validati o pubblicati – ossia ha le medesime caratteristiche ad esclusione del nome commerciale, del codice attribuito dal fabbricante, della misura e dell'etichetta – la pagina di iscrizione presenterà anche l'elenco, con elementi selezionabili, dei suddetti dispositivi simili che possono essere contemporaneamente iscritti nel repertorio (cfr. figura seguente).

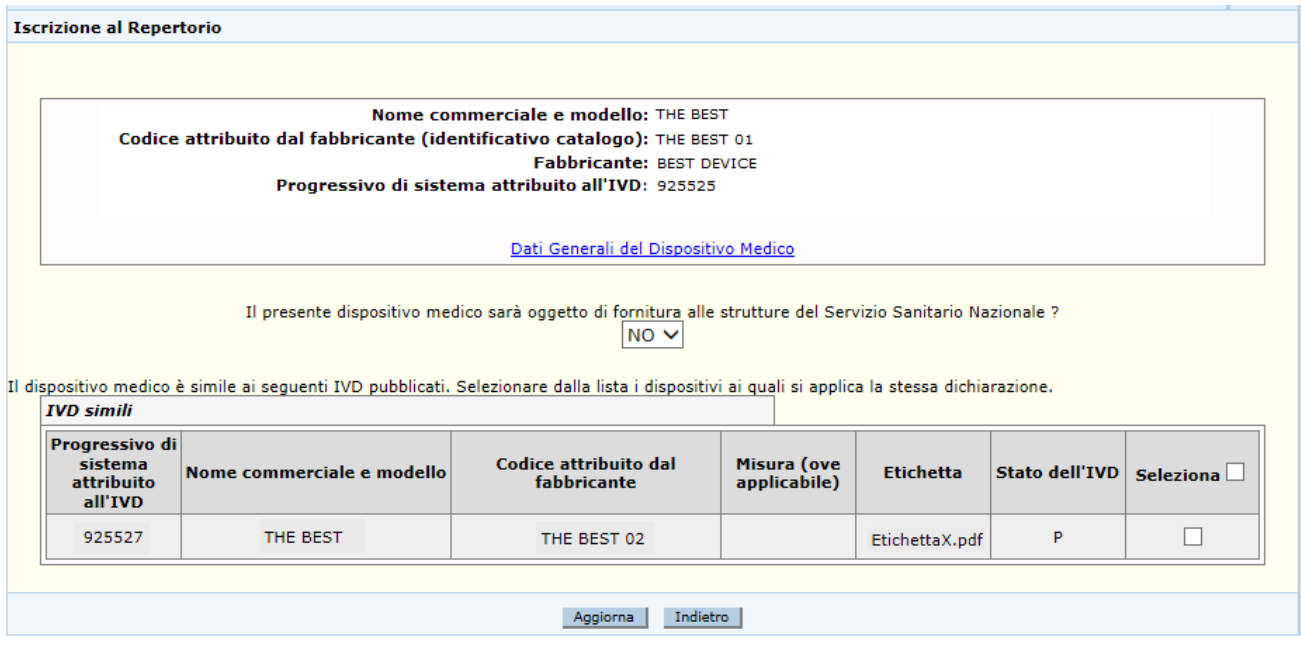

Per iscrivere i suddetti dispositivi in repertorio selezionarli preventivamente; alla domanda: "il dispositivo medico sarà oggetto di fornitura alle strutture del Servizio Sanitario Nazionale ?" indicare 'SI' e cliccare sul pulsante 'Aggiorna'

Anche in questo caso, si può effettuare la revoca dell'iscrizione di dispositivi precedentemente iscritti ed appartenenti ad un gruppo di dispositivi simili. Il procedimento è il seguente:

• L'utente seleziona un solo dispositivo medico appartenente al gruppo ed attiva la funzione "Iscrizione in repertorio";

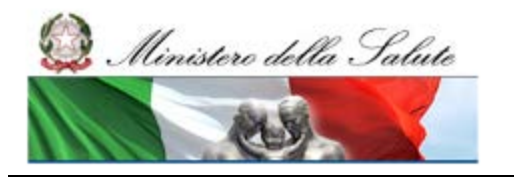

Manuale Utente

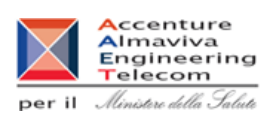

- Modifica il valore da "Si" a "No" in corrispondenza della domanda "Il presente dispositivo medico sarà oggetto di fornitura alle strutture del Servizio Sanitario Nazionale ?";
- Estende la revoca dell'iscrizione a tutti i dispositivi simili mostrati sulla stessa pagina o ad un sottoinsieme degli stessi (selezionandoli);
- Preme il tasto 'Aggiorna' per completare l'operazione di revoca dell'iscrizione in repertorio sugli elementi di interesse.

### *Dettaglio Campi*

| Nome Campo                                         | Descrizione                                                                                                    |  |  |  |
|----------------------------------------------------|----------------------------------------------------------------------------------------------------|--|--|--|
| Dati dell'IVD selezionato                          |                                                                                                    |  |  |  |
| modello                                            | Nome commerciale e Nome Commerciale o modello del dispositivo                                                                                                    |  |  |  |
| fabbricante<br><i>(identificativo</i><br>catalogo) | Codice attribuito dal Codice attribuito dal fabbricante al dispositivo (meglio noto come identificativo catalogo)                                                                                                    |  |  |  |
| Fabbricante                                        | Denominazione dell'azienda Fabbricante del dispositivo                                                                                                    |  |  |  |
| attribuito all'IVD                                 | Progressivo di sistema Identificativo univoco assegnato dal sistema al dispositivo.<br>Se accanto al progressivo di sistema attribuito al dispositivo compare la notazione /R<br>significa che il dispositivo risulta già iscritto nel repertorio.                                                                                                    |  |  |  |
| Flag iscrizione<br>repertorio                      | Flag che indica la volontà o meno di rendere il dispositivo medico selezionato oggetto di<br>fornitura al SSN (e quindi iscriverlo o meno nel Repertorio dei dispositivi medici).<br>Per default il valore è impostato a No.<br>Scegliendo "Si", si esprime la volontà di registrare il dispositivo nel Repertorio e di<br>estendere tale iscrizione anche a tutti i dispositivi simili selezionati<br>La stessa pagina può essere richiamata per revocare l'iscrizione in repertorio di un<br>dispositivo medico precedentemente iscritto. In tal caso, accedendo a tale funzione, il<br>valore del flag sarà già uguale a "Si" (iscrizione già avvenuta in precedenza) e l'utente<br>potrà riportarlo al valore "No", esprimendo così la volontà di revocare l'iscrizione del<br>dispositivo al repertorio, estendendo eventualmente tale revoca a tutti i dispositivi simili<br>preventivamente selezionati |  |  |  |
| Lista IVD Simili <sup>37</sup>                     |                                                                                                    |  |  |  |
| Misura (ove<br>applicabile)                        | Indicazione dei parametri misurabili attualmente utilizzati e presenti nei cataloghi<br>commerciali con le relative unità di misura del dispositivo (ove applicabile)                                                                                                    |  |  |  |
| Etichetta                                          | File contenente l'etichetta del dispositivo.                                                                                                    |  |  |  |
| Stato Lavoro                                       | Stato del dispositivo. Tale stato può assumere, in questo caso, i valori:<br>V: Validato                                                                                                    |  |  |  |

<span id="page-397-0"></span> <sup>37</sup> Sono riportati solo i campi la cui descrizione non è già presente in tabella.

#### **Ministero della Salute Servizio di sviluppo in**

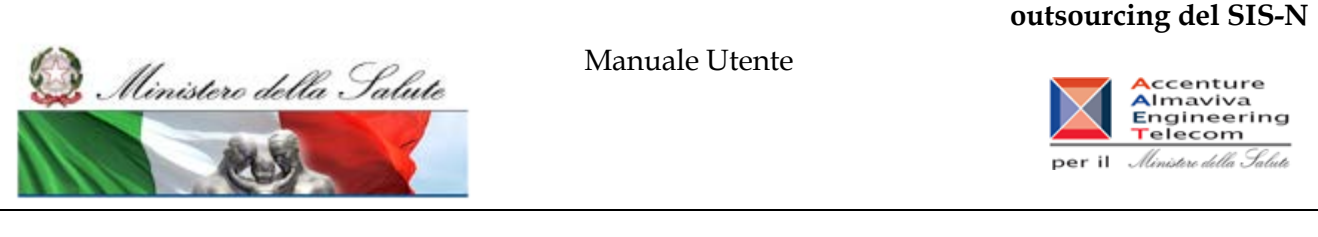

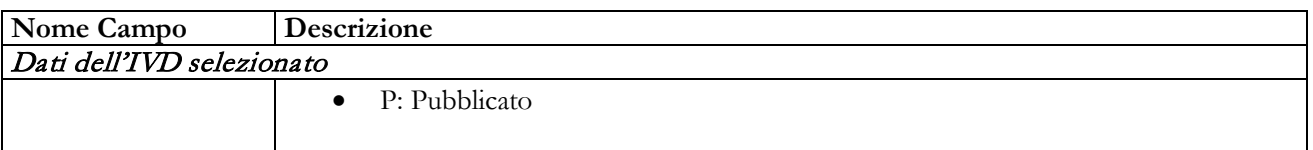

#### *Operazioni attivabili:*

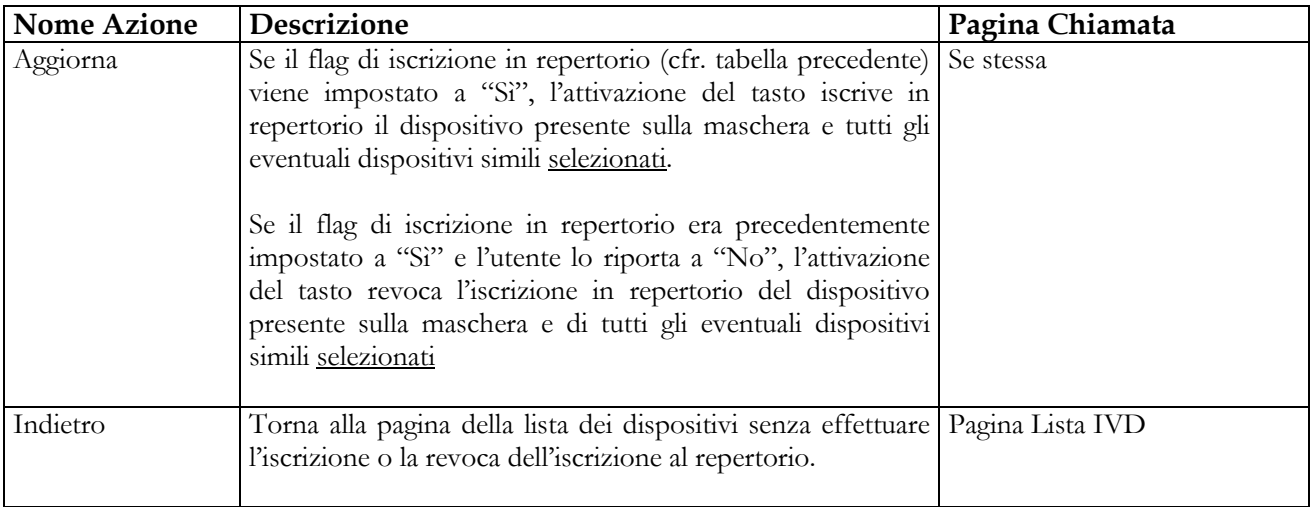

#### *Terzo scenario*

Qualora l'utente selezioni più di un dispositivo e qualora tali dispositivi non siano ancora iscritti al repertorio, il sistema presenterà la pagina seguente

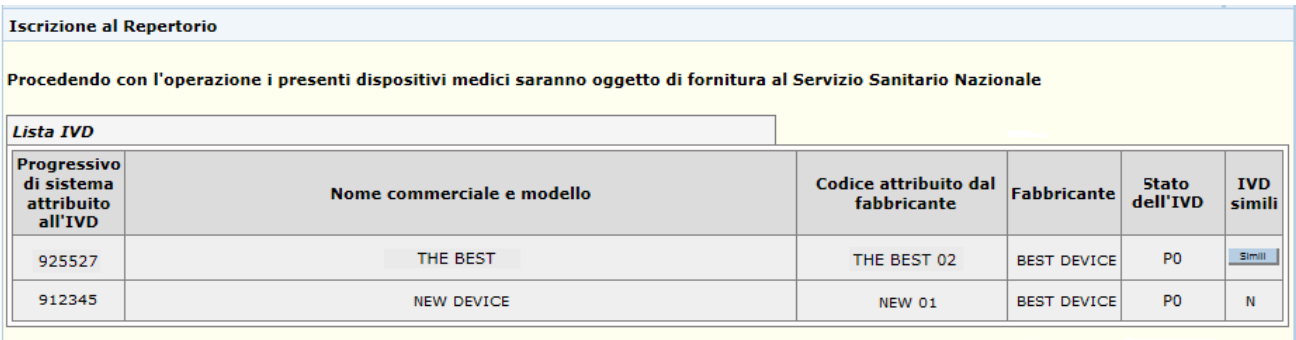

Attivando il tasto di aggiornamento, il sistema iscriverà in repertorio sia gli IVD selezionati (visibili sulla pagina) sia tutti i IVD simili ad essi che non risultano<br>ancora iscritti in repertorio (visibili attivando il repertorio si faccia riferimento al Manuale Utente.

Aggiorna Indietro

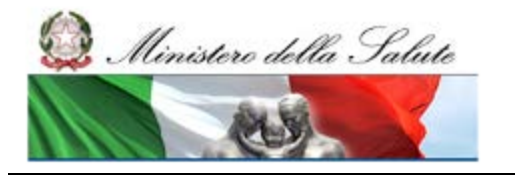

Manuale Utente

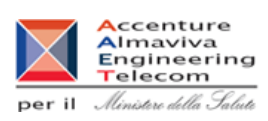

La pagina riporterà l'elenco dei dispositivi selezionati e per ciascuno di essi l'eventuale indicazione di appartenenza ad un gruppo di dispositivi simili; nello specifico l'informazione "IVD Simili", riportata nell'ultima colonna, conterrà:

- N, se il dispositivo non appartiene ad un gruppo di dispositivi simili;

- il pulsante denominato "Simili", se il dispositivo appartiene ad un gruppo di dispositivi simili. In tal caso, attivando il tasto "Simili" il sistema mostrerà tutti i dispositivi appartenenti al gruppo (ad esclusione, ovviamente, di quello selezionato) con l'evidenza dello stato attribuito, nonché dell'eventuale iscrizione in repertorio<sup>[38](#page-399-0)</sup> (cfr. figura successiva).

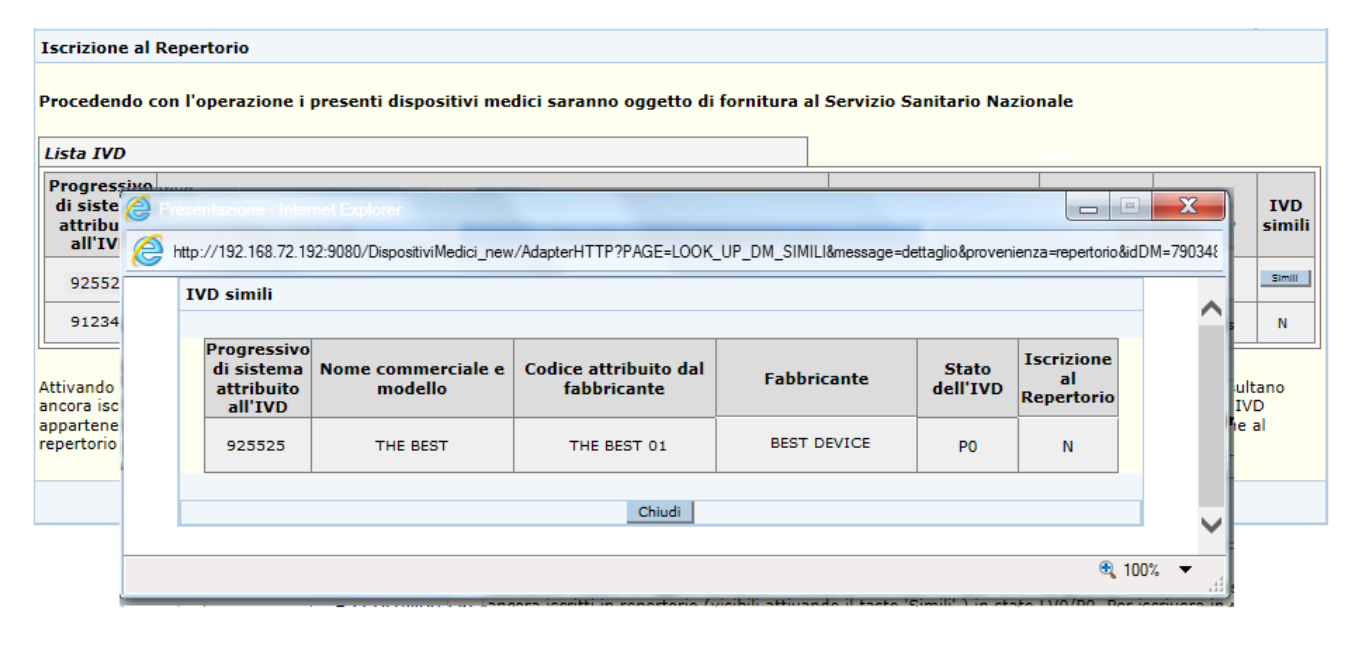

L'utente, chiusa la pagina (pop up) di visualizzazione dei dispositivi simili, attivando il tasto "Aggiorna" dichiara tutti i dispositivi inizialmente selezionati oggetto di fornitura al servizio sanitario nazionale. In questo caso il sistema iscrive in repertorio sia i dispositivi selezionati a partire dalla maschera di ricerca sia tutti i dispositivi simili a tali dispositivi, in stato LV0 o P0, che non risultano ancora iscritti in repertorio[39.](#page-399-1)

<span id="page-399-0"></span> <sup>38</sup> I dispositivi appartenenti ad un gruppo di dispositivi simili possono risultare sia tutti iscritti in repertorio che tutti non iscritti. Come caso particolare si potrebbero avere gruppi in cui la situazione è mista, ossia alcuni dispositivi risultano iscritti ed altri no. Tale condizione non pregiudica l'integrità del gruppo.

<span id="page-399-1"></span><sup>39</sup> In questo caso l'utente non può selezionare un sottoinsieme di dispositivi simili da iscrivere. Tutti i dispositivi simili a quelli selezionati in stato LV0/P0, che non risultano già iscritti in repertorio, vengono iscritti in automatico dal sistema. Se invece si vuole iscrivere in repertorio solo un sottoinsieme di dispositivi simili, l'utente deve ricercare **un solo dispositivo appartenente al gruppo** ed attivare nuovamente la funzione "Iscrizione al repertorio". In questo modo si ricadrà nel secondo scenario e sarà possibile selezionare solo alcuni elementi del gruppo per dichiararli oggetto di fornitura al SSN.

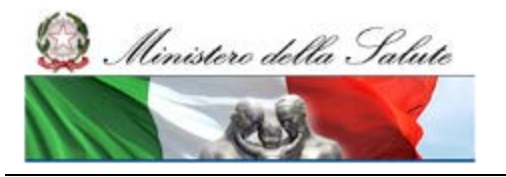

Manuale Utente

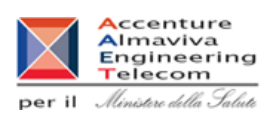

Infine, qualora l'utente selezioni più di un dispositivo e qualora tali dispositivi siano già iscritti al repertorio, il sistema presenterà la pagina seguente

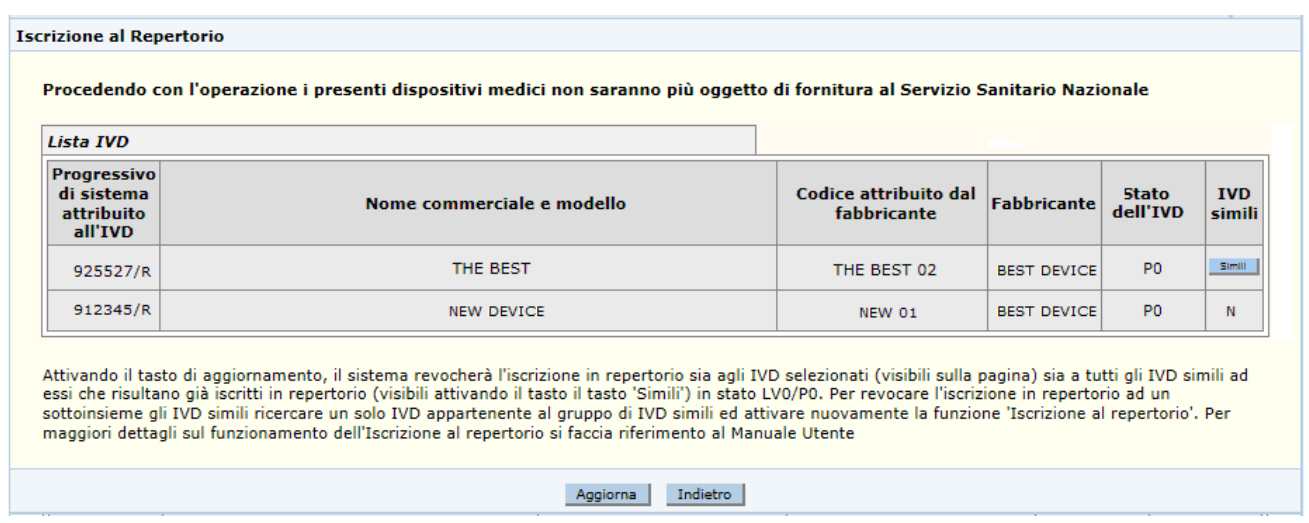

La pagina riporterà l'elenco dei dispositivi selezionati e per ciascuno di essi l'eventuale indicazione di appartenenza ad un gruppo di dispositivi simili; nello specifico l'informazione "IVD Simili", riportata nell'ultima colonna, conterrà:

- N, se il dispositivo non appartiene ad un gruppo di dispositivi simili;

- il pulsante denominato "Simili", se il dispositivo appartiene ad un gruppo di dispositivi simili. In tal caso, attivando il tasto "Simili" il sistema mostrerà tutti i dispositivi appartenenti al gruppo (ad esclusione, ovviamente, di quello selezionato) con l'evidenza dello stato attribuito, nonché dell'eventuale iscrizione in repertorio<sup>[40](#page-400-0)</sup> (cfr. figura successiva).

L'utente, chiusa la pagina (pop up) di visualizzazione dei dispositivi simili, attivando il tasto "Aggiorna" dichiara che tutti i dispositivi selezionati non sono più oggetto di fornitura al servizio sanitario nazionale: in questo caso il sistema revoca l'iscrizione in repertorio sia ai dispositivi selezionati a partire dalla maschera di ricerca sia a tutti i dispositivi simili a tali dispositivi, che risultano già iscritti in repertorio<sup>[41](#page-400-1)</sup>.

<span id="page-400-0"></span> <sup>40</sup> I dispositivi appartenenti ad un gruppo di dispositivi simili possono risultare sia tutti iscritti in repertorio che tutti non iscritti. Come caso particolare si potrebbero avere gruppi in cui la situazione è mista, ossia alcuni dispositivi risultano iscritti ed altri no. Tale condizione non pregiudica l'integrità del gruppo.

<span id="page-400-1"></span><sup>41</sup> In questo caso l'utente non può selezionare un sottoinsieme di dispositivi simili cui revocare l'iscrizione in repertorio. A tutti i dispositivi simili a quelli selezionati, che risultano già iscritti in repertorio, verrà revocata l'iscrizione in repertorio in automatico dal sistema. Se invece si vuole revocare l'iscrizione solo ad un sottoinsieme di dispositivi simili, l'utente deve ricercare **un solo dispositivo già iscritto, appartenente al gruppo** di dispositivi simili ed attivare nuovamente la funzione "Iscrizione al repertorio". In questo modo si ricadrà nel secondo scenario e sarà possibile selezionare solo alcuni elementi del gruppo per revocare l'iscrizione.

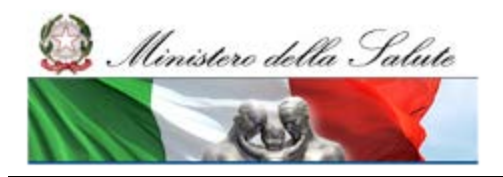

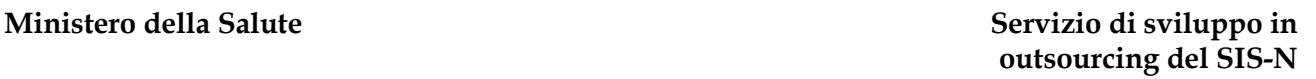

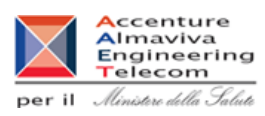

### *Dettaglio Campi*

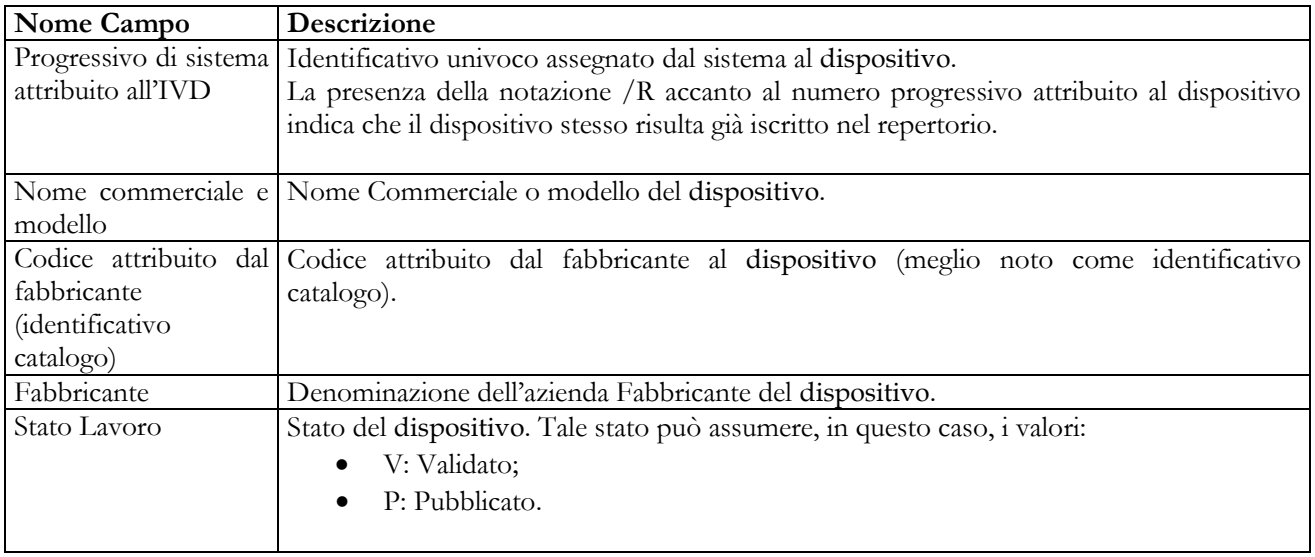

| <b>Nome Azione</b> | Descrizione                                                                                                    | Pagina Chiamata |
|--------------------|----------------------------------------------------------------------------------------------------|-----------------|
| Simili             | Apre la pagina (pop up) contenente l'elenco dei dispositivi   IVD simili<br>simili al dispositivo scelto. I dati visualizzati su tale pagina<br>sono:<br>Progressivo di sistema attribuito al dispositivo;<br>$\bullet$<br>Nome commerciale e modello;<br>$\bullet$<br>Codice attribuito dal fabbricante;<br>(identificativo catalogo);<br>Fabbricante;<br>Stato Lavoro;<br>Iscrizione al repertorio $(S/N)$                                                                                                    |                 |
| Aggiorna           | Qualora i dispositivi medici di partenza non risultino Se stessa<br>iscritti in repertorio, l'attivazione del tasto provvede alla<br>loro iscrizione; iscrive inoltre in automatico anche tutti i<br>dispositivi medici ad esso simili in stato $LVO/P0$ (over<br>presenti) che non risultano ancora iscritti <sup>42</sup> ;<br>Se i dispositivi di partenza sono iscritti in repertorio,<br>l'attivazione del tasto ne revoca l'iscrizione; revoca inoltre<br>automatico l'iscrizione, ove avvenuta, di tutti i<br>111 |                 |

<span id="page-401-0"></span> <sup>42</sup> In questo caso i DM simili in stato LV0/P0 vengono tutti iscritti in automatico e l'utente non può selezionarne solo un sottoinsieme per l'iscrizione.

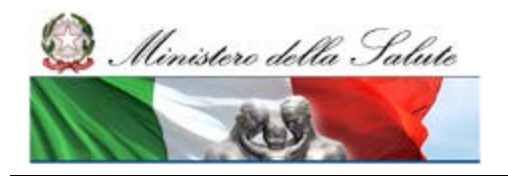

Manuale Utente

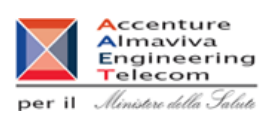

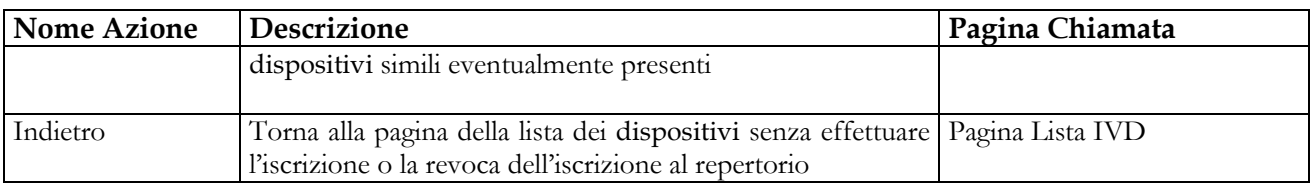

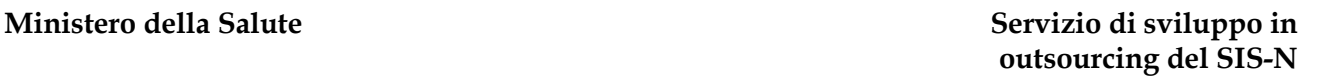

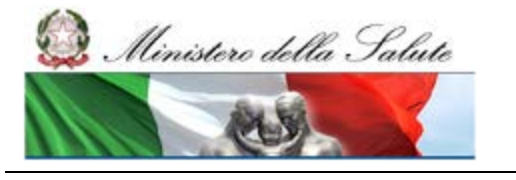

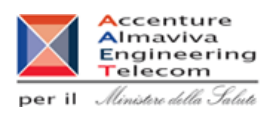

# **2.5.1.15 Dichiarazione di Fine immissione in commercio di un IVD**

Questa pagina consente di inserire/modificare la data di Fine immissione in commercio di uno o più dispositivi medici in stato "Validato" o "Pubblicato".

Per inserire/modificare tale data è necessario procedere come segue:

- 4. Attivare la ricerca dei dispositivi medici presenti in banca dati (voce di menù "Dispositivo medico – diagnostico in vitro (IVD)": impostare i parametri di ricerca e cliccare sul bottone "Ricerca"));
- 5. Selezionare uno o più dispositivi in stato "validato" o "pubblicato";
- 6. Cliccare sul bottone "Fine immissione in commercio";

L'aspetto della pagina richiamata dipende dalle seguenti situazioni:

- l'utente seleziona un solo dispositivo medico ed il dispositivo selezionato non appartiene ad un gruppo di dispositivi simili;
- l'utente seleziona un solo dispositivo medico ed il dispositivo selezionato appartiene ad un gruppo di dispositivi simili;
- l'utente seleziona più di un dispositivo.

Di seguito vengono descritti dettagliatamente i vari scenari. L'elenco dei campi presenti sulla pagina e le operazioni attivabili saranno ripetuti per ogni scenario, con le rispettive peculiarità, per completezza di esposizione.

#### **Qualunque sia lo scenario applicato, per inserire/modificare la data di fine immissione in commercio di un dispositivo medico registrato in banca dati è necessario che esso si trovi nello stato di Validato o Pubblicato.**

#### *Primo scenario*

Se l'utente seleziona un solo dispositivo per il quale non sia stata precedentemente indicata una data di fine immissione in commercio e qualora il dispositivo selezionato non appartenga ad un gruppo di dispositivi simili, il sistema presenterà la pagina seguente:

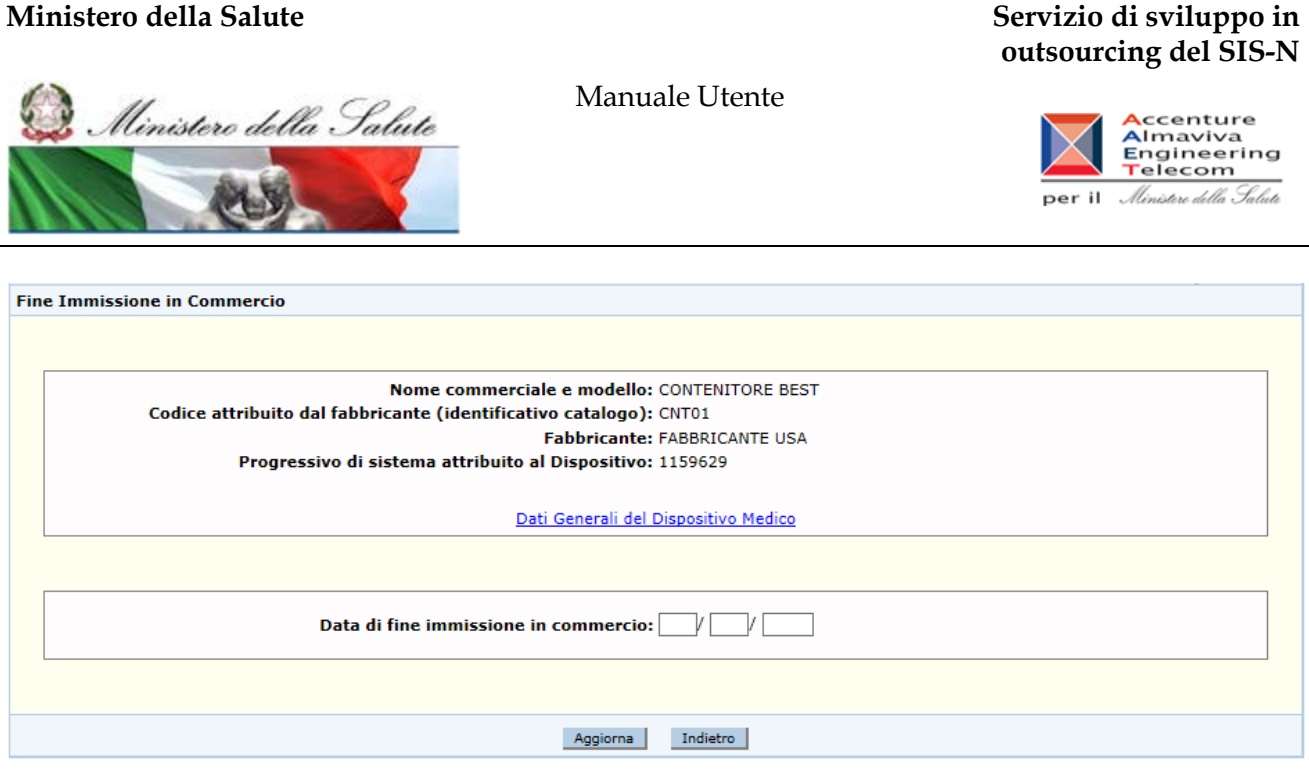

Nella parte superiore saranno riportati i dati salienti del dispositivo medico, nonché il link "Dati Generali" che consente di accedere alla visualizzazione dei dati generali del dispositivo.

Una volta dichiarata la data di fine immissione in commercio per un dispositivo, tale valore può essere aggiornato utilizzando la stessa funzionalità, modificando quello che viene presentato all'apertura della pagina web.

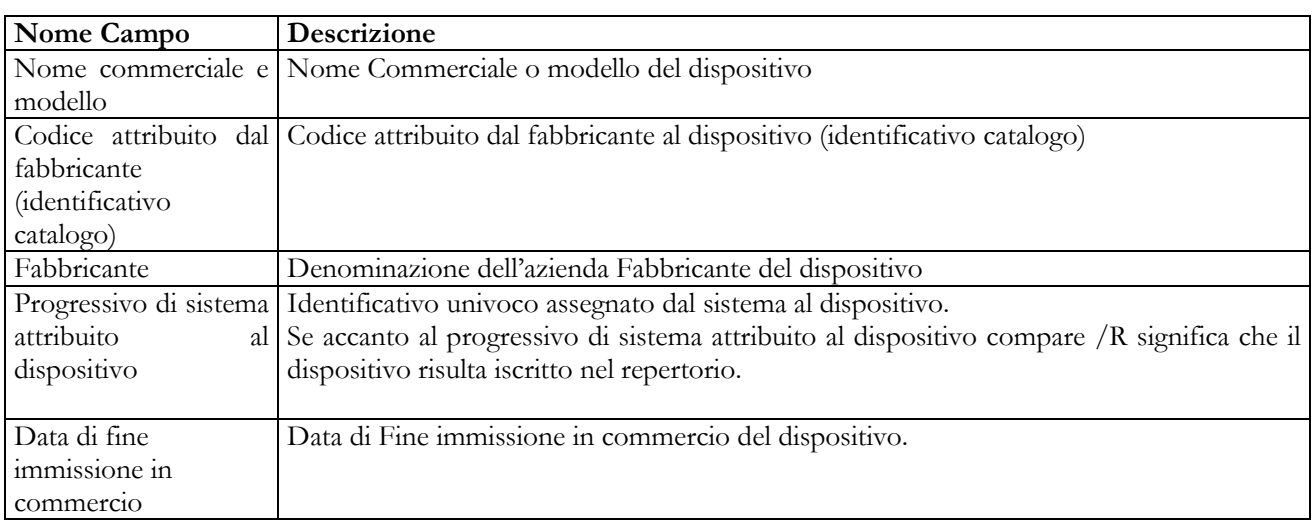

### *Dettaglio Campi*

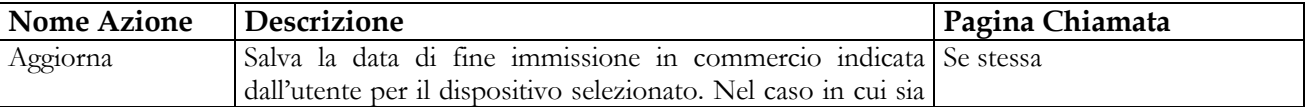

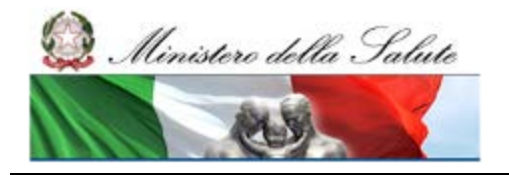

Manuale Utente

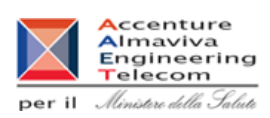

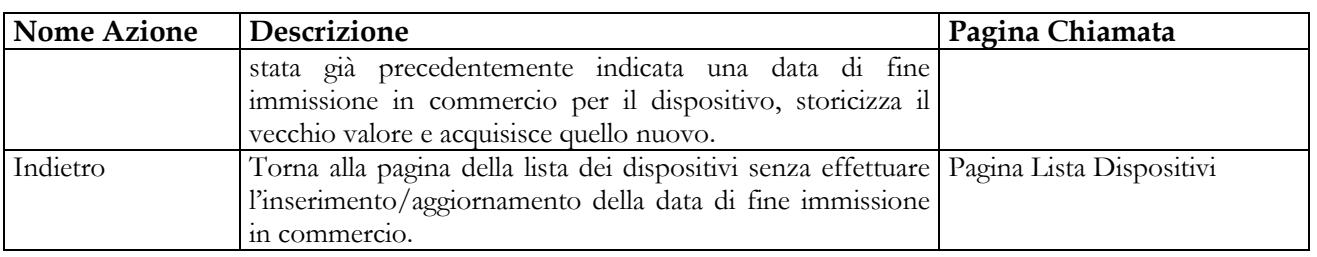

#### *Secondo scenario*

Se il dispositivo inizialmente selezionato dall'utente, per il quale deve essere indicata una data di fine immissione in commercio, è simile – ossia ha le medesime caratteristiche ad esclusione del nome commerciale, del codice attribuito dal fabbricante, della misura e dell'etichetta – ad altri dispositivi validati o pubblicati, la pagina per la dichiarazione della fine immissione in commercio presenterà anche l'elenco – con elementi selezionabili – dei suddetti dispositivi simili (cfr. figura seguente).

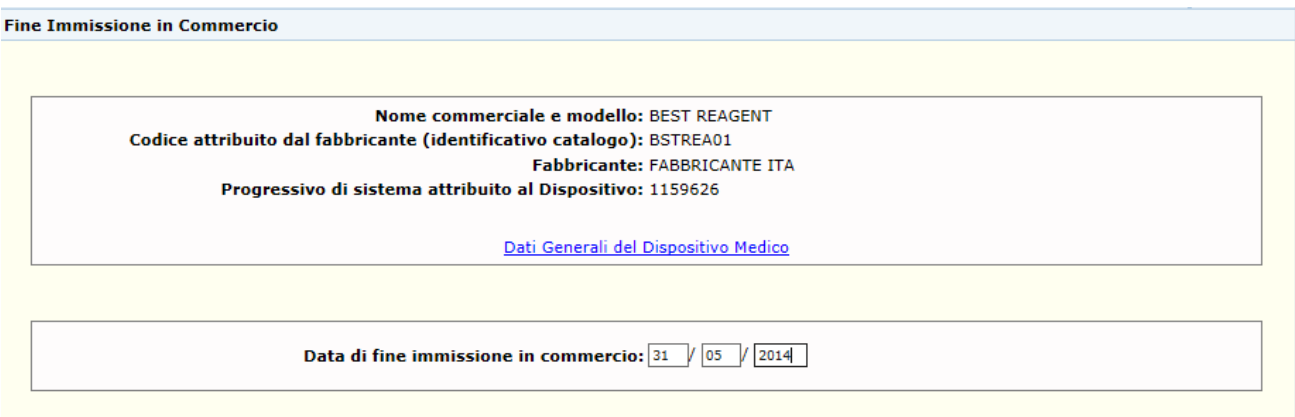

Il dispositivo medico e' simile ai seguenti IVD Validati/Pubblicati. Selezionare dalla lista i dispositivi ai quali si applica la stessa data di fine immissione in commercio.

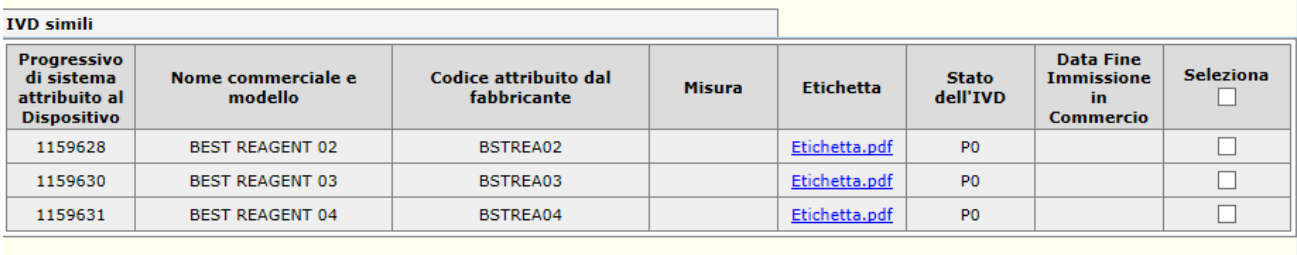

#### Aggiorna Indietro

Anche in questo caso, si può effettuare l'aggiornamento di una data di fine immissione in commercio precedentemente dichiarata. Il procedimento è il seguente:

- L'utente seleziona un solo dispositivo medico appartenente al gruppo, per il quale ha dichiarato in precedenza la data di fine immissione in commercio, ed attiva la funzione "Fine Immissione in Commercio";
- Modifica il valore della data di fine immissione in commercio presentata dal sistema;

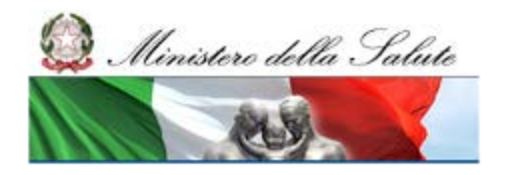

Manuale Utente

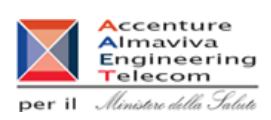

- Estende la valorizzazione di tale data a tutti i dispositivi simili mostrati sulla stessa pagina o ad un sottoinsieme degli stessi (selezionandoli);
- Preme il tasto di aggiornamento per completare l'operazione sugli elementi di interesse.

### *Dettaglio Campi*

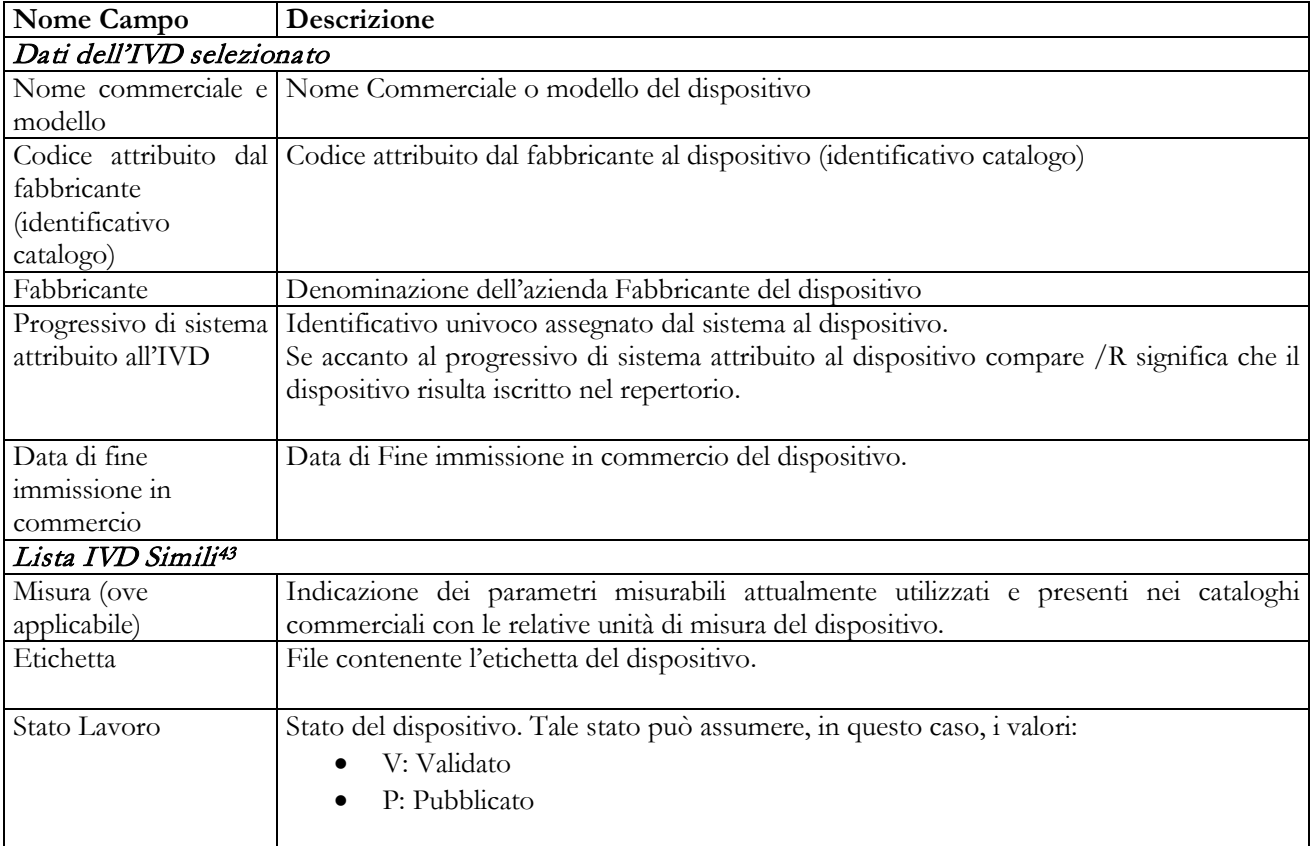

| Nome Azione | Descrizione                                                              | Pagina Chiamata |
|-------------|--------------------------------------------------------------------------|-----------------|
| Aggiorna    | L'attivazione del tasto registra la data di fine immissione in Se stessa |                 |
|             | commercio indicata dall'utente per il dispositivo presente               |                 |
|             | sulla pagina e per tutti gli eventuali dispositivi simili                |                 |
|             | selezionati.                                                             |                 |
|             | Nel caso in cui per uno o più di tali dispositivi sia già                |                 |
|             | presente a sistema una data di fine immissione in                        |                 |
|             | commercio, precedentemente registrata, il sistema                        |                 |
|             | procederà al suo aggiornamento, storicizzando il valore                  |                 |

<span id="page-406-0"></span> <sup>43</sup> Sono riportati solo i campi la cui descrizione non è già presente in tabella.

Manuale Utente Profilo Fabbricante Pagina 407 di 502 Versione 8.3

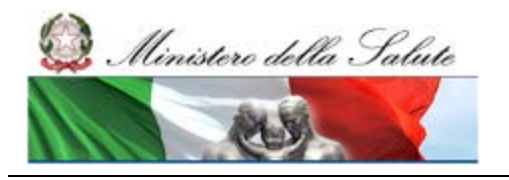

Manuale Utente

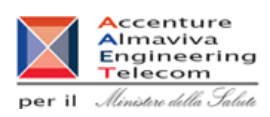

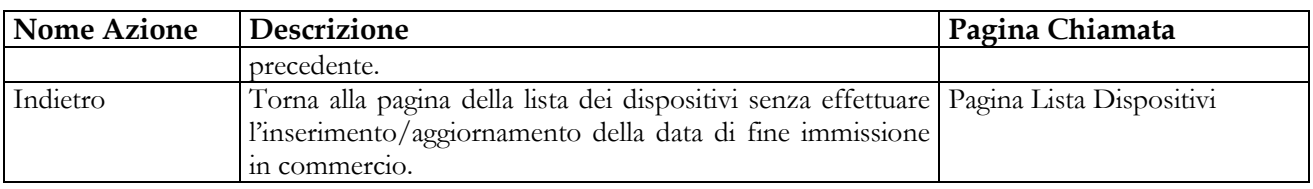

#### *Terzo scenario*

Se l'utente seleziona più di un dispositivo medico in stato validato/pubblicato, il sistema presenterà la pagina seguente:

**Fine Immissione in Commercio** Data di fine immissione in commercio:  $\frac{31}{31}$  /  $\frac{65}{35}$  /  $\frac{2014}{35}$ 

Attivando il tasto di aggiornamento, il sistema riporta la data di fine immissione in commercio indicata sia sugli IVD selezionati (visibili sulla pagina) sia su tutti gli<br>IVD simili ad essi in stato Validato/Pubblicato (v simili, ricercare un solo IVD appartenente al gruppo degli IVD simili ed attivare nuovamente la funzione "Fine Immissione in Commercio". Per maggiori dettagli<br>sulla funzione di "Fine Immissione in Commercio" si faccia rife

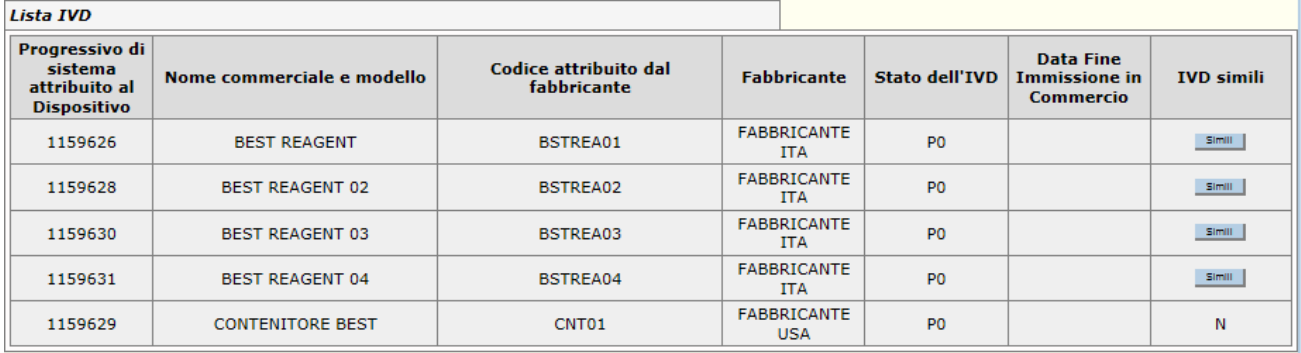

#### Aggiorna Indietro

La pagina permetterà all'utente di indicare una data di fine immissione in commercio e riporterà l'elenco dei dispositivi selezionati, con l'eventuale indicazione di appartenenza ad un gruppo di dispositivi simili (l'informazione "IVD Simili", riportata nell'ultima colonna, sarà valorizzata con N se il dispositivo non appartiene ad un gruppo di dispositivi simili e con un tasto denominato "Simili" se il dispositivo appartiene ad un gruppo di IVD simili).

Attivando (in corrispondenza di un dispositivo) il tasto "Simili", ove presente, il sistema mostrerà tutti i dispositivi appartenenti al gruppo (ad esclusione, ovviamente, di quello selezionato) il loro stato di lavorazione e la data di fine immissione in commercio, se già presente<sup>[44](#page-407-0)</sup> (cfr. figura successiva).

<span id="page-407-0"></span> <sup>44</sup> I dispositivi appartenenti ad un gruppo di IVD simili potrebbero avere sia tutti la stessa data di fine immissione in commercio sia non averla affatto. Come caso particolare si potrebbero avere gruppi in cui la

#### **Ministero della Salute Servizio di sviluppo in**

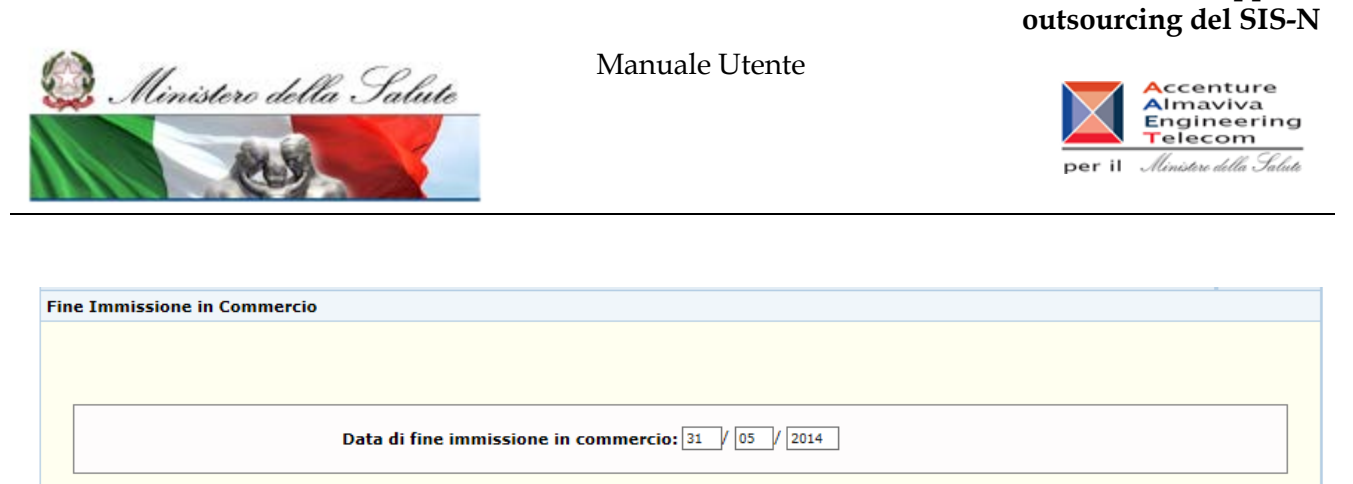

Attivando il tasto di aggiornamento, il sistema riporta la data di fine immissione in commercio indicata sia sugli IVD selezionati (visibili sulla pagina) sia su tutti gli<br>IVD simili ad essi in stato Validato/Pubblicato (v simili, ricercare un solo IVD appartenente al gruppo degli IVD simili ed attivare nuovamente la funzione 'Fine Immissione in Commercio'. Per maggiori dettagli<br>sulla funzione di 'Fine Immissione in Commercio' si faccia rife

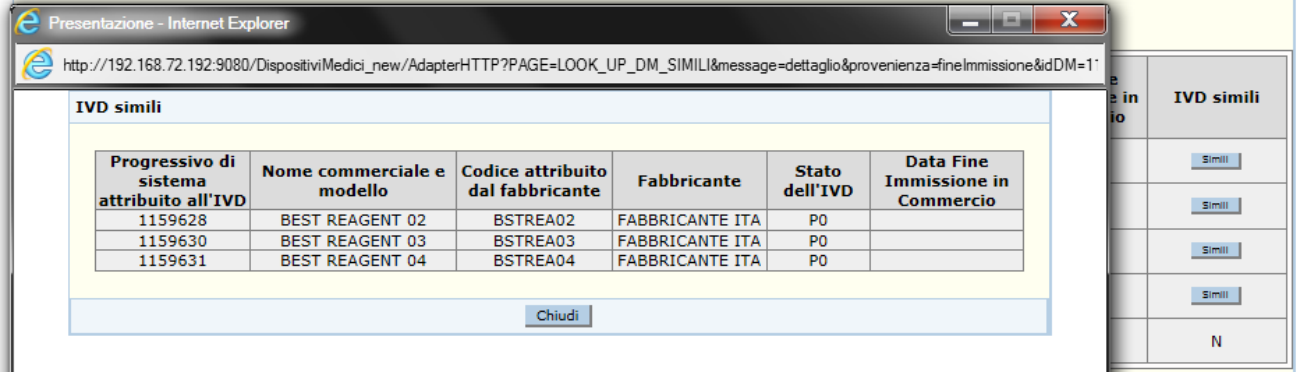

L'utente, dopo aver controllato la situazione dei dispositivi simili coinvolti nell'operazione, attivando il tasto "Aggiorna" dichiara valida la data di fine immissione in commercio immessa per tutti i dispositivi selezionati: in questo caso il sistema imposta tale data sia sui dispositivi selezionati a partire dalla maschera di ricerca (visibili sulla pagina) sia su tutti i dispositivi simili a tali dispositivi in stato LV0 o P0, aggiornandone il valore ove già presente [45.](#page-408-0)

#### *Dettaglio Campi*

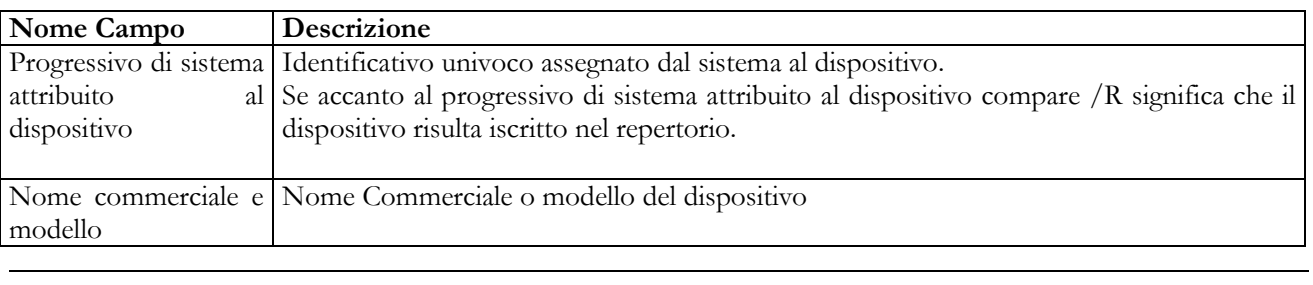

situazione è mista, ossia alcuni dispositivi hanno una data di fine immissione in commercio valorizzata ed altri no. Tale condizione non pregiudica l'integrità del gruppo.

<span id="page-408-0"></span><sup>45</sup> In questo caso l'utente non può selezionare un sottoinsieme di IVD simili per i quali dichiarare la stessa data di fine immissione in commercio. Per tutti i dispositivi simili a quelli selezionati in stato LV0/P0, il sistema imporrà in automatico la stessa data indicata dall'utente. Se invece si vuole indicare/aggiornare una specifica data di fine immissione in commercio solo per un sottoinsieme di IVD simili, l'utente deve ricercare **un solo dispositivo appartenente al gruppo** ed attivare nuovamente la funzione "Fine Immissione in Commercio". In questo modo si ricadrà nel secondo scenario e sarà possibile selezionare solo alcuni elementi del gruppo.

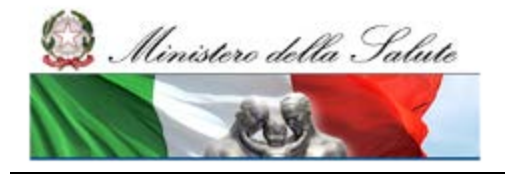

Manuale Utente

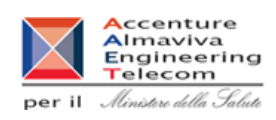

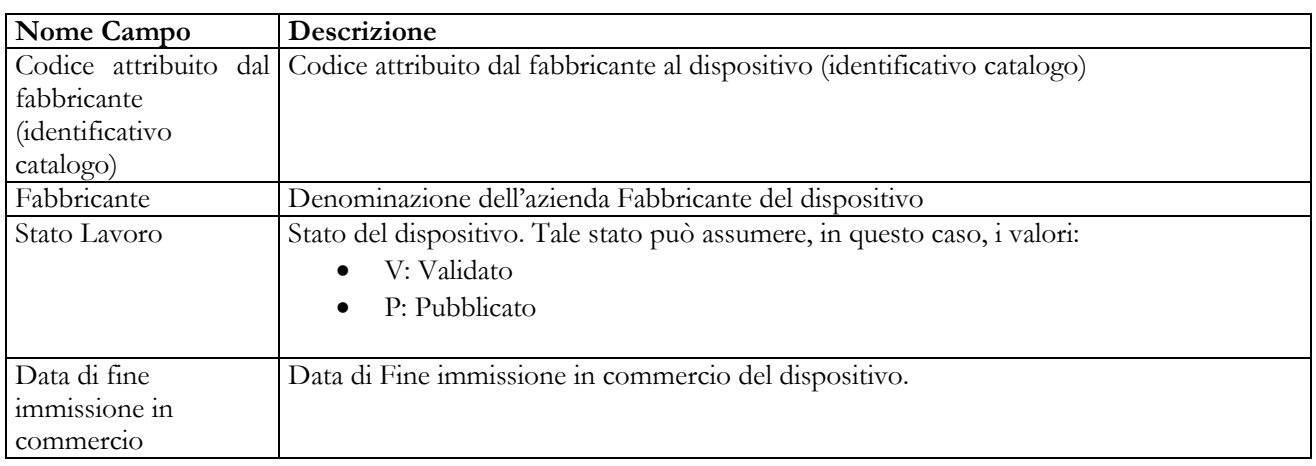

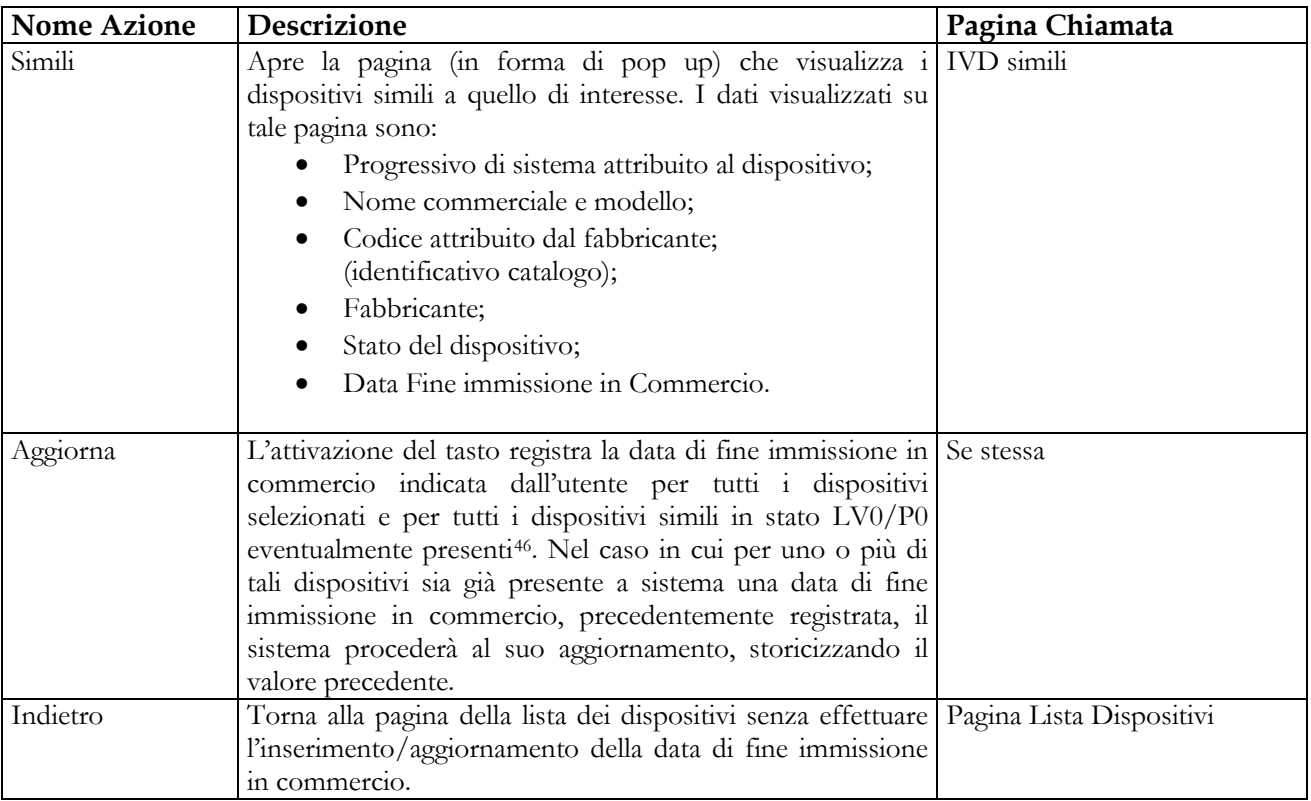

<span id="page-409-0"></span> <sup>46</sup> In questo **caso agli IVD simili in stato LV0/P0 viene imposta la nuova data di fine immissione in commercio in automatico** e l'utente non può selezionarne solo un sottoinsieme.

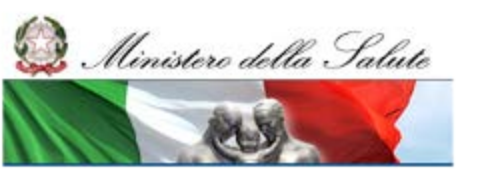

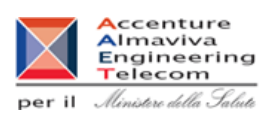

**outsourcing del SIS-N**

# **2.5.1.16 Rimessa in lavorazione IVD pubblicato**

Tale funzione permette di riportare in lavorazione – per correzione di errori o imprecisioni oppure per modifiche che non implicano la rinotifica – un Dispositivo Medico pubblicato. I dati del dispositivo vengono storicizzati nel momento in cui lo stesso viene riportato in lavorazione. Il dispositivo in vitro non sarà visibile agli utenti con profilo Regione e Aziende Sanitarie finché non sarà ripubblicato.

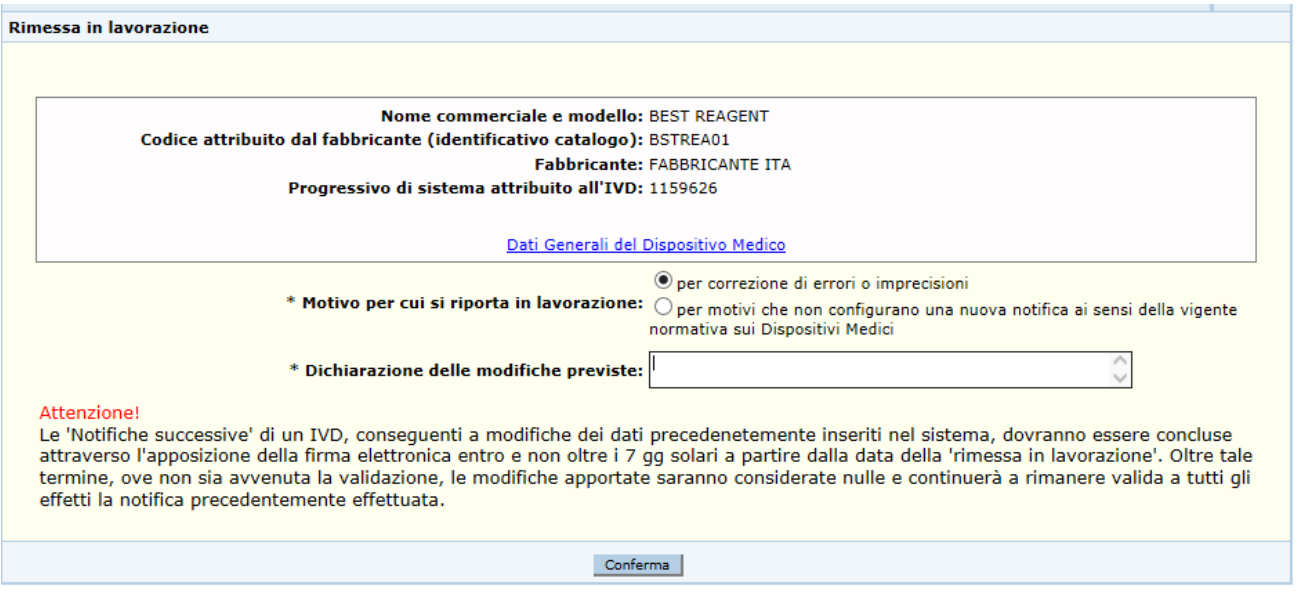

### *Dettaglio Campi*

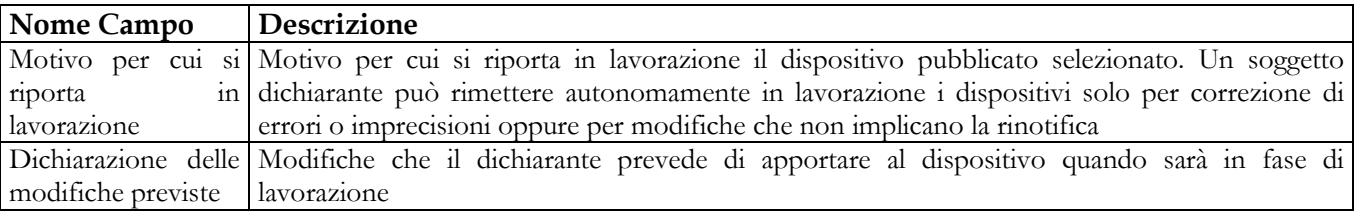

### *Operazioni attivabili*

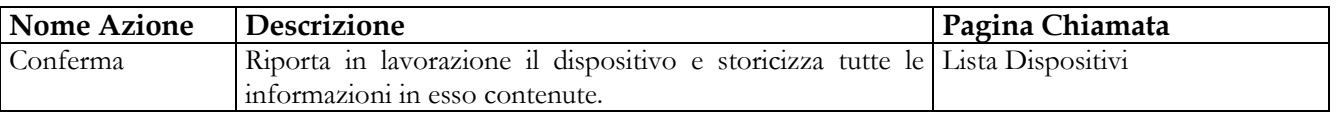

Se il dispositivo medico selezionato ha IVD simili pubblicati alla conferma verrà chiesto se riportare in lavorazione anche i dispositivi simili o il solo dispositivo selezionato.

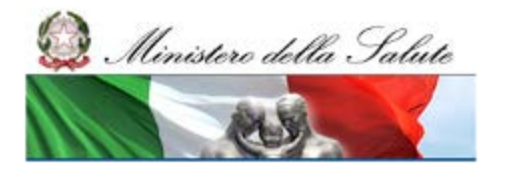

#### **Ministero della Salute Servizio di sviluppo in outsourcing del SIS-N**

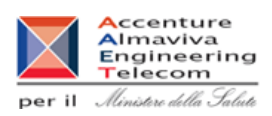

Il dispositivo medico che si vuole riportare in lavorazione è simile ad altri DM pubblicati, si vuole estendere la rimessa in lavorazione anche a tutti i dispositivi simili

> Si No **Annulla**

#### **Azioni:**

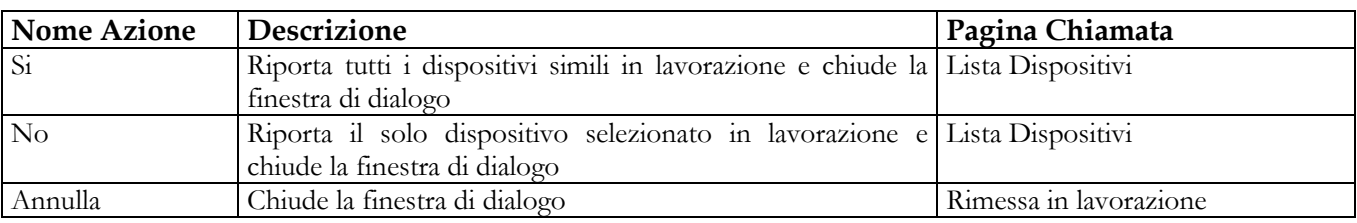

# **2.5.1.17 Visualizzazione Dettaglio IVD**

Per visualizzare, nella modalità non editabile, le informazioni di dettaglio di un IVD è necessario procedere come segue:

- 4. Attivare la ricerca dei dispositivi presenti in banca dati (voce di menù "Dispositivo medico diagnostico in vitro (IVD)": impostare i parametri di ricerca e cliccare sul bottone "Ricerca"),
- 5. Selezionare il dispositivo medico e cliccare sul bottone "Dettaglio" per accedere alla pagina contenente i "Dati Generali" del dispositivo;
- 6. Per consultare i dati della Scheda tecnica, nonché la Documentazione allegata al dispositivo, selezionare la corrispondente voce di menù

# *2.5.1.17.1 Consultazione Schede di Dettaglio di un IVD*

Le pagine di dettaglio di un dispositivo in vitro in modalità non editabile sono accessibili a tutti gli utenti del sistema e consentono di consultare in dettaglio tutti i dati del dispositivo medico selezionato dalla pagina "Lista IVD"

Nello specifico è consentito consultare:

- 6. I Dati Generali
- 7. la Scheda Tecnica
- 8. la Documentazione allegata

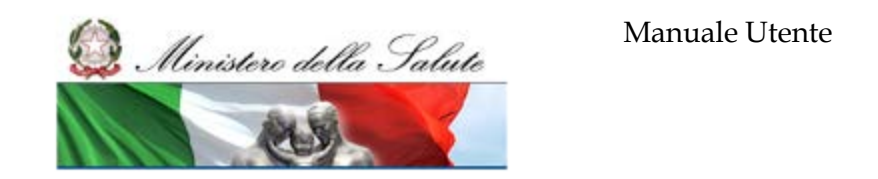

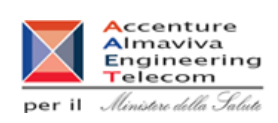

### **2.5.1.17.1.1 Dati Generali**

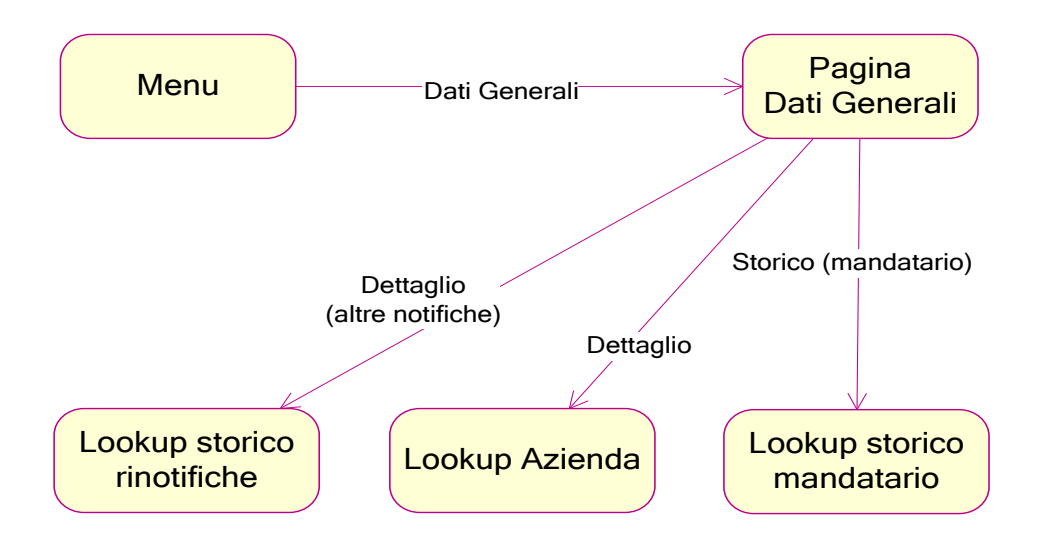

### **Nome Pagina: PaginaDatiGenerali**

Questa pagina consente all'utente di consultare i dati generali di un IVD utili ad individuare e classificare il dispositivo stesso. La suddetta pagina è organizzata nelle seguenti sezioni informative:

- dati generali
- dati inerenti le classificazioni
- dati inerenti le certificazioni CE
- legami con altri DM / IVD necessari al funzionamento

In aggiunta alle suddette sezioni la pagina elenca, nel solo caso in cui siano previsti, i dispositivi medici, ad esso simili

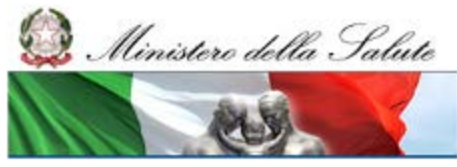

#### Manuale Utente

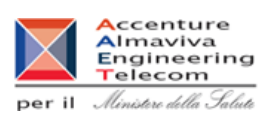

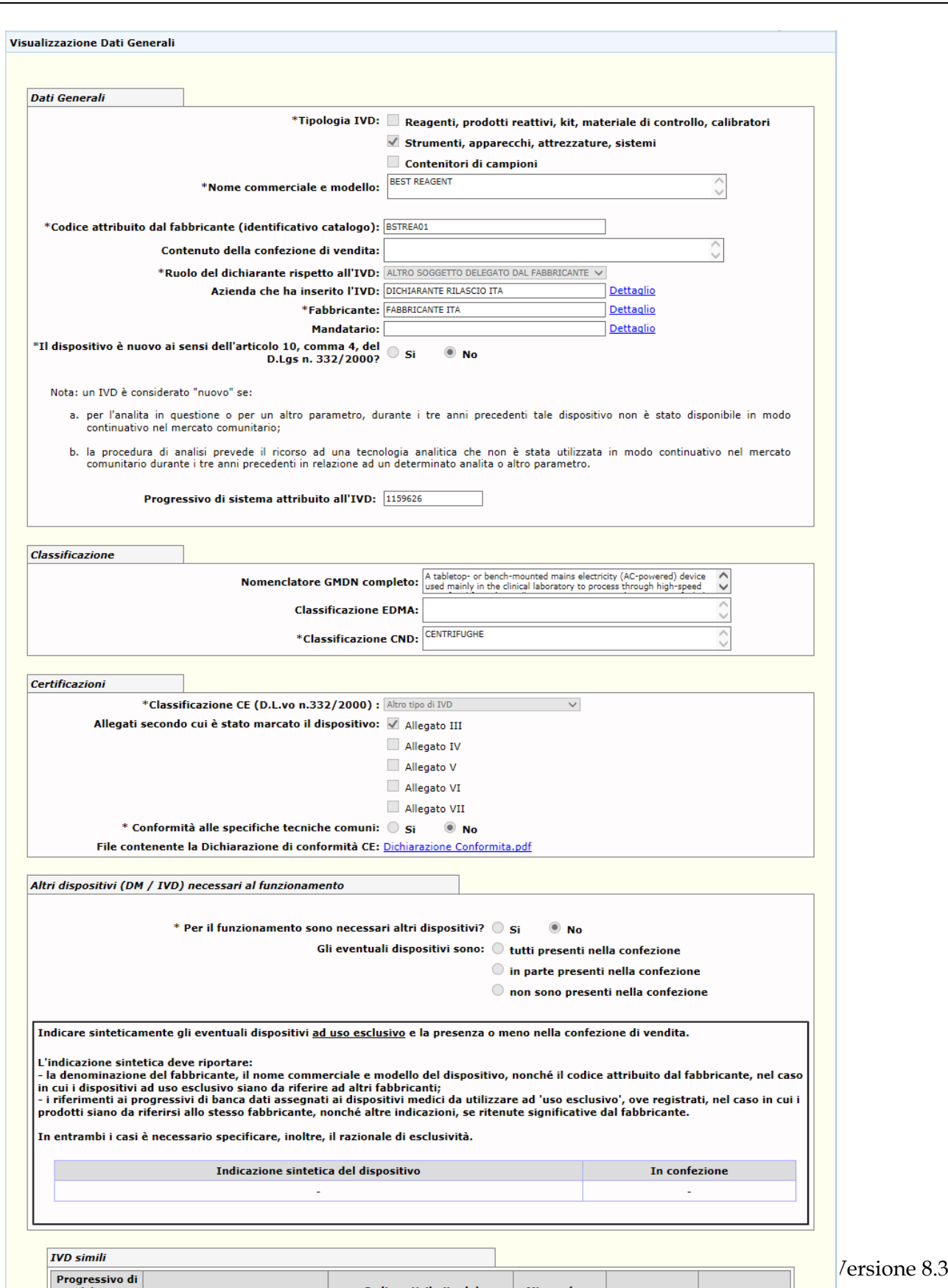

ice attribuito dal<br>fabbricante sistema<br>attribuito<br>all'IVD Misura (ove<br>applicabile) Nome commerciale e modello **Etichetta** Stato lavoro 1159628 **BEST REAGENT 02** BSTREA02 Etichetta.pdf P BEST REAGENT 03 BSTREA03 1159630 Etichetta.pdf  $\overline{\mathsf{P}}$ 1159631 **BEST REAGENT 04** BSTREA04 Etichetta.pdf  $\overline{\mathsf{P}}$ 

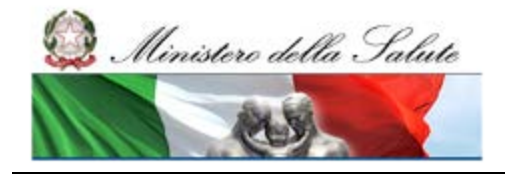

Manuale Utente

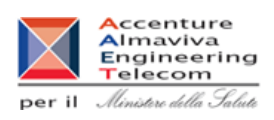

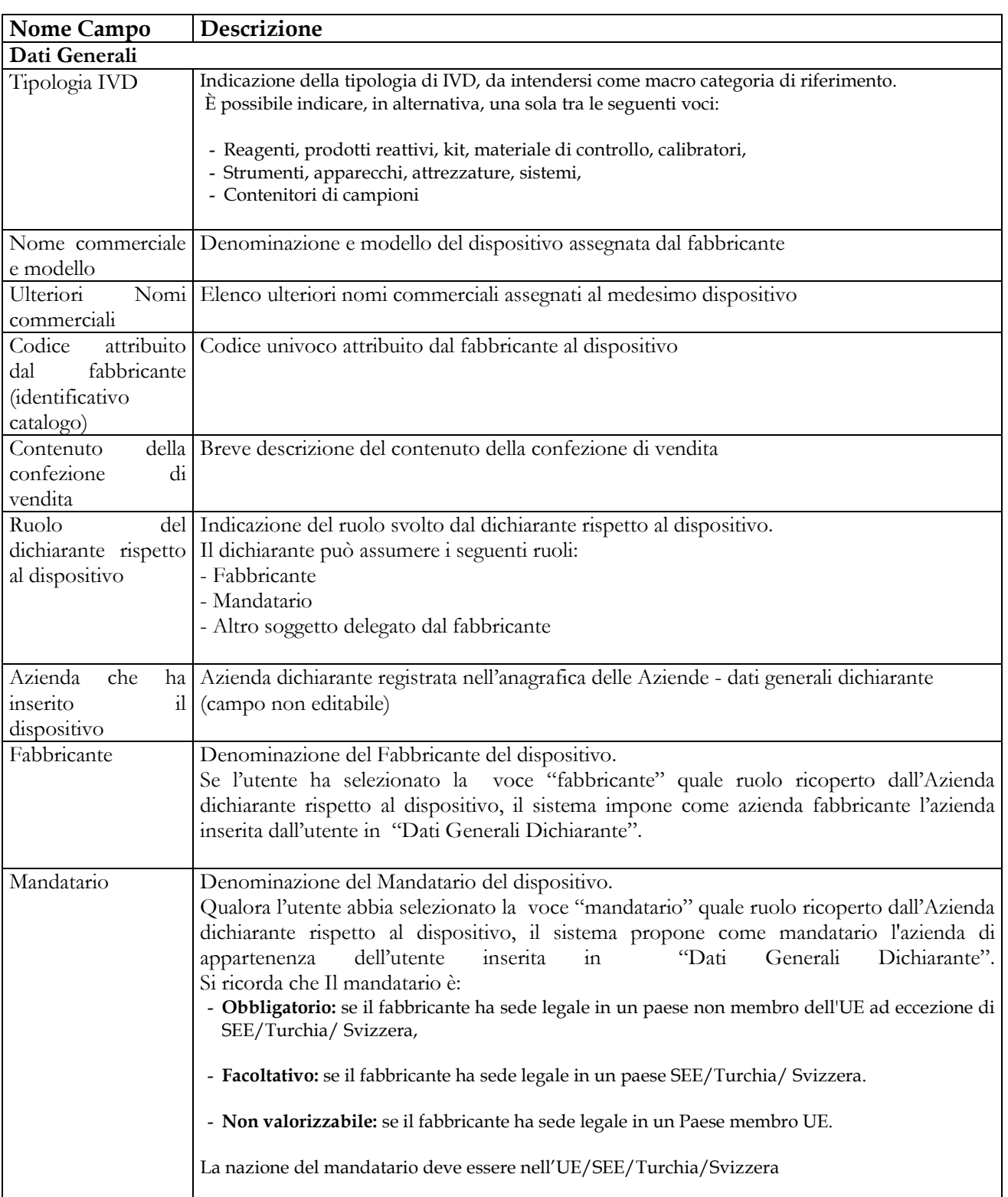

#### **Ministero della Salute Servizio di sviluppo in outsourcing del SIS-N**

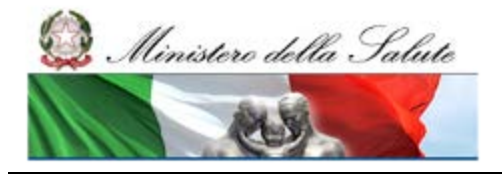

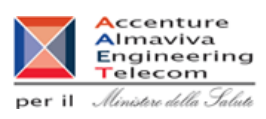

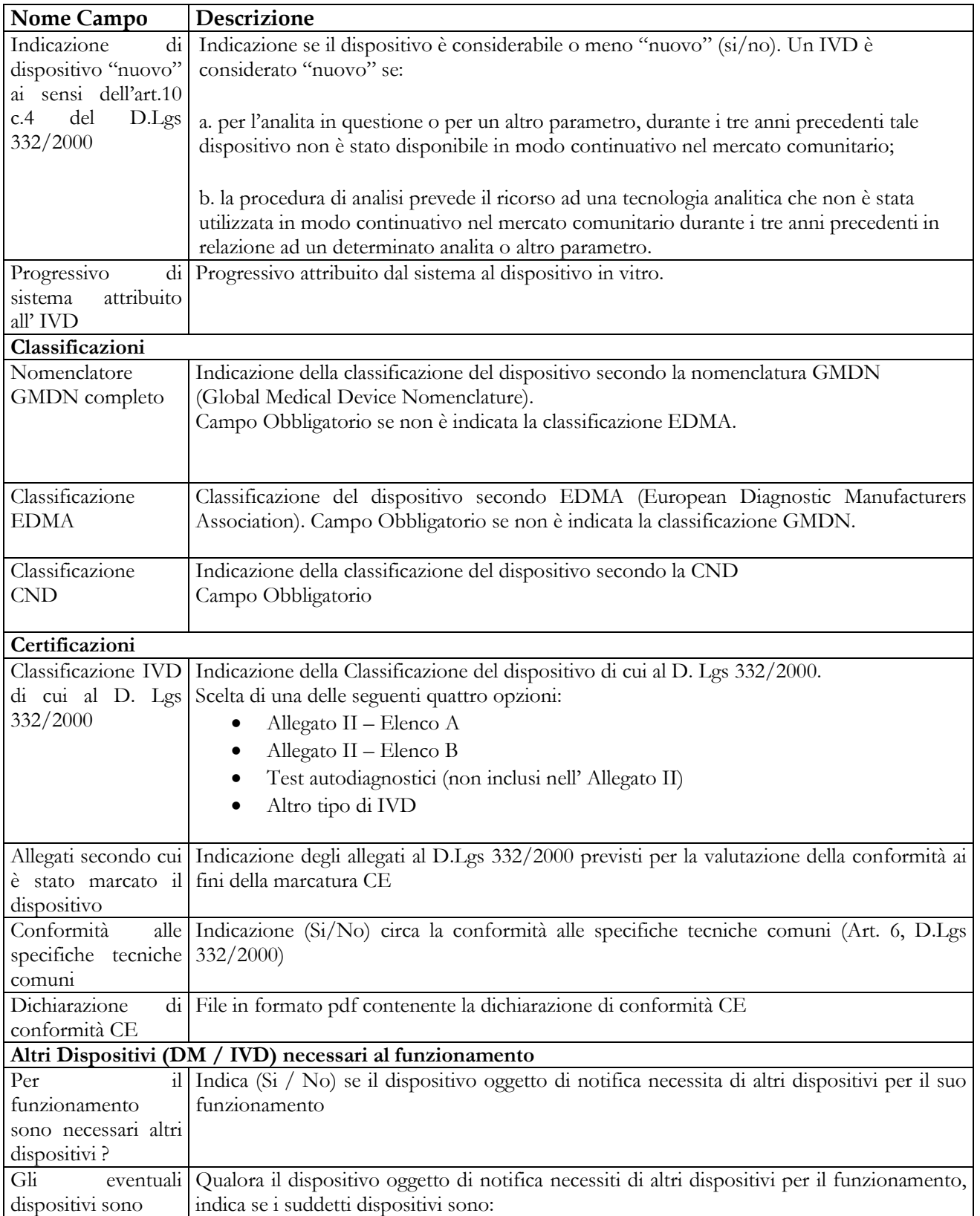

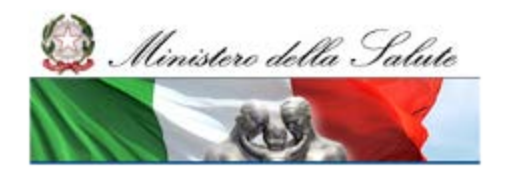

Manuale Utente

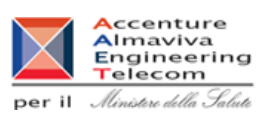

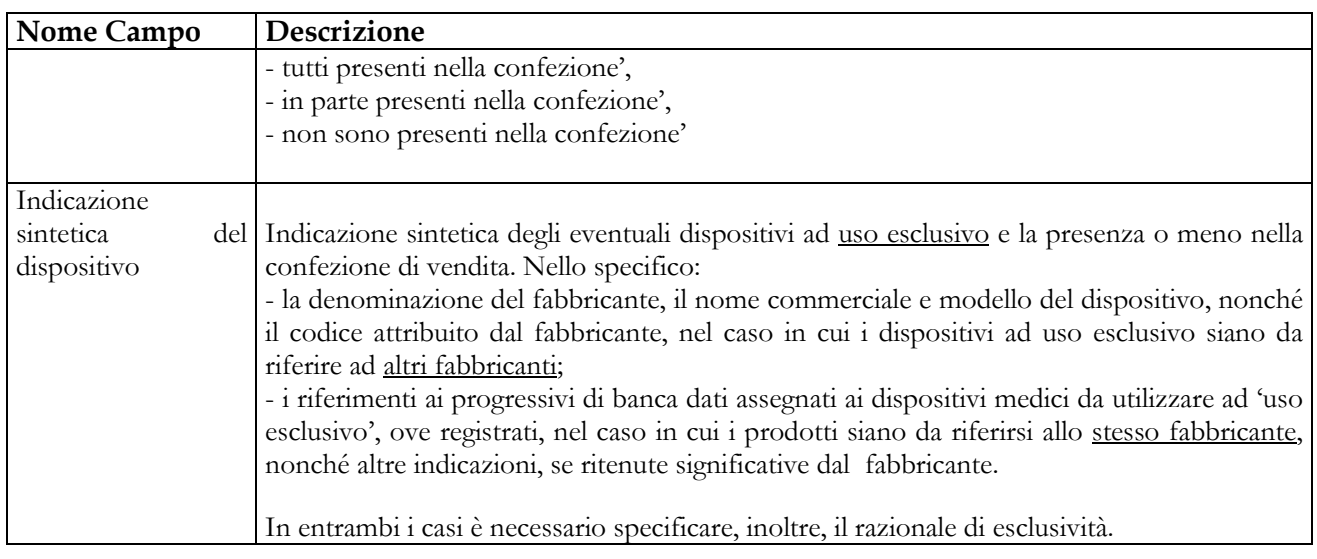

### *Operazioni attivabili:*

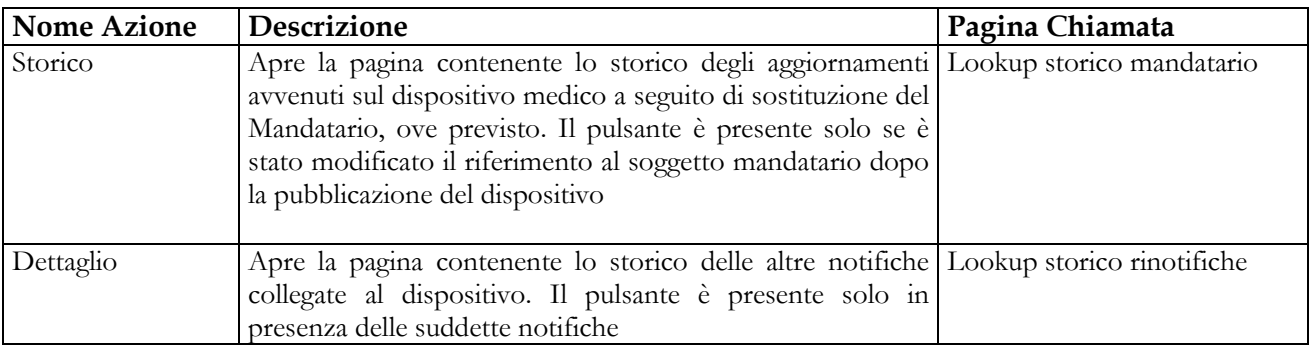

#### 2.5.1.17.1.1.1 Lookup Azienda

#### **Nome Pagina:** Lookup Azienda

**Descrizione:** tale pagina, presentata sotto forma di lookup, consente di visualizzare i dati di dettaglio di una azienda referenziata a vario titolo nella notifica del dispositivo medico. Viene aperta attivando il link "Dettaglio" in corrispondenza dei seguenti campi:

- Azienda che ha inserito il dispositivo;
- > Fabbricante;
- > Mandatario, ove presente

#### **Ministero della Salute Servizio di sviluppo in**

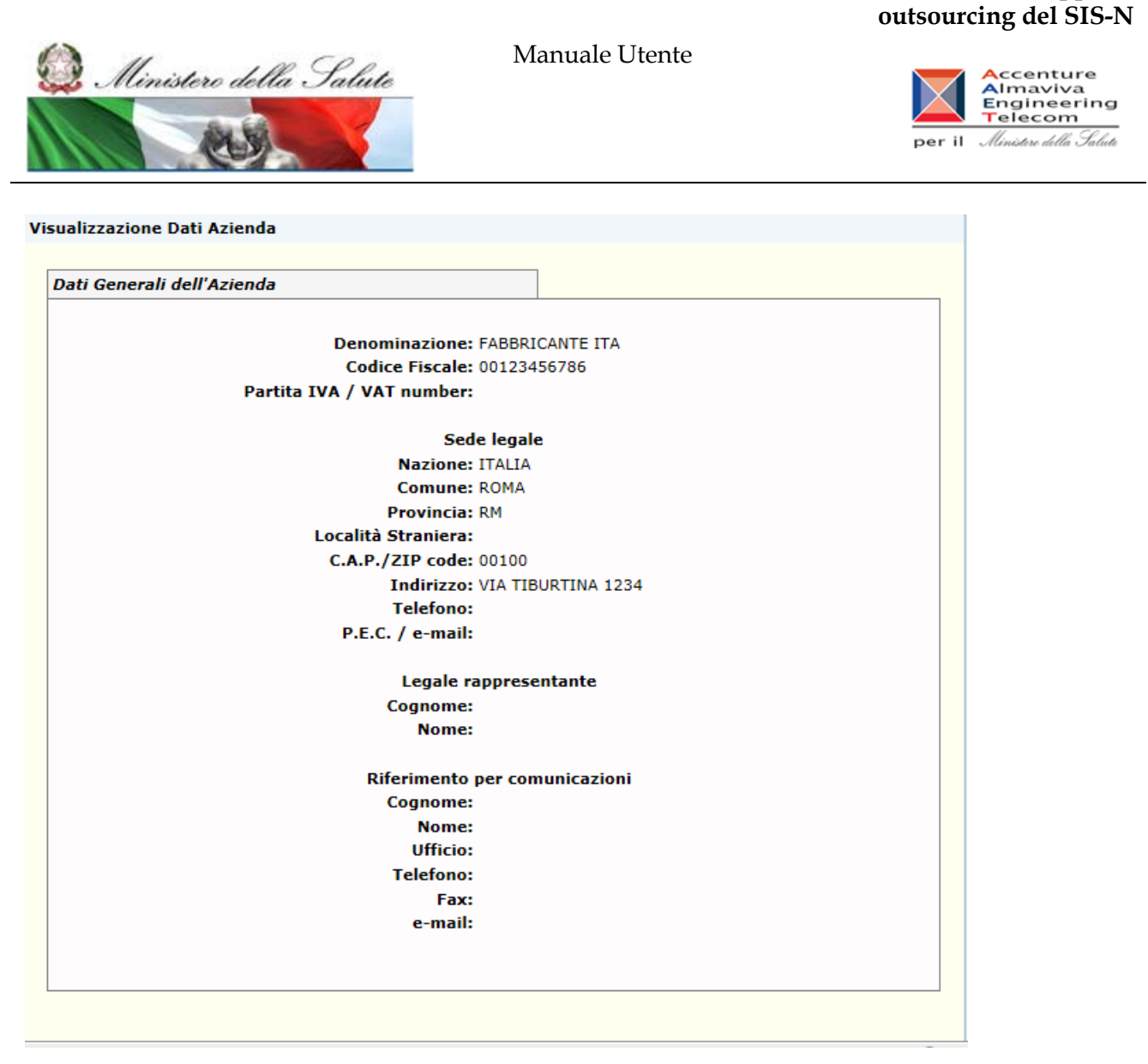

#### **Nome Pagina: Lookup storico mandatario**

Questa pagina è attivata dal dettaglio dei dati generali di un Dispositivo mediante click sul pulsante "Storico" Mandatario, solo se il dato è stato aggiornato dopo la pubblicazione del dispositivo medico, e consente all'utente di visualizzare lo storico dei mandatari associati.

Ogni modifica apportata al mandatario del dispositivo dopo la sua pubblicazione è riportata con la relativa data di comunicazione.

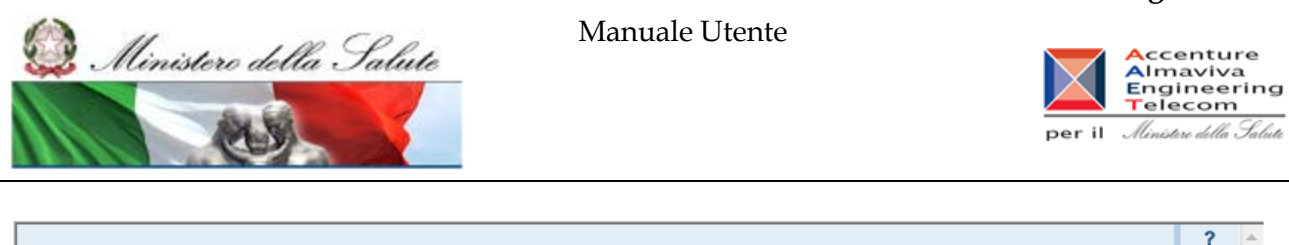

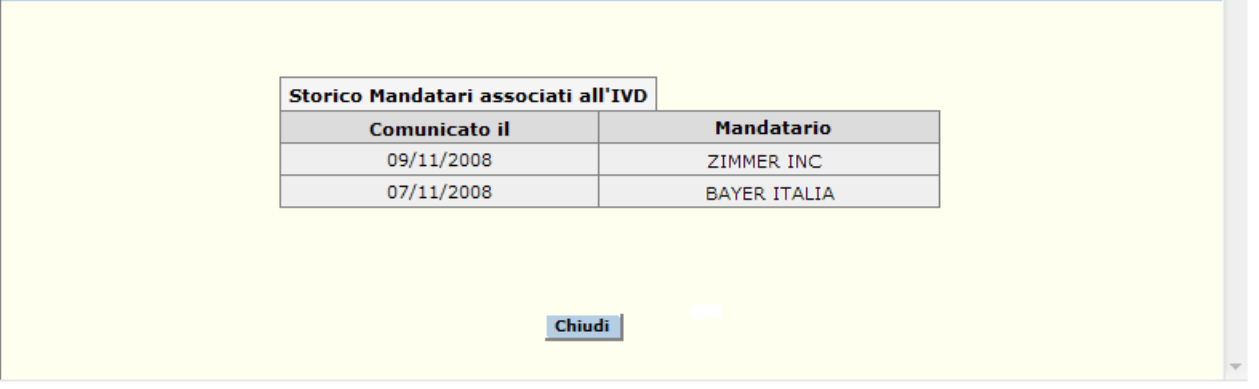

#### **Operazioni attivabili:**

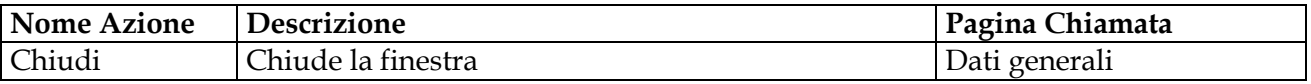

#### **Nome Pagina: Lookup storico rinotifiche**

Questa pagina è attivata dal dettaglio dei dati generali di un Dispositivo mediante click sul pulsante "Dettaglio" "Altre notifiche dell' IVD", solo se esistono dei legami per il dispositivo medico, e consente all'utente di visualizzare lo storico delle notifiche dello stesso Dispositivo Medico. Per ogni notifica sono riportati, oltre alcuni dati identificativi del dispositivo, la data e il motivo della rinotifica.

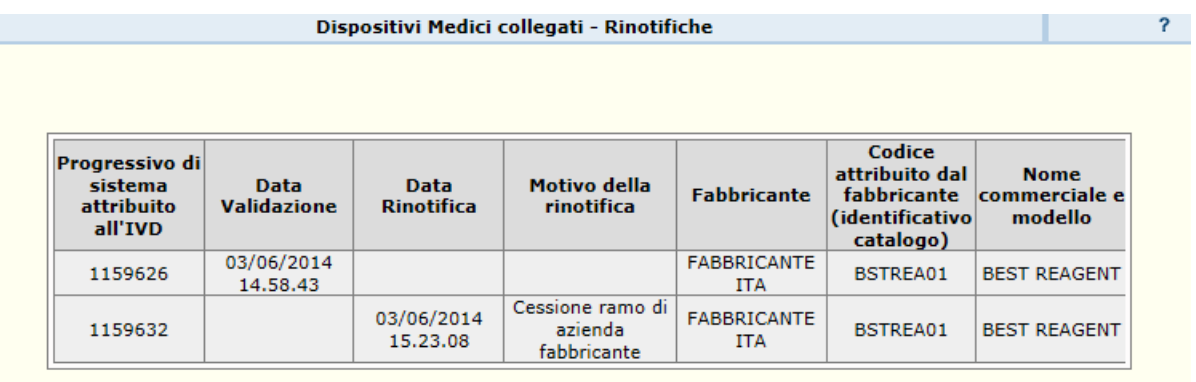

Chiudi

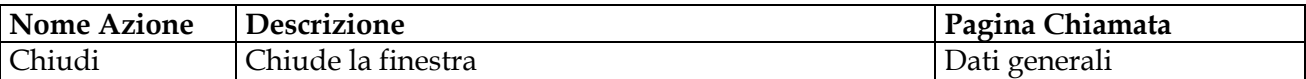

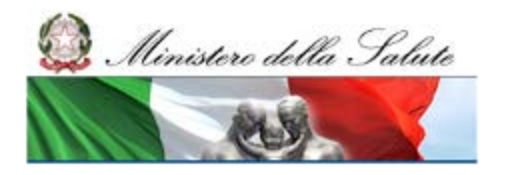

Manuale Utente

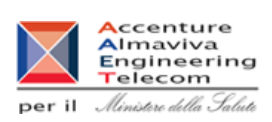

**2.5.1.17.1.2 Scheda Tecnica**

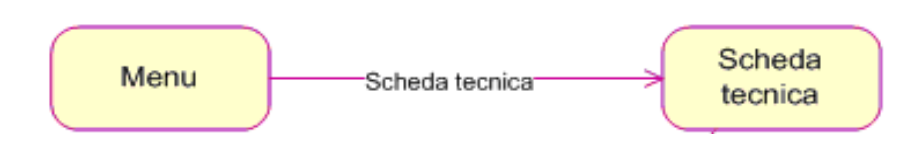

#### Nome Pagina: SchedaTecnica

Tale pagina consente all'utente di accedere in consultazione ai dati tecnici di un dispositivo. I dati della scheda tecnica sono suddivisi nelle seguenti sezioni informative, compilate in relazione alla tipologia di IVD indicata nella scheda dei Dati Generali:

- Caratteristiche tecniche generali
- Dati tecnici specifici per reagenti, prodotti reattivi, kit, materiali di controllo, calibratori
- Dati tecnici specifici per Strumenti, Apparecchi, Attrezzature, Sistemi
- Dati tecnici specifici per Contenitori di campioni
- Dati tecnici dei tessuti di origine umana o Sostanze da essi derivate (D.Lgs 332/2000, All. III, punto 3.d)
- Dati tecnici dei tessuti biologici o sostanze di origine animale (non vitali)

Nella parte superiore della pagina sono riportati alcuni dati utili ad individuare il dispositivo medico, nonché il link "Dati Generali del Dispositivo Medico" che consente di accedere in consultazione ai dati generali del dispositivo.

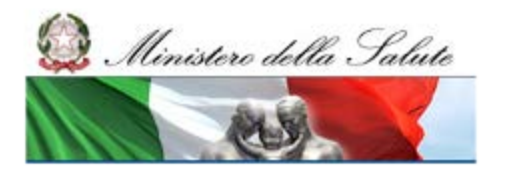

Manuale Utente

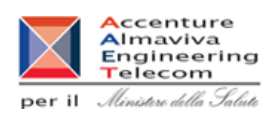

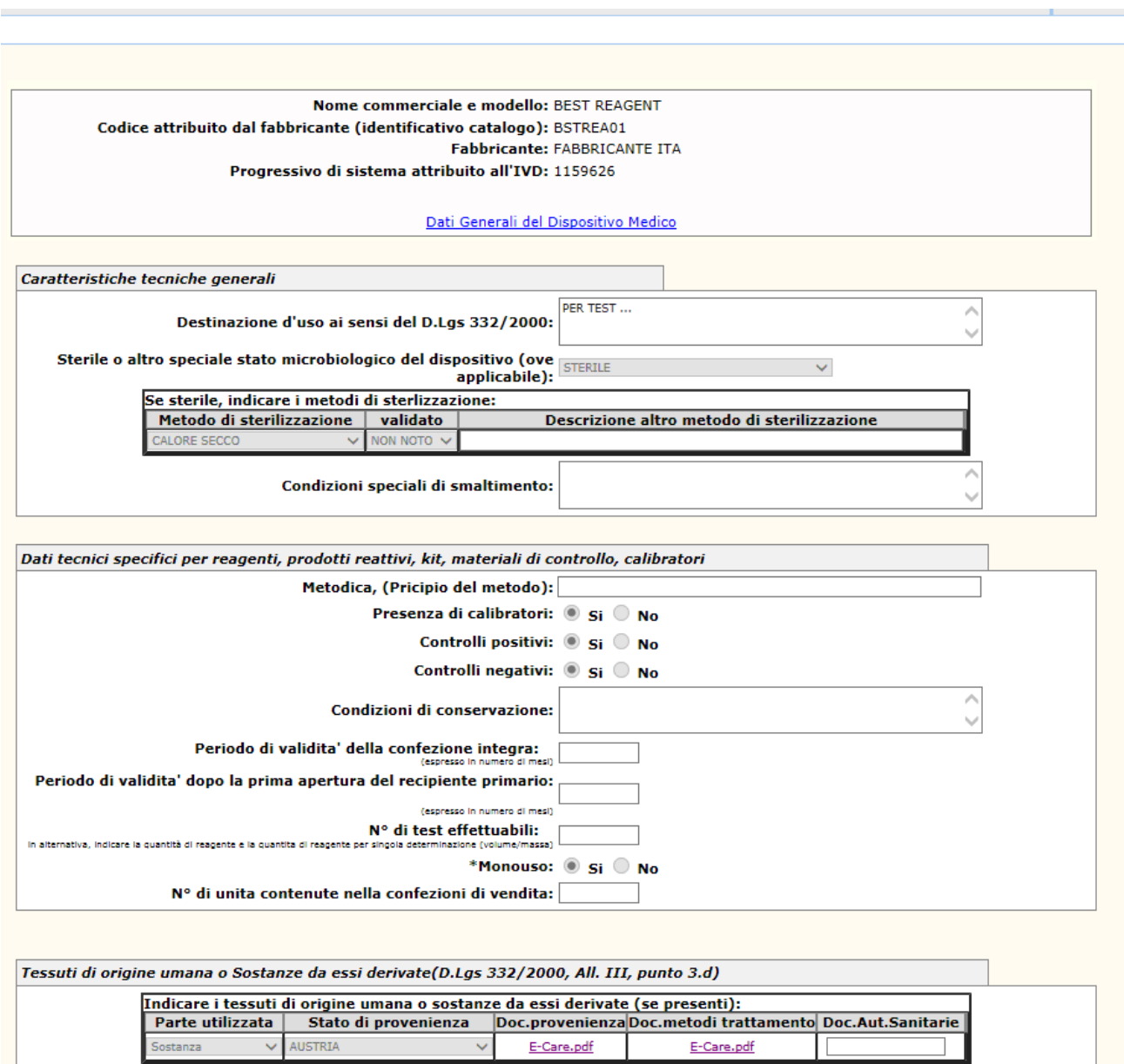

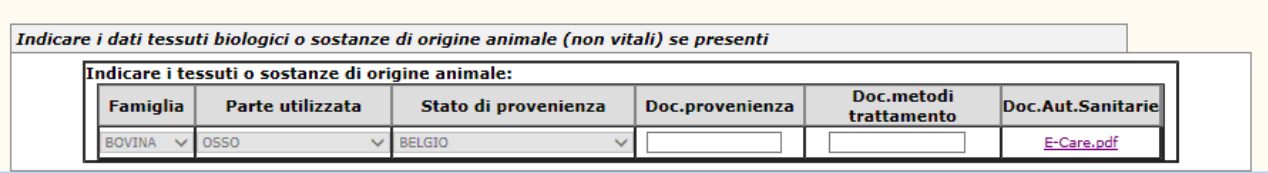

#### Manuale Utente Profilo Fabbricante Profilo Fabbricante Profilo Pagina 421 di 502

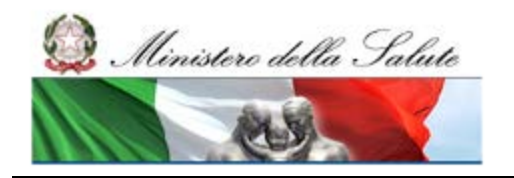

Manuale Utente

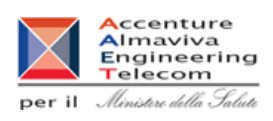

### *Dettaglio Campi Scheda Tecnica IVD*

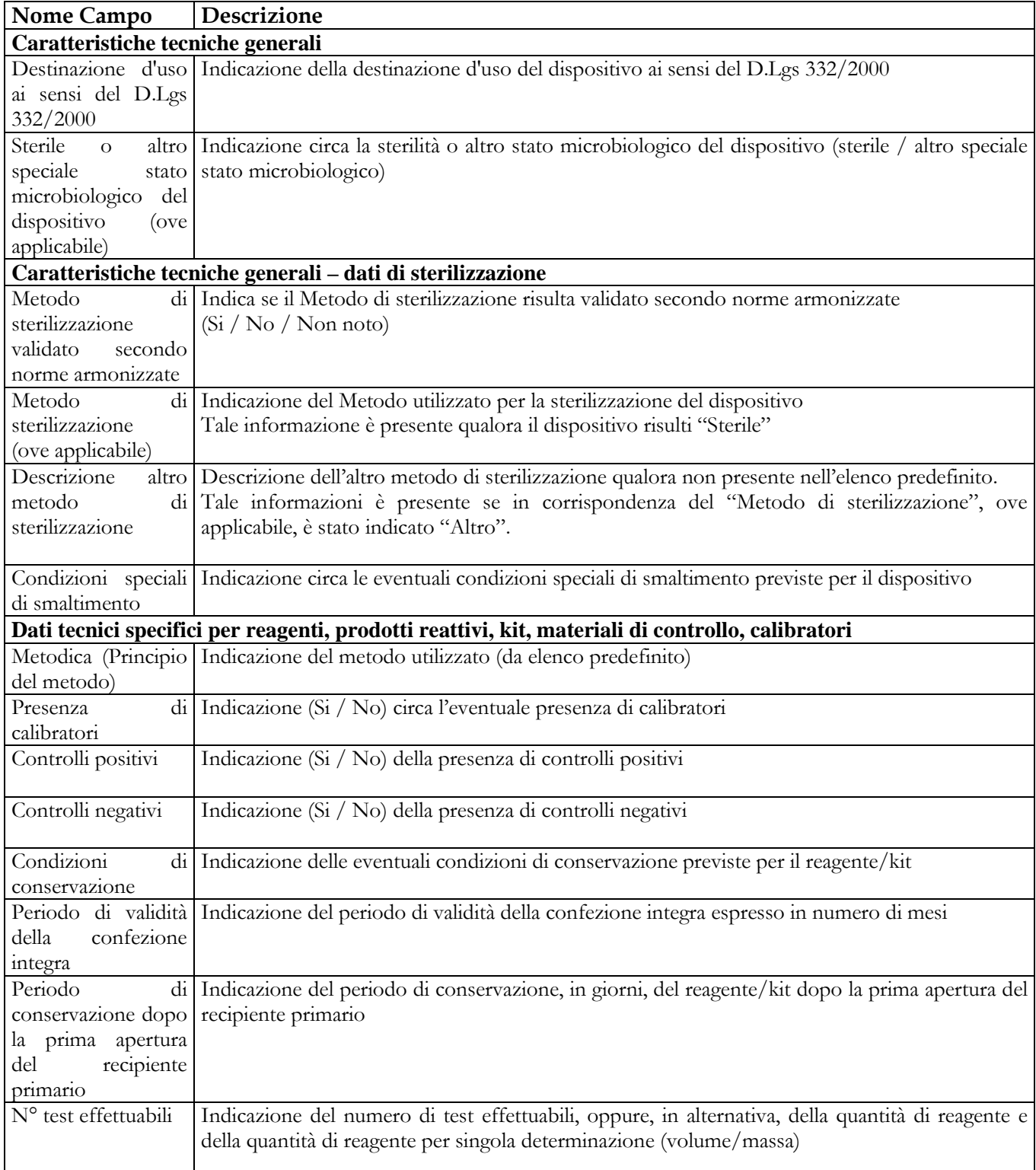

#### **Ministero della Salute Servizio di sviluppo in outsourcing del SIS-N**

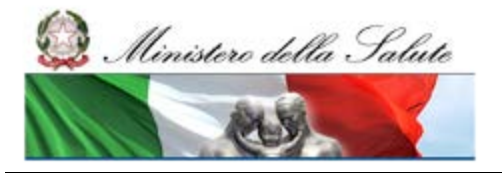

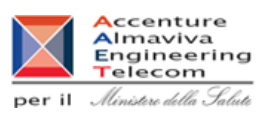

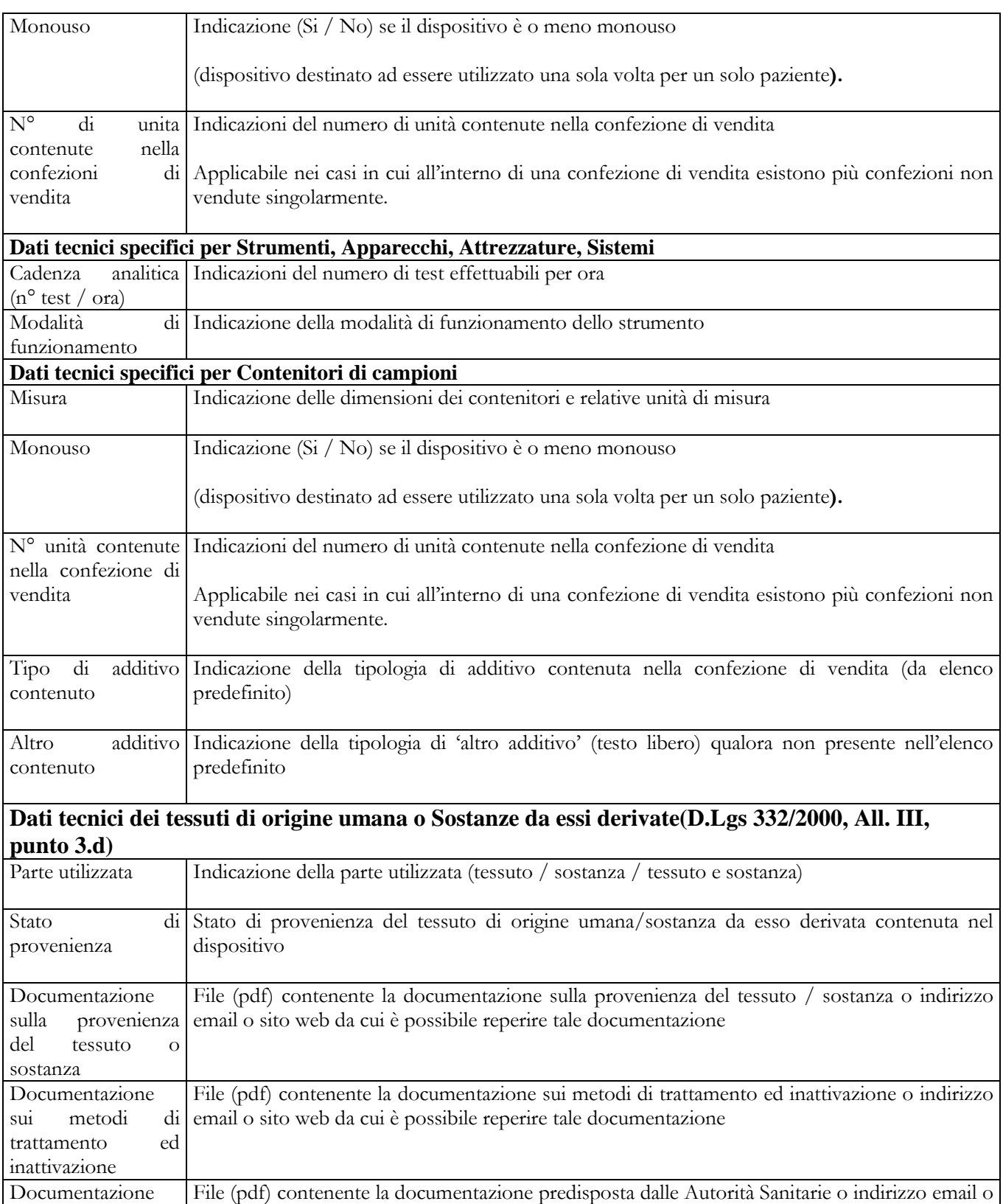

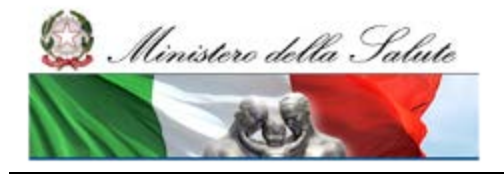

### Manuale Utente

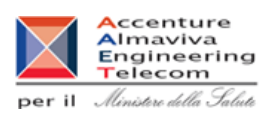

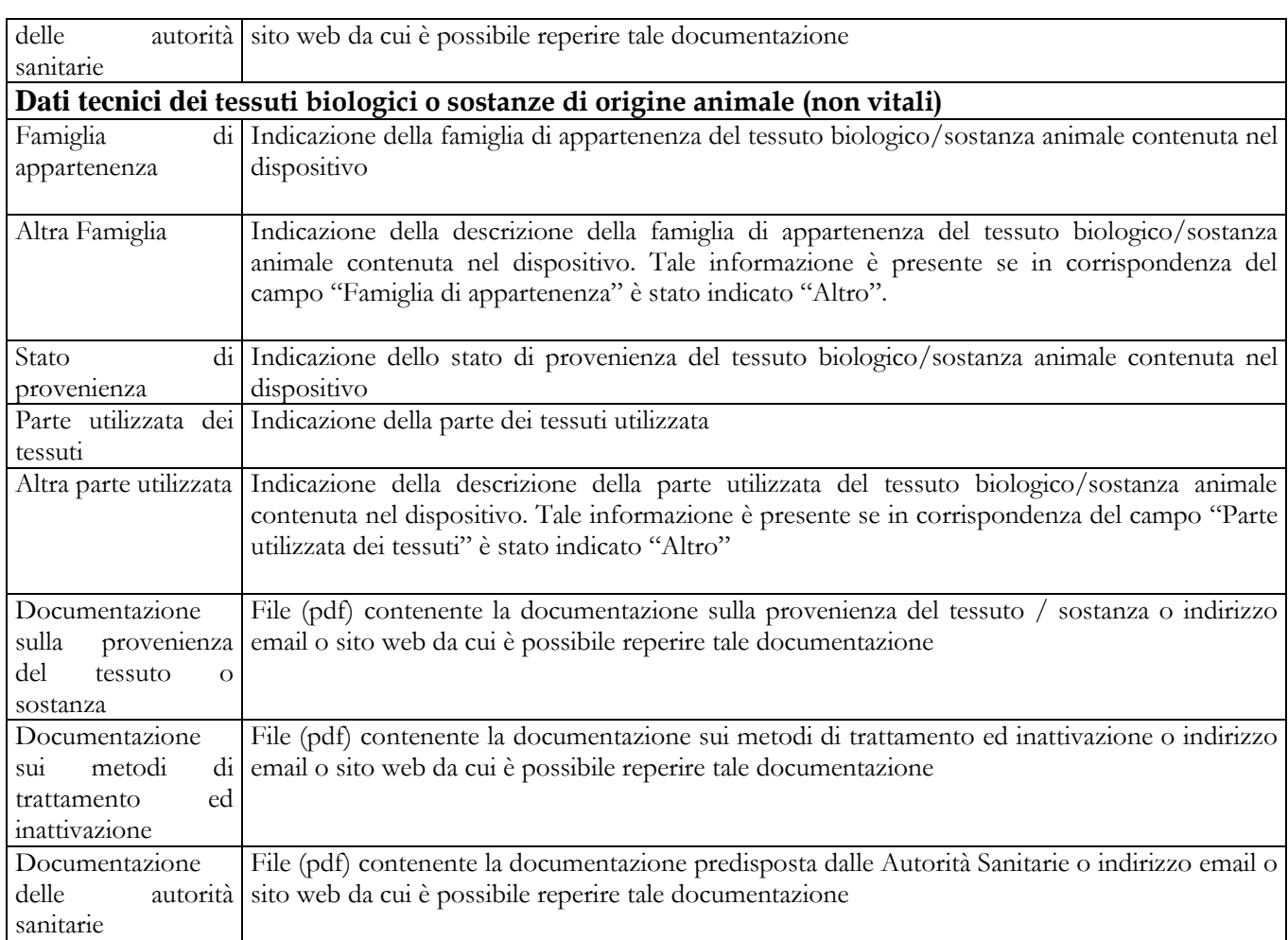

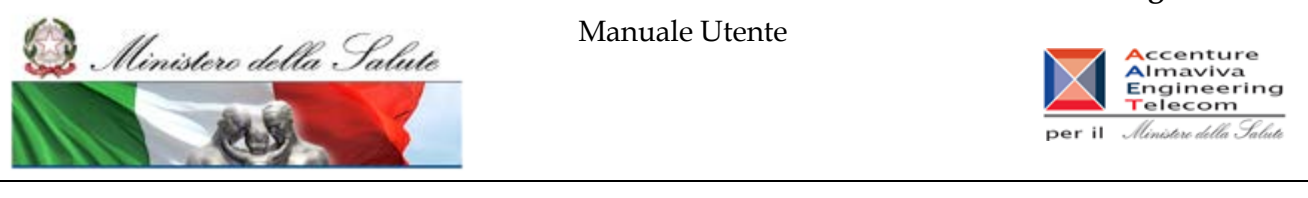

#### **2.5.1.17.1.3 Documentazione**

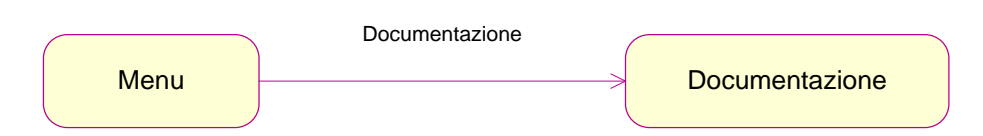

#### **Nome Pagina: Documentazione IVD**

La pagina consente all'utente di accedere in consultazione alla documentazione allegata ad un dispositivo. Consente inoltre nello specifico di accedere allo storico delle versioni qualora la documentazione risulti aggiornata dopo la pubblicazione del dispositivo.

Nella parte superiore della pagina sono riportati alcuni dati utili ad individuare il dispositivo medico, nonché il link "Dati Generali del Dispositivo Medico" che consente di accedere in consultazione ai dati generali del dispositivo.

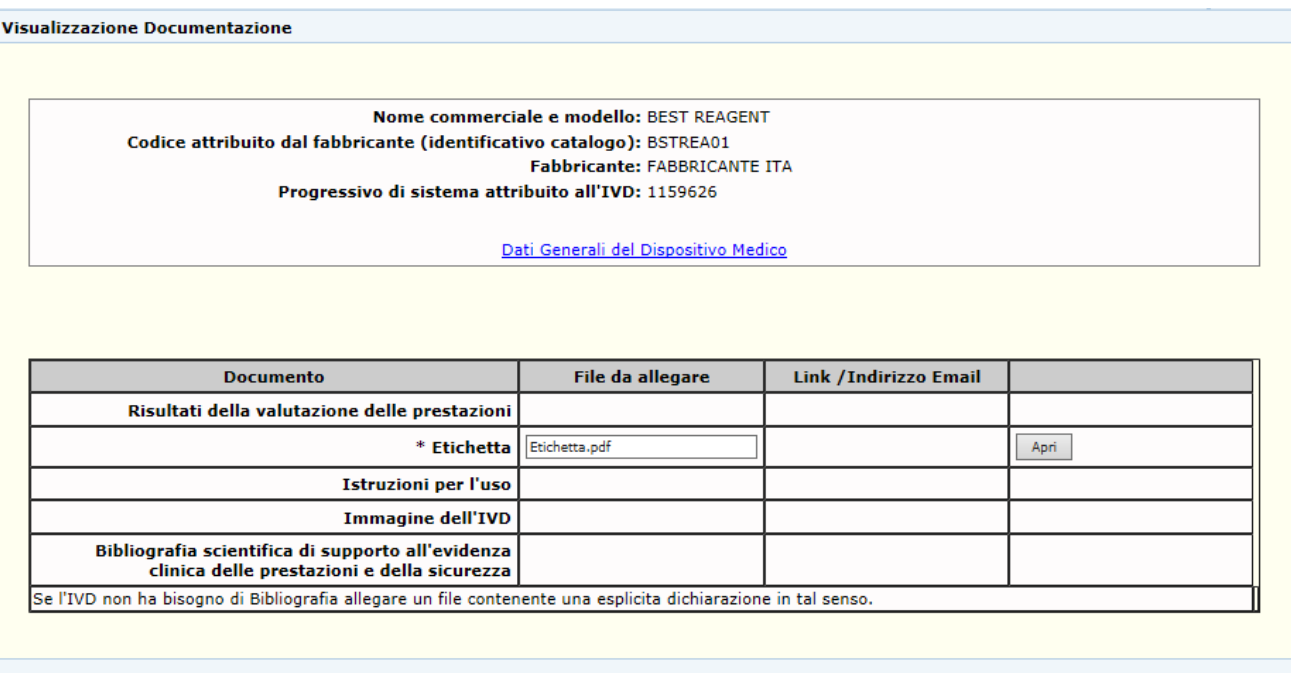

**Ministero della Salute Servizio di sviluppo in outsourcing del SIS-N**

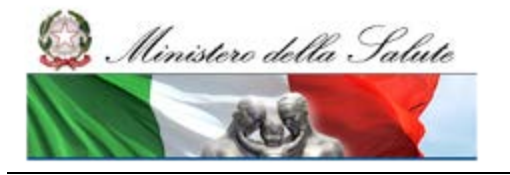

# Accenture<br>Almaviva<br>Engineering<br>Telecom per il Ministero della Salute

## *Dettaglio Campi Documentazione*

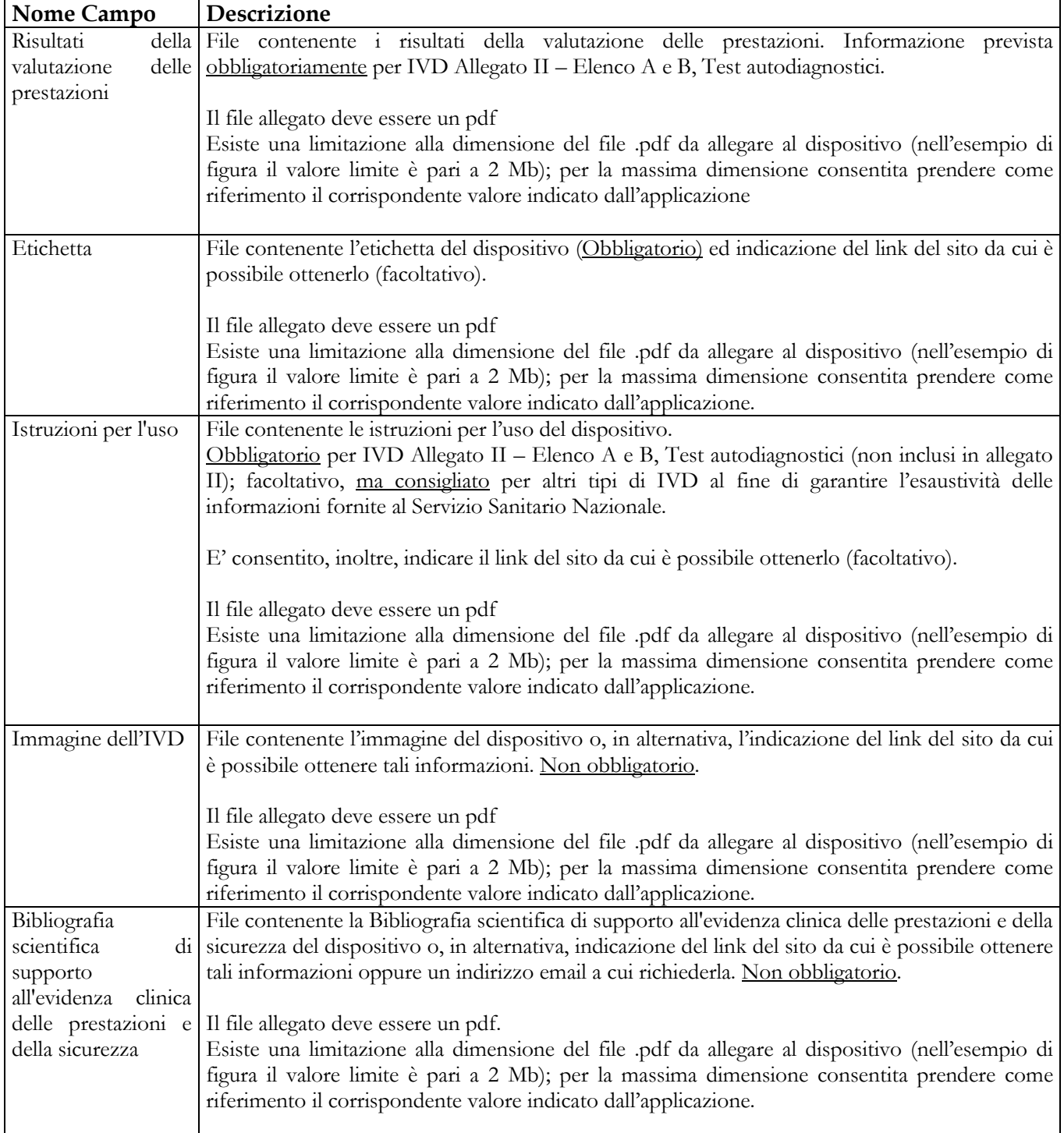

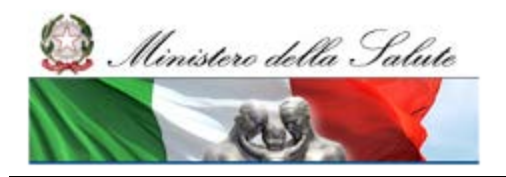

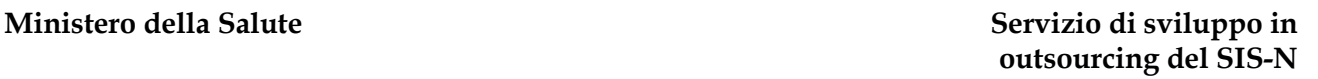

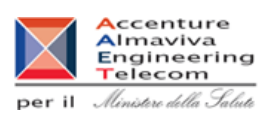

### *Operazioni attivabili:*

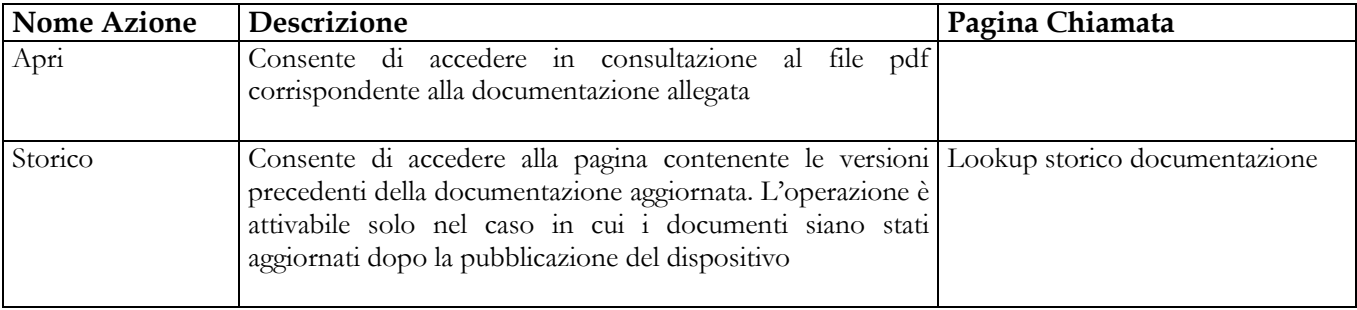

#### **Nome Pagina: Lookup storico documentazione**

Questa pagina consente all'utente di visualizzare lo storico dei file etichetta ed istruzioni per l'uso aggiornati dopo la pubblicazione del relativo dispositivo medico e di effettuare il download dei suddetti file. Per ciascun aggiornamento sono disponibili la data di firma dell'operazione, il nome del file ed il relativo link per l'accesso in consultazione (download).

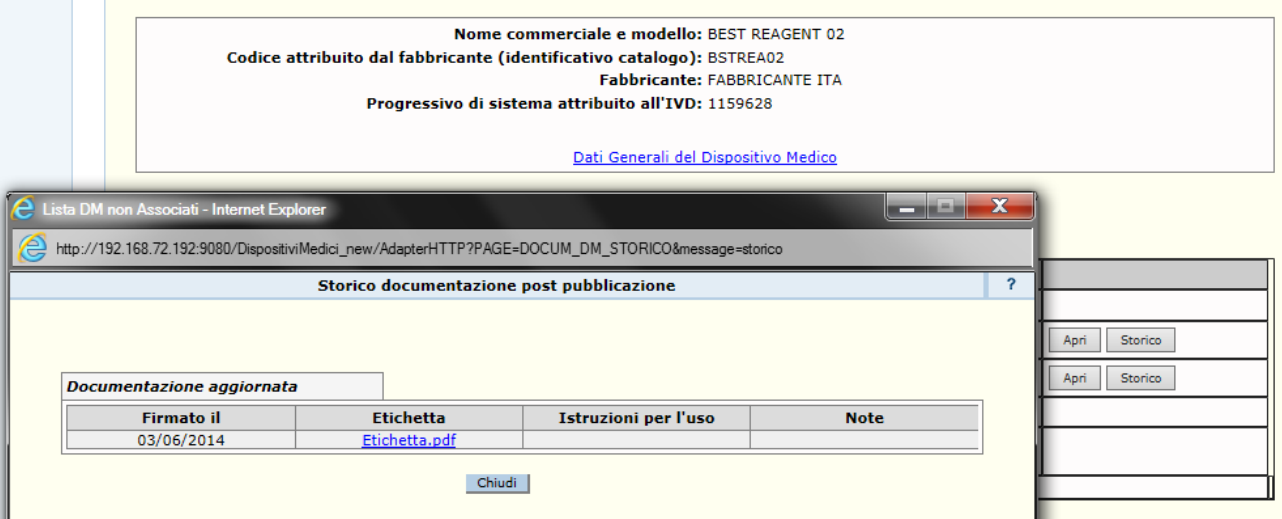

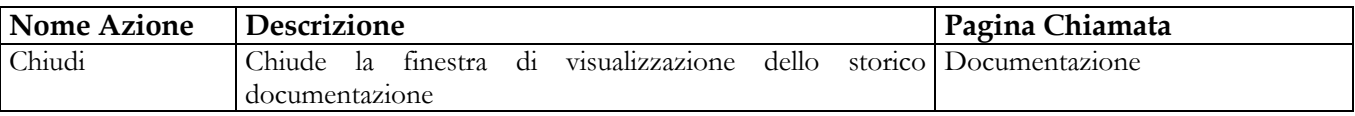

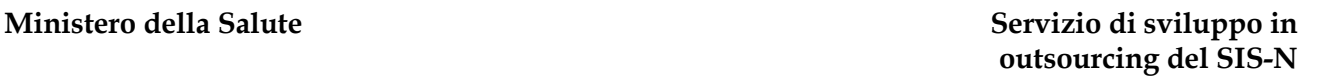

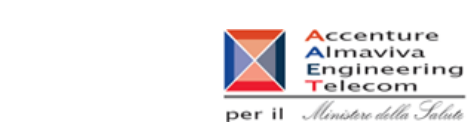

# Ministero della Salute

# **2.5.1.18 Storico versioni**

Questa funzionalità consente di consultare le diverse versioni di un Dispositivo Medico che – da pubblicato – è stato riportato in lavorazione almeno una volta.

I motivi per cui un dispositivo da pubblicato può essere rimesso in lavorazione possono essere:

- per correzione di errori o imprecisioni
- per modifiche che non implicano la rinotifica
- per richiesta di rettifica dati da parte del Ministero

#### **Pagine coinvolte:**

- $\checkmark$  Storico versioni
- Confronto versioni

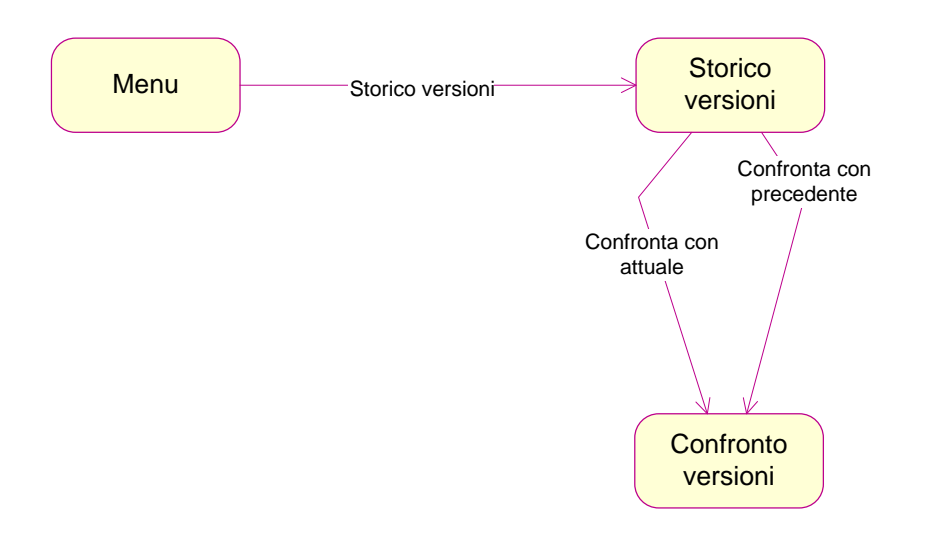

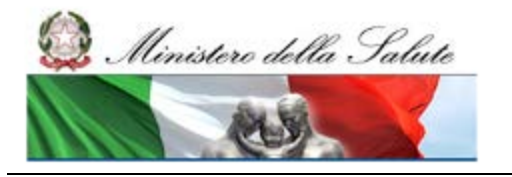

Manuale Utente

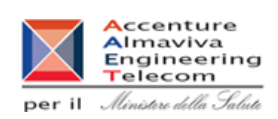

# *2.5.1.18.1 Storico versioni IVD*

Questa pagina consente all'utente di consultare lo storico delle diverse versioni dei dispositivi che – da pubblicati – sono stati riportati in lavorazione almeno una volta**.**

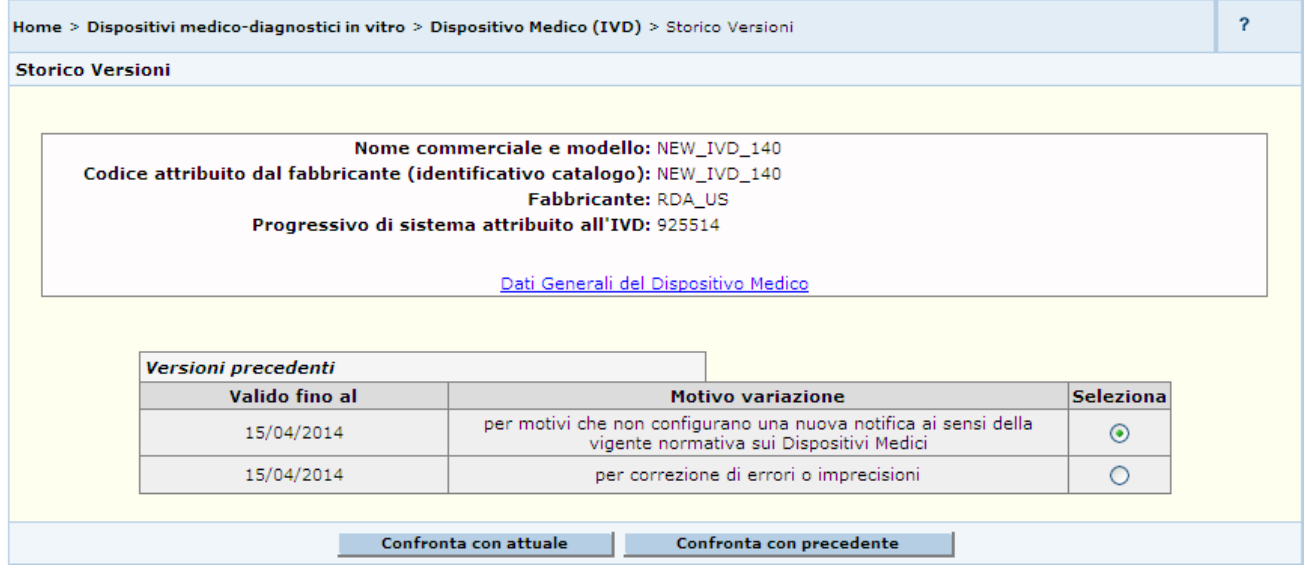

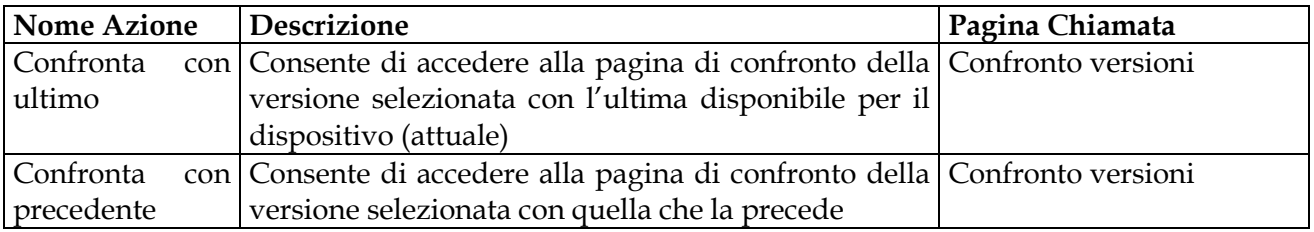

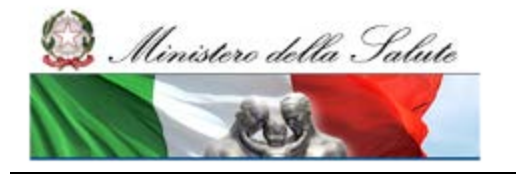

Manuale Utente

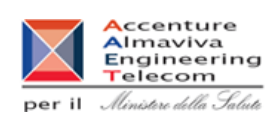

# *2.5.1.18.2 Confronto versioni*

Tale pagina consente all'utente di visionare le differenze riscontrate tra due versioni diverse del dispositivo presenti nello storico delle versioni

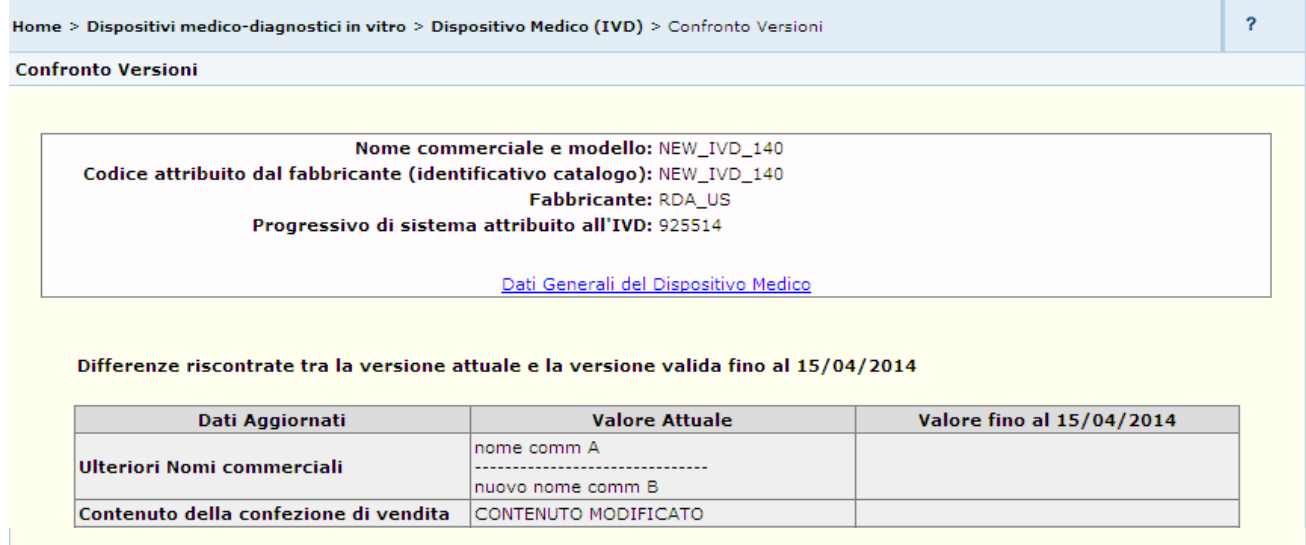

Indietro

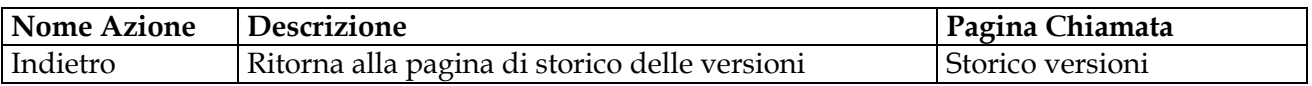

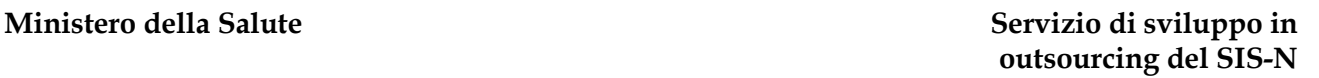

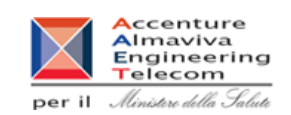

# **2.5.2 Voce di menu "Attività in corso"**

Ministero della Salute

Flusso delle videate:

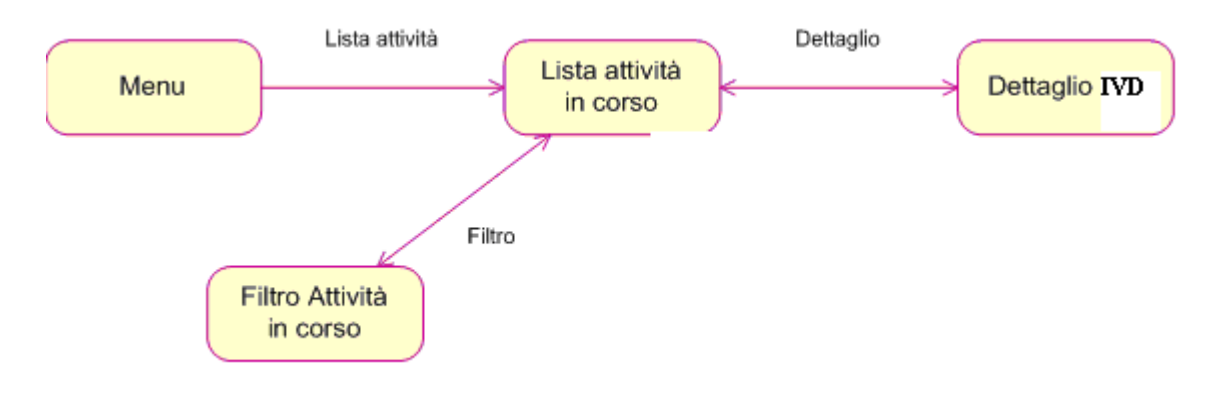

# **2.5.2.1 Lista delle Attività In Corso**

Per accedere alla pagina contenente la lista delle attività in corso l'utente deve cliccare sulla voce di menù "Lista Attività". La pagina consente ai soggetti dichiaranti con ruolo di Fabbricante / Mandatario /Altro soggetto delegato dal fabbricante di visualizzare l'elenco delle attività in corso in riferimento ai dispositivi medici da essi consolidati o validati.

Per accedere alle eventuali notifiche ricevute utilizzare il tasto "Filtra", impostare i parametri necessari per la loro individuazione e premere il tasto 'Ricerca'

In riferimento a ciascun dispositivo medico consolidato o validato, il soggetto dichiarante può ricevere le seguenti notifiche:

#### **a seguito di Consolidamento**:

• richiesta di rettifica per mancato superamento dei seguenti controllo automatici: mancanza dei dati obbligatori in riferimento ai dati generali, alla scheda tecnica e alla documentazione allegata al dispositivo

#### **a seguito di Validazione**:

- avvenuta pubblicazione del dispositivo medico da parte del Ministero
- richiesta di rettifica dati da parte del Ministero

Cliccando sul link in corrispondenza della colonna "*Messaggi di errore per il fabbricante e Comunicazioni*" viene mostrata la pagina di dettaglio con i dati salienti dell'attività in corso selezionata

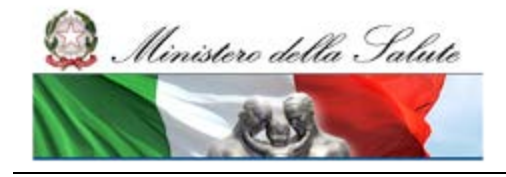

### Manuale Utente

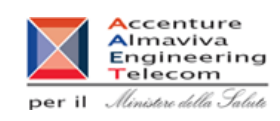

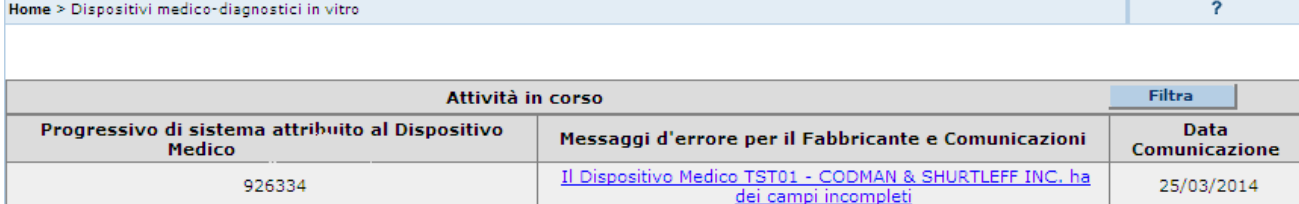

### *Dettaglio Campi*

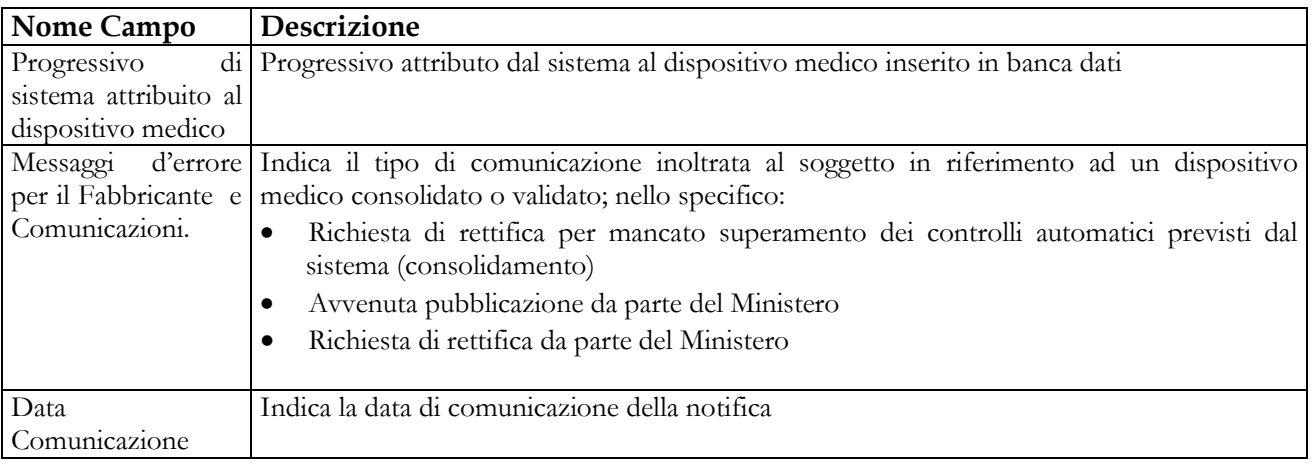

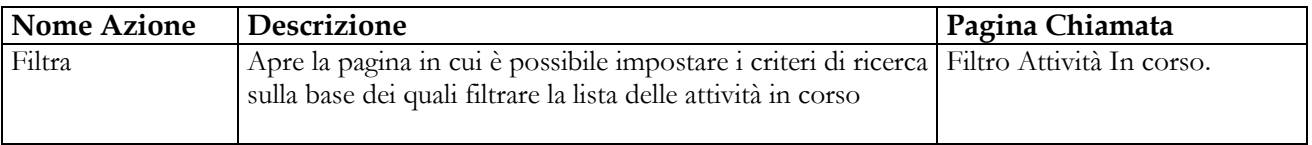
**outsourcing del SIS-N**

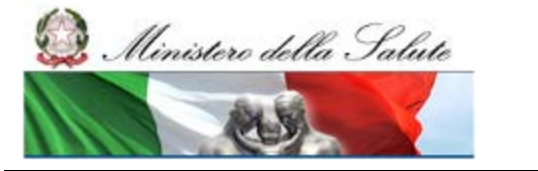

Manuale Utente

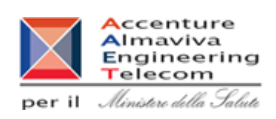

# **2.5.2.2 Filtrare la lista delle Attività In Corso**

Tale pagina si presenta in forma di look up e consente all'utente di filtrare la lista delle attività in corso sulla base dei parametri di ricerca impostati

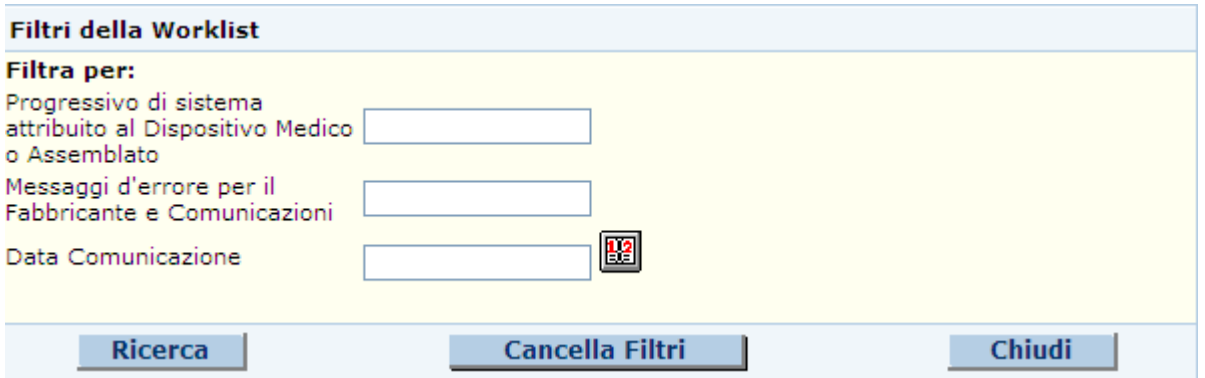

### *Dettaglio Campi*

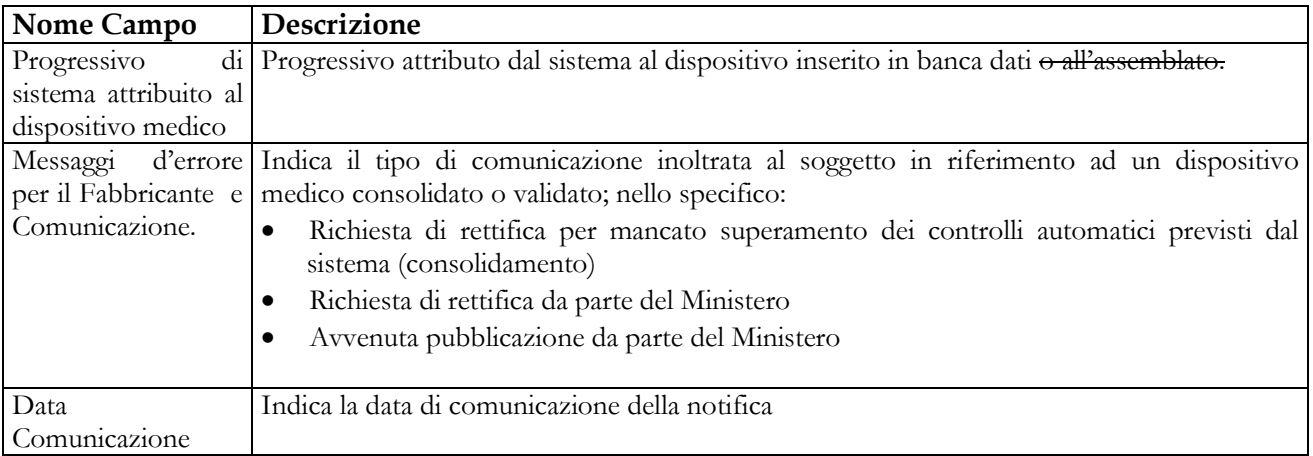

#### *Operazioni attivabili*

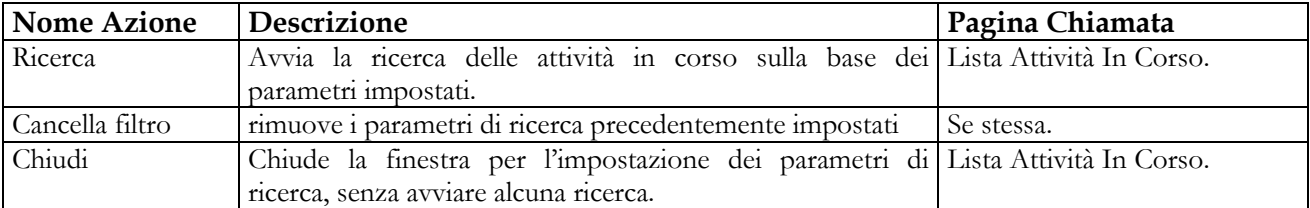

#### Manuale Utente Profilo Fabbricante Pagina 433 di 502 Versione 8.3

Ministero della Salute

Manuale Utente

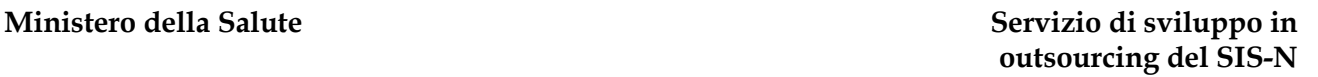

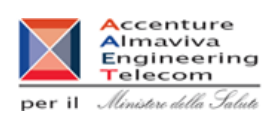

# **2.5.2.3 Visualizzare il Dettaglio delle Attività in Corso**

Tale pagina consente all'utente di visualizzare le informazioni salienti dell'attività in corso in riferimento alle fasi di consolidamento e validazione dei dati e si accede cliccando sul corrispondente link della colonna "*Messaggi di errore per il fabbricante e Comunicazioni*"

*Consolidamento dati: comunicazione di richiesta di rettifica per mancato superamento dei controlli automatici previsti dal sistema* – la pagina presenta la lista degli errori che hanno determinato il mancato superamento dei controlli automatici previsti dal sistema

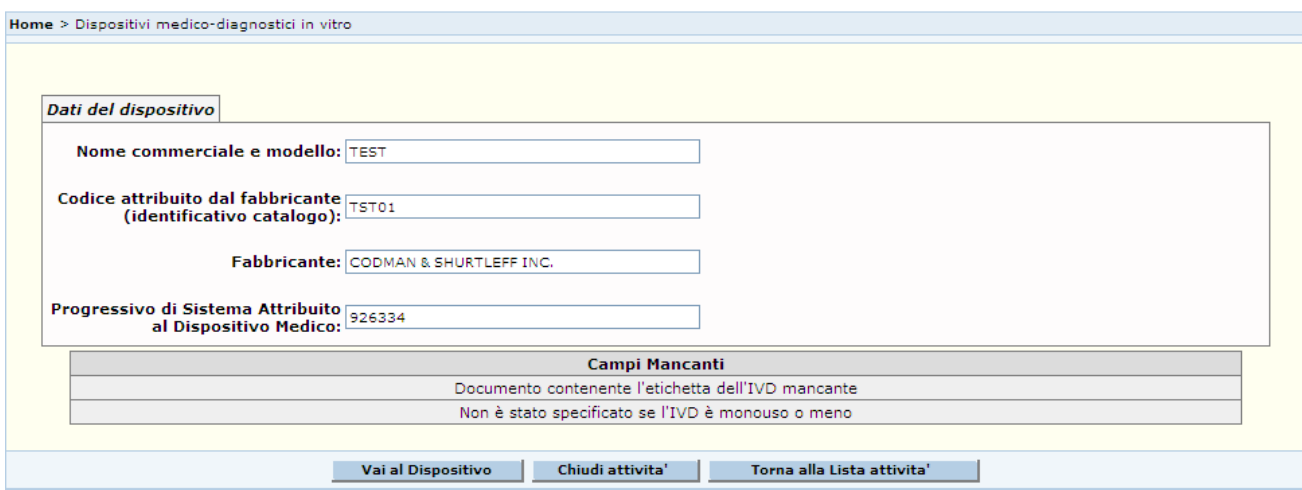

E' possibile accedere ai dati del dispositivo medico, nella modalità editabile, utilizzando la funzionalità 'Vai al dispositivo'

*Validazione dati: comunicazione di avvenuta pubblicazione da parte del Ministero,* qualora sia stata accettata la richiesta – la pagina visualizza i dati salienti del dispositivo medico pubblicato

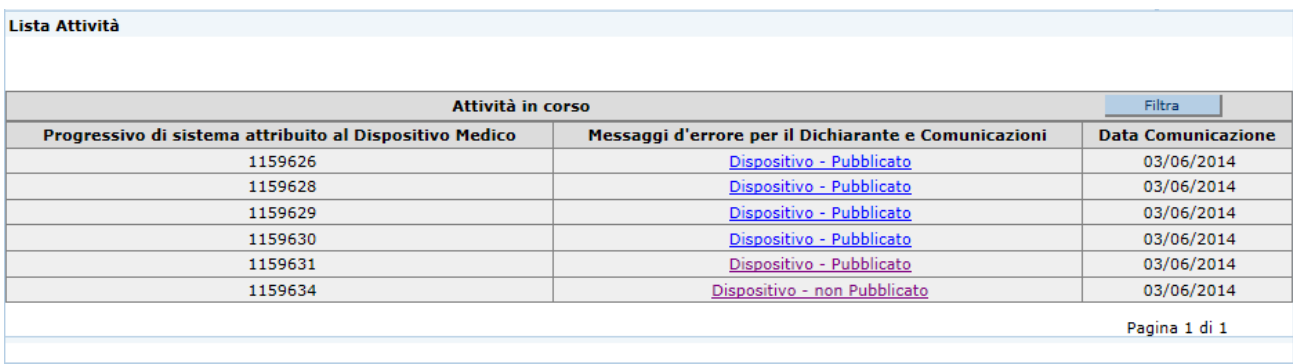

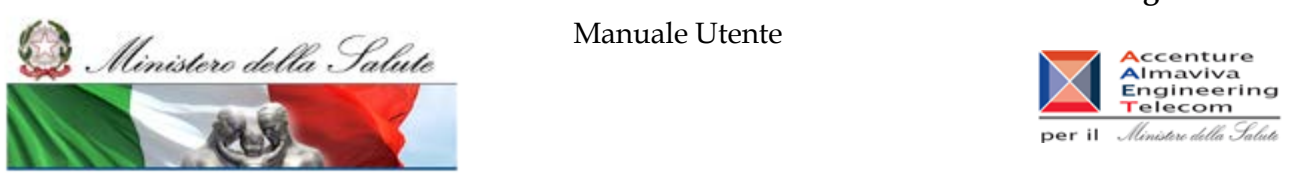

*Validazione dati: comunicazione di richiesta di rettifica da parte del Ministero*, qualora l'Amministrazione non intenda accettare la richiesta di pubblicazione del dispositivo - la pagina visualizza i dati salienti del dispositivo medico da rettificare, e le relative motivazioni (Note di rettifica)

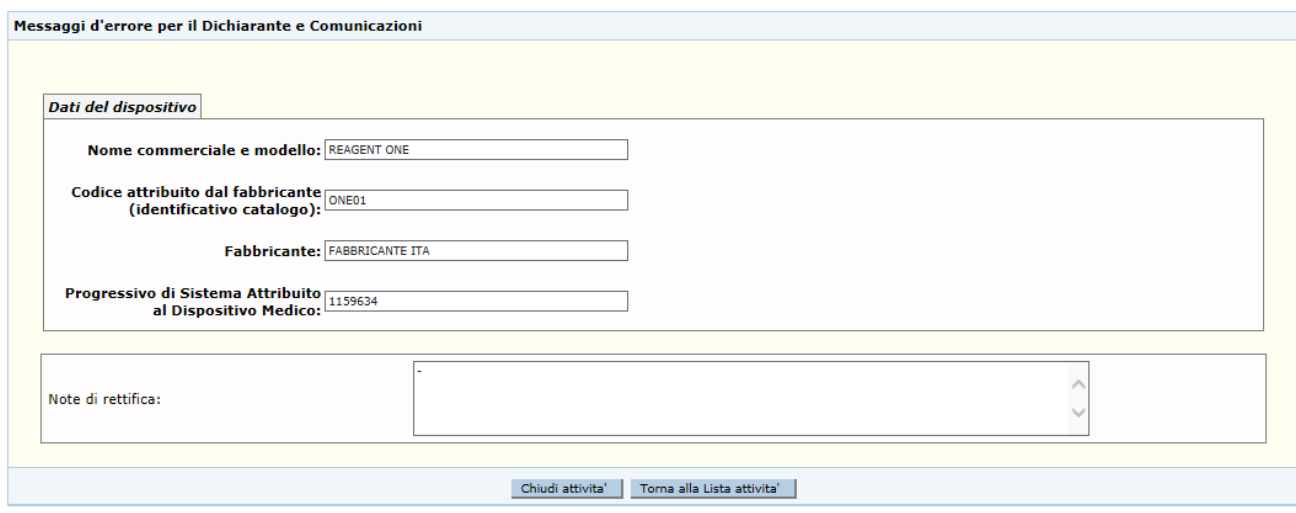

#### *Dettaglio Campi*

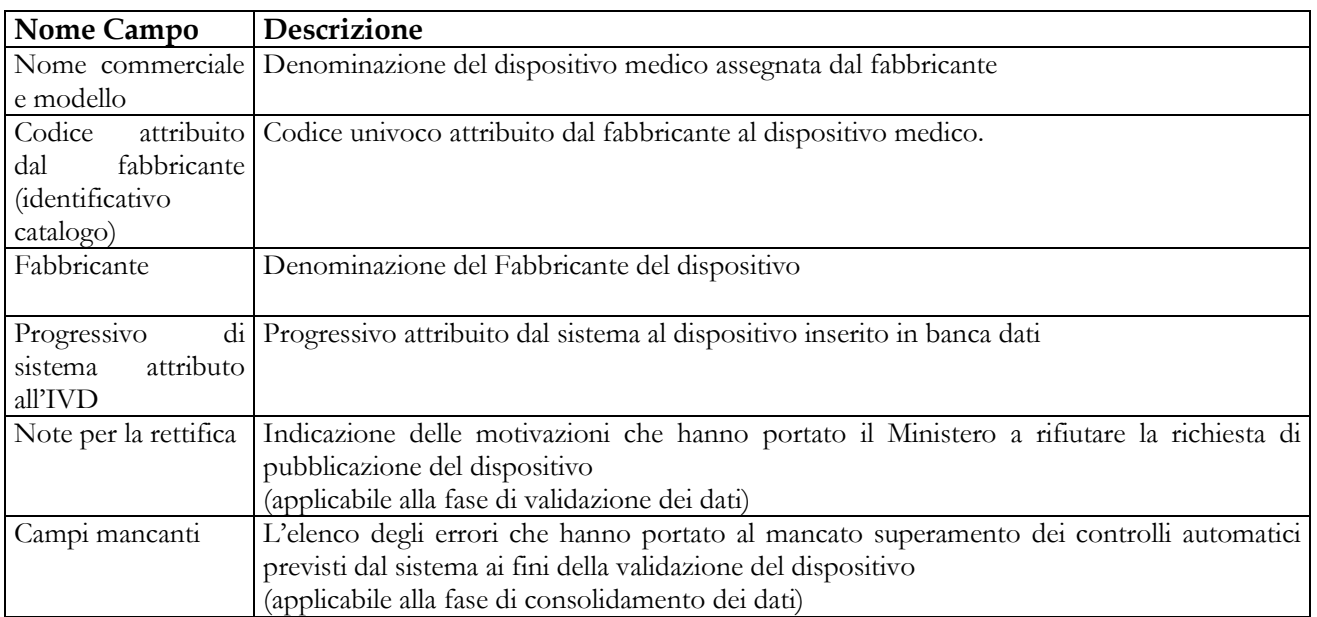

#### *Operazioni attivabili*

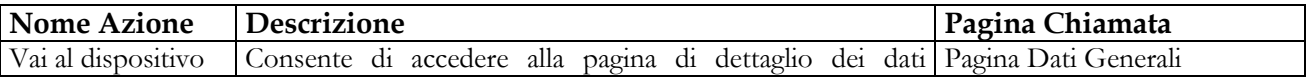

#### Manuale Utente Profilo Fabbricante Pagina 435 di 502 Versione 8.3

#### **Ministero della Salute Servizio di sviluppo in outsourcing del SIS-N**

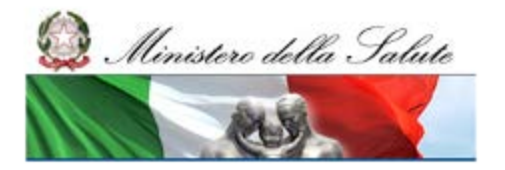

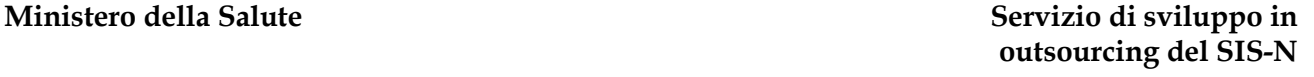

**A**ccenture<br>Almaviva<br>Engineering<br>Telecom per il Ministero della Salute

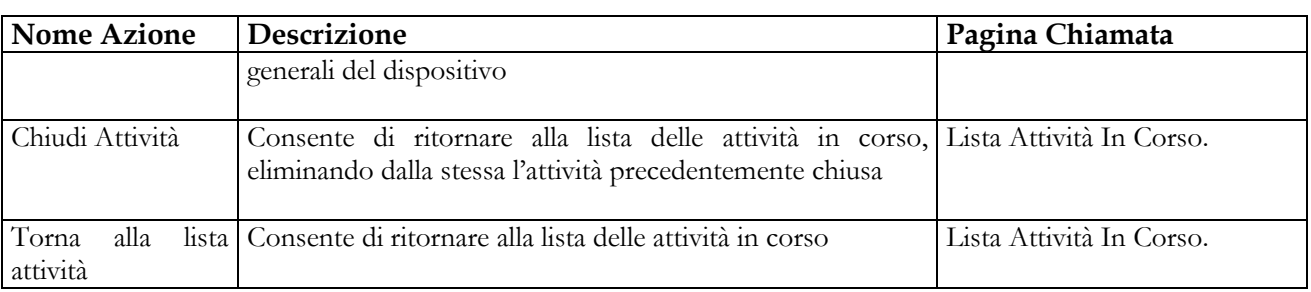

# **2.5.3 Voce di menù "Certificati CE"**

Flusso delle videate: Gestione Inserimento Inserimento certificati CE Ricerca Menu Certificato certificati Inserimento Ricerca Cancella LookUp Sostituzione Associazione Sostituzione Associa a IVB Certificato Certificato Lista Certificati Modifica Proroga Dettaglio Modifica Proroga Certificato Dettaglio Certificato Certificato

# **2.5.3.1 Ricerca Certificati CE**

In seguito al click sulla voce di menù "Certificati CE > Gestione Certificati CE" viene presentata la pagina seguente che consente di ricercare i certificati CE inseriti in banca dati dal soggetto dichiarante. Da tale pagina, inoltre, l'utente può accedere alla pagina di inserimento di un nuovo certificato cliccando sul pulsante "Inserisci"

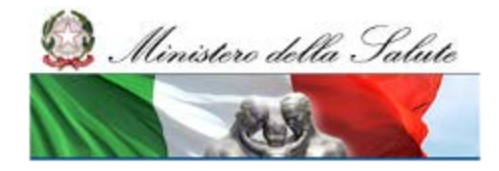

Manuale Utente

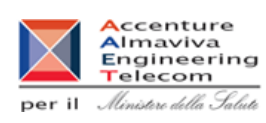

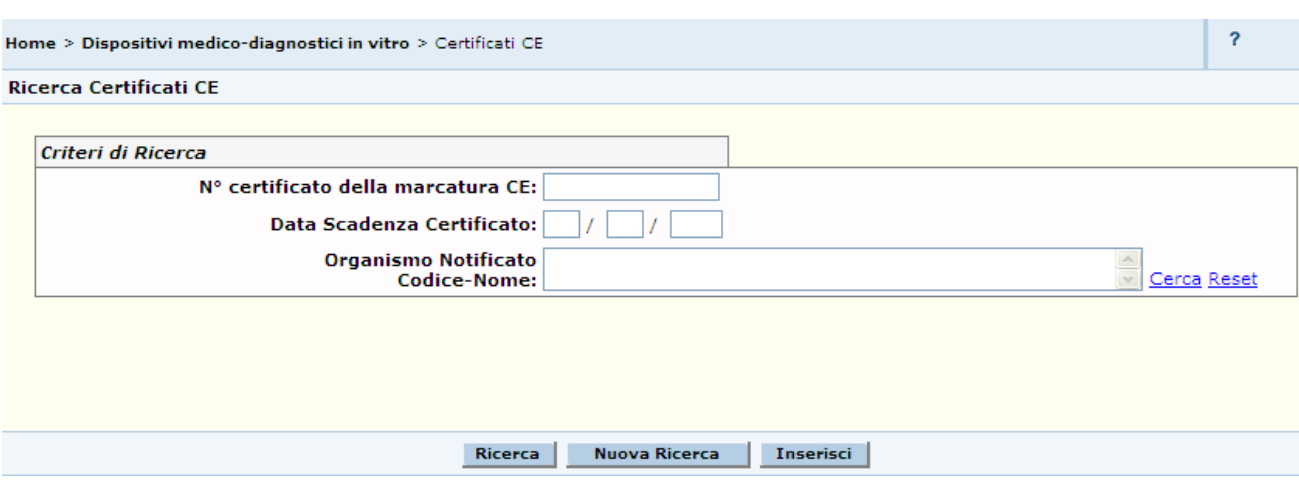

### *Dettaglio Campi*

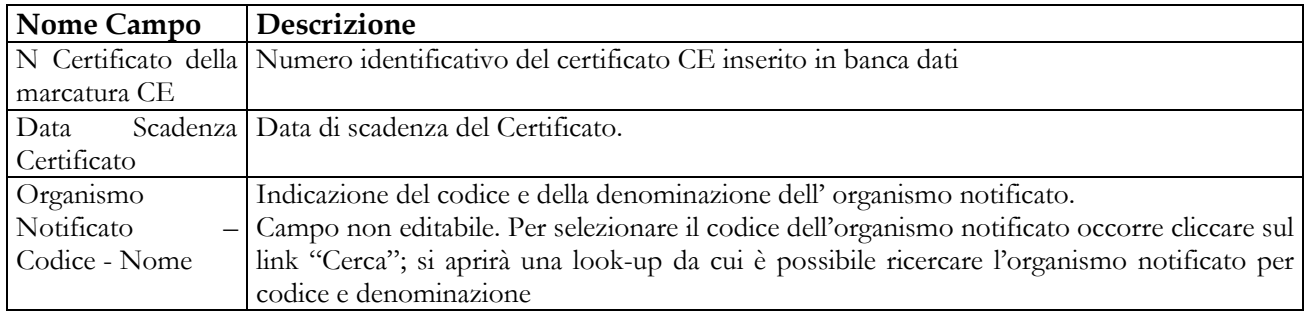

#### *Operazioni attivabili*

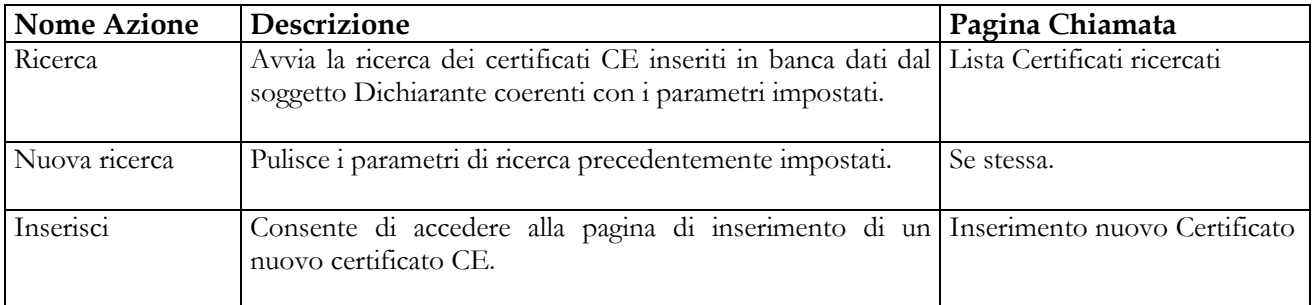

**Ministero della Salute Servizio di sviluppo in outsourcing del SIS-N**

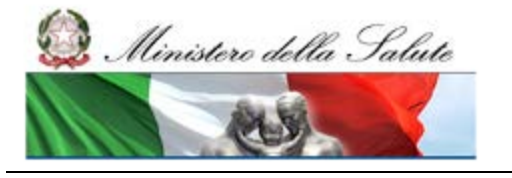

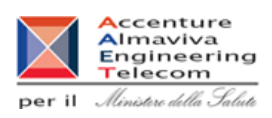

# **2.5.3.2 Lista Certificati CE ricercati**

Tale pagina visualizza l'elenco dei certificati CE che rispondono ai criteri impostati nella relativa pagina di ricerca. Per ogni certificato sono indicati[47:](#page-437-0)

- il n° del certificato della marcatura CE,
- la data di scadenza,
- l'organismo notificato che l'ha rilasciato,
- il file allegato contenente l'immagine del certificato

Dalla pagina l'utente può, alternativamente:

- richiedere l'inserimento di un nuovo certificato CE cliccando sul pulsante "*Inserisci*" (sempre attivabile);
- Visualizzare, in "*Dettaglio*", i dati associati al certificato ;
- richiedere la "*Modifica*" dei dati di un certificato, per correggere errori o imprecisioni, nei soli casi in cui il certificato selezionato non sia stato aggiornato a seguito di proroga/estensione , e non risulti utilizzato nell'ambito di notifiche di dispositivi medici in stato 'Validato' o 'Pubblicato', o, qualora lo sia, sia stato reso preventivamente modificabile (operazione di 'sblocco') dall'ufficio competente della DGDFSC
- richiedere la "*Cancellazione*" di un certificato inserito, nel solo caso in cui al certificato selezionato non risulti associata una proroga/estensione e non risultino associati dispositivi medici in uno qualunque degli stati previsti. Attivando il pulsante "Cancella" il sistema richiederà una conferma della volontà di eliminare il certificato selezionato prima di procedere all'effettiva cancellazione
- "*Associare*" il certificato selezionato ad uno o più dispositivi medici purchè siano da riferire allo stesso fabbricante a cui è stato rilasciato il certificato, e siano in uno dei seguenti stati: In lavorazione / Consolidati. Il certificato da associare non deve risultare scaduto.
- accedere alla pagina di "*Proroga / Estensione*" di un certificato, operazione consentita nel caso in cui il certificato selezionato non risulti già prorogato/esteso o, pur risultando associata una proroga/estensione, risulti ancora associato ad almeno un dispositivo validato o pubblicato.
- procedere con la *Sostituzione* di un certificato CE utilizzato nella notifica di dispositivi medici con uno nuovo inserito in banca dati. L'operazione di sostituzione è consentita nei soli casi in cui il certificato da sostituire risulti associato ad almeno un dispositivo medico, qualunque sia lo stato, ed il nuovo certificato, che sostituisce il precedente, non risulti scaduto.

Si ricorda che qualora l'utente abbia la necessità di modificare un certificato CE precedentemente inserito, e che risulti associato a dispositivi medici validati o pubblicati, deve richiederne

<span id="page-437-0"></span> <sup>47</sup> Alcuni dei campi indicati potrebbero non essere visualizzati nella lista, in quanto, non essendo obbligatori, potrebbero non essere stati valorizzati in fase di inserimento del certificato stesso.

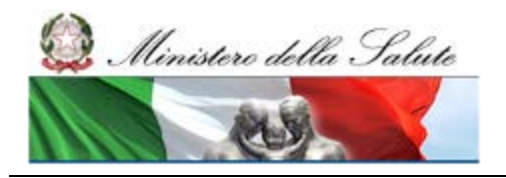

Manuale Utente

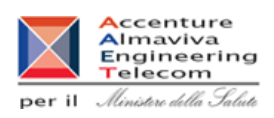

l'autorizzazione all'ufficio competente della DGDFSC che provvederà a sbloccarlo per le necessarie modifiche

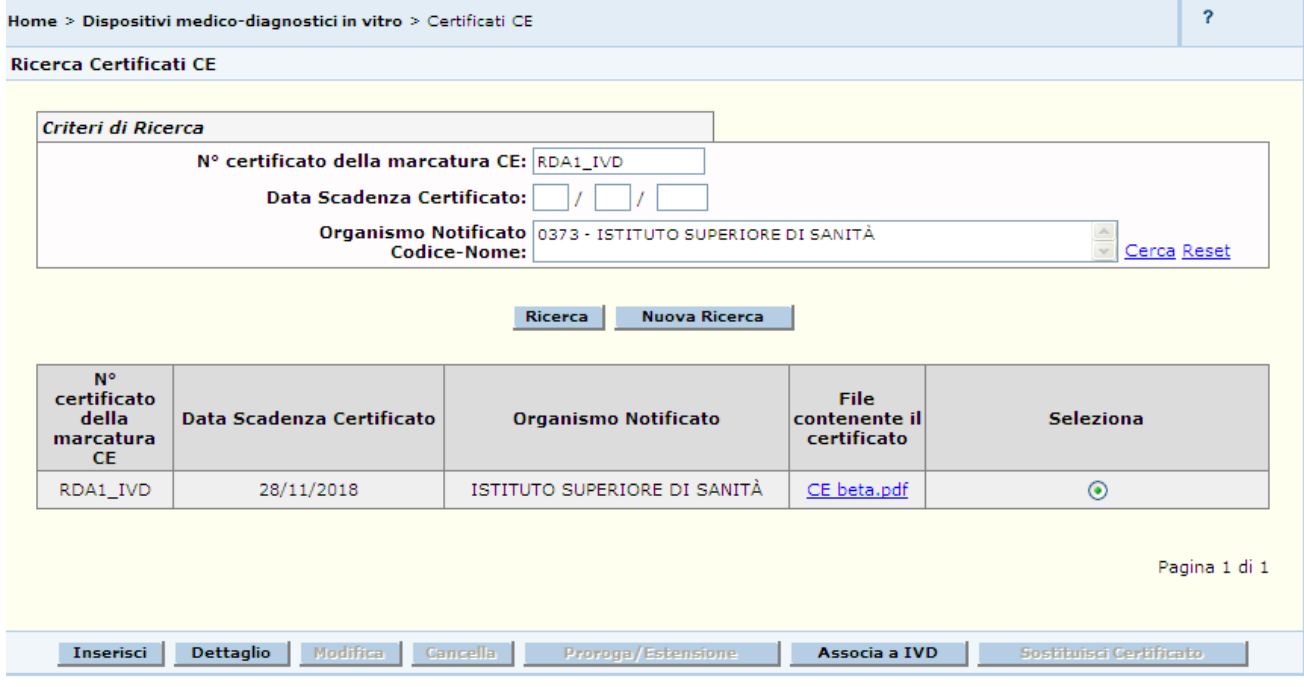

### *Dettaglio Campi*

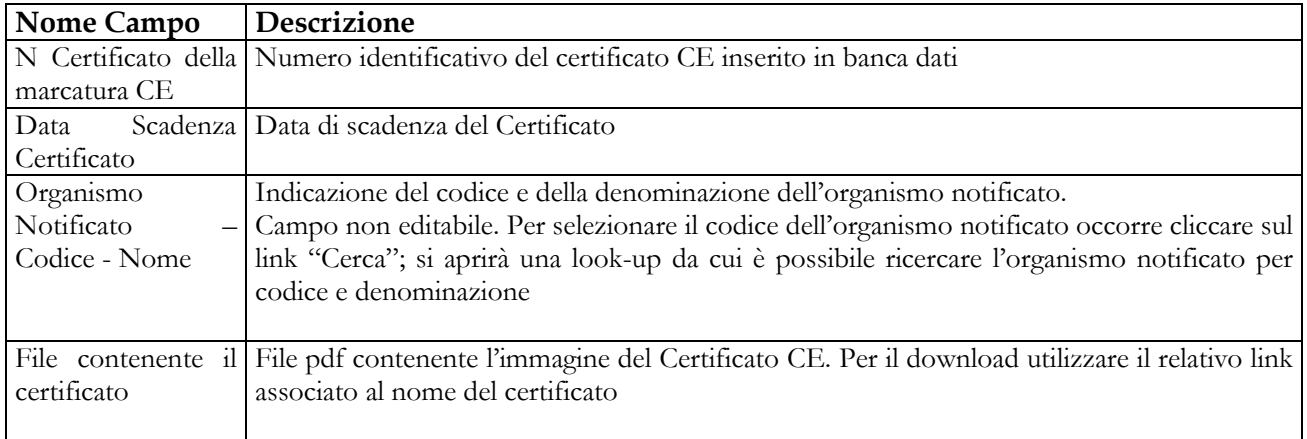

### *Operazioni attivabili*

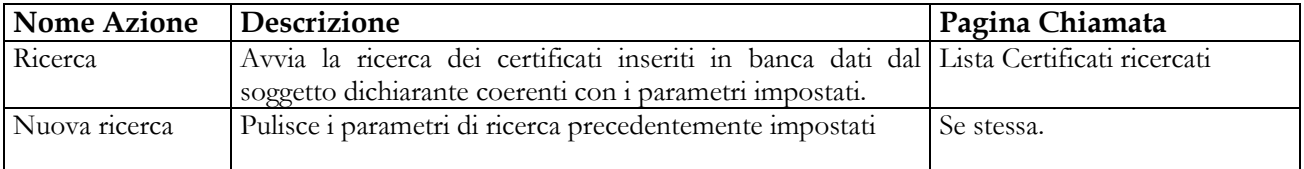

#### Manuale Utente Profilo Fabbricante Profilo Fabbricante Pagina 439 di 502 Versione 8.3

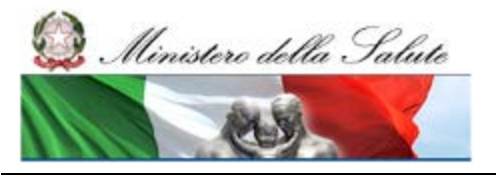

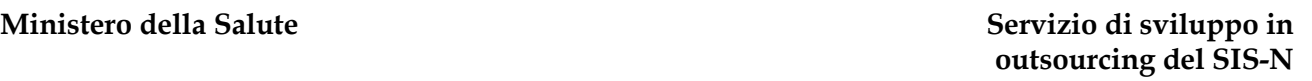

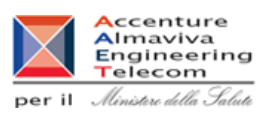

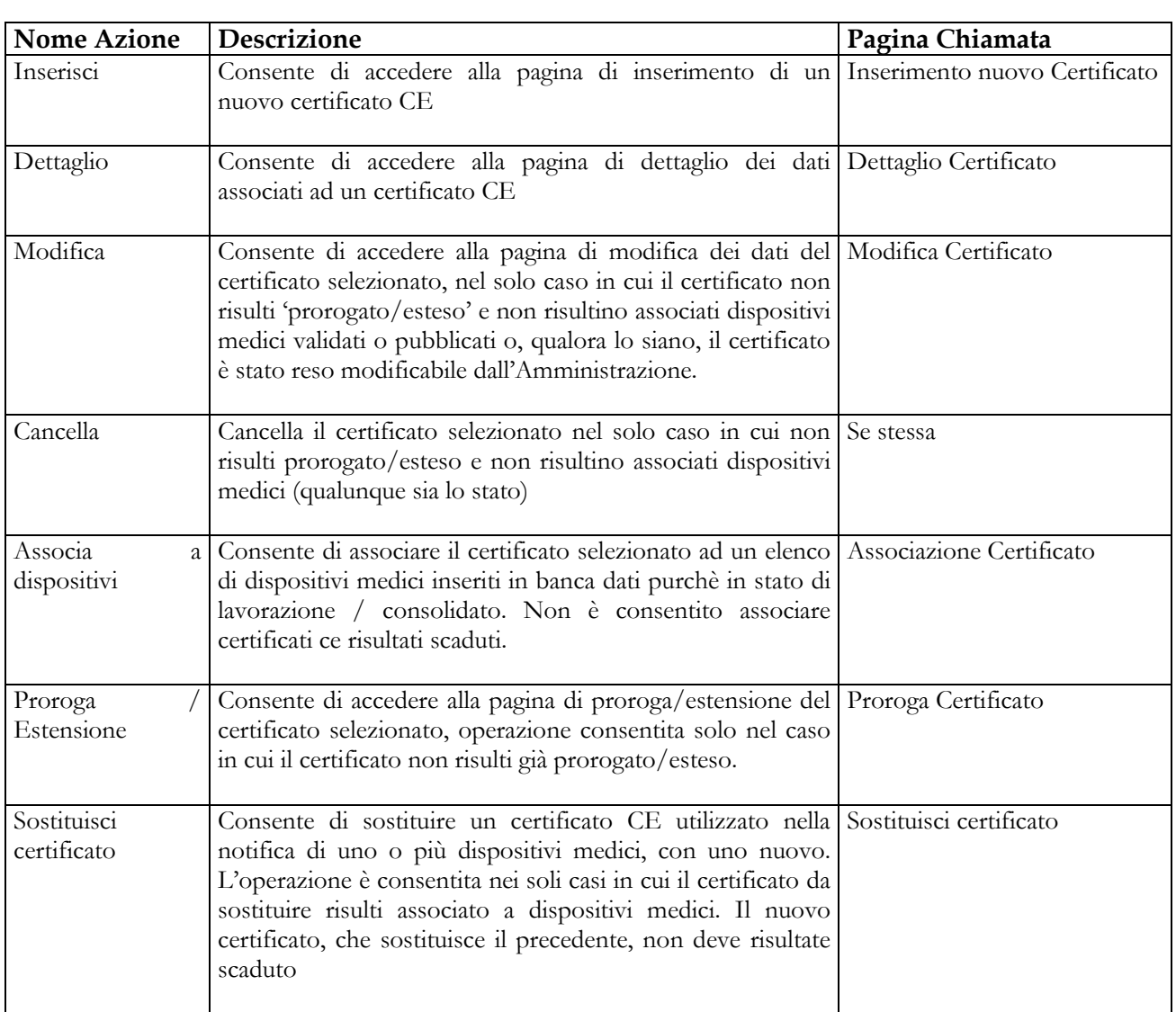

Ministero della Salute

Manuale Utente

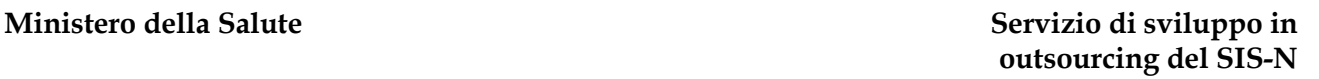

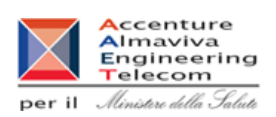

# **2.5.3.3 Inserimento nuovo Certificato CE**

Tale pagina consente di inserire in banca dati un nuovo certificato CE rilasciato da un organismo notificato. Essa è attivabile dal pulsante "Inserisci" presente sulle pagine di ricerca Certificati CE e di visualizzazione della lista dei certificati CE individuati.

Qualora l'utente inserisca un certificato avente "N.° certificato della marcatura CE" e "Organismo Notificato (Codice – Nome)" coincidenti con quelli di un certificato già presente in banca dati, il sistema richiederà di inserire tale certificato come proroga o estensione di quello già esistente (vedi paragrafo [2.4.4.6\)](#page-271-0).

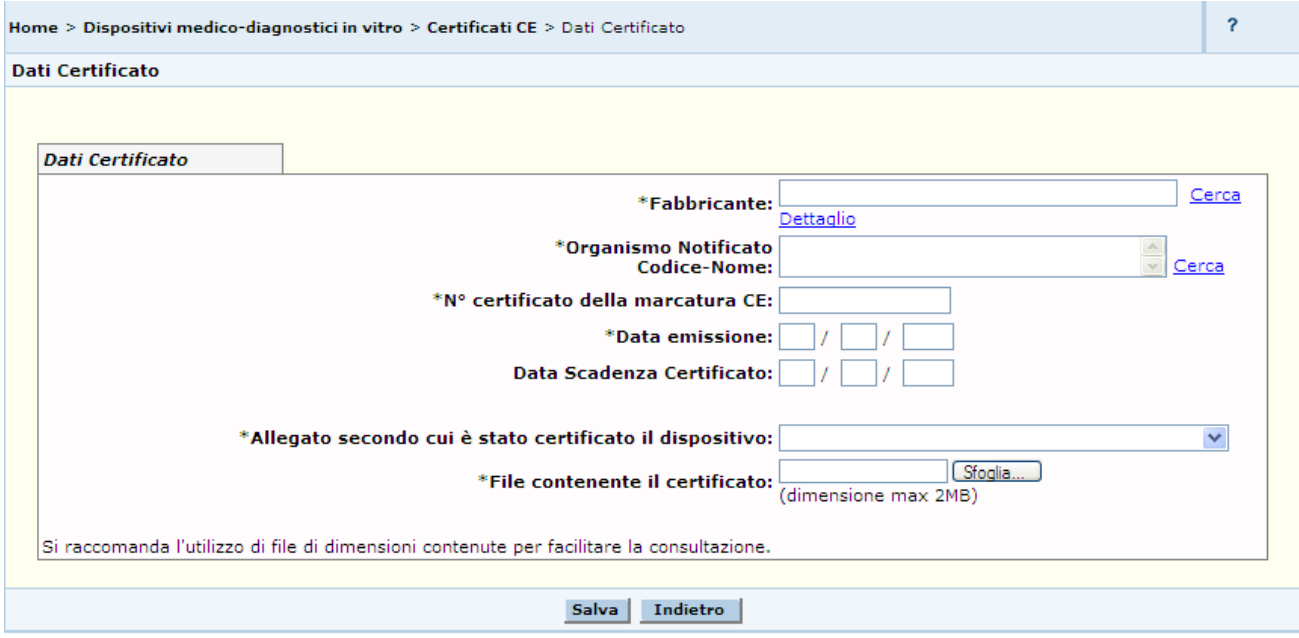

### *Dettaglio Campi*

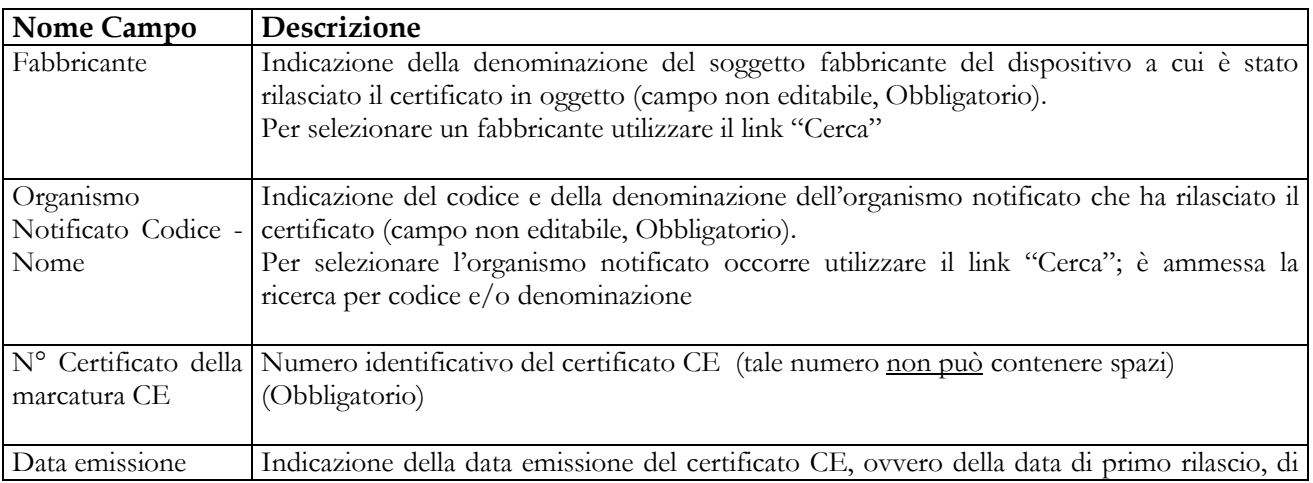

#### Manuale Utente Profilo Fabbricante Profilo Fabbricante Pagina 441 di 502

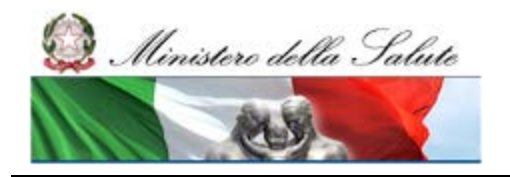

Manuale Utente

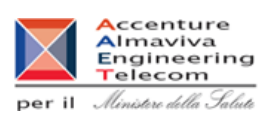

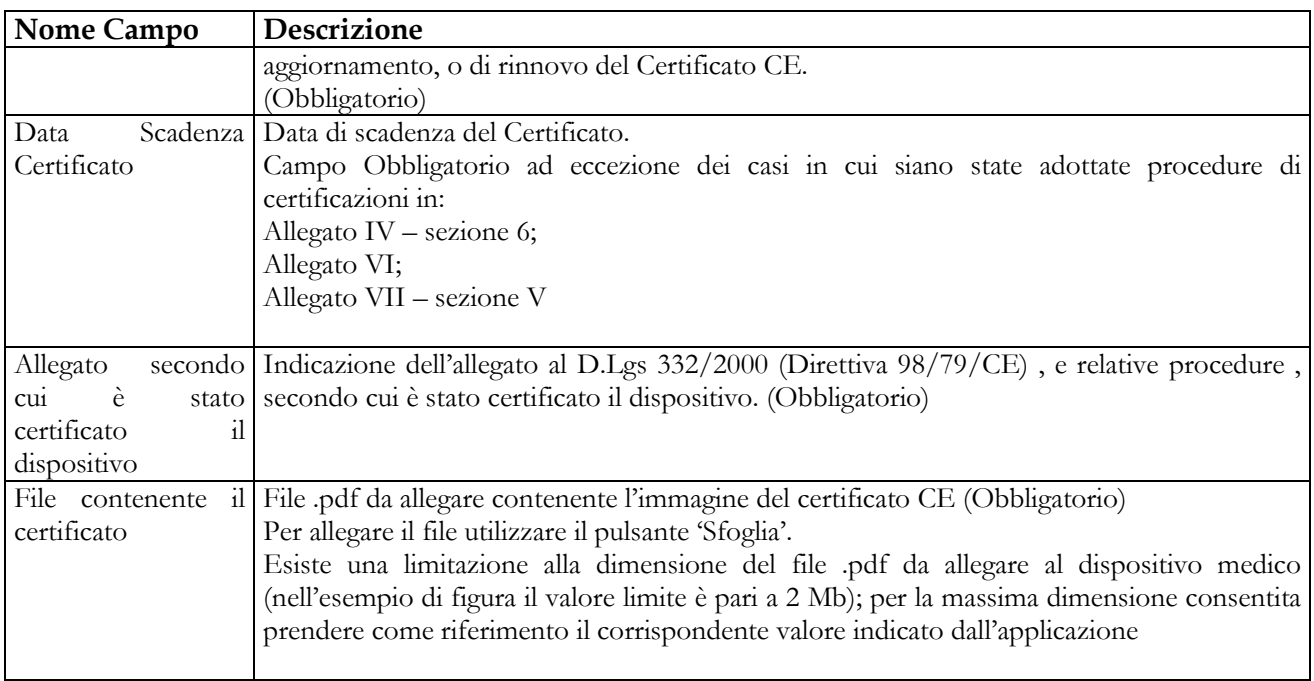

### *Operazioni attivabili*

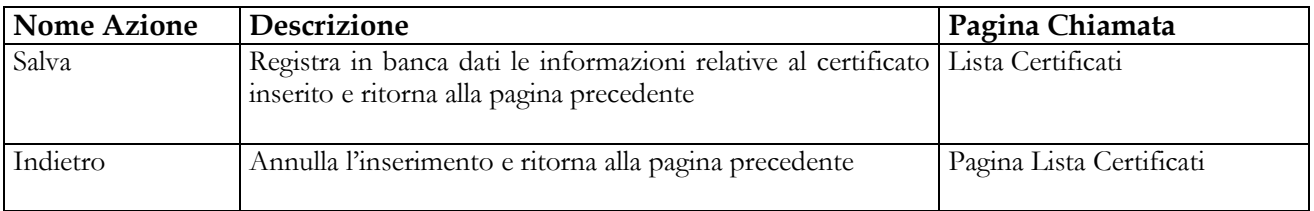

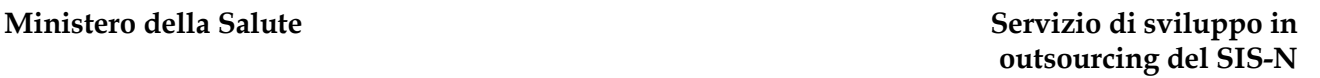

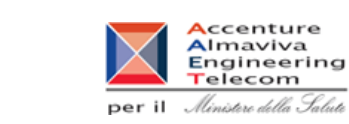

# . Ministero della Salute

# **2.5.3.4 Dettaglio Certificato CE**

Attivata dalla pagina "Lista dei certificati", selezionando un certificato e cliccando sul pulsante "Dettaglio", consente all'utente di visualizzare, in modalità non editabile, le seguenti informazioni di dettaglio relative ad un certificato

- il fabbricante del dispositivo o dei dispositivi al quale è stato rilasciato il certificato;
- l'organismo notificato che ha rilasciato il certificato;
- il n° certificato della marcatura CE;
- la data di emissione del certificato;
- la data di scadenza del certificato, ove prevista;
- l'allegato del D.L.gs 332/2000 (Direttiva 98/79/CE) secondo cui è stato certificato il dispositivo;
- il file allegato contenente l'immagine del certificato.

Inoltre, qualora il certificato sia stato utilizzato nella notifica di dispositivi medici, la pagina ne darà evidenza, visualizzando la lista dei dispositivi collegati.

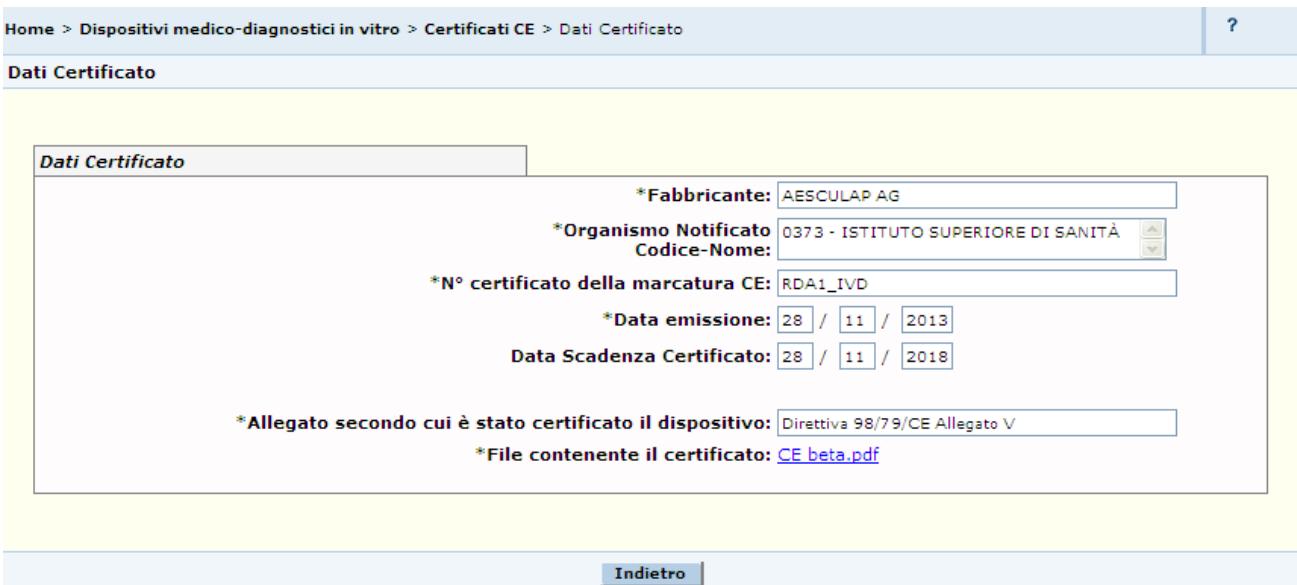

#### *Operazioni attivabili*

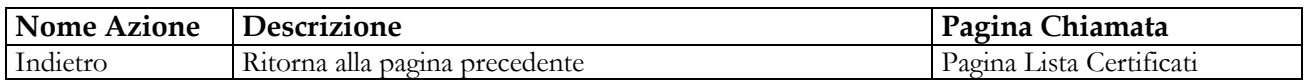

#### Manuale Utente Profilo Fabbricante Pagina 443 di 502 Versione 8.3

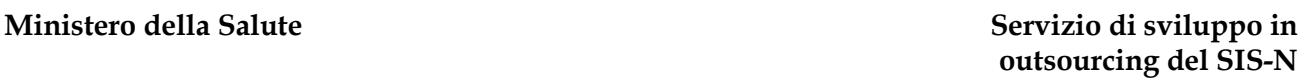

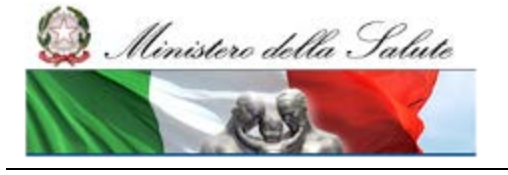

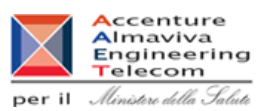

# **2.5.3.5 Modifica Certificato CE**

Tale pagina è attivata dalla pagina "Lista certificati" dopo aver selezionato un certificato CE e cliccato sul pulsante "Modifica", e consente all'utente di modificare i dati di un certificato nei soli casi in cui non sia stato aggiornato a seguito di proroga/estensione, e non risulti utilizzato nell'ambito di notifiche di dispositivi medici in stato Validato o Pubblicato, o , qualora lo sia, sia stato preventivamente reso modificabile (sbloccato) dall'ufficio competente della DGDFSC;

In generale è' consentito modificare qualunque informazione, ad eccezione del riferimento al soggetto fabbricante qualora il certificato oggetto di modifica sia associato ad almeno un dispositivo medico.

Completata l'operazione di modifica, è possibile registrare le variazioni intervenute premendo il pulsante 'Salva'. Qualora il certificato modificato risulti associato a dispositivi medici in stato Validato / Pubblicato l'utente viene automaticamente reindirizzato sulla pagina di firma dei dati del certificato stesso. In alternativa alla firma on line dei dati, ove necessaria, è possibile utilizzare la modalità di 'Firma off line' che consente di salvare in locale sul proprio computer il file txt contenente i dati da firmare (modifiche intervenute al certificato) e successivamente apporre la firma. In tal caso, al click sul pulsante, "Firma off-line", l'utente viene reindirizzato sulla pagina di download del file da firmare in locale

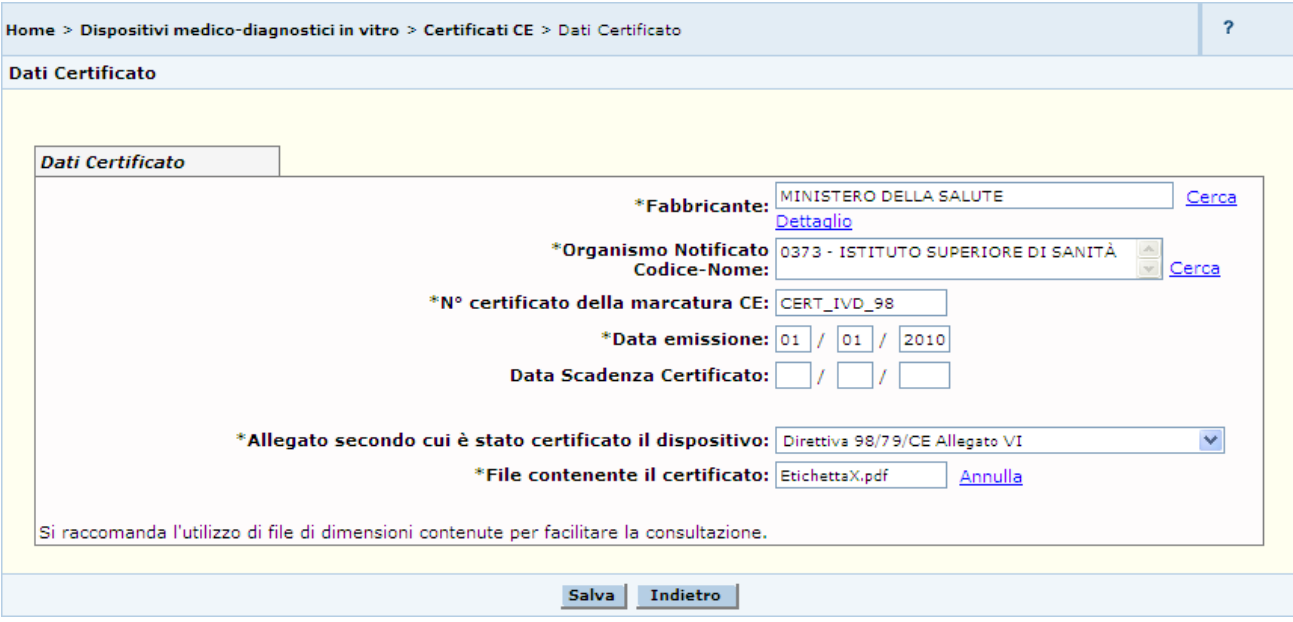

### *Dettaglio Campi*

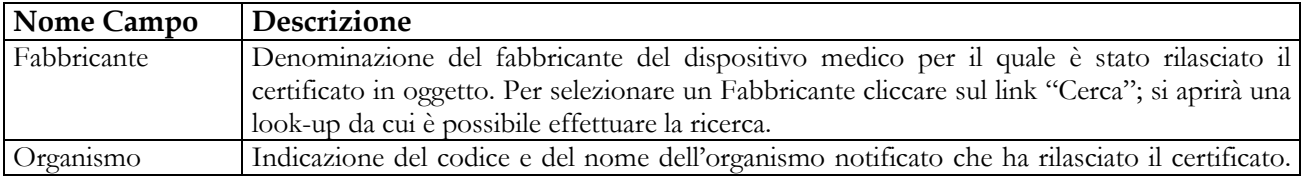

Manuale Utente Profilo Fabbricante Pagina 444 di 502 Versione 8.3

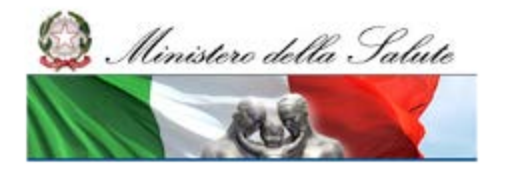

Manuale Utente

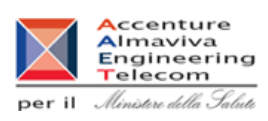

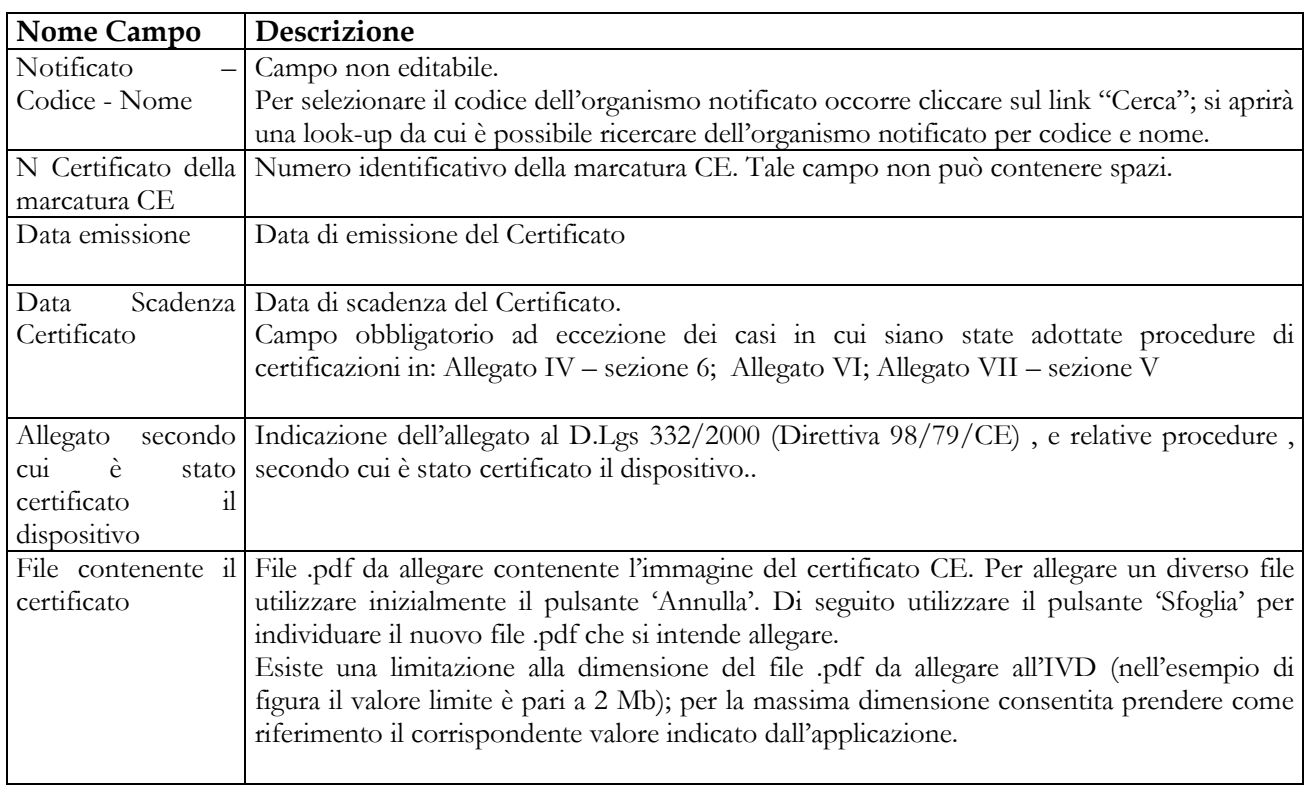

### *Operazioni attivabili:*

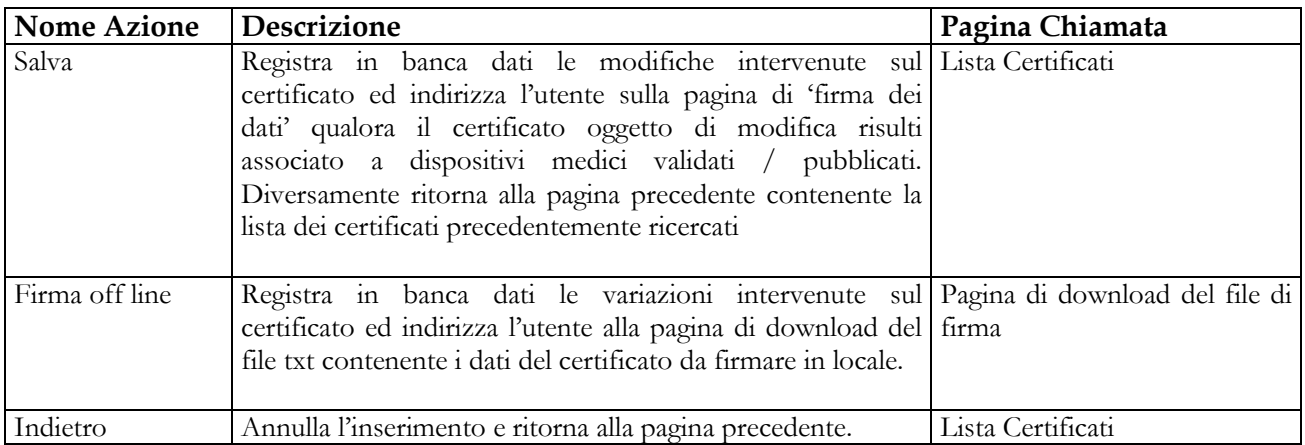

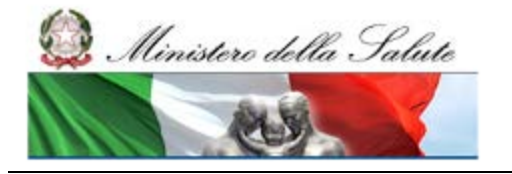

Manuale Utente

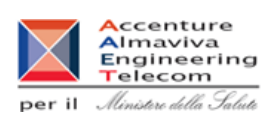

# **2.5.3.6 Inserimento Proroga/Estensione Certificato CE esistente**

Attivata dalla pagina "Lista certificati", selezionando un certificato e cliccando sul pulsante "Proroga / Estensione", essa consente all'utente di inserire in banca dati un nuovo Certificato CE rilasciato al soggetto fabbricante a seguito di richiesta di proroga del precedente (da ritenersi non più valido per la scadenza dei termini temporali previsti), o diversamente, a seguito di richiesta di 'estensione' della certificazione a copertura di nuovi dispositivi. L'operazione è consentita nei soli casi in cui il certificato selezionato non risulti già prorogato/esteso o, pur essendo stato già prorogato/esteso, risulti ancora associato ad almeno un dispositivo validato o pubblicato.

La pagina richiamata è suddivisa in due sezioni informative: nella prima, "*Dati certificato esistente*", sono visualizzate in modalità non editabile le informazioni relative al certificato da aggiornare; la seconda, "*Dati certificato di proroga/estensione*", per acquisire i dati del certificato che aggiorna, a seguito di proroga/estensione, il precedente e che, per tale motivo, non sarà più possibile utilizzare nella notifica di dispositivi medici. Per velocizzare l'inserimento del nuovo certificato, il sistema ripropone, nella modalità editabile, le informazioni del precedente certificato in maniera tale che si possa procedere aggiornando le sole informazioni variate.

La medesima pagina consente inoltre di avere evidenza della lista dei dispositivi medici associati al certificato da aggiornare, qualora esistente. Nello specifico saranno elencati sia i dispositivi ancora in lavorazione, sia quelli risultati già validati o pubblicati che necessiteranno, a seguito dell'inserimento della proroga/estensione, di una nuova firma.

Per default il sistema proporrà, tramite la selezione automatica, di estendere l'associazione del nuovo certificato a tutti i dispositivi medici presenti in elenco, tuttavia egli potrà escludere, deselezionandoli, uno o più dispositivi medici, esprimendo in tal senso la volontà di escludere che il certificato stesso venga associato ai dispositivi deselezionati.

Qualora l'utente abbia manifestato la volontà di estendere l'associazione del certificato a dispositivi medici in precedenza già firmati, dunque in stato validato o pubblicato, al click sul pulsante "Salva" egli sarà indirizzato alla pagina di firma di tali dispositivi.

In alternativa l'utente potrà decidere di registrare in banca dati il certificato aggiornato e di firmare nella modalità off-line il certificato stesso. Scegliendo tale modalità, a seguito del click sul pulante corrispondete ("Firma off line") l'utente verrà reindirizzato sulla pagina di download del file da firmare in locale

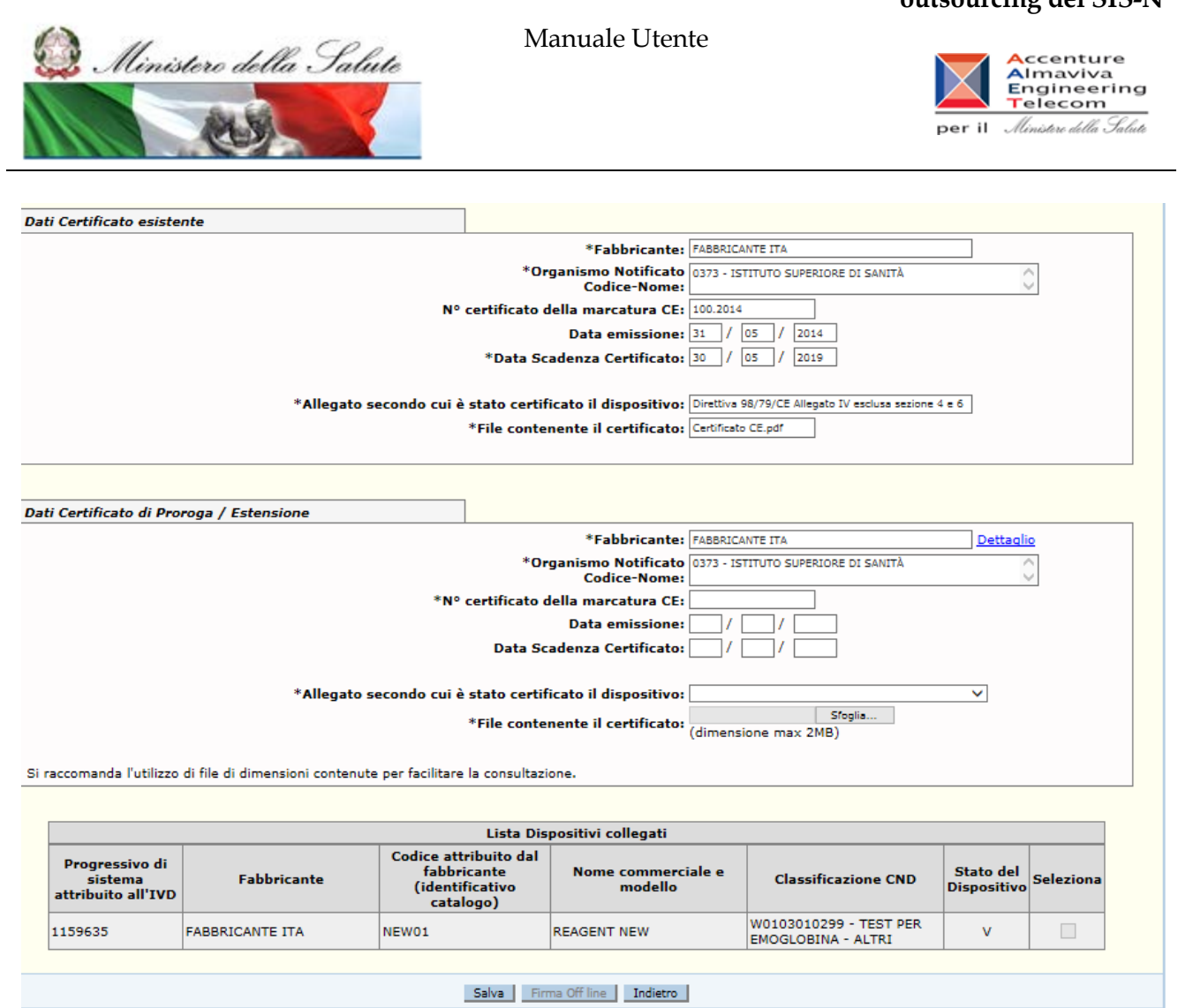

### *Dettaglio Campi*

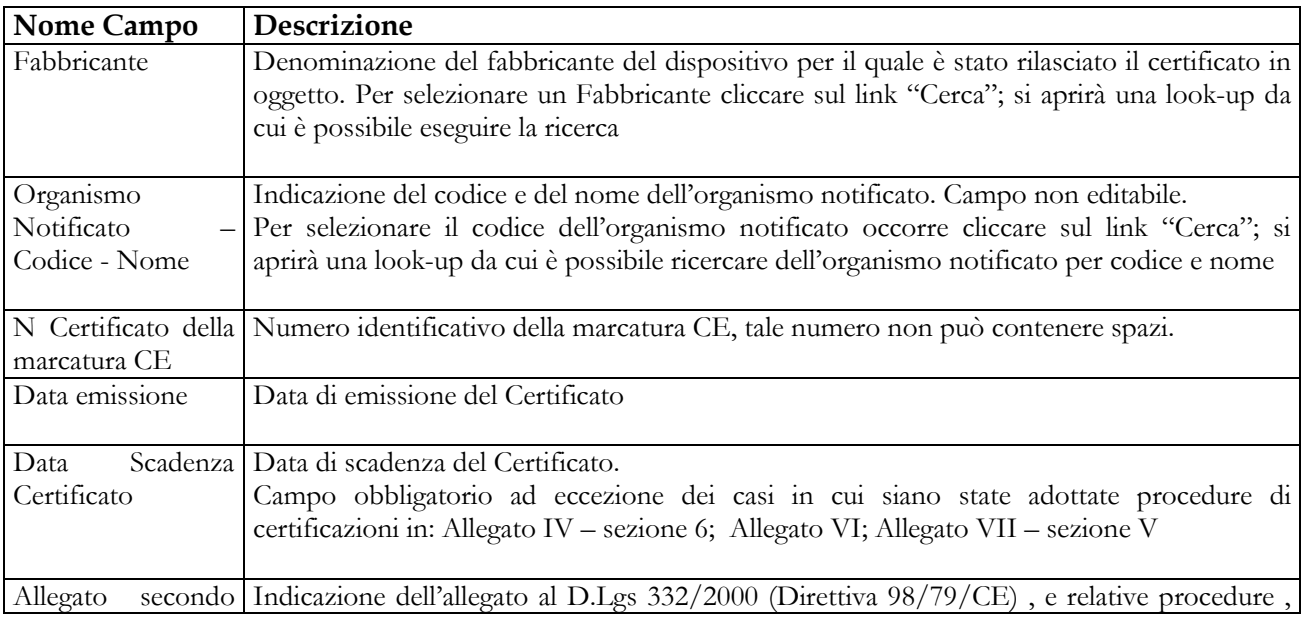

### Manuale Utente Profilo Fabbricante Profilo Fabbricante Pagina 447 di 502

#### **Ministero della Salute Servizio di sviluppo in outsourcing del SIS-N**

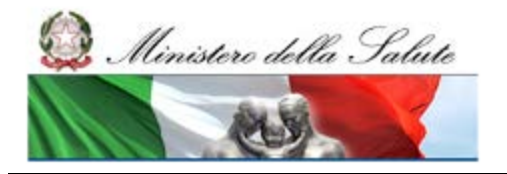

Manuale Utente

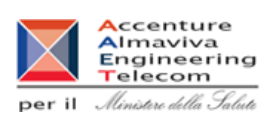

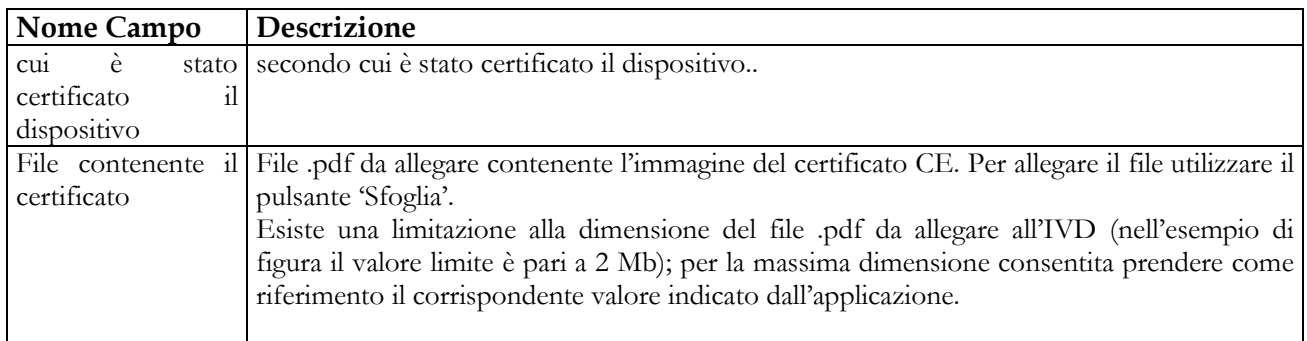

### *Operazioni attivabili*

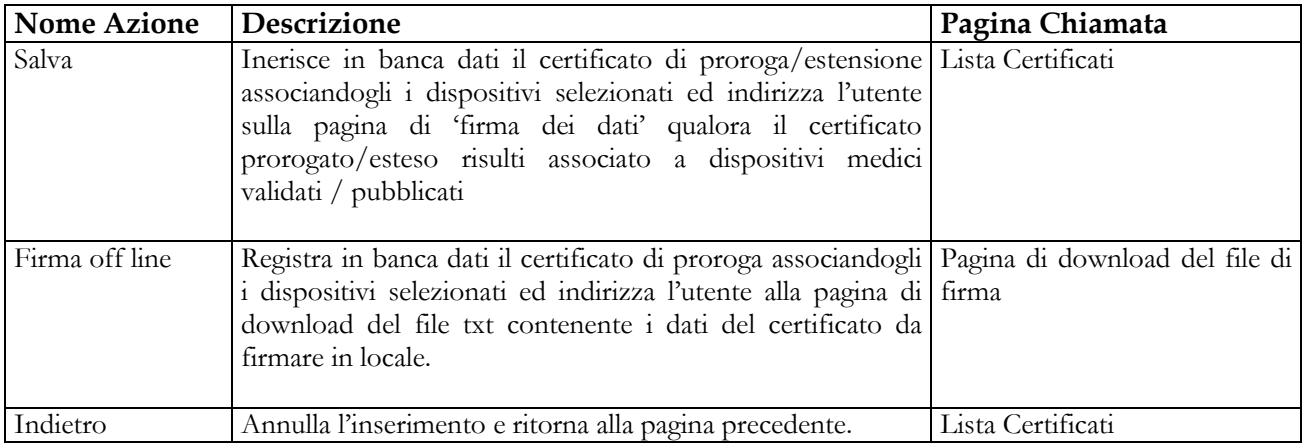

Ministero della Salute

Manuale Utente

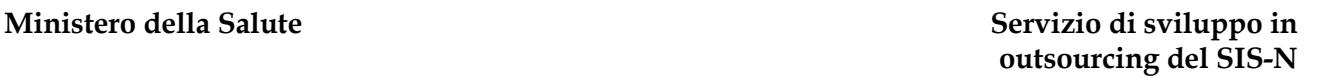

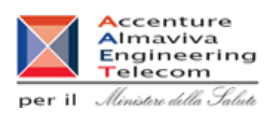

# **2.5.3.7 Associazione Certificato CE ad IVD**

Tale pagina si presenta in forma di look up e consente di ricercare i dispositivi medici, oggetto di notifica, a cui si intende associare il certificato selezionato. Essa è attivata in seguito al click sul bottone "Associa ad IVD" presente nella pagina "Lista certificati".

L'operazione di associazione è consentita soltanto per dispositivi medici in stato di lavorazione / consolidati riferiti al medesimo fabbricante a cui risulta rilasciato il certificato CE. Non è consentito utilizzare, ai fini dell'associazione, riferimenti a certificati CE risultati scaduti

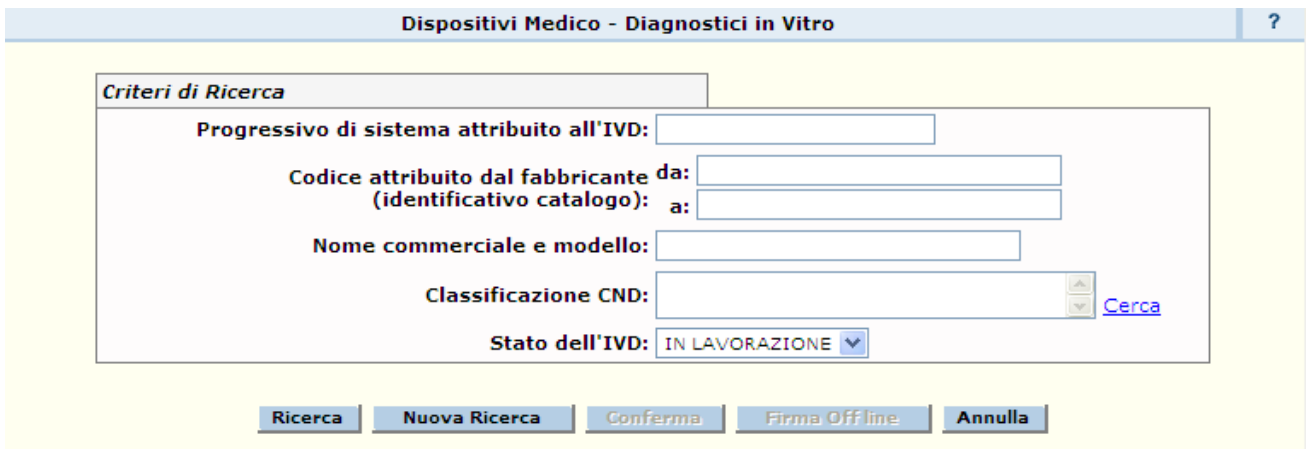

Nella parte superiore della pagina sono disponibili i campi di ricerca da utilizzare al fine di individuare la lista dei dispositivi medici da associare al certificato (il sistema richiede obbligatoriamente di specificare almeno un parametro di ricerca).

Avviata la ricerca, nella parte inferiore della pagina viene presentata a lista – con elementi selezionabili – dei dispositivi medici individuati coerenti con i parametri di ricerca impostati.

Selezionati i dispositivi medici di interesse completare l'operazione di associazione utilizzando il pulsante 'Conferma'

#### **Ministero della Salute Servizio di sviluppo in**

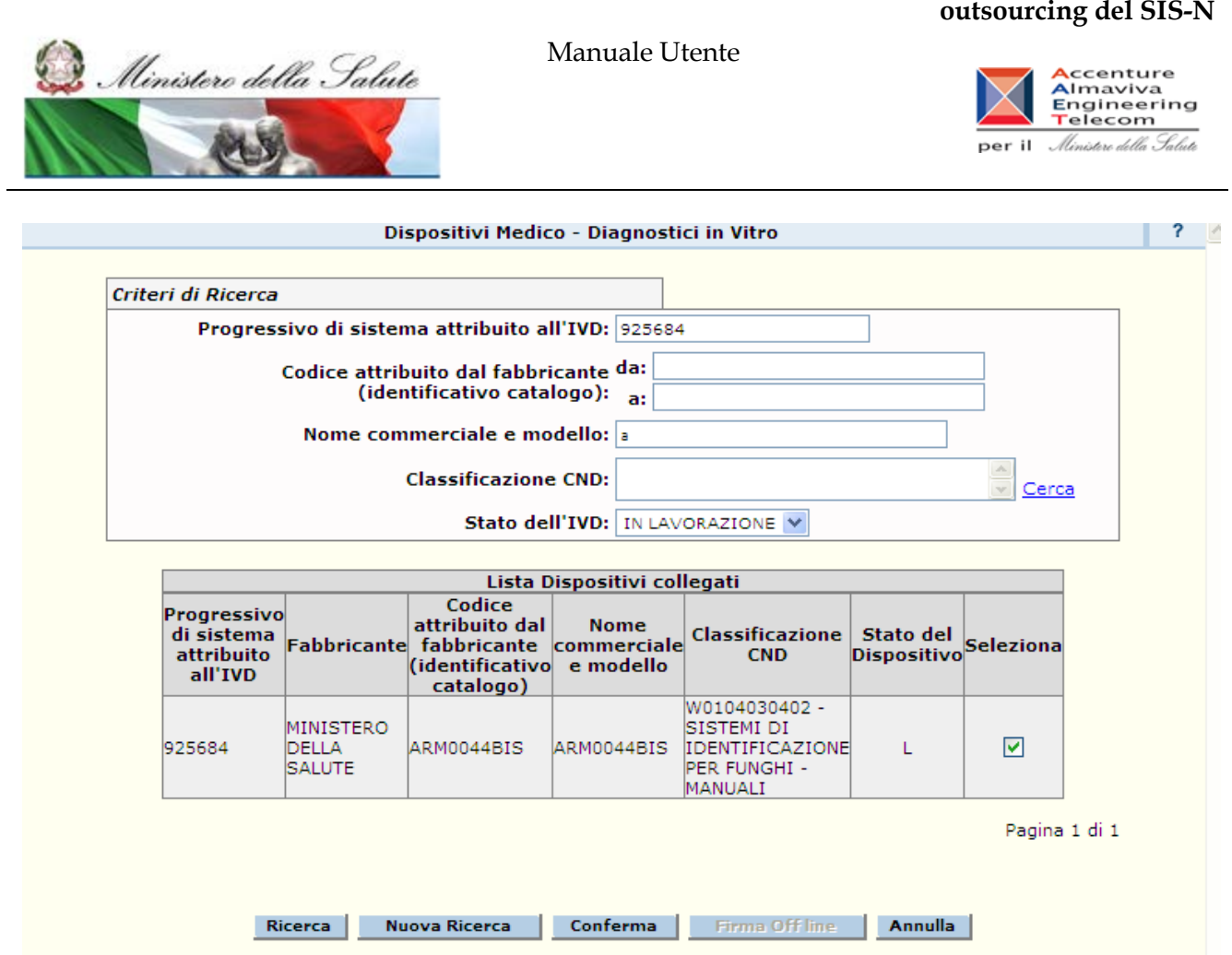

### *Dettaglio campi Ricerca IVD*

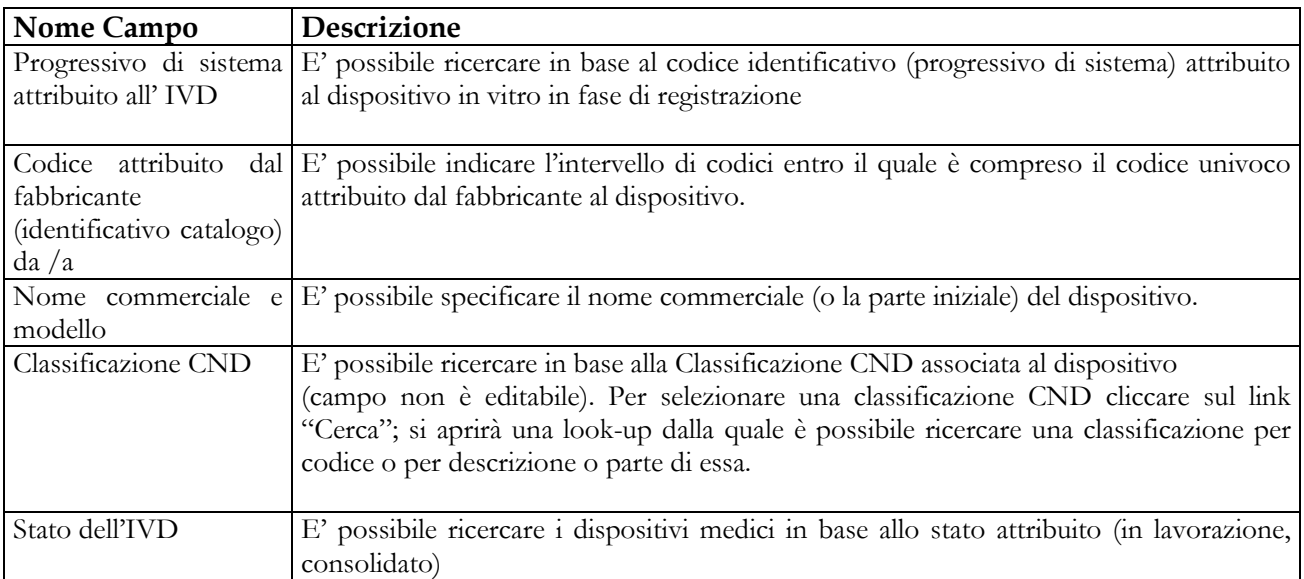

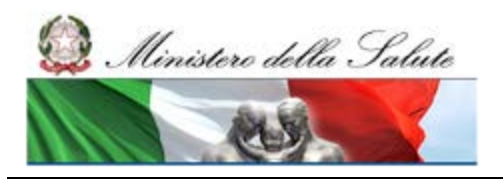

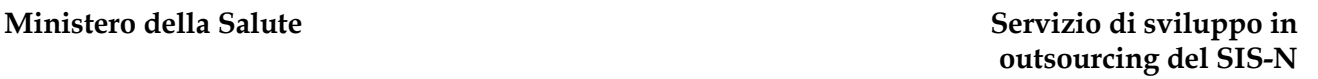

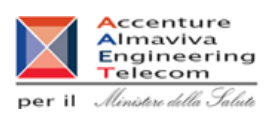

#### *Operazioni attivabili*

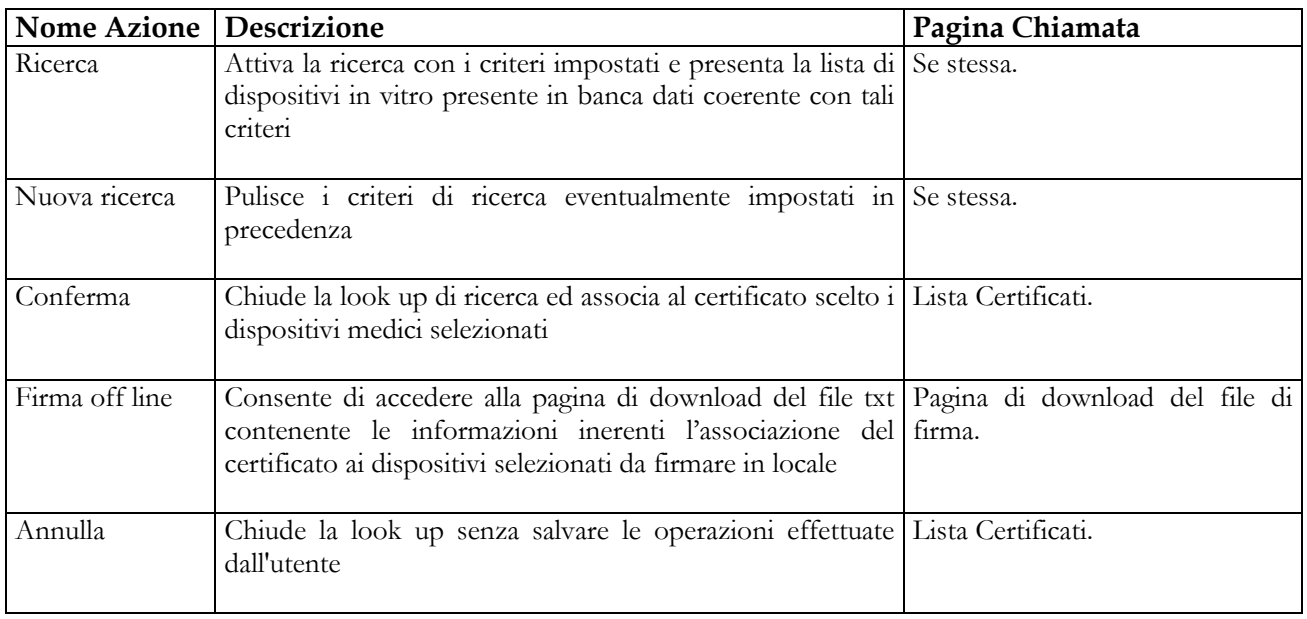

# **2.5.3.8 Sostituzione certificati nella notifica degli IVD**

Questa pagina consente di procedere alla sostituzione di un certificato CE inserito in banca dati ed utilizzato nella notifica di uno o più dispositivi medici. L'utente potrà ricercare preventivamente il certificato che intende sostituire ed attivare la funzionalità di sostituzione. Il tasto "Sostituisci" sarà attivo solo nel caso in cui il certificato selezionato risulti associato ad almeno un dispositivo medico, qualunque sia lo stato. La pagina di sostituzione presenta i dati di dettaglio del certificato da sostituire, nonchè l'elenco dei dispositivi medici ad esso associati con l'evidenza del relativo stato attribuito: in lavorazione, consolidato, validato, pubblicato. Sulla pagina è disponibile, inoltre, la funzionalità che consente di ricercare il nuovo certificato CE da sostituire.

Non è consentito procedere ad una sostituzione, qualora il certificato di partenza risulti scaduto

L'operazione di sostituzione dovrà essere firmata , nelle modalità on-line o off-line, nel caso in cui almeno un dispositivo medico tra quelli selezionati risulti Pubblicato. Inoltre, qualora sia stato selezionato per la sostituzione un dispositivo medico appartenente ad un gruppo di dispositivi simili, il sistema proporrà di estendere la sostituzione del certificato all'intero gruppo di appartenenza; evidenziando che la mancata estensione al gruppo comporterà la rimozione del dispositivo dal gruppo di appartenenza.

La funzione può essere utilizzata nel caso in cui si intenda sostituire, anche qualora sia ancora valido, un certificato ce registrato in banca dati ed associato a dispositivi medici con un certificato

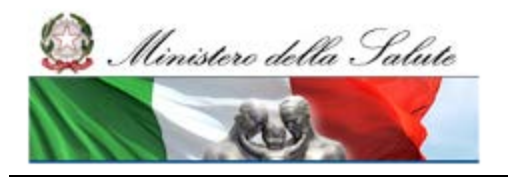

Manuale Utente

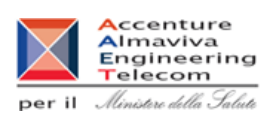

nuovo che sia stato rilasciato da un diverso Organismo Notificato a cui il fabbricante avrebbe deciso di rivolgersi h

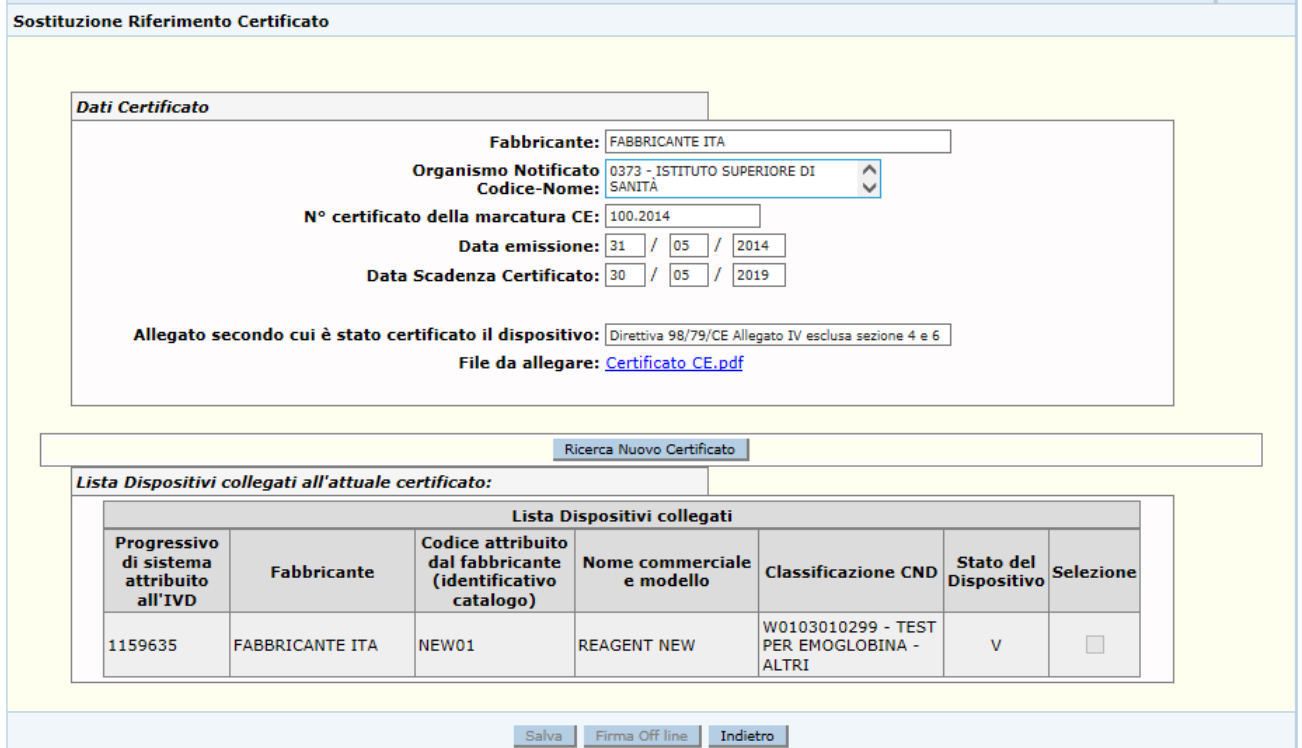

*Operazioni attivabili*

| <b>Nome Azione</b> | <b>Descrizione</b>                                                                                                    | Pagina Chiamata |
|--------------------|----------------------------------------------------------------------------------------------------|-----------------|
| certificato        | Ricerca Nuovo Permette di accedere alla look up di ricerca del nuovo Look up ricerca certificato<br>certificato CE da sostituire al precedente                                                                                                    |                 |
| Salva              | Associa ai dispositivi medici selezionati il nuovo certificato Firma<br>CE che sostituisce il precedente. Indirizza inoltre l'utente<br>alla pagina di firma on-line qualora i suddetti dispositivi<br>medici risultano Pubblicati                                                                                       |                 |
| Firma off line     | Acquisisce la volontà dell'utente di procedere alla Download del file di firma<br>sostituzione del certificato CE ed indirizza l'utente alla<br>pagina di download del file txt, da firmare in locale,<br>contenente i dati del nuovo certificato, nonché l'elenco dei<br>dispositivi medici a cui si intende associarlo |                 |
| Indietro           | Annulla l'operazione di sostituzione del certificato e ritorna Lista certificati<br>alla pagina precedente.                                                                                                    |                 |

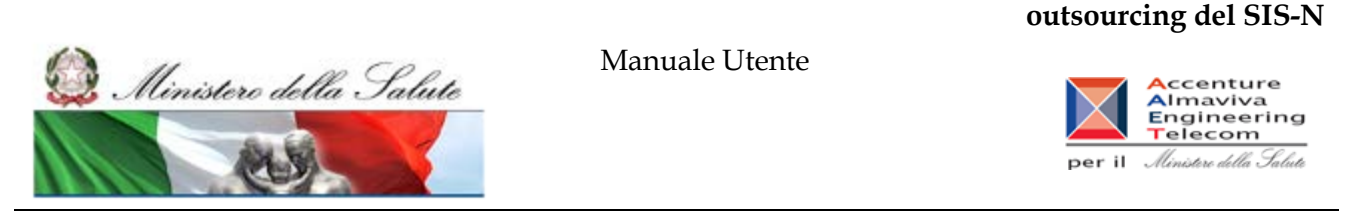

# *2.5.3.8.1 Look up di ricerca del nuovo certificato da sostituire al precedente*

Tale pagina si presenta in forma di look up e consente la ricerca del nuovo certificato da sostituire a quello selezionato. Essa è attivata in seguito al click sul bottone "Ricerca Nuovo Certificato" presente nella pagina di sostituzione dei certificati (vedi paragrafo precedente).

Si ricorda che non è consentito procedere ad una sostituzione, qualora il certificato di partenza risulti scaduto

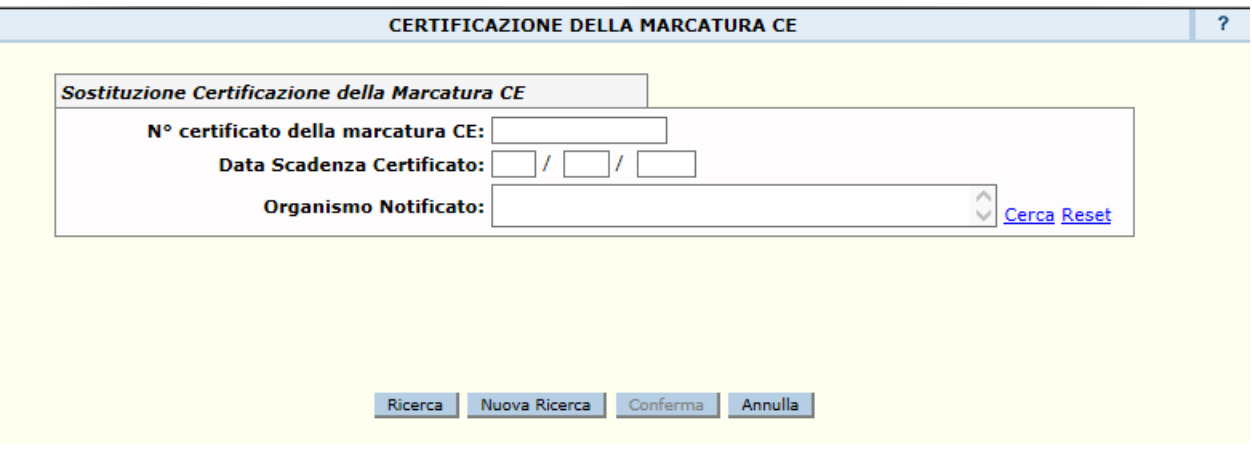

#### *Dettaglio campi Ricerca IVD*

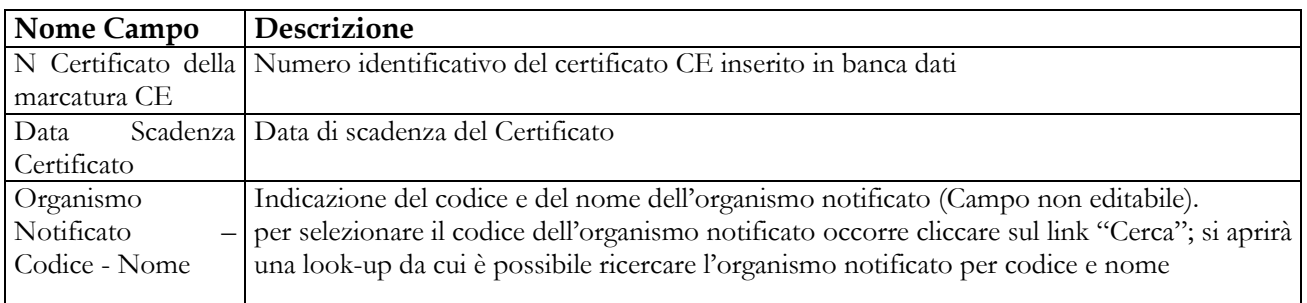

#### *Operazioni attivabili*

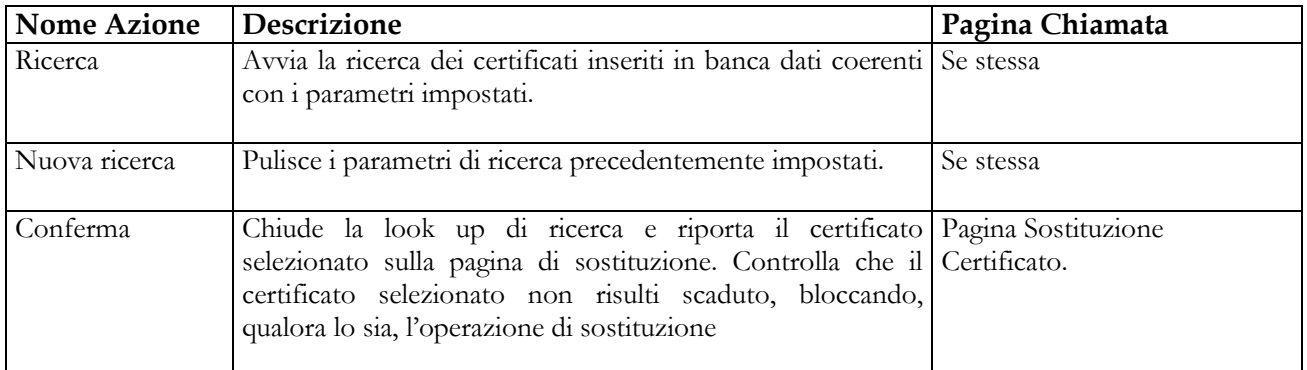

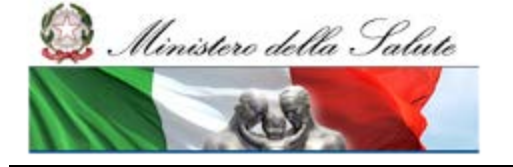

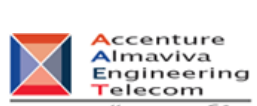

**outsourcing del SIS-N**

per il Ministero della Salute

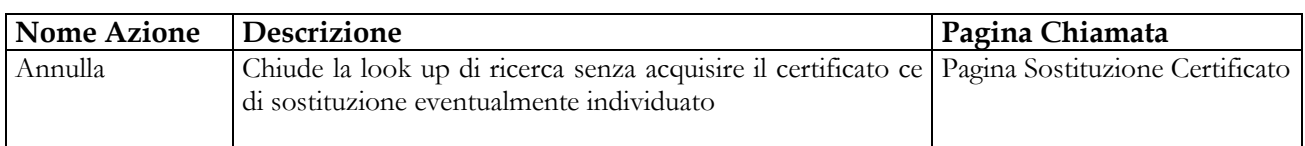

## **2.5.4 "Documentazione"**

# **2.5.4.1 Consultazione della documentazione a supporto dell'applicazione**

La pagina, cui si accede cliccando in corrispondenza della voce di menù "Documentazione > Consulta Documentazione", permette all'utente di consultare la documentazione disponibile a supporto dell' utilizzo del sistema

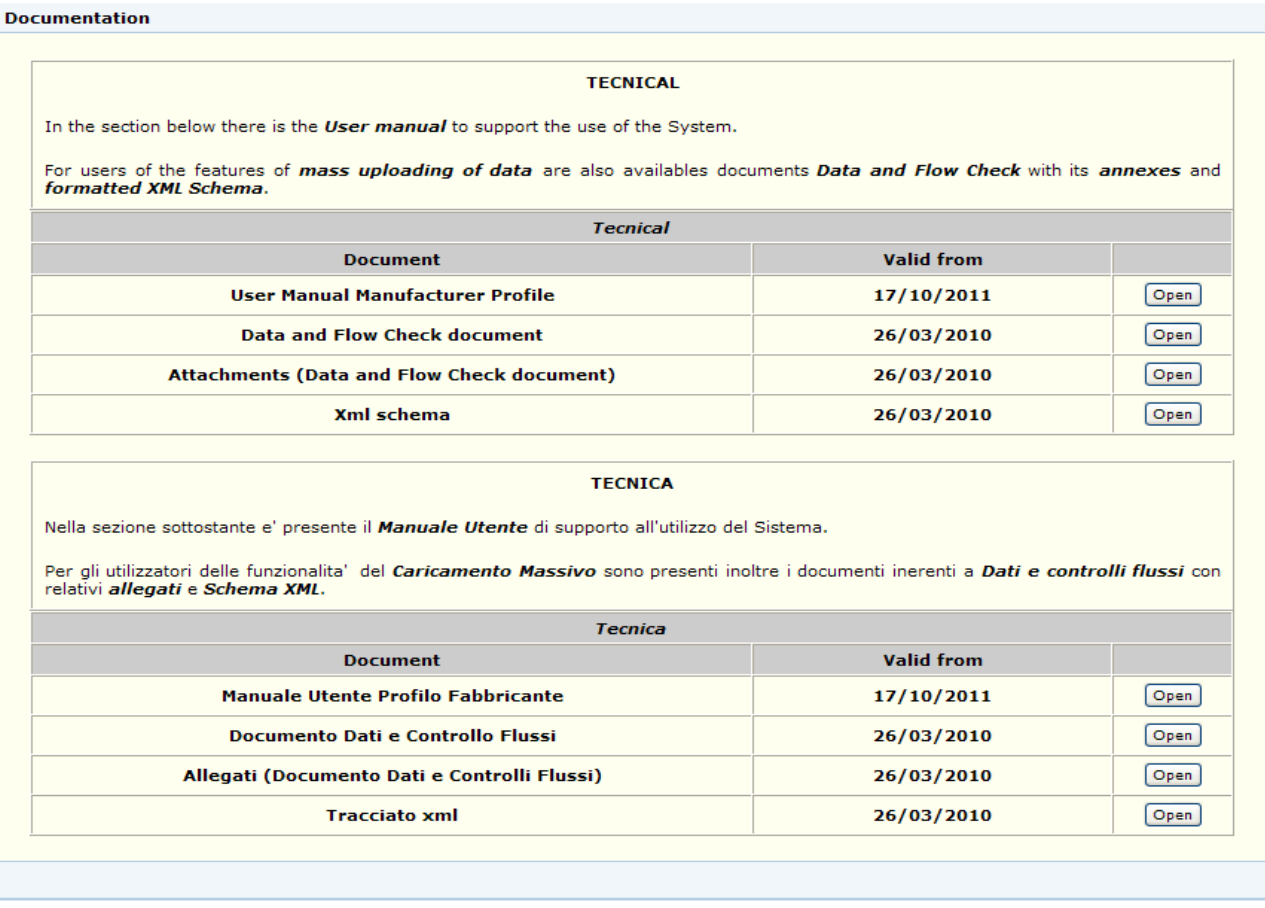

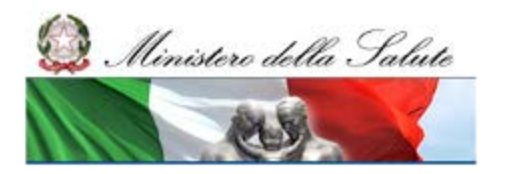

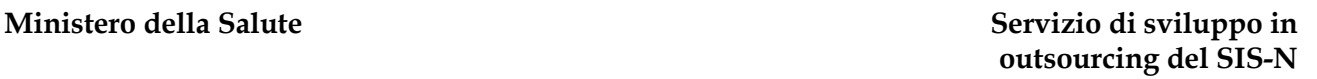

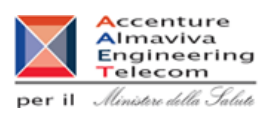

### *Operazioni attivabili:*

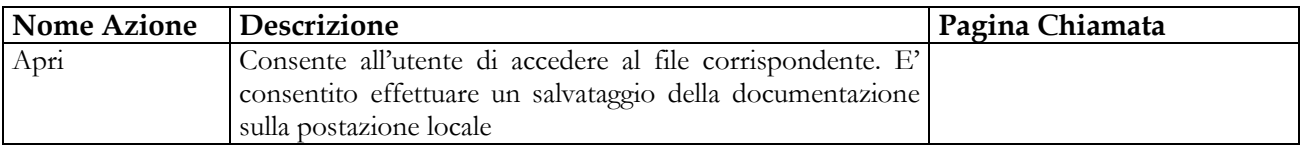

**Ministero della Salute Servizio di sviluppo in outsourcing del SIS-N**

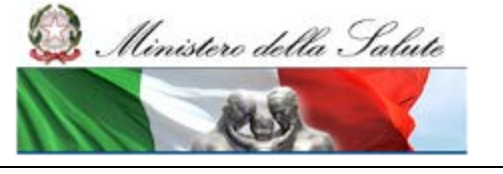

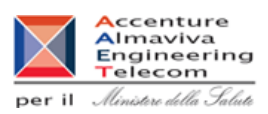

## **2.5.5 Voce di menu "Notifiche multiple IVD simili"**

La notifica multipla dei dispositivi medici simili semplifica il processo di registrazione degli 'IVD simili', consentendo di inviare alla banca dati un file firmato – nella modalità offline - contenente l'elenco dei codici catalogo e delle relative descrizioni (nome commerciale e modello) dei prodotti che si intendono notificare come simili ad un dispositivo esistente nella banca dati.

L'operazione di acquisizione del file è suddivisa nei passi di seguito elencati:

- 1. Upload del file firmato (formato CSV o XML)
- 2. Visualizzazione dei dati da caricare / eventuali errori riscontrati in fase di verifica
- 3. Conferma dei dati che si intendono inserire (in assenza di errori)
- 4. Esito finale della notifica con evidenza dei relativi codici progressivi assegnati dal sistema ai dispositivi medici acquisiti

I file trasmessi ed acquisiti correttamente dal sistema, possono essere successivamente ricercati interrogando la banca dati. Per ciascuno di essi sarà possibile recuperare, ove necessario, il file stesso nonché la relativa ricevuta di 'esito notifica'

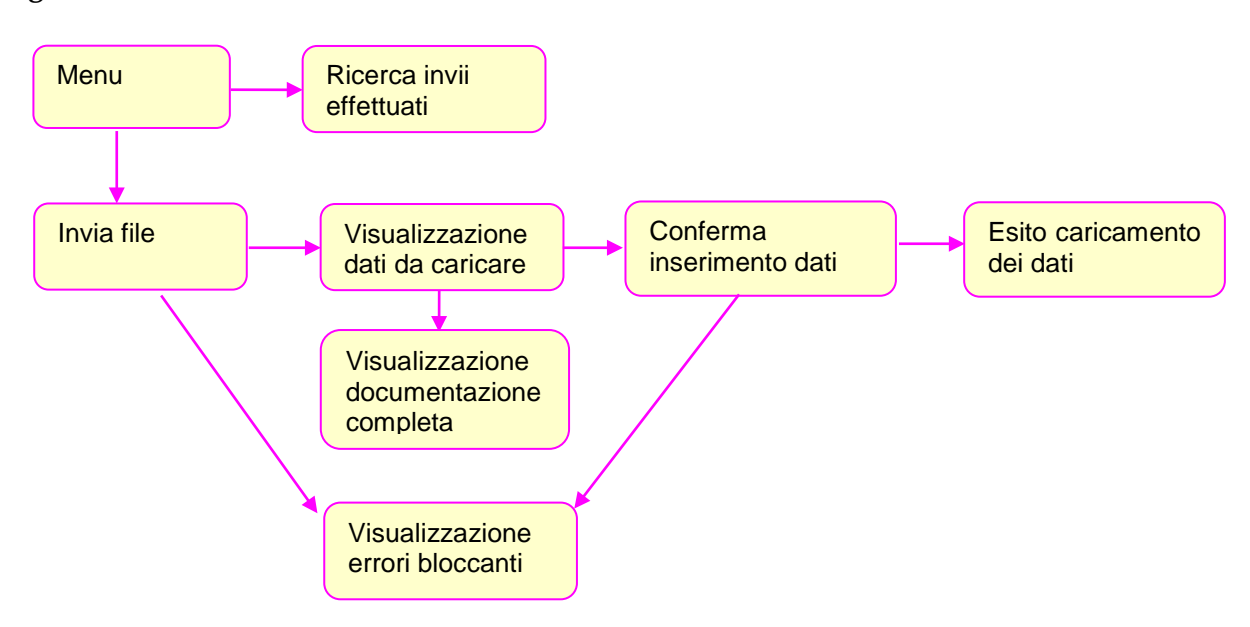

#### **Diagramma di flusso:**

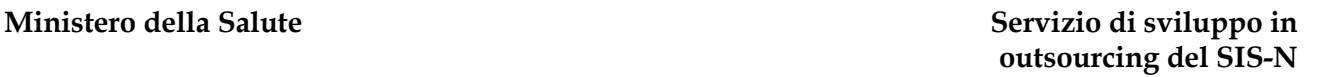

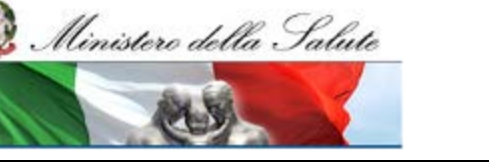

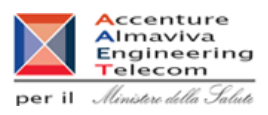

#### **Descrizione delle modalità di predisposizione dei file in formato CSV o XML**

#### **Indicazioni generali**

Ciascun file di notifiche multiple deve essere predisposto in uno dei formati riconosciuti dal sistema: XML o CSV (come separatore di elenco viene utilizzato il simbolo ;). In generale i dati specifici da inserire nel file sono riferibili a:

- Numero progressivo del dispositivo medico di riferimento per l'acquisizione di prodotti simili;
- Elenco dei codici catalogo e relative descrizioni (nome commerciale e modello) specifici dei dispositivi simili

per i restanti dati, ivi compresa l'etichetta ma a meno della misura non valorizzata in quanto opzionale, vengono utilizzati quelli del dispositivo medico di riferimento già presente nel sistema.

Si evidenzia che è consentito riportare in uno stesso file anche più gruppi distinti di dispositivi medici simili a prodotti già notificati; in tal caso, per ciascun gruppo, dovrà essere riportata la strutturazione in precedenza descritta (dispositivo medico di riferimento – elenco dei prodotti ad esso simili). Complessivamente ciascun file dovrà essere predisposto secondo la finalità che si intende perseguire, ovvero:

- caricare più velocemente IVD simili (notifica nuovi dispositivi medici simili ad esistenti).

E' bene precisare che, indipendentemente dal numero dei suddetti gruppi, esiste comunque una limitazione al numero di righe, dunque di dispositivi medici, che è possibile inserire in ciascun file; tale valore limite viene evidenziato sulla pagina di 'acquisizione file'. In fase di elaborazione il sistema controlla preliminarmente il numero delle righe presenti nel file, bloccando l'acquisizione qualora sia stato superato il valore soglia.

**File in formato CSV:** ogni riga del file .csv contiene 3 informazioni separate dal **simbolo ;** (punto e virgola). la prima informazione è riferita al 'progressivo del dispositivo di riferimento', mentre la seconda e la terza rispettivamente al 'codice catalogo' e 'descrizione' (nome commerciale e modello) del dispositivo medico ad esso simile. In generale si richiede di inserire nel file tante righe quanti sono i dispositivi medici simili che si intendono notificare. **Tutte le righe condividono come primo dato il numero 'progressivo del dispositivo di riferimento'**. E' possibile inserire più elenchi di dispositivi simili ciascuno associato al rispettivo dispositivo medico di riferimento. L'esempio seguente si riferisce al caso in cui si intendono notificare 2 gruppi di simili in riferimento a 2 diversi dispositivi medici già presenti in banca dati rispettivamente con progressivo di sistema: 100 e 101

#### **Esempio.csv**

100;codice catalogo 1;Descrizione 1 100;codice catalogo 2;Descrizione 2 100;codice catalogo 3;Descrizione 3 100;codice catalogo 4;Descrizione 4 100;codice catalogo 5;Descrizione 5 101;codice catalogo 6;Descrizione 6

Manuale Utente Profilo Fabbricante Pagina 457 di 502 Versione 8.3

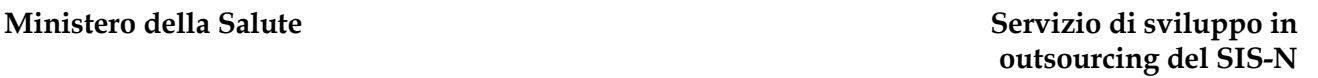

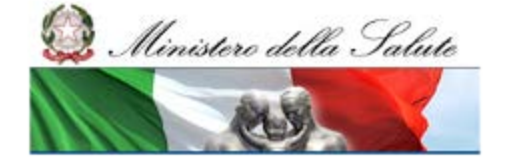

**A**ccenture<br>Almaviva<br>Engineering<br>Telecom per il Ministero della Salute

101;codice catalogo 7;Descrizione 7 101;codice catalogo 8;Descrizione 8 101;codice catalogo 9;Descrizione 9 101;codice catalogo 10;Descrizione 10

Per la preparazione del file in formato CSV è possibile utilizzare Excel; in tal caso, dopo aver inserito le righe, salvare il file indicando come tipo file: "CSV (delimitato dal separatore di elenco)". Nel predisporre il file non è richiesto di inserire come prima riga l'intestazione delle colonne

**File in formato XML:** nella struttura **XML**, che **utilizza Tag**, ogni dispositivo medico di riferimento ed il relativo elenco puntuale dei dispositivi medici ad esso simili vanno inseriti in una struttura identificata dalla coppia di tag : **<dm\_collection> , </dm\_collection>.** Ad esempio, se si intendono notificare due elenchi di dispositivi medici da considerarsi simili a dispositivi di riferimento già notificati è necessario inserire nel file xml due coppie dei suddetti tag, una a rappresentare il primo elenco di simili, l'altra a rappresentare il secondo elenco. Nello specifico per ogni elenco bisognerà indicare il 'progressivo del dispositivo di riferimento' (**tag: cod\_dm\_origine**), e riportare le coppie: codice catalogo (**tag: dm cod**) e descrizione (**tag: desc**) per ogni dispositivo medico simile che si vuole inserire.

#### **Esempio.xml:**

```
 <?xml version="1.0" encoding="ISO-8859-1" ?>
 <dm_simili xmlns=http://www.eng.it/rdm/NotificheMultiple_dmSimili
          xmlns:xsi="http://www.w3.org/2001/XMLSchema-instance">
    <dm_collection>
       <cod_dm_origine>100</cod_dm_origine>
       <dm cod="codice catalogo 1" desc="Descrizione 1" />
       <dm cod="codice catalogo 2" desc="Descrizione 2" />
       <dm cod="codice catalogo 3" desc="Descrizione 3" />
       <dm cod="codice catalogo 4" desc="Descrizione 4" />
       <dm cod="codice catalogo 5" desc="Descrizione 5" />
   </dm_collection>
   <dm_collection>
      <cod_dm_origine>101</cod_dm_origine>
      <dm cod="codice catalogo 6" desc="Descrizione 6" />
      <dm cod="codice catalogo 7" desc="Descrizione 7" />
      <dm cod="codice catalogo 8" desc="Descrizione 8" />
      <dm cod="codice catalogo 9" desc="Descrizione 9" />
      <dm cod="codice catalogo 10" desc="Descrizione 10" />
   </dm_collection>
</dm_simili>
```
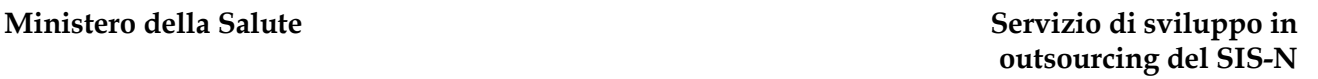

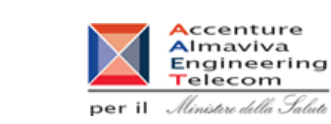

# Ministero della Salute

# **2.5.5.1 Acquisizione file**

Tale pagina viene richiamata in seguito al click sulla voce di menù "Notifiche multiple IVD simili - > Invio file" e consente di attivare il processo di acquisizione da file dei dati specifici di dispositivi medici dichiarati simili a prodotti già notificati in banca dati. Al fine di assumere carattere di notifica si richiede che il file da acquisire sia firmato elettronicamente nella modalità off-line.

Ai fini dell'acquisizione è necessario seguire i passi di seguito descritti:

- Selezionare dal proprio computer il file da acquisire avendone indicato la tipologia (csv / xml);
- Specificare se si intende o meno iscrivere in repertorio i codici di prodotto oggetto di acquisizione;
- Proseguire con 'Avanti' per avviare la fase di verifica dei dati contenuti nel file selezionato.

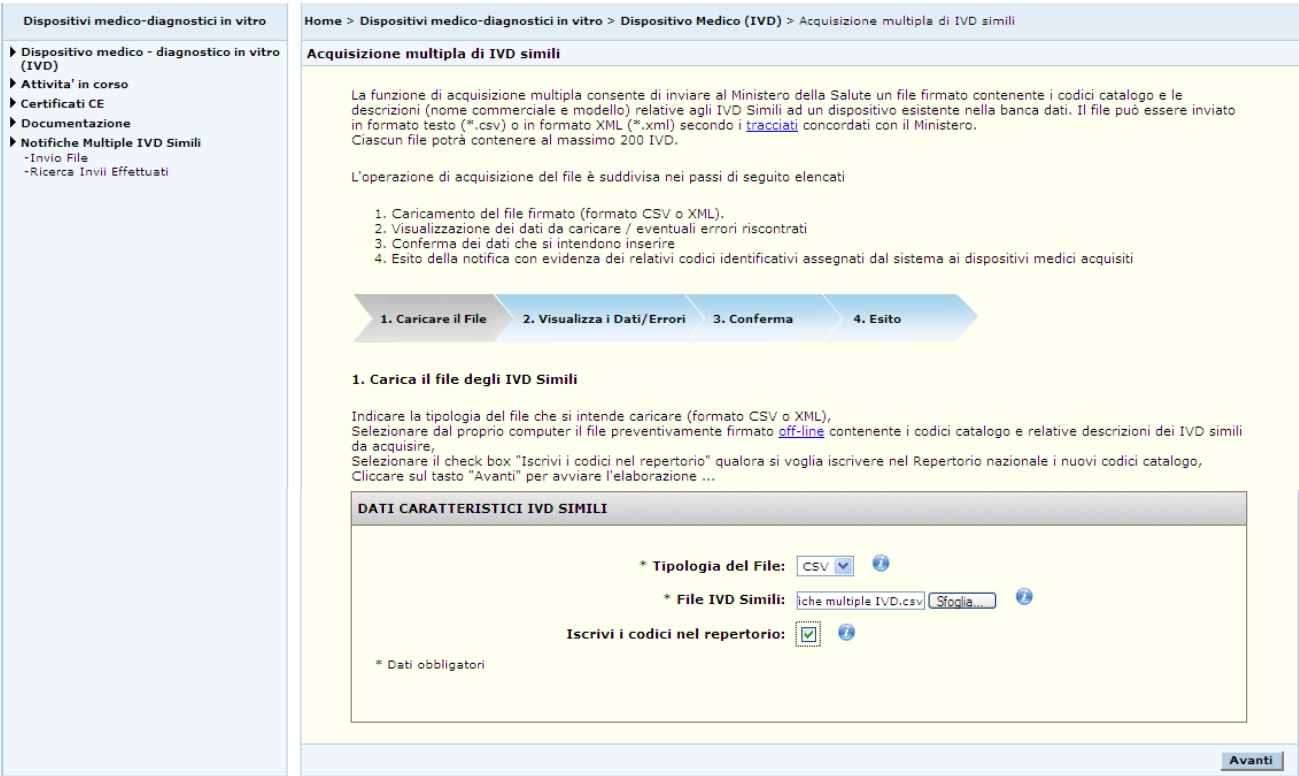

### *Dettaglio Campi*

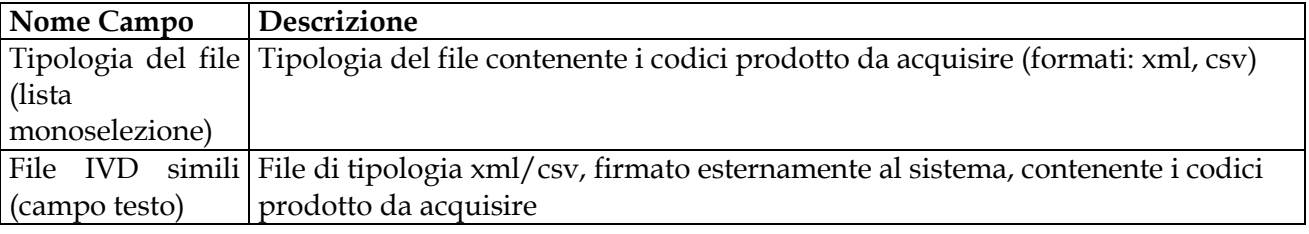

Manuale Utente Profilo Fabbricante Pagina 459 di 502 Versione 8.3

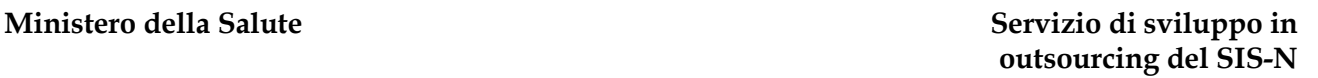

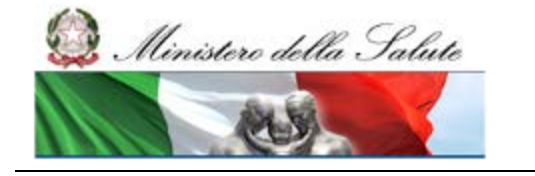

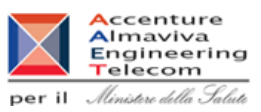

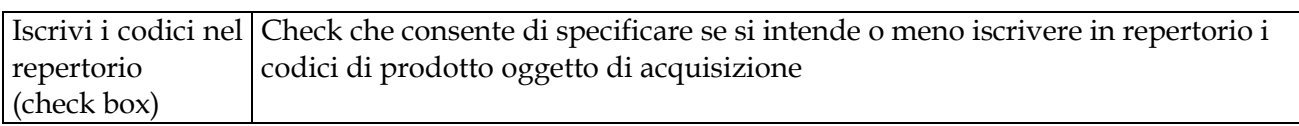

#### *Operazioni attivabili:*

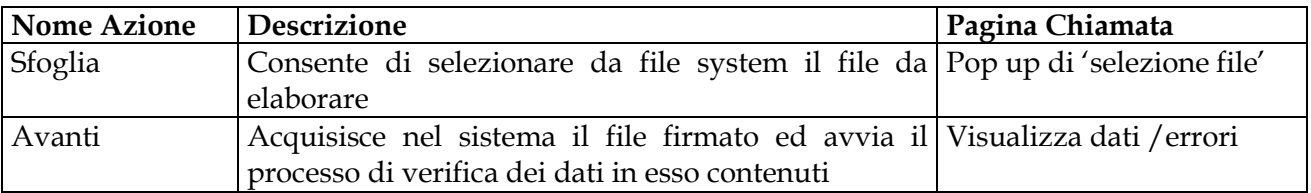

# **2.5.5.2 Visualizzazione dati da caricare**

Tale pagina viene richiamata al termine della fase di verifica dei dati contenuti nel file da acquisire nel caso in cui le informazioni dichiarate sono ritenute valide ai fini dell'inserimento. Il processo di verifica viene avviato dalla pagina di 'Acquisizione file' cliccando sul pulsante: 'Avanti'.

Nello specifico, per ciascun dispositivo medico di riferimento presente nel file di upload, la pagina visualizza alcuni dati significativi del suddetto dispositivo (fabbricante del dispositivo medico, codice catalogo e descrizione, dati inerenti la classificazione, etichetta associata) nonché l'elenco dei codici prodotto e relative descrizioni dei dispositivi da acquisire ad esso simili.

Per accedere al contenuto del file etichetta, ove fornito, utilizzare il link 'visualizza etichetta'.

Ove necessario è possibile accedere alla documentazione completa (etichetta, istruzioni per l'uso,… ) associata al dispositivo di riferimento utilizzando il **relativo link.**

Una barra di navigazione consente di passare dalla visualizzazione di un dispositivo di riferimento all'altro scorrendo il relativo elenco (pulsanti: precedente / successivo  $\rightarrow$  ).

Qualora il dispositivo di riferimento risultasse già appartenente ad un gruppo di IVD simili ne sarà data evidenza riportando il simbolo (\*) accanto al progressivo ad esso associato. In tal caso i dispositivi medici acquisiti da file, ad esso afferenti, saranno inseriti nel medesimo gruppo già esistente.

Nel caso in cui il file inviato contenga delle informazioni già presenti in banca dati il sistema visualizzerà dei warning in corrispondenza delle righe (codice prodotto, descrizione) contenenti informazioni duplicate. Nello specifico qualora i controlli rilevino la presenza di codici prodotto + descrizione già registrati nella banca dati, essi verranno evidenziati con un warning di colore rosso  $(\triangle)$  ad indicare che verranno successivamente ignorati in fase di inserimento. Diversamente allorché sia rilevabile un'occorrenza avente medesimo codice catalogo di un prodotto già registrato, ma caratterizzata da una differente descrizione (nome commerciale e modello), essa sarà

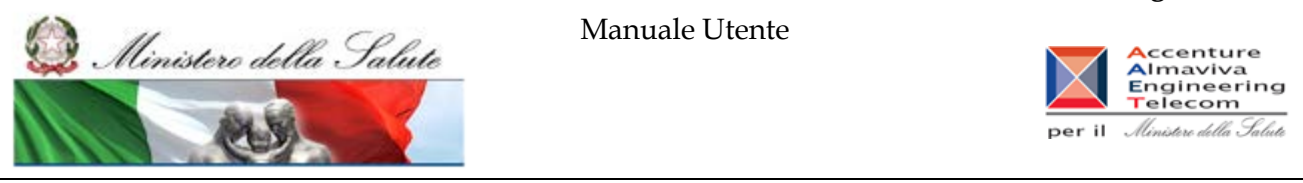

evidenziata con un warning di colore giallo (1) ad indicare la facoltà che si lascia all'utente nel decidere se registrare o meno il relativo prodotto.

Proseguire con 'Avanti' per richiamare la pagina di 'conferma inserimento'; diversamente utilizzare il pulsante 'Indietro' per annullare il processo di inserimento e ritornare alla pagina di 'acquisizione file'

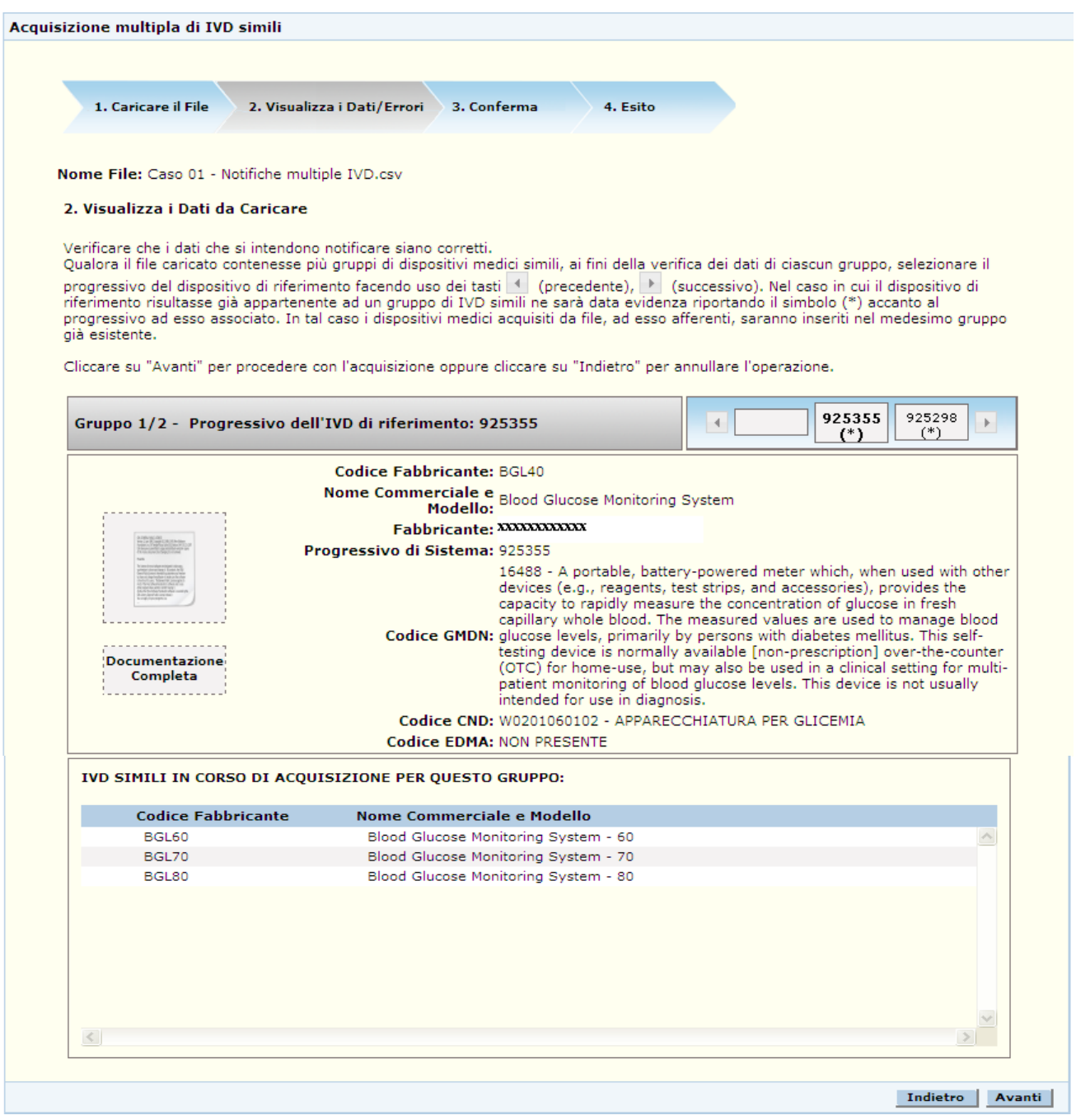

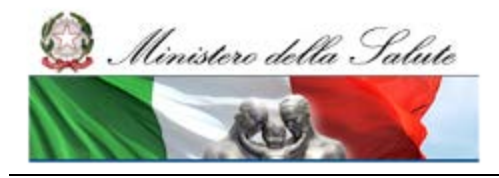

Manuale Utente

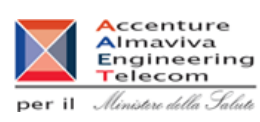

Nome File: IVD Simili.txt **Documentazione Completa** selezionare il progressivo del erimento risultasse già<br>> associato. In tal caso i Progressivo di Sistema: 1159635 **Codice Fabbricante: NEW01** Nome Commerciale e Modello: REAGENT NEW Fabbricante: FABBRICANTE ITA 635 þ **Documentazione** Link / Indirizzo Email **File Allegato Documento Risultati della** valutazione delle<br>prestazioni Risultati valutazione prestazioni.pdf Etichetta.pdf etichetta@infofab.it Etichetta reagents and other items neagents and other terms<br>ntent of human blood as an<br>ning. **Istruzioni per l'uso Istruzioni Uso.pdf** IFU@infofab.it **Immagine dell'IVD Bibliografia** Certificati **Data** Nº Certificato **File Contenente il Certificato** Scadenza<br>Certificato Organismo Notificato 0373 - ISTITUTO SUPERIORE DI 100.2014 30/05/2019 **CERTIFICATO CE.PDF** SANITÀ Chiudi

*Dettaglio Campi*

| <b>Nome Campo</b> | Descrizione                                                                        |  |
|-------------------|------------------------------------------------------------------------------------|--|
| Nome              | Nome commerciale e modello del dispositivo medico di riferimento                   |  |
| commerciale       |                                                                                    |  |
| (alfanumerico)    |                                                                                    |  |
| Codice            | Codice prodotto assegnato dal fabbricante al dispositivo medico di riferimento     |  |
| fabbricante       | (codice catalogo)                                                                  |  |
| (alfanumerico)    |                                                                                    |  |
| Fabbricante       | Denominazione del fabbricante del dispositivo medico di riferimento                |  |
| (alfanumerico)    |                                                                                    |  |
| Progressivo<br>di | Codice identificativo (progressivo di sistema) attribuito al dispositivo medico di |  |
| sistema           | riferimento                                                                        |  |
| (numerico)        |                                                                                    |  |
| Codice GMDN       | Codifica GMDN e relativa descrizione attribuita al dispositivo medico di           |  |
| (alfanumerico)    | riferimento                                                                        |  |
| EDMA<br>Codice    | Codifica EDMA e relativa descrizione attribuita al dispositivo medico di           |  |
| (alfanumerico)    | riferimento                                                                        |  |

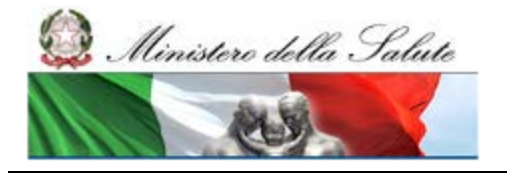

Manuale Utente

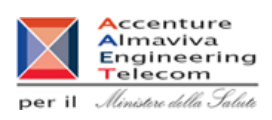

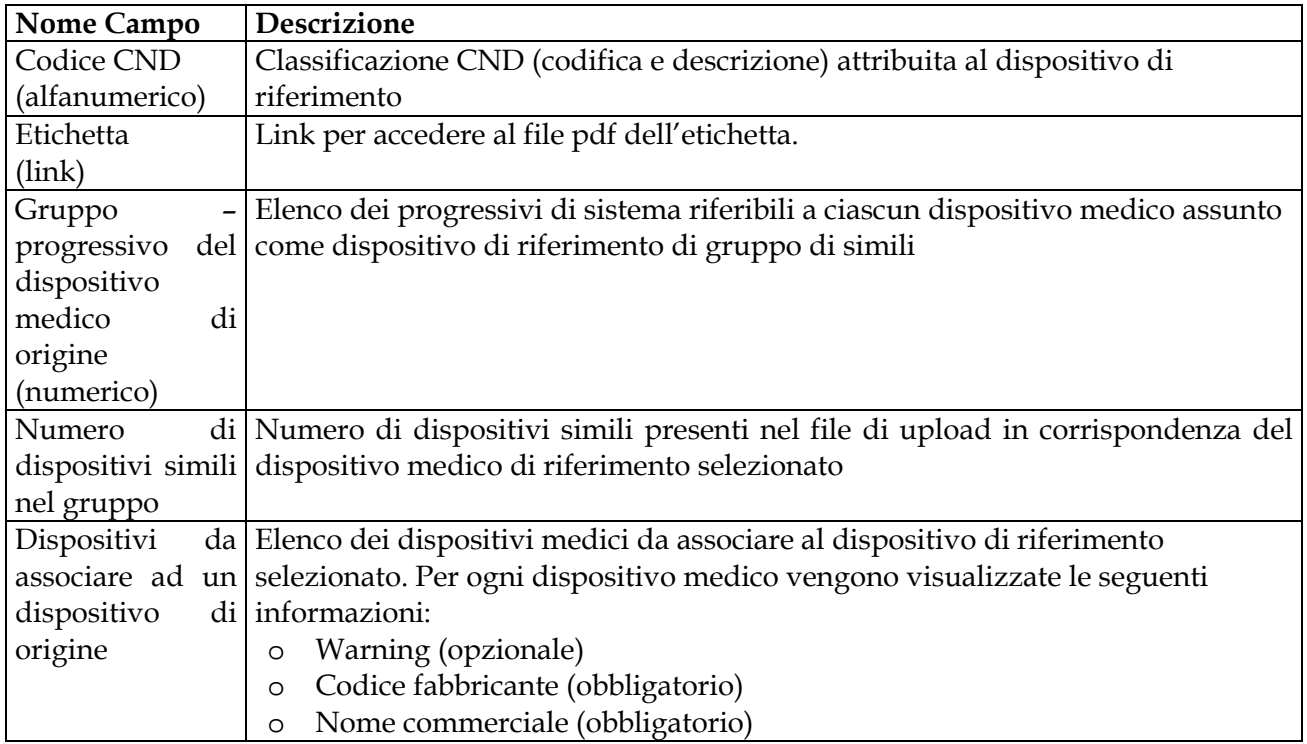

### *Operazioni attivabili:*

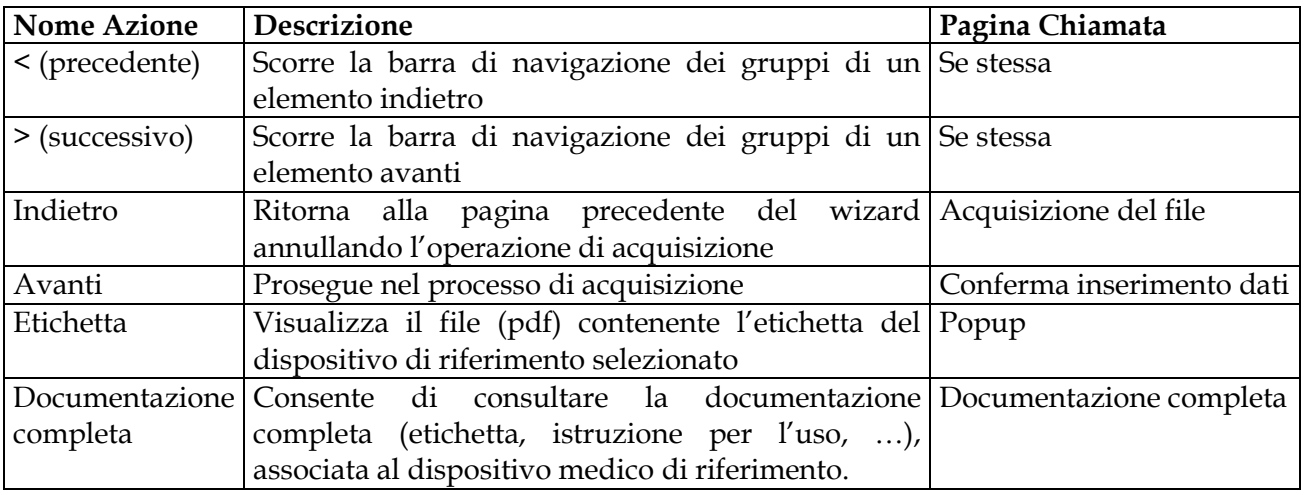

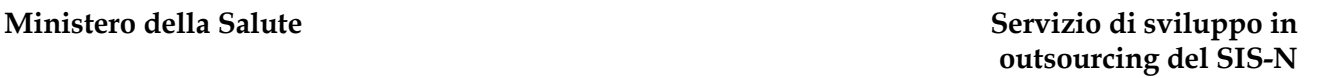

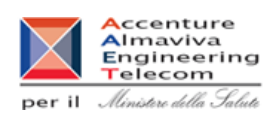

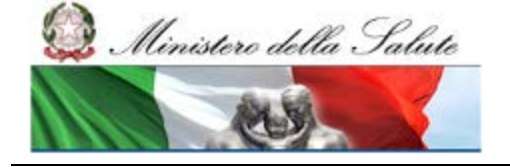

# **2.5.5.3 Conferma inserimento dati**

Tale pagina consente di avviare il processo di inserimento in banca dati dei dispositivi medici simili acquisiti da file. Ai fini della notifica i suddetti dispositivi medici, caratterizzati da uno specifico codice catalogo e relativa descrizione (nome commerciale e modello), ereditano i restanti dati, compresa l'etichetta, dal dispositivo scelto come riferimento (a meno della misura in quanto opzionale).

Qualora in fase di verifica siano stati rilevati dei warning non bloccanti, ovvero la presenza nel file di codici catalogo già registrati in banca dati, ma caratterizzati da una differente descrizione, l'utente ha la facoltà di decidere se intende o meno inserire anche i suddetti codici; in ogni caso è necessario esprimere la propria volontà selezionando il corrispondente radio button

Proseguire con 'Avanti' per procedere con l'inserimento dei dispositivi in banca dati; diversamente utilizzare il pulsante 'Indietro' per annullare il processo di inserimento e ritornare alla pagina di 'Acquisizione file'.

Per i dispositivi medici oggetto di registrazione è prevista la contestuale iscrizione in repertorio ove specificato (pagina 'acquisizione file' – check: iscrivi i codici nel repertorio).

Si precisa che a seguito della registrazione ove il dispositivo medico scelto come riferimento non sia già appartenente ad un gruppo di dispositivi simili (in tal caso tutti i dispositivi medici acquisiti da file, ad esso simili, saranno inseriti nel medesimo gruppo), il sistema procederà con la creazione di un nuovo gruppo di dispositivi medici costituito dal dispositivo scelto come riferimento e dai dispositivi medici inseriti ad esso simili.

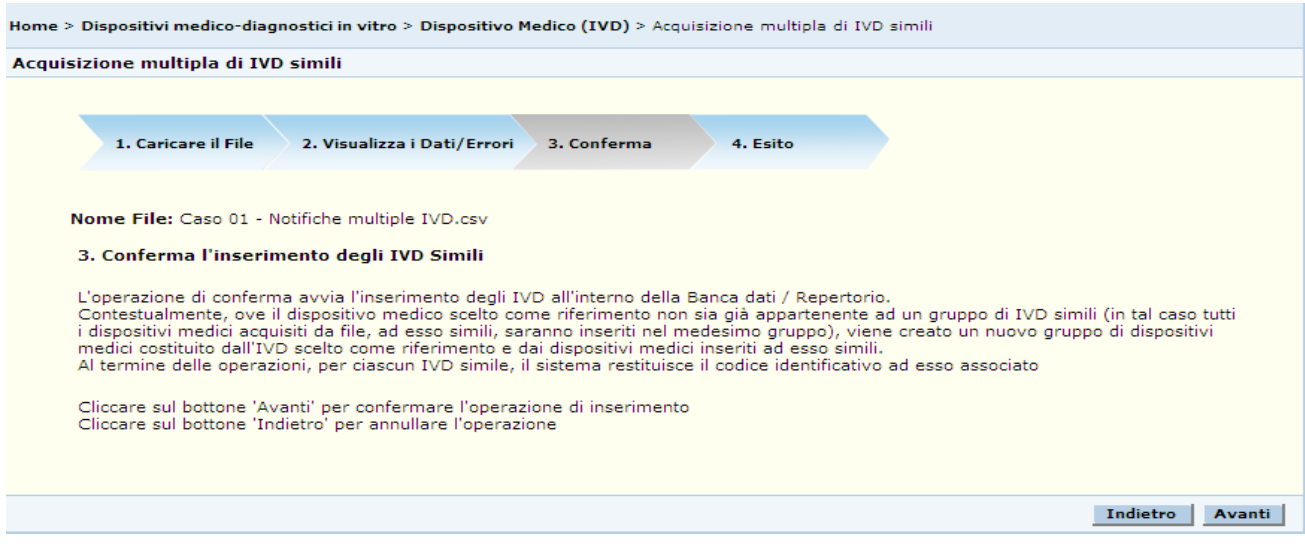

#### Manuale Utente Profilo Fabbricante Pagina 464 di 502 Versione 8.3

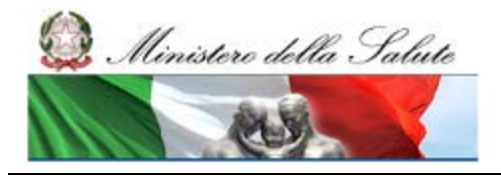

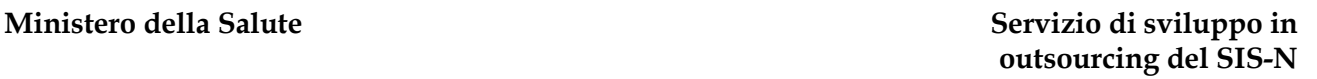

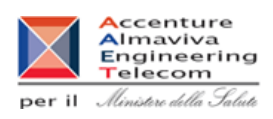

### *Dettaglio Campi*

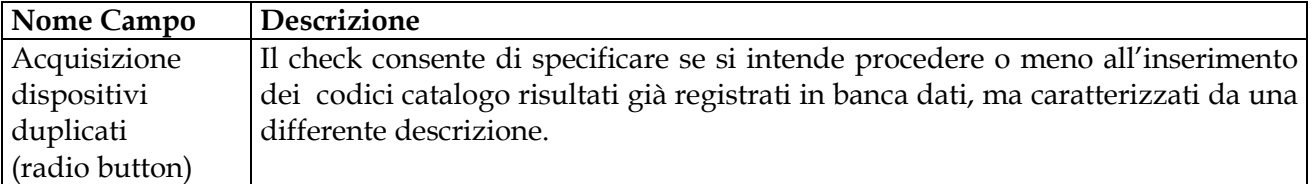

### *Operazioni attivabili:*

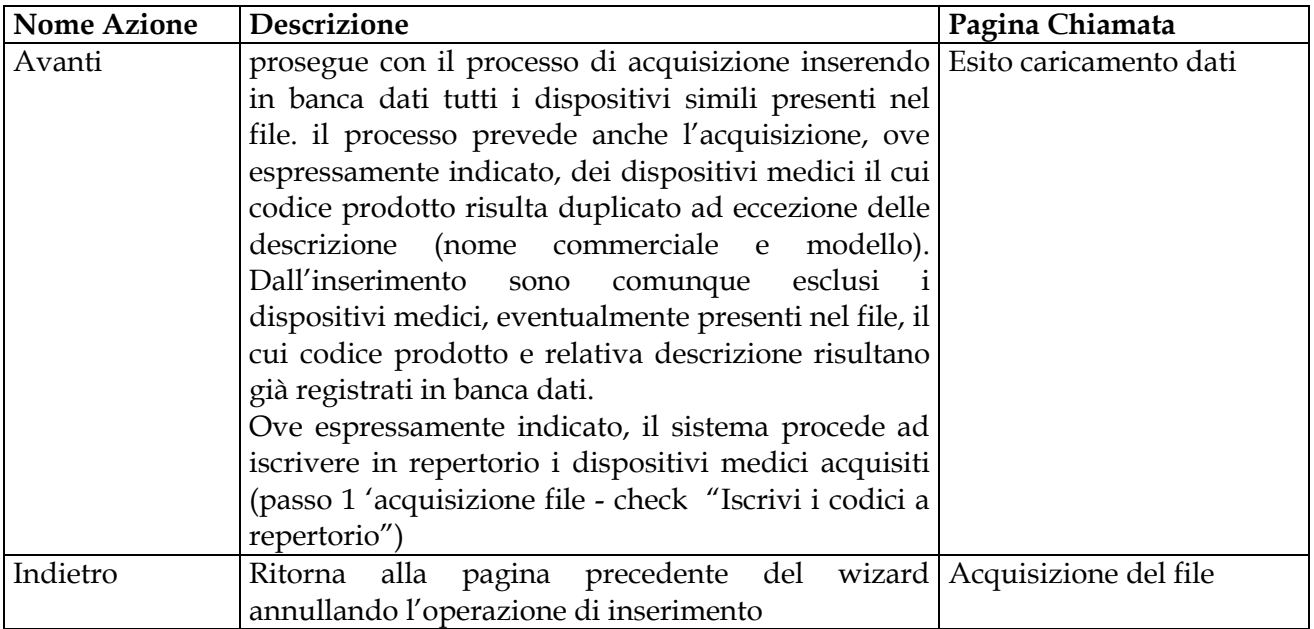

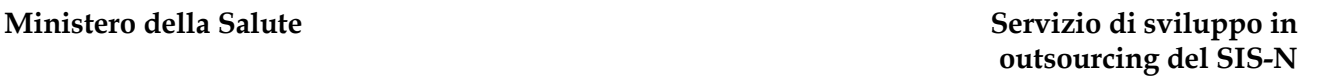

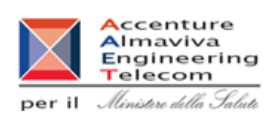

# **2.5.5.4 Esito caricamento dati**

. Ministero della Salute

Tale pagina viene richiamata al termine della fase di inserimento in banca dati dei dispositivi medici acquisiti da file, e visualizza come esito dell'operazione il numero progressivo assegnato dal sistema a ciascuno dei suddetti dispositivi. Ove espressamente indicato viene data inoltre evidenza della loro iscrizione in repertorio (aggiunta del simbolo/R al numero progressivo)

I suddetti dispositivi risultano in stato 'Validato' in attesa di essere pubblicati.

La pagina consente inoltre di esportare all'esterno del sistema l'esito del caricamento. Nello specifico rende disponibile, nei formati CVS ed XML, il file contenente l'elenco dei codici prodotto e relative descrizioni acquisite con l'aggiunta del numero di Banca dati /Repertorio associato, nonché i codici catalogo eventualmente non acquisiti e riferibili a warning (gialli/rossi) segnalati dal sistema.

Cliccare su 'Fine' per terminare l'intero processo di acquisizione.

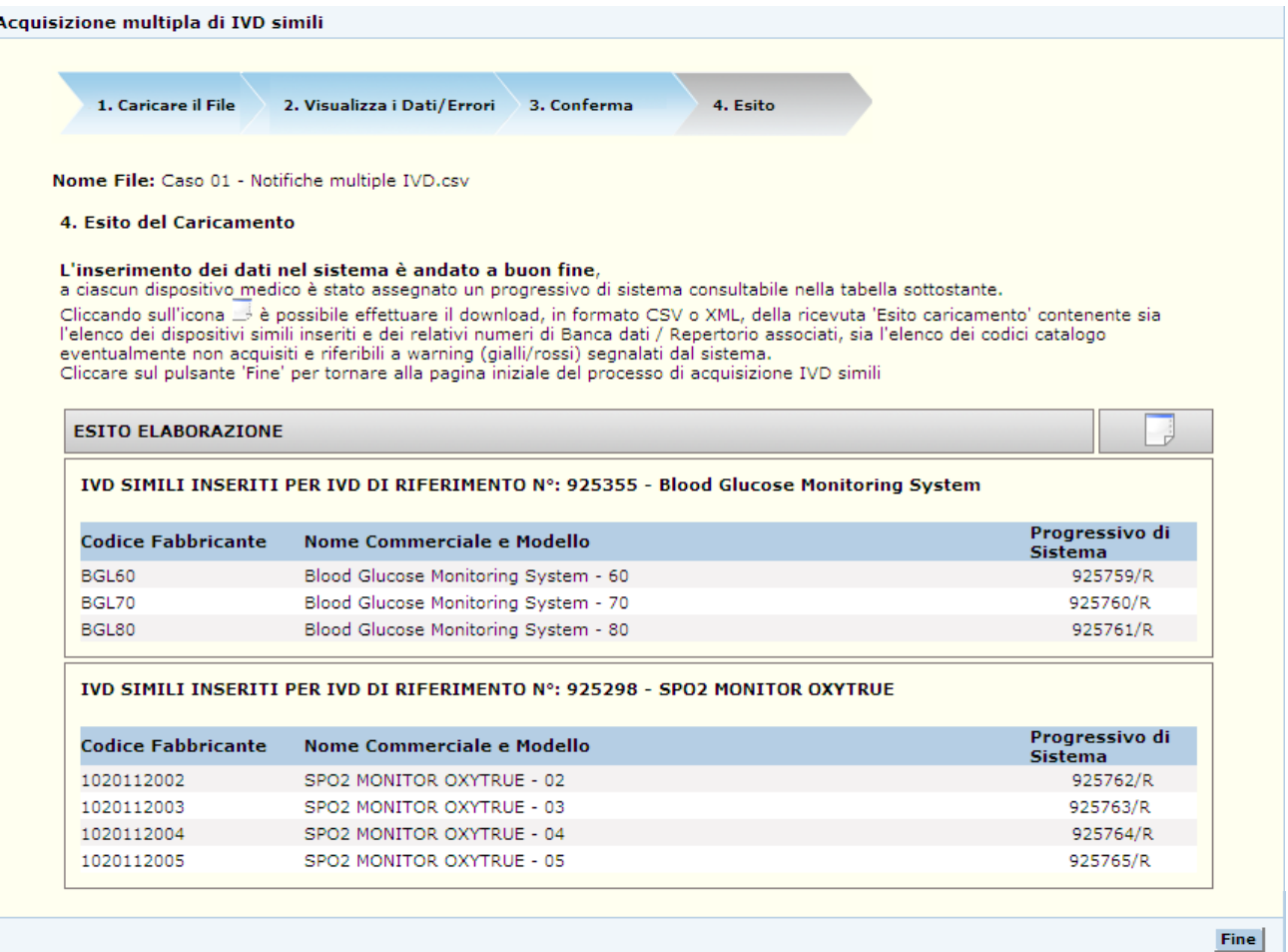

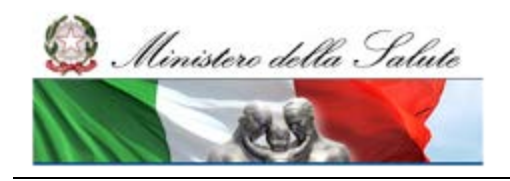

#### **Ministero della Salute Servizio di sviluppo in outsourcing del SIS-N**

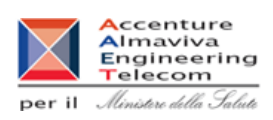

### *Dettaglio Campi*

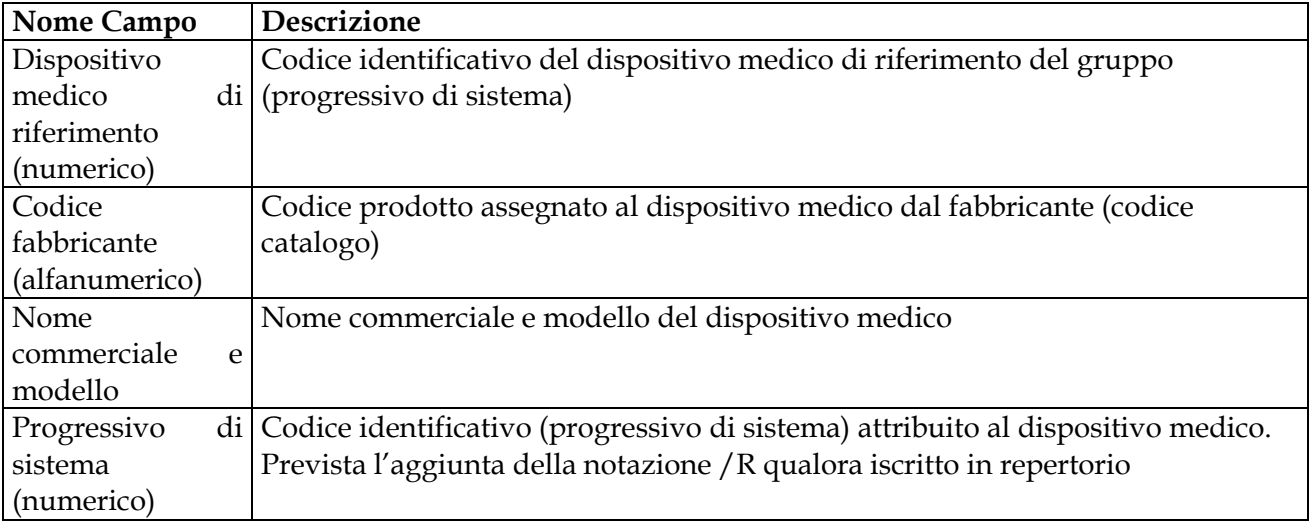

Richiesta download file 'ricevuta esito caricamento':

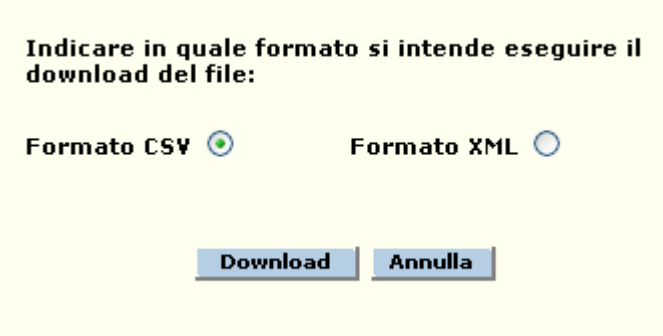

Esito caricamento (formato csv)

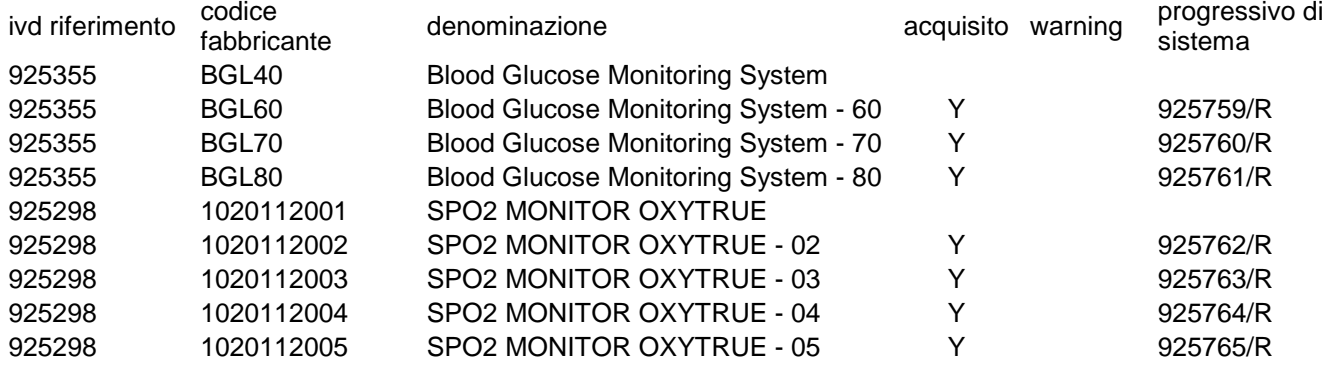

Manuale Utente Profilo Fabbricante Profilo Fabbricante Profilo Pagina 467 di 502

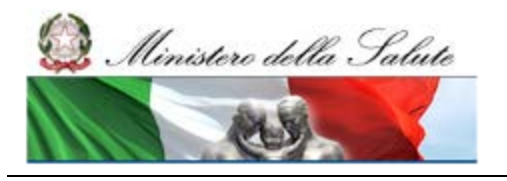

Manuale Utente

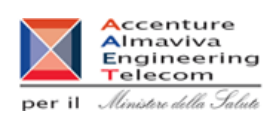

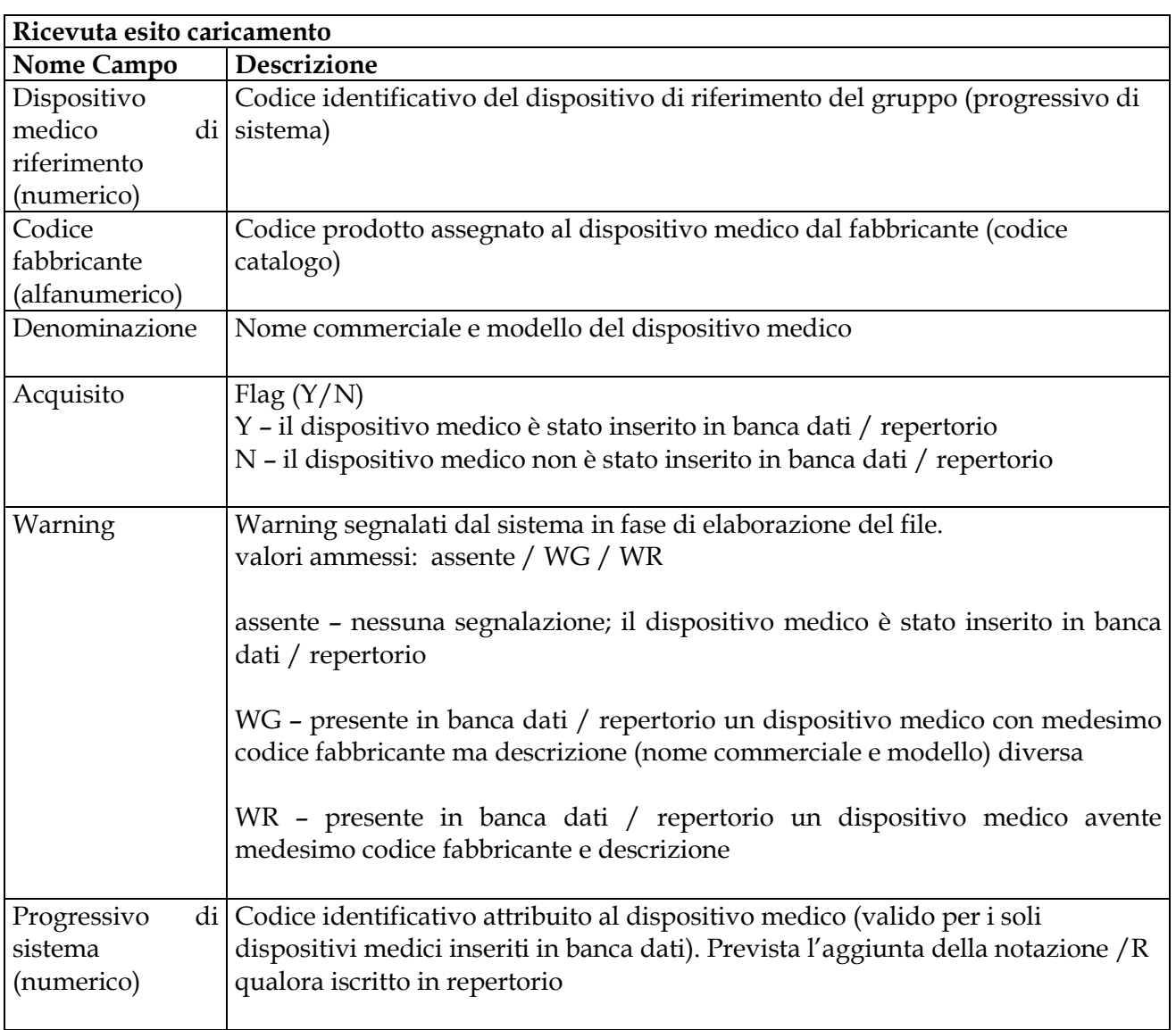

### *Operazioni attivabili:*

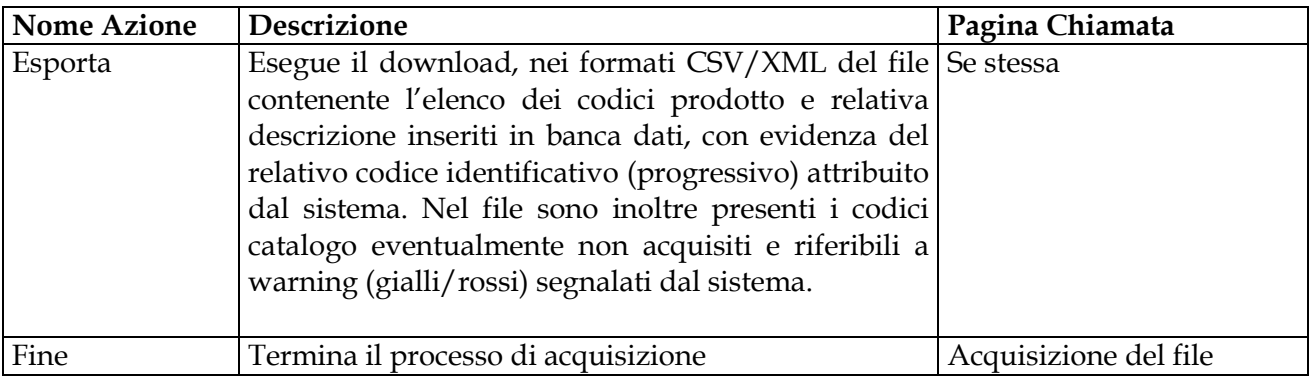
Ministero della Salute

Manuale Utente

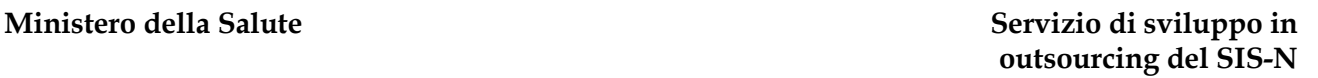

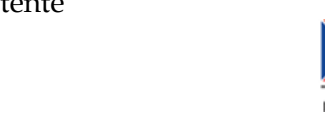

Accenture<br>Almaviva<br>Engineering<br>Telecom per il Ministero della Salute

## **2.5.5.5 Visualizzazione errori bloccanti**

La pagina viene richiamata al termine della fase di verifica dei dati contenuti nel file da acquisire nel caso in cui vengono rilevati degli errori bloccanti per i quali non è possibile procedere. L'intero file viene comunque scartato dal sistema – ovvero ritenuto non valido - anche qualora siano presenti occorrenze di codice prodotto e descrizione che hanno superato le relative verifiche. Ove possibile, per facilitare la lettura, gli errori riscontrati vengono raggruppati per dispositivo medico di riferimento.

Cliccare su 'Indietro' per ritornare sulla pagina di 'Acquisizione file'

Vengono di seguito elencati gli errori bloccanti intercettati dal sistema in fase di verifica

### *Verifica strutturale del file*:

- Errore S01: Il formato del file con firma non è corretto
- Errore S02: Il certificato del firmatario è scaduto
- Errore S03: Il certificato del firmatario non è credibile
- Errore S04: La struttura del file non rispetta il tracciato concordato (xml/csv)
- Errore S05: Il numero di righe presenti nel file supera il valore massimo consentito

### *Verifica contenuto del file:*

- Errore B092: Il Dispositivo medico di riferimento che si vuole utilizzare per la gestione dei dispositivi simili non e' presente in banca dati;
- Errore B289: l'utente non è abilitato a notificare dispositivi medici per l'azienda dichiarante/fabbricante indicata nel dispositivo medico di riferimento;
- Errore B172: Il Dispositivo medico di riferimento che si vuole utilizzare per la gestione dei dispositivi simili non e' nello stato di Validato o Pubblicato;
- Errore B291: Per il Dispositivo medico di riferimento sono state rilevate informazioni non valide

### *Errori generici:*

- Si sono verificati degli errori di Sistema, non è stato possibile completare l'acquisizione del file.

### **Ministero della Salute Servizio di sviluppo in**

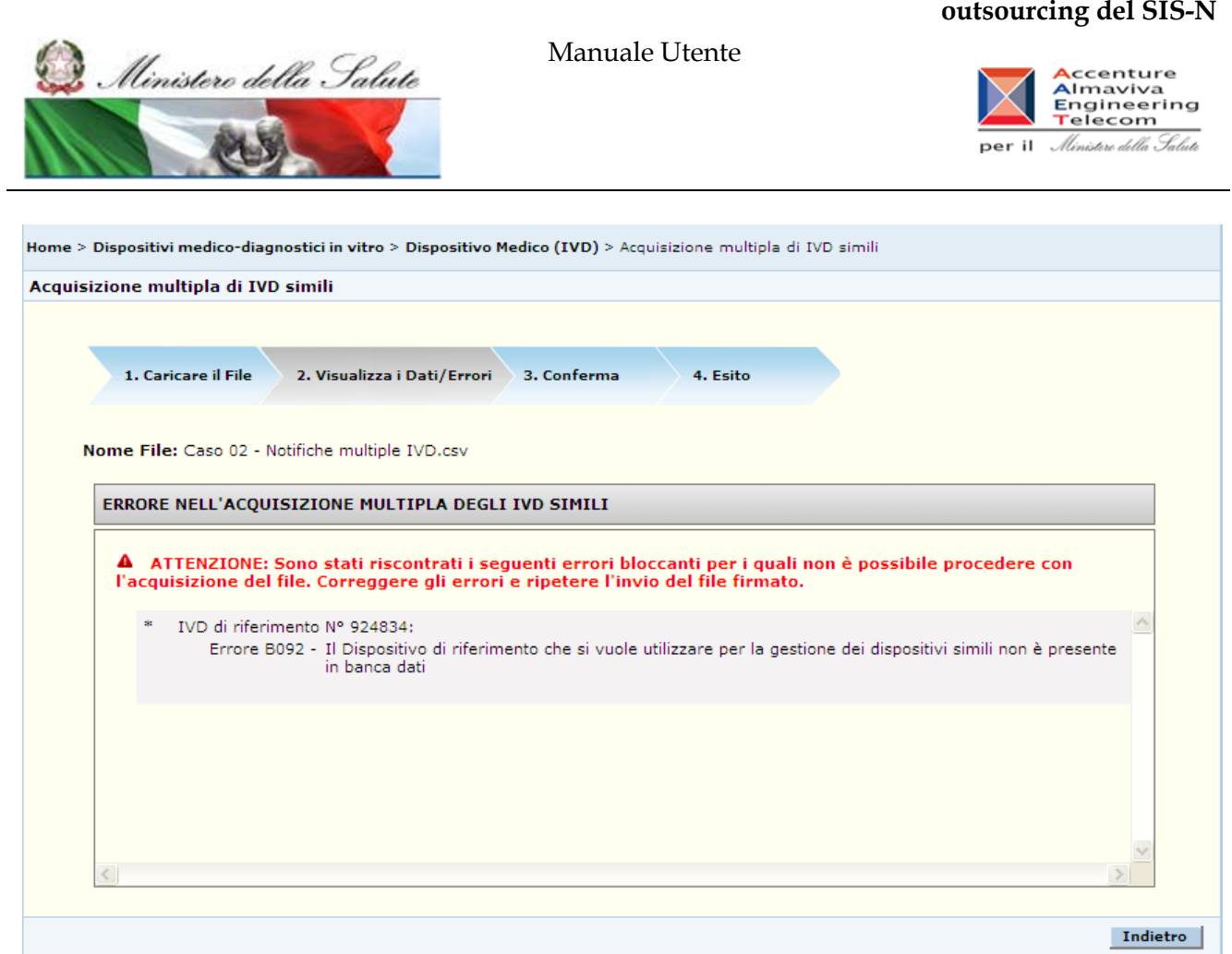

### *Dettaglio Campi*

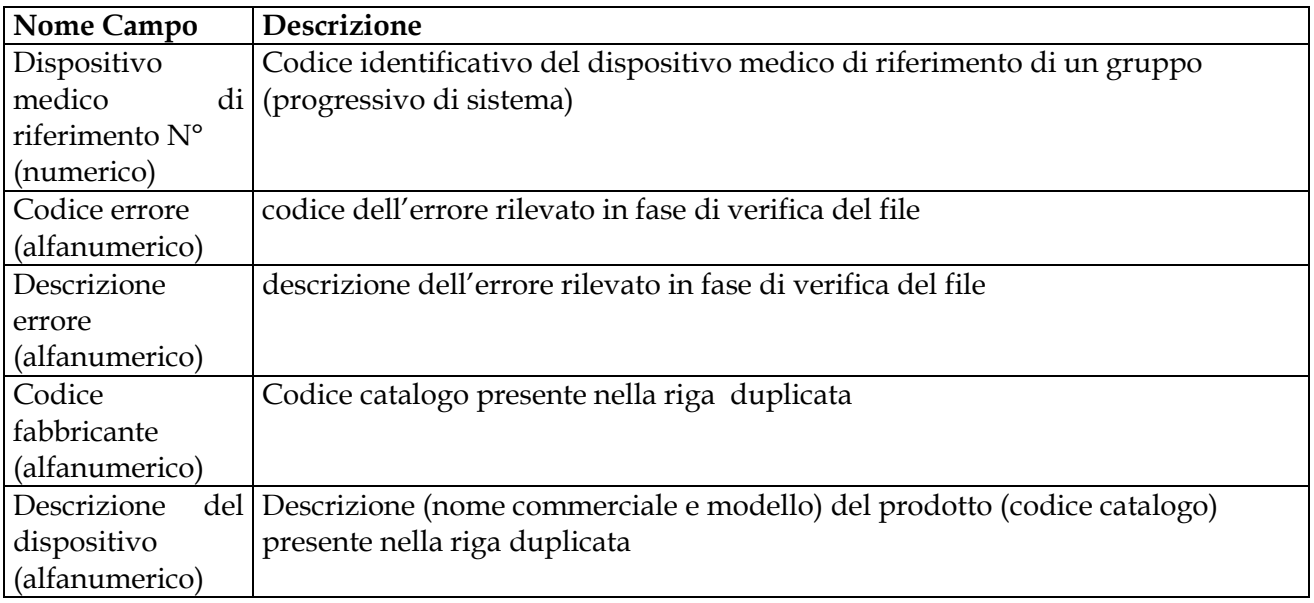

**Ministero della Salute Servizio di sviluppo in outsourcing del SIS-N**

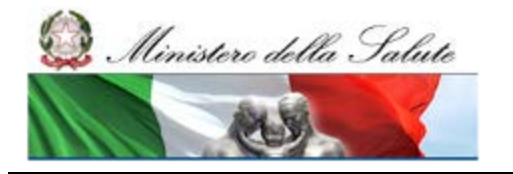

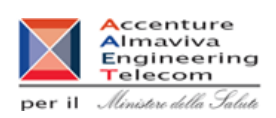

*Operazioni attivabili:*

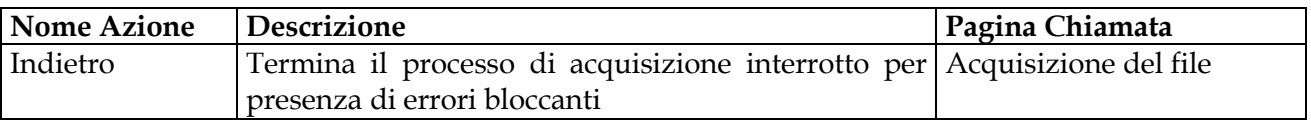

## **2.5.5.6 Ricerca invii effettuati**

Tale pagina viene richiamata in seguito al click sulla voce di menù "Notifiche multiple IVD simili - > Ricerca invii effettuati" e consente di ricercare i file trasmessi ed acquisiti correttamente dal sistema, nonché richiedere il download della relativa ricevuta 'esito della notifica'.

E' possibile filtrare la ricerca per:

*data di invio* del file, *nome del file* inviato (ammessa la ricerca anche per porzioni di testo), nonchè

Definiti i parametri avviare la ricerca.

Come risultato il sistema elenca, ove disponibili, gli invii effettuati secondo i parametri definiti visualizzando per ciascun invio:

- Data d'invio,
- File inviato,
- File di esito della notifica ( formato: csv / xml)

E' possibile effettuare il download sia dei file trasmessi, sia dei file di esito delle notifiche.

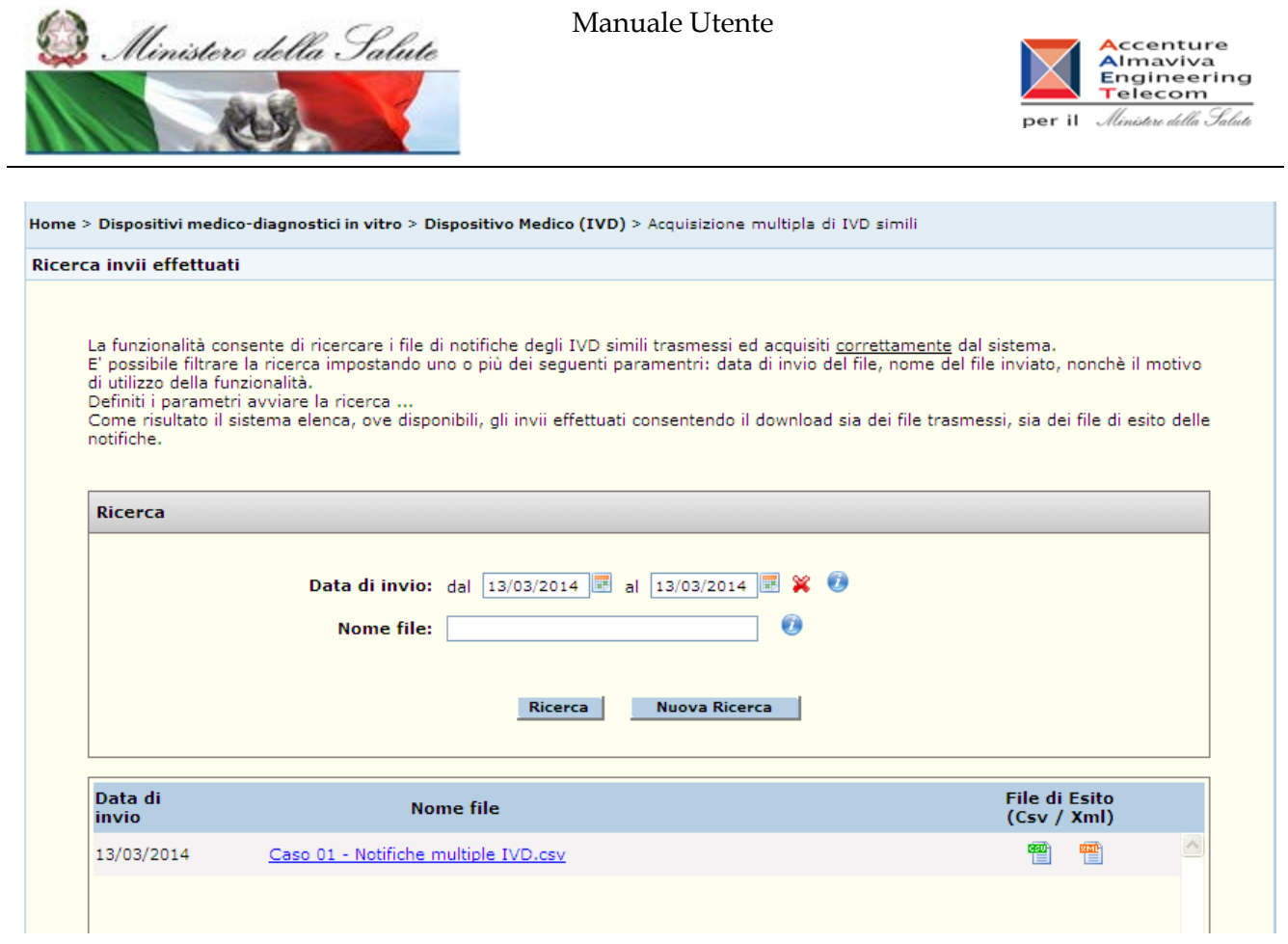

### *Dettaglio campi*

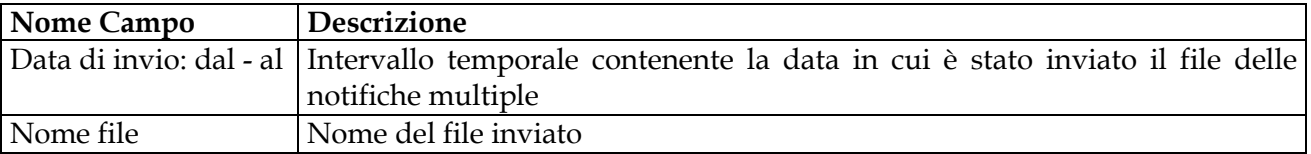

### *Operazioni attivabili*

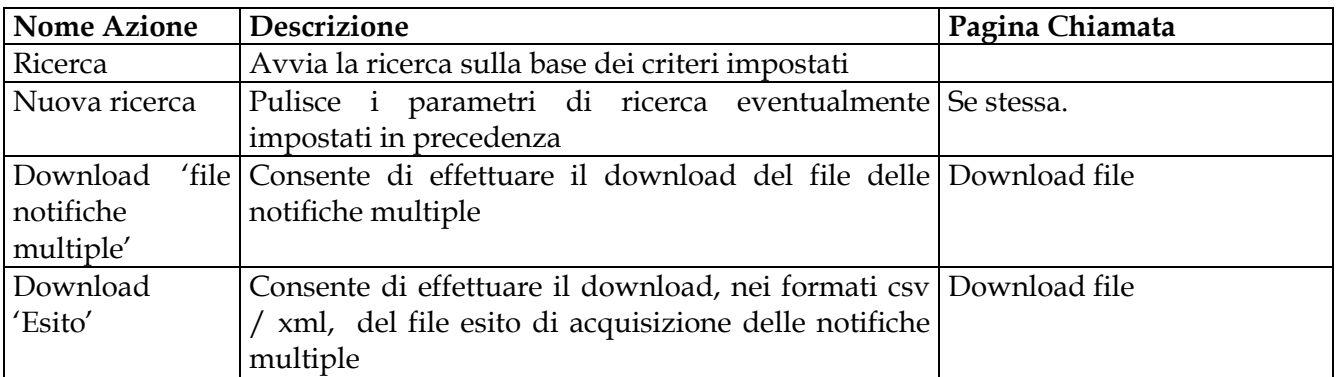

### *2.6 Descrizione di dettaglio dell'Area funzionale "Dispositivi Medico - Diagnostici in Vitro destinati alla Valutazione delle Prestazioni"*

L'accesso all'area funzionale "Dispositivi medico-diagnostici in vitro destinati alla valutazione delle prestazioni" avviene attraverso l'area principale dei Dispositivi medico-diagnostici in vitro e consente di disporre, per la suddetta tipologia di dispositivi medici, delle funzionalità a supporto dell'attività di prima notifica, nonché di ricerca in archivio di notifiche già effettuate.

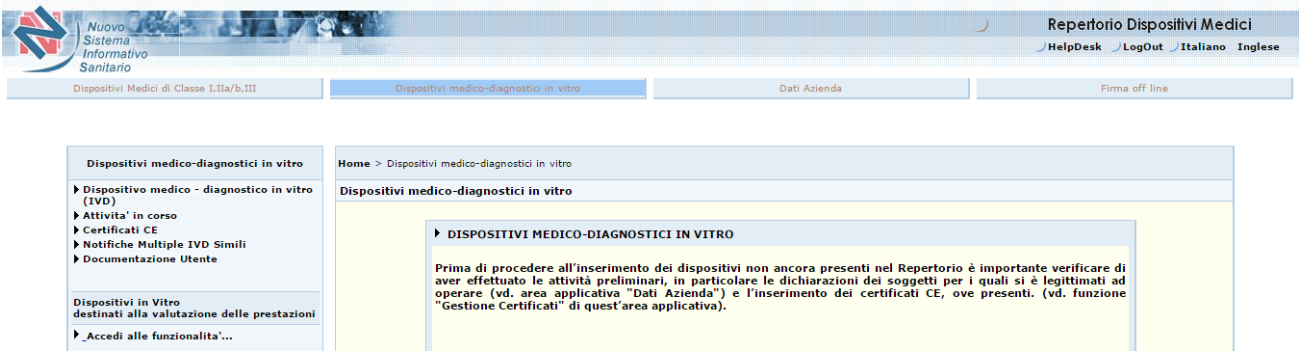

**Si ricorda che prima di procedere all'inserimento dei dispositivi è importante verificare di aver effettuato le attività preliminari, nello specifico le dichiarazioni dei soggetti per i quali si è legittimati ad operare (vd. area applicativa "Dati Azienda")** 

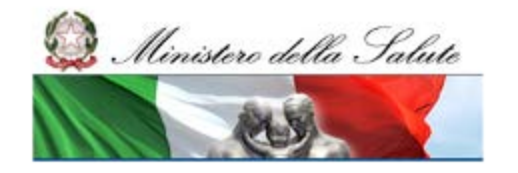

Manuale Utente

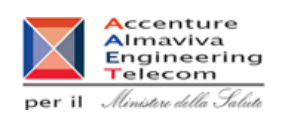

## **2.6.1 "Dispositivi medico-diagnostico in vitro destinati alla valutazione delle prestazioni" (IVD-PE) – funzionalità previste**

*Flusso delle videate:*

**"Nuova Notifica"**

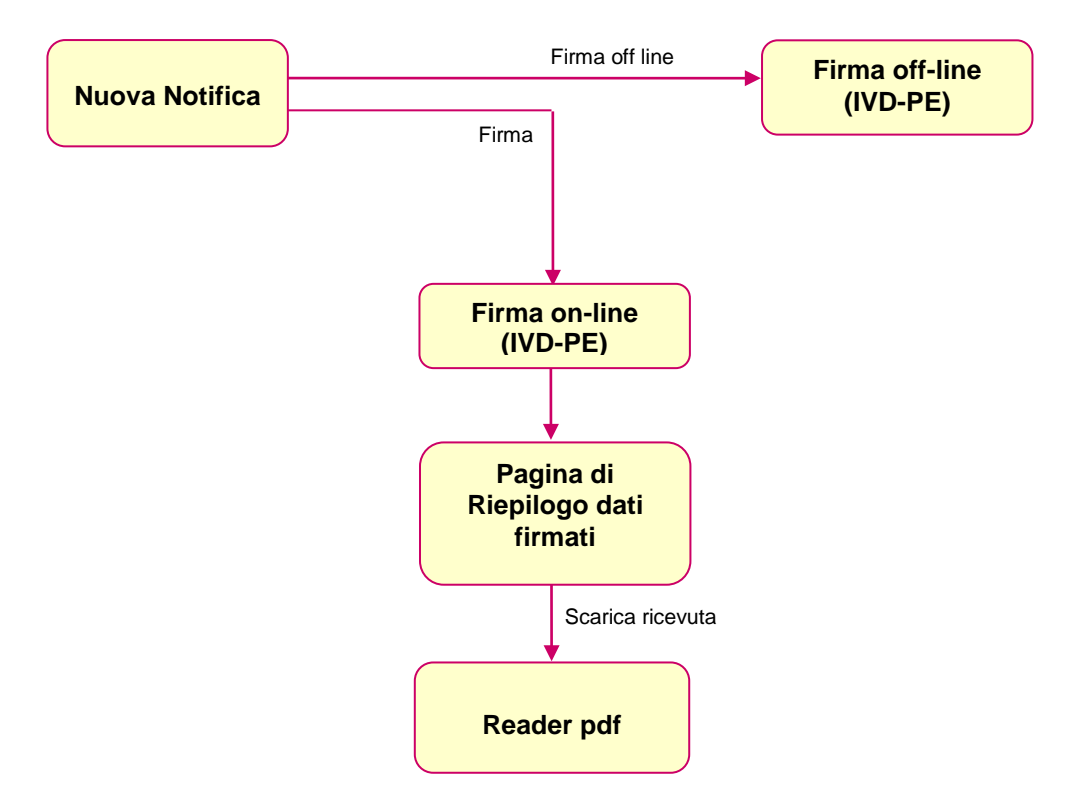

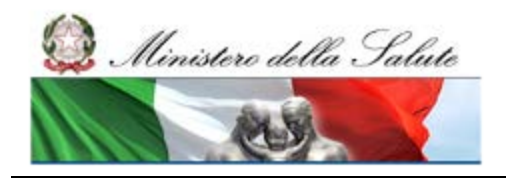

Manuale Utente

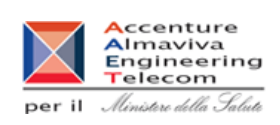

### **"Cerca (in archivio)"**

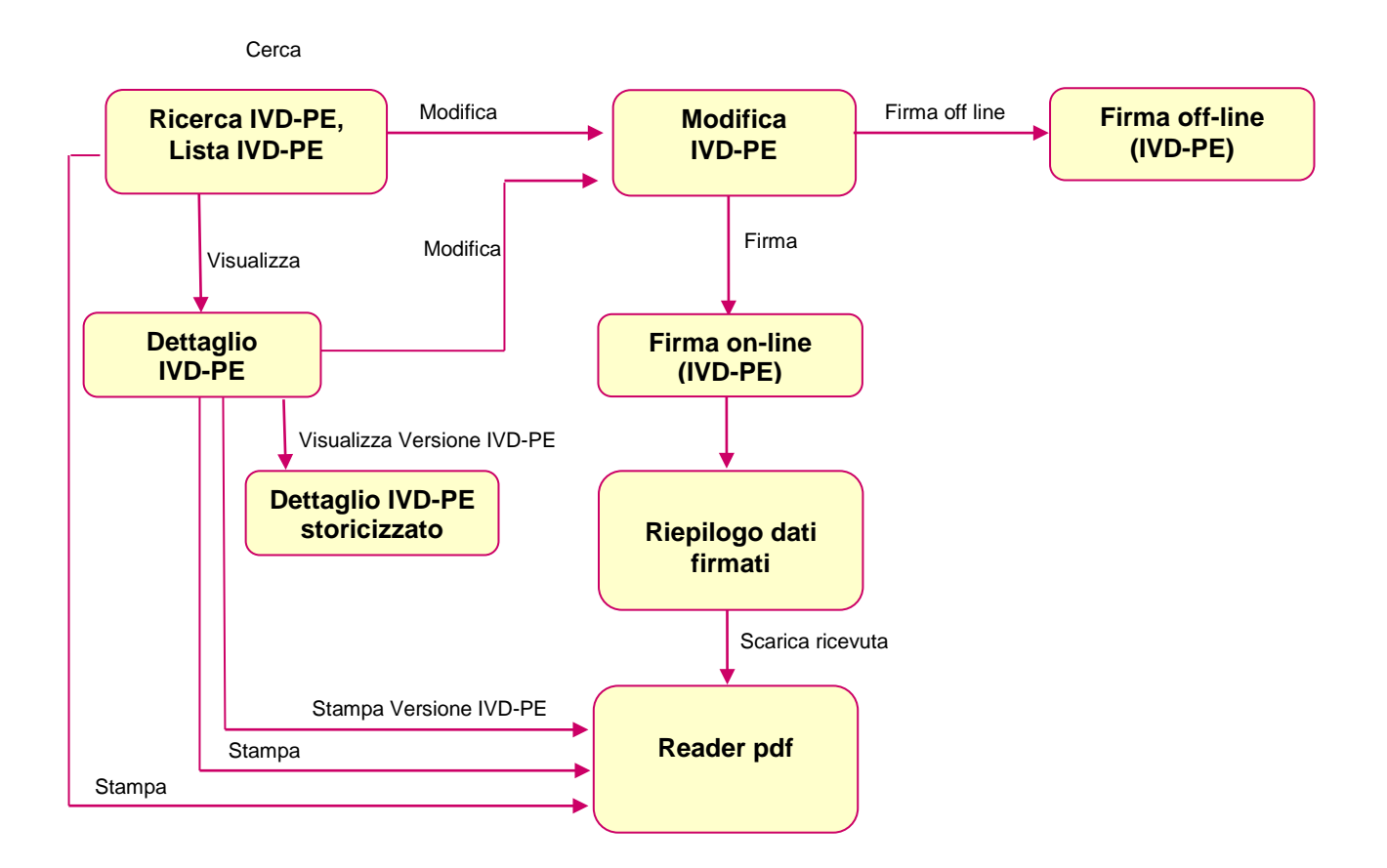

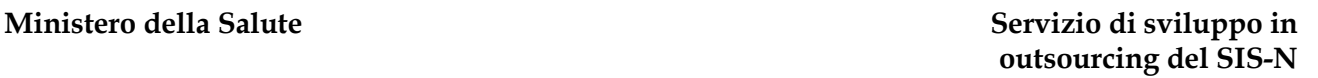

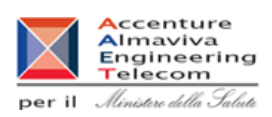

# Ministero della Salute

## **2.6.1.1 Notifica di un dispositivo IVD-PE**

Per notificare un nuovo dispositivo in vitro destinato preliminarmente ad una valutazione delle prestazioni prima della sua immissione in commercio selezionare la scheda "Nuova notifica". La pagina predisposta consente al soggetto dichiarante di comunicare al Ministero della Salute le relative informazioni; nello specifico consente di acquisire sia informazioni specifiche del dispositivo, sia informazioni riguardanti la valutazione delle prestazioni

Prima dell'inserimento può essere utile verificare , utilizzando la scheda **"**Cerca", che lo stesso non sia stato già notificato.

Al termine dell'inserimento i dati forniti dovranno essere firmati in una delle modalità previste dal sistema , ovvero nella modalità on-line ("Firma") o, in alternativa, nella modalità off-line ("Firma off-line")

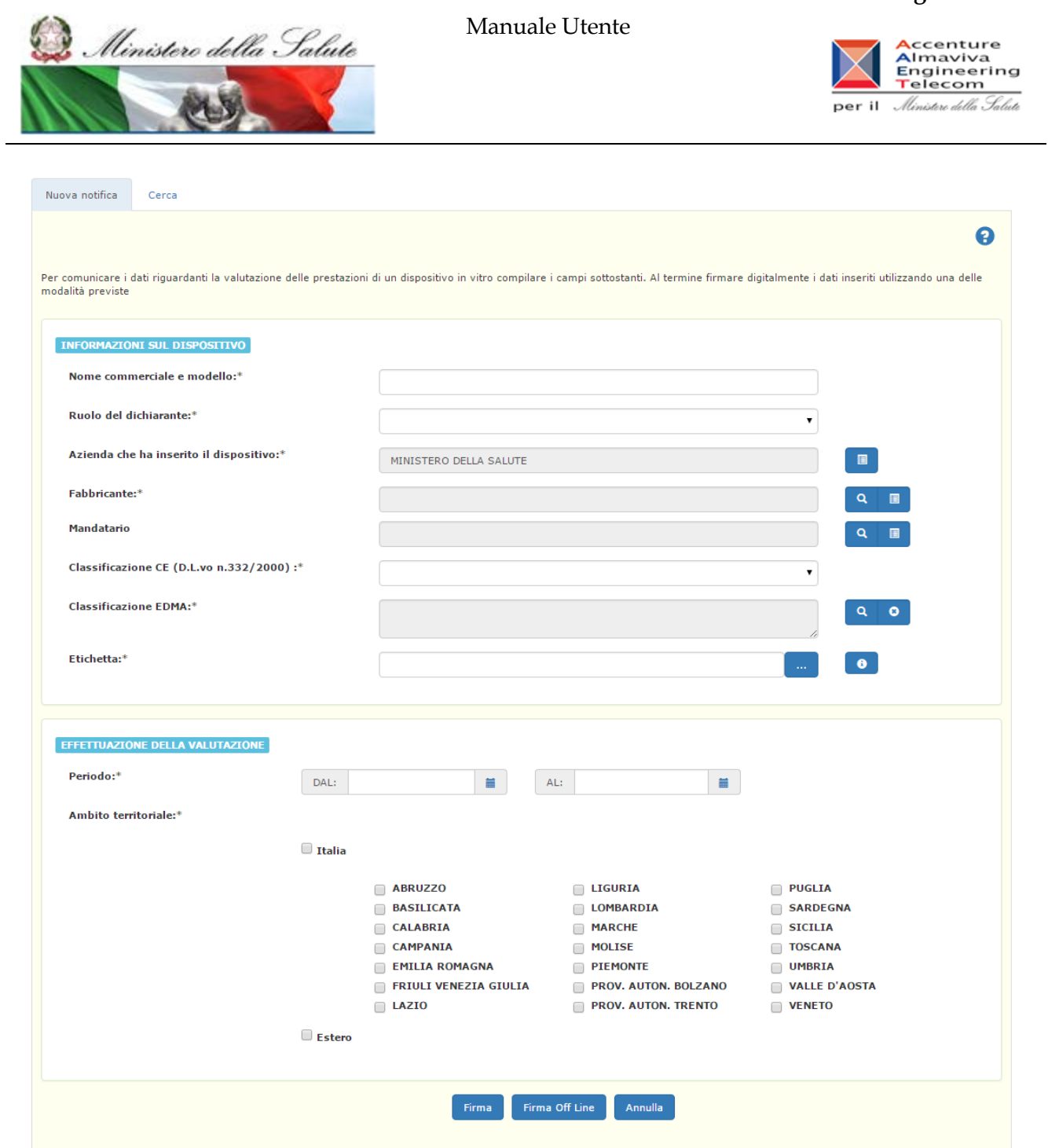

## *Dettaglio Campi*

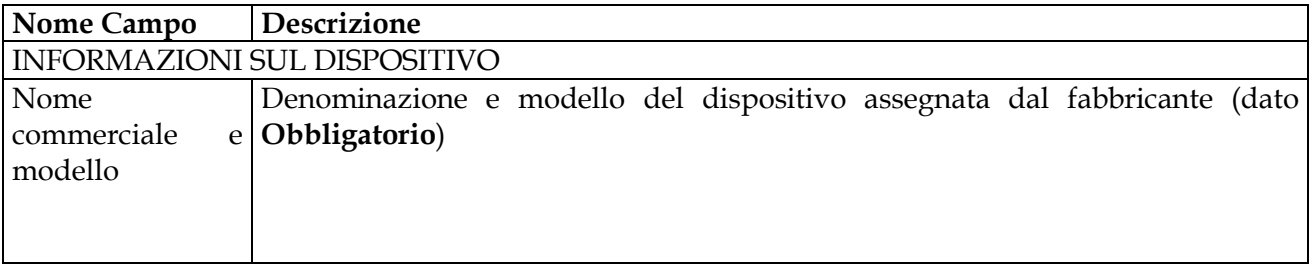

### **Ministero della Salute Servizio di sviluppo in outsourcing del SIS-N**

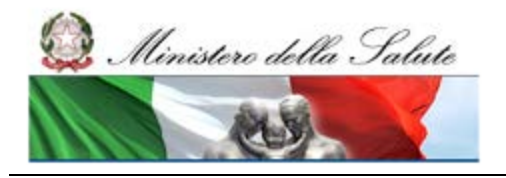

Manuale Utente

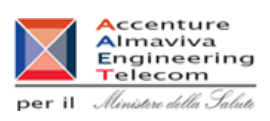

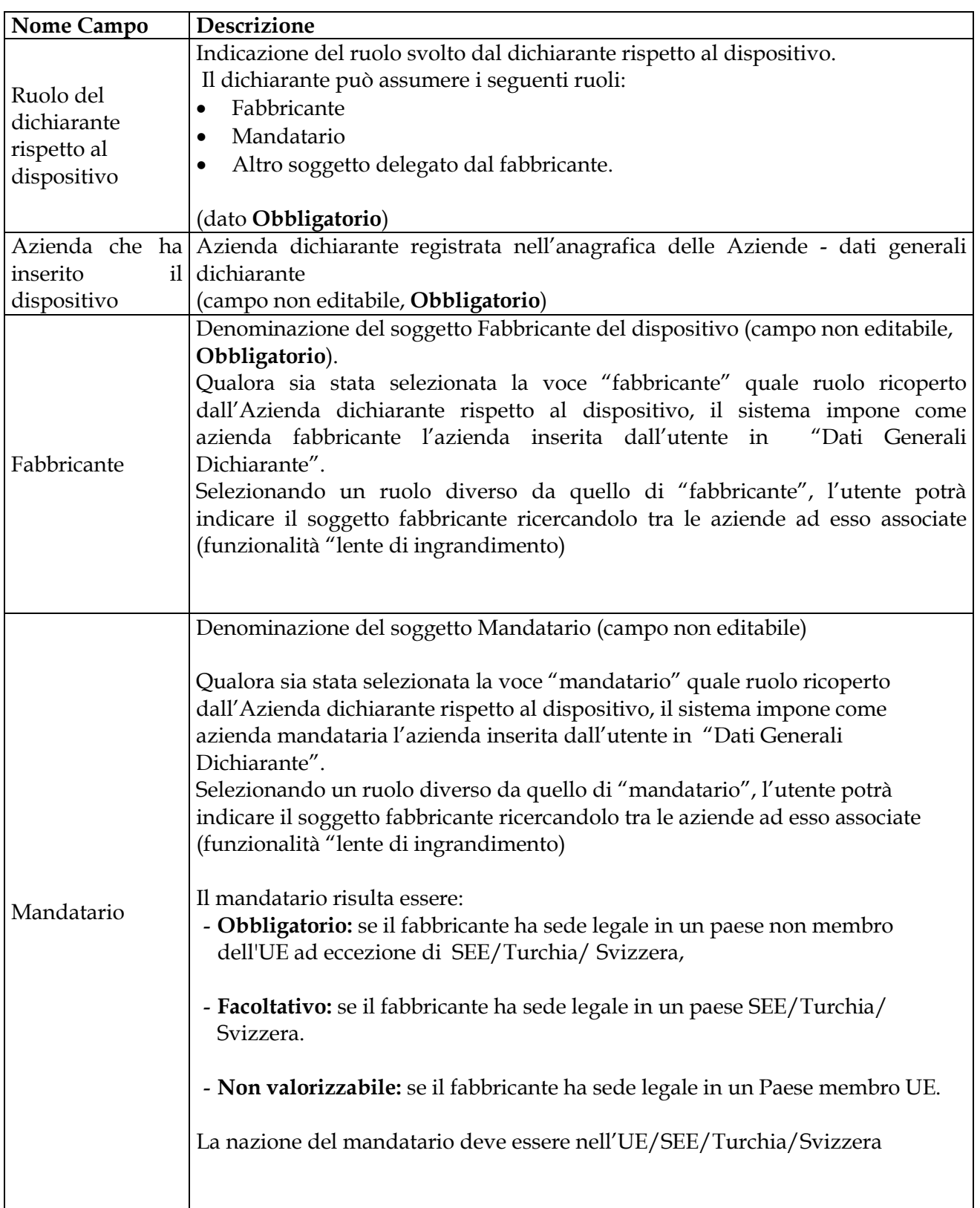

**Ministero della Salute Servizio di sviluppo in outsourcing del SIS-N**

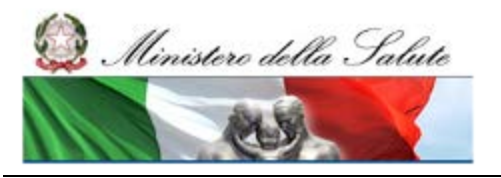

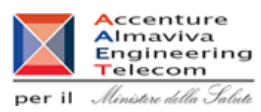

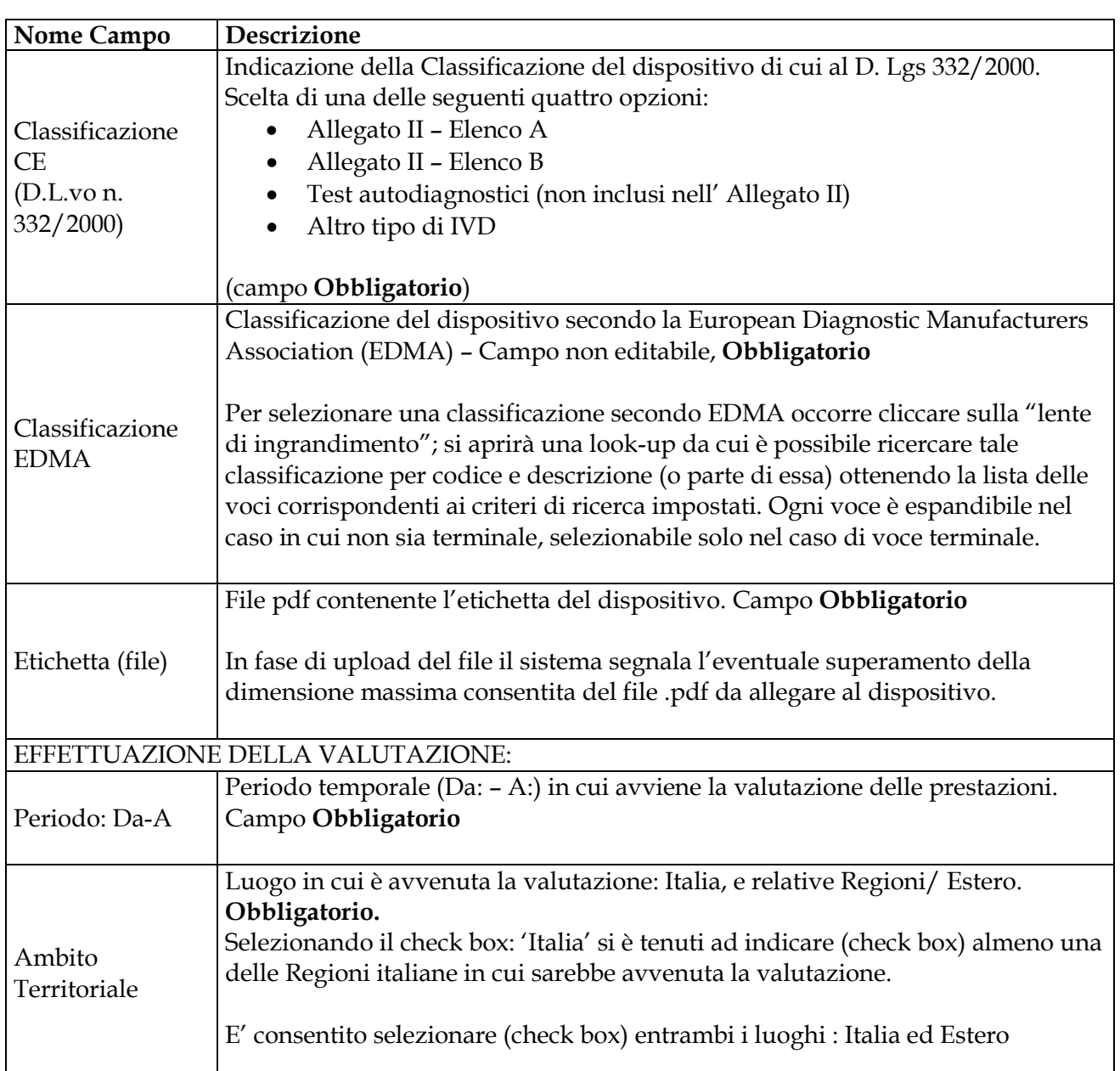

## *Operazioni attivabili*

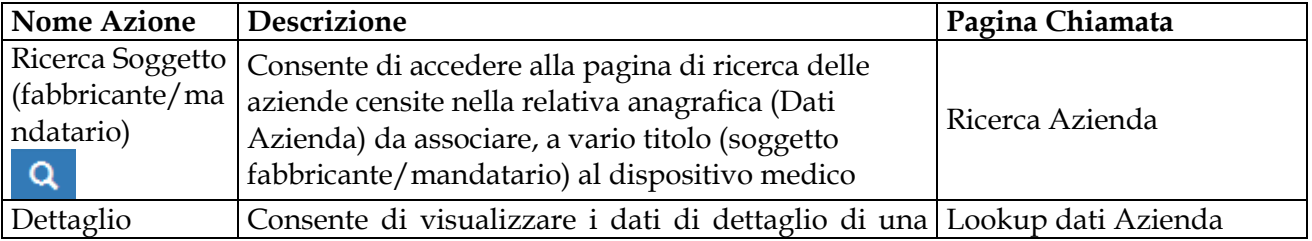

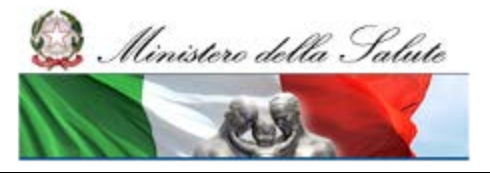

### **Ministero della Salute Servizio di sviluppo in outsourcing del SIS-N**

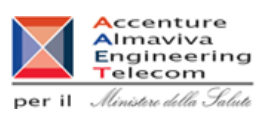

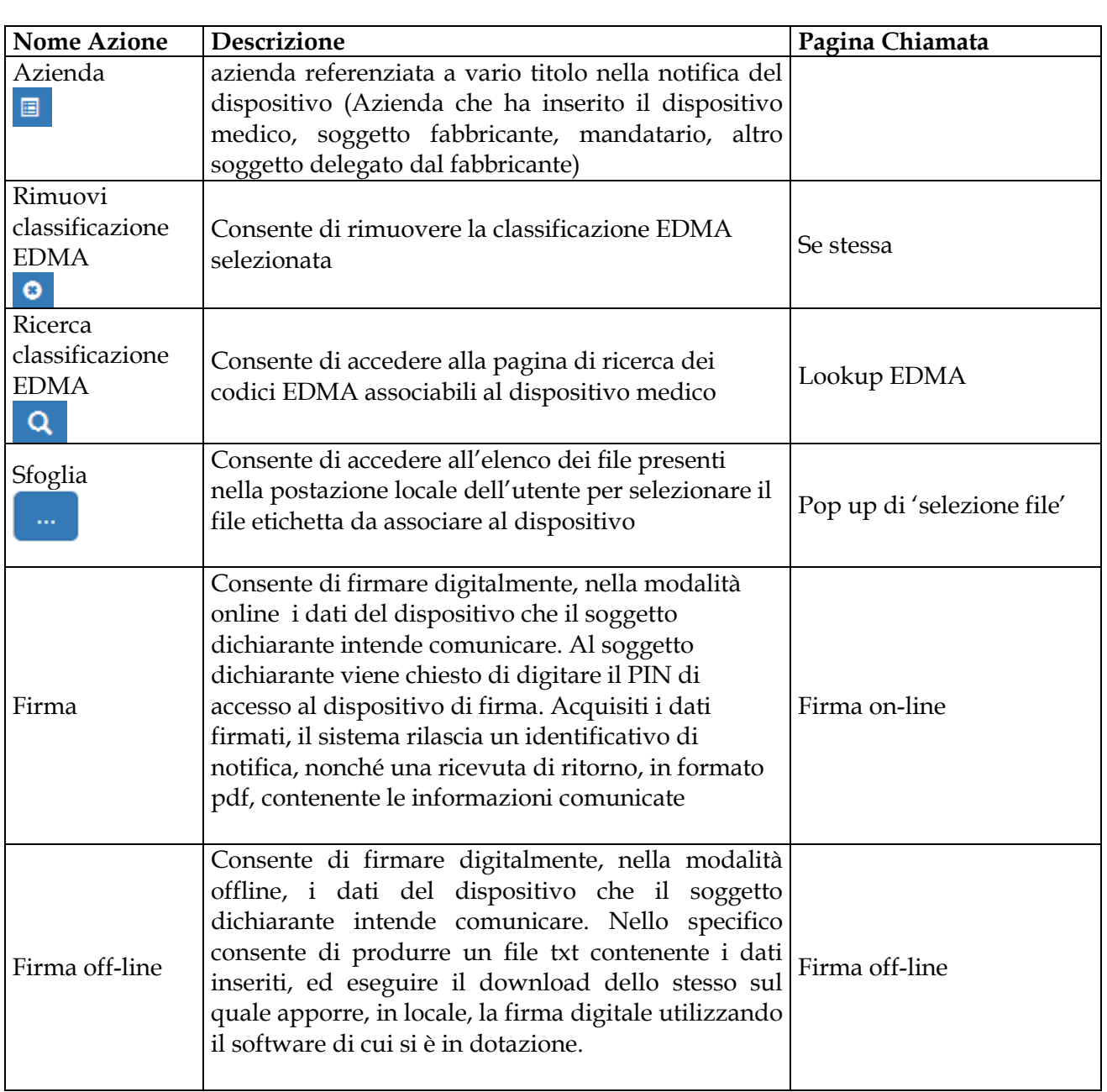

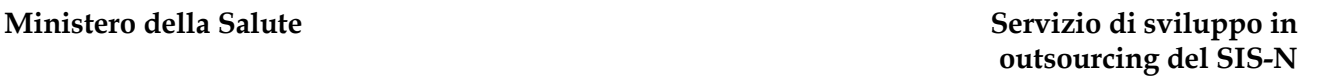

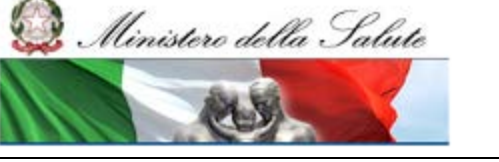

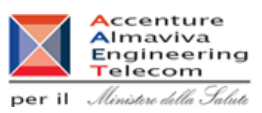

## **2.6.1.2 Firmare, nella modalità on-line, i dati di un dispositivo IVD-PE**

Consente al soggetto dichiarante di completare la notifica dei dati del dispositivo firmando digitalmente quanto comunicato (pulsante '*Firma'*). La firma dei dati è richiesta sia per terminare una prima notifica (rif. "notifica di un dispositivo IVD-PE), sia per terminare notifiche successive relative a comunicazioni di variazioni ("Modifica di un dispositivo IVD-PE").

Per apporre la firma digitale ai dati comunicati, l'utente deve essere in possesso di un dispositivo di firma (smart card o altro dispositivo hardware); inoltre, preliminarmente, deve aver installato sulla postazione di lavoro il software necessario per la firma dei dati disponibile, in download, al seguente link: setup layer crittografico presente sulla pagina di ingresso al sistema

Contestualmente alla richiesta di 'firma' dei dati, l'utente è tenuto a digitare il PIN di accesso al dispositivo di firma; verificato il PIN con esito positivo, il sistema procede acquisendo i dati firmati. A seguire, in presenza di prima notifica, assegna alla stessa un identificativo univoco e lo comunica all'utente. In generale, sia che si tratti di prima notifica, sia che si tratti di una variazione di una notifica precedente, il sistema consente all'utente di avere una ricevuta, in formato pdf, ad attestare l'operazione avvenuta.

\*\* Dichiarazione ai sensi dell'art. 10 del D.L.vo 332/2000

II/La sottoscritto/a per conto di avente giusta delega da parte del Fabbricante o del Mandatario per l'inserimento dei dispositivi medico-diagnostici in vitro destinati alla valutazione delle prestazioni prima dell'immissione in commercio, convalida in data 09/11/2015 le seguenti informazioni: \*\*\*\*\*\*\*\*\*\*\*\*\*\*\*\*\*\*\*\*\*\*\*\*\*\*\*\*\*\*\*\* Identificativo della notifica assegnato dal sistema: PE-IT-2015-INFORMAZIONI SUL DISPOSITIVO Nome commerciale e modello: PE F 003 Fabbricante: Soggetto che ha inserito i dati del dispositivo : Ruolo del dichiarante: FABBRICANTE Classificazione (D.L.vo n.332/2000): Allegato II - elenco B Classificazione EDMA: 11010104 - Aldolase Etichetta: Etichetta.pdf INFORMAZIONI SULLA VALUTAZIONE DELLE PRESTAZIONI Periodo di effettuazione della valutazione - Dal: 26/10/2015 Al: 28/10/2015 Ambito territoriale: Italia (Abruzzo, Liguria) \*\*\*\*\*\*\*\*\*\*\*\*\*\*\*\*\*\*\*\*\*\*\*\*\*\*\*\*\*\*\*\* II/La sottoscritto/a dichiara di essere consapevole delle sanzioni previste in caso di dichiarazioni false o mendaci (art.76 del Testo unico, D.P.R. 28.12.2000, n. 445).

### *Operazioni attivabili*

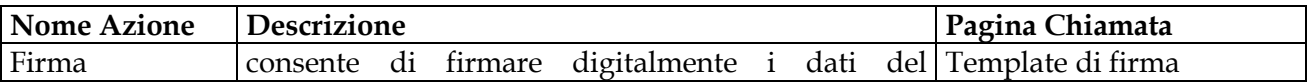

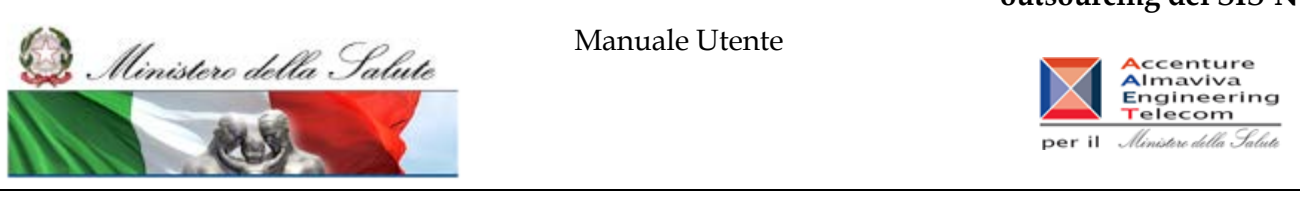

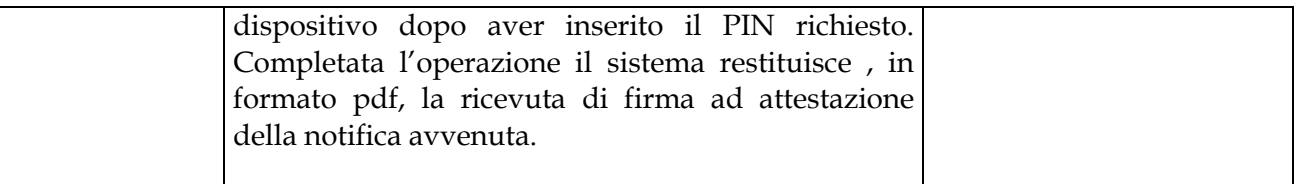

A firma avvenuta. questa pagina informa l'utente dell'esito della firma e fornisce l'ID della notifica.

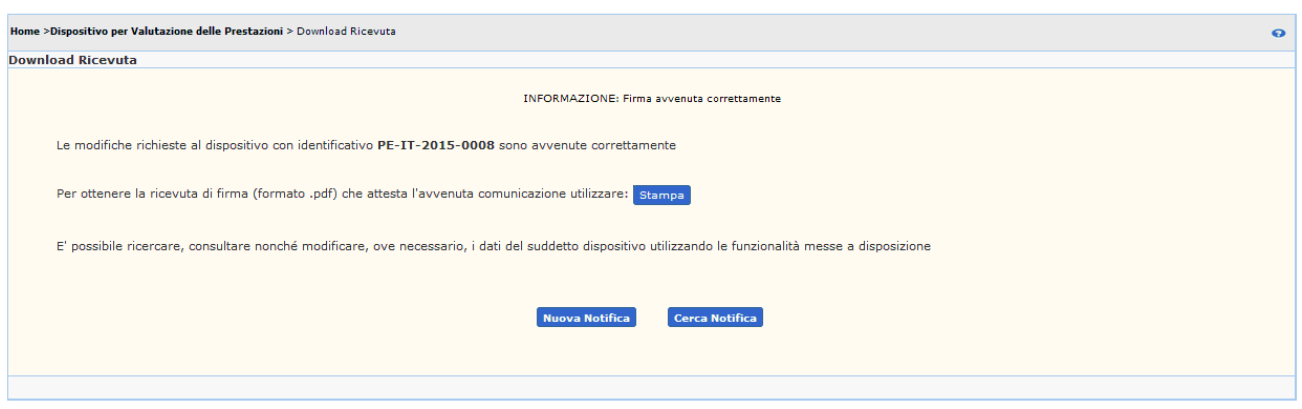

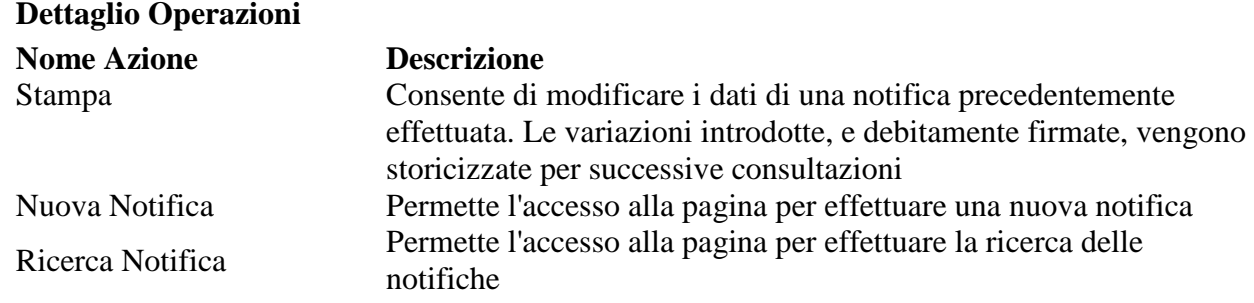

## **2.6.1.3 Firmare, nella modalità off-line, i dati di un dispositivo IVD-PE**

Consente al soggetto dichiarante di completare la notifica dei dati del dispositivo firmando digitalmente, nella modalità off-line, quanto comunicato (pulsante '*Firma off-line'*). La firma dei dati è richiesta sia per terminare una prima notifica (rif. "notifica di un dispositivo IVD-PE), sia per terminare notifiche successive relative a comunicazioni di variazioni (Modifica di un dispositivo IVD-PE").

Attivato il processo di '*firma off-line*' il sistema produce un file testo (formato .txt) contenente i dati inseriti e ne consente il download. Il file generato dovrà essere successivamente firmato digitalmente in locale utilizzando il software di cui si è in dotazione.

### **Ministero della Salute Servizio di sviluppo in outsourcing del SIS-N**

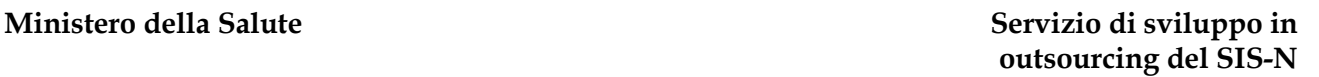

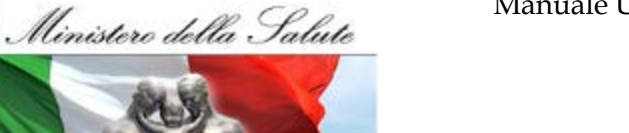

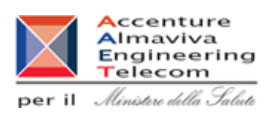

Per la firma dei dati nella modalità off-line non bisogna essere necessariamente collegati alla banca dati.

(n.b.) i file firmati nella modalità off-line dovranno essere successivamente acquisiti nel sistema utilizzando la relativa funzionalità di upload file accessibile dalla voce di menu "Firma off line". Le comunicazioni avvenute si riterranno valide, dunque saranno registrate in banca dati, solo a seguito della suddetta operazione di 'upload file'

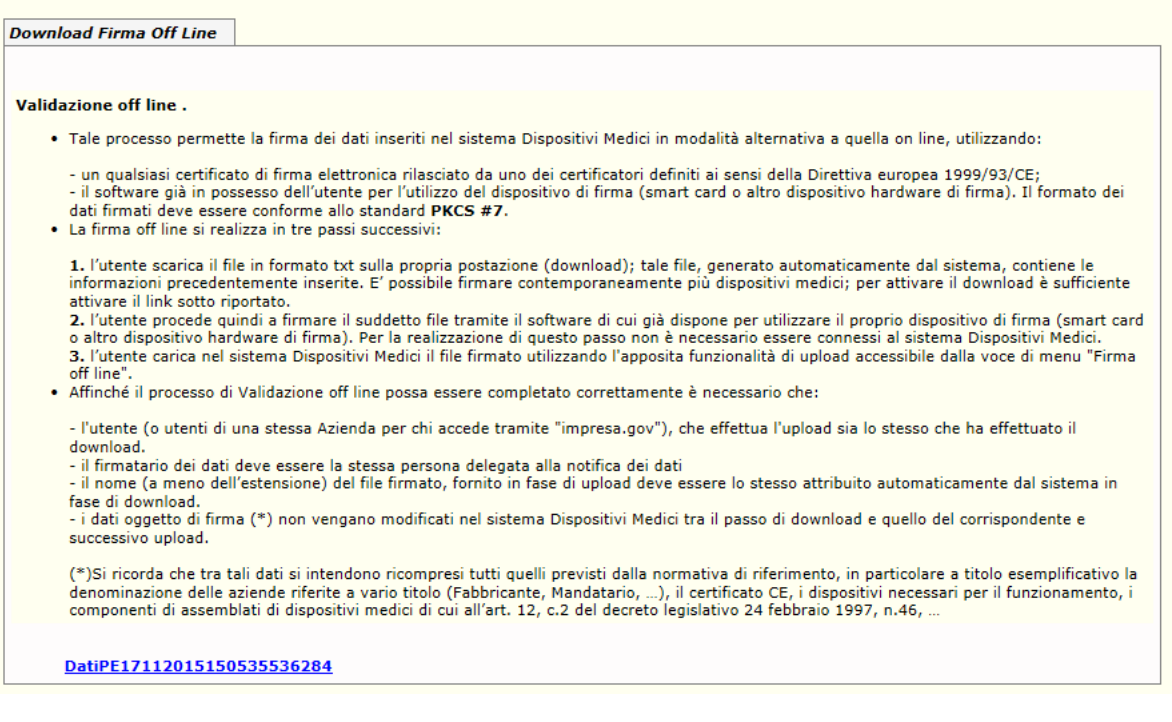

### *Operazioni attivabili*

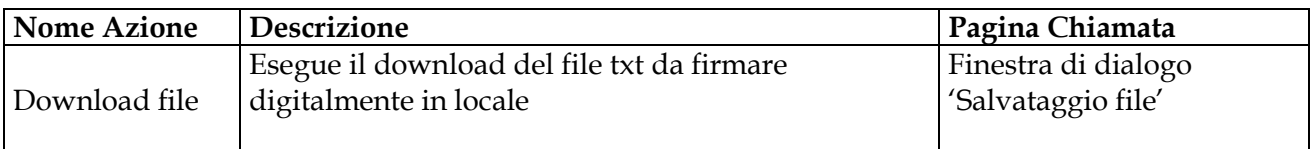

## **2.6.1.4 Ricerca in archivio di un dispositivo IVD-PE notificato**

Per ricercare in banca dati i dispositivi notificati al Ministero della Salute selezionare la scheda "Cerca". E' possibile utilizzare uno o più criteri di ricerca tra quelli previsti; inseriti i criteri di selezione è possibile attivare la ricerca dei dispositivi medici selezionando il pulsante "Cerca". Il sistema restituisce, ove presenti, l'elenco delle notifiche effettuate relative ai criteri inseriti; diversamente ne segnalerà l'assenza.

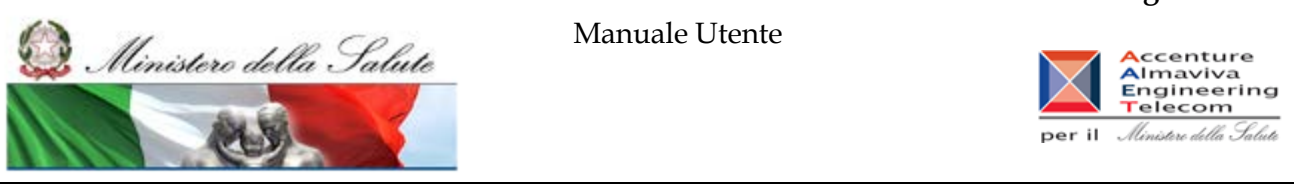

In presenza di notifiche effettuate, il soggetto dichiarante potrà richiederne la visualizzazione dei dati di dettaglio, la loro modifica , nonché la stampa (in formato pdf) di una ricevuta di ritorno come attestazione della notifica effettuata. La suddetta riporterà il riepilogo dei dati firmati.

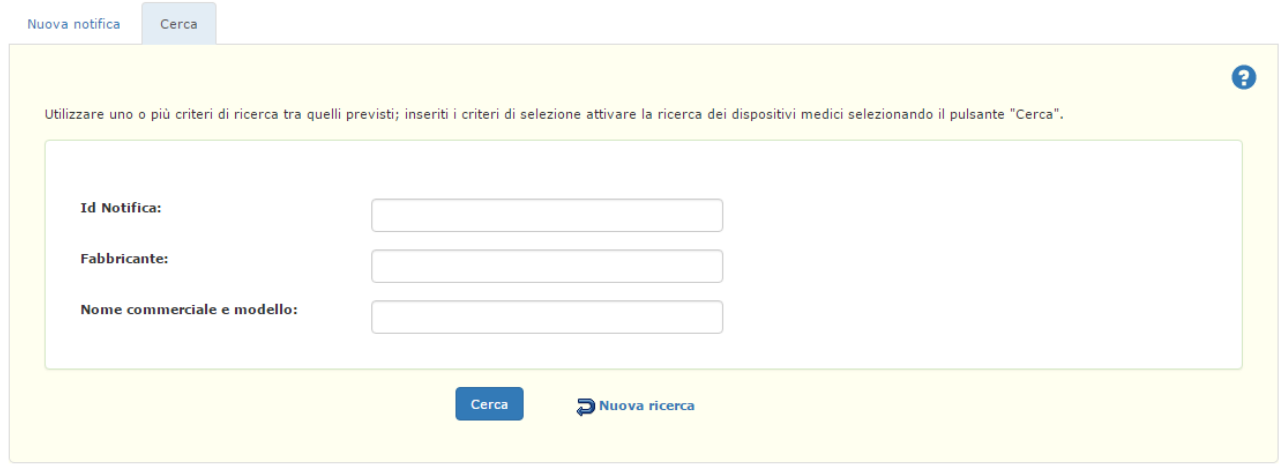

*Ricerca dispositivi medici - Dettaglio Campi*

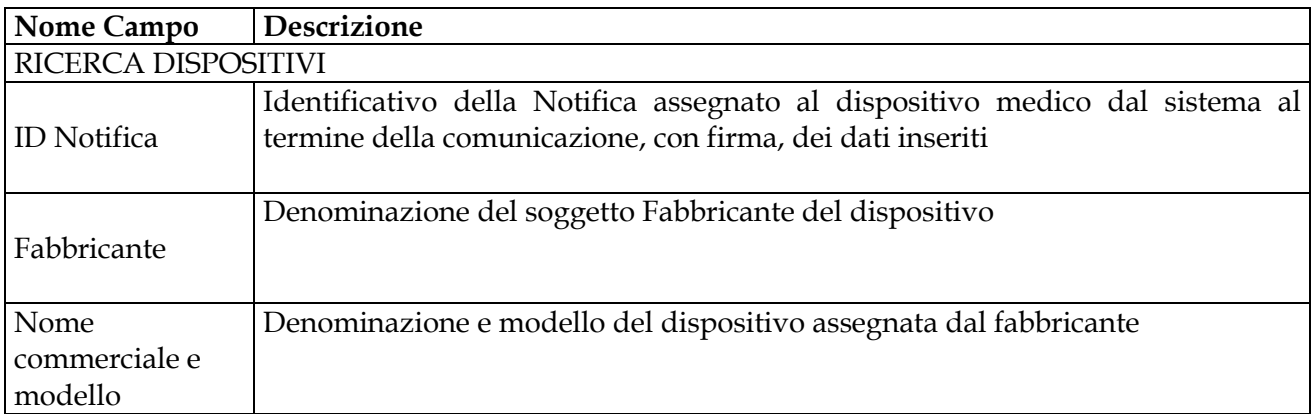

### *Ricerca dispositivi medici - Operazioni attivabili:*

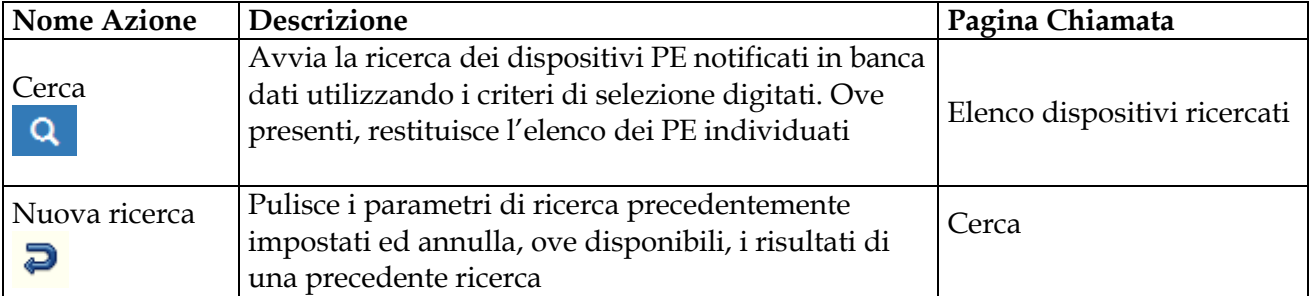

### **Ministero della Salute Servizio di sviluppo in outsourcing del SIS-N**

## **Ministero della Salute Servizio di sviluppo in outsourcing del SIS-N** Manuale Utente Ministero della Salute **A**ccenture<br>Almaviva<br>Engineering<br>Telecom per il Ministero della Salute

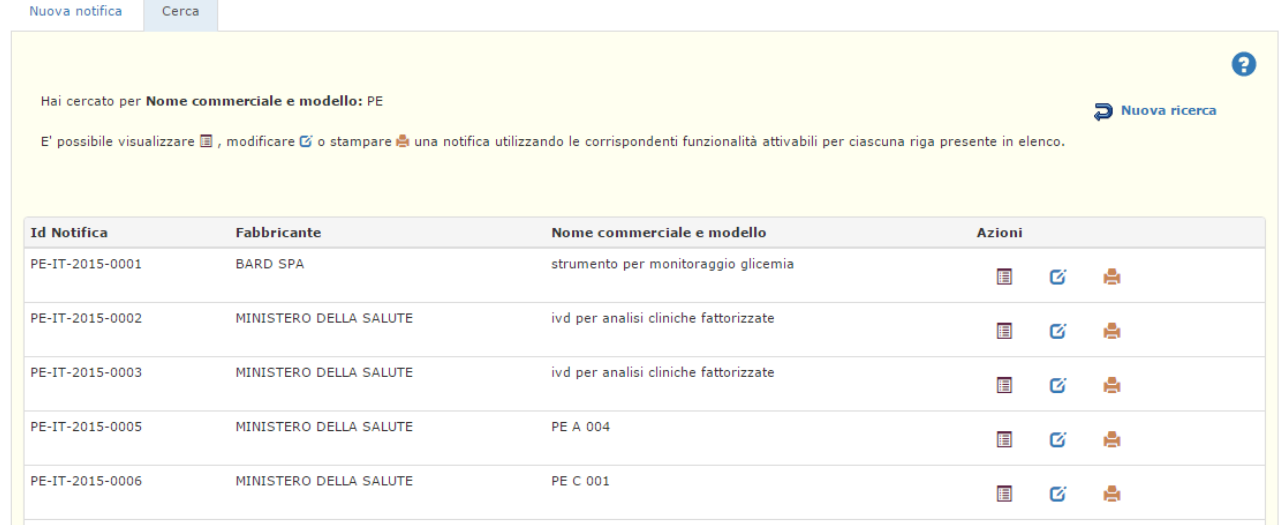

### *Elenco dispositivi medici ricercati - Dettaglio Campi*

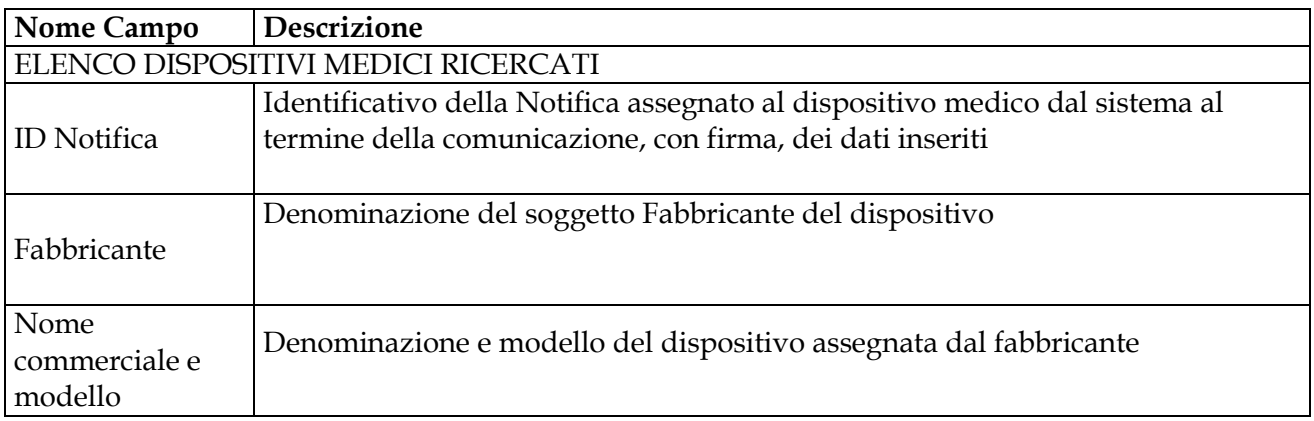

### *Elenco dispositivi medici ricercati - Operazioni attivabili:*

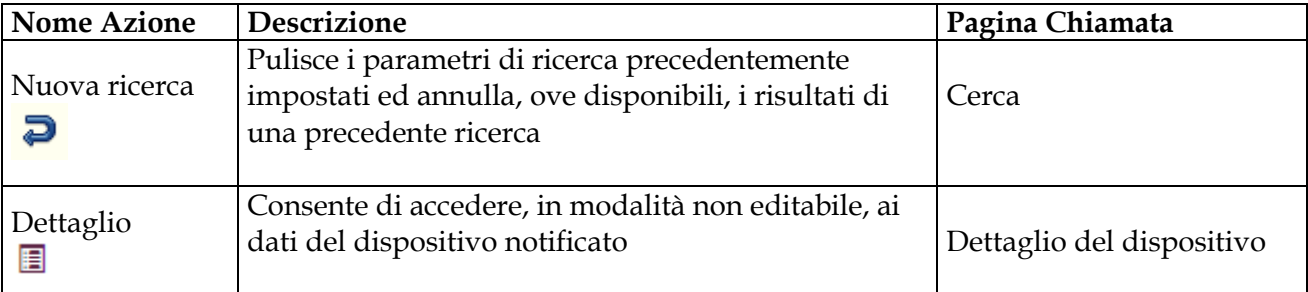

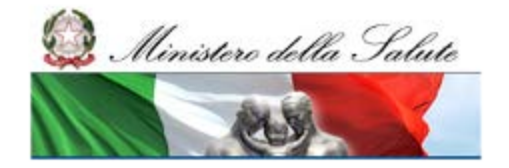

Manuale Utente

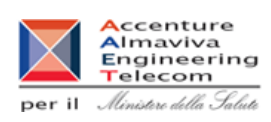

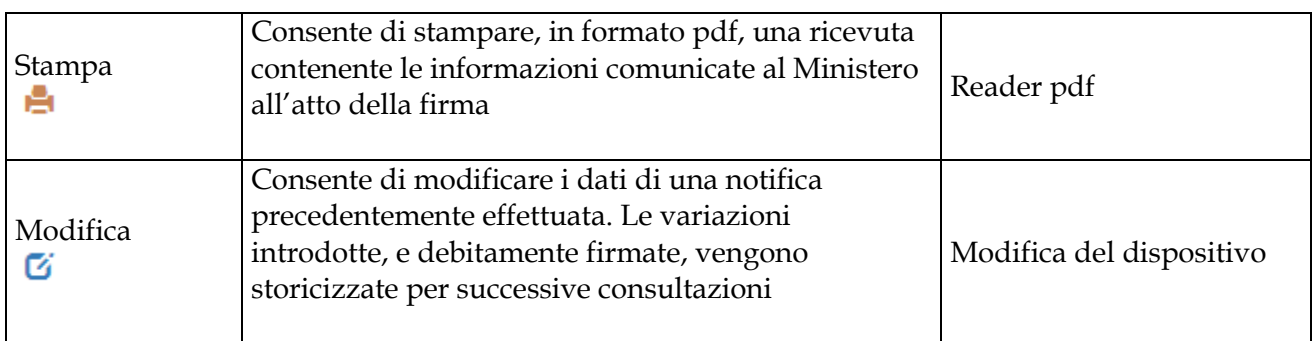

**Contract** 

Ministero della Salute

Manuale Utente

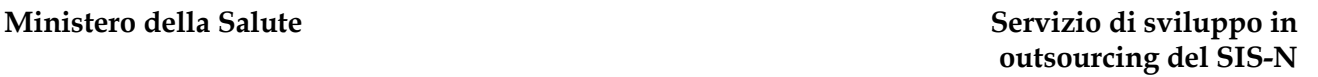

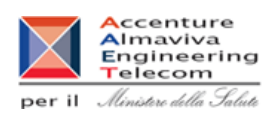

## **2.6.1.5 Consultazione di un dispositivo IVD-PE**

La pagina consente di consultare, in modalità non editabile, il dettaglio dei dati di un dispositivo individuato a seguito di ricerca in banca dati. Ove disponibile, consente inoltre di consultare, nonchè stampare, la versione dei dati del dispositivo storicizzata a seguito di variazioni intervenute.

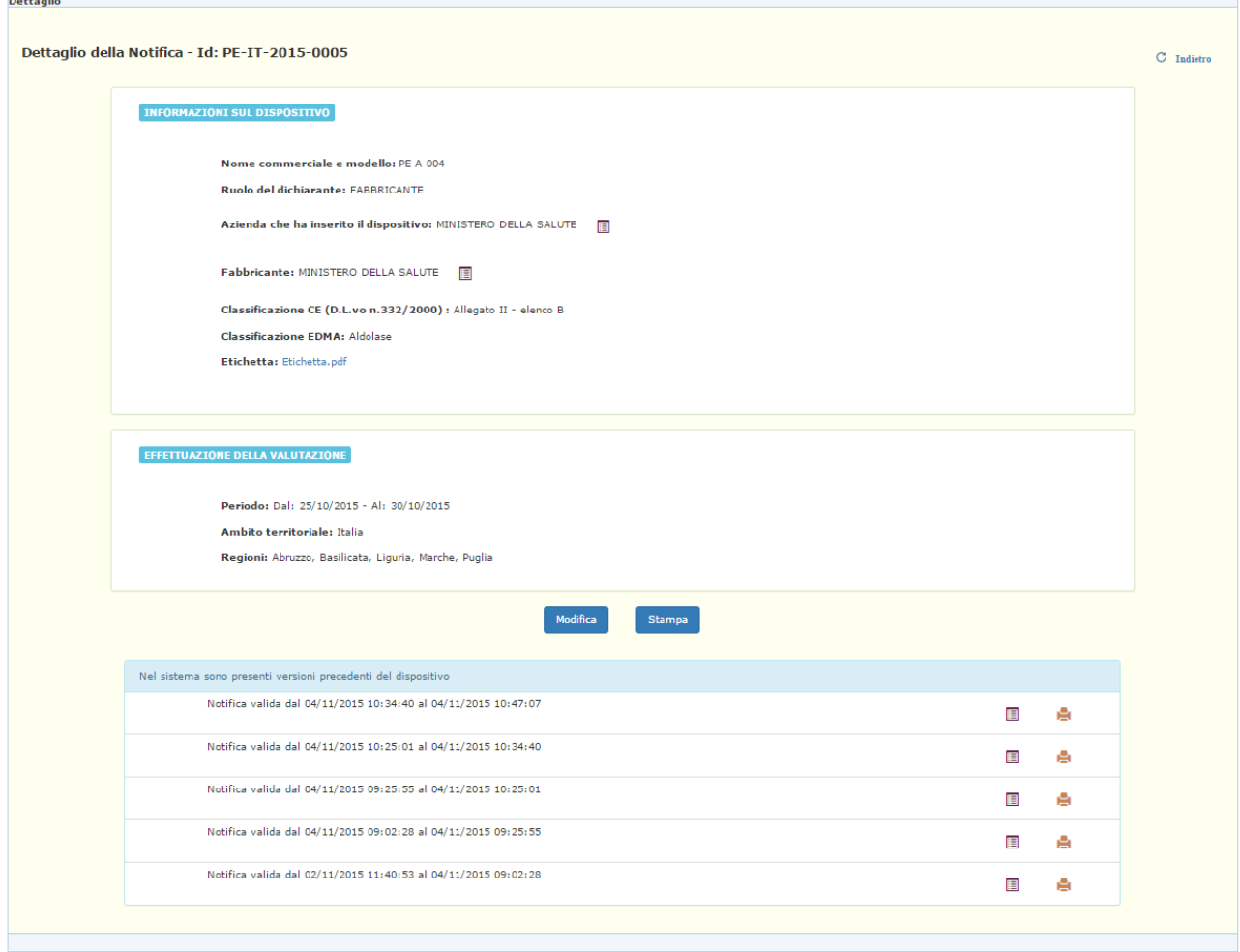

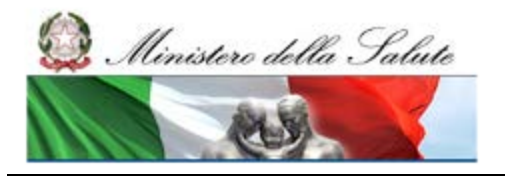

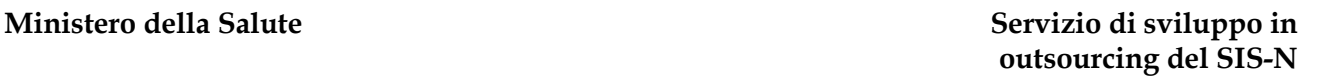

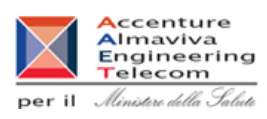

### *Dettaglio Campi*

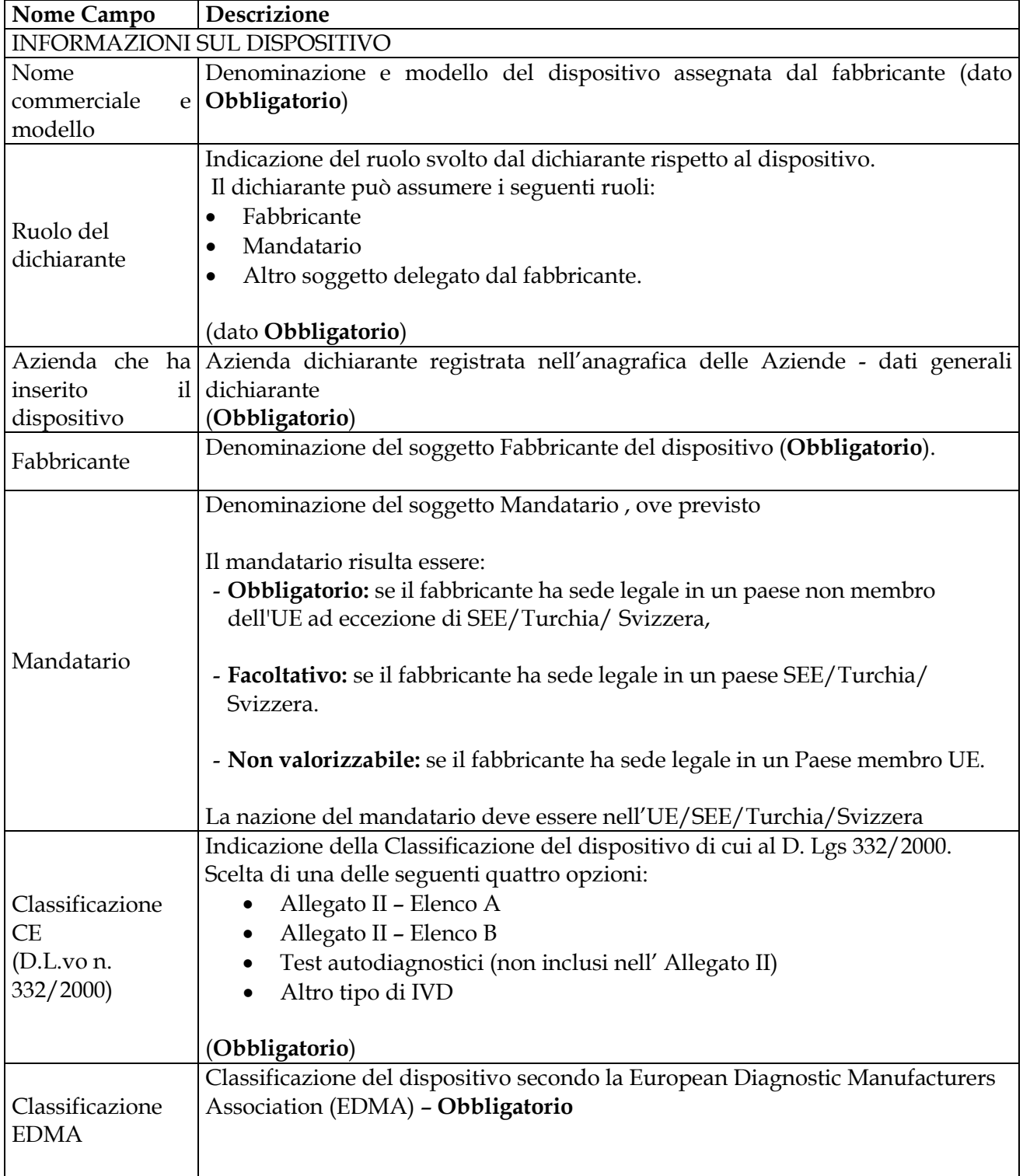

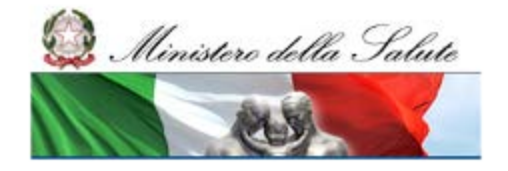

Manuale Utente

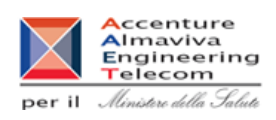

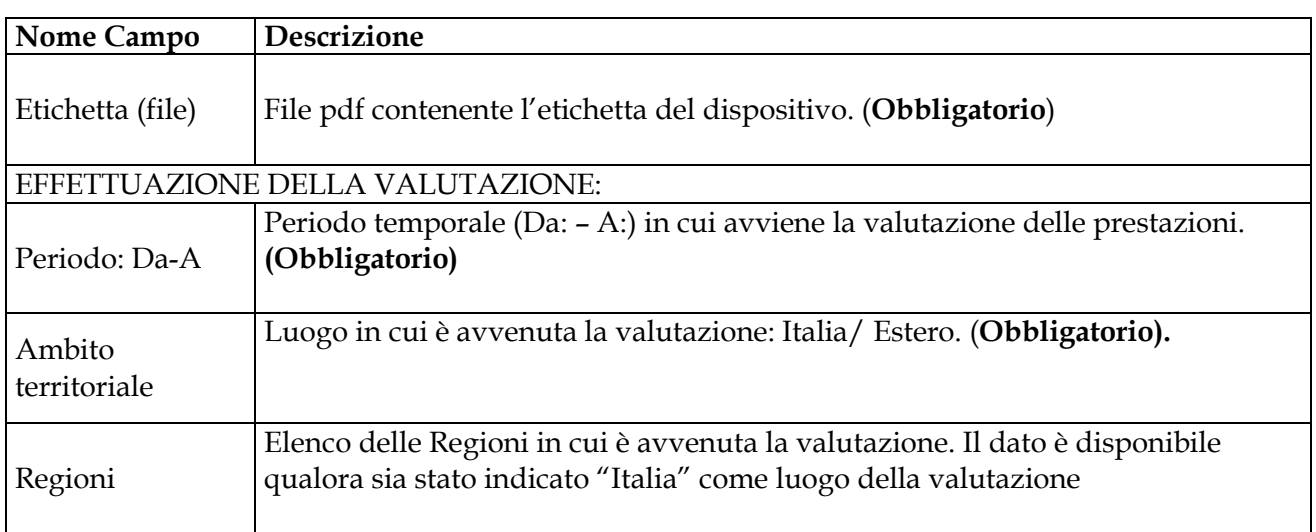

## *Operazioni attivabili*

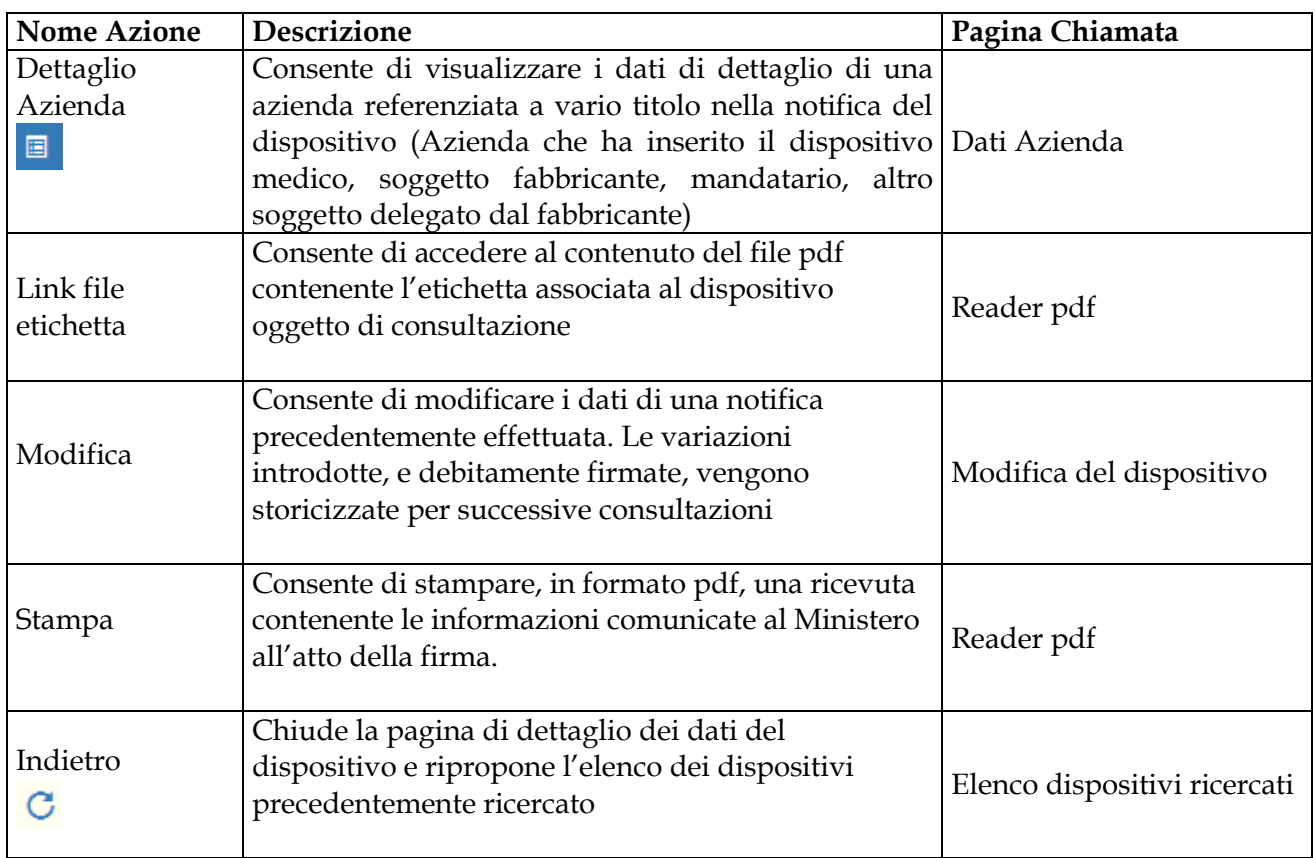

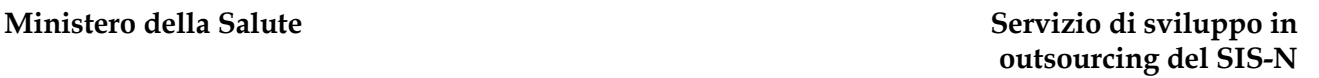

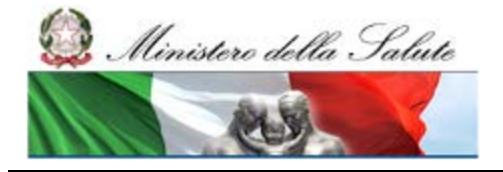

<mark>A</mark>ccenture<br>Almaviva<br>Engineering Telecom per il Ministere della Salute

### **Consultazione dati – storico delle versioni**

### *Operazioni attivabili*

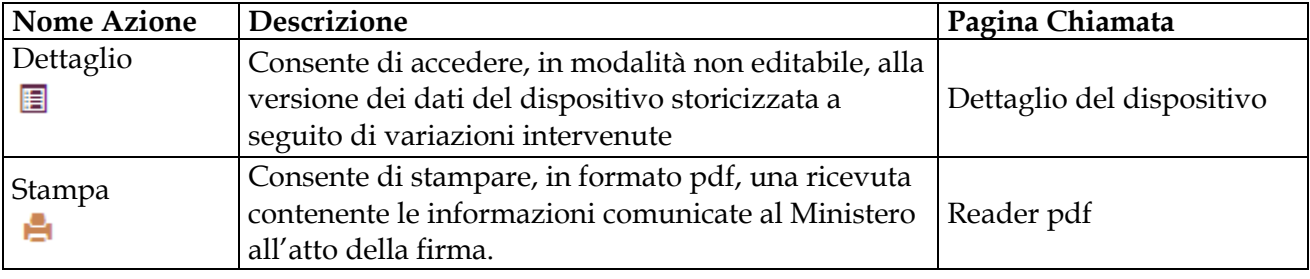

## **2.6.1.6 Stampa della ricevuta di firma di un dispositivo IVD-PE**

Consente di stampare, in formato pdf, una ricevuta contenente i dati del dispositivo comunicati, con firma, al Ministero della Salute. La stampa può essere richiesta sia sulla versione attuale del dispositivo, sia su versioni precedenti generate a seguito di variazioni ai dati del dispositivo.

\*\* Dichiarazione ai sensi dell'art. 10 del D.L.vo 332/2000

```
II/La sottoscritto/a ...
                                        per conto di
         avente giusta delega da parte del Fabbricante o del Mandatario per
l'inserimento dei dispositivi medico-diagnostici in vitro destinati alla valutazione
delle prestazioni prima dell'immissione in commercio, convalida in data
09/11/2015 le seguenti informazioni:
********************************
Identificativo della notifica assegnato dal sistema: PE-IT-2015-
INFORMAZIONI SUL DISPOSITIVO
Nome commerciale e modello: PE F 003
Fabbricante:
Soggetto che ha inserito i dati del dispositivo :
Ruolo del dichiarante: FABBRICANTE
Classificazione (D.L.vo n.332/2000): Allegato II - elenco B
Classificazione EDMA: 11010104 - Aldolase
Etichetta: Etichetta.pdf
INFORMAZIONI SULLA VALUTAZIONE DELLE PRESTAZIONI
Periodo di effettuazione della valutazione - Dal: 26/10/2015 Al: 28/10/2015
Ambito territoriale: Italia (Abruzzo, Liguria)
********************************
II/La sottoscritto/a dichiara di essere consapevole delle sanzioni previste in
caso di dichiarazioni false o mendaci (art.76 del Testo unico, D.P.R.
```
28.12.2000, n. 445).

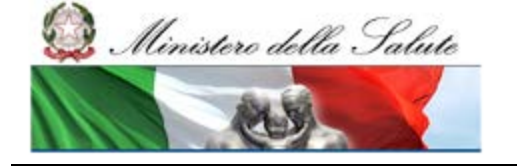

**outsourcing del SIS-N**

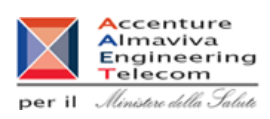

## **2.6.1.7 Modifica di un dispositivo IVD-PE**

Consente ad un soggetto dichiarante di modificare i dati di un dispositivo precedentemente notificato. Tale funzionalità (pulsante 'Modifica') è attivabile previa selezione, dalla lista dei dispositivi ricercati, del dispositivo del quale si intendono modificare le informazioni associate. Richiamata la pagina di modifica l'utente è tenuto ad indicare preliminarmente il motivo della variazione: per correzione di errori o imprecisioni / per aggiornamento delle informazioni, oltre a fornire una breve descrizione delle modifiche richieste. Procedere, di seguito, modificando i dati del dispositivo secondo le necessità. E' consentita, nello specifico, sia la modifica del riferimento al soggetto fabbricante nonchè, ove richiesto, al soggetto mandatario, sia la modifica della codifica EDMA da utilizzare per la classificazione del dispositivo. In entrambi i casi sarà necessario accedere alle relative Anagrafiche.

Modificati i dati del dispositivo completare l'operazione con la firma degli stessi utilizzando una delle modalità previste: modalità on-line (pulsante 'Firma') o modalità off-line (pulsante 'Firma offline'). Le variazioni introdotte, acquisite dal sistema solo a seguito del completamento del processo di firma, vengono storicizzate e rese disponibili per consultazioni

### **Ministero della Salute Servizio di sviluppo in**

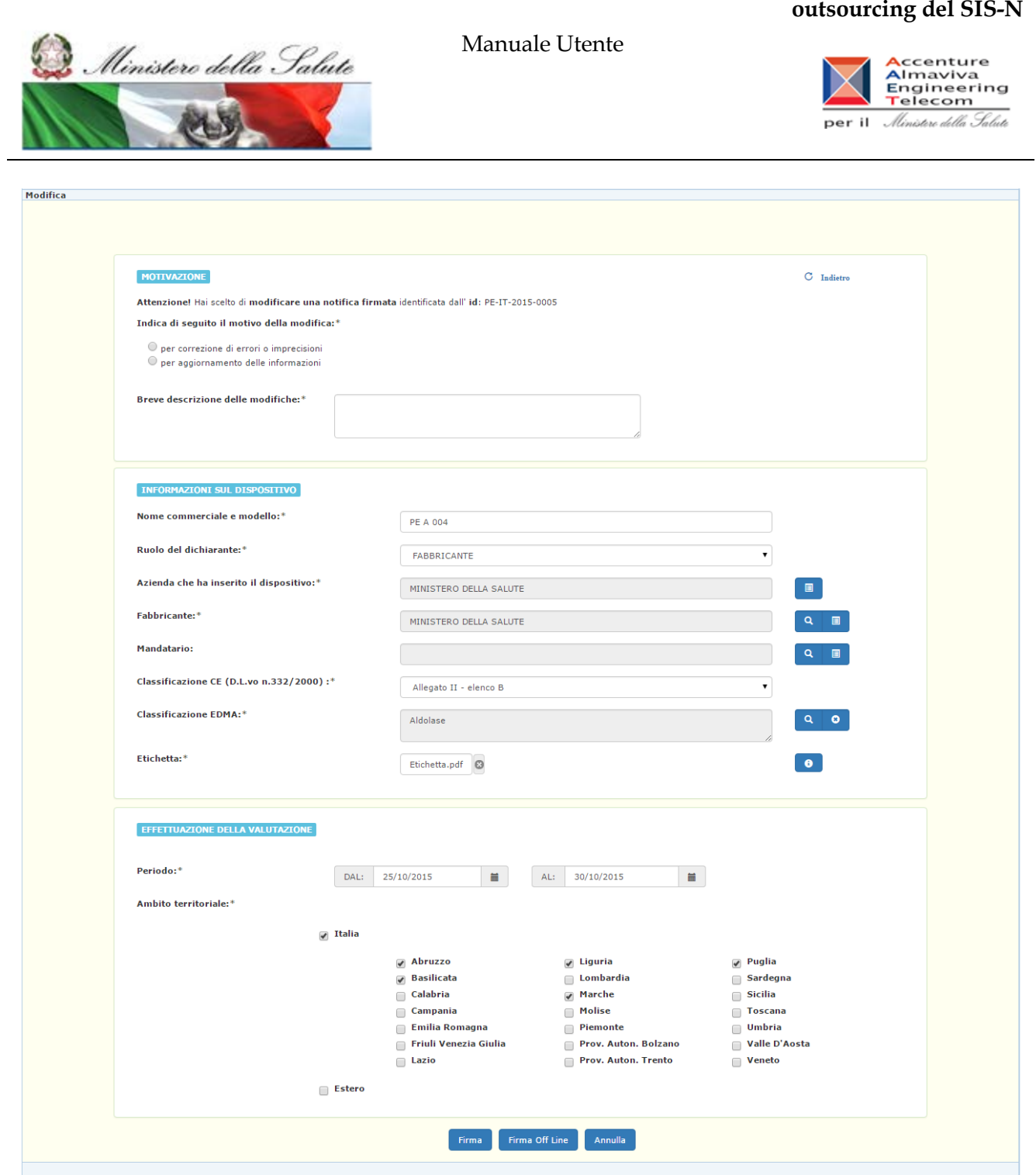

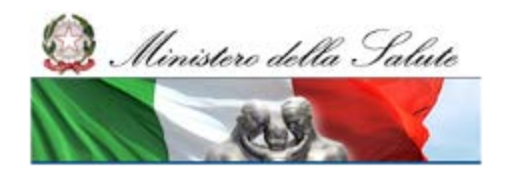

Manuale Utente

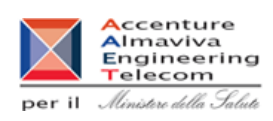

## *Dettaglio Campi*

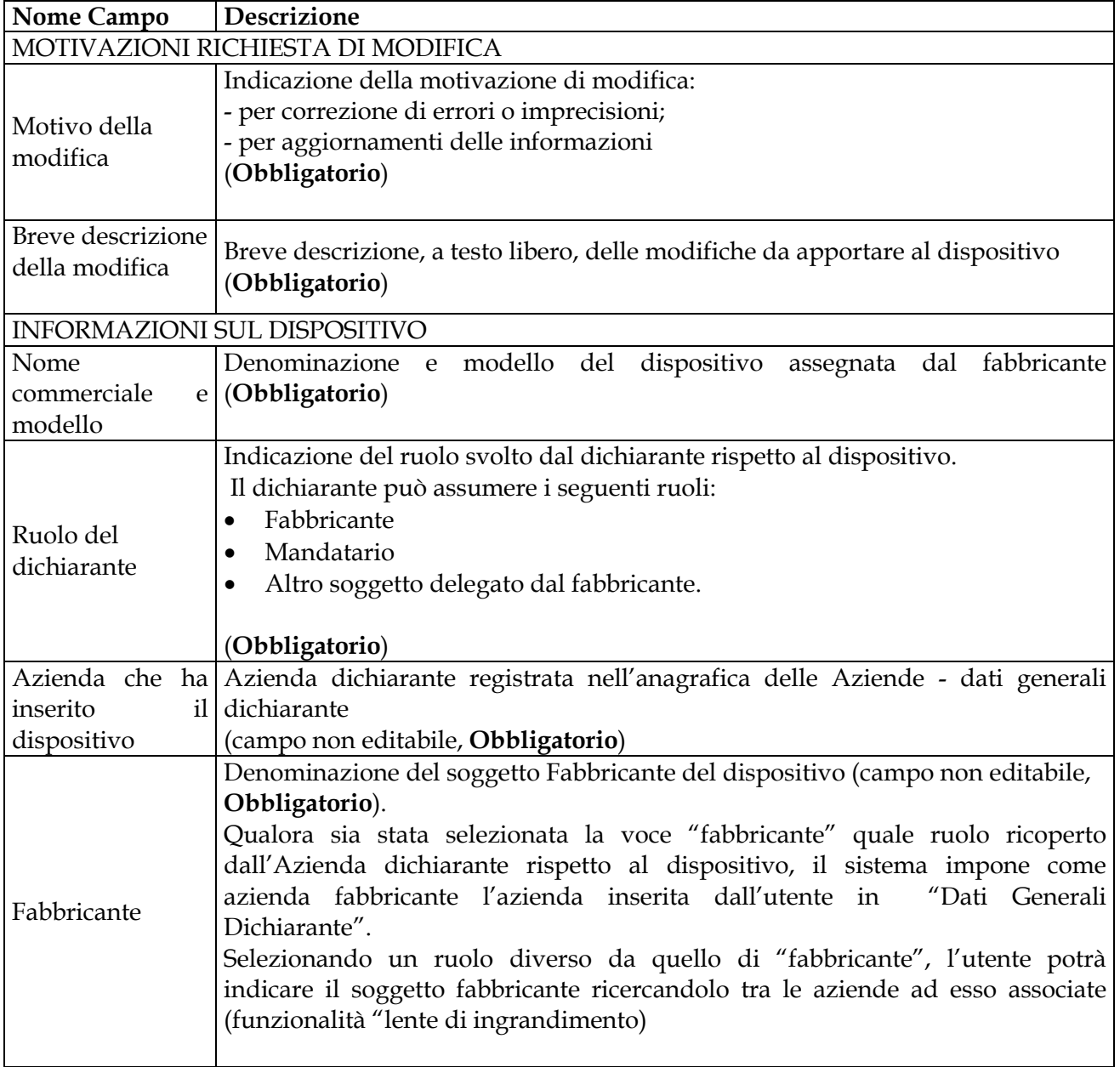

### **Ministero della Salute Servizio di sviluppo in outsourcing del SIS-N**

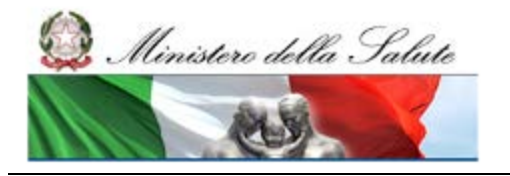

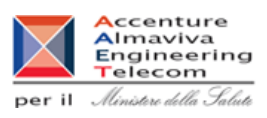

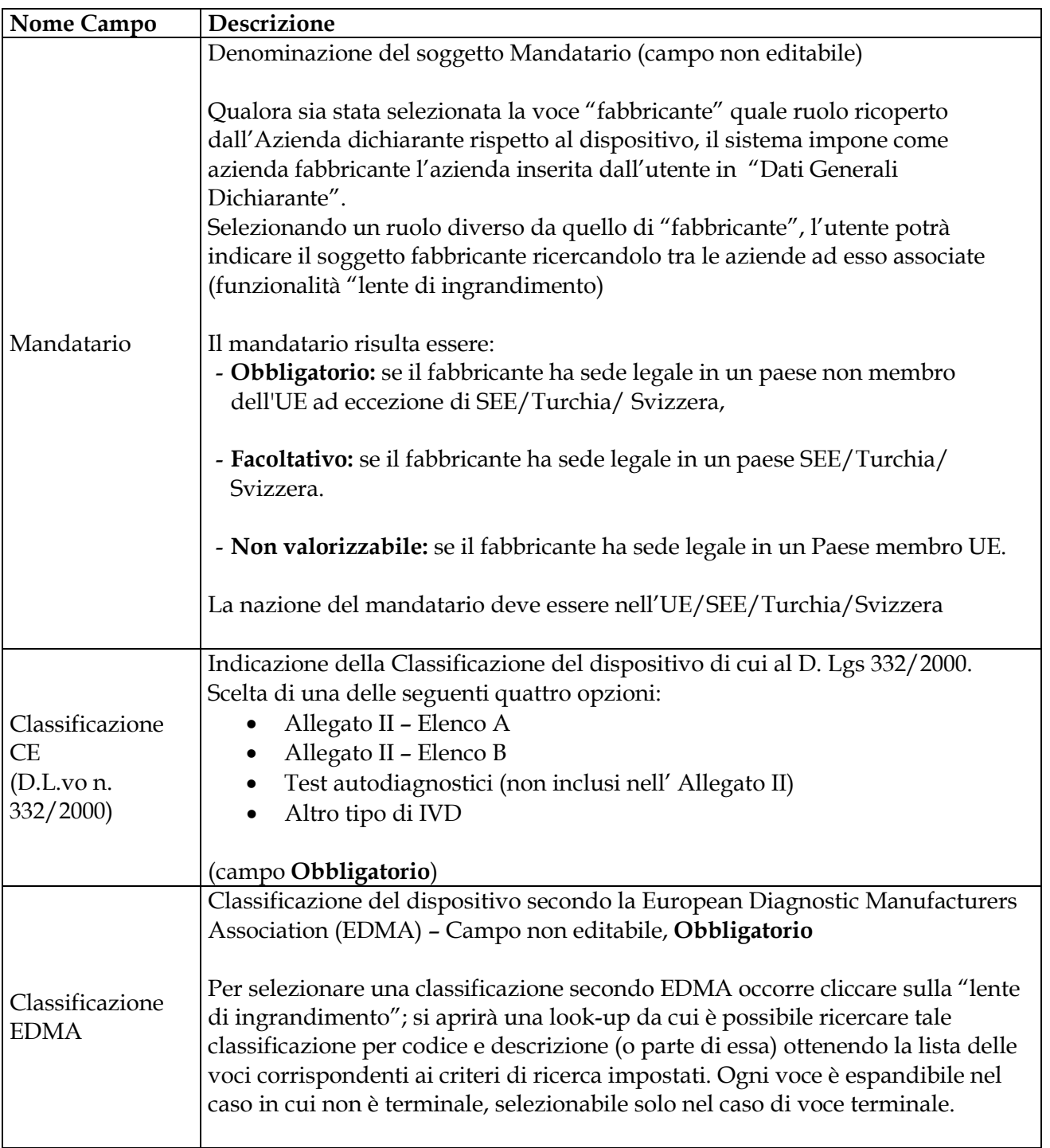

**Ministero della Salute Servizio di sviluppo in outsourcing del SIS-N**

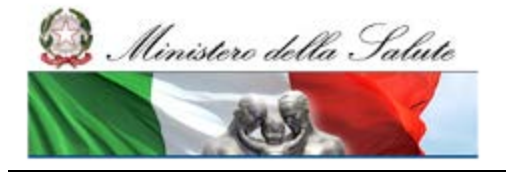

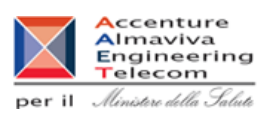

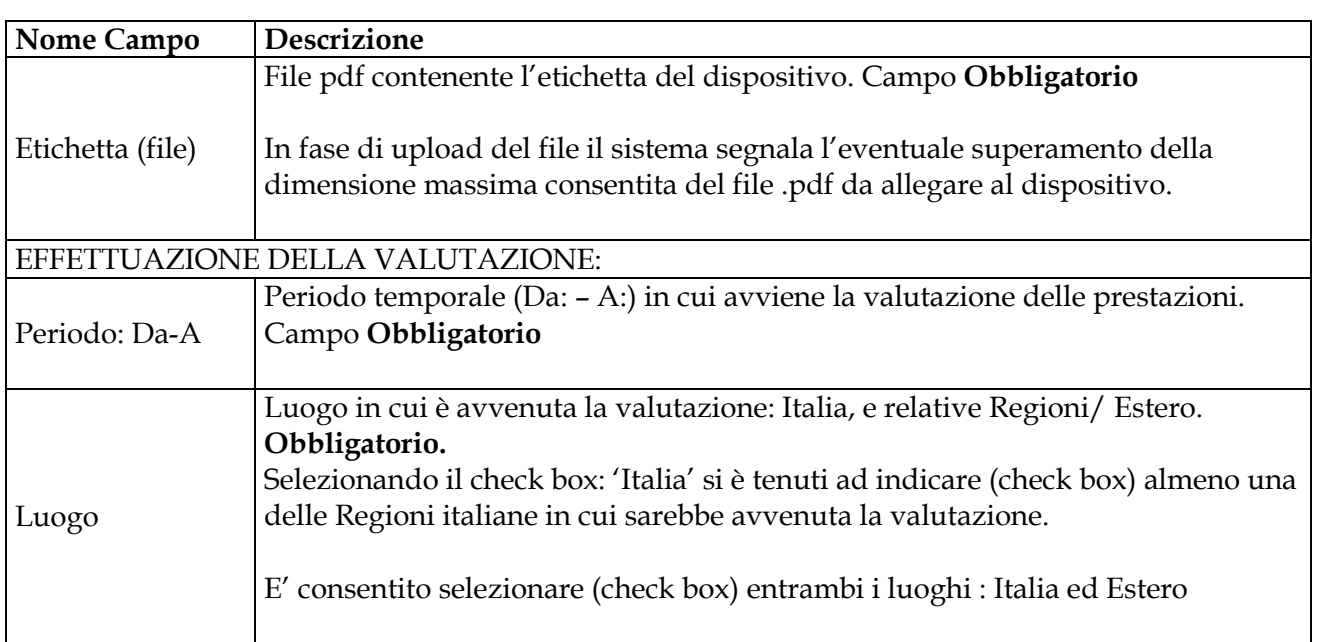

### *Operazioni attivabili*

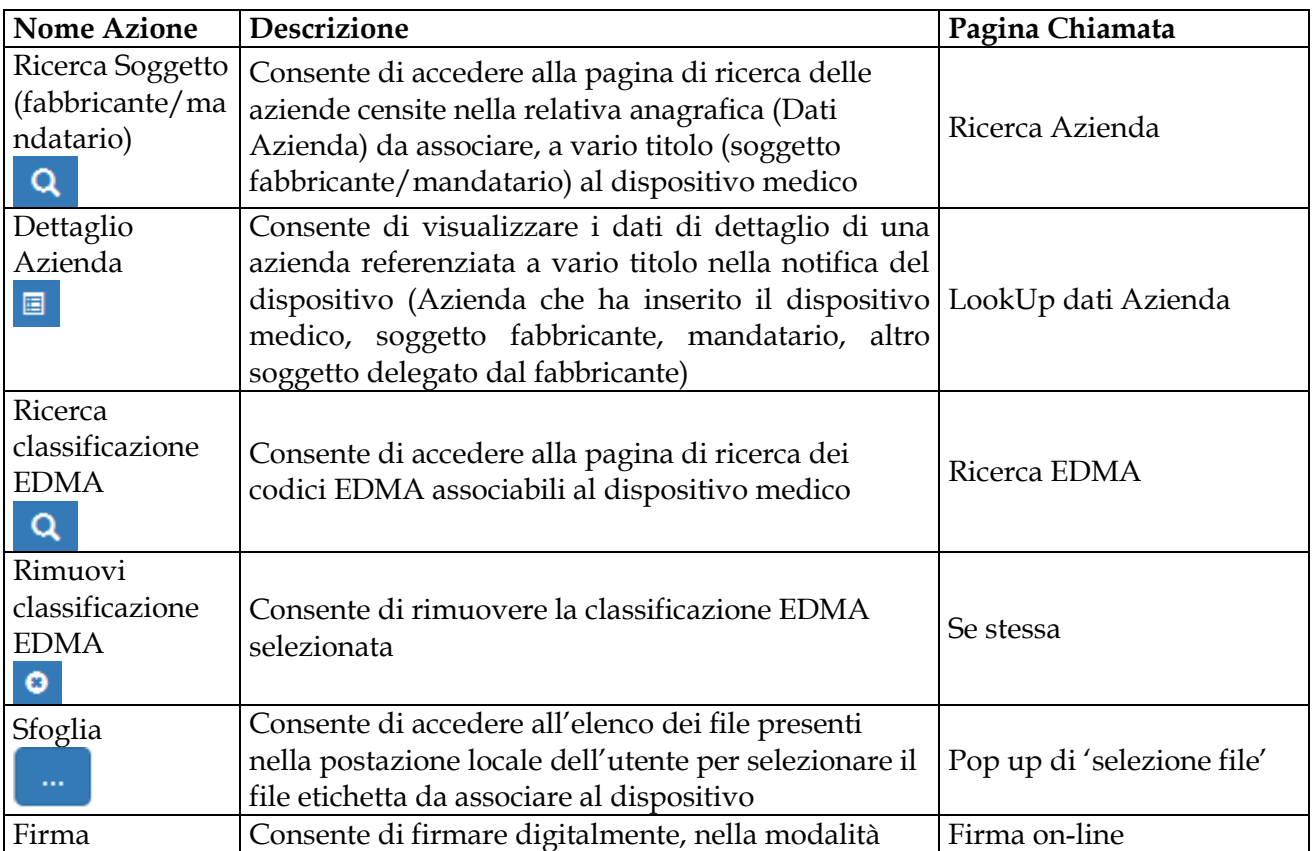

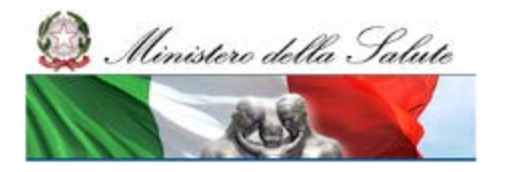

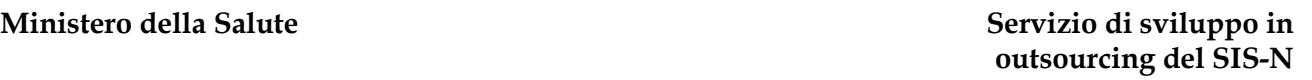

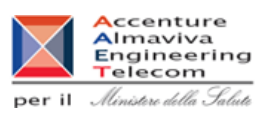

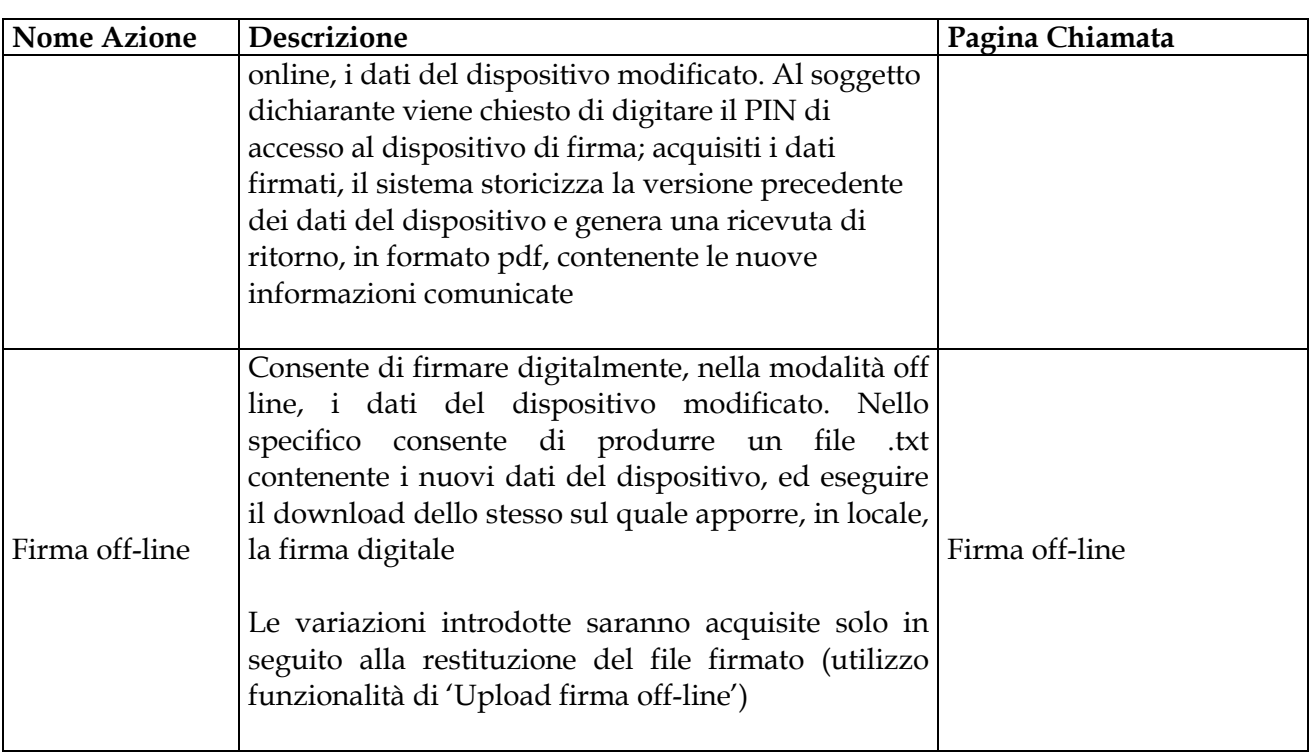

**outsourcing del SIS-N**

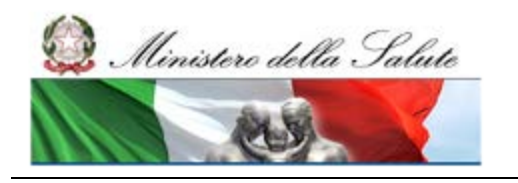

Manuale Utente

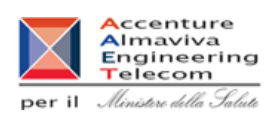

## **2.6.1.8 Consultazione dello storico versioni di un dispositivo IVD-PE**

Consente di accedere, in modalità non editabile, alla versione dei dati del dispositivo storicizzata a seguito di variazioni intervenute

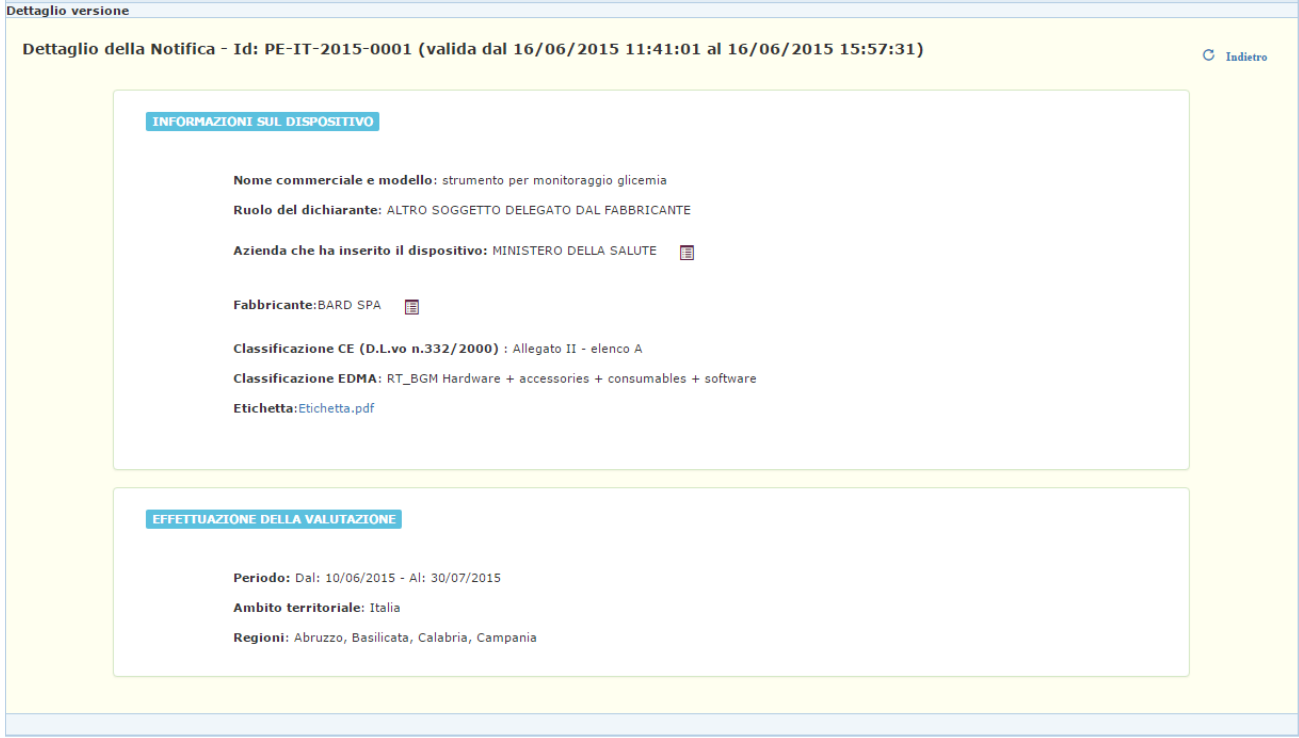

### *Dettaglio Campi*

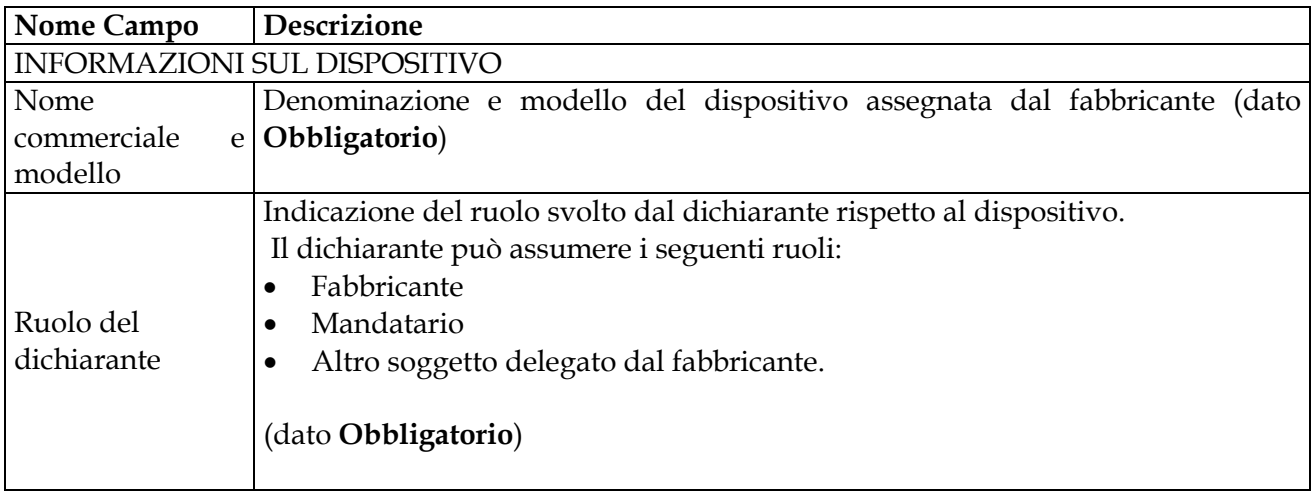

### **Ministero della Salute Servizio di sviluppo in outsourcing del SIS-N**

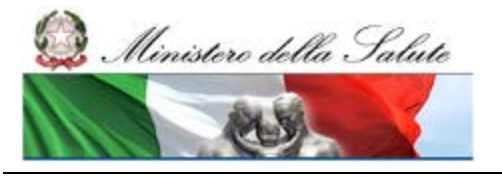

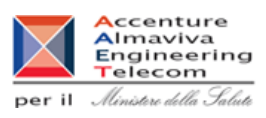

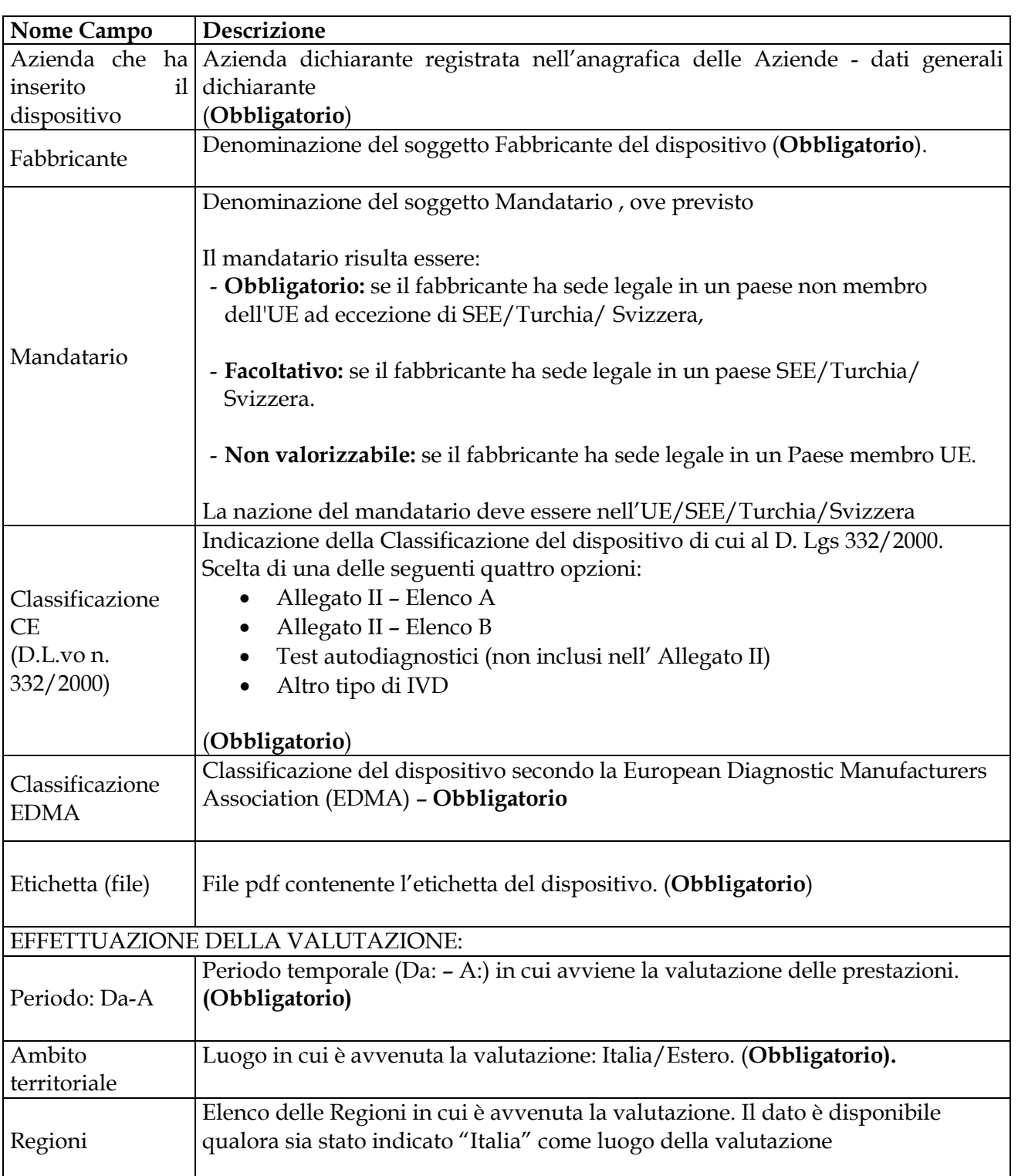

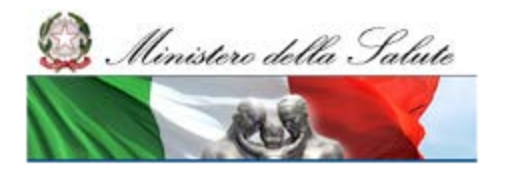

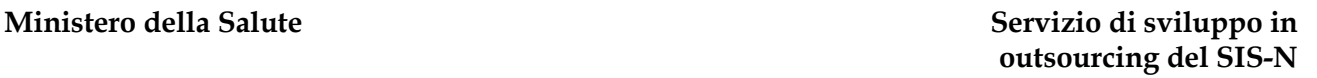

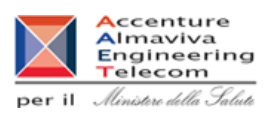

### *Operazioni attivabili*

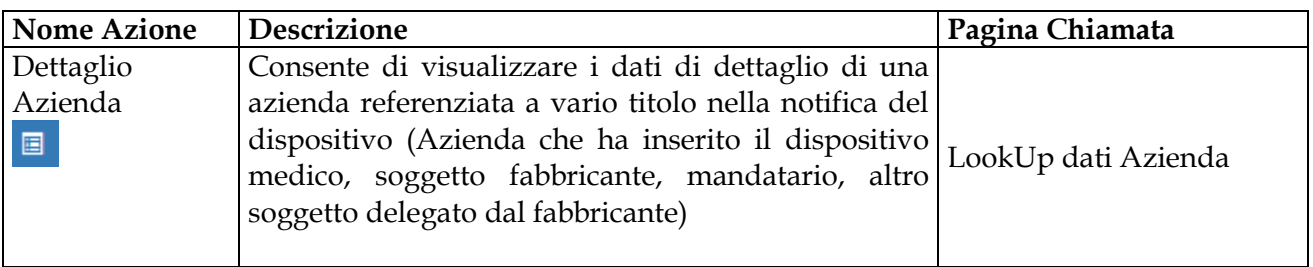

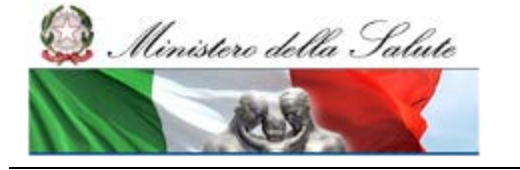

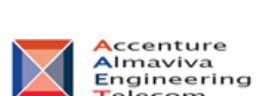

**outsourcing del SIS-N**

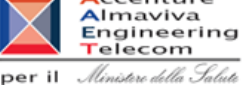

### *2.7 Descrizione di dettaglio Area funzionale "Firma off line"*

In seguito all'accesso all'area funzionale "Firma off line", nella parte sinistra della pagina, si presenta il menù delle funzionalità disponibili in tale area.

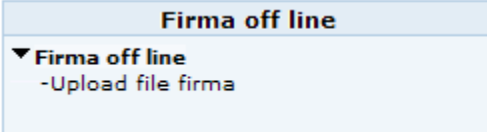

Tale area è accessibile solo agli utenti con ruolo di "FABBRICANTE" e contiene la funzionalità per il completamento del processo di "Firma off line" dei dati, sia relativamente ai dati aziendali del dichiarante e degli altri fabbricanti da esso rappresentati, che relativamente ai dati dei Dispositivi Medici e dei Sistemi o Kit Assemblati.

La funzione di firma off line permette di firmare i dati dell'applicazione in locale, sul proprio computer, utilizzando un qualsiasi certificato di firma elettronica rilasciato da uno dei certificatori definiti ai sensi della Direttiva europea 1999/93/CE e si concretizza nei seguenti passi:

- 1. Effettuare il *download* del file, in formato txt, contenente tutte le informazioni sulle quali deve essere apposta la firma elettronica. Questa operazione è contestualizzata nell'area funzionale in cui vengono inseriti i dati da firmare.
- 2. Firmare in locale il suddetto file utilizzando il software in dotazione;
- 3. Eseguire l'upload del file firmato. Questa operazione non è contestualizzata nella specifica area di appartenenza del dato firmato, ma è centralizzata nell'area "Firma off line".

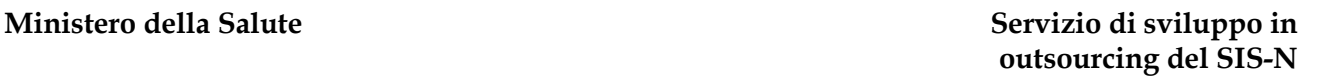

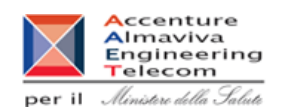

# Ministero della Salute

## **2.7.1 Voce di menù "Firma off line"**

## **2.7.1.1 Caricamento file firmati**

La pagina, a cui si accede cliccando in corrispondenza della voce di menù "Firma off line > Upload file firma") permette all'utente di caricare nel sistema tutti i file firmati in locale di cui in precedenza è stato eseguito il relativo download.

Affinché il processo di firma off line possa essere completato correttamente è necessario che:

- La persona fisica, o il soggetto giuridico (l'Azienda) per chi accede da Portale per le Imprese, che effettua l'upload sia lo stesso che ha effettuato il download;
- il firmatario dei dati deve essere la stessa persona delegata alla notifica dei dati;
- il nome del file firmato, fornito in upload, deve essere lo stesso del file scaricato dal sistema in fase di download, ad eccezione dell'eventuale estensione aggiunta dal software a seguito della firma.
- i dati oggetto di firma, presenti in banca dati, non vengano modificati tra l'istante del download e quello del successivo upload.

### **Ministero della Salute Servizio di sviluppo in**

### **outsourcing del SIS-N** Manuale Utente . Ministero della Salute **A**ccenture<br>Almaviva<br>Engineering<br>Telecom per il Ministere della Saluti  $\overline{?}$ Home > Firma Off Line > Upload Firma Off Line **Upload Firma Off Line Upload Firma Off Line File firmato** Sfoglia... Salva Validazione off line · Tale processo permette la firma dei dati registrati nel sistema Dispositivi Medici in modalità alternativa a quella on line, utilizzando: - un qualsiasi certificato di firma elettronica rilasciato da uno dei certificatori definiti ai sensi della Direttiva europea 1999/93/CE.<br>- il software già in possesso dell'utente per l'utilizzo del dispositivo di firma (s deve essere conforme allo standard PKCS #7.<br>• La firma off line si realizza in tre passi successivi: 1. l'utente scarica il file in formato txt sulla propria postazione (download); tale file, generato automaticamente dal sistema, contiene le informazioni precedentemente inserite. E' possibile firmare contemporaneamente più dispositivi medici.<br>2. l'utente procede quindi a firmare il suddetto file tramite il software di cui già dispone per utilizzare il proprio Contrat card o altro dispositivo). Per la realizzazione di questo passo non è necessario essere connessi al sistema Dispositivi Medici.<br>3. l'utente carica nel sistema Dispositivo). Per la realizzazione di questo passo non - l'utente (o utenti di una stessa Azienda per chi accede tramite "impresa.gov"), che effettua l'upload sia lo stesso che ha effettuato il download. - il firmatario dei dati deve essere la stessa persona delegata alla notifica dei dati. - il nome (a meno dell'estensione) del file firmato, fornito in fase di upload deve essere lo stesso attribuito automaticamente dal sistema in fase di download. - i dati oggetto di firma (\*) non vengano modificati nel sistema Dispositivi Medici tra il passo di download e quello del corrispondente e successivo upload. (\*) Si ricorda che nel caso di firma di Dispositivi Medici o Sistemi / Kit Assemblati, i dati oggetto di firma comprendono la denominazione del Fabbricante / Assemblatore, Mandatario, Responsabile per l'Immissione in Commercio ed Altro Soggetto Delegato (ove previsti), il certificato CE, i DM necessari per il funzionamento nonchè i componenti dei Sistemi / Kit.

### *Operazioni attivabili:*

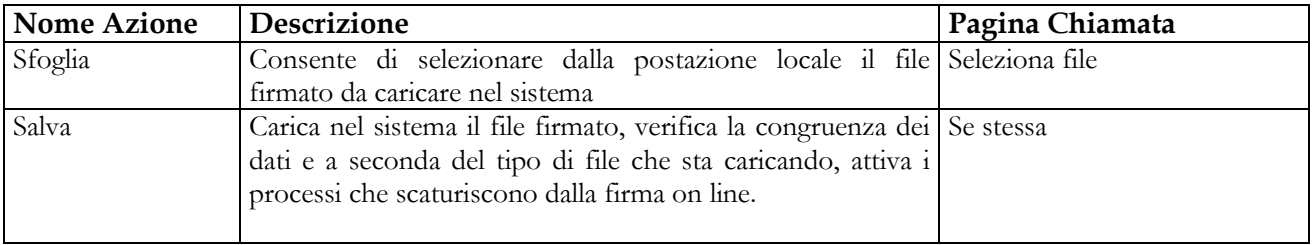